## **Инструкция по безопасности**

- 1. Прочитайте эту инструкцию.
- 2. Сохраните эту инструкцию.
- 3. Обратите внимание на все предупреждения.
- 4. Действуйте в соответствии с инструкциями.
- 5. Не используйте это устройство вблизи воды.
- 6. Протирайте только сухой материей.
- 7. Не закрывайте вентиляционные отверстия. Устанавливать только в соответствии с инструкциями производителя.
- 8. Не устанавливайте вблизи источников высокой температуры, включая батареи, обогреватели, газовые или электрические плиты или иные источники тепла (включая усилители).
- 9. В целях безопасности не нарушайте полярность вилки или вилки с заземлением. У полярной вилки два контакта – один широкий и один узкий. У вилки с заземлением – помимо двух контактов еще и третий - для заземления. Широкий контакт или контакт заземления для вашей безопасности. В случае, если вилка не подходит вашей розетке обратитесь к электрику, для замены неактуальной вилки.
- 10. Предохраняйте шнур от физических повреждений, возникающих вследствие хождения по нему, переламывания, в особенности, ближе к розеткам, размножителям/удлинителям и входу питания в инструмент.
- 11. Используйте только те дополнительные приспособления и аксессуары, которые одобрены производителем.
- 12. Используйте только те погрузочные тележки, стойки, треноги, кронштейны или пюпитры, которые перечислены производителем или продаются в комплекте с

инструментом. При использовании погрузочной тележки для транспортировки инструмента, во избежание травм, остерегайтесь опрокидывания.

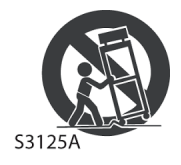

- 13. Отключайте инструмент от электросети во время грозы или когда инструмент не используется на протяжении длительного периода.
- 14. Предоставьте все сервисные работы соответствующим специалистам. Сервис требуется в случаях, когда инструмент как-либо поврежден. Например, поврежденный шнур питания или жидкость пролитая на поверхность инструмента; посторонний предмет, попавший внутрь инструмента; инструмент попал под дождь или влияние влаги и не работает как следует.

 $\Delta$  ВНИМАНИЕ! – избегайте попадания батареи в ротовую полость или внутрь организма в виду опасности химического ожога. В данном устройстве используется плоская аккумуляторная батарея. Попадание такой батареи внутрь организма может привести к серьезным ожогам и травмам в течении всего лишь 2 часов, а также к летальному исходу.

Храните новые и использованные батареи в недоступном для детей месте. В случае, если отсек батареи не закрывается как следует, не используйте инструмент и храните его вне досягаемости детей.

При вероятности попадания батареи внутрь организма немедленно обратитесь к врачу.

- ВНИМАНИЕ укажите дату и время литийной батареи при установке её в инструмент, в виду взрывоопасности просроченной батареи. Заменять только на такую же или батарею или батарею с эквивалентными характеристиками.
- Не подвергайте батареи чрезмерным температурам, как прямые лучи солнца, открытое пламя и т.д.
- Утилизировать батарею в строгом соответствии с инструкциями производителя.
- Следите за тем, чтобы вентиляционные отверстия не были заблокированы предметами, как газеты, скатерти, шторы и т.д.
- Избегайте использование инструмента вблизи источников открытого пламени, как свечи, костер/камин.
- Избегайте использование инструмента вблизи конвейеров, станков и прочих устройств.
- ВНИМАНИЕ данный инструмент должен включаться только в розетки с заземлением.
- Включение режима «ожидание» (Standby) не изолирует инструмент от

### **WARNING:**

VY ANTITUITE.<br>TO REDUCE THE RISK OF FIRE OR ELECTRIC SHOCK DO NOT<br>EXPOSE THIS PRODUCT TO RAIN OR MOISTURE.

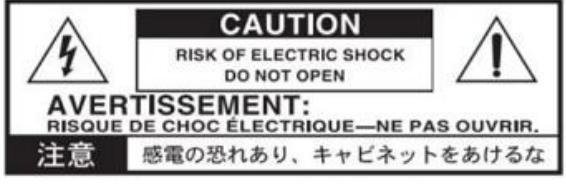

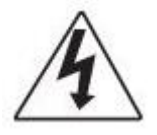

Знак молнии со стрелкой в

равностороннем треугольнике предназначен для предупреждения пользователей о присутствии неизолированных электрических элементов в устройстве, электросети полностью, поэтому отключите его из розетки для чистки или для длительного неиспользования. Убедитесь, что блок питания/сетевой шнур всегда под рукой.

- Оберегайте блок питания от брызг и капель; не ставьте никакие ёмкости с водой, например, ваза и т.д.
- Установите инструмент рядом с розеткой электропитания, там, где она легко доступна.
- Табличка устройства расположена на нижней поверхности инструмента. На ней вся необходимая информация, включая маркировку, серийный номер, соответствие питания и т.д.

## **СЕРИЙНЫЙ НОМЕР**

Пожалуйста, обозначьте маркировку, серийный номер и дату покупки ниже. Храните эту инструкцию для информации о покупке.

Модель

Серийный №

Дата покупки

напряжение которых может представлять опасность для жизни.

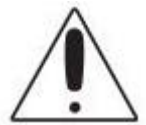

 Восклицательный знак в равностороннем треугольнике предназначен для предупреждения пользователей о наличии важных инструкций о пользовании и обслуживании в сопутствующей литературе устройства.

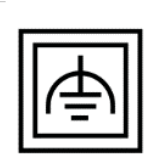

 $\Box$  Этот значок означает «оборудование 2-го класса с функциональным заземлением».

## ДРУГИЕ ПРИМЕЧАНИЯ

#### **Автоматическое выключение**

В целях энергосбережения, Ра1000 по умолчанию автоматически переключится в режим ожидания после 2 часового перерыва в действиях (например, игра на клавишах, нажатия на кнопки или использование сенсорного экрана) Пожалуйста, сохраняйте нужную информацию (изменения в настройках и т.д.) перед продолжительным перерывом.

### **Управление данными**

Иногда данные не сохраняются в памяти в виду неправильных действий пользователя. Убедитесь, что вы сохранили все нужные данные на внутреннюю память или на внешний USB накопитель. KORG не несет ответственность за проблемы, вызванные потерей данных.

### **Экран**

Будьте осторожны при транспортировке и переносе инструмента. От чрезмерного давления на сенсорный экран он может треснуть.

#### **Чистка**

.

Когда наружная поверхность загрязняется, протирайте её сухой чистой материей. Не пользуйтесь жидкими средствами для чистки, например, бензол, растворитель или огнеопасные полироли.

Используйте мягкий хлопковый материал для чистки экрана. Некоторые материалы, например, бумажные полотенца, могут поцарапать и испортить экран. Также рекомендуются компьютерные салфетки, так как они рассчитаны именно на чистку жидкокристаллических LCD мониторов.

Не распыляйте средство для чистки напрямую на экран. Всегда наносите его сперва на материю, после чего можете чистить экран.

## **Образцы экрана**

Некоторые страницы инструкции содержат снимки примеров экранов с инструкциями по функциональной работе. Все названия Звуков, Стилей, Песен и параметров и их значения – исключительно примеры и могут не совпадать с реальными значениями и показателями того, что вы используете.

## **Торговые марки**

Acrobat и PDF – регистрированные торговые марки компании Adobe System Incorporated. Mac и iOS - регистрированные торговые марки компании Apple. Inc. Android регистрированная торговая марка компании Google Inc. MS-DOS и Windows регистрированные торговые марки компании Microsoft Corporation. Все остальные названия товаров, торговые марки и торговые названия зарегистрированы и принадлежат их владельцам

## **Содержание**

## **Часть l 1 Поехали!**

## **Введение**

- Ра1000 приветствует вас
- Перед тем, как начать…
- Обзор инструмента

## **Установка педалей, пюпитра, аудиоподключения**

- Подсоединение педалей
- Включение/выключение встроенных динамиков
- Подключение наушников
- Подключение к аудиовходам
- Установка пюпитра

## **Подключение**

- Включение инструмента
- Настройка сенсорного экрана
- Настройка яркости экрана
- Наклон **экрана**
- Прослушивание Песен режима Демо

## **Интерфейс. Основы**

- Главная страница
- Пользовательский интерфейс в деталях
- Навигация по страницам
- Выбор источника музыки

## **Часть ll 35 Играй и пой**

### **Воспроизведение Звуков**

- Выбор желаемого набора Звуков
- Выбор Клавишного Набора
- Звуками. Игра и управление

### **Темп и Метроном**

- Темп
- Метроном

### **Воспроизведение Стилей**

- Выбор Стилей
- Игра аккомпанемента вручную (Бас и низкочастотное сопровождение)
- **Воспроизведение** автоматического аккомпанемента
- Настройка громкости аккомпанемента
- Игра басовой партии вручную

## **Игра на Пэдах**

- Выбор набора Пэдов
- Игра на Пэдах

## **Воспроизведение Песен**

- Выбор Песен
- Воспроизведение Песни
- Микс двух Песен
- Аккомпанемент Песням
- Настройка уровней громкости
- Воспроизведение всех Песен папки
- Воспроизведение списка Jukebox

### **Тексты Песен, аккорды, маркеры и ноты**

- Выбор одного из Плееров
- Чтение текстов и аккордов Песен
- Чтение текстов и аккордов, загруженных в виде текстовых файлов
- Чтение текстов и аккордов, загруженных в формате CDG
- Навигация по Песне с помощью маркеров
- Чтение нот

## **Поиск файлов и других элементов**

Использование функции поиска Search

## **Часть lll 103 Песенник**

### **Использование Песенника**

- Выбор Элемента Песенника из списка
- Использование Сетлистов

## **Редактирование Песенника**

- Создание и редактирование Элементов Песенника
- Создание и редактирование Сетлистов
- Удаление всех Элементов Песенника и Сетлистов
- Использование Песенника через PC

### **Часть Vl 135 Настройка и редактирование Звуковых Наборов**

## **Настройка Клавишных Наборов**

- Игра разных Звуков левой и правой рукой
- Игра двух или трёх Звуков одновременно
- Выбор категории Звуков
- Микширование Клавишных Звуков
- Модуляция Звуков Верхней части в другие октавы
- Использование функции Ensemble для добавления гармонии

### **Расширенное редактирование Звуковых Наборов**

- Процедура редактирования
- Звуковой микшер
- Добавление эффектов
- Эквализация Звуков
- Октавная модуляция и микроподстройка
- Программирование маршрутизации Звуков и полифонии
- Быстрое редактирование Ударных Установок

Быстрое редактирование Звуков

- Настройка ключа и диапазона динамической чувствительности Velocity
- Редактирование Цифровых Органных Регистров

## **Сохранение Клавишных Наборов**

- Сохранение Клавишных Наборов в библиотеке
- Сохранение Клавишных Наборов в Стиле
- Сохранение Клавишных Наборов в Элементе Песенника
- Сохранение Настроек Стиля, Настроек Песни и Настроек Звуков MIDI Песни

## **Часть V 193 Специальные настройки, запись и редактирование Стилей и Пэдов**

### **Специальные настройки Стилей**

- Настройка Распознавания Аккордов
- Автопридерживание аккордов и нот Нижней части (Память)
- Распознавание основной (басовой) ноты Басовая Инверсия
- Настройка контроля динамической чувствительности аккомпанемента
- Микширование сгруппированных Звуков Аккомпанемента

## **Редактирование Настроек Стиля**

- Микширование отдельных Звуков Аккомпанемента
- Изменение Звуков частей аккомпанемента
- Настройка управления Стиля
- Выбор и микширование Пэдов

## **Сохранение Настроек Стиля**

Сохранение Настроек Стиля

## **Секвенсор Аккордов**

- Запись Последовательности Аккордов
- Воспроизведение Последовательности Аккордов
- Управление Последовательностью Аккордов

## **Запись Стилей и Пэдов**

- Как делать Стили и Пэды?
- Программирование Настроек Стилей и запись музыкальных последовательностей
- Вход в режим Style/Pad Record
- Прослушивание записанного Стиля
- Настройка параметров записи
- Присвоение Звуков Элементам Стиля и Пэдам
- Выбор первоначального ключа/аккорда и таблица транспонирования
- Запись Стиля или Пэда в реальном времени
- Запись Стиля или Пэда в режиме пошаговой записи Step Record
- Запись Гитарного трека

## **Редактирование Стилей и Пэдов**

- Редактирование параметров трека
- Редактирование Таблицы Аккордов
- Просмотр доступных Вариаций Аккордов
- Редактирование параметров type, trigger, tension
- Редактирование последовательностей Стиля/Пэда
- Редактирование MIDI событий
- Копирование настроек трека Стиля

### **Импорт и экспорт Стилей и Пэдов**

- Импорт стандартного MIDI файла в Вариацию Аккордов
- Импорт стандартного MIDI файла в Стиль
- Импорт MIDI Groove в Стиль или Пэд
- Экспорт Вариации Аккордов

## **Преобразование MIDI Песни в Стиль**

Автоматический конструктор Стиля

## **Сохранение новых/отредактированных Стилей или Пэдов**

- Сохранение Стилей
- Сохранение Пэдов

### **Часть Vl 307 Специальные настройки, запись и редактирование Песен**

## **Пользовательские настройки Песен**

- Как воспроизвести Песню режим Song Play против режима Sequencer
- Специальные треки (Melody, Drum&Bass), Fast Play
- Микширование Звуков Песен
- Изменение Звуков треков MIDI Песни

## **Сохранение Настроек режима Song Play**

Сохранение заводских настроек Плееров

## **Прослушивание MIDI Песен в режиме Sequencer**

Загрузка и прослушивание MIDI Песни

### **Запись MIDI Песен**

- Мультитрековая запись Песен
- Пошаговая запись Песни
- Быстрая Запись Аккомпанемента Песни Quick Record
- Пошаговая Запись Песни Backing Sequence

## **Редактирование MIDI Песен**

- Редактирование треков Песни
- Редактирование MIDI событий

### **Сохранение MIDI Песен**

- Сохранение MIDI Песни
- Запись МР3 Песен
- Запись и сохранение МР3 Песни

### **368 Создание текстовых файлов (текстов песен)**

Создание текстовых файлов на PC

### **Часть Vll 373 Пользовательские настройки и редактирование Звуков**

### **Прослушивание и настройки Звуков**

- Вход в режим Sound
- Прослушивание отдельных Звуков
- Пользовательские настройки Звука

### **380 Редактирование Звуков**

- Настройки основных параметров Звука
- Настройки основных параметров генератора звуковых частот
- Программирование Демпферной педали
- Эквализация Звука
- Настройка основных параметров Ударной Установки
- Эквализация Ударной Установки
- Микширование слоёв Ударной Установки
- Микширование и перезапуск барабанных сэмплов
- Модулирование параметра pitch
- Программирование параметра pitch envelope (Pitch EG)
- Программирование фильтров
- Модулирование фильтров
- Программирование параметра filter envelope (Filter EG)
- Программирование параметров amplitude и pan
- Модулирование параметра amplitude
- Программирование параметра amplitude envelope (Amp EG)
- Программирование параметра LFO
- Добавление эффектов к Звукам
- Утилиты редактирования Звука
- 449 AMS (Источник Переменной Модуляции)

### **452 Сохранение Звуков**

Сохранение отредактированных Звуков

### **454 Создание новых Звуков с помощью Сэмплирования**

- Загрузка сэмплов и мультисэмплов
- Запись сэмплов и аудиогрувов
- Редактирование сэмплов
- Редактирование циклов (лупов)
- Информация о доступной памяти для Семплирования
- Сохранение, экспорт и удаление сэмплов
- Создание мультисэмплов
- Сохранение, экспорт и удаление мультисэмплов
- Создание Звуков из мультисэмплов
- Создание новых Ударных Установок из перкуссионных сэмплов
- Присвоение новых Звуков или Ударных Установок части/треку
- Создание Нарезок Аудио Грува при помощи параметра Time Slicing
- Сохранение Нарезок Аудио Грува
- Использование Кусков Аудиогрува в Стилях и Пэдах
- Использование Кусков Аудиогрува в Звуках

#### **Часть Vlll 495 Аудио вход/выход, Вокальный и Гитарный Процессор**

## **497 Подключение аудио выходов и настройка выходных эффектов**

- Подключение аудио выходов
- Программирование общих эффектов

#### **503 Подключение аудио входов**

- Линейное подключение аудиоустройств, микрофона, гитары
- Настройка параметра routing и микширование эффектов

## **509 Регулировка звука lead вокала**

## **514 Опция TalkOver**

### **516 Использование эффектов и вокальных гармоний**

- 516 Выбор Вокальных/Гитарных Присетов
- 521 Гармонизация вокала
- 523 Дублирование вокала
- 524 Использование эффектов
- 527 MIDI управление Вокальным/Гитарным Процессором

#### **530 Редактирование Вокальных/Гитарных Присетов**

- 531 Выбор, активация и микширование эффектов
- 532 Редактирование вокальной гармонии
- 540 Редактирование Дублирования вокала
- 542 Редактирование Вокальных/Гитарных эффектов
- 543 Создание новых присетов с помощью блоков эффектов
- 546 Сохранение Вокального/Гитарного Присета

#### **Часть lX 549 Эффекты для Звуков, Вокала, Гитары**

## **551 Эффекты**

- 551 Редактирование эффектов
- 557 Настройка реверберации
- 558 Список эффектов

#### **560 Параметры эффектов**

- 560 REV (Reverbs)
- 571 DEL (Delay)
- 607 MOD (Modulation)
- 654 DYN (Dynamics)
- 666 AMP (Amplifier)
- 706 FILT (EQ and Filters)
- 736 FREQ (Frequency)
- 750 MISC (Miscellaneous)

## **Часть X 795 Эффекты KAOSS**

#### **797 Использование эффектов KAOSS**

- 797 Страница KAOSS
- 799 Выбор Присетов KAOSS
- 801 Список Присетов KAOSS
- 804 Использование эффектов KAOSS

## **Часть XI 807 Контроллеры**

#### **809 Ручные контроллеры**

- 809 Программирование джойстика
- 811 Программирование чувствительности и афтетача
- 813 Программирование многофункциональных ручек регулировки
- 815 Программирование многофункциональных переключателей
- **818 Педали**
- Программирование демпферной педали
- Программирование многофункциональной педали/напольного переключателя
- Калибровка педалей и настройка их полярности

#### **Часть XII 829 Глобальные параметры и установки**

### **831 Настройка пользовательского интерфейса**

- Установки экрана и панели управления
- Индикаторы Program Change и функций

#### **835 Автоматический выбор и блокировка**

- Автоматический выбор Стилей и Клавишных Наборов
- Блокировки параметров для предотвращения изменений

#### **841 Системные установки**

- Настройка даты и времени для сохранения файлов
- Автоматическое выключение

#### **Общая модуляция и настройка**

- Общая настройка
- Общая модуляция

#### **849 Гаммы**

- Основная гамма
- Гамма Sub-Scale
- «Четвертитонная» гамма (Присеты Гаммы)
- Перенастройка Стиля во время игры

#### **Часть XIII 863 MIDI**

#### **865 Подключение MIDI устройств**

- Общий обзор по MIDI
- Подключение к другому устройству
- Установка драйвера KORG USB-MIDI
- Быстрая настройка с использованием MIDI Присетов
- Синхронизация параметра Tempo с другими инструментами
- 880 Mаршрутизация, обработка и перенос данных MIDI
- Программирование MIDI каналов
- Подключение Pa1000 к PC или планшету
- Сообщения Control Change
- Управление Аранжировщиком и Плеерами с помощью MIDI

#### **Часть XIV 897 Управление файлами**

#### **899 Управление файлами встроенной памяти**

- Копирование, изменение названия и удаление
- Данные Direct
- Изменение названия банков User/Direct

## **907 Управление файлами на диске**

- Обзор управления файлами
- Загрузка музыкальных ресурсов и настроек
- Сохранение музыкальных ресурсов и настроек
- Копирование файлов и папок
- Удаление файлов и папок
- Выбор нескольких элементов сразу
- Экспорт плейлистов

#### **932 Managing media**

- Форматирование устройства хранения
- Резервное копирование и восстановление музыкальных ресурсов
- Подключение встроенного драйва к РС.
- Организация устройства памяти
- Изменение установок медиа интерфейса
- Защита устройств хранения и файлов
- Уход за устройствами хранения

## **Часть XV 947 Дополнение**

- Музыкальные ресурсы
- Стили
- Библиотека Клавишных Наборов
- Звуки
- Звуки и управление DNC
- Ударные Установки
- Мультисэмплы
- Барабанные сэмплы
- Пэды
- **1030 Распознаваемые аккорды**
- **1032 Подключение к внешнему монитору**

#### **1034 Установка дополнительных опций**

- Замена источника питания часов
- Установка microSD карты
- **1041 Быстрое переключение**
- **1044 Поиск и устранение неисправностей**
- **1046 Технические характеристики**

# **ЧАСТЬ l: ПОЕХАЛИ!**

## 01 Введение

## Ра1000 приветствует вас!

Поздравляем вас с покупкой KORG Pa1000 Professional Arranger! Мы уверены, он предоставит бесконечное количество часов удовольствия от работы со звуками.

## Легкий, мощный и простой в использовании

Элегантный корпус придаёт Ра1000 профессиональный и стильный вид, который отлично смотрится как на сцене, так и в домашнем интерьере. Логичная компоновка интерфейса гарантирует легкий и удобный доступ ко всем кнопкам и ручкам регулировки.

Работать на Ра1000 очень легко, благодаря сенсорному экрану и его ясному, простому современному интерфейсу, в котором задействованы легко читаемые значки. Угол наклона экрана регулируется, что облегчает доступ к управлению в любой ситуации.

## Соло или группа – реальные ощущения

Ра1000 разработан в равной мере как для игры в составе группы вживую, так и для написания песен. Детализированные естественные звуки и тончайшая обработка стилей созданы одними из самых успешных музыкантов мира музыки. Ощущение игры в реальной группе не покинет вас, вне зависимости от ваших музыкальных пристрастий.

Естественная полувзвешенная 61-нотная динамическая клавиатура разработана для музыкантов любого уровня – от начинающих, до требовательных клавишников, и даёт абсолютно подлинные ощущения и выразительность.

## Больше, чем просто записанные звуки

Огромное количество реалистичных звуков классических и современных клавишных инструментов, групп и оркестров включает в себя новый многоуровневый стерео рояль (с эффектом педали приглушения и резонансом) и электропианино; духовые инструменты, басы и изумительный акустические и электрогитары; к тому же, органный регистр и функция отключения шума клавиш.

Все звуки записаны при помощи самых современных технологий и **собственной разработки KORG – EDS-X (Enhanced Definition Synthesis-eXpanded - Расширенный синтез усиленной четкости)** со звуковым проигрывателем, который позволяет чётко воспроизводить даже самые тонкие детали

звука. Встроенный сэмплер и звуковой редактор позволяют сохранить как заново созданные, так и импортированные звуки.

Все эти настоящие звуки оживают при помощи системы DNC (Defined Nuance Control), позволяющей исполнителю с точностью и выразительностью привносить самые тонкие нюансы и звуковую артикуляцию. Например, джойстик и многофункциональные переключатели могут придать рычание саксофону, призвуки дыхания, присущие трубе, кларнету и губной гармошке, и придать правдоподобность приёму пиццикато или игре смычком. Можно будет даже слышать звук открывающейся клавиши в начале звука, и закрывающейся в конце!

## Слушайте звук в натуральном виде

Каждый звук Ра1000 проходит через эквалайзер и процессоры студийного качества, которые еще больше обогащают звук, прежде, чем он поступает на высококачественные аудио выходы. Эффекты могут быть от стандартных реверберации или дилея, до более нетрадиционных (как Vocoder), симуляторов усилителей и тщательно воссозданных винтажных эффектов. Эффекты конечного сведения делают звук еще мощнее, чётче, насыщеннее и изящнее.

Для удобства музыкантов, особенно тех, кто любит порепетировать ночью, в инструмент встроены высококачественные динамики, передающие даже незначительные детали на минимальных громкостях.

## Ваша группа всегда готова

Сверхреалистичные звуки Pa1000 всегда готовы подыграть вам в том стиле, который максимально подходит вашей музыке. Большое количество Стилей не только удовлетворит любой музыкальный вкус, но, также, может быть расширено путём добавления новых Стилей. К тому же, вы можете создавать свои Стили, настраивать существующие, или с легкостью конвертировать MIDI-песни в Стили.

Существует восемь типов аккомпанемента, которые последуют вашим аккордам. Функция Auto Fill автоматически подберёт подходящую Сбивку, независимо от того, как вы играете - простейшим способом или с насыщенной гармонией крутого джазмена. Сбивки запрограммированы так, чтобы они звучали естественно, и давали вам ощущение игры с реальной группой, готовой играть с вами в любое время.

Удобная функция Chord Sequencer записывает последовательность ваших аккордов на ходу, позволяя сразу играть вместе с вашей собственной последовательностью аккордов, которая полезна не только для практики, но и для того, чтобы освободить руки во время живого выступления. Последовательности аккордов можно также сохранить в Песеннике для быстрой загрузки.

## Игра и написание песен

Воспроизводите Песни в форматах MIDI и MP3 с помощью запатентованного Двойного Секвенсора/Плеера от KORG - XDS Crossfade. В режимах Песен и Стилей вы можете показывать тексты песен своему вокалисту и аккорды гитаристу. Любой MIDI трек может быть преобразован в читаемые ноты. Специальные маркеры позволят переключиться на желаемый отрезок песни, которую вы разучиваете или репетируете.

Вы можете использовать видеовыход для вывода текста песни или нот на внешний монитор, что идеально подходит для караоке или репетиции группы.

Можно записать MIDI Песню с помощью полноценного Секвенсора или при помощи Стилей, записав живое выступление. Более того, можно просто записать то, что вы поёте или играете (включая MP3 Песни) в формате MP3 файла и слушать его в любом месте, где захочется.

## Ваша музыкальная книга

Какая большая коллекция Стилей и Песен обойдётся без эффективной формы организации? В Pa1000 самая известная музыкантам система: Песенник (SongBook), база данных музыки, позволяющая быстро находить песню по имени, исполнителю, жанру или даже темпу. С помощью Песенника очень легко переключаться на любые Стили и Песни.

Особенно полезный для живых выступлений, Песенник может легко присвоить любой кнопке на панели управления песню из созданного вами Сетлиста. Ваша концертная программа теперь в буквальном смысле под рукой, а точнее, под пальцами, с мгновенным доступом к любому Стилю, Песне и Звукам, необходимыми для вашего выступления.

Песенник даже можно отредактировать с компьютера (PC) при помощи нашего бесплатного редактора. Его можно также синхронизировать с большинством современных планшетов, чтобы стало еще удобнее читать ноты или табулатуру (требуется дополнительное ПО).

## Пойте естественно

Подключите динамический микрофон и отрегулируйте такие параметры, как Эквалайзер, Компрессор, Порог шумоподавления, реверберацию и дилей, для придания вокалу студийное качество. Система удаления вокала Vocal Remover позволит вам удалить вокальную партию с MP3 песен, что позволит вам подпевать им.

Много лет KORG сотрудничает с TC•Helicon®, мировым лидером по разработке голосовых процессоров, для создания и постоянного улучшения встроенного Вокального Процессора. Вокальный процессор TC•Helicon нацелен на то, чтобы ваш вокал был максимально высокого качества звука и добавляет до трех вокальных гармоний к вашему голосу.

Для максимально профессионального выступления на верхней панели, в зоне легкой доступности, расположены 2 ручки регулировки и 3 кнопки, для управления самыми важными вокальными функциями.

## Усовершенствуйте звук вашей гитары

Guitar FX (Гитарные эффекты) позволяют добавить педальные и студийные эффекты к звуку гитары, подключенной через специальный Гитарный вход на задней панели инструмента. Мы отобрали самые лучшие гитарные эффекты из коллекции KORG, например, эффект ламповых усилителей, настоящий дисторшн, хорус или дилей, а также студийная реверберация высочайшего качества.

## Эффекты KAOSS – креативный подход к управлению

Эффекты KAOSS – творческий подход к управлению выступлением. Вы можете плавно смешивать с любые Стили или MIDI Песни с помощью удобной в использовании компьютерной композиции: от едва заметных переходов между Вариациями и типами Ударных Установок, до типов Звуков аккомпанемента и изменений воспроизводящихся вживую ритмов; от самых экстремальных сжатий нот, словно DJ, до наложения эффекта дилея и арпеджио. Раздвиньте границы музыки обычного присета!

## Откройте мир, готовый к будущему!

Использование стандартных форматов файлов, таких как MIDI или MP3, WAV и AIFF для семплирования, открывает мир новых возможностей при обмене файлами с помощью USB входа. Они позволяют подключать Pa1000 к любому внешнему драйву или к персональному компьютеру (РС), смартфону или планшету, без нужды в специальном MIDI-интерфейсе. Тем не менее, вы можете подключить Pa1000 к любому существующему MIDI инструменту благодаря полному набору программируемых MIDI входов.

## Это не всё!

Ра1000 может больше, гораздо больше, но чтобы узнать больше, вам нужно изучить всю его глубину. Pa1000 - самый экспрессивный, мощный, простой в использовании, усовершенствованный Аранжировщик, который когда-либо производился. Наслаждайтесь музыкальной жизнью с новым Рa1000!

## Перед тем, как начать…

## В комплекте

После приобретения Ра1000, пожалуйста, убедитесь в том, что в комплекте все нижеперечисленные предметы:

- $Pa1000$
- Пюпитр
- Шнур питания
- Руководство по эксплуатации

В случае отсутствия любого из этих предметов, срочно свяжитесь с представителем KORG.

## Что можно скачать

Зайдите на наш сайт [www.korg.com](http://www.korg.com/), чтобы загрузить видео инструкции, MIDI драйверы, ПО и руководство по эксплуатации.

## Что еще может пригодиться

После приобретения Ра1000, вам, также, могут понадобиться прочные напольные переключатели/педали из каталога KORG.

## Контакты

Ваш дилер KORG не только доставит инструмент, но и обеспечит всеми необходимыми аксессуарами, ПО и в общем, любой информацией о данном инструменте, которая вам может понадобиться. Обращайтесь к ним по поводу всего, с чем вам может понадобиться помощь.

Напоминаем, наш сайт - [www.korg.com](http://www.korg.com/) Список всех дилеров находится в разделе www.korg.com/us/corporate/distributors/

## Резервные копии ваших данных

В случае частого внесения изменений в настройки, мы рекомендуем периодически сохранять резервные копии в **Media > Utility > Full Resources Backup**.

Вы, также, можете воспользоваться командой Media > Save All, для сохранения файлов в раздельном порядке.

## Восстановление резервной копии

Для возврата резервной копии воспользуйтесь командой **Media > Utility > Resources Restore**. Если вы сохраняли данные с помощью команды **Media > Save All**, перейдите на **Media > Load** для их повторной загрузки.

## Возврат к заводским настройкам

В случае, если вы хотите восстановить заводские настройки, используйте команду **Media > Utility > Factory Restore**.

**Внимание! Это действие полностью сотрёт заводские и пользовательские настройки!**

## Загрузка операционной системы

По мере того, как KORG выпускает версии системы, вы можете обновлять операционную систему Ра1000. Самую свежую информацию по ПО можно всегда скачать на нашем сайте. Пожалуйста, ознакомьтесь с инструкциями по операционной системе на сайте.

Понять какая версия системы установлена на вашем Ра1000 вы можете зайдя на страницу **Media > Utility**.

**Внимание!** Пользуйтесь ПО ТОЛЬКО предоставленное KORG или официальными представителями. Не устанавливайте операционные системы на свой Ра1000 от неофициальных источников. Установка/обновление операционной системы от таких источников может привести к потере данных или полному выходу инструмента из строя. KORG не несет ответственность за повреждения причиненными подобными действиями.

## **Обзор инструмента**

Следующие страницы отображают функциональные зоны передней и задней панелей инструмента.

## Передняя панель

Передняя панель – часть инструмента, где находятся клавиши, кнопки, ручки регулировки и встроенные динамики.

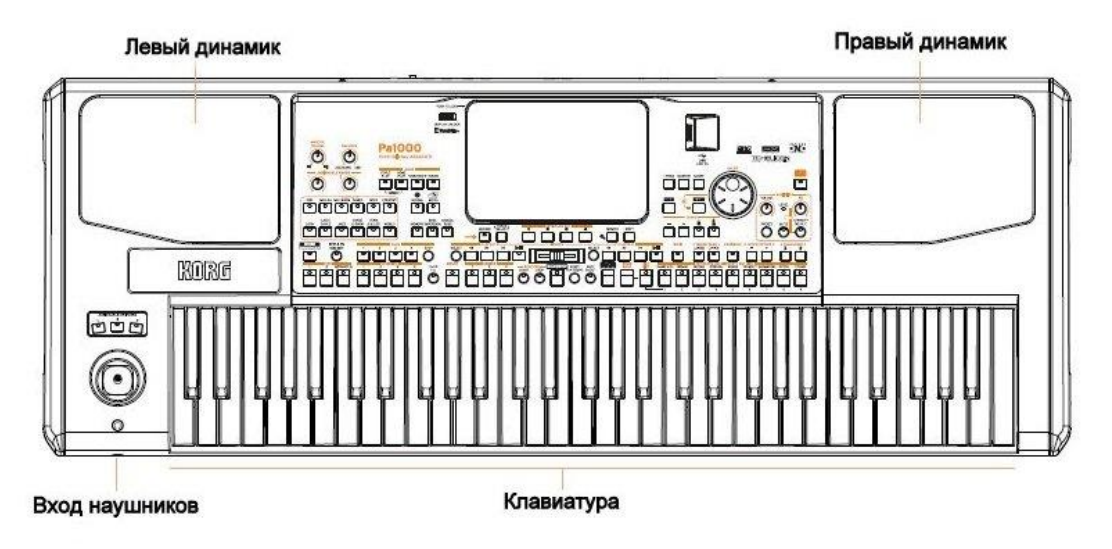

### **Динамики**

Изменять громкость встроенных динамиков можно с помощью ручки регулировки громкости **MASTER VOLUME**.

Динамики автоматически отключаются при использовании наушников. Вы также можете вручную отключить их путём снятия метки на опции **Speakers** в настройках на странице **Global > Audio & Video > MP3/Speakers**.

### **Вход наушников**

С помощью этого входа вы можете подключить наушники с сопротивлением от 16 до 200 Ом (рекомендуется 50 Ом)

#### **Клавиши**

Используйте клавиши для того, чтобы играть ноты или аккорды. В зависимости от статуса индикатора **SPLIT**, клавиши могут быть функционально едины или разделены между разными Звуками.

## Панель управления

Панель управления – это часть передней панели, где находится управление инструментом.

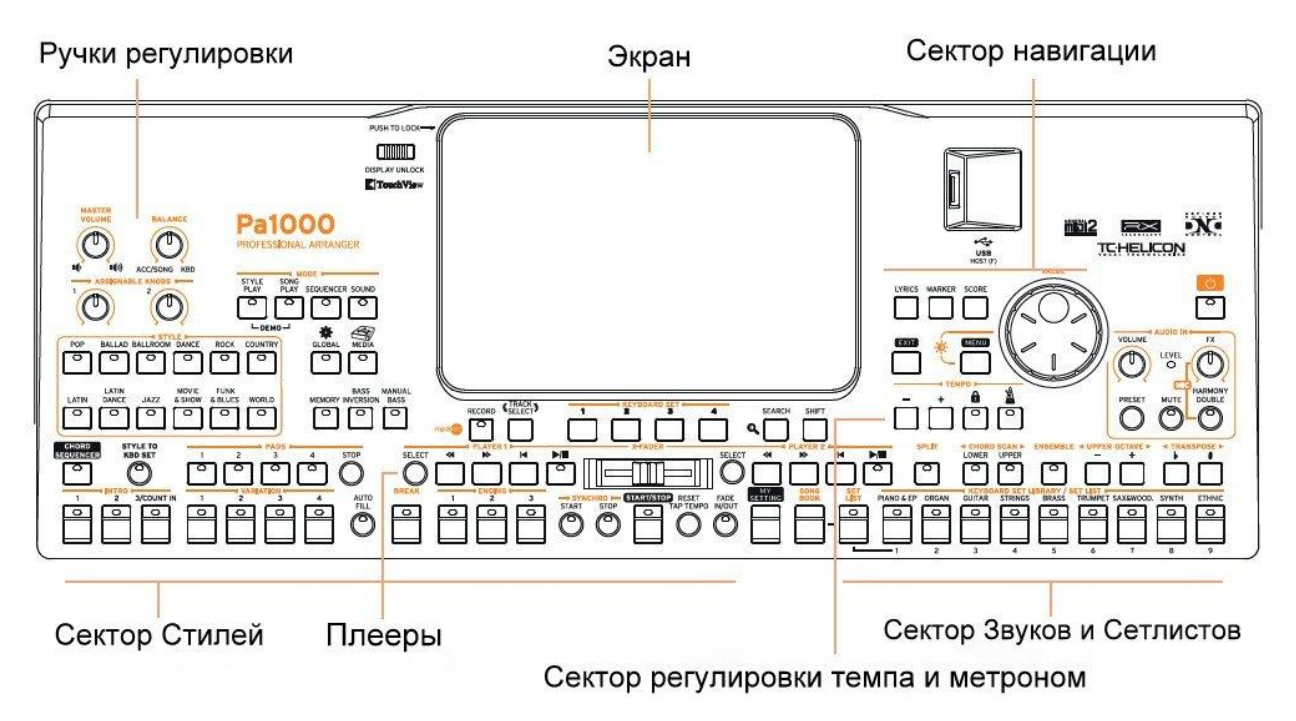

## **Экран**

Используйте этот сенсорный экран для работы с инструментом. Для удобного использования угол наклона экрана можно изменять. Некоторые кнопки вокруг экрана предназначены помочь вам с некоторыми функциями.

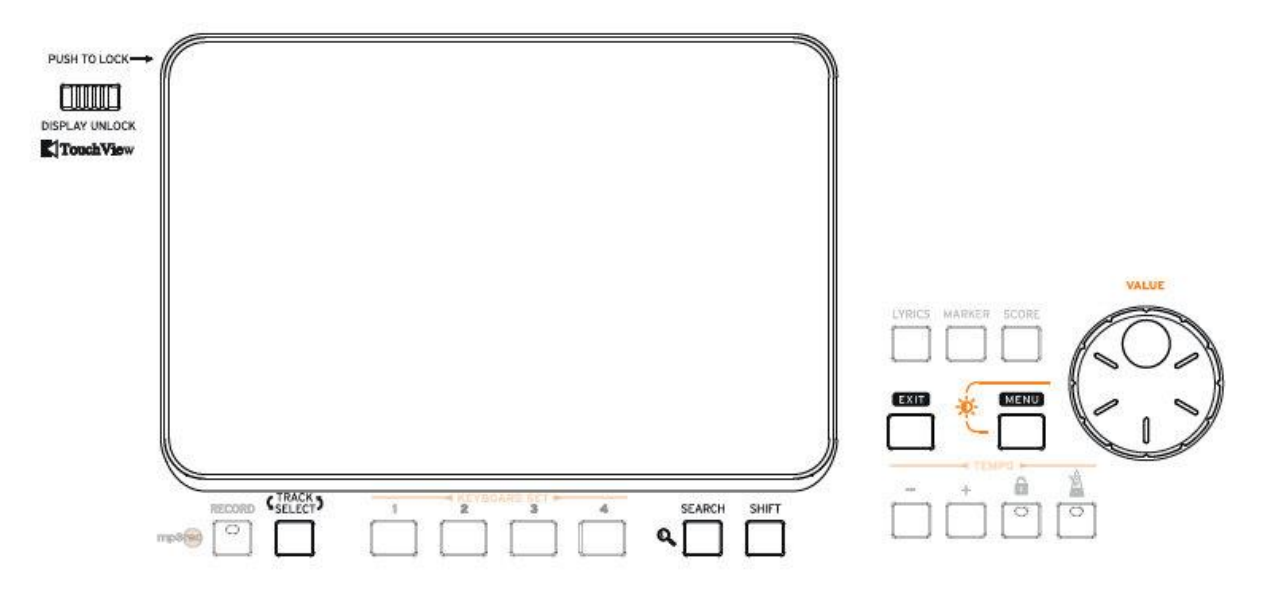

## **Сектор навигации**

Используйте эти регулировки для просмотра меню, страниц настроек и параметров, а также для поиска музыкального ресурса (см стр 22)

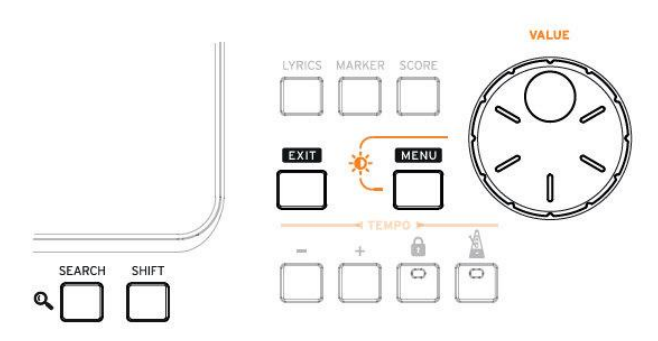

## **Сектор Звуков (Сетлиста)**

Звуки – это то, что вы можете воспроизвести на клавишах (см стр 3). Здесь вы можете выбрать Звуковые наборы под общим названием **Keyboard Sets** в специально отведенной для них библиотеке, или выбрать Сетлист из Песенника (SongBook), который является сборником Звуковых наборов по названию Стиля или Песни.

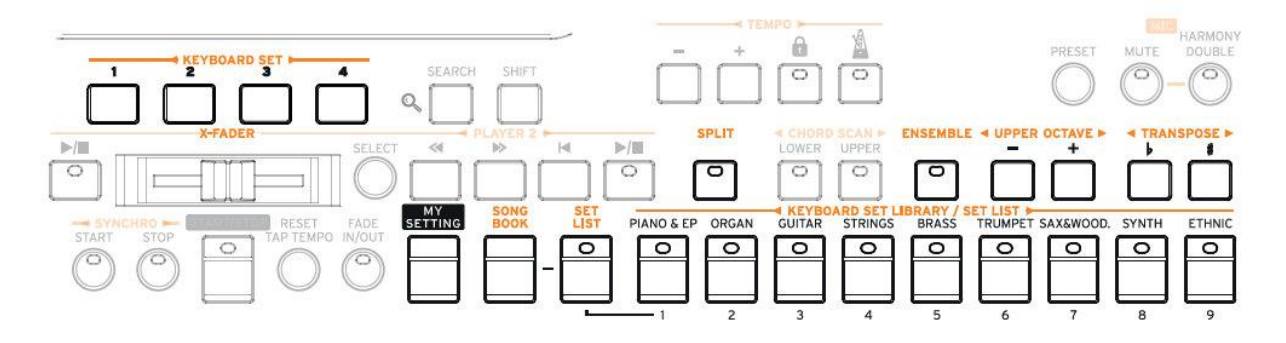

## **Сектор Стилей (Пэдов)**

Стили – место, где хранится банк данных аккомпанементов виртуальной группы (см стр 51). Вы можете играть параллельно с аккомпанементом, выбрав Звук из списка Клавишных Наборов, или Пэд.

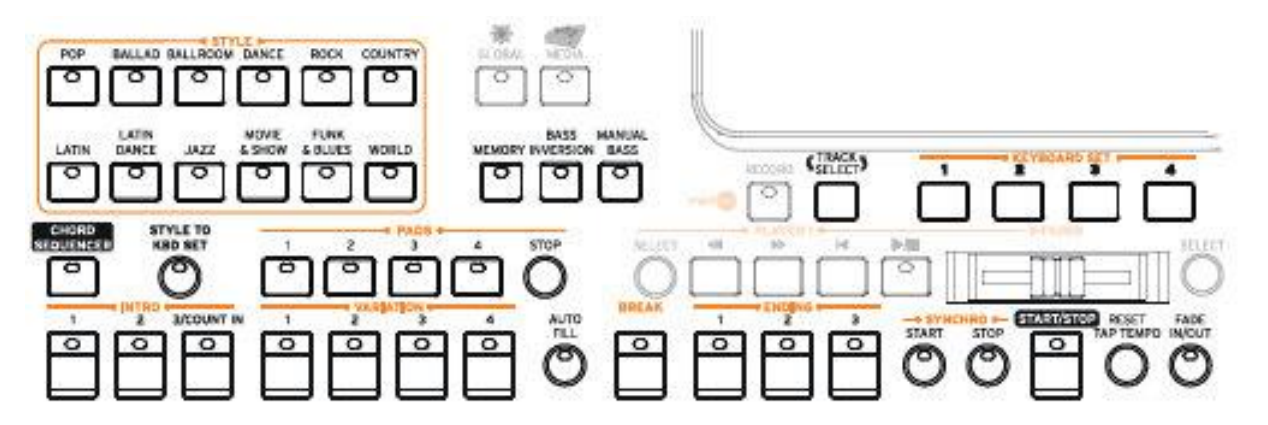

## **Плееры**

Песни могут быть воспроизведены встроенными Плеерами (см стр 68). Вы можете воспроизвести Звуки (выбранные в Клавишных Наборах) и Пэды вместе с Песнями.

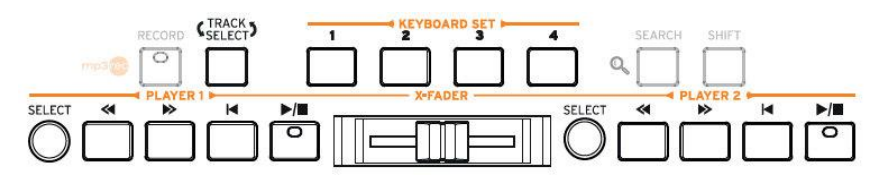

### **Сектор регулировки Темпа и Метроном**

Используйте эти настройки для игры под метроном и регулировки его скорости, как и скорости Темпа Стилей и Песен (см стр 47)

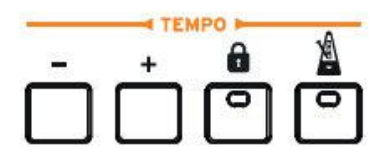

### **Регулировки уровня аудиовходов**

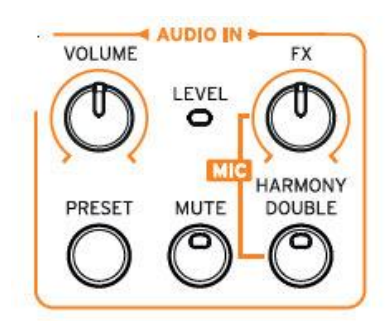

## **USB вход**

Используйте этот разъём для подключения таких устройств, как переносная карта памяти USB (HOST-F) и других музыкальных инструментов, используемых в качестве контроллеров. Этот вход, также, можно использовать для подключения мини лампы для освещения передней панели и пюпитра в темноте.

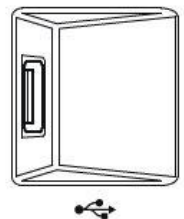

USB<br>HOST (F)

## Задняя панель

На задней панели расположены входы/выходы и разъёмы для различных соединений (см стр 15)

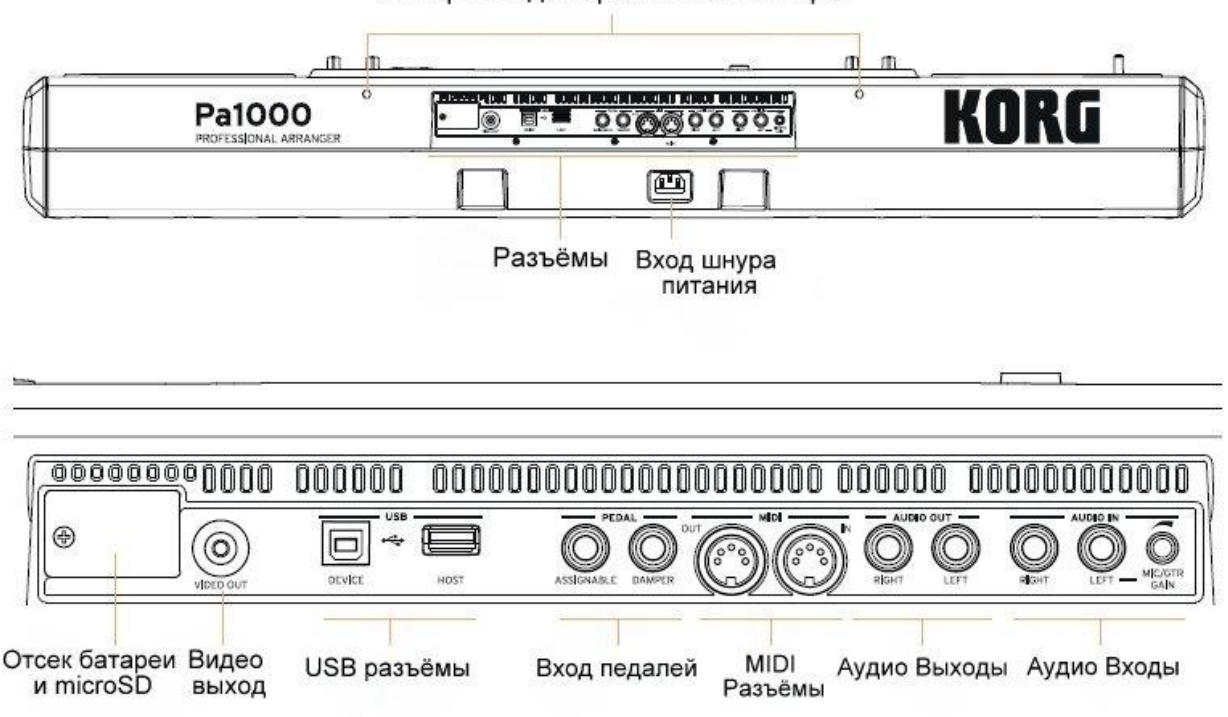

#### Отверстия для крепления пюпитра

### **Пюпитр**

Пюпитр включён в комплект Ра1000. Вставьте ножки пюпитра в специальные крепёжные отверстия на задней панели.

#### **Вход шнура питания**

Используйте этот разъём для подключения шнура питания

### **Батарейка и microSD**

Под крышкой этого отсека находится аккумуляторная батарея и разъём для SD карты.

### **Видео выход**

Подключите Ра1000 к телевизору или внешнему монитору для отображения текста песен, аккордов, нот или табулатуры.

## **USB разъёмы**

Используйте эти входы для подключения Ра1000 к компьютеру или устройствам, как переносная карта памяти и других HOST-F источников звуков/инструментов, через USB. Этот вход, также, можно использовать для подключения мини лампы для освещения передней панели и пюпитра в темноте.

## **Вход педалей**

Используйте DAMPER вход для подключения демпферной педали, и ASSIGNABLE вход для подключения сустейн-педали или любого напольного переключателя.

## **MIDI разъёмы**

Используйте этот вход для подключения Ра1000 к наружным устройствам (клавишам, MIDI гитар, электронным духовым контроллерам, MIDI аккордеону, MIDI разъему процессора эффектов), MIDI интерфейсам или компьютеру.

## **Аудио выходы**

Используйте эти выходы для вывода аудио сигнала (звука) на пульт, PA систему, мониторы или Hi-Fi систему.

## **Аудио входы**

Используйте эти входы для подключения микрофонов, гитар или других музыкальных инструментов. Также через них можно подключить такие аудио устройства, как проигрыватели, смартфоны, планшеты и т.д.

# 02 Установка педалей, пюпитра, аудио подключения.

## Подсоединение педалей

## Подсоединение демпферной педали

Используйте разъём **DAMPER** в секции разъёмов для педалей, для подсоединения демпферных педалей (не входят в комплект), как KORG PS1, PS3 или DS1H. Педаль DS1H чётко реагирует на даже малейшие нажатия/полнажатия в режиме акустических пианино и роялей. Вы можете опробовать педаль, постепенно нажимая и отпуская её в режиме Звука **Concert Grand**.

Если вам требуется поменять полярность педали или произвести её регулировку, зайдите в настройках в **Global > Controllers > Foot**.

## Подсоединение педалей и напольных переключателей

Используйте разъём **ASSIGNABLE** в секции разъёмов для педалей, для подсоединения напольных переключателей (не входят в комплект) как KORG PS1, PS3 или DS1H, сустейн-педалей (не входят в комплект) как KORG XVP-10, педалей громкости и экспрессии EXP-2, VOX V860.

По умолчанию этот разъём работает в режиме педали экспрессии. Если вам требуется поменять полярность педали, поменять присвоенную функцию или произвести её регулировку, зайдите в настройках в **Global > Controllers > Foot**.

## Что делать, если педали не работают правильно?

При необходимости, придётся произвести настройку педали еще раз. Возможно придётся поменять полярность педали. Посмотрите как это сделать в разделе **Настройка педалей и их полярности** на странице 799 данной инструкции.

## Включение/выключение встроенных динамиков

Встроенные динамики автоматически выключаются, когда подключаются наушники в разъём для наушников **PHONES**. Их также можно выключить или включить вручную через настроек на дисплее инструмента.

## **Включение/выключение встроенных динамиков**

1. Зайдите в меню на страницу **Global > Audio & Video > MP3/Speakers**.

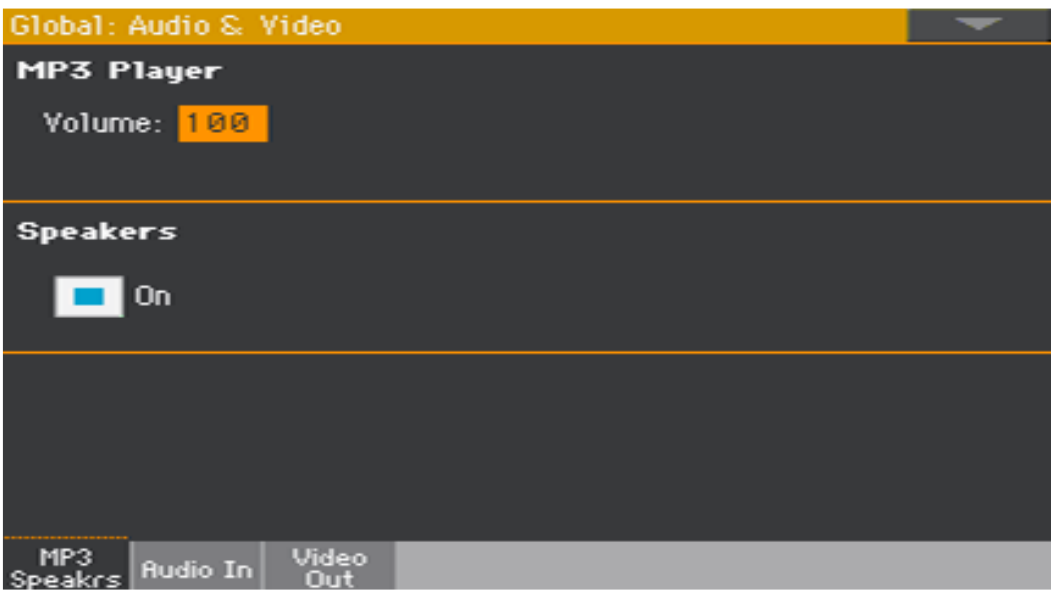

- 2. Нажмите на окошко **Speakers On/Off** для включения/выключения динамиков.
- 3. Нажмите кнопку **EXIT** для возврата на предыдущую страницу меню.

## Подключение наушников

С помощью входа **PHONES** вы можете подключить наушники с сопротивлением от 16 до 200 Ом (рекомендуется 50 Ом). Встроенные динамики автоматически выключаются, когда подключаются наушники.

Настройка громкости производится при помощи ручки регулировки громкости **MASTER VOLUME**.

## Подключение к аудио выходам

Используйте выходы AUDIO OUT для вывода звука/аудио сигнала на пульт, мониторы или усилитель, при помощи стандартного джека (TS) 6.35 mm, или 1/4".

Для подключения к домашним аудио системам используйте на них вход с обозначением CD, LINE IN или TAPE/AUX. Не пользуйтесь для этого разъёмами PHONO.

Используйте левый (**LEFT**) или правый (**RIGHT**) аудио выход для вывода моно сигнала.

Настройка громкости производится при помощи ручки регулировки громкости MASTER VOLUME.

Если встроенные динамики не отключены вручную, они будут работать параллельно с использованием этих выходов.

## Установка пюпитра

В комплект Ра1000 включён пюпитр. Вставьте ножки пюпитра в специальные отверстия для крепления на задней панели, как это отображается на иллюстрации ниже. Обратите внимание, что необходимо приложить немного усилия, чтобы вставить ножки пюпитра в отверстие диаметром 0,5 см. Нажмите посильнее пока не услышите щелчок.

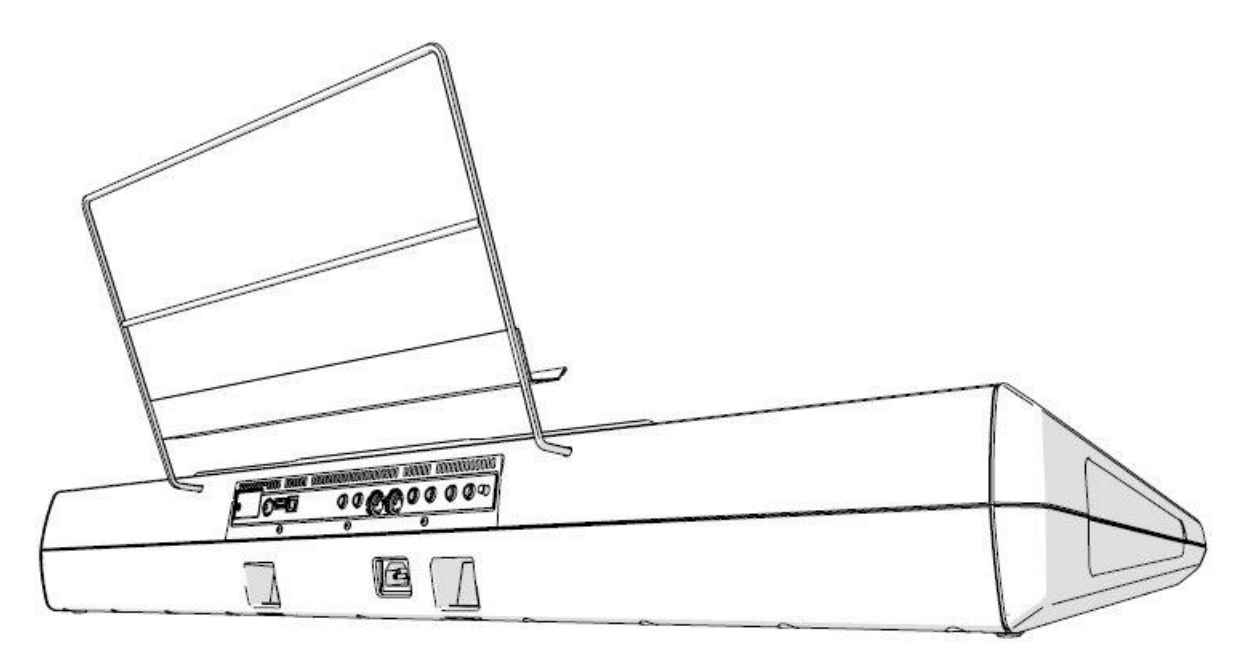

## 03 Подключение

## Включение инструмента

## Подключение шнура питания

Подключите шнур питания, включенный в комплект, в разъём **AC IN**, расположенный на задней панели инструмента, после чего, другой его конец в электрическую розетку.

При включении инструмента в розетку, он переходит в режим ожидания (STANDBY)

**Внимание! В режиме ожидания, инструмент считается подключенным к электросети. Разбор корпуса и проникновение внутрь чрезвычайно опасно. Для полного обесточивания инструмента отключите шнур питания от розетки.**

## Включение/выключение

## **Включите инструмент**

**-** Нажмите кнопку POWER  $\Box$  для включения инструмента (другими словами, для выхода из режима ожидания STANDBY). После включения инструмента подождите пока он загрузится. Когда на дисплее «приветствие» сменится на меню STYLE PLAY он готов к использованию.

#### **Выключите инструмент**

**• Нажмите и придержите кнопку на одну секунду, затем отпустите. При этом** дисплей погаснет. Процесс выключения инструмента обычно занимает несколько секунд. Не отключайте инструмент от сети во время этого процесса.

## Настройка сенсорного экрана

Иногда сенсорный дисплей Color TouchView нуждается в настройке (к примеру, после загрузки нового ПО), для более точной работы.

**Внимание!** Не пользуйтесь острыми и/или металлическими предметами, так как они могут повредить экран.

1. Нажмите и придерживайте кнопку **GLOBAL**, пока не появится страница настройки сенсорного экрана **Touch Panel Calibration**.

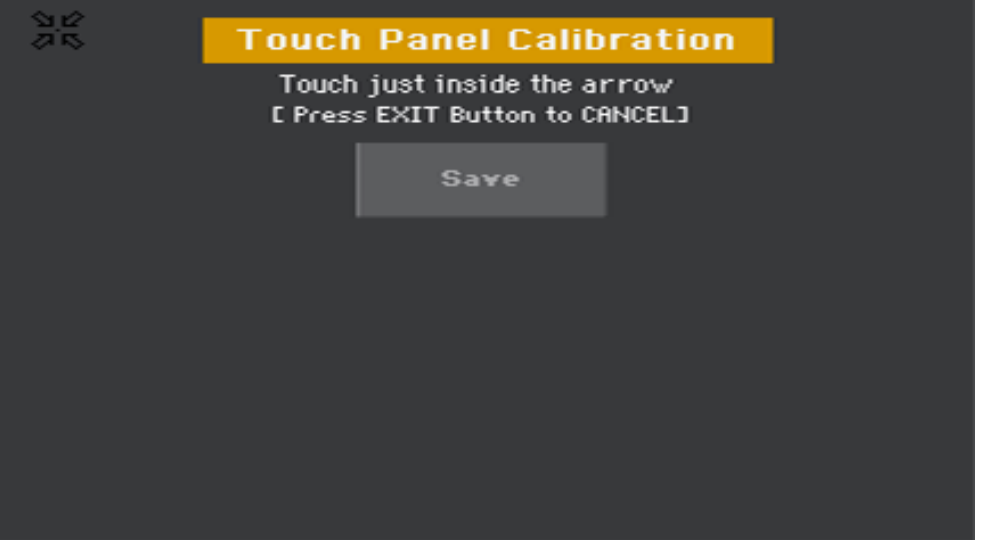

- 2. Сперва чётко коснитесь точки, обозначенной четырьмя стрелочками в левом верхнем углу экрана.
- 3. Стрелочки будут последовательно указывать на точку, которой также надо будет чётко касаться, в разных углах экрана.
- 4. Наконец, нажмите значок **Save** для сохранения настройки.
- Если вы вдруг захотите выйти из настройки экрана без сохранения, нажмите кнопку **EXIT**.

## Настройка яркости экрана

Яркость экрана может быть настроена, если необходимо её сравнять с яркостью подсветки кнопок и регулировок передней панели.

 Для настройки нажмите кнопку **MENU** и, не отпуская, регулируйте уровень яркости колесом регулировки **VALUE**, вращая его вправо или влево.

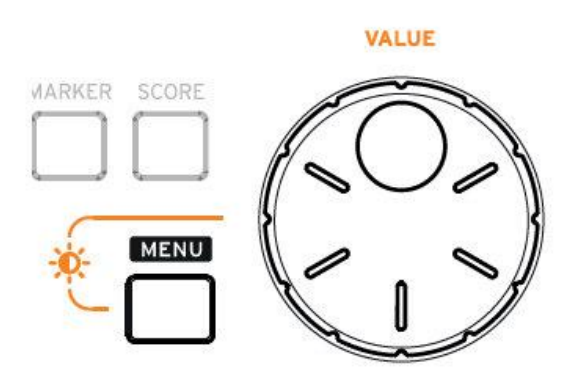

## Наклон дисплея

Для выбора оптимального угла наклона, удобного для сидячего положения на любой высоте, дисплей можно настроить.

## **Открывание дисплея**

- 1. Подвиньте налево защелку замка **UNLOCK**, чтобы освободить дисплей.
- 2. Когда дисплей освободится, вы можете настроить угол его наклона, переводя его вручную по нескольким фиксированным позициям.

## **Закрывание дисплея**

- 1. Потяните дисплей вверх до последней позиции до тех пор, пока он не освободится, чтобы свободно опуститься в нижнее положение.
- 2. Аккуратно нажмите на левый верхний угол дисплея и замок **UNLOCK** защелкнется

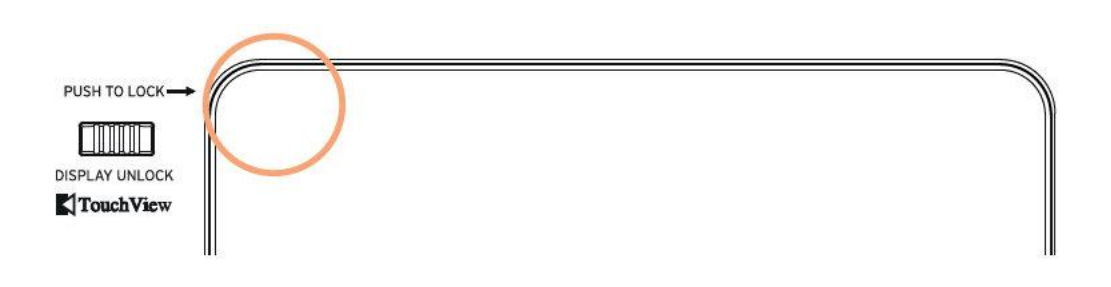

## Прослушивание Песен режима ДЕМО

Вы можете прослушать несколько песен, которые помогут вам понять, что может этот инструмент.

## **Вход в режим ДЕМО**

**-** Нажмите кнопки **DEMO** одновременно.

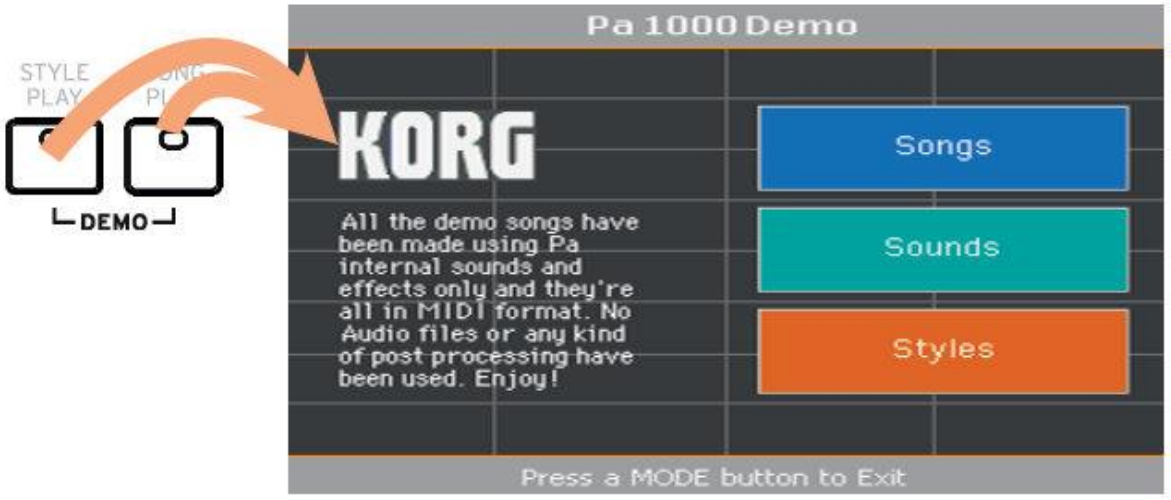

## **Прослушайте все ДЕМО песни**

 После входа в режим **DEMO**, не трогайте кнопки. Демо песни воспроизведутся автоматически.

## **Выбор Демо Песни**

Вам представится меню критериев отбора демо песен – по **Стилю**, по **Звукам**, по **Песням**.

## **Выход из Демо режима**

Нажмите на любую из кнопок режимов **MODE**.

## Главная страница

При включении инструмента вам откроется главная страница меню Стиля **STYLE PLAY**. Находясь в режиме **STYLE PLAY**, как и в любом другом, к этой странице меню всегда можно вернуться, нажав на кнопку **EXIT**.

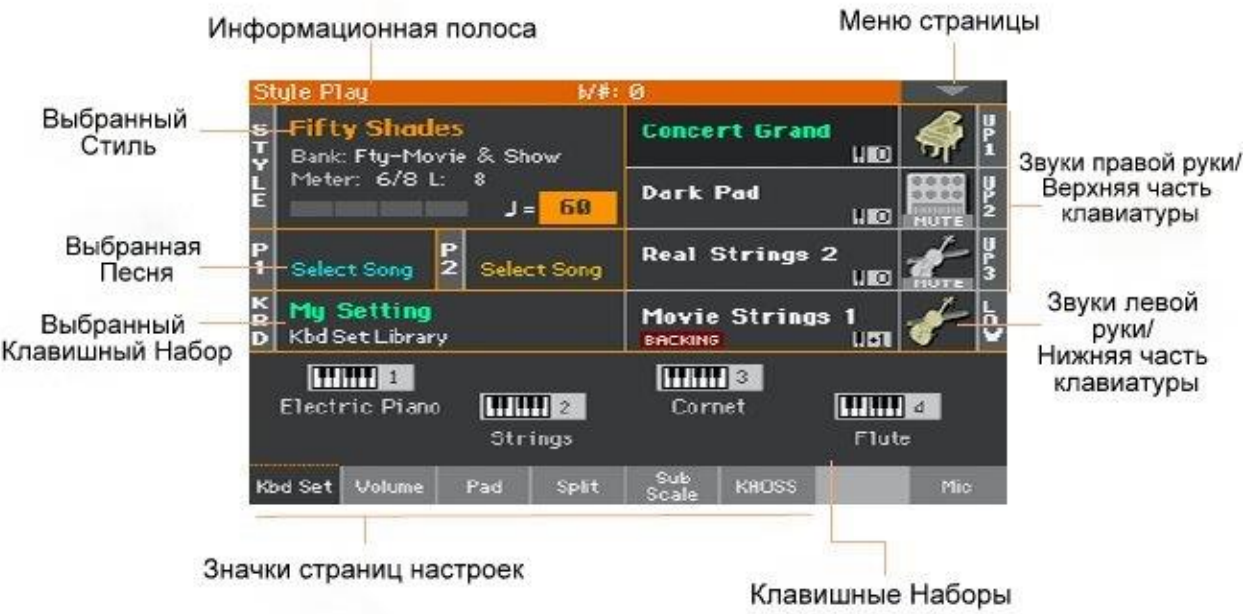

## Пользовательский интерфейс в деталях

## Дисплей и элементы пользовательского интерфейса

## Графический пользовательский интерфейс от Color TouchView

Ра1000 представляет эксклюзивный, легкий в использовании графический интерфейс, в основе которого лежит сенсорный LCD экран. Путём простого касания значков на LCD экране, вы можете выбрать страницу, табулатуру и параметры, отстраивать значения параметров с помощью экранных меню и кнопок.

## Рабочие режимы

Страницы Ра1000 сгруппированы в различные режимы. Доступ к каждому из них осуществляется нажатием соответствующей кнопки в секции **MODE** на панели управления.

Каждому из рабочих режимов соответствует свой цвет, для более легкого понимания того, в каком режиме вы находитесь.

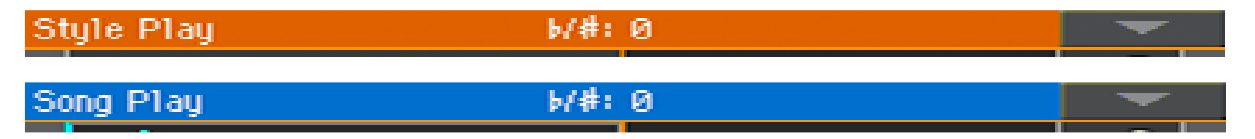

Два специальных режима – Общий (Global) и Медиа (Media) открываются на экране поверх остальных режимов, не прерывая их работу.

Режим Запись (Record) доступен из нескольких других режимов, как Style Play, Sequencer и Sound, что облегчает процесс создания новых Стилей, Пэдов, Песен или Сэмплов.

## Меню настроек и его разделы

Страницы, появляющиеся при нажатии кнопки **MENU**, сгруппированы в разделы, открыть каждый из которых можно нажатием соответствующего значка в корневом меню.

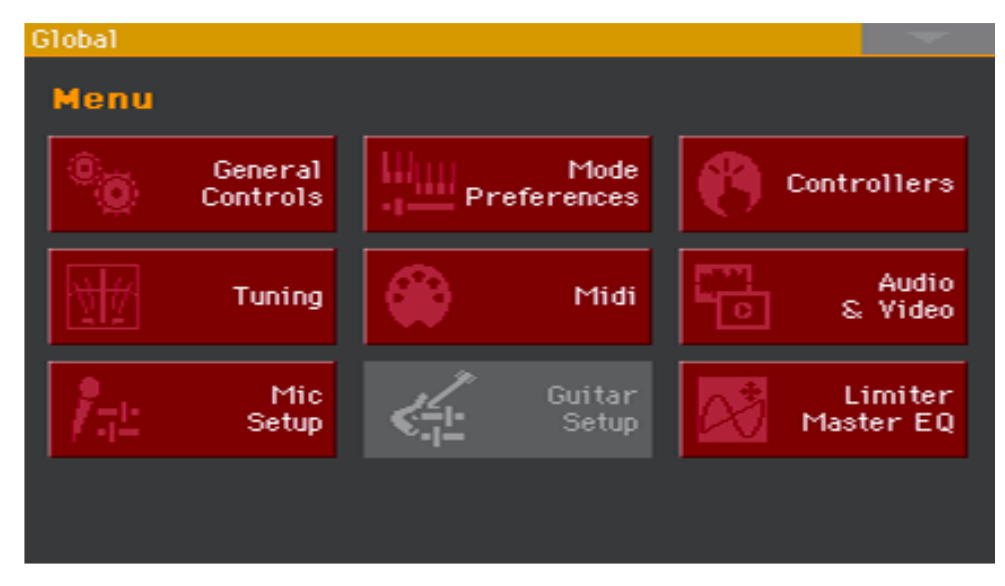

## Страницы и значки

Параметры сгруппированы в отдельные страницы, открыть которые можно нажав соответствующий значок в нижней части экрана.

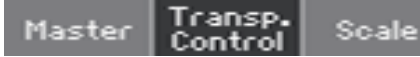

## Налегающие друг на друга окна

Некоторые окна, например, Style Select или Sound Select, Global, Media или Lyrics открываются поверх текущего окна. Нажав **EXIT** в таком окне, вы вернётесь на предыдущую страницу, поверх которого оно было открыто. (См пример окна **Keyboard Set Select**)

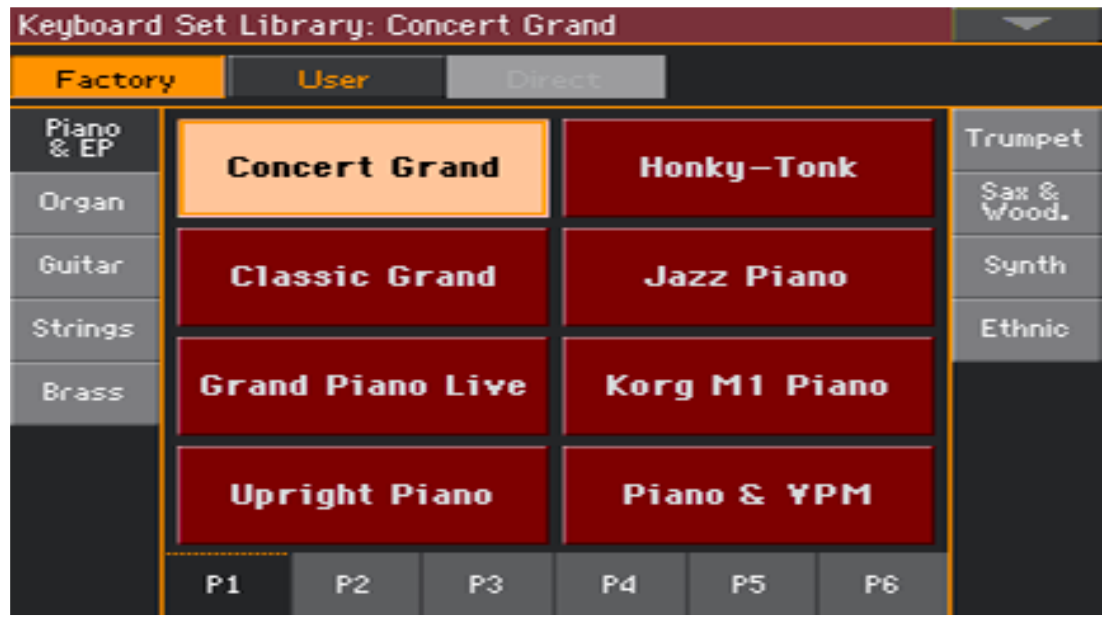

## Окно подтверждения

Подобно меню, которые открываются поверх текущего окна, эти окна открываются, когда Ра1000 требует вашего подтверждения. Нажмите на любой из значков этого окна, и оно закроется.

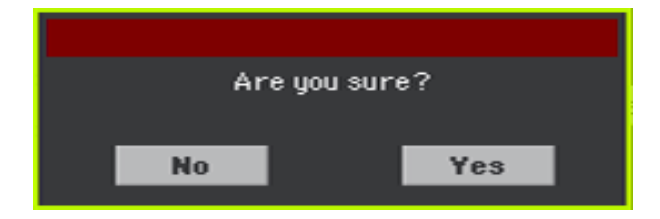

## Меню страниц (командное меню)

Нажмите на значок со **стрелочкой, направленной вниз** в правом верхнем углу и вам откроется меню связанное с текущей страницей.

Нажмите на одну из доступных команд, для её выбора (или любое другое место экрана, для того, чтобы закрыть его)

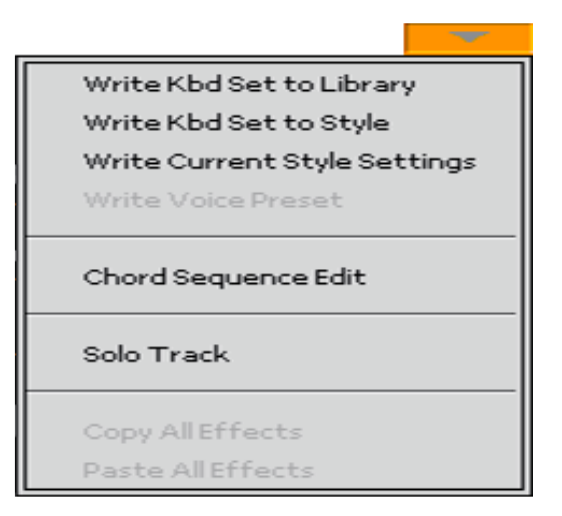

## Дополнительные всплывающие меню

Когда рядом с параметром появляется **стрелочка, направленная вниз**, нажмите её, чтобы открыть дополнительное меню для выбора опций (для выбора используйте колесо регулировки **VALUE** на панели управления и нажмите на желаемую опцию)

Для выхода из меню коснитесь любого другого места на экране

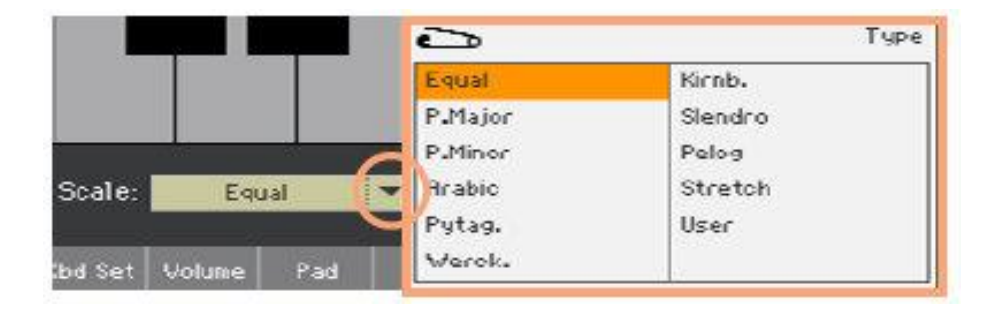

## Списки и полосы прокрутки

Файлы в медиа хранилище, как и другие данные, представлены здесь в виде списков. Используйте **полосу прокрутки** для прокрутки списка вниз или вверх. Для этого можно, также, использовать колесо регулировки **VALUE**.

Выбрав категорию **Name** в верхней части списка, нажав и придерживая кнопку **SHIFT** нажмите на **стрелки** в полосе прокрутки, для того, чтобы переключать список в алфавитном порядке.
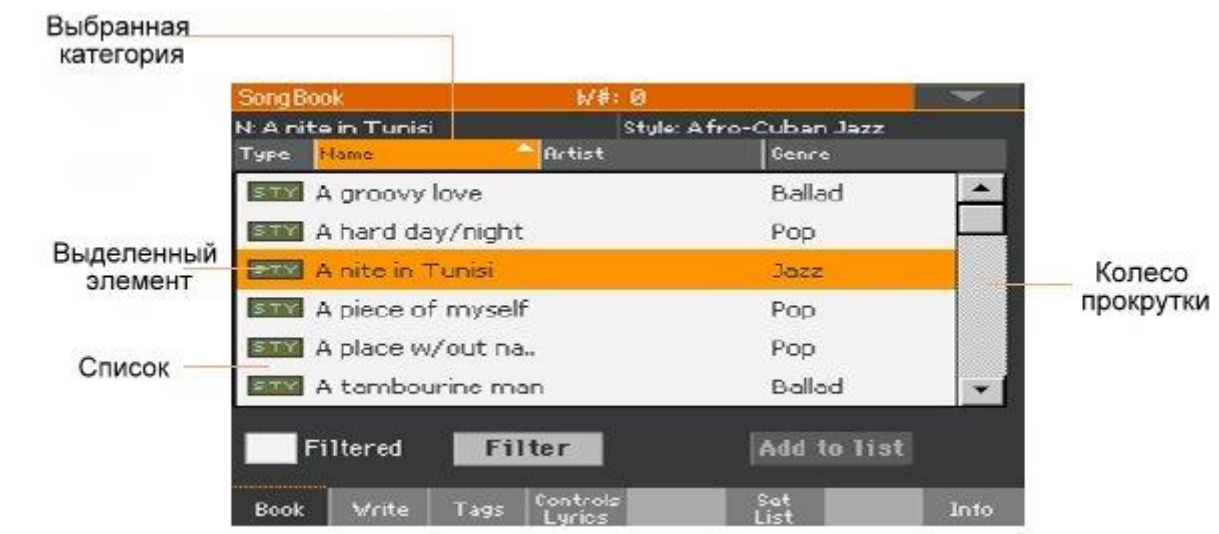

Параметры

Метки

Это виртуальный двухпозиционный тумблер «вкл/выкл». Нажмите на него, чтобы изменить их статус опции.

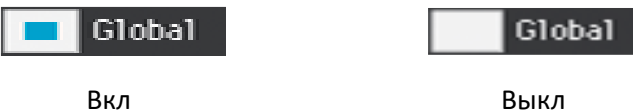

#### Редактируемые названия

Когда появляется значок «редактируемое название» (Text Edit)  $\boxed{\mathbf{T}}$ , вы можете нажать на него чтобы открыть окно редактирования и изменить название.

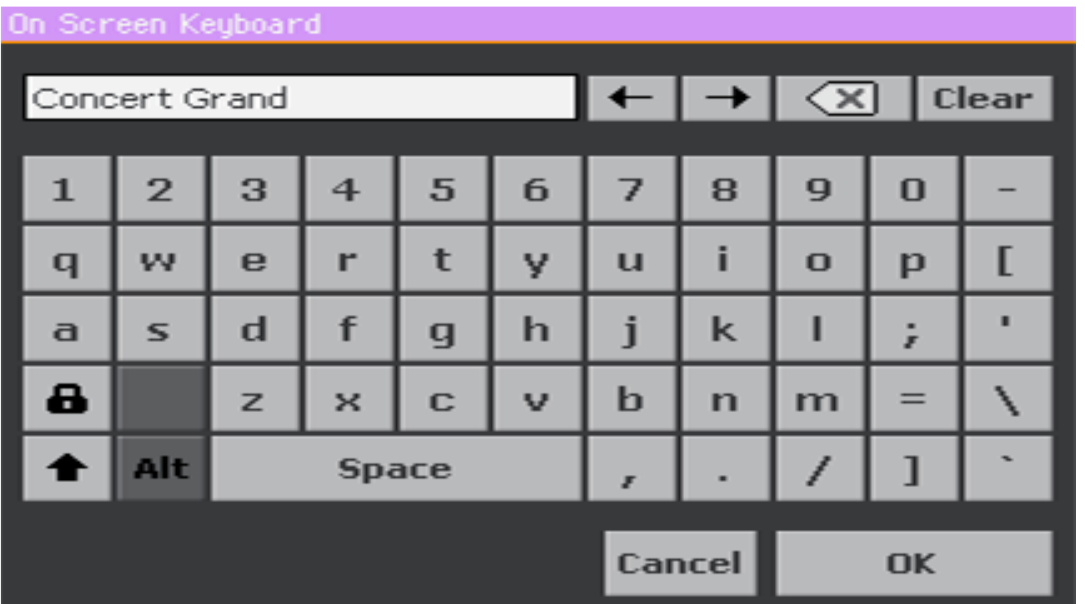

**Виртуальная клавиатура** работает так же как и клавиатура компьютера. Некоторые символы настроены на контент, т.е. появляются тогда, когда они могут быть использованы.

#### Окно ввода цифр

Когда нужно подправить цифровое значение, нажав на него второй раз, вы откроете меню **Numeric Keypad** – окно ввода цифр.

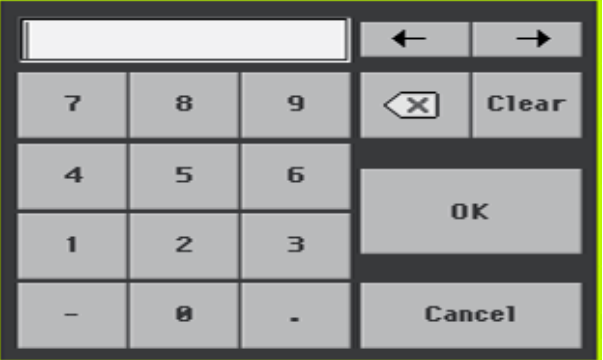

**Виртуальное окно ввода цифр** работает так же как и на клавиатуре компьютера.

В качестве альтернативы, нажмите на окно ввода цифр и продолжайте удерживать. Двигая палец вправо или влево можно увеличить или уменьшить значение.

Это касается и параметра Tempo на различных страницах.

#### Значки

Различные значки помогают определить тип файла, папки или Песни Song. Например:

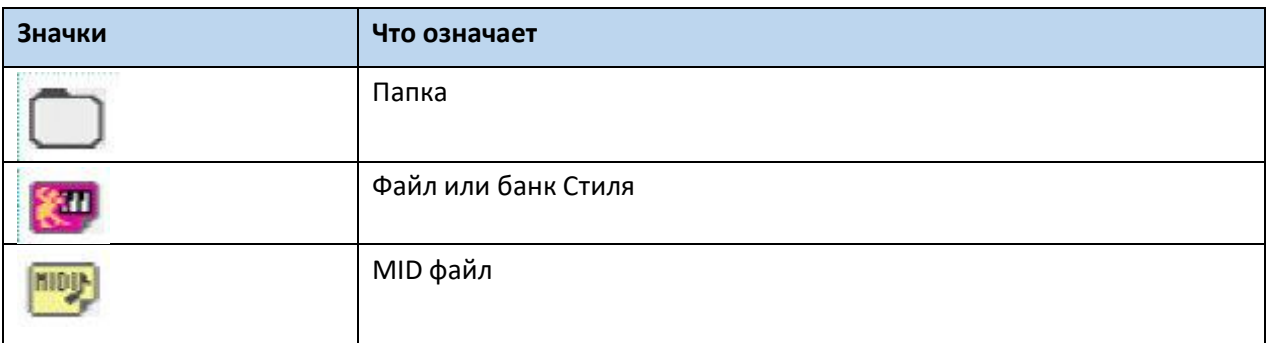

### Выбранные, выделенные элементы

Любые действия или изменения параметров, данных или списка исполняется когда они выделяются. Сперва необходимо коснуться параметра, для того, чтобы выбрать его. Поменять значение большинства параметров можно при помощи колеса регулировки **VALUE**.

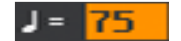

## Тусклые/недоступные параметры

Когда параметр или его изменения недоступны, он слегка затемнен. Это означает, что его нельзя выбрать в данной ситуации, но возможно в другой.

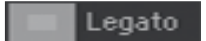

## Виртуальные регулировки

## Виртуальные слайдеры

Для изменения положения виртуального ползунка, коснитесь его и потяните вверх или вниз. В качестве альтернативы, коснитесь и придерживайте его, меняя его значение с помощью колеса регулировки **VALUE**.

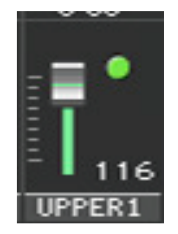

#### Виртуальные ручки регулировки

Для изменения положения виртуальной ручки регулировки, коснитесь её и потяните направо или налево. В качестве альтернативы, коснитесь и придерживайте её, меняя её значение колесом регулировки **VALUE**.

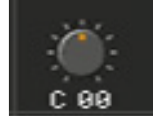

#### Виртуальный органный регистр

Для изменения положения виртуального органного регистра, коснитесь его и потяните вверх или вниз. В качестве альтернативы, коснитесь и придерживайте его, меняя его значение с помощью колеса регулировки **VALUE**.

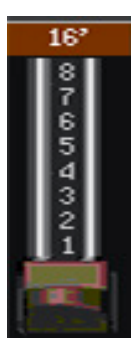

#### Быстрое переключение

Некоторые команды или страницы могут быть загружены одновременным нажатием и придерживанием кнопки SHIFT и другой кнопки или значка на экране. См раздел **Быстрое переключение** на стр 1041.

## Навигация по страницам

#### Переключение на страницу

В данной инструкции адреса страниц отображены по следующей схеме:

Style Play > Mixer/Tuning > EQ Gain Группа Режим Страница редактирования

Вот как это работает:

1. Нажмите на кнопку **STYLE PLAY** чтобы войти в режим **Style Play**. При включении, инструмент автоматически входит в этот режим (а точнее на **главную страницу** этого режима)

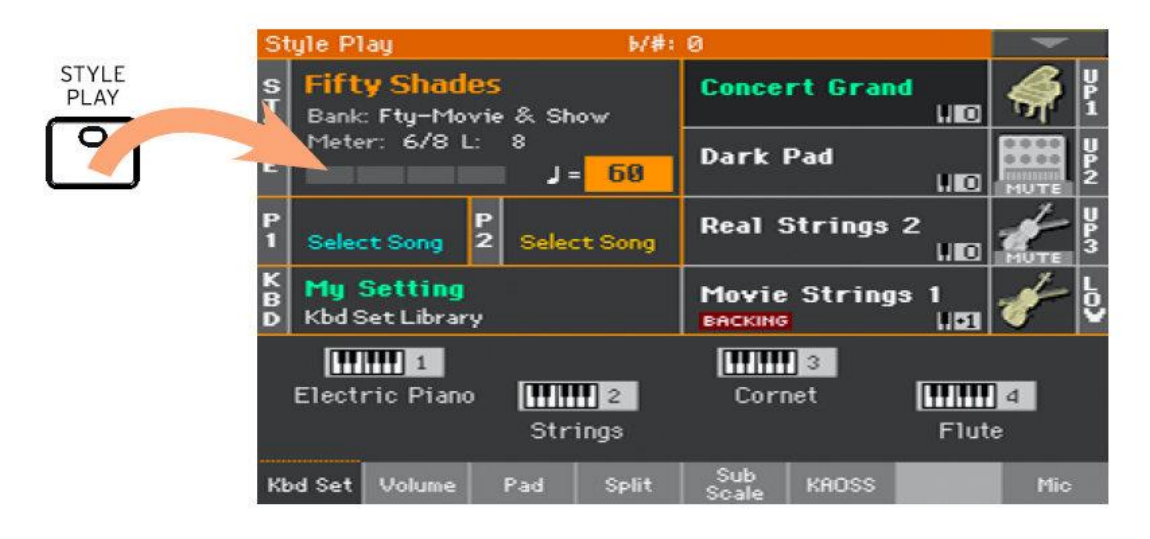

2. Нажмите кнопку **MENU** на панели управления, чтобы открыть меню редактирования режима **Style Play**.

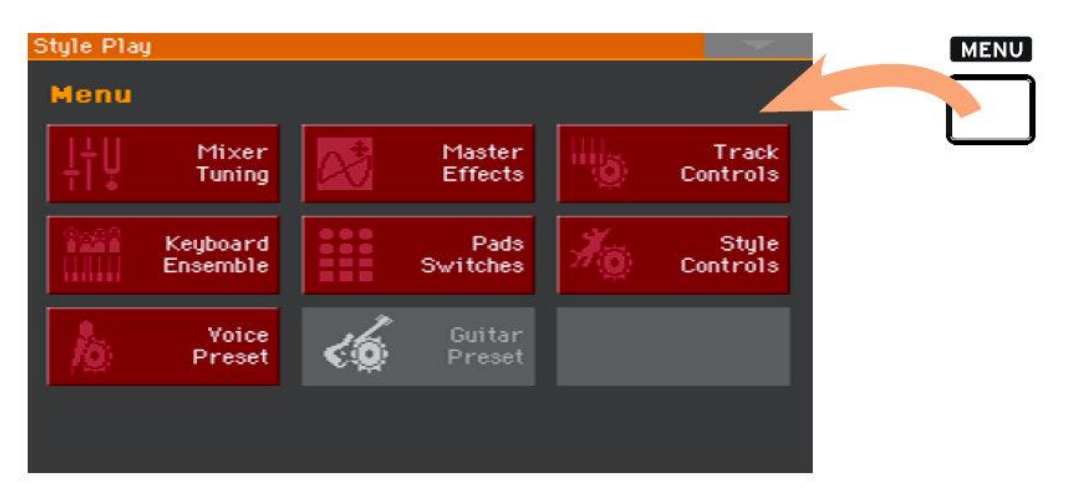

3. Нажмите на значок **Mixer/Tuning** в **меню редактирования**, для выбора раздела **Mixer/Tuning**.

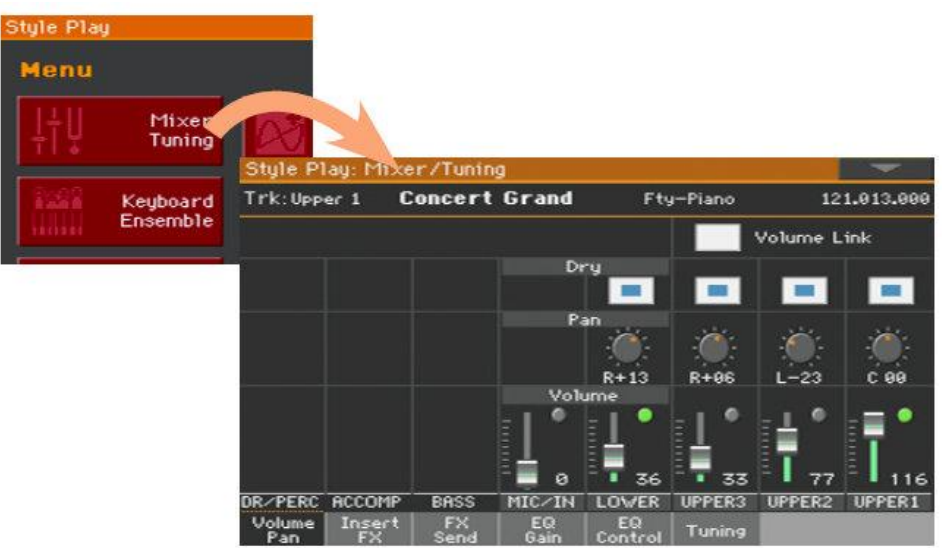

Страница или режим, в котором вы находитесь всегда отображается на информационной полосе:

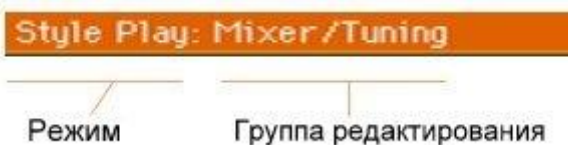

4. Коснитесь значка **EQ Gain**, чтобы открыть страницу настройки эквалайзеров.

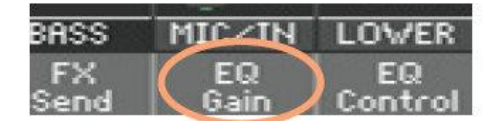

5. Настройка **параметров**.

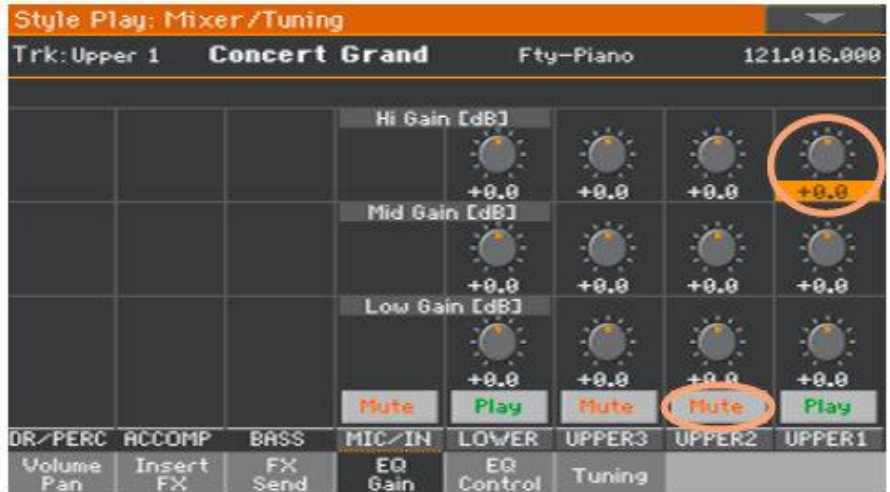

6. Попробуйте открыть другую страницу редактирования. Нажмите на страницу настроек **Volume** для настройки соответствующих параметров.

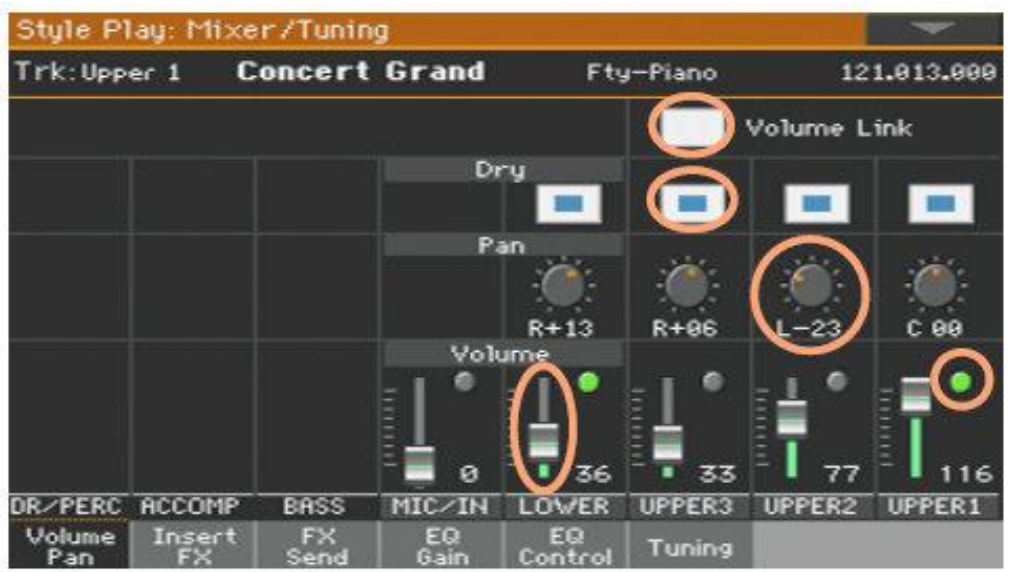

7. Нажмите на кнопку **EXIT** на панели управления, чтобы вернуться на начальную страницу в режима **Style Play**.

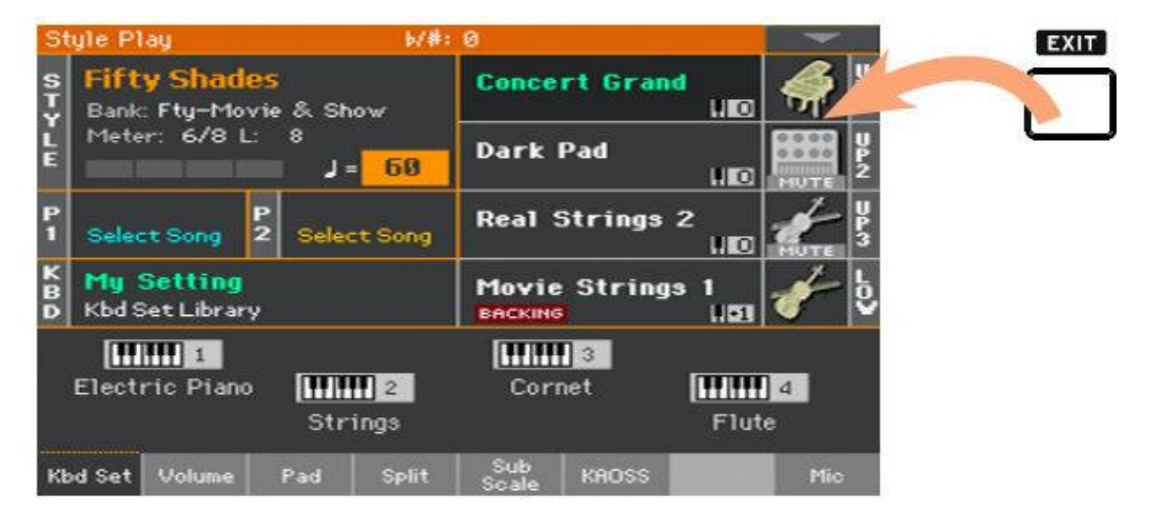

Если вы находились в режиме **Song Play**, нажатие на кнопку **EXIT** вернёт вас на **главную страницу** режима **Song Play**.

## Выбор музыкального ресурса

Открыть окно выбора ресурса

При нажатии одной из кнопок режимов **STYLE** или **KEYBOARD SET LIBRARY** (библиотека клавишных наборов) на панели управления, или одного из названий **Keyboard Set**, **Style, Sound**, **Pad** или **Voice/Guitar Preset** на экране, появится список-меню соответствующих источников (Select window). Например, вот меню **Select window** режима **Sound**:

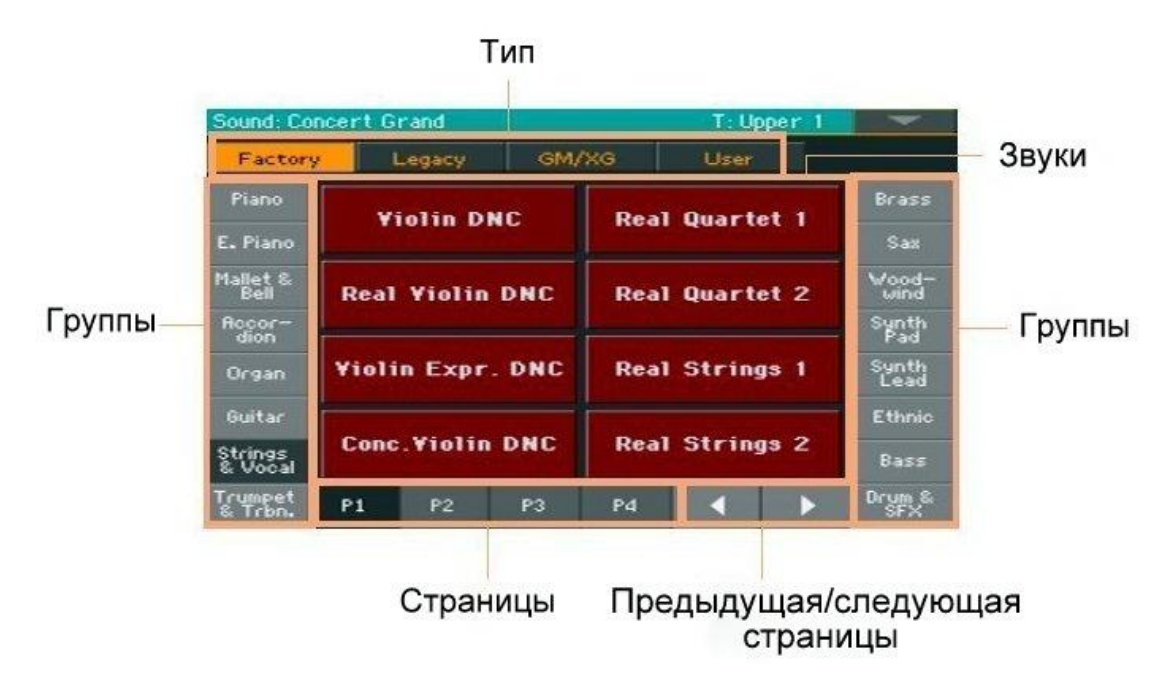

Для выхода можно в любое время нажать кнопку **EXIT** на панели управления.

В Ра1000 окна **Select window** всегда остаются открытыми, пока не нажмется кнопка **EXIT**. При желании можно настроить автоматическое закрытие этой страницы по истечении нескольких секунд или при выборе какой-либо опции. Настроить этот параметр можно на странице **Display Hold** (см **Display Hold** на стр 44)

**ЧАСТЬ ll: ИГРАЙ И ПОЙ**

# 05 Воспроизведение Звуков

#### **Звуки и Клавишные Наборы**

Звуки это основной базовый элемент того, что воспроизводит ваш инструмент. В Ра1000 запрограммированы Звуки практически всех инструментальных групп (клавишных, струнных, синтезированных…) Совокупность звуков, воспроизводящихся синхронно, может быть сохранён в виде Клавишного Набора.

Для автоматической загрузки Звуков и настроек, как правило выбирается Клавишный Набор. Клавишный Набор это единое место в памяти, которое помнит Клавишные Звуки со всеми сопутствующими настройками, эффектами, и тд.

Клавишные Наборы содержатся в отдельных ячейках под общим названием Keyboard Set Library (кнопки **KEYBOARD SET LIBRARY**) на панели управления. Некоторые Клавишные Наборы сопряжены со Стилями и Элементами Песенника (Style или SongBook). Группа из четырёх Наборов загружается в нижней части экрана, при выборе Элемента Стиля или Песенника (им соответствуют кнопки **KEYBOARD SET** под экраном).

## Выбор желаемого набора Звуков

Выбор Клавишного Набора My Setting

 Нажмите на значок My Setting для выбора желаемых Звуков. Это специальный Клавишный Набор, который автоматически загружается при включении инструмента.

## Клавишный набор My Setting

My Setting это специальный Клавишный Набор, в котором вы можете сохранить желаемые настройки таких параметров, как Клавишный Звук, Эффекты, Многофункциональные Переключатели, Стиль, которые будут загружены при включении. Этот Клавишный Набор будет автоматически загружаться при включении инструмента.

## Сохранение Набора My Setting

Нажмите и придержите на секунду значок **MY SETTING**, пока не появится окно **Write**, после чего нажмите значок **ОК** для сохранения данных.

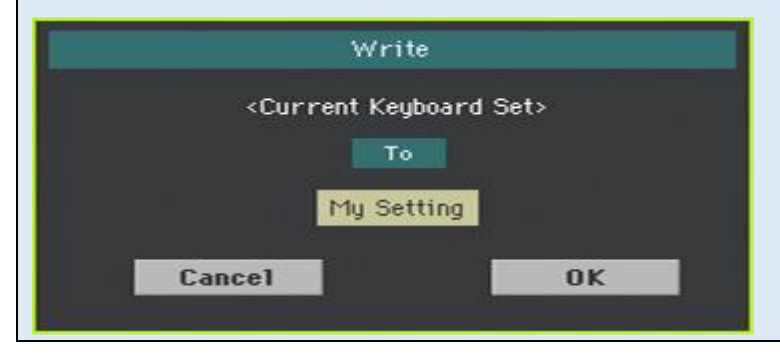

## Выбор Клавишных Наборов

## Выбор Клавишного Набора из Библиотеки

Клавишные Наборы, хранятся в специальной библиотеке, к которой есть доступ с панели управления или экрана.

#### **Выбор Клавишного Набора через панель управления**

- 1. Убедитесь, что индикатор кнопки **SET LIST** выключен.
- 2. Нажмите на одну из кнопок в секции **KEYBOARD SET LIBRARY**. Обратите внимание, что каждая из кнопок подписана и ей соответствует **определенная группа инструментов**.

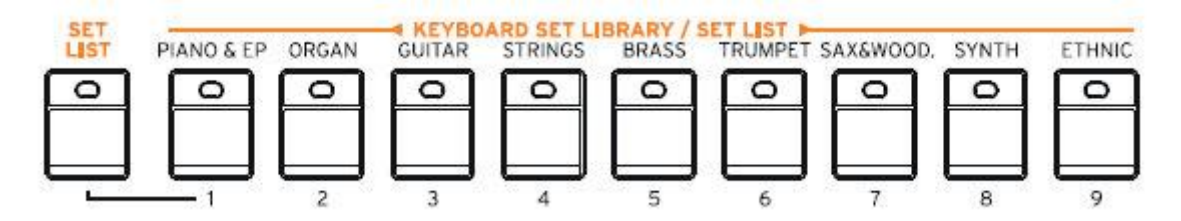

**Выбор Клавишного Набора через меню экрана**

Находясь на **главной странице**, нажмите на ячейку **My Setting/Kbd Set Library**

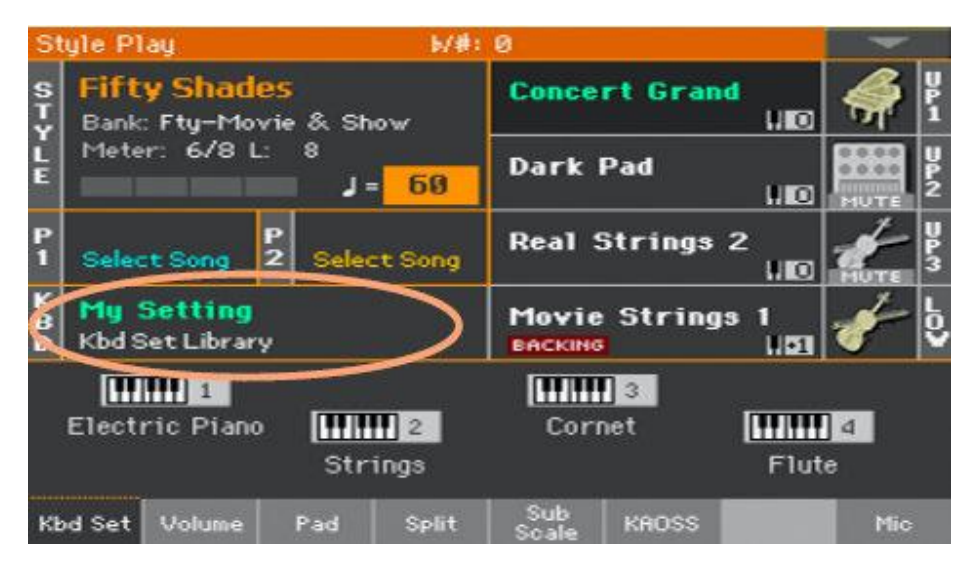

При нажатии на кнопку выбора Клавишных Наборов на панели или на экране, откроется окно с перечнем Клавишных Наборов.

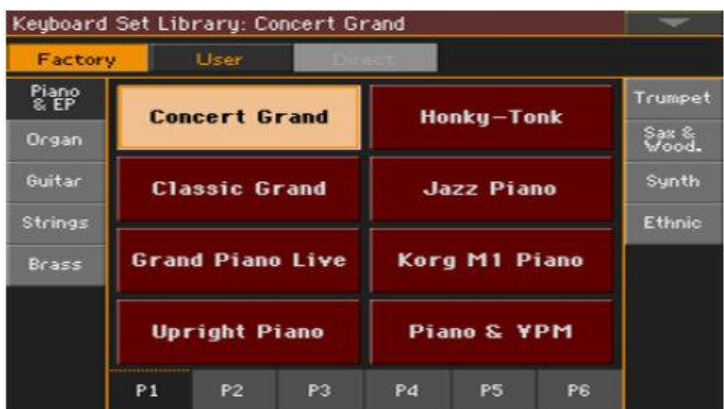

#### **Выбор Клавишного Набора**

1. Для выбора одного из доступных **типов Клавишных Наборов (Kbd Set)**, нажмите один из следующих **значков** в верхней части экрана.

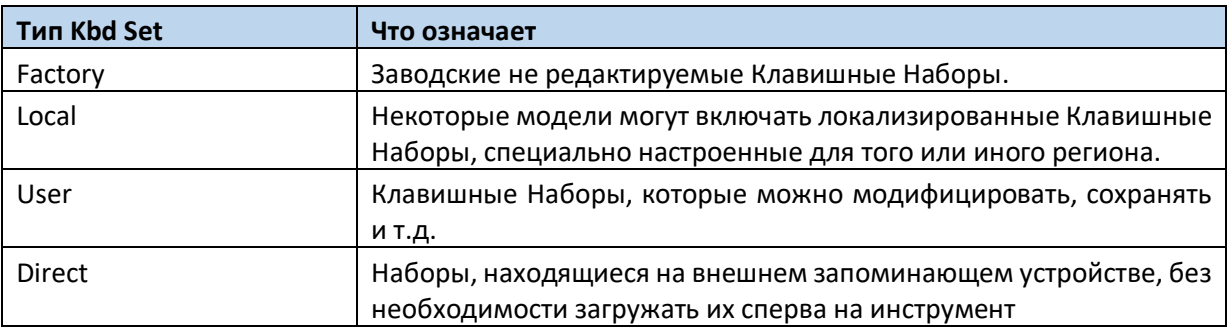

Тип Клавишного Набора, как правило, отображается под его названием.

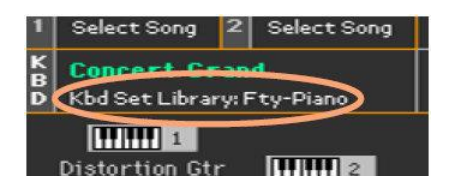

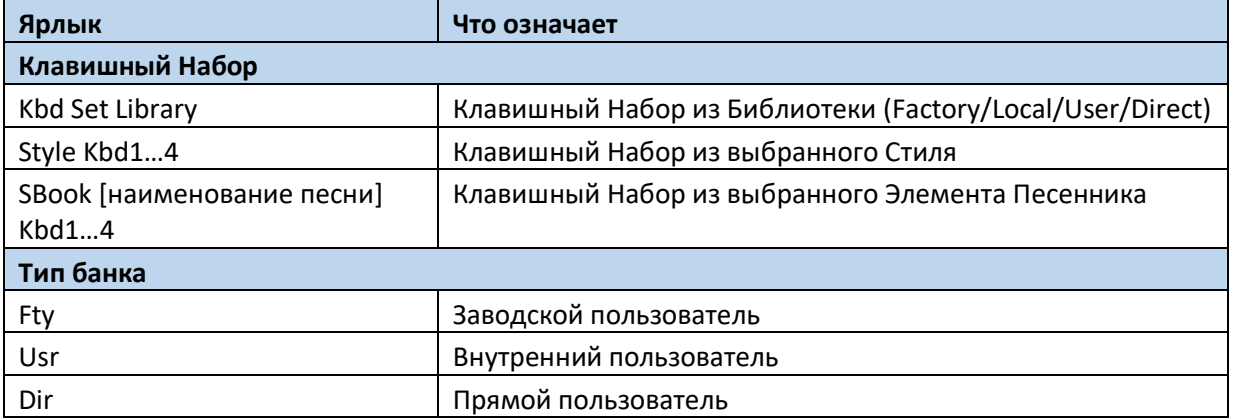

2. В случае, когда вы хотите выбрать другую группу Клавишных Наборов, либо нажмите другую кнопку на панели управления в секции **KEYBOARD SET LIBRARY**, либо значок по краям экрана в окне **Keyboard Set Library**.

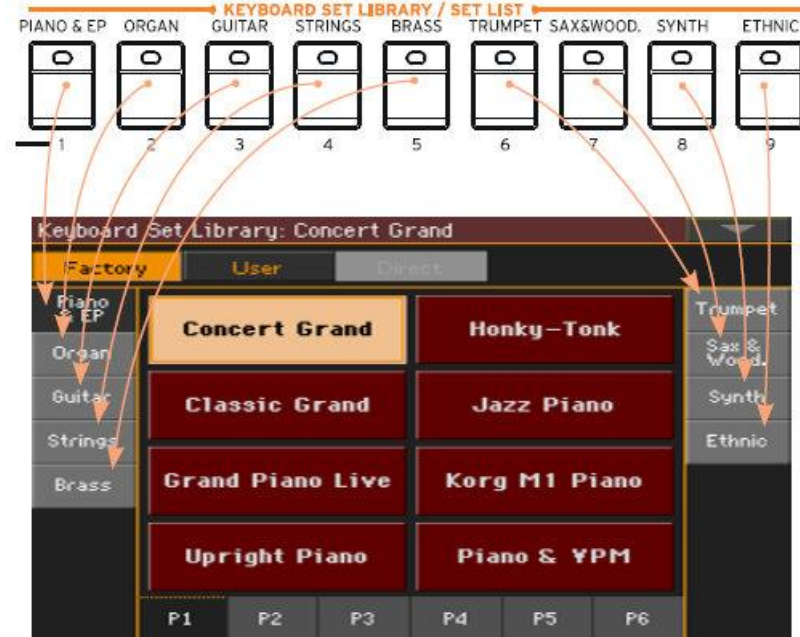

3. Для выбора одной доступных страниц в текущей группе Клавишных Наборов, либо нажмите значки Р1 – Р6 в нижней части экрана, либо кнопку, соответствующую **выбранной группе** Клавишных Наборов, на панели управления в секции **KEYBOARD SET LIBRARY**.

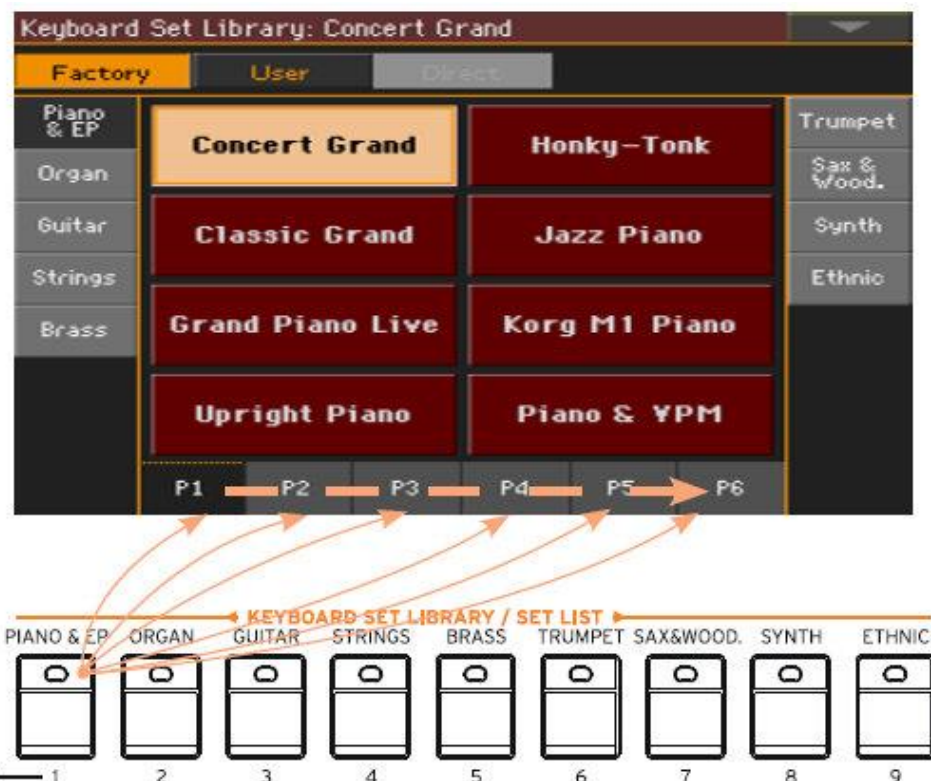

4. Нажмите на **название** желаемого **Клавишного Набора**.

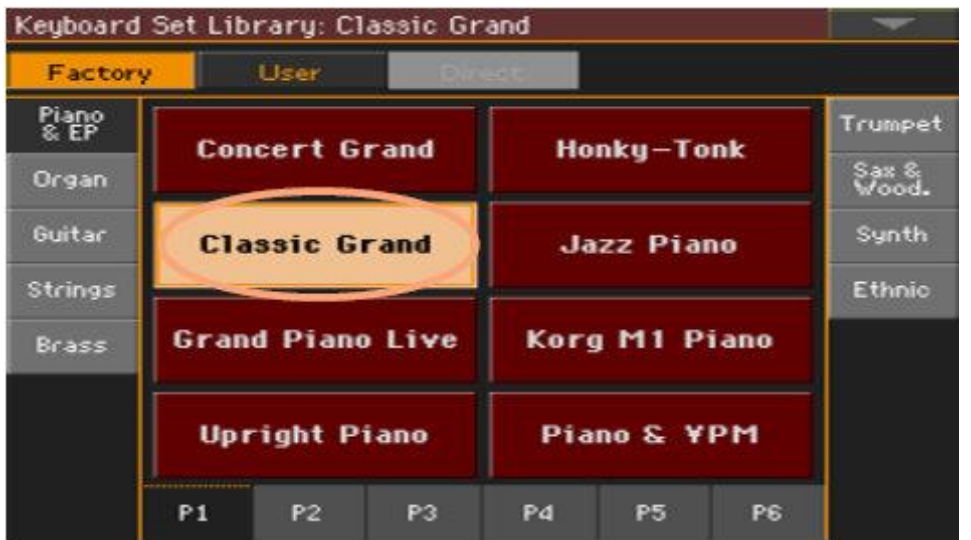

5. Если вы хотите закрыть окно **Keyboard Set Library** (в случае, если оно не закрывается автоматически), нажмите на кнопку **EXIT** на панели управления. Название выбранного Клавишного Набора будет отображаться в определенном месте Главной страницы. Звуки, присвоенные клавиатуре (отображенные в правой половине экрана), поменяются.

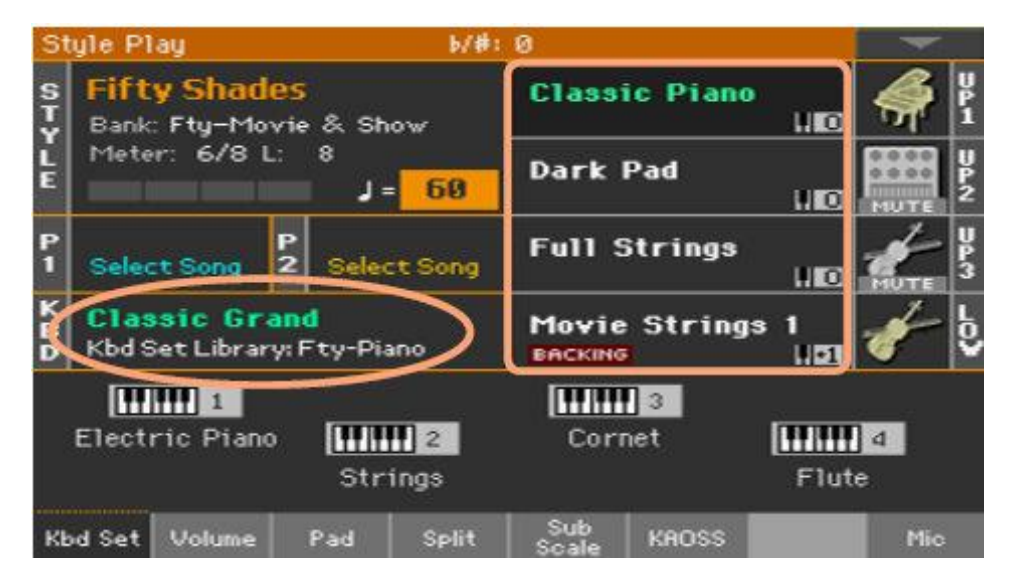

## Выбор Клавишного Набора через Элемент Стилей или Песенника

В каждом Элементе Стиля или Песенника имеются четыре родственных Клавишных Набора, подстроенные к тому Элементу, в котором находятся. Их можно выбрать через панель управления, или через экран.

#### **Выбор Клавишного Набора через панель управления**

Нажмите на одну из кнопок **KEYBOARD SET**, расположенных под экраном

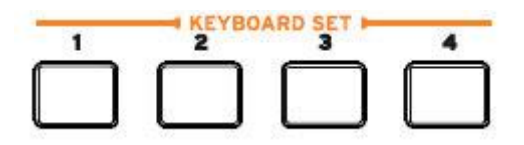

#### **Выбор Клавишного Набора через меню экрана**

1. Находясь на **главной странице**, убедитесь, что выбрана одна из страниц **Kbd Set.** В противном случае, нажмите её.

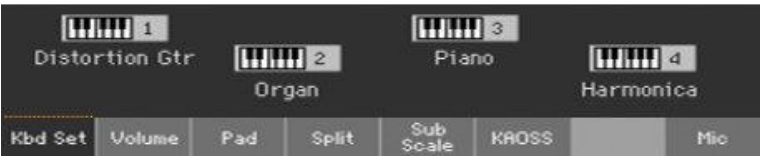

2. Нажмите одно из отображённых названий **Клавишных Наборов**. При этом, **наименование выбранного Клавишного Набора** отобразится в отведённом для этого месте строке. Звуки, присвоенные этому набору (отображенные в правой части экрана) изменятся.

### Цифровые Органные Регистры

Обратите внимание, что некоторые Клавишные Наборы в библиотеке содержат в своем наименовании аббревиатуру DWB (Drawbar). В этих Клавишных Наборах задействованы звуки Органного Регистра, аналогичные электромеханическим органам прошлого.

Display Hold – параметр, который определяет, закроется ли страница автоматически после выбора какого-либо параметра, или останется открытой (на случай, если вы хотите попробовать другие элементы настроек на той же странице).

#### **Включение/выключение параметра Display Hold**

- **1** В меню настроек войдите на страницу **Global > General Controls > Interface**.
- **2** Включите или выключите параметр **Display Hold**:

 Пометьте **Display Hold On** чтобы активировать эту функцию. При этом окно выбора настроек Звуков, Клавишных Наборов, Стилей, Пэдов или Вокальных/Гитарных Присетов останется открытой, пока вы не нажмёте кнопку **EXIT**.

Снимите метку ON с ячейки Display Hold, чтобы деактивировать эту функцию. При этом окно выбора настроек Звуков, Клавишных Наборов, Стилей, Пэдов или Вокальных/Гитарных Присетов автоматически закроется как только будет выбран/изменён какой-либо параметр.

**3** Нажмите на кнопку **EXIT** для возврата к предыдущей странице.

### Factory, User, Direct

В контексте данного инструмента вам часто будут встречаться слова Factory, User, Direct. Это типы категорий, которые определяют степень защиты от изменений.

 **Factory** (заводской) - (Клавишные Наборы, Звуки, Стили, Пэды, Вокальные и Гитарные Присеты) это такие элементы, которые невозможно изменить. Это гарантия неизменности музыкального ресурса (к примеру, связь между Песенником (Songbook) и Стилями (Styles))

 **User** (пользовательский) – (Клавишные Наборы, Звуки, Стили, Пэды, Вокальные и Гитарные Присеты) это «свои» элементы, которые можно модифицировать. Изменив любые User настройки, вы, также, можете свободно переименовать их.

 **Direct** (напрямую) – (Клавишные Наборы, Звуки, Стили, Пэды, Вокальные и Гитарные Присеты) это такие элементы, которые доступны к использованию напрямую с переносного устройства памяти? Без необходимости загрузки их на внутреннюю/встроенную память.

## Звуки. Игра и управление

#### Игра на клавишах

Клавиатура Ра1000 идентична клавиатуре пианино. Просто играйте на ней.

В режиме некоторых Звуков, при большем нажатии на уже нажатую клавишу, звук может меняться (например, можно добавить легкую вибрацию).

#### Использование педалей

Педали выполняют разные функции, в зависимости от того, как они запрограммированы. Педаль Демпфирования (DAMPER) – продлевает ноты, до тех пор, пока она нажата. Многофункциональная педаль (или напольный переключатель) зависит от того, как она запрограммирована на странице **Global > Controllers > Foot**.

#### Использование многофункциональных ручек регулировки

Многофункциональные ручки регулировок исполняют различные функции, например, уровень громкости в контексте некоторых Звуков, органных регистров и т.д. Изменить их можно на странице **Global > Controllers > Knobs**.

#### Использование многофункциональных переключателей

Эти переключатели могут многое, в зависимости от выбранного Клавишного Набора и присвоенных им функций DNC – Defined Nuance Control (Управление нюансами звука). Они могут «зарезервировать» функцию, которая сработает во время игры или включить (или выключить) её.

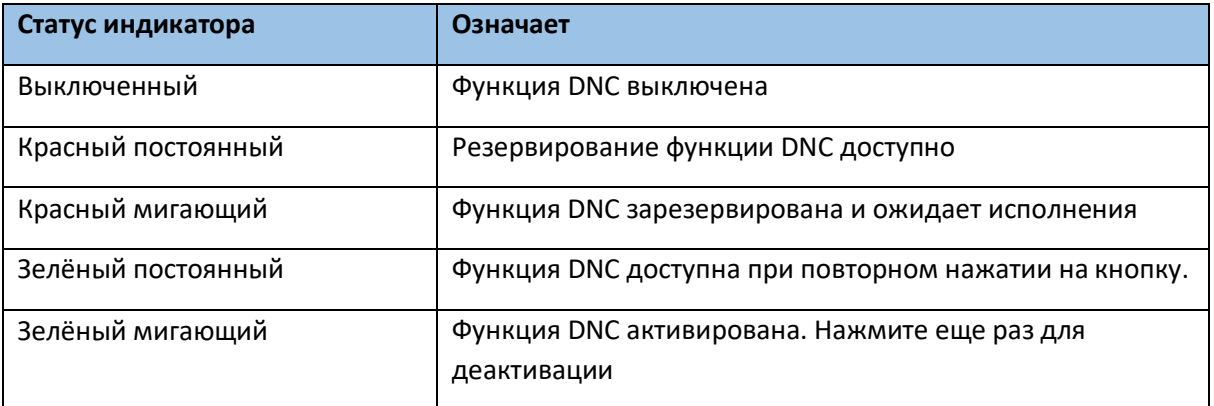

#### Использование джойстика эффектов

При наклоне джойстика эффектов вправо или влево, как правило, меняется частота Звука. Движение джойстика его вперед, чаще всего, активирует модуляцию, но это зависит от

выбранного Звука. Например, в режиме электромеханического органа, движение рычажка вперед меняет частоту эффекта Лесли. То, что происходит при оттягивании джойстика назад зависит от выбранного эффекта. Просто поэкспериментируйте!

# 06 Темп и Метроном

## Темп

### Настройки показателей темпа

В то время, как оптимальная скорость воспроизведения уже сохранена в каждом Звуке и Песне, её можно настроить по желанию. Это также изменит и скорость метронома.

#### **Настройка темпа через панель управления**

 Используйте регулировки темпа **TEMPO** для настройки показателей скорости воспроизведения (или скорости песни в формате **МР3**). В качестве альтернативы, для более значительных изменений темпа, нажмите и придерживайте кнопку **SHIFT** и используйте колесо регулировки **VALUE**.

#### **Настройка темпа через меню экрана**

1. Нажмите на показатель темпа на экране.

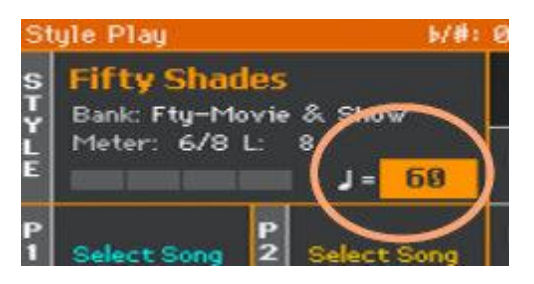

2. Используйте колесо регулировки **VALUE** для настройки желаемого темпа. В качестве альтернативы, коснитесь повторно показателя темпа на экране, и используйте окно для ввода цифр, чтобы настроить желаемый темп.

#### **Сброс показателей темпа**

 Нажмите обе кнопки **TEMPO** регулировки темпа на панели управления (-/+) одновременно.

Показатель Tempo, сохранённый в Стиле или Песне MIDI формата будет восстановлен. В случае с Песнями в формате МР3, будет восстановлена изначальная скорость воспроизведения.

#### Визуальный индикатор темпа вне воспроизведения Стиля

В то время, пока аккомпанемент еще не играет, текущий Темп отображается в индикаторе на кнопке **START/STOP** на панели управления.

## Набивание Темпа вручную

В режиме Style Play вы можете «набить» Темп вручную.

 В то время, пока аккомпанемент еще не начал играть, набейте Темп, используя кнопку **TAP TEMPO**. Ориентируйтесь по индикатору размера Meter (к примеру, три раза для размера 3/4).

Аккомпанемент заиграет с «набитым» Темпом.

## Блокировка Темпа

Вы можете предотвратить автоматическое или случайное изменение Темпа при выборе другого Стиля или Песни в формате MIDI. Действия данного «замка» не распространяются на песни формата МР3, и они всегда будут воспроизводиться в Темпе, в котором записывались.

Вы можете продолжать настраивать желаемый Темп, включая функцию «набивание» Темпа вручную с помощью функции Tap Tempo. Обратите внимание, что Темп в режимах Style Play и Song Play различается.

#### **Блокировка Темпа**

**•** Нажмите на кнопку **В в секторе ТЕМРО** на панели управления, чтобы включился индикатор. При смене Песни или Стиля этот показатель теперь не изменится автоматически, но по желанию его все же можно настроить методом, описанным выше.

#### **Разблокировка Темпа**

**•** Нажмите кнопку **В В** секторе **ТЕМРО** на панели управления, чтобы выключился индикатор. При выборе Песни или Стиля будет использована сохраненная скорость. События Tempo Change, содержащиеся в паттернах Стиля или Песнях формата MIDI, всё же, может изменить показатели параметра Tempo.

## Метроном

#### Включение и выключение метронома

#### **Включение метронома**

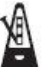

 Нажмите на кнопку **METRONOME** , чтобы включился индикатор. Окно **Метронома** откроется и будет отображать текущий Темп.

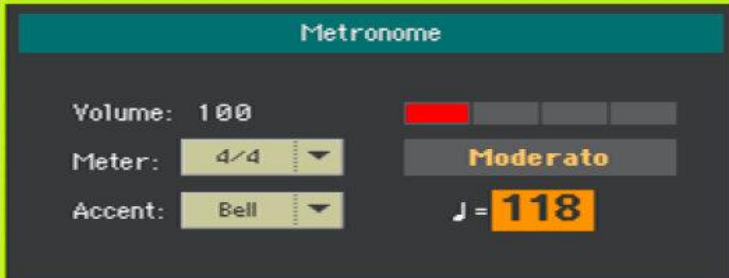

#### **Выключение метронома**

остановится.

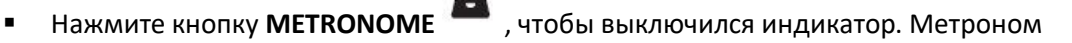

#### Установка счётчика, акцента и громкости

Вы можете отметить начало такта, настроив счётчик и акцент.

#### **Вход в Метроном**

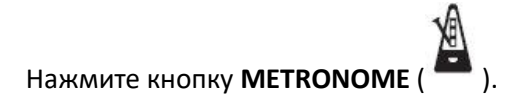

#### **Настойка размера (такт)**

Выберите счётчик (такт) используя параметр **Meter**.

#### **Включение и выключение акцента**

Выберите нужный акцент, используя параметр **Accent.** 

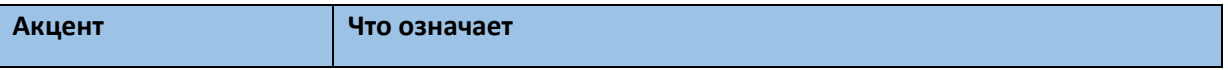

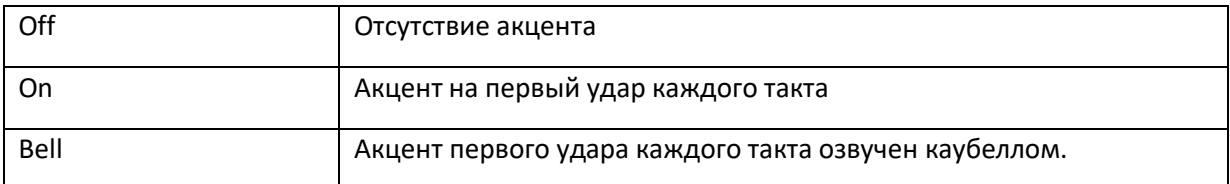

#### **Настройка громкости метронома**

Настройте громкость метронома, используя параметр **Volume**.

#### **Выход из окна Метронома**

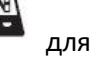

Нажмите кнопку **METRONOME** для выхода из окна и остановки метронома.

Нажмите на кнопку **EXIT** для выхода из окна, не останавливая метроном. Затем нажмите

кнопку **METRONOME** для его остановки.

# 07 Воспроизведение Стилей

## Выбор Стилей

## Выбор Стиля

Стиль можно выбрать и через панель управления, и через меню экрана.

#### **Вход в режим Style Play**

- При включении инструмента, он по умолчанию входит в режим **Style Play**. Для входа в режим **Style Play**, нажмите кнопку **STYLE PLAY** на панели управления.
- Если вы не на **Главной странице** режима **Style Play**, нажмите кнопку **EXIT**, чтобы вернуться на нее.

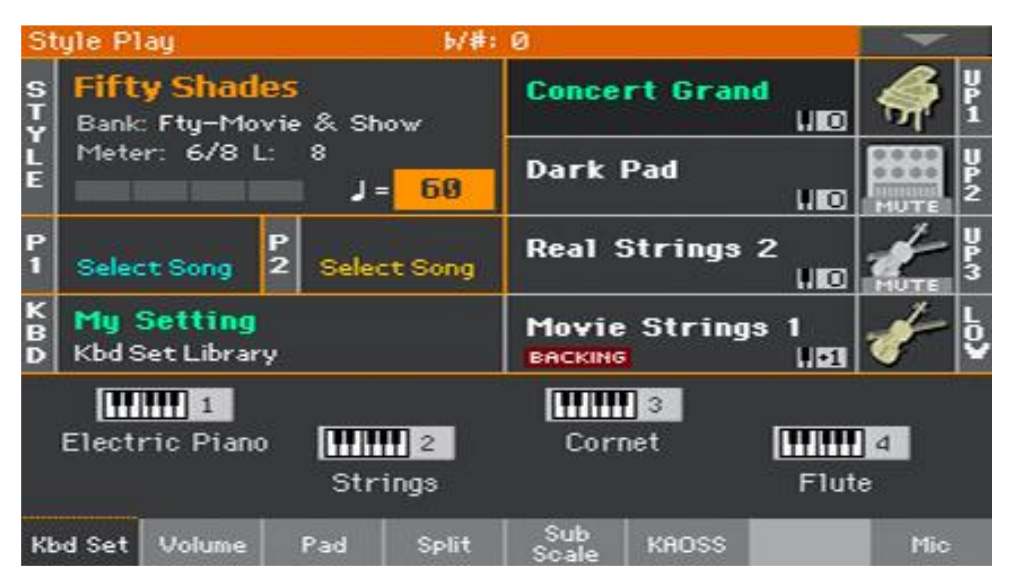

#### **Вход в режим Style Play через панель управления**

Нажмите одну из кнопок в секторе панели управления **STYLE**.

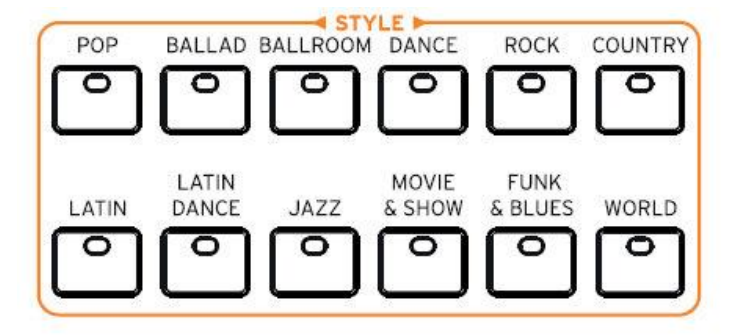

**Вход в режим Style Play через меню на экране**

**-** Нажмите на название Стиля на экране.

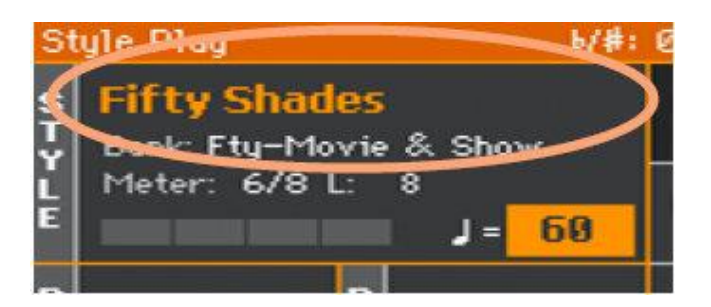

#### **Выбор Стиля**

1. Просмотрите стили доступные в открывшемся окне **Style Select**.

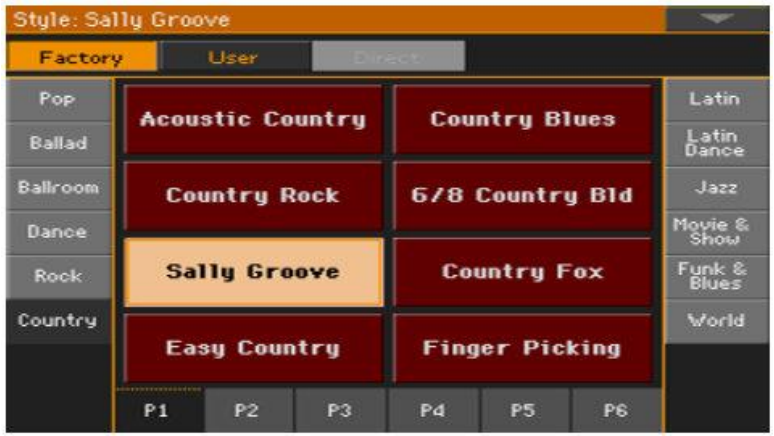

Нажмите на категорию источников Стиля, которые в верхней части экрана.

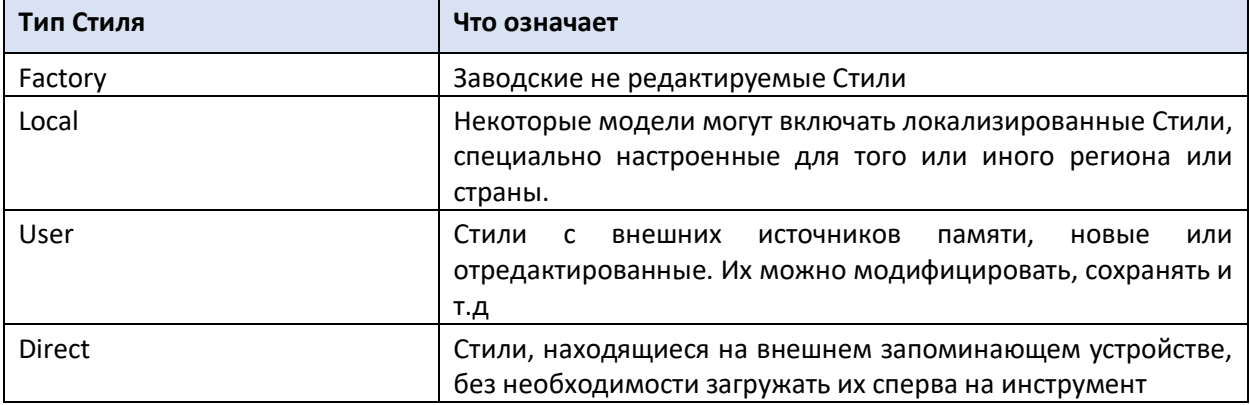

Тип Стиля отражается под его названием.

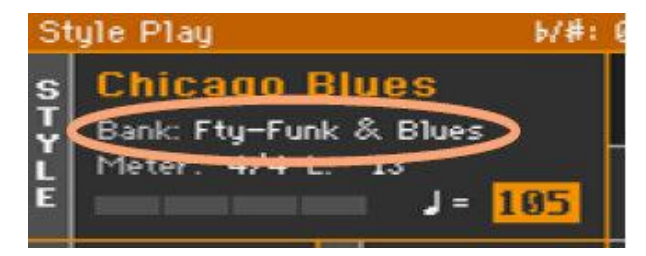

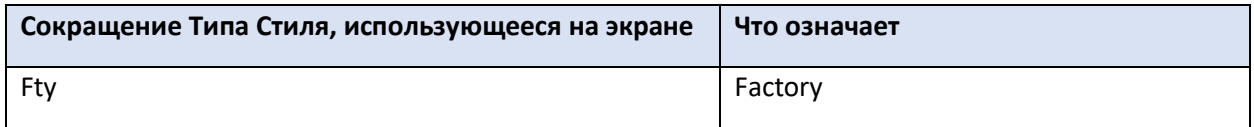

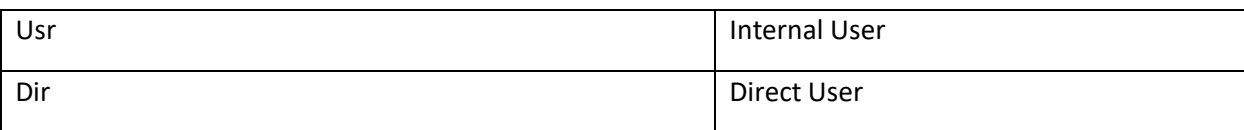

Для выбора **групп Стиля** нажмите на значки, расположенные по краям окна.

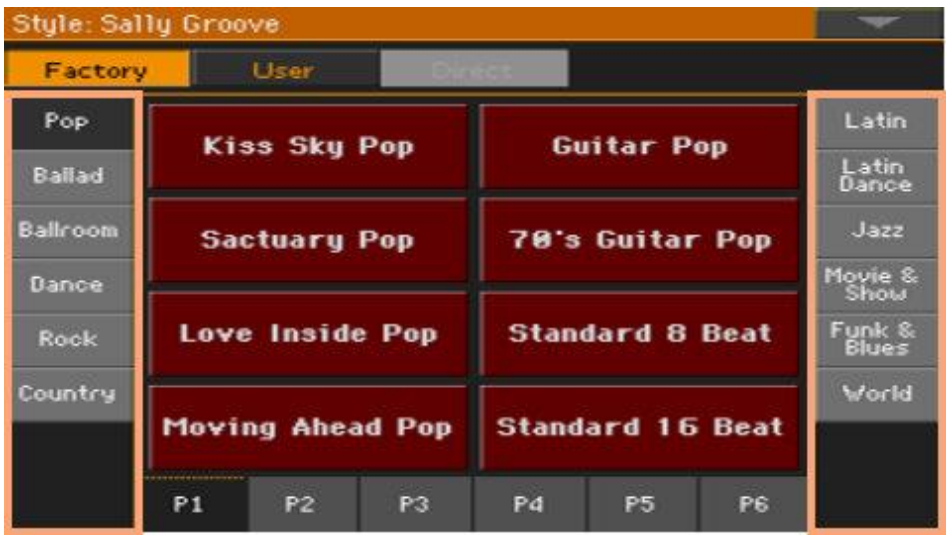

 Для выбора **страницы** в текущей группе Стиля один из значков от **Р1 … Р6**, расположенные в нижней части окна.

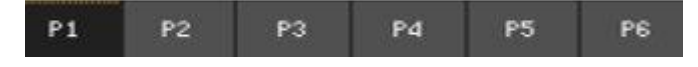

В качестве альтернативы, переключения по этим страницам, нажмите повторно кнопку **STYLE** на панели управления.

- 2. Нажмите на **название** желаемого **Стиля** (Style)
- 3. Если вы хотите закрыть **это** окно (если оно не закрывается автоматически), нажмите кнопку **EXIT** на панели управления. Название выбранного Стиля будет отображаться в левом верхнем углу на главной странице.

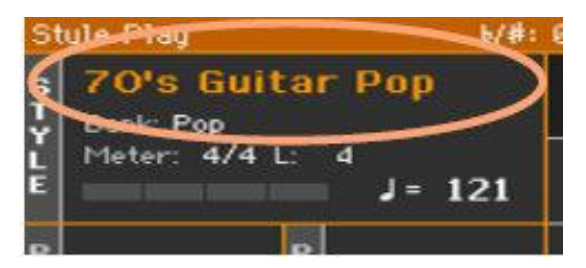

Стили – это сборники музыкальных паттернов в определённом жанре или «музыкальном стиле», предлагающие аккомпанемент из восьми инструментов, подобно ансамблю из восьми человек, которые вам подыгрывают. Аккорды, нажимаемые вами будут распознаваться и подстраивать аккомпанемент под паттерн. На выбор будут доступны разные части песни, чтобы вы могли создать целостную композицию в реальном времени.

#### Части аккомпанемента

Части аккомпанемента это «члены ансамбля». С Ра1000 вам предлагается пять «музыкантов», играющих на инструментах с определённой высотой звучания (например, гитара, пианино, струнные инструменты, синтезаторы) басист, перкуссионист и барабанщик.

#### Аккорды и паттерны

Паттерны аккомпанемента – это музыкальные повторяющиеся последовательности (как басовые партии, гитарные рифы или прогрессия аккордов на пианино), которые динамически адаптированы к распознанным на клавишах аккордам. Они могут изменяться в зависимости от аккорда (к примеру, До Мажор, До минор или септаккорд).

#### Части песни

Песни состоят из различных частей (Вступление, Куплет 1, Переход, Припев 1 и т.д.) Каждой части соответствуют свои паттерны, и они запрограммированы в кнопках под общим названием Style Element (INTRO, VARIATION, AUTO FILL, BREAK, ENDING –Вступление, Вариация, Авто сбивка, Пауза, Концовка). В то время, как названия Intro, Break и Ending совпадают с соответствующей частью песни, Variations могут быть использованы только в куплете, переходе, припеве или в особых отрезках. Чем выше номер Variation, тем плотнее аранжировка.

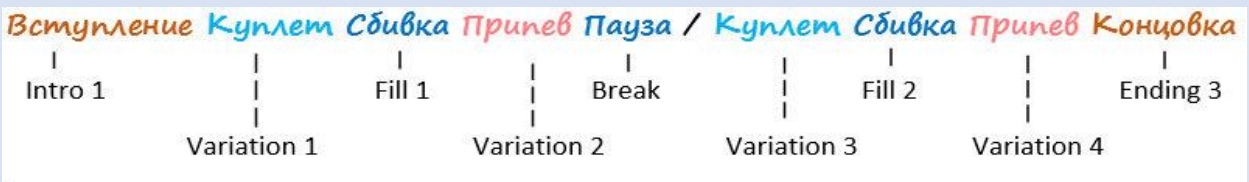

#### Авто сбивка

Ра1000 автоматически может подобрать подходящую сбивку перед каждой Вариацией. Если включена функция авто сбивок, т.е. горит индикатор на кнопке **AUTO FILL**, при переходе с одной вариации в другую производится автоматически подобранная сбивка.

В зависимости от статуса индикатора **STYLE TO KBD SET**, Стиль может автоматически подбирать подходящий Клавишный Звук (**KBD SET** = Keyboard Set Клавишный Набор).

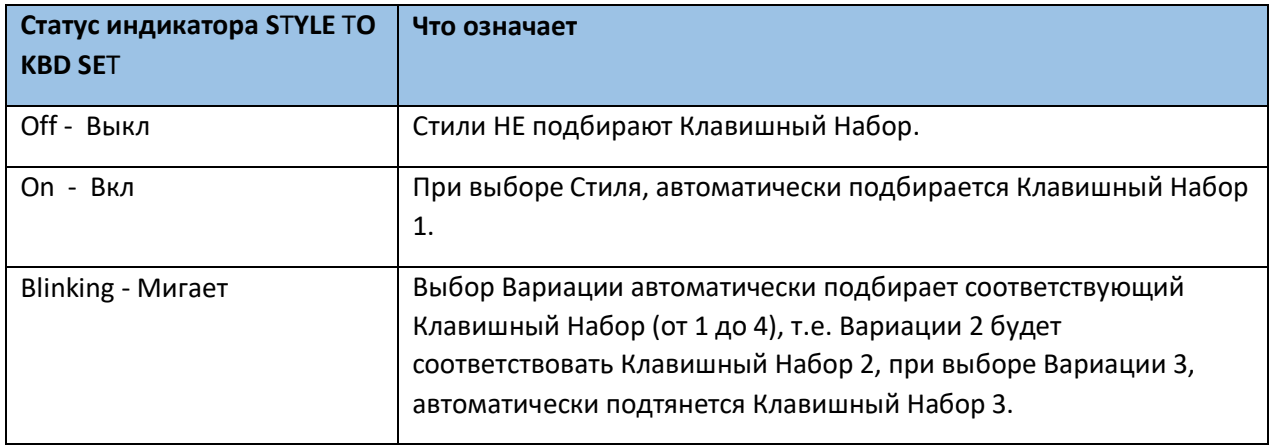

### Программирование функции Style to Keyboard Set

Работу функции **STYLE TO KBD SET** можно программировать

1. Зайдите на страницу **Global > Mode Preference > Style 1.**

В качестве альтернативы, это окно настроек можно открыть придерживая кнопку **SHIFT**, нажав кнопку **STYLE PLAY**. Вы окажетесь на странице **Style 1**.

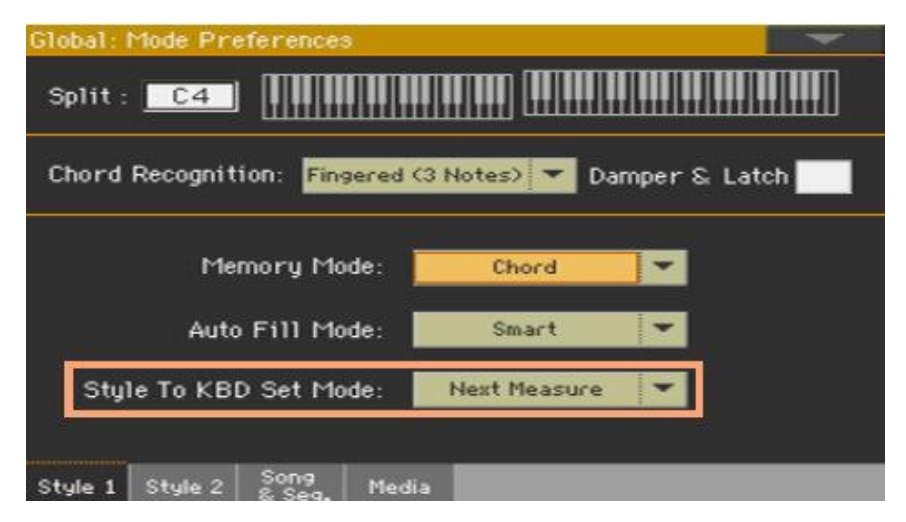

2. То, как кнопка **STYLE TO KBD SET** будет работать, определяет функция **Style to Kbd Set Mode**, выделенная на картинке выше.

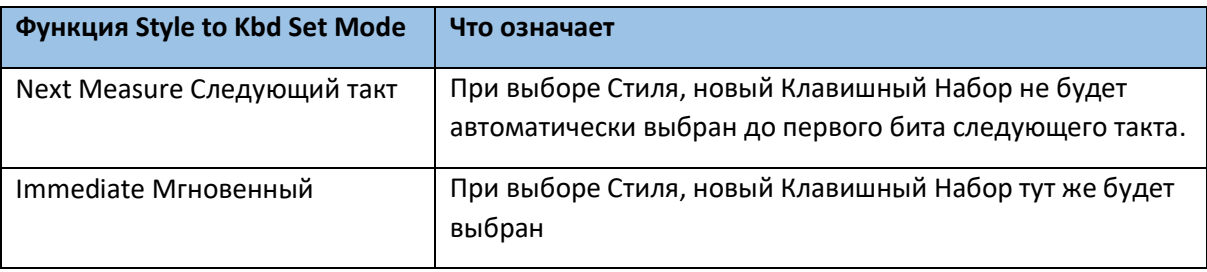

3. Нажмите кнопку **EXIT** на панели управления, для возврата на предыдущую страницу.

# Игра аккомпанемента вручную (Бас и Низкочастотное сопровождение)

Вы можете вручную подыграть простой аккомпанемент, где аккорд, который вы играете левой рукой разделен между Басом (основой аккорда) и Звуком пониженных частот (остальные ноты).

#### Игра аккомпанемента вручную

1. Убедитесь, что включена функция **Bass&Lower Backing** (Бас и низкочастотное сопровождение). Когда она включена, она будет отображаться на экране в разделе Lower Sounds в виде надписи «**Backing**».

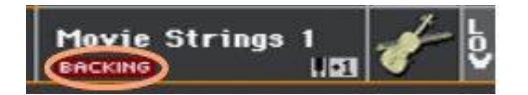

Если значок не отображается, смотрите ниже как её активировать.

- 2. Убедитесь, что функция **SPLIT** активирована (её индикатор включён), и автоматический аккомпанемент не играет.
- 3. Сыграйте последовательность аккордов левой рукой.

Обратите внимание как основа аккорда играется Басовым Звуком, в то время, как остальные ноты играются Звуком пониженных частот (даже если он приглушен).

### Включение и выключение функции Bass & Lower Backing

1. Зайдите на страницу меню **Global > Mode Preference > Style 2**

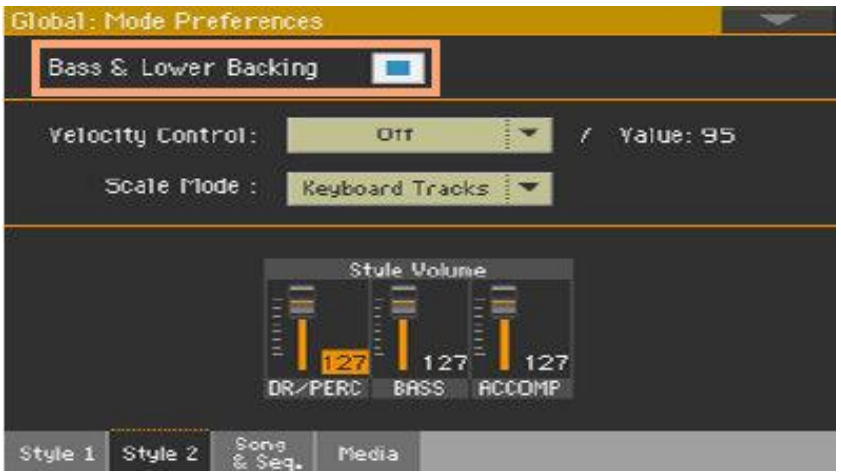

2. Поставьте или снимите метку с функции **Bass & Lower Backing**, чтобы включить или выключить её.

## Игра автоматического аккомпанемента

#### Включение и выключение аккомпанемента

Вы можете вручную включить или выключить аккомпанемент.

#### **Запуск аккомпанемента**

- 1. Нажмите кнопку **START/STOP** на панели управления.
- 2. Сыграйте последовательность аккордов левой рукой, играя мотив правой.

Красный индикатор на кнопке **START/STOP** отметит начало такта, в то время, как зелёный – остальные удары.

Обратите внимание на различные индикаторы во время игры автоматического аккомпанемента.

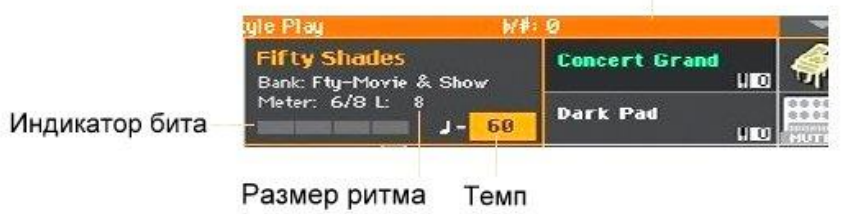

#### Распознанный аккорд

#### **Остановка аккомпанемента**

Нажмите еще раз на кнопку **START/STOP** на панели управления.

### Автоматическое запуск и остановка аккомпанемента

Вы можете настроить аккомпанемент на автоматический запуск и остановку, играя на клавишах, без необходимости нажатия на кнопку **START/STOP**. Это значительно освобождает ваши руки.

#### **Запуск автоматического аккомпанемента (Synchro Start)**

- 1. Нажмите кнопку **SYNCHRO > START**, чтобы загорелся индикатор.
- 2. Сыграйте аккорд, чтобы проверить как запустится автоматический аккомпанемент.
- 3. Чтобы отключить автоматический аккомпанемент нажмите кнопку **SYNCHRO STOP**

#### **Автоматический запуск и остановка аккомпанемента (Synchro Start и Stop)**

- 1. Убедитесь, что индикатор кнопки **SYNCHRO START** включен.
- 2. Нажмите кнопку **SYNCHRO STOP**, чтобы включились индикаторы и Start и Stop.
- 3. Нажмите и придерживайте аккорд, чтобы сработал авто аккомпанемент.
- 4. Уберите руки с клавиш, и обратите внимание на то, как авто аккомпанемент остановится.

#### **Автоматическая остановка аккомпанемента (Synchro Stop)**

- 1. Нажмите кнопку **SYNCHRO START**, чтобы её индикатор выключился, и остался только индикатор **SYNCHRO STOP**.
- 2. Нажмите кнопку **START/STOP** чтобы заиграл аккомпанемент, после чего нажмите и придерживайте аккорд.
- 3. Уберите руки с клавиш и обратите внимание на то, как авто аккомпанемент автоматически остановится.

#### **Деактивация функции Synchro Start/Stop**

Нажмите кнопку **SYNCHRO START** и/или **SYNCHRO STOP**, чтобы их индикаторы погасли.

## Выбор Intro

Intro это вступление песни. Для выбора подходящего Intro для своей песни, обратите внимание на то, что **Intro 1** играет короткие вступления с предварительно записанной последовательностью аккордов и мелодией, в то время, как **Intro 2** играет отталкиваясь от распознанного на клавишах аккорда. **Intro 3**, как правило, отсчет одного такта.

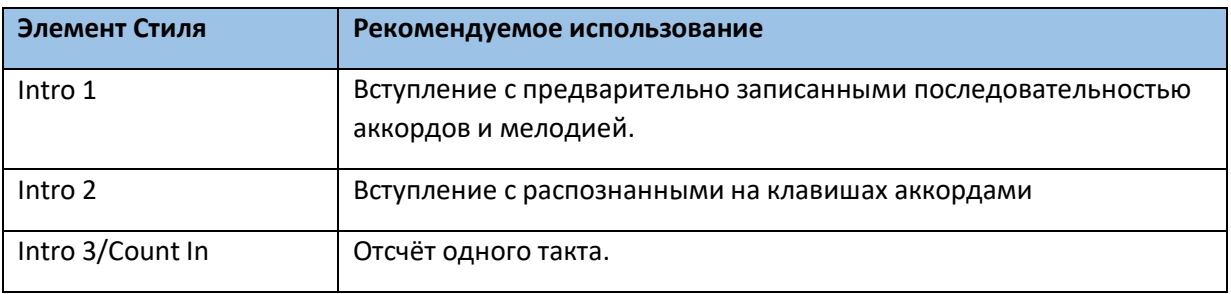

- 1. Нажмите одну из кнопок в секции **VARIATION** на панели управления, для выбора Вариации, которую вы хотите использовать в своем первом куплете. Индикатор кнопки будет включён, что означает, что Вариация ожидает начала.
- 2. Нажмите одну из кнопок **INTRO** на панели управления, для выбора варианта начала песни. Индикатор кнопки будет включён, что означает, что Intro ожидает начала. Индикатор

кнопки **VARIATION** будет мигать, что означает готовность Вариации вступить сразу после Intro.

3. Запускайте аккомпанемент.

## Выбор Вариации для Куплета или Припева

Вариации могут быть использованы в куплетах, припевах, переходах или проигрышах. Для выбора подходящей Вариации для своего куплета, обратите внимание, что «плотность» и «громкость» Вариации возрастает по мере убывания песни. Это означает, что **Variation 1** будет легче и тише, чем **Variation 4**, которая будет плотнее и громче всех предыдущих. Как правило, **Variation 1** используется для 1 куплета песни, а Variation 4 – для последнего припева.

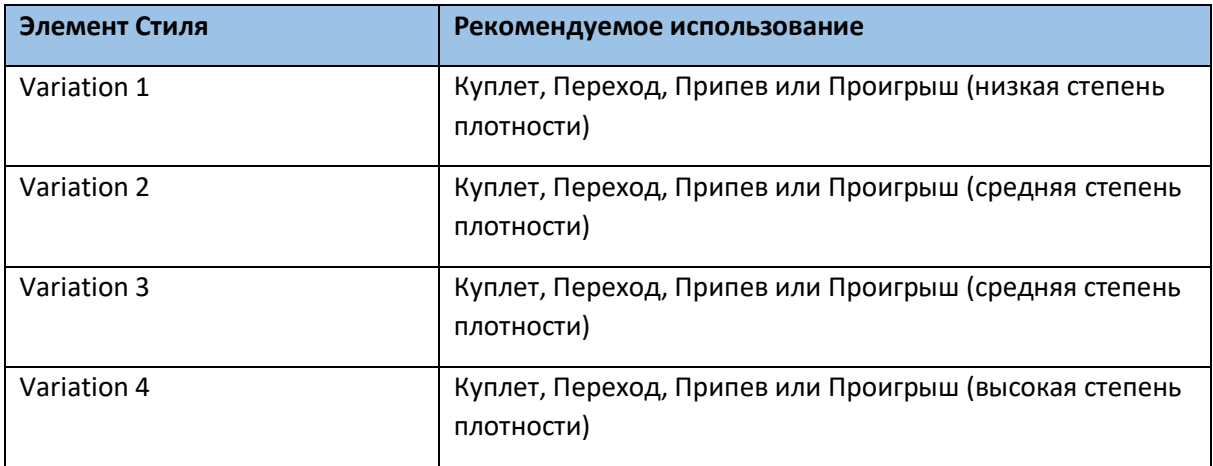

- После Intro заиграет выбранный Variation. При этом, индикатор соответствующей кнопки **VARIATION** будет включён.
- В качестве альтернативы, вы можете запустить Вариацию перед тем, как закончится вступление. Пока оно еще не доиграло, нажмите кнопку **VARIATION**. Вариация заиграет со следующего такта.

## Выбор Сбивки

Сбивки это «фразы», предназначенные для мягких переходов между разными частями песни. Они, так же как и Вариации, различаются по степени плотности.

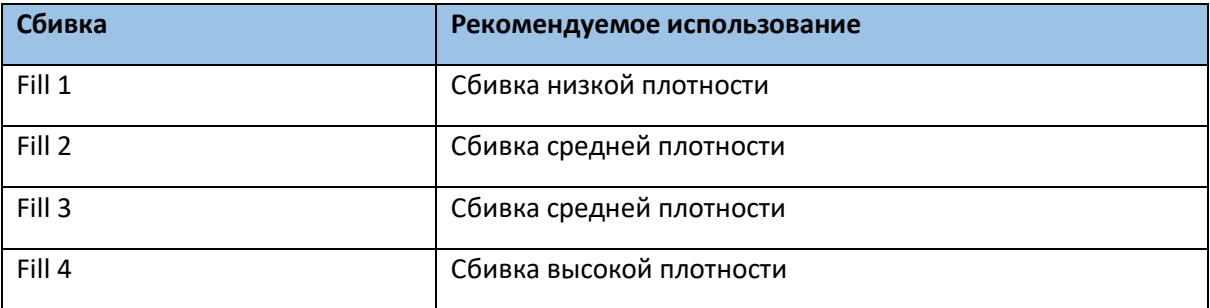

## Автоматический подбор Сбивки

Если вы хотите, вы можете сделать так, чтобы Ра1000 автоматически подбирал вам Сбивку при выборе Вариации. Плотность Сбивки, при этом, будет соответствовать плотности Вариации.

#### **Включение функции Auto Fill**

Нажмите на кнопку **AUTO FILL**, чтобы включился индикатор на кнопке.

#### **Автозапуск функции Fill, затем Variation**

Нажмите на одну из кнопок **VARIATION**. Автоматическая Сбивка будет подобрана.

#### **Выключение функции Auto Fill**

 Когда эта функция больше не нужна, нажмите еще раз на кнопку **AUTO FILL** чтобы индикатор на ней выключился.

### Программирование функции Auto Fill

Работу Автоматической Сбивки можно программировать.

1. Зайдите на страницу **Global > Mode Preference > Style 1**. В качестве альтернативы, придерживайте кнопку **SHIFT** и нажмите кнопку **STYLE PLAY**, чтобы открыть окно настроек **Style 1**.

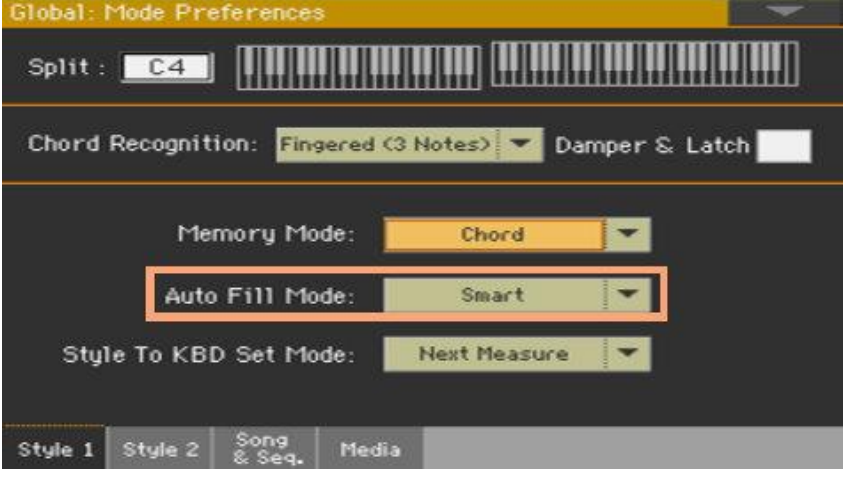

2. Для выбора нужного режима Auto Fill, используйте меню **Auto Fill**

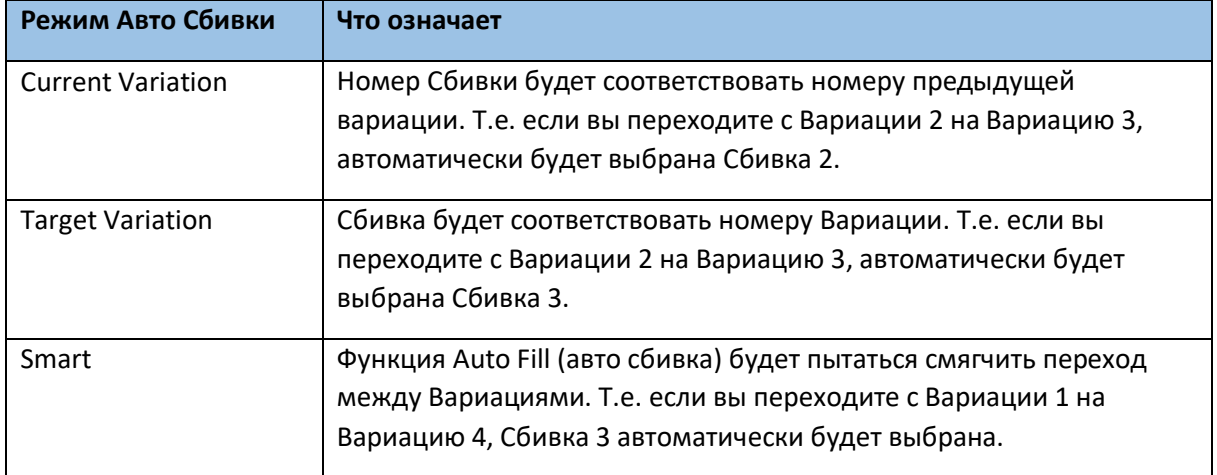

3. Нажмите на кнопку **EXIT** для возврата на предыдущую страницу.

## Выбор Сбивки вручную

Вы можете сами подобрать Fill.

1. Когда вы хотите выбрать Fill, нажмите одновременно кнопки **AUTO FILL** и **VARIATION** соответствующего номера.

Т.е. если вы хотите применить Сбивку 3, нажмите вместе кнопки **AUTO FILL** и **VARIATION 3**.

2. При желании, можно поменять Variation пока Fill не закончился.

## Выбор Паузы

Пауза – временное молчание, перерыв в звучании песни.

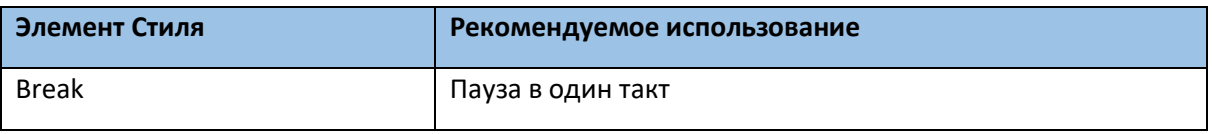

Когда Вариация приближается к концу, нажмите на кнопку **BREAK**, для небольшой паузы.
# Выбор Концовки

При выборе Концовки (Ending), имейте в виду, что **Ending 1** играет запрограммированную последовательность аккордов и мелодию, в то время, как **Ending 2** – играет распознанные на клавиатуре аккорды.

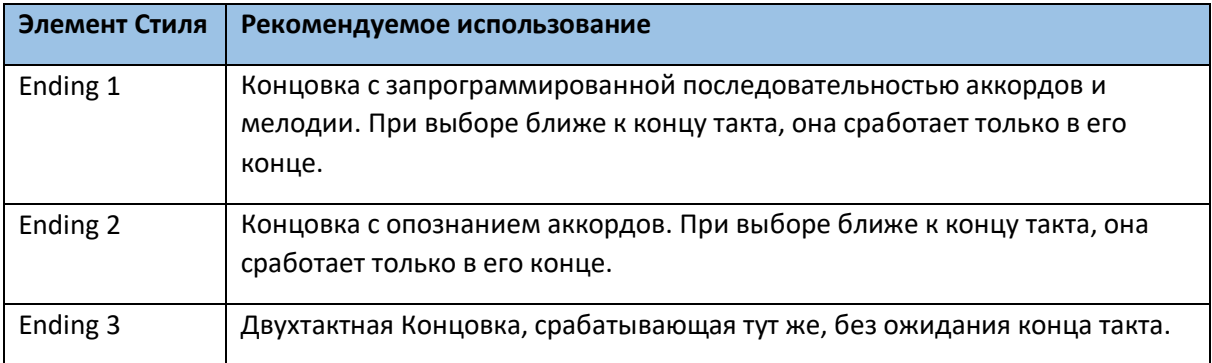

 Когда приходит время закончить песню, нажмите на одну из кнопок **ENDING** на панели управления, для выбора Концовки. По окончании Ending Стиль автоматически остановится.

# **Лупинг частей песни (Looping)**

Если вы чувствуете, что Вступление, Пауза или Концовка должны длиться дольше, вы можете воспользоваться функцией циклирования - Looping.

## **Запуск Элементов Стиля в режим Looping**

 Нажмите дважды на кнопку Intro, Break или Ending для их запуска в Looping. Индикатор на кнопке, при этом, будет мигать, что означает, что функция активирована.

# **Выход из Looping**

Необходимо сделать одно из следующих действий:

- Снова нажмите соответствующую кнопку (Intro, Break или Ending) или…
- Выберите другой Элемент Стиля.

## **Looping Элемента Стиля придерживанием кнопки**

- Придерживайте кнопки Intro, Break или Ending для запуска Looping. Отпустите, когда хотите, чтобы Элемент Стиля вышел из режима Looping.
- Если включена функция Auto Fill, запустите Сбивку в режим Looping, придерживая соответствующую кнопку Variation. Отпустите, когда хотите, чтобы Fill вышел из режима Looping, и запустился Variation.

Вы можете начать и/или закончить композицию мягким нарастанием или убыванием звука.

### **Нарастание Fade In**

 Пока аккомпанемент не играет нажмите кнопку **FADE IN/OUT**, чтобы включился индикатор на кнопке и начните играть аккомпанемент с мягкого нарастания звука. Аккомпанемент заиграет. Когда громкость достигнет своего нормального уровня, индикатор на кнопке выключится.

#### **Убывание Fade Out**

 Когда песня подходит к концу, нажмите кнопку **FADE IN/OUT**, чтобы звук аккомпанемента мягко убыл.

# Настройка скорости функции Fade

 Для настройки скорости функции Fade In/Out зайдите на страницу настроек **Global > General Controls > Basic**.

## Балансировка уровня громкости между аккомпанементом и клавишами

Во время игры у вас может возникнуть необходимость в балансировке звука между Звуками Аккомпанемента и Клавиш, для того, чтобы выделить инструмент для соло или уровнять его по громкости с остальными инструментами.

#### **Балансировка громкости Аккомпанемента и Клавишных Звуков**

 Во время игры аккомпанемента используйте ручку регулировки **BALANCE** для настройки соотношений между Аккомпанементом (Style) и Клавишным (Keyboard Set) Звуком.

## Настройка только уровня громкости Звуков Аккомпанемента

При желании можно сменить функцию ручки регулировки **BALANCE**, превратив её в регулировку уровня громкости только Звуков Аккомпанемента.

#### **Настройка ручки BALANCE**

- 1. Зайдите на страницу **Global > Controllers > Hand.**
- 2. В разделе **Balance Control** нажмите на опцию **Accompaniment/Song Volume**. Теперь ручка регулировки **BALANCE** будет выполнять исключительно функции регулировки громкости Стилей.

Для возврата ручки к её обычной функции в настройках выберите опцию **Accompaniment/Song-Keyboard Balance**.

3. Нажмите на кнопку **EXIT**, для того чтобы закрыть окно Global и вернуться к предыдущей странице.

#### **Настройка уровня громкости Звуков Аккомпанемента**

 Во время игры аккомпанемента используйте ручку регулировки **BALANCE**, для настройки уровня громкости Звука Аккомпанемента. Уровень громкости клавиш, при этом, не изменится.

Вы можете легко выключить звук любой группы аккомпанемента, используя значок Play/Mute, находящийся на **главной странице**, в нижней части в разделе **Volume**. Например, если вам нужно приглушить группу аккомпанемента ACCOMP, чтобы сыграть только с ударными и басом.

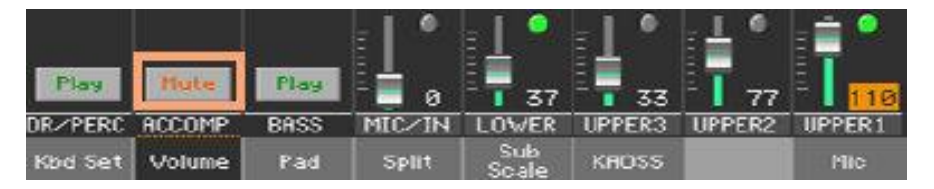

Если вы просто хотите прослушать ударные и перкуссию, нажмите на кнопку **CHORD SCAN** на панели управления, чтобы выключились их индикаторы. Для того, чтобы снова активировать все звуки аккомпанемента, повторно нажмите на эти кнопки.

# Игра басовой партии вручную

Вы можете «освободить» левую руку от аккомпанемента, чтобы сыграть ей Звук Баса.

## **Включение функцию Manual Bass**

 Нажмите на кнопку **MANUAL BASS** на панели управления, чтобы включился её индикатор. Автоматический аккомпанемент перестанет играть (Ударные и Перкуссия продолжат играть) и вы сможете подыгрывать парию Баса и Низкочастотные партии на клавишах. В режиме Manual Bass, уровень громкости Звука Баса автоматически будет увеличен.

## **Выключение функции Manual Bass**

 Нажмите кнопку **MANUAL BASS** на панели управления, чтобы выключился её индикатор. При выключении функции Manual Bass, уровень громкости Баса будет автоматически восстановлен до исходного показателя.

# Выбор Пэд Наборов

#### **Выбор Пэдов через Стиль**

Выберите Стиль. Будут выбраны 4 Пэда, которые соответствуют этому Стилю.

## **Выбор Пэдов через Элемент Песенника**

 Выберите Элемент Песенника. Будут выбраны 4 Пэда, которые соответствуют этому Элементу.

# Что такое Пэд?

Пэды – это однотрековые «удары» или последовательности звуков, которые можно мгновенно воспроизвести с помощью специальных кнопок **PADS** на панели управления. Они могут воспроизводить как отдельные звуки, так и циклические последовательности звуков, играющие в такт со Стилем или Песней в формате MIDI. В режиме Стиля, последовательности модулируются согласно распознанным аккордам по тональности.

# Игра на Пэдах

# Запуск и остановка Пэдов

Вы можете играть на четырёх Пэдах одновременно, используя специально предназначенные для этого кнопки **PADS** на панели управления.

### **Игра на Пэдах**

- Нажмите одну или несколько кнопок **PADS** для запуска Пэда.
- Сыграйте какой-нибудь аккорд, и смодулируйте Пэд, последовательного типа.

#### **Приостановка звучания отдельного Пэда**

Нажмите на одну из кнопок **PADS**, чтобы остановить соответствующий Пэд.

#### **Приостановка звучания всех Пэдов одновременно**

 Для приостановки звучания всех Пэдов сразу, необходимо нажать на кнопку **STOP** рядом с кнопками **PADS**.

#### **Приостановка звучания Стиля и Пэдов одновременно**

 Для приостановки звучания Стиля и Пэдов одновременно, нажмите на кнопку **START/STOP** или на одну из кнопок **ENDING**.

#### **Приостановка звучания Пэдов и запуск Песни**

 Для начала воспроизведения Песни, нажмите на кнопку **PLAY/STOP**. При этом, звучавшие Пэды остановят воспроизведение. Пэды, которые воспроизводят единый звук или последовательность, автоматически остановятся по окончании. Пэды в режиме Лупинга продолжают играть, пока вы не нажмёте кнопку **STOP** рядом с Пэдами.

## **Изменение Темпа**

В режиме **Style Play** Темп Пэдов синхронизирован с Темпом Стиля. При изменении Темпа **Style Play**, Темп Пэдов автоматически подстроится.

В режиме **Song Play** Темп Пэдов синхронизирован с темпом последней Песни в формате **MIDI**. Так как Пэды не могут быть синхронизированы по Темпу с Песнями в формате МР3, во время их воспроизведения их Темп будет совпадать с последней MIDI песней.

# 09 Воспроизведение Песен

# Выбор Песни

# Выбор Песен

#### **Переключение в режим Song Play**

Нажмите на кнопку **SONG PLAY** на панели управления.

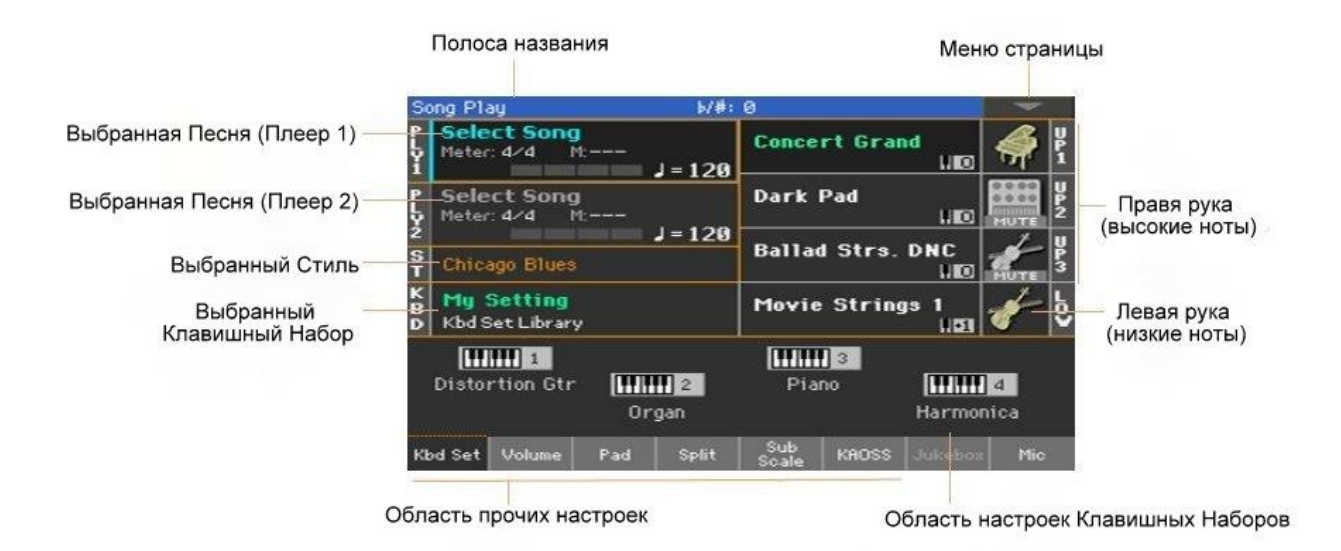

#### **Вход в окно выбора Песни через панель управления**

Нажмите кнопку **SELECT** в секции **PLAYER 1** или **PLAYER 2**.

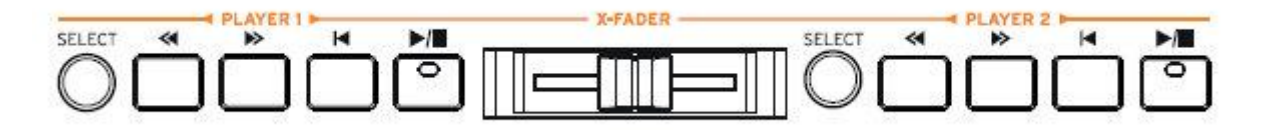

#### **Вход в окно выбора Песни через экран**

 Нажмите на **название Песни** на экране. Вы можете выбрать **Player 1 (PLY1)** или **Player 2 (PLY2)** для воспроизведения Песни.

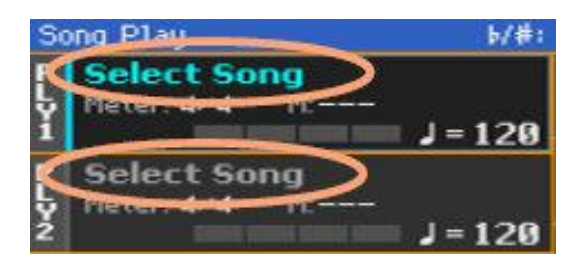

## **Просмотр Песен**

Находясь в окне **Song Select**, просмотрите файлы, для того, чтобы найти нужную Песню.

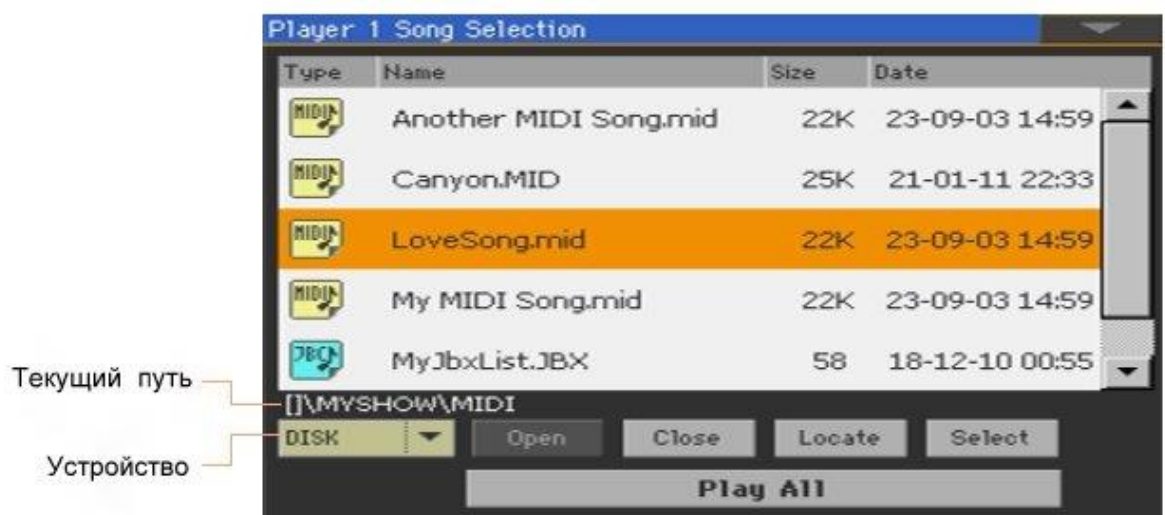

Выберите устройство памяти с помощью меню **Device**.

Если Песня на переносном устройстве памяти USB, подключите его к одному из разъёмов **USB HOST**.

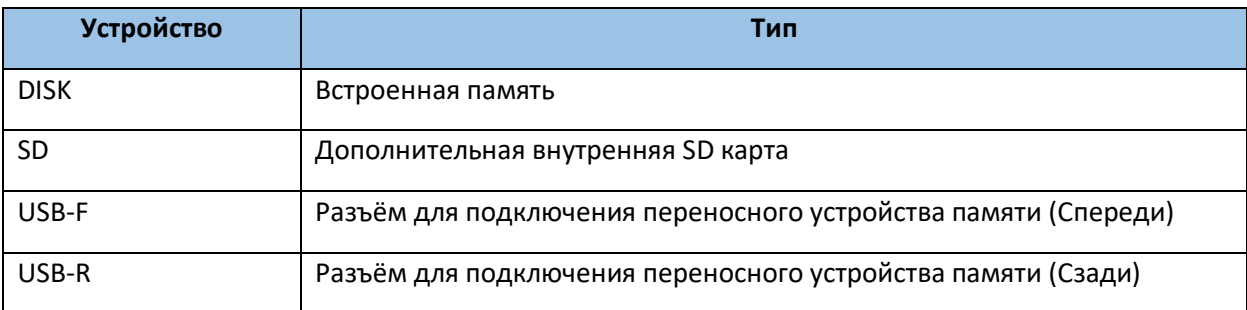

Название устройства отразится в квадратных скобках.

- Просмотрите список с помощью полосы прокрутки. В качестве альтернативы используйте джойстик **VALUE** на панели управления (в данном случае речь идёт о выборе устройства, поэтому, прежде чем задействовать колесо регулировки **VALUE**, надо нажать и придерживать соответствующий значок).
- Откройте выбранную папку/хранилище нажав значок **Open**.
- Выйти из текущей папки/хранилища можно нажав значок **Close**.
- Быстро переключиться на папку/хранилище, содержащую текущую Песню, присвоенную Плееру, можно нажав на значок **Locate**.

## **Переключение на другие алфавитные группы**

- 1. Нажмите на надпись **Name** сверху списка.
- 2. Нажав и придерживая кнопку **SHIFT**, стрелочками листайте к предыдущей или следующей алфавитной группе.

#### **Альтернативный метод сортировки**

- Можно организовать списки по разным **критериям** (Тип, Название, Размер, Дата), нажав соответствующий ярлык.
- Просмотр списков по **возрастанию** и **убыванию** можно нажав на соответствующее название повторно.

#### **Выбор Песни**

- 1. Выделите наименование нужной Песни, чтобы выделить её.
- 2. Нажмите на значок **Select**. Если уже играет какая-либо Песня, она остановится и начнётся та, которую вы выбрали, после чего вы вернётесь на главную страницу режима **Song Play**.

Когда Песня выбрана, она появится в области отражения текущей **Песни**.

Выбранная **MIDI Песня**:

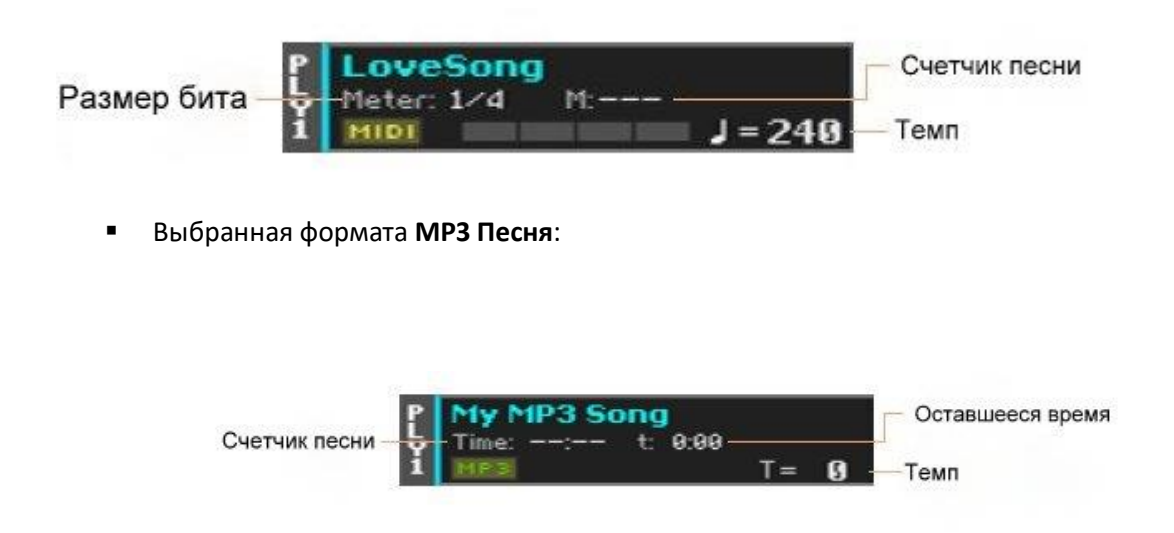

# Что такое MIDI Песня

На музыкальном жаргоне MIDI Песни называются Standard MIDI File - SMF (Стандартный MIDI файл). Расширение имени файла - .mid. Standard MIDI file – это стандартный формат, который используется Ра1000 в качестве основного формата файлов для воспроизведения и записи MIDI Песен.

Формат MIDI Karaoke File (.kar) – это расширение имени файла формата SMF, который также поддерживается. Он всегда отображает текст песен.

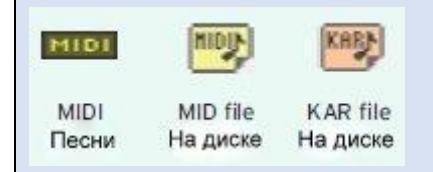

# Что такое МР3 Песня

Расшифровка названия МР3 – MPEG Layer-3. Расширение имени файла - .mp3. Это сжатый формат аудио файла, использующийся для хранения записанных песен, занимающий минимальное пространство в памяти, и не теряющий, при этом, качество звука. Как правило, файлы формата МР3 практически невозможно отличить от несжатого аудио файла по качеству звука. Ра1000 может воспроизводить и записывать МР3 файлы.

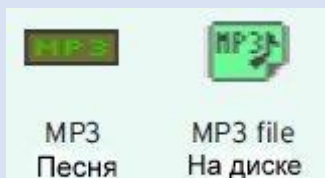

# Выбор Песни по идентификационному номеру (ID number)

Каждой Песне в папке в любом устройстве присвоен прогрессивный идентификационный номер ID number (вплоть до 9.999). Когда номер отражается в окне выбора Песни **Song Select**, вы можете использовать этот номер для выбора нужной Песни.

Помочь вам в поиске Песни по идентификационному номеру может функция **Export Song List** в окне **Song Select**, если распечатать его

# Отображение идентификационного номера

1. Откройте окно **Song Select**.

2. Нажмите на значок **меню страницы** в правом верхнем углу экрана, затем, в открывшемся меню, выберите команду **Show Song Number** для отображения (или скрытия) **идентификационного номера ID number**. **Идентификационный номер** будет отображаться перед названием каждой Песни в окне **Song Select**.

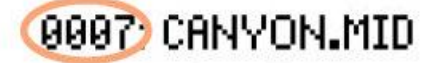

# Выбор Песни по номеру

- 1. Откройте виртуальную **цифровую клавиатуру**.
- Находясь в окне **Song Select**, нажмите на кнопку **SELECT**.
- Находясь в любом из окон режима **Song Play** (или **Style Play**), нажмите на кнопку **SELECT** дважды.
- 2. Введите **идентификационный номер** (любой, в диапазоне от 0001 до 9999), соответствующий нужной Песне, после чего нажмите **ОК**, чтобы подтвердить выбор. Песня будет выбрана.

Если введенному номеру не соответствует никакая Песня, на экране появится предупреждение о том, что Песня недоступна.

# Отображение расширения имени файла Песни

В то время, как тип файла отображается с помощью довольно понятного значка рядом с их названием, вы, также, можете отобразить расширение имени файла.

## **Отображение расширения имени файла**

- 1. Откройте окно **Song Select**.
- 2. Нажмите на значок **меню страницы** в правом верхнем углу экрана, затем, в открывшемся меню нажмите на **Show Song Extension** чтобы поставить метку. Расширение имени файла будет отображаться в конце названия каждого файла.

## **Скрытие расширения имени файла**

Снимите нажатием метку **Show Song Extension**.

# Воспроизведение Песни

# Запуск, остановка и управление Плеером

В Ра1000 есть два набора управления Плеерами: одни для **PLAYER 1**, другой - для **PLAYER 2**. Используйте их, в зависимости от того, к которому присвоена Песня.

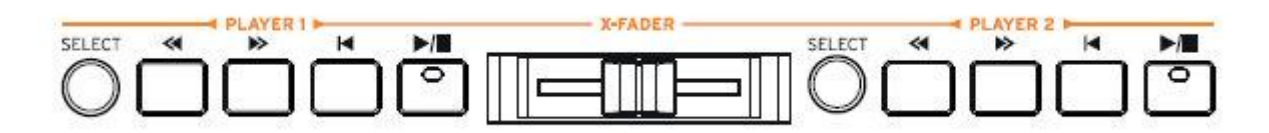

#### **Настройка правильного микса**

 Подвиньте **X-FADER** полностью в сторону того Плеера, который вы хотите слышать. Полностью влево - для Плеера 1, полностью вправо – для Плеера 2.

#### **Запуск Плеера**

Нажмите кнопку **PLAY/STOP** (<sup>►/■</sup>). Во время воспроизведения Песни, значки на экране будут отображать статус Плеера.

#### **Прокрутка Песни вперед**

- Нажмите на кнопку **FAST FORWARD** ( ) один раз для прокрутки Песни до следующего такта (для Песен формата MIDI) или до следующей секунды (для Песен формата МР3).
- Нажмите и придерживайте кнопку **FAST FORWARD** ( ) для более продолжительной прокрутки. Отпустите кнопку тогда, когда вы достигнете нужного места.

#### **Прокрутка Песни назад**

- **Нажмите на кнопку REWIND (** $\leq$ **) один раз для прокрутки Песни назад до предыдущего** такта (для Песен формата MIDI) или до предыдущей секунды (для Песен формата МР3).
- Нажмите и придерживайте кнопку **REWIND** ( ) для более продолжительной прокрутки назад. Отпустите кнопку тогда, когда вы достигнете нужного места.

#### **Пауза и возобновление произведения**

- **•** Нажмите на кнопку **PLAY/STOP** ( $\blacktriangleright$ /**)** для приостановки Песни в текущем месте. Индикатор кнопки выключится.
- **•** Нажмите снова на кнопку **PLAY/STOP** ( $\blacktriangleright$ /**•**) для возобновления воспроизведения. Индикатор снова включится.

#### **Остановка Плеера и возврат в начало Песни**

**•** Нажмите на кнопку (  $\blacktriangleleft$  ) для остановки Плеера и возврата в начало Песни. Индикатор кнопки выключится.

# Постепенное нарастание/убывание звука Fade In/Out

Вы можете запустить и/или остановить Песню с постепенным нарастанием/убыванием звука.

## **Постепенное нарастание звука**

 Пока Песня не воспроизводится, нажмите на кнопку **FADE IN/OUT**, чтобы включился индикатор и запустите Песню с постепенным нарастанием звука. Песня запустится. Как только громкость достигнет нужного уровня, индикатор выключится.

## **Постепенное убывание звука**

 Когда Песня подходит к концу, нажмите кнопку **FADE IN/OUT**, для того, чтобы песня закончилась с постепенным убыванием.

# Настройка скорости нарастания/убывания

 Для настройки скорости нарастания/убывания зайдите на страницу настроек **Global > General Controls > Basic**.

# Микс двух Песен

**Присвоение Песни каждому из Плееров**

 Используйте кнопку **SELECT** каждого из плееров **PLAYER 1** и **PLAYER 2**, или нажмите на **наименование Песни** на экране (как это описано выше).

## **Запуск двух Плееров одновременно**

**•** Нажмите и придерживайте кнопку **SHIFT**, а затем нажмите кнопку **PLAY/STOP** (  $\blacktriangleright$  ) для запуска обоих Плееров одновременно.

## **Микс двух Плееров**

Во время воспроизведения двигайте слайдер **X-FADER** для микса двух Песен.

 Подвиньте **X-FARER** до конца влево для воспроизведения только Плеера 1, до конца вправо, для воспроизведения только Плеера 2. Для прослушивания обоих Плееров подвиньте **X-FADER** на середину.

## **Отдельное управление каждым Плеером**

 Во время воспроизведения управляйте каждым из Плееров (**PLAYER 1** или **PLAYER 2**) с помощью своих кнопок управления.

## **Остановка Плееров**

**•** Нажмите на соответствующую нужному Плееру кнопку **PLAY/STOP** ( $\blacktriangleright$ / $\blacksquare$ ).

## **Постепенное смешивание двух Песен**

Вместо одновременного запуска обеих Песен, вы можете запустить вы можете запустить их по очереди, с постепенным «перетеканием» из одной в другую.

- 1. Загрузите первую Песню в Плеер 1 и вторую Песню в Плеер 2.
- 2. Подвиньте X-FADER полностью влево, для прослушивания только Плеера 1.
- 3. Запустите Плеер 1.
- 4. Когда первая Песня приближается к концу, запустите вторую Песню.
- 5. Медленно подвиньте X-FADER вправо, для мягкого перехода первой Песни во вторую.
- 6. В то время, как играет Плеер 2, загрузите следующую Песню в Плеер 1, используя X-FADER, как описывалось выше, совершите следующий плавный переход из Плеера 2 в Плеер 1 и т.д.

# Подыграйте Песням

## Игра на клавишах

#### **Играйте с Песнями**

Играйте на клавишах одновременно с воспроизведением Песен.

#### **Выбор Звука из библиотеки Клавишных Наборов**

 Выберите Звук **Клавишного Набора** из **KEYBOARD SET LIBRARY** на панели управления или через меню экрана, нажав на **KBD** на **Главной странице**.

#### **Выбор Звука из Стилей или Песенника**

 Внизу каждого из окон в режиме Style или SongBook отображается четыре Клавишных Набора. Для выбора **Клавишного Набора** нажмите на соответствующие им кнопки на панели управления в секции **KEYBOARD SET**, находящиеся под экраном, или значок **Kbd Set** на **Главной странице**.

## Приглушение мелодии

Для подпевания вживую вы можете приглушить определённую мелодию, во избежание невыгодного наложения вокала на воспроизводимые Звуки.

- 1. Зайдите на окно страницы настроек **Song Play > Volume**.
- 2. Для определения который Звук вы хотите приглушить используйте кнопку **TRACK SELECT** на панели управления.
- 3. Нажмите на значок **Play** , соответствующий Звуку, который вы хотите приглушить.

Появится значок приглушенного Звука **Mute** .

# Сохранение статуса Play/Mute

Для сохранений статуса Play/Mute для всех последующих версий Песен в формате MIDI, вы можете сохранить их.

 Зайдите на страницу настроек **Global > Mode Preference > Song & Sequencer**, и выберите **Write Song Play & FX** в командном меню.

Приглушение Звука в Песне с помощью многофункциональных и напольных переключателей

Вы можете приглушить мелодию в Песне путём присвоения функции Приглушения Звука Мелодии многофункциональным или напольным переключателям. Эта функция выключает или включает мелодию.

- Для выбора трека с Мелодией Песни, зайдите на страницу настроек **Global > Mode Preference > Song & Sequencer**.
- Для программирования многофункционального переключателя, зайдите на страницу настроек **Style Play** или **Song Play > Pads/Switches**.
- Для программирования напольного переключателя, зайдите на страницу настроек **Global > Controllers > Foot**.

Обратите внимание на то, что программирование многофункционального переключателя привяжет команду прокрутки страницы к определенному Клавишному Набору или элементу Песенника. Напротив, программирование напольного переключателя будет предлагать общий вариант, который не изменится при выборе другого Клавишного Набора или элемента SongBook. Если Песня, которой вы аккомпанируете на клавишах, в неудобной тональности, вы можете модулировать её в более удобную тональность.

#### **Включение модуляции только для Плееров**

- 1. Зайдите на страницу настроек **Global > Tuning > Transpose Control**.
- 2. Включите модуляцию на Плеер, и выключите её для треков Стилей и Клавишных Наборов.

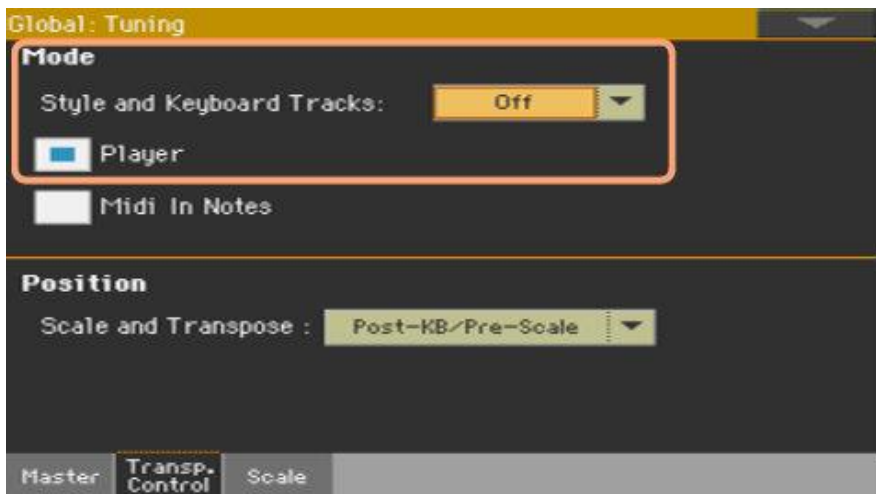

#### **Модуляция Песен**

Используйте кнопку **TRANSPOSE** на панели приборов.

# Настройка уровней громкости

# Настройка соотношения громкостей между Песнями и клавишами

Во время игры, вам, возможно, придется отрегулировать баланс громкости между Клавишными Звуками и Песней, для выделения соло или наоборот, уравнения громкостей общего микса.

### **Баланс громкости между Песней и клавиатурой**

 Во время воспроизведения используйте ручку регулировки **BALANC**E, для управления соотношением громкости между Песнями и Клавишными (Клавишными Наборами) Звуками.

# Управление громкостью Песен формата МР3

В настройках по умолчанию используйте многофункциональную ручку регулировки **ASSIGNABLE KNOB 1** для регулировки громкости Песен в формате МР3.

- 1. Зайдите на страницу настроек **Global > Audio & Video > MP3/Speakers**.
- 2. Используйте параметр **МР3 Player > Volume** для настройки максимальной громкости МР3 плеера.

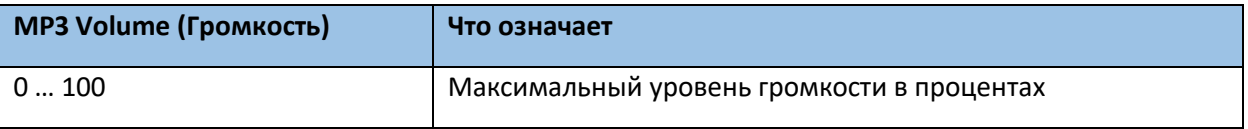

# Воспроизведение всех Песен в папке

Для воспроизведения всех Песен в папке используйте Плеер **PLAYER 1**

#### **Вход в окно Song Select через панель управления**

Нажмите на кнопку **SELECT**.

#### **Вход в окно Song Select через меню экрана**

Нажмите название **Песни** на экране.

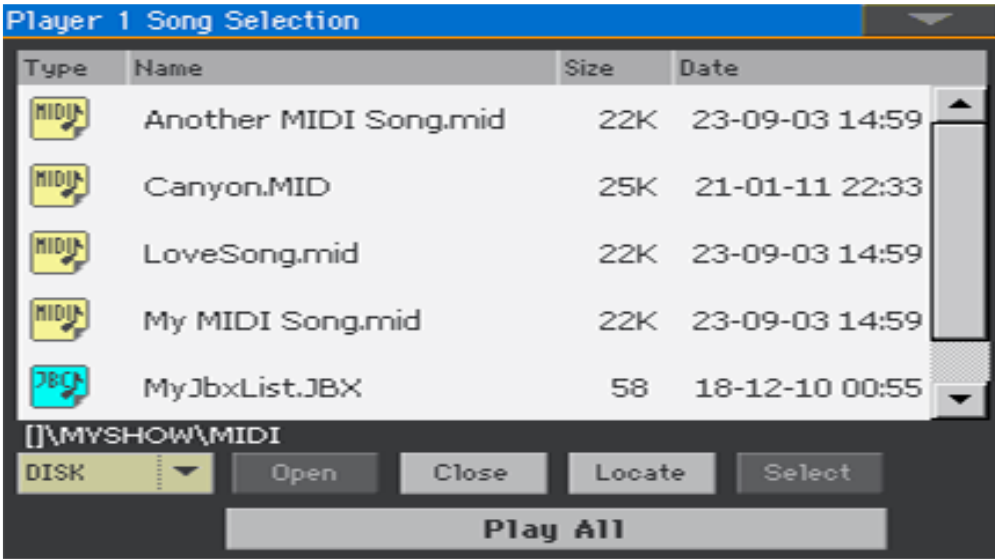

#### **Выбор папки, содержащей Песни, которые нужно воспроизвести**

- 1. Просмотрите файлы, пока не найдёте папку, содержащую Песни, которые необходимо воспроизвести, и откройте её.
- 2. Нажмите на значок **Play All** для выделения Песен в папке для воспроизведения. Автоматически будет создан файл для воспроизведения и присвоен Плееру 1. Порядок воспроизведения Песен будет соответствовать тому, как они смотрятся в окне **Song Select**.

### **Воспроизведение Песен по списку**

- 3. Запустить и остановить Песни можно с помощью кнопки **PLAY/STOP** .
- 4. Используйте стандартные регулировки Плеера **PLAYER 1**: воспроизведение, пауза, остановка, прокрутка Песен вперед и назад.

#### **Переключение с/на Песни**

- Чтобы переключиться на следующую Песню по списку, нажмите и придерживайте кнопку **SHIFT**, после чего нажмите кнопку **FAST FORWARD** .
- Чтобы переключиться на предыдущую Песню по списку, нажмите и придерживайте кнопку **SHIFT**, после чего нажмите кнопку **REWIND**<sup><<</sup>
- Нажмите кнопку **HOME** , для того чтобы начать текущую Песню сначала.

## **Сохранение списка в виде файла Jukebox**

 Если вы хотите сохранить список, зайдите на страницу меню **Song Play > Julebox Editor** и сохраните его в формате JBX file. (См ниже, для более подробной информации)

# Воспроизведение списка Jukebox

# Создание и редактирование списка Jukebox

#### **Создание списка Jukebox**

1. Зайдите на страницу настроек **Song Play > Jukebox Editor**.

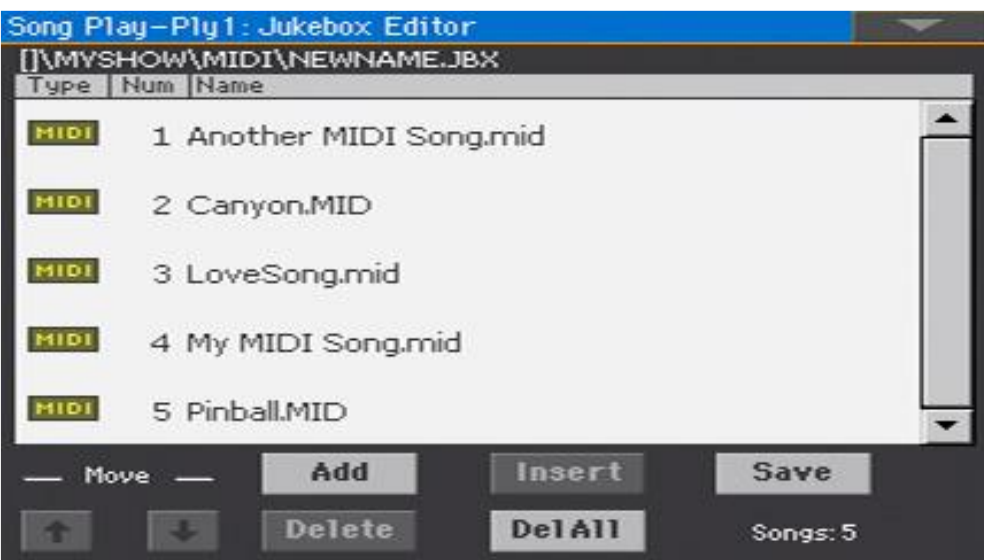

- 2. Если список Песен уже существует (потому, что вы выбрали уже существующий файл Jukebox, или использовали функцию **Song Select > Play All**), нажмите на значок **Del All** для очистки списка.
- 3. Нажмите на значки **Add** или **Insert** для того, чтобы открыть окно **Song Select**.
- **Аdd** добавит Песню с конца списка.
- **Insert** добавит Песню между выделенным и следующим объектом.
- 4. Находясь в окне **Song Select**, поищите файлы формата MID, KAR и MP3 в папке, и выберите Песни, которые надо добавить. Если необходимо, вы можете выбрать другой файл Jukebox, и добавить все Песни с него на тот, который вы редактируете.
- 5. Подтвердите своё действие нажатием на значок **ОК**.
- 6. Продолжайте добавление Песен к списку.

Обратите внимание, что вы сможете добавлять Песни в свой список из той же папки, при этом, список может включать до 127 Песен.

#### **Редактирование списка Jukebox**

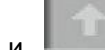

**• Используйте значки и на экране для передвижения Песен по списку.** 

- Нажмите на значок **Delete** для удаления выделенной Песни из списка.
- Нажмите на значок **Del All** для удаления всех Песен из списка.

#### **Сохранение списка Jukebox**

1. Нажмите на значок **Save**, чтобы открылось окошко **Save Jukebox File**.

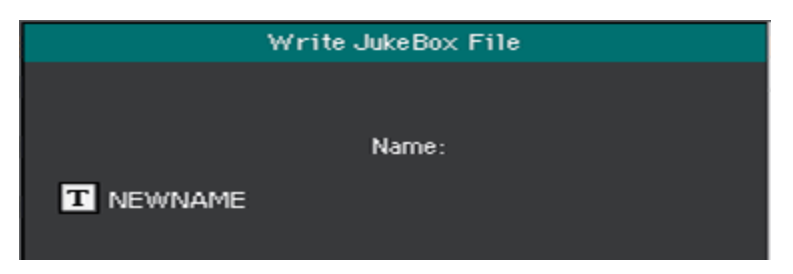

Обратите внимание, что файл JBX можно сохранить в той же папке, где находятся Песни, содержащиеся в списке. Файл Jukebox и Песни должны быть в одной и той же папке.

- 2. Находясь в окошке Save **Jukebox File**, нажмите на значок **Text Edit** для того, чтобы присвоить списку название. Если вы сохраняете новый список, ему по умолчанию будет присвоено название NEWNAME.JBX, которое можно редактировать. В остальных случаях, останется существовавшее ранее название списка.
- 3. По окончании, подтвердите свои действия нажатием на значок **ОК**.

#### **Воспроизведение списка Jukebox**

Вместо воспроизведения одной Песни, вы можете загрузить файл Jukebox Плееру PLAYER 1.

#### **Вход в окно Song Select через панель управления**

Нажмите на кнопку **SELECT** на панели управления в секции **PLAYER 1**.

#### **Вход в окно Song Select через меню экрана**

**-** Нажмите название Песни на экране.

#### **Выбор файла Jukebox**

Просмотрите файлы, пока не найдёте файл Jukebox (.jbx) и откройте его.

Такой файл легко определить по значку .

Выбранный список Jukebox содержит ссылки на Песни, которые находятся в той же папке, что и файл Jukebox. Не перемещайте и не удаляйте Песни, не подключайте/отключайте запоминающие устройства USB, содержащие Песни.

#### **Воспроизведение списка Jukebox**

- 1. Находясь на главной странице режима Song Play, нажмите на значок Jukebox чтобы открыть его и просмотреть Песни, входящие в этот список.
- 2. Нажмите на название Песни, с которой вы хотите начать воспроизведение, чтобы загрузить её в Плеер.
- 3. Запустите и остановите Песни с помощью кнопки PLAY/STOP  $\blacktriangleright$ Все Песни в списке будут воспроизводиться до тех пор, пока вы не остановите их.
- 4. Используйте управление Плеера PLAYER 1 для воспроизведения, паузы, остановки и прокрутки Песен вперед и назад.

#### **Навигация по списку**

- Нажмите на название другой Песни в списке, а затем кнопку SELECT, для её воспроизведения.
- Для переключения на следующую Песню, нажмите и придерживайте кнопку SHIFT, после чего нажмите кнопку FAST FORWARD $\gg$ .
- Для переключения на предыдущую Песню, нажмите и придерживайте кнопку SHIFT, после чего нажмите кнопку REWIND $\ll$
- **Нажмите кнопку HOME**  $\overline{H}$  для запуска текущей Песни сначала.

# Если в списке не хватает Песни

Если Песни в списке не хватает, Плеер остановится и появится окно, которое об этом предупредит. Зайдите на страницу **Song Play > Jukebox**, и выберите другую Песню.

# 10 Тексты Песен, аккорды, метки и ноты

# Выбор одного из Плееров

- Находясь на странице Текстов Песен, Нот и Меток, вы можете нажать на значок Player 1 или Player 2 на полосе названия, для выбора соответствующего Плеера.
- В качестве альтернативы, вы можете подвинуть X-FADER полностью влево чтобы прослушать Плеер 1, а также для отображения текстов, аккордов, нот и меток. Подвиньте X-FADER полностью вправо, чтобы прослушать Плеер 2, а также для отображения текстов, аккордов, нот и меток.

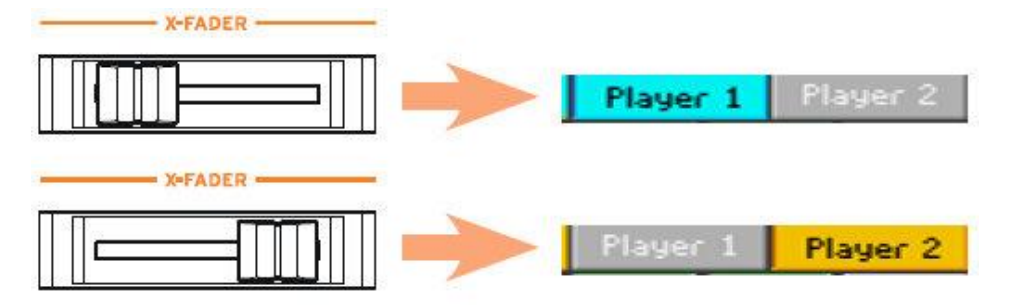

# Где находятся тексты и аккорды?

- **В Песнях формата MIDI**. Тексты Песен и аккорды могут содержаться в Песнях и сообщениях формата MIDI.
- **В Песнях формата МР3**. Тексты Песен могут содержаться в МР3 файлах под тегами ID3/Lyrics3 и ID3/Frames.
- **В текстовых файлах, сопряжёнными с Песнями в форматах MIDI или MP3.** Тексты и аккорды могут содержаться текстовых файлах, имеющих название, схожее с Песней в формате MIDI или МР3, и находящейся в той же папке. Текстовый файл можно загрузить даже во время воспроизведения Песни или Стиля.
- **В файлах CDG, сопряжённых с Песнями в формате МР3**. Тексты и аккорды могут содержаться в файлах CDG, имеющих название, схожее с Песней в формате МР3, и находящейся в той же папке.
- **В текстовых файлах, сопряжённых с элементами SongBook**. Текстовый файл может быть связан с элементом Песенника.

# Чтение текстов и аккордов, содержащихся в Песнях

# Чтение текстов и аккордов

#### **Вход на страницу Текстов**

 Нажмите на кнопку **LYRICS** на панели управления. Откроется страница **Lyrics**, где вы увидите Текст и выбранный для воспроизведения Плеер.

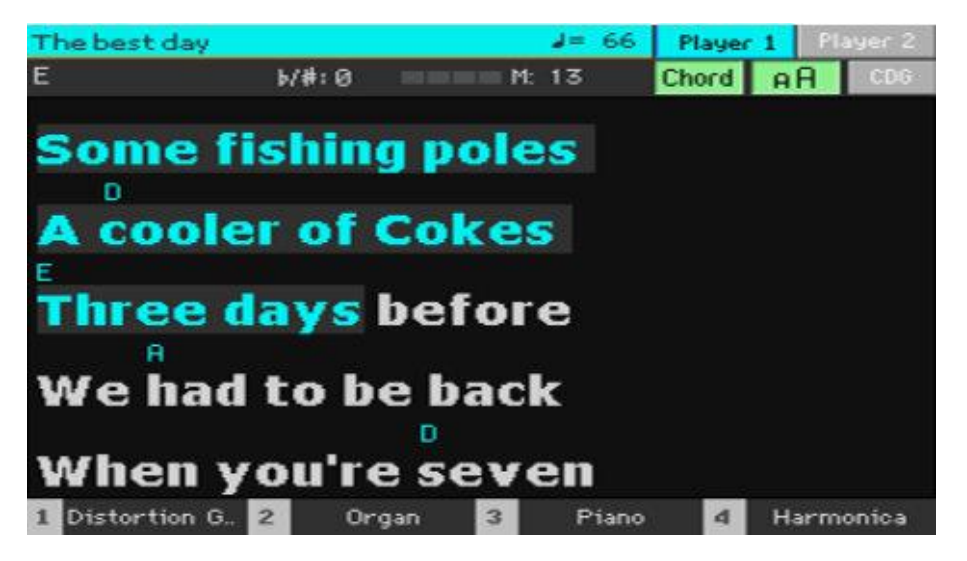

#### **Чтение текстов**

 Во время воспроизведения, тексты, содержащиеся в Песнях **MIDI** и **МР3**, автоматически отображаться на экране в такт с музыкой. Произносящийся текст будет выделяться по ходу Песни.

#### **Выход из страницы Текстов**

Для выхода из страницы **Lyrics**, нажмите кнопки **LYRICS** или **EXIT**.

## Изменение размера Текста

На ваш выбор имеются два размера текста.

Используйте значок **АА** на странице **Lyrics** для изменения размера шрифта.

# Отображение аккордов

Вы можете отобразить или скрыть аккорды в виде символов. Они, как и Тексты, могут отображаться в виде дополнительных данных в Песнях формата MIDI.

- Для отображения аккордов, отметьте значок **Chord** на странице текстов **Lyrics**. Аккорды, если таковые есть, появятся над текстом в виде символов в нужных местах.
- Для скрытия аккордов снимите метку со значка **Chord**.

## Транспозиция аккордов

При модуляции Песни, аккорды автоматически транспонируются. Однако, убедитесь, что функция Плеера Transpose активирована.

### **Включение транспозиции аккордов в Плеере**

- 1. Зайдите на страницу настроек **Global > Tuning > Transpose Control**.
- 2. Активируйте функцию Плеера Transpose.

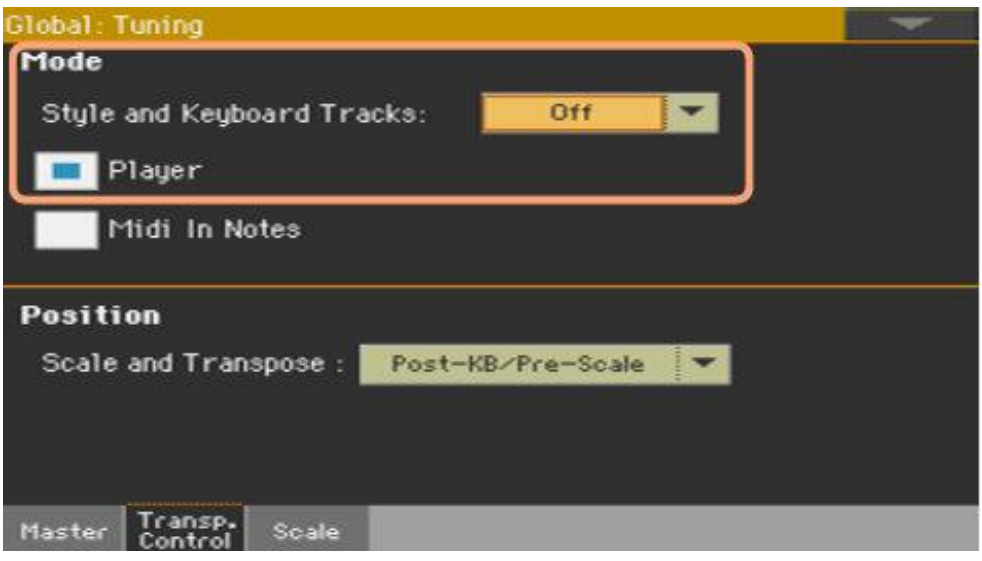

Вы можете транспонировать аккорды в MIDI Песне с помощью функции **Transpose** в режиме секвенсора **Sequencer**.

# Чтение текстов и аккордов, загруженных в виде текстовых файлов

Если тексты Песен и аккорды загружены в текстовом формате (ТХТ), они не будут автоматически пролистываться по ходу воспроизведения Песни. Вы можете сами это делать одним из следующих методов.

## **Прокрутка текста на экране**

- Прокрутить текст можно с помощью колеса регулировки **VALUE** или вертикальной полосы прокрутки на экране.
- $\blacksquare$

## **Прокрутка текста с помощью напольного переключателя**

- 1. Зайдите на страницу настроек **Global > Controllers > Foot**, и присвойте функцию **Text Page Next напольному переключателю**.
- 2. Вернитесь на страницу **Lyrics** и попробуйте прокрутить текст с помощью **напольного переключателя**.
- 3.

### **Прокрутка текста с помощью многофункционального переключателя**

- 1. Зайдите на страницу настроек Style Play или Song Play > Pads/Switches, и присвойте функцию **Text Page Next многофункциональному переключателю.**
- 2. Сохраните изменения в Клавишном Наборе.
- 3. Вернитесь на страницу **Lyrics** и попробуйте прокрутить текст с помощью **многофункционального переключателя**.

Обратите внимание на то, что программирование многофункционального переключателя привяжет команду прокрутки страницы к определенному Клавишному Набору или элементу Песенника. Напротив, программирование напольного переключателя будет предлагать общий вариант, который не изменится при выборе другого Клавишного Набора или элемента SongBook.

# Загрузка текстового файла с тем же именем, что и Песня

По желанию возможна загрузка текстов Песен и аккордов в текстовом формате ТХТ с одним и тем же именем Песни MIDI или MP3. Например, если есть файл «MySong.txt» в той же папке, что и файлы «MySong.mid» или «MySong.mp3», при загрузке любого из которых, также загрузится и файлы формата TXT Lyrics.

См **Creating text files (lyrics)** на странице 359 для более подробной информации по форматированию текстовых фалов.

# Привязка текстовых файлов к Элементам Песенника

К элементам Песенника могут быть привязаны тексты Песен и аккорды в формате ТХТ. Принцип форматирования такой же, как описан выше.

# Оперативная загрузка Текстов и аккордов с внешних устройств

Если в Стиле или Песне нет текстов и аккордов, вы можете загрузить текстовый файл ТХТ с ними после загрузки Стиля или Песни.

#### **Оперативная загрузка файла ТХТ**

При нажатии на кнопку LYRICS на панели управления, появится пустая страница **Lyrics** в следующих случаях:

- Вы в режиме Style Play.
- Песня не содержит тексты и аккорды.
- Со Стилем или Песней не сопряжены никакие файлы с внешних устройств.

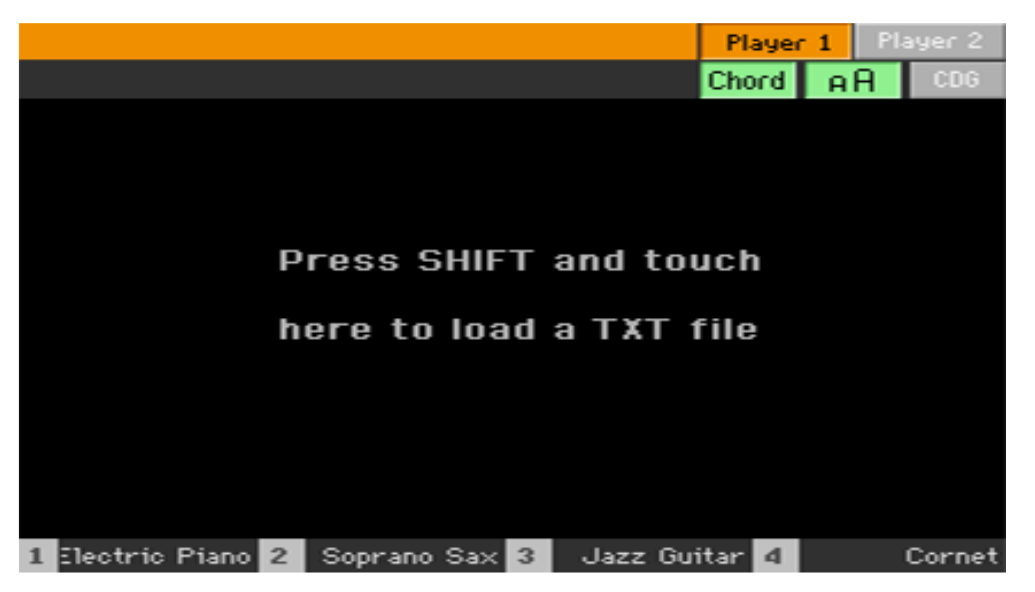

 В этом случае, нажмите и придержите кнопку **SHIFT** и коснитесь надписи «**touch here to load a TXT file**» **центра экрана**. Появится селектор файлов с опцией загрузки файлов ТХТ.

# Чтение текстов и аккордов, загруженных в формате файлов CDG

CDG это графические файлы, которые сменяются в такт с сопряжённой Песней МР3.

## **Чтение текстов и аккордов в формате CDG**

Убедитесь, что нажат значок **CDG** в окне Lyrics

# Загрузка файла CDG с одинаковым названием Песни

Тексты и аккорды могут быть включены в МР3 Песни в виде графических файлов с тем же названием формата CDG (формат МР3+G). Например, если есть файл 'MySong.cdg' в той же папке, где файл 'MySong.mp3', при загрузке МР3 файла подтянется файл CDG Lyrics.

# Использование маркеров в Песне

# Использование маркеров

Ра1000 может читать маркеры, содержащиеся в файлах MID (другими словами MIDI Песнях). Они тут же отображаются странице **Markers**.

### **Вход на страницу Markers**

Находясь в режиме **Song Play**, нажмите кнопку **MARKER** на панели управления.

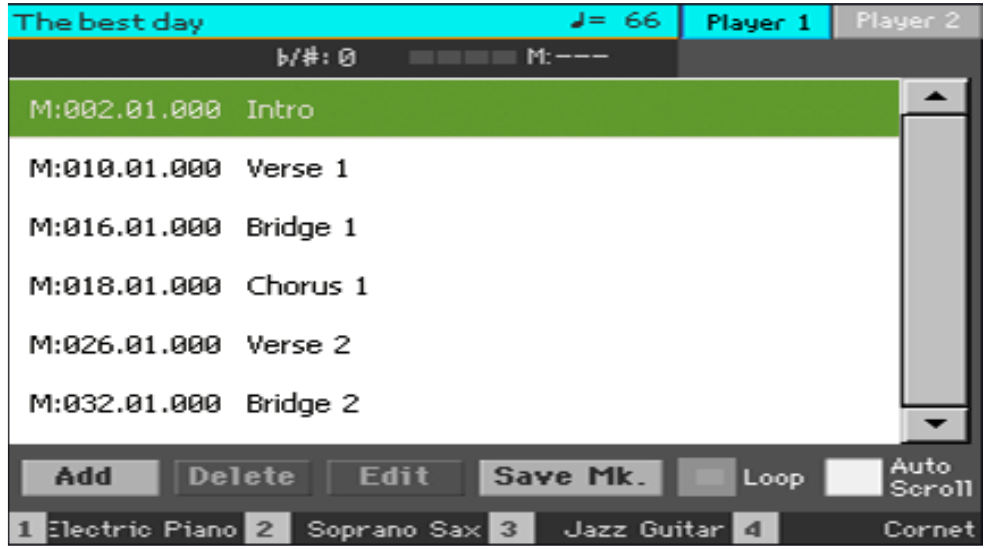

#### **Переключение на маркер**

- 1. Если хотите, можете запустить Плеер нажатием на кнопку **PLAY/STOP** . Переключиться на маркер вы можете даже если Плеер не запущен.
- 2. При необходимости переключиться на маркер нажмите на него в списке маркеров Песни. В начале следующего такта Песня переключится на сохранённую позицию.

## **Автоматизация пролистывания маркеров**

Выберите параметр **Auto Scroll**, для того чтобы маркеры переключались с одного на другой автоматически, и отображался текущий маркер.

## **Циклирование (looping) текущего отрезка**

Отрезки, которые нуждаются в репетиции или разучивании всегда можно циклировать с помощью маркеров.

- 1. Запустите Плеер.
- 2. По достижении точки **начала** отрезка, нажмите на значок **Add**, для создания начала лупирования.

Как правило, маркер ставится за один или два такта до начала нужного отрезка.

- 3. По достижении конечной точки нужного отрезка необходимо нажать значок **Add** еще раз, для установки второго маркера.
- 4. Выберите первый маркер, затем отметьте значок **Loop**, что активирует циклирование между первым и вторым маркером.
- 5. Если они вам больше не нужны, удалите их. Так или иначе, они будут автоматически удалены при загрузке другой Песни или выключении инструмента.

# Создание и редактирование маркеров

Вы можете добавить свои метки в MIDI Песню, и сохранить их в MID файле.

#### **Вход на страницу Markers**

Находясь в режиме **Song Play**, нажмите кнопку **MARKER** на панели управления.

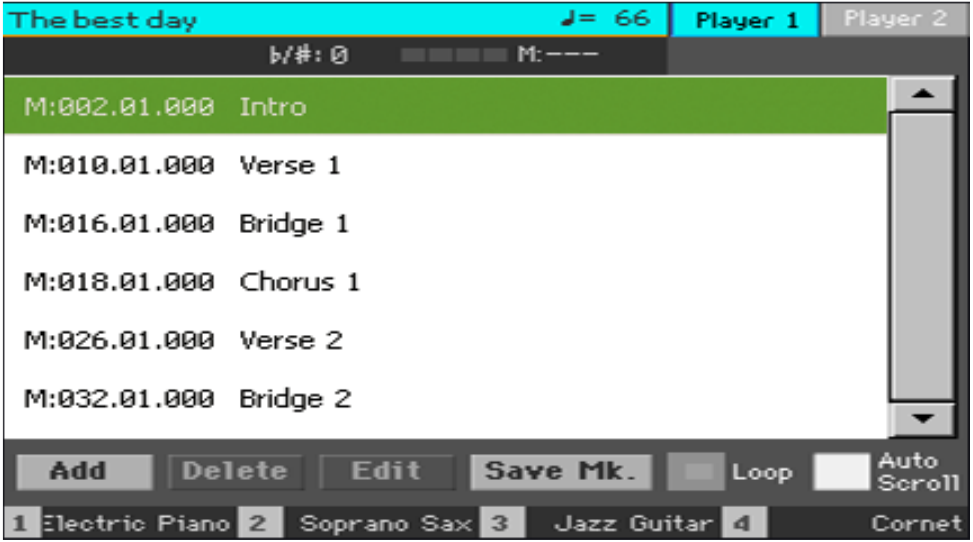

#### **Добавление маркера**

- 1. Запустите Плеер, нажав на кнопку  $\blacktriangleright$ / $\blacksquare$ Маркеры могут быть добавлены даже когда Плеер не запущен, но их гораздо легче добавлять во время воспроизведения.
- 2. По достижении точки Песни, которую необходимо отметить маркером, нажмите значок **Add**.
- При нажатии **Add** в **начальных битах** такта, началом маркера будет обозначена текущий такт.
- При нажатии **Add** в **последних битах** такта, началом маркера будет следующий такт.
- 3. Проделайте то же самое со всеми последующими маркерами.
- 4. Остановите Плеер нажатием на кнопку  $\blacktriangleright$ / $\blacksquare$

#### **Удаление маркеров**

- 1. Выделите нажатием маркер, который необходимо удалить, из списка маркеров.
- 2. Нажмите на значок **Delete**, для удаления выделенного маркера.
- 3. Сохраните маркер (как это описано ниже).

#### **Редактирование названия и расположения маркера**

- 1. Выделите нажатием маркер, который необходимо отредактировать.
- 2. Нажмите на значок **Edit** для начала редактирования. Откроется окно **Edit Marker**.

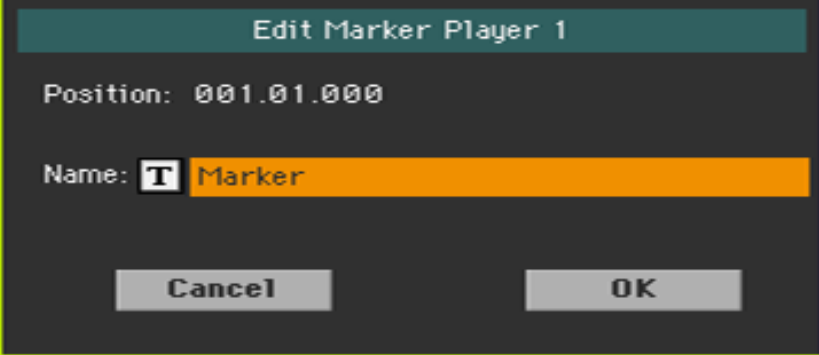

- 3. Находясь в окне **Edit Marker**, отредактируйте наименование маркера и его расположение.
- 4. Сохраните маркеры (как это описано ниже)

### **Сохранение маркеров**

- Нажмите на значок **Save Mk** для сохранения всех маркеров в MID файле.
- Если вы не находитесь в окне **Markers**, выберите любую из команд **Save Song Markers** в командном **меню страницы**.

# Чтение нот

# Написание и чтение нот

#### **Написание нот**

- 1. Выберите **MIDI Песню** для воспроизведения Плеером.
- 2. Нажмите на кнопку **SCORE** на панели управления, для входа на страницу **Score**. Сформируются ноты текущей Песни.

В зависимости от контента текущего трека, будут отображены ноты и аккорды.

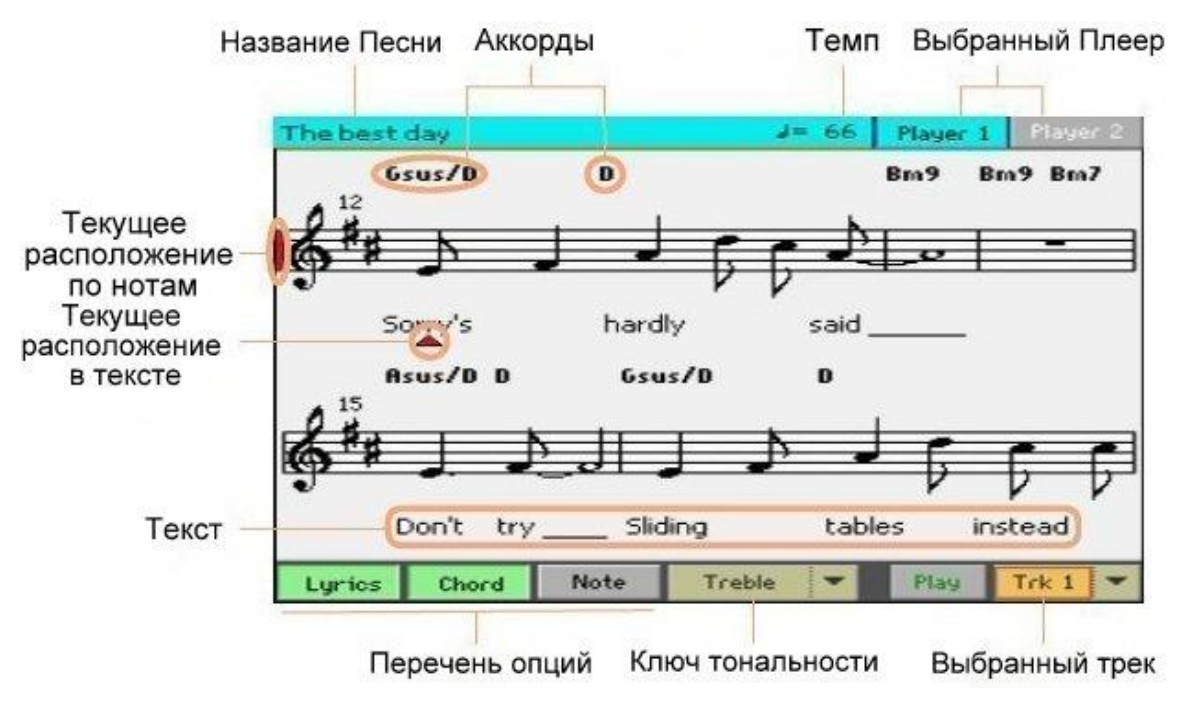

## **Выбор другого трека**

 Выберите другой трек для отображения в виде нот нажатием на значок меню **Trk.** Как правило, мелодия под треком №4.

#### **Выбор ключа тональности**

 Выберите другой ключ тональности в меню **Clef**. Как правило, нужный ключ автоматически подбирается при формировании нот.

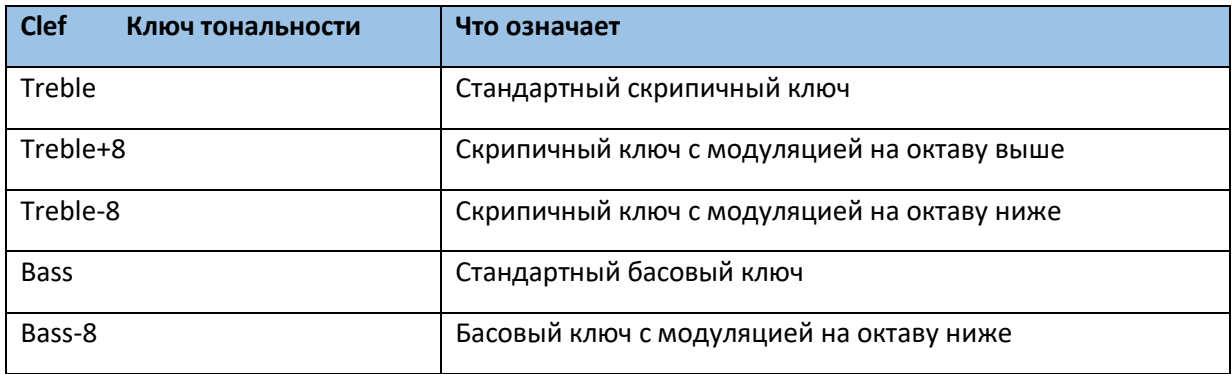

#### **Выход из страницы Score**

По окончании, нажмите на кнопку **SCORE** или **EXIT**.

# Разумное отображение нот

Генератор нот достаточно умён для того, чтобы «подчищать» треки автоматическим квантованием, синкопированием и формированием ключей тональности. Даже не квантованные треки будут отображены в довольно читаемой форме.

Если в начале Песни найден какое-либо событие Key Signature (позиция '001.01.0001'), отобразится и соответствующий ключ.

# Отслеживание расположения в Песне

Вы всегда можете видеть с помощью место в Песне, где вы находитесь в текущий момент с помощью данных индикаторов:

- Вертикальная красная линия, отражающая текущее место в нотах.
- Красный треугольник, отображающий текущее место в тексте.

# Отображение текстов, аккордов, названий нот

#### **Отображение текстов**

Нажмите на значок **Lyrics**, чтобы отобразить текст Песни, при условии, что он доступен.

#### **Отображение аккордов**

Нажмите на значок **Chord**, чтобы отобразить аккорды, при условии, что они доступны.

#### **Отображение названий нот**

Нажмите на значок **Note**, чтобы отобразить название ноты рядом с каждой из нот.

# Выбор аккордов и языка названий нот

Аккорды и названия нот отображаются по-английски (А, В, С…), или по-итальянски (Do, Re, Mi…), в зависимости от выбранного языка.

 Зайдите на страницу настроек **Global > General Controls > Interface**, и выберите язык с помощью параметрa **Language**.

# Приглушение треков выборочно

Приглушите треки, если вы собираетесь сыграть или спеть их вживую. Это поможет избежать наложений живого звука на воспроизводящийся.

**Hax Mute** ( Play ) **Mute** ( Mute ) для включения или выключения звука трека.

# Сохранение статуса приглушения Play/Mute

Сохраните статус приглушения Play/Mute треков Песни, чтобы он автоматически срабатывал в последующих воспроизведениях Песни.

 Зайдите на страницу настроек **Global > Mode Preference > Song & Sequencer**, и выберите команду **Write Song Play Track & FX** в командном меню страницы.

# Ноты и модуляция

Страница Score отображает текущие ноты MIDI. Изменение модуляции с помощью кнопки **TRANSPOSE** на панели управления или модуляция отдельного трека не вносят изменения в ноты.
## 11 Поиск файлов и других элементов

## Использование функции поиска Search

#### Поиск

В зависимости от страницы, на которой вы находитесь, поиск элементов различается. Например, в то время, как на страницах систем передачи и сохранения файлов Media вы можете искать только файлы, в режимах Style Play или Song Play вы можете совершать поиск по нескольким параметрам (Стили, Песни, Тексты…)

Функция Search так же доступна, когда открыты следующих окнах: Клавишные Наборы, Звуки, Стили, Пэды, Вокальные/Гитарные Присеты, Сэмплы, Мультисэмплы, Барабанные Сэмплы и Селектор Файлов. Поиск не доступен на определённых страницах, в связи с отсутствием на них уместных данных (Например, страницы настроек Global).

#### **Вход в окно Search**

Нажмите на кнопку **SEARCH** ( ) на панели управления.

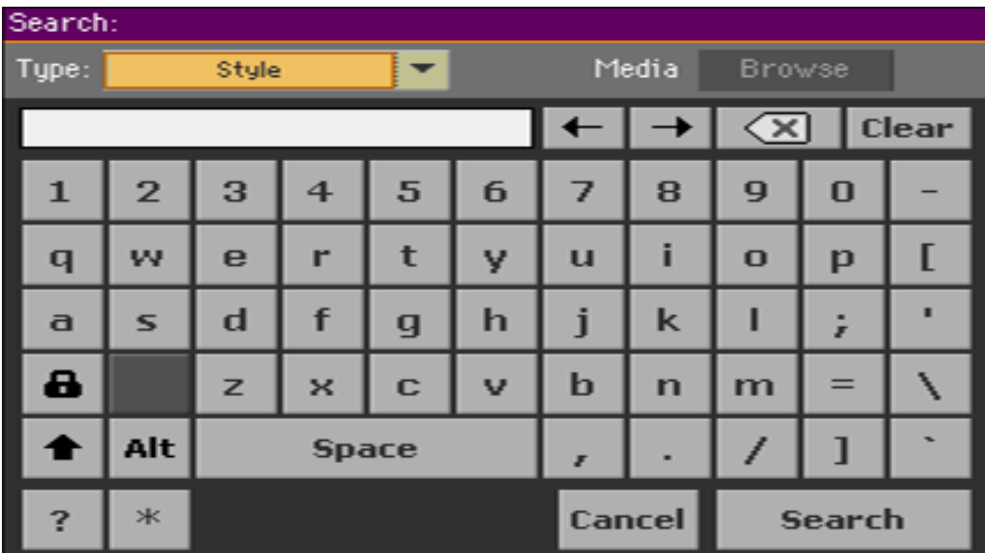

Если необходимо, выберите категорию данных, которые вам нужно найти в окне **Type**.

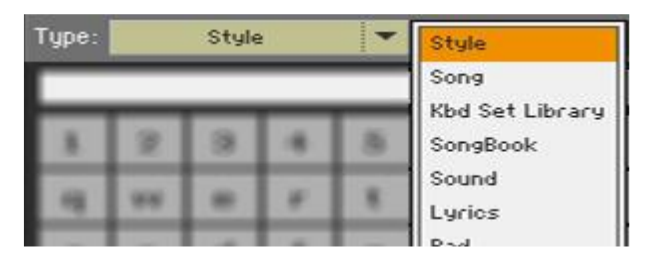

#### **Выбор источника и папки**

Во время поиска Файлов, Песен или Текстов, вы можете выбрать устройство памяти или папку, на которой сконцентрировать свой поиск. При выборе одного из этих типов, станет доступен значок **Browse**.

1. Нажмите на значок **Browse**, чтобы открыть перечень файлов **File Selector**.

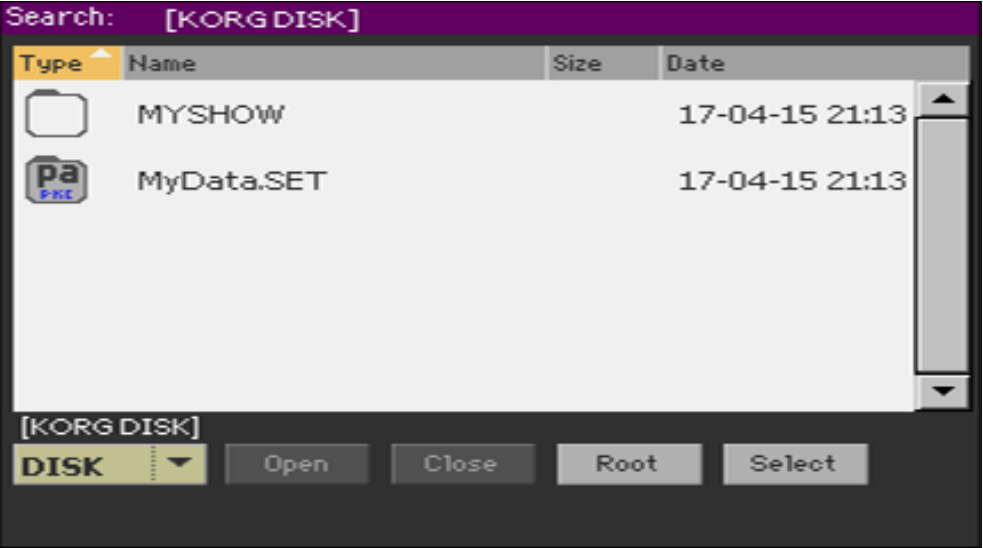

- 2. Используйте меню **Device**, для выбора устройства, содержащего нужный вам файл. Для открытия и закрытия выделенных вами файлов используйте значки **Open** и **Close**. Используйте значок **Root**, для возврата в корень выбранного источника.
- 3. Выделив папку, содержащую интересующий вас файл, нажмите кнопку **Select** и откройте **File Selector**. Название выбранной папки будет отображаться в полосе названий окна Поиска.

1. Введите **наименование элемента**, который вы ищете. Размер шрифта, при этом, не имеет значения («LOVE» будет читаться как и «Love» или «love»)

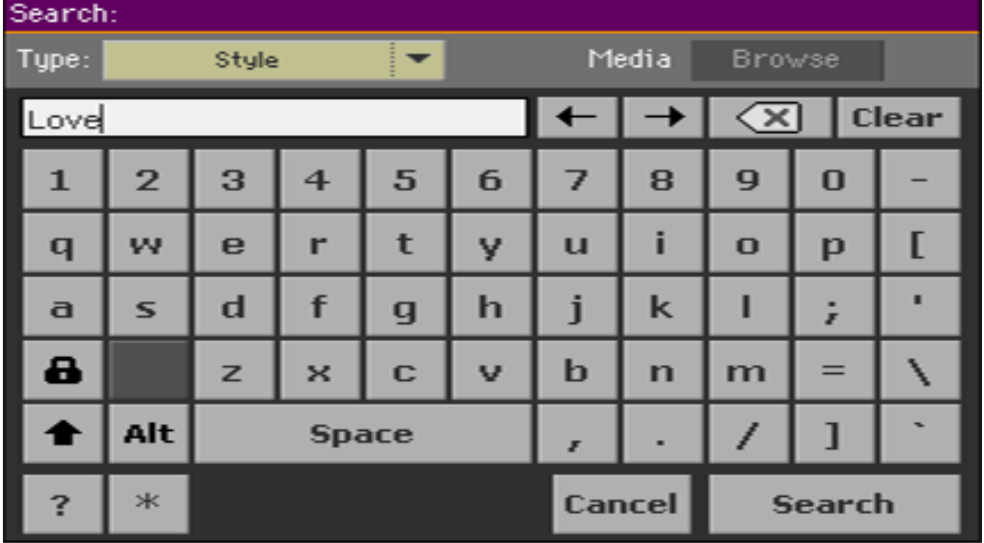

2. Введя наименование элемента, который вы ищете, нажмите значок **Search**. На экране отобразится cписок элементов, содержащих похожее наименование.

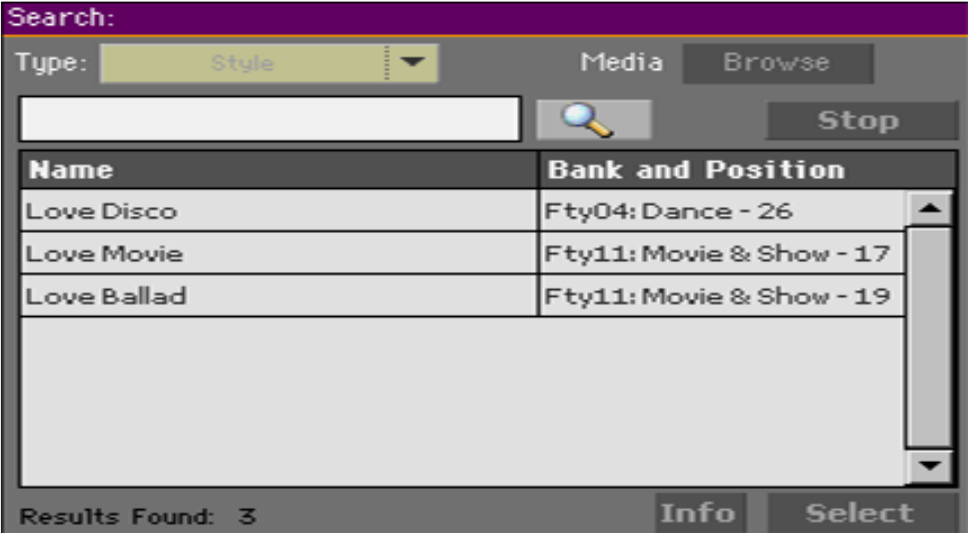

Время, необходимое для поиска искомого элемента, зависит от степени загруженности устройства памяти и количества элементов со схожим названием.

Возможен поиск только одного элемента. Дождитесь результатов текущего поиска, для того, чтобы начать новый, или остановите текущий нажатием на значок **Stop**.

#### **Остановка процесса Поиска**

 При нажатии на кнопку **Search**, она превращается в **Stop**. Поиск можно остановить нажатием значка **Stop**. При приостановке поиска, значок Stop сменится на значок **Search**. Список найденных элементов поиска сохраняется на экране до совершения следующего поиска.

#### **Выход из окна Search, без прерывания Поиска**

**•** Нажмите на значок **Cancel** на экране, или на кнопки **EXIT** или **SEARCH** ( $\bigcirc$ ) на панели управления, для выхода из окна **Search** и продолжения выполнения других операций. Поиск, при этом, продолжится.

#### **Информация о найденном элементе**

 При выделении нажатием любого элемента в списке результатов поиска, появляется значок **info**, нажав на который, можно получить информацию об этом элементе.

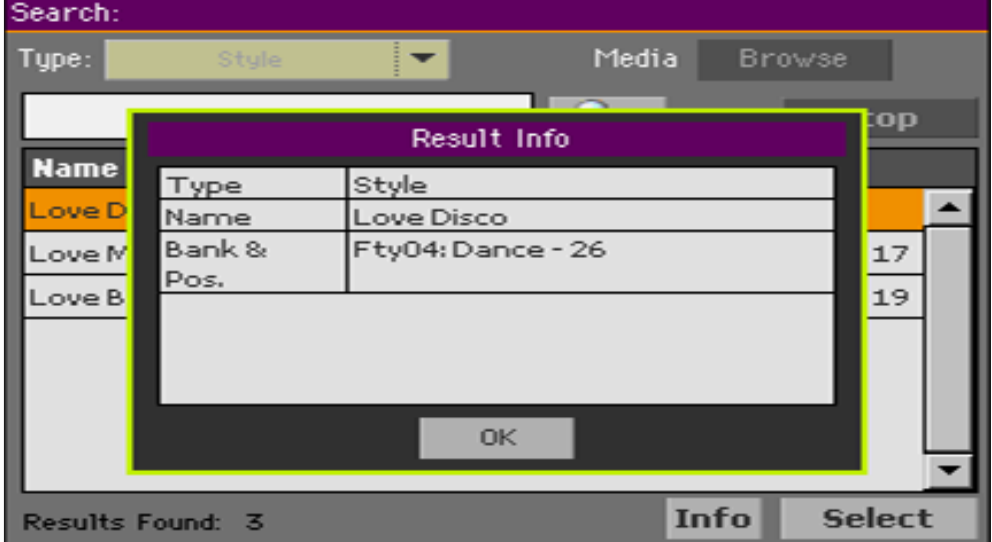

Нажмите значок **ОК**, для того, чтобы закрыть окно информации **info**.

#### **Перезапуск процесса Поиска**

■ Нажмите на значок ( <u>Q</u> ) чтобы вернуться к главной странице **Поиска**, после чего нажмите на значок **Select**.

#### **Выбор найденного элемента**

- 1. Если вы нашли то, что искали, нажмите на наименование элемента, после чего, нажмите **Select**.
- 2. Если вы хотите закрыть окно **Поиска** без выбора чего-либо, нажмите кнопку **EXIT** на панели управления. (Если окно не закрывается само по себе, это означает, что активирована функция **Display Hold**. См страницу 44 **Display Hold**).

Во время поиска введенная строка будет в виде целого слова или как часть слова. Например, если вы ввели «love», поиск найдет «Love» и «LoveSong» или любое другое слово, содержащее строку «love».

Вы можете использовать подстановочные знаки «?» (любой отдельный символ) и «\*» (любую последовательность символов) для поиска именно для этой строки. Например, «\*love» найдет «MyLove», но не «LoveSong». «??love» найдет «Mylove», но не «AllLove».

Кроме того, если вы ищете слова, которые могут быть написаны несколько иначе, вы можете использовать подстановочный знак «?», чтобы найти все варианты; «gr?y» выдаст как «gray», так и «grey».

# **ЧАСТЬ lll: ПЕСЕННИК**

## 12 Использование Песенника

## Выбор Элементов Песенника

#### Что такое Песенник?

Основная идея, стоящая за Песенником – вы всегда начинаете с песни. Выбирая Элемент Песенника, вы выбираете образец этой песни. Всё, что вам нужно (стиль, песня, звуки, вокальные или гитарные эффекты, тексты, ключ, показатели темпа) под рукой.

Другими словами, Песенник это внутренняя база данных, позволяющая организовать Стили и Песни и помогающая быстро найти их. Каждый Элемент в этой базе данных («песня») может содержать информацию по артисту, названию, жанру, номеру, ключу, темпу и счётчику нужной песни. При выборе одного из Элементов, сопряжённые с ним Стиль, MIDI или МР3 Песня – так же, как и режимы Style Play или Song Play – автоматически загрузятся. Подтянутся так же и настройки Модуляции и Вокальных и Гитарных Присетов.

В добавок к помощи с организацией выступления, Песенник даёт вам возможность загрузить до 4 Пэдов, четырёх Клавишных Наборов с каждым Элементом. Вы так же можете связать с ним файл ТХТ, для отображения текстов песен, даже если в MID или MP3 файлах нет никаких Текстов, или вы предпочтёте сыграть Песню вживую, аккомпанируя Стилями.

Вы можете создавать свои Элементы Песенника, так же, как и редактировать существующие. KORG по умолчанию укомплектован более, чем сотней разных Песен. Более того, Песенник даёт вам возможность создавать Сетлисты, что является сборником разных Элементов, которые лучше подходят тем, или иным типам представлений, и которые можно выбрать простым нажатием кнопки на панели управления.

#### Внутренний и Прямой Песенник

Вдобавок ко встроенному Песеннику, расположенному в Ра1000, вы можете так же использовать Элементы и Сетлисты с переносного устройства памяти, что позволит расширить базу данных на ходу. Как это сделать объясняется в главе **The Direct data**, **на странице 902**

#### Выбор Элемента Песенника из списка

Большая база данных уже включена в комплект инструмента. Вы можете просмотреть этот список и выбрать любой Элемент Песенника.

#### **Выбор Элемента Песенника**

1. Находясь в режиме **Style Play** или **Song Play**, нажмите кнопку **SONGBOOK**, для того, чтобы открыть страницу **Book**.

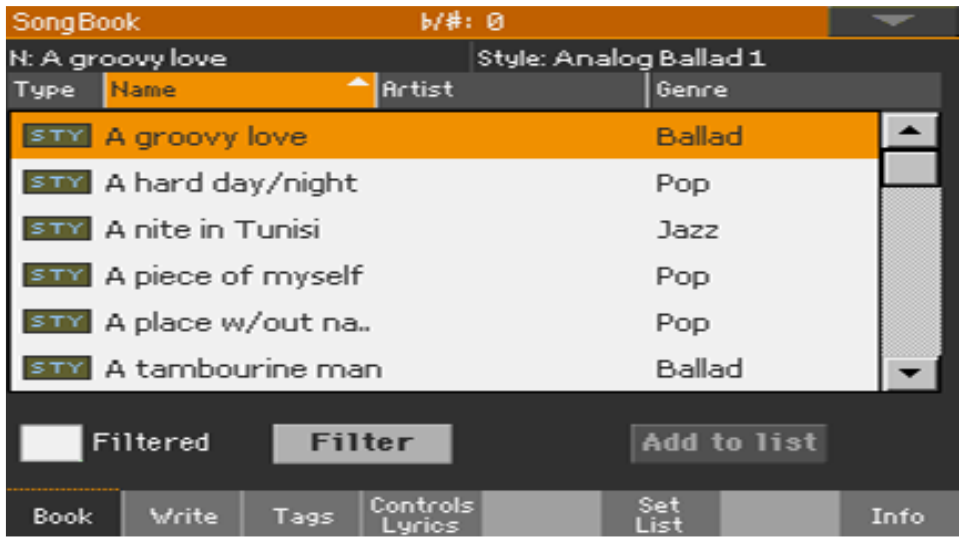

2. Просмотрите Элементы.

Используйте полосу просмотра или колесо регулировки **VALUE** для пролистывания. Нажав и придерживая кнопку **SHIFT**, с помощью стрелок полосы прокрутки сможете пролистывать страницы по следующей алфавитной секции.

3. Когда тот элемент, который вам нужен появится на экране, нажмите на него, чтобы загрузить его в Аранжировщик или в Плеер.

Когда будет выбран Элемент Песенника, его название появится сверху в информационной полоске в верхней части экрана, после (**N:**), рядом с ассоциирующимися **Стилем** или **Песнями**. Наименование **Элемента** будет выделено в списке.

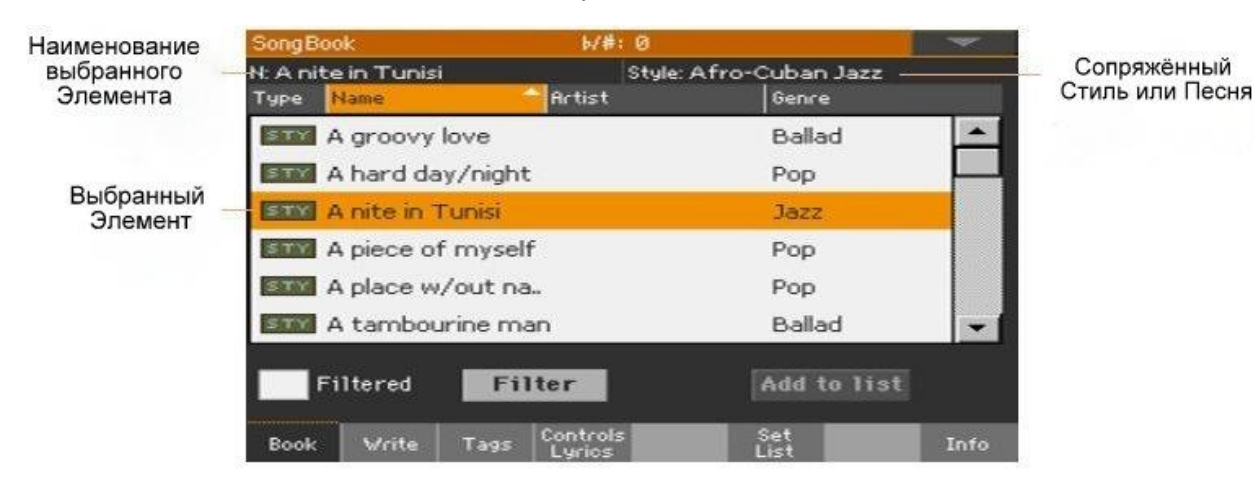

Сопряжённый с Элементом Стиль или Песня подтянутся. Песня будет загружена в Плеер 1, если он уже не занят (В этом случае, она будет загружена в Плеер 2).

Так же подтянутся и настройки Пэдов и Клавишных Наборов. Будет выбран Клавишный Набор №1. Любые файлы ТХТ ассоциирующиеся с выбранным Элементом, будут отражаться на странице Lyrics. Подтянутся и Вокальные и Гитарные Присеты.

4. Используйте кнопки **START/STOP** или **PLAY/STOP** ( ) для запуска или остановки воспроизведения выбранного Стиля или Песни.

#### **Определение типа Элемента**

Значки в колонке **Типы** (**Type**) помогут вам с выбором.

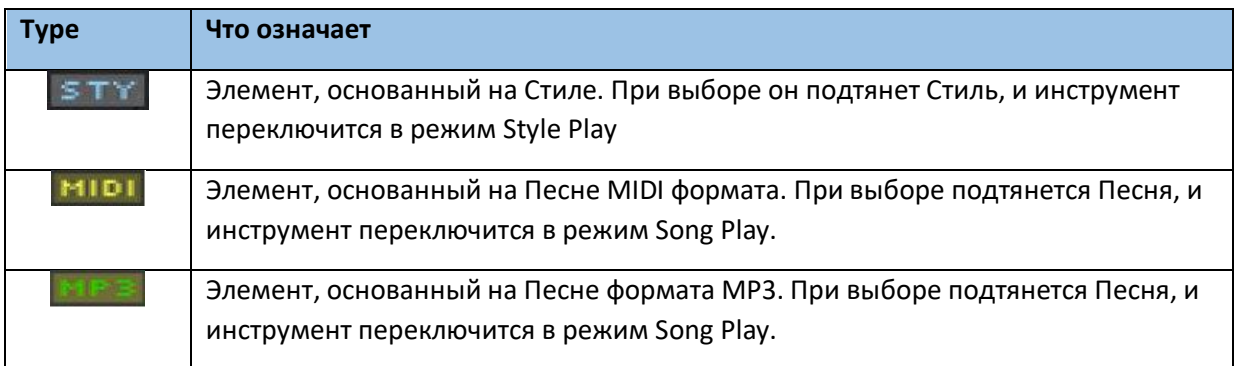

Элементы, загружаемые с переносных устройств, окружён рамкой другого цвета.

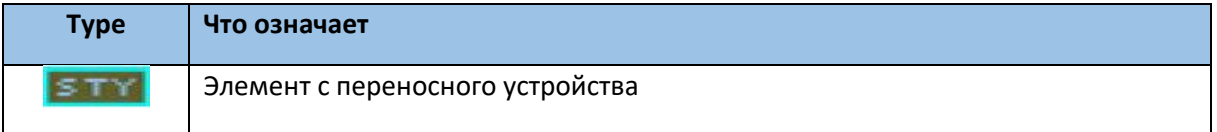

#### Сортировка по ярлыку/колонке

Сверху списка можно увидеть ярлыки, каждый из которых соответствует колонке категории данных (Тип, Название, Жанр, Ключ, Биты в минуту, Счетчик…) Вы можете выбрать один из ярлыков чтобы сортировать список согласно типу данных.

#### **Изменение порядка списка**

- Смените порядок Элементов согласно другим **критериям** (Тип, Название, Жанр, Ключ, Биты в минуту, Счётчик…) нажатием соответствующего ярлыка сверху списка.
- Сменить список по **возрастанию** или **убыванию** можно повторным нажатием на выбранный ярлык.

#### Выбор колонок, для отображения на странице

В виду ограниченного пространства, не все ярлыки можно видеть. Вы можете настроить которые из ярлыков видно в Песеннике.

Обратите внимание, что поля **Artist** и **Key** всех доступных Элементов намеренно оставлены пустыми.

#### **Выбор сочетания ярлыков**

1. Выберите команду **Preferences** из **меню страницы**, чтобы открыть окно **Preferences**.

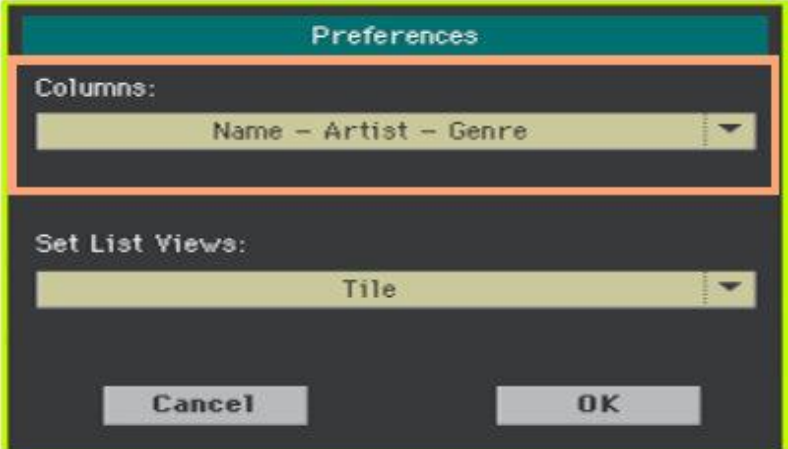

- 2. С помощью меню колонок выберите сочетание колонок, которое будет отображаться.
- 3. Подтвердите свой выбор нажатием на значок ОК, если выбор сделан, чтобы закрыть окно.

#### Фильтрация Элементов

Если вы ищете конкретного исполнителя, жанр или другую категорию, вы можете «отфильтровать» список Элементов, который вы просматриваете. Обратите внимание, что, для поиска, вы можете воспользоваться кнопкой **SEARCH** на панели управления, но эта функция осуществит поиск по именам, в то время, как функция Filter предлагает более детализированный поиск по нескольким параметрам одновременно.

#### **Вход в окно Filter**

Находясь в **Песеннике** на странице **Book**, нажмите на значок **Filter**, чтобы открыть его окно.

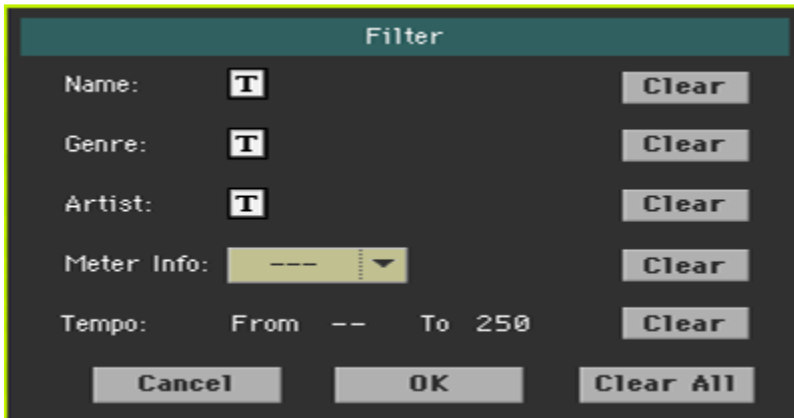

#### **Редактирование критериев фильтра и его активация**

1. Нажмите на значок **Text Edit** ( ) рядом с тем **полем** ввода, которое необходимо отредактировать. Откроется **виртуальная клавиатура**, с помощью которой можно набрать критерий отбора.

Например, вам необходимо найти все песни, в названии которых есть слово «Love» (в любой позиции в названии). В этом случае, нажмите на соответствующий значок Name и введите слово «love». Большие или маленькие буквы на поиск не влияют. Отредактировав, подтвердите свои действия нажатием на значок **ОК**.

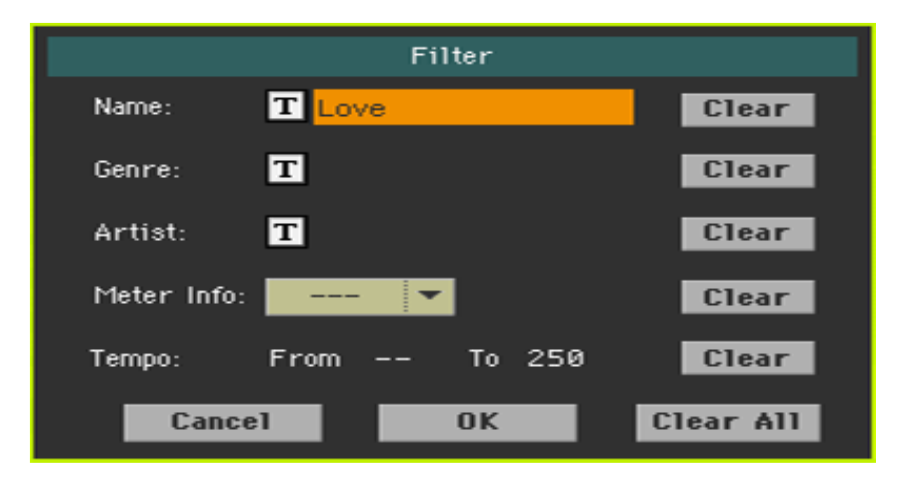

2. Повторите действие для всех критериев (артист, жанр…), по которым вы хотите отфильтровать поиск.

3. Если нужно, в поиск можно включить и такие показатели, как **Meter** и **Tempo**.

#### **Удаление ненужных критериев поиска**

- Нажмите на значок **Clear**, для того, чтобы удалить параметр поиска в конкретном поле.
- Нажмите на значок **Clear All**, чтобы полностью сбросить все настройки поиска.

#### **Подтверждение настроек фильтра**

 По окончании настроек параметров фильтра, нажмите на значок **ОК**, чтобы закрыть окно **Filter** и вернуться на страницу **Book**. Автоматически появится индикатор об активации фильтра, что говорит о том, что фильтр

ведет поиск. Появится список Элементов, содержащих ключевые критерии поиска.

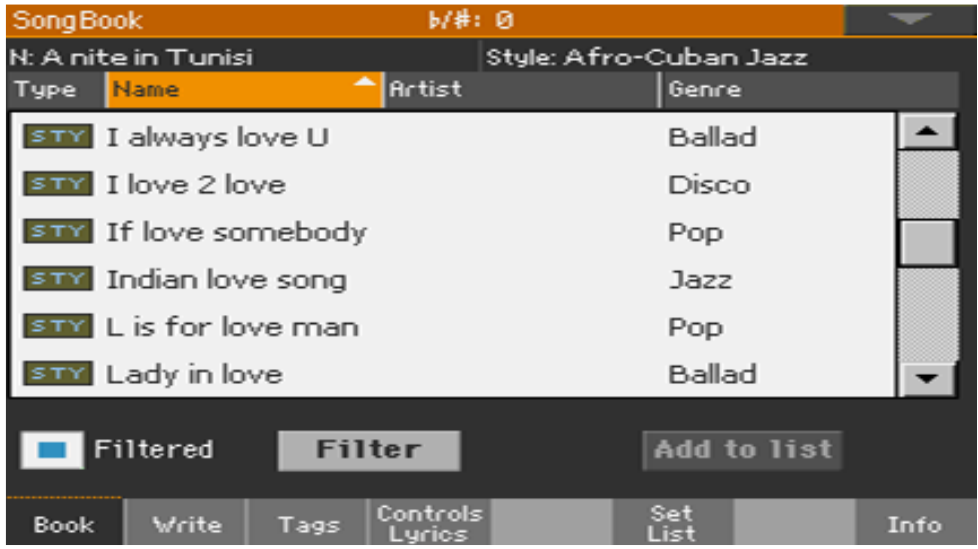

#### **Отключение фильтра и отображение всех Элементов**

Снимите метку с опции **Filtered** для его деактивации.

#### Информация об Элементах Песенника

При выборе Элемента Песенника отображается некоторая статистическая информация, как наименование Элемента, сопряжённый с ним Стиль или Песня, общее число Элементов содержащих данный критерий, общее число Сетлистов, в которых задействован данный Элемент, число Элементов в текущем Сетлисте.

- 1. Находясь в **Песеннике**, выберите любой Элемент.
- 2. Информацию об Элементе можно отобразить, нажав на значок **Info**. Если вы выбрали **Элемент, основанный на Стиле**:

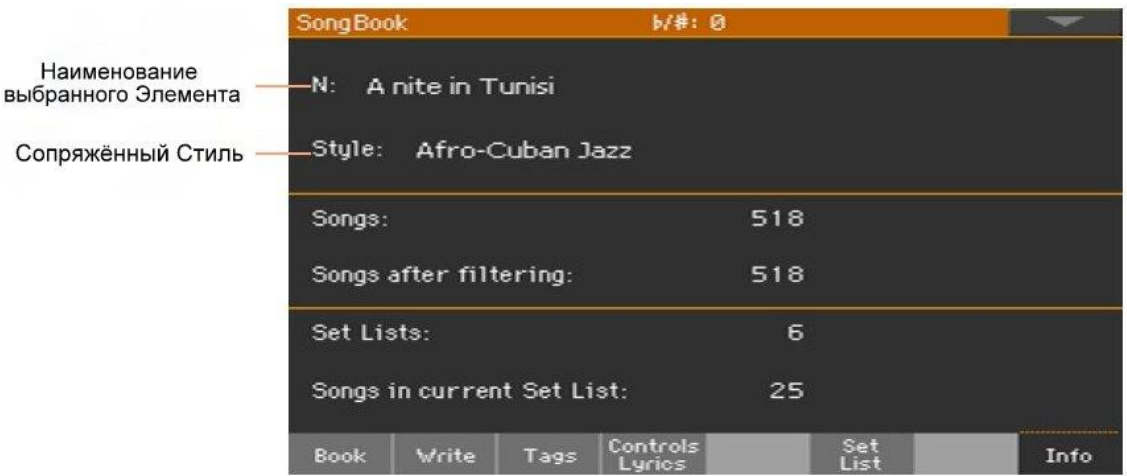

Если вы выбрали **Элемент, основанный на Песне**:

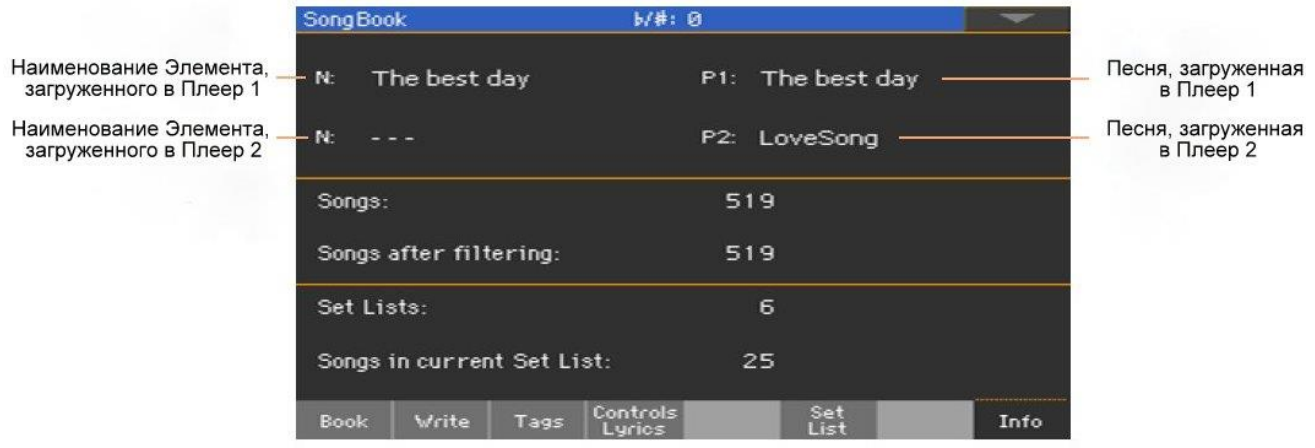

Если на месте **выбранного Элемента** (N:) значок (\_ \_ \_), это означает, что Элемент модифицирован или вовсе не выбран.

#### Выбор Элемента Песенника по номеру Песни

Вы можете выбрать Элемент Песенника по такому параметру, как индивидуальный номер **Song ID Number**. Номера, сопряжённые с определёнными Элементами могут быть запрограммированы или отредактированы в любом из окон настроек Элементов Песенника. (См **Редактировка Номера Выбранной Песни** на стр 125 для более подробной информации).

Для облегчения поиска Песни по Song ID Number, вы можете экспортировать список Песен - **Export as Text File** в **меню страницы**, и распечатать его.

1. Для поиска номера на страницах **Песенника**, убедитесь, что отображается колонка **Num** (сокр. Номер)

Если колонка не отображается, выберите команду Preference из меню страницы, в меню настройки колонок выберите нужные колонки, включая Num.

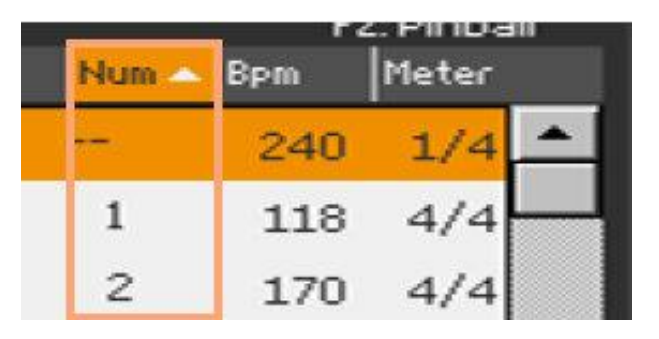

- 2. Для выбора Элемента Песенника по номеру **Song ID Number**, находясь на его страницах, повторно нажмите на кнопку **SONGBOOK**, чтобы появилась виртуальная цифровая клавиатура, которая позволит ввести **номер** желаемого Элемента.
- 3. В случае, если Элемент с похожими наименованиями имеется и на переносном **Direct** (при условии, что он подключён), и на внутреннем **Internal** устройствах памяти, вам представится возможность выбрать один из них, после чего необходимо подтвердить свой выбор нажатием на **ОК**.

#### Выбор MIDI Элементов Песенника

Элементы Песенника могут быть выбраны дистанционно, с помощью MIDI. Вдобавок, MIDI сообщения могут быть и посланы при выборе Элемента Песенника. Это пригодится при необходимости синхронизации Ра1000 с внешней программой редактирования или цифровым нотным устройством (например, приложение загруженное через планшетом).

#### Выбор Присета Tablet MIDI

Присет **Tablet MIDI** программирует канал №16, с тем, чтобы отправлять и получать MIDI сигнал с дополнительными переносными устройствами.

 Зайдите на страницу настроек **Global > MIDI > General Controls**, выберите присет **Tablet MIDI**.

#### Редактирование существующего MIDI Присета

Вы можете запрограммировать или отредактировать под себя MIDI Присет для выбора Элементов Песенника. Потребуется специальный MIDI канал в качестве контрольного, для посылания MIDI сигнала для выбора Элемента Песенника, или получения его.

#### **Конфигурация Контрольного канала**

- 1. Для начала, зайдите на страницу настроек **Global > MIDI > General Controls**, и выберите Присет MIDI Preset.
- 2. Зайдите на страницу настроек **Global > MIDI > Midi In Channel**, и присвойте одному из 16 MIDI каналов функцию Контроля Control (как правило, это канал №16).
- 3. Зайдите на страницу настроек **Global > MIDI > Midi Out Channel**, и присвойте одному из 16 MIDI каналов функцию Контроля Control (можно и тот же канал, которому присвоен MIDI IN).
- 4. По окончании, сохраните эти настройки в новом или существующем присете MIDI Preset, с помощью команды **Write Midi Preset** в **меню страницы**.

#### Выбор Элементов Песенника через MIDI

После того как будут произведены все подготовительные операции, перейдите в режим воспроизведения стиля или песни.

На этом этапе Pa1000 должен получить по каналу Control одно за одним два сообщения инициализации: NRPN Control Change #99 (MSB, со значением 2) и #98 (LSB, со значением 64). Эти сообщения посылаются только один раз, если до момента выбора записи базы данных по тому же каналу Control не будет передано других сообщений NRPN.

После передачи сообщений инициализации нужно передать сообщения Control Change выбора записи базы данных. Этот блок состоит из двух сообщений: CC#06 (Data Entry MSB) — для определения тысяч и сотен, и CC#38 (Data Entry LSB) — для определения десятков и единиц. Диапазон значений Data Entry, вместо стандартного  $0-127$ , составляет в этом случае  $0-99$ .

 Рассмотрим несколько стандартных примеров. Для выбора записи #77 необходимо передать следующую строку:

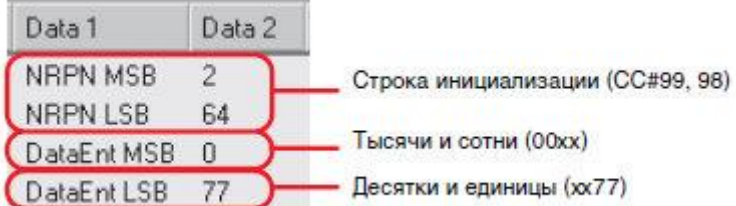

Для выбора записи #100 необходимо передать следующую строку:

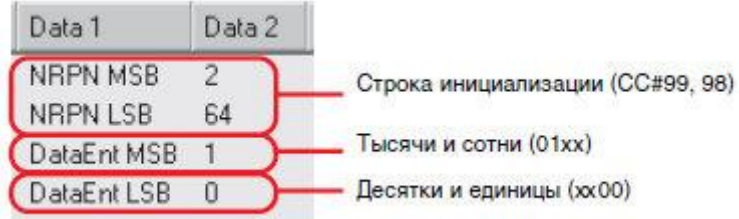

Для выбора записи #2563 необходимо передать следующую строку:

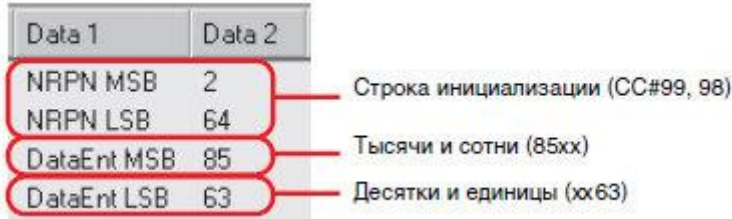

Для выбора записей базы данных по MIDI используются сообщения формата NRPN: сообщение Control Change #99 (MSB со значением 2) и #98 (LSB со значением 64). Для обмена этими сообщениями используется специальный канал Control.

### Использование Сетлистов

#### Что такое Сетлист?

Set List, или Сетлист – это особый список, отобранный из Песенника. Это более компактный, специальный список песен, как для небольшого представления, так и для иных предпочтений. Мы предоставили несколько образцов таких списков, которые вы сможете использовать и в своих выступлениях.

#### Выбор стиля отображения списка Tile View или List View

Сетлисты могут быть отображены в двух видах: Tile View или List View (Tile – англ. Плитка или Ячейка, и List – англ. Список). В режиме Tile View песни отображены в виде плиток, каждая из которых управляется кнопками **SET LIST** на панели управления. В режиме List View все песни отображены в виде простого списка.

#### **Переключение между Tile View и List View**

1. Находясь на любой из страниц **Песенника**, воспользуйтесь окном **Preference** в командном меню страницы.

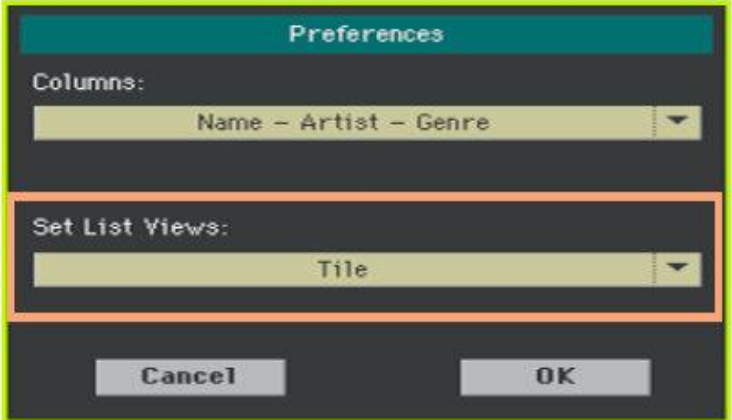

- 2. В разделе **Set List Views** выберите одну из опций: Tile или List.
- 3. По окончании, подтвердите свой выбор нажатием на **ОК**.

#### Запуск Сетлиста через Tile View

**Tile View** отображает выбранный Сетлист в виде набора песен, каждой из которых соответствуют кнопки **SET LIST** на панели управления. Каждая из «плиток» на экране соответствует кнопке по номеру.

#### **Выбор Сетлиста**

- 1. Находясь в Песеннике, откройте окно **Set List**. Его можно открыть нажатием на кнопку **SET LIST**.
- 2. Убедитесь, что активирован именно режим **Tile View**, в противном это можно настроить через командное меню в окне **Preferences** (См выше)

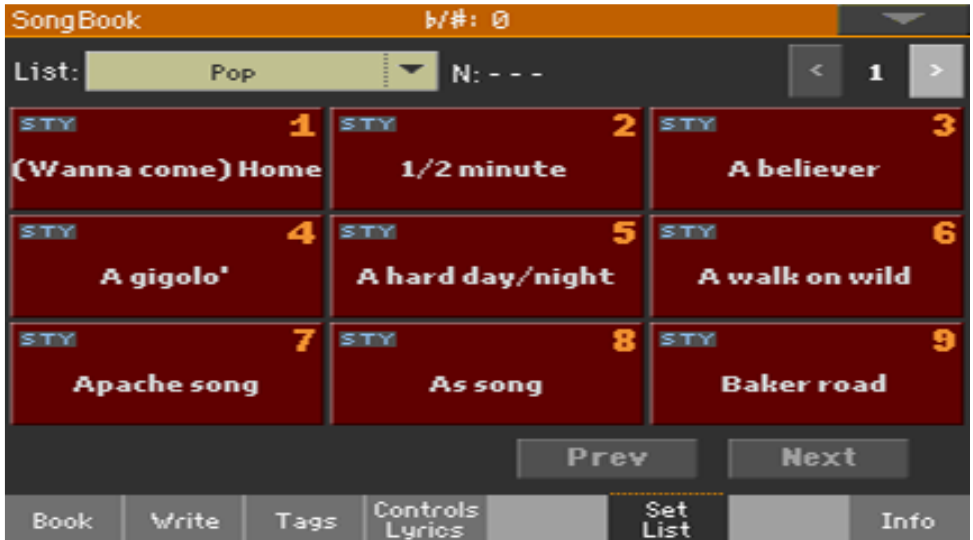

3. Используйте меню **List**, для того, чтобы выбрать доступные Сетлисты. Песни выбранного Сетлиста присвоены кнопкам **SET LIST** на панели управления по номерам.

#### **Выбор страницы**

Песни выбранного Сетлиста разбиты на 9 «страниц» (каждая из них соответствует кнопкам **SET LIST** на панели управления)

 Для навигации по страницам выбранного Сетлиста используйте **Индикатор страницы** в правом верхнем углу экрана.

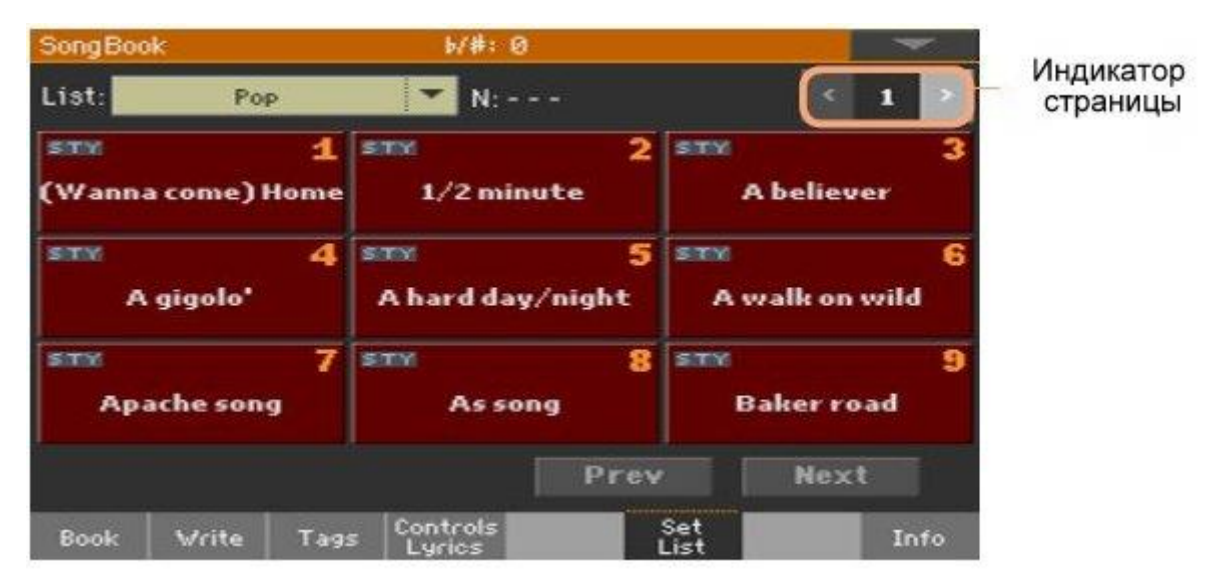

#### **Выбор Сетлиста через панель управления**

- 1. Убедитесь, что индикатор кнопки **SET LIST** включён.
- 2. Используйте одну из кнопок **SET LIST**, которой соответствует песня в выбранном Сетлисте.

Каждой кнопке, индикатор которой включён, соответствует плитка на экране. Каждому ряду плиток на экране соответствует группа из трёх кнопок. При выборе определённой песни индикатор этой кнопки будет мигать.

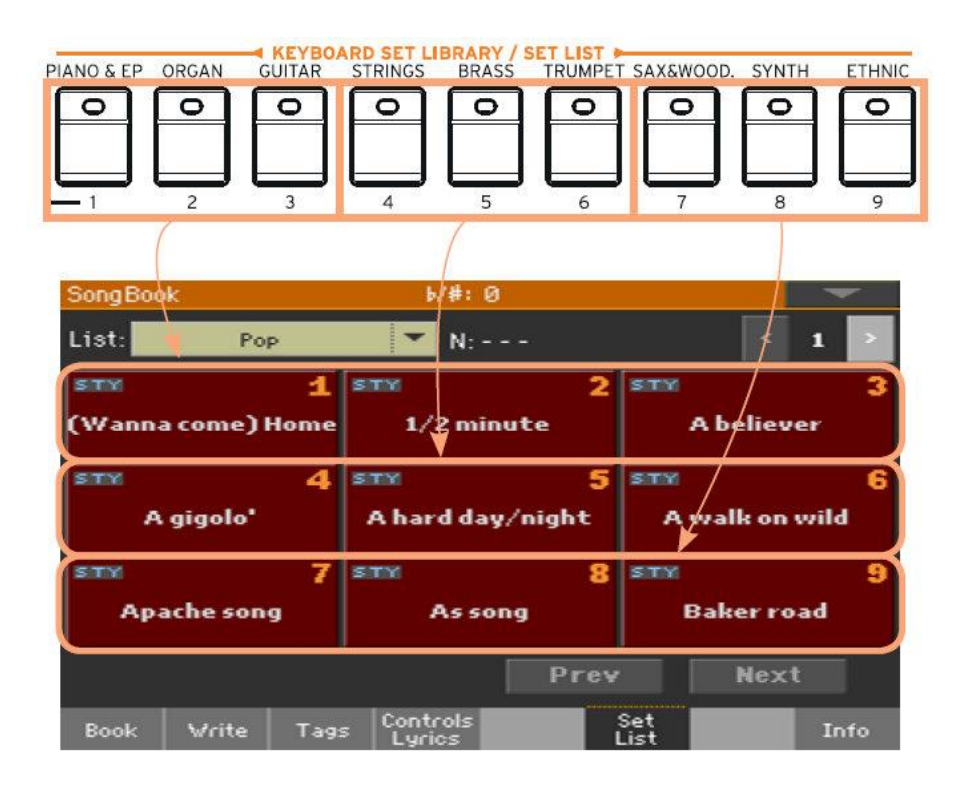

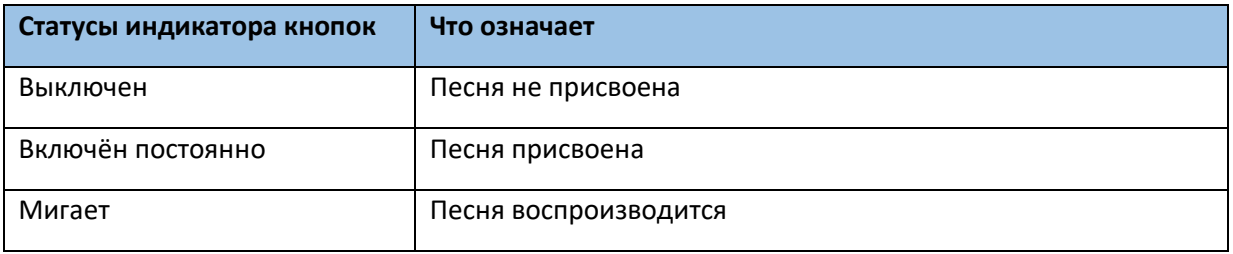

#### **Выбор Сетлиста через меню экрана**

- 1. Убедитесь, что вы на странице **Set List**, в режиме Песенника **SongBook**.
- 2. Нажмите на **плитку**, соответствующую желаемой песне.

#### **Воспроизведение Сетлиста**

- 1. Используйте кнопки **START/STOP** или **PLAY/STOP** ( ) для запуска или остановки выбранной Песни или Стиля.
- 2. Используйте кнопки **Аранжировщика** или **Плееров** для того, чтобы запуска, паузы и остановки воспроизведения, так же, как и прокрутки вперед или назад Песен или Стилей.
- 3. Для воспроизведения следующей песни нажмите на значок **Prev(ious)** Предыдущий, или **Next** – Следующий. Переключиться на другую песню можно выбрав другой Сетлист с помощью кнопок SET LIST на панели управления, или нажав на **другую плитку** в Сетлисте.

#### Запуск Сетлиста через List View

**List View** отображает выбранный Сетлист в виде простого списка песен.

#### **Выбор Сетлиста**

- 1. Нажмите на значок **SET LIST** на экране, для того чтобы открыть список **Сетлистов Песенника**.
- 2. Убедитесь, что активирован именно режим **List View**, в противном это можно настроить через командное меню в окне **Preferences** (См выше)

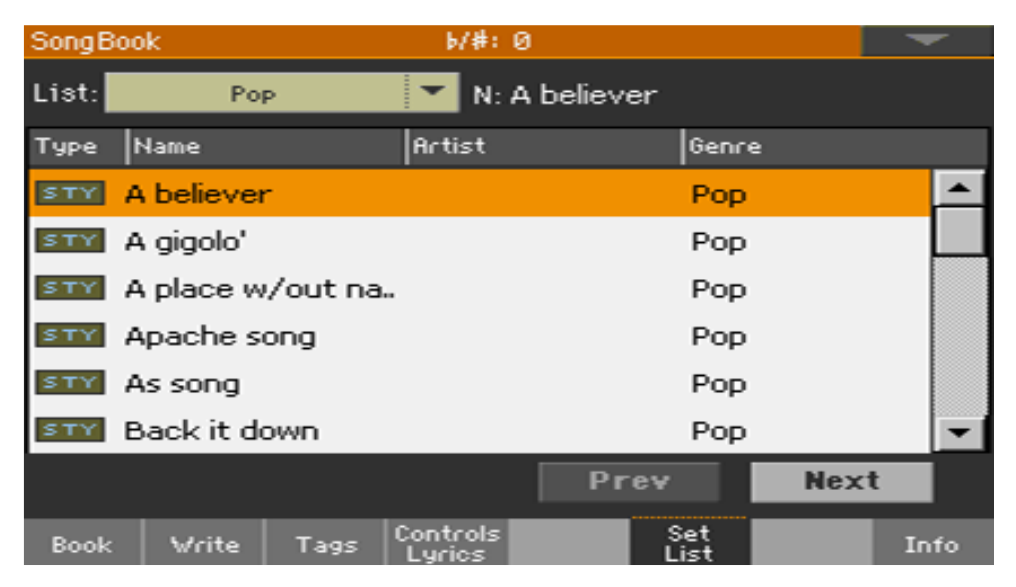

3. Используйте меню **List**, для того, чтобы выбрать доступные Сетлисты. Отобразятся все доступные песни выбранного Сетлиста (в отличие от режима просмотра **Tile View**, в режиме просмотра **List View** песни НЕ сопряжены с кнопками группы **SET LIST** на панели управления)

#### **Запуск Сетлиста**

- 1. Просмотрите Элементы отображённого списка.
- 2. Нажмите на **наименование Элемента**, который вы хотите воспроизвести через Аранжировщик или Плеер.
- 3. Используйте кнопки **START/STOP** или **PLAY/STOP** ( ) для запуска или остановки выбранной Песни или Стиля.
- 4. Используйте кнопки **Аранжировщика** или **Плееров** для того, чтобы запуска, паузы и остановки воспроизведения, так же, как и прокрутки вперед или назад Песен или Стилей.

Для воспроизведения следующей песни нажмите на значок **Prev(ious)** – Предыдущий, или **Next** – Следующий. Переключиться на другую песню можно нажав на **другой Элемент** в Сетлисте.

## 13 Редактирование Песенника

## Создание и редактирование Элементов Песенника

#### Создание нового Элемента Песенника

Вы можете добавлять свои собственные Элементы в базу данных Песенника.

#### **Выбор Стиля или Песни**

- 1. Включите режим **Song Play** или **Style Play**, в зависимости от того, какого типа Элемент вы хотите добавить в базу данных Песенника.
- 2. Выберите **Стиль** или **Песню**, которые хотите добавить в Песенник. Присвойте Песне Плеер 1 (только те Песни, которым присвоен Плеер 1, будут сохранены в Элементе Песенника).

#### **Выбор Звука, Эффектов и Пэдов**

 Выберите тип Звука Клавиш, Эффекты, Пэды, и настройте все необходимые вашему выступлению параметры.

При сохранении Элемента будут учитываться все общие параметры. При сохранении Элемента будут учитываться Звуки и Эффекты Клавиш и Аккомпанемента, уровни Громкости, статус функции приглушения Play/Mute, настройки и позиции режима разделения Клавиш Split, Октаверы и Модуляторы, выбранные Элементы Стиля, выбранные Клавишные Наборы и Пэды, Вокальные или Гитарные Присеты (как и общие настройки Global).

Текущие Звуки Клавиш и их настройки станут Клавишным Набором №1.

Обратите внимание, что изменения Звуков MIDI Песни не будут сохранены в Элементе Песенника. Будут использованы только те данные, которые включены в MID файл. Для редактирования Песни, используйте редактор MID файлов в режиме **Секвенсора**.

#### **Создание Элемента Песенника**

1. Для создания нового Элемента Песенника нажмите и придержите на секунду кнопку **SONGBOOK** на панели управления. Откроется окно **Write Song**. В качестве альтернативы, зайдите на страницу редактирования Песенника, выберите **New Song** и подтвердите свой выбор нажав значок **ОК**.

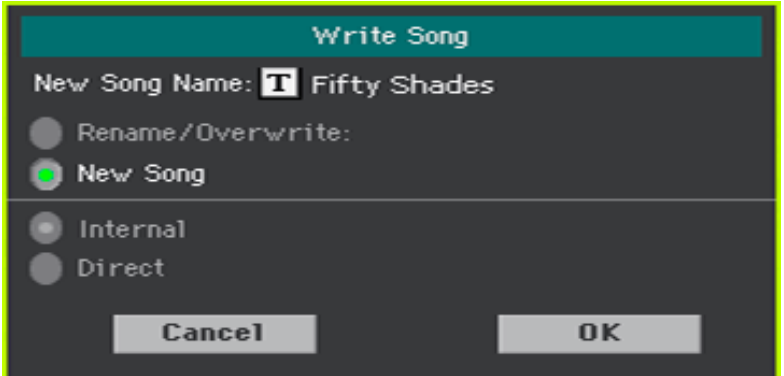

2. Находясь в окне **Write Song** нажмите на значок редактирования наименования Элемента Text Edit ( $\left| \mathbf{T} \right|$ ), и введите наименование Элемента, после чего подтвердите свои действия нажатием на значок **ОК**. Элемент будет сохранён в базе данных Песенника.

#### Редактирование существующего Элемента Песенника

#### **Выбор существующего Элемента Песенника**

1. Выберите Элемент из Песенника со страницы **SongBook,** нажав **Book** или **Set List** в нижней части экрана.

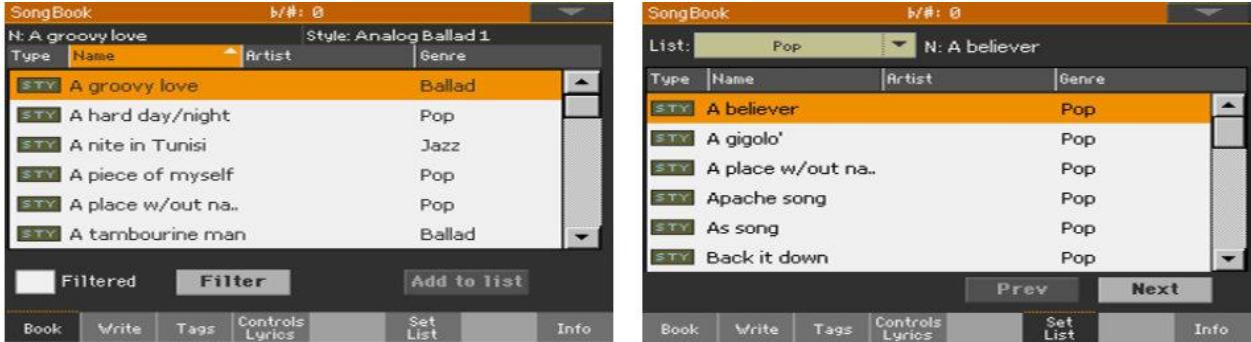

#### **Изменение Звуков, Эффектов и Пэдов**

 Для выхода из Песенника нажмите кнопку EXIT, и выберите любой Звук Клавиш, Эффект или Пэд. Настройте необходимые вашему выступлению параметры. Выберите, если хотите, другой Вокальный или Гитарный Присет. Поставьте метку Global, если хотите использовать Общий Присет.

#### **Сохранение в существующем Элемента Песенника**

1. Для сохранения изменений, внесённых в существующий Элемент Песенника, находясь на странице редактирования Элемента нажмите значок **Write**.

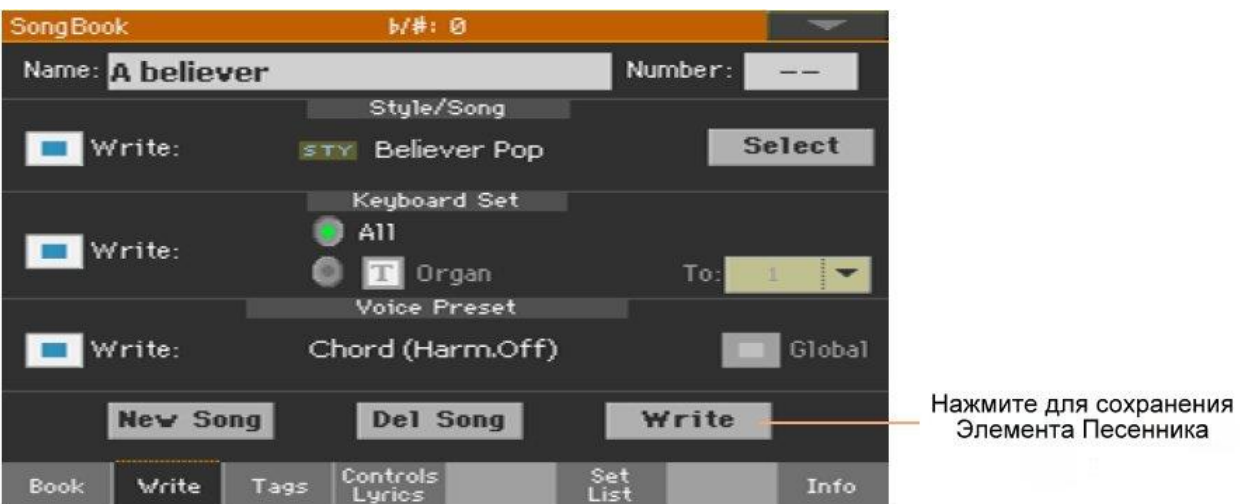

2. Выберите опцию **Rename/ Overwrite** для пересохранения существующего Элемента. Для создания нового Элемента вместо этого, выберите опцию **New Song**.

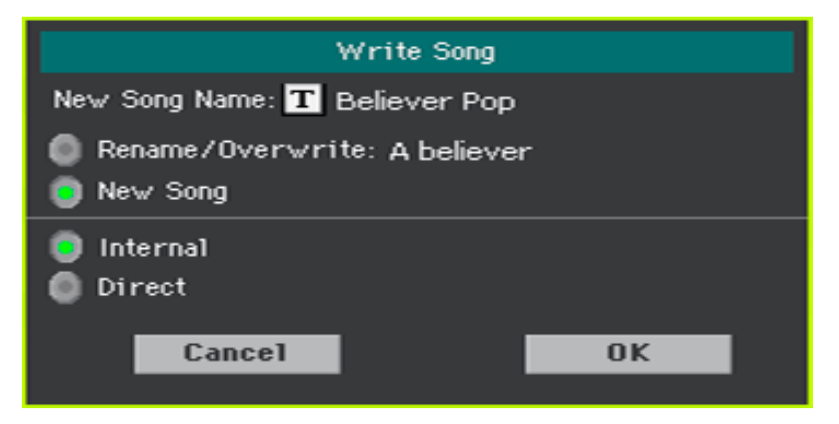

3. Для изменения наименования Элемента, находясь в окне Write Song, нажмите на значок редактирования наименования Text Edit ( $\left| \mathbf{T} \right|$ ), после чего подтвердите свои действия

нажатием на значок ОК. Элемент будет сохранён в базе данных Песенника.

#### Сохранение других Стиля или Песни

С каждым Элементом Песенника сохраняется ссылка на Стиль или Песню. При редактировании Элемента вы можете поменять текущий Стиль или Песню.

- 1. Выберите нуждающийся в редактировании **Элемент Песенника**.
- 2. Нажмите на значок **Write** режима **Песенника**, после чего нажмите на значок **Select**, который откроет окно для выбора **Стиля** или **Песни**.

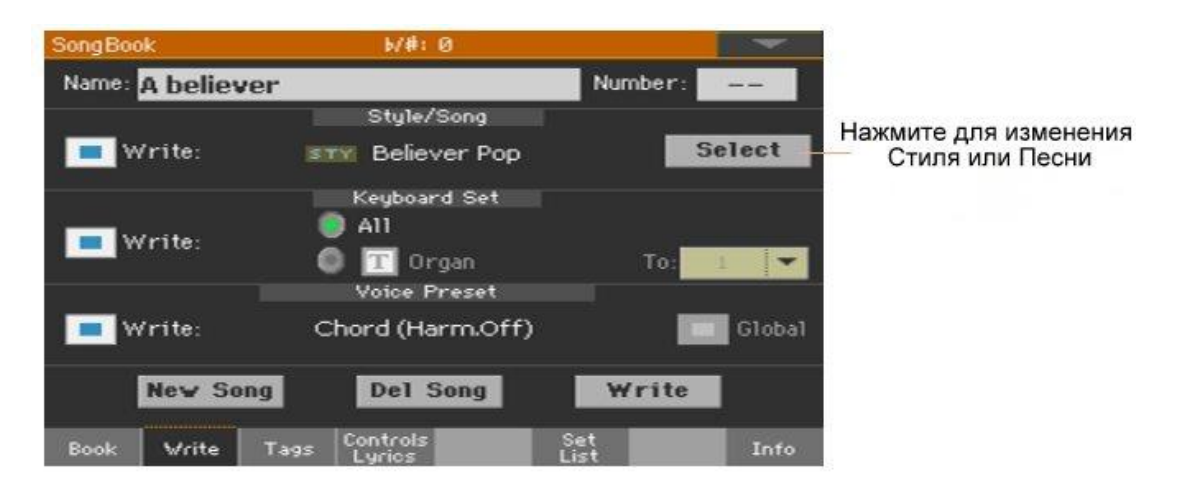

3. Выберите другой Стиль или Песню

Наименование **Стиля/Песни** будет отображаться в поле, слева от значка Select.

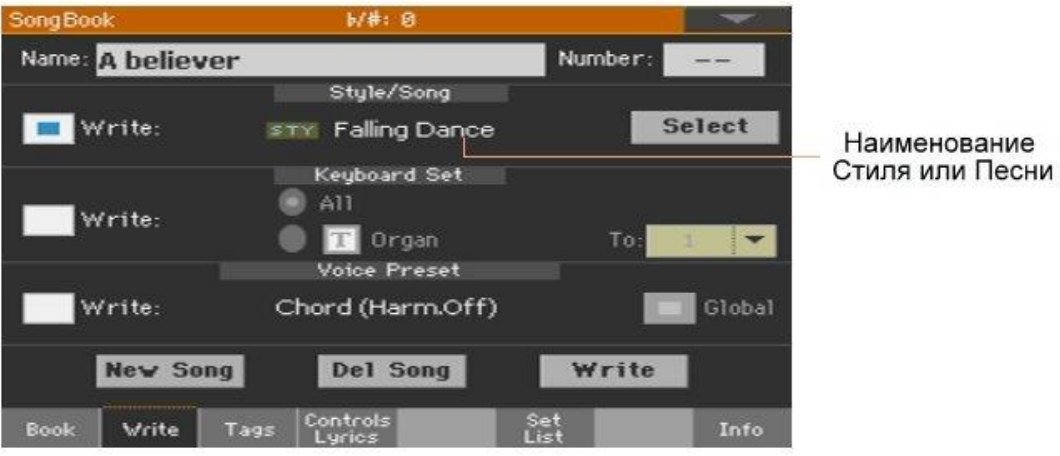

- 4. Для сохранения новых настроек или изменений **Стиля/Песни**, убедитесь, что стоит метка на опции **Write** в поле **Style/Song**.
- 5. Если вы не хотите заменять Клавишные Наборы или Вокальные/Гитарные Присеты, снимите метку с опции Write.
- 6. Нажмите на значок **Write** чтобы заменить существующие настройки Элемента Песенника.

#### Изменение и сохранение Клавишных Наборов

В каждый Элемент Песенника включает в себя 4 Клавишных Набора, При редактировании Элемента вы можете заменить его текущие Клавишные Наборы на любые другие.

- 1. Выберите **Элемент Песенника** для редактирования, а для выхода нажмите на кнопку **EXIT**.
- 2. Отредактируйте Звук Клавиш.
- 3. Нажмите на значок **Write** в нижней части экрана

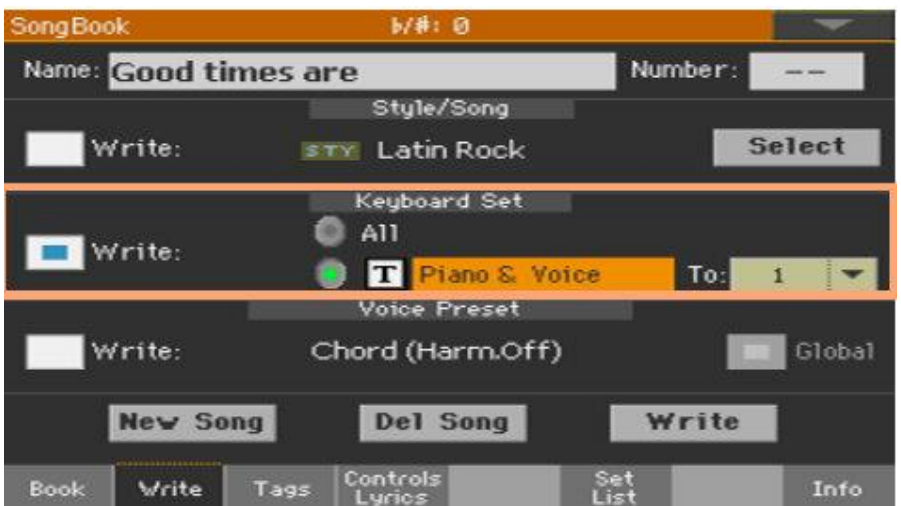

- 4. Для замены старых Клавишных Наборов на новые, поставьте метку на опции **Write** в секции **Keyboard Set**.
- 5. Выберите куда сохранить Звук Клавишных в текущем Клавишном Наборе Элемента Песенника. После определения места вы можете присвоить Клавишному Набору новое название.
- 6. Если вы не хотите заменять Стили или Песни, или Вокальные/Гитарные Присеты, снимите метку с опции **Write**.
- 7. Нажмите на значок **Write** чтобы заменить существующие настройки Элемента Песенника.
- 8. Для дальнейшего сохранения Клавишных Наборов повторите процедуру описанную выше с другими местами Песенника.

#### Замена и сохранение Вокального или Гитарного Присета

В каждый Элемент Песенника включает в себя Вокальный или Гитарный Присет (в зависимости от выбранных аудио настроек входного сигнала при создании Элемента). При редактировании Элемента вы можете заменить его текущие Присеты на любые другие.

- 1. Выберите **Элемент Песенника** для редактирования, а для выхода нажмите на кнопку **EXIT**.
- 2. В режиме **Style Play/Song Play**, в разделах **Mic** или **Guitar** выберите для них Присеты. Поставьте метку Global, если хотите использовать Общий Присет.
- 3. В режиме **Песенника**, нажмите **Write**. Вы увидите, что в разделе Voice Preset Присет поменялся.

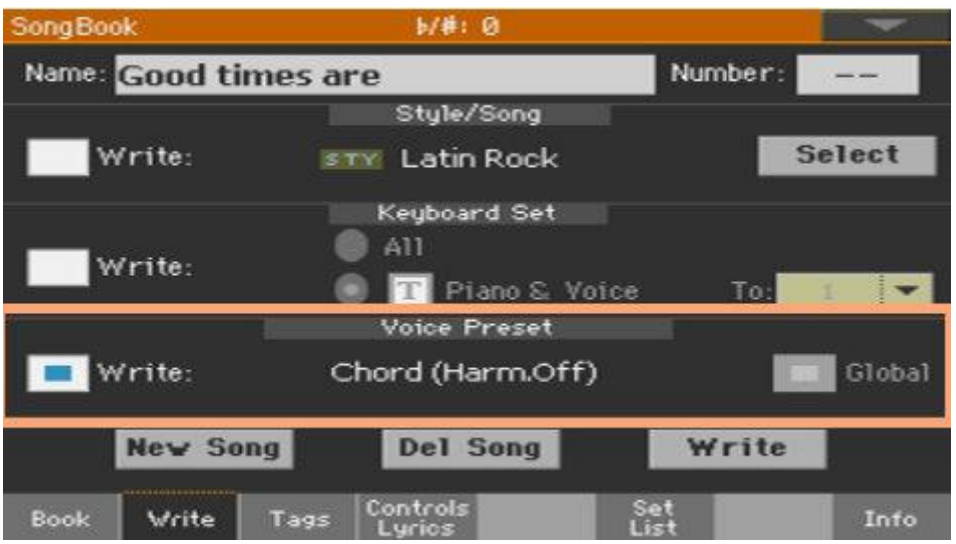

- 4. Для замены старых **Присетов** на новые в поле **Voice/Guitar Preset**, поставьте метку на опцию **Write**.
- 5. Если вы не хотите заменять Стили или Песни, или Вокальные/Гитарные Присеты, снимите метку с опции **Write**.
- 6. Нажмите на значок **Write** чтобы заменить существующие настройки Элемента Песенника.

#### Замена и сохранение Пэдов

В каждый Элемент Песенника включает в себя 4 Пэда. При редактировании Элемента вы можете заменить его текущие Пэды на любые другие.

- 1. Выберите **Элемент Песенника** для редактирования, а для выхода нажмите на кнопку **EXIT**.
- 2. В режиме **Style Play/Song Play**, в разделах **Pads**, выберите 4 Пэда.
- 3. В режиме **Песенника** нажмите **Write**.
- 4. Если вы не хотите заменять Стили или Песни, или Вокальные/Гитарные Присеты, снимите метку с опции **Write**.
- 5. Нажмите на значок **Write** чтобы заменить существующие настройки Элемента Песенника.

#### Редактирование номера Песни

Каждый Элемент Песенника имеет номер (от 1 до 9999). По этому номеру можно быстро и легко найти Элемент (См **Выбор Элемента Песенника по Номеру** на стр 112).

Для облегчения поиска Песни по Song ID Number, вы можете экспортировать список Песен - **Export as Text File** в **меню страницы**, и распечатать его.

#### **Редактирование Номера Песни**

 Находясь в режиме Песенника **SongBook**, нажмите **Write**, и отредактируйте поле ввода **Номера**.

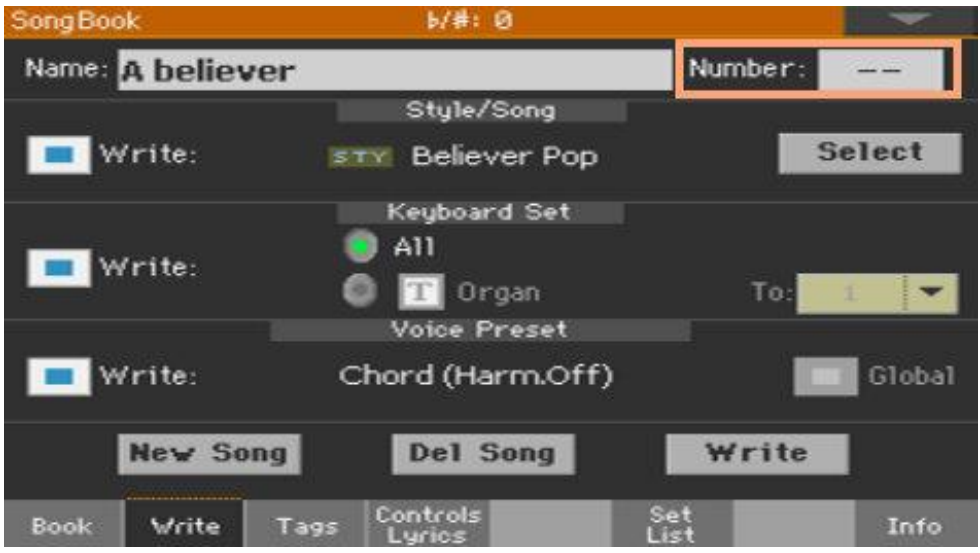

Присвоение Песен Номера необязательно, но поможет с организацией Элементов. Например, по жанру, по дате и т.д.

#### Редактирование тегов базы данных

Песенник – это база данных. Вы можете добавить определённые архивные данные, или тэги, которые помогут при поиске определённых типов песен в Песеннике при помощи функции фильтра **SongBook > Book > Filter**.

- 1. Выберите **Элемент Песенника** для редактирования.
- 2. Находясь в **Песеннике**, нажмите на значок **Tags**.

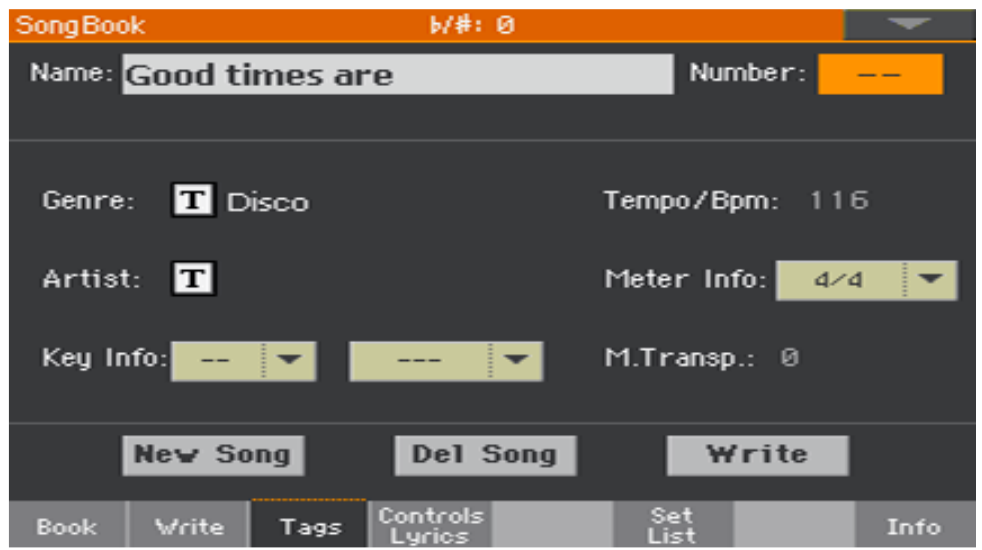

#### 3. Отредактируйте **тэги базы данных** Элемента Песенника

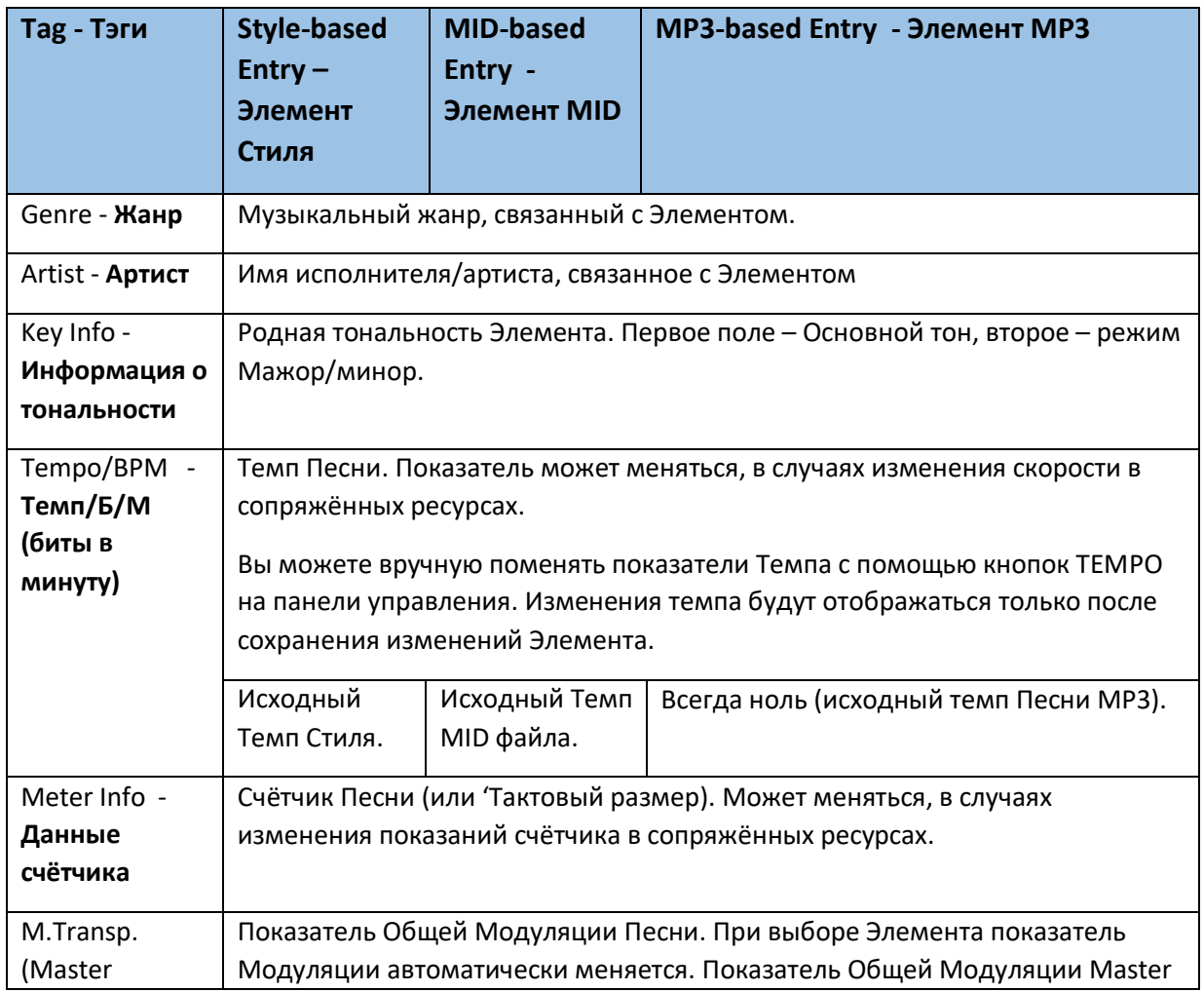

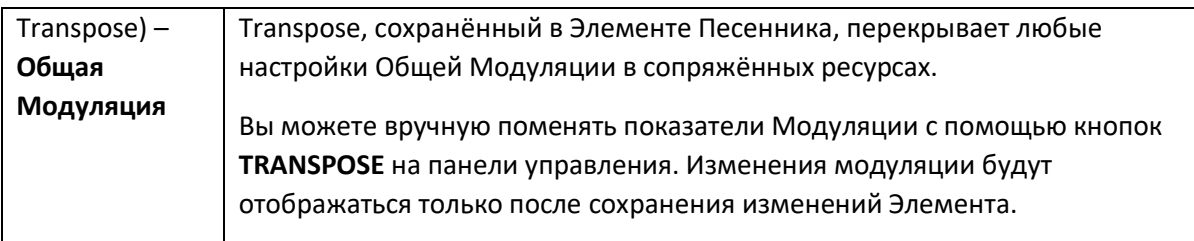

4. Нажмите на значок **Write**, чтобы сохранить изменения Элемента Песенника.

#### Изменение регулировок Стиля (Synchro/Memory – Синхро/Память)

С элементами, основанными на Стиле можно запоминать статус функции Synchro и Memory.

- 1. Выберите **Элемент Песенника** для редактирования.
- 2. Находясь в **Песеннике**, нажмите значок **Controls/Lyrics** и откройте окно регулировок.

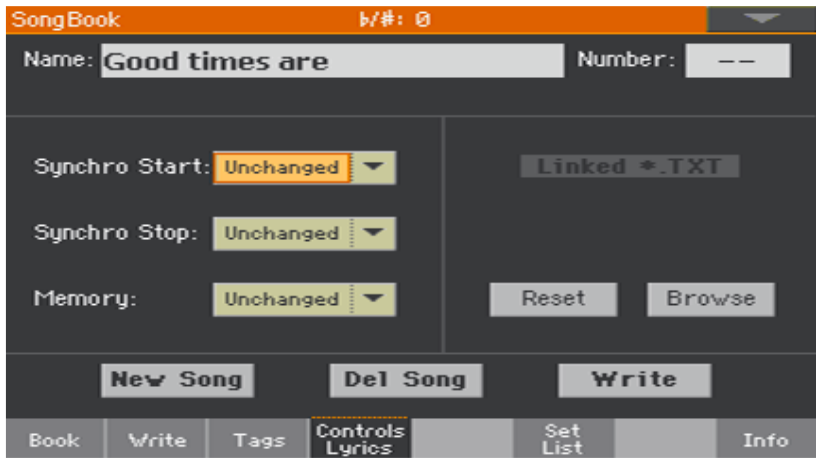

#### 3. Отредактируйте **регулировки Стиля** Элемента.

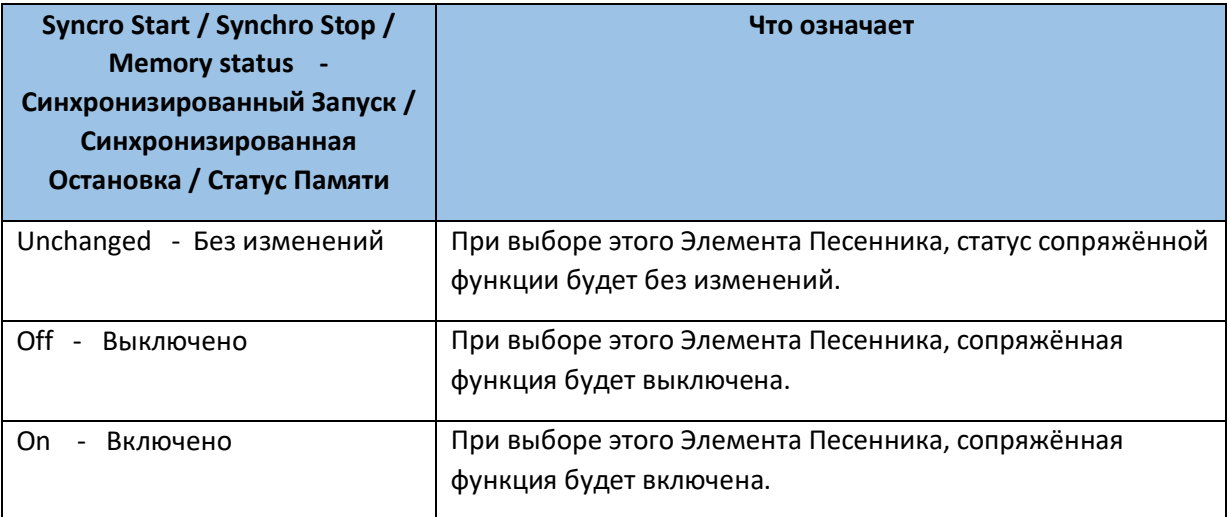

4. Нажмите на значок **Write**, чтобы сохранить изменения Элемента Песенника.

#### Привязка текстового файла к Элементу Песенника

Вы можете добавить Тексты песен в виде файла ТХТ в каждый Элемент. Так как нет автоматической синхронизации между Текстами и сопряжёнными Стилями, вам следует сделать это вручную (как это описано в главе **Чтение текстов и аккордов, загруженных в виде текстовых файлов** на стр 86).

#### **Привязка Текстов в виде файлов ТХТ**

- 1. Выберите **Элемент Песенника** для редактирования.
- 2. Находясь в **Песеннике**, нажмите значок **Controls/Lyrics** и откройте окно регулировок.

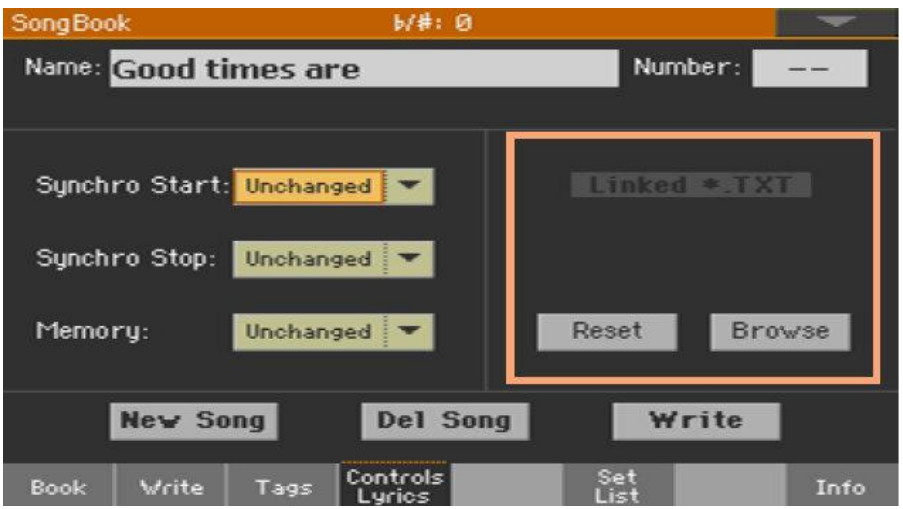

3. Нажмите на значок **Browse** чтобы открыть селектор файлов, и выберите файл ТХТ, который вы хотите привязать к данному Элементу.

Наименование выбранного текста отобразится области **Linked\*TXT**.

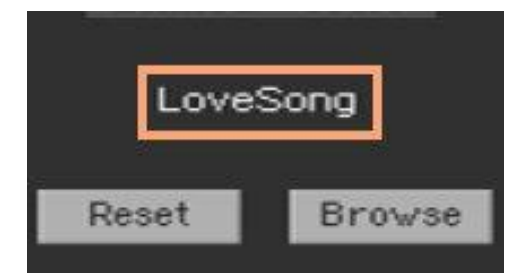

#### **Отвязка файла ТХТ от Элемента**

Находясь на той же странице, нажмите на значок **RESET**.

#### Удаление Элемента Песенника

- 1. Находясь в Песеннике, нажмите значок Book, чтобы удалить песню.
- 2. Зайдите в настройки любого Элемента Песенника и нажмите значок Del Song, чтобы удалить данную песню.

### Создание и редактирование Сетлистов

#### Включение редактирования Сетлиста

Редактирование Сетлистов, как правило, недоступно, для их защиты от случайных изменений.

#### **Включение редактирования Сетлиста**

- Находясь в Песеннике, в **меню страницы** поставьте метку на команде **Enable Set List Edit**.
- Если вы предпочтёте защитить Сетлисты, после того, как внесёте в них изменения, снимите метку с команды **Enable Set List Edit**.

Когда список можно редактировать, появится новый набор значков внизу экрана.

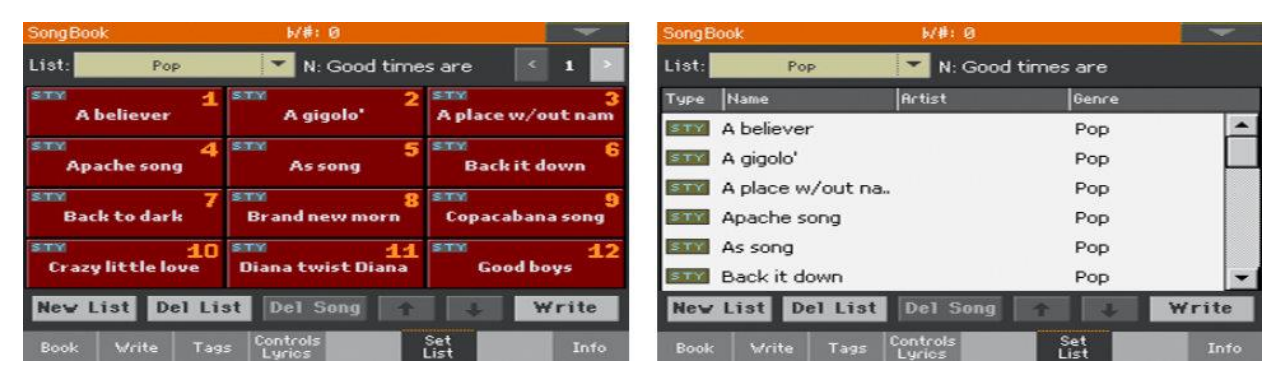

#### Создание и редактирование Сетлиста

#### **Создание нового, пустого Сетлиста**

- 1. Находясь в **Песеннике**, нажмите на значок **Set List**, после чего нажмите значок **New List**.
- 2. Если есть подключение Песенника на переносном устройстве, вам придется подтвердить, с **внутреннего** – Internal или **переносного** – Direct устройства загрузить Песенник. Нажмите ОК для подтверждения изменений.

Внутренние (Internal) Сетлисты будут использовать встроенные Элементы, в то время, как, переносные (Direct) – только с переносных устройств.

Новый список будет автоматически выбран

#### **Выбор Сетлиста для редактирования**

1. Находясь в **Песеннике**, нажмите на значок **Set List**. Можно выбрать режим просмотра List View или Tile View.

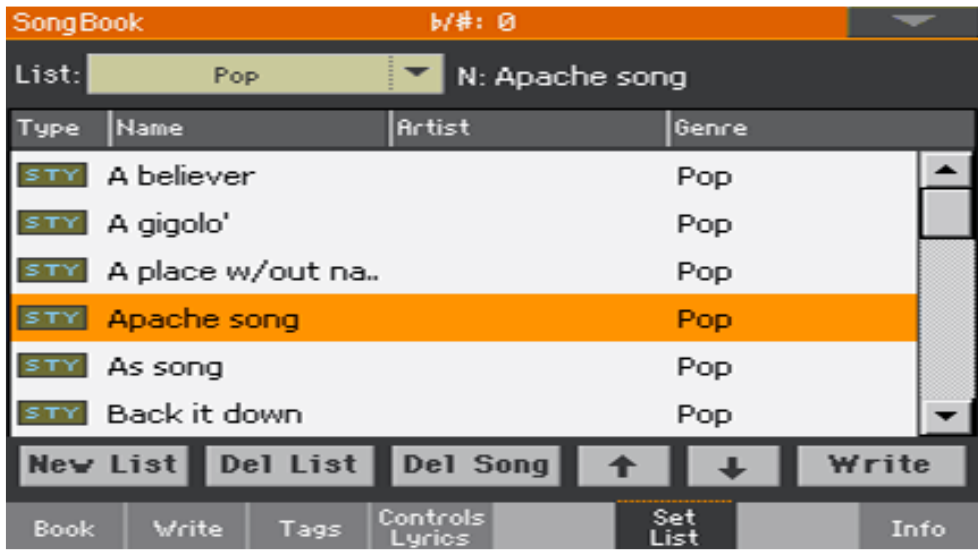

2. Нажмите на окно List, чтобы выбрать Сетлист для редактирования.

#### **Добавление Песен в выбранный Сетлист**

- 1. Находясь в **Песеннике**, нажмите на значок **Book**.
- 2. Просмотрите песни в базе данных Песенника.
- 3. Для добавления желаемой песни в новый Сетлист, коснитесь её, чтобы выделить и нажмите на значок **Add to list**.

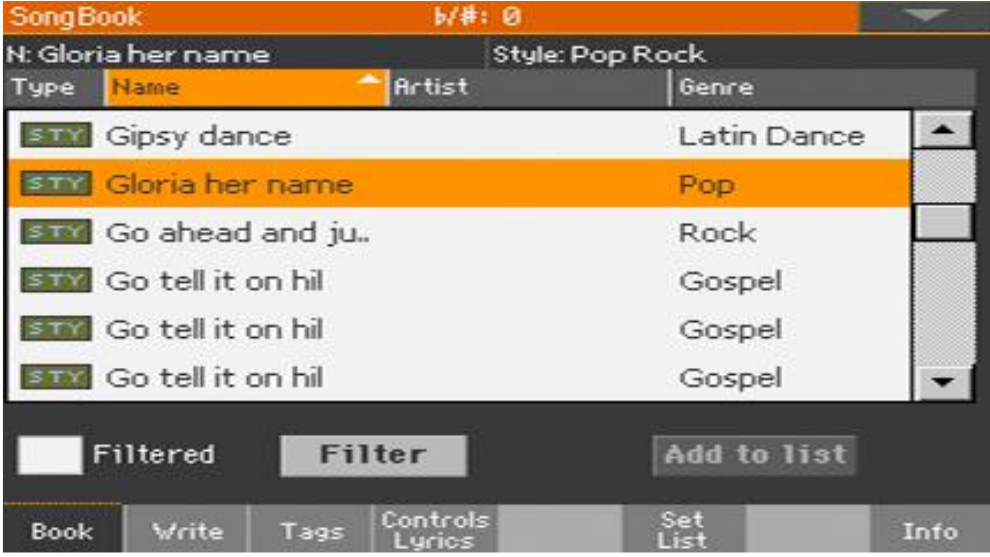

#### **Перенос или удаление песен из выбранного Сетлиста**

1. Находясь в **Песеннике**, нажмите на значок **Set List**, выделите нажатием песню, которую необходимо передвинуть по списку или удалить из списка.

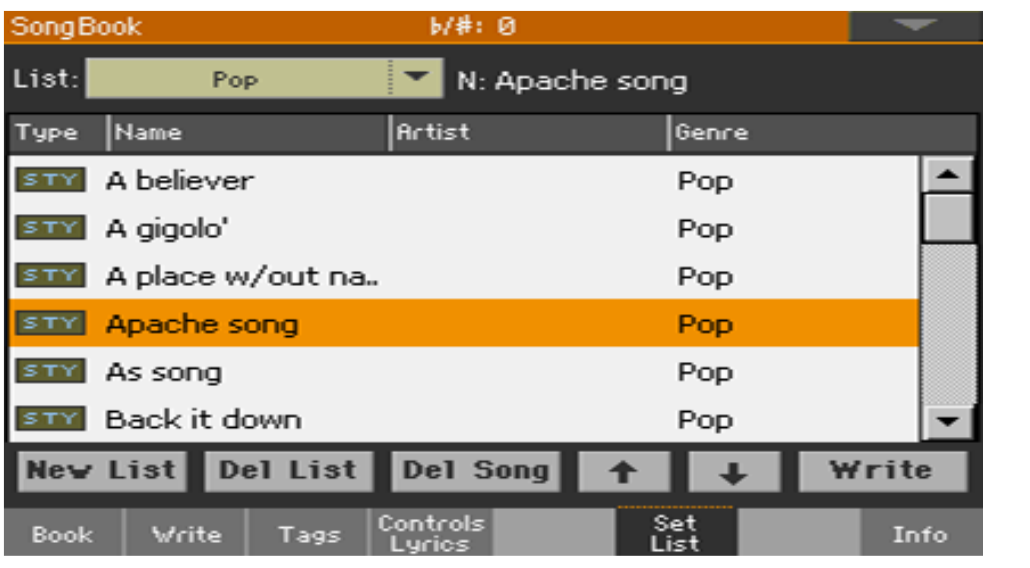

- 2. Отредактируйте список.
- **•** Используйте стрелки для передвижения выделенной Песни вверх и вниз и вниз списку на экране.
- Нажмите на значок **Del Song**, для удаления выделенной Песни из текущего Сетлиста (удалённая из Сетлиста песня, при этом, не будет удалена из Песенника).

#### **Сохранение Сетлиста**

1. Находясь в **Песеннике**, в открытом **Сетлисте**, нажмите на значок **Write**, чтобы открылось окно **Write List**.

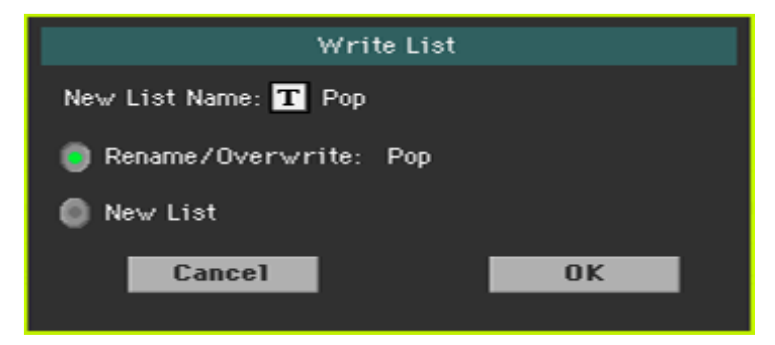

- 2. Находясь в окне Write List, нажмите на значок Text Edit ( $\|\mathbf{T}\|$ ) если хотите отредактировать наименование Сетлиста. По окончанию редактирования наименования, подтвердите свои действия нажатием **ОК** на виртуальной клавиатуре.
- 3. Выберите опцию **Rename/Overwrite**, для того, чтобы переписать текущий Сетлист. Если, вместо этого, необходимо создать новый Сетлист, выберите опцию **New List**.
- 4. Нажмите на значок **ОК**, для подтверждения сохранения.

Удаление Сетлиста

- 1. Находясь в **Песеннике**, в меню Сетлистов **Set List**, в списке выделите Сетлист, который необходимо удалить.
- 2. Выделив Сетлист нажатием, нажмите на значок Del List, чтобы удалить его (песни, содержащиеся в удаляемом Сетлисте, при этом, не будут удалены из Песенника).

Удаление всех Элементов Песенника и Сетлистов

Возможно вы захотите создать свой собственный список В песеннике, удалив все заводские Элементы и Сетлисты.

- 1. Зайдите на любую страницу Песенника.
- 2. Из **меню страницы** выберите команду **Initialize SongBook** и подтвердите выбор. Обратите внимание, что данная операция безвозвратно удалит все Элементы и Сетлисты. Для возврата заводских данных используйте команду **Factory Restore** на странице **Media > Utility**, выбрав Песенник SongBook.

## Использование Песенника через PC
Дополнительное ПО создано для работы с Песенником.

### Редактирование Песенника с помощью Редактора SongBook Editor

Вы можете использовать собственную разработку KORG, редактор SongBook Editor, для редактирования отдельных Элементов, базы данных Песенника и Сетлистов через Windows PC. С помощью SongBook Editor в можете легко просматривать и редактировать файл Песенника прямо на своём PC.

### Использование планшета как дополнительный Песенник

Вы можете синхронизировать Ра1000 с наружным редактором или цифровым приложением для чтения нот с планшета (на подобии SongBook+ для iPad, разработанный компанией BauM Software или Mobile Sheets для Windows и MobileSheetsPro для системы Андроид). Пожалуйста, уточните у разработчика более подробную информацию о программном обеспечении.

**ЧАСТЬ lV: НАСТРОЙКА И РЕДАКТИРОВАНИЕ ЗВУКОВЫХ НАБОРОВ**

# 14 Настройка Клавишного Набора

# Игра разных Звуков левой и правой рукой

### Разделение клавиатуры

### **Разделение клавиатуры на Нижнюю (левая рука) и Верхнюю (правая рука) часть**

 Нажмите кнопку **SPLIT** на панели управления, чтобы включился индикатор. Клавиатура будет разделена на две части: Нижняя (для левой руки), и Верхняя (для правой руки).

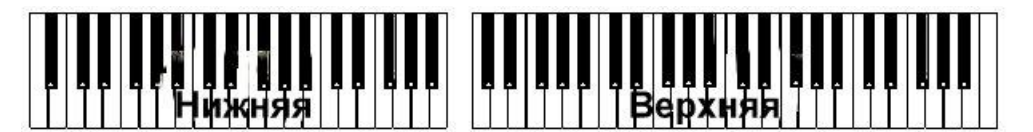

#### **Отмена разделения клавиатуры и игра Звуков Верхней части по всей длине клавиш**

 Нажмите кнопку **SPLIT** еще раз, чтобы выключился индикатор. Звуки Верхней части будут звучать по всей длине клавиатуры, на подобии акустического пианино.

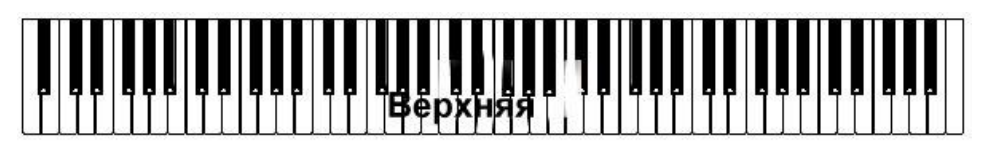

### Разделение, Клавишные режимы, Звуки

При изменении статуса **SPLIT**, количество Звуков может меняться.

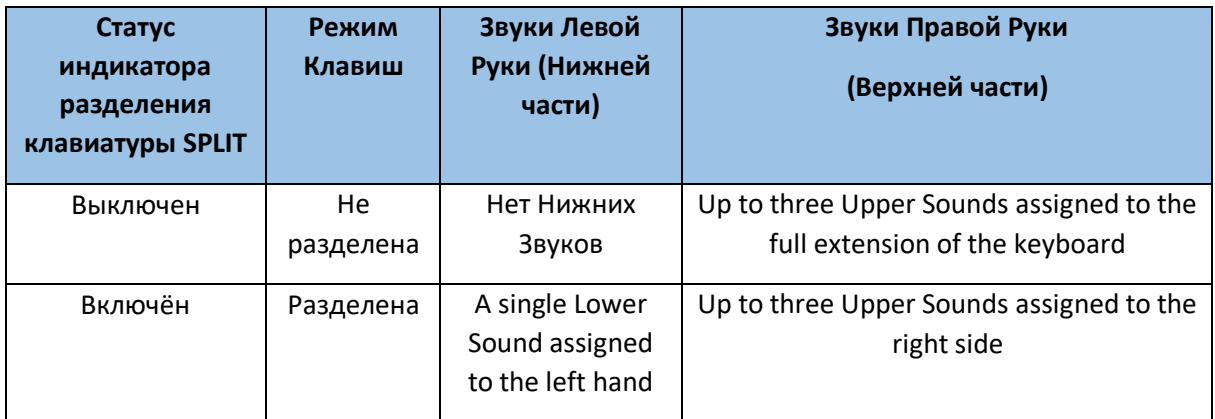

# Выбор точки временного разделения клавиатуры Local

Вы можете выбрать другое место разделения клавиатуры на Нижнюю и Верхнюю части. Он называется точка разделения - **split point**.

### **Изменение точки (временного) разделения через панель управления**

1. Нажмите и придержите кнопку **SPLIT** пока не появится окно **Split Point**.

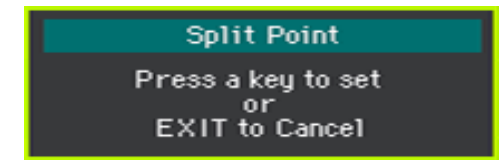

2. Сыграйте **самую низкую ноту** Верхней (правой рукой) части.

### **Изменение точки (временного) разделения через меню экрана**

1. Находясь на главной странице экрана, нажмите на значок **Split**, для отображения настроек разделения.

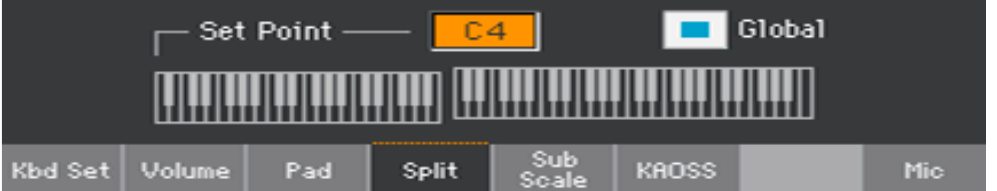

2. Нажмите на **виртуальную клавиатуру** на экране, затем сыграйте самую низкую ноту Верхней части (правой руки) клавиш. В качестве альтернативы, нажмите на параметр **Split Point** на экране, чтобы выделить его и используйте колесо регулировки **VALUE** для настройки точки разделения. При изменении точки разделения, с параметра **Global** автоматически снимается метка (см Точка разделения клавиатуры **Global** и **local** на стр 140).

### **Сохранение точки разделения в память**

Точка разделения клавиатуры local может быть запрограммирована в каждый Клавишный Набор. Каждый Клавишный Набор в любом Элементе Стиля или Песенника может иметь точку разделения клавиатуры в разных местах.

Сохраните изменения в любом Клавишном Наборе с помощью функции Write.

### Изменение Общей точки разделения Global

Общая точка разделения - это общая настройка, которую вы используете, когда нет «локального» разделения и «шаблона», из которого можно установить различные локальные точки разделения, сохраненные в Клавишных Наборах. Вы можете изменить его и использовать в качестве основной точки разделения инструмента. Некоторые Клавишные Наборы могут переопределить Global точку разделения с сохраненными в памяти Local точками разделения.

### **Изменения заводского разделения клавиатуры**

1. Зайдите на страницу настроек **Global > Mode Preferences > Style**. В качестве альтернативы, нажмите и, придерживая кнопку **SHIFT**, нажмите на кнопку **STYLE PLAY** для того, чтобы открыть страницу **Style**.

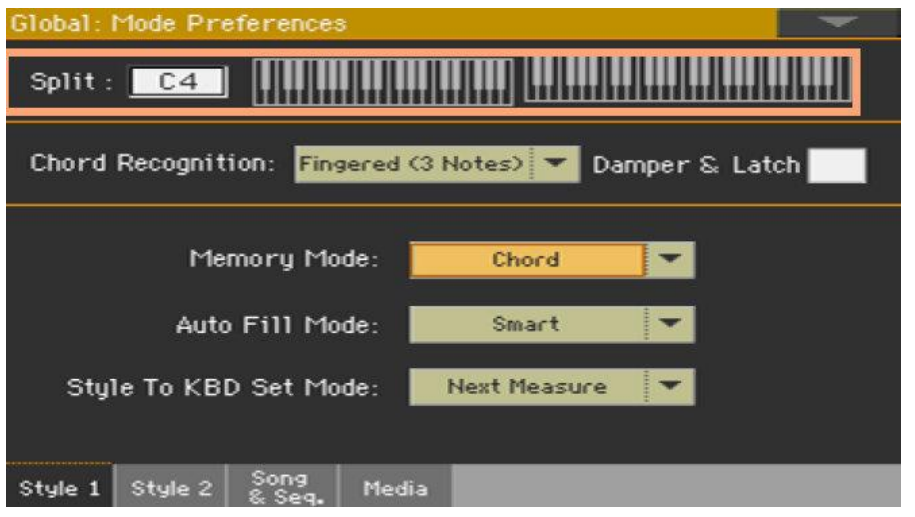

- 2. Нажмите на **виртуальную клавиатуру** на экране, затем сыграйте **самую низкую ноту** Верхней части (правой руки) клавиш. В качестве альтернативы, нажмите на параметр **Split Point** на экране, чтобы выделить его и используйте колесо **VALUE** для настройки точки разделения.
- 3. Нажмите на кнопку **EXIT** для возврата к предыдущей странице.

Вы можете выбрать заводскую точку разделения клавиатуры (или Общий – Global), который одинаковый во всех Клавишных Наборах, или можете выбрать точку разделения вручную (или local), которая лучше подходит индивидуальному Клавишному Набору, чтобы она появлялась при его выборе. Local точка разделения временна, и не станет постоянной пока не сохранить Клавишный Набор.

Для изменений типа точки разделения поставьте или снимите метку с параметра Global в окне Split Point.

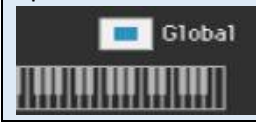

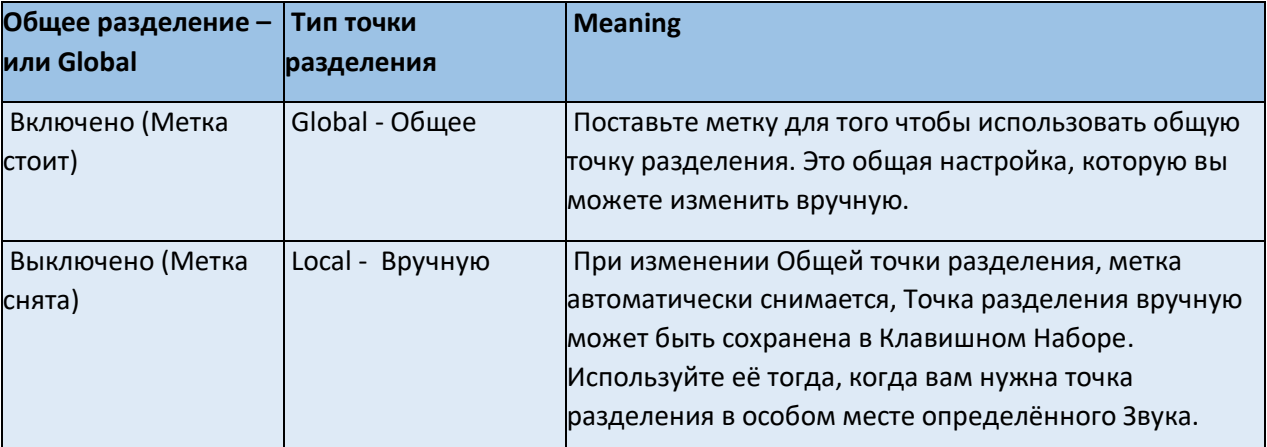

### Части, Треки, Каналы

Звуки инструмента присвоены одной из двух частей клавиатуры – Верхней и Нижней. С каждой частью связан трек. В Стилях и Песнях MIDI, Звуки напрямую связаны с треками. Треки – эквиваленты записанных треков (с сопряжёнными каналами микшера). На самом деле, в Ра1000 включён и записанный и цифровой микшер!

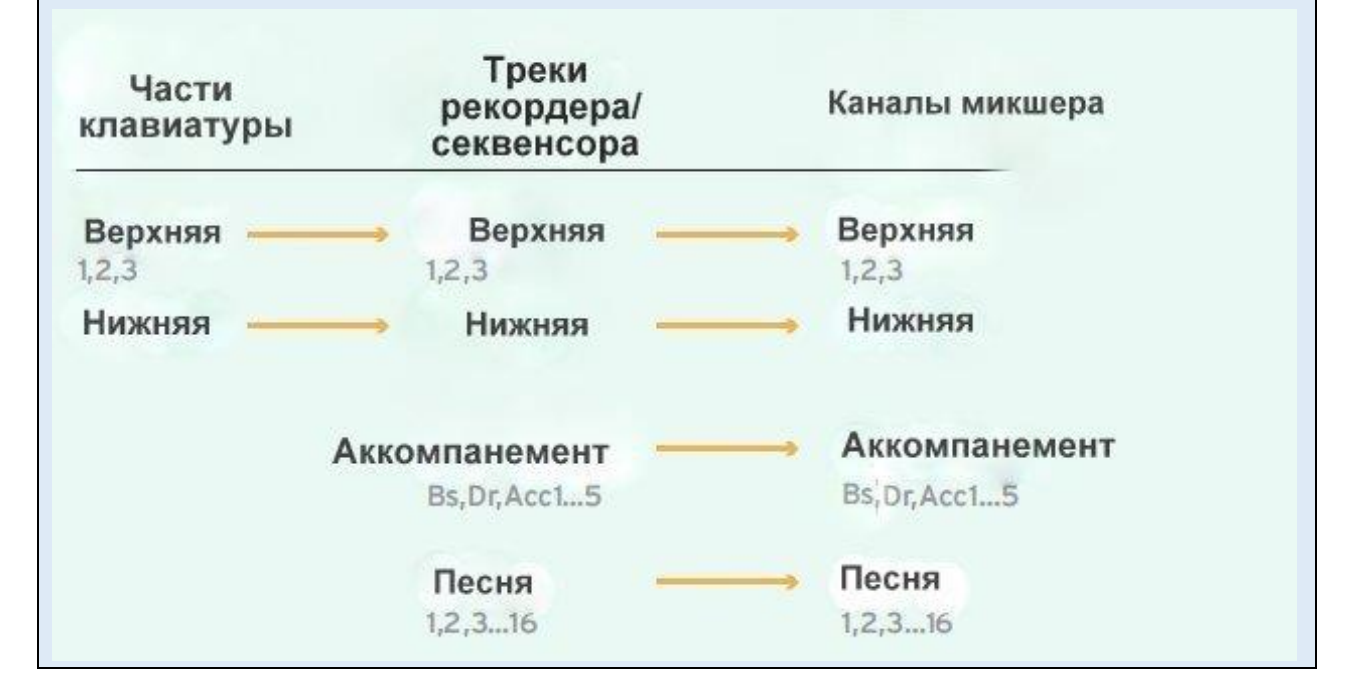

# Игра двух или трёх Звуков одновременно

Вы можете играть до трёх наложенных Звуков на клавиатуре. Это полезно в случаях, когда, к примеру, на Звук Grand Piano необходимо добавить Звук струнных инструментов или Синтезированный Звук. Добавочный Звук будет присвоен Верхней части клавиатуры.

Когда индикатор кнопки **SPLIT** выключен (Режим **Full Keyboard**), Верхняя часть клавиатуры будет воспроизводиться на всей её длине, как на акустическом пианино. В остальных случаях (режим **Split Keyboard**), Верхняя часть будет играться правой рукой.

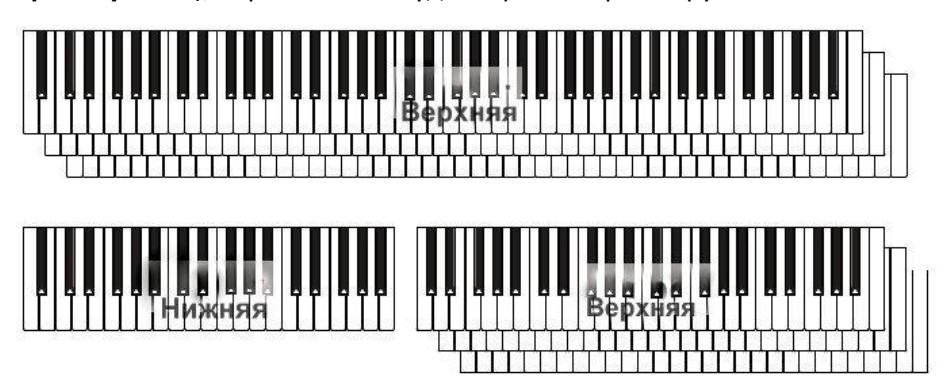

#### **Включение и выключение выбранного Звука через экран**

 Если Звук, который вы хотите приглушить, в режиме Воспроизведения, нажмите на значок **Play/Mute**, чтобы его приглушить.

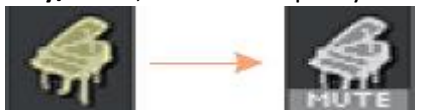

 Если Звук, который необходимо воспроизвести, приглушён, нажмите на значок **Play/Mute**, чтобы его включить.

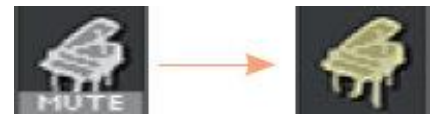

#### **Сохранение статуса Play/Mute**

Сохраните статус **Play/Mute**, сохранив изменения Клавишного Набора.

# Выбор категории Звуков

Вы можете присвоить клавиатуре различные Звуки. Новое сочетание Звуков может быть внесено в любой Клавишный Набор.

Проделайте ту же процедуру, что и при выборе Звуков для других Звуковых Наборов (Треки аккомпанемента и Песен MIDI, которые могут быть сохранены в настройках Стиля или MIDI Песни).

#### **Вход в режим Звук через меню экрана**

- 1. Убедитесь, что вы на главной странице режимов **Style Play** или **Song Play**. В противном случае, нажмите кнопки **STYLE PLAY** или **SONG PLAY** на панели управления.
- 2. Нажмите на **название Звука**, который хотите поменять.
- 3. Нажмите еще раз **название Звука**, который хотите поменять.

### **Выбор Звука**

1. Просмотрите Звуки в окне **выбора Звука**.

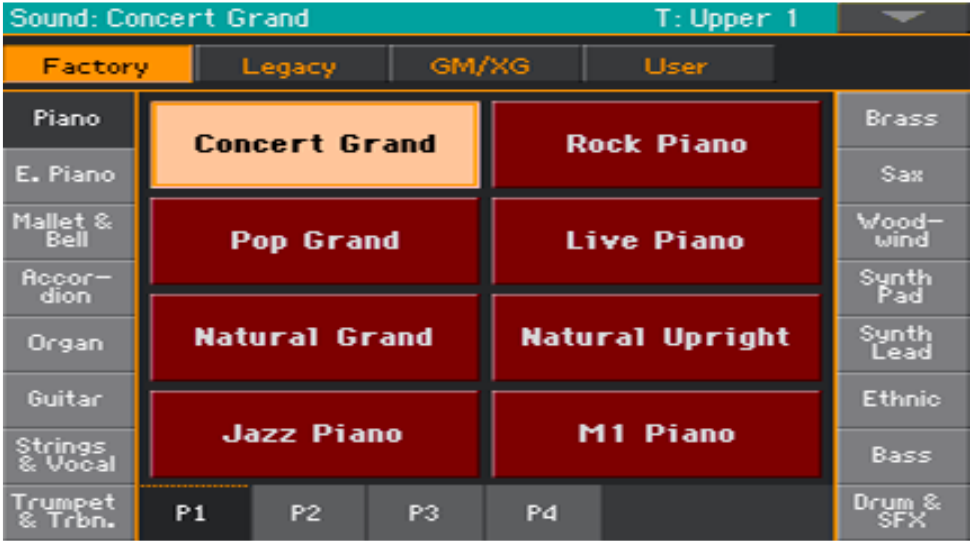

Для выбора **типа Звука**, нажмите на значки в верхней части экрана.

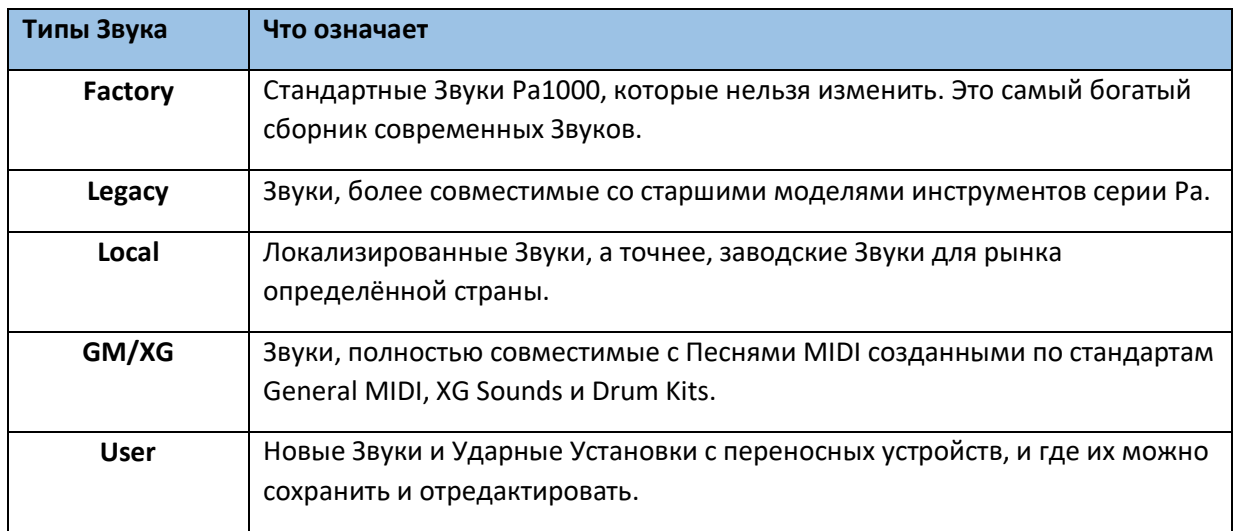

- Для выбора **группы Звуков**, нажмите на **значки** в колонках по бокам экрана.
- Для выбора доступных **страниц** в выбранной группе Звуков, нажмите на значки **Р1…Р6** в нижней части экрана.
- 2. Нажмите на **название** желаемого **Звука** для его выбора.
- 3. Для выхода из страницы **выбора Звука Sound Select** (при том, что оно не закрывается автоматически), нажмите на кнопку **EXIT** на панели управления. (Когда окно автоматически не закрывается, это означает, что активирована функция **Display Hold**. См **Функция Display Hold** на стр 44).

### **Сохранение присвоенных Звуков**

Для сохранения изменений Клавишного Набора, используйте функцию **Write**.

# Микширование Клавишных Звуков

# Настройка громкости Звука

По своей сути, Ра1000 это микшер. И, как и в любом микшере, в нём можно настраивать громкость каждого Звука по отдельности, регулируя, при этом, баланс между различными Звуками на клавиатуре.

### **Настройка громкости Звука через экран**

1. Находясь на **главной** странице, нажмите на значок **Volume**, для выбора окна настроек **Громкости**.

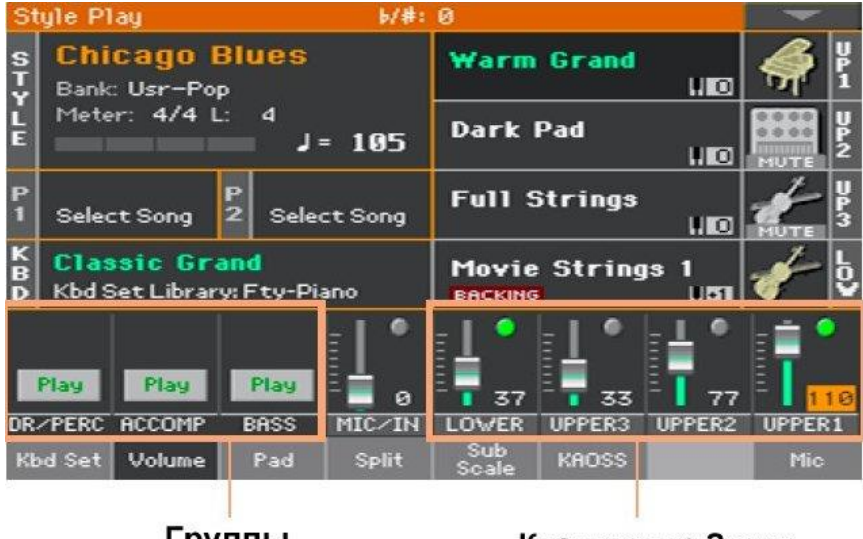

### Группы Аккомпанемента

Клавишные Звуки

- 2. Нажатием выберите **канал микшера**, громкость которого хотите отрегулировать.
- 3. Нажмите и придержите **виртуальный слайдер громкости**, для того, чтобы его можно было подвинуть на желаемый уровень. В качестве альтернативы, используйте колесо регулировки **VALUE**, для изменения громкости выбранного канала.
- 4. Нажмите и придерживайте кнопку **SHIFT** и используйте кнопки **TEMPO +/-**, для того, чтобы пропорционально изменять громкость схожих частей. К примеру, изменение громкости любого из каналов Верхней группы слайдеров **UPPER**, пропорционально изменяет громкость группы Звуков Верхней части клавиатуры.

### **Сохранение регулировок микшера Звука**

Для сохранения изменений Клавишного Набора, используйте функцию **Write**.

### Включение или выключение Звука через экран

Отдельные Звуки можно выключать, если они не нужны в общем потоке.

### **Выбор канала микшера**

Выберите канал, Звук которого необходимо включить или выключить.

### **Выключение канала (Mute)**

**•** Коснитесь значка Play - В в канале микшера, соответствующего тому Звуку, который необходимо выключить Mute -  $\Box$ .

### **Включение канала (Play)**

• Коснитесь значка Mute - В канале микшера, соответствующего тому Звуку, который необходимо включить -  $\bullet$ .

### **Сохранение параметра Включения/выключения Звука**

Для сохранения изменений Клавишного Набора, используйте функцию **Write**.

### Функция Solo Звука

Вы можете выделить и прослушать любой Звук отдельно, в режиме solo.

#### **Включение функции Solo Звука**

 Находясь в окне регулировки **Громкости**, нажав и придерживая кнопку **SHIFT**, нажмите на **канал микшера**, который хотите выделить для прослушивания в режиме solo. Независимо от Звука или Набора на **странице** микшера которых вы находитесь, нажатием на **SHIFT** и канал изолирует для воспроизведения Звук из общей массы. Когда эта функция активирована, в верхней части экрана будет мигать слово Solo.

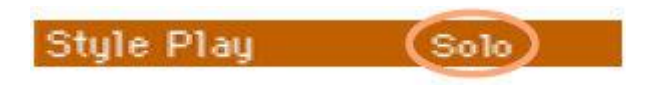

### **Включение функции Solo через командное меню**

В качестве альтернативы, Звук можно выделить с помощью меню команд.

- 1. Находясь на любой **странице** настроек микшера любого Звука, нажмите и выделите канал.
- 2. Поставьте метку на опции **Solo Track** в **командном меню** страницы.

### **Выключение функции Solo**

Выполните одно из следующих действий:

- Находясь на **любой странице** настроек микшера, нажав и придерживая кнопку **SHIFT** нажмите канал, Звук которого выделен.
- Снимите метку с опции **Solo Track** в командном меню.

# Модуляция Звуков Верхней части в разные

# октавы

Все Звуки Верхней части могут быть модулированы в октавы выше или ниже одним нажатием на кнопку.

### **Повышение Звуков Верхней части на одну октаву**

Нажмите на кнопку **UPPER OCTAVE +** на панели управления.

### **Понижение Звуков Верхней части на одну октаву**

Нажмите на кнопку **UPPER OCTAVE -** на панели управления.

### **Возврат настроек модуляции в исходную октаву**

Нажмите кнопки **UPPER OCTAVE +** и **–** на панели управления вместе.

#### **Сохранение модуляции Звука**

Для сохранения изменений Клавишного Набора, используйте функцию **Write**.

# Использование функции Ensemble для добавления гармонии

Существует несколько типов функции Ensemble, но в случаях с большинством из них, то, что вы играете правой рукой будет гармонизировано с аккордами, которые вы играете левой рукой.

### Включение или выключение функции Ensemble

### **Включение функции Ensemble**

- 1. Убедитесь, что индикатор **SPLIT** включён.
- 2. Нажмите кнопку **ENSEMBLE** на панели управления, чтобы включился её индикатор. Сыграйте аккорд левой рукой, а мелодию правой. Вы услышите, как ноты аккордов накладываются на мелодию.

### **Выключение функции Ensemble**

**-** Нажмите на кнопку **ENSEMBLE**, чтобы выключился индикатор.

## Выбор типа функции Ensemble

#### **Выберите другой стиль гармонизации**

1. Зайдите на страницу настроек **Style Play > Keyboard/Ensemble > Ensemble**. В качестве альтернативы, нажав и придерживая кнопку **SHIFT**, нажмите кнопку **ENSEMBLE**, чтобы открыть страницу **Ensemble**.

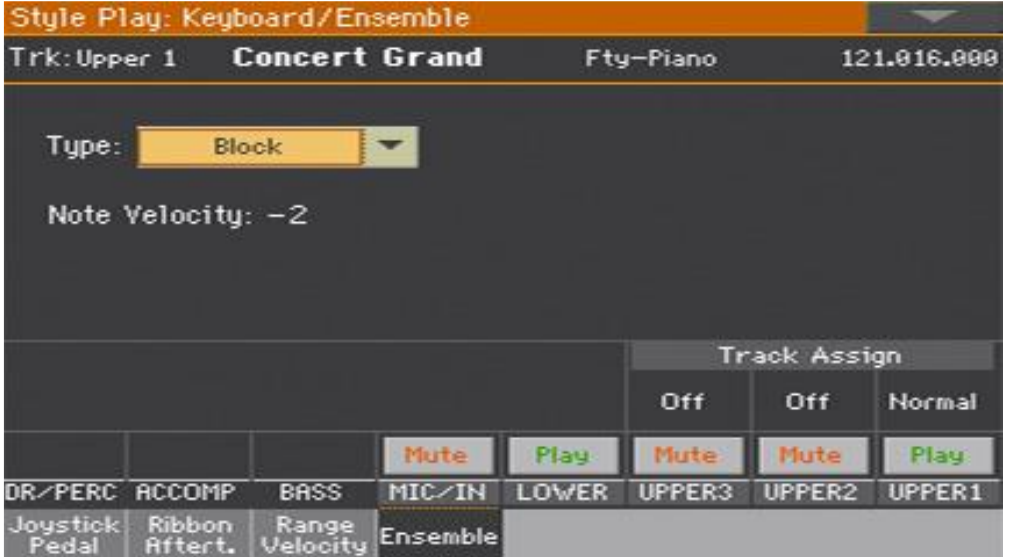

2. Используйте параметр **Type** для выбора **типа Ensemble**.

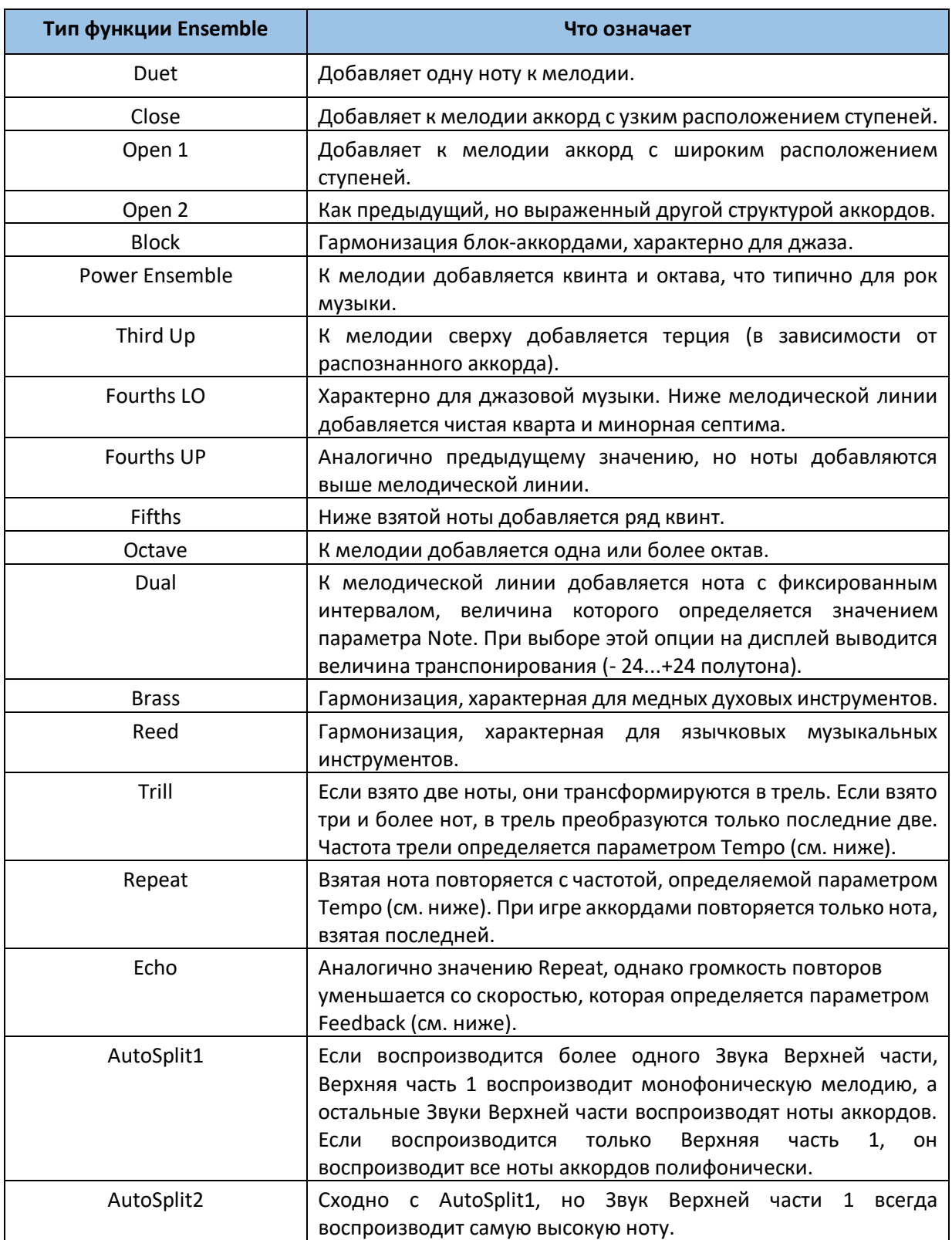

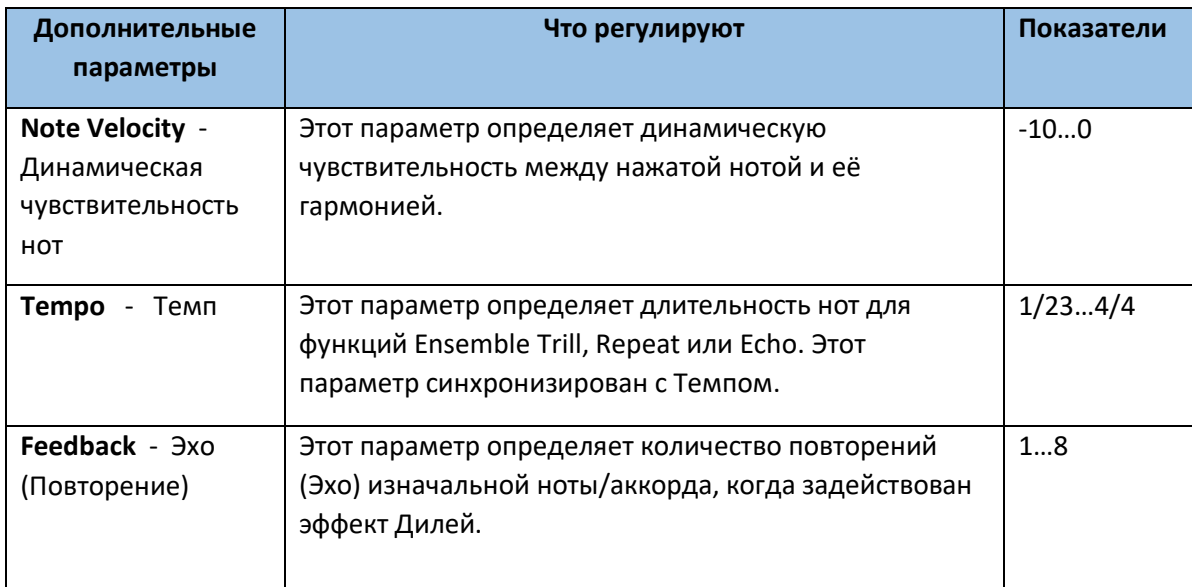

4. Используйте параметр **Ensemble Track assign** для совмещения функции Ensemble с каждым из Звуков Верхней части.

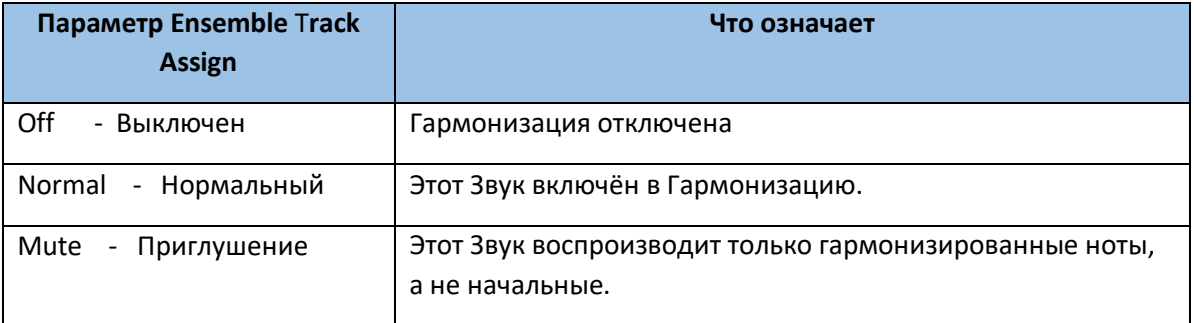

### **Выход из настроек Ensemble**

Нажмите кнопку **EXIT** на панели управления для возврата к предыдущей странице.

### **Сохранение настроек Ensemble**

Для сохранения изменений Клавишного Набора, используйте функцию **Write**.

# 15 Расширенное редактирование Звуковых наборов

# Процедура редактирования

# А – Выбор Звукового набора

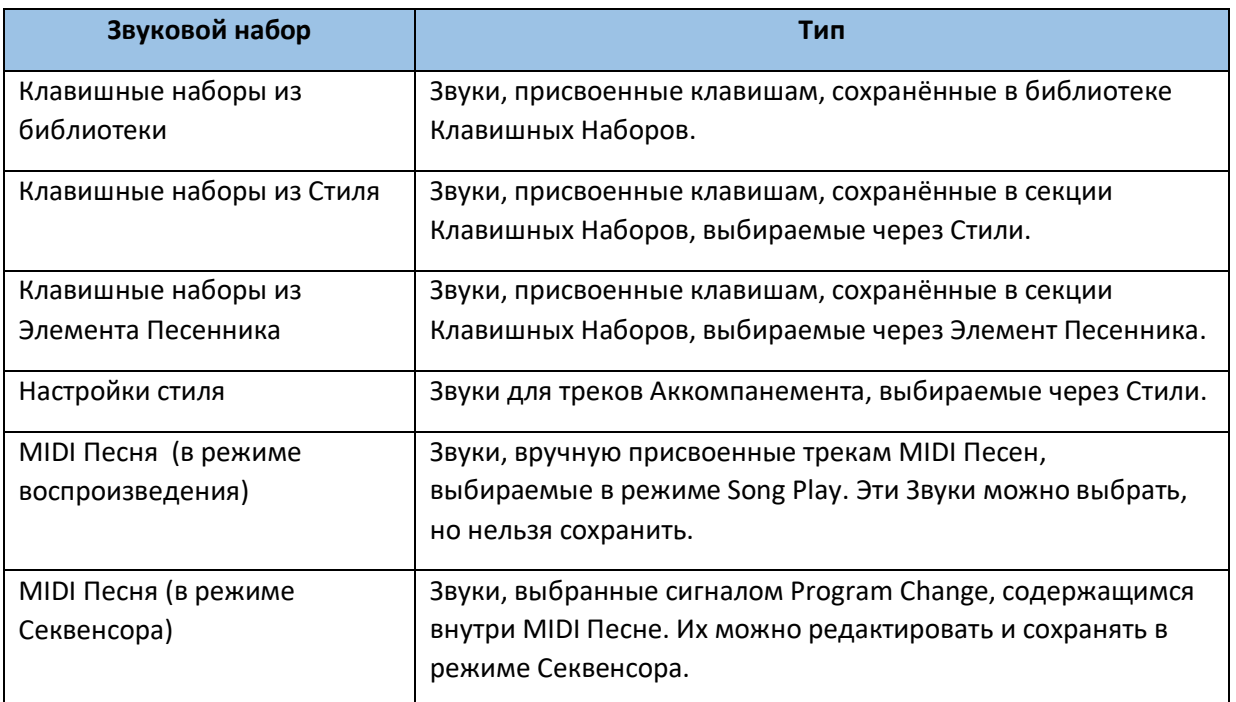

**Выбор Клавишного Набора из библиотеки, Звуки и настройки которого необходимо отредактировать**

 Нажмите на кнопки **STYLE PLAY** или **SONG PLAY**, после чего, из библиотеки Клавишных Наборов выберите **Клавишный Набор**, Звуки и настройки которого необходимо отредактировать.

**Выбор Клавишного Набора из Стилей, Звуки и настройки которого необходимо отредактировать**

 Нажмите на кнопку **STYLE PLAY**, после чего, выберите **Стиль**, затем **Клавишный набор** (из раздела кнопок **KEYBOARD SET**), Звуки и настройки которого необходимо отредактировать.

### **Выбор Клавишного Набора Элемента Песенника, Звуки и настройки которого необходимо отредактировать**

 Нажмите на кнопку **SONGBOOK** и выберите Элемент Песенника; или нажмите одну из кнопок **SET LIST**, чтобы выбрать Элемент Песенника. Затем выберите **Клавишный Набор** (из раздела кнопок **KEYBOARD SET**), Звуки и настройки которого необходимо отредактировать.

### **Выбор Стиля, Звуки и настройки которого необходимо отредактировать**

 Нажмите на кнопку **STYLE PLAY**, затем выберите **Стиль**, Звуки и настройки которого необходимо отредактировать.

### **Выбор Звуков для режима Song Play**

 Нажмите кнопку **SONG PLAY**, затем выберите любую **Песню MIDI** с диска. Эти изменения не будут сохранены, и могут быть использованы «на ходу».

### **Выбор Песни MIDI, Звуки и настройки которой необходимо отредактировать**

 Нажмите на кнопку **SEQUENCER** для входа в режим Секвенсора, затем выберите с диска **Песню MIDI**, Звуки и настройки которой необходимо отредактировать

### В – вход в редактор

- 1. Нажмите на кнопку **MENU** для входа на страницу редактирования и отражения **меню редактирования**.
- 2. Выберите **раздел редактирования** и **редактирования страницы**, для входа в параметры.

### С – выбор Звука для редактирования

Большинство изменений может быть сделано непосредственно в Звуках.

### **Переключение между Звуками Клавиш и Стилей или Звуками в Песнях**

 Нажимая кнопку TRACK SELECT, на экране по кругу будут меняться Звуки Песен или Клавиш и Стилей.

### **Выбор трека/канала для редактирования**

Нажмите на отдельный трек/канал, чтобы его выбрать.

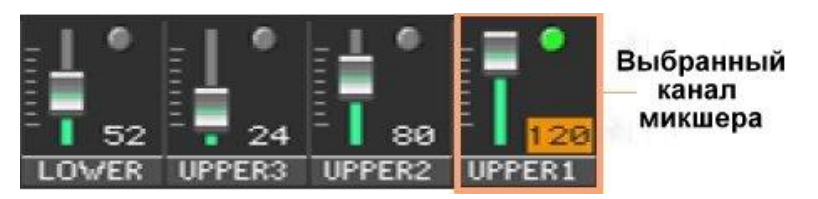

### D – Сохранение изменений

 По окончании редактирования, сохраните изменения Звукового набора. Этот процесс будет описан в конце глав, связанных с этой темой.

# Звуковой Микшер

Страница **Volume** это встроенный в инструмент цировой микшер.

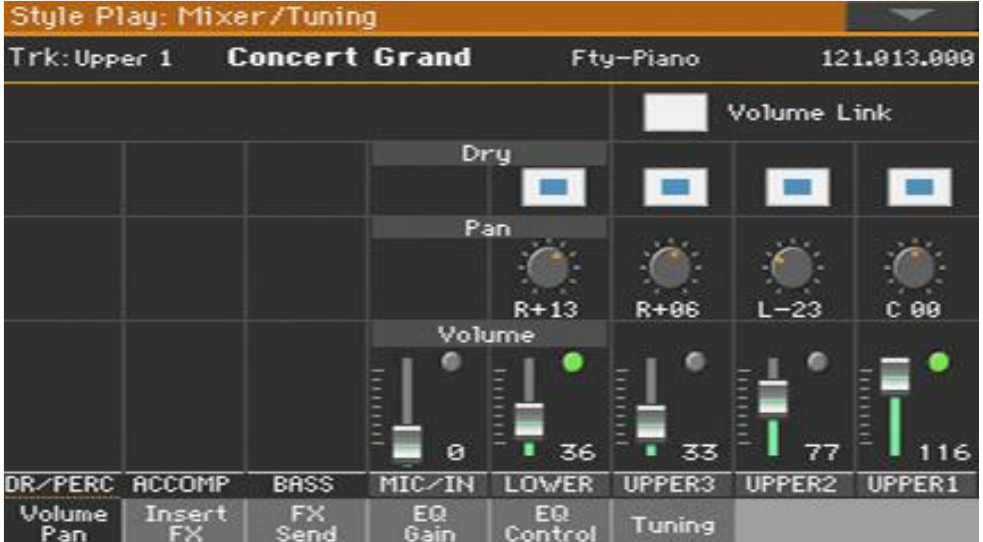

## Настройка Громкости и функции Play/Mute

### **Вход на страницу Volume/Pan**

 Зайдите на страницу настроек **Mixer/Tuning > Volume/Pan**, и найдите управление Громкостью и функцией Play/Mute.

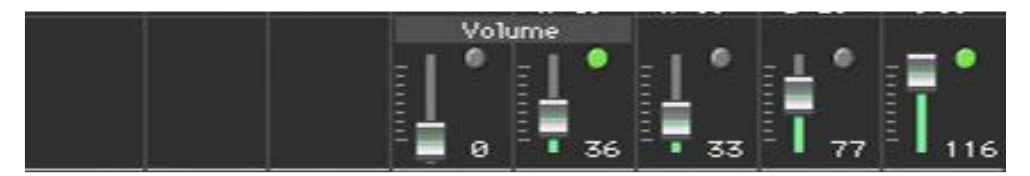

### **Настройка Громкости каждого Звука**

 Нажмите и придерживайте **виртуальный слайдер громкости** на экране, чтобы подвинуть его на желаемую позицию.

В качестве альтернативы, используйте колесо регулировки **VALUE** для изменения громкости выбранного канала микшера.

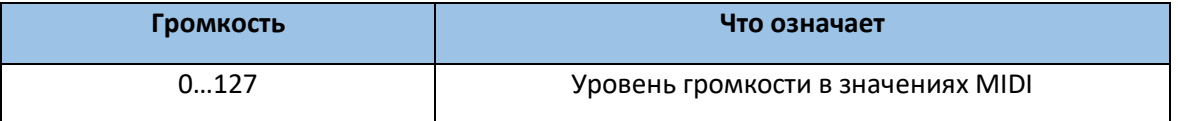

### **Изменение функции Play/Mute каждого Звука**

• Нажмите на значок Play/Mute - **Сили Даля включения желаемой функции** выбранного канала микшера.

# Связывание слайдеров громкости Звуков Верхней части

Слайдеры громкости Звуков Верхней части могут быть связаны для регулировки громкости всех Звуков Верхней части одновременно.

- 1. Зайдите на страницу настроек **Mixer/Tuning > Volume/Pan**.
- 2. Поставьте или снимите метку с параметра **Upper Volume Link**.

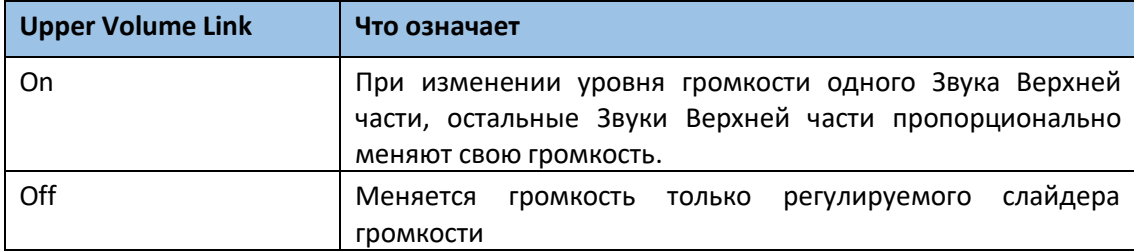

# Регулировка параметра Pan (Панорама)

Панорама, или Pan, это позиция Звука в стерео поле (Правый или Левый канал).

1. Зайдите на страницу настроек **Mixer/Tuning > Volume/Pan** и найдите регулировки панорамы Pan.

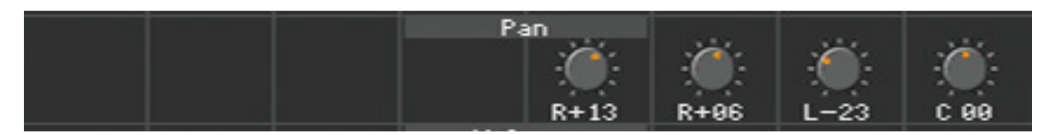

2. Для изменения позиции Звука на стерео поле, нажмите на **виртуальную ручку регулировки Pan** и, придерживая её, поверните её на желаемую позицию. В качестве альтернативы, используйте колесо регулировки VALUE для регулировки панорамы.

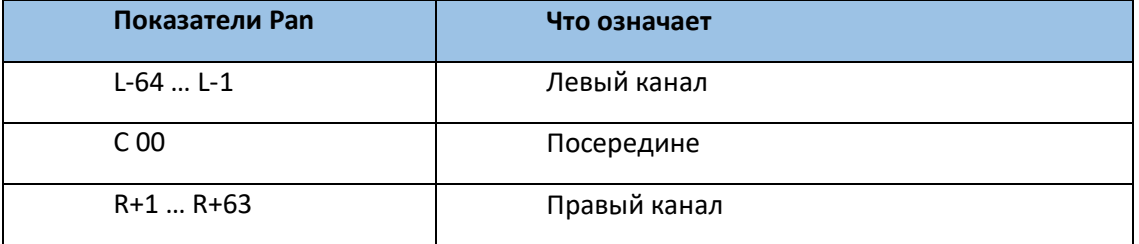

# Добавление эффектов

# Процессор эффектов FX

Ра1000 включает в себя эффекты группы эффектов insert и master (FX – аббревиатура слова «эффект» на англ.)

- **Insert FX (или IFX) присвоены отдельному Звуку, и обрабатывают весь проходящий сигнал.** Самые распространённые IFX - это эффекты симуляторы усилителей (amp), хорус или флэнжер, овердрайв или дисторшн, компрессоры и т.д. Входная громкость IFX эффектов не изменяется при регулировке общей громкости канала микшера.
- Master FX (или MFX) могут быть присвоены нескольким Звукам, которые могут быть включены в общий поток на разных уровнях. Самые распространённые MFX – это дилей и ревёрб. Входная громкость MFX эффектов изменяется при регулировке общей громкости канала микшера.

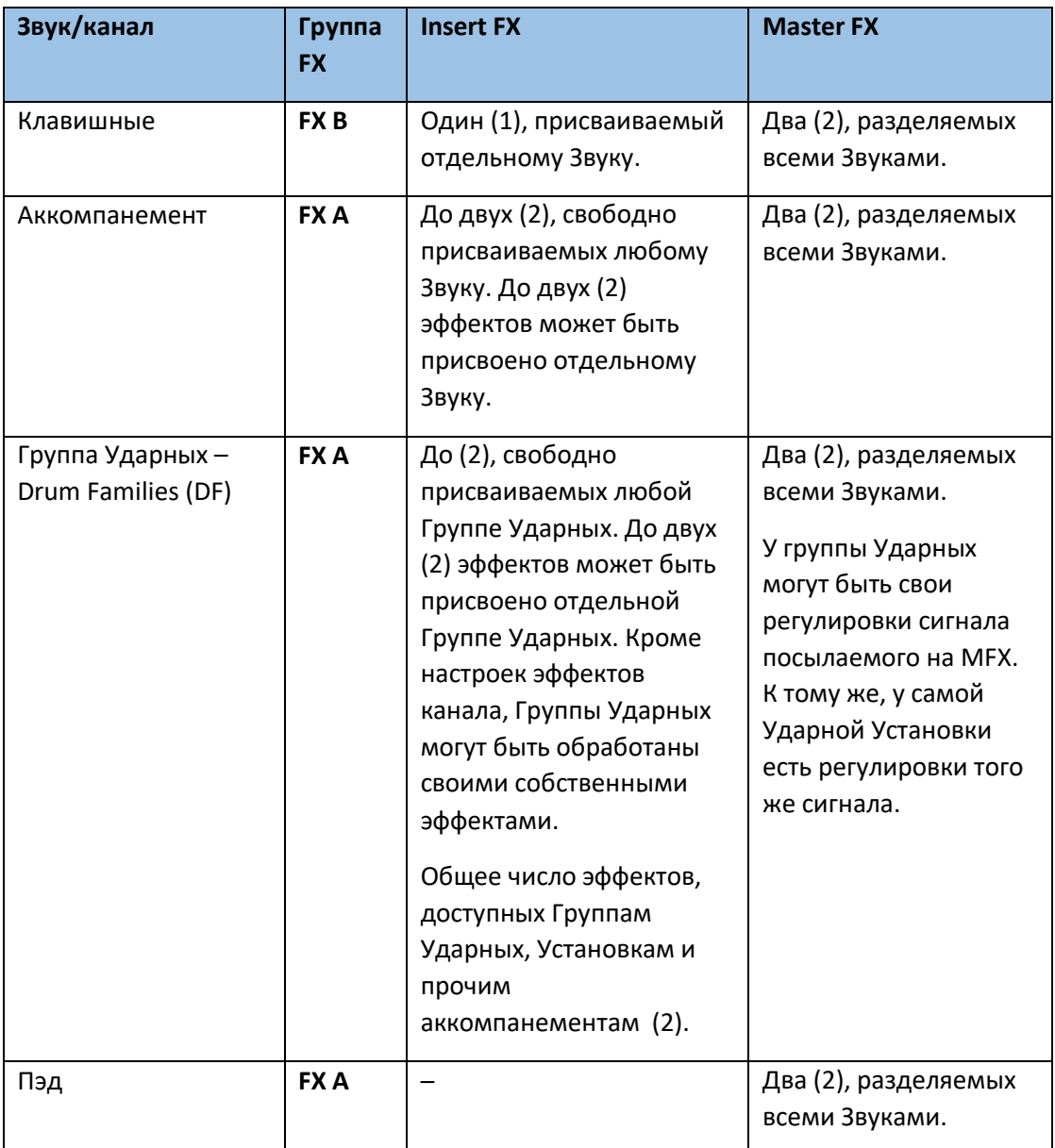

Каждая группа Звуков/каналов может включать группу эффектов и их количество.

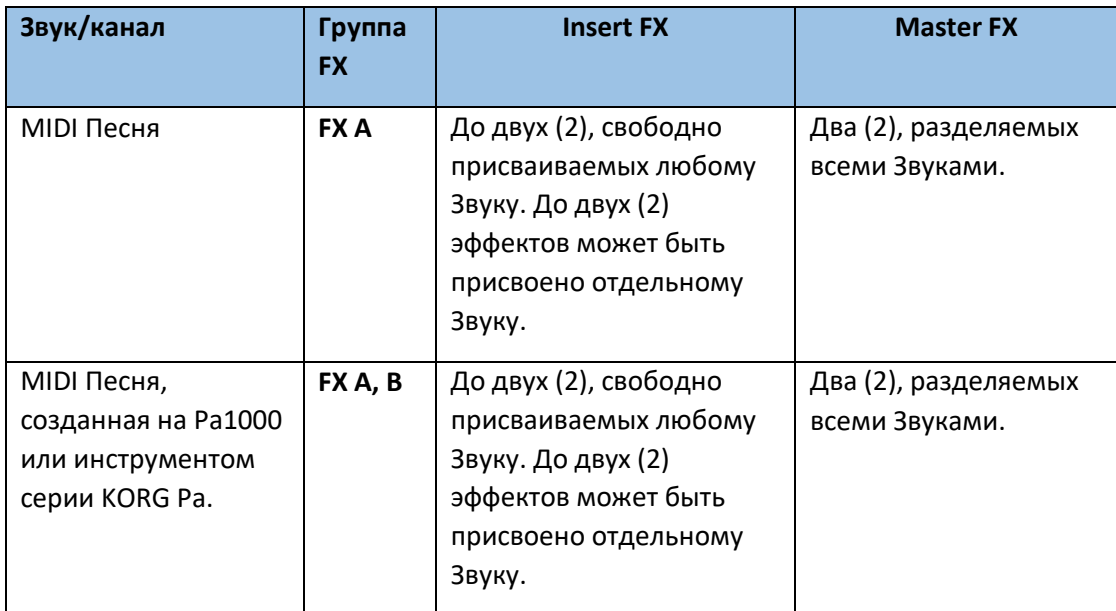

Процессору Master FX можно присвоить любой из доступных эффектов.

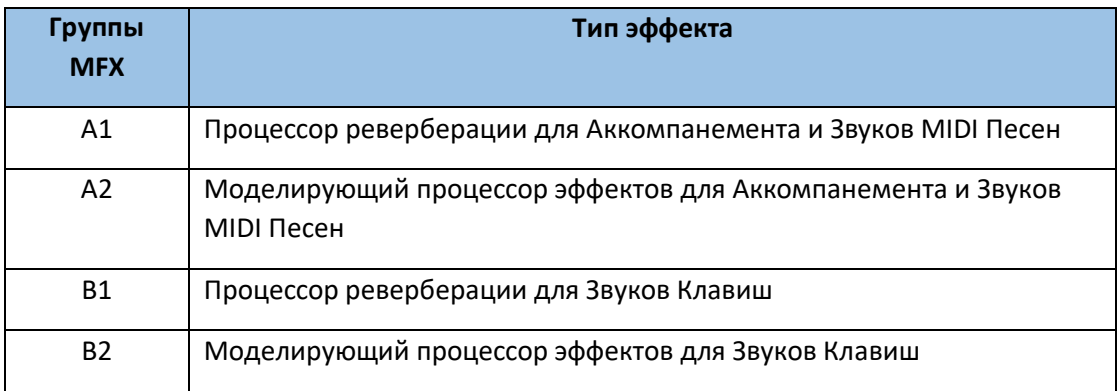

# Все эффекты в Ра1000

В Ра1000 установлен мощный много-эффектный процессор для обработки встроенных Звуков. Эти эффекты вносят вклад в окончательный звучание инструмента, придавая ему эмоции и атмосферу. Есть до трёх IFX и четырёх MFX эффектов, которыми могут быть обработаны Звуки, посылаемые со своих каналов микшера.

В конце сигнальной цепочки есть Limiter и Master EQ, используемые для обработки Звуков и МР3 Песен, делающие звук сочнее и придающие ему больше «законченности» в звучании.

Вдобавок к вышесказанному, в Ра1000 также включён и много-эффектный процессор для обработки сигнала с микрофона, называемый Вокальный Процессор и такой же процессор для гитары, называемый Гитарным процессором, невероятные эффекты, доступ к которым обеспечен напрямую с Ра1000, без надобности подключения переносных процессоров. Вокальный Процессор создан благодаря совместным усилиям KORG и TC-Electronic.

# Выбор и просмотр группы FX

В режиме Style Play и Song Play группа FX фиксирована, и не может быть изменена (её можно только увидеть). В режиме Секвенсора (Sequencer) вы можете свободно выбирать эффекты к каждому треку.

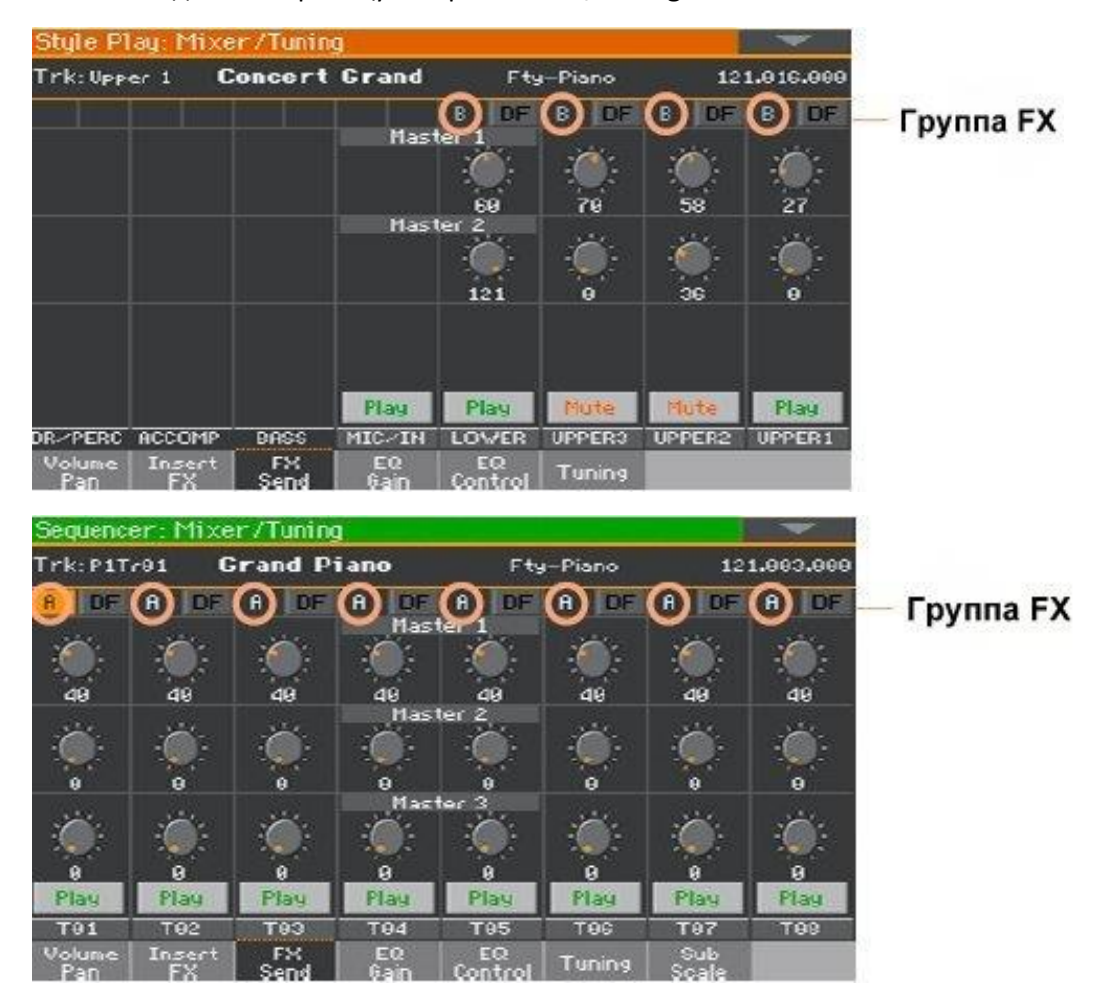

1. Зайдите на страницу настроек **Mixer/Tuning > Insert FX** или **FX Send**.

2. Просмотрите и выберите эффект **группы FX** (выбор возможен только в режиме Sequencer)

# Активация и выбор эффектов группы IFX

Каждый Звук может быть обработан эффектами группы IFX.

### **Активация IFX**

1. Зайдите на страницу настроек **Mixer/Tuning > Insert FX**.

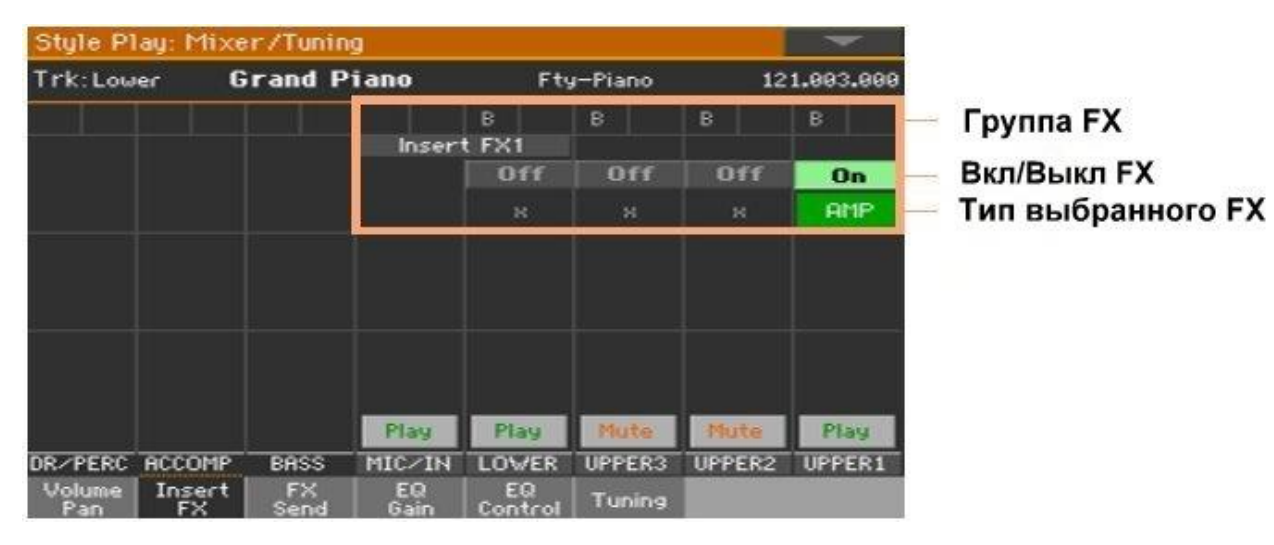

2. Включите или выключите присвоенные эффект(ы) IFX.

### **Выбор IFX**

1. Находясь на странице **IFX**, нажмите название **типа выделенного эффекта**, или значок **'х'** под значком On/Off, для открытия страницы **настроек IFX**.

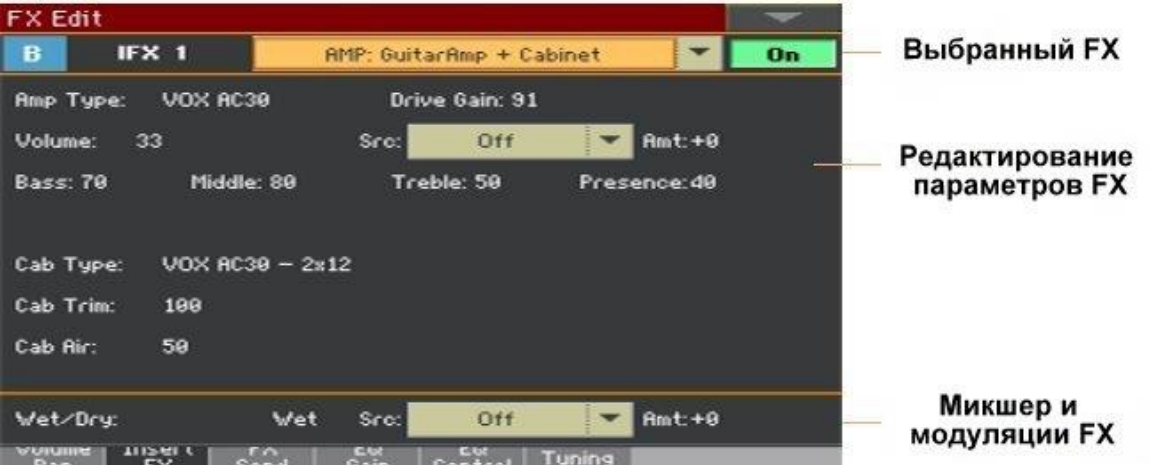

- 2. Используйте **всплывающее меню** для выбора эффекта.
- 3. При необходимости, отредактируйте параметры эффектов, как это описано в части инструкции, посвящённой Эффектам. Вы можете отрегулировать параметр Wet/Dry, но мы не советуем его трогать, если вы не редактируете эффект.
- 4. По окончании редактирования, нажмите кнопку **EXIT**, для возврата к предыдущей страницы.

# Активация и выбор группы эффектов IFX для Групп Ударных (DF)

В Барабанном треке есть доступ к микшеру отдельных Барабанов и группе FX для каждой группы Ударных. Канал Ударных отсылается на главный микшер, где он может использовать эффекты канала IFX.

- 1. Зайдите на страницу настроек **Mixer/Tuning > Insert FX**.
- 2. Нажмите на кнопку **TRACK SELECT**, для того, чтобы найти **Барабанный** трек.

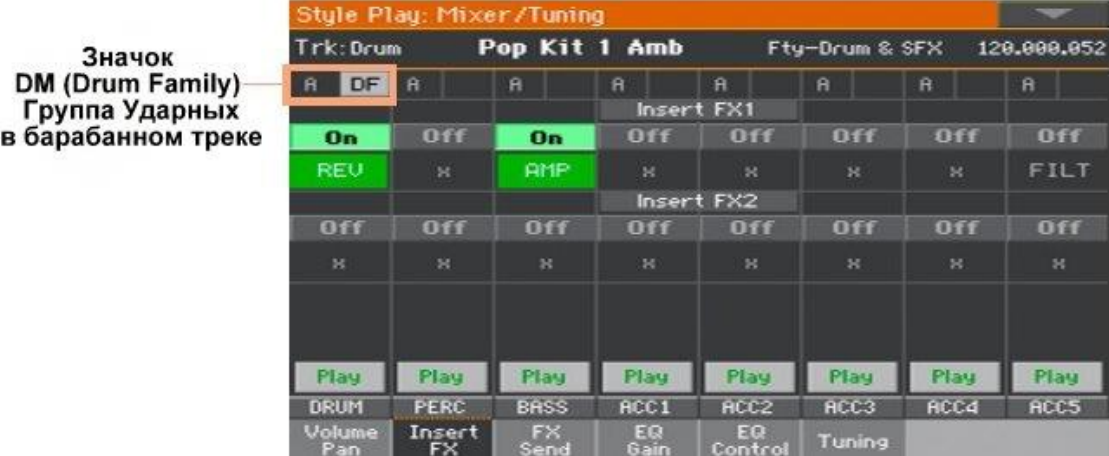

3. Нажмите на значок **DF** для доступа к редактированию Группы Ударных каждого Барабанного трека.

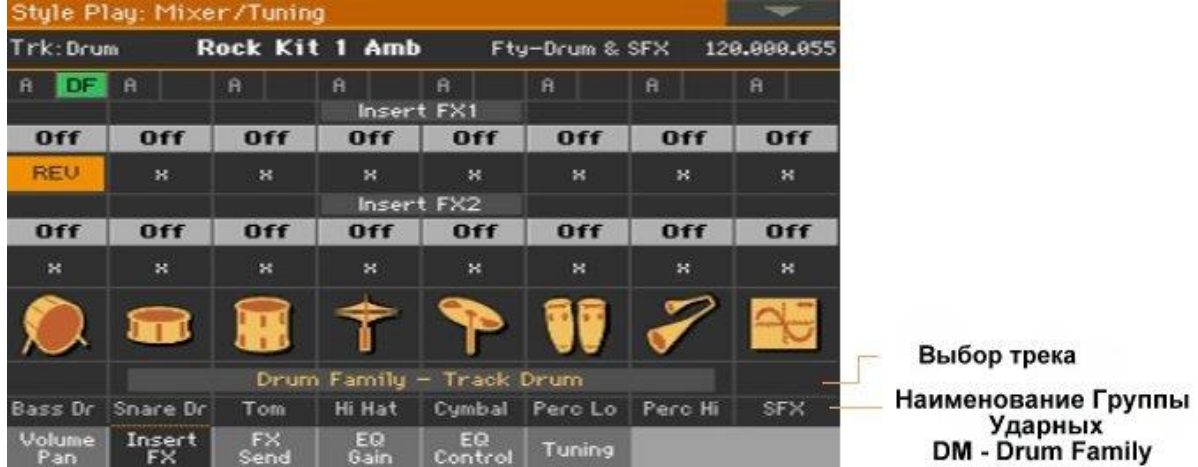

- 4. В каждой полоске Группы Ударных используйте различные регулировки для включения/выключения и выбора эффектов IFX.
- 5. По окончании редактирования, снова нажмите на значок **DF** для выхода из страницы редактирования.

# Активация и выбор эффектов MFX

Каждый Звук может быть обработан эффектами группы MFX.

### **Включение эффектов MFX**

1. Зайдите на страницу настроек **Master Effects** и выберите или группу FX A (для Аккомпанемента, Пэдов, Песни), или B (Клавишные).

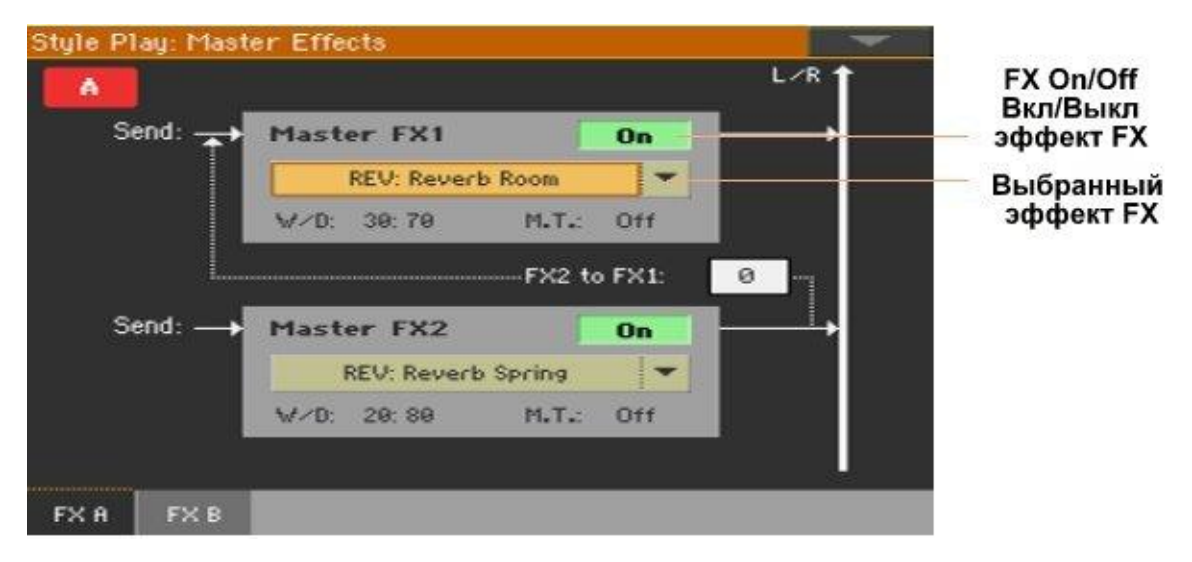

2. Включите или выключите эффект(-ы) MFX.

### **Выбор эффектов MFX**

1. Находясь на странице **FX A** или **FX В**, нажмите на наименование присвоенного эффекта, для того, чтобы открыть меню **настроек FX Edit**.

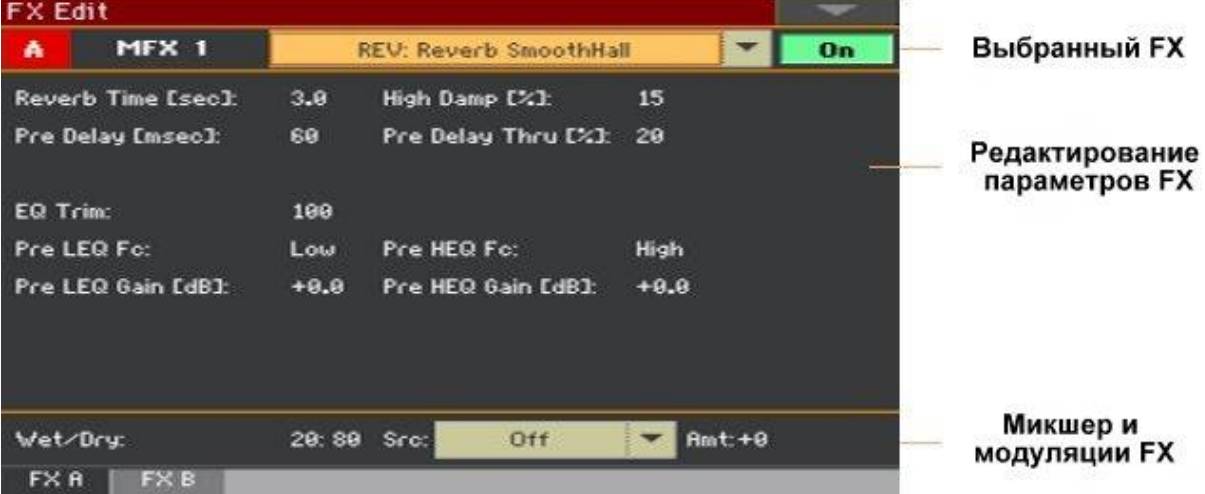

- 2. Используйте **всплывающее меню** для выбора эффекта.
- 3. При необходимости, отредактируйте параметры эффектов, как это описано в части инструкции, посвящённой Эффектам. Вы можете отрегулировать параметр Wet/Dry, но мы не советуем его трогать, если вы не редактируете эффект.
- 4. По окончании редактирования, нажмите кнопку **EXIT**, для возврата к предыдущей страницы.

# Настройка сигнала идущего на MFX

Вы можете настроить уровень прямого (direct - dry) сигнала идущего с каждого Звука/канала на MFX.

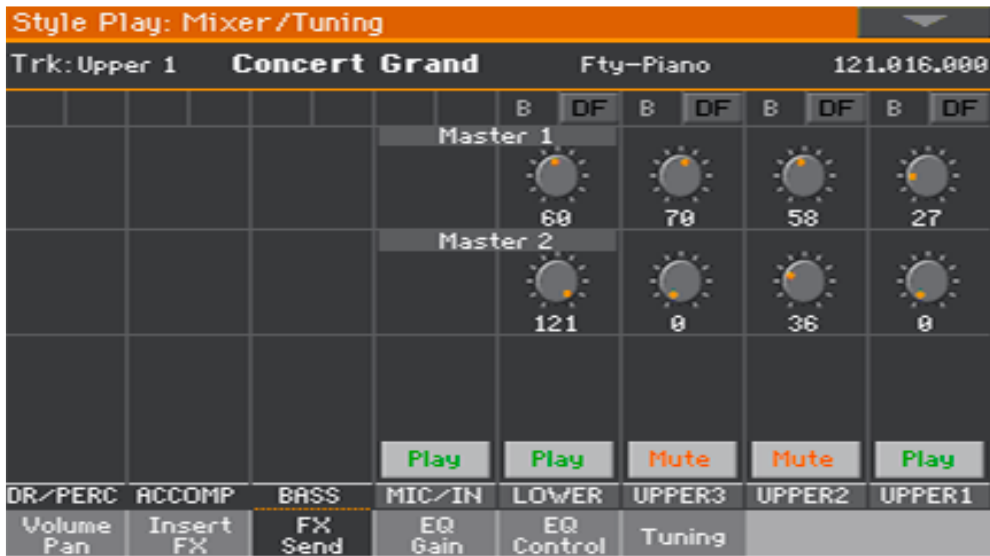

1. Зайдите на страницу **Mixer/Tuning > FX Send**.

2. В каждом канале микшера используйте виртуальные ручки регулировки **Master**, для управления уровнем прямого (dry) сигнала, идущим на соответствующий FX процессор (внутри выбранной группы эффектов FX)

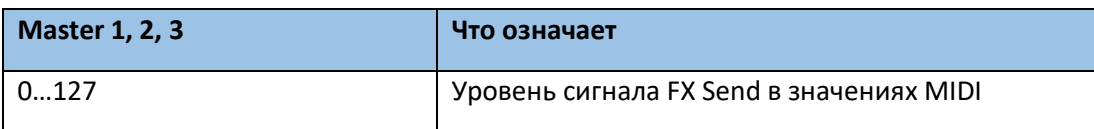

# Настройка сигнала Drum Family идущего на MFX

В треках Барабанов/Перкуссий (Drum/Percussion) есть доступ к отдельным микшерам для настройки уровней прямого (direct - dry) сигнала, идущего с каждой Группы Ударных на отдельные MFX. Затем, канал Drum/Percussion идёт на общий микшер, где он также может быть обработан эффектами MFX.

Исходя из того, что Группы Ударных могут обрабатываться двумя мастер процессорами, мы рекомендуем настроить показатель уровня сигнала Drum/Percussion, идущего на общий микшер на ноль.

- 1. Зайдите на страницу настроек **Mixer/Tuning > FX Send**.
- 2. Нажмите на кнопку **TRACK SELECT**, для того, чтобы найти **Барабанный** и **Перкуссионный** треки.

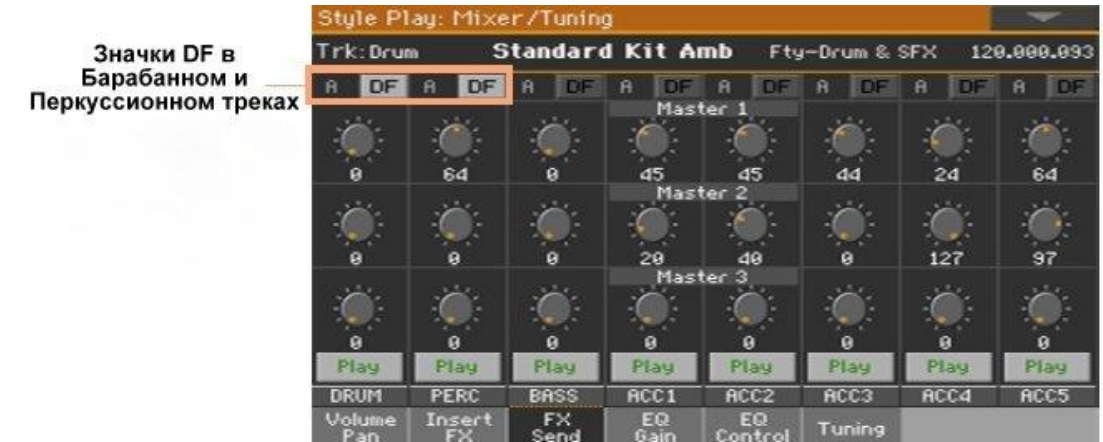

3. Нажмите на значок **DF** для доступа к редактированию Группы Ударных каждого Барабанного или Перкуссионного трека.

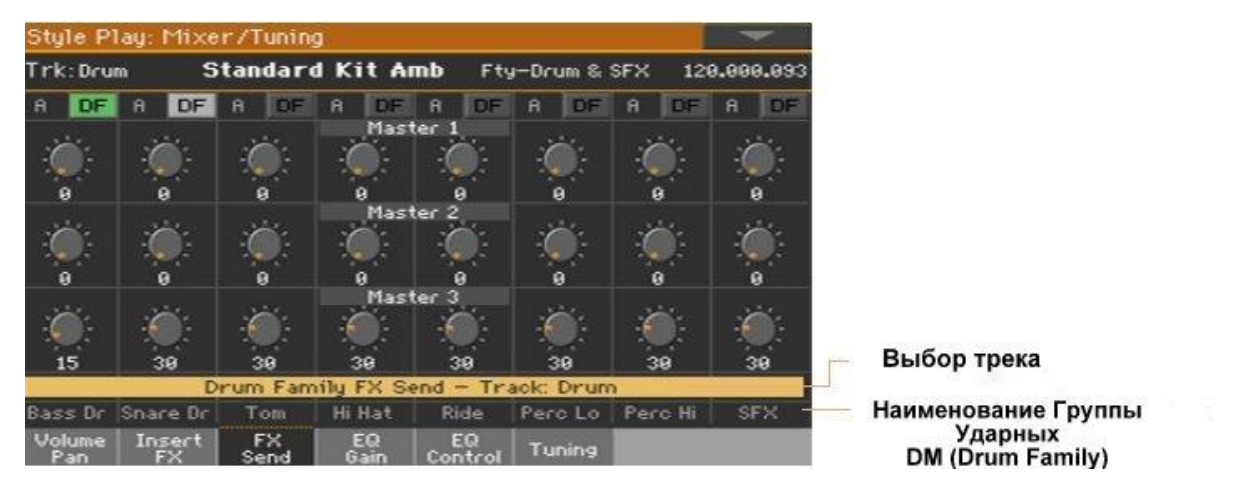

4. В каждом канале микшера Ударной Группы, используйте виртуальные ручки регулировки **Master**, для управления уровнем прямого (dry) сигнала, идущим на соответствующий FX процессор (внутри выбранной группы эффектов FX)

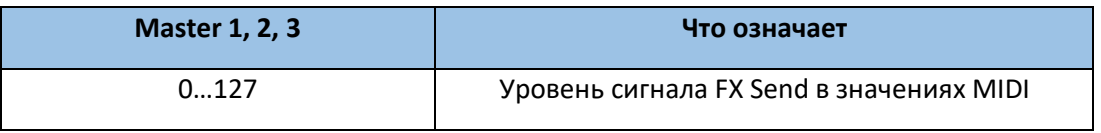

5. По окончании редактирования, снова нажмите на значок **DF** для выхода из страницы редактирования.

# Использование прямого ('dry' или 'direct') с эффектами MFX

Прямой сигнал - Dry или 'direct' – это необработанный звук, без эффектов. Этот звук, как правило, включают в сигнал, выходящий из MFX, для придания эффекта «присутствия» от источника звука.

Этот параметр не нужен для IFX, потому что в них и так всегда уже включён dry сигнал.

- 1. Зайдите на страницу настроек **Mixer/Tuning > Volume/Pan**.
- 2. Поставьте или снимите метку с параметра Dry, соответствующего Звуку, который вы хотите включить или исключить.

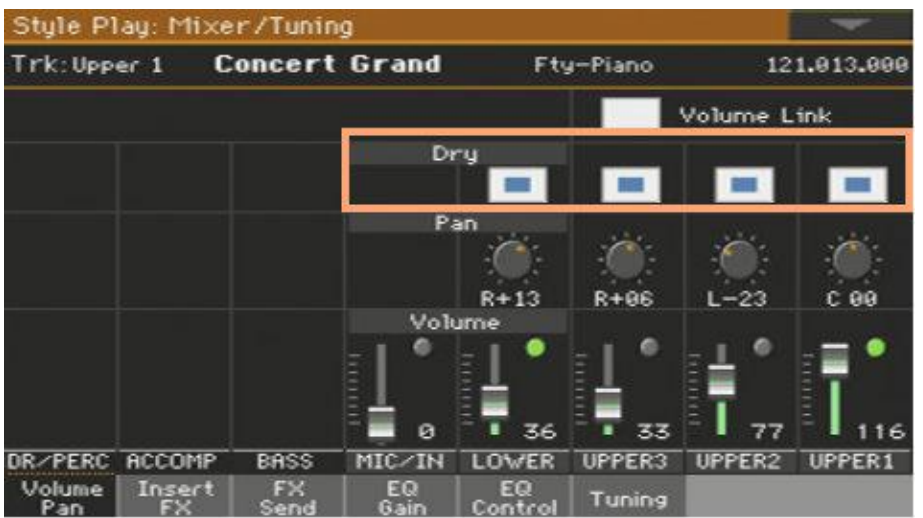

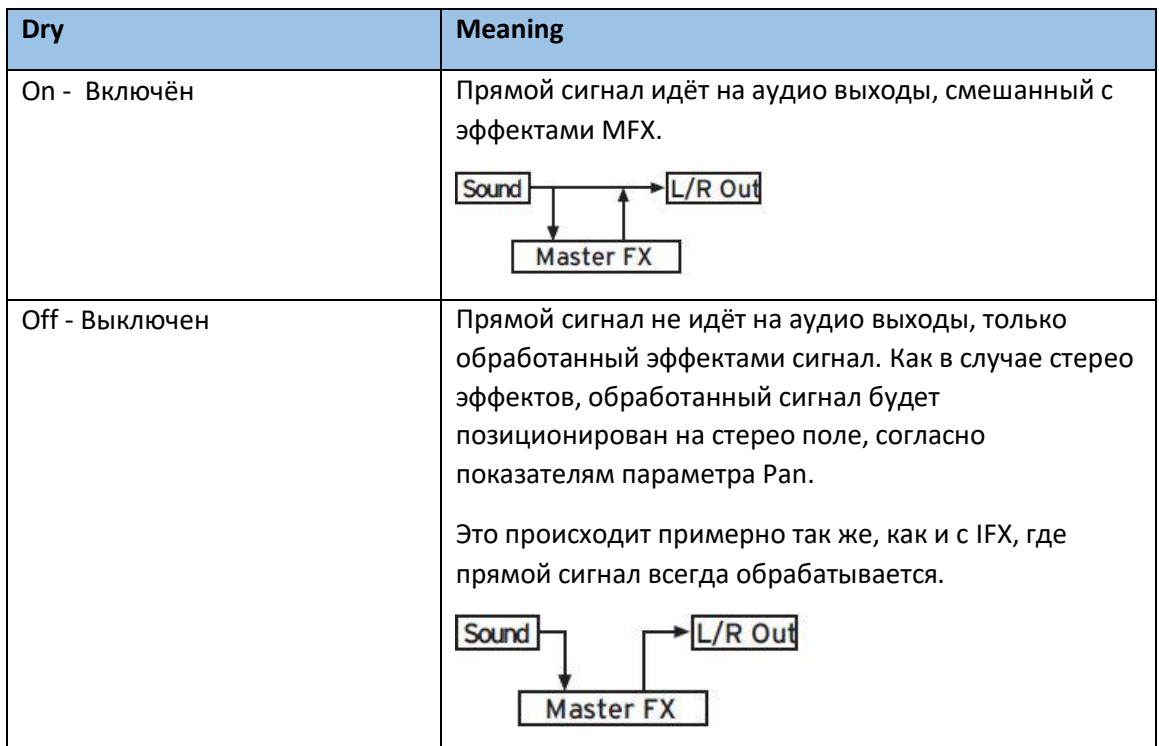

Для ускорения программирования вы можете копировать отдельные IFX и MFX, или все эффекты группы FX (FXA или FXB). Вы можете копировать и вставлять их между разными элементами (например, между Стилем и Песней, или Клавишным Набором и Звуком).

Процесс Copy/Paste копирует только параметры страницы **FX Edit**. Параметры, содержащиеся на других страницах, как **Dry** или **FX Send**, не копируются.

### Копирование отдельного эффекта

#### **Копирование эффекта**

- 1. Выберите **элемента-источник** (Клавишный Набор, Стиль, Песня или Звук)
- 2. Зайдите на страницу настроек **Mixer/Tuning > Insert FX** чтобы копировать IFX, или на **Master Effects > FX A/B**, чтобы копировать MFX.
- 3. Нажмите **наименование эффекта**, который необходимо копировать, чтобы открыть нужную страницу **FX Edit**.
- 4. Выберите команду **Copy Effect** в **меню страницы**.
- 5. Нажмите на кнопку **EXIT** для выхода.

#### **Вставка эффекта**

- 1. Выберите **целевой элемент** (Клавишный Набор, Стиль, Песня или Звук).
- 2. Зайдите на страницу настроек **Mixer/Tuning > Insert FX** чтобы копировать IFX, или на **Master Effects > FX A/B**, чтобы вставить MFX.
- 3. Нажмите **наименование эффекта**, который необходимо вставить, чтобы открыть нужную страницу **FX Edit.**
- 4. Выберите команду **Paste Effect** в **меню страницы**.
- 5. Нажмите на кнопку **EXIT** для выхода.

Копирование всех мастер эффектов MFX группы FX

### **Копирование эффектов**

- 1. Выберите **элемент-источник** (Клавишный Набор, Стиль, Песня или Звук).
- 2. Зайдите на страницу настроек **Master Effects > FXA/B**, отражающую группу эффектов, которую необходимо копировать.
- 3. Выберите команду **Copy All Effects** в командном меню страницы.

### **Вставка эффектов**

- 1. Выберите целевой элемент (Клавишный Набор, Стиль, Песня или Звук).
- 2. Зайдите на страницу настроек **Master Effects > FXA/B**, отражающую группу эффектов, которую необходимо вставить.
- 3. Выберите команду **Paste All Effects** в командном меню страницы.

# Эквализация Звуков

# Эквалайзер канала

В Ра1000 включён трехполосный эквалайзер (далее EQ) в каждом канале микшера. Каждый Звук может быть настроен индивидуально.

# Настройка уровня EQ

1. Зайдите на страницу настроек **Mixer/Tuning > EQ Gain**.

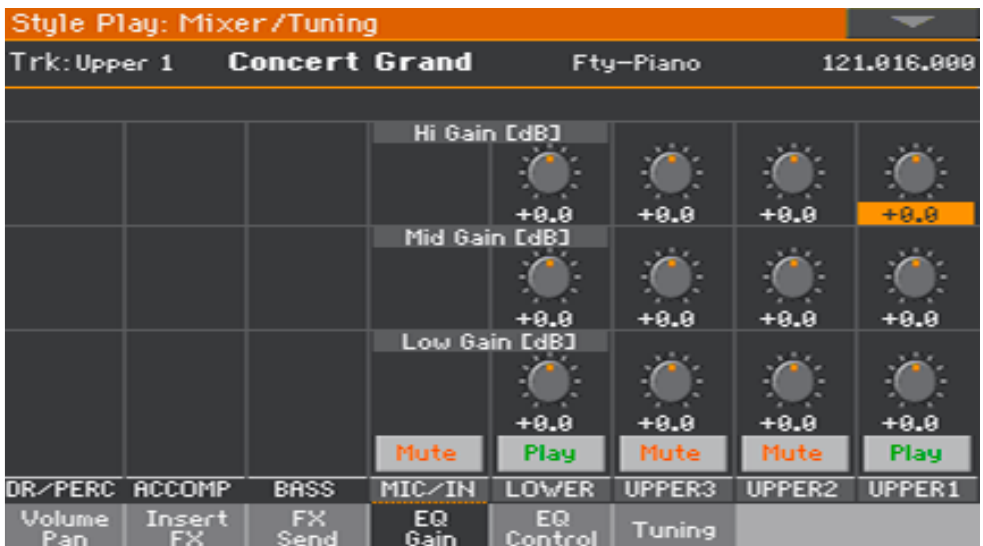

2. Нажмите и придержите виртуальную **ручку регулировки Gain** на экране, чтобы настроить уровень.

В качестве альтернативы, используйте колесо регулировки **VALUE**, для изменения показателя выделенной ручки.

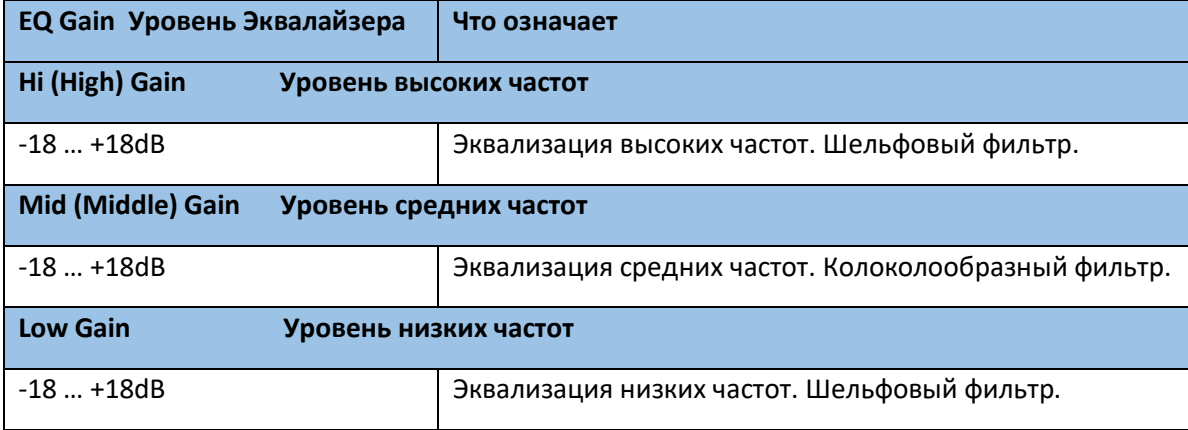

Настройка чувствительности входного сигнала EQ

Экстремальные уровни эквализации могут перегрузить и привести к искажениям. Однако, вы можете срезать входной сигнал для избегания перегрузок.

1. Зайдите на страницу настроек **Mixer/Tuning > EQ Control**.

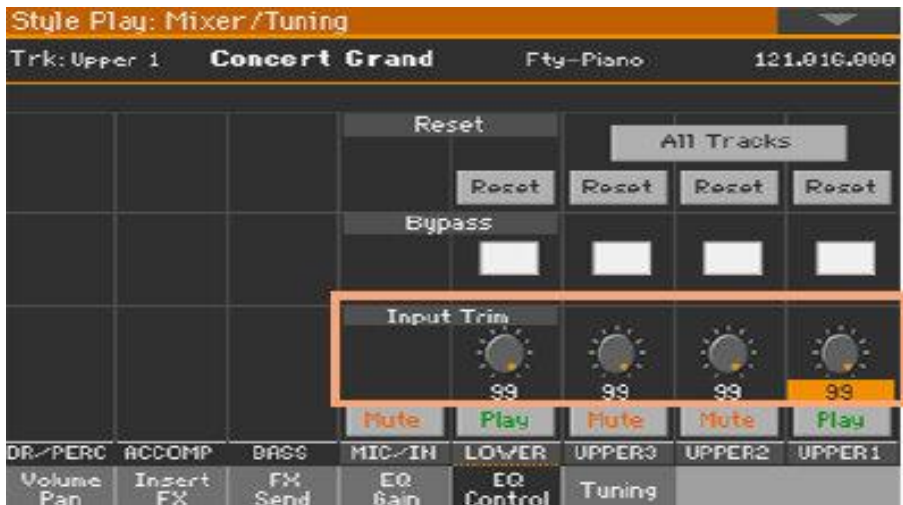

2. Используйте виртуальные ручки регулировки Input Trim для смягчения уровня сигнала, проходящего через эквалайзер.

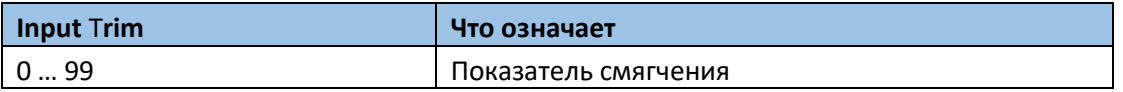

# Функция обхода эквализации EQ Bypass

Сигнал может быть послан в обход EQ, для сравнения эффекта с ним и без во время настроек.

1. Зайдите на страницу настроек **Mixer/Tuning > EQ Control**.

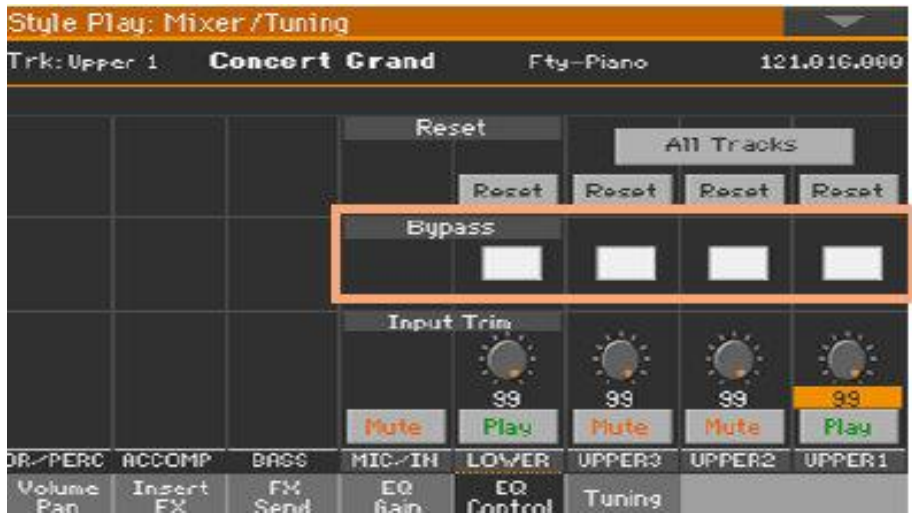

2. Поставьте или снимите метку с функции **Bypass** канала микшера, для включения или выключения EQ.

Сброс настроек EQ (Reset)

Вы можете сбросить EQ на настройки «по умолчанию» (т.е. «плоские настройки»)

1. Зайдите на страницу настроек **Mixer/Tuning > EQ Control**.

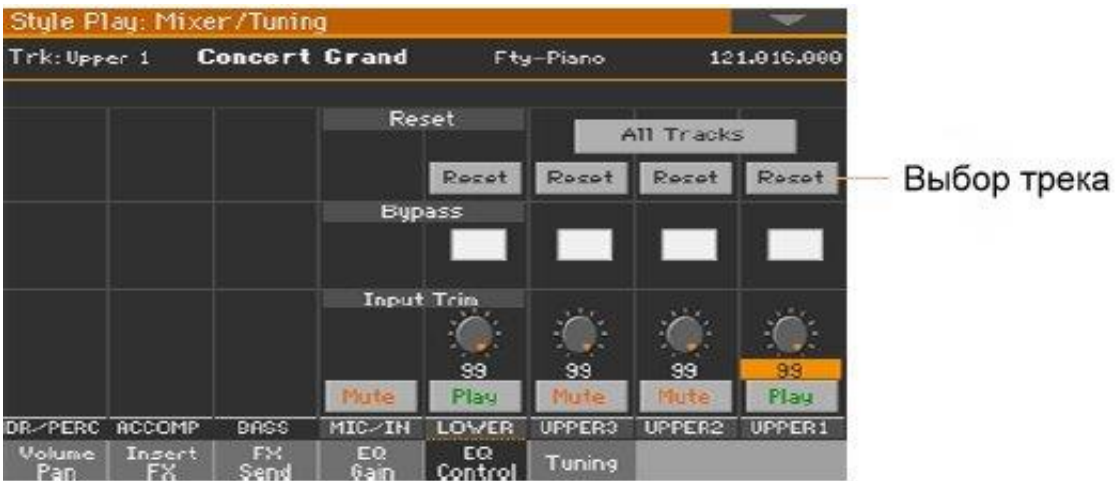

2. Сбросьте настройки отдельного или всех треков/каналов.

### **Сброс настроек EQ отдельного трека/канала**

 Нажмите на значок **Track Reset**, соответствующую каналу, настройки эквалайзера которого вы хотите сбросить.

### **Сброс настроек EQ всех трек/каналов**

Нажмите на значок **Reset All Tracks**.

Октавная модуляция и микроподстройка
Вы можете настроить модуляцию и микроподстройку каждого из Звуков.

### **Вход на страницу Настройки Tuning**

Зайдите на страницу настроек **Style Play/Song Play > Mixer/Tuning > Tuning**.

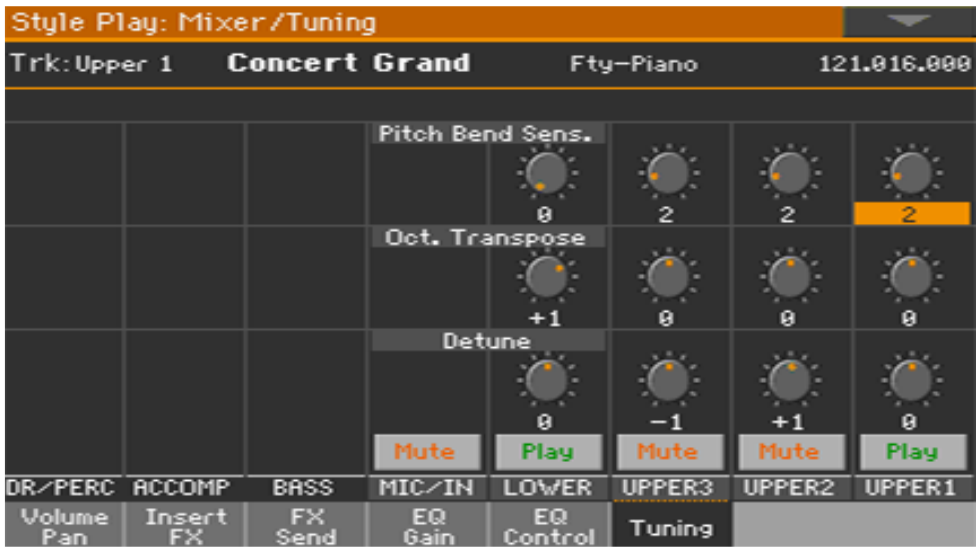

#### **Настройка октавной модуляции**

 Используйте виртуальные ручки регулировки **Oct. Transpose**, для настройки октавной модуляции каждого из Звуков.

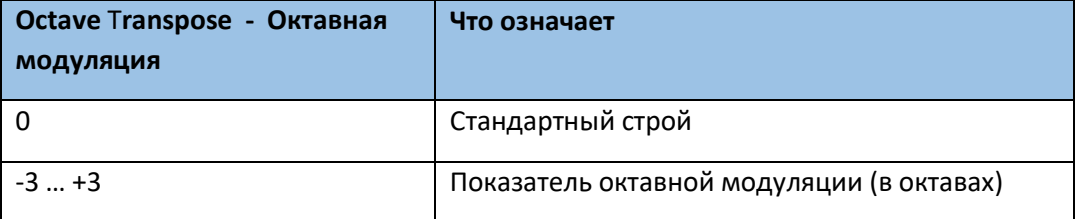

### **Микроподстройка**

 Используйте виртуальные ручки регулировки **Detune**, для настройки октавной модуляции каждого из Звуков.

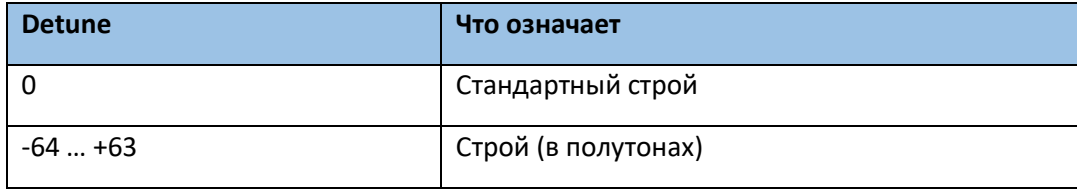

# Программирование маршрутизации звуков и полифонии

# Использование встроенных и внешних Звуков

Как правило, Клавиши, Аранжировщик и Плеер используют встроенные Звуки. Однако, есть возможность выбора воспроизведения внешнего генератора звуков.

1. Зайдите на страницу настроек **Track Control > Mode**.

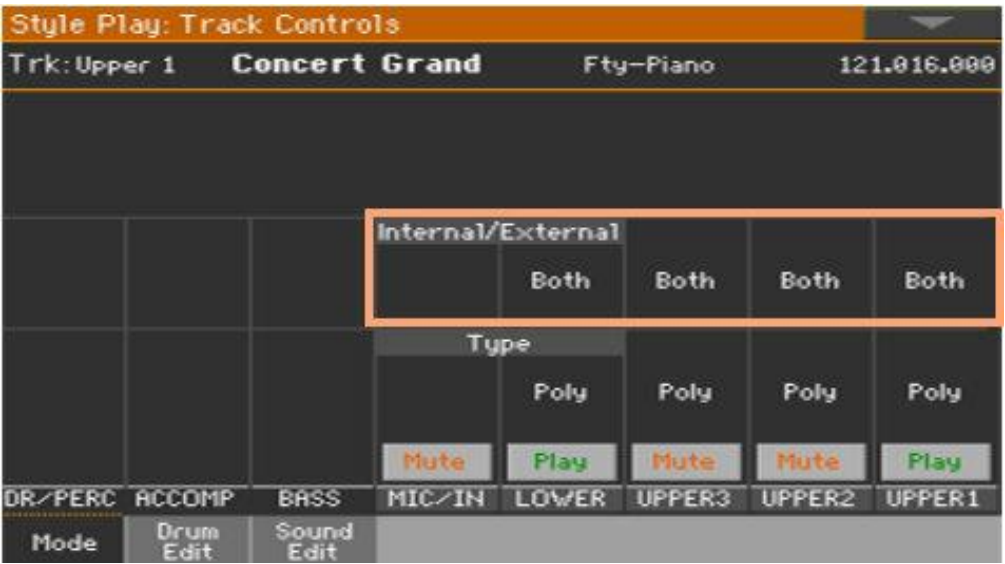

2. Используйте параметр **Internal/External** для подсоединения отдельной части/трека к встроенному и/или внешнему генератору звуков.

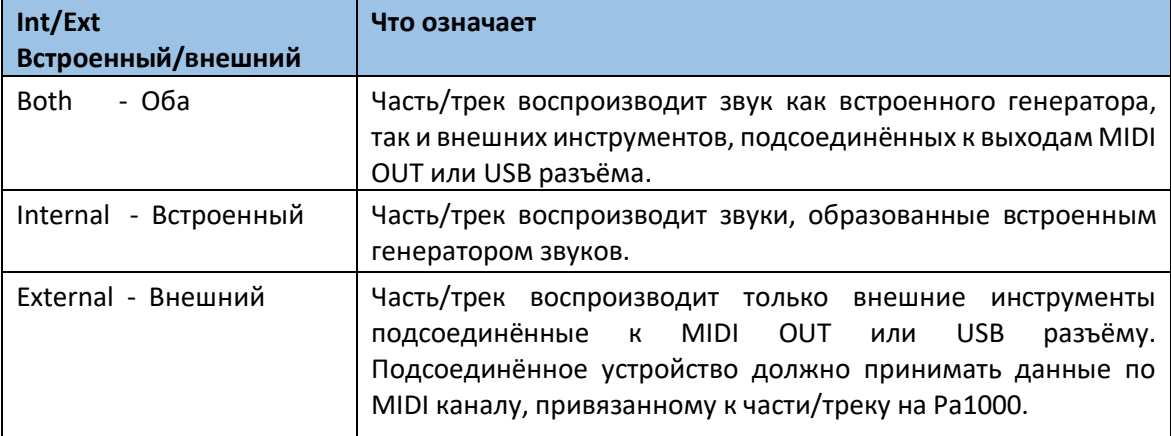

Трек, статус которого установлен в это значение, воспроизведением внутренних программ не управляет. Если трек установлен в состояние "External", на главной странице вместо имени назначенной на него программы выводится <E: aaa.bbb.ccc>.

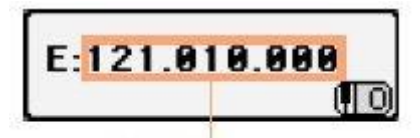

Поле отображения Control Change/ Program Change

Если трек установлен в состояние "External" ("E"), рядом выводится строка с передаваемыми данными Control Change и Program Change. Это помогает определить, какие сообщения передаются на выход MIDI OUT. В рассматриваемом ниже примере CC#0 — сообщение Control Change с номером 0 (Bank Select MSB), CC#32 — сообщение Control Change с номером 32 (Bank Select LSB), PC — сообщение формата Program Change.

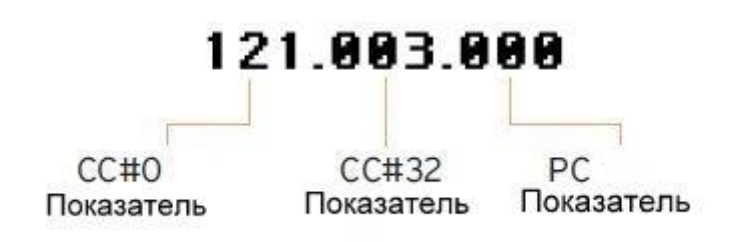

# Выбор типа полифонии (Моно, Поли, Ударная)

Звуки могут воспроизводиться поли- или монофонически, или функционировать как Ударные.

1. Зайдите на страницу настроек **Track Control > Mode**.

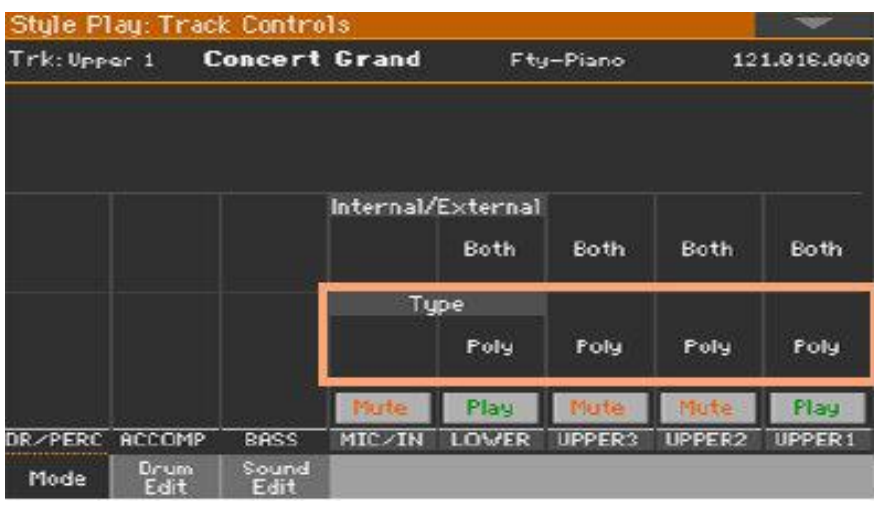

2. Используйте параметр **Type** для выбора режима полифонии

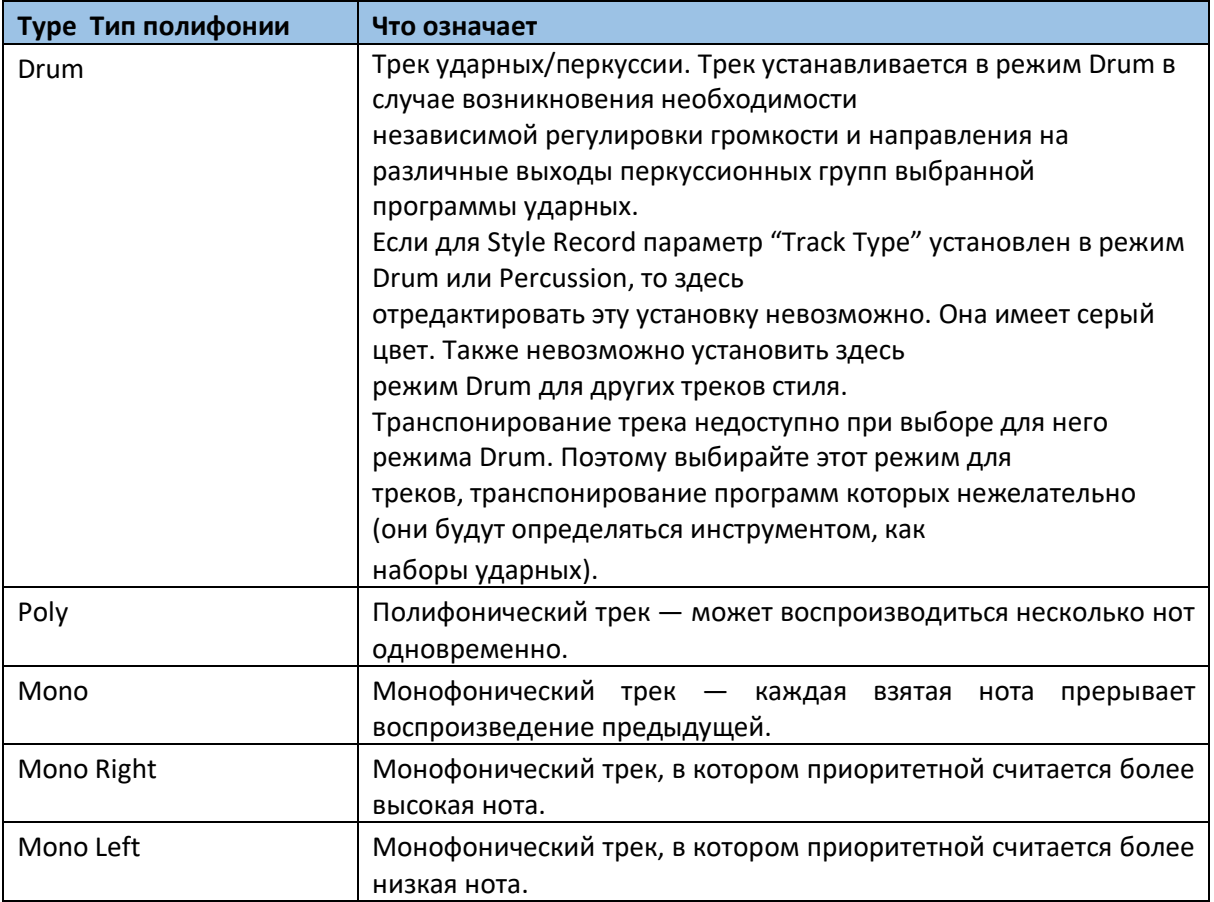

# Быстрое редактирование Ударных Установок

На странице определяются установки громкости каждой из групп инструментов Drum (ударные) и Percussion (перкуссия) выбранного трека. Список групп инструментов приведен ниже. Эти параметры доступны только для треков, для которых выбран режим Drum (см. выше). Для того чтобы можно было прослушать результаты произведенных корректировок, на трек сначала необходимо назначить набор Ударных Установок (Drum Kit).

### **Редактирование Ударных Установок**

- Style Play: Track Controls Trk: Upper 1 **Concert Grand** Fty-Piano 121,916,999  $127$ 127 127 127 127 127 127 127 Volume: 127 Resonance: ø EQ Hi Gain:  $+0.0$ Reset Attack: 0 Fine Tune: ø EQ Mid Gain:  $+0.0$ Current<br>Family Coarse Tune: 0 EQ Low Gain: +0.0 Decay: 0 **All Families** Cutoff: 0 **Ambience Vol: 0 Ambience Time: 0** Select | Select Select Select Muty Play Play DR/PERC RCCOMP **BASS** MIC/IN LOWER UPPER3 UPPER2 UPPER1 Drum<br>Fait Sound<br>Fait Mode
- 1. Зайдите на страницу настроек **Track Controls > Drum Edit**.

- 2. По желанию, можно запустить Стиль или Песню и проверять внесенные изменения по ходу воспроизведения.
- 3. По желанию, можно выделить редактируемый трек с помощью функции Solo для прослушивания.
- 4. Используйте значок **Select** для выбора режима Drum в наборе треков (как правило, это Ударные и Перкуссии). Выбрав набор треков в режиме Drum параметры на странице станут доступны (иначе, они будут затемнены)

5. Выберите одну из Групп Ударных используя значки в верхней части экрана.

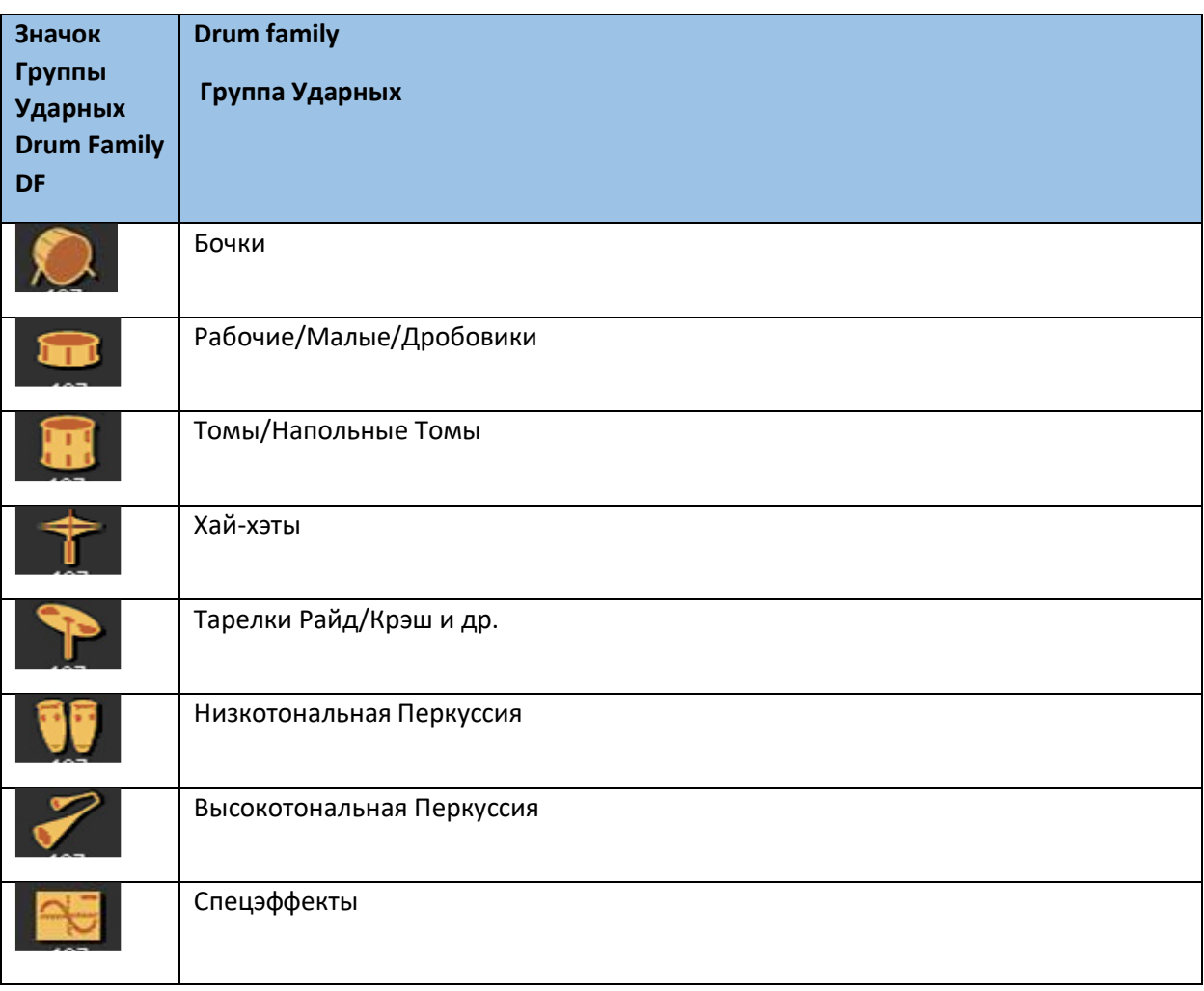

6. Показатель параметра находится под каждым отдельным значком Группы Ударных. Это облегчает контроль громкости всех элементов сразу. Показатель затемнен, следовательно, не редактируем.

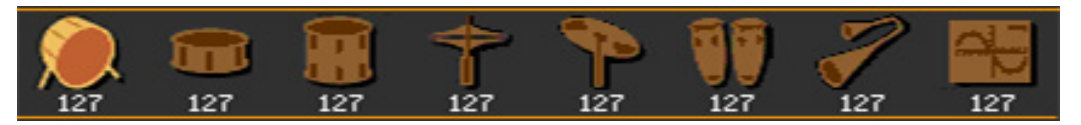

7. Выберите элемент для редактирования.

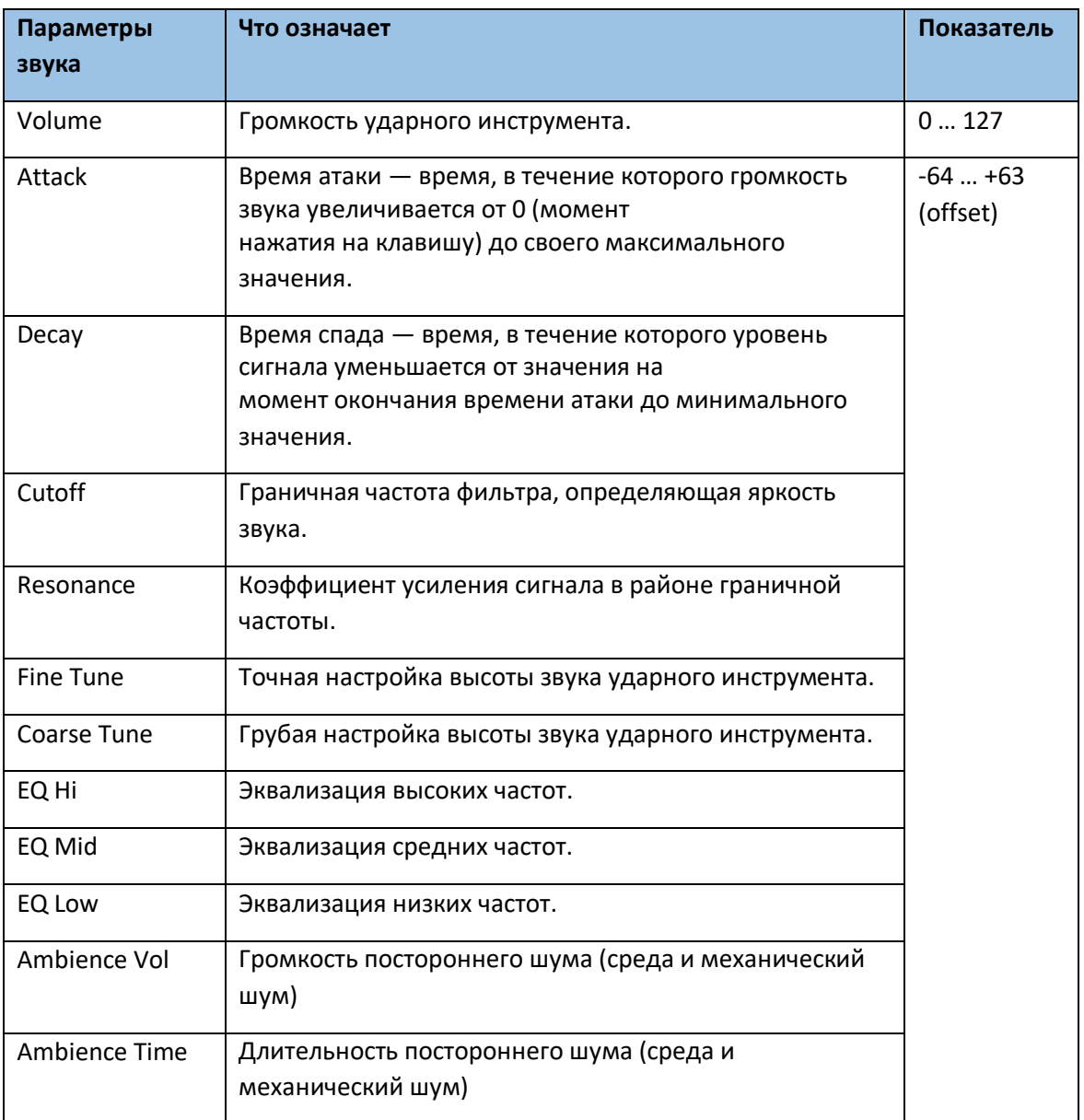

# Сброс настроек Группы Ударных

Нажмите на значок **Reset Family** для сброса всех внесённых изменений.

# Сброс настроек трека

Нажмите на значок **Reset Track** для сброса всех внесённых в выбранный трек изменений.

# Быстрое редактирование Звуков

Вы можете отредактировать главные параметры Звука. Эти изменения будут сохранены в Звуковых наборах, и не будут влиять на общие настройки Звуков (которые доступны в режиме Sound Edit).

#### **Редактирование Звуков**

1. Зайдите на страницу **Track Controls > Sound Edit**.

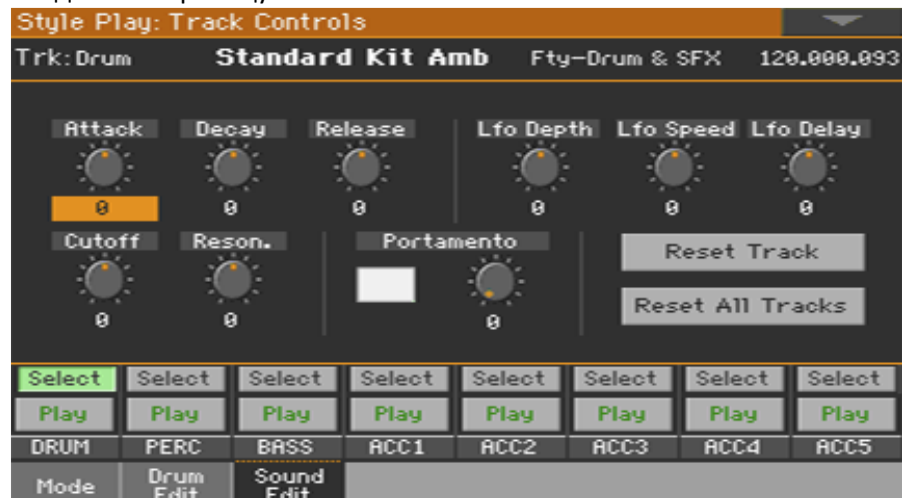

- 2. По желанию, можно запустить Стиль или Песню и проверять внесенные изменения по ходу воспроизведения.
- 3. По желанию, можно выделить редактируемый трек с помощью функции Solo для прослушивания.
- 4. Используйте значок **Select** для выбора параметра Звука для редактирования (как правило, это Ударные и Перкуссии).
- 5. Используйте виртуальные **ручки** регулировки соответствующего параметра.

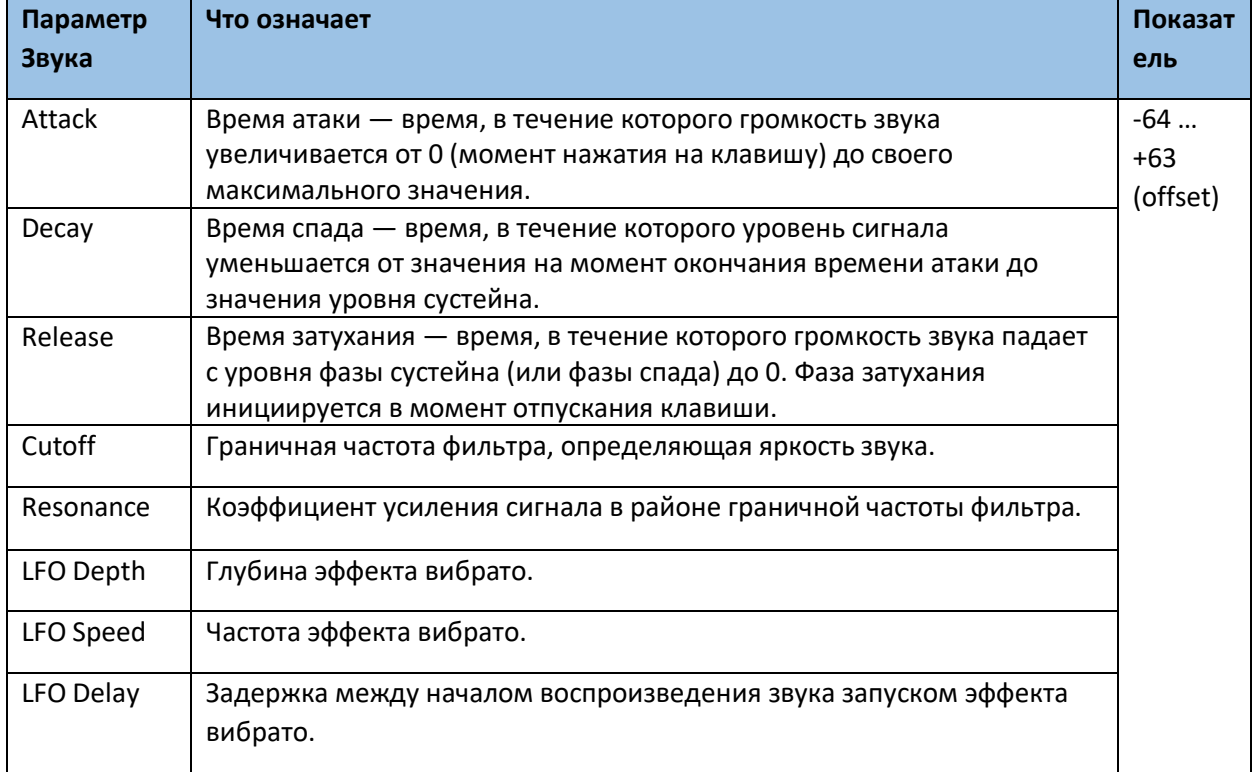

# Настройки функции Portamento

Portamento – это скорость перехода с ноты на следующую.

- Для включения функции Portamento поставьте метку напротив названия параметра, или снимите её для выключения.
- Используйте виртуальную ручку регулировки для настройки скорости Portamento.

### Сброс настроек трека

Нажмите на значок **Reset Track** для сброса всех внесённых в выбранный трек изменений.

# Сброс настроек всех треков

Нажмите на значок **Reset Family** для сброса всех внесённых изменений.

# Настройка ключа и динамического диапазона Velocity

На странице определяются установки клавиатурного и динамического (velocity) диапазонов каждого из клавиатурных треков. **Клавиатурный диапазон** позволяет определять различные зоны для воспроизведения клавиатурны. Например, рожок можно назначить на один диапазон клавиатуры, а другие духовые — на другой. Диапазон скорости нажатия (velocity) может иметь до трех различных уровней, на каждый из которых можно назначить свой Звук Верхней части.

Например, назначим на Звуки Верхней части 1 программу El.Piano 1, а на Звуки Верхней части 2 программу El.Piano 2. Затем для Звуков Верхней части 1 определим следующие установки: [Bottom = 0, Top = 80], а для Звуков Верхней части 2 — [Bottom = 81, Top = 127]. В этом случае при мягкой манере исполнения будет воспроизводиться программа El.Piano 1, а при экспрессивной программа El.Piano 2.

### **Вход на страницу диапазона Velocity**

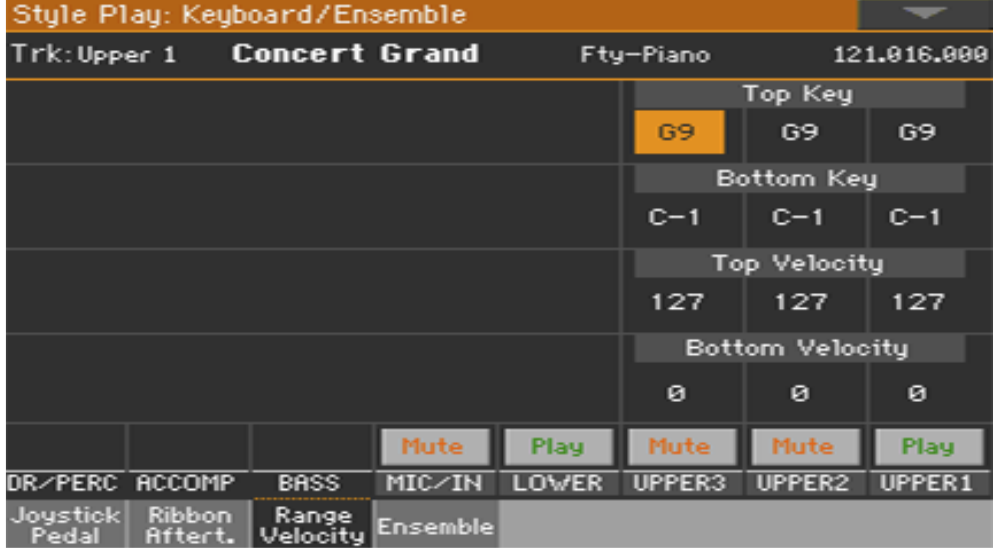

Зайдите на страницу настроек **Keyboard/Ensemble > Range/Velocity**.

#### **Настройка диапазона Ключа**

Для установки Верхней и Низкой границ нот используйте параметр **Top Key** и **Bottom Key**.

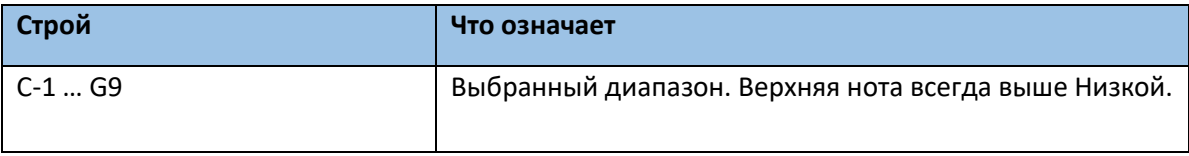

# **Настройка диапазона Velocity**

 Для установки Верхней и Низкой границ Velocity Звука используйте параметр **Top Vel** и **Bottom Vel**.

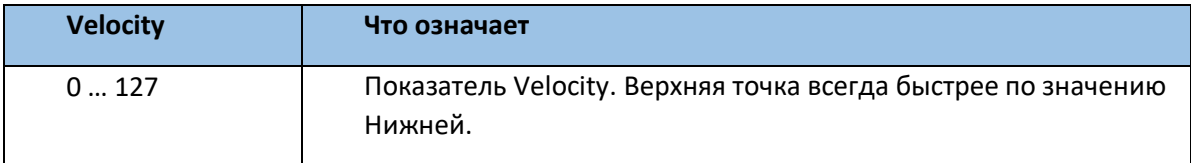

# Редактирование Цифровых Органных Регистров

Цифровые Регистры – специальные Звуки, имитирующие классические органы. Настройки Цифровых Регистров сохраняются в Клавишных Наборах, Настройках Стиля или Песне формата NIDI, и могут выступать в качестве органного присета.

Отдельный Звук Цифрового Регистра может быть присвоен клавишам, и только один аккомпанементу. Отдельный Звук Цифрового Регистра может быть присвоен трекам с 1 по 8, и только один трекам 9-16 или Песне формата MIDI.

Вы можете присвоить один и тот же Звук разным трекам в одном и том же блоке (например, два разных трека Аккомпанемента в Стиле). Вы также можете использовать разные блоки для записи разных мануалов для классического органа (например, записать мануал Верхней части в треках 1- 8, а Нижней – в треках 9-16).

# Выбор Звука Цифрового Регистра

#### **Вход на страницу выбора Звука через панель управления**

Нажмите на любой Звук **KEYBOARD SOUND**, затем на кнопку **SELECT**.

#### **Вход на страницу выбора Звука через меню экрана**

 Находясь на главной странице, нажмите на любое наименование Звука, чтобы открыть окно Sound Select.

#### **Выбор Звук Цифрового Регистра**

1. Используйте **боковые колонки** значков для выбора Органной группы.

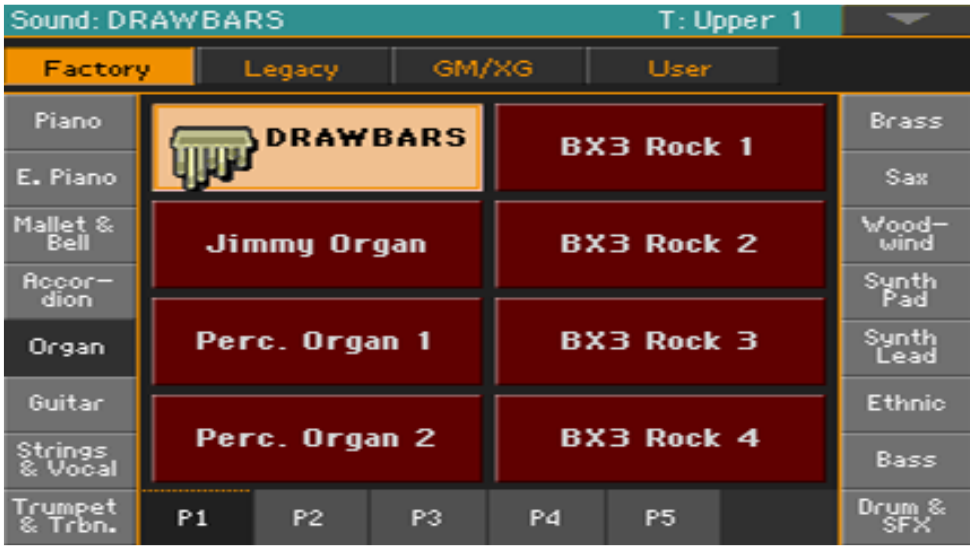

2. Выберите Звук **Регистра Drawbar**. **Настройки Регистра** появятся на экране.

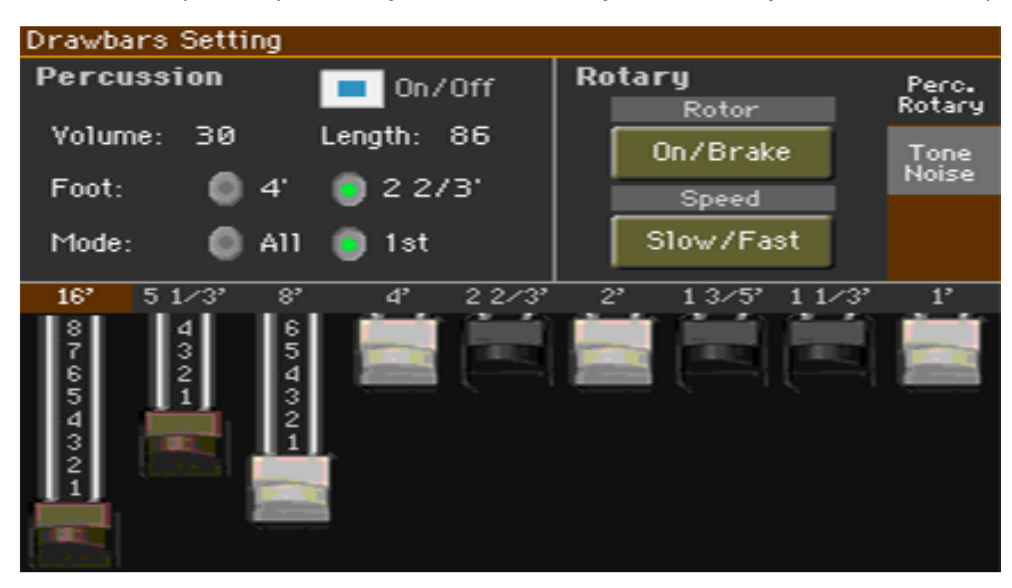

3. Для закрытия окна нажмите кнопку **EXIT**.

# Редактирование Цифрового Регистра

### **Вход на страницу редактирования Цифровых Регистров**

- 1. Находясь на **Главной странице**, нажмите на ячейку **DRAWBAR** и откройте страницу **Sound Select**.
- 2. Нажмите выделенную ячейку **DRAWBAR** для открытия страница **Drawbar**.

### Изменение позиции регистра

Подвиньте виртуальный слайдер на желаемую позицию соответствующего регистра.

Изменение настроек Percussive/Rotary

#### **Зайдите на страницу настроек Percussive/Rotary**

 Нажмите на значок Percussive/Rotary для отображения страницы настроек Percussive/Rotary.

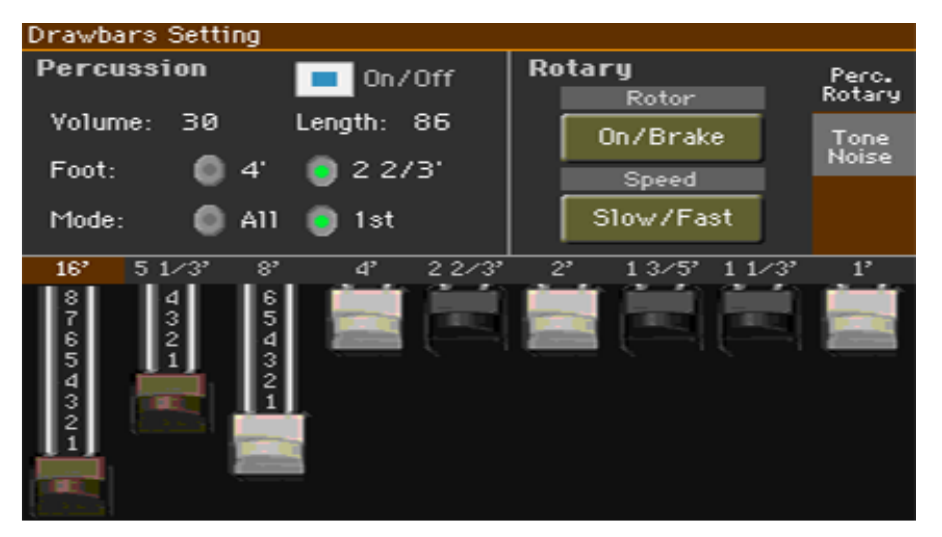

### **Программирование параметров Percussion**

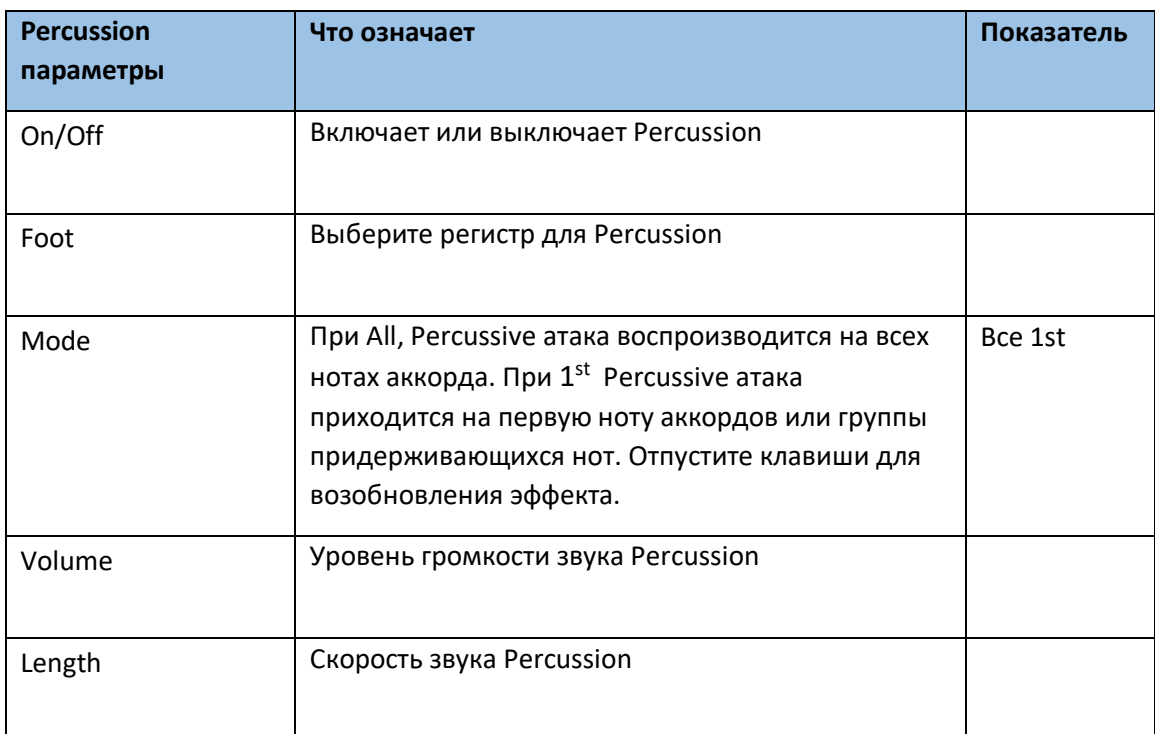

Percussion добавляет перкуссионные эффекты звукам Органа.

### **Программирование параметров Rotary**

Rotary добавляет эффект Лесли. Скорость вращения регулируется джойстиком.

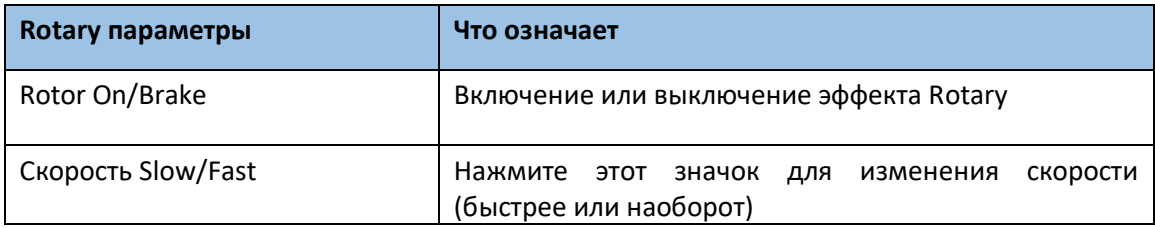

### Изменение настроек Тона/Шума

#### **Зайдите на страницу настроек Tone/Noise**

Нажмите на значок **Tone/Noise** для открытия страницы регулировки **Tone/Noise**.

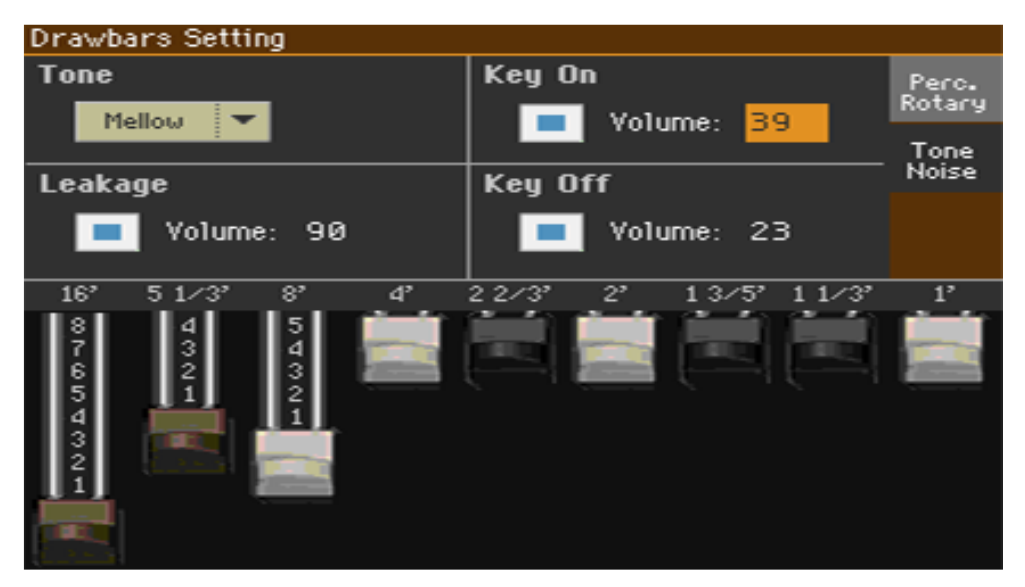

### **Программирование параметра Tone**

**Tone** – группа слайдеров регулирующих сырой тембр.

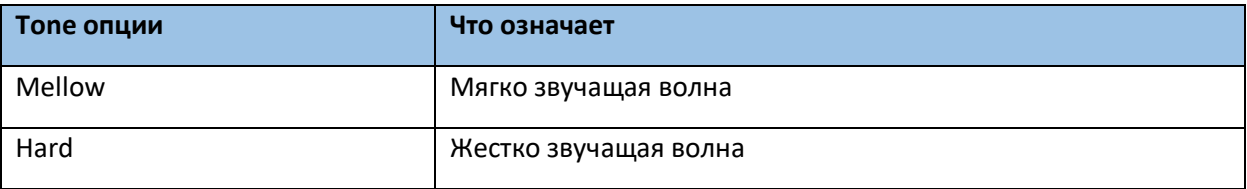

#### **Программирование параметра Leakage**

Увеличьте Leakage для обогащения звучания.

#### **Программирование параметра Key On и Key Off**

 Используйте параметра **Key On/Off** для включения или выключения эффекта звука от клавиш.

# 16 Сохранение Звуковых наборов

# Сохранение Клавишных Наборов в библиотеку

Клавишные Наборы могут содержать в себе Клавишные Звуки и настройки. Библиотека – это место, где вы помещаете их по типу и группе. Эти Клавишные Наборы можно загрузить используя кнопки **KEYBOARD SET LIBRARY.**

**Внимание**: внесенные изменения будут потеряны при выборе другого Клавишного Набора, если вы не сохраните их. Изменения сохраняются как правило в Клавишных Наборах категорий User и Direct.

# Сохранение Клавишного Набора

**Открытие окна сохранения Клавишного Набора через панель управления**

 Находясь в режиме **Style Play** или **Song Play**, нажмите и придержите **любую** из кнопок **KEYBOARD SET LIBRARY** на секунду.

#### **Открытие окна сохранения Клавишного Набора через меню экрана**

 Находясь в режиме **Style Play** или **Song Play** выберите команду **Write Kbd Set** из командного меню страницы.

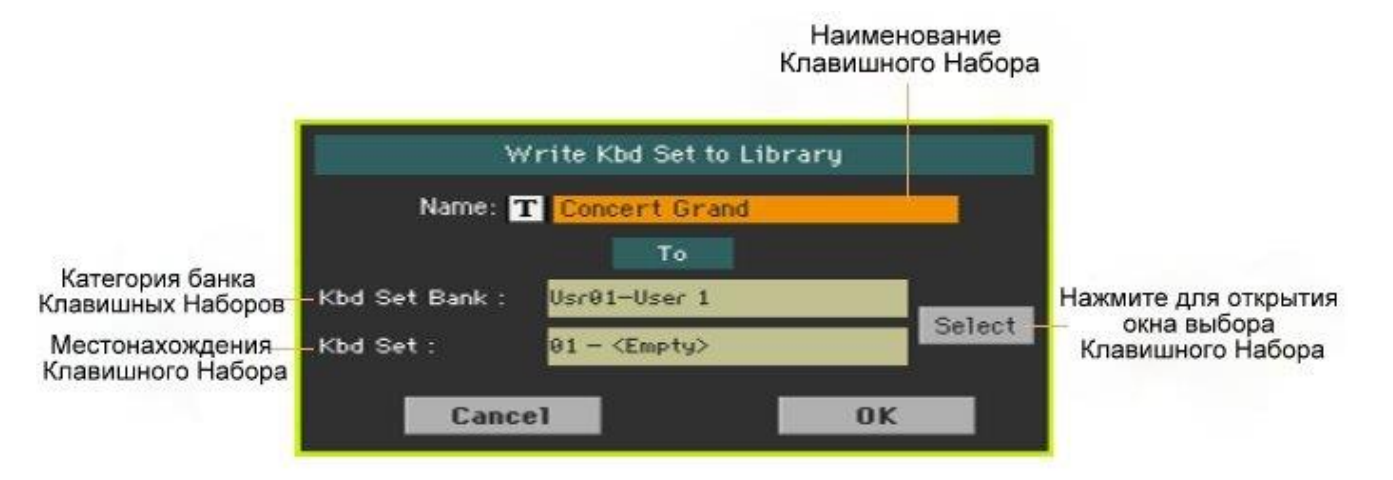

#### **Перезапись Клавишного Набора в той же категории User**

 Если вы хотите сохранить текущий Клавишный Набор в той же ячейке категории User, просто нажмите на значок **ОК**.

#### **Сохранение Клавишного Набора в другой категории**

- 1. Если вы хотите сохранить Клавишный Набор в другом месте, нажмите на значок **Select** и откройте окно **Keyboard Set Select**. Выберите место по тому же принципу, по которому вы выбираете Клавишный Набор. Местонахождение или категория банков отображается через тире (---).
- 2. Вернувшись в окно **Keyboard Set Select** вы можете поменять наименование Набора. Нажмите на значок  $\boxed{\mathbf{T}}$  для открытия виртуальной клавиатуры и введите наименование. По окончании редактирования наименования подтвердите изменения нажатием на **ОК** под виртуальной клавиатурой.
- 3. Вернувшись в окно **Keyboard Set Select**, подтвердите изменения нажатием на значок **ОК**.

# Сохранение Клавишных Наборов в Стиле

Клавишные Звуки могут сохраняться в Клавишных Наборах внутри Стилей. При выборе любого Стиля на экране автоматически отображаются четыре Клавишных Набора, соответствующих текущему Стилю. Загружать их можно нажатием на кнопки KEYBOARD SET, находящимися под экраном.

**Внимание**: Изменения сохраняются как правило в Стилях категорий User и Direct.

# Сохранение Клавишного Набора в текущем Стиле

#### **Открытие окна сохранения Клавишного Набора в Стиле через панель управления**

 Находясь в режиме **Style Play** или **Song Play**, нажмите и придержите **любую** из кнопок **KEYBOARD SET LIBRARY** на секунду**.**

#### **Открытие окна сохранения Клавишного Набора в Стиле через меню экрана**

1. Находясь в режиме Style Play или Song Play, выберите команду Write Kbd Set из командного меню страницы.

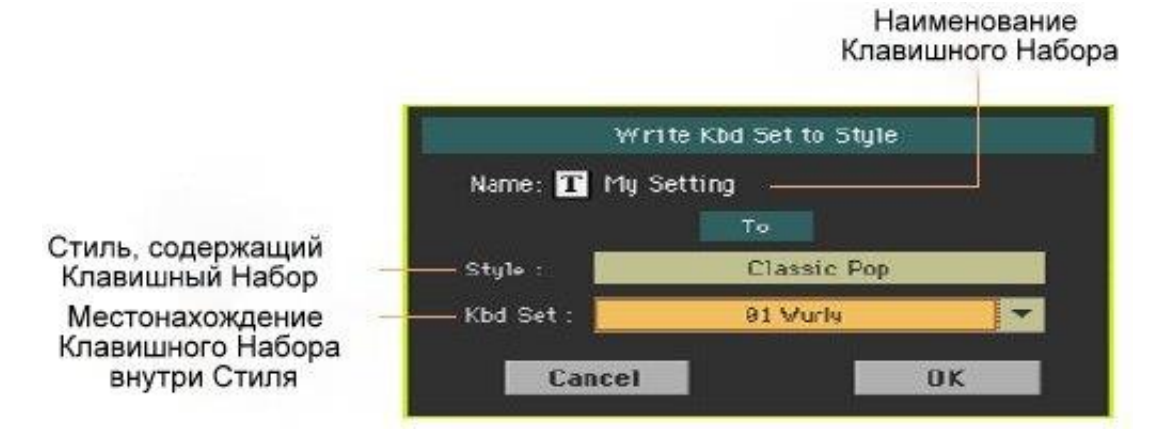

#### **Сохранение Клавишного Набора**

- Для обзора текущего Клавишного Набора просто нажмите на значок **ОК**.
- Для сохранения Клавишного Набора в другом месте нажмите на стрелку напротив параметра **Kbd Set** для отображения всплывающего меню, и выберите нужное место для сохранения.
- 2. Вы можете изменить наименование Клавишного Набора. Для этого нажмите на значок для открытия **виртуальной клавиатуры** для редактирования наименования. По окончании редактирования наименования подтвердите изменения нажатием на **ОК** под виртуальной клавиатурой.
- 3. Вернувшись в окно **Write Kbd Set** подтвердите изменения нажатием на значок ОК.

# Сохранение Клавишного Набора в другом Стиле

- 1. Выберите Стиль, содержащий изначальный Клавишный Набор.
- 2. Отредактируйте Клавишный Набор.
- 3. Убедитесь, что индикатор **STYLE TO KBD SET** включён. Если он выключен, выбор Стиля так же изменит Клавишный Набор.
- 4. Выберите Стиль, в котором должен быть сохранен модифицированный Клавишный Набор.
- 5. Сохраните Клавишный Набор в предпочитаемом месте, как это описано выше.

# Сохранение Клавишного Набора в Элементе Песенника SongBook

Вы можете сохранить изменения Клавишных Звуков и настроек в одном из Клавишных Наборов. При выборе Элемента Песенника, на экране автоматически отображаются четыре Клавишных Набора, соответствующих текущему Элементу. Загружать их можно нажатием на кнопки **KEYBOARD SET**, находящимися под экраном.

### Сохранение Клавишных Наборов в новом Элементе Песенника

Вы можете создать новый Элемент Песенника и в то же время сохранить текущий Клавишный Набор в нём же.

- 1. Находясь в режиме **Style Play** или Song Play, выберите Стиль или Песню, которые будут основой нового Элемента Песенника.
- 2. Если необходимо, отредактируйте Клавишные Звуки и их настройки (место разделения, модуляция октав, громкость и т.д.). Это будет Клавишный Набор №1.
- 3. По окончании редактирования, нажмите и придержите кнопку **SONGBOOK** на секунду, чтобы открыть окно сохранения **Write Song**.

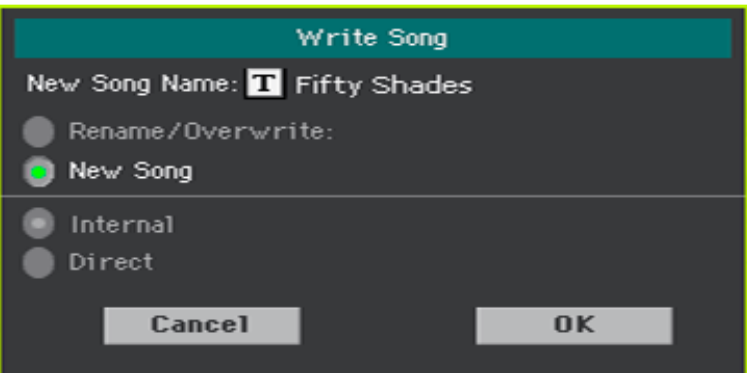

Открыв окно, выберите Direct или Internal Песенник.

- 4. Выберите опцию **New Song** и определите наименование Элемента.
- 5. Нажмите на значок ОК для сохранения Элемента Песенника. Вместе с Клавишным Набором, все текущие настройки сохранены в новом Элементе Песенника (включая выбранный Стиль или выбранную Песню). Если вы редактировали Звуки Клавишных, они будут сохранены как Клавишный Набор №1.

# Сохранение Клавишного Набора в выбранном Элементе Песенника

Вы можете сохранить Клавишные Звуки как Клавишный Набор внутри выбранного Элемента Песенника.

- 1. Перед редактированием Клавишных Звуков зайдите на страницу **SongBook > Book** или **Set List**, для выбора Элемента Песенника, где их необходимо будет сохранить.
- 2. Нажмите на кнопку **EXIT** для выхода из Песенника.
- 3. Отредактируйте Клавишные Звуки.

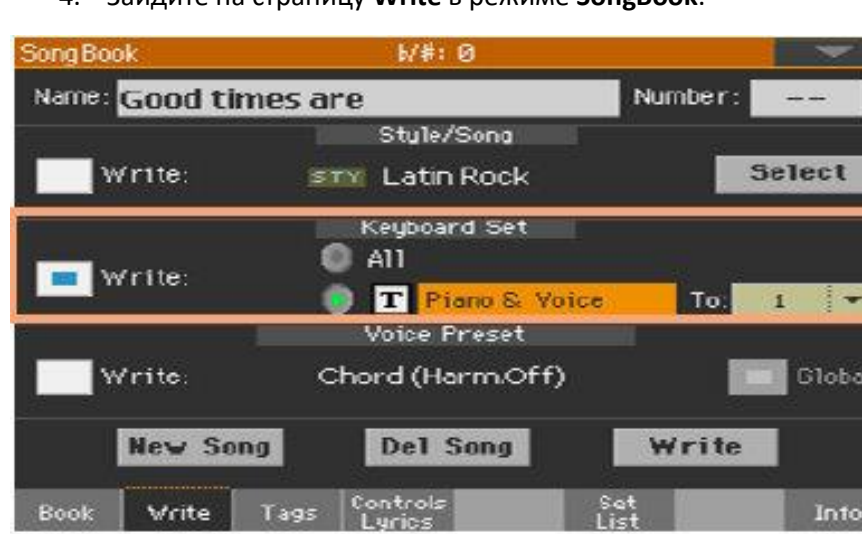

4. Зайдите на страницу **Write** в режиме **SongBook**.

- 5. Поставьте метку на параметре **Write** в разделе **Keyboard Set**, и выберите наименование Клавишного Набора.
- 6. Выберите место для **Клавишного Набора** для сохранения Звуков в Элементе Песенника. Выбрав место, вы можете отредактировать наименование Клавишного Набора.
- 7. Для открытия окна **Write Song** нажмите на значок **Write**.

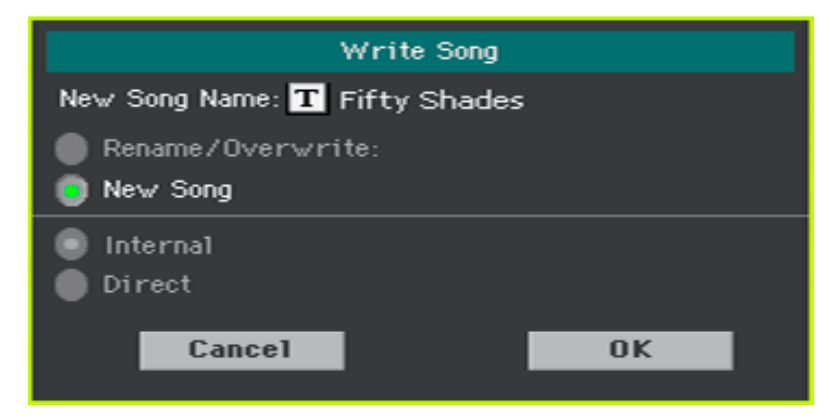

Выберите между Direct и Internal опциями Песенника.

 По желанию, вы можете создать новый Элемент Песенника или переписать на уже существующий:

- Для перезаписи текущего Элемента Песенника выберите опцию **Rename/Overwrite**.
- Для создания нового Элемента Песенника выберите опцию **New Song**.
- 8. Нажмите на опцию **New Song** для редактирования наименование Элемента Песенника.
- 9. Нажмите на значок **ОК** для сохранения.
- 10. Для сохранения новых Клавишных Наборов, повторите процедуру описанную выше для других четырех мест Клавишных Наборов в Элементе Песенника.

# Запись Настроек Стилей, Песен и MIDI Песен

Конфигурация Звуков также может быть сохранена в других элементах.

- Для редактирования дополнительных параметров Стилей и сохранения Настроек Стилей см раздел **Специальные Настройки Стилей** на стр. 191.
- Для редактирования дополнительных параметров режима Song Play и сохранения настроек Song Play см раздел **Специальные настройки Песен** на стр. 301. Имейте в виду, что изменения сделанные в режиме **Song Play** временные, и будут потеряны при воспроизведении Песни.
- Для редактирования дополнительных параметров MIDI Песен и сохранения их в стандартном формате MIDI File см раздел **Редактирование MIDI Песен**.

**ЧАСТЬ V: СПЕЦИАЛЬНЫЕ НАСТРОЙКИ, ЗАПИСЬ И РЕДАКТИРОВАНИЕ СТИЛЕЙ И ПЭДОВ**

# 17 Специальные настройки Стилей

# Настройка Распознавания Аккордов Chord Recognition

# Выбор места игры аккордов (место Сканирования Аккордов)

Аккорды можно играть левой, правой или обеими руками. В зависимости от играемой песни или стиля в котором вы играете вы можете выбрать место распознания аккордов.

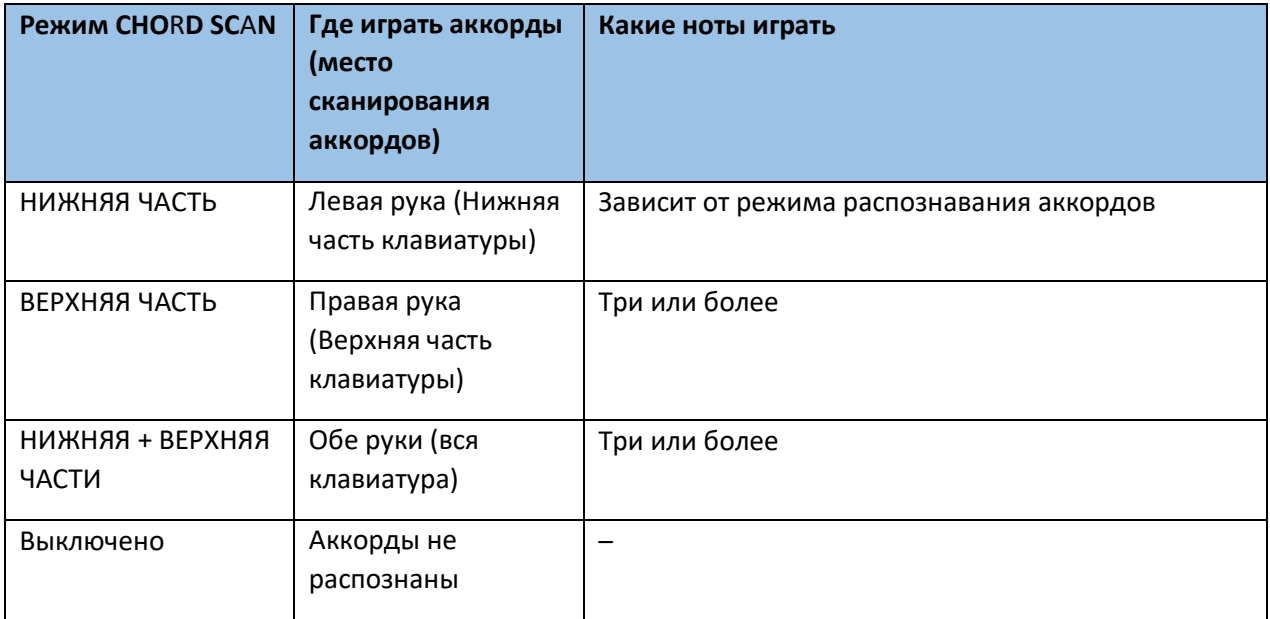

Место, где распознаются аккорды зависит от статуса индикатора **CHORD SCAN**.

### **Активация распознавания аккордов играемых левой рукой**

 Нажмите на кнопку **CHORD SCAN > LOWER**, чтобы включился индикатор. Количество нот, которые необходимо определить, зависит от режима функции Распознавания Аккордов (см ниже)

### **Активация распознавания аккордов играемых правой рукой**

 Нажмите на кнопку **CHORD SCAN > UPPER**, чтобы включился индикатор. Всегда играйте три и более нот, чтобы аранжировщик мог распознать аккорд.

#### **Активация распознавания аккордов играемых обеими руками**

 Нажмите на кнопку **CHORD SCAN LOWER+UPPER**, чтобы включился индикатор. Всегда играйте три и более нот, чтобы аранжировщик мог распознать аккорд.

#### **Деактивация функции распознания аккордов**

 Нажмите на кнопку **CHORD SCAN LOWER+UPPER**, чтобы выключился индикатор. Только треки Ударных и Перкуссии продолжат играть.

#### **Сохранение места Сканирования Аккордов**

Для сохранения места сканирования аккорда, сохраните Клавишный Набор.

# Выбор режима Распознания Аккордов

Аккорды можно сыграть в упрощённой или самой сложной форме. От вас зависит как аккорды должны играться для распознавания.

1. Зайдите на страницу настроек **Global > Mode Preferences > Style 1**. В качестве альтернативы нажмите, и, придерживая кнопку SHIFT, нажмите кнопку STYLE PLAY, чтобы открылась страница **Style 1**.

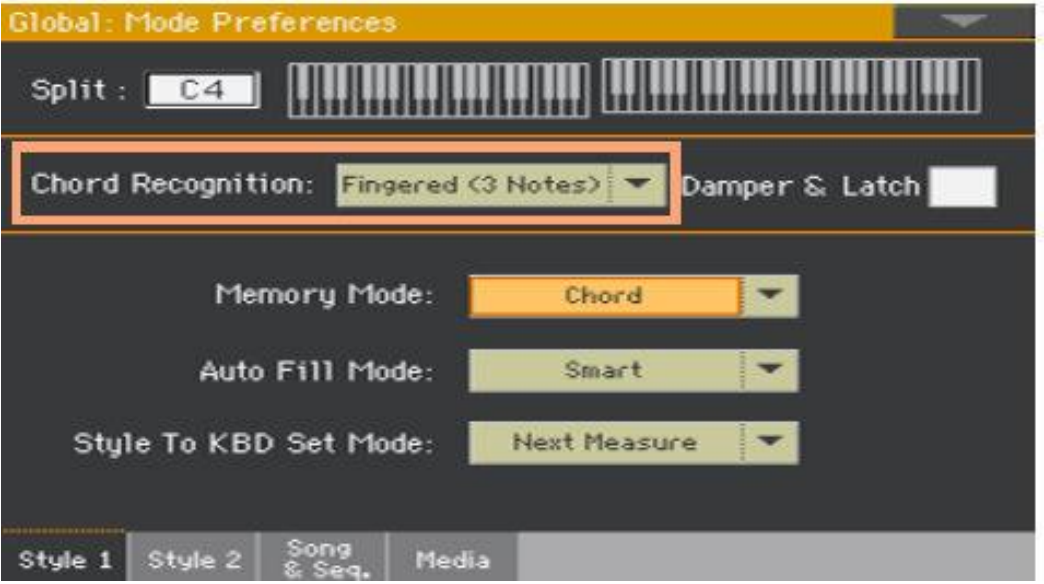

2. Находясь в меню **Chord Recognition**, выберите как играть аккорды.

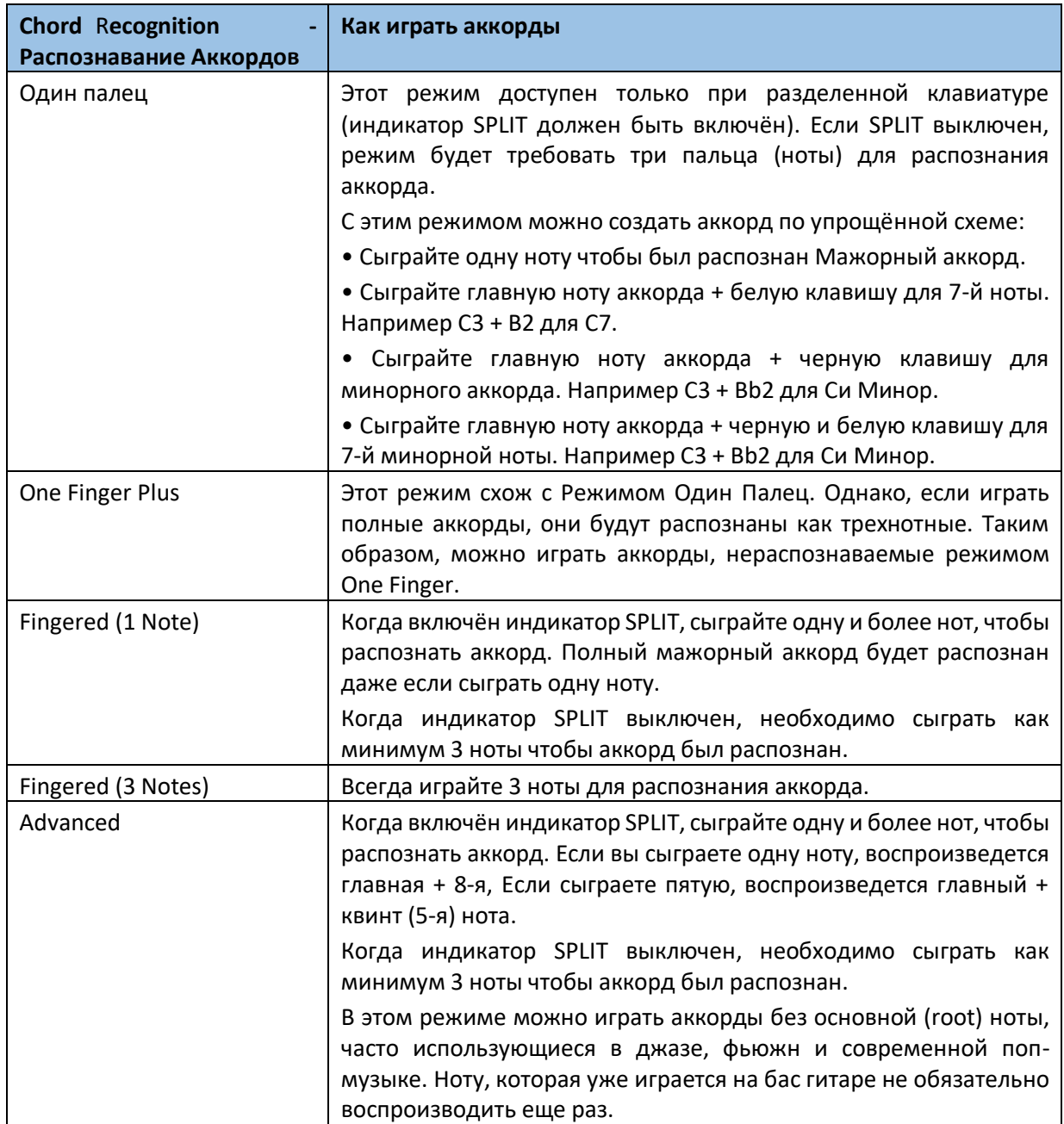

3. Нажмите на кнопку **EXIT** для возврата на предыдущую страницу.

# Запись аккорда с помощью демпферной педали

Вы можете сохранить аккорд в памяти нажав и придерживая демпферную педаль. В этом случае вы можете сыграть любой аккорд на клавишах, в то время, как аранжировщик продолжит играть аккорд, до того момента, пока педаль не будет отжата. Эта функция особенно полезна в случаях игры в режиме полной клавиатуры (с выключенным индикатором **SPLIT**) и ноты играемые на клавишах распознаются как новый аккорд.

1. Зайдите на страницу настроек **Global > Mode Preferences** > **Style 1**. В качестве альтернативы, нажав и придерживая кнопку **SHIFT**, нажмите кнопку **STYLE PLAY** чтобы открылась страница **Style 1**.

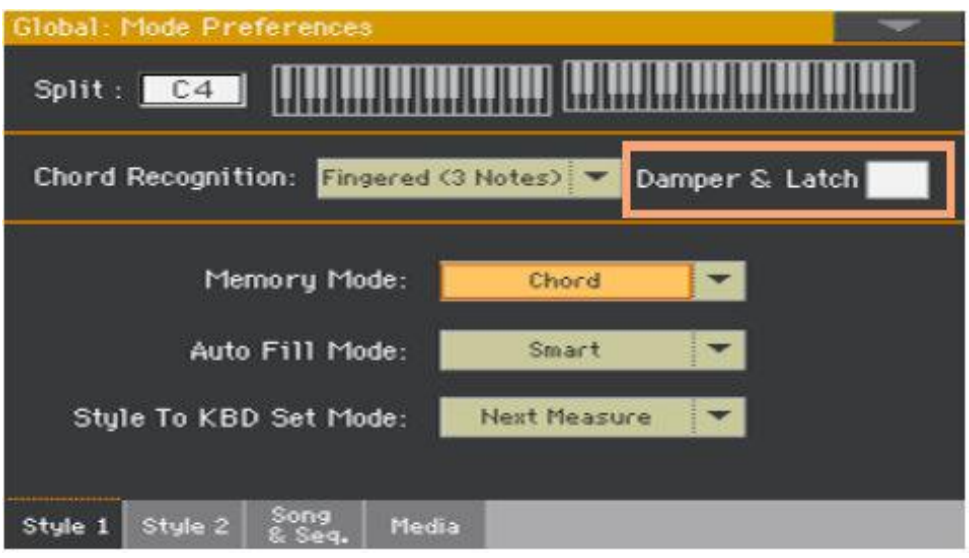

2. Поставьте метку на функции **Damper&Latch**, для воспроизведения распознанного аккорда пока нажата демпферная педаль. Сыграйте аккорда для аранжировщика. Нажмите и придерживайте демпферную педаль

для записи распознанного аккорда в память. Отпустите демпферную педаль, когда необходимо будет сыграть другой аккорд для распознавания аранжировщиком.

# Автопридерживание аккордов и нот Нижней части (Память)

### Использование функции памяти

Вы можете воспроизводить аккорды и/или ноты Нижней части даже после того, как уберёте руку с клавиатуры. То, как это работает эта функция зависит от того, как настроен параметр **Memory Mode** (см ниже).

- Нажмите кнопку **MEMORY** чтобы включился индикатор, для запоминания аккордов и/или нот Нижней части.
- Нажмите кнопку **MEMORY** чтобы выключился индикатор. Аккорды и/или ноты Нижней части перестают звучать как только вы уберёте руку с клавиатуры.

# Выбор режима Memory

Настройте функцию **MEMORY** в зависимости от ваших предпочтений.

1. Зайдите на страницу настроек **Global > Mode Preferences > Style 1**. В качестве альтернативы, нажав и придерживая кнопку **SHIFT**, нажмите кнопку **STYLE PLAY** чтобы открылась страница **Style 1**.

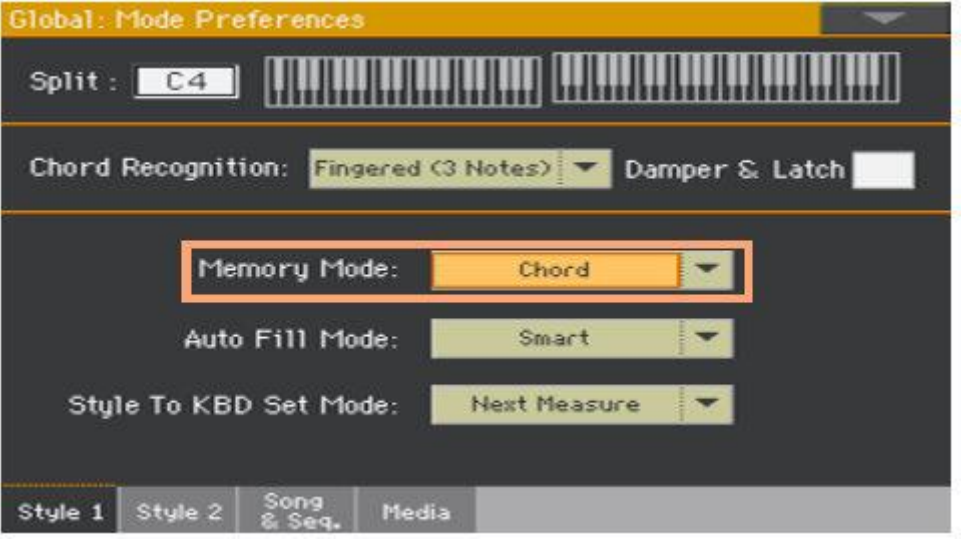

2. Используйте параметры режима **Memory** для выбора функции кнопки.

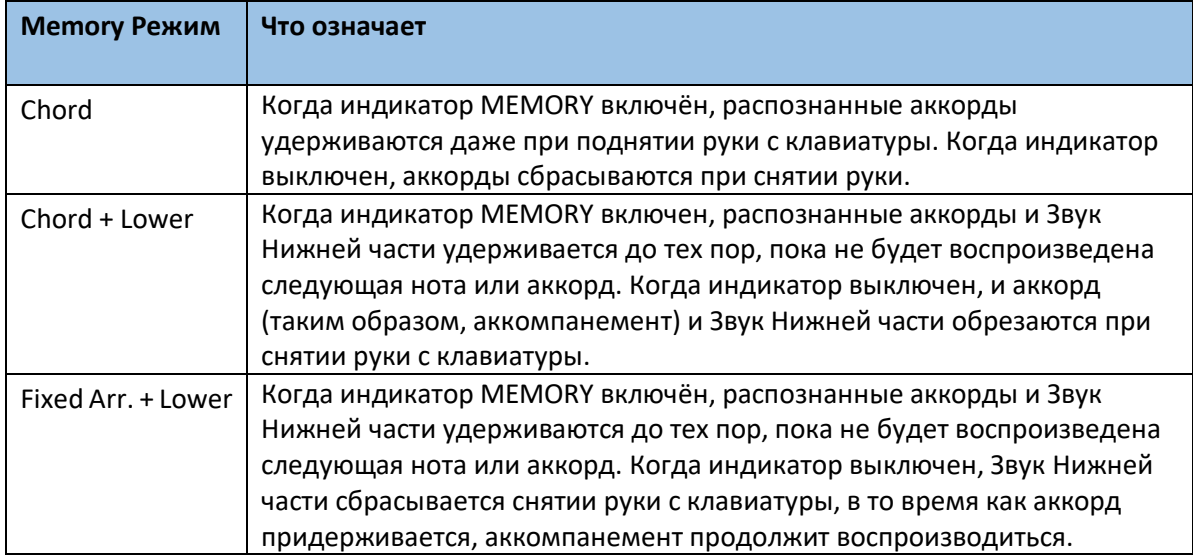

# Распознавание основной (басовой) ноты – Bass Inversion

Встроенный аранжировщик инструмента распознает аккорды путём анализа всех нот аккорда, которые вы играете. Конечно же, вы можете «навязать» роль корневой (основной) ноты крайней левой ноте аккорда, например С/Е или F/C.

- Нажмите на кнопку **BASS INVERSION** чтобы включился индикатор. Самая низкая нота аккорда будет считаться корневой (основной).
- Нажмите на кнопку **BASS INVERSION** чтобы выключился индикатор. Все ноты аккорда будут анализироваться и самая низкая нота не всегда будет считаться за основную.

# Настройки контроля динамической

# чувствительности клавиатуры аккомпанемента

Можно играть сильнее настроенного показателя динамической чувствительности аккомпанемента.

1. Зайдите на страницу настроек **Global > Mode Preferences > Style 2**.

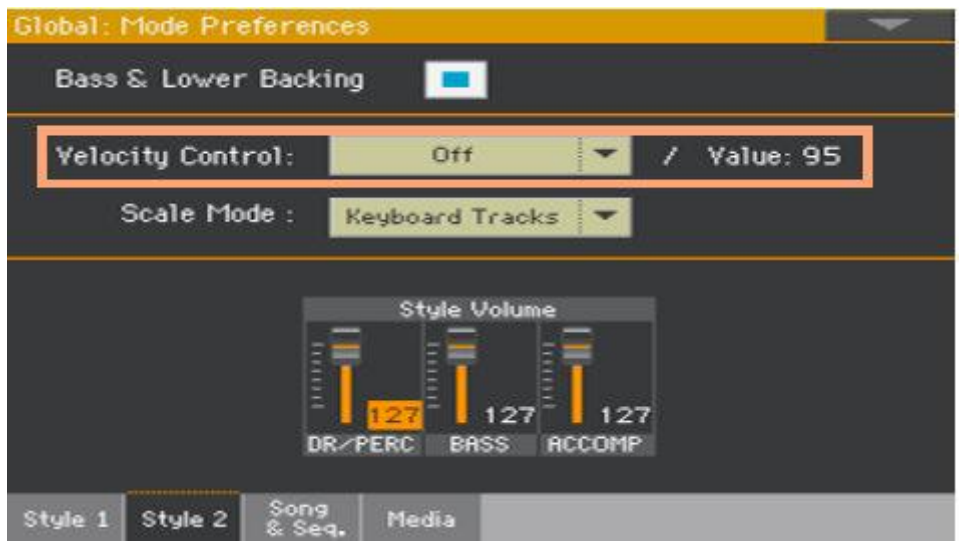

2. Используйте параметр Velocity Control для выбора функции, которую необходимо настроить для более экспрессивной игры.

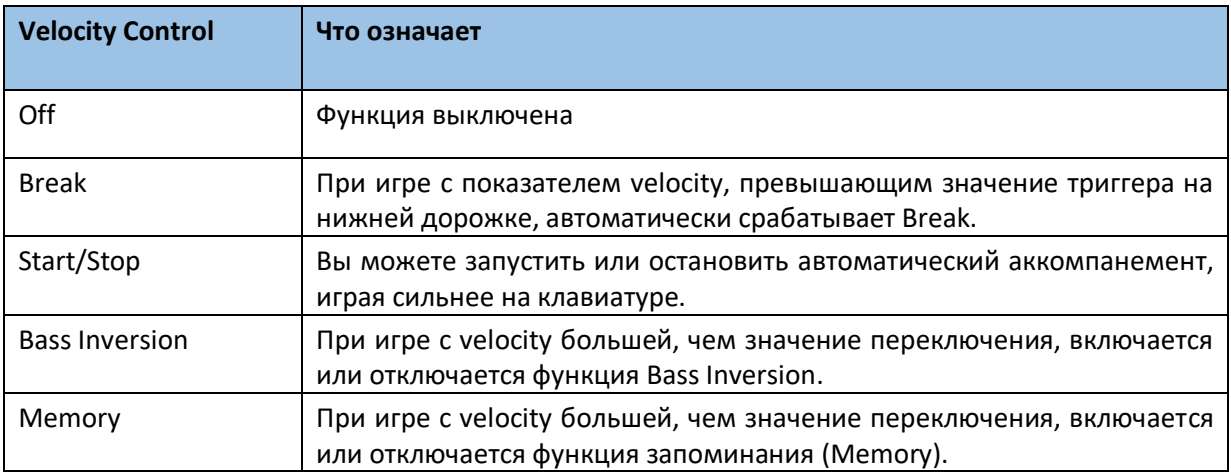

- 3. Используйте параметр **Value** для настройки показателя срабатывания Velocity.
- 4. Перед использованием данной функции убедитесь, что индикатор функции **SPLIT** включён.

# Микс сгруппированных Звуков Аккомпанемента

### Звуки сгруппированных Аккомпанементов

Как и в любом микшере, Звуки Аккомпанемента могут быть сгруппированы. Например, вместо того, чтобы отдельно приглушать гитару и струнные части Аккомпанемента, вы можете приглушить группу Аккомпанемента одним нажатием.

Звуки сгруппированных Аккомпанементов доступны напрямую с настроек громкости Volume главной страницы:

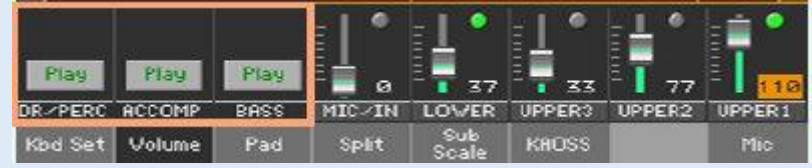

# Приглушение сгруппированных частей Аккомпанемента

#### **Выключение Звука сгруппированных частей Аккомпанемента (Mute)**

 Если группа, которую необходимо приглушить воспроизводится, нажмите значок Play/Mute:

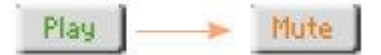

#### **Включение Звука сгруппированных частей Аккомпанемента (Play)**

Если группа, которую необходимо воспроизвести приглушена, нажмите значок Play/Mute:

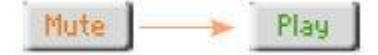

# Настройка (Общая) громкости группы Аккомпанемента

Уровень громкости – общая настройка и не изменяется при смене Стилей. Во избежание внезапных перепадов уровня громкости Звуков Аккомпанемента во время представления, мы перенесли настройки громкости в более безопасное место, чем Главная страница.

1. Зайдите на страницу настроек **Global > Mode Preference > Style 2**.

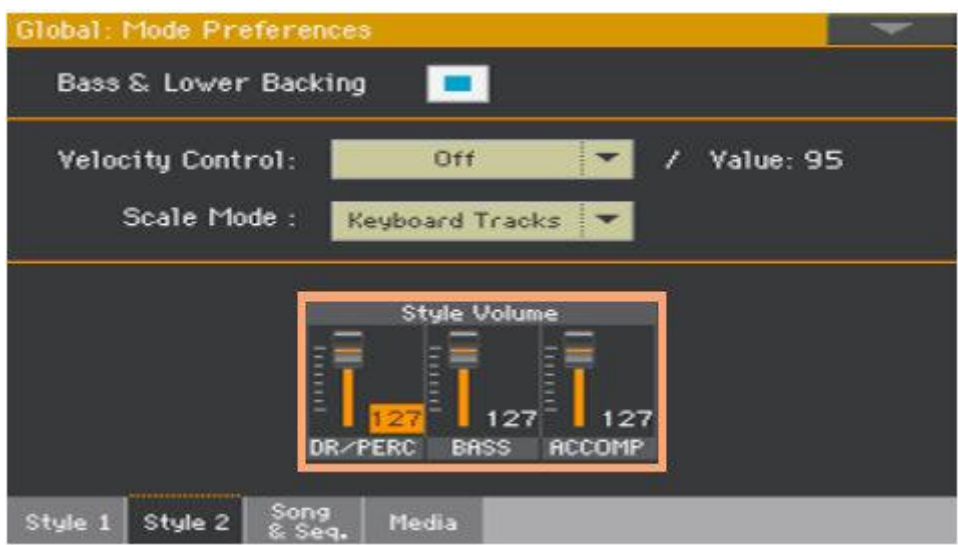

2. В разделе Style Volume нажмите на канал микшера группы, громкость которой необходимо настроить.

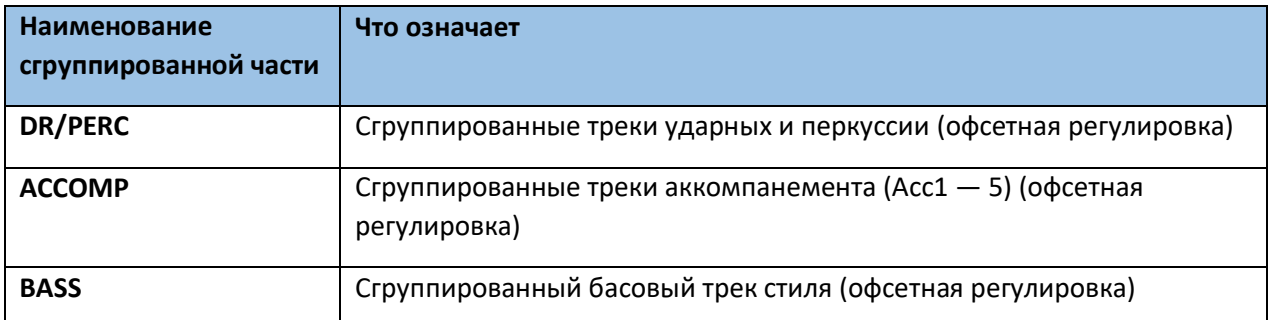

3. Нажмите и придержите виртуальный слайдер для настройки громкости до желаемого уровня.

В качестве альтернативы используйте колесо регулировки **VALUE** для регулировки громкости выделенного канала.

Все эти уровни не изменяют громкость каналов индивидуально, а общая офсетная громкость. Таким образом, конечный уровень громкости зависит от уровня громкости индивидуально каждого канала, которые сгруппированы в части.

По желанию, вы можете произвести более тонкий микс разных групп. Например, если вы предпочитаете сделать Ударные и Бас громче, для более плотного звучания, вы можете понизить громкость Звука группы Аккомпанемента, оставив больше «места» для ритмсекции.

Если необходимо полностью приглушить группу, просто подвиньте виртуальный слайдер на ноль.

Уровень громкости (связанных) сгруппированных треков останется неизменным для всех остальных Стилей, которые вы выберете во время представления.

4. Нажмите на кнопку **EXIT** для возврата к предыдущей странице.

# 18 Редактирование Настроек Стиля

# Микширование отдельных Звуков Аккомпанемента

# Настройка громкости отдельных Звуков Аккомпанемента

Как и в случае со Звуками Клавиш, можно настраивать громкость отдельных Звуков Аккомпанемента. Это позволит вам произвести более точно сбалансировать громкость между Звуками Аккомпанемента.

Обратите внимание, что на странице настроек **Global > Mode Preference > Style** вы сможете настраивать громкость сгруппированных треков Стиля как общие настройки, наподобие настроек уровня микшерной группы.

Внимание: Изменения могут быть сохранены в категориях Стилей User или Direct. Изменения в Стилях категории Factory не могут быть сохранены.

### **Настройка уровня громкости Звука Аккомпанементов через экран**

1. Зайдите в микшер Частей Аккомпанемента. Находясь на **главной странице**, нажмите на значок **Volume** для входа в настройки громкости, после чего нажмите кнопку **TRACK SELECT** на панели управления, для переключения на Звуки Аккомпанемента.

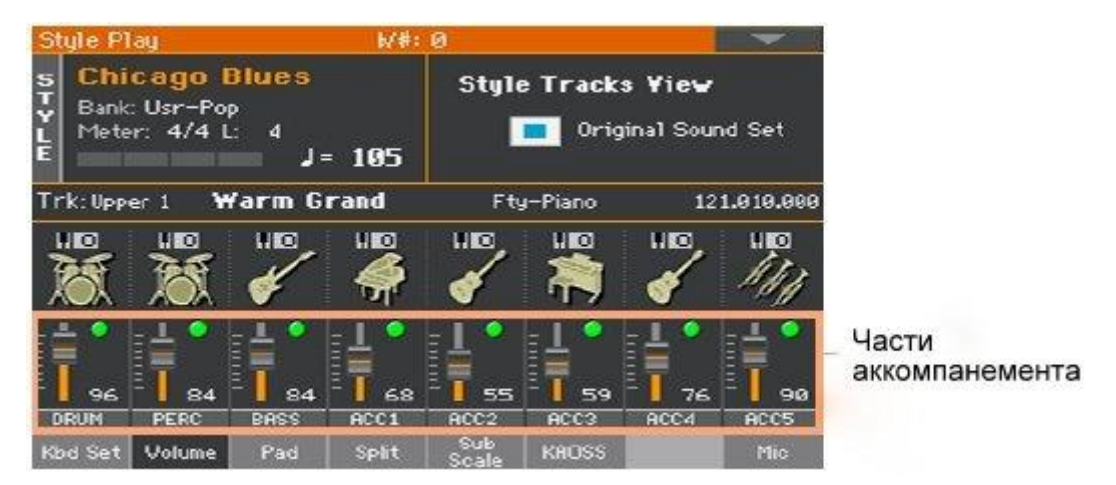
В качестве альтернативы, вы можете отрегулировать эти настройки через страницы режимов **Style Play** или **Style Record > Mixer Tuning > Volume**.

- 2. Выделите **канал микшера**, уровень громкости которого вы хотите изменить.
- 3. Прижмите виртуальный слайдер и передвиньте на желаемый уровень. В качестве альтернативы, используйте колесо регулировки VALUE для управления громкостью выделенного канала.
- 4. Нажав и придерживая кнопку **SHIFT**, нажмите кнопки **TEMPO +/-**, чтобы пропорционально изменять громкость всех схожих частей. Передвижение слайдеров соответствующих треку Стиля, пропорционально изменяет громкость всех треков Стиля.

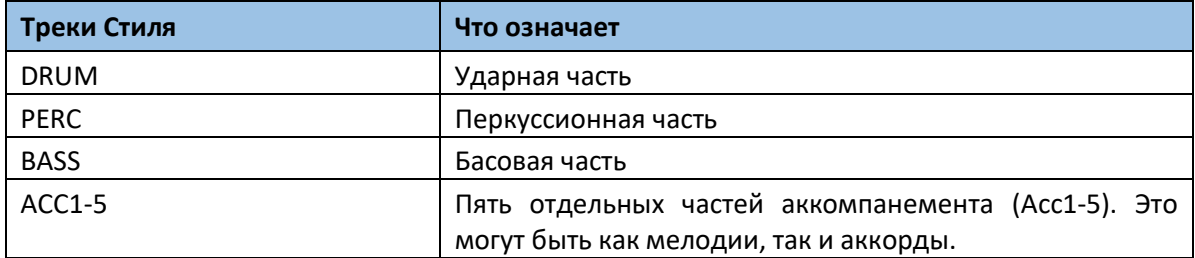

#### 5. Возврат на Главную страницу

По окончании снова нажмите кнопку TRACK SELECT для переключения на Главную страницу для просмотра сгруппированных частей.

#### **Сохранение уровня громкости**

Сохраните Настройки Стиля.

#### Включение или выключение отдельных Звуков Аккомпанемента

Звуки могут быть приглушены, на случай, если они вам не нужны в общем миксе. Например, аккомпанемент может содержать пианино, которое вам необходимо сыграть вживую на клавишах.

Примечание: Изменения могут быть сохранены в категориях Стилей User или Direct. Изменения в Стилях категории Factory не могут быть сохранены.

Отображение микшера частей Аккомпанемента

 Находясь на **Главной** странице выберите настройки **Громкости**, нажав значок **Volume**, после чего нажмите кнопку **TRACK SELECT**, для переключения на Звуки Аккомпанемента.

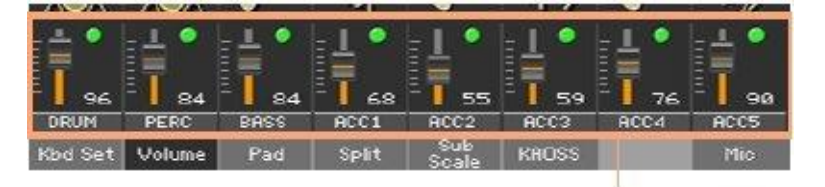

#### Части аккомпанемента

В качестве альтернативы, вы можете отрегулировать эти настройки через страницы режимов **Style Play** или **Style Record > Mixer Tuning > Volume**.

#### **Включение или выключение Звука с помощью функции Play или Mute**

Выделите канал нажатием, после чего нажмите на значок Play (**Cal)** или Mute (**Cal)** для включения или выключения его Звука.

#### **Возврат на Главную страницу**

 По окончании снова нажмите на кнопку **TRACK SELECT** для переключения на **Главную страницу** для отображения сгруппированных частей аккомпанемента.

#### Сохранение статуса функции Play/Mute

Используйте функцию **Write** для сохранения Настроек Стиля.

#### Выделение Звука Аккомпанемента с помощью функции Solo

Вы можете выделить отдельный Звук Аккомпанемента, как и в случае с Клавишными Звуками.

#### **Функция Solo Звука**

 Находясь на странице настроек громкости **Volume**, придерживая кнопу **SHIFT**, нажмите на **канал микшера**, который вы хотите выделить и послушать без остальных треков (функция Solo).

Такой способ выделения Звука канала действует на **всех страницах** настроек, где отображаются **каналы микшера**.

Когда эта функция активирована, в верхней части экрана появится мигающее слово Solo.

Style Play ( Solo

#### **Использование функции Solo Звука через командное меню**

В качестве альтернативы, вы можете использовать функцию Solo через командное меню.

- 1. Находясь на **любой странице**, на которой отображаются **каналы микшера**, выделите нажатием канал, **Звук** которого хотите выделить функцией Solo.
- 2. Выберите команду **Solo Track** в командном **меню страницы**.

#### **Выключение Solo**

Проделайте одно из следующих действий:

- Находясь на **любой странице**, где отображаются **каналы микшера** или наименования Звуков, придерживая кнопку **SHIFT**, нажмите на канал, Звук которого играет в режиме Solo.
- Выберите команду **Solo Track** из командного **меню страницы**, для отключения Solo.

Изменение Звуков частей аккомпанемента

#### Звуки Стиля против Звуков Элемента Стиля

Вы можете присвоить всему Стилю Звуки Аккомпанемента (через сохранение Настроек Стиля), которые не изменятся при смене Элемента Стиля (например, переход от Variation 1 к Variation 2). Или вы можете присвоить Звуки Аккомпанемента каждому Элементу Стиля по отдельности.

#### Выбор Звука для всего Стиля

По желанию вы можете присвоить трекам аккомпанемента Звуки, которые не будут меняться при смене Элемента Стиля (Intro, Varitation ...). Новая комбинация Звуков может быть сохранена в текущих Настройках Стиля.

Это подходит создания ощущения того, что группа, как обычно, играет всею песню целиком на одних и тех же инструментах.

#### **Выбор Звука для частей Аккомпанемента**

- 1. Находясь на **Главной** странице, нажмите на значок **Volume**, для входа на страницу регулировки **Громкости**.
- 2. Нажмите на кнопку **TRACK SELECT** для переключения на Звуки Аккомпанемента (Вид Треков Стиля)

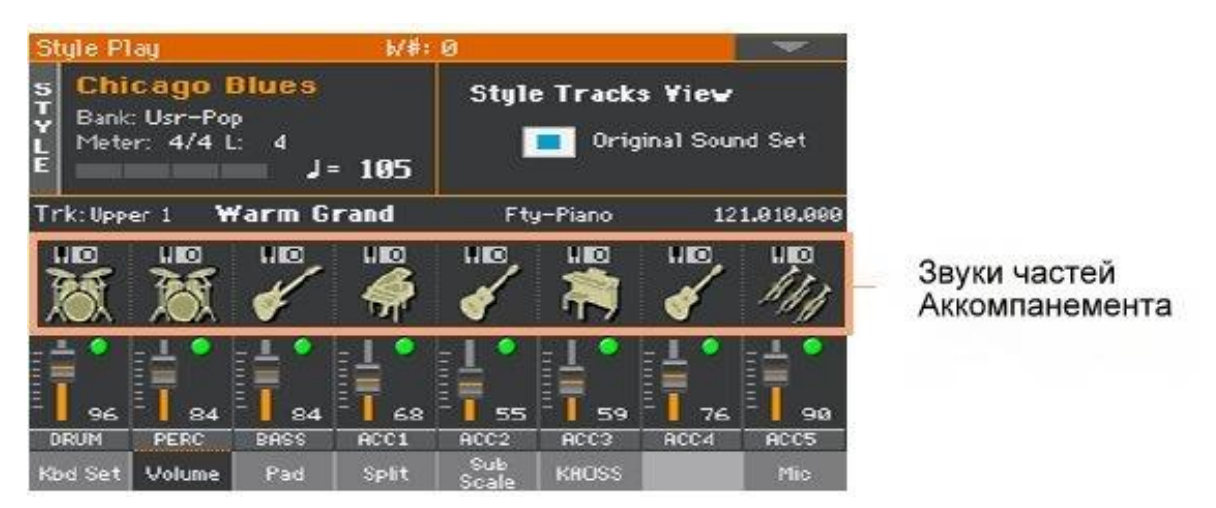

3. Убедитесь, что не стоит метка на функции **Original Sound Set**, которая будет автоматически снята при выборе Звука.

Это позволит Стилям выбрать Звуки, присвоенные Настройкам Стиля, вместо Звуков, присвоенных Элементам Стиля («исходные» Звуки).

6. Выберите Звуки, нажатием на соответствующий нужному треку значок.

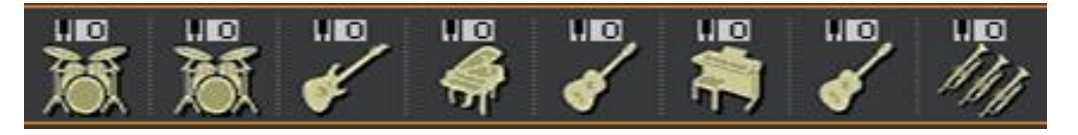

Эти Звуки станут частью Настроек Стилей. Они останутся неизменными даже при смене Элементов Стиля.

#### **Сохранение присвоенных Звуков**

Для сохранения присвоенных Звуков используйте команду **Write**.

#### Изменение Звуков каждого Элемента Стиля

Вы можете присвоить Звуки каждой части аккомпанемента каждого Элемента Стиля (Intro, Variation…). Эта опция требует редактирования Стилей в режиме Style Record, в виду того, что события записываются в порядок Стилей. Пожалуйста, ознакомьтесь с соответствующей главой инструкции.

Для использования этих Звуков, убедитесь, что стоит метка на опции **Original Sound Set**.

#### Ударные Установки

Ударные Установки (включая Перкуссионные Установки) – особенные Звуки, где каждой клавише соответствует разный перкуссионный инструмент. Для сохранения расклада установок, на Ударные установки не действует Модуляция.

#### **Выбор частей Аккомпанемента Ударных и Перкуссий**

Как правило, Ударные Установки присваиваются части клавиатуры **DRUM**, а Перкуссионные установки – части клавиатуры **PERC**.

#### **Выбор Ударных Установок**

Выбор ударных Установок происходит по такому же принципу, что и другие Звуки. Ударные Установки содержатся в банках, в наименовании которых есть **Drums**.

#### Части Цифровых Регистров и Аккомпанемента

Цифровые Регистры – это особый тип Звука, имитирующий классические органы. Настройки Цифровых Регистров, присвоенные трекам аккомпанемента сохраняются в Настройках Стилей, и могут выступать в качестве эквивалента органного присета. Можно присвоить один Звук Цифрового Регистра всем частям аккомпанемента.

# Настройка управления Стиля

#### Перераспределение инструментов Ударной Установки

Вы можете перераспределить инструменты Ударной Установки для внесения разнообразия в перкуссионную часть клавиатуры. Выберите параметры Maps и Designation, прослушивая режим Style, чтобы понять то, как это влияет на конечный результат.

1. Зайдите на страницу настроек Style Play или Style Record > Style Controls > Drum Map.

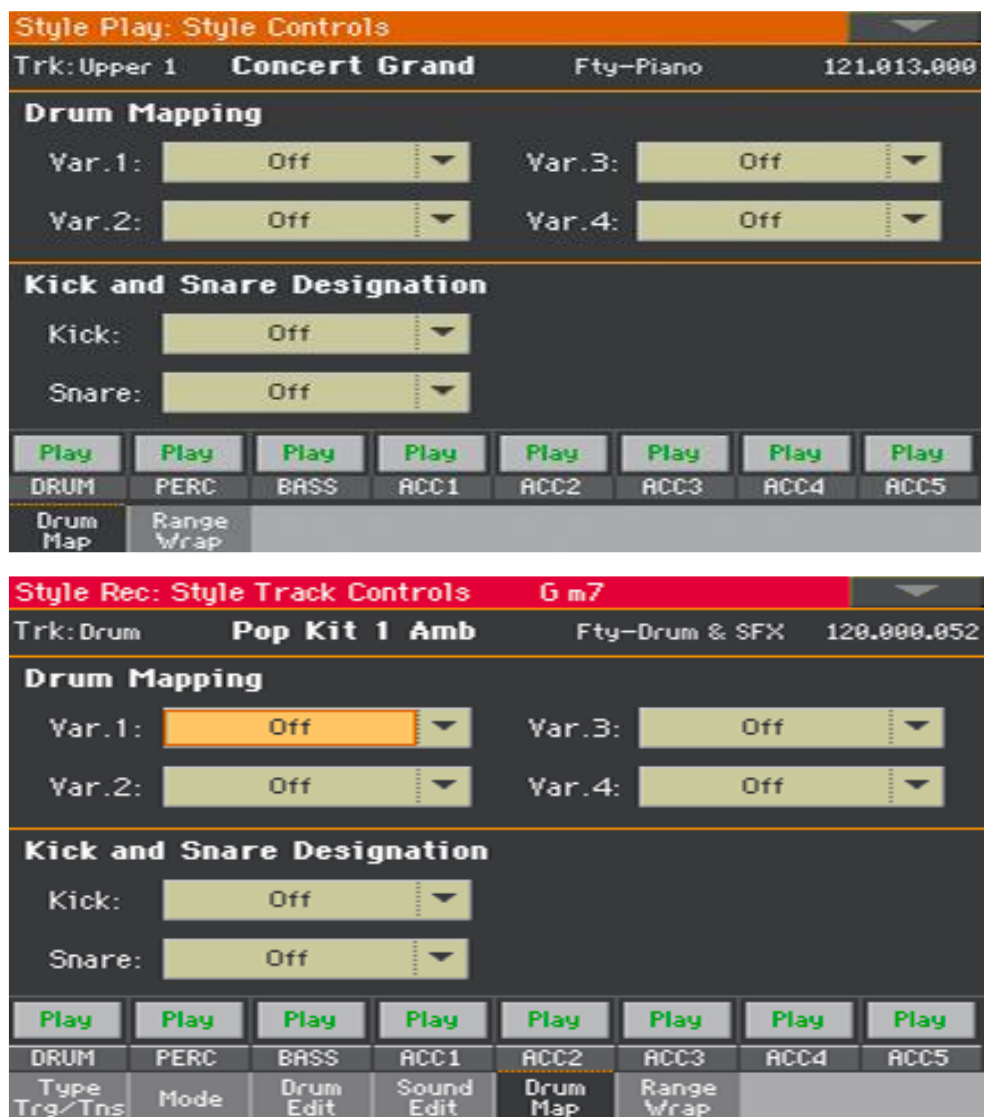

2. Используйте всплывающее меню **Drum Mapping > Var** для выбора альтернативного расклада перкуссионных инструментов в выбранной Ударной Установке без каких-либо дополнительных настроек. Просто выберите Drum Map для каждого из вариантов, чтобы одни перкуссионные инструменты были заменены другими.

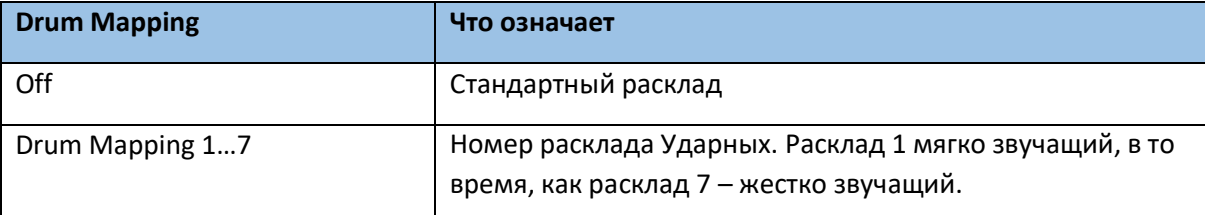

- 3. Используйте меню параметра **Kick and Snare Designation > Kick** для замены первоначального звука Бас Барабана (Бочки) на другой, в той же Ударной Установке.
- 4. Используйте меню параметра **Kick and Snare Designation > Snare** для замены первоначального Рабочего Барабана (Дробовика/Малого) на другой, в той же Ударной Установке.

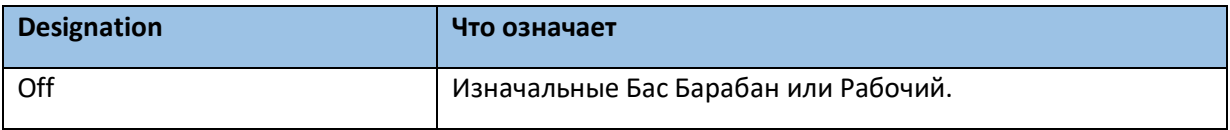

#### **Сохранение расклада Ударных**

Для сохранения Настроек Стиля используйте команду **Write**.

#### Включение/выключение диапазона тональности и настройка функции Wraparound

Звуки аккомпанемента, как и акустические инструменты, которые они имитируют, звучат лучше в своем естественном диапазоне. Когда круг аккомпанемента выходит за пределы своего диапазона, или достигается точка циклической замены, то ноты автоматически транспонируются в оптимальный диапазон.

- Style Play: Style Controls **Concert Grand** Trk: Upper 1 Fty-Piano 121.013.000 Sound Range Wrap Around Play Play Play Plau Play Play Plau **DRUM BASS**  $RCC1$ RCC<sub>2</sub> PERC ACC3 RCC4 ACC<sub>5</sub> Drum<br>Fill Range<br>Mrap
- 1. Зайдите на страницу настроек **Style Play > Style Controls > Range/Wrap**.

В качестве альтернативы, доступ к этим параметрам можно осуществить следующим образом: **Style Record > Style Track Controls > Range/Wrap**.

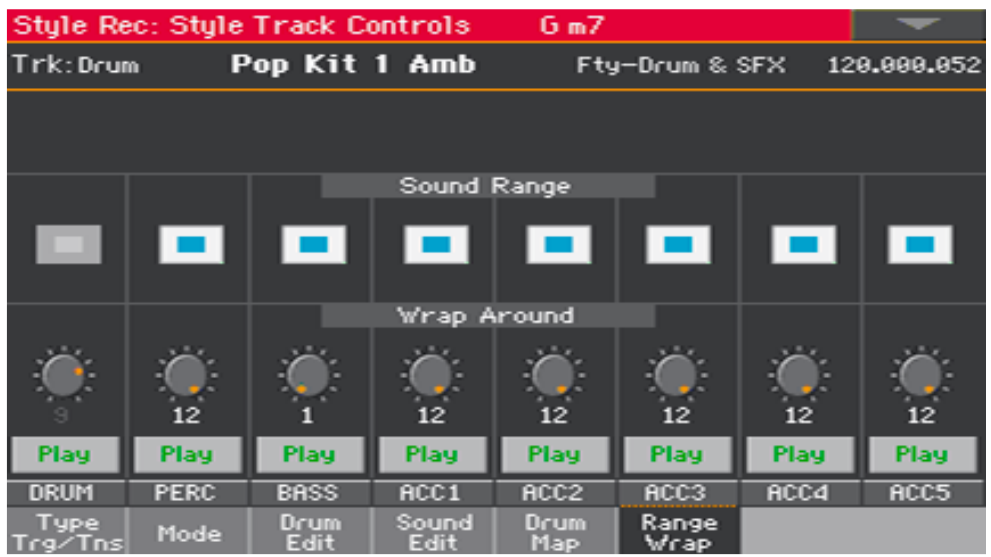

2. Используйте функцию Sound Range On/Off для включения/выключения диапазона каждого Звука.

Предпочитаемый диапазон настраивается на странице **Style Record > Element Track Controls > Range** для каждого Элемента Стиля. Его можно включить или выключить поставив, или сняв метку **Sound Range**.

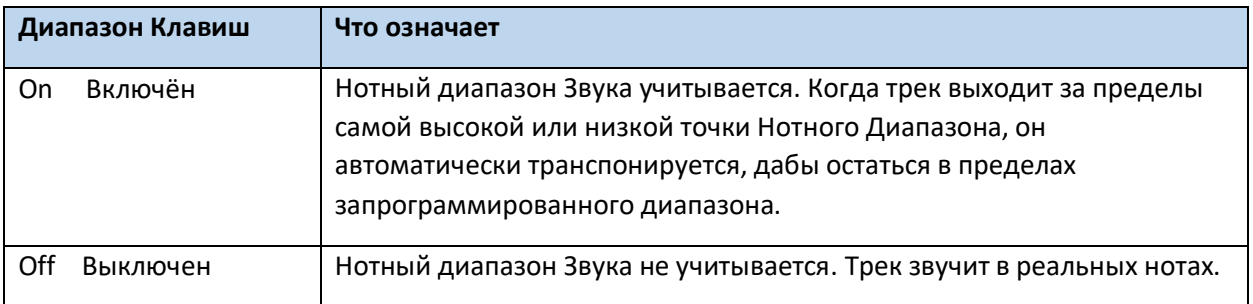

#### 3. Используйте виртуальную ручку регулировки **Wrap Around**, для настройки этой функции.

Точка циклической замены является верхней границей регистра трека аккомпанемента. Паттерны аккомпанемента транспонируются в соответствии с распознанной гармонией. Если аккорд взят слишком высоко, то в этом регистре трек стиля может звучать неестественно. Если же достигается точка циклической замены, то ноты автоматически транспонируются на октаву вниз.

Советуется устанавливать разные точки Wrap around для каждого трека, чтобы избежать одновременного перехода всех треков на другую октаву. Для более реалистичных результатов мы предлагаем принимать во внимание диапазон реального инструмента.

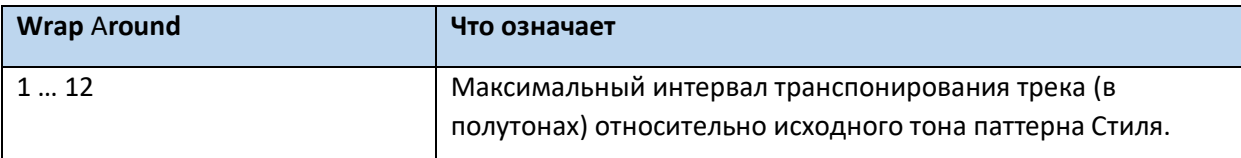

#### **Сохранение диапазона тона и функции Wrap Around**

Для сохранения используйте команду **Write**.

## Выбор и микширование Пэдов

Каждому Стилю можно присвоить четыре Пэда. Новая комбинация Пэдов может быть записана в настройках Стилей.

#### Выбор Пэдов

#### **Вход на страницу выбора Пэдов**

- 1. Убедитесь, что вы на главной странице режима Style Play или Song Play. В противном случае, нажмите на кнопку STYLE PLAY или SONG PLAY на панели управления.
- 2. Выберите Пэд нажатием на соответствующий значок

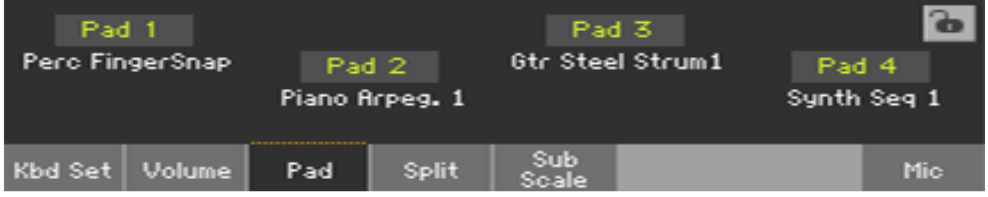

3. Нажмите на **название Пэда**, который вы хотите редактировать.

#### **Выбор Пэда**

1. Просмотрите типы Пэдов в окне **Pad Select**.

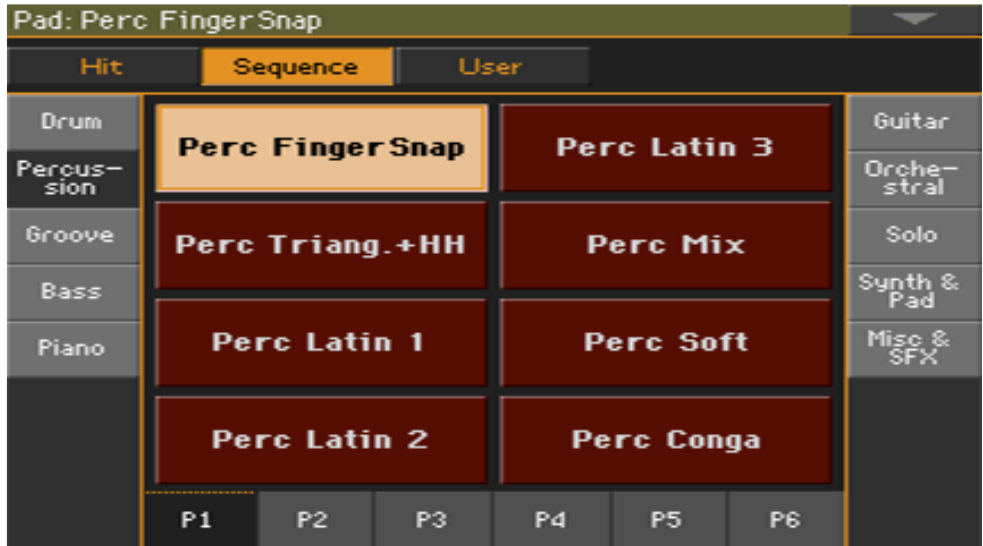

Для выбора доступных **типов Пэдов**, нажмите на значки в верхней части экрана.

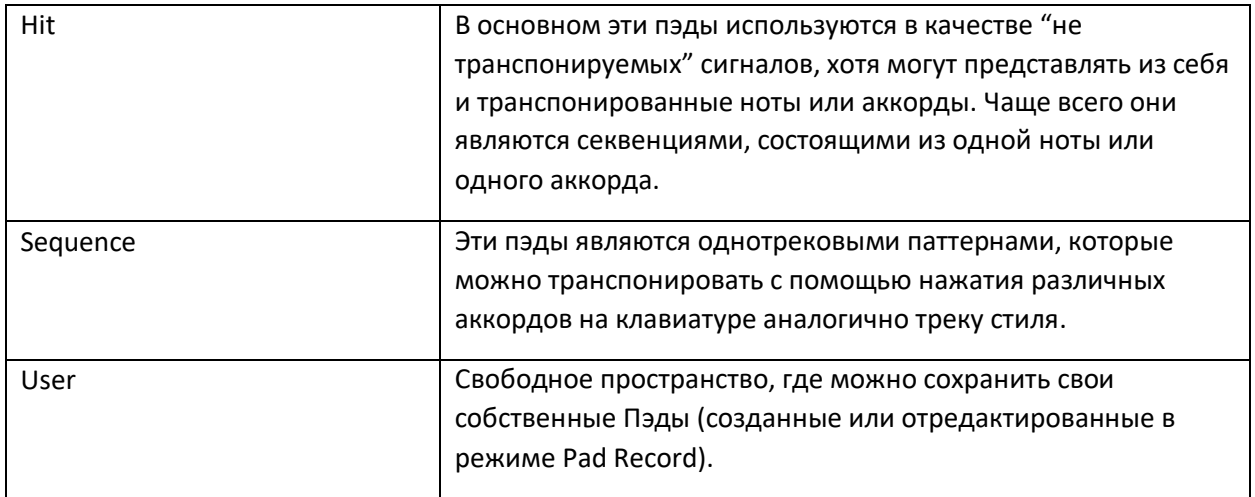

- Для выбора другой **группы Пэдов**, нажмите на значки по краям экрана.
- Для выбора **страницы** группы Пэдов используйте значки **Р1…Р6** в нижней части экрана.
- 2. Нажмите на **название Пэда**, который вы хотите задействовать.
- 3. Если вы хотите закрыть страницу **Pad Select** (и она не закрылась автоматически) нажмите на кнопку **EXIT** (Если окно не закрывается автоматически, это означает, что выключена функция **Display Hold**. См главу **Display Hold** на стр 44).
- 4. Повторите данную процедуру для каждого из Пэдов.

#### **Сохранение отредактированных Пэдов**

 Для сохранения используйте команду **Write.** Пэды также могут быть сохранены и в Элементе Песенника. См инструкции посвященные Песеннику SongBook.

Микширование Пэдов

Зайдите на страницу **Style Play** или **Song Play > Pad/Switch > Pad**.

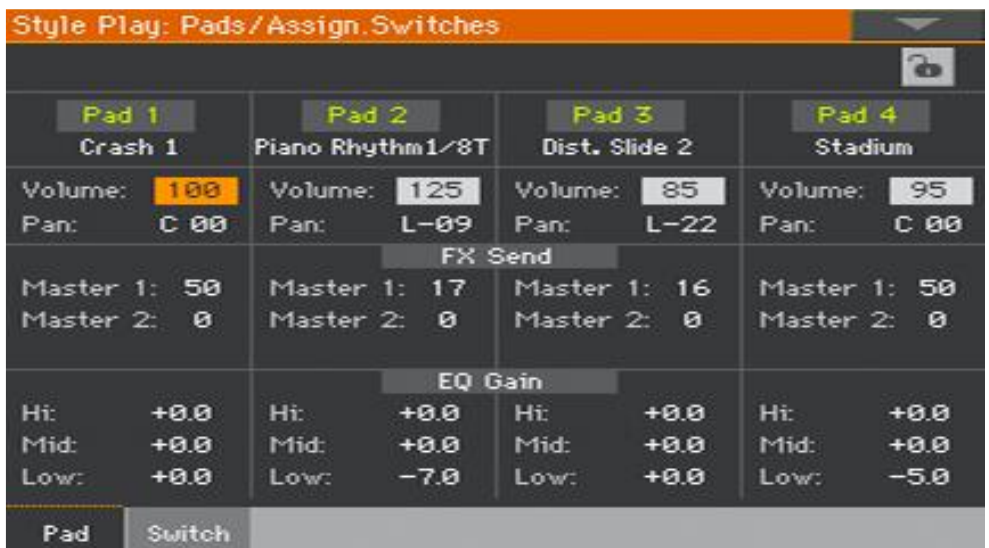

#### **Выбор Пэдов**

 Находясь на этой странице, вы можете выбрать нужный Пэд простым нажатием на название Пэда, как это описано выше.

#### **Настройка Громкости и Панорамы**

- Используйте параметр Volume для настройки громкости каждого Пэда.
- Используйте параметр Pan для настройки позиции Пэда в стерео поле.

#### **Настройка уровня MFX**

 Используйте параметр Master для регулирования количества сигнала посылаемого на эффекты FX Master.

#### **Эквалайзер звука**

Используйте параметр EQ Gain для настройки частот каждого из Пэдов.

#### **Сохранение настроек Пэдов**

Для сохранения используйте команду **Write.**

# 19 Сохранение настроек Стиля

## Сохранение настроек Стиля

Настройки Стиля могут сохранить Звуки Аккомпанемента и настройки в Стиле.

**Внимание:** Изменения могут быть сохранены или внесены в категории User или Direct Style и Элементе Песенника. Категория Factory изменениям не подлежит.

#### Сохранение Настроек Стиля в режиме Style Play

#### **Вход в окно Сохранения Текущих Настроек Стиля через панель управления**

 Находясь в режиме Style Play, нажмите и придержите на секунду одну из кнопок Стиля STYLE.

#### **Вход в окно Сохранения Текущих Настроек Стиля через меню экрана**

 Находясь в режиме **Style Play**, выберите команду **Write Current Style Settings** из командного меню страницы, чтобы открылось окно **Write Current Style Settings**.

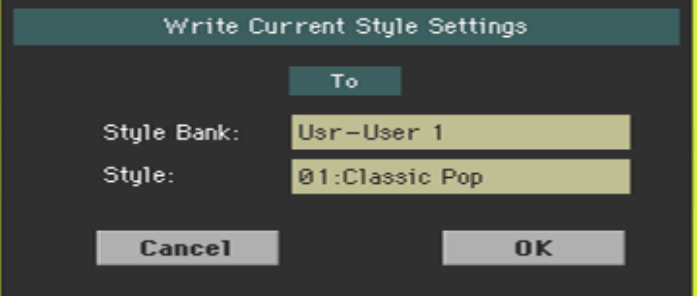

#### **Сохранение Настроек Стиля**

Для сохранения текущих настроек в выбранном Стиле нажмите **ОК**.

#### Сохранение Настроек Стиля в режиме Style Record

В режиме Style Record вы можете сохранить Настройки Стиля заодно со Стилем.

 Находясь в режиме **Style Record**, выберите команду **Write Style** из командного **меню страницы**. Её Настройки Стилей будут автоматически сохранены. См **Сохранение Стилей** на стр 304.

# 20 Секвенсор Аккордов

# Запись Последовательности Аккордов (Sequences)

Вы можете записать Последовательность Аккордов, которая автоматически будет играться за вас. Это полезно в случаях, когда, к примеру, вам нужно по кругу играть последовательность аккордов, и вы предпочитаете использовать левую руку для игры соло или использовать джойстик DNC.

Обратите внимание, что индикатор кнопки CHORD SEQUENCER покажет состояние: готов ли Секвенсор играть, или он находится в статусе записи.

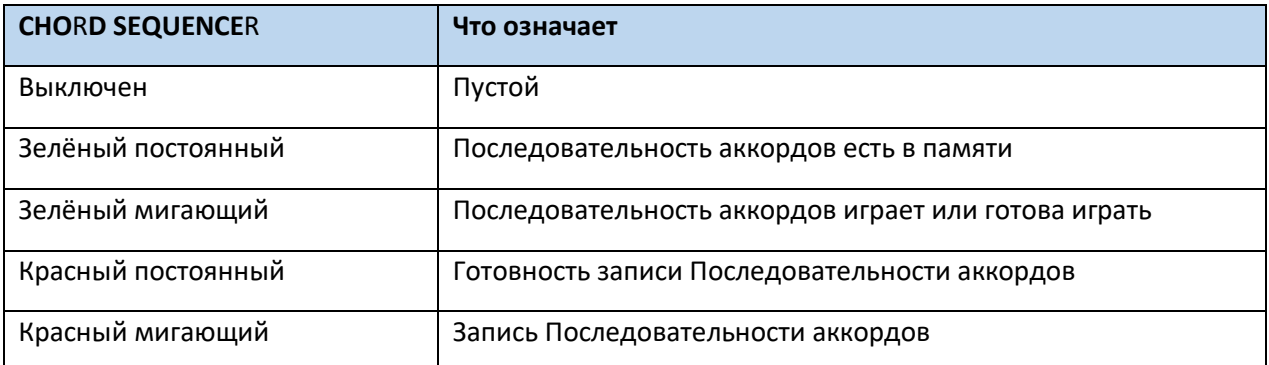

#### Запись Последовательности Аккордов во время игры Аккомпанемента

Вы можете начать запись во время воспроизведения Аранжировщика

- 1. Нажмите на кнопку **START/STOP** для запуска авто аккомпанемента.
- 2. Нажмите и придержите на секунду кнопку **CHORD SEQUENCER** для включения режима ожидания записи. Индикатор будет красный постоянный.

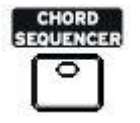

3. Нажмите снова на кнопку **CHORD SEQUENCER** для начала записи. С начала следующего такта индикатор **CHORD SEQUENCER** будет мигать. Начинайте записывать нужную Последовательность Аккордов.

4. По окончании записи Последовательности Аккордов, снова нажмите на кнопку **CHORD SEQUENCER**, чтобы остановить запись. Индикатор будет гореть зеленым постоянным цветом, что будет сигнализировать о том, что в памяти записана последовательность. Последовательность Аккордов будет доступна до тех пор, пока вы не запишете новую, смените Стиль или Элемент Песенника или отключите инструмент. Если она (последовательность) заблокирована, она не изменится при выборе другого стиля или Элемента Песенника.

#### Запись Последовательности Аккордов без воспроизведения Аккомпанемента

1. Нажмите и придержите кнопку CHORD SEQUENCE на секунду для включения режима ожидания записи. Индикатор будет красный постоянный.

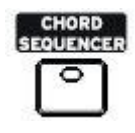

- 2. Сыграйте аккорд, после чего запустите авто аккомпанемент одним из следующих способов:
- Нажмите кнопку **START/STOP**.
- Нажмите одну из кнопок **INTRO**. С **INTRO 1** запись начнётся в конце вступления.
- Если включён индикатор **SYNCHRO START**, аккомпанемент начнётся как только вы возьмёте аккорд.

Индикатор кнопки **CHORD SEQUENCER** будет мигать красным цветом.

- 3. Запишите нужную Последовательность Аккордов.
- 4. По окончании записи Последовательности Аккордов, нажмите кнопку **CHORD SEQUENCER**, чтобы остановить запись. Индикатор будет гореть непрерывным зелёным цветом. Последовательность Аккордов будет доступна до тех пор, пока вы не запишете новую, смените Стиль или Элемент Песенника или отключите инструмент. Если она (последовательность) заблокирована, она не изменится при выборе другого стиля или Элемента Песенника.

#### Начало записи с помощью многофункциональных переключателей

Многофункциональные переключатели могут быть запрограммированы как кнопки включения **Записи Последовательности Аккордов**. Это позволит вам начать запись сразу, без включения режима готовности записи.

- 1. Зайдите на страницу настроек **Pads/Switches > Switch**, присвойте команду **Chord Sequence Record** одному из переключателей (рекомендуется переключатель №3).
- 2. Сохраните изменения Клавишного Набора. Если вам необходимо сохранить эти изменения как настройки переключателя по умолчанию, сохраните изменения в **MY SETTING** Клавишного Набора (автоматически выбираемый при включении).
- 3. Используйте запрограммированный переключатель для записи последовательности аккордов.

# Воспроизведение Последовательности Аккордов

Вы можете воспроизводить записанные Последовательности Аккордов. Аккорды, ведущие авто аккомпанемент, будут играться записанной последовательностью.

#### Запуск Последовательности Аккордов во время воспроизведения Аккомпанемента

1. В то время, как играет аккомпанемент, нажмите на кнопку CHORD SEQUENCE для запуска Последовательности Аккордов.

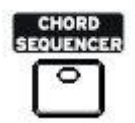

Индикатор будет мигать зелёным цветом. Последовательность Аккордов будет воспроизводиться по кругу, начиная со следующего такта.

- 2. Играйте партию соло, в то время, как Chord Sequencer подыгрывает вам аккорды. Во время циклического воспроизведения Последовательности Аккордов, используйте функцию Variation, так же, как вы использовали бы её играя аккорды руками.
- 3. Нажмите на кнопку CHORD SEQUENCER снова, для остановки Последовательности Аккордов (аккомпанемента). Индикатор будет гореть непрерывным зелёным цветом.

#### Запуск Последовательности Аккордов вместе с Аккомпанементом

1. Пока аккомпанемент не воспроизводится, нажмите кнопку CHORD SEQUENCER для готовности вступления Последовательности Аккордов. Индикатор кнопки будет мигать зелёным цветом.

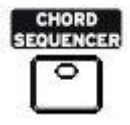

- 2. Запустите аккомпанемент. Последовательность Аккордов тут же начнет играть.
- 3. Играйте партию соло, в то время, как Chord Sequencer подыгрывает вам аккорды. Во время циклического воспроизведения Последовательности Аккордов, используйте функцию Variation, так же, как вы использовали бы её играя аккорды руками.
- 4. Нажмите на кнопку CHORD SEQUENCER снова, для остановки Последовательности Аккордов (аккомпанемента). Индикатор будет гореть непрерывным зелёным цветом.

# Управление Последовательностью Аккордов

#### Сохранение Последовательности Аккордов

Последовательность Аккордов может быть сохранена в Настройках Стиля или Элементе Песенника.

 Сохраните Настройки Стиля или Элемент Песенника, и Последовательность Аккордов будет автоматически сохранена. Для информации о сохранении Настроек Стиля см **Сохранение Настроек Стиля** на стр 218. Для информации о сохранении Элемента Песенника см **Сохранение Элемента Песенника** на стр 116.

#### Загрузка Последовательности Аккордов

Любой Стиль или Элемент Песенника может содержать записанную предварительно Последовательность Аккордов.

 Выберите Стиль или Элемент песенника для загрузки записанной Последовательности Аккордов. При переключении на другой Стиль или Элемент Песенника, несохраненная Последовательность Аккордов будет утеряна.

#### Блокировка Последовательности Аккордов

Если вам необходимо сохранить текущую Последовательность Аккордов, без загрузки ранее записанной Последовательности Аккордов в Стиле или Элементе Песенника, воспользуйтесь функцией **Chord Sequence Lock**.

 Зайдите на страницу настроек **Global > General Controls > Lock > Style**, и поставьте метку на функции **Chord Sequence**.

#### Удаление Последовательности Аккордов

Для записи новой Последовательности Аккордов, вы можете удалить старую.

1. Выберите команду **Chord Sequence Edit** из командного **меню страницы**.

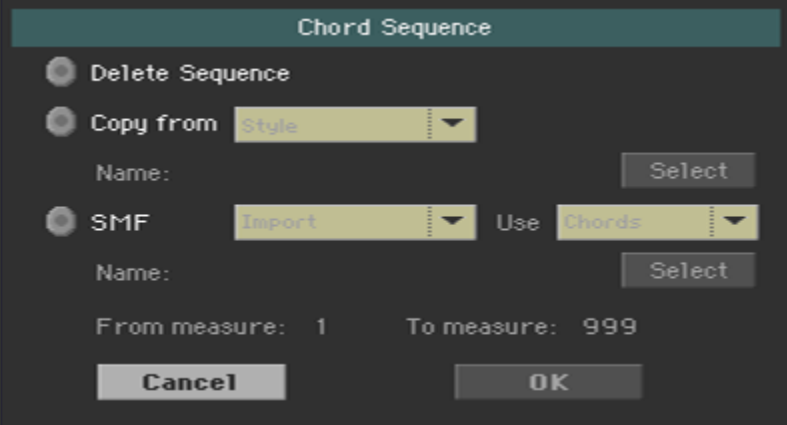

2. Поставьте метку на опции **Delete Sequence**, и подтвердите выбор нажатием на **ОК**. Можно сохранить Настройки Стиля или Элемента Песенника, чтобы навсегда удалить эту Последовательность Аккордов оттуда.

#### Копирование Последовательности Аккордов

Последовательность Аккордов можно скопировать из другого Стиля или Элемента Песенника.

- 1. Выберите команду **Chord Sequence Edit** из командного меню страницы.
- 2. Поставьте метку на опции **Copy** from, после чего, из всплывающего меню выберите или Стиль, или Элемент Песенника, откуда желаете скопировать Последовательность Аккордов.
- 3. Нажмите на значок **Select**, для выбора Стиля или Элемента Песенника.
- 4. Вернувшись в окно **Chord Sequence**, подтвердите выбор нажатием на **ОК**. Можно сохранить Настройки Стиля или Элемента Песенника, чтобы сохранить эту Последовательность Аккордов.

#### Импортирование Последовательности Аккордов из стандартных MIDI Файлов

Вы можете импортировать Последовательность Аккордов из стандартных MIDI файлов (MIDI Песни, обозначенные MID).

- 1. Выберите команду **Chord Sequence Edit** из командного меню страницы.
- 2. Поставьте метку на опции **SMF**, и из всплывающего меню выберите опцию **Import**.
- 3. Используйте всплывающее меню Use для выбора импортирования Chords (предварительно записанные аккорды) или Notes (ноты, распознаваемые как аккорды).
- 4. Нажмите на значок **Select**, для выбора стандартного MIDI файла MID.
- 5. Вернувшись в окно **Chord Sequence Edit**, выберите показатели From и To, которые определяют части песни, Последовательность Аккордов которых необходимо импортировать.
- 6. Подтвердите выбор нажатием на ОК. Можно сохранить Настройки Стиля или Элемента Песенника, чтобы сохранить эту Последовательность Аккордов.

#### Экспортирование Последовательности Аккордов

Вы можете экспортировать Последовательность Аккордов в стандартный файл MIDI (MID file) для использования в Песне формата MIDI.

- 1. Выберите команду **Chord Sequence Edit** из командного меню страницы.
- 2. Поставьте метку на опции **SMF**, и из всплывающего меню выберите опцию **Export**.
- 3. Подтвердите выбор нажатием на ОК.
- 4. Когда появится окно выбора файлов File Selector, выберите папку, куда необходимо экспортировать файл.

# 21 Запись Стилей и Пэдов

## Как делать Стили и Пэды?

KORG предоставляет огромный выбор профессионально созданных Стилей и Пэдов с инструментом Ра1000. Однако, вы свободно можете подстроить их под себя, а то и вовсе, создать абсолютно новые Стили и Пэды.

Стили и Пэды схожи по структуре и способам записи/редактирования. И вот как их можно делать.

### Как делать Стили

#### Элементы Стиля

Стили – это музыкальные последовательности, автоматически воспроизводящиеся аранжировщиком инструмента Ра1000, когда вы играете аккорд, для обеспечения сопровождения в реальном времени. Стили делаются из ряда Стилистических Элементов (Вступления, Вариаций, Сбивок, Концовок…), каждый из которых соответствует части песни. Выбрать Элемент Стиля можно напрямую с помощью соответствующей кнопки на панели управления, или с помощью функции Auto Fill.

#### Вариации Аккордов

Каждый Элемент Стиля состоит из меньших частей, которые называются Вариации Аккордов. Когда вы играете аккорд в области распознавания аккордов, аранжировщик сканирует клавиатуру и распознаёт какой аккорд вы играете. Затем, в зависимости от выбранного Элемента Стиля, он выбирает правильную Вариацию Аккорда, соответствующую распознанному аккорду.

Которая Вариация Аккордов подходит отсканированному аккорду, решается в соответствии с таблицей Вариаций Аккордов. Каждый Элемент Стиля содержит сводную систему Вариаций Аккордов, которая выглядит примерно так:

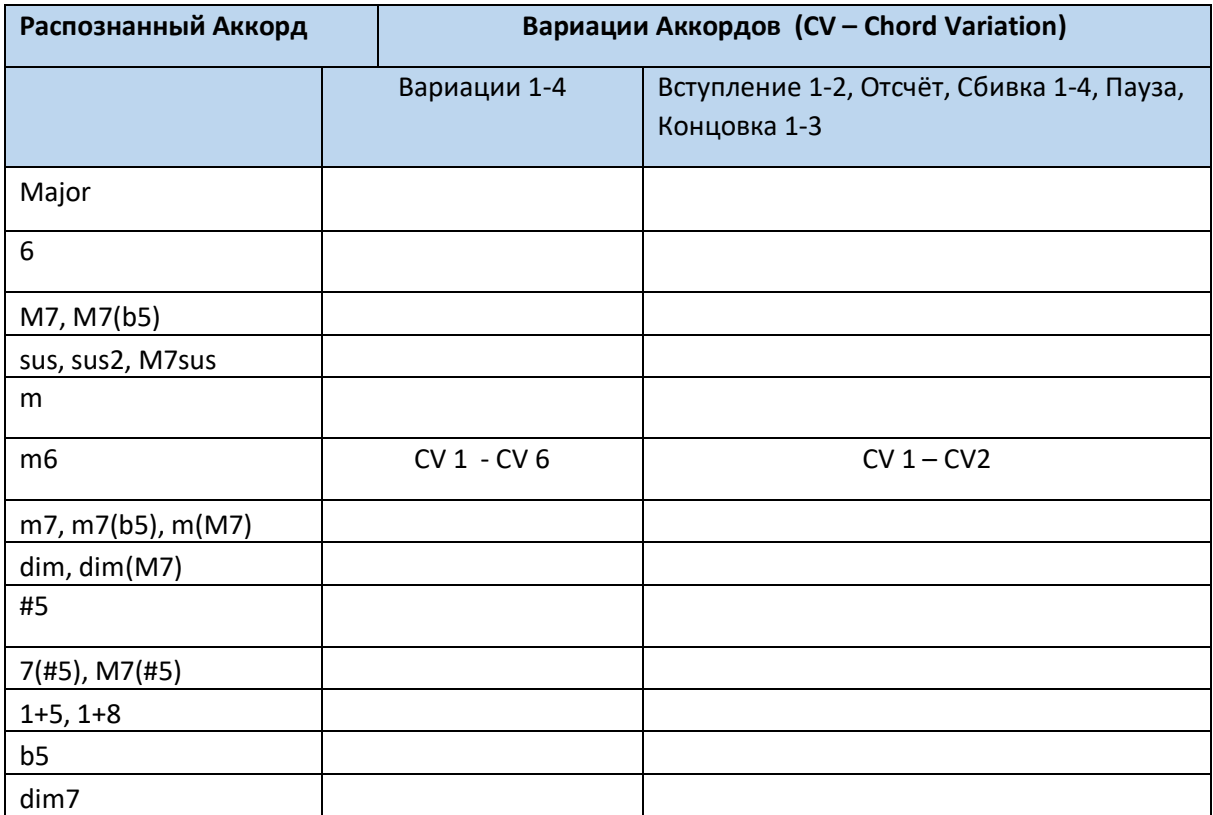

#### Ключ/Аккорд

После того, как аранжировщик решает какую вариацию аккордов играть, он запускает нужную последовательность аккордов для каждого трека. В виду того, что каждая последовательность записана в определённом ключе (например До Мажор, Соль Мажор, Ми Минор), аранжировщик транспонирует их согласно просканированным аккордам. Ноты в последовательности тщательно транспонируются, для лучшего сочетания с распознанными аккордами.

#### Треки и Паттерны/Последовательности

Каждая из Вариаций Аккордов состоит из восьми треков. DRUM и PERC используются для ударных и перкуссионных последовательностей, BASS для баса и ACC1-5 для последовательностей инструментального аккомпанемента (камерные, гитарные, клавишные инструменты аккомпанемента).

#### Что происходит, когда вы играете аккорд

Проще говоря, когда вы играете аккорд в секции распознавания аккордов, аранжировщик определяет который Элемент Стиля используется, затем определяет какую Вариацию Аккордов использовать для распознанного аккорда, затем последовательности Стилей для каждого трека этой Вариации Аккордов транспонируются с исходного аккорда до распознанного, и так для каждого аккорда, который вы играете.

#### Гитарные и Ударные треки

Существуют разные типы треков, каждый из которых по-своему обрабатывается аранжировщиком:

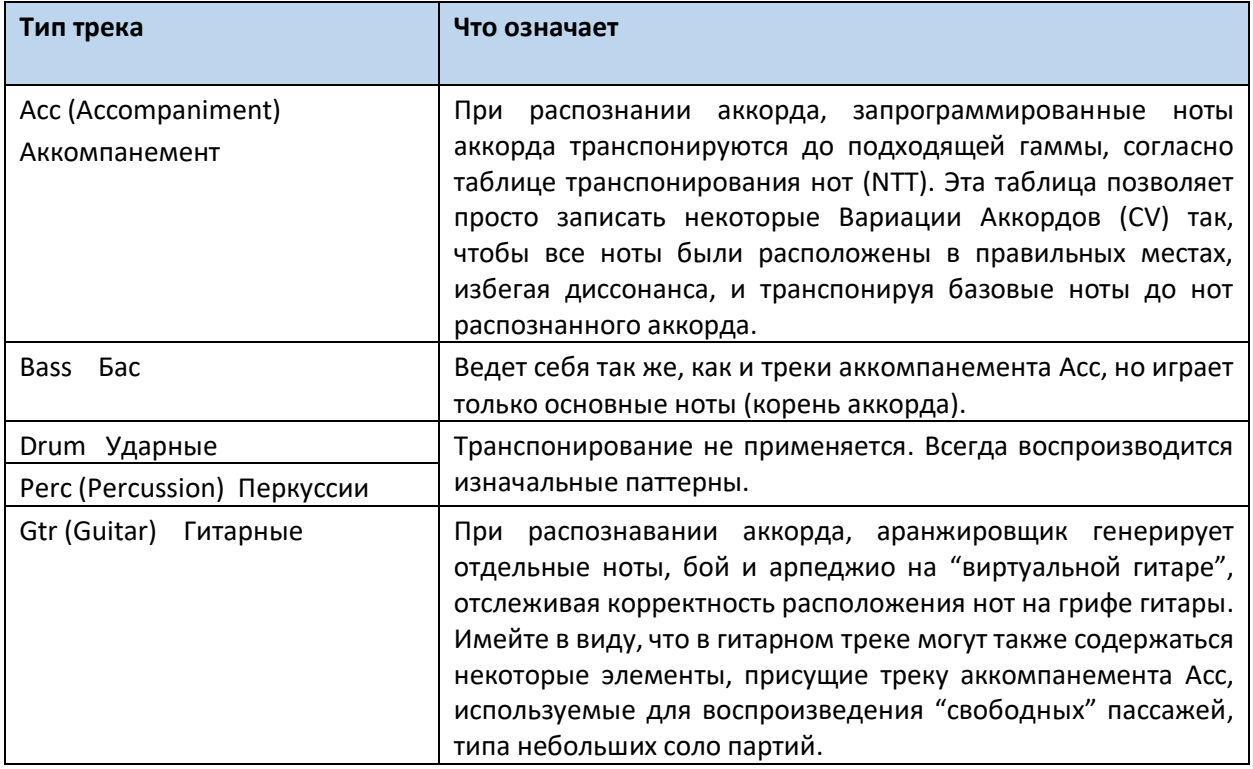

#### Что записывать в Стиле

Записывать Стиль – значит запись трека, внутри серии Вариаций Аккордов, внутри серии Элементов Стиля, в пределах самого Стиля.

Вам не нужно записывать все Вариации Аккордов для всех Элементов Стиля. Чаще всего вам всего лишь необходимо записать единственную Вариацию Аккордов для каждого Элемента Стиля. Единственные исключения – Вступление 1 (Intro 1) и Концовка 1 (Ending 1), где мы рекомендуем записать и Мажорную и Минорную Вариацию Аккордов.

#### Структура Стиля

Для лучшего понимания структуры Стиля можно использовать схему, приведённую ниже:

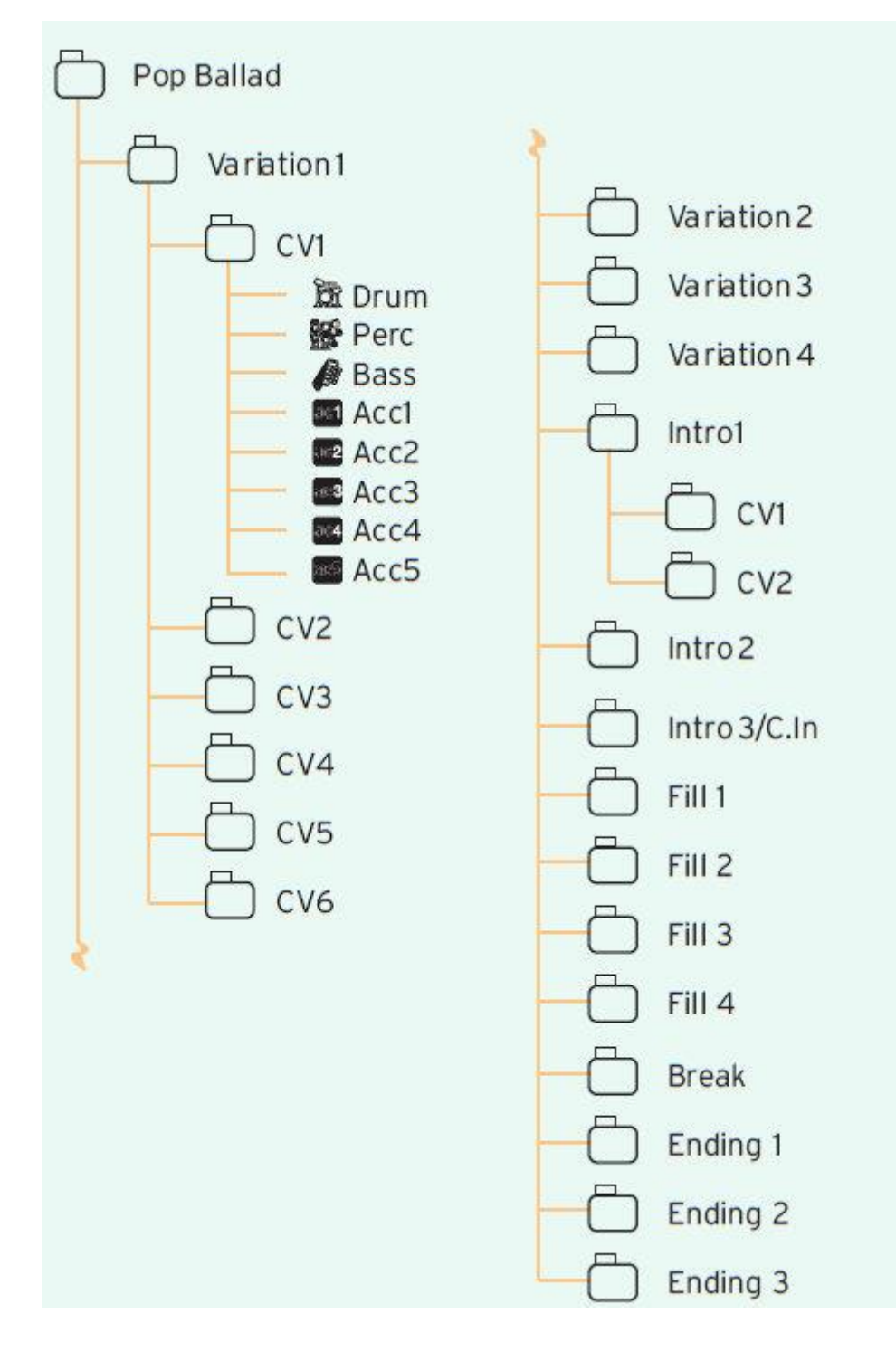

#### Как сделаны Пэды

#### Пэды

Пэд, по сути, это однотрековый Элемент Стиля. Большинство функций записи Пэда похожи на функции записи Стиля. Существуют два типа Пэдов: Hit и Sequence.

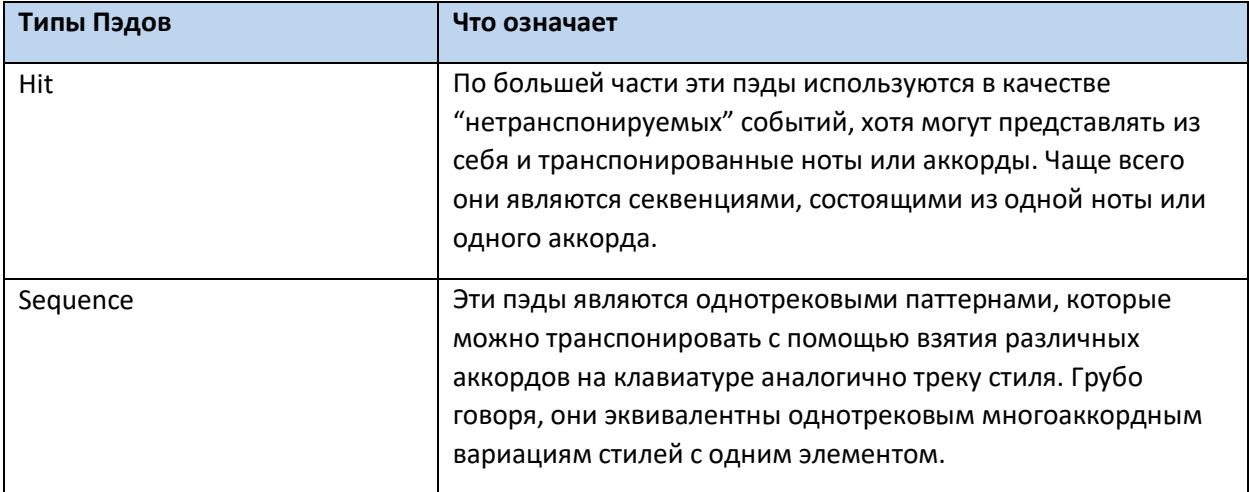

Каждый пэд может содержать до 6 небольших элементов, которые называются «вариации аккордов» (CV). Каждая вариация аккорда состоит из одного трека (Pad Track).

Как и для стилей, при взятии аккорда в области распознавания загружается соответствующая вариация аккорда. Распознанный аккорд сопоставляется вариации аккорда с помощью таблицы вариаций аккордов (Chord Variation Table). Каждый пэд имеет таблицу вариаций аккордов.

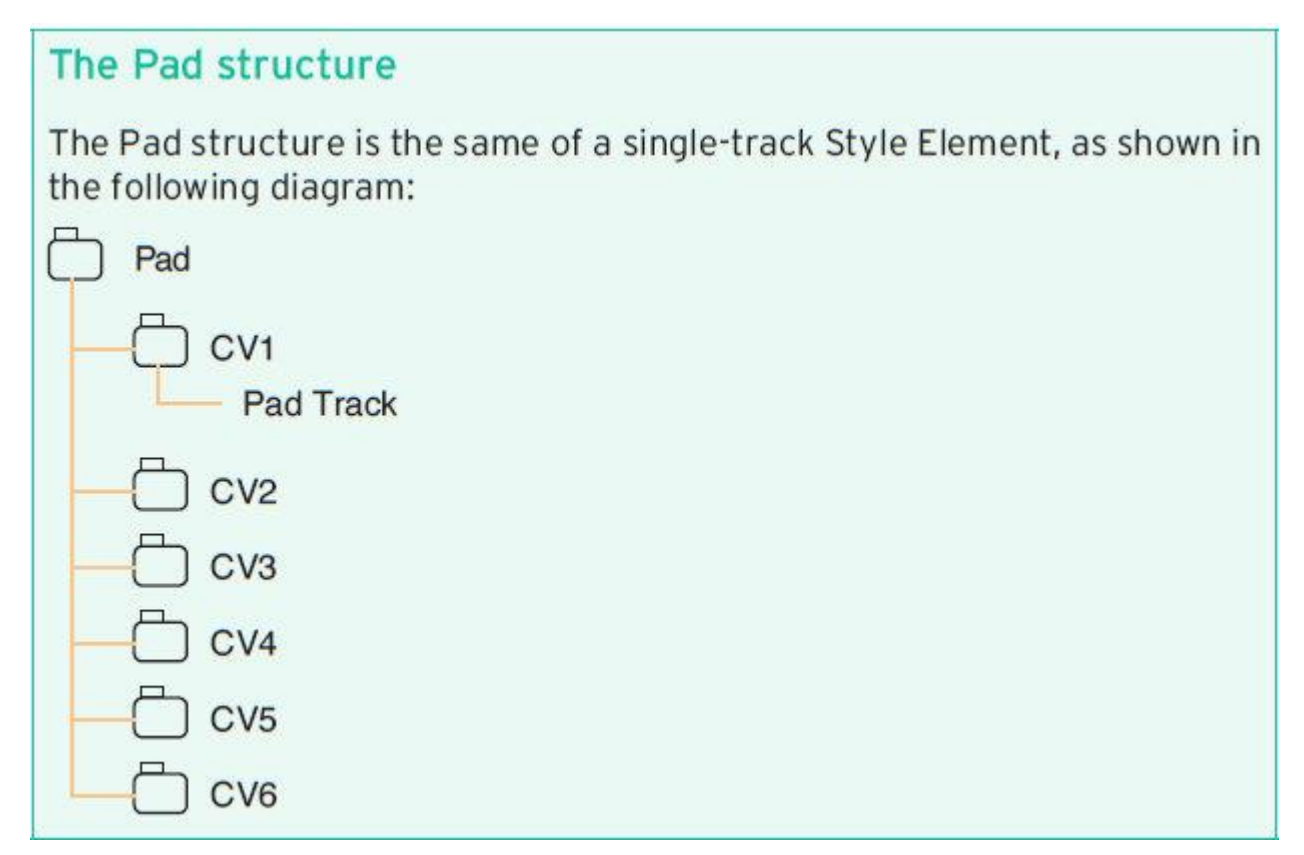

#### Что записывать в Пэде

Запись Пэда аналогична записи одного трека, содержащего последовательность вариаций аккордов и сам Пэд.

Нет необходимости записывать все вариации аккордов. Часто бывает достаточно сформировать только одну вариацию аккордов.

#### Запись MIDI данных

Режим записи стиля позволяет блокировать (отфильтровывать) некоторые события, которые могут привести к неадекватной работе стиля. Ниже приводится перечень записываемых событий.

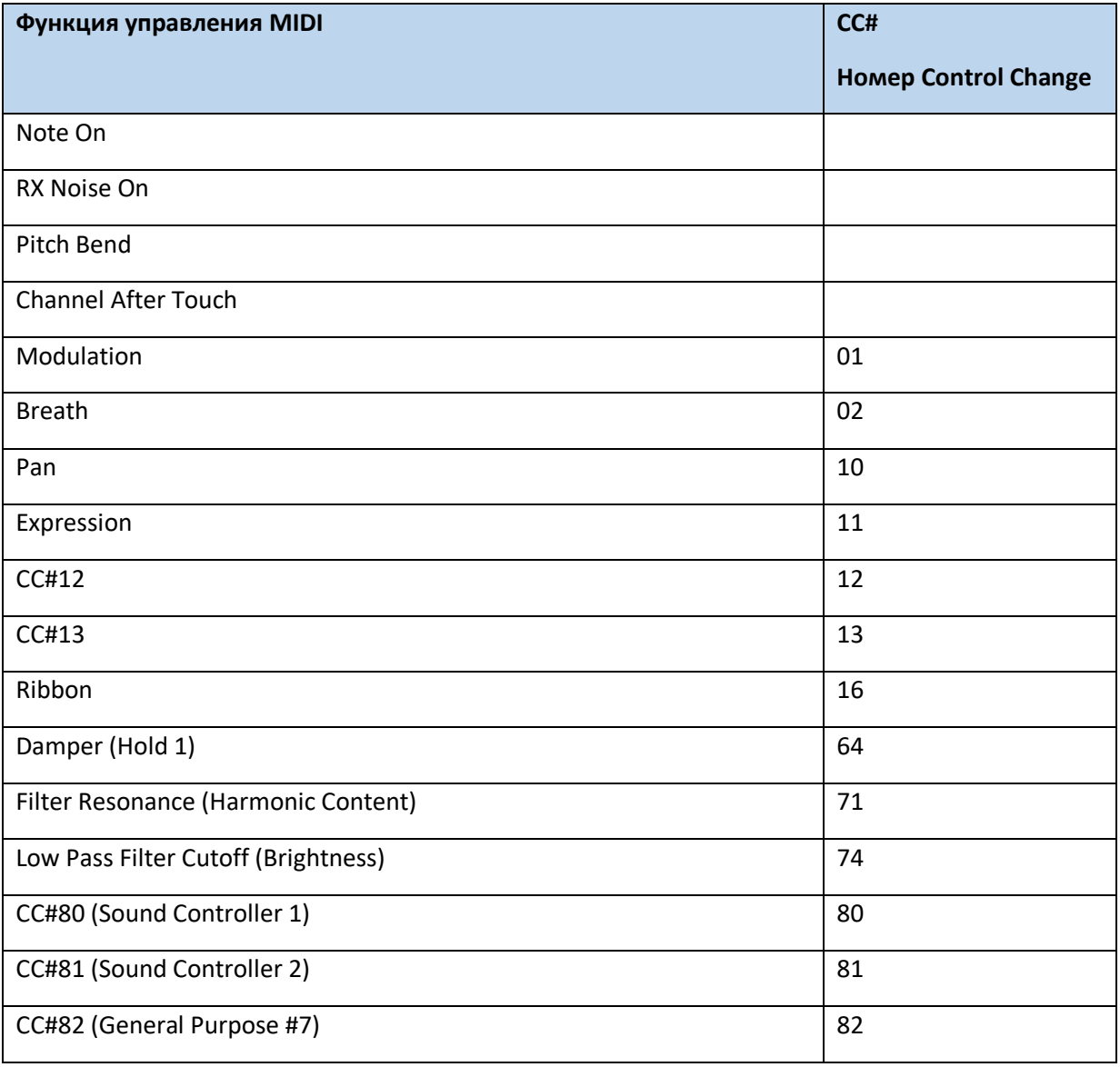

# Программирование Настроек Стилей и последующая запись музыкальных последовательностей

Параметры треков аккомпанемента должны программироваться отдельно от самой записи музыкальной последовательности.

- 1. Находясь в режиме **Style Play** или **Style Record**, запрограммируйте Настройки Стилей так, как это описано на предыдущих страницах и страницах посвященных более обобщённым Звуковым наборам. Вам будет необходимо запрограммировать **параметры содержащего трека** (как Громкость, Панорама, Октава, Модуляция, настройки эффектов…) Также необходимо будет выбрать и отмикшировать Пэды. После редактирования параметров трека в режиме Style Play, сохраните их в Настройках Стилей с помощью команды **Write Current Settings** из командного меню страницы. Редактирование сделанное в режиме Style Record может быть сохранено с помощью команды **Write Style** из командного меню страницы; Настройки Стиля будут автоматически сохранены в Стили.
- 2. Зайдите в режим **Style Record** или **Pad Record** для создания или редактирования **музыкальных последовательностей**.

По окончании создания или редактирования музыкальных последовательностей в режиме Style/Pad Record, сохраните их с помощью команды **Write Style** или **Write Pad** из командного меню страницы режима Style/Pad Record.

# Вход в режим Style/Pad Record

#### Вход в режим Style Record

- 1. Нажмите на кнопку **STYLE PLAY**, для входа в режим **Style Play**.
- 2. Если вы хотите отредактировать существующий Стиль, выберите Стиль для редактирования. Как правило, отредактировать можно только Стили категории User или Direct. Для редактирования Стилей категории Factory, сперва требуется снять с них защиту, или перекопировать их в категорию User.
- 3. Нажмите на кнопку **RECORD**. Появится окно **Select Record Mode**.

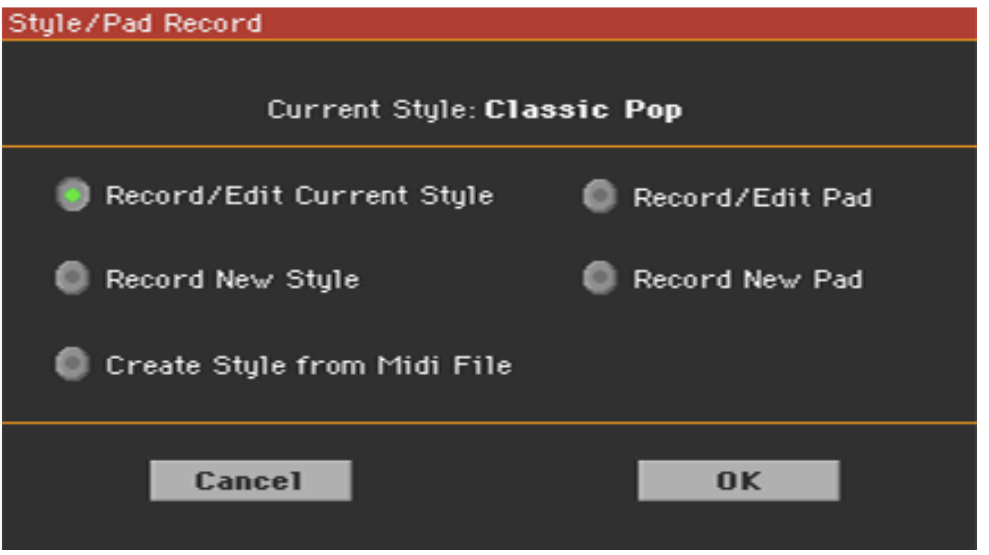

- Выберите опцию **Record/Edit Current Style**, для редактирования текущего Стиля.
- Выберите опцию **Record New Style** для создания нового пустого Стиля. При этом настройки будут по умолчанию заводскими.
- 4. Появится главная страница режима **Style Record**.

#### Вход в режим Pad Record

- 1. Нажмите на кнопку **STYLE PLAY**, для входа в режим **Style Play**.
- 2. Нажмите на кнопку **RECORD**. Появится окно **Select Record Mode**.
	- Выберите опцию **Record/Edit Pad** для входа в существующий Пэд.
	- Выберите опцию **Record New Pad** для создания нового, пустого Пэда. При этом настройки будут по умолчанию заводскими.
- 3. Появится главная страница режима **Pad Record**.

#### Главная страница режима Style Record

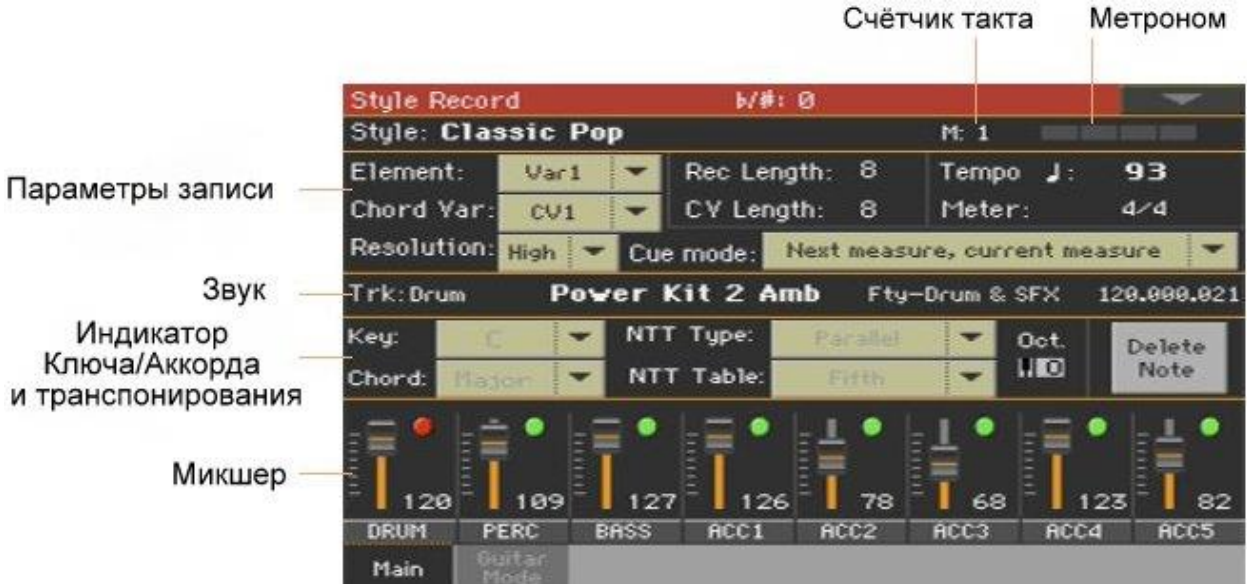

#### Главная страница режима Pad Record

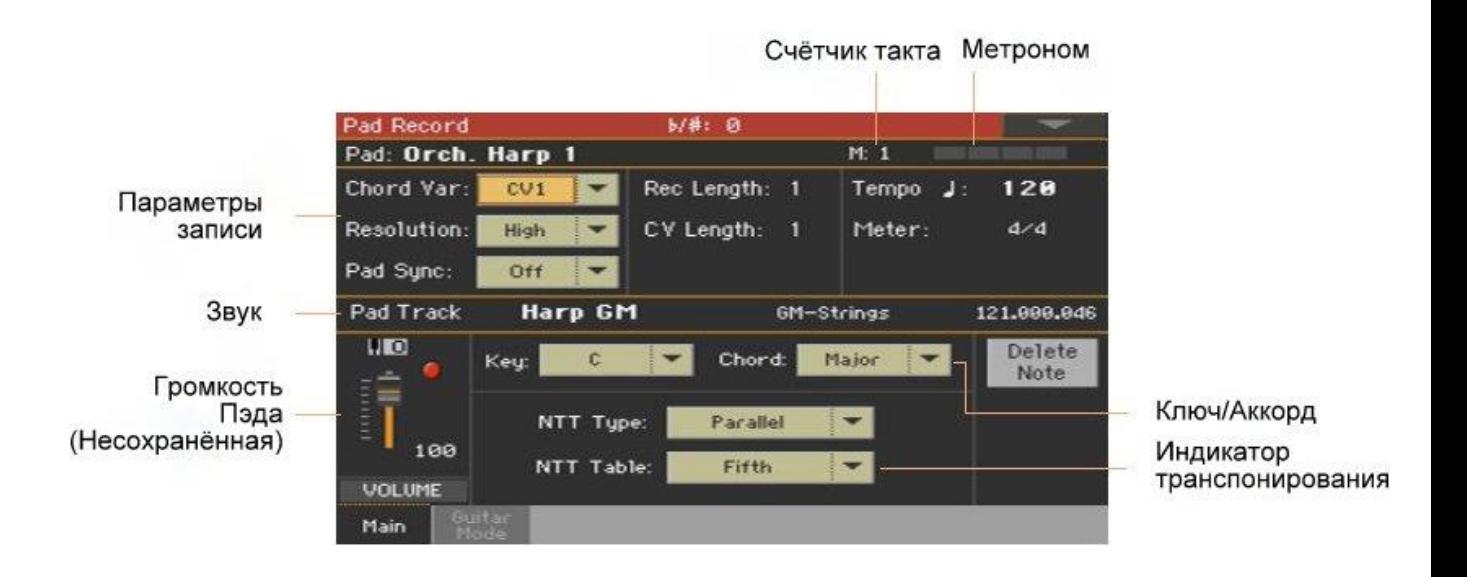

#### Выход из режима Style/Pad Record

 Находясь в режиме **Style/Pad Record**, выберите команду **Exit from Record** из командного меню страницы, или снова нажмите на кнопку **RECORD**.

# Прослушивание сохраненного Стиля

#### Тестирование аккордов

Находясь в режиме Style/Pad Record, клавиши могут воспроизводить аккорды, для ведения музыкального паттерна, а звуки пианино помогут протестировать эти паттерны. Как аккорды распознаются зависит от статуса индикатора SPLIT.

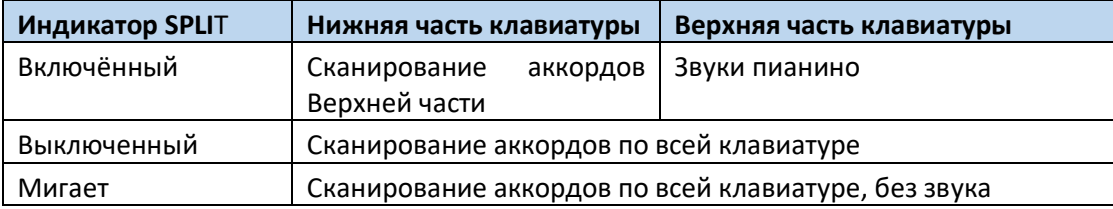

#### Прослушивание результатов

- 1. Нажмите на кнопку **START/STOP** для проверки того, как музыкальный работает паттерн.
- 2. Сыграйте аккорд, а затем протестируйте паттерны.
- 3. Снова нажмите кнопку **START/STOP** для остановки воспроизведения.

# Настройка параметров записи

#### Выбор элемента записи

#### Выбор Элемента Стиля и Вариации Аккордов

Со Стилями вы записываете **Вариацию Аккордов**, внутри **Элемента Стиля**, внутри **Стиля**. Это та музыкальная последовательность, которую вы слышите, когда берёте аккорд.

Пэды состоят из единых Элементов Стиля, так что выбирать придётся только Вариацию Аккордов.

 Зайдите на страницу настроек **Style/Pad Record > Main** для выбора Вариации Аккорда для записи и последующей настройки параметров. Параметры находятся под значком **Record Parameters**.

Для Стилей:

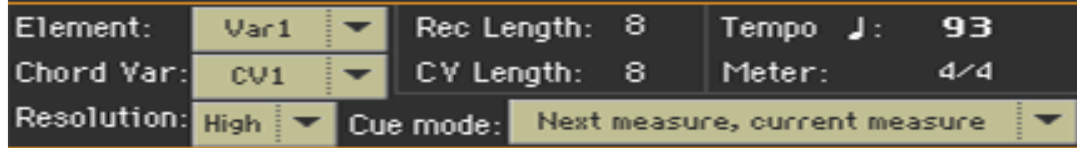

Для Пэдов:

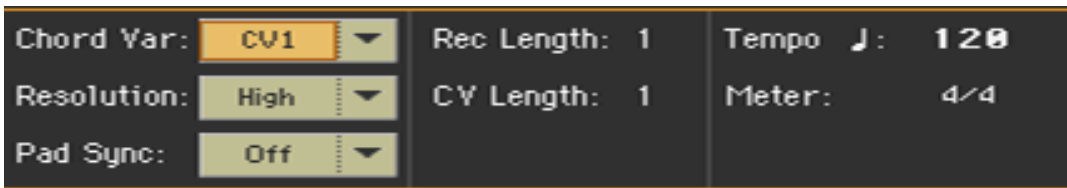

 Используйте всплывающее меню **Element** для выбора **Элемента Стиля**. Каждый Элемент Стиля соответствует кнопке на панели управления с тем же названием. После выбора Элемент Стиля, выберите Вариацию Аккордов для редактирования (см ниже).

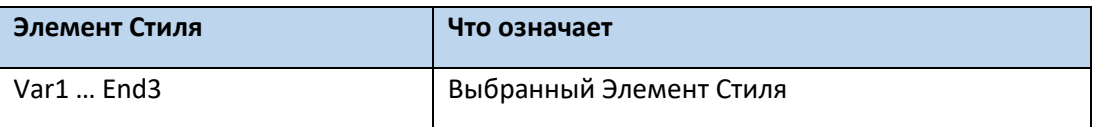

 Используйте всплывающее меню **Chord Var** для выбора **Вариации Аккордов** внутри выбранного **Элемента Стиля** (или **Пэда**).

Если рядом с аббревиатурой Вариации Аккордов стоит звездочка, это означает, что Вариация Аккордов пустая.

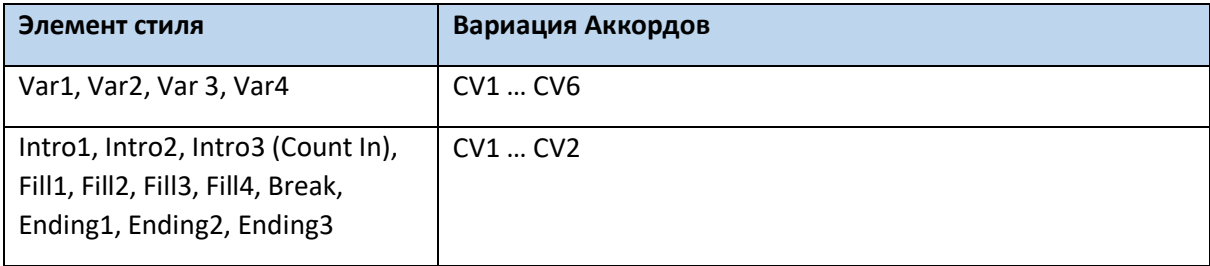

#### Настройка общей длины Вариации Аккордов

 Используйте параметр **CV Length** (Chord Variation Length) для настройки длины Вариации Аккордов (в тактах).

Общая длина выбранной Вариации Аккордов может быть не более 32 тактов. Во время использования Стиля или Пэда, это будет максимальной длиной музыкальной последовательности, когда соответствующий аккорд распознан клавишами. Убедитесь в целостности длины Вариации Аккордов не уменьшилась после записи после удаления выделенного такта.

#### Настройка длины записи трека

 Используйте параметр **Rec Length** (Recording Length) для настройки (в тактах) выделенного трека (трек со значком  $\Box$ ).

Показатели этого параметра всегда равны полной длине Вариации Аккордов. Это является не полной длиной Вариации аккордов, а длиной текущего трека. Например, вы хотите записать Вариацию Аккордов длиной в восемь тактов, с барабанным ходом, повторяющимся каждые два такта. В этом случае, настройте параметр **CV Length** на показатель 8, а параметр **Rec Length** на 2 перед началом записи Барабанного трека. При прослушивании Стиля, сохранении его или выполнении любого рода редактирований Стиля, 2-тактный паттерн будет растянут до длины 8 тактов Вариации Аккордов. Если присвоить параметру **CV Length** показатель ниже параметра **Rec Length**, показатель **Rec Length** не меняется тут же на экране. Таким образом, вам не обязательно менять показатель параметра **СV Length** до того, как такты превосходящие по длине удалены. Однако, при начале записи истинная длина показателя Rec Length изменится, даже если на экране отражается старый показатель.

Например, CV Length равняется 4 тактам, и Rec Length  $-4$ . Если настроить CV Length на 2 такта, и нажать на кнопку START/STOP для начала записи, Rec Length будет все еще показывать 4 такта, но в реалии он уже настроен на 2 такта. По окончании записи нажатием кнопки START/STOP, показатель Rec Length будет обновлён до 2 тактов, а все лишние такты – удалены.

#### Параметры Tempo, Meter, Resolution

#### Настройка скорости записи Tempo

Во время записи, возможно, вам понадобится изменить темп с того, что сохранен Настройках Стиля. Этот альтернативный показатель позволит вам, например, записать с меньшей скоростью или поэкспериментировать с разными показателями во время прослушивания того, что вы записали.

Во время игры на Пэдах, Темп всегда соответствует последнему выбранному показателю Стиля, или Песни MIDI.

 Используйте параметр **Tempo** для настройки скорости записи. В качестве альтернативы используйте кнопки **TEMPO** для изменения скорости записи. Этот показатель не будет сохранён в Стилях или Пэдах.

**Подсказка:** В случае, если вам необходимо будет создать вариации с изменением скорости в Стилях, вставьте команду Tempo Change в Мастер Трек (страница настроек Style Record > Event Edit). Пэды всегда перенимают показатели скорости Стиля или Песни.

#### Выбор параметра Meter Элемента Стиля или Пэда

 Используйте параметр **Meter** для настройки размера такта (time signature) Элемента Стиля или Пэда.

Этот параметр можно отредактировать, если Элемент Стиля или Пэд пусты.

#### Выбор параметра Resolution

 Используйте параметр **Resolution** для настройки квантования во время записи. Квантование – это способ коррекции тайминга, или неточностей связанных с ритмом; ноты сыгранные слишком рано или слишком поздно двигаются в нужном направлении относительно ритмической сетки, контролируемой этим параметром, таким образом, идеально соблюдая тайминг.

Для квантования после записи, зайдите на страницу настроек и используйте функцию **Style/Pad Record > Style/Pad Edit > Quantize**.

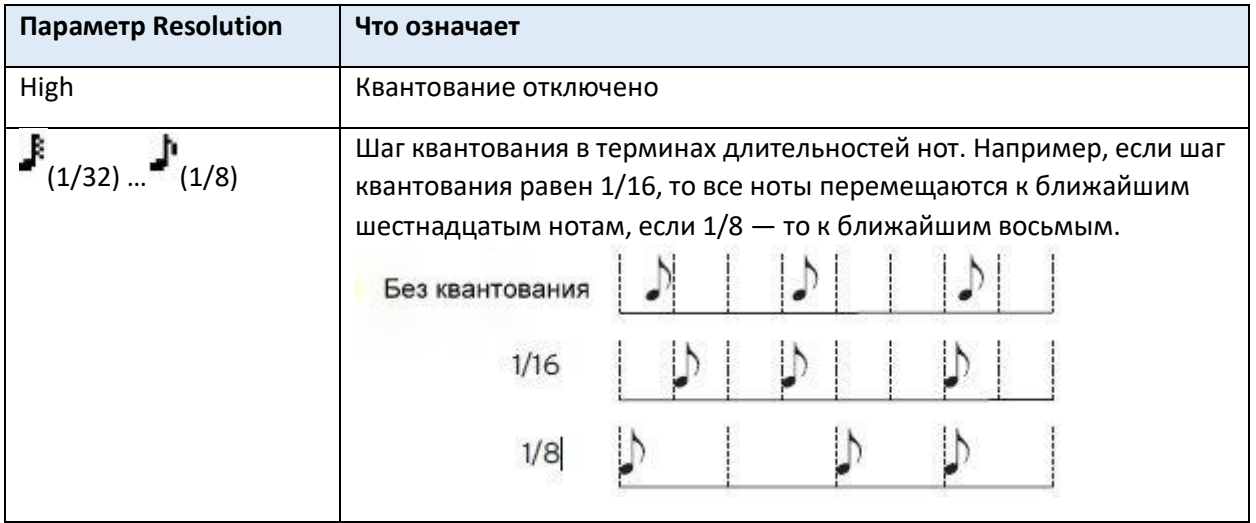

#### Синхронизация

#### Режим параметра Cue для Элемента Стиля

Вы можете настроить, как выбранные Вариации или Сбивки Элементов Стиля вступают после активации.

 Зайдите на страницу настроек **Style Record > Main**, и используйте всплывающее меню Cue mode для выбора способа срабатывания Элементов Стиля.

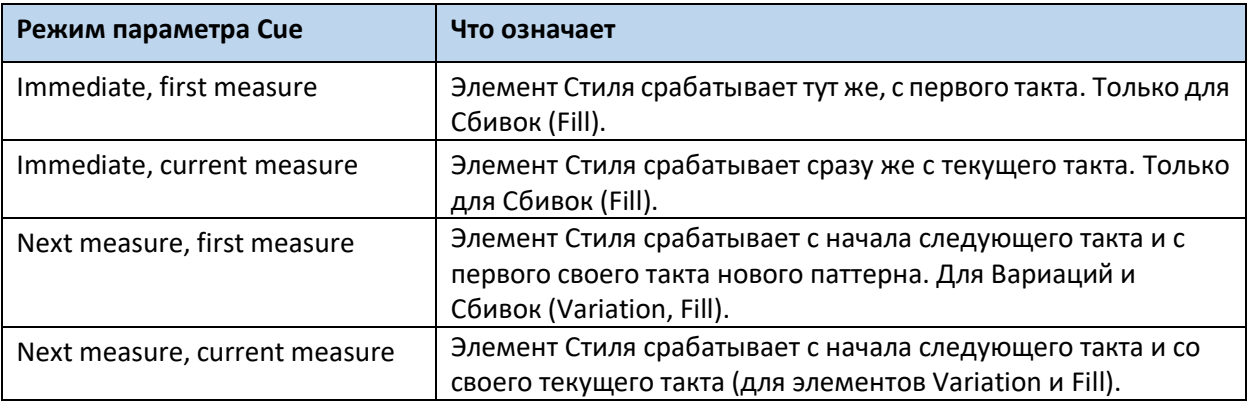

### Параметр Pad Sync

Вы можете настроить способ синхронизации Пэдов с текущим Темпом.

 Зайдите на страницу настроек **Pad Record > Main**, и используйте всплывающее меню **Pad Sync** для выбора способа синхронизации Пэда.

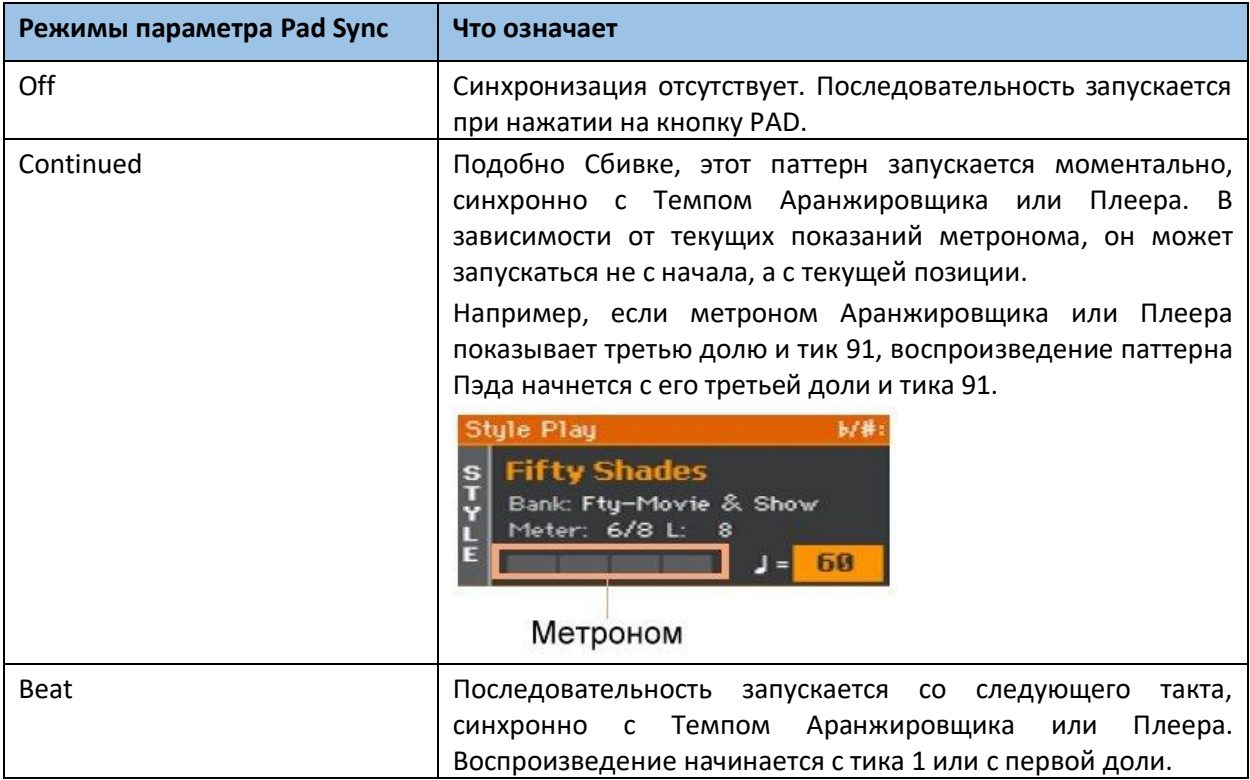
# Присвоение Звуков Элементам Стиля и Пэдам

Находясь в режиме Style Record вы можете присвоить разные Звуки каждому Элементу Стиля. Это Звуки, использующиеся при активации функции **Original Sound Set** (который доступен на странице настроек **Style Play > Main > Volume**). Звуки, присвоенные Настройкам Стиля, при этом, не воспроизводятся.

Смена Звуков каждого Элемента Стиля может быть полезна, например, в случаях, когда необходимо сыграть часть песни, или просто партию на другом наборе инструментов.

Пэды состоят из всего лишь одного Элемента Стиля, поэтому у них один Звук для всего Пэда.

### Присвоение Звука треку Элемента Стиля

### Выбор Звука с главной страницы записи

- 1. Зайдите на страницу настроек **Style Record > Main**.
- 2. Выберите Элемент Стиля.
- 3. Нажмите на нужный трек на виртуальном микшере.

В выбранном треке будет отображаться значок Record ( **)**. Сверху появится полоса с информацией о присвоенном Звуке.

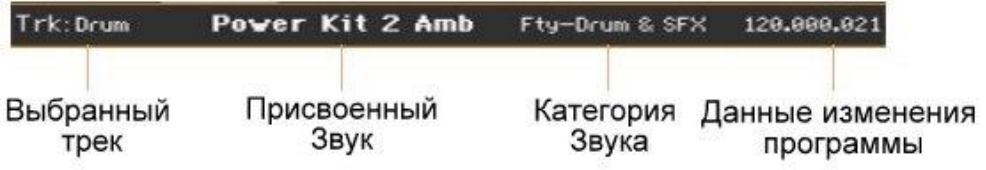

4. Нажмите на название Звука, для входа в окно Выбора Звуков, и выберите Звук.

#### Выбор Звука через другие страницы редактирования

- 1. Зайдите на страницу настроек **Style > Main**.
- 2. Выберите Элемент Стиля.

3. Зайдите на любую страницу секции редактирования **Element Track Controls**, например, страница **Style Record > Element Track Controls > Expression**.

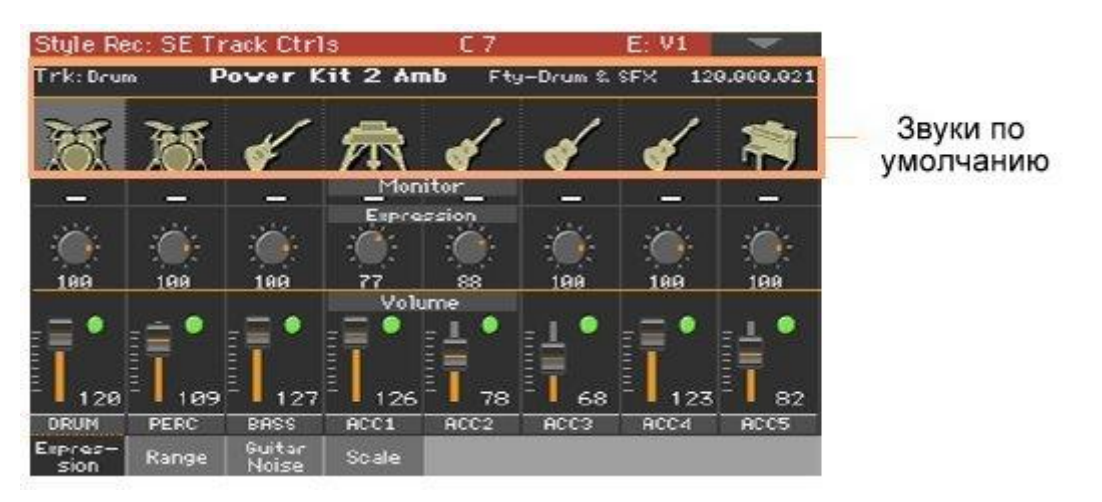

4. Коснитесь **значка Звука**, который необходимо заменить, чтобы открылось окно выбора Звука.

### Тестирование Звука

 Нажмите на кнопку **START/STOP** для проверки изменений. Снова нажмите на кнопку **START/STOP** для остановки воспроизведения.

### Присвоение Звука Пэду

- 1. Зайдите на страницу настроек **Pad Record > Main**.
- 2. Коснитесь **названия Звука** для входа в окно **Выбора Звуков**, и выберите Звук.

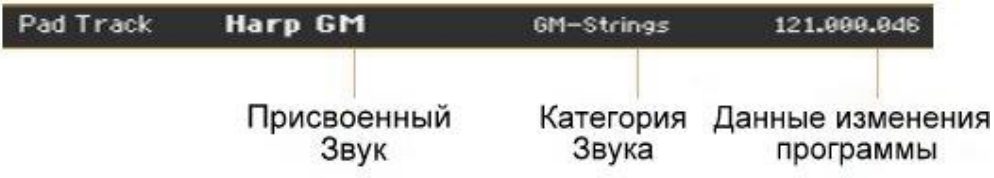

### Транспонирование Звуков во время записи

Во время записи вы можете транспонировать треки аккомпанемента для удобства работы со слишком высокими или слишком низкими тональностями. Треки можно по-разному транспонировать независимо друг от друга.

- 1. Зайдите на **главную страницу** режима **Style Record** или **Pad Record**.
- 2. Коснитесь нужного **канала микшера** для выбора **трека Стиля**.
- 3. Используйте кнопки **UPPER OCTAVE** на панели управления для транспонирования выделенного трека. Текущий показатель появится на индикаторе Октавы **Oct**.

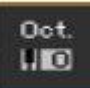

# Выбор первоначального ключа/аккорда и таблица транспонирования

При записи музыкальной последовательности в определённом ключе (допустим, C), с определённой формой рисунка аккордов (к примеру, Мажор), для их транспонирования будет необходимо воспользоваться таблицей транспонирования, согласно которой они и будут переведены в другой ключ или другой аккорд.

### Вход в режим key/chord и таблицу транспонирования

 Зайдите на страницу настроек **Style/Pad Record > Main** и выберите таблицу транспонирования и аккордов.

Параметры в ячейках **Record Parameters** под соответствующим названием.

#### Для Стилей:

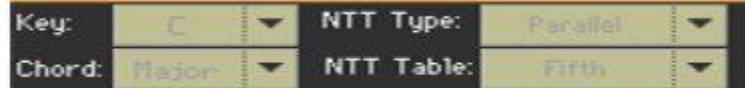

Для Пэдов:

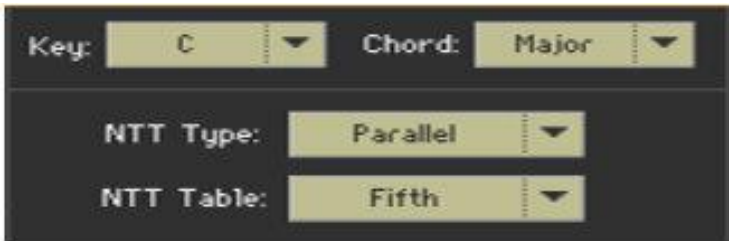

### Выбор режима Original Key/Chord для выделенного трека

 Используйте всплывающее меню под значками **Key** и **Chord** для определения первоначального основного ключа/аккорда и типа аккордов для **выбранного трека Стиля** (или **трека Пэда**) в **текущей Вариации Аккордов**. При игре именно этого аккорда, записанный паттерн будет воспроизводиться без какихлибо трансформаций. Никакого транспонирования, никаких обработок. При выборе трека активируются соответствующие установки Key/Chord. По всем остальным записанным трекам будет воспроизводиться эта же гармония. Допустим, оригинальная гармония трека Acc1 установлена в значение A7th. Если выбрать этот трек, то по всем остальным будет воспроизводиться гармония, соответствующая Ля-мажорному септаккорду. В приведенном выше примере трек Acc1 будет записываться в тональности Ля мажор нотами, соответствующими Ля-мажорному септаккорду. Этот паттерн будет воспроизводиться без использования таблицы транспонирования при взятии на клавиатуре Ля-мажорного септаккорда. Параметры Key/Chord не распространяются на Гитарные треки, поскольку там действуют

другие правила трансформации.

**Подсказка:** В соответствии со спецификацией KORG, рекомендуется записывать и мажорные и минорные Вариации Аккордов для Элементов Стиля Intro 1 и Ending 2.

### Выбор таблицы NTT для выделенного трека

 NTT (таблица транспонирования нот) является удобным алгоритмом, позволяющим аранжировщику KORG преобразовывать распознанные аккорды в музыкальные паттерны.

Таблица транспонирования нот (NTT) определяет, каким образом аранжировщик будет транспонировать ноты паттерна, когда распознанный аккорд отличается от оригинального аккорда соответствующей вариации. Например, если была записана только вариация аккорда для CMaj, а на клавиатуре взят аккорд CMaj7, аранжировщик должен транспонировать некоторые ноты для воссоздания отсутствующей 7 ступени. Эти параметры недоступны для треков Ударных или Перкуссии, в этом случае они имеют серый цвет. Параметры NTT программируются раздельно для каждого трека элемента стиля.

Существует два общих типа NTT:

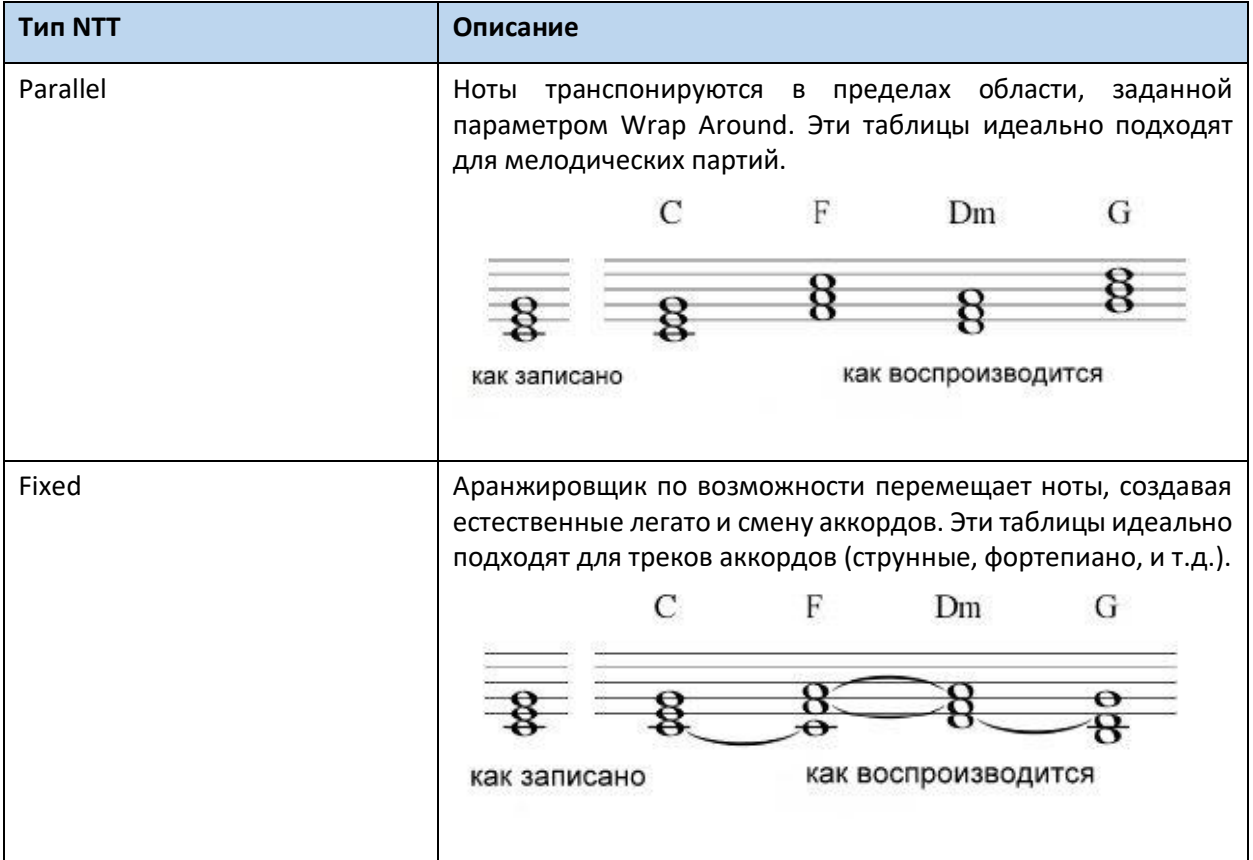

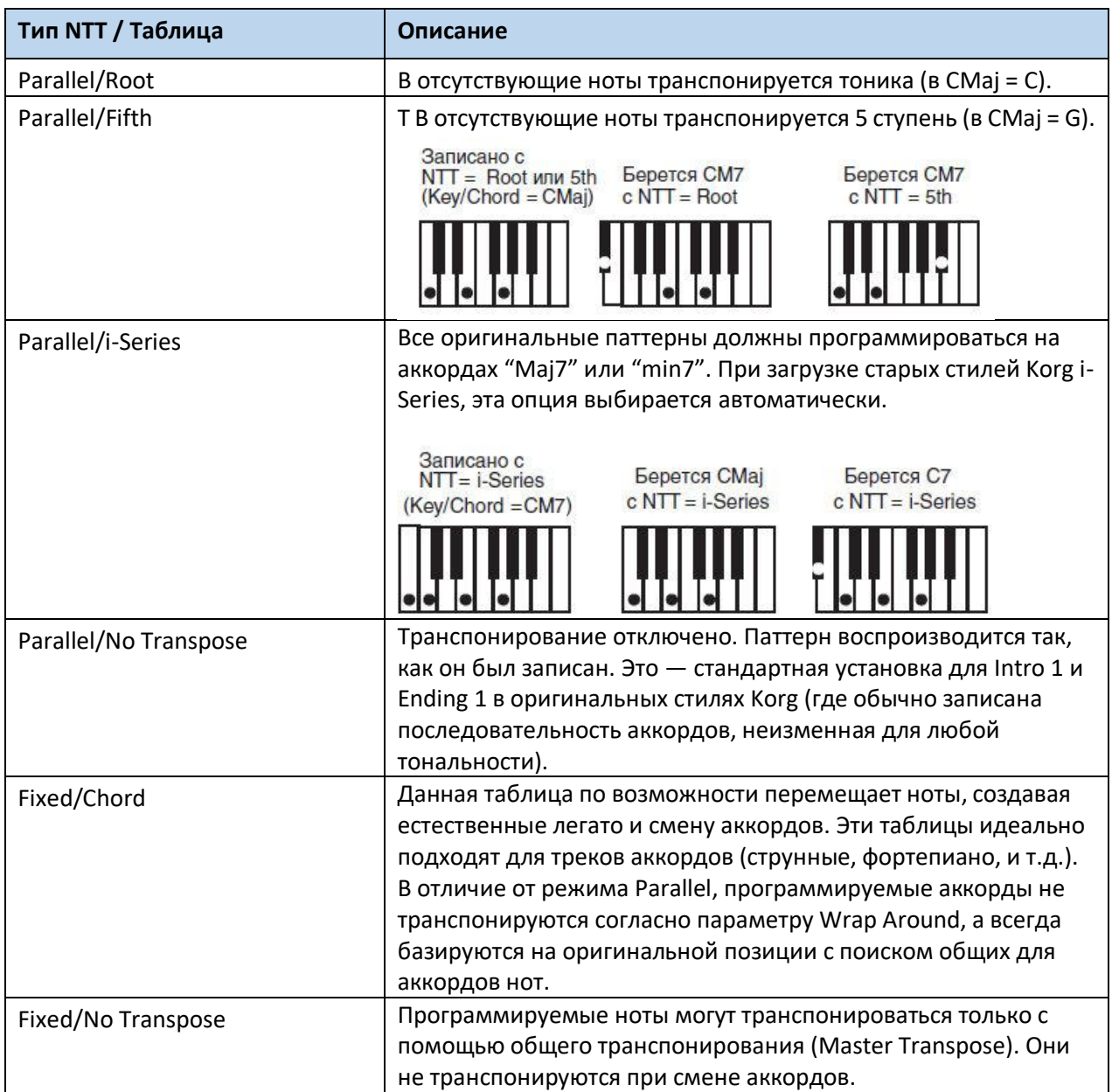

Для соответствия спецификации KORG устанавливайте NTT в "No Transpose" для Intro 1 и Ending 1.

# Запись Стиля или Пэда в реальном времени

Выбрав Элемент Стиля и Вариацию Аккордов на Главной странице, вы можете перейти на запись.

#### Использование метронома

**•** Нажмите на кнопку METRONOME  $\left(\frac{10}{10}\right)$  для включения или выключения метронома во время записи.

#### Запись в реальном времени

#### **Выбор трека Стиля для записи**

 Находясь на странице **Style Record > Main**, коснитесь трека для активации режима записи. Должен появиться значок  $\Box$ .

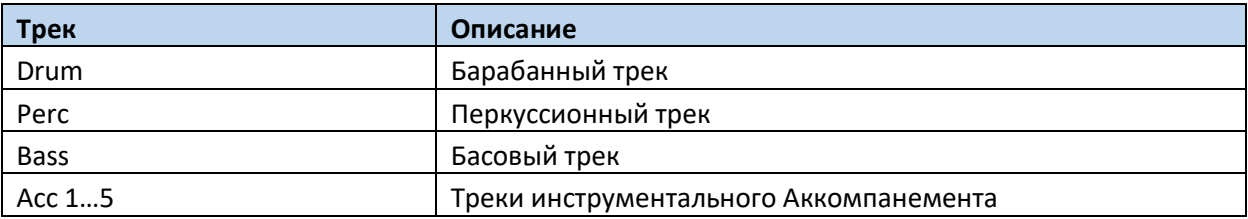

#### **Выбор трека Пэда для записи**

Убедитесь, что режим записи трека Пэда активирован. Должен появиться значок .

#### **Репетиция перед записью**

- 1. Выключите звук трека для записи, несколько раз нажав значок Mute соответствующего канала, пока значок не выключится ( $\Box$ ). Убедитесь, что остальные значки Mute, уже записанных треков включён (**C)**.
- 2. Нажмите на кнопку START/STOP для воспроизведения уже записанных треков чтобы отрепетировать нужную партию.
- 3. По окончании репетиции партии, которую необходимо записать, нажмите на кнопку START/STOP для остановки аранжировщика.
- 4. Активируйте режим записи трека, несколько раз нажав на значок, пока не появится

#### **Запись**

- 1. Нажмите на кнопку **START/STOP** для начала записи. Перед началом самой записи будет **отсчёт размером в 1 такт**, после чего вы можете свободно записывать. Во время записи, функция Keyboard Range трека отключена, что позволяет вам использовать клавиатуру по всей её длине. Параметр Local Control автоматически включён, что позволяет играть на клавиатуре. 2. Запись будет производиться в циклическом режиме. Последовательность будет
- воспроизводиться в количестве тактов, соответствующему показателю параметра **Rec Length**, и, доиграв, начнётся заново.

С каждым последующим циклом записи вы можете наложить ноты и дублировать предыдущие партии. Это функция облегчает запись нескольких перкуссионных инструментов при записи треков Ударных или Перкуссий.

3. По окончании записи нажмите на кнопку **START/STOP** для остановки аранжировщика.

#### **Запись дополнительных треков Вариации Аккордов**

 Когда аранжировщик остановлен, выберите другой трек Стиля и продолжайте запись всех треков текущей Вариации Аккордов

#### **Запись дополнительных Вариаций Аккордов Элементов Стиля или Пэдов**

 По окончании записи Вариации Аккордов, выберите другую Вариацию Аккордов для дополнения Элемента Стиля или Пэда.

#### **Запись дополнительных Элементов Стиля в Стиле**

 По окончании записи Элемента Стиля, запишите другие Элементы Стиля для дополнения Стиля.

#### Удаление нот

Используйте значок **Delete Note** для удаления отдельных нот или звуков перкуссии с трека. Например, для удаления рабочего барабана, нажмите и придержите значок D2 (отвечающий за рабочий барабан).

- 1. Выберите трек Стиля.
- 2. Нажмите и придержите значок **Delete Note**.
- 3. Нажмите **START/STOP** для воспроизведения последовательности.
- 4. По достижении отрезка, содержащего ноту, которую необходимо удалить, сыграйте ноту на клавишах. Придерживайте её до тех пор, пока все нужные ноты не удалятся.

Если нота в самом начале последовательности, нажмите её перед началом воспроизведения.

5. По окончании отпустите кнопку Delete Note и нота будет удалена, после чего нажмите кнопку START/STOP для остановки воспроизведения.

### Прослушивание результатов

 Нажмите на кнопку **START/STOP** для проверки результатов записи. Нажмите её снова для остановки воспроизведения.

### Сохранение Стиля или Пэда

 По окончании записи нового Стиля или Пэда, выберите команду **Write Style** или **Write Pad** из командного **меню страницы** для сохранения.

### Выход из режима Style/Pad Record без сохранения

 Для выхода из режима Style/Pad Record без сохранения изменений выберите команду **Exit from Record** из командного меню страницы, или нажмите на кнопку **RECORD** на панели управления.

# Пошаговая Запись Стиля или Пэда

Пошаговая запись позволяет создавать новые Стили или Пэды путём ввода отдельных нот или аккордов шаг за шагом. Это полезно в ситуациях, когда вы работаете с уже существующими нотами, или при необходимости более детального подхода к записи, как, например, ударных и перкуссий.

### Пошаговая запись

#### **Вход в режим Пошаговой Записи**

 Находясь на странице **Style/Pad Record > Main**, выберите команду **Overdub Step Recording** из командного меню, для доступа к режиму пошаговой записи выбранного трека Стиля (или трека Пэда).

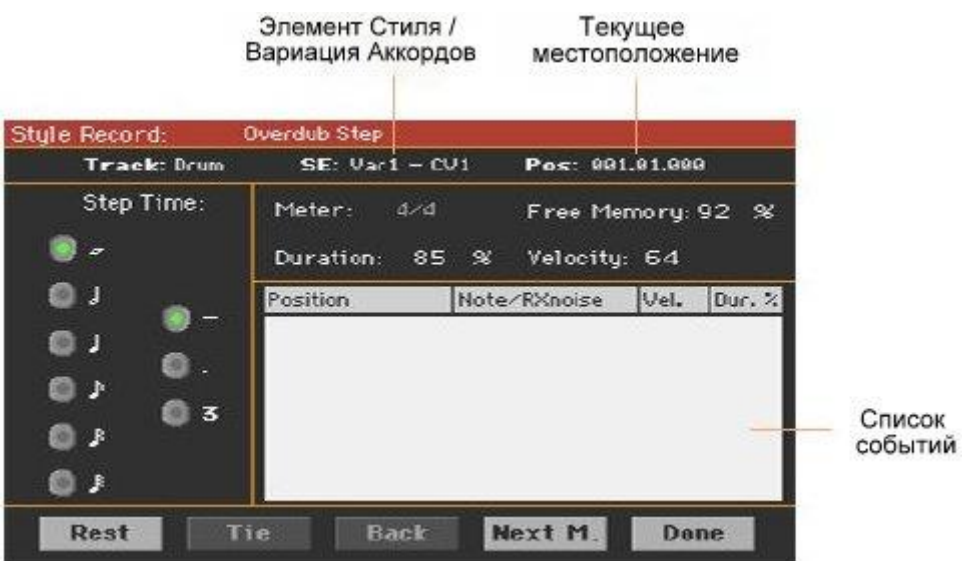

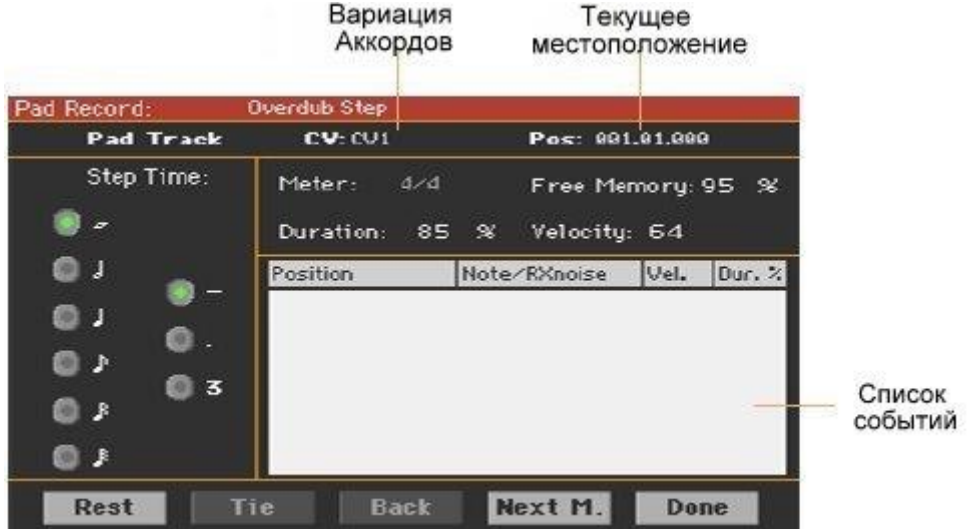

#### **Расположение курсора ввода**

 Параметр **Pos** показывает текущую позицию. Это место, где можно вставить следующее событие.

- Если в текущем месте нет необходимости вставлять ноту или аккорд, вставьте паузу, как это показано ниже.
- Для перехода к следующему такту, заполняя биты паузами, нажмите на значок **Next M**.

#### **Выбор размера шага**

Используйте параметр **Step Time** для регулировки размера шага.

#### **Выбор длительности ноты**

 Используйте параметр **Duration** для регулировки длительности нот. Показатель процента в соотношении к размеру шага.

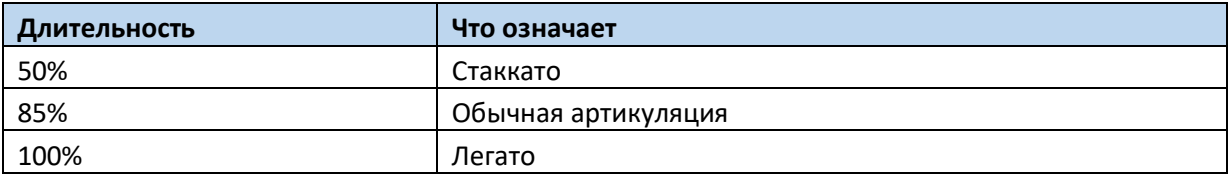

#### **Выбор параметра Velocity ноты**

 Используйте параметр **Velocity** для настройки динамической чувствительности или силы нажатия события, которое необходимо будет вставить.

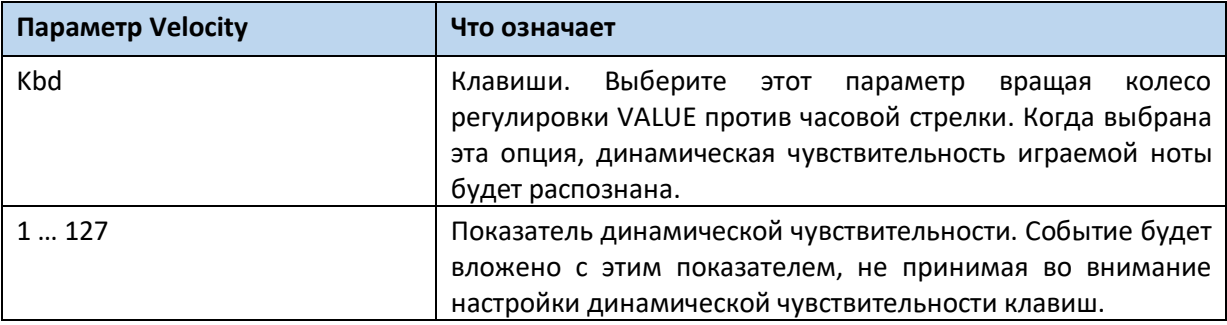

#### **Вставка ноты или паузы в текущей позиции**

- Чтобы вставить ноту, возьмите ее на клавиатуре инструмента. Длительность ноты определяется длительностью шага. Длительность и чувствительность нажатия ноты можно откорректировать с помощью параметров **Duration** и **Velocity**.
- Чтобы вставить паузу, прикоснитесь к кнопке **Rest**. Ее длительность определяется длительностью шага.
- Для связывания (легато) вставляемой ноты с предыдущей нажмите на значок **Tie**. Вставляемая нота связывается с предыдущей.

#### **Вставка аккорда**

 Сыграйте аккорд вместо отдельной ноты. Названием события станет первый аккорд взятый вами в кавычках '…'.

#### **Вставка аккордов с нотами разной чувствительности**

Вы можете сделать одну из нот аккорда, к примеру, тише, чем остальные, для эмфазы более важной ноты.

- 1. Отредактируйте параметр Velocity первой ноты.
- 2. Нажмите и придержите первую ноту.
- 3. Отредактируйте параметр Velocity второй ноты.
- 4. Нажмите и придержите вторую ноту.
- 5. Отредактируйте параметр Velocity третьей ноты.
- 6. Нажмите и придержите третью ноту.

#### **Вставка второго голоса**

Вы можете вставить отрывок, в котором одна нота нажата, в то время, как другой голос свободно двигается.

Примеры:

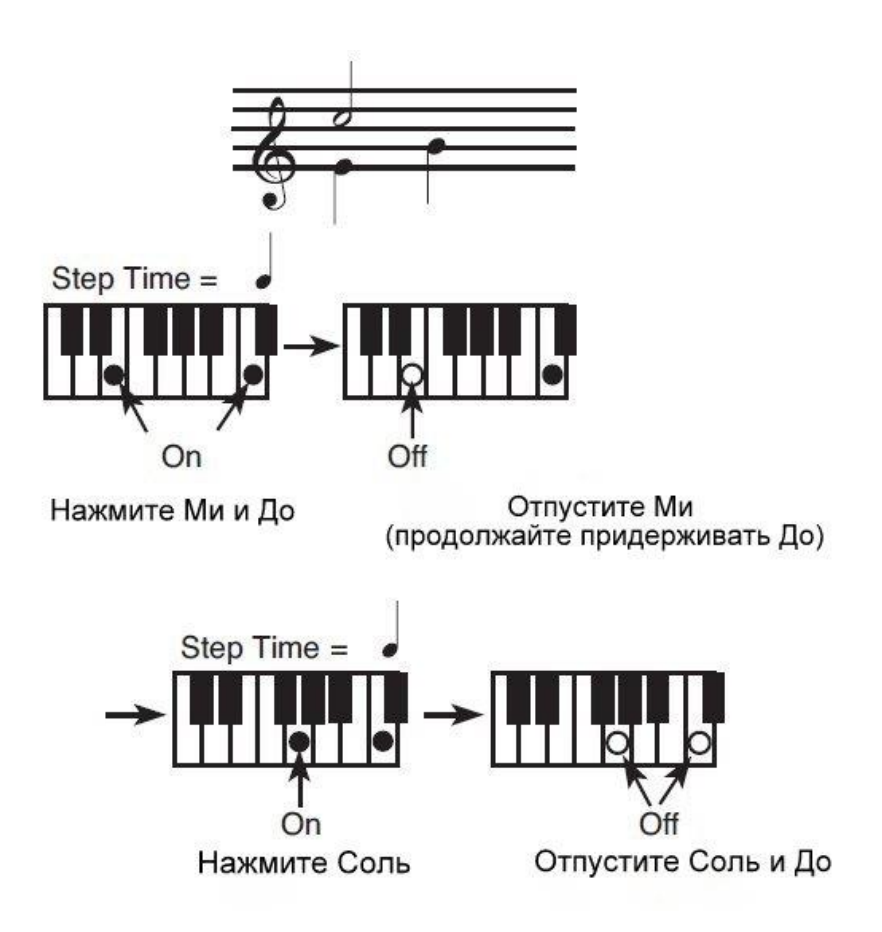

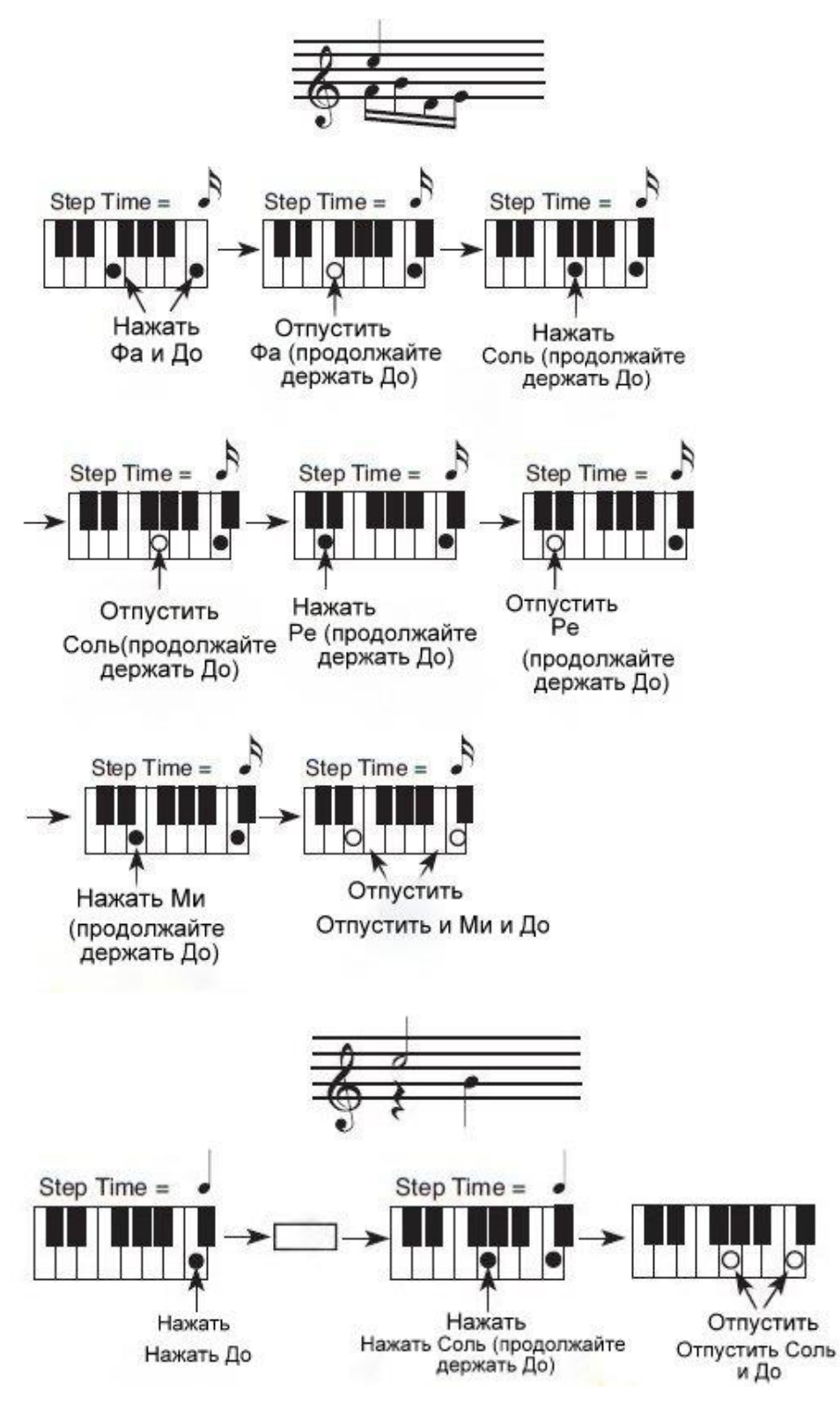

#### **Возврат**

 Для возврата назад нажмите значок **Back**. Это действие удалит все вставки и вернёт в начало редактирования шага.

#### **Циклическая запись Overdub**

По достижении конца цикла отображается событие «Конец Цикла», и начинается следующий цикл с позиции '001.01.000'. Любые ноты, которые длиннее общей длины паттерна будут уменьшены до его размеров.

Со началом следующего цикла вы можете вставлять/накладывать новые события (события, вставленные до этого не будут удалены). Этот режим очень помогает при записи ударных и перкуссионных треков, где во время первого цикла выставляется бас барабан (бочка), рабочий барабан во втором цикле, хай-хэт и прочие тарелки в последующие фазы.

#### **Выход из режима записи**

- 1. По окончании записи нажмите на значок **Done** для выхода из режима Step Record.
- 2. Появится окно с выбором действий («отмена», «сброс изменений» или «сохранить»). Нажмите на Cancel для продолжения редактирования, No для выхода из режима Step Record без сохранения, или Yes для сохранения и выхода из режима Step Record.

#### **Прослушивание Стиля или Пэда**

 Находясь снова на главной странице режима Style/Pad Record, вы можете включить звук всех треков и нажать START/STOP для прослушивания Стиля или Пэда. Нажмите START/STOP снова для остановки воспроизведения.

### Сохранение Стиля или Пэда

 По окончании записи нового Стиля или Пэда, выберите команду Write Style или Write Pad из командного меню для их сохранения.

### Выход из режима Style/Pad Record без сохранения

 Для выхода из режима Style/Pad Recording без сохранения, выберите команду Exit from Record из командного меню страницы, или просто нажмите кнопку RECORD на панели управления.

# Запись гитарного трека

### Симулятор реальной гитары

Гитарный режим Guitar позволяет с легкостью создавать партии ритм гитары, без искусственного, цифрового эффекта, типичного MIDI программированию гитарных партий. Просто запишите пару тактов и вы почувствуете реалистичный гитарный трек, где каждый аккорд звучит по-настоящему на гитаре, а не просто сгенерирован путём транспонирования записанных паттернов.

Запись Гитарного трека не похожа на запись ни одного другого трека, где вы играете все ноты мелодической линии или аккорды партии аккомпанемента. В Гитарном треке вы можете:

- Брать ноты, соответствующие режимам боя.
- Играть арпеджио (перебор) на клавишах, соответствующих шести струнам (и специальных клавишах, соответствующих тонике и квинтам).
- Использовать функцию RX Noises для повышения естественности звучания паттерна.
- Добавлять стандартные паттерны для коротких мелодических пассажей, без трек аккомпанемента.
- Использовать MIDI-программирование для формирования аккордов и воссоздания всех нюансов гитарного звукоизвлечения.

### Прослушивание записанных паттернов

Находясь в режиме Style/Pad Record вы можете прослушать выбранные Вариации Аккордов в первоначальном ключе.

Находясь в режиме Style Play, записанный Гитарный паттерн транспонируется согласно распознанному на клавишах аккорду. То, как он транспонируется, зависит от запрограммированного паттерна и выбранных позиций, типов боя и т.д.

### Вход в Гитарный Режим через Style Record

1. Находясь на главной странице режима Style Record > Main, выберите трек, для настройки типа Гитары.

Это, как правило, треки Стилей Acc1…5.

Для настройки типа Гитары, зайдите на страницу настроек **Style Record > Style Track Controls > Type/Trigger/Tension**.

После завершения выбора Гитарного трека, страница **Style /Pad Record > Guitar Mode** станет доступна.

2. Зайдите на страницу **Style Record > Guitar Mode**.

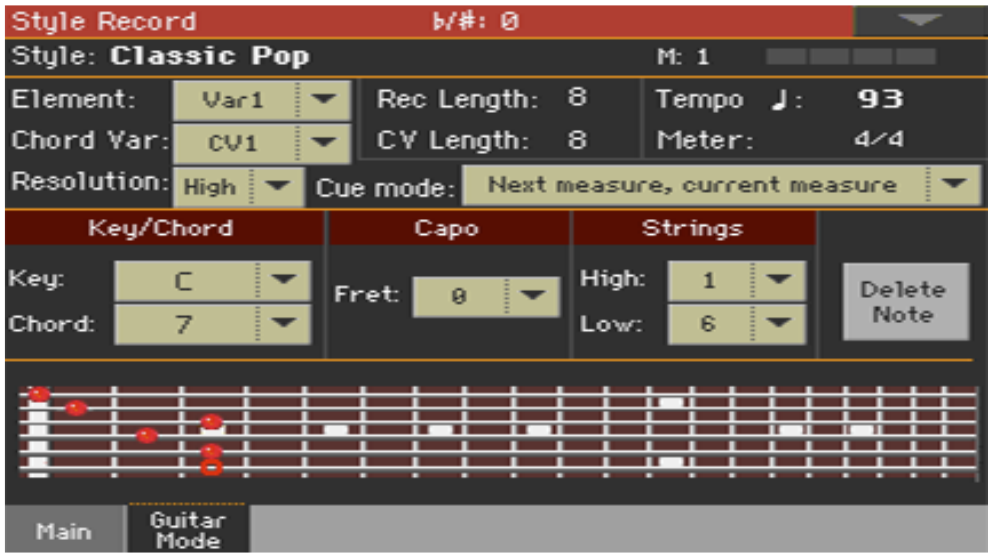

### Доступ к Гитарному Режиму через Pad Record

1. Находясь на главной странице режима **Pad Record > Main**, настройте трек Пэд на тип Гитары.

Для настройки типа Гитары, зайдите на страницу **Pad Record > Track Controls > Settings**. После завершения выбора Гитарного трека, страница **Pad Record > Guitar Mode** станет доступна.

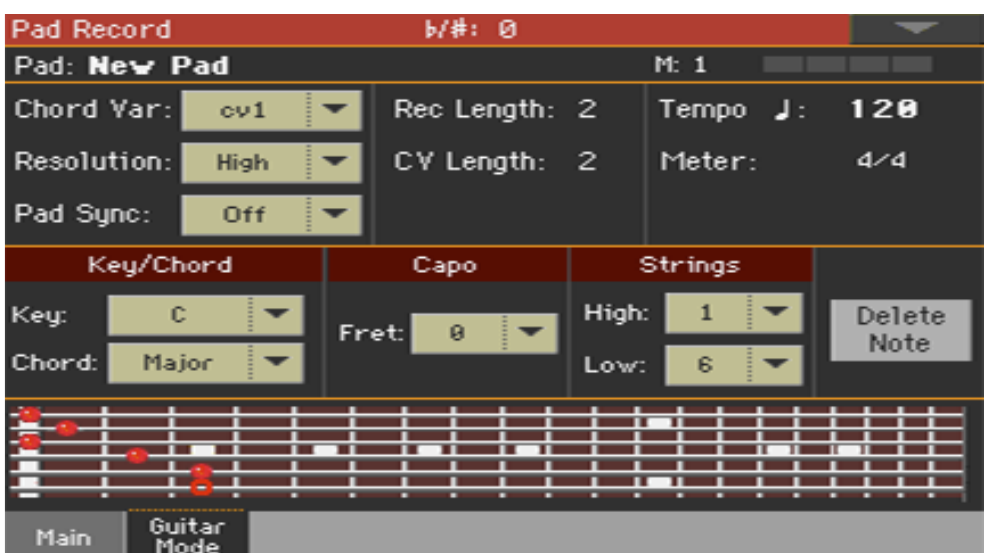

### Чтение схемы грифа

То, как построен аккорд, можно увидеть на схеме грифа. Вот значения различных символов:

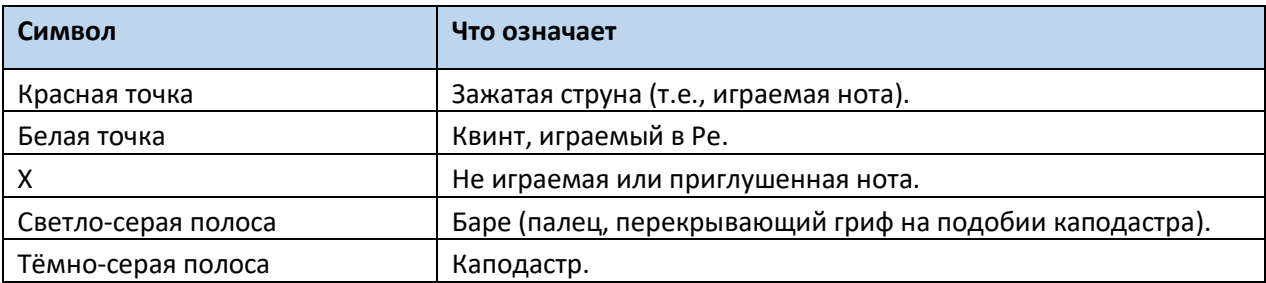

### Выбор режима Key/Chord

Пара параметров Key/Chord работает иначе, в отличие от других типов трека. В случаях с другими треками, где это всегда нота для, используемая в таблице транспонирования NTT, в Гитарных треках есть разница записываете ли вы Вариацию Аккордов, содержащую Элементы Стиля Intro 1 или Ending 1, или Вариация Аккордов, содержащая любой другой Элемент Стиля (или Пэд).

- В Intro 1 и Ending 1 этот аккорд будет использован эталонный ключ для прогрессии аккорда.
- В других Элементах Стиля (или Пэда), этот аккорд будет использован исключительно для прослушивания во время записи. Во время воспроизведения аккорд будет играть распознаваемые аккорды.

С Intro 1 и Ending 1 (Вариации Аккордов 1 и 2) возможно вам придется зайти в прогрессию аккордов, которую надо сыграть на самой низкой MIDI октаве (от С-1 до В-2). Типы аккордов вставляются с использованием показателей параметра velocity, как приведено в таблице:

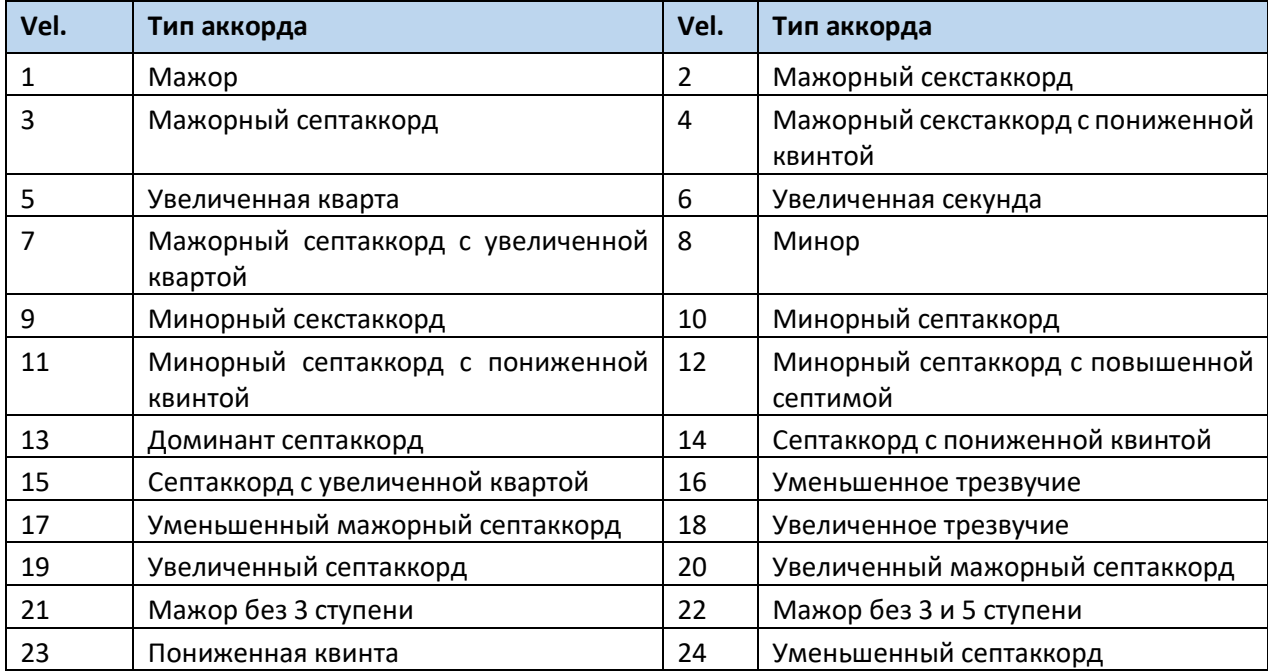

К примеру, прогрессия типичного аккорда До Мажор будет выглядеть вот так:

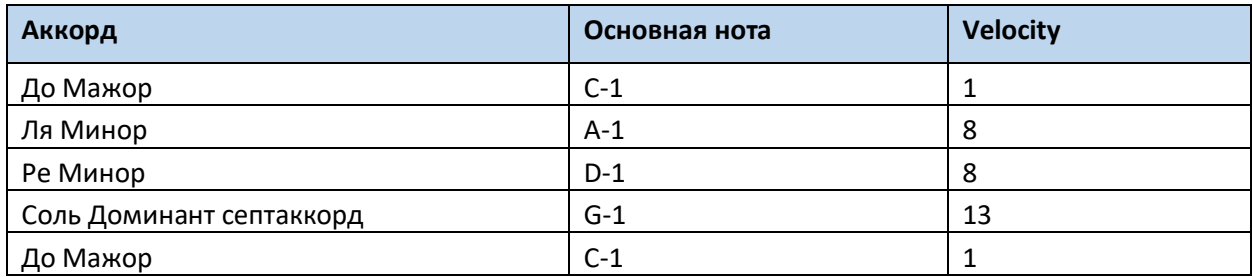

### Выбор Каподастра

Каподастр (от итальянского 'capotasto', англ. Capo) это передвигаемый вдоль грифа зажим для струн, используемый для повышения тона всех струн одновременно. Он уменьшает мензуру, и, таким образом и тембр и расположение аккордов, но не их форму.

При использовании каподастра больше не звучат открытые струны.

Используйте всплывающее меню на странице **Capo > Fret** для выбора Capo.

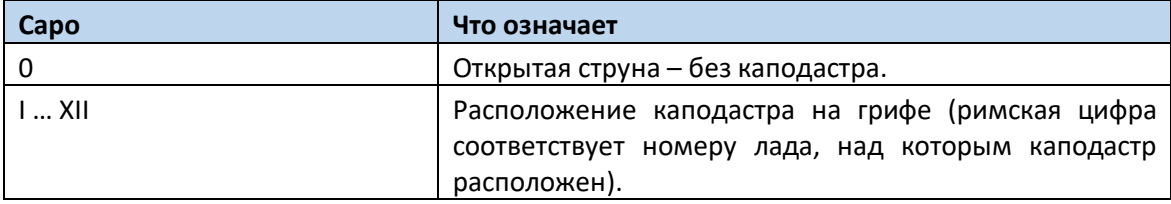

### Выбор самой низкой и самой высокой струн

 Используйте пару параметров **Strings > High/Low** для выбора самой низкой и самой высокой струны для игры. Другими словами, это игра на выборочных струнах.

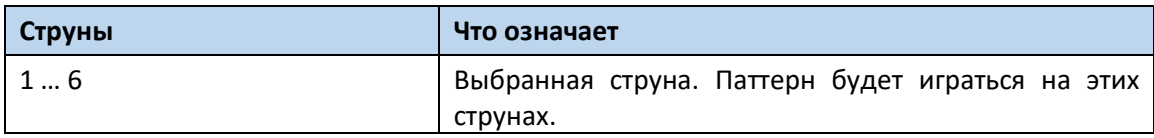

### Запись боев

 Нажмите на одну из клавиш в октаве от **С1** до **В1** для выбора типа боя. Нажимая на эти клавиши, вы сыграете быстрые примеры боя.

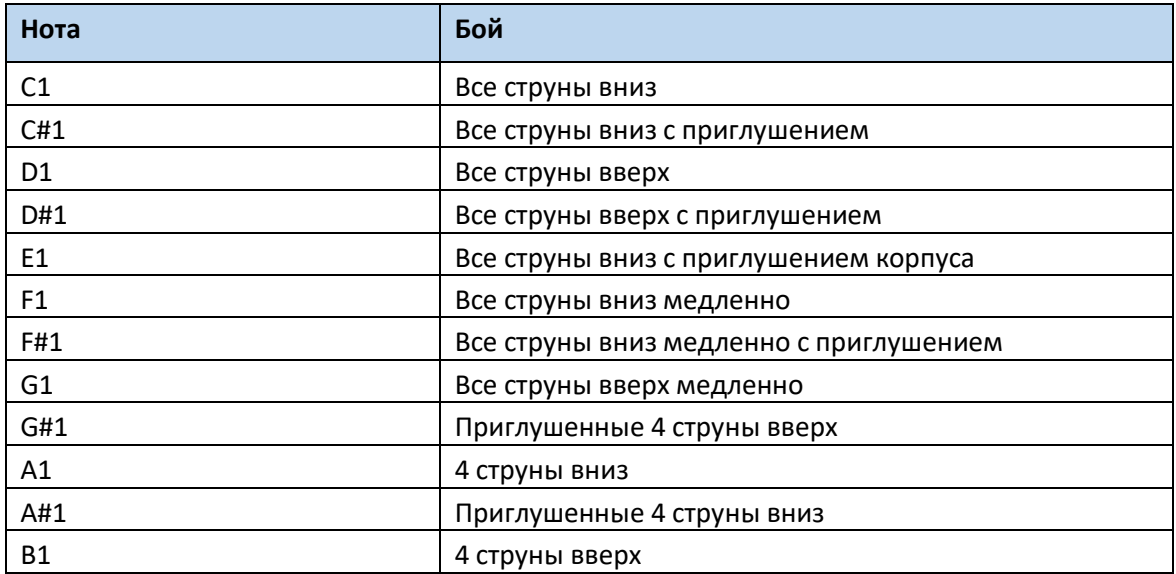

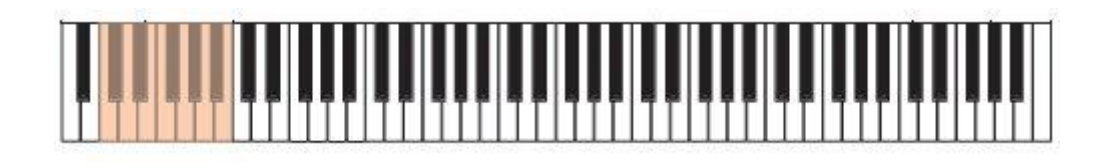

### Запись струн по отдельности

 Нажмите на одну из клавиш второй октавы от **С2** до **В2** для выбора отдельных струн (одной или нескольких).

Нажимая эти клавиши можно сыграть как арпеджио, так и двухнотные аккорды. Можно играть либо спокойным перебором на шести гитарных аккордах, назначенных для клавиш C до A, либо воспроизводить записанные в быстром темпе арпеджио. Тоника всегда назначена на ноту C#, а квинта — на ноту D#; с их помощью всегда можно взять самую низкую ноту арпеджио.

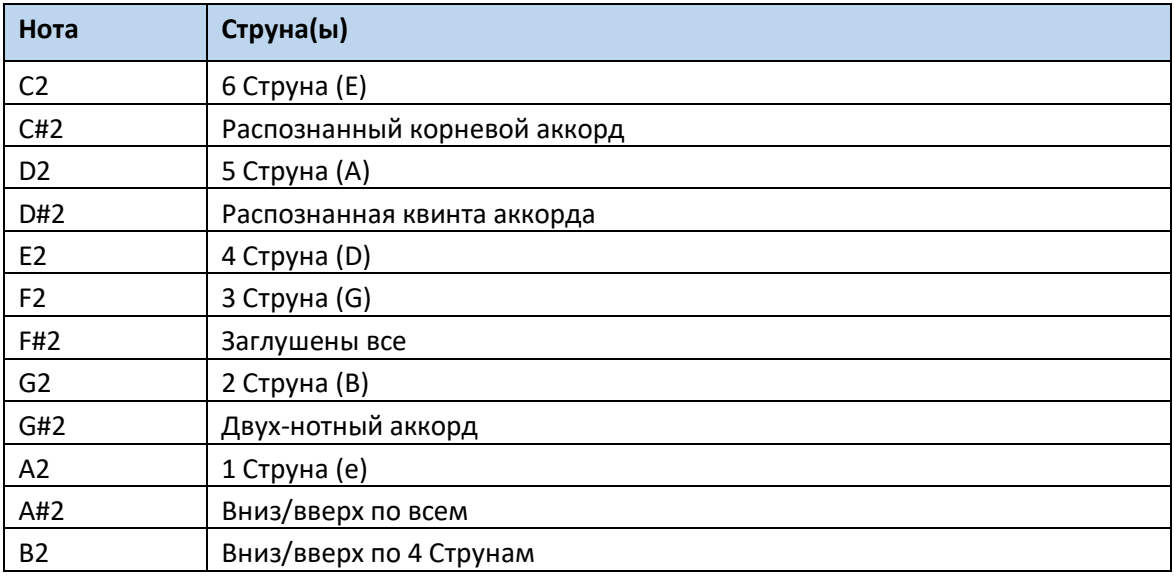

Предусмотрена также клавиша сброса (F#).

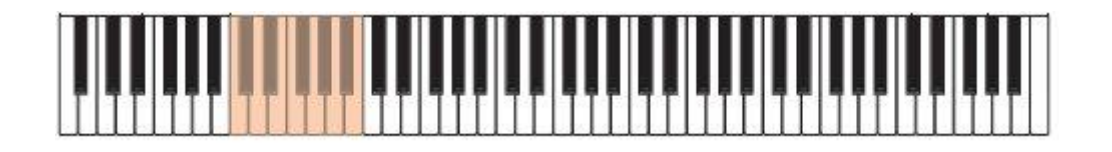

### Запись с RX Noises

RX Noises – это шумы, генерируемые специально для придания звучанию гитары реалистичности.

 Нажмите на одну из клавиш седьмой октавы с **С7** до **В8** для включения RX Noises. В некоторых случаях диапазон срабатывания RX может быть больше.

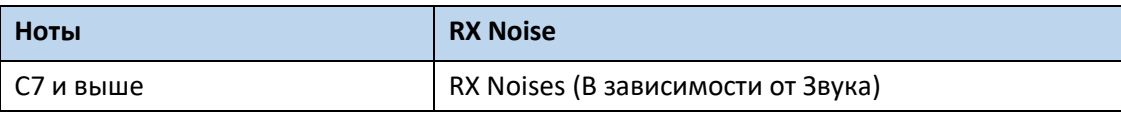

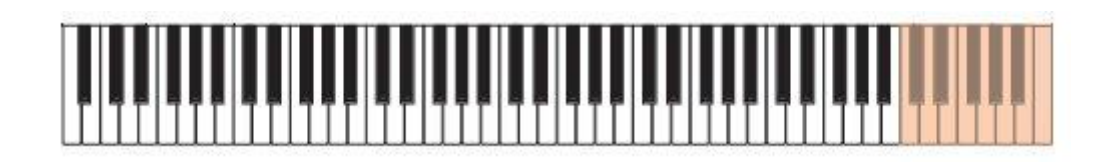

### Запись обычных паттернов

В дополнении к боям и арпеджио, вы можете записывать стандартные паттерны, как для треков аккомпанемента. Это позволяет не занимать треки аккомпанемента при записи коротких мелодических пассажей (например, завершение боя или соло параллельно Intro или Ending). Запись паттерна производится в диапазоне клавиш от С3 до В6, как это показано на схеме.

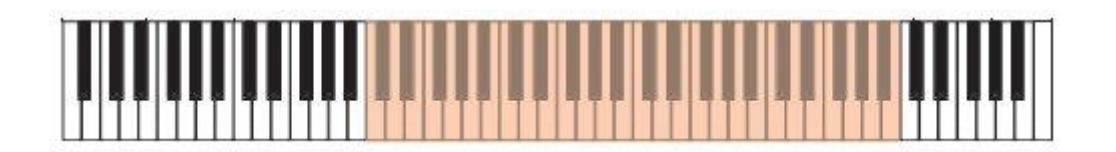

### Запись Рисунков Аккордов

Точное формирование аккордов реализуется с помощью MIDI-сообщений. Если взять ноту C0 со значением velocity, указанным в таблице, будет воспроизведен аккорд, имеющий определенную позицию и заданное количество нот (струн).

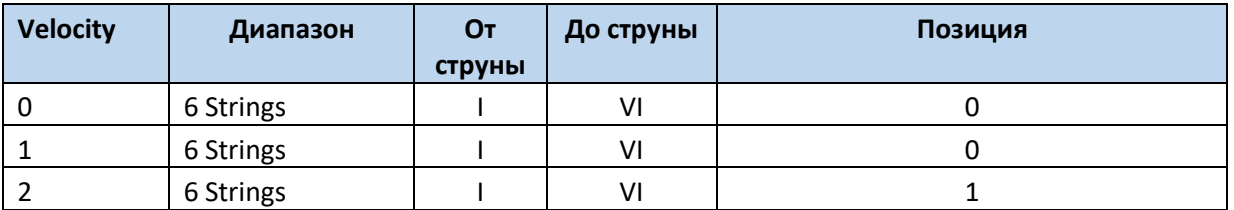

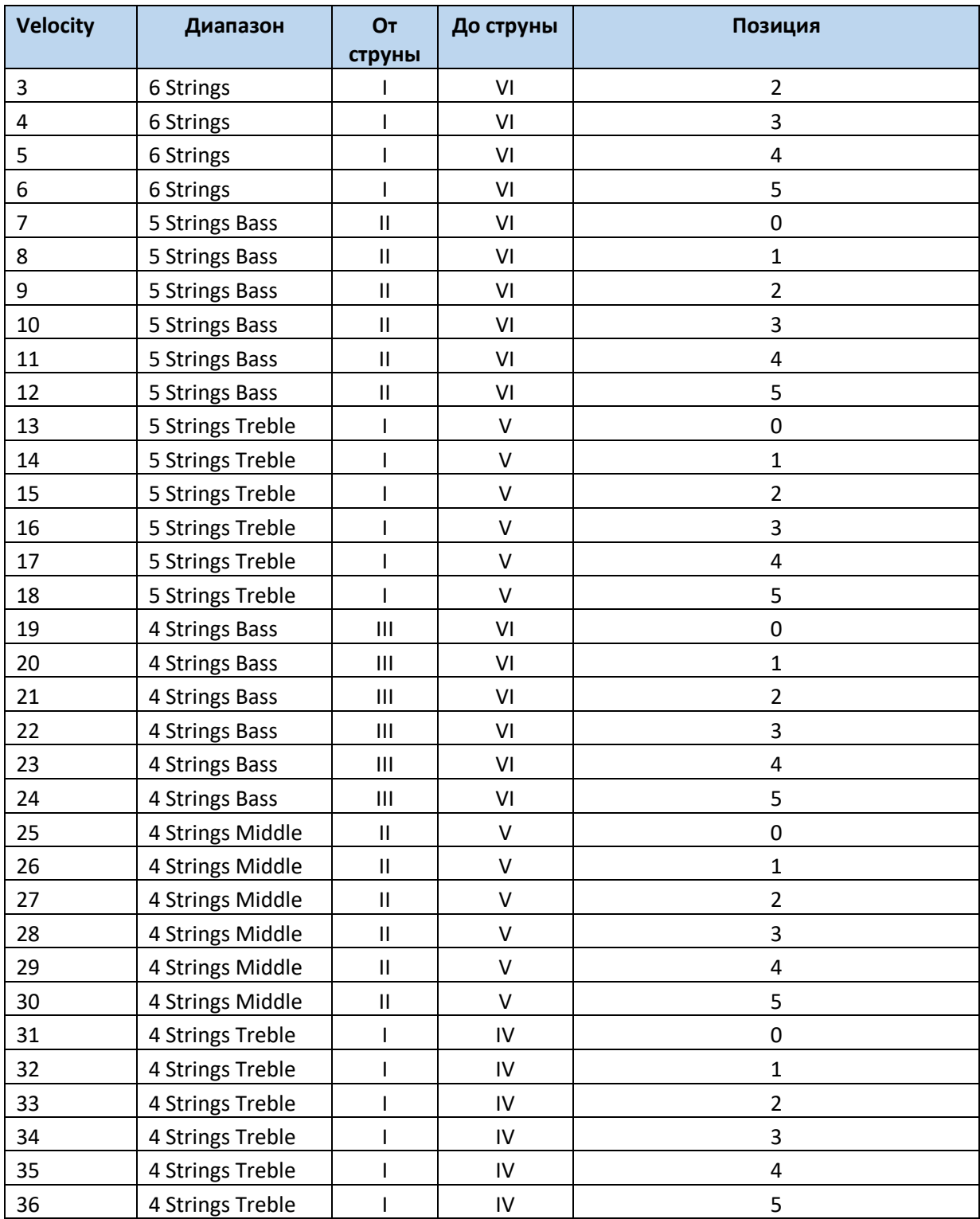

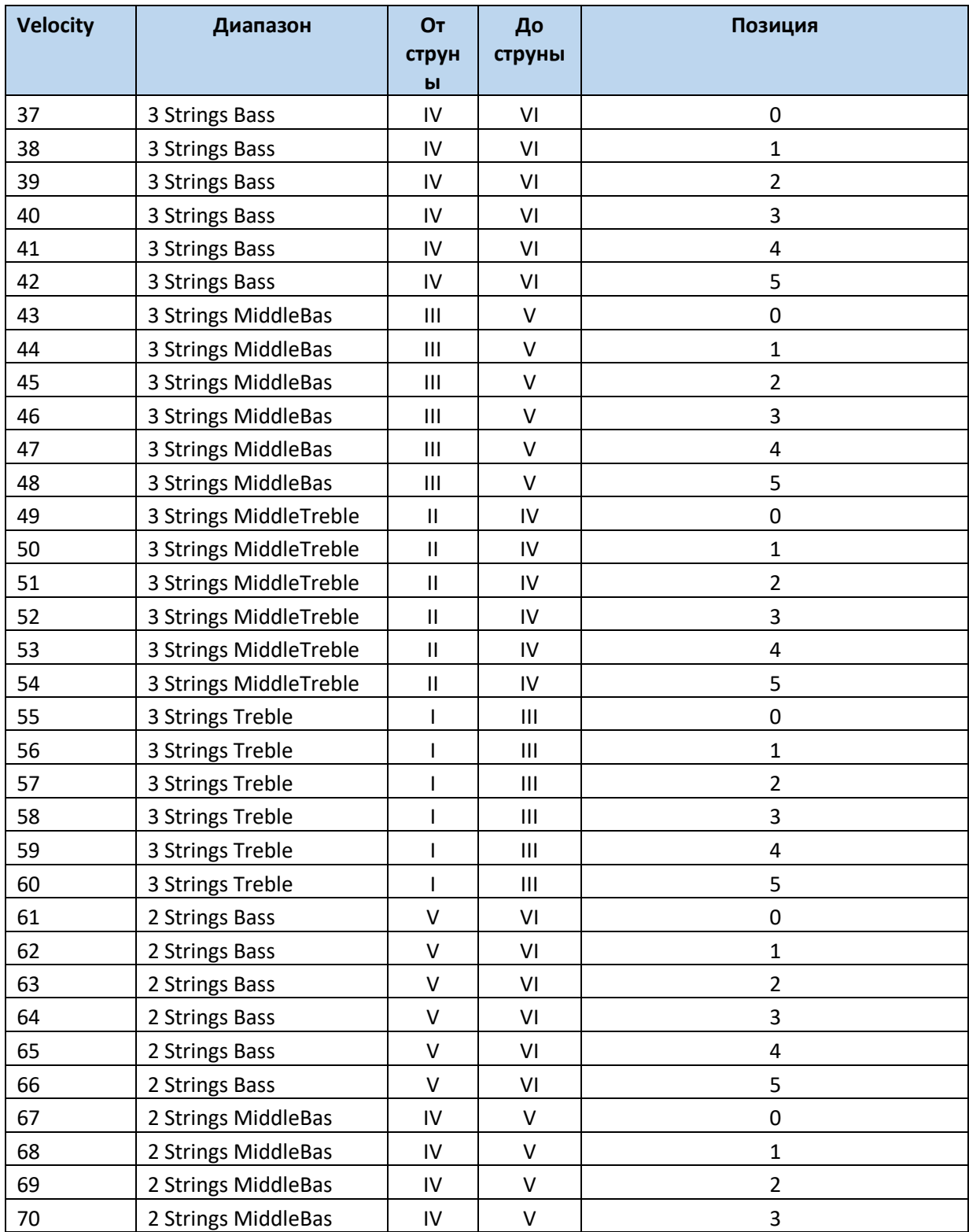

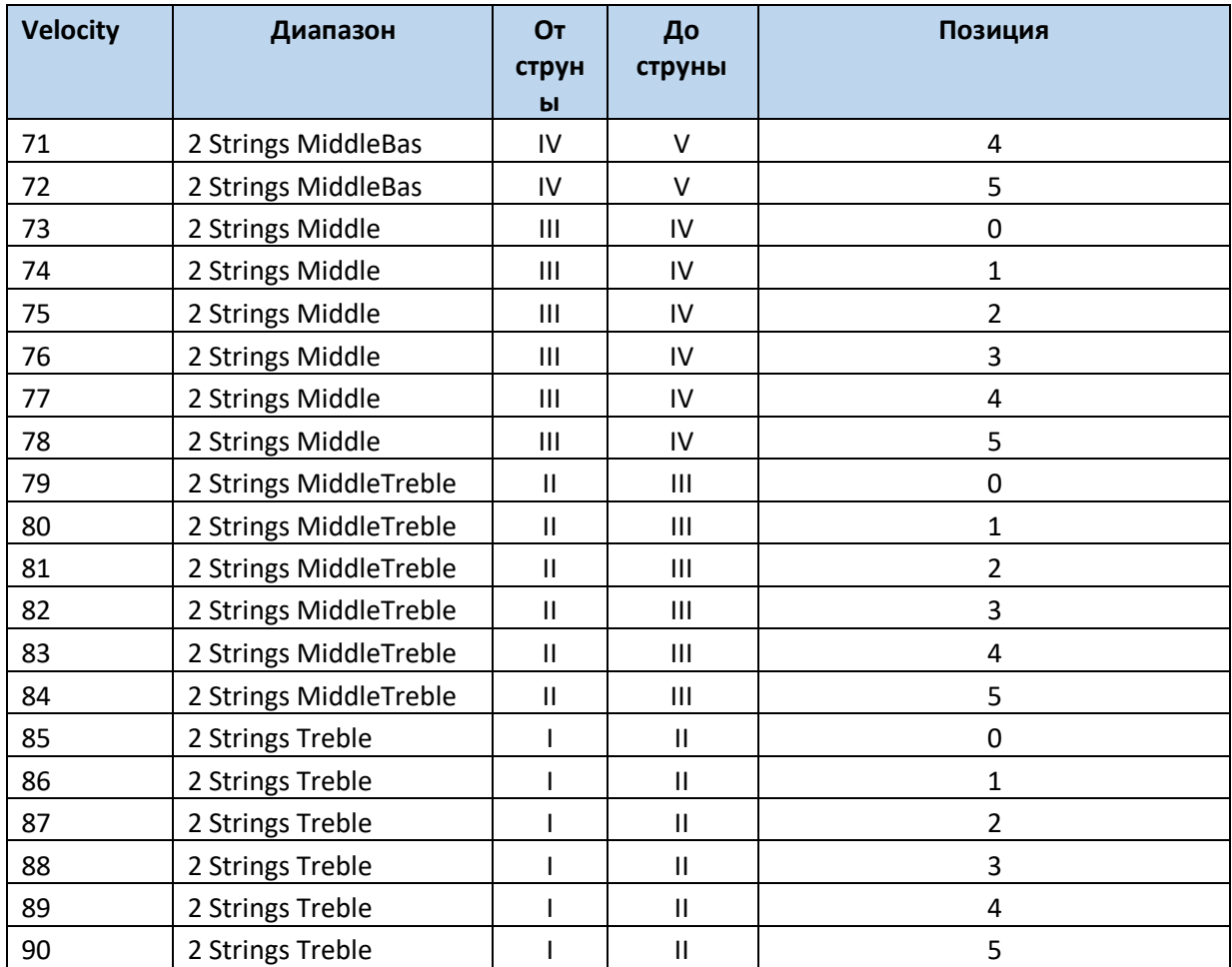

# 22 Редактирование Стилей и Пэдов

# Редактирование параметров трека

#### **Вы можете отредактировать параметры каждого Элемента Стиля и Пэда**

Подсказка: На страницах редактирования, в том месте, где отображается аббревиатура Элементов Стиля, вы можете выбрать Элемент Стиля нажав на соответствующую кнопку на панели управления (VARIATION1…ENDING3). Для выбора Сбивки Fill, включите AUTOFILL, после чего нажмите соответствующую VARIATION. Для лупирования Fill придерживайте кнопку VARIATION.

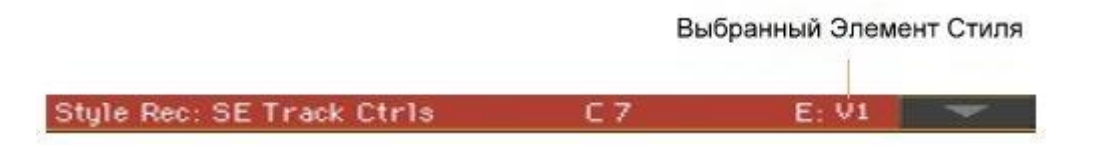

#### Относительная громкость Элементов Стиля/Пэдов (Экспрессия)

Вы можете настроить разные показатели Экспрессии для каждого трека Элемента Стиля. Так как Экспрессия – это относительная регулировка громкости, вы можете использовать её для снижения громкости относительно всего Стиля. Это особенно полезно одному и тому же треку присвоены разные Звуки разных Элементов Стиля, чьи уровни громкости различаются.

В случае с Пэдами, Экспрессия помогает балансировать громкость между ними.

1. Зайдите на страницу настроек **Style Record > Element Track Controls > Expression**.

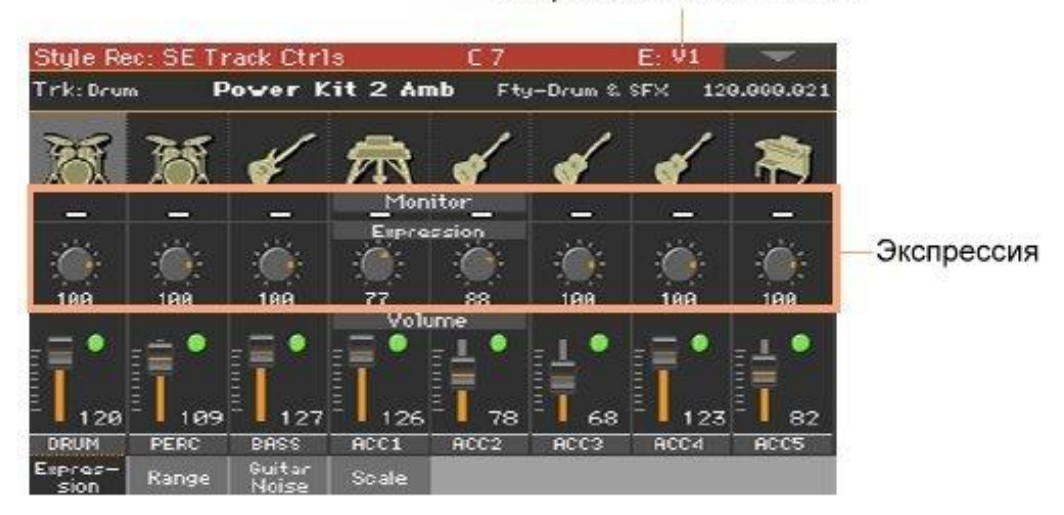

Выбранный Элемент Стиля

Показатель Экспрессии для Пэдов можно настроить на **странице Pad Record > Pad Track Controls > Settings**.

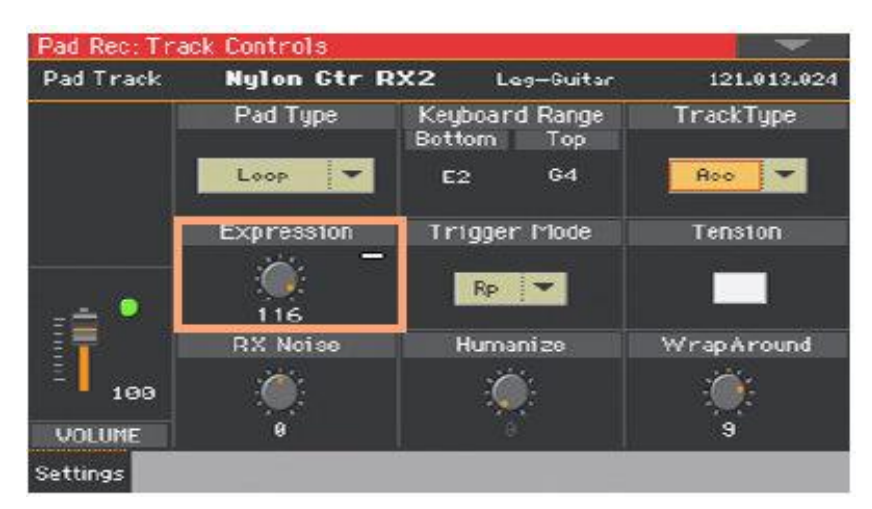

- 2. Нажмите на соответствующую кнопку на панели управления, для выбора **Элемента Стиля** (VARIATION1…ENDING3).
- 3. Используйте индикаторы **Монитора Экспрессии**, чтобы понять содержатся ли в треке сообщения Экспрессии (CC#11). Нажмите на кнопку **START/STOP** для начала воспроизведения, и посмотрите на индикаторы. Когда один из них загорается, вы можете войти в режим редактирования Event Edit соответствующего трека, и отредактировать или удалить сообщения Экспрессии.
- 4. Используйте виртуальные ручки регулировки **Expression** для настройки параметров Экспрессии (СC#11) соответствующих треков. Этот показатель можно увидеть в начале списка Event Edit.

### Настройка Экспрессии

Вы можете быстро и легко настроить уровень Экспрессии всех треков Элементов Стиля. Это позволяет более точно регулировать уровень громкости всех треков Элементов Стиля.

- 1. Находясь на этой странице, выберите Элемент Стиля, нажав на соответствующую кнопку на панели управления.
- 2. Нажав и придерживая кнопку **SHIFT**, нажмите кнопку **TEMPO +** для увеличения показателя Экспрессии для всех треков Элементов Стиля, и **TEMPO -** для его снижения.
- 3. Отпустите кнопку **SHIFT**.
- 4. Повторите эту процедуру для всех желаемых Элементов Стиля. Громкость трека может быть изменена событием Экспрессии, содержащейся в треке. Для того, чтобы узнать есть ли такие события в треке, воспроизведите Элемент Стиля и посмотрите на монитор Экспрессии на той же самой странице. Если в треке содержатся одно или более событий Экспрессии, зайдите на страницу Event Edit для его удаления или редактирования.
- 5. Нажмите на кнопку **START/STOP** и сыграйте несколько аккордов, чтобы посмотреть, как он работает. Выберите любой Элемент Стиля используя панель управления. Снова нажмите на кнопку **START/STOP** для остановки воспроизведения.

### Диапазон Клавиш

Настройка Диапазона Клавиатуры автоматически транспонирует любую ноту последовательности, которая в противном случае играла бы слишком высоко или слишком низко, по сравнению с естественным диапазоном оригинального акустического инструмента при транспонировании аранжировщиком. Это приведет к более естественному звуку инструментов.

Например, стандартным нижним пределом для концертной флейты является C4. Если вы играете аккорд ниже C4, транспонированный рисунок может превышать этот предел и звучать неестественно. Нижняя граница, установленная на C4 для трека флейты, решит эту проблему.

Для каждого Элемента Стиля могут быть установлены различные значения диапазона клавиатуры. Это поможет «навязать» предпочтительный диапазон в определенной части песни, имитировать определенный стиль фортепиано или избежать наложения инструментов на разных треках.

1. Зайдите на страницу настроек **Style Record > Element Track Controls > Range**.

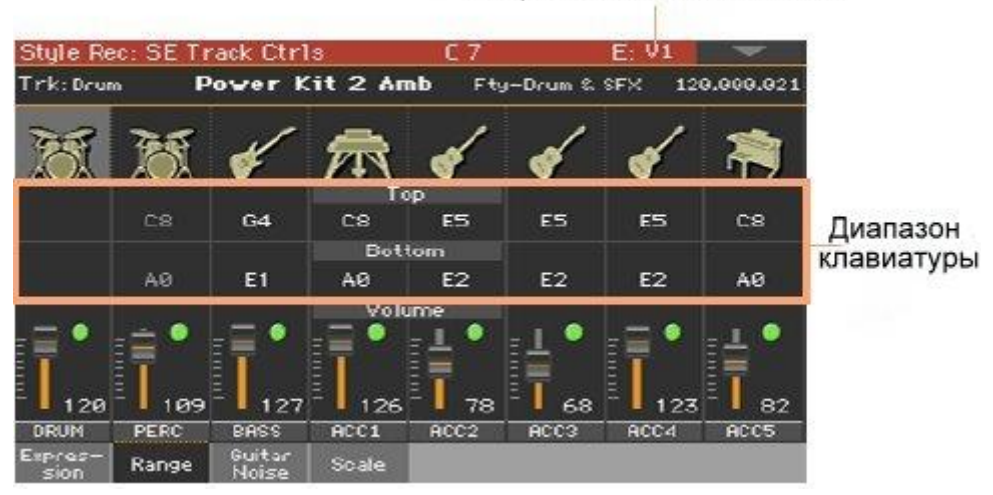

Выбранный Элемент Стиля

Настроить Клавишный диапазон для Пэда можно на странице **Pad Record > Pad Track Controls > Settings**.

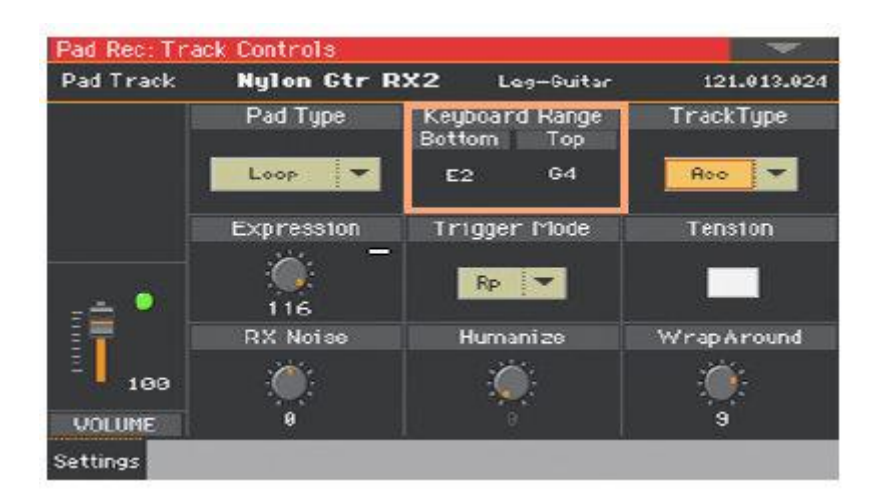

- 2. Нажмите кнопку на панели управления, соответствующей желаемому **Элементу Стиля** (VARIATION1…ENDING3).
- 3. Используйте параметры **Top** и **Bottom** для определения верхней и нижней границы диапазона клавиш для соответствующего трека Элемента Стиля. Во время записи Диапазон Клавиш не принимается во внимание. Он будет работать во время воспроизведения Стиля.
- 4. Нажмите на кнопку **START/STOP** и сыграйте несколько аккордов, чтобы посмотреть, как он работает. Выберите любой Элемент Стиля используя панель управления. Снова нажмите на кнопку **START/STOP** для остановки воспроизведения.

### RX Noise/Гитара

На странице Noise/Guitar можно отстроить параметры RX Noise и «ощущения реальности» Гитарного трека.

1. Зайдите на страницу настроек **Style Record > Element Track Controls > Guitar/Noise**.

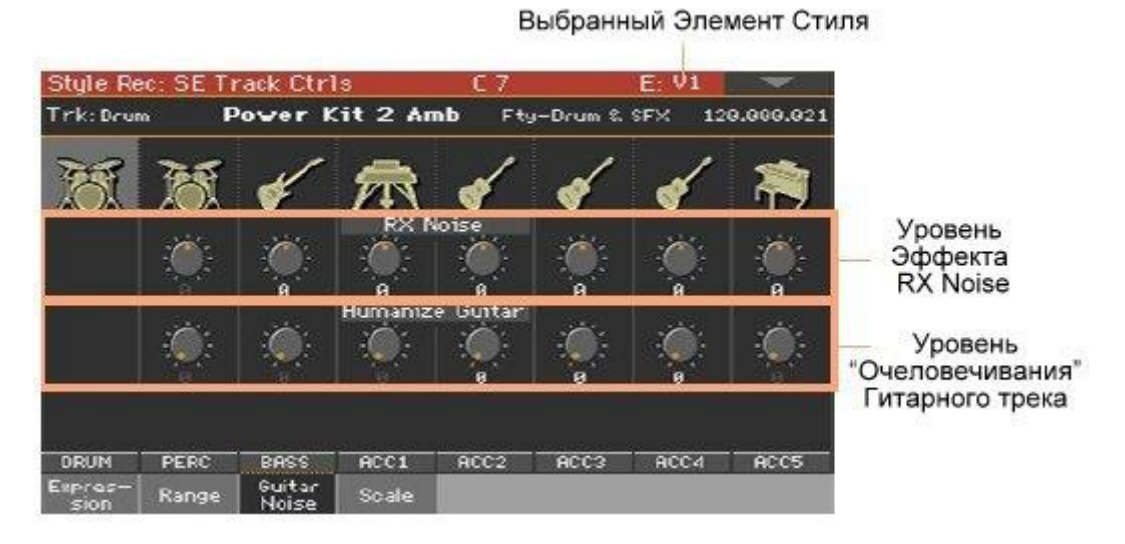

Те же параметры (**RX Noise** и **Humanize**) для Пэдов можно настроить на странице **Pad Record > Pad Track Controls > Settings**.

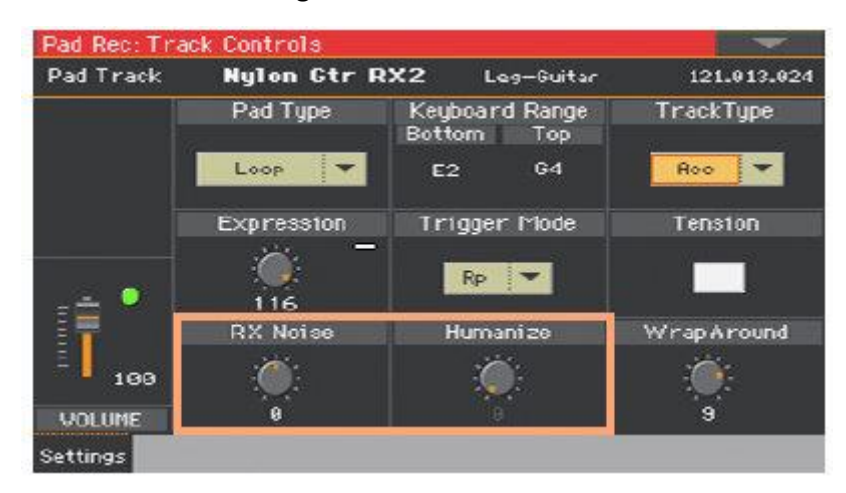

- 2. Нажмите кнопку на панели управления, соответствующей желаемому **Элементу Стиля** (VARIATION1…ENDING3).
- 3. Используйте виртуальные ручки регулировки **RX Noise** для настройки параметра RX Noise соответствующего трека. По мере доступности, эти регулировки доступны в разных типах треков.
- 4. Используйте виртуальные ручки регулировки **Humanize Guitar** для придания случайных эффектов, присущих игре человека (динамическая чувствительность и длительность нот). Этот параметр работает только на тех треках, которые настроены на тип **Gtr** на странице **Style Record > Style Track Controls > Type/Trigger/Tension**, или **Pad Record > Pad Track Controls > Settings**.
- 5. Нажмите на кнопку **START/STOP** и сыграйте несколько аккордов, чтобы посмотреть, как он работает. Выберите любой Элемент Стиля используя панель управления. Снова нажмите на кнопку **START/STOP** для остановки воспроизведения.

### Тип Пэда

Когда они задействованы, Пэды могут либо один раз воспроизвести звук, либо играть цикл, до тех пор, пока вы не остановите его.

1. Зайдите на страницу настроек **Pad Record > Pad Track Controls > Settings**.

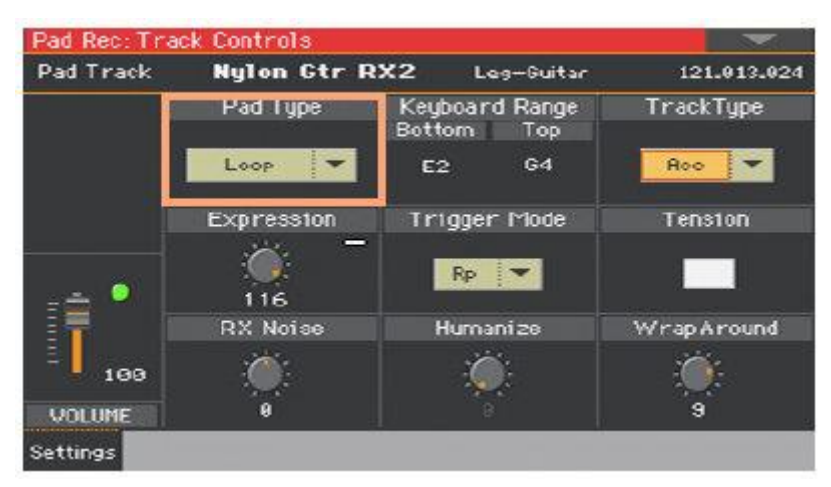

2. Используйте всплывающее меню для выбора типа Пэда.

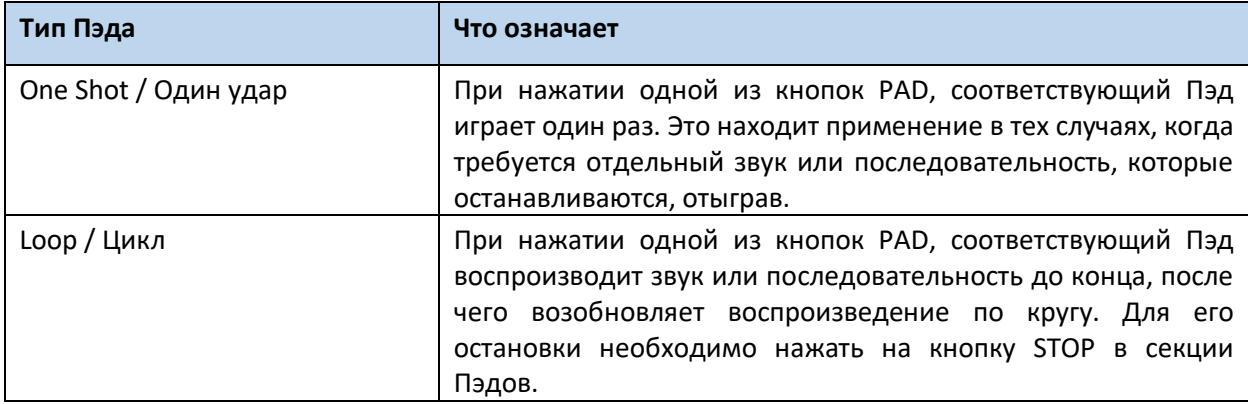

Обратите внимание, что, находясь в режиме Pad Record, паттерны всегда воспроизводятся циклически, даже если параметры типа Пэдов настроены на One Shot.

# Редактирование Таблицы Аккордов

Вы можете присвоить Вариацию Аккордов каждому из распознаваемых аккордов. Когда аккорд распознаётся, присвоенная Вариация Аккордов будет автоматически воспроизводиться аранжировщиком в виде аккомпанемента.

1. Зайдите на страницу настроек **Style Record > Chord Table & Variation > Chord Table**.

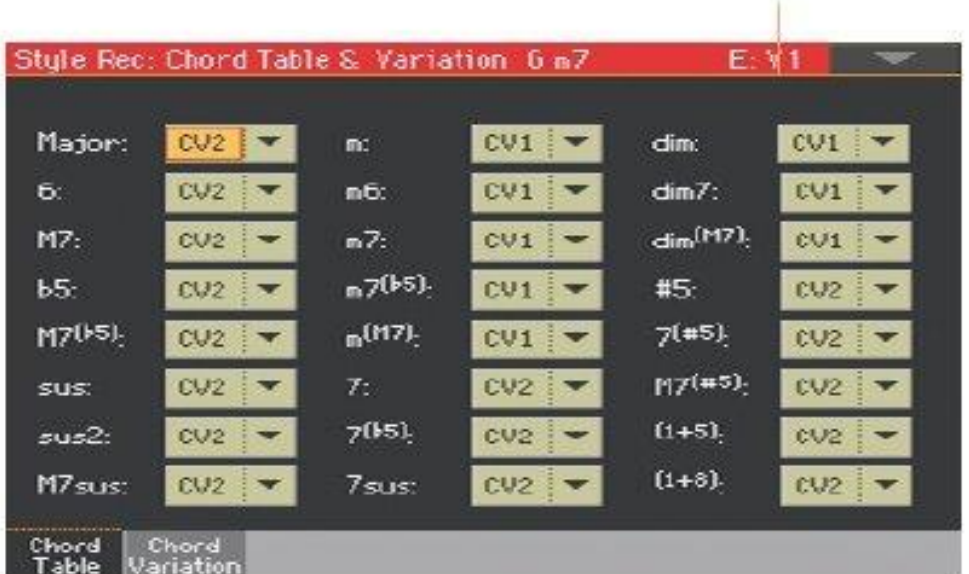

Выбранный Элемент Стиля

Для Пэдов, зайдите на страницу настроек **Pad Record > Pad Chord Table > Chord Table**.

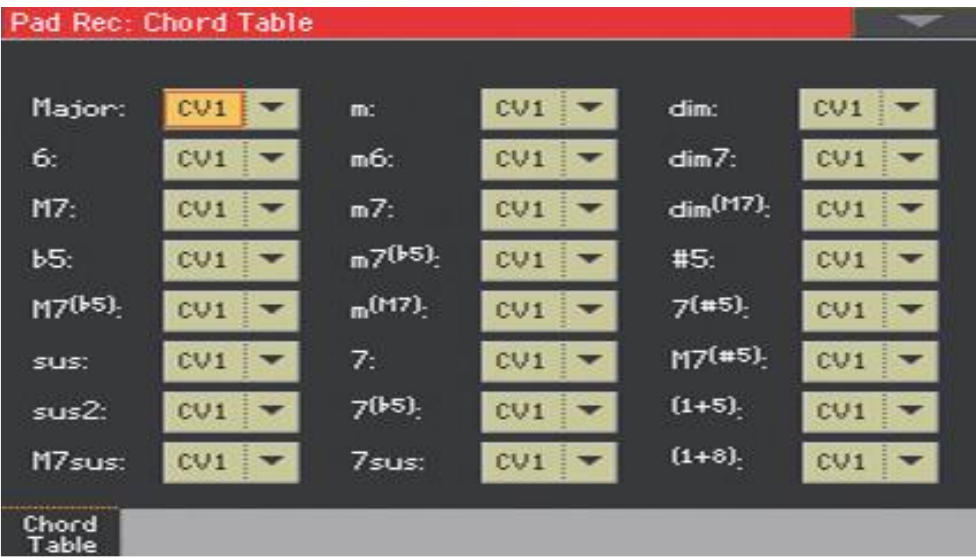

- 2. Нажмите кнопку на панели управления, соответствующей желаемому **Элементу Стиля** (VARIATION1…ENDING3). У Пэдов нет Элементов Стиля.
- 3. Используйте параметры **Chord / Chord Variation** для присвоения Вариации Аккордов каждому аккорду.
- 4. Нажмите на кнопку **START/STOP** и сыграйте несколько аккордов, чтобы посмотреть, как он работает. Выберите любой Элемент Стиля используя панель управления. Снова нажмите на кнопку **START/STOP** для остановки воспроизведения.

# Просмотр доступных Вариаций Аккордов

Вы можете увидеть какие Вариации Аккордов записаны (или импортированы) в текущий Стиль.

Зайдите на страницу настроек **Style Record > Chord Table & Variation > Chord Variation**.

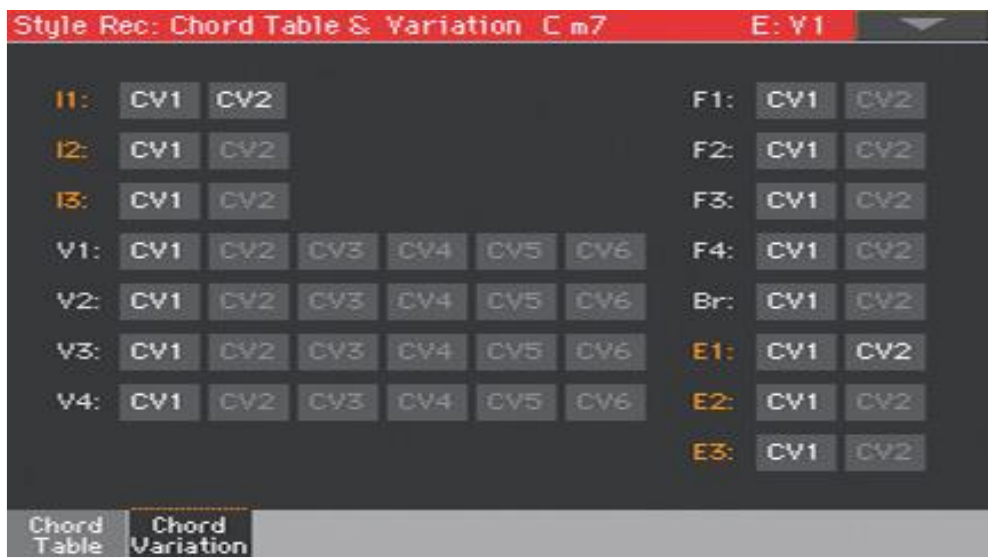

Затемнённые ячейки Вариаций Аккордов пустые.

Находясь на странице **Chord Table** вы можете увидеть где задействованы в текущем Элементе Стиля. Эта страница позволяет вам понять, которые Вариации Аккордов задействованы во всём Стиле. Если есть неиспользованные Вариации Аккордов, вы можете удалить их, для освобождения памяти, или присвоить их какому-либо аккорду.

# Редактирование типов параметров type, trigger, tension

Вы можете редактировать тип трека, его реакцию реагирования и аккордовое тяготение.

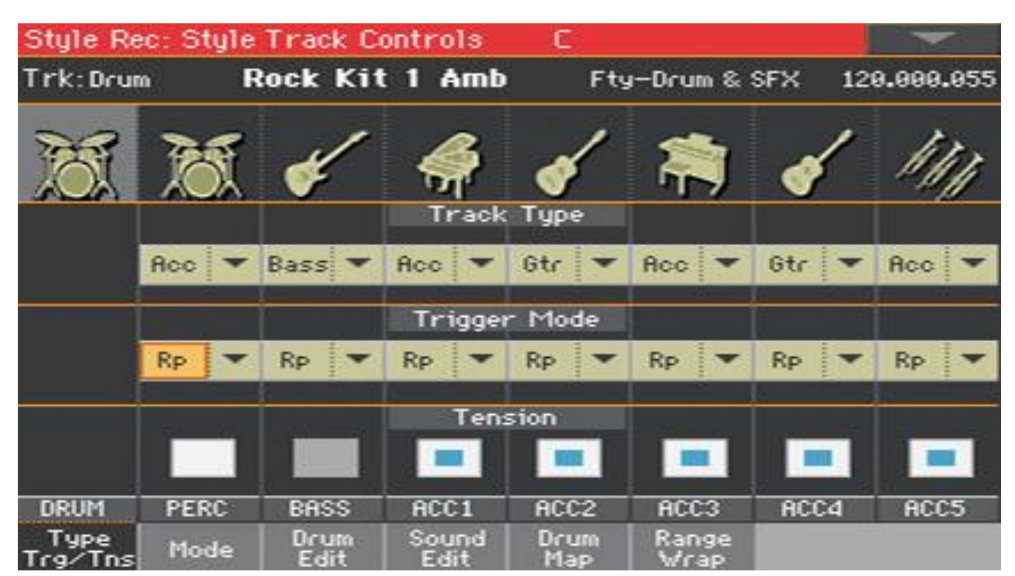

1. Зайдите на страницу настроек **Style Record > Style Track Controls > Type/Trigger/Tension**.

Для Пэдов зайдите на страницу **Pad Record > Pad Track Controls > Settings**.

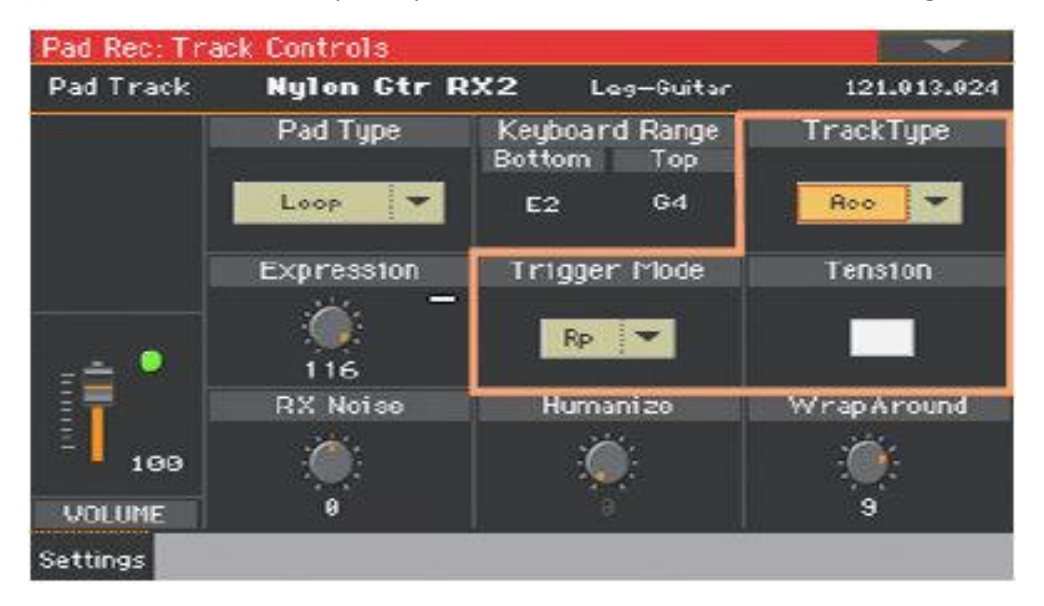

2. Нажмите кнопку на панели управления, соответствующей желаемому **Элементу Стиля** (VARIATION1…ENDING3).

3. Используйте параметр **Track Type** для настройки типа каждого трека.

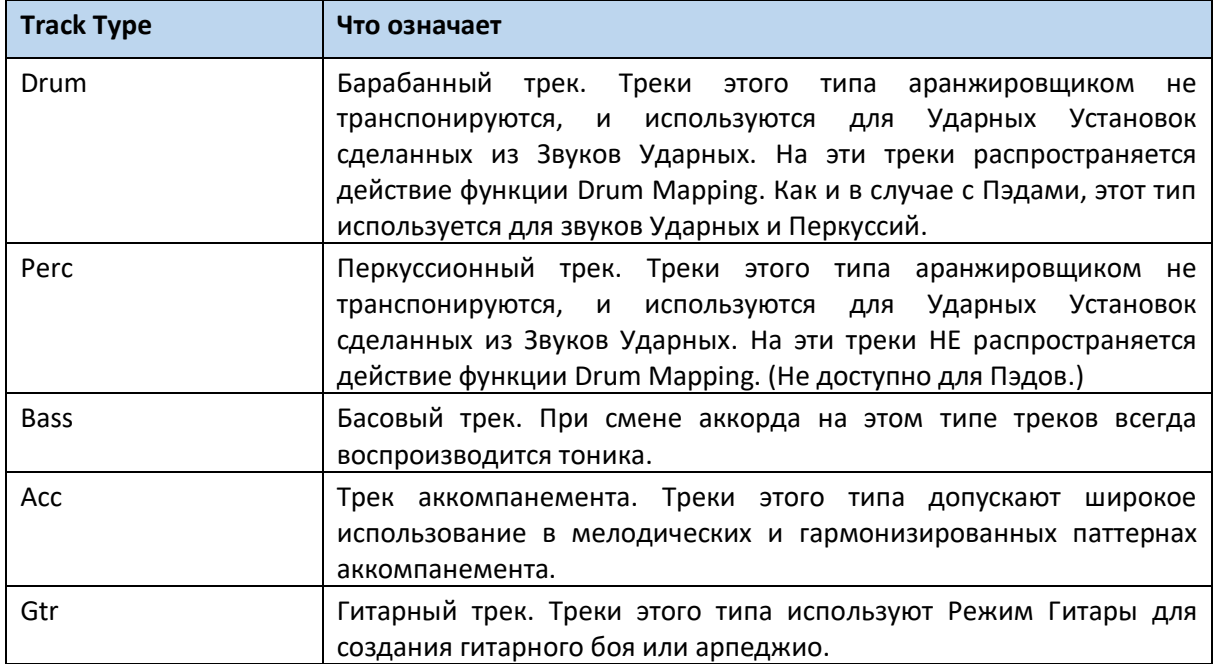

4. Используйте параметр **Trigger Mode** для определения реакции типов треков Bass и Асс когда меняется аккорд.

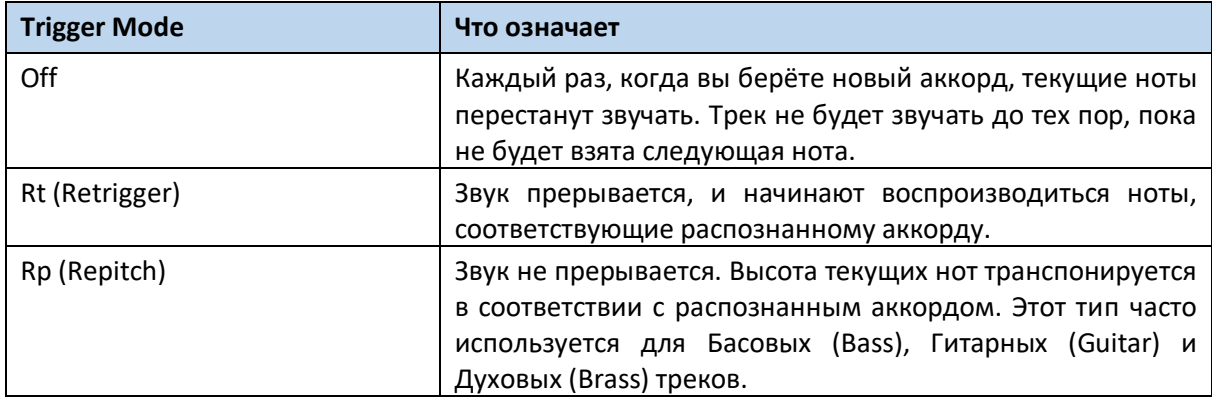

- 5. Поставьте метку на параметре **Tension** для того чтобы сделать гармонию аккомпанемента богаче, насыщеннее и интересней, добавив эффект тяготения. Tension добавляет аккомпанементу ноты (девятой, одиннадцатой и/или тринадцатой ступеней) даже в том случае, если их нет в паттерне Стиля.
- 6. Нажмите на кнопку **START/STOP** и сыграйте несколько аккордов, чтобы посмотреть, как он работает. Выберите любой Элемент Стиля используя панель управления. Снова нажмите на кнопку **START/STOP** для остановки воспроизведения.

# Редактирование последовательностей Стиля/Пэда

Вы можете редактировать данные последовательностей Стиля/Пэда на странице **Style/Pad Record > Style / Pad Edit**. В Пэдах редактирование треков Элементов Стиля не доступно.

#### Квантование

Функция Quantize (квантование) используется для коррекции тайминга после записи или для придания ей нотки «зажигательности».

1. Зайдите на страницу настроек **Style/Pad Record > Style/Pad Edit > Quantize**.

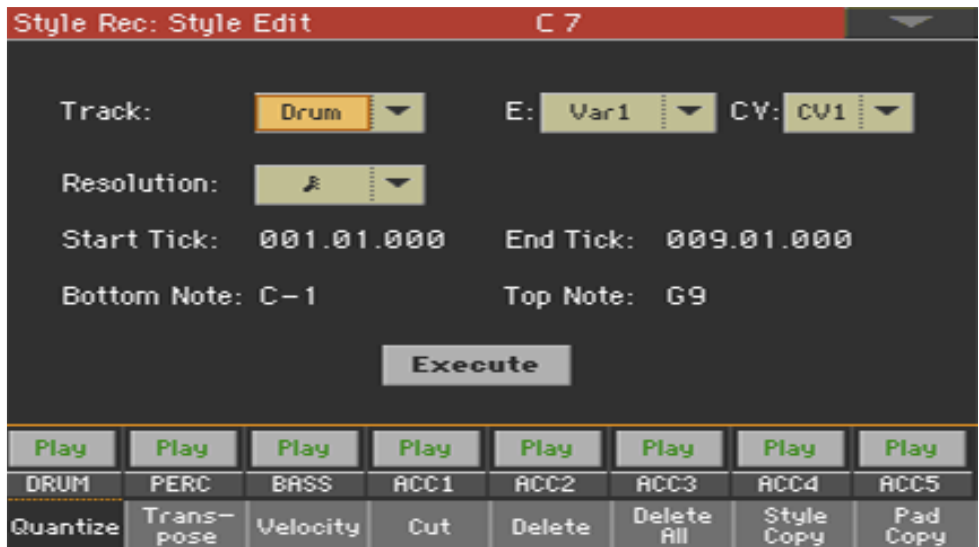

2. Выберите параметры **Track**, Элемент Стиля (**Е**) и Вариацию Аккордов (**CV**) для редактирования.

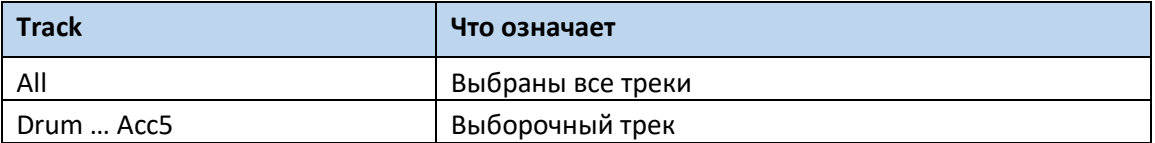

3. Используйте всплывающее меню **Resolution** для выбора типа квантования

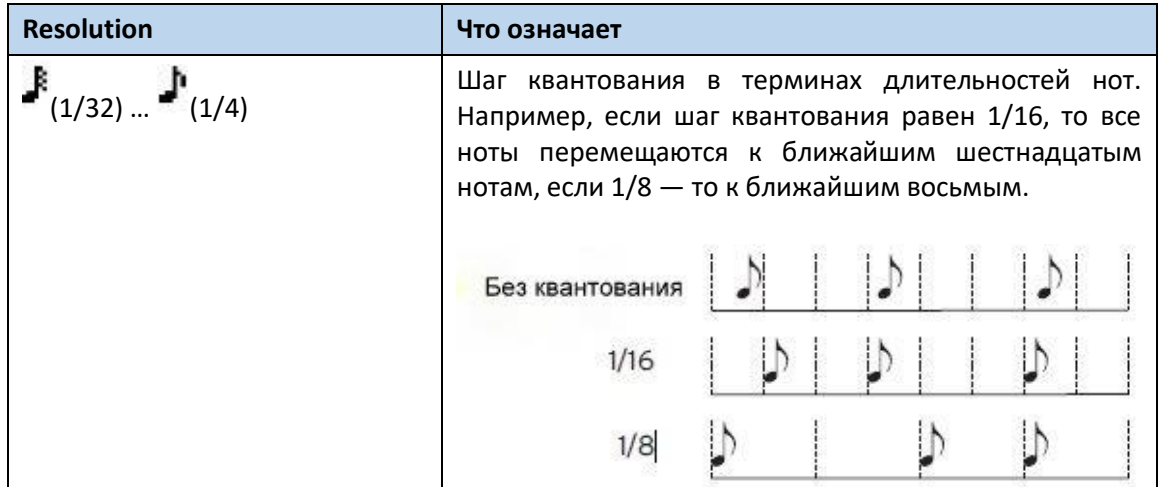

- 4. Используйте параметр Start Tick и End Tick для обозначения точки начала и конца отрезка для квантования. Если Вариация Аккордов длиной в 4 такта, точка Start будет расположена на показателе 1.01.000, а точка End на 5.01.000.
- 5. Используйте параметр **Bottom Note** и **Top Note** для определения диапазона клавиатуры. Эти параметры доступны только когда выбраны треки Ударных и Перкуссий. При выборе одной и той же ноты Bottom и Top, вы можете выбрать отдельный перкуссионный инструмент Ударной Установки.
- 6. После редактирования разных параметров нажмите на значок **Execute**.
- 7. Нажмите на кнопку **START/STOP**, чтобы посмотреть, как он работает. Снова нажмите на кнопку **START/STOP** для остановки воспроизведения.

### Транспонирование

Функция Transpose может быть использована для транспонирования выбранного(ых) трека(ов).

После транспонирования не забудьте перенастроить параметр **Key/Chord** на главной странице **Style/Pad Record**.

1. Зайдите на страницу настроек **Style/Pad Record > Style/Pad Edit > Transpose**.

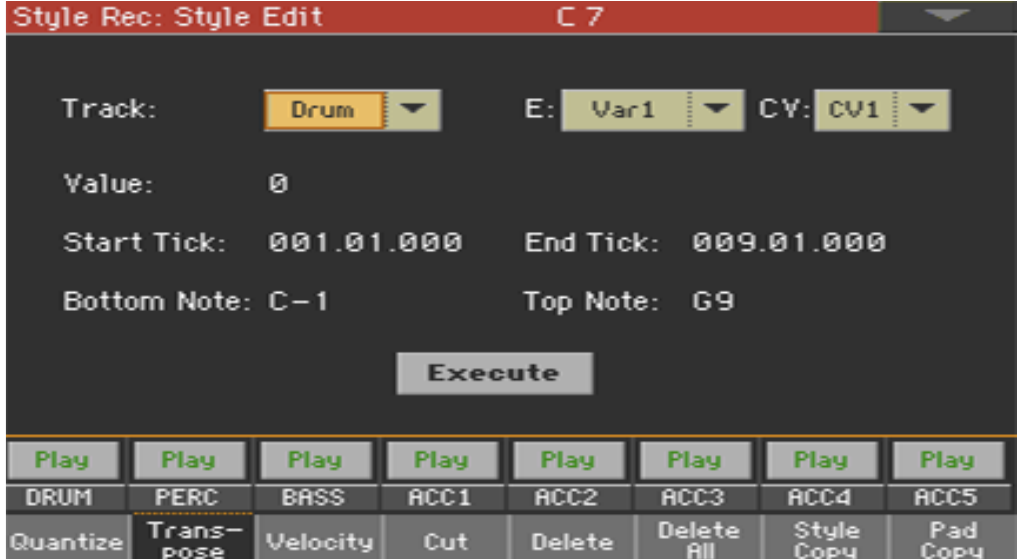

2. Выберите параметры **Track**, Элемент Стиля (**Е**) и Вариацию Аккордов (**CV**) для редактирования.

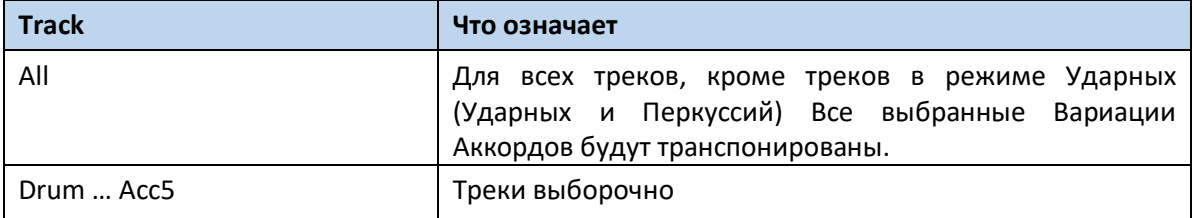
3. Используйте параметр Value для выбора степени транспонирования.

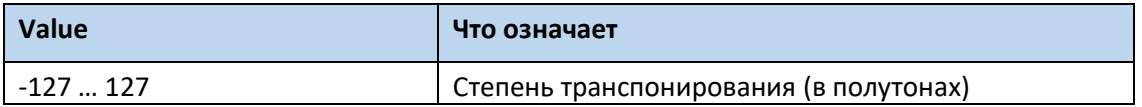

- 4. Используйте параметры Start Tick и End Tick для определения начала и конца отрезка, который необходимо транспонировать. Если Вариация Аккордов длиной в 4 такта, точка Start будет расположена на показателе 1.01.000, а точка End на 5.01.000.
- 5. Используйте параметры Bottom Note и Top Note для определения диапазона клавиатуры. При выборе одной и той же ноты Bottom и Тор, вы можете выбрать отдельный перкуссионный инструмент Ударной Установки. Так как в Ударной Установке каждый инструмент присвоен отдельной ноте, транспонирование перкуссионного инструмента означает присвоение части другому инструменту. Выборочное транспонирование может быть использовано также для избегания транспонирования эффекта RX Noises (транспонируя только ноты ниже С7).
- 6. После редактирования разных параметров нажмите на значок Execute.
- 7. Нажмите на кнопку **START/STOP**, чтобы посмотреть, как он работает. Снова нажмите на кнопку START/STOP для остановки воспроизведения.

### Редактирование данных параметра Velocity

Данные параметра Velocity (динамическая чувствительность) можно изменить.

Когда в редактируемом треке задействован эффект RX Noises, конечный результат может измениться, так как этот тип Звука построен из нескольких слоёв с разными показателями динамической чувствительности.

Также, эффект постепенного убывания звука может привести к провалу вплоть до 0, так как более громкий слой может быть с более низким показателем Velocity.

1. Зайдите на страницу настроек Style/Pad Record > Style/Pad Edit > Velocity.

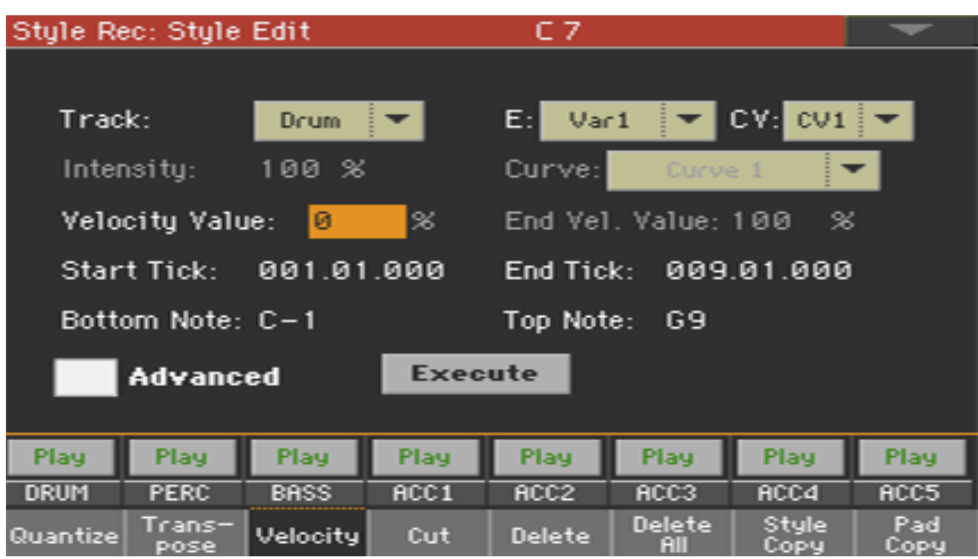

2. Выберите параметры Track, Элемент Стиля (E) и Вариацию Аккордов (CV) для редактирования.

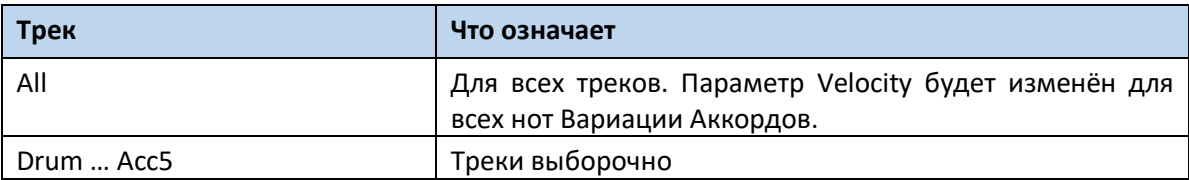

3. Используйте параметр Velocity Value для выбора показателя транспонирования.

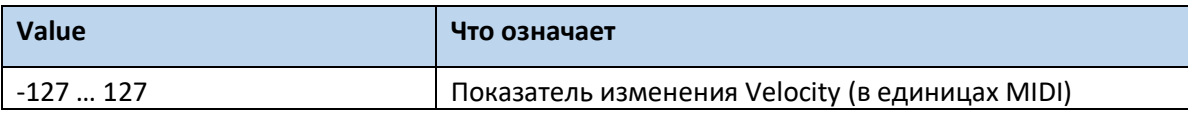

- 4. Поставьте метку на опции Advanced, если вы хотите использовать продвинутые параметры, позволяющие вам выбрать форму динамической чувствительности и создать постепенное убывание/прибавление звука. При выборе этой опции становятся доступны параметры Intensity, Curve, Start Velocity Value u End Velocity Value.
- Используйте параметр Intensity для уточнения градуса и формы параметра Velocity с помощью параметра Curve.

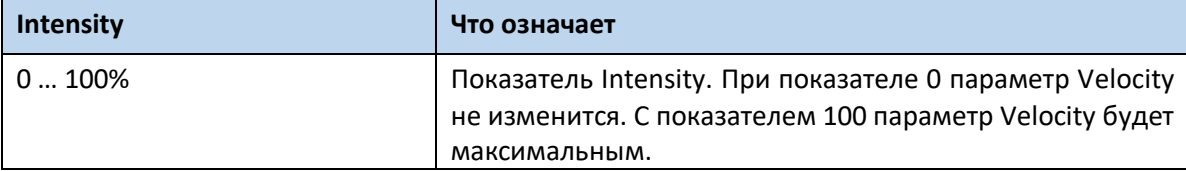

Используйте параметр Curve для выбора одной из 6 форм параметра Velocity.  $\blacksquare$ 

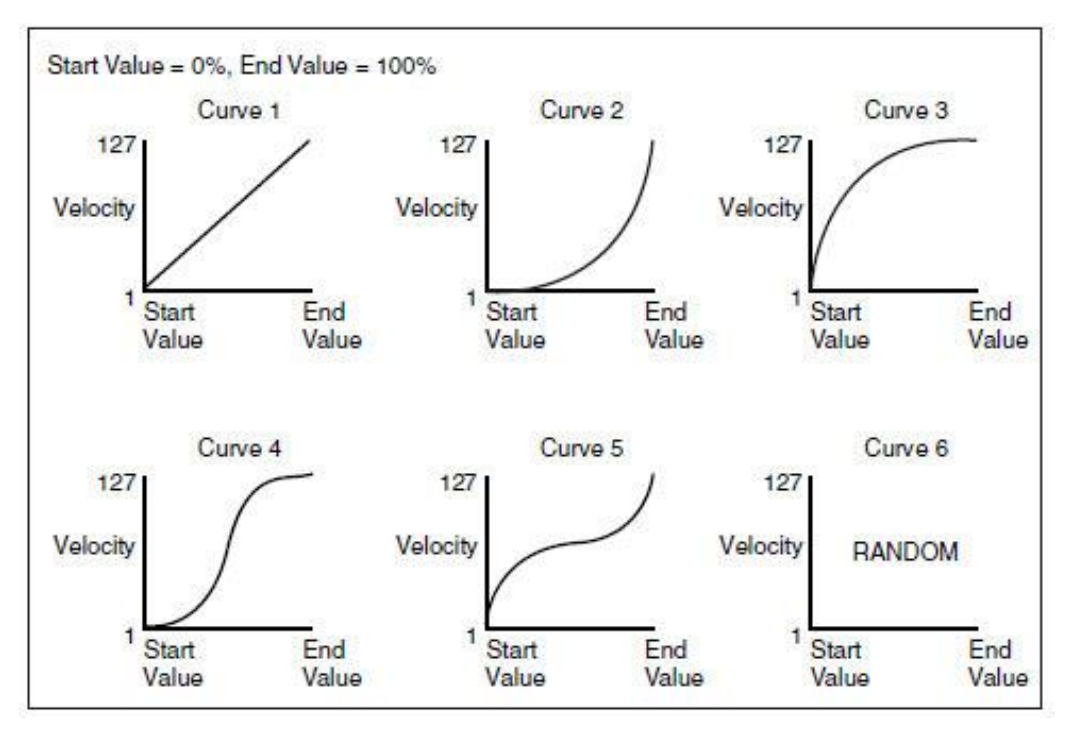

Используйте показатели Start Vel. Value и End Vel. Value для изменения степени  $\blacksquare$ динамической чувствительности в начале и в конце выбранной формы параметра Velocity.

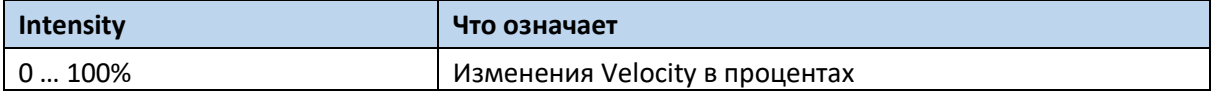

- 5. Используйте параметры Start Tick и End Tick для определения начала и конца отрезка, который необходимо транспонировать. Если Вариация Аккордов длиной в 4 такта, точка Start будет расположена на показателе 1.01.000, а точка End на 5.01.000.
- 6. Используйте параметры Bottom Note и Top Note для определения диапазона клавиатуры. При выборе одной и той же ноты Bottom и Тор, вы можете выбрать отдельный перкуссионный инструмент Ударной Установки. Выбрать диапазон можно только с С7 для RX Noises или до С7 для обычных нот.
- 7. После редактирования разных параметров нажмите на значок Execute.
- 8. Нажмите на кнопку START/STOP, чтобы посмотреть, как он работает. Снова нажмите на кнопку START/STOP для остановки воспроизведения.

### Вырезание тактов

Вы можете выборочно удалить такт (или несколько тактов) из выбранной Вариации Аккордов. Все последующие части передвинутся и займут место удалённого(ых) такта(ов).

1. Зайдите на страницу настроек **Style/Pad Record > Style/Pad Edit > Cut**.

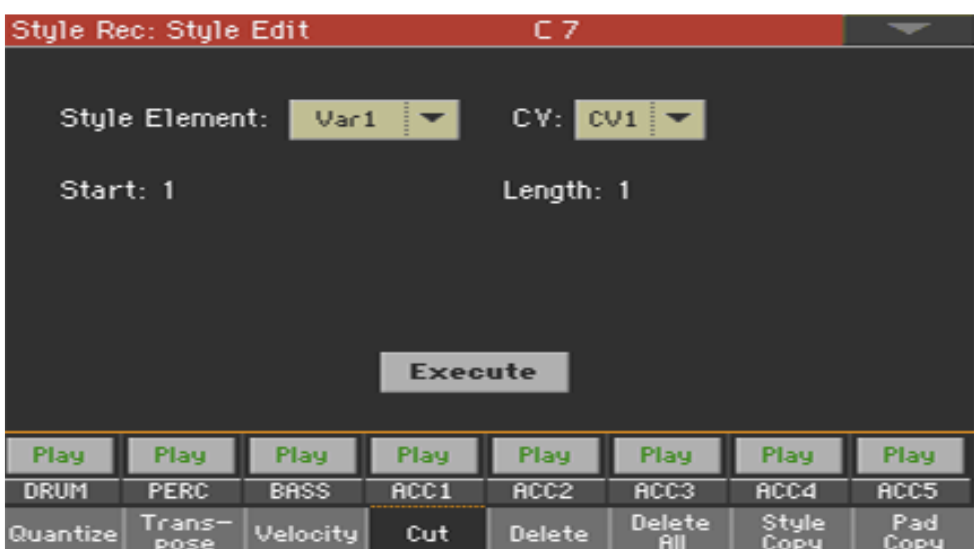

2. Выберите параметры **Track**, Элемент Стиля (**Е**) и Вариацию Аккордов (**CV**) для редактирования.

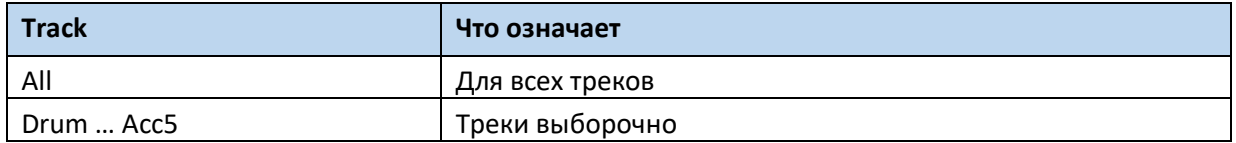

- 3. Используйте параметр **Start** для определения начала отрезка для удаления.
- 4. Используйте параметр **Length** для определения длины отрезка для удаления.
- 5. После редактирования разных параметров нажмите на значок **Execute**.
- 6. Нажмите на кнопку **START/STOP**, чтобы посмотреть, как он работает. Снова нажмите на кнопку **START/STOP** для остановки воспроизведения.

### Удаление данных из такта

**Delete**, это страница, где вы можете удалить MIDI данные из Стиля. Эта функция не удаляет такты из паттерна. Для удаления тактов целиком используйте страницу Удаление Тактов Cut.

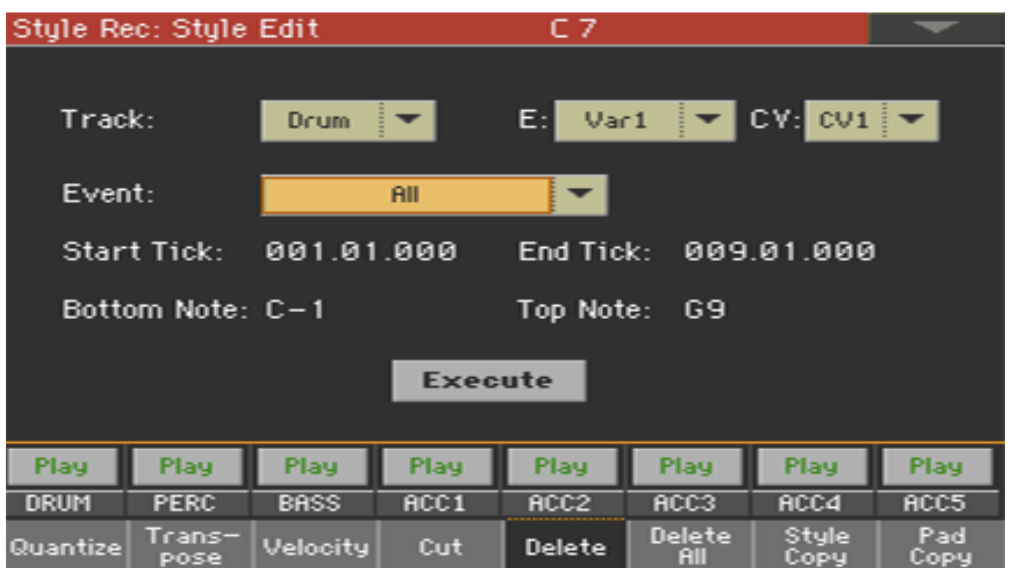

1. Зайдите на страницу настроек **Style/Pad Record > Style/Pad Edit > Delete**.

2. Выберите параметры **Track**, Элемент Стиля (**Е**) и Вариацию Аккордов (**CV**) для редактирования.

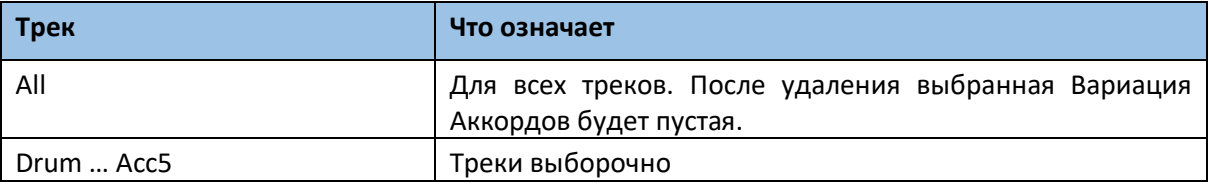

3. Используйте всплывающее меню Event для выбора типа данных для удаления.

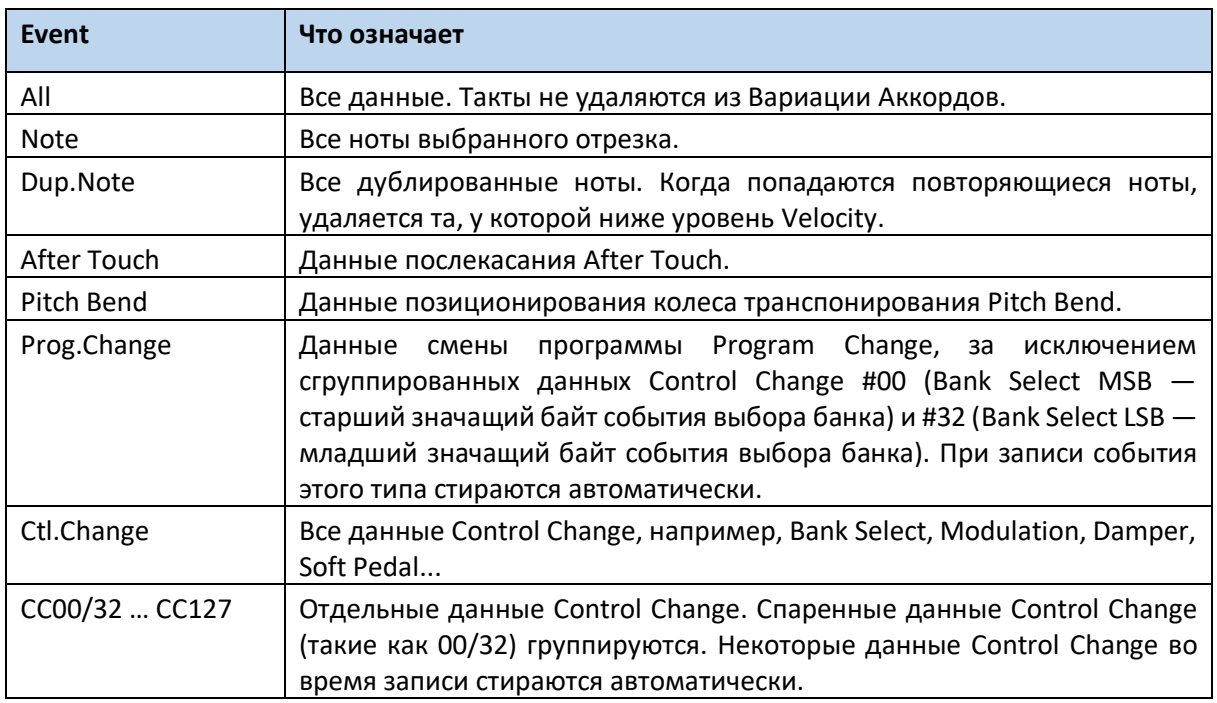

- 4. Используйте параметры Start Tick и End Tick для определения начала и конца отрезка, который необходимо транспонировать. Если Вариация Аккордов длиной в 4 такта, точка Start будет расположена на показателе 1.01.000, а точка End на 5.01.000.
- 5. Используйте параметры Bottom Note и Top Note для определения диапазона клавиатуры. Эти параметры доступны только при выборе опций All или Note. При выборе одной и той же ноты Bottom и Тор, вы можете выбрать отдельный перкуссионный инструмент Ударной Установки. Выбрать диапазон можно только с С7 для RX Noises или до С7 для обычных нот.
- 6. После редактирования различных параметров нажмите на значок Execute.
- 7. Нажмите на кнопку START/STOP, чтобы посмотреть, как он работает. Снова нажмите на кнопку START/STOP для остановки воспроизведения.

## Удаление Элементов Стиля, Вариаций Аккордов или всего Стиля

Вы можете выборочно удалить Элемент Стиля или Вариацию Аккордов, как и Стиль полностью.

1. Зайдите на страницу настроек **Style /Pad Record > Style/Pad Edit > Delete All**.

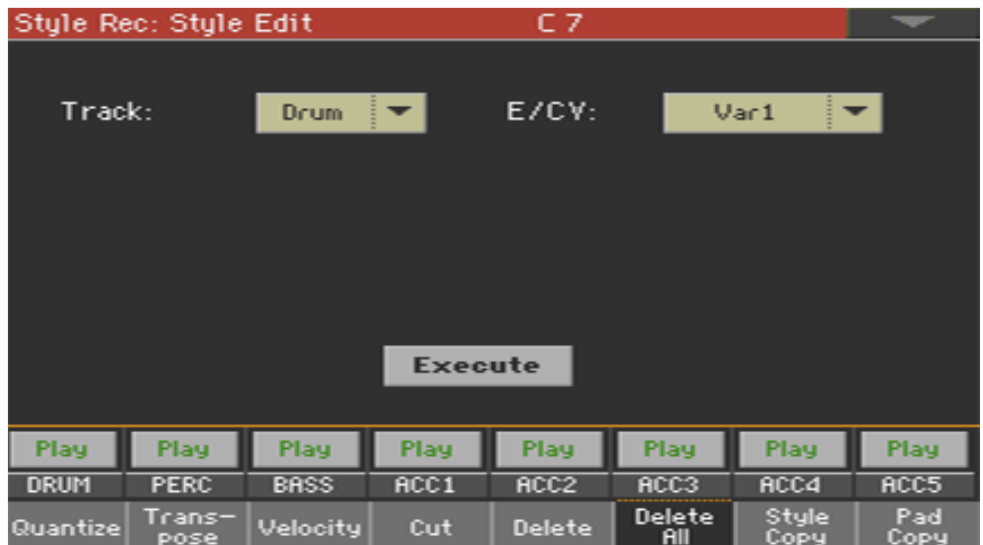

#### 2. Выберите трек **Track** для удаления.

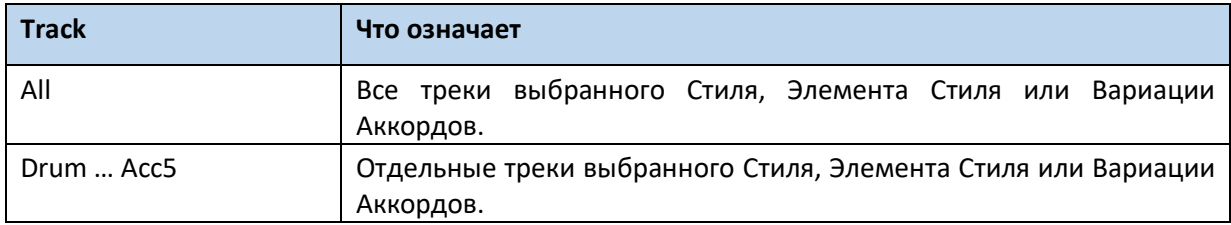

3. Выберите Элемент Стиля (**Е**) и Вариацию Аккорда (**CV**) для удаления.

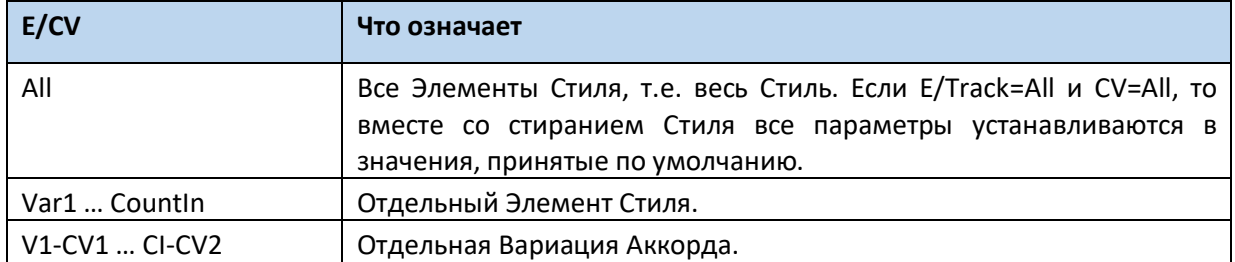

- 4. После редактирования различных параметров нажмите на значок **Execute**.
- 5. Нажмите на кнопку **START/STOP**, и сыграйте аккорд, чтобы посмотреть, как он работает. Выберите Элемент Стиля на панели управления. Снова нажмите на кнопку **START/STOP** для остановки воспроизведения.

### Копирование со Стиля

Вы можете скопировать трек, Вариацию Аккорда или Элемент Стиля с того же или другого Стиля. Имейте в виду, что копирование данных перепишет данные в конечном месте, куда они будут вставлены.

1. Зайдите на страницу настроек **Style /Pad Record > Style/Pad Edit > Copy from Style**.

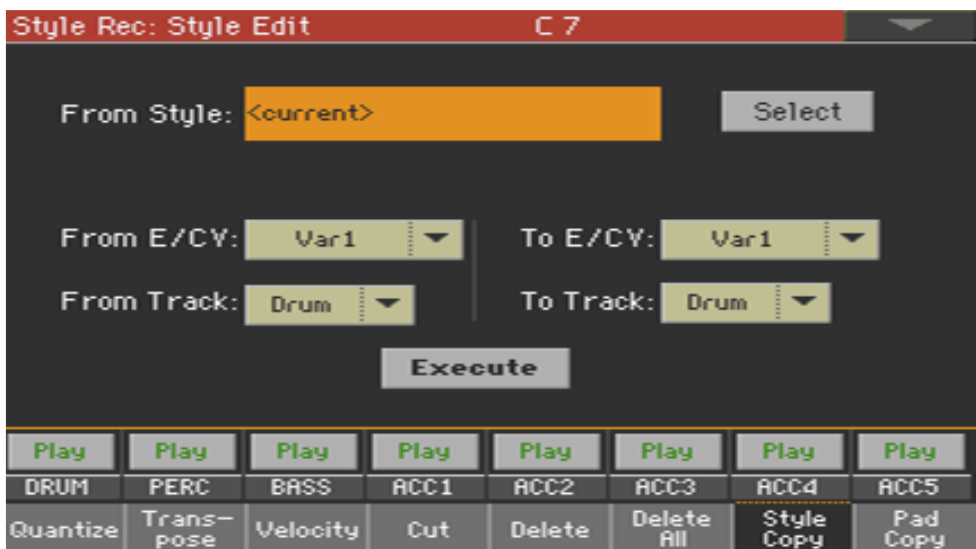

- 2. Используйте параметр **From Style** для выбора источника копирования. Нажмите на значок Select чтобы открыть окно **Style Select** и выберите оттуда Стиль-источник. Выберите опцию **Current** для выбора текущего Стиля как источник копирования.
- 3. Используйте всплывающее меню **From E/CV** для выбора с которого Элемента Стиля (Е) и Вариации Аккордов (CV) копировать, и **To E/CV** для выбора места, куда копировать данные.

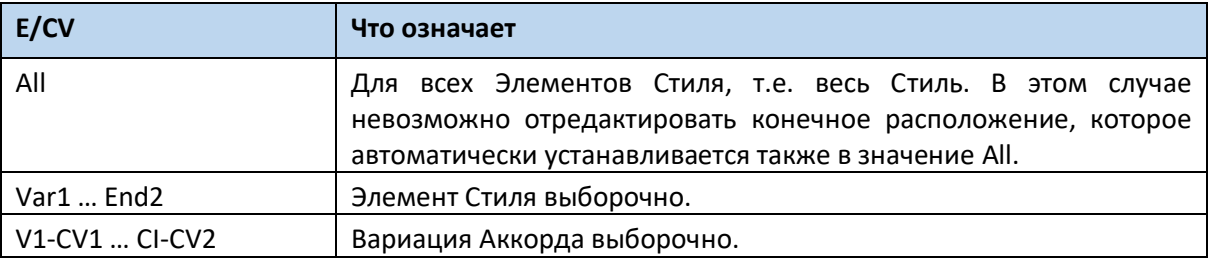

В виду разницы в структурах, вы сможете копировать данные между одинаковыми Элементами, например, Вариацию в другую Вариацию.

4. Используйте всплывающее меню **From Track** для выбора трека-источника, и **To Track**, для выбора конечного трека.

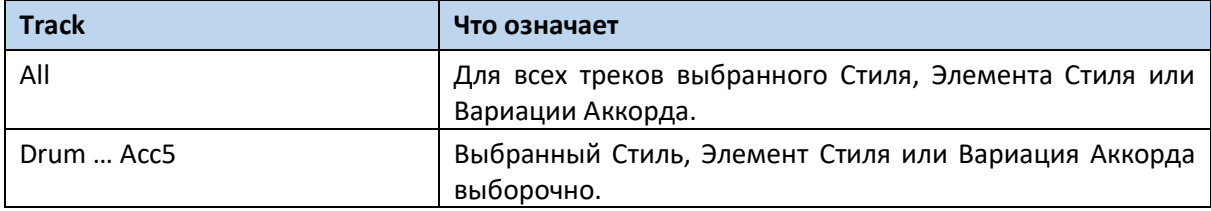

5. После редактирования различных параметров нажмите на значок **Execute**. Когда вы копируете поверх существующей Вариации Аккорда, данные Изменения Программы не копируется, для сохранения целостности первоначального Звука для этой Вариации Аккорда. Если вы копируете Элемент Стиля полностью (Var1, End1…и т.д.) Изменения Программы также копируется.

### Копирование с Пэда

Вы можете скопировать Вариацию Аккорда или все Вариации Аккорда Пэда. Имейте в виду, что копирование данных перепишет данные в конечном месте, куда они будут вставлены.

1. Зайдите на страницу настроек **Style/Pad Record > Style/Pad Edit > Copy from Pad**.

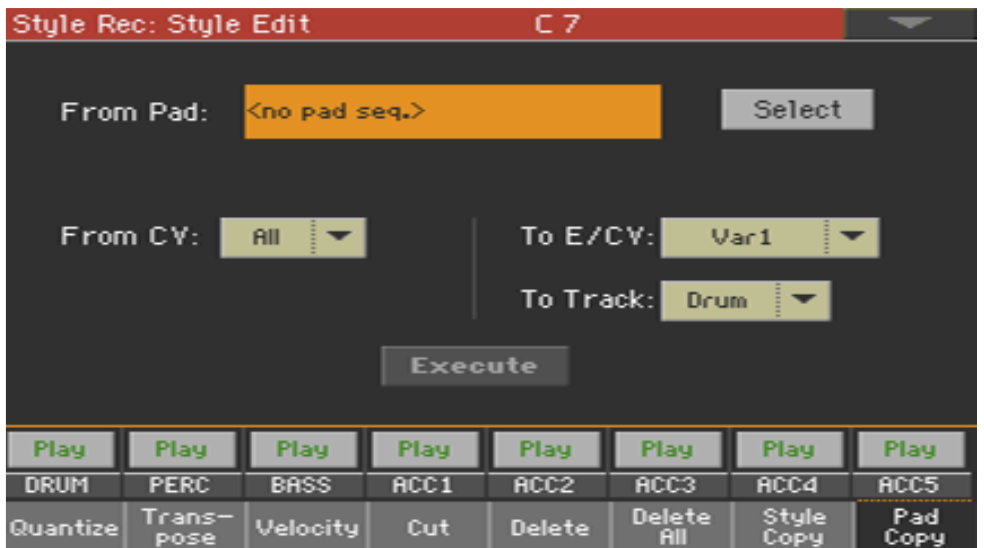

- 2. Используйте параметр From Pad для выбора Пэда источника копирования. Нажмите на значок Select чтобы открыть окно Pad Select и выберите оттуда Пэд-источник.
- 3. Используйте всплывающее меню **From CV** для выбора источника Вариации Аккорда CV, и **To E/CV** для выбора места, куда копировать данные.

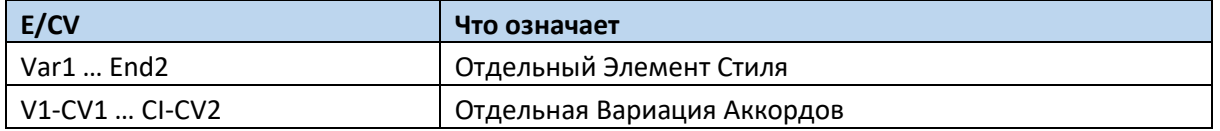

4. Используйте всплывающее меню To Track, для определения места в Стиле, куда копировать трек Пэда.

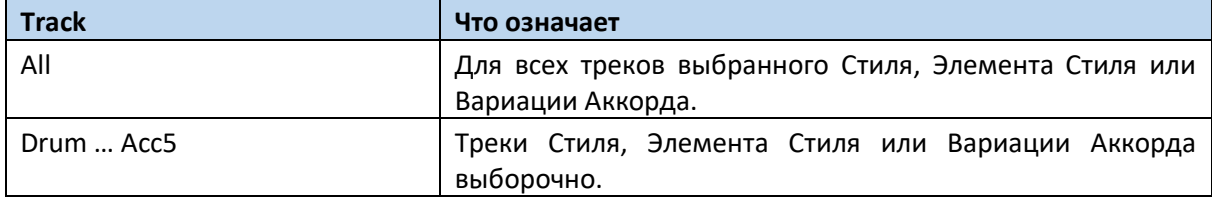

5. После редактирования различных параметров нажмите на значок **Execute**. Когда вы копируете поверх существующей Вариации Аккорда, данные Изменения Программы не копируется, для сохранения целостности первоначального Звука для этой Вариации Аккорда.

# Редактирование MIDI событий

**Event Edit** это страница, где вы можете отредактировать по отдельности каждое MIDI событие выбранной Вариации Аккорда. Вы можете, например, заменить одну ноту другой, или изменить её динамическую чувствительность (другими словами, её показатель Velocity).

### Страница Event Edit

Зайдите на страницу настроек **Style/Pad > Event Edit > Event Edit**.

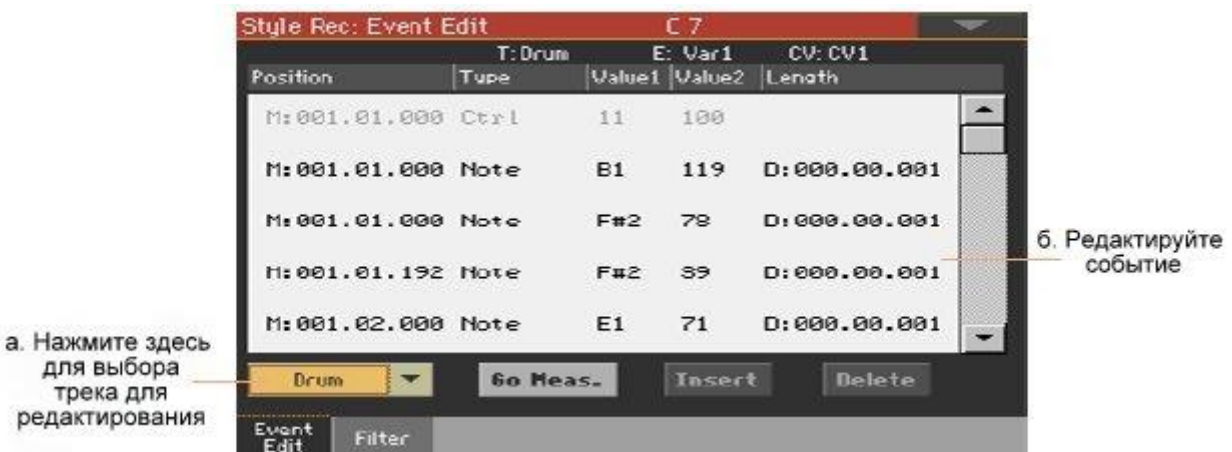

### Процедура Редактирования События

Вот как выглядит процедура редактирования событий в общем.

#### **Выбор Стиля или Пэда для входа в режим редактирования**

- 1. Находясь в режиме **Style Play**, активируйте режим записи нажатием кнопки **RECORD** на панели управления и выбрав одну из опций (создать или редактировать Стиль или Пэд).
- 2. Находясь на странице **Style/Pad Record > Main**, выберите Элемент Стиля (только Стиль) и Вариацию Аккорда для редактирования.
- 3. Зайдите на страницу настроек **Style/Pad Record > Event Edit > Event Edit**.

#### **Прослушивание паттернов**

 Нажмите кнопку **START/STOP** для прослушивания выбранной Вариации Аккордов. Нажмите снова на **START/STOP** для остановки воспроизведения.

#### **Фильтрование отображённых событий**

 Зайдите на страницу настроек **Style/Pad Record > Event Edit > Filter** для выбора событий, которые необходимо скрыть.

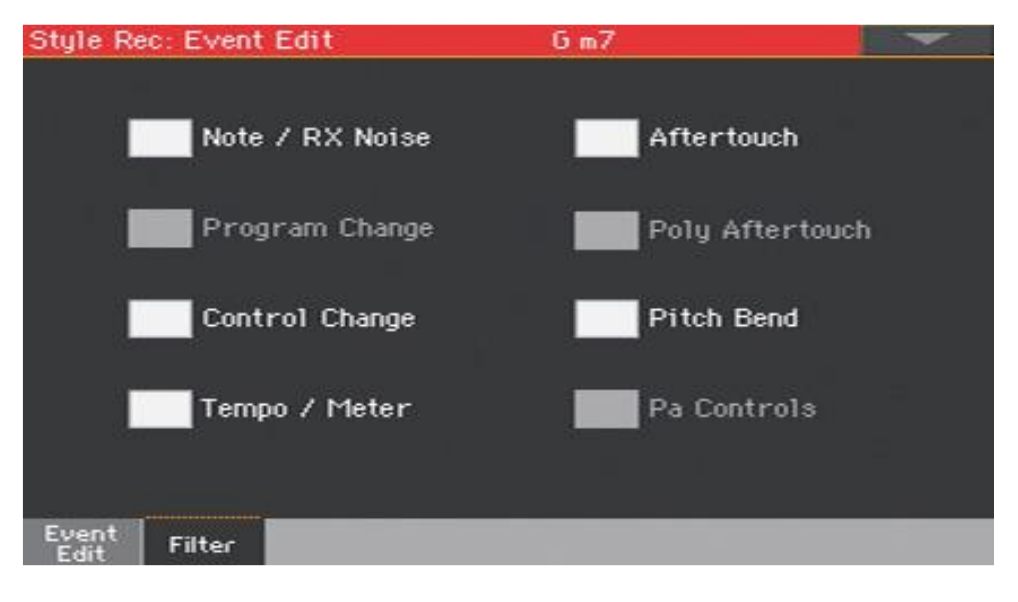

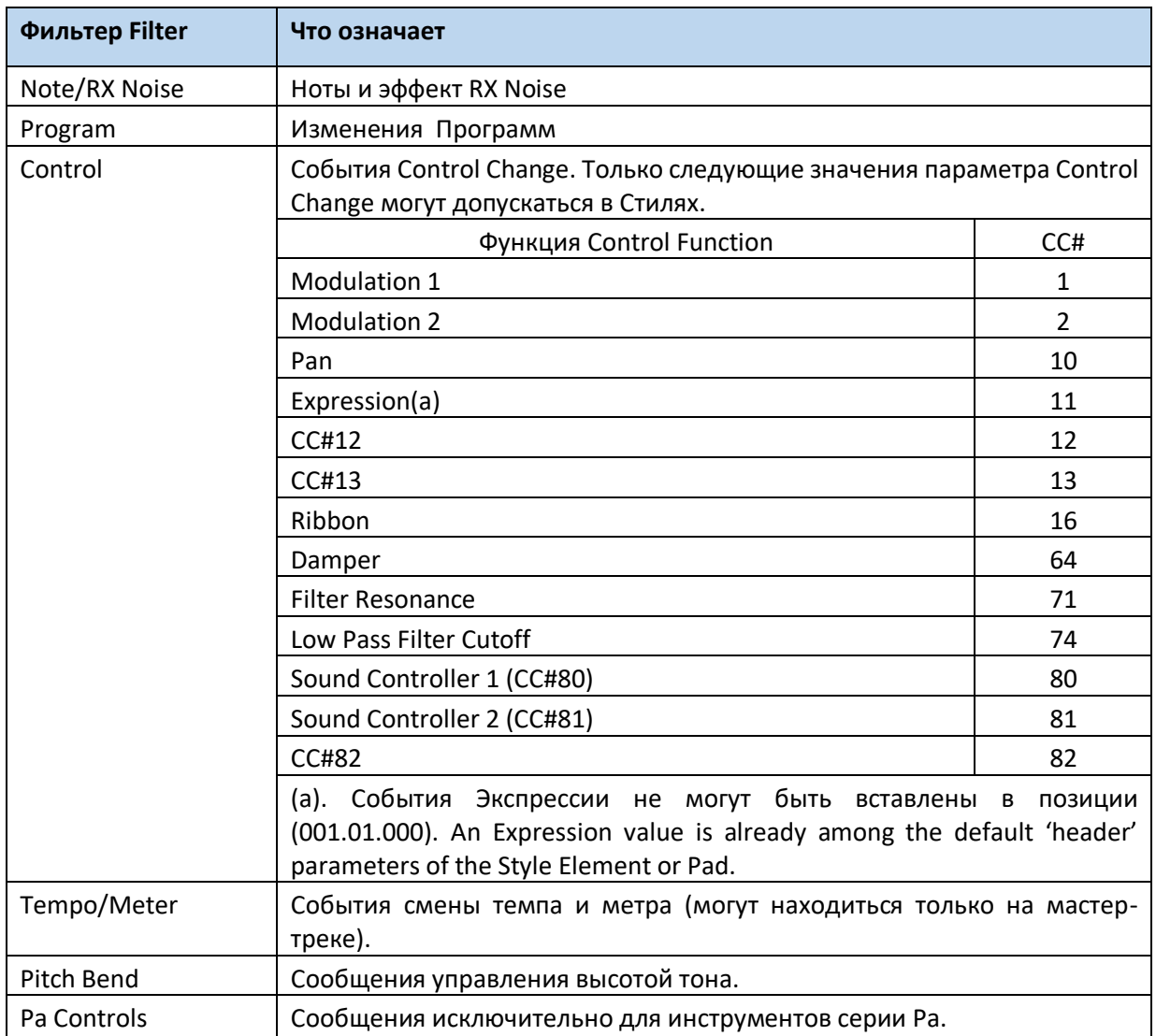

#### **Редактирование событий**

- 1. Вернитесь на страницу **Style/Pad Record > Event Edit > Event Edit**.
- 2. Используйте всплывающее меню **Track** для выбора трека для редактирования Стиля. Трек Пэда уже выбран. Отобразится список событий, содержащийся в выбранном треке (внутри выбранной Вариации Аккордов). Некоторые события в начале Вариаций Аккордов, как и в случаях с событиями «EndOfTrk», означающих конец трека, не могут быть редактированы, и отобразятся тускло.
- 3. Пролистайте список событий используя полоску прокрутки.

4. Нажмите на событие, которое необходимо отредактировать и приступайте к редактированию.

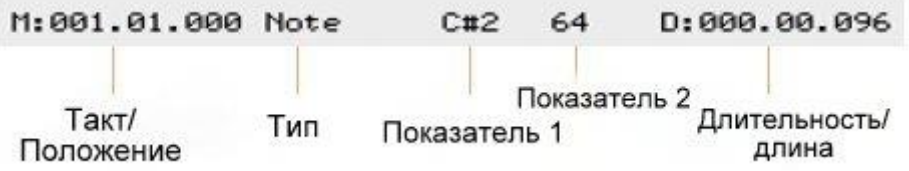

- Выберите такт **M** (от англ. Measure), и используйте колесо регулировки VALUE для изменения его позиции.
- Выберите параметр **Type**, и используйте колесо регулировки VALUE для изменения типа события.
- Выберите параметры **Value 1** и **Value 2** и используйте колесо регулировки VALUE для их редактирования. В случаях с показателями в цифрах, вы можете дважды нажать на них и открыть виртуальную цифровую клавиатуру.
- Если выбрано событие **Note**, выберите параметр **D** (**Duration/Length**), и используйте колесо регулировки VALUE для изменения длительности события.

#### **Переход на другой такт**

- 1. Нажмите на значок **Go Meas**. для перехода на другой такт. Появится окно **Go To Measure**.
- 2. Введите такт, на который хотите перейти и нажмите **ОК** для подтверждения выбора. Ближайшее доступное событие будет выбрано.

#### **Вставки событий**

 Нажмите на значок **Insert** для вставки события в текущей **Позиции** (положении) (**M**). Будет вставлена Нота с заводскими показателями настроек.

#### **Удаление событий**

Выберите событие, затем нажмите на значок Delete для его удаления.

#### **Редактирование других треков**

По окончании редактирования, выберите другой трек для редактирования.

#### **Выход из режима Event Edit**

 По окончании редактирования выбранной Вариации Аккордов, нажмите на кнопку **EXIT** для возврата на одну из страниц **Style Record > Record**, после чего выберите другую Вариацию Аккордов для редактирования.

# Копирование настроек трека Стиля

Как только вы закончите редактирование трека Стиля, вы можете скопировать и вставить и его настройки в другой трек, Вариацию Аккордов или Элемент Стиля.

1. Выберите команду **Copy** из командного меню страницы, чтобы открылось окно **Copy Track Settings**.

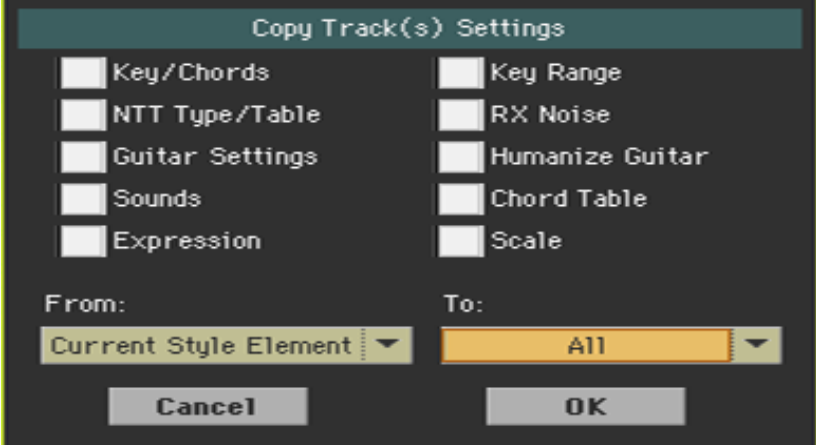

- 2. Поставьте метку на всех параметрах, которые хотите скопировать.
- 3. Используйте всплывающее меню From для выбора Элемента Стиля-источника.

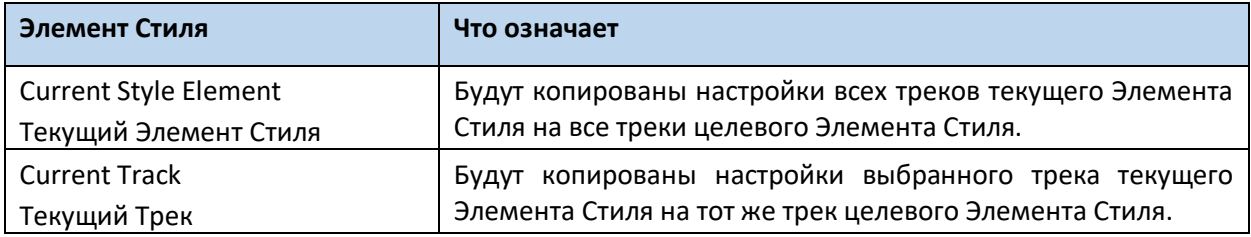

4. Используйте всплывающее меню для выбора целевого Элемента Стиля.

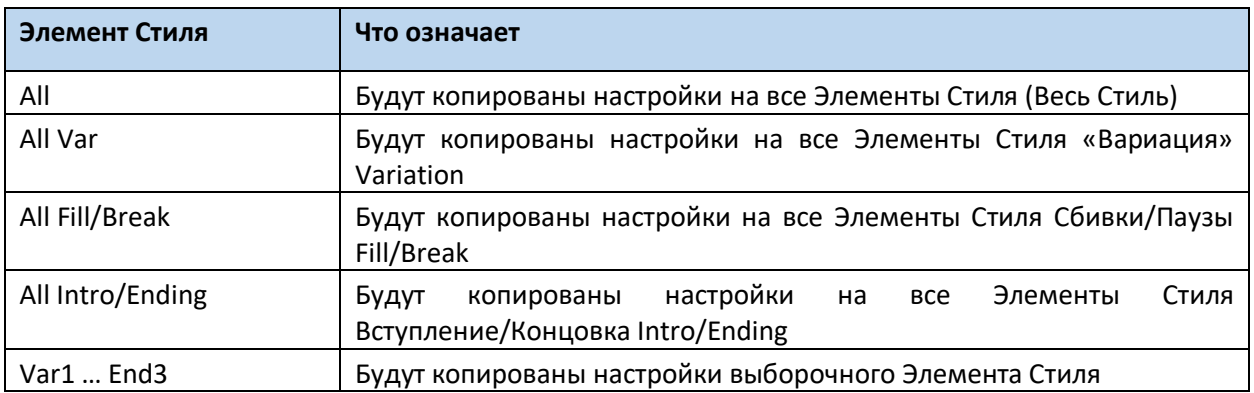

# **23 Импорт и экспорт Стилей и Пэдов**

# Импорт стандартного MIDI файла в Вариацию Аккордов

Вы можете импортировать стандартные MIDI файлы созданные на отдельном секвенсоре вашего выбора, и трансформировать их в вариацию Аккордов.

## Приведение в готовность файла MID file

Стандартный MIDI файл, которому суждено быть импортированным, должен быть запрограммирован так же, как и «родная» Вариация Аккордов инструмента Ра1000. И вот по каким правилам:

### Импорт параметров Элемента Стиля/Вариации Аккордов

При импорте SMF (Standard MIDI File), учитываются такие параметры, как CV Length (Длина Вариации Аккордов), Meter (Счётчик), Tempo Changes (Изменения темпа), Program Changes (Изменения программы) и Expression (Экспрессия).

- Длина Вариации Аккордов **Chord Variation Length** такая же, как и в импортированном SMF. Длину можно изменить путём регулировки показателя параметра CV Length на странице **Style/Pad Record > Main**.
- Параметры **Key/Chord**, **Chord Table**, **Expression**, как и любые другие параметры Элементов Стиля, должны быть запрограммированы вручную, на соответствующих страницах Style/Pad Record.
- Начальный Темп **Tempo** и Громкость **Volume** каждого из треков, должны быть запрограммированы как данные Настроек Стиля, и сохранены в Настройках Стиля (Style Settings).
- Параметр **Meter (Time Signature) Change** не допустима, поэтому не распознаётся.

### MIDI события

Импортируются только те события, которые допускаются к записи (как это показано в таблице на **стр 232**). Некоторые настройки контроллеров сбрасываются по окончании паттерна.

### Звуки

Импортируются Звуки присвоенные каждому треку, при условии, что события Program Change, Bank Select MSB и LSB приходятся на первый цикл SMF. Это будут «первоначальные» Звуки Элементов Стиля, которые будут доступны вам через страницы **Style Record > Main**, или **Style Record > Element Track Controls > Expression**. Эти же данные являются Звуком и трека Пэда.

Эти Звуки могут быть «перебиты» Звуками присвоенными Настройкам Стиля (Style Settings), когда на параметре **Original Sound Set** на странице **Style Play > Main > Volume** (с отображающимися треками аккомпанемента) не стоит метка.

### Длина ноты

Если нота растягивается за пределы такта Вариации Аккордов, появляется дополнительный такт (например, когда нота растягивается за пределы 4 такта, будет сгенерирована 5-тактная Вариация Аккордов). В этом случае, измените длину CV для сброса настроек длины Вариации Аккордов. Слишком длинная нота будет обрезана, чтобы она поместилась в новый размер последовательности.

### MIDI каналы

При программировании Вариации Аккордов на дополнительном секвенсоре, пожалуйста, присвойте каждый трек Стиля своему MIDI каналу (In и Out), согласно таблице ниже:

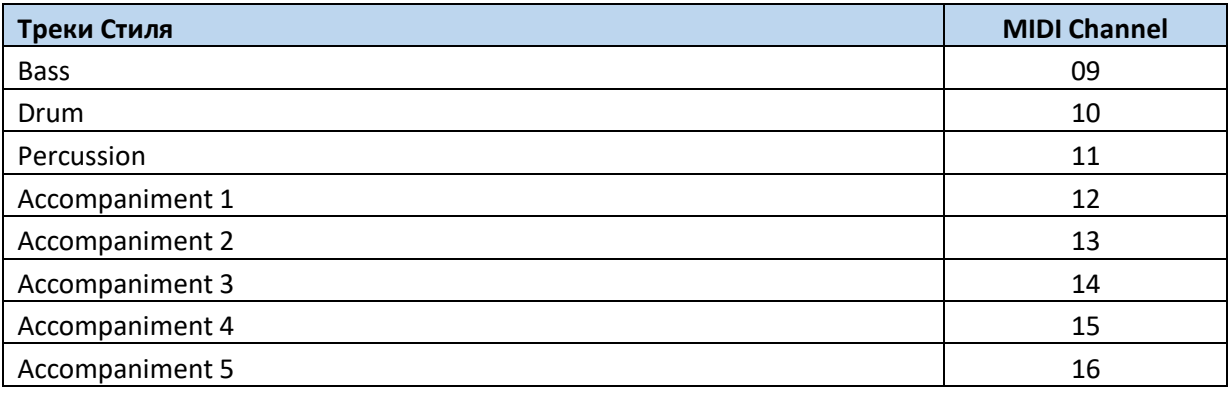

Треки Пэдов должны быть присвоены каналу №10.

### Импорт Стандартного MIDI файла в Вариацию Аккордов

1. Зайдите на страницу настроек **Style/Pad Record > Import/Export > Import SMF**.

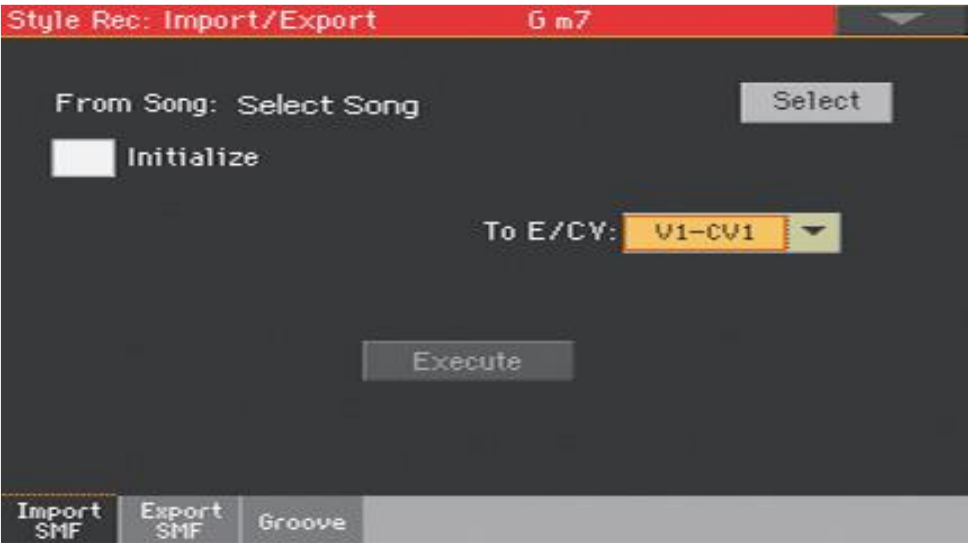

- 2. Используйте параметр **From Song** для выбора файла MID file для импорта. Нажмите на значок **Select**, для открытия окна выбора файлов. Могут загрузиться только стандартные файлы MIDI Standard MIDI Files в формате 0.
- 3. Выберите опцию **Initialize**, если вы хотите, чтобы все настройки целевого Элемента Стиля или Пэда (типа параметров Key/Chord, Chord Table, Sounds…) были сброшены при загрузке SMF.

Лучше всего сбрасывать настройки с помощью **Initialize** при импорте только первой Вариации Аккордов Элемента Стиля или Пэда, и не делать это для последующих Вариаций Аккордов. Так, начальные параметры будут сброшены только один раз.

- 4. Используйте всплывающее меню **To E/CV** для выбора целевой Вариации Аккордов (CV) внутри Элемента Стиля (**Е**) или Пэда.
- 5. По окончании настройки всех параметров, нажмите на значок **Execute** для импорта SMF в целевую Вариацию Аккордов.

# Импорт Стандартного MIDI файла в Стиль

### Подготовка SMF содержащий маркеры

В качестве альтернативной операции импорта Вариаций Аккорда по отдельности, можно импортировать Стиль целиком из SMF, содержащего маркеры, т.е., если файл SMF содержит все Вариации Аккордов (Variation 1, Variation 2, и т.д.), разделенные маркерами (также маркеры используются в режиме Song PLay).

Учитываются все правила, описанные в главе, посвященной импорту Вариаций Аккордов по отдельности. Трек Стиля и MIDI каналы должны соответствовать, согласно вышеупомянутой таблице, как стандартные форматы Стилей компании KORG. Треки/MIDI каналы, отличающиеся от тех, что упомянуты в таблице выше, будут игнорированы при процедуре импорта.

### Импорт SMF в Стиль

1. Зайдите на страницу настроек **Style/Pad Record > Import/Export > Import SMF**.

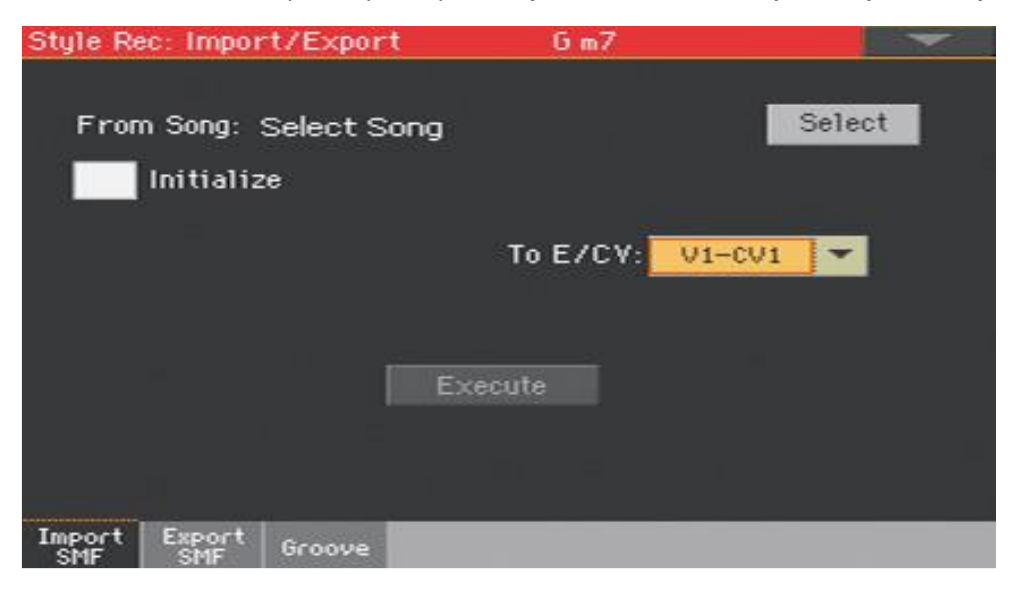

2. Используйте параметр **From Song** для выбора файла MID file для импорта. Нажмите на значок **Select**, для открытия окна выбора файлов.

Могут загрузиться только стандартные файлы MIDI Standard MIDI Files в формате 0.

3. Выберите опцию **Initialize**, если вы хотите, чтобы все настройки целевого Элемента Стиля или Пэда (типа параметров Key/Chord, Chord Table, Sounds…) были сброшены при загрузке SMF.

При создании нового Стиля, мы советуем поставить метку на опции **Initialize**. Не ставьте её, если загружаемый SMF был экспортирован из Стиля, который подлежал редактированию; в этом случае, очень важно сохранить все предыдущие настройки.

4. По окончании настройки всех параметров на этой странице, нажав и придерживая кнопку SHIFT, нажмите на значок Execute для импорта SMF.

### Импортированные MIDI события

Импортируются только те события, которые допускаются к записи (как это показано в таблице на стр 232). Некоторые настройки контроллеров сбрасываются по окончании паттерна.

При импорте приведенные ниже события вычленяются и автоматически заносятся в заголовок Элемента Стиля:

- Метр (это событие является обязательным)
- Группа Control Change #00 32 (Bank Select MSB/LSB)
- $\mathbf{r}$ Program Change

Сообщения Control Change 00, Control Change 32 и Program Change должны размещаться в самом начале каждой Вариации Аккорда (на цикле 0).

Если сообщения Program Change, Control Change 00, 11 и 32 не содержатся в SMF, их можно запрограммировать в режиме Style Record с помощью операций редактирования.

### Обязательные ограничения по названиям

Имена маркеров в SMF имеют структуру "EnCVn", расшифровка компонентов которой приведена в таблице.

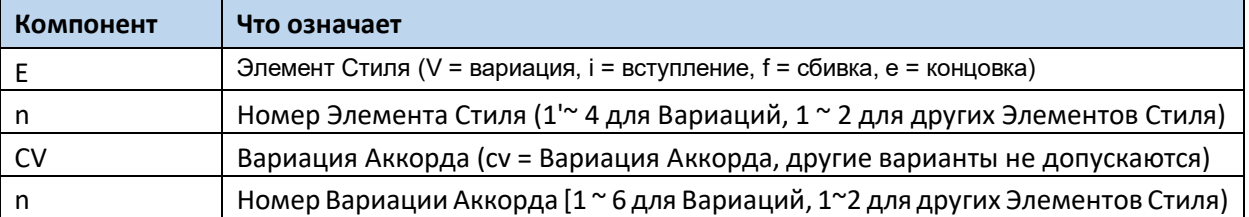

В именах маркеров запрещается использование заглавных букв. Примеры доступных имен приведены ниже:

- «i1cv2» = Вступление 1 Вариация Аккорда 2
- «v4cv3» = Вариация 4 Вариация Аккорда 3

#### Примеры недопустимых имен:

" "V1cv2", "v1CV2", "intro i1cv2", "vlcvl chorus"

Порядок расположения вариаций аккорда в SMF не важен, поскольку они идентифицируются с помощью маркеров.

Типы названий для Пэдов – «v1cvn» (они всегда начинаются с «v1»)

Ниже приведен скриншот тестового файла, созданного в Steinberg Cubase, в котором приведен пример расстановки маркеров в SMF. Учитывая степень схожести программ workstation, особой разницы не будет между, например, Logic, Digital Performer, Pro Tools или Sonar.

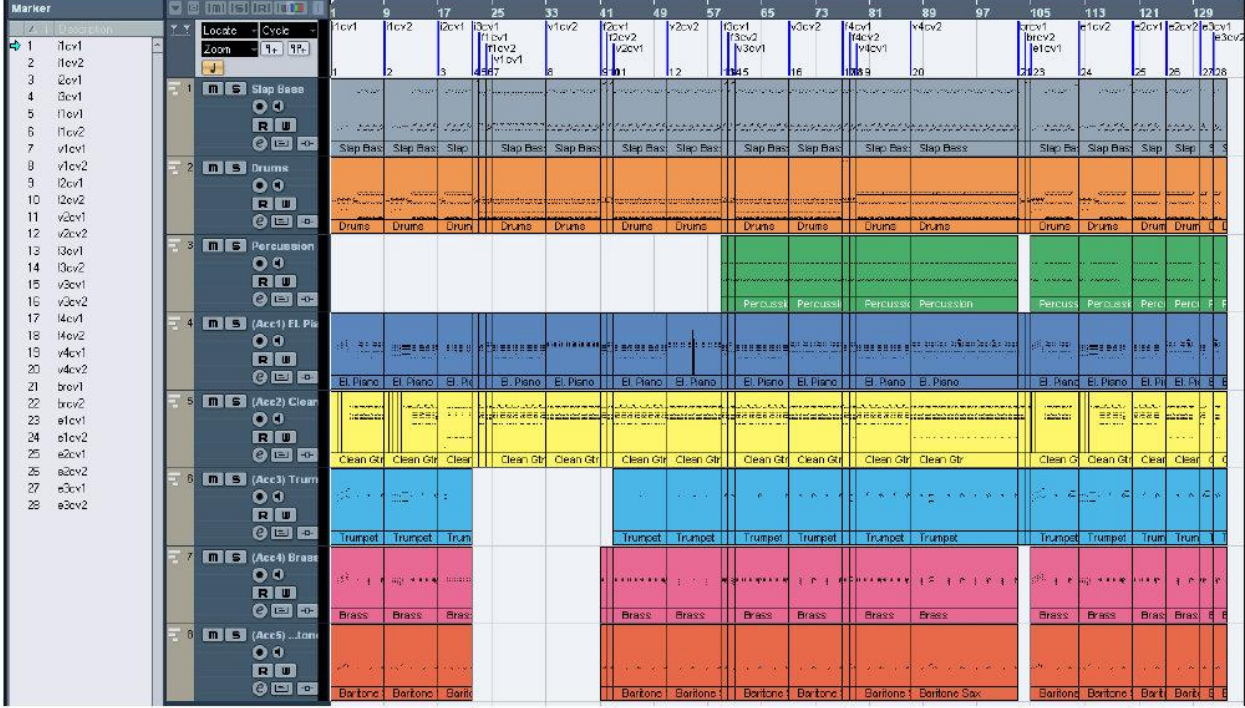

# Импорт MIDI Groove в Стиль или Пэд

Вы можете импортировать MIDI Groove созданный с помощью Нарезания Сэмплов. После импорта этих данных на трек и назначения на тот же трек программы, использующей "нарезанные" сэмплы, можно будет воспроизводить исходный Аудиогрув в любом темпе. Процедура описывается подробно на стр 475. Операция по Импорту Грува описана на стр 482.

# Экспорт Вариации Аккордов

Вы можете экспортировать Вариацию Аккордов как SMF (MID file), после чего, отредактировать на отдельном секвенсоре вашего выбора.

### Экспортирование Вариации Аккордов на SMF

1. Зайдите на страницу настроек **Style/Pad Record > Import/Export > Export SMF**.

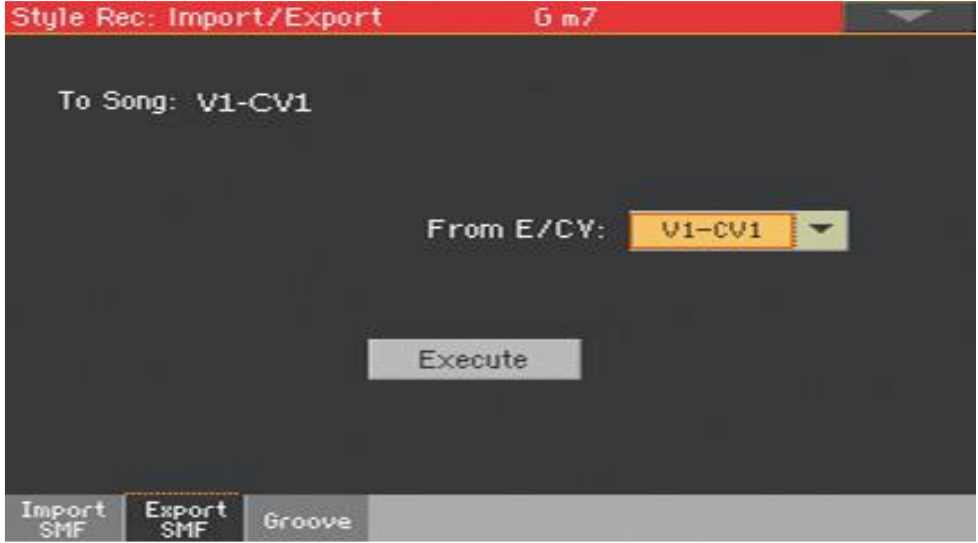

Не редактируемый параметр **To Song** отражает наименование SMF MIDI File, который будет сгенерирован. Это то наименование, которое будет присвоено экспортированной Вариации Аккордов.

- 2. Используйте всплывающее меню **To Е/CV** для выбора Вариации Аккордов-источника (**CV**) из Элемента Стиля (**Е**) или Пэда.
- 3. По окончании настройки всех параметров на этой странице, нажмите на значок **Execute** для экспортирования SMF. Появится стандартный список файлов. Выберите целевое устройство и путь, после чего нажмите **Save**. Появится окно, предлагающее вам присвоить название файлу.

## Экспорт Стиля на SMF содержащий маркеры

В качестве альтернативной операции экспорта Вариаций Аккорда по отдельности, можно экспортировать Стиль целиком в SMF, содержащий маркеры, т.е., когда файл SMF содержит все Вариации Аккордов (Variation 1, Variation 2, и т.д.), разделенные маркерами (также маркеры используются в режиме Song Play).

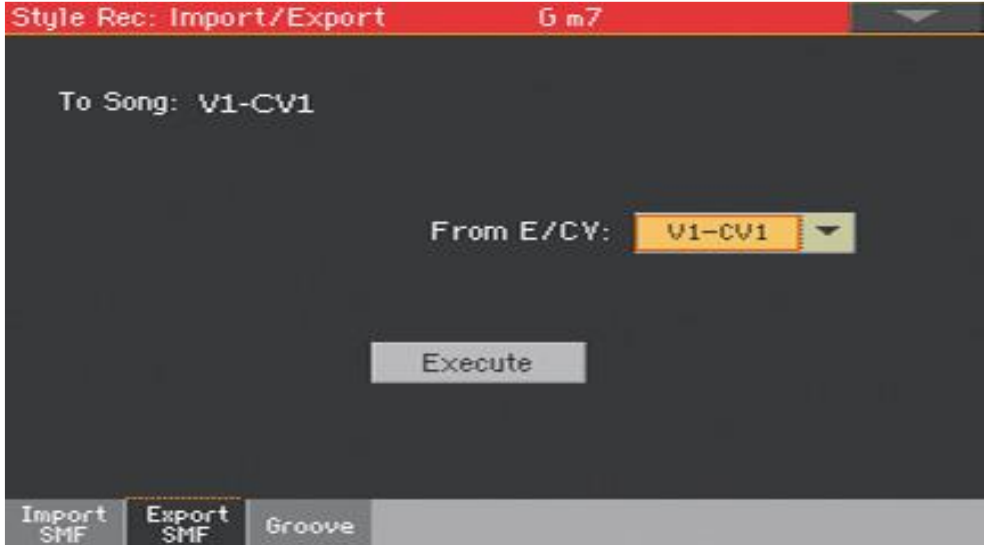

1. Зайдите на страницу настроек **Style/Pad Record > Import/Export > Export SMF**.

Не редактируемый параметр **To Song** отражает наименование SMF MIDI File, который будет сгенерирован.

4. Придерживая кнопку **SHIFT**, нажмите на значок **Execute** для экспортирования SMF. Появится стандартный список файлов. Выберите целевое устройство и путь, после чего нажмите **Save**. Появится окно, предлагающее вам присвоить название файлу.

В выбранном накопителе создается файл SMF формата 0, содержащий все MIDI-данные выбранного Стиля, включая все Вариации Аккорда, разделенные маркерами (структура имен которых была описана в предыдущем параграфе).

В начале каждой вариации аккорда (на тике 0) будут содержаться следующие сообщения:

- Метр
- Группы Control Change #00 32 (Bank Select MSB/LSB)
- Program Change
- Control Change #11 (Expression)

# 24 Преобразование MIDI Песни в Стиль

# Автоматический конструктор Стиля

Вы можете преобразовать любую доступную MIDI Песню (в формате SMF) в целостный Стиль инструмента Ра1000. Хоть Ра1000 и включает ультрасовременный конвертер для этого и почти всегда с точностью до деталей воспроизводит копии первоначальной песни, качество результата может зависеть от источника песни.

- 1. Нажмите на кнопку **STYLE PLAY** для входа в режима **Style Play**.
- 2. Нажмите на кнопку **RECORD** для того, чтобы открыть окно **Style Record Mode Select**.

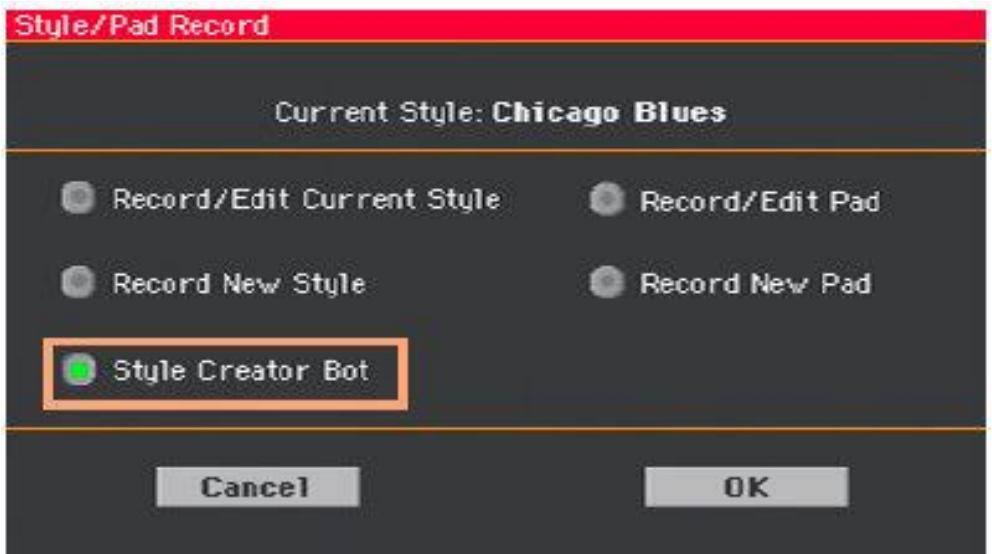

3. Выберите опцию **Style Creator Bot** и нажмите **ОК** для откройте список файлов

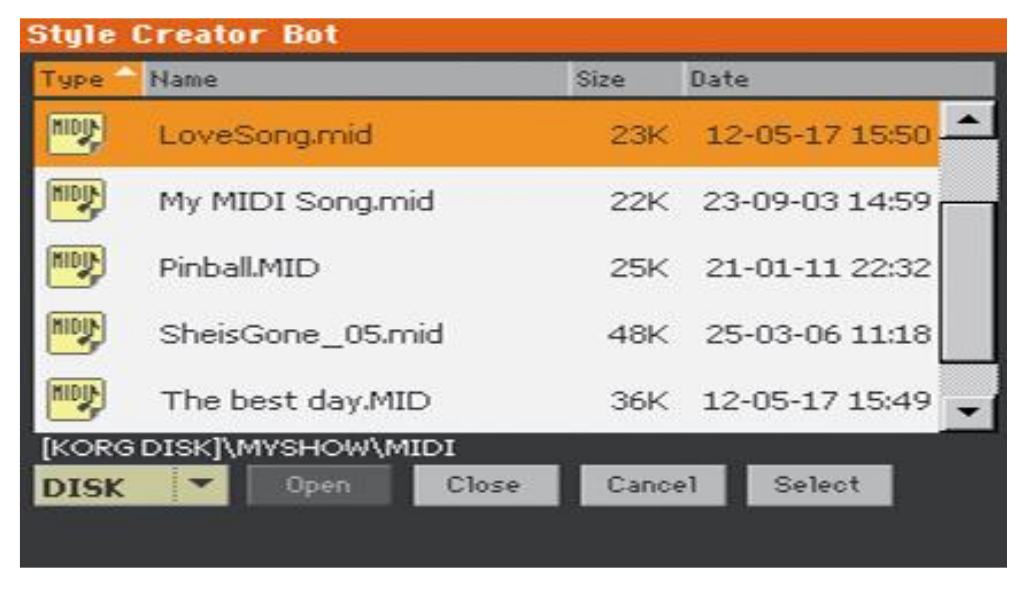

4. Выберите MIDI Песню-источник (.mid file), и подтвердите нажатием на **Select**.

- 5. По окончании преобразования, вам представится возможность сохранить новый Стиль и выбрать для него место. См процедуру, описанную на следующей странице.
- 6. По окончании сохранения, новый Стиль автоматически будет загружен. Отстройте его с помощью функций упомянутых в этой части инструкции. В конце у вас получится Стиль, включая все Элементы Стиля, четыре Пэда, четыре Клавишных Набора и Последовательность Аккордов, содержащую аккорды, распознанные в MIDI Песне-источнике.

# 25 Сохранение новых/отредактированных Стилей или Пэдов

# Сохранение Стилей

Стили могут быть сохранены в соответствующих ячейках (категориях) памяти (как правило, User или Direct). При сохранении Стиля, его параметры Настройки Стиля автоматически сохраняются.

1. Находясь в режиме Style Record, выберите команду Write Style из командного меню страницы, чтобы открыть окно Write Style.

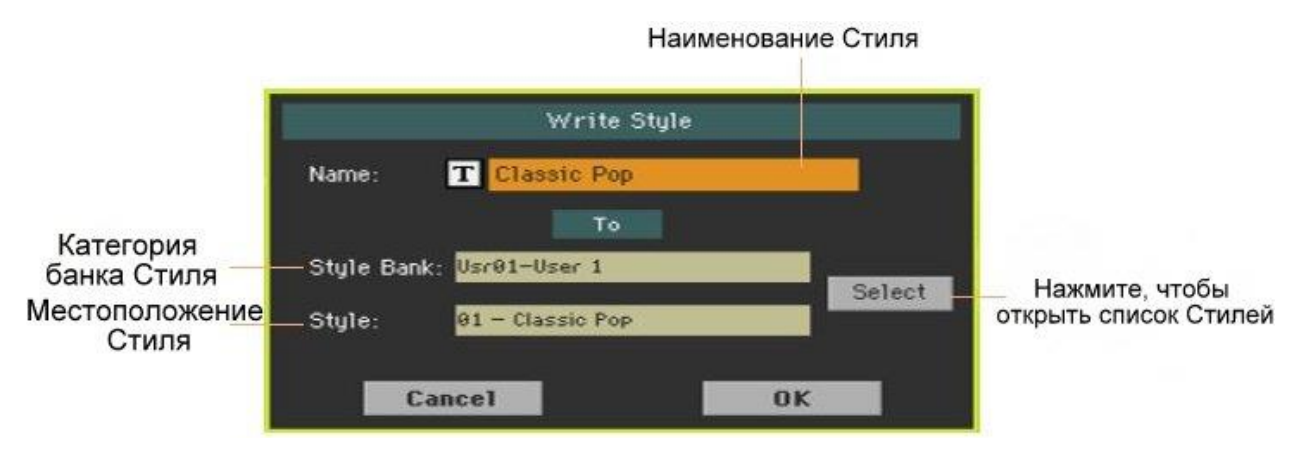

- 2. Вы можете изменить **наименование** Стиля. Нажмите на значок **Text Edit** , для того, чтобы открыть **виртуальную клавиатуру** и отредактируйте наименование Стиля. По окончании редактирования наименования, подтвердите свои действия нажатием на значок **ОК** под виртуальной клавиатурой.
- 3. Вернувшись в окно **Write Style**, при необходимости поменять местоположение сохранения, нажмите на значок Select, чтобы открыть список Стилей **Style Select**.

Выберите местоположение по такому же принципу, по которому вы выбираете Стиль. Банки местоположений отражаются в виде тире ('---').

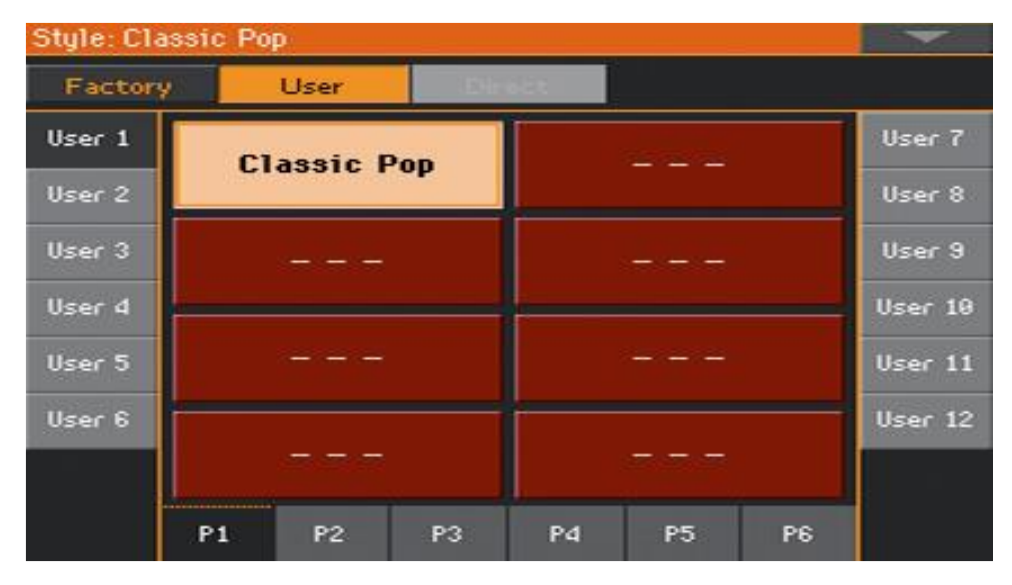

4. Вернувшись в окно **Write Style**, подтвердите операцию сохранения **Write** нажатием на значок **ОК**.

# Сохранение Пэдов

Пэды могут быть сохранены в соответствующих ячейках (категориях). По окончании сохранения Пэдов, присвойте до четырёх из них Стилю или Элементу Песенника, чтобы позже загрузить их через них.

1. Находясь в режиме **Pad Record**, выберите команду **Write Pad** из командного меню, чтобы открыть окно **Write Pad**.

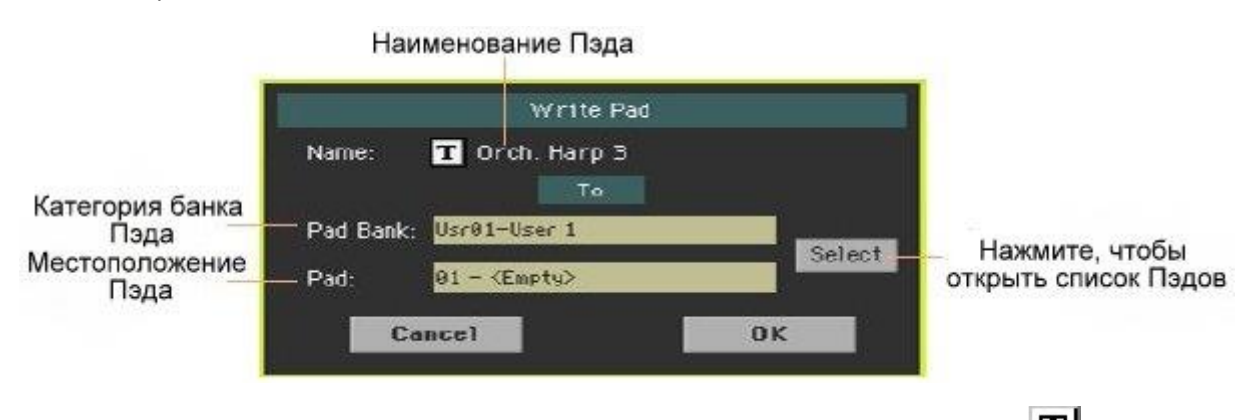

- 2. Вы можете изменить **наименование** Пэда. Нажмите на значок **Text Edit** , для того, чтобы открыть **виртуальную клавиатуру** и отредактируйте наименование Пэда. По окончании редактирования наименования, подтвердите его нажатием на значок ОК, находящийся под виртуальной клавиатурой.
- 3. Вернувшись в окно **Write Style**, при необходимости поменять местоположение сохранения, нажмите на значок **Select**, чтобы открыть список Стилей **Style Select**. Выберите местоположение по такому же принципу, по которому вы выбираете Стиль. Банки местоположений отражаются в виде тире ('---').

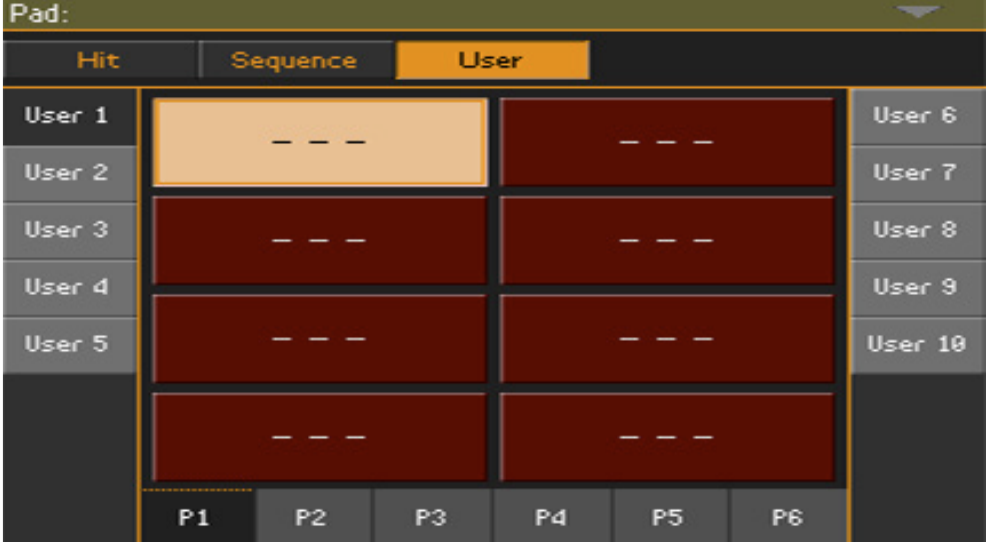

4. Вернувшись в окно **Write Pad**, подтвердите свои действия нажатием на значок **ОК**.

ЧАСТЬ VI: **ПОЛЬЗОВАТЕЛЬСКИЕ** НАСТРОЙКИ, **ЗАПИСЬ** И РЕДАКТИРОВАНИЕ **NECEH** 

# 26 Пользовательские настройки Песен

# Как сыграть Песню – режим Song Play против режима Sequencer

Плееры всего лишь плееры. Так, для предотвращения нежелательных изменений файлов, никакие изменения не могут сохраниться в режиме **Song Play**. Для сохранения MIDI Песни, загрузите её и отредактируйте в режиме **Секвенсора**.

Однако, вы можете редактировать Звуки MIDI Песни «на ходу», точно так же, как вы делали бы это с Клавишными Звуками. Для более подробной информации см раздел инструкции **Customizing and editing the Sound sets**.

На последующих страницах вы узнаете «в двух словах» как настроить громкость Звука и статус play/mute треков Песни.

# Специальные треки (Melody, Drum & Bass), Fast Play

## Выбор трека Melody

Вы можете присвоить функцию Melody Track треку Плеера. В этом случае вы сможете приглушить его звук с помощью функции **Song Melody** – **Mute**, управление которой можно присвоить либо многофункциональным переключателям, либо педалям. Для более подробной информации о том, как программировать эти контроллеры, см часть **Controllers**.

- 1. Зайдите на страницу настроек **Global > Mode Preferences > Song & Seq**.
- 2. Используйте всплывающее меню **SMF Melody Track** для выбора одного из треков Песни в качестве **Melody Track**.

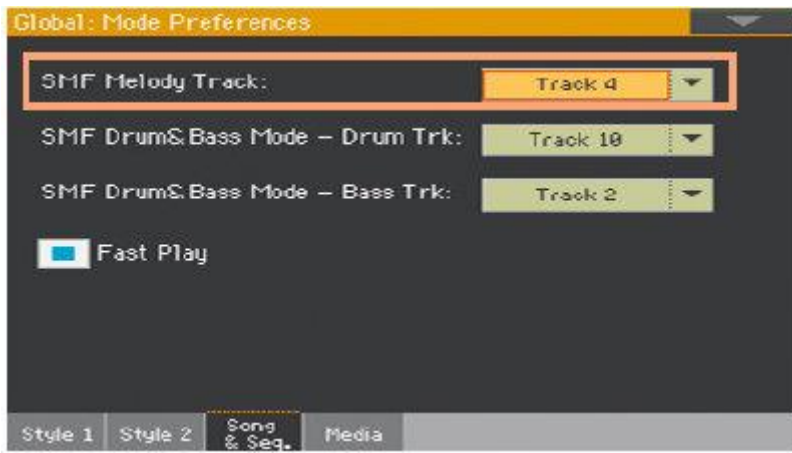

## Выбор трека Drum & Bass

Вы можете присвоить функцию трека Ударных и Баса двум MIDI трекам. Эти треки будут воспроизводиться при выборе функции Drum & Bass, управление которой можно присвоить либо многофункциональным переключателям, либо педалям. Для более подробной информации о том, как программировать эти контроллеры, см часть **Controllers**.

- 1. Зайдите на страницу настроек **Global > Mode Preferences > Song & Seq**.
- 2. Используйте всплывающее меню **SMF Drum & Bass Mode – Drum Trk** для выбора одного из треков в качестве Drum трека.

3. Используйте всплывающее меню **SMF Drum & Bass Mode – Bass Trk** для выбора одного из треков в качестве Bass трека.

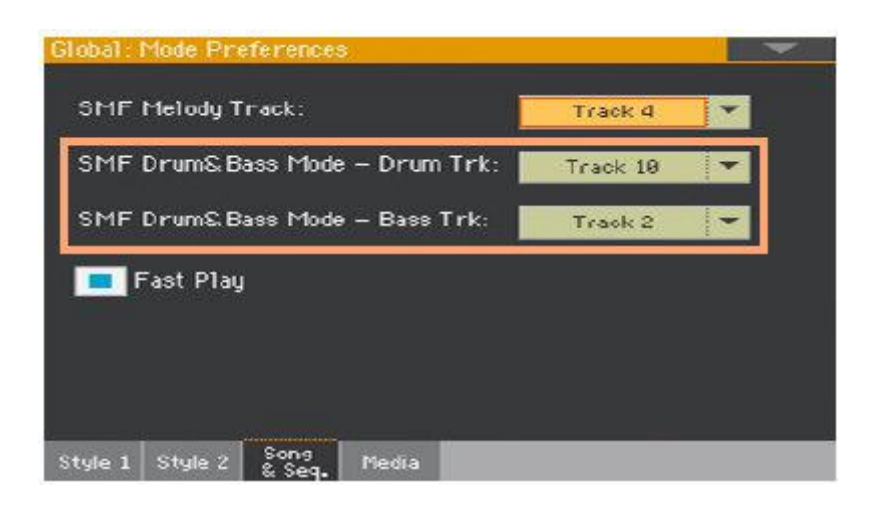

### Немедленный старт MIDI Песни

MIDI Песни (файлы формата MID и KAR) содержат беззвучный такт в самом начале. Вы можете, не пользуясь этой опцией, мгновенно начать воспроизведение Песни.

- 1. Зайдите на страницу настроек **Global > Mode Preferences > Song & Seq**.
- 2. Поставьте метку на опции **Fast Play**, для того, чтобы Песня начала играть тут же, без вводного такта в начале.

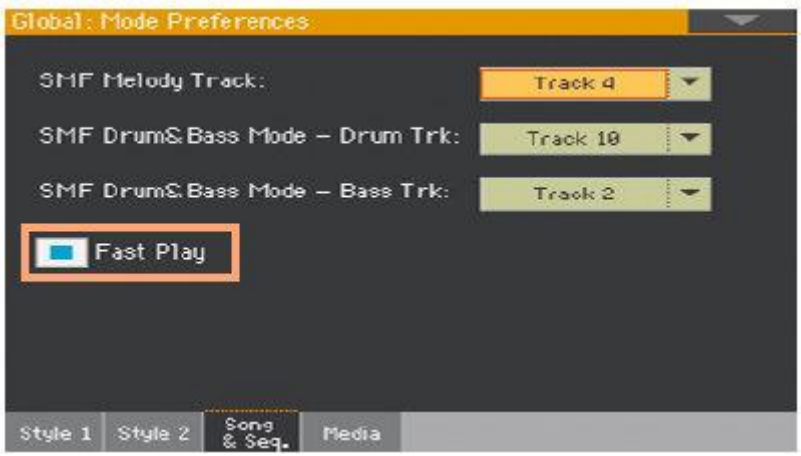

В то время, как эти такты пропускаются, данные, которые они содержат, считываются.

Обратите внимание, что действия этой опции не распространяются на файлы формата МР3, так как это аудио файлы.

# Микширование Звуков Песен

### Настройка громкости отдельных Звуков MIDI Песни

Как и с Клавишными Звуками, вы можете настроить громкость отдельных Звуков MIDI Песен. Однако, так как MIDI Песни уже динамически cмикшированы создателем, их громкость может автоматически меняться во время воспроизведения.

Громкость треков MIDI Песен будет сброшена при переходе на другие Песни.

#### **Настройка уровня громкости Звуков через экран**

1. Находясь на главной странице режима **Song Play**, нажмите на значок **Volume** для входа в настройки громкости.

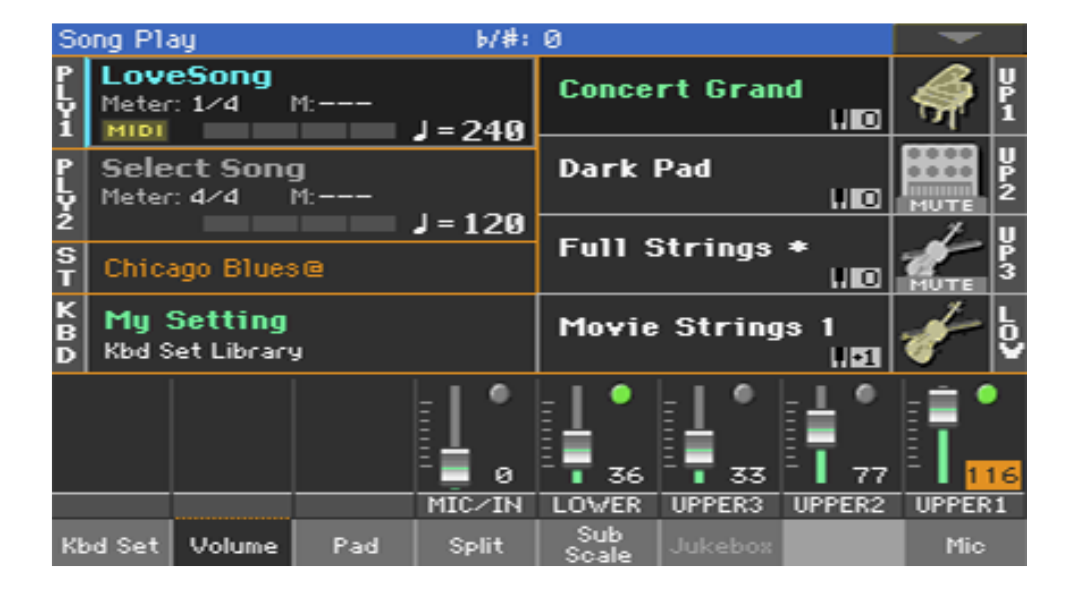

Здесь вы можете настроить громкость Клавишных Звуков.

2. Используйте слайдер **X-FADER** для выбора Плеера.

3. Нажмите на кнопку **TRACK SELECT** для переключения на треки Песен 1-8. Нажмите её снова для переключения на треки Песен 9-16.

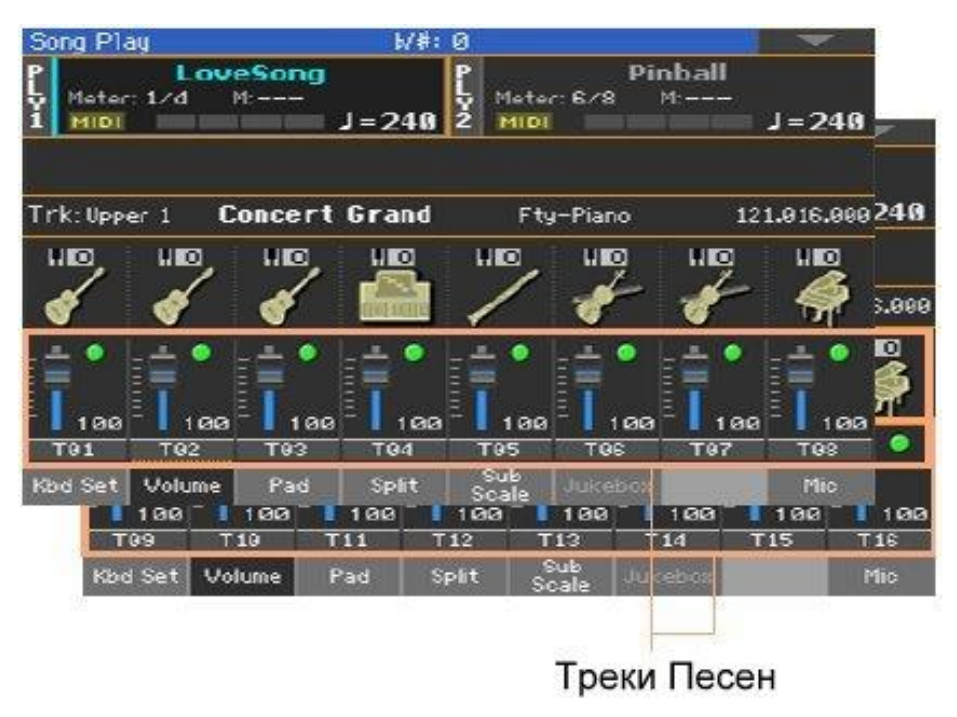

- 4. Нажмите на **канал микшера**, уровень громкости которого вы хотите изменить.
- 5. Нажмите на виртуальный слайдер и, придерживая, передвиньте его на желаемый уровень.

В качестве альтернативы используйте колесо регулировки **VALUE**, для изменения уровня выбранного канала.

6. По окончании снова нажмите кнопку **TRACK SELECT**, чтобы переключиться обратно на главную страницу.
# Приглушение отдельных Звуков MIDI Песни

Как и с Клавишными Звуками, вы можете выключить/включить отдельные Звуки MIDI Песен. Приглушите Звук трека, который вы хотите сыграть или спеть вживую (трек Melody Track как правило под №04).

#### **Просмотр треков Песни**

 Находясь на главной странице режима Song Play, нажмите на значок **Volume** для входа в настройки громкости, затем нажмите на кнопку **TRACK SELECT**, первый раз для отображения каналов 1-8, второй раз – для 9-16.

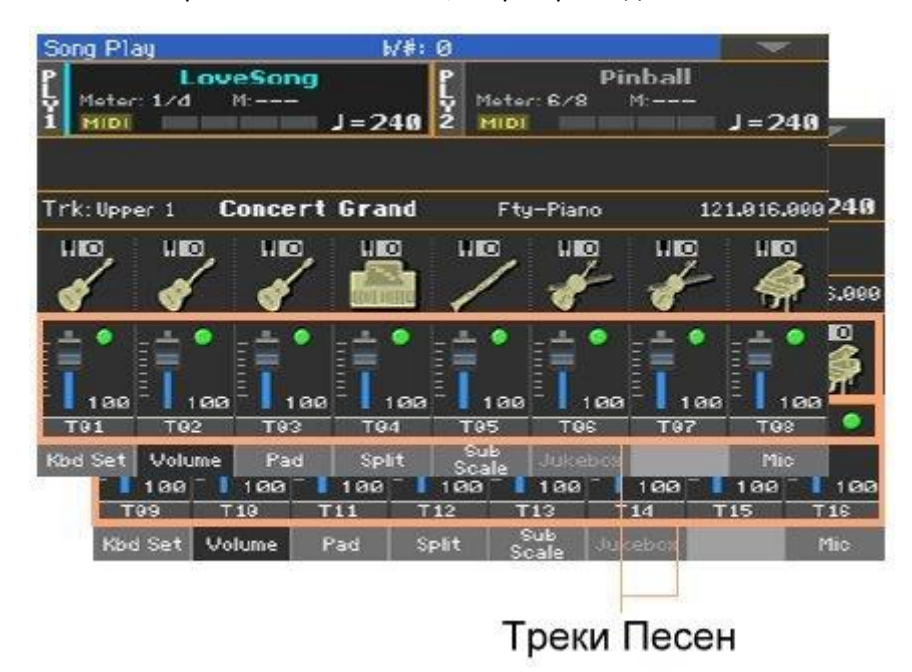

#### **Выключение/включение треков Песни**

 Нажмите на значки **Play** для включения, и **Mute** в каналах микшера, для выключения Звука.

#### **Возврат к Главной странице**

 По окончании, нажмите на кнопку **TRACK SELECT** снова для возврата к **Главной странице** и просмотру Клавишных Звуков.

#### **Сохранение статуса трека**

**• Сохраните Настройки режима Song Play.** 

Выделение Звука MIDI Песни функцией Solo

Вы можете выделить Звук MIDI Песни, так же, как и в случае с Клавишными Звуками.

- Находясь в настройках громкости **Volume**, или на любой странице, где отображается микшер, нажав и придерживая кнопку **SHIFT**, нажмите на **канал микшера**, который вы хотите выделить.
- В качестве альтернативы, находясь на **любой странице**, где отображаются наименования Звуков или **каналы микшера**, нажмите на них, и выберите команду **Solo Track** из командного **меню страницы**.

# Изменение Звуков треков MIDI Песни

# Изменение Звуков MIDI Песни

Вы можете присвоить разные Звуки текущей MIDI Песне. Настройки этих Звуков будут сброшены при переключении на другую Песню.

#### **Выбор другого Звука для трека Песни**

- 1. Находясь на **главной** странице режима **Song Play**, нажмите на значок **Volume** для входа в настройки **Громкости**.
- 2. Нажмите на кнопку **TRACK SELECT**, первый раз для переключения на каналы 1-8, второй раз – для каналов 9-16.
- 3. Нажмите на **наименование трека Песни**, Звук которого вы хотите изменить.

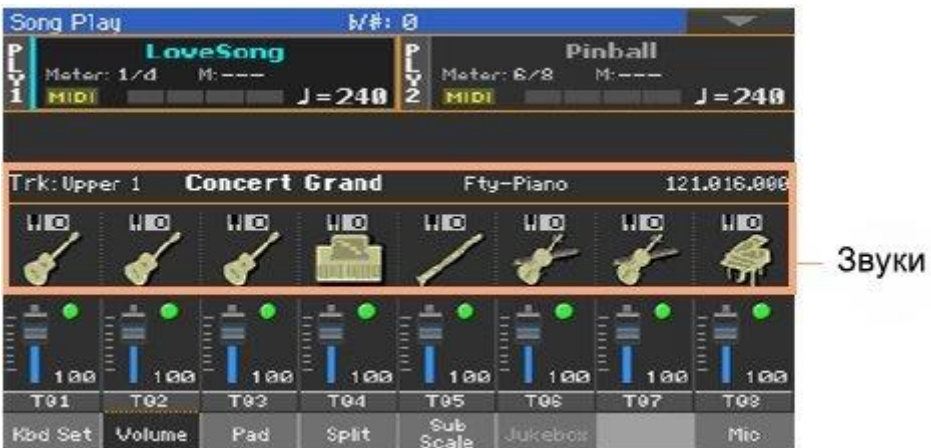

- 4. Нажмите на значок Звука соответствующего трека.
- 5. Нажмите на них снова, чтобы открыть окно Sound Select, чтобы выбрать Звук.

# Транспонирование Звуков MIDI Песни

При необходимости, настройте Транспонирование Октавы для каждого трека.

- 1. Зайдите на страницу настроек **Mixer/Tuning**. На эту страницу вы можете перейти нажав и придерживая кнопку **SHIFT**, нажав кнопки **UPPER OCTAVE**.
- 2. Используйте виртуальные ручки регулировки **Oct. Transpose** для настройки октавы.

# **27 Сохранение Настроек режима Song Play**

# Сохранение заводских настроек Плеера

При выборе другой Песни, режима или выключении инструмента, все изменения настроек Песни будут сброшены. Для того, чтобы изменения не сбрасывались, вы можете сохранить текущие конфигурации Плеера для всех последующих MIDI Песен во встроенной памяти.

### **Сохранение Настроек режима Song Play**

- Зайдите на страницу настроек **Global > Mode Preferences > Song & Seq**, и выберите команду **Write Song Play Track & FX** из **командного меню**. Будут сохранены следующие параметры:
- **Статус Play/Mute треков Песни**
- Статус Internal/External треков Песни
- **Заводские настройки эффектов FX A Group**
- Настройки эквалайзера треков Песни

При загрузке MIDI Песен созданных на базе инструментов KORG серии Pa (или цифровое пианино HAVIAN 30), эти настройки могут измениться специальными данными, которые они содержат.

# 28 Прослушивание MIDI Песен в режиме Секвенсора

# Загрузка и прослушивание MIDI Песен

Прослушивание MIDI Песен в режиме **Секвенсора** особенно полезно, когда вам необходимо проверить результаты редактирования, произведённого на треках Песни, без переключения на режим **Song Play**.

# Загрузка MIDI Песни

1. Нажмите на кнопку **SEQUENCER** для входа на **главную страницу** режима **Sequencer**.

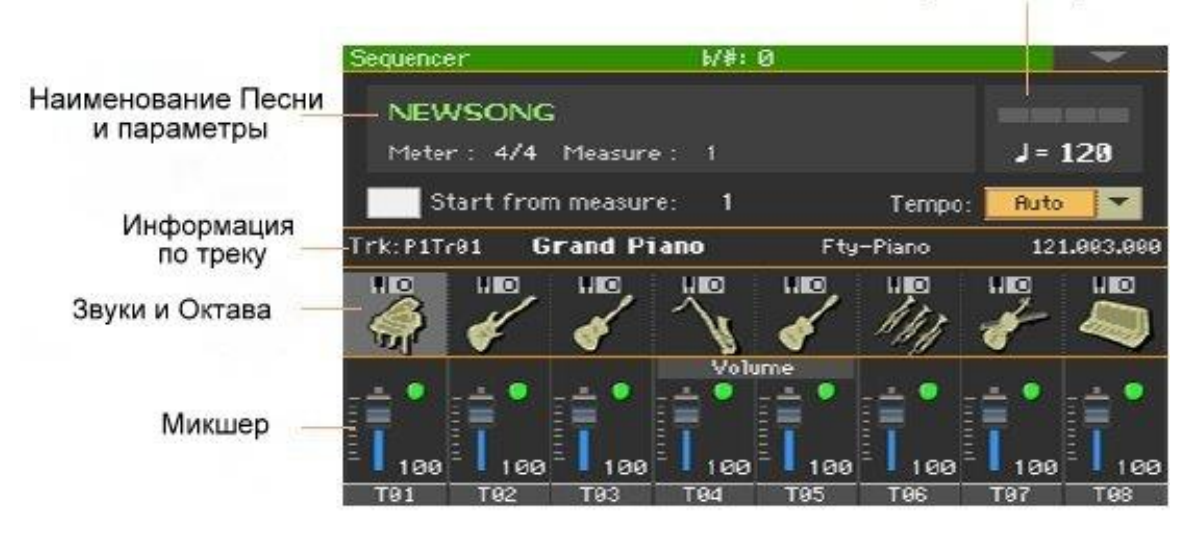

Скорость и метроном

2. Нажмите на **наименование Песни** чтобы открыть список Песен **Song Selection**

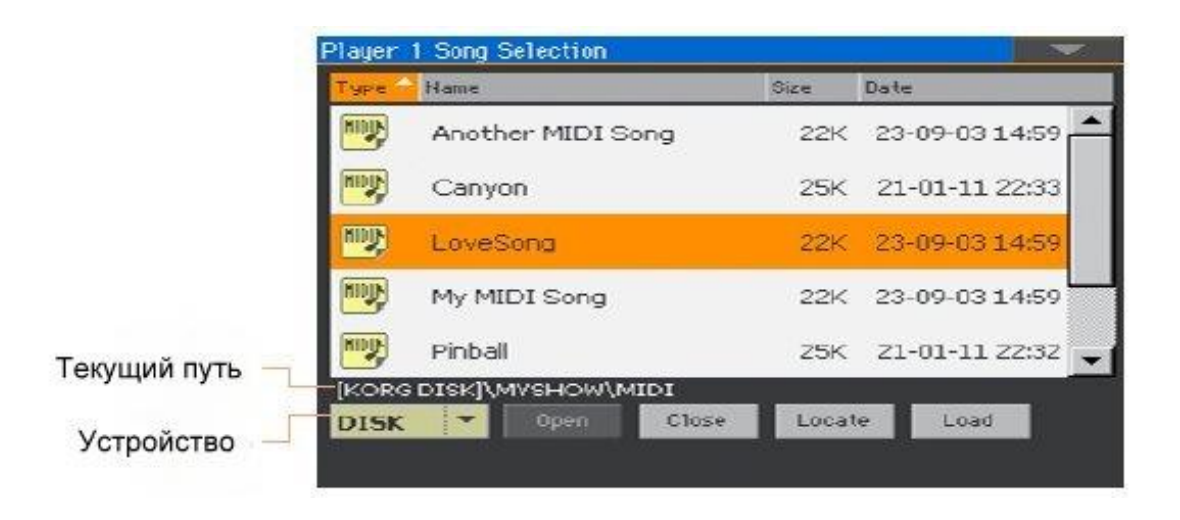

3. Просмотрите файлы и папки. Когда вы найдёте нужную MIDI Песню (.mid, .kar), нажмите её и загрузите нажатием на **Load**.

## Импорт MIDI Песни без инициализации текущих настроек

Находясь в режиме Sequencer, вы можете импортировать MIDI Песню без инициализации текущих настроек Секвенсора. Это полезно в ситуациях, когда, например, вы программируете Песню на выносном Секвенсоре, и одновременно редактируете настройки Звуков, Эффектов, Эквалайзера, Громкости, Панорамы, параметров Группы Ударных прямо на Ра1000. Импорт MIDI файлов не сбросит эти настройки.

- 1. Нажмите на кнопку **SEQUENCER** для входа на **главную страницу** режима **Sequencer**.
- 2. Выберите команду **Import** из командного **меню страницы**, и откройте список **Song Selection**.
- 3. Просмотрите файлы и папки. Когда вы увидите MIDI Песню (.mid, .kar), которую хотите импортировать, нажмите на неё, а затем нажмите на значок **Select**.

# Воспроизведение MIDI Песни

**Главная страница** режима **Sequencer** отображает регулировки воспроизведения Песни.

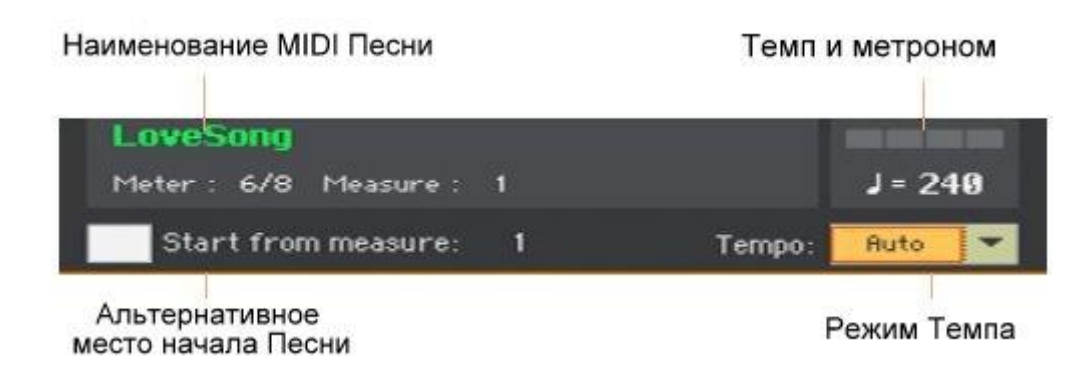

## Управление воспроизведением

Находясь на главной странице режима **Sequencer**, используйте управление **Плеера 1 PLAY/STOP**

 $\blacktriangleright$ / $\blacksquare$ , **HOME**  $\blacktriangleleft$ , **FAST FORWARD**  $\bowtie$  **N** REWIND  $\ll$ .

### Альтернативная точка начала

- 1. Настройте номер в опции **Start from measure** для выбора альтернативной точки начала воспроизведения.
- 2. Поставьте метку на опции **Start from measure** для активации альтернативной точки начала воспроизведения.

При нажатии кнопку **HOME** , или использовании функции кнопки **REWIND** для прокрутки Песни назад, она начнётся с этой точки.

## Выбор режима темпа Tempo

Используйте всплывающее меню **Tempo** для выбора режима темпа Tempo.

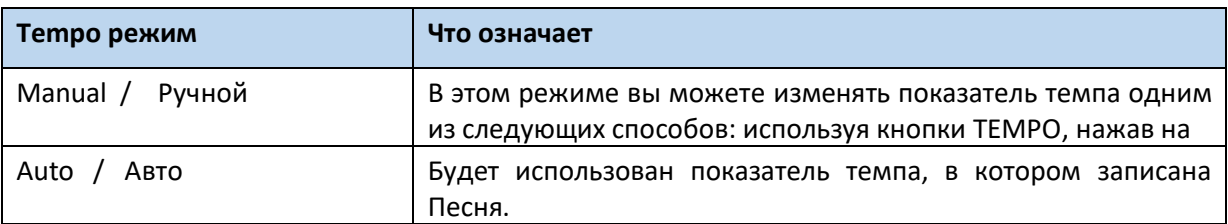

# **29 Запись MIDI Песен**

# Мультитрековая Запись Песен

В режиме **Multitrack Sequencer** вы сможете записать MIDI Песню играю вживую до 16 MIDI треков.

# Вход режим Multitrack Sequencer Recording

- 1. Нажмите на кнопку **SEQUENCER** для переключения на режим **Sequencer**. Появится главная страница режима **Sequencer**.
- 2. Нажмите на кнопку **RECORD** чтобы открыть окно **Song Record Mode Select**.

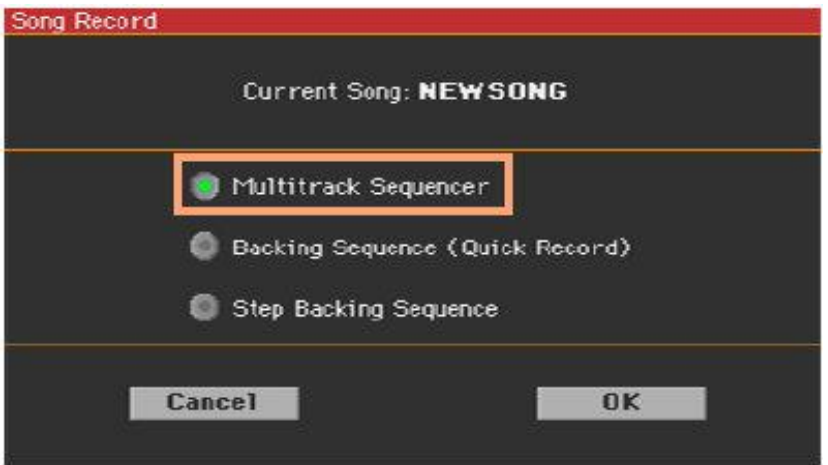

3. Выберите опцию **Multitrack Sequencer** и нажмите на **ОК** для входа на страницу **Multitrack Sequencer Record**.

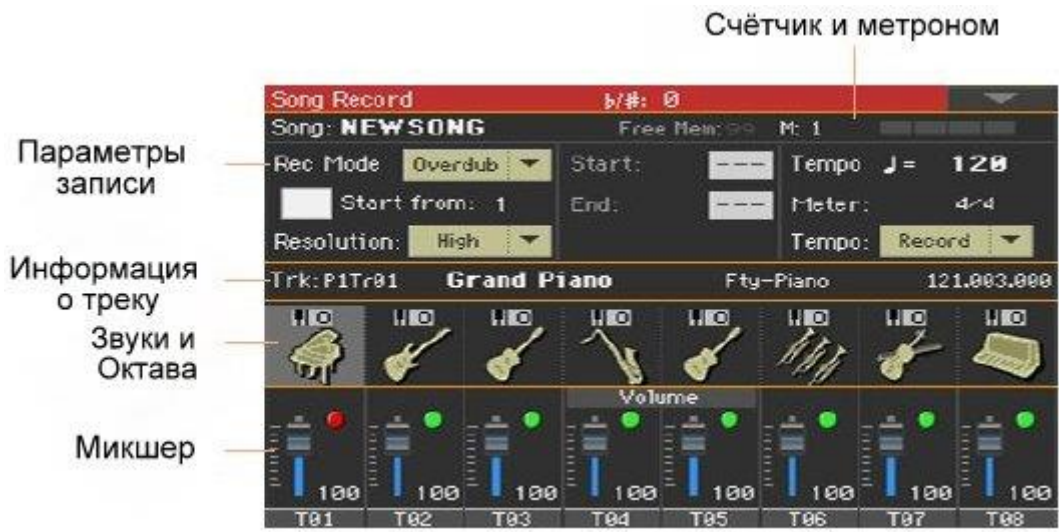

# Настройка параметров записи

При входе в режим Multitrack Sequencer, вы можете просто сразу начать запись. Однако, есть коекакие дополнительные настройки, которые вам, возможно, захочется произвести.

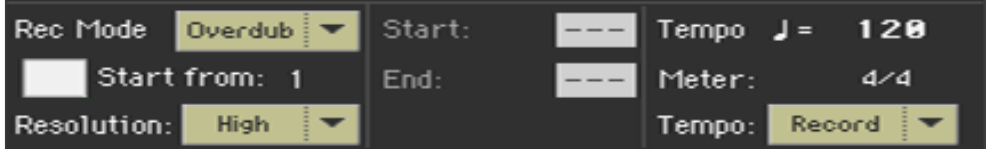

#### **Выбор режима записи**

 Используйте всплывающее меню **Rec Mode** для выбора режимов записи **Overdub** или **Overwrite**.

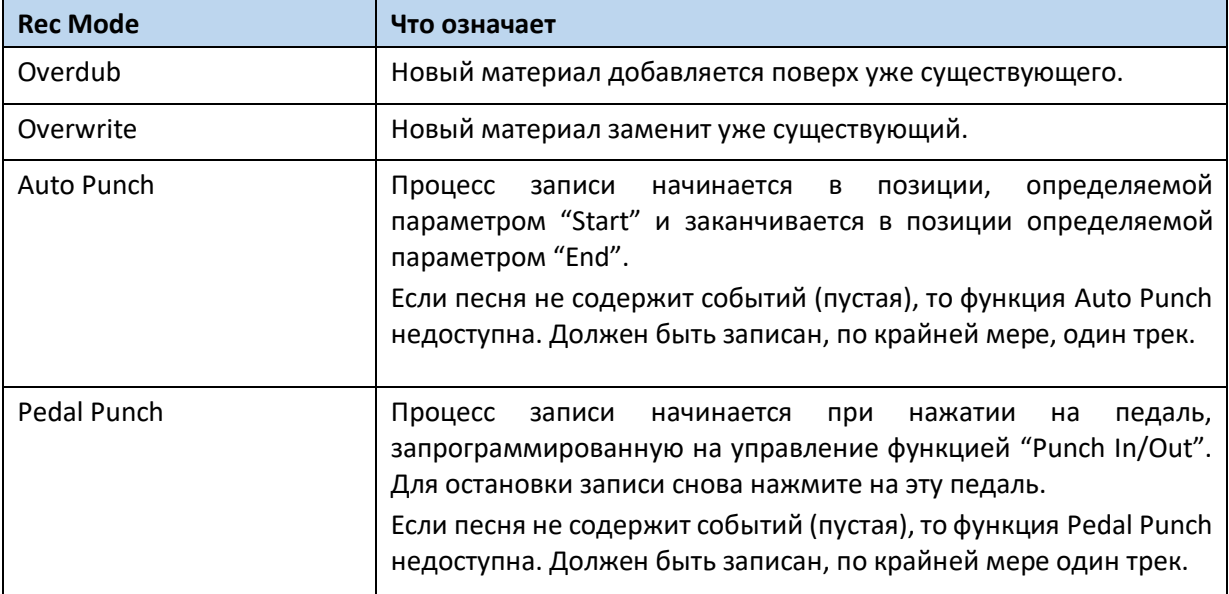

 Для выбора альтернативной точки начального такта воспроизведения с помощью функции **Start from**.

Для активации опции **Start from** поставьте метку на этой функции.

При нажатии на кнопку **HOME** или использовании отмотки назад **REWIND** , Песня вернётся в эту точку.

#### **Настройка квантования для записи**

Настройте параметр **Resolution**.

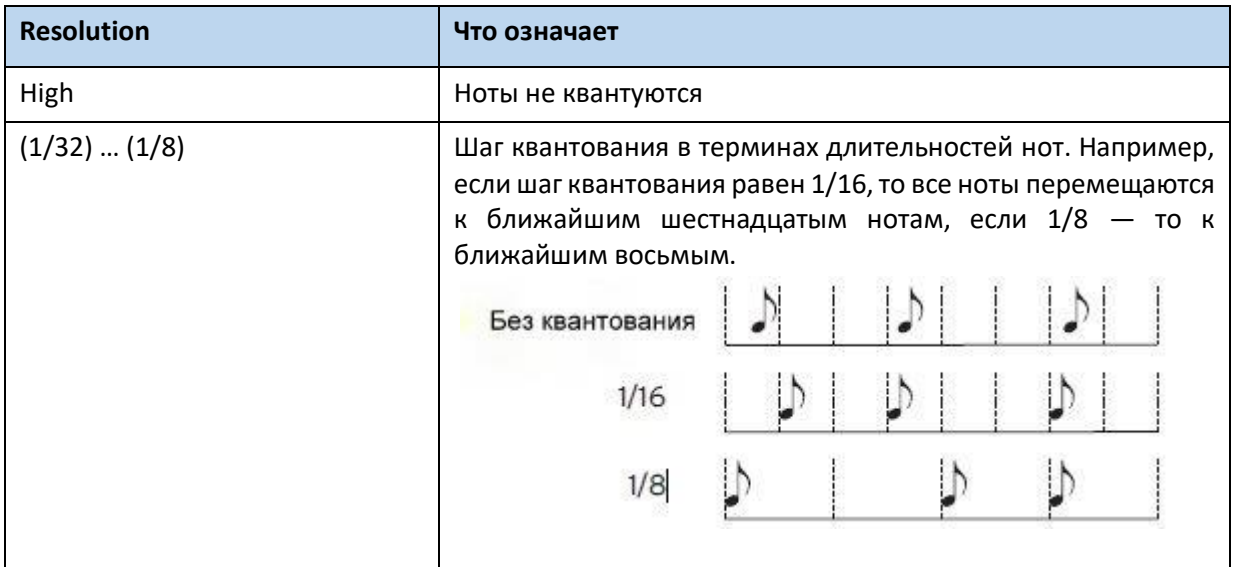

### **Настройка Темпа и Счётчика**

 Измените показатель Темпа **Tempo**. Используйте всплывающее меню для выбора скорости записи материала.

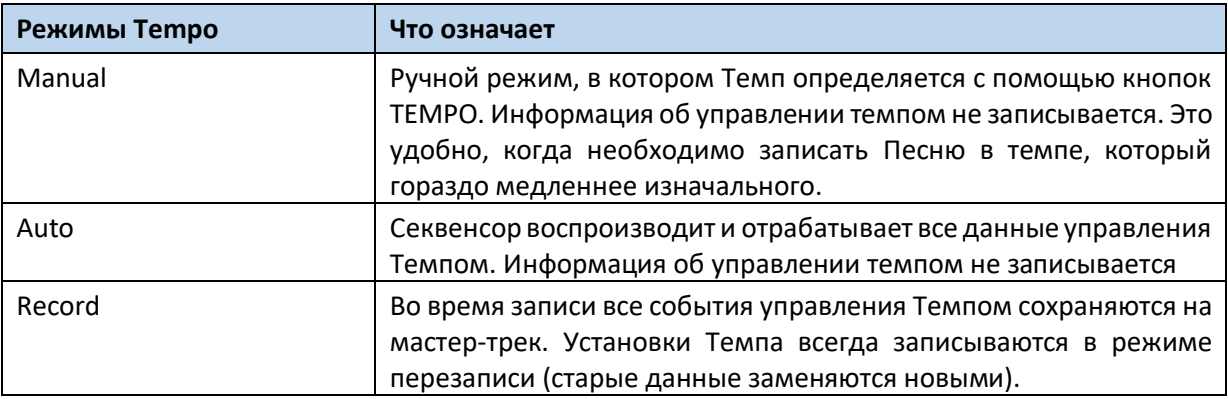

 Используйте параметр **Meter** для настройки простого отсчёта (размера такта) Песни. Этот параметр можно отредактировать только когда Песня пустая, т.е. перед началом записи. Для изменения данных о параметре Meter внутри Песни используйте функцию **Sequencer > Song Edit > Insert Measure**.

# Выбор Звука и Октавы

Вы можете выбрать Звуки в отведённой для этого секции страницы записи **Record**.

Транспонирование Октавы

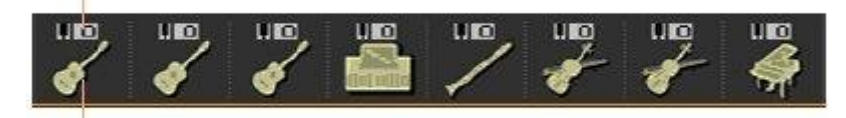

Значок отображающий Звук

#### **Выбор Звука**

- 1. Нажмите на значок, отображающий Звук соответствующего трека.
- 2. Нажмите на него снова, чтобы открыть список Звуков **Sound Select** и выбрать звук соответствующему треку.

#### **Настройка транспонирования Октавы**

- 1. Зайдите на страницу **Mixer/Tuning > Tuning**. На эту страницу можно также попасть нажав и придерживая кнопку **SHIFT**, нажать на одну из кнопок **UPPER OCTAVE**.
- 2. Используйте виртуальные ручки регулировки **Oct. Transpose** для настройки октавы.

### Запись

**Включения метронома**

 Нажмите на кнопку **METRONOME** для включения или выключения метронома во время записи.

#### **Выбор трека для записи**

- 1. Используйте кнопку **TRACK SELECT** для переключения между группами треков Песни 1-8 и 9-16.
- 2. Нажмите на трек для записи. Появится значок Записи ...

#### **Запись**

- 1. Нажмите на кнопку **PLAY/STOP** для начала записи. Перед началом записи непосредственно будет **1-тактовый отсчёт**. Просто записывайте когда она начнётся.
- 2. По окончании записи нажмите на кнопку **PLAY/STOP** для остановки Секвенсора.
- 3. Выберите другой трек и продолжайте запись Песни. Во время записи, сверху, в информационной полосе вы увидите текущий счётчик тактов и бита. Там же отображается информация об оставшейся для записи памяти.

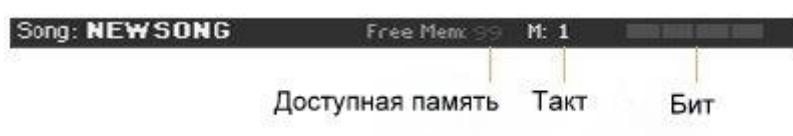

#### **Выход из режима записи Record**

- 1. По окончании записи, выберите команду **Exit from Record** из командного **меню страницы** или нажмите кнопку **RECORD** для возврата на главную страницу режима **Sequencer**.
- 2. Находясь на главной странице режима **Sequencer**, нажмите на кнопку **PLAY/STOP** для того, чтобы прослушать записанную Песню.
- 3. Сохраните Песню на устройстве памяти, во избежание её потери при выключении инструмента. Это будет описано ниже в этой части.

### Вторичная запись

Возможно, вы захотите добавить что-либо к записи или заменить предварительно записанный трек. В этом случае, повторите процедуру записи.

#### **Подготовка к записи**

- 1. Нажмите на кнопку **RECORD** для повторного входа в режим Записи. Когда появится окно **Song Record Mode Select**, выберите режим **Multitrack Sequencer**.
- 2. Выберите трек для записи.
- 3. Выберите режим **Overwrite Rec Mode**, если хотите заменить что-то записанное, или Overdub, если хотите добавить к записанному материалу того же трека. Overdub удобен, к примеру, во время записи перкуссий в циклическом режиме.

#### **Запись**

1. Для выбора альтернативной точки начального такта воспроизведения с помощью функции **Start from**.

Поставьте метку на опции **Start from**, для её активации.

- 2. Нажмите на кнопку **PLAY/STOP** для начала записи выбранного трека.
- 3. По окончании записи, нажмите на кнопку **PLAY/STOP** для остановки записи.
- 4. Повторите ту же процедуру для записи дополнительных треков или материала.

#### **Выход из режима Record**

 По окончании записи, выберите команду **Exit from Record** из командного **меню страницы** или нажмите кнопку **RECORD** для возврата на главную страницу режима **Sequencer**.

# Режим Punch-Recording

Этот режим позволяет автоматически на ходу начинать и останавливать запись. Если Песня не содержит данных (пустая), то функция недоступна. Должен быть записан, по крайней мере один трек.

# Запись Auto Punch

Секвенсор может начать и остановить запись за вас.

- 1. Находясь на странице **Multitrack Sequencer**, используйте параметр **Rec Mode** для выбора режима **Auto Punch**.
- 2. Используйте метки **Start** и **End** для выбора места начала и конца записи.
- 3. Нажмите на трек для записи. Появится значок записи  $\left| \bullet \right|$ .

4. Нажмите на кнопку **PLAY/STOP** для начала воспроизведения выбранного трека.

Запись автоматически начнется и закончится согласно расположению меток **Start** и **End**.

5. Нажмите на кнопку PLAY/STOP  $\blacktriangleright$ / $\blacksquare$  для прекращения записи.

# Запись Pedal Punch

Вы можете использовать педаль для начала и остановки записи.

#### **Программирование педали для Pedal Punch**

 Зайдите на страницу настроек **Global > Controllers > Foot Controllers**, и присвойте педали функцию **Punch In/Out**.

#### Запись

- 1. Находясь на странице **Multitrack Sequencer**, используйте параметр **Rec Mode** для выбора режима записи **Pedal Punch**.
- 2. Нажмите на трек для записи. Появится значок записи  $\left| \bullet \right|$ .
- 3. Нажмите на кнопку **PLAY/STOP** для начала воспроизведения выбранного трека.
- 4. Нажмите на педаль, когда вам необходимо начать запись.
- 5. Снова нажмите на педаль, когда вам необходимо остановить запись.
- 6. Нажмите на кнопку PLAY/STOP  $\blacktriangleright$ / $\blacksquare$  для прекращения записи.

# Сохранение Песни

 По окончании записи новой Песни зайдите на **главную страницу** режима **Sequencer**, и выберите команду **Save Song** из командного меню страницы. Более подробно это будет описано далее в этой части.

# **Пошаговая запись Песни Step Recording**

Пошаговая запись **Step Recording** позволяет вам создавать новые Песни вводя отдельные ноты или аккорды в каждом треке. Это очень полезно при переложении музыки с имеющихся нот, или при более детальном подходе к записи, который идеально подходит к записи треков ударных и перкуссий.

В режиме записи **Overdub** вы можете добавлять материал к уже существующему, в то время, как в режиме **Overwrite Step Recording** записываемый материал удаляет существующий.

# Вход в режим Step Recording

- 1. Находясь на страницах **Multitrack Sequencer**, нажмите на канал микшера, для выбора опции **track to edit**.
- 2. Выберите команду **Overdub Step Recording**, или **Overwrite Step Recording** из командного меню страницы для входа в режим **Step Recording**.

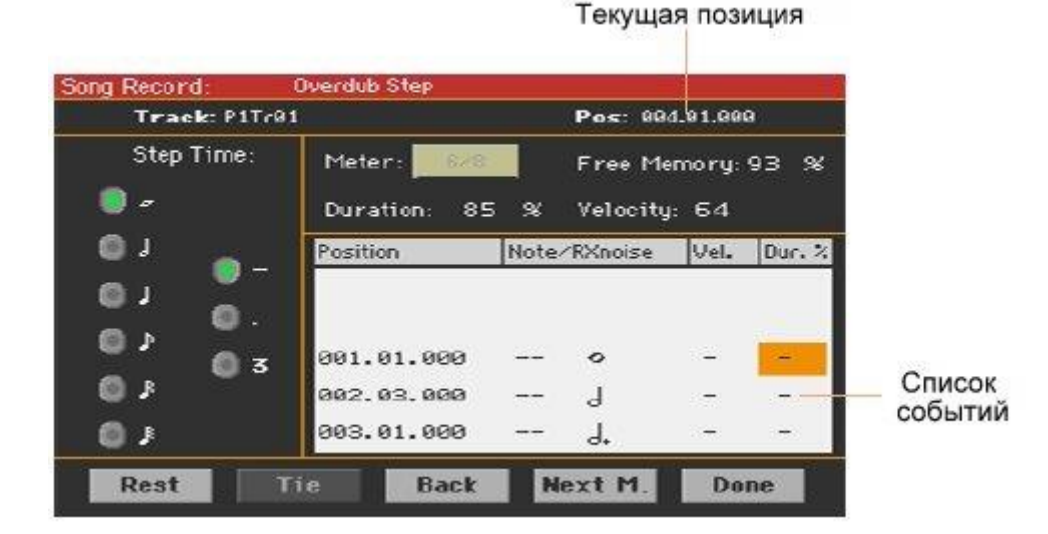

# Запись

#### **Позиционирование отрезка для записи**

- Параметр **Pos** отображает текущую позицию. Это то место, где событие будет вставлено.
- В случае, если вы не хотите вставлять ноту или аккорд в текущей позиции, вставьте вместо этого паузу.
- Для переключения на следующий такт, нажмите на значок **Next.M**.

#### **Выбор размера шага**

Используйте показатель **Step Time** для определения размера шага.

#### **Выбор длительности ноты**

 Используйте параметр **Duration** для настройки длительности нот. Процентность отражает параметр.

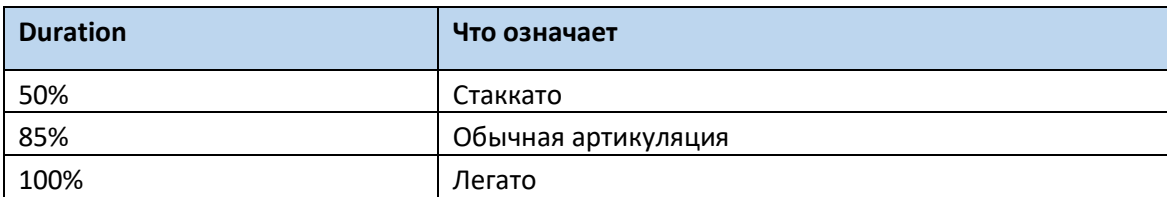

#### **Настройка чувствительности нот**

 Используйте параметр **Velocity** для настройки чувствительности или силы звучания события, которое будет вставлено.

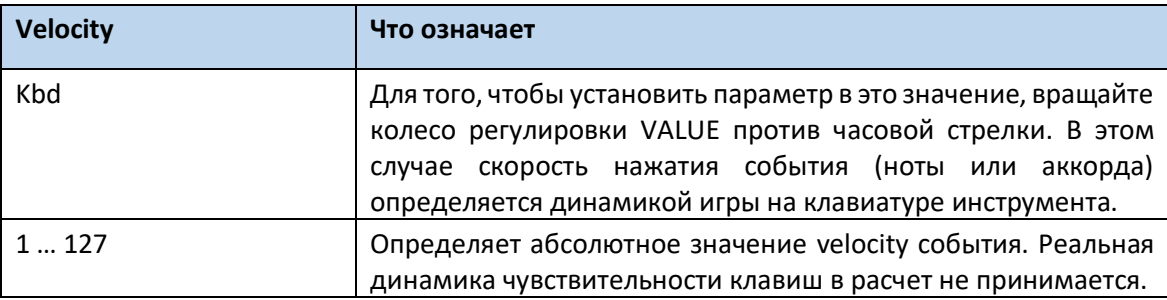

### **Вставка ноты или паузы на текущей позиции**

- Для вставки ноты нажмите на соответствующую клавишу клавиатуры инструмента. Длительность ноты определяется длительностью события (шага). Скорость нажатия и длительность ноты можно откорректировать с помощью параметров "**Velocity**" и "**Duration**".
- Для вставки паузы на значок **Rest**. Длительность паузы определяется длительностью события (шага).
- Для лигования вставляемой ноты с предыдущей прикоснитесь к экранной кнопке Tie. Вставляемая нота лигуется с предыдущей. При этом необходимость вводить ее с помощью клавиатуры отпадает.

### **Вставка аккорда**

 Вместо одной ноты сыграйте аккорд. Имя события будет соответствовать первой взятой ноте аккорда, а затем следует его аббревиатура "...".

#### **Вставка аккорда, состоящего из нот с разными показателями параметра Velocity**

Вы можете сделать низкую и высокую ноты громче остальных, для того, чтобы выделить её из аккорда.

- 1. Отредактируйте значение Velocity первой ноты.
- 2. Нажмите на клавишу, соответствующую первой ноте, и держите ее нажатой.
- 3. Отредактируйте значение Velocity второй ноты.
- 4. Нажмите клавишу, соответствующую второй ноте, и держите ее нажатой.
- 5. Отредактируйте значение Velocity третьей ноты.
- 6. Нажмите клавишу, соответствующую третьей ноте, а затем снимите все ноты.

#### **Наложение второй тональности**

Вы можете вставлять свободно меняющиеся музыкальные фразы там, где одна нота постоянно играет.

Например:

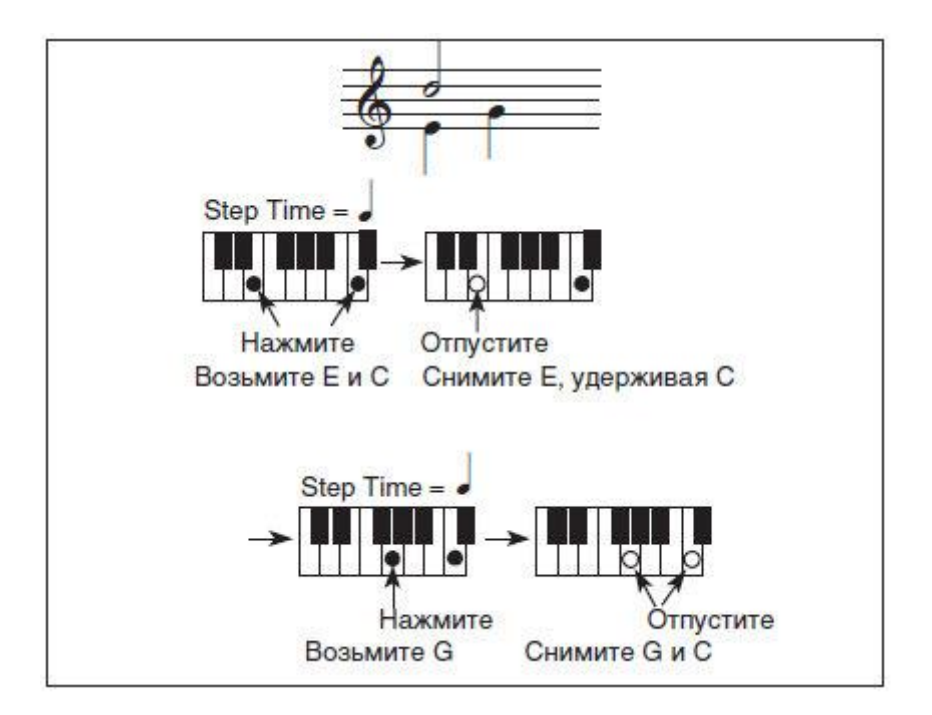

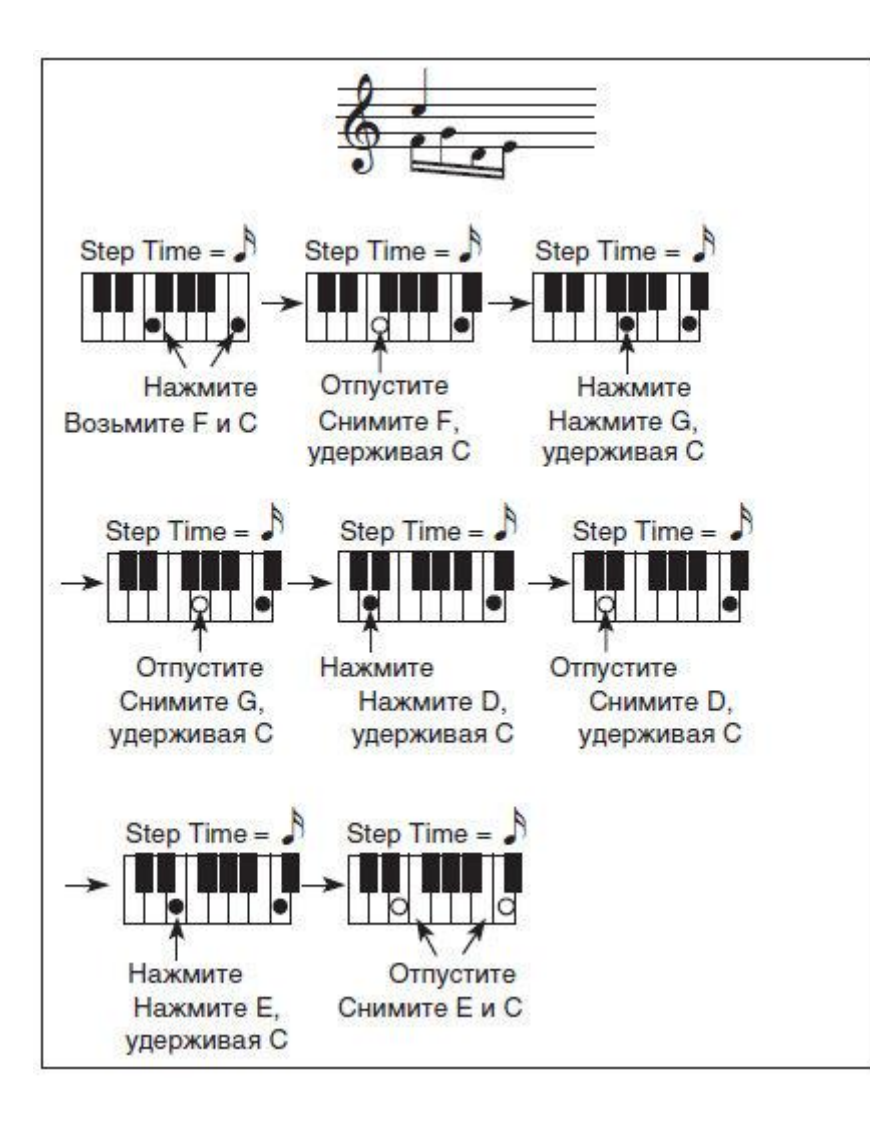

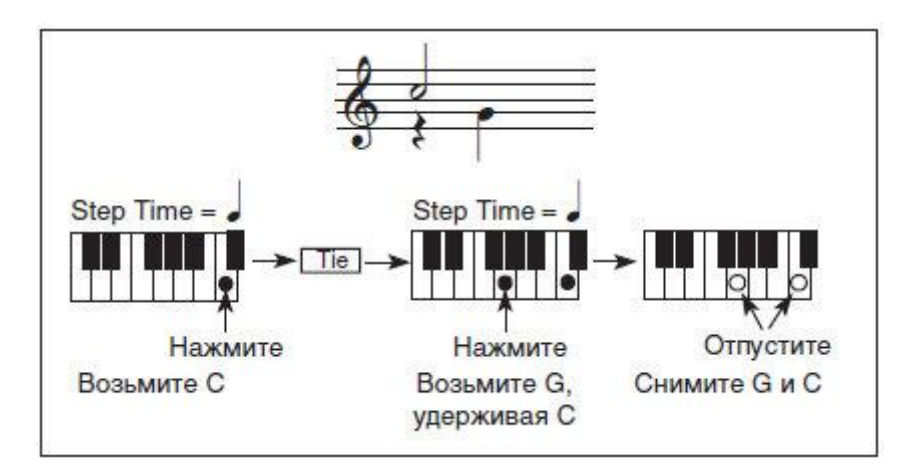

## **Возврат**

 Если вы хотите вернуться, нажмите на кнопку **Back**. Это действие вернет вас на страницу редактирования **Step Recording**, отменив предварительно вставленные события.

1. По окончании записи нажмите на значок **Done** для выхода из режима Step Record. Появится окно с опциями «отмена», «выход без сохранения» или «выход с сохранением».

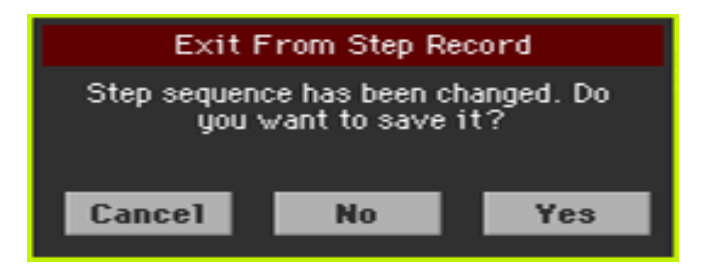

2. Нажмите **Cancel** для продолжения редактирования, **No** для выхода из Step Record без сохранения, или **Yes** для выхода с сохранением.

# Сохранение Песни

 По окончании записи новой Песни перейдите на **главную страницу** режима **Sequencer** и выберите команду **Save Song** из командного меню страницы для сохранения Песни. Более подробная информация далее в этой части.

# Быстрая Запись Аккомпанемента Песни Quick Record

# Что такое Песня Backing Sequence Song

MIDI Песни состоят из треков, которых, как правило, до 16 – т.е. отдельные части с разными Звуками. MIDI Песни пишутся по одному треку: сперва ударные, затем бас, ритм гитара, после чего соло…

Режим Backing Sequence (Quick Record) значительно облегчает этот процесс: вы просто записываете живое выступление на клавишах в сопровождении Стилей. После сохранения, эта «быстрая песня» будет конвертирована в формат обычной 16-трековой MIDI Песни, которую вы сможете играть с другими музыкантами.

# Выбор Стиля и Звуков

Перед входом в режим Record, приготовьте Стиль и Звук, которые нужны для записи Песни.

- 1. Зайдите в режим **Style Play**.
- 2. Выберите **Style**.
- 3. Выберите **Keyboard Set**.

# Вход в режим Backing Sequence (Quick Record)

- 1. Нажмите на кнопку **SEQUENCER** для входа в режим **Sequencer**. Появится главная страница режима **Sequencer**.
- 2. Нажмите на кнопку **RECORD** чтобы открылось окно **Song Record Mode Select**.

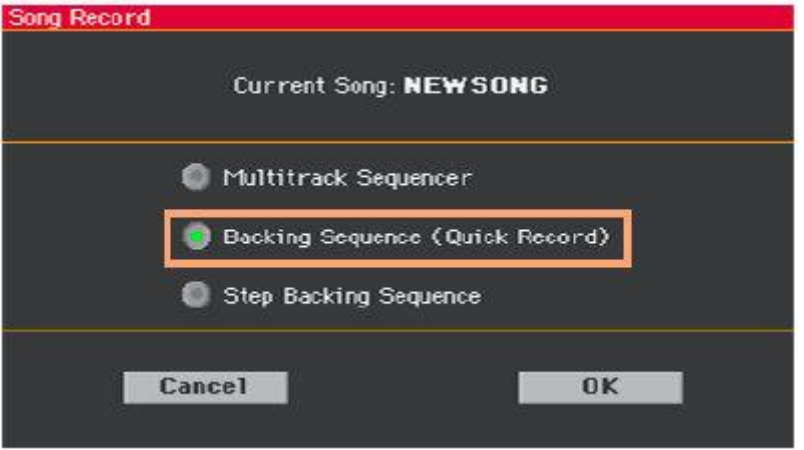

3. Выберите опцию **Backing Sequence (Quick Record)** и подтвердите нажатием на **ОК**, для входа на страницу **Backing Sequence Record**.

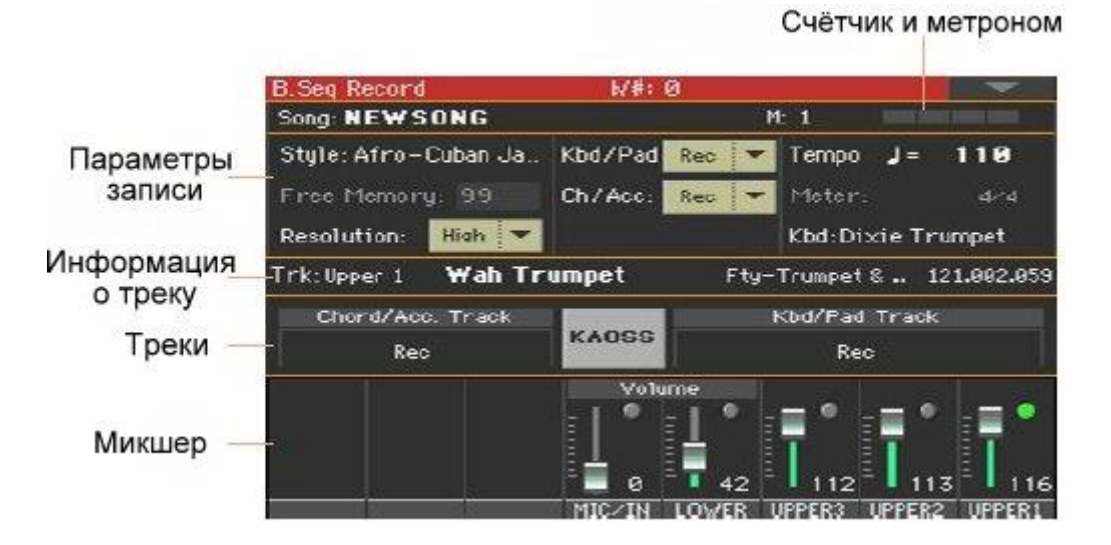

## Настройка параметров записи

При входе в режим Backing Sequence Record, Стиль и Звуки уже выбраны, и все треки готовы к записи. Вы всего лишь начинаете запись, подобно записи в режиме Стиля. Однако, возможно, вам придется совершить кое-какие дополнительные настройки.

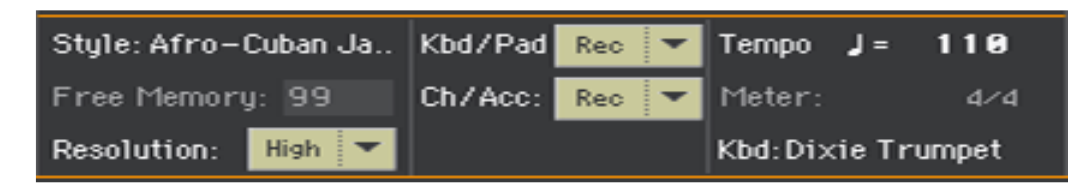

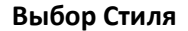

 Нажмите на параметр **Style** (или нажмите на одну из кнопок **STYLE** на панели управления), чтобы открыть окно **Style Select**, и выбрать другой Стиль.

#### **Выбор Звука**

 Нажмите на параметр **Kbd** (или нажмите на из кнопок **KEYBOARD SET LIBRARY**), чтобы открыть окно **Keyboard Set Select** и выберите другой набор Звуков для клавиш. Вы, также, можете использовать кнопки **KEYBOARD SET**, находящиеся под экраном на панели управления.

#### **Выбор квантования**

Настройте параметр **Resolution** квантования записи.

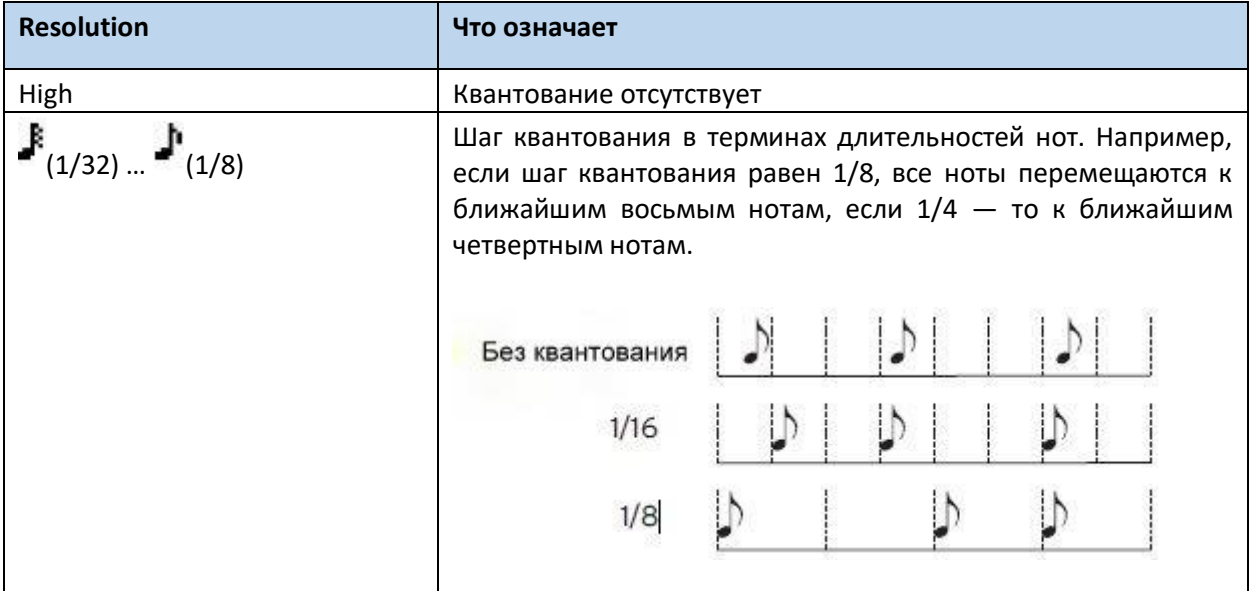

Параметр **Meter** (размер) нельзя изменить, потому что он должен совпадать с показателями счётчика Стиля.

### **Настройка параметра Tempo**

Измените Темп. Параметр **Tempo** уже есть в Стиле, но вы можете свободно его поменять.

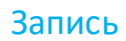

#### **Включение метронома**

**•** Нажмите на кнопку METRO ( $\blacksquare$ ) для включения или выключения метронома во время записи. Звук метронома не записывается с остальными Звуками Песни.

#### **Выбор трека для записи**

 Этот статус отражается над виртуальными слайдерами во время записи. С помощью выбора параметров **Kbd/Pad** и **Ch/Acc** определите статус сгруппированных треков секвенсора аккомпанемента.

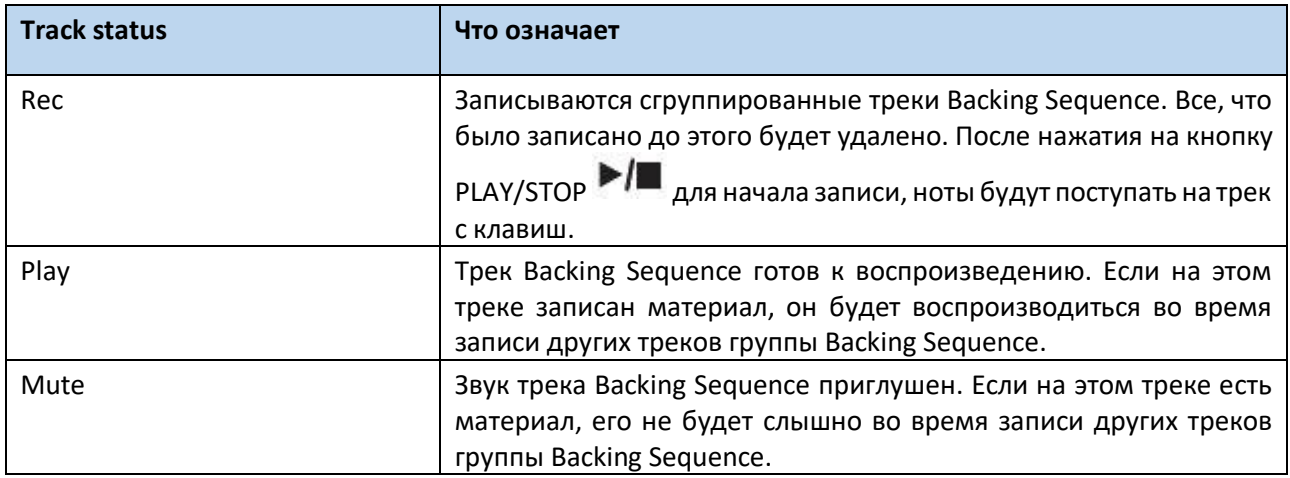

Треки **Chord/Acc** Backing Sequence группируются по Стилю, с учётом распознанных аккордов, регулировок Стиля и настроек Элементов Стиля.

Трек **Kbd/Pad** Backing Sequence состоит из четырёх Клавишных Звуков и Пэдов.

#### **Запись**

- 1. Выберите Элемент Стиля, который вам нужен, перед началом записи. Выберите Вариации, перед началом записи. Выберите одно из Вступлений, если вы хотите начать с него.
- 2. Начинайте запись.
- Нажмите на кнопку **START/STOP** для начала записи вместе с автоматическим аккомпанементом.
- **•** Нажмите на кнопку **PLAYER 1 > PLAY/STOP** ( $\blacktriangleright$ / $\blacksquare$ ) для начала записи без автоматического аккомпанемента. При необходимости вы сможете запустить аккомпанемент нажатием на кнопку **START/STOP**.

Перед непосредственным началом записи будет **отсчёт размером в один такт**. После этого запись начнётся.

- 3. Играйте так же, как и при выступлении вживую со Стилями. Во время записи свободно выбирайте любые Элементы Стиля (Intro, Variation, Fill, Break, Ending…). Во время записи в режиме Backing Sequence вы не сможете использовать такие регулировки, как Synchro, Tap Tempo, Manual Bass, Balance. Если вы хотите остановить аккомпанемент, нажмите на кнопку **START/STOP** или одну из кнопок секции **ENDING**; снова возобновить воспроизведение аккомпанемента можно повторным нажатием кнопки **START/STOP**.
- 4. По окончании записи вашей Песни, нажмите на кнопку **PLAYER 1 > PLAY/STOP** ( ) для прекращения записи и возврата на главную страницу режима **Sequencer**. Если вы записываете аккомпанемент, и вам необходимо остановить его, нажмите на кнопку **START/STOP** или одну из кнопок секции **ENDING**; снова возобновить воспроизведение можно повторным нажатием кнопки **START/STOP**. По окончании записи нажмите на кнопку **PLAY/STOP** ( ) для прекращения записи и возврата на главную

страницу режима **Sequencer**.

5. Находясь на главной странице режима Sequencer, нажмите на кнопку **PLAYER 1 >**

**PLAY/STOP** (  $\blacktriangleright$  / ) для прослушивания записанной Песни.

По окончании записи, Песня, записанная в Backing Sequence будет конвертирована в формат обычной MIDI Песни. Сгруппированные треки будут конвертированы в Песенные треки 9-16, как это отображено в таблице ниже:

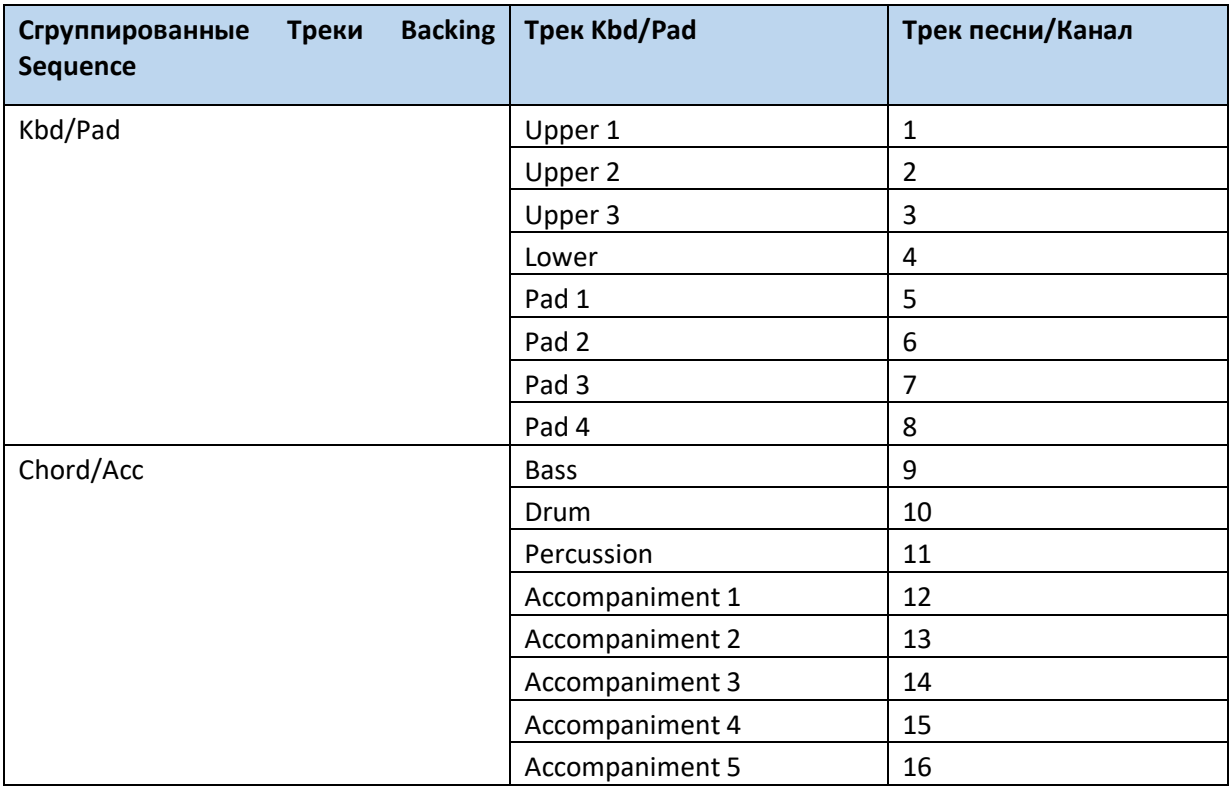

Возможно, вы захотите наложить дополнительные «сгруппированные» треки на то, что записали до этого. Неплохой идеей будет записать все изменения аккордов и Элементов Стиля во время первого дубля, после чего, записать треки Клавишных во время второго.

- 1. Нажмите на кнопку **RECORD** для повторного входа в режим записи. Когда появится окно с перечнем режимов записи, снова выберите режим **Backing Sequence (Quick Record).**
- 2. Если вы записываете всего лишь один из сгруппированных треков, отрегулируйте статус Play других треков. Например, если вы снова хотите записать треки Клавишных, настройте статус трека **Kbd/Pad** на Rec, а **Chord/Acc** на Play.
- 3. Нажмите на кнопку **START/STOP** или **PLAYER 1 > PLAY/STOP** ( ) для начала записи выбранного трека. Как показано в примере выше, аккорд будут воспроизводиться как записаны; вы можете записать то, что играете на клавишах. Если вы записываете аккомпанемент, и вам необходимо остановить его, нажмите на кнопку **START/STOP** или одну из кнопок секции **ENDING**; снова возобновить воспроизведение можно повторным нажатием кнопки **START/STOP**.
- 4. По окончании записи, нажмите на кнопку **PLAYER 1 > PLAY/STOP** ( ) для прекращения записи, и возврата на главную страницу режима **Sequence**.
- 5. Находясь на главной странице режима Sequencer, нажмите на кнопку **PLAYER 1** > **PLAY/STOP** (  $\blacktriangleright$  /  $\blacksquare$  ) для прослушивания записанной Песни.
- 6. Сохраните Песню на устройстве памяти для того, чтобы не потерять её при выключении инструмента или его переходе в режим Standby.

Во время записи вы можете использовать эффект KAOSS так же, как и во время живого выступления.

1. Находясь на странице **Backing Sequence Record**, нажмите на значок **KAOSS** для входа на страницу Kaoss.

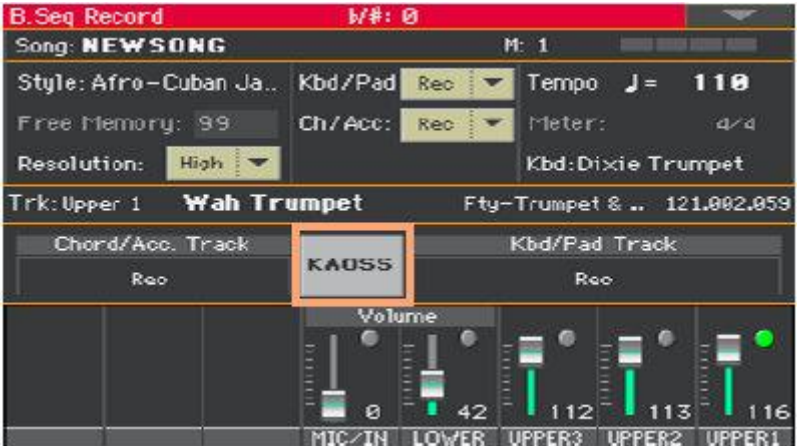

- 2. Выберите один из присетов KAOSS используя меню присетов **Preset** или значки **Favorite**.
- 3. Начните запись.
- 4. Если вы хотите вернуться на страницу **Backing Sequence Record** во время записи, нажмите кнопку **EXIT**.
- 5. Заканчивайте запись.

# Сохранение Песни

 По окончании записи новой Песни, зайдите на **главную страницу** режима **Sequencer** и выберите команду **Save Song** из командного меню страницы для сохранения Песни. Более подробная информация далее в этой главе.

# Пошаговая Запись Песни Backing Sequence

Режим Step Backing Sequence позволяет вам вводить отдельные аккорды для создания или редактирования части Стиля (Ch/Acc) Песни. Этот режим позволяет выполнять данную операцию даже в случае, если вы не клавишник, исправлять ошибки допущенные при игре аккордов или выборе регулировок Стиля во время записи Backing Sequence (Quick Record).

В этом режиме можно отредактировать Песни, записанные в режиме Backing Sequence (Quick Record). Сохраняя Песню, записанную в режиме Backing Sequence (Quick Record), конфигурация данных Ch/Acc сохраняется, и может быть загружена позже, для дальнейшего редактирования в режиме Backing Sequence (Quick Record).

## Вход в режим Step Backing Sequence

- 1. Нажмите на кнопку **SEQUENCER** для входа в режим **Sequencer**. Появится **главная страница** режима **Sequencer**.
- 2. Нажмите на кнопку **RECORD** чтобы появился список режимов записи **Song Record**.

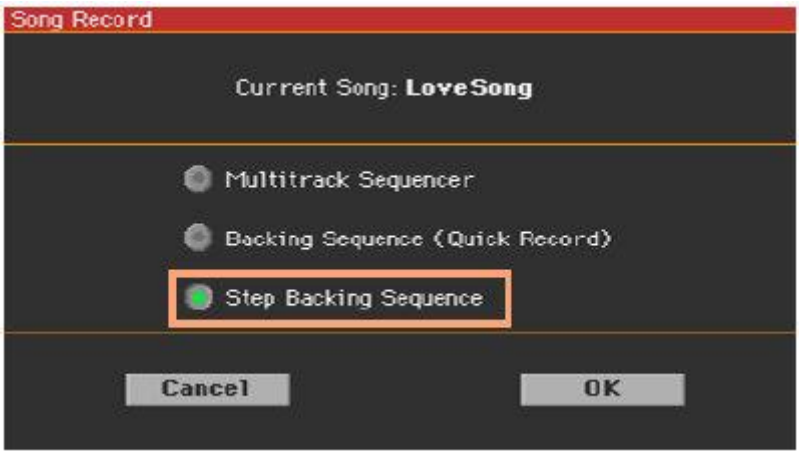

3. Выберите опцию Step **Backing Sequence** и нажмите **ОК** для входа на страницу **Backing Sequence**.

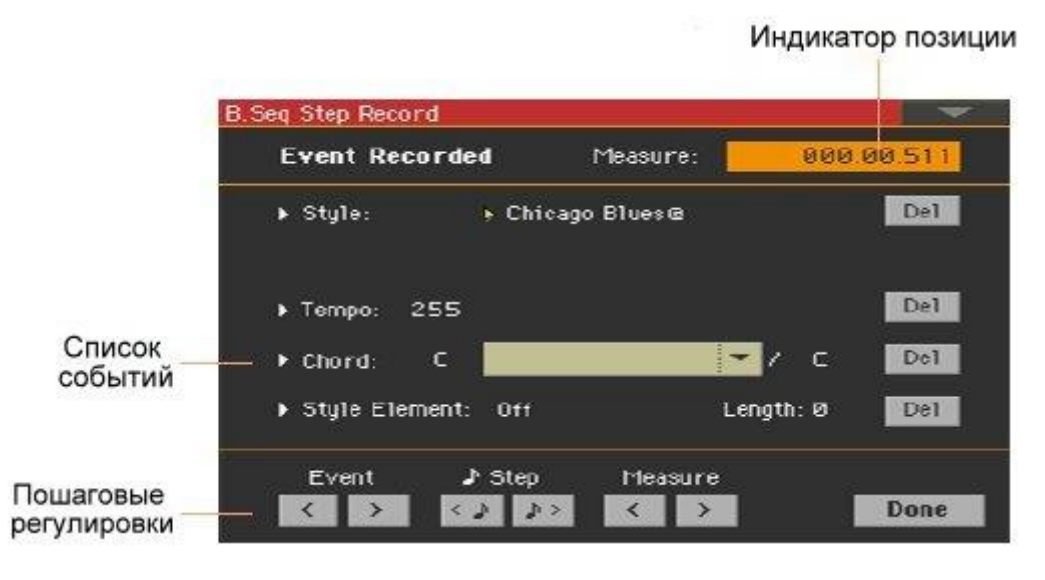

## Запись

Находясь в режиме редактирования, события текущей позиции отражены слева на экране рядом  $\overline{\mathbf{c}}$ о стрелкой, указывающей направо ( $\blacksquare$ ).

1. Используйте параметр **Measure** для перехода на желаемую позицию Песни, с помощью колеса регулировки **VALUE**.

В качестве альтернативы, вы можете использовать значки пошаговых регулировок **step controls**, расположенные в нижней части экрана.

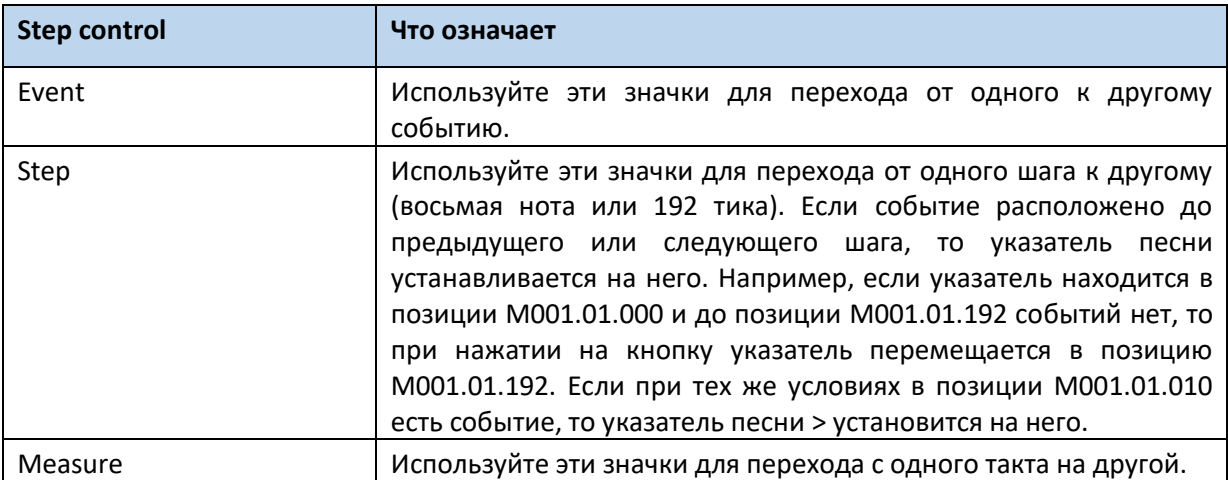

- 2. Выберите **тип параметра** (Style, Keyboard, Set, Tempo…) для вставки, редактирования или удаления текущей позиции.
- 3. Используйте колесо регулировки **VALUE** для модификации выбранного события. Удаление можно выполнить значком **Del**, находящимся напротив каждого из событий в правой части экрана. Во время редактирования параметра без стрелки ( $\blacktriangleright$ ) напротив него, новое событие вставлено в текущей позиции.
- 4. По окончании редактирования нажмите на значок **Done** для выхода из режима записи **Step Backing Sequence**.

5. Находясь на главной странице режима Sequencer, нажмите на кнопку **PLAY/STOP** ( ) для прослушивания записанной Песни.

# Типы событий

Ниже события, которые можно ввести или отредактировать.

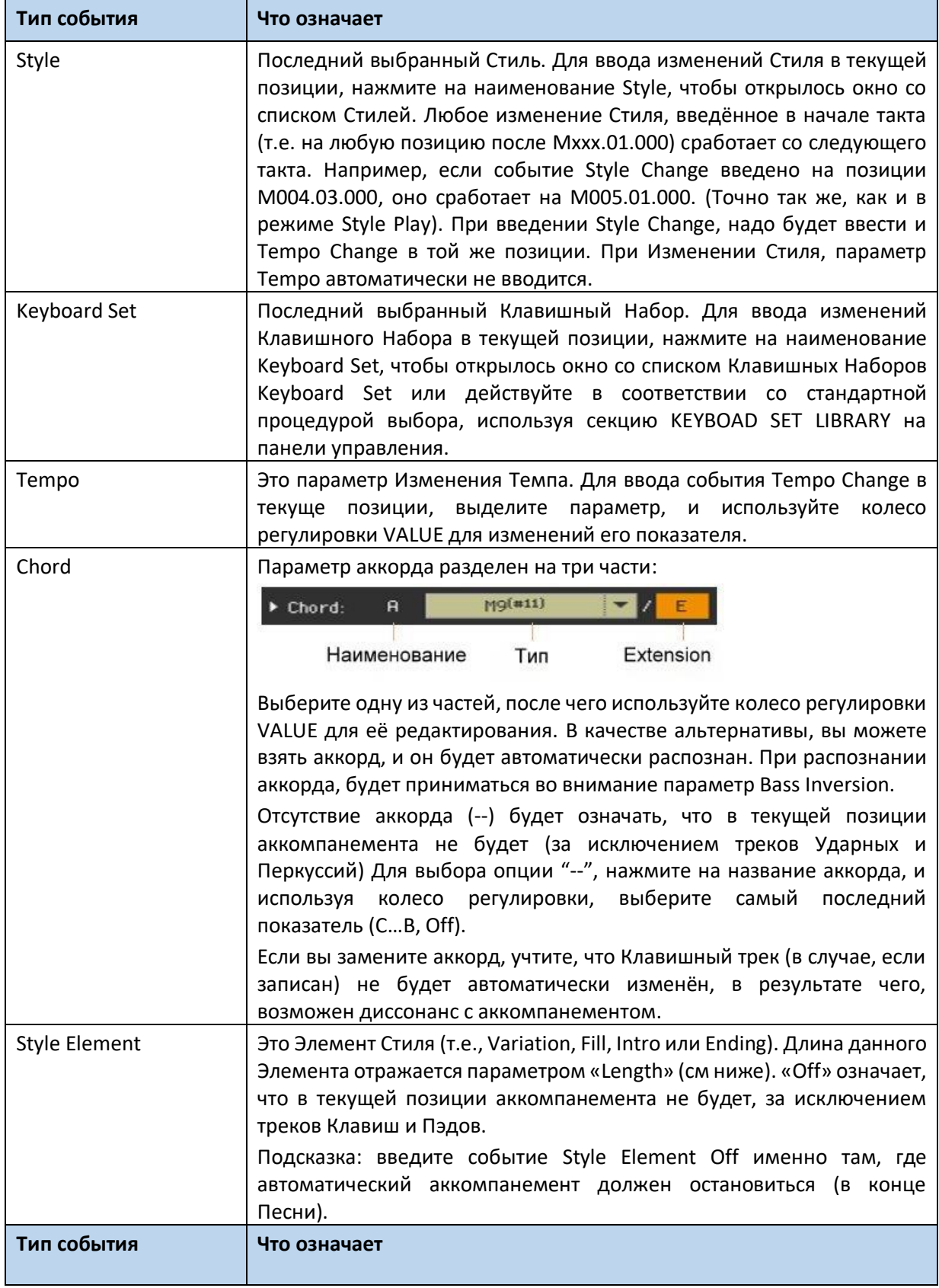

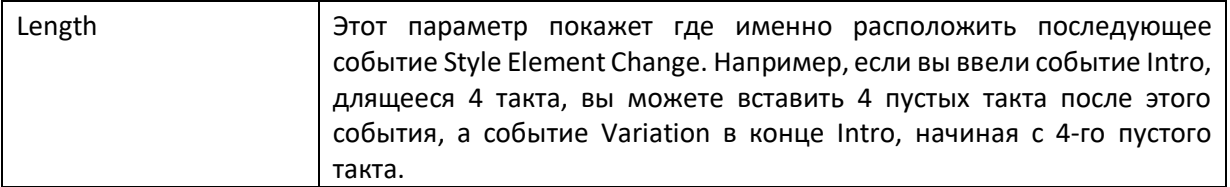

# Команда Insert Measure

 Выберите команду **Insert Measure** из командного **меню страницы**, для ввода пустого такта, начиная с текущей позиции. Все события Ch/Acc, содержащиеся в текущем такте, будут сдвинуты на следующий такт. Событие в позиции Мххх.01.000 (т.е. самое начало такта, размера или изменения Стиля) сдвинуты не будут.

# Команда Cut Measure

 Выберите команду **Cut Measure** из командного **меню страницы**, для удаления текущего такта.

Все события Ch/Acc, содержащиеся в текущем такте, будут сдвинуты на такт назад.

# Команда Delete All from Selected

 Выберите команду **Delete All from Selected** из командного **меню страницы**, для удаления событий всех типов с текущей позиции. События, начиная с самой первой метки (М001.01.000), типа Style, Tempo, Chord, Style Element не будут удалены, поскольку они параметры настройки Песни.

 Чтобы удалить все события указанного типа, начиная с текущей позиции, выберите команду **Delete All ...from Selected** из командного меню страницы выбрав тип события, который необходимо удалить (Стили, Элементы Стиля, аккорды, Темп). Чтобы удалить все события одного и того же типа из всей песни, вернитесь в положение M001.01.000 и выберите одну из этих команд. События на первого такта (M001.01.000), как Style, Tempo, Chord, Style Element, не будут удалены, поскольку они являются параметрами настройки Песни.

## Удаление отдельных событий

Удалите отдельное событие нажатием на значок **Del (Delete)** напротив от него.

#### Выход из записи

1. По окончании записи нажмите на значок **Done** для выхода из режима Step Record. Появится окно с просьбой выбрать действие.

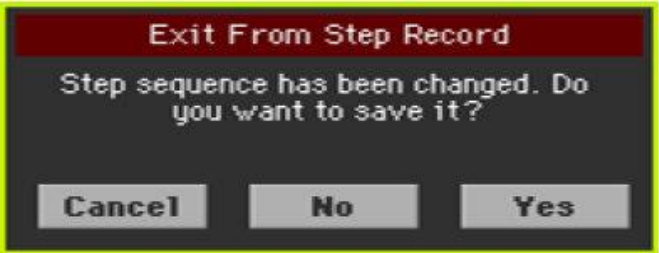

2. Нажмите на **Cancel** если хотите продолжить редактирование, **No** если хотите выйти из режима Step Record без сохранения изменений, или **Yes** для сохранения и выхода из режима Step Record.

# Сохранение Песни

 По окончании записи новой Песни, зайдите на главную страницу режима Sequencer и выберите команду Save Song в командном меню страницы для сохранения Песни. Больше подробной информации далее в этой части.

# 30 Редактирование MIDI Песен

# Редактирование треков Песен

Вы можете редактировать данные о Песне в разделе **Sequencer > Song Edit**.

После редактирования, нажмите на кнопку **PLAY/STOP** для прослушивания отредактированной Песни. Для навигации по Песне используйте кнопки соответствующего Плеера.

## Квантование

Функция квантования может использоваться для коррекции ошибок, связанных с таймингом после записи, или придания грува паттерну.

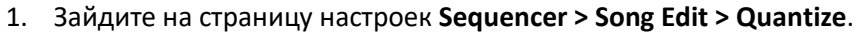

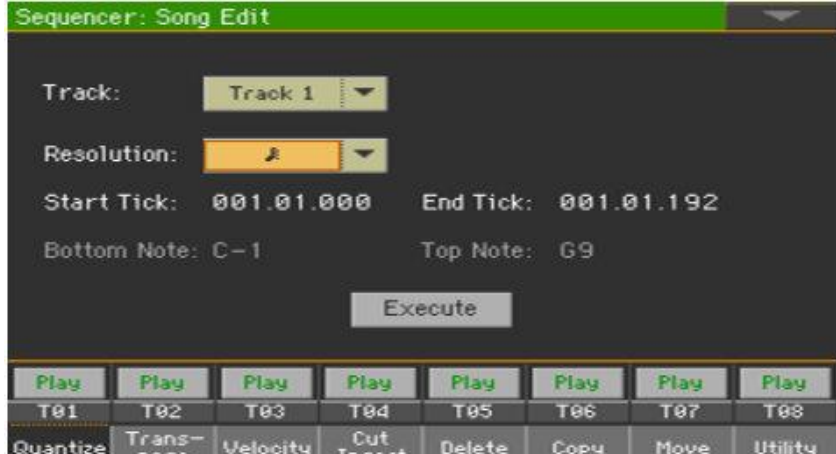

2. Выберите трек для редактирования.

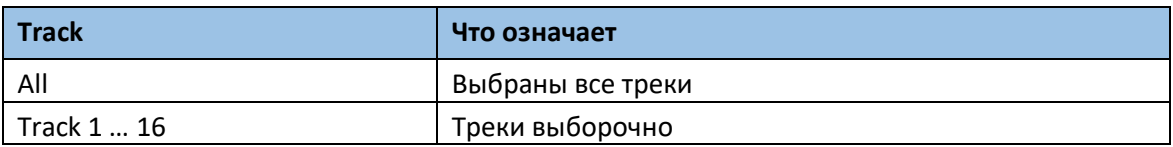

3. Используйте всплывающее меню **Resolution** для выбора типа квантования.

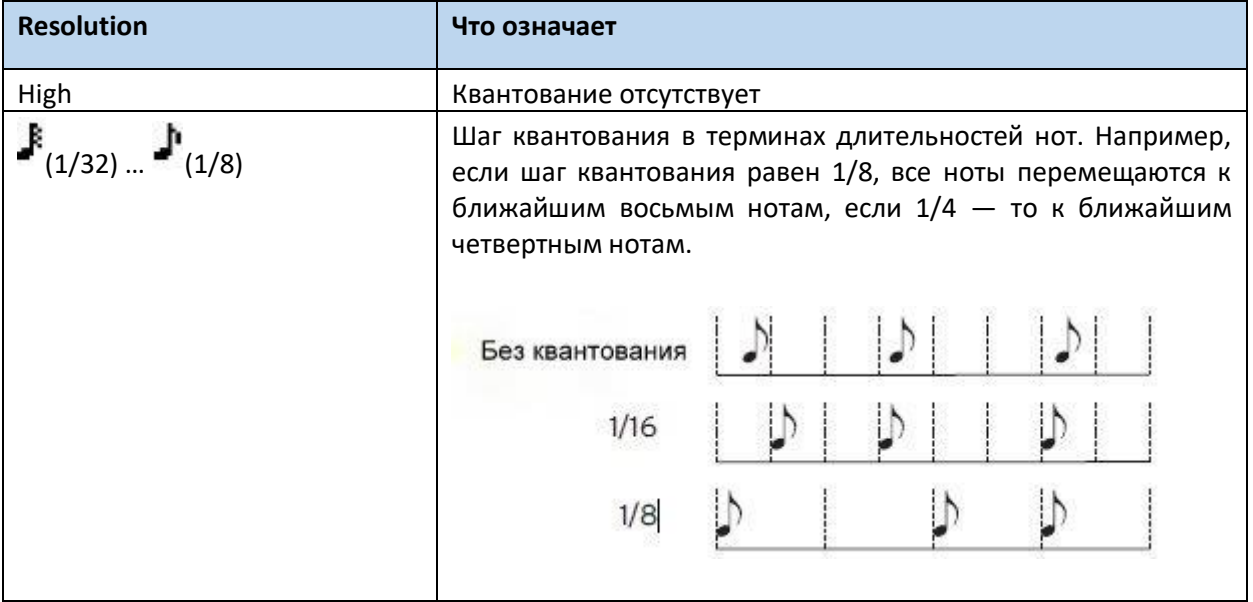

- 4. Используйте параметр **Start Tick** и **End Tick** для настройки начала и конца отрезка, нуждающегося в квантовании. Если Отрезок длиной в 4 такта, необходимо их всех выделить, начало будет расположено на отметке 1.01.000, а конец 5.01.000.
- 5. Используйте параметры **Bottom Note** и **Top Note** для настройки диапазона квантования. Эти параметры доступны только при выборе треков Ударных и Перкуссий. При выборе одной и той же ноты параметра Top и Bottom, вы сможете выделить отдельный элемент Ударной Установки.
- 6. После настройки различных параметров нажмите на значок **Execute**.

# Транспонирование

Функция транспонирования может использована для выборочных треков.

1. Зайдите на страницу настроек **Sequencer > Song Edit > Transpose**.

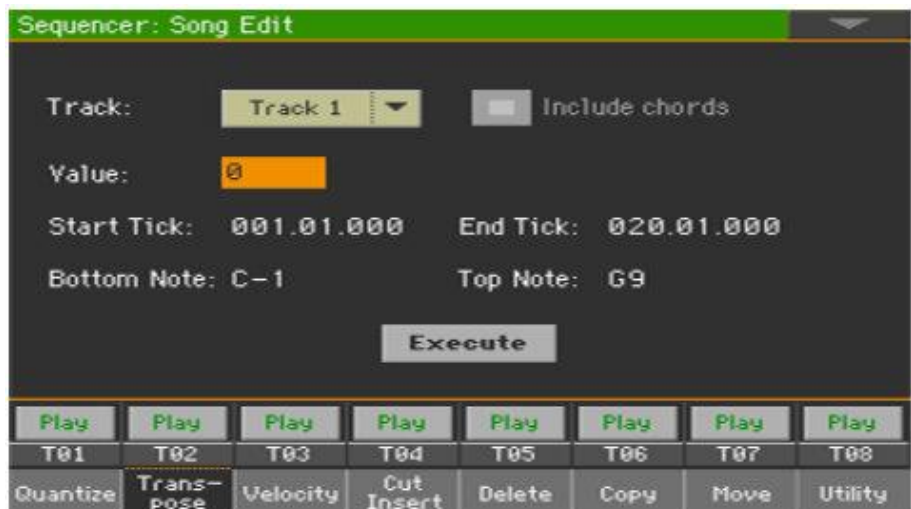

2. Выберите трек для редактирования.

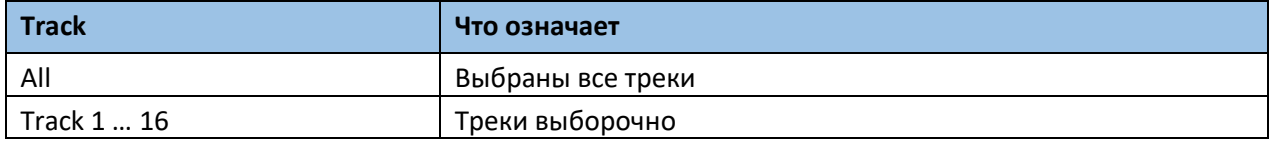

3. Используйте параметр Value для выбора степени транспонирования.

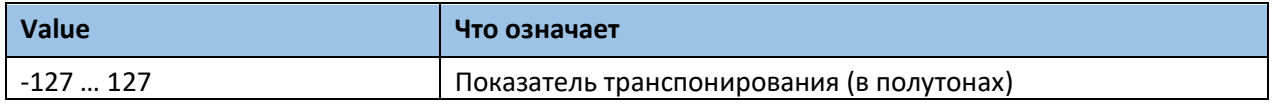

- 4. Используйте параметр **Start Tick** и **End Tick** для настройки начала и конца отрезка, нуждающегося в транспонировании. Если Отрезок длиной в 4 такта, необходимо их всех выделить, начало будет расположено на отметке 1.01.000, а конец 5.01.000.
- 5. Используйте параметры **Bottom Note** и **Top Note** для настройки диапазона транспонирования. При выборе параметров Bottom и Top, вы сможете выделить отдельный элемент Ударной Установки. Так как в Ударной Установке каждый инструмент присвоен разной ноте, транспонирование перкуссионных инструментов означает присвоение другого инструмента части.

Выборочное транспонирование может быть выбрано чтобы избежать транспонирования эффектов RX Noises (транспонируя только ноты ниже С7).

- 6. Поставьте метку на опции **Include Chords** если вы хотите транспонировать и события Chord, например записанные в режиме Backing Song. События Chord будут показаны на страницах **Lyrics** и **Score**, поэтому мы предлагаем транспонировать их в соответствии с заметкам и приведенным сокращениям аккордов. Однако будьте очень осторожны, если вы хотите прочитать полученный стандартный MIDIфайл SMF с помощью специального проигрывателя, поскольку сохранение событий Chord изменит их формат и сделает их более несовместимыми с некоторыми устройствами.
- 7. По окончании настройки различных параметров, нажмите значок **Execute**.

# Редактирование данных Velocity

Вы можете изменить значение Velocity (динамики) нот выбранного трека.

Когда RX Sound присваивается редактируемой дорожке, звук может измениться, так как этот вид Звуков состоит из нескольких разных уровней, запускаемых разными значениями скорости.

Кроме того, затухание может привести к тому, что уровень «прыгает» до 0, так как уровень более высокого слоя может быть выбран с помощью низких значений Velocity.

1. Зайдите на страницу настроек **Sequencer > Song Edit > Velocity.**

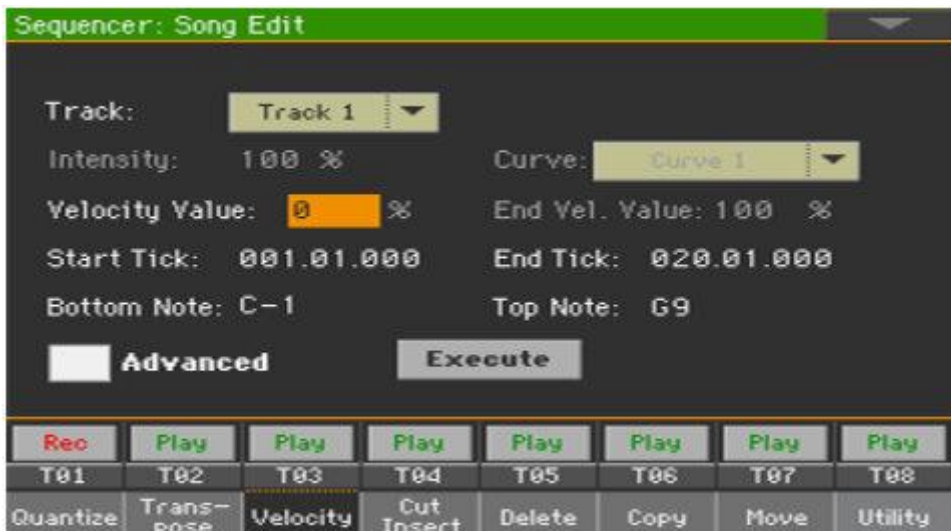

#### 2. Выберите трек для редактирования.

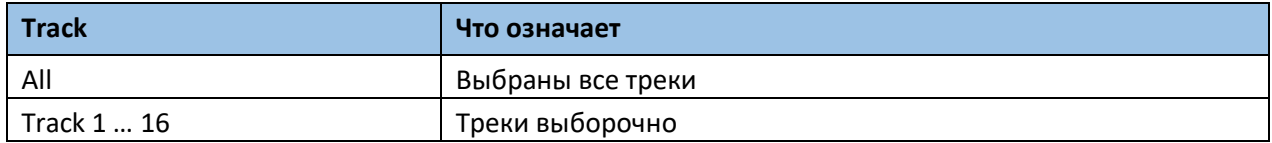

3. Используйте параметр **Velocity Value** для изменения показателей чувствительности velocity.

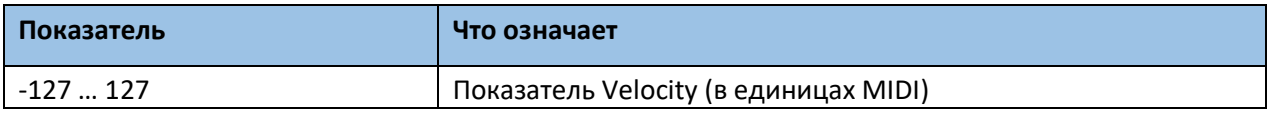
- 4. Если вы хотите использовать расширенные параметры, дающие вам возможность выбрать кривую velocity и создавать эффект fade-in и fade-out, поставьте метку на опции **Advanced**. При выборе этой опции становятся доступны такие параметры, как **Intensity**, **Curve**, **Start Velocity Value** и **End Velocity Value**.
- Используйте параметр **Intensity**, для определения глубины модуляции данных velocity с помощью выбранной кривой **Curve**.

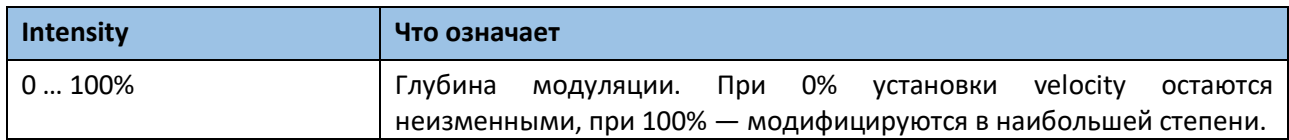

 Используйте параметр **Curve** для выбора одной из шести кривых, определяющих изменение velocity во времени.

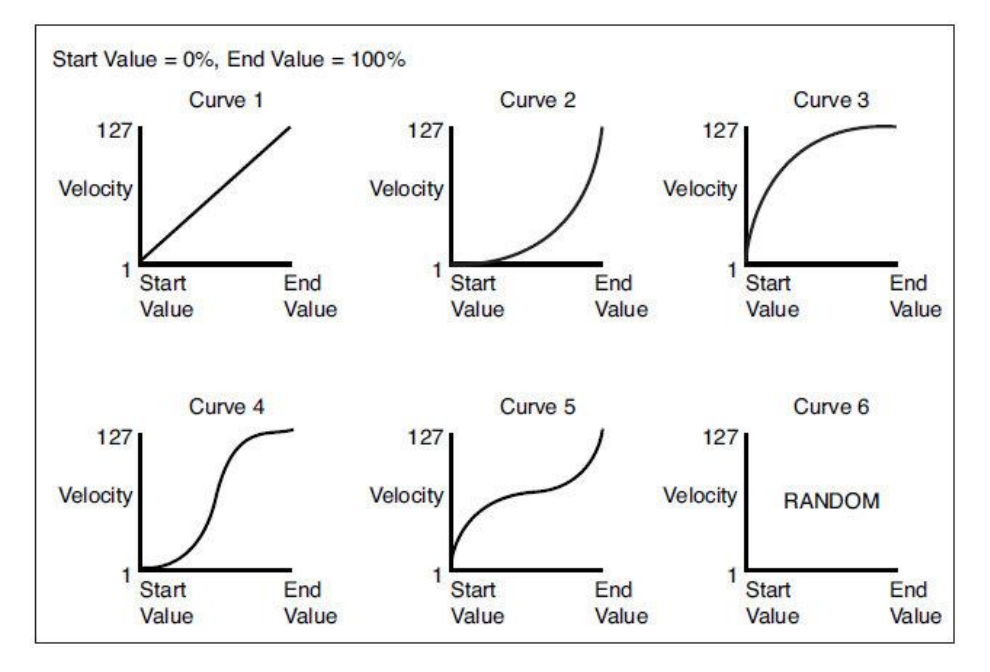

 Используйте показатель **Start Vel. Value** и **End Vel**. **Value**, которые определяют изменение velocity в начале и конце выбранной кривой.

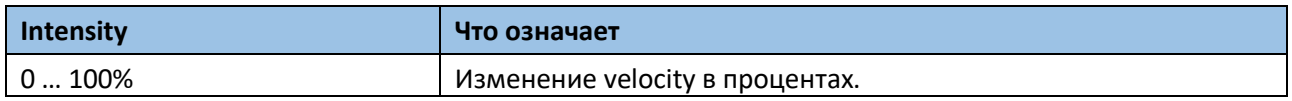

- 5. Используйте параметр **Start Tick** и **End Tick** для настройки начала и конца отрезка, нуждающегося в редактировании. Если Отрезок длиной в 4 такта, необходимо их всех выделить, начало будет расположено на отметке 1.01.000, а конец 5.01.000.
- 6. Используйте параметры **Bottom Note** и **Top Note** для настройки диапазона транспонирования.

Если вы выберете ту же ноту в качестве **Bottom** и **Top** параметров, вы можете выбрать отдельный ударный инструмент в Ударной Установке. Выбор диапазона также может использоваться только для редактирования RX Noises (от C7) или обычных нот (под C7). 7. По окончании настроек различных параметров, нажмите на значок **Execute**.

### Вырезание и вставка тактов

Вы можете удалить такт выборочно (или несколько тактов) или вставить новые такты в середине Песни.

1. Зайдите на страницу настроек **Sequencer > Song Edit > Cut/Insert**.

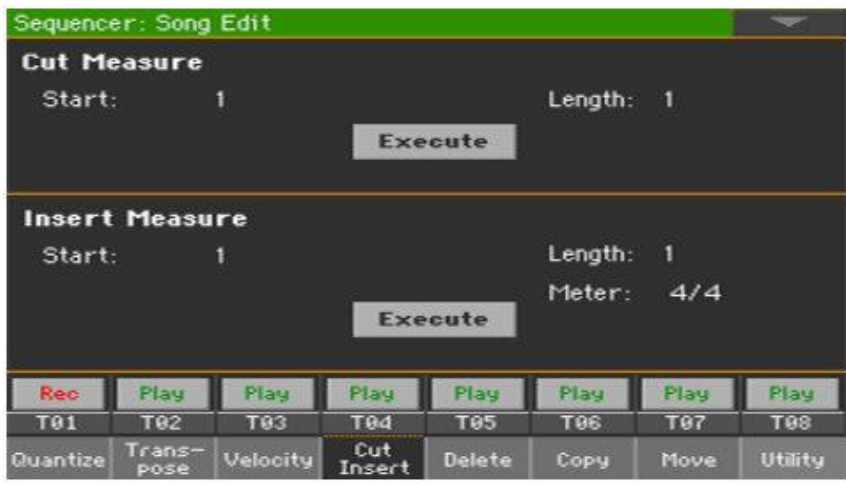

- 2. Используйте параметр **Start** для выбора первого такта, в который необходимо вырезать или вставить новый такт.
- 3. Используйте параметр **Length** для выбора количества тактов вырезать или вставить.
- 4. Используйте параметр **Meter** для настройки размера такта отрезка, который необходимо вставить.
- 5. По окончании настройки различных параметров, нажмите на значок **Execute**.

# Удаление данных из тактов

**Delete** это страница, на которой вы можете удалять MIDI события из Песен. Эта функция не удаляет такты из Песни. Для полного удаления тактов, вместо этого, используйте функцию Cut.

1. Зайдите на страницу настроек **Sequencer > Song Edit > Delete**.

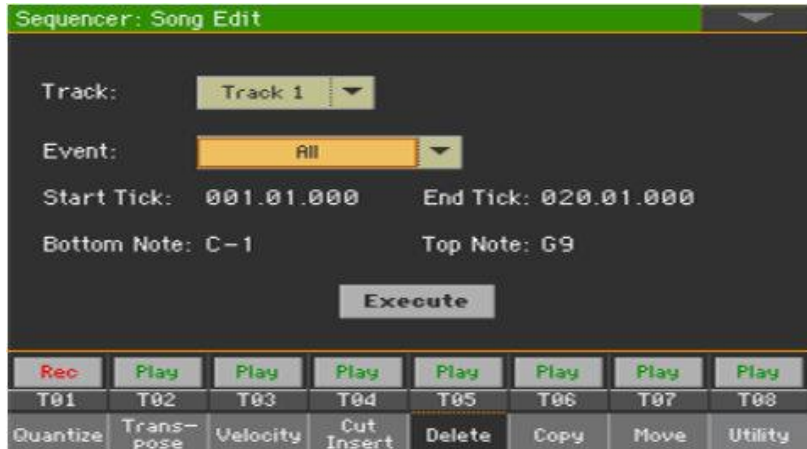

### 2. Выберите параметр **Track** для редактирования.

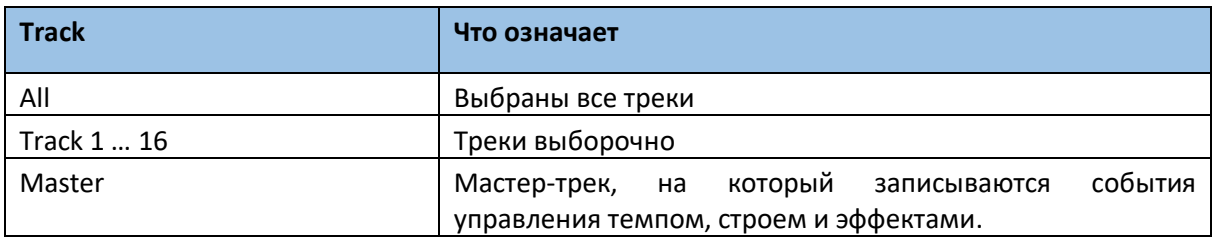

#### 3. Используйте всплывающее меню Event для выбора типов событий для удаления.

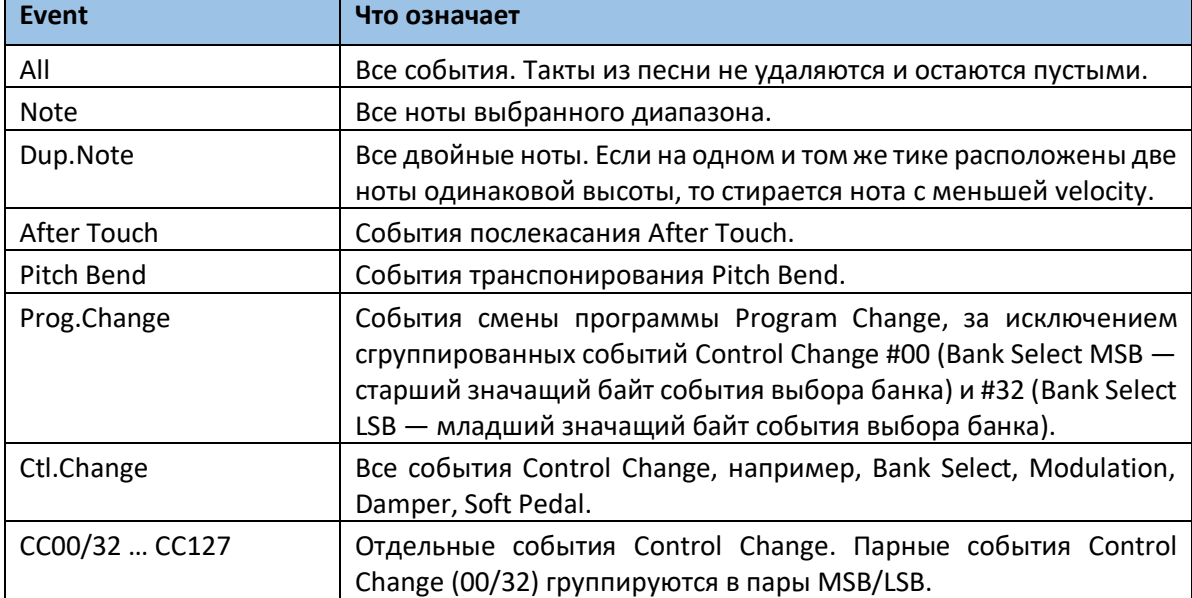

- 4. Используйте параметр **Start Tick** и **End Tick** для настройки начала и конца отрезка, нуждающегося в удалении. Если Отрезок длиной в 4 такта, необходимо их всех выделить, начало будет расположено на отметке 1.01.000, а конец 5.01.000.
- 5. Используйте параметры **Bottom Note** и **Top Note** для настройки диапазона транспонирования. Эти параметры доступны только при выборе опции **All** или **Note**. Если вы выберете ту же ноту, вы сможете выбрать отдельный ударный инструмент в Ударной Установке. Выбор диапазона также может использоваться только для редактирования RX Noises (от C7) или обычных нот (под C7).
- 6. По окончании настроек различных параметров, нажмите на значок **Execute**.

## Копирование данных

Вы можете копировать треки или отрезки.

1. Зайдите на страницу настроек **Sequencer > Song Edit > Copy**.

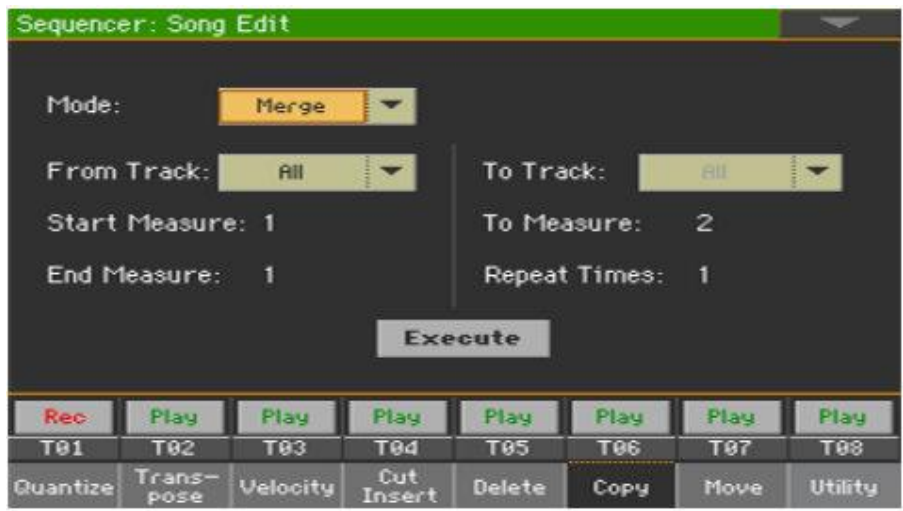

2. Используйте параметр Mode для выбора режима копирования.

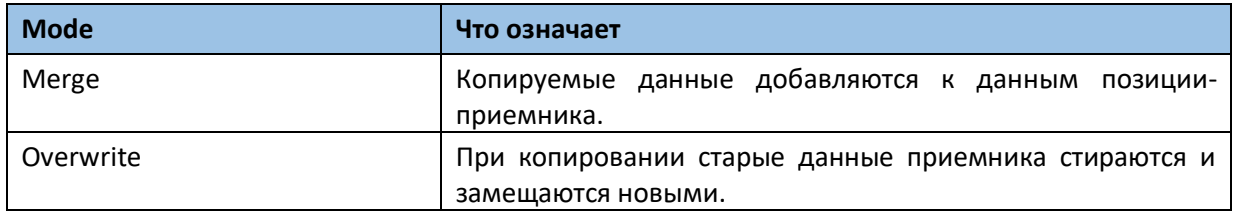

3. Используйте параметр **From Track** для выбора трека-источника, и параметр **To Track** для выбора места, куда данные копируются.

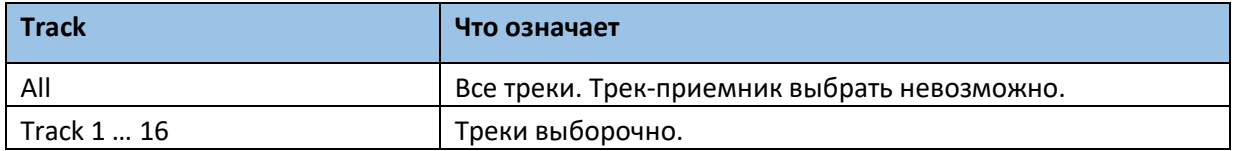

- 4. Используйте параметры **Start Measure** и **End Measure** для настройки начала и конца копируемого отрезка.
- 5. Используйте параметр **To Measure** для выбора первого такта-приёмника.
- 6. Используйте параметр **Repeat Times** для выбора количества последовательного повторения копированных данных.
- 7. По окончании настроек различных параметров, нажмите на значок **Execute**.

# Передвижение данных

Вы можете перемещаться по треку вперед или назад, всего несколькими тиками или целыми тактами.

1. Зайдите на страницу настроек **Seuqencer > Song Edit > Move**.

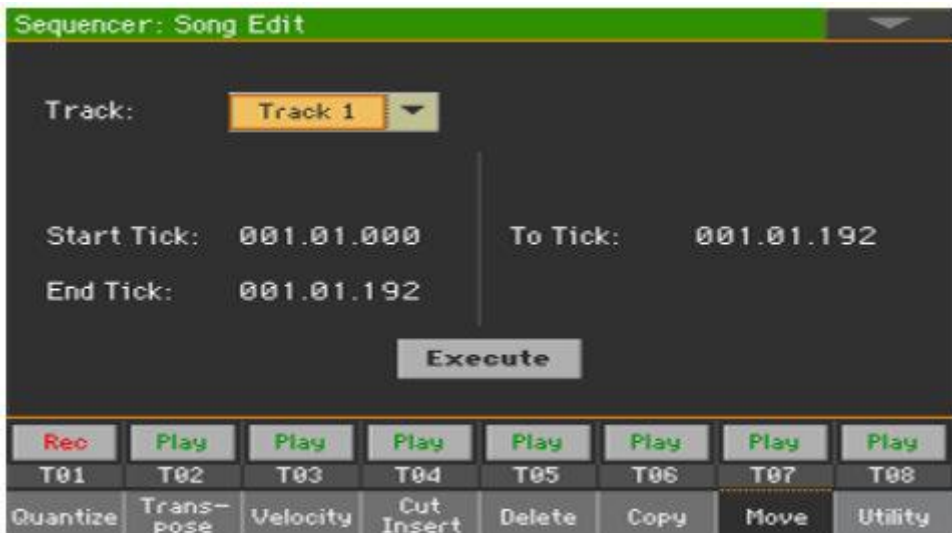

2. Используйте параметр **Track** для выбора трека для редактирования.

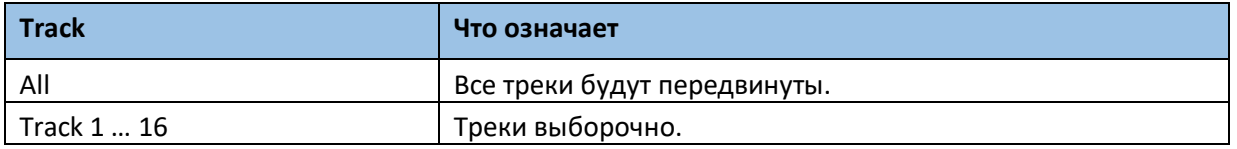

3. Используйте параметр **Start Tick** и **End Tick** для настройки начала и конца отрезка, для передвижения.

Если Отрезок длиной в 4 такта, необходимо их всех выделить, начало будет расположено на отметке 1.01.000, а конец 5.01.000.

Используйте параметр **To Tick** для выбора точки, куда будут передвинуты данные.

4. По окончании настроек различных параметров, нажмите на значок **Execute**.

# Преобразование MIDI нот в RX Noises

Вы можете перейти на страницу **Utility**, чтобы конвертировать ноты SMF MIDI-файла в RX Noises и наоборот. Это поможет программировать Песни на внешнем секвенсоре.

1. Зайдите на страницу настроек **Sequencer > Song Edit > Utility**.

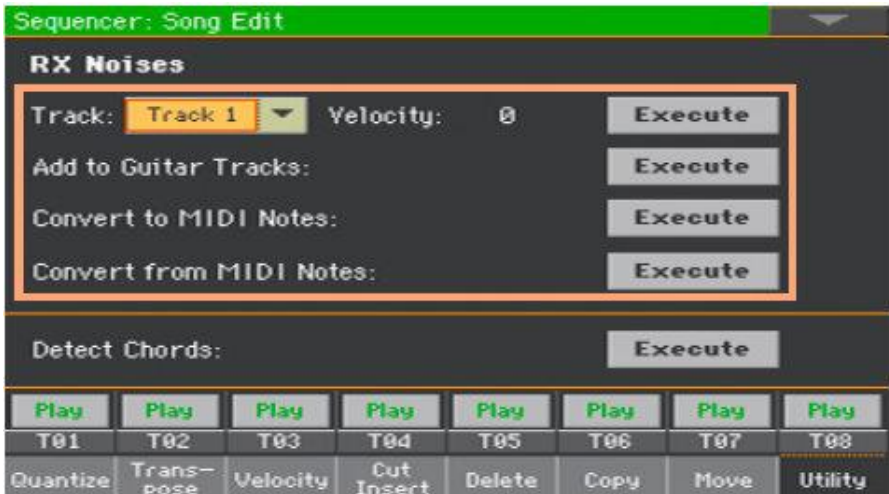

- 2. Отредактируйте параметры и выберите команды.
- Используйте параметр **Track** для выбора трека, после чего отрегулируйте параметр **Velocity** для настройки громкости RX Noises в выбранном треке. По окончании, нажмите значок **Execute**.

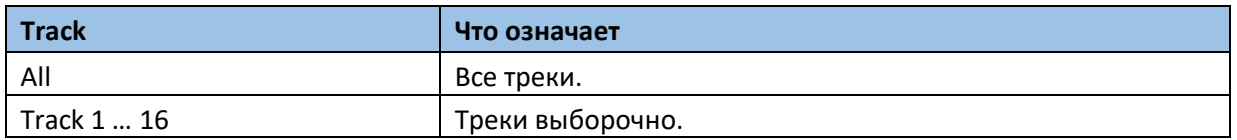

- Нажмите на значок **Execute** напротив параметра **Add to Guitar Tracks** для автоматического анализа SMF и добавления RX Noises на Гитарные треки. Эта команда сканирует весь файл SMF в поисках гитарных боев, включая гитары с нейлоновыми и металлическими струнами, или электрогитарами. После сканирования нужным трекам будет автоматически присвоен подходящий Гитарный Звук и RX Noises там, где необходимо.
- Нажмите на значок **Execute** напротив параметра **Convert to MIDI Notes** для изменения RX Noises в обычные MIDI Ноты.
- Нажмите на значок **Execute** напротив параметра **Convert from MIDI Notes**, для изменения всех нужных MIDI Нот в RX Noises.

# Преобразование нот MIDI Песни в аккорды

Функция Detect Chord сканирует треки MIDI Песни для определения аккордов, после чего сохраняет их как события Chords, которые можно увидеть на странице Lyrics или Score.

1. Зайдите на страницу настроек **Sequencer > Song Edit > Utility**.

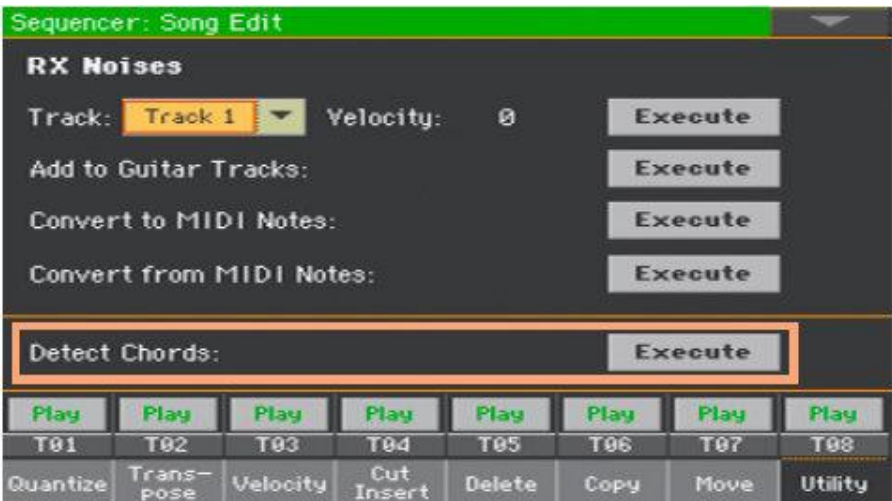

2. Нажмите на значок **Execute** напротив параметра **Detect Chords** для автоматического анализа SMF (Standard MIDI File), и распознать аккорды. Эта команда полностью сканирует SMF в поисках аккордов. По окончании сканирования аккорды автоматически сохраняются в файле как события Chords.

# Редактирование MIDI событий

Event Edit - это страница, на которой вы можете редактировать каждое отдельное MIDI событие выбранного трека. Например, вы можете заменить одну ноту на другую или изменить ее силу игры (то есть значение velocity).

# Страница Event Edit

Зайдите на страницу настроек **Sequecer > Event Edit > Event Edit**.

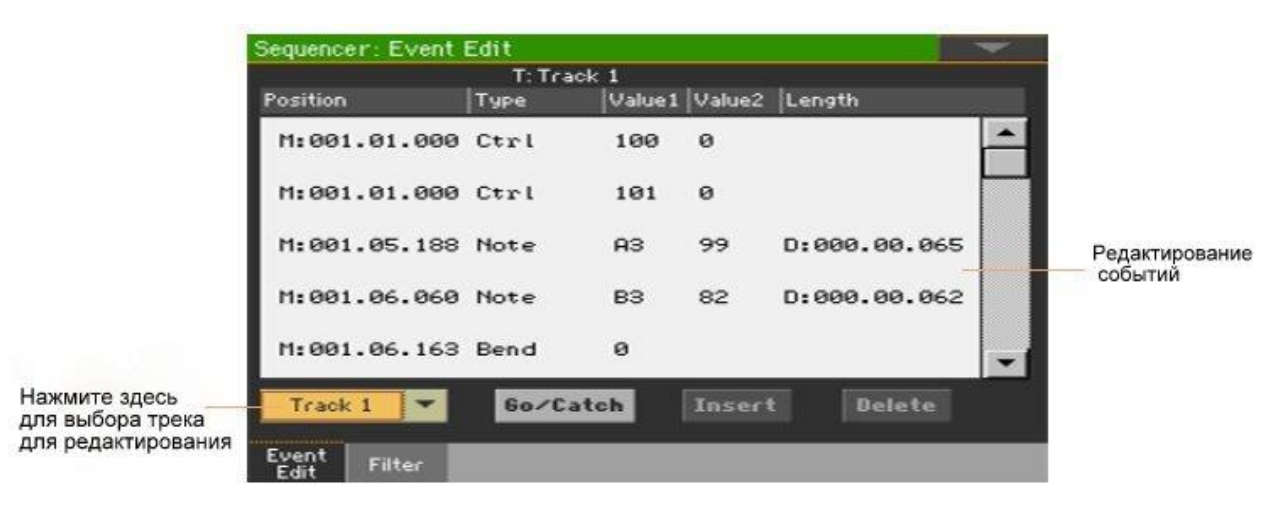

# Процедура Event Edit

Вот общие процедуры, необходимые для редактирования событий.

#### **Загрузка Песни и вход в редактирование**

- 1. Нажмите на кнопку **SEQUENCER** для входа в режим **Sequencer**.
- 2. Или запишите новую Песню, загрузите существующую MIDI Песню с помощью команды **Load Song** в командном **меню страницы**.
- 3. Зайдите на страницу **Sequencer > Event Edit > Event Edit**.

#### **Фильтр отражаемых событий**

 Зайдите на страницу настроек **Sequencer > Event Edit > Filter** для выбора событий, которые необходимо скрыть.

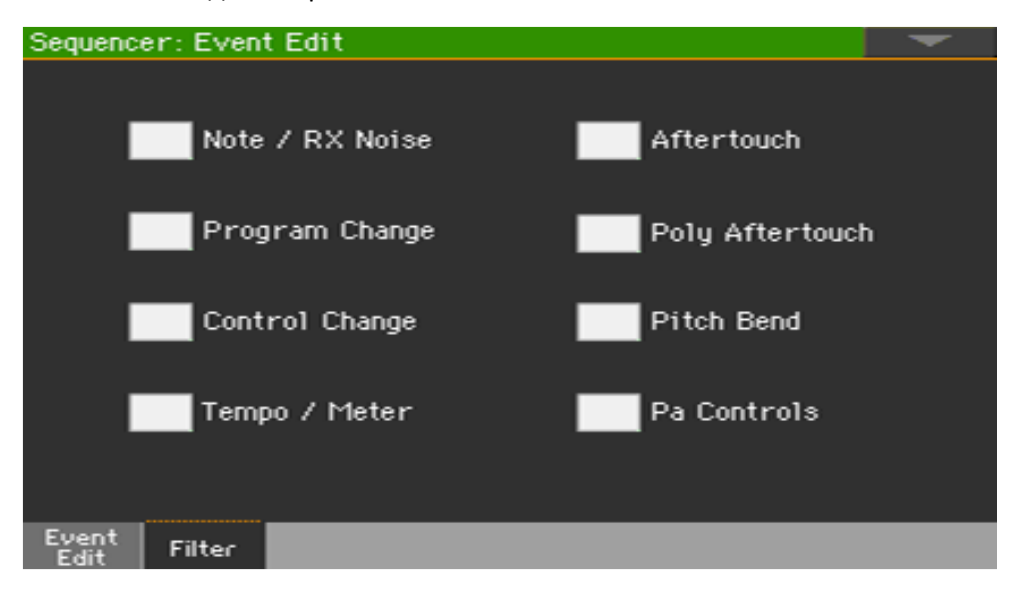

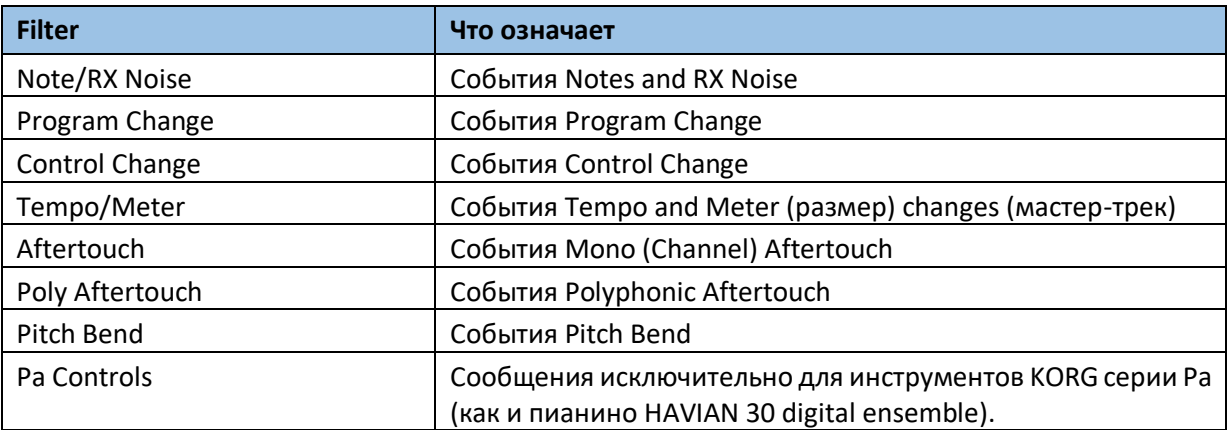

#### **Редактирование событий**

- 1. Зайдите на страницу **Sequencer > Event Edit > Event Edit**.
- 2. Используйте всплывающее меню Track для выбора трека для редактирования. На экране появится список событий, содержащийся в выбранном треке. Некоторые события в начале трека, как и событие 'EndOfTrk' (означающее конечную точку трека), не могут быть редактированы, поэтому отображаются тускло.
- 3. С помощью полосы прокрутки пролистайте события.
- 4. Нажмите на событие, которое необходимо отредактировать.

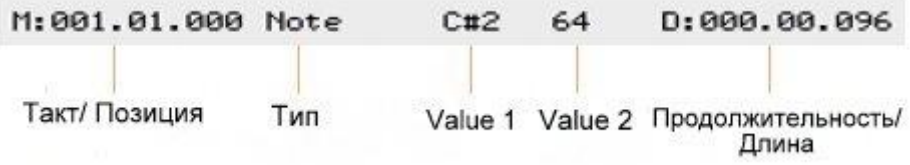

- Выберите параметр **M (Measure)**, и используйте колесо VALUE для изменения расположения события.
- Выберите параметр **Type**, и используйте колесо VALUE для изменения типа события.
- Выберите параметры Value 1 и Value 2, и используйте колесо VALUE для их редактирования. В случае с цифровыми значениями, вы также можете использовать виртуальную цифровую клавиатуру, нажав дважды на показатель.

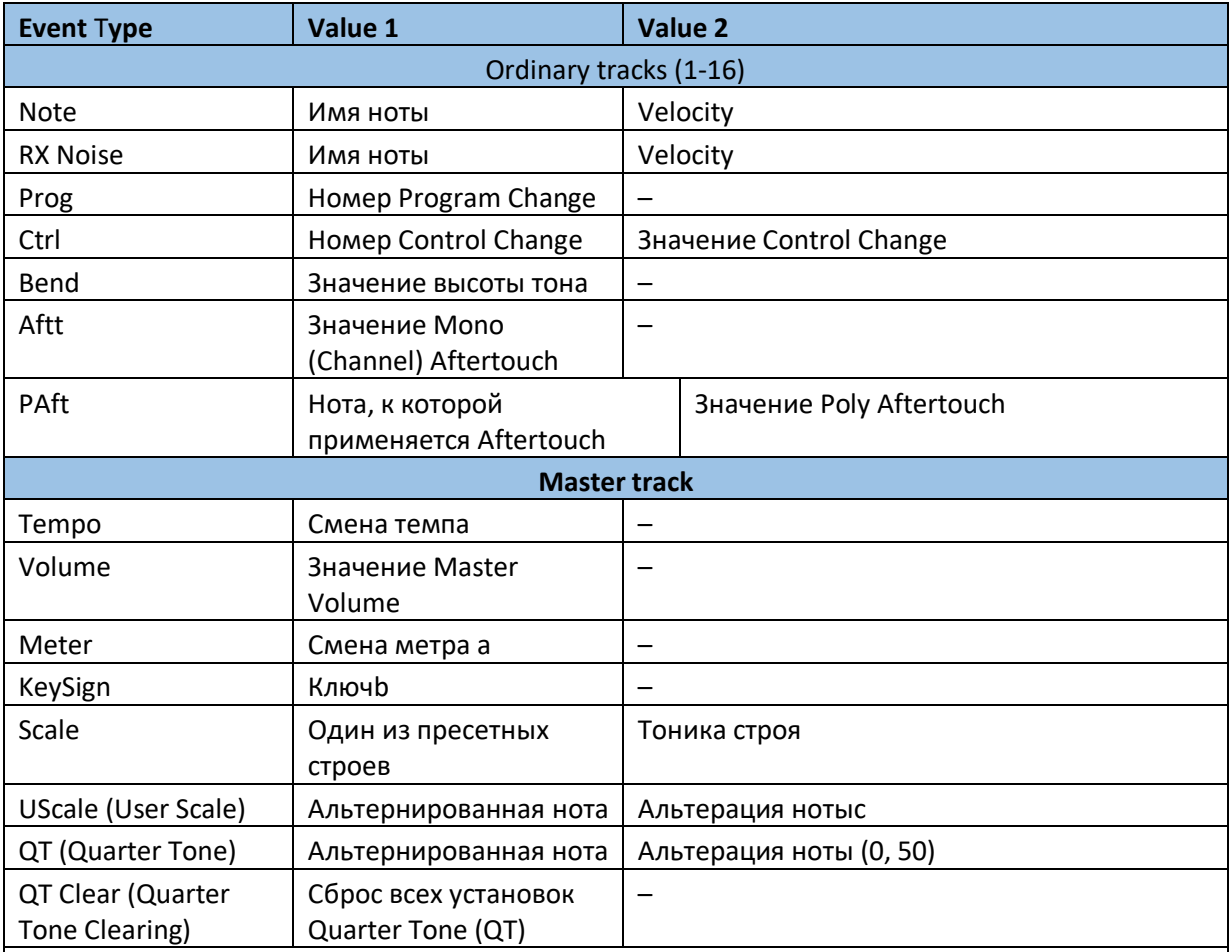

(a). Событие смены метра отредактировать или вставить безотносительно такта невозможно. Для вставки события смены метра используется функция Insert, позволяющая добавлять такты с новым метром. В эти такты можно копировать уже существующие данные, либо вводить новые.

(b). Ключ партитуры. Если это событие отсутствует, партитура показывается в ключе C Major.

(c). Для редактирования установок пользовательского и четверть-тонового строев сначала необходимо выбрать первое значение (Value 1), а затем — строй, который необходимо отредактировать. Далее с помощью второго значения (Value 2) модифицируйте высоту выбранной ноты строя.

 Если выбрано событие **Note**, выберите параметр **D (Duration/Length)** и используйте колесо **VALUE** для изменения длины события.

1. Нажмите на значок **Go/Catch** для переключения/перехода на другой такт. Появится окно Go To Measure.

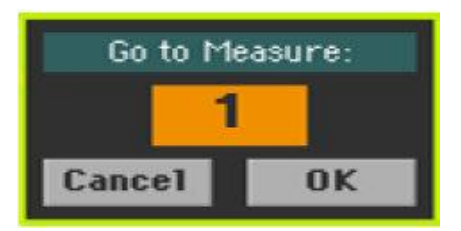

2. Введите номер желаемого такта и подтвердите действие нажатием на **ОК**. Будет выбрано первое событие в выбранного такта.

#### **Вставка событий**

 Нажмите на значок **Insert** для вставки события на текущей позиции **Position (M).** Будет вставлено событие Note с заводскими настройками по умолчанию.

#### **Удаление событий**

Выделите событие, после чего, нажмите значок **Delete**, для его удаления.

#### **Редактирование других треков**

По окончании, выберите другой трек для его редактирования.

#### **Выход из Event Edit**

 По окончании редактирования Песни, нажмите на кнопку **EXIT** для возврата на главную страницу режима **Sequencer**, и прослушивания Песни.

# 31 Сохранение MIDI Песен

# Сохранение MIDI Песни

Песня будет потеряна при выключении инструмента или переключении в другой режим. Сохраните её после записи.

1. Находясь на **главной странице** режима **Sequencer**, выберите команду **Save Song** в командном **меню страницы**. Появится окно **Save Song**.

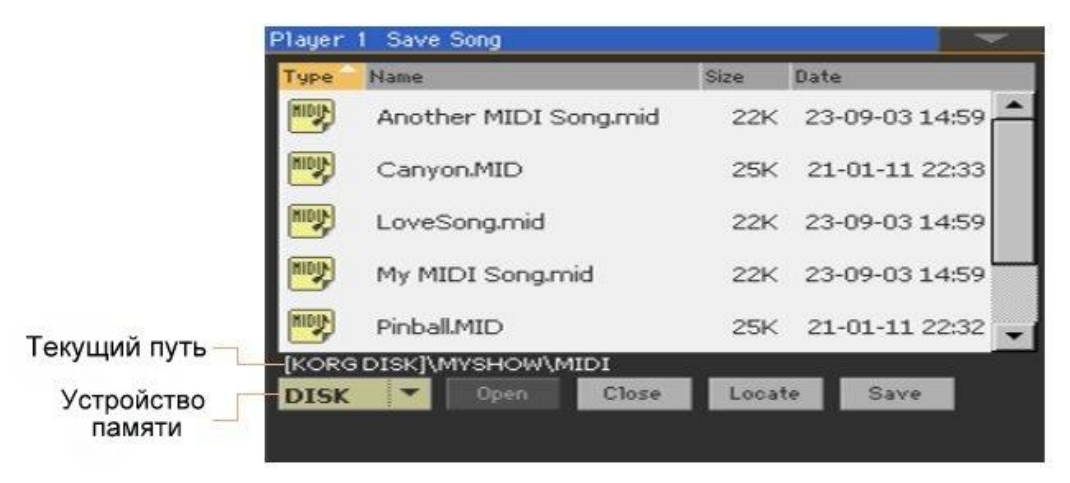

Это окно очень похоже на страницу **Media > Save**. Файлы фильтруются, поэтому могут отображаться только файлы MIDI Песен (.mid, .kar).

- 2. Используйте всплывающее меню **Device**, для выбора устройства-источника, после чего выберите папку, в которой Песня будет сохранена. Используйте значки **Open** и **Close** для просмотра папок. Используйте **полосу пролистывания** для просмотра всех Песен в списке. Придерживая кнопку **SHIFT** нажимайте **стрелки Вверх** и **Вниз** полосы прокрутки, для пролистывания секторов в алфавитном порядке. В качестве альтернативы используйте колесо регулировки VALUE для пролистывания.
- 3. Выберите существующий файл, или создайте новый.
- Чтобы перезаписать существующую Песню, выберите ее. В любом случае вы можете изменить имя песни при сохранении, а исходный файл не будет перезаписан. Если вы выберете файл .kar, будет создан файл с тем же именем, но расширением .mid. Старый файл не будет перезаписан.
- Если ни одна Песня не выбрана, на целевом устройстве будет создан новый файл Песни. Чтобы снять выделение с выбранной песни, нажмите в другом месте в списке Песен или снова выберите то же устройство памяти.
	- Теперь можно нажать кнопку **EXIT** для выхода без сохранения Песни.
- 4. Нажмите на значок **Save** для сохранения Песни в текущей папке. Появится окно **Save Song**.

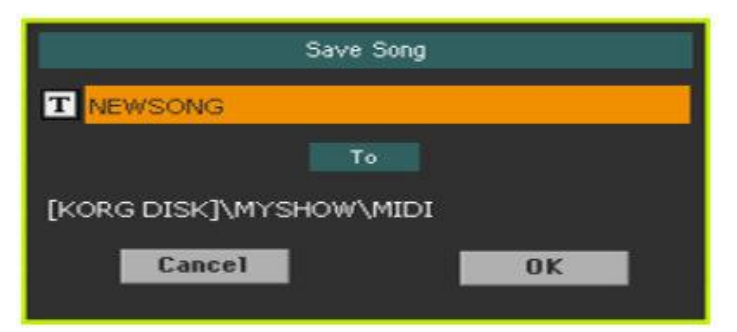

- 5. Вы можете изменить название Песни. Нажмите значок Text Edit ( $\boxed{\mathbf{T}}$ ), чтобы открыть **виртуальную клавиатуру** и отредактировать имя. После редактирования имени подтвердите, нажав значка **ОК** под виртуальной клавиатурой. Если вы начали с существующего файла, изменение имени создаст новый файл и не перезапишет существующий.
- 6. Когда вы вернетесь в окно **Save Song**, нажмите значок **OK**, чтобы сохранить песню. Будет создан стандартный SMF файл формата 0 (Ноль) на целевом устройстве памяти. Файл будет иметь расширение .mid.

В начале Песни будет вставлена установка, содержащая различные параметры инициализации Песни.

# 32 Запись МР3 Песен

# Запись и сохранение МР3 Песни

# Запись МР3 Песни

#### **Подготовка к записи**

- Выберите **Стиль** или **Песню**, если хотите записать их в новой Песне. Вы можете выбрать MIDI или MP3 Песни.
- Выберите **Клавишный Набор** для присвоения Звука клавиатуре.
- Выберите **Вокальный/Гитарный Присет** для добавления эффектов вокалу/гитаре.

#### **Вход в режим МР3 Record**

 Находясь в режимах **Style Play** или **Song Play**, придержав кнопку **RECORD** на секунду, чтобы появилось окно **MP3 Record**.

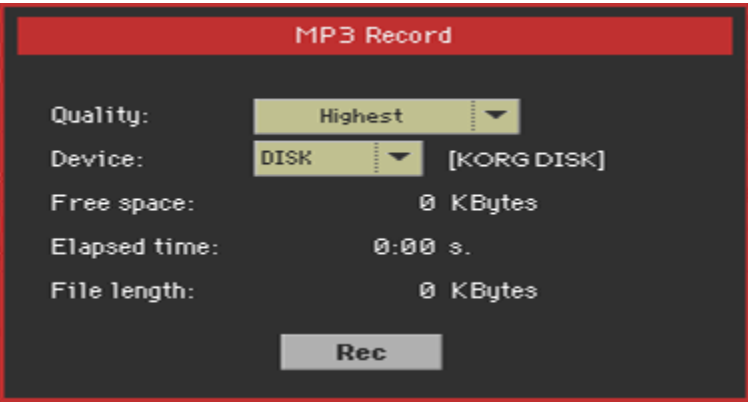

#### **Настройка параметров записи**

 Использование всплывающего меню **Quality** для выбора предпочитаемого качества МР3 аудио. Чем выше качество звука, тем большего размера будет сгенерирован МР3 файл.

Обратите внимание, что файлы MP3 файлы, записанные с более низкой частотой дискретизации, могут звучать не очень хорошо. В MP3-файлах всегда есть компромисс между более высоким качеством и меньшим размером файла.

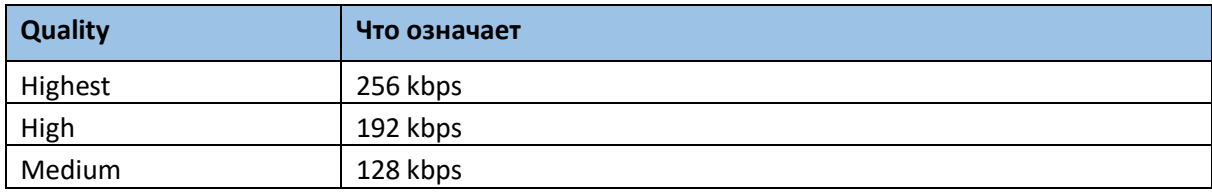

 Используйте всплывающее меню **Device** для выбора места временного сохранения записанного МР3 файла. Это не конечный пункт назначения вашего файла, так как после записи вы сможете выбрать другое место. Однако, убедитесь, что для временного файла достаточно места, проверив параметр **Free space**. Текущий размер файла всегда отображается параметром **File Length**.

#### **Запись МР3 Песни**

1. Нажмите на значок **Rec** на экране для начала записи. Значок **Rec** поменяется на **Stop** и появится надпись **Recording**.

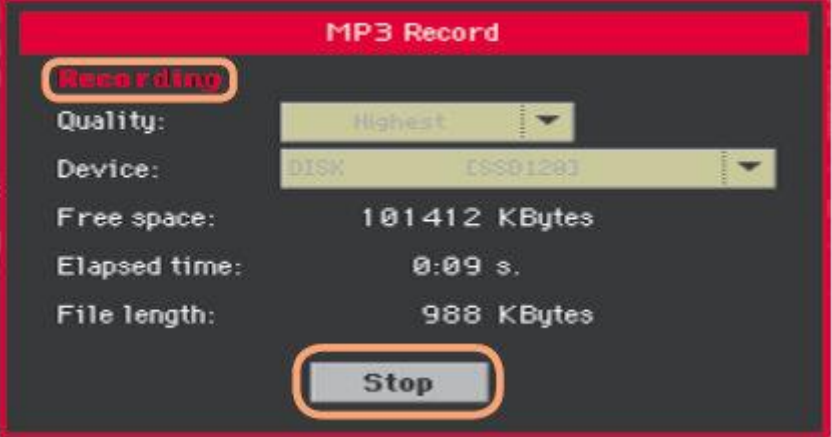

2. Начинайте играть песню.

Во время записи используйте окно **МР3 Record** для наблюдения за такими параметрами, как **Recording Time** (время записи), **File Length** (длина файла) и **Free Space** (оставшееся на диске свободное место).

#### **Выход из окна МР3 без остановки записи**

- При желании вы можете нажать кнопку **EXIT** для выхода из окна **МР3 Record** и передвигаться по страницам режимов Style Play и Song Play, без остановки записи.
- Для того чтобы снова открыть окно **МР3 Record**, нажмите и придержите кнопку **RECORD** на секунду.

При выходе из окна **МР3 Record** индикатор кнопки **RECORD** продолжит мигать.

 Нажмите на кнопку **Stop**, расположенную в окне **МР3 Record**. В качестве альтернативы, нажмите на кнопку **RECORD**.

```
Что можно записать в МР3 Песню?
```
Будет записано всё – всё, что вы поёте и играете на клавишах или гитаре, все Стили и MIDI и МР3 Песни, воспроизводимые Плеерами, события, сгенерированные при помощи эффектов KAOSS.

# Сохранение МР3 Песни

### **Сохранение МР3 Песни**

После остановки записи, окно МР3 Record предложит вам выбрать место, куда вы хотите сохранить МР3 файл.

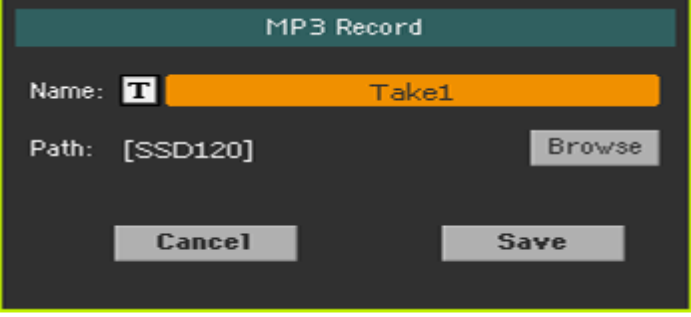

- 1. Нажмите на значок **Text Edit** ( $\boxed{\mathbf{T}}$ ) для присвоения имени МРЗ файлу.
- 2. Нажмите на значок **Browse** для выбора **устройства памяти** и **папки**, в которой файл будет сохранён.
- 3. Нажмите на значок **Save** для сохранения МР3 файла. По окончании сохранения вы можете прослушать МР3 Песню в режиме Song Play. MP3 файл может, также, быть скачан на компьютер для прослушивания или дальнейшего редактирования.

MP3-песни - это сжатый звук. Сжатие заменяет исходный аудио поток закодированным звуком, занимая меньше места при сохранении высокого качества звука. Overdubbing - это процесс наложения аудиозвука на существующее аудио.

При Overdubbing записи MP3 Песни в режиме MP3 Record вы повторно сжимаете уже сжатый файл, искажения будут усилены. При транспонировании MP3 Песни добавятся изменения высоты звука, что еще больше ухудшит конечный результат.

Предлагается строить песню из внутренних звуков и MIDI Песен. Вы можете транспонировать и записывать MIDI Песни наложением без ухудшения качества звука. Когда вы закончите писать песню, вы можете записать ее как файл MP3.

# 33 Создание текстовых файлов (текстов песен)

# Создание текстовых файлов на РС

# Выбор правильного языка

Pa1000 поддерживает текст песен на разных языках. Однако для этого требуется, чтобы вы выбрали правильный язык в Pa1000 и сохранили TXT-файл с правильным кодированием текста с вашего РС.

Для сохранения файла TXT с правильной кодировкой, вы можете использовать Windows PC или Mac с расширенным текстовым редактором. Два бесплатных приложения, которые мы предлагаем вам использовать, - это Notepad ++ от Don Ho для Windows и BBEdit от Bare Bone для Mac.

# Текстовое кодирование

В следующей таблице приведены текстовые кодировки, соответствующие различным языкам, поддерживаемым Pa1000.

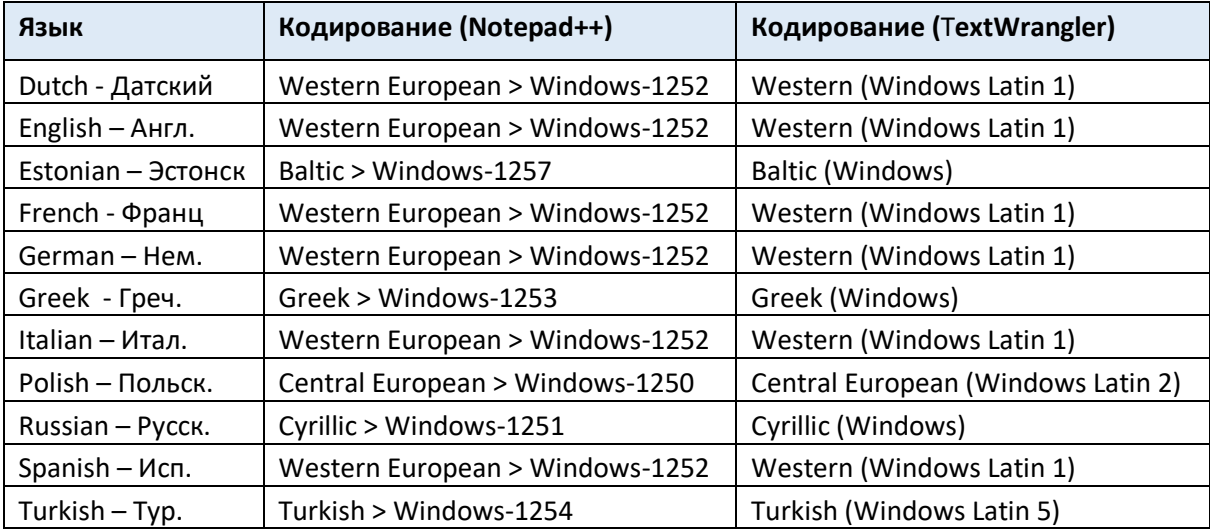

# Настройка языков на Ра1000

Для правильного отображения текста на вашем инструменте Ра, убедитесь, что параметр **Language** настроен на тот язык, который вам нужен. Это можно сделать на странице настроек **Global > General Controls > Interface**.

- 1. Поскольку, по окончании данной процедуры инструмент будет необходимо перезапустить, убедитесь, что вы сохранили все ценные данные.
- 2. Находясь на странице **Interface**, выберите язык из всплывающего меню.
- 3. Команда **Change** начнёт мигать. Нажмите на неё.
- 4. Появится окно с сообщением о необходимости перезапуска инструмента. Нажмите на **ОК** и окно закроется.
- 5. Выключите и снова включите инструмент.

# Редактирование ТХТ файлов на Windows РС

- 1. Запустите Notepad ++.
- 2. Откройте первоначальный ТХТ файл.
- 3. Выберите **File > New** для открытия нового окна ТХТ файла.
- 4. Выберите **Encoding > Character sets > [Нужный Вам Язык] > [Кодирование].**

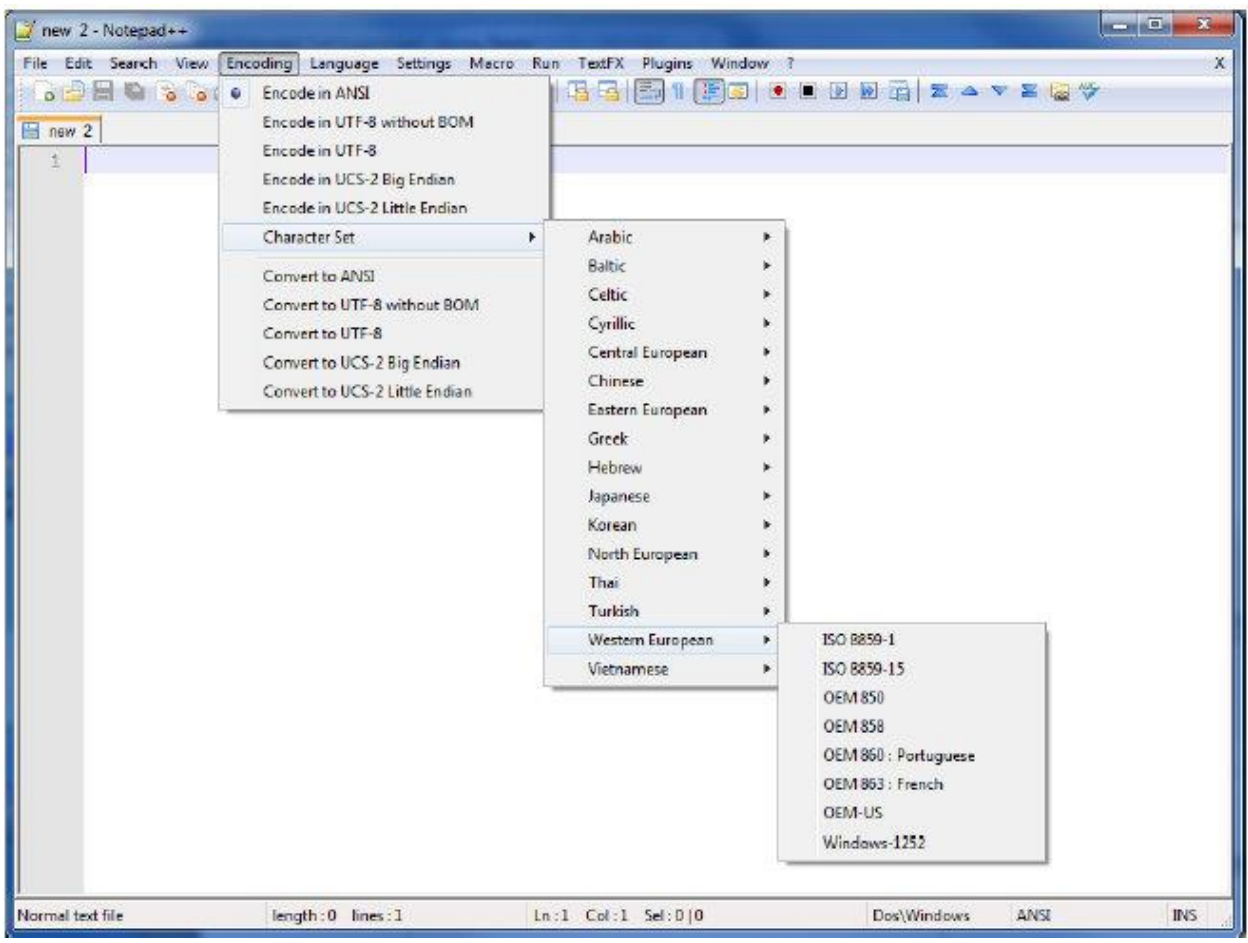

5. Нажмите на закладку, содержащую первоначальный ТХТ файл.

- 6. Выделите текст и скопируйте его.
- 7. Нажмите на закладку нового ТХТ файла.
- 8. Вставьте текст туда.
- 9. Сохраните и присвойте новому ТХТ файлу имя.
- 10. Загрузите файл в инструмент и проверьте как он работает.

## Редактирование ТХТ файлов на Мас РС

- 1. Запустите ВВEdit.
- 2. Откройте первоначальный ТХТ файл.
- 3. Нажмите на параметр **Text Encoding** (обычно по умолчанию используется Unicode или Western ISO) в нижней части экрана, чтобы открылось всплывающее меню, и выберите опцию **Other**…

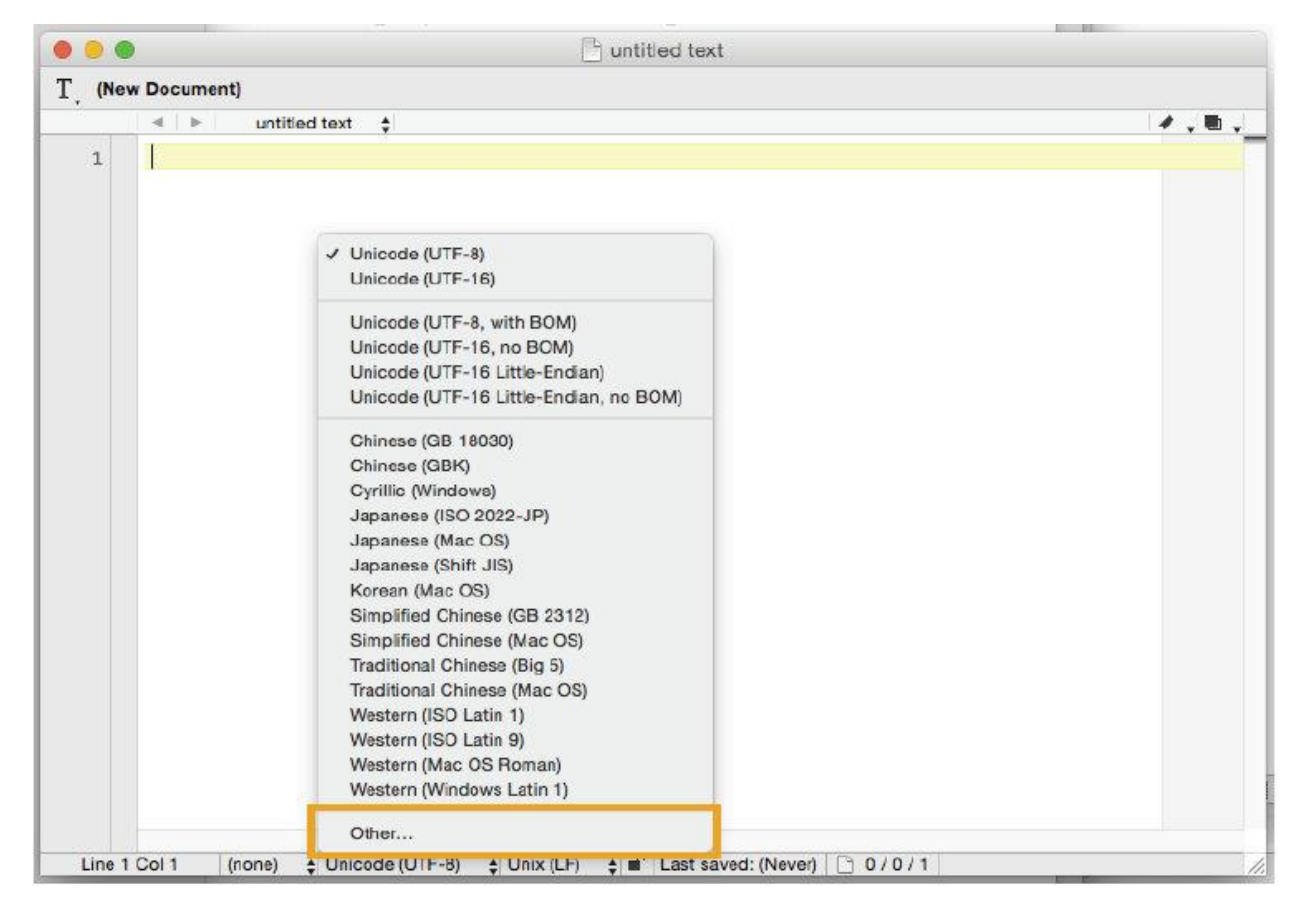

4. Находясь в окне выберите кодирование вашего языка.

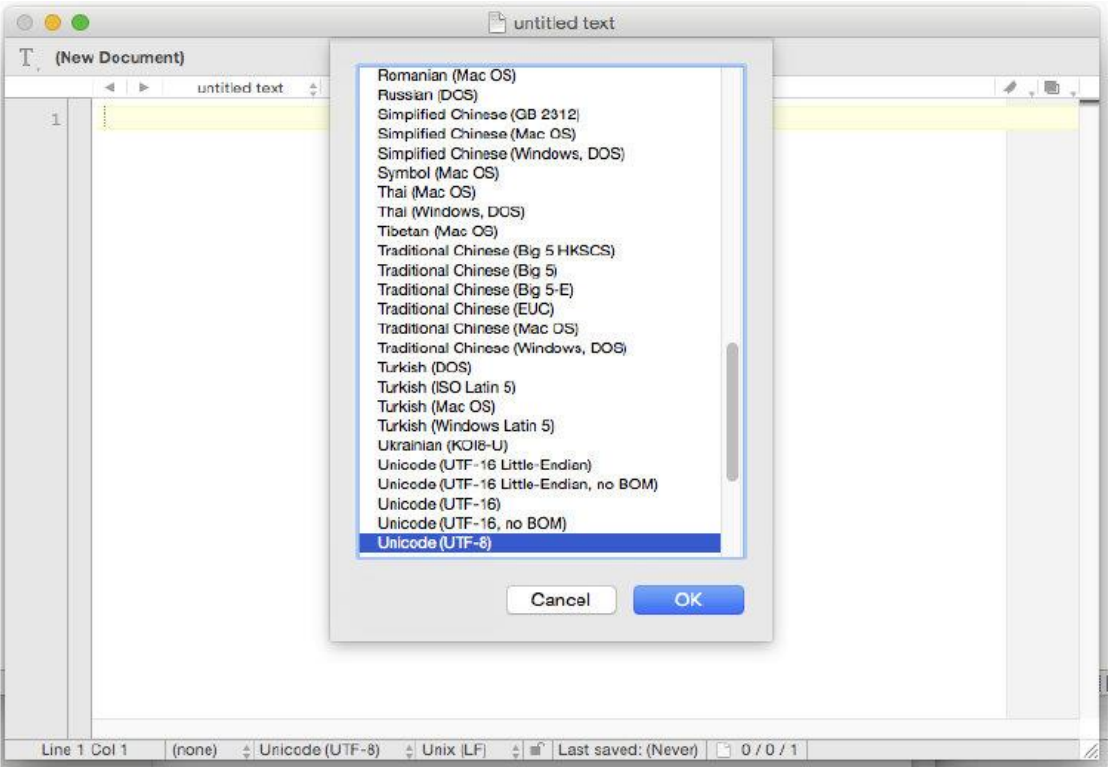

5. В нижней части экрана найдите параметр **Line Break Type**, который как правило по умолчанию настроен на Unix (FL). Нажмите на него, чтобы открылось всплывающее меню, и выберите опцию **Windows (CRLF)**.

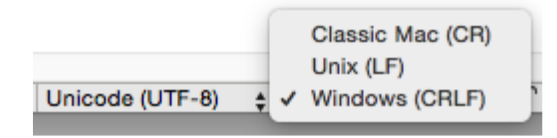

- 6. Сохраните копию файла, выбрав **File > Save As**. Присвойте новому файлу имя и убедитесь, что в окне **Save As** отображаются правильные разрывы строк и кодировка.
- 7. Загрузите файл в инструмент и проверьте как он работает

#### Форматирование текста для инструментов серии Pa

В текстовом редакторе текстовые файлы должны быть отформатированы непропорциональными шрифтами (например, Courier, Courier New, Letter Gothic, Lucida Sans, Menlo, Monaco, Vera Sans или любой другой моноширинный шрифт). При использовании шрифта меньшего размера в инструмент Pa может поместиться до 41 символа в одну строку, при использовании большего размера шрифта - 24 символа.

Маленький шрифт в текстовом редакторе и в Ра1000:

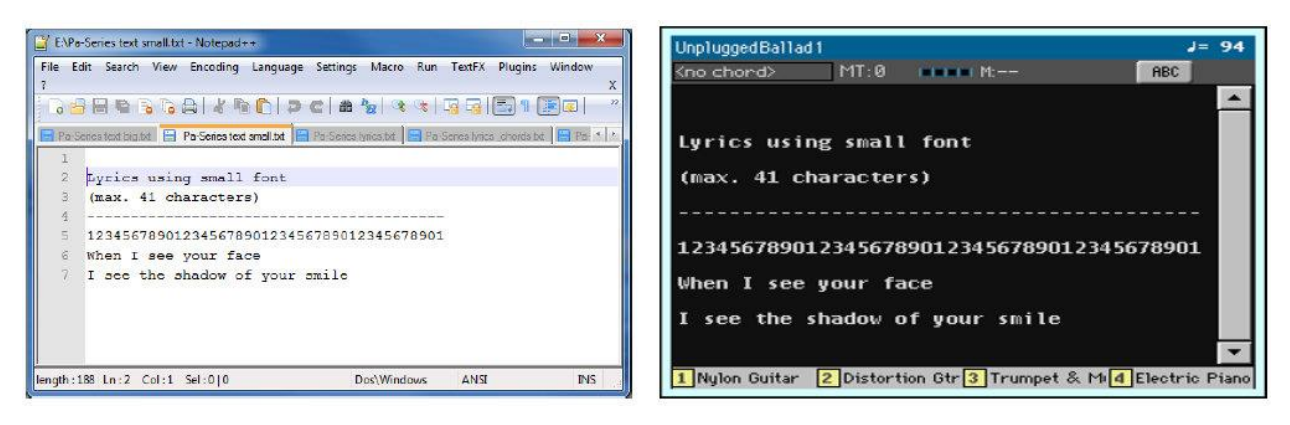

Большой шрифт в текстовом редакторе и в Ра1000:

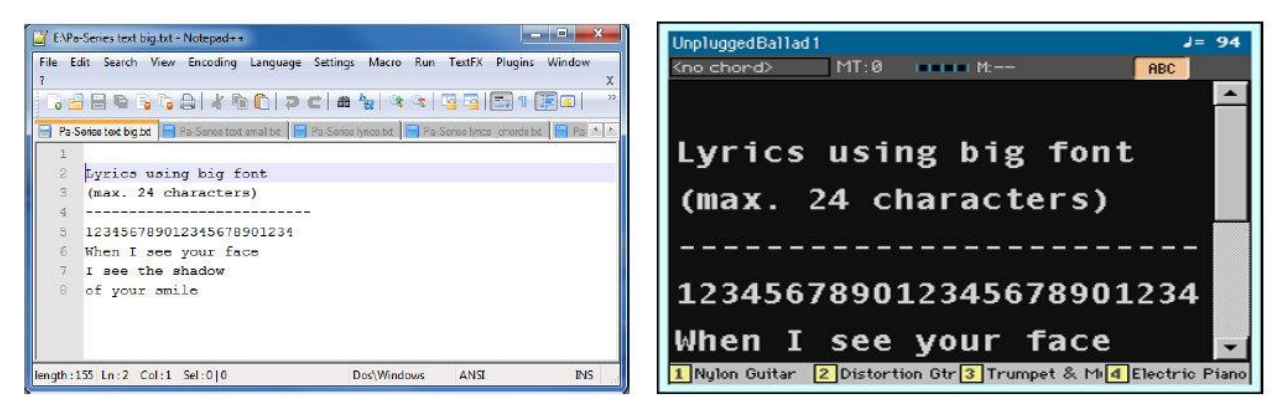

#### Использование импортированного текста в виде заметки

Импорт текстовых файлов может быть полезен не только для загрузки текстов, но и для загрузки заметок в шоу. Ниже приведен пример наброска плейлистов и концертов.

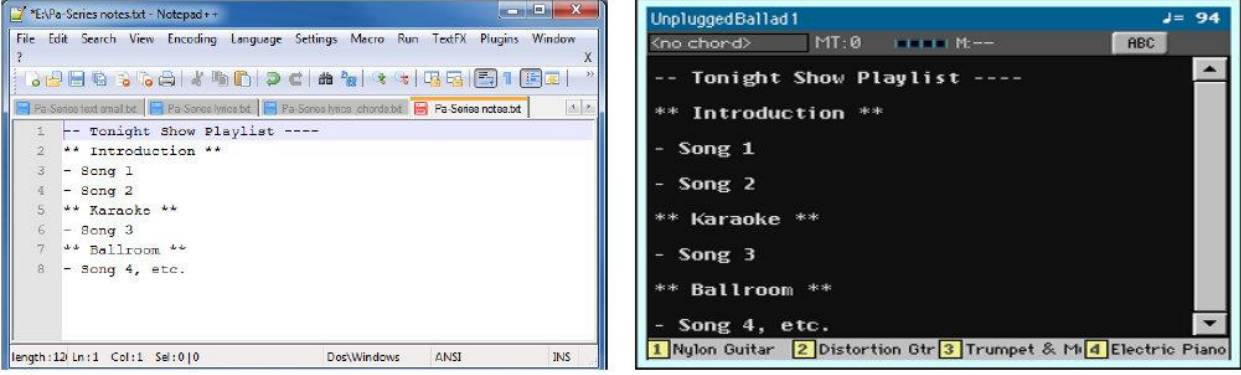

Часть Vll: Пользовательские настройки и редактирование Звуков

# 34 Прослушивание и настройки Звуков

# Вход в режим Sound

 Нажмите на кнопку **SOUND**, находящуюся в секции **MODE** на панели управления, для входа на **главную страницу** режима **Sound**.

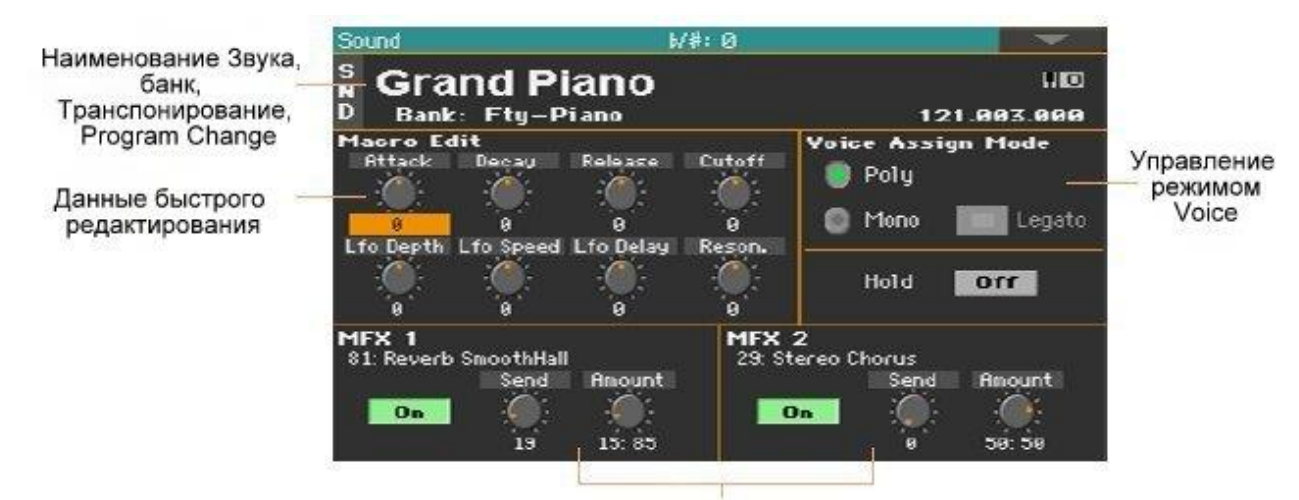

Эффекты

# Прослушивание отдельных Звуков

Находясь в режиме Sound, выбранный Звук всегда будет играться по всей длине клавиатуры. Функция разделения клавиатуры работать не будет.

# Выбор Звука

1. Находясь на главной странице режима Sound, нажмите на наименование Звука, чтобы открыть окно Sound Selection.

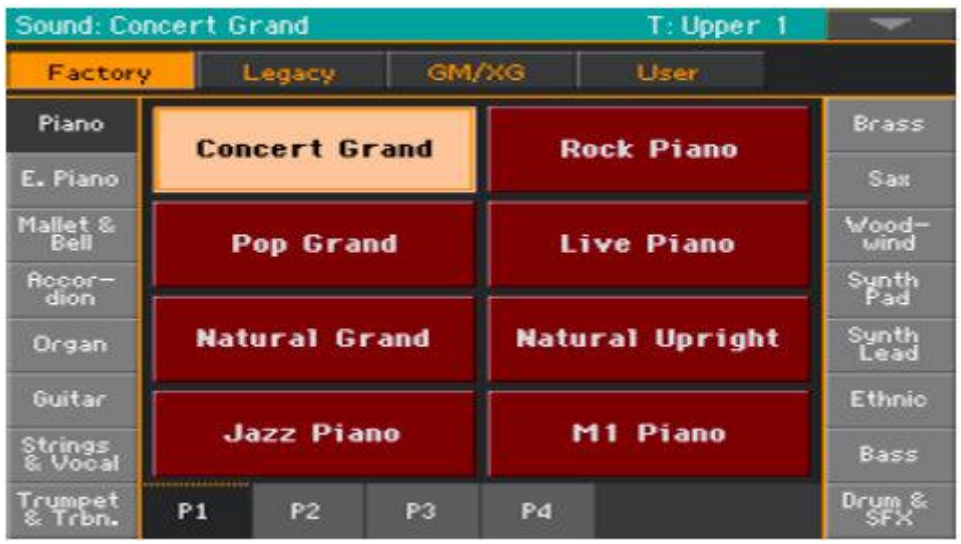

2. Пролистайте Звуки и нажатием выберите нужный.

## Выбор Звука через другие режимы

Находясь в других режимах вы легко можете «направить» любой Звук в режим **Sound**.

 Выберите трек/канал, которому присвоен Звук, подлежащий редактированию, после чего нажав и придерживая кнопку **SHIFT** нажмите кнопку **SOUND**.

## Воспроизведение с помощью MIDI

В режиме **Sound** Pa1000 принимает и передает на том же канале, что и Верхняя часть 1. Если Основной (Global) канал присвоен MIDI каналу, на этом канале также могут быть приняты и ноты.

MIDI каналы могут быть программированы на странице настроек **Global > MIDI > MIDI IN Channels**.

# Пользовательские настройки Звука

Находясь на **главной странице** режима **Sound**, вы можете редактировать некоторые **параметры Звука** в реальном времени. Это полезно как для настроек «на ходу», так и для обработки звука в реальном времени.

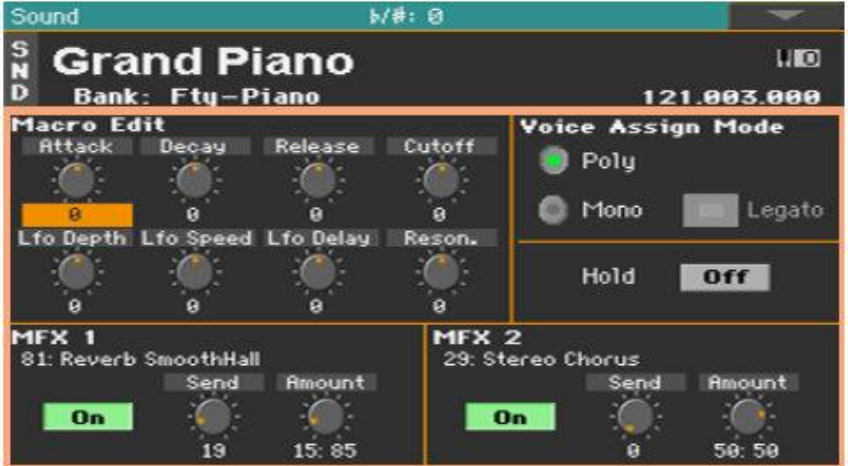

#### Использование регулировок Realtime

Используйте регулировки **Realtime Controls** для редактирования параметров Звука.

Все значения смещены от исходных, сохранённых в Звуке (они добавляются или вычитаются из исходных значений). Показатели этих регулировок сбрасывается после сохранения, или выбора другого Звука.

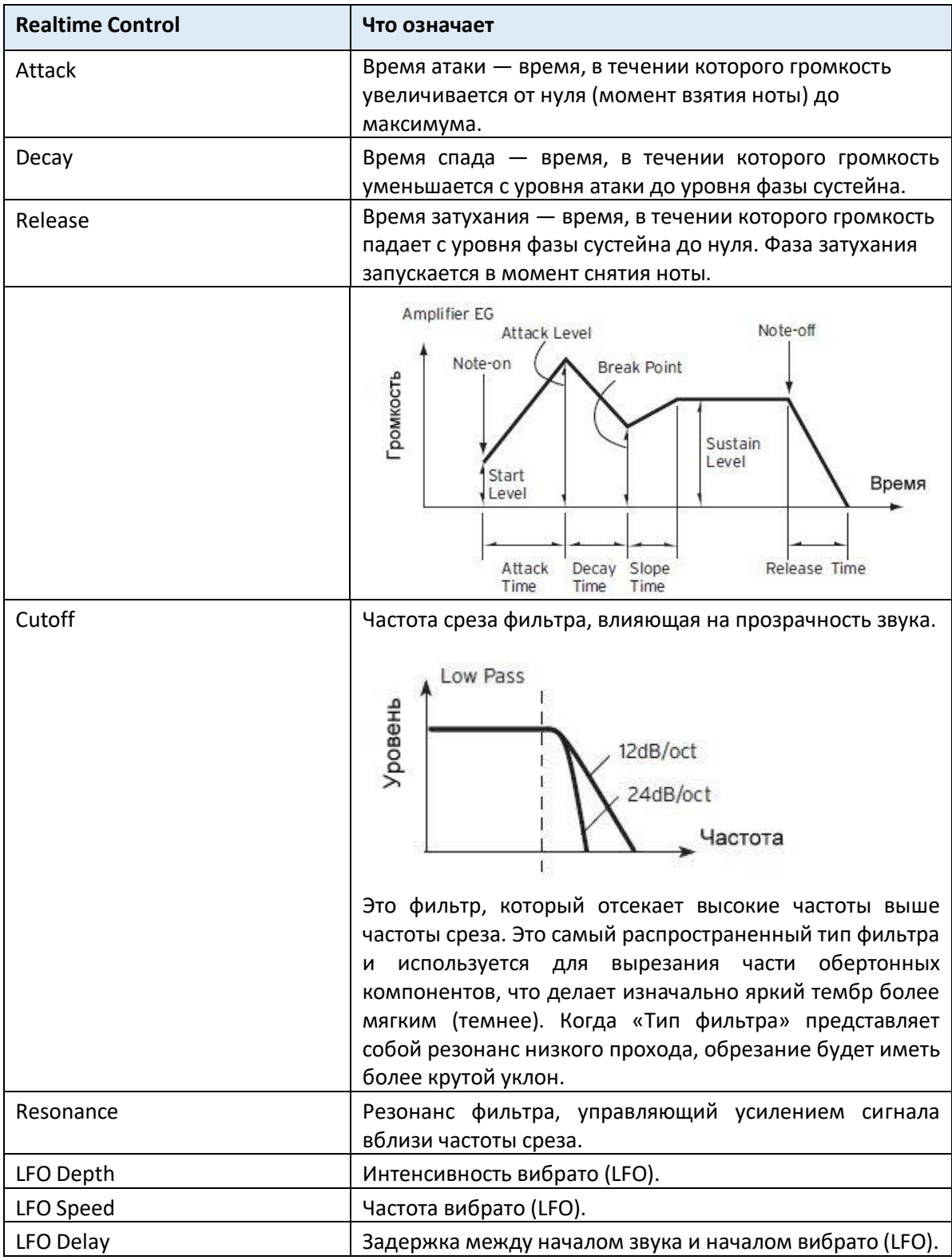

- Используйте виртуальные радиокнопки **Poly** и **Mono** для выбора полифонического (для игры аккордами) или монофонического (однонотный) Звука.
- Используйте опцию **Legato**, для активации в mono режиме Звука. Опции Legato, смягчает звук второй ноты в потоке. Эффекты Envelope и LFO срабатывать не будут. Это особенно уместно при игре на звуках духовых инструментов и аналоговых синтезаторов.
- Включите параметр Hold для активации сустейна даже после снятия пальцев с клавиш.

## Микширование эффектов

Звуки поступают в два процессора Master FX (MFX 1 и MFX 2). Первый, как правило, отвечает за реверберацию, а второй – за моделирующие эффекты.

- Используйте переключатель On/Off для включения/выключения соответствующего эффекта.
- Используйте виртуальную ручку регулировки Sendдля настройки уровня прямого сигнала, подаваемого на соответствующий эффект.
- Используйте виртуальную ручку регулировки Amount для контроля соотношением прямого и обработанного сигнала.

# Сохранение Звука

 По окончании редактирования параметров Звука на главной странице режима Sound, выберите команду Write Sound из командного меню страницы для сохранения Звука. Более подробная информация о сохранении Звуков далее в этой главе.

# 35 Редактирование Звуков

Каждый отдельный параметр Звука можно отредактировать. Pa1000 - это, по сути, мощный синтезатор на основе сэмплов с расширенными аналогово-звуковыми функциями.

### Генерация Звука

В основе каждого Звука Сэмплы, которые являются записями реальных звуков.

Каждому Сэмплу назначается отдельная зона клавиатуры вместе с другими Сэмплами для создания Мультисэмпла. Каждому Осциллятору присваивается один или два Мультисэмпла.

Чтобы сделать звук можно объединить до двадцати четырех Осцилляторов. В Звуке Осцилляторы сбалансированы, наслаиваются и обрабатываются Эффектами.

Звуки являются базовой единицей тембра инструмента Pa1000 и могут быть объединены в наборах Звуков, называемых Клавишными Наборами. Они также могут быть привязаны к трекам Стиля и Песни.

### Вход в режим редактирования Звука

- 1. Нажмите на кнопку **SOUND**, находящуюся в секции **MODE** на панели управления, для переключения в режим Sound.
- 2. Нажмите на кнопку **MENU**, после чего нажмите на любую страницу в **меню редактирования** для выбора раздела **редактирования Звуков**.

# Выбор Генератора Звуковой Частоты (OSC)

Находясь на странице, требующей выбора генератора для редактирования, используйте вертикальный ряд кнопок справа (1 ... 24 максимум), чтобы выбрать один из доступных

генераторов. Количество доступных генераторов зависит от параметра Oscillators Counts (на странице **Sound > Basic > Sound**).

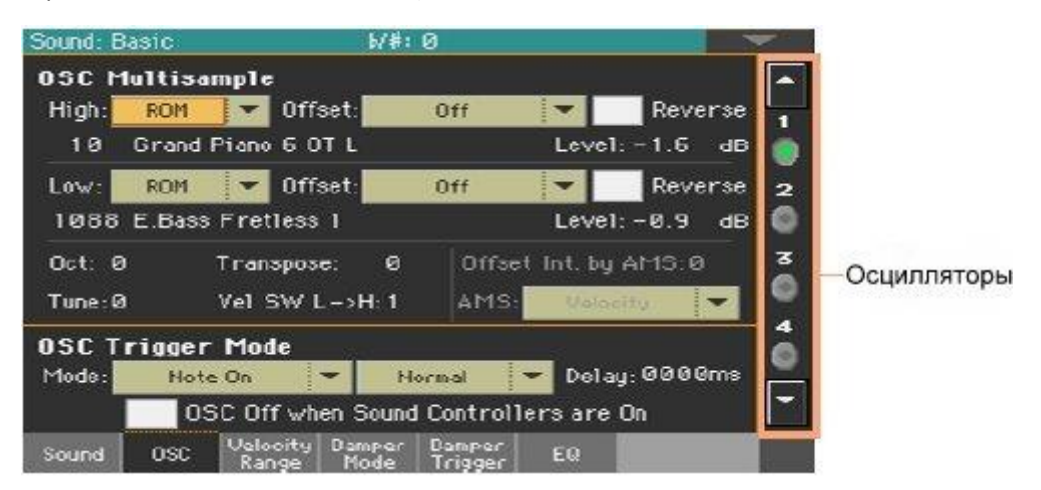

Если вы не увидели нужный вам генератор, нажмите на стрелку, чтобы пролистать их пока на экране не появился нужный вам генератор.

Когда генераторы не могут быть выбраны, поскольку параметр, содержащийся на текущей странице, является глобальным и действителен для Звука в целом, эти кнопки тусклые и не могут быть выбраны

# Звуки, Ударные Установки, Цифровые Органные Регистры

Pa1000 имеет различные типы звуков:

▪ Обычные звуки. Это обычные инструменты Звуки, такие как фортепиано, струнные, басы.

▪ Наборы ударных. Это барабанные и перкуссионные наборы, где каждая нота (клавиша) клавиатуры - это отдельный ударный инструмент. Вы можете найти Ударные Установки в банках Drum & SFX и User DK.

▪ Цифровые Органные Регистры. Это Звуки, имитирующие электромеханические органы. Их сложная структура и специальное использование требуют, чтобы их настройки сохранялись в Клавишных Наборах.

Прежде чем нажимать кнопку **MENU** для доступа к страницам редактирования, вам следует выбрать Звук того типа, который вы хотите отредактировать или создать.

# Настройки основных параметров Звука

Перед редактированием генераторов выберите количество генераторов в звуке, режим Звука mono/poly, а также диапазоны транспонирования и легато.

Зайдите на страницу настроек **Sound > Basic > Sound**.

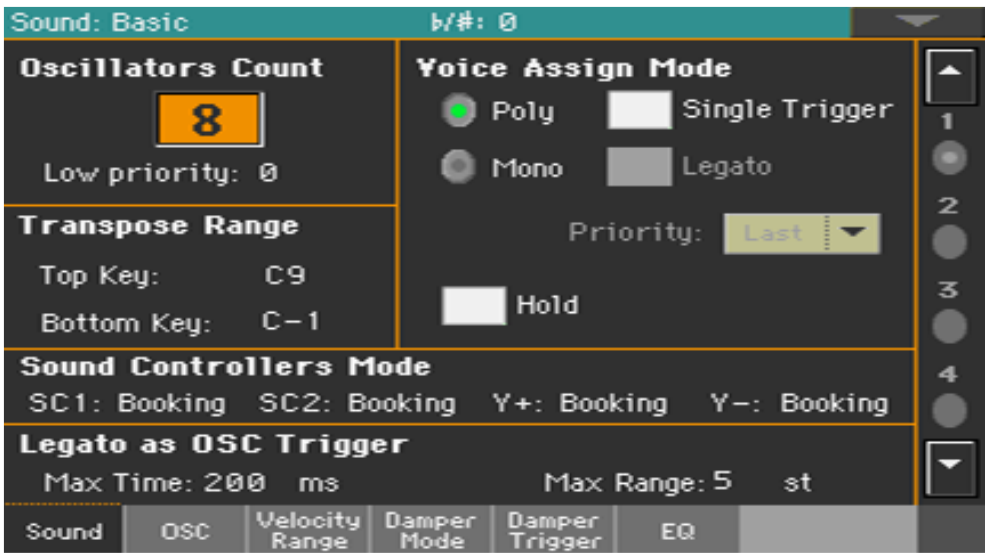

# Настройка генераторов

В разделе настроек **Oscillator Count** вы можете выбрать количество звуков задействованных в одном Звуке.

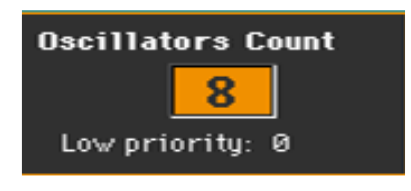

# Выбор количества генераторов

 Используйте параметр Oscillator Count для выбора количества генераторов (до 24) Звука. Общая полифония варьируется в зависимости от количества генераторов, задействованных Звуком (максимум 128 с одним генератором на звук).

Ограничение числа генераторов при низкой полифонии

 Используйте параметр **Low priority**, чтобы можно было отключить генераторы с наивысшим количеством звуков, когда инструмент воспроизводит мало звуков. Имейте в виду, что в плотной полифонии отсутствующие генераторы даже не могут быть услышаны.

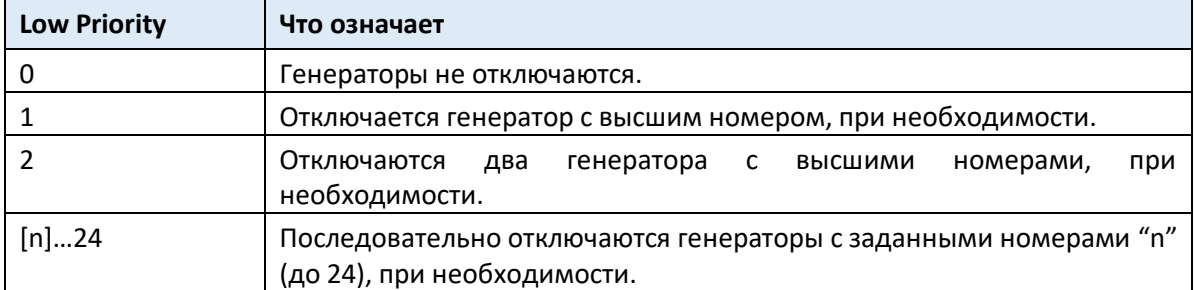

## Ограничение транспонирования в определенный диапазон ключей

Некоторые части Звука, в диапазоне клавиш, содержащих специальные эффекты, могут выпадать из диапазона транспонирования.

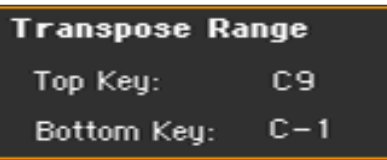

 Используйте параметры **Transpose Range** (**Top Key** и **Bottom Key** -Верхняя и нижняя границы соответственно) для ограничения транспонирования в определенном диапазоне клавиш. Ноты будут транспонироваться только при попадании в пределы этого диапазона. Это помогает избежать транспонирования звуковых сигналов RX Sounds (поэтому переназначить различные звуки) при транспонировании Звука. Установите эти значения так, чтобы все RX Noises, присвоенные любому генератору, выпадали из диапазона транспонирования. Например, если вы присвоили RX Noise для G7 на OSC1 и RX Noise для A7 на OSC2, установите значение Top Key не выше F # 7 (чуть ниже минимального RX Noise).

Режим **Voice Assign** это секция настроек, где можно выбрать такие установки, как полифония, триггерринг и легато.

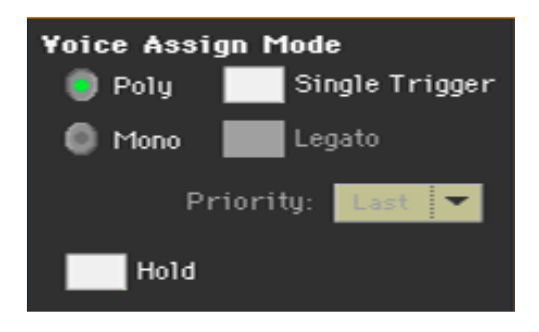

#### Выбор режима mono/poly

 Используйте виртуальные радиокнопки **Poly** и **Mono** для выбора звучания: полифонического (аккордами) или монофонического (по одной ноте).

#### Выбор режима триггеринг

 При выборе режима **Poly**, используйте функцию **Single Trigger** для выбора режима триггеринга.

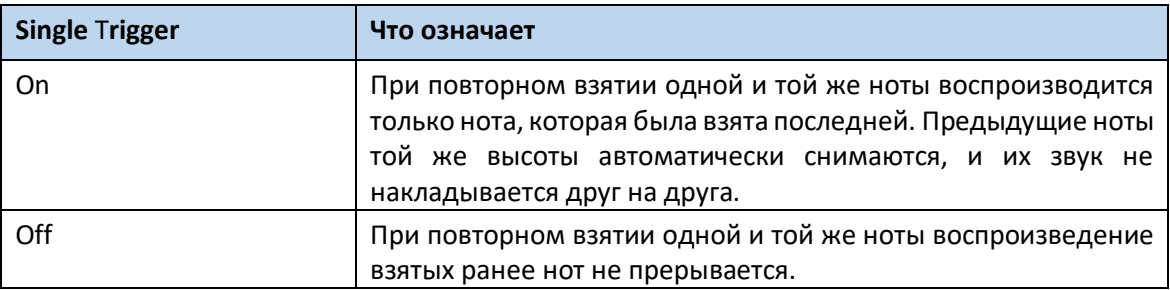

#### Активация функции Legato

 При выборе режима **Mono**, используйте функцию **Legato** для активации легато. Легато смягчает звучание второй ноты. Эффекты Envelope и LFO не будут перезагружены. Это особенно эффективно при использовании духового инструмента и аналогового синтезатора.

Выбор параметра priority моно ноты

При выборе режима **Mono**, используйте всплывающее меню **Priority** для определения того, которой из сыгранных одновременно нот будет отдан приоритет.

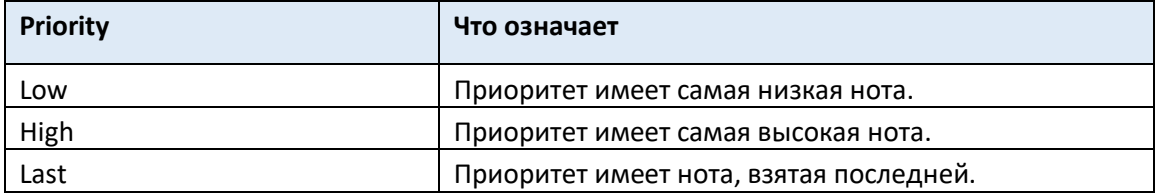

#### Функция Hold нот

 Выбор функции **Hold** даёт нотам возможность звучания даже после снятия пальцев с клавиатуры.

Эта функция особенно полезна при игре на перкуссионных звуках.

# Настройка режима Sound Controllers

Вы можете использовать многофункциональные переключатели, педальный переключатель и джойстик в качестве Звуковых контроллеров DNC. В зависимости от Звука эти контроллеры могут подготовить или переключить функцию DNC.

**Sound Controllers Mode** SC1: Booking SC2: Booking Y+: Booking Y-: Booking

Вы можете запрограммировать четыре контроллера:

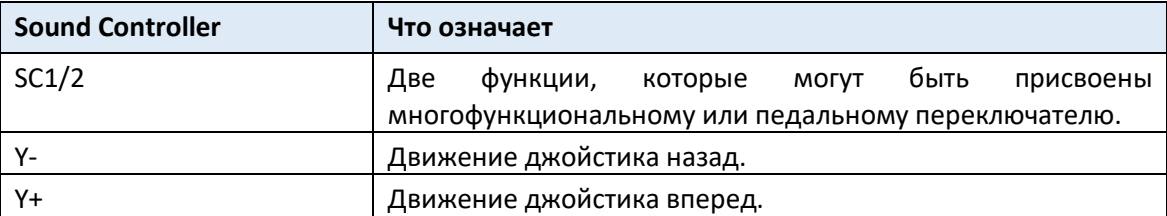
Контроллер может работать в двух режимах:

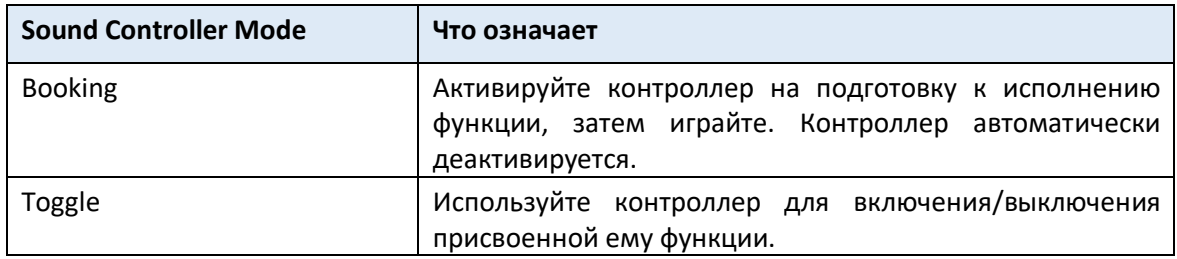

Тип функции и её статус отображаются в виде индикаторов на многофункциональных переключателях.

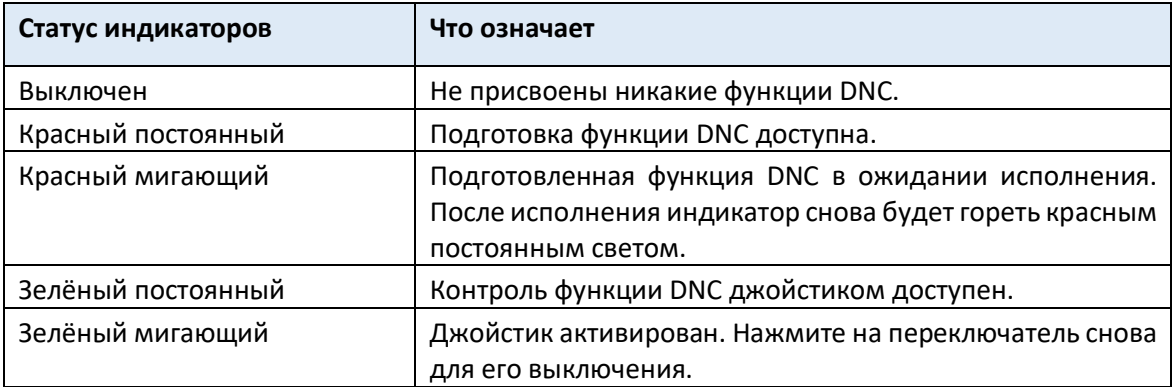

#### Выявление Легато

Две ноты можно принимать за легато, когда между ними очень мало или вовсе нет времени (и они могут даже накладываться друг на друга).

Вы можете настроить чувствительность инструмента на выявление легато. Legato можно использовать в качестве триггера генератора, когда вы назначаете один из триггеров **Legato** параметру режима триггера **OSC Trigger Mode** (на странице **Sound Edit > Basic > OSC Basic**).

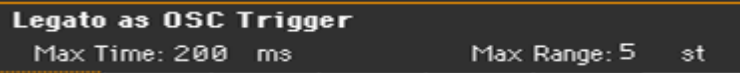

#### Регулировка временного промежутка

 Используйте параметр **Max Time**, чтобы установить задержку между нотами (1 ... 999 мс), чтобы считать их легато, даже если перед ними очень маленький промежуток. Это полезно, для определения, которые из нот играются легато, а которые стаккато. Ноты, играемые с небольшим промежутком, по-прежнему считаются легато нотами. Значение около 15 мс обычно считается эффективным при воспроизведении аккордов.

#### Регулировка разрыва ключевой ноты

Используйте параметр **Max Range** для установки диапазона (1 ... 127 полутонов), в пределах которого ноты можно считать легато. Если вы играете с более широким интервалом, ноты всегда считаются стаккато.

Это типично для некоторых акустических инструментов, где легато возможно только с небольшим интервалом, но не с более широким.

В качестве примера попробуйте звук «Jazz Sax DN2», где максимальный диапазон составляет 9 полутонов. Играйте легато с интервалами меньше 9 полутонов, и вы услышите, насколько более плавными станут ноты легато. Играйте легато с более широкими интервалами, и сглаживание будет потеряно.

# Настройки основных параметров генератора звуковых частот

Каждый из генераторов может воспроизводить один или два разных мультисэмпла (верхний и нижний слои), разделенные переключателем velocity.

Зайдите на страницу настроек **Sound > Basic > OSC**.

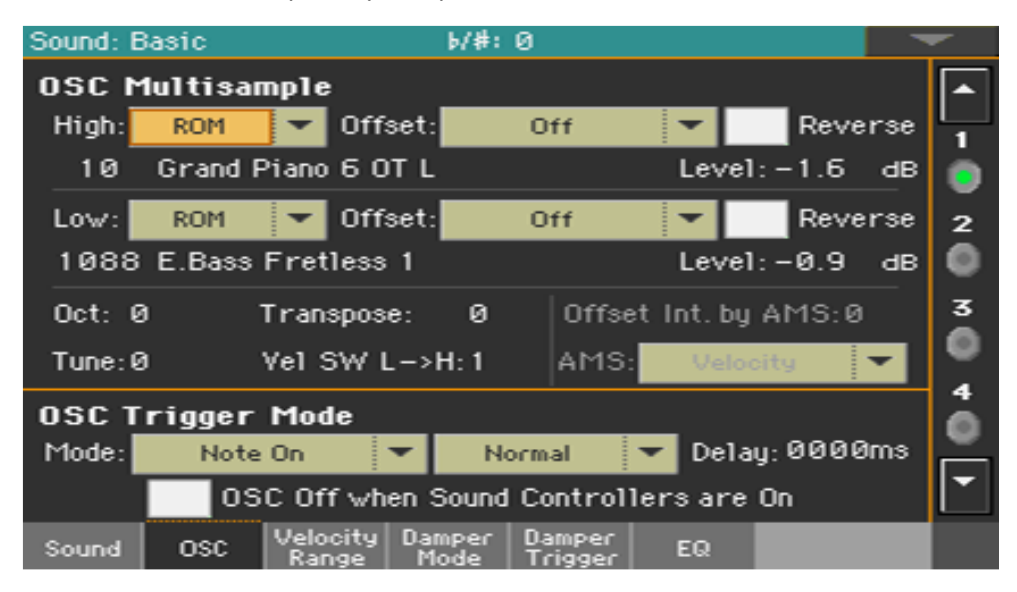

#### Мультисэмплы

Секция **OSC Multisample** содержит основные параметры присвоенных мультисэмплов.

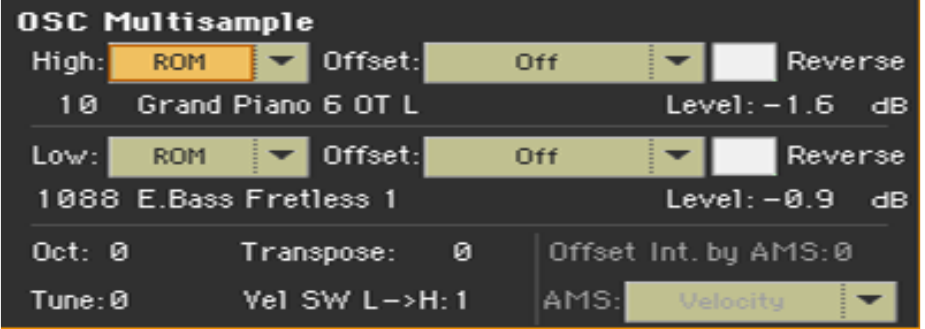

#### Выбор и настройки мультисэмплов

- Используйте всплывающие меню High и Low, чтобы выбрать банк мультисэмпла (ROM или RAM).
- Используйте числовое поле рядом с наименованием мультисэмпла, для выбора мультисэмпла из выбранного банка.

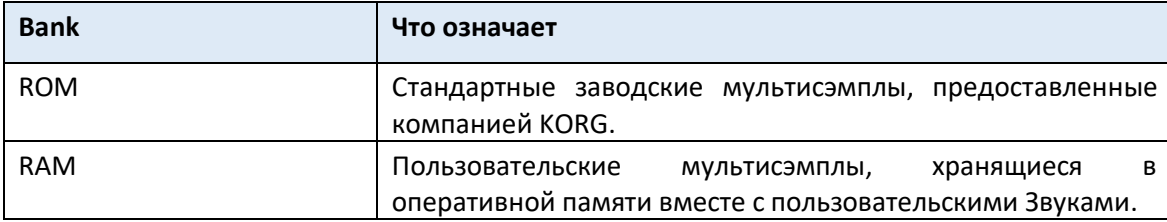

High мультисэмпл будет срабатывать при показателях velocity, равных или превышающих значение **Velocity SW L-> H**. Если необходимость в организации velocity-зависимого переключения между мультисэмплами отсутствует, то установите его на 001 и выберите мультисэмпл только для уровня High.

Если вы создаете новый Звук на основе выборок RAM, образцы RAM должны быть загружены с внутреннего диска или с устройства, подключенного к разъёмам **USB HOST**. Если сэмплы не загружаются, звук не будет слышен, даже если можно выбрать Звук или мультисэмпл, и его наименование отображается на дисплее.

 Используйте параметры смещения **Offset**, чтобы указать точку начала мультисэмпла(ов). При использовании нескольких мультисэмплов этот параметр недоступен.

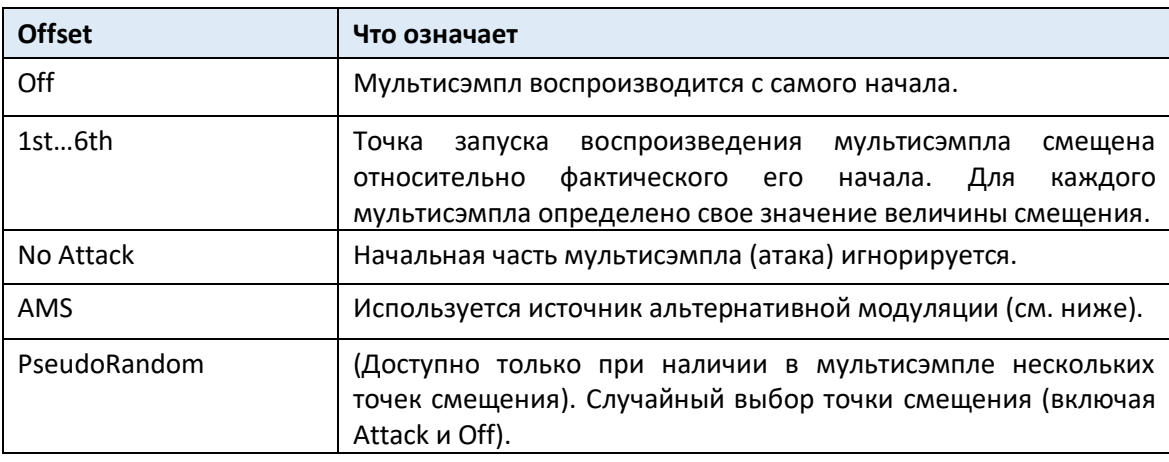

- Поставьте метку на опции **Reverse**, чтобы развернуть сэмплы в мультисэмплах (чтение начинается с конца). Эта функция активируется только в случаях несколькими мультисэмплами.
- Используйте параметры **Level**, чтобы указать уровень громкости каждого мультисэмпла. В зависимости от мультисэмпла, высокие настройки этого параметра могут привести к искажению звука при воспроизведении аккорда. Если это произойдет, опустите уровень.

#### Настройка октавы и микроподстройки

- Используйте параметр **Oct(ave)**, чтобы отрегулировать шаг выбранного генератора в октавных единицах (-2 ... + 1). Нормальная октава равна 0 (ноль).
- Используйте параметр **Transpose** для регулировки высоты тона выбранного генератора в диапазоне ± 1 октавы (-12 ... + 12 полутонов).
- Используйте параметр **Tune**, чтобы отрегулировать высоту тона сэмпла в диапазоне ± 1 октавы (-1200 ... + 1200 центов полутона).

#### Установка переключателя velocity между слоями Low и High

 Используйте параметр **Vel SW L-> H**, чтобы установить значение velocity, делящее мультисэмплы High и Low для выбранного генератора. Ноты, извлекаемые с этой или большей силой будут воспроизводиться с помощью High multisample.

### Выбор AMS (альтернативный источник модуляции)

Когда опция **AMS** присваивается параметру **Offset**, становятся доступными параметры **Offset Intensity by AMS** и **AMS**. Список источников AMS можно найти в Приложении.

Когда значение параметра **Offset Intensity by AMS** имеет положительное значение, выбранная точка смещения будет зависеть от значения AMS. Например, с помощью Velocity AMS, мягкое звукоизвлечение выберет Off или 1st Offset, в то время как громкое - 6-ю или No Attack Offset.

Когда параметр **Offset Intensity by AMS** имеет отрицательное значение, выбор будет происходить в обратном порядке (более высокие номера будут выбраны перед наименьшими показателями).

Режим **Triggering Mode** - это то, как генератор начнет работу после нажатия клавиши или контроллера.

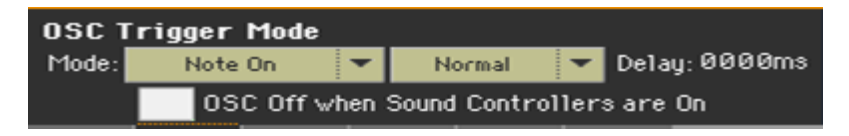

#### Выбор режима запуска генератора

 Используйте первое всплывающее меню **OSC Trigger Mode> Mode**, чтобы выбрать событие, запускающее выбранный генератор.

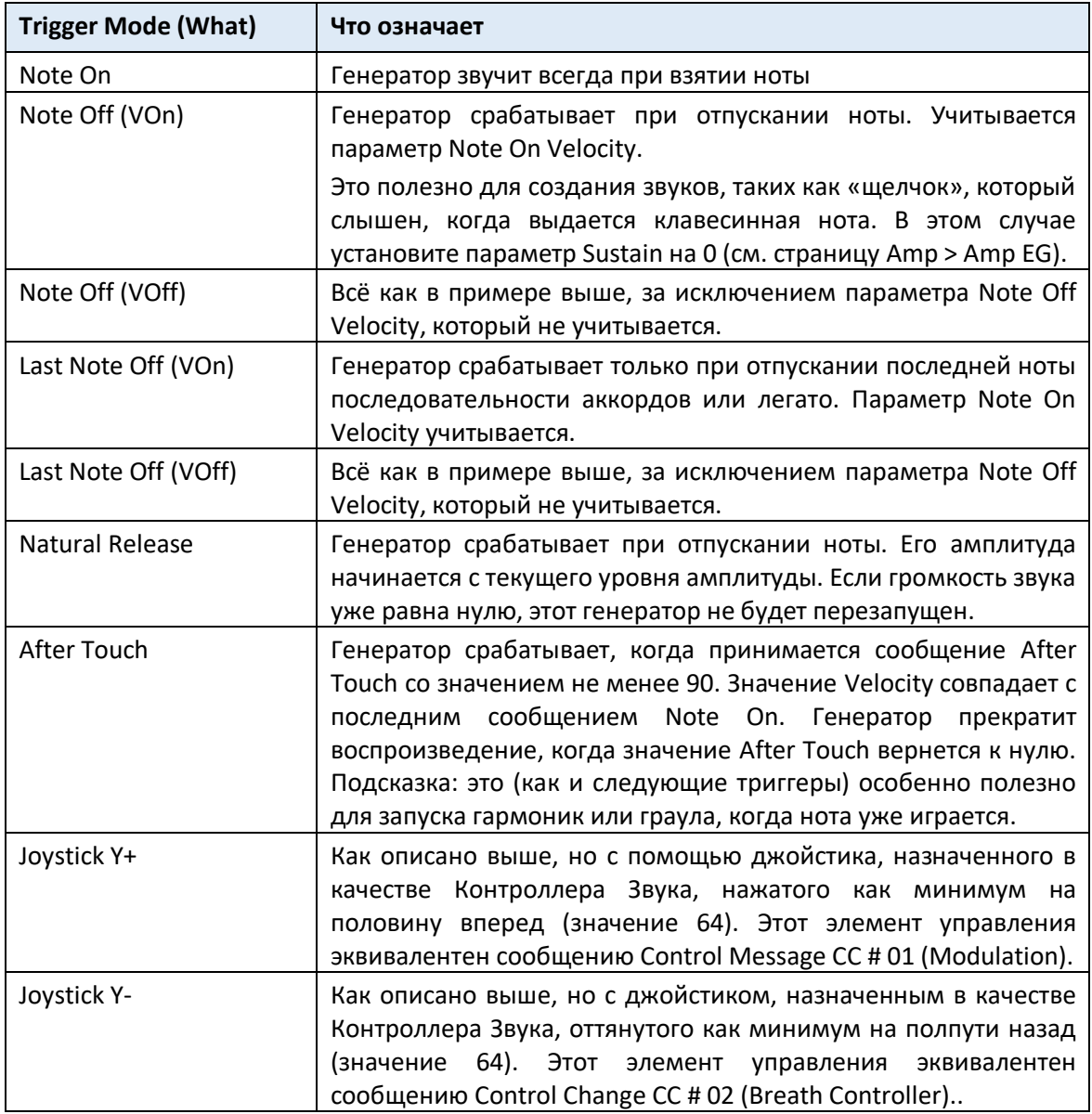

 Используйте второе всплывающее меню **OSC Trigger Mode> Mode** для выбора дополнительного условия перед запуском выбранного генератора. Например, Normaltriggered генератор с обычным срабатыванием всегда будет воспроизводиться, а генератор, запускаемый Legato-triggered, будет воспроизводиться только при игре легато.

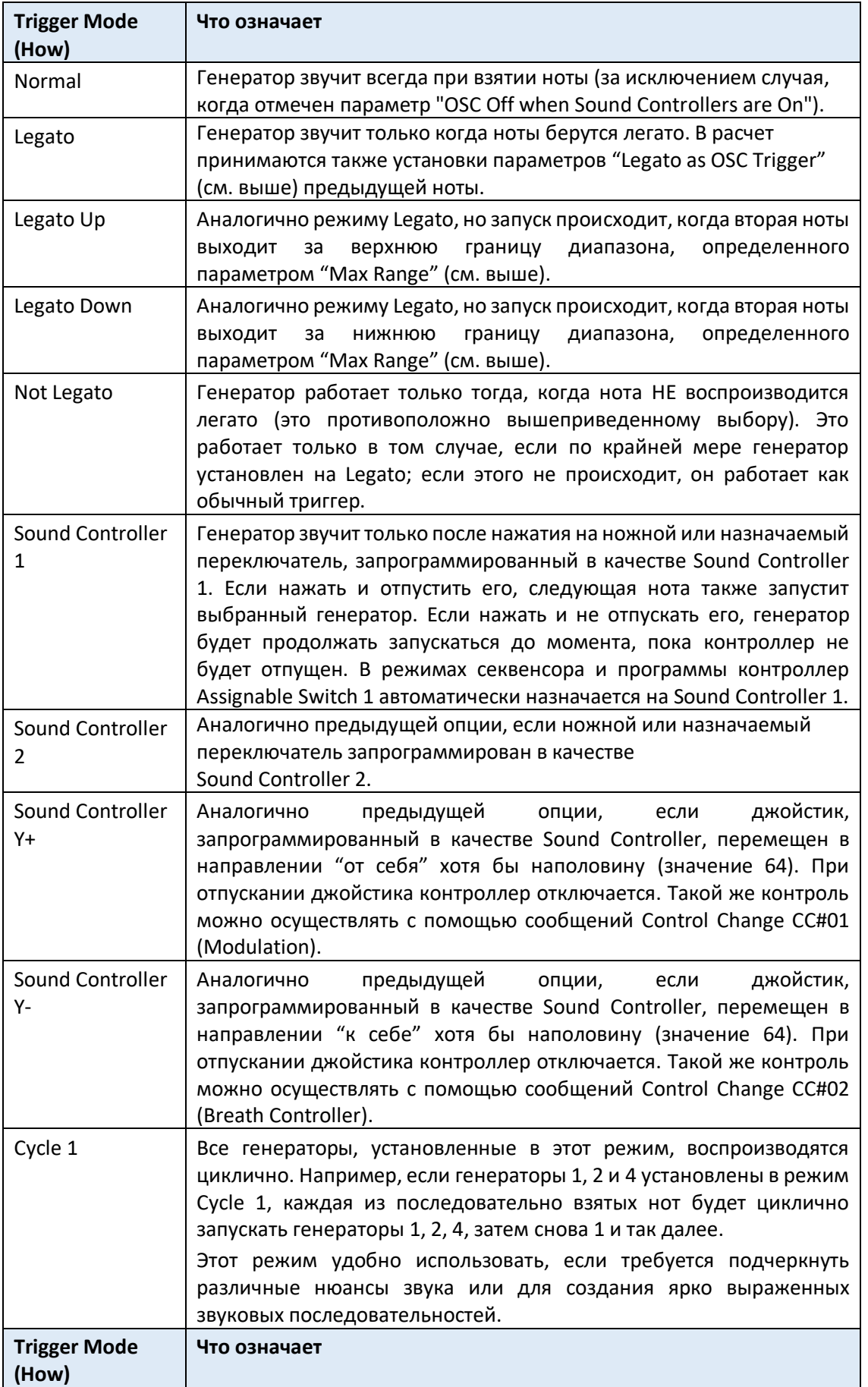

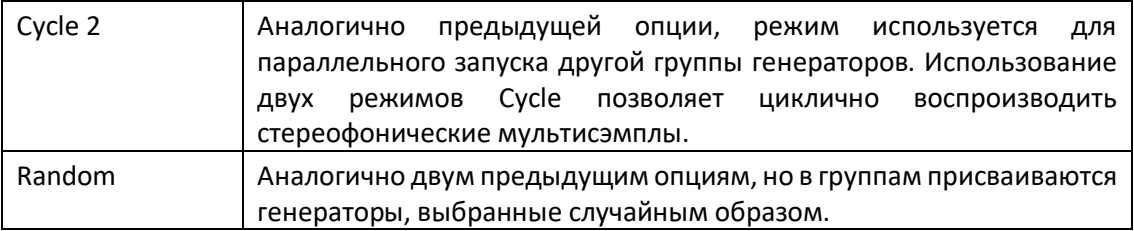

#### Выбор дилея перед началом записи

 Используйте параметр **Delay**, чтобы настроить промежуток (0 ... 5000 мс) между нажатием клавиши (или, в общем случае, включением генератора) и прослушиванием начала звука.

#### Реверсирование контроллеров

 Выберите OSC Off, если переключатель Sound Controllers On включен, чтобы изменить порядок работы Sound Controllers. Когда этот параметр активирован, текущий генератор не будет воспроизводиться, если активирован один из Контроллеров Звука (Контроллер Звука 1, Контроллер Звука 2, Контроллер Звука Y +, Контроллер Звука Y-). Он должен применяться к генераторам с режимами After Touch, Джойстик Y +, Джойстик Y- , Нормальный, Legato, Legato Up, Legato Down, Not Legato, Cycle 1, Cycle 2 и Random, которые можно отключить, используя переключатель, педальный переключатель или джойстик, функционирующий как Звуковой Контроллер.

Вы можете ограничить выбранный генератор игрой внутри определенной зоны скорости и диапазона клавиш. Это позволит создавать различные ключевые и динамические слои.

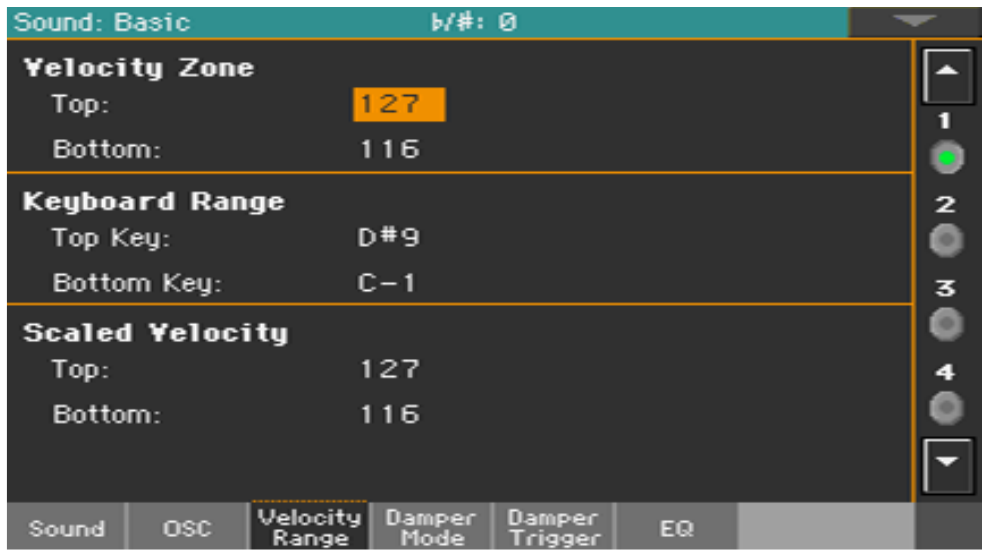

Зайдите на страницу настроек **Sound > Basic > Velocity/Range**.

#### Установка диапазона velocity

 Используйте параметры **Velocity Zone** (**Top** и **Bottom**) (0 ... 127), чтобы установить диапазон динамической чувствительности для выбранного генератора.

#### Настройка клавишного диапазона

 Используйте параметры Keyboard Range (**Top** и **Bottom Key**) (C-1 ... G9), чтобы указать диапазон (верхняя и нижняя клавиши) нот для выбранного генератора.

#### Масштабирование полученных значений velocity

Используйте параметры **Scaled Velocity** (**Top** и **Bottom**) (0 ... 127) для масштабирования значений скорости, полученных генератором. Используя зону скорости, генератор может быть ограничен диапазоном (например, от 10 до 20), что может привести к слабой динамике при срабатывании соответствующего сэмпла.

Присваивая другое значение этим параметрам, ограниченный диапазон будет расширен до более широкого (например, наименьшее значение диапазона 10 может быть преобразовано в значение масштабированной скорости 0, а максимальное значение диапазона 20 может быть преобразовано в значение Scaled Velocity 127). Все значения, включенные между минимальным и максимальным значением, масштабируются соответственно.

Как следствие, вы можете создать RX Sound гитары, присвоив шум гитарного лада диапазону velocity 10  $\sim$  20. Когда принимается значение динамики между 10  $\sim$  20, реальное значение velocity масштабируется до значений Scaled Velocity и будет играть громче.

## Программирование Демпферной педали

### Программирование педали

Pa1000 тщательно воссоздает эффект работы Демпферной педали акустического пианино.

Зайдите на страницу настроек **Sound > Basic > Damper Mode**.

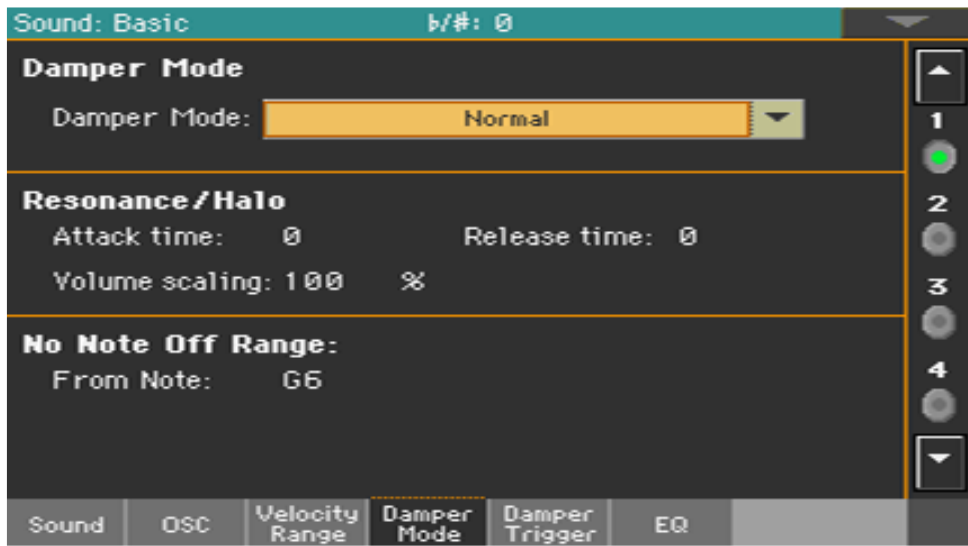

#### Выбор режима работы Демпферной педали

 Используйте всплывающее меню **Damper Mode** для выбора режима Демпферной педали, и как она будет работать с выбранным генератором.

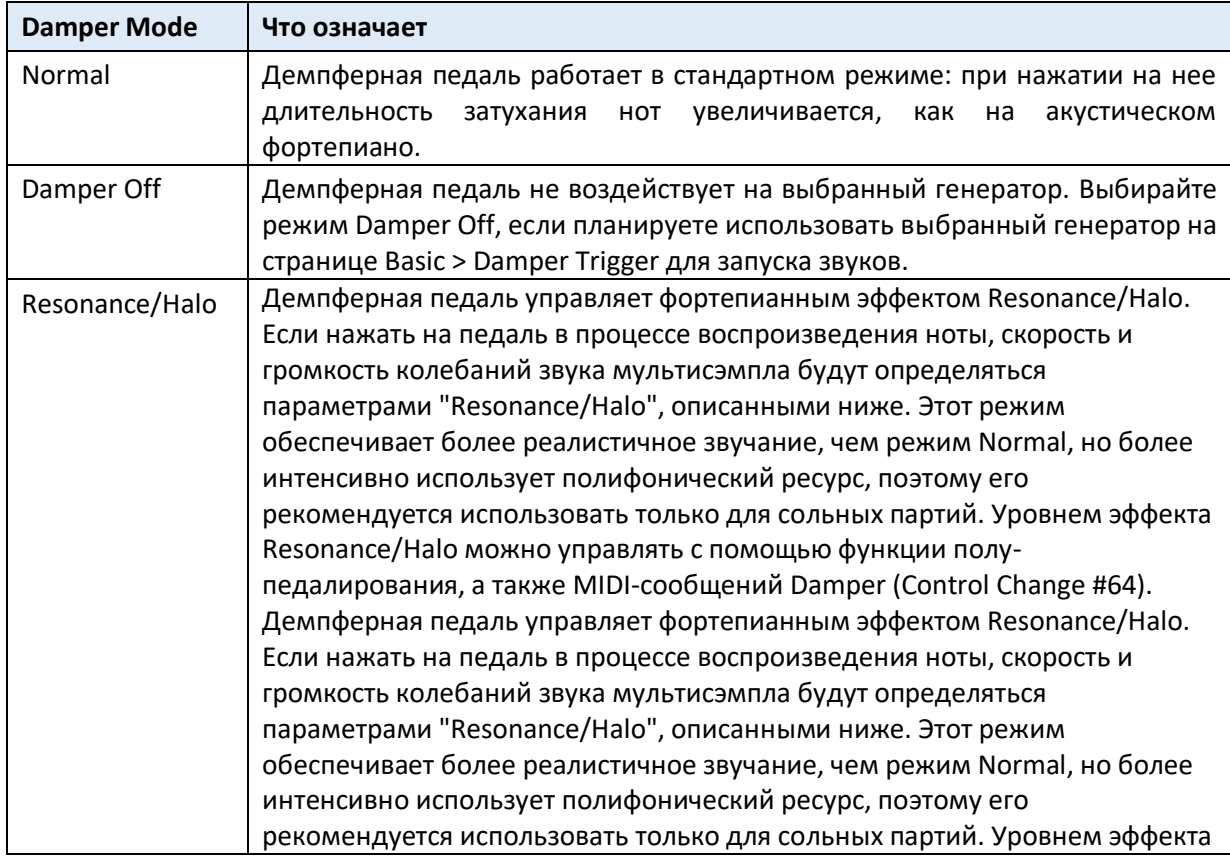

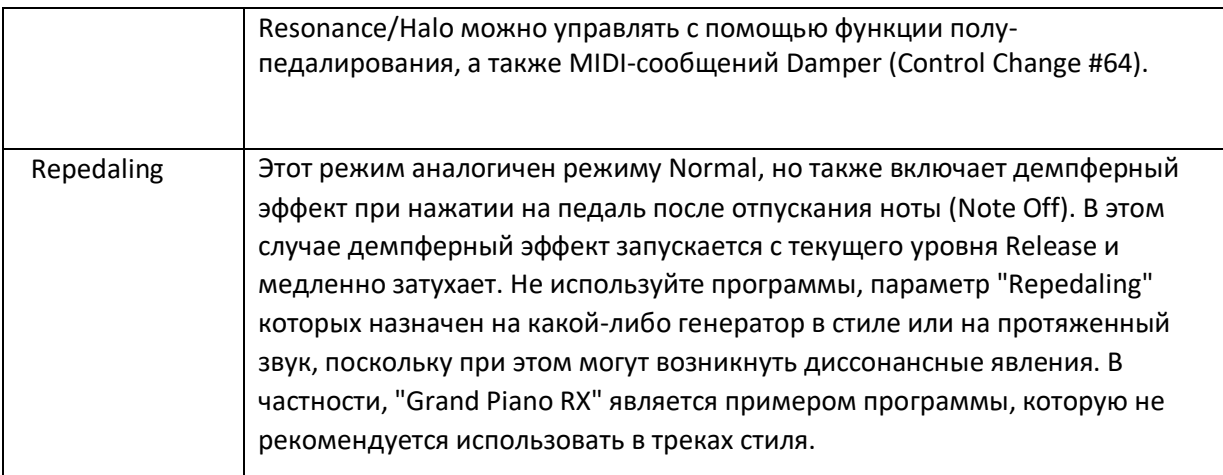

### Программирование эффекта Resonance/Halo

Вы можете запрограммировать эффект Resonance/Halo, который активируется режимом **Resonance/Halo** Damper (см. Выше). Эти параметры влияют только на Resonance/Halo, который активируется при нажатии на Демпферную педаль, когда нота уже воспроизводится.

Используйте параметр **Attack Time**, чтобы установить время, необходимое для того, чтобы эффект Resonance/Halo достиг максимального уровня после нажатия педали. Значения (0 ... 99) относятся к текущему значению **Amp Env Attack**.

Используйте параметр **Release Time**, чтобы установить время, необходимое для того, чтобы эффект Resonance/Halo потух после отпускания Демпферной педали. Значения (0 ... 99) относятся к текущему значению **Amp Release Env**.

Используйте параметр **Volume Scaling**, чтобы установить громкость эффекта Resonance/Halo. Значения (0 ... 100%) относятся к текущему уровню звука, определяемому суммой значения Multisample Volume, Velocity и текущего значения Amp Env. 0% - это полное отсутствие громкости.

#### Установка диапазона клавиш без приглушения

В акустическом фортепиано тканевые демпферы могут гасить струны только до определенной ноты. Начиная с этой ноты (как правило, это G6), Демпферная педаль как будто всегда нажата.

 Когда демпфер находится в режиме **Normal** (см. выше), используйте параметр **No Note Off Range > From Note**, чтобы выбрать ноту (C # -1 ... G9), начиная с которой ноты никогда не гаснут.

Этот параметр не влияет на режим **Resonance/Halo**.

### Запуск нот при нажатии или отпускании Демпферной педали

Специальные эффекты могут быть достигнуты путем запуска нот с помощью педали Damper.

Зайдите на страницу настроек **Sound > Basic > Damper Trigger**.

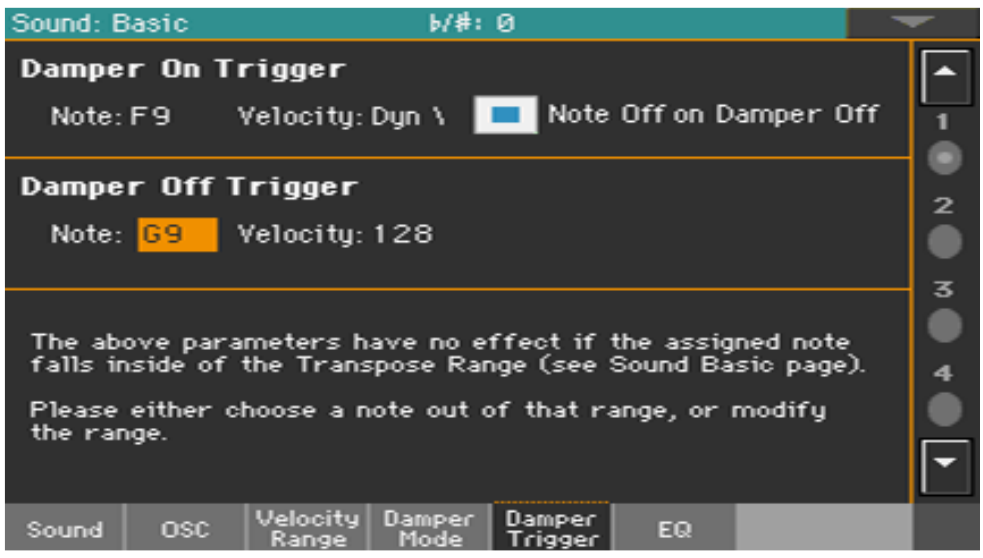

Параметры на этой странице относятся к Звуку в целом, а не к отдельному генератору.

Как предупреждает сообщение в нижней области экрана, запускаемые ноты должны выпадать из **диапазона транспонирования**, запрограммированного на странице **Sound > Basic > Sound**. Пожалуйста, выберите примечание из этого диапазона или отредактируйте диапазон транспонирования, чтобы нота была выше или ниже этого диапазона.

Диапазон Транспонирования

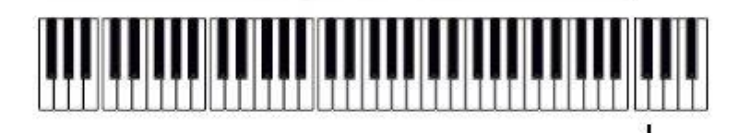

Сэмпл срабатывания Демпфера

#### Воспроизведение ноты при нажатии на Демпферную педаль

Параметры **Damper On Trigger** позволяют воспроизводить ноту при нажатии Демпферной педали (Damper On). Это полезно, когда специальный сэмпл присваивается конкретной ноте (например, скрипящая педаль Звука Grand Piano Demo, вдох Звука Harmonica 1 DNC и т.д.).

- Выберите **Ноту** и настройте ее параметр **Velocity**.
- Поставьте метку на опции **Note Off on Damper Off**, чтобы звук прекращался, когда Демпферная педаль отпущена.

### Воспроизведение ноты при отпускании Демпферной педали

Параметры **Damper Off Trigger** позволяют воспроизводить ноту при отпускании Демпферной педали (Damper Off). Освобождение Демпферной педали может воспроизводить специальный сэмпл, присвоенный конкретной ноте (например, шум отпускания Демпферной педали в звуке Grand Piano Demo).

Выберите **Ноту** и настройте ее параметр **Velocity**.

## Эквализация Звука

Вы можете использовать трехполосный полупараметрический эквалайзер на каждом генераторе.

Зайдите на страницу настроек **Sound > Basic > EQ**.

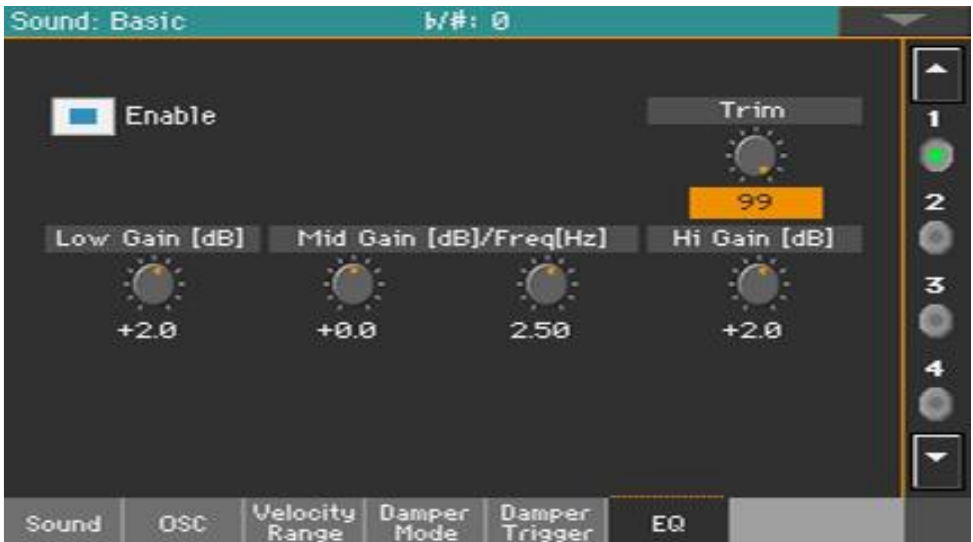

## Активация Эквалайзера

 Поставьте метку на опции **Enable**, чтобы активировать эквалайзер на выбранном генераторе.

#### Выравнивание и программирование Эквалайзера

- Используйте виртуальную ручку регулировки **Trim** для ограничения уровня сигнала, проходящего через эквалайзер (0 ... 99). Экстремальные значения эквализации могут перегрузить аудиосхемы, что приведёт к искажениям. Этот элемент управления позволяет вам настроить эквализацию по желанию и в то же время избежать перегрузки.
- Используйте ручки **управления Эквалайзера** для создания кривой эквализации.

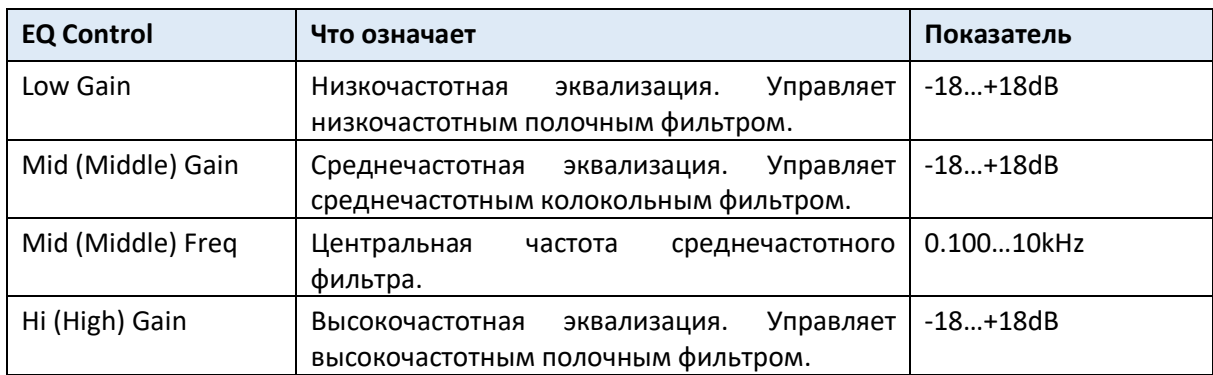

# Настройка основных параметров Ударной Установки

При редактировании Ударной Установки вы сначала выбираете и устанавливаете ударные сэмплы, назначенные каждой клавише и динамическому слою.

Зайдите на страницу настроек **Sound > DrumKit > DrumKit**.

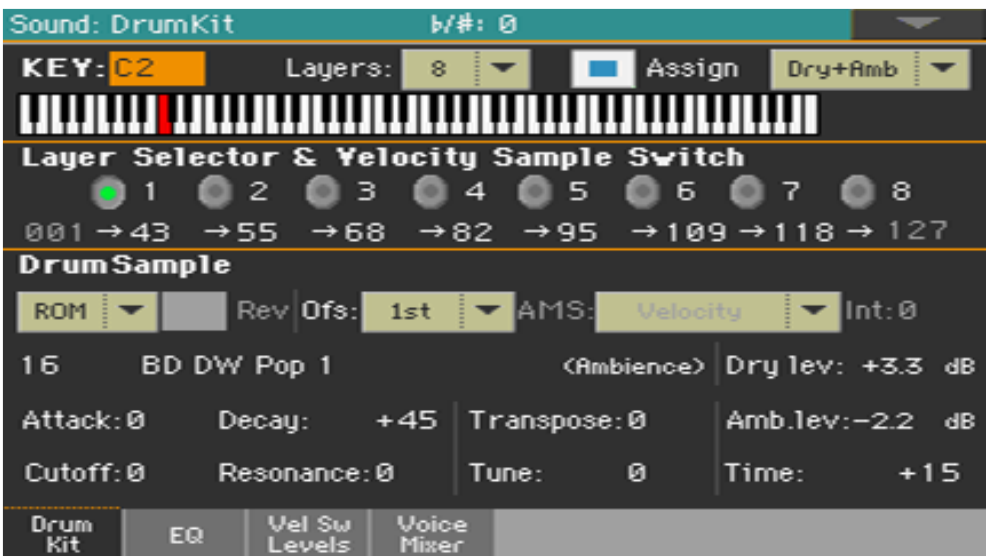

## Выбор и настройка ключа

Ключ можно выбрать и запрограммировать в разделе **KEY**.

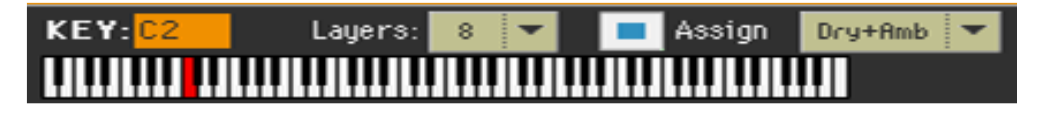

#### Выбор ключа для редактирования

 Используйте параметр **KEY**, чтобы выбрать ключ. В качестве альтернативы, выберите его, нажав клавишу на клавиатуре.

#### Выбор количества слоев на ключ

Каждая клавиша может иметь переменное количество зон динамической чувствительности (слоев). Это позволяет присваивать разные сэмплы различным силам динамической чувствительности воспроизведения.

 Используйте всплывающее меню **Layers** для выбора количество слоев, назначенных выбранному ключу. В зависимости от количества выбранных слоев, будет доступно соответствующее количество переключателей динамической чувствительности.

#### Включение или выключение ключа

 Поставьте метку на опции **Assign**, чтобы включить/выключить выбранный ключ. Когда ключ не присвоен, свойства следующей присвоенной клавиши справа будут распространяться на неё.

### Выбор сухой или реверберированной части звука

При редактировании вы можете отдельно прослушивать сухую или реверберированную часть ударных сэмплов.

Используйте меню **Dry+Amb**, чтобы выбрать сухую и / или реверберированную часть звука.

## Переключатель слоёв и динамической чувствительности

Выбрав ключ для редактирования, выберите слой динамической чувствительности.

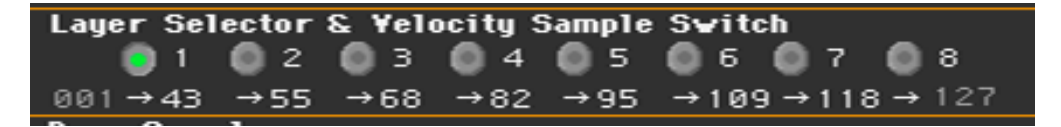

#### Выбор слоя для редактирования

Используйте виртуальные **радиопереключатели** в области **Layer Selector & Velocity Sample Switch**, чтобы выбрать слой для редактирования. Доступное количество слоев зависит от всплывающего меню Layers выше.

#### Редактирование переключателей динамической чувствительности

Каждое из **значений переключателя Velocity** (динамической чувствительности) в области **Layer Selector & Velocity Sample Switch** разделяет два соседних слоя выбранного ключа. Ноты, играемые сильнее, чем переключатель динамической чувствительности, будут воспроизводиться слоем справа, в то время как более мягкие ноты, воспроизводятся слоем слева.

Первое и последнее значения не редактируются и всегда 001 и 127 (соответственно).

## Выбор и настройка барабанных сэмплов

Используйте раздел **Drum Sample**, чтобы назначить барабанный сэмпл выбранному слою динамической чувствительности внутри выбранного ключа.

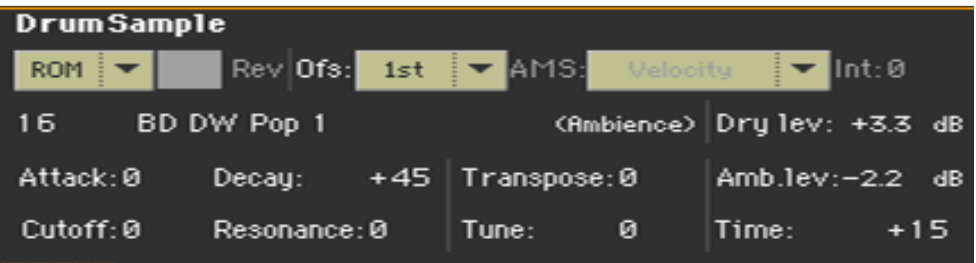

Доступные параметры зависят от выбранного сэмпла.

### Выбор барабанного сэмпла

Используйте параметры **Drum Sample**, чтобы присвоить каждому слою различные барабанные сэмплы. Вы можете использовать параметр velocity для переключения между доступными образцами. Смещение (**Offset**) и уровень (**Level**) могут настраиваться независимо для различных барабанных сэмплов.

Используйте **всплывающие меню** для выбора банка (ROM или RAM).

Используйте **числовое поле** рядом с наименованием сэмпла, чтобы выбрать сэмпл внутри выбранного банка.

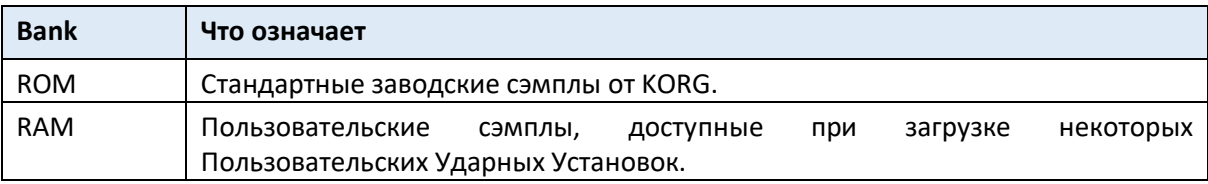

Сэмпл, выбранный для текущего слоя, сработает от динамической чувствительности, показатель которой выше, чем значения переключателей velocity. Если вы не хотите использовать переключение velocity, присвойте только один слой выбранному ключу и присвойте сэмпл только слою 1.

Если вы создаете новую Ударную Установку на основе сэмплов RAM, они должны быть загружены с внутреннего диска или с устройства, подключенного к портам **USB HOST**. В случае, если сэмплы не загружены, звук не будет слышен, даже если Ударную Установку можно выбрать, и её наименование появится на экране.

 Поставьте метку на опции **Rev** (**Revers** - Обратный), чтобы воспроизвести сэмпл в обратном направлении (если это разрешено сэмплом). В случае сэмплов, которые были первоначально заданы для циклического воспроизведения (или лупинга), сэмпл будет воспроизводиться однократно в обратном направлении. Если сэмпл был первоначально настроен на обратное воспроизведение, он будет воспроизводиться без изменений.

#### Настройка точки смещения начала воспроизведения сэмпла

Используйте параметр **Ofs** (**Offset**), чтобы указать точку, с которой сэмпл начнет воспроизводиться.

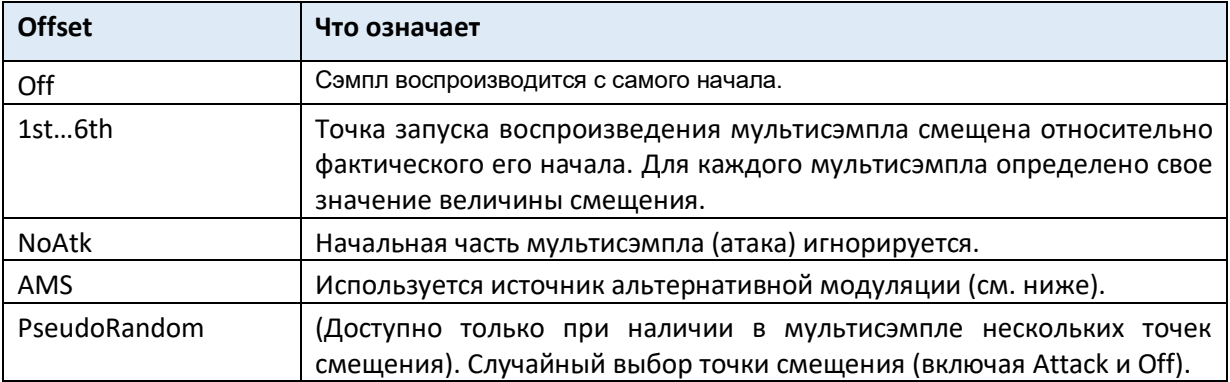

 Используйте параметры AMS и Int(ensity), чтобы выбрать AMS модуляцию источника и его интенсивности.

Когда параметр Intensity имеет положительное значение, выбранная точка смещения будет зависеть от значения AMS. Например, с помощью Velocity AMS, мягкая манера игры выберет Off или 1-ый Offset, в то время как громкое звукоизвлечение будет выбирать 6-ю или No Attack Offset.

Когда параметр Intensity имеет отрицательное значение, выбор будет происходить в обратном порядке (Офсеты с большими значениями будут выбраны перед Офсетами с меньшими значениями).

#### Установка уровня сэмпла

Используйте параметр уровня, чтобы указать уровень выборки.

#### Программирование огибающей сэмплы

 Используйте параметры Attack и Decay для смещения сегментов EG Attack и Decay выбранного сэмплам.

#### Программирование фильтра

 Используйте параметры Cutoff и Resonance для установки частоты среза и резонанса для фильтра, применяемого к выбранному сэмплу.

#### Настройка транспонирования и микроподстройки

- Используйте параметр Transpose (-64 ... + 63 полутонов) для транспонирования выбранного сэмпла. Используйте его для изменения высоты выбранного ключа.
- Используйте параметр Tune (-99 ... + 99 центов полутона) для точной настройки присвоенного сэмпла.

#### Регулировка уровня реверберации и времени

 Используйте параметры **Amb Level/Time** для регулировки уровня реверберации и панорамирования. Эти параметры доступны только в том случае, если выбранный тип Ударного сэмпла

реверберированного типа. Когда эти параметры доступны, **Level** регулирует громкость прямых (линейных) звуков, а **Amb. Level** и **Time** контролируют громкость и длину реверберации соответственно.

## Эквализация Ударной Установки

Каждый из барабанных сэмплов может обрабатываться трехполосным полупараметрическим эквалайзером.

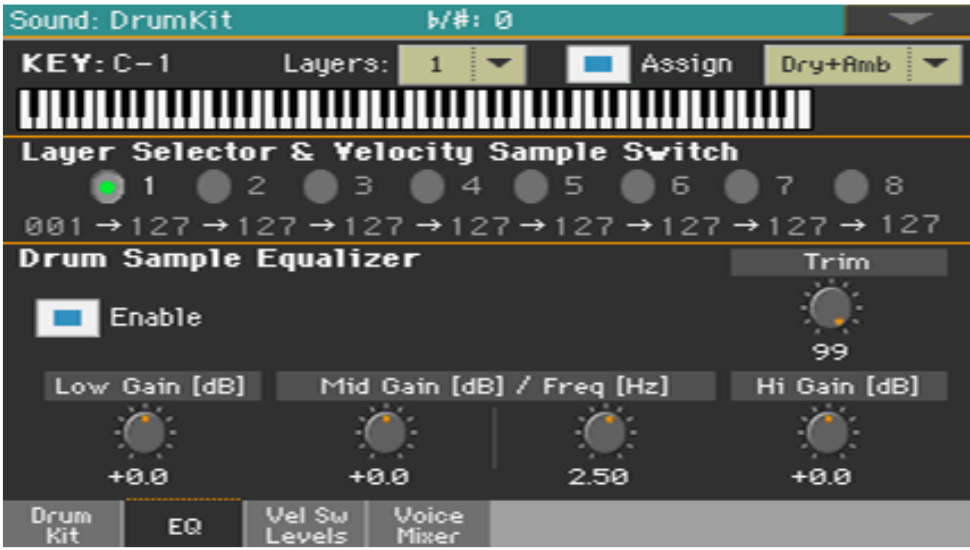

Зайдите на страницу настроек **Sound > DrumKit > EQ**.

#### Выбор ключа для редактирования

**••** Используйте параметр Кеу для выбора ключа. В качестве альтернативы выберите его, нажав клавишу. Параметры Layers и Assign такие же, как на странице Sample Setup.

#### Обрезка и программирование эквалайзера

**•• Поставьте метку на опции Enable**, чтобы активировать эквалайзер выбранного слоя.

**••** Используйте виртуальную ручку регулировки Trim для ограничения уровня сигнала, проходящего через эквалайзер (0 ... 99). Экстремальные значения эквализации могут перегрузить аудиосхемы и привести к искажениям. Этот элемент управления позволяет вам установить эквализацию по желанию и в то же время избежать перегрузки.

Используйте ручки **управления Эквалайзера** для создания кривой эквализации.

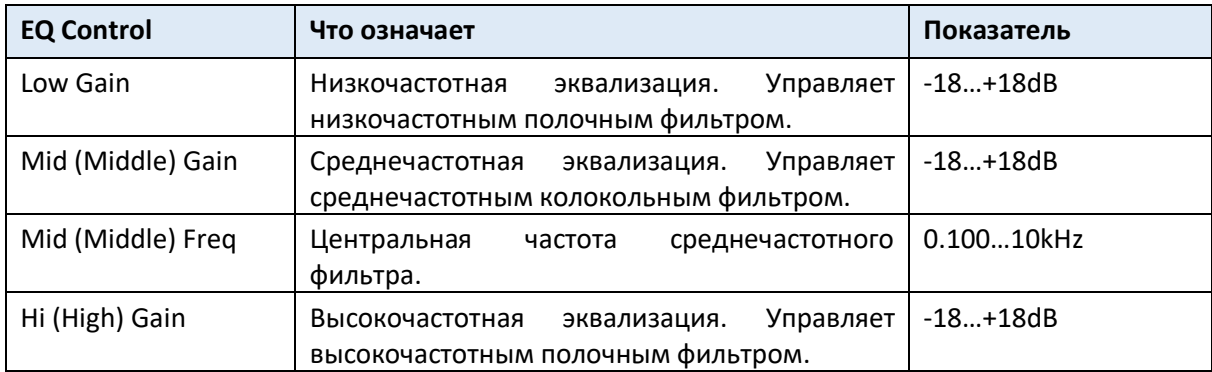

## Микширование слоёв Ударной Установки

Вы можете увидеть все барабанные сэмплы, линейные/реверберированные уровни и переключатели velocity доступных слоёв на одной странице. На этой странице вы можете видеть, какой слой воспроизводится.

Зайдите на страницу настроек **Sound > DrumKit > Velocity Switch Levels**.

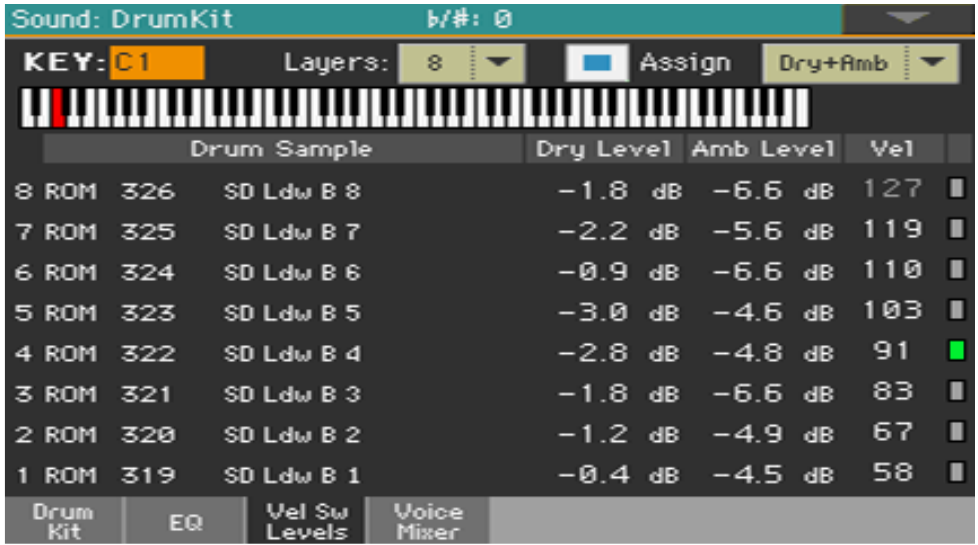

#### **Отображение воспроизводящегося слоя**

 Сыграйте ноту на клавиатуре. В зависимости от чувствительности, в крайнем правом углу страницы будет включаться индикатор, рядом со слоем, который воспроизводится.

#### **Выбор барабанного сэмпла**

- Используйте параметр **ROM/RAM** для выбора банка (ROM/RAM).
- Используйте наименование параметра барабанного сэмпла, чтобы присвоить каждому слою разный барабанный сэмпл.

#### **Регулировка уровня линейного/реверберированного звука**

 Используйте параметры **Dry Level** и **Amb Level**, чтобы отрегулировать уровень линейного/реверберированного участков звука.

#### **Настройка переключателя velocity**

Используйте параметр **Vel** для настройки переключателя скорости между слоями.

## Микширование и перезапуск барабанных

## сэмплов

Вы можете выбрать режим запуска и микшировать ключ (обычно звук барабанов с различными уровнями динамической чувствительности) с другими ключами. Все слои выбранного ключа получат одинаковые настройки.

Зайдите на страницу настроек **Sound > DrumKit > Voice/Mixer**.

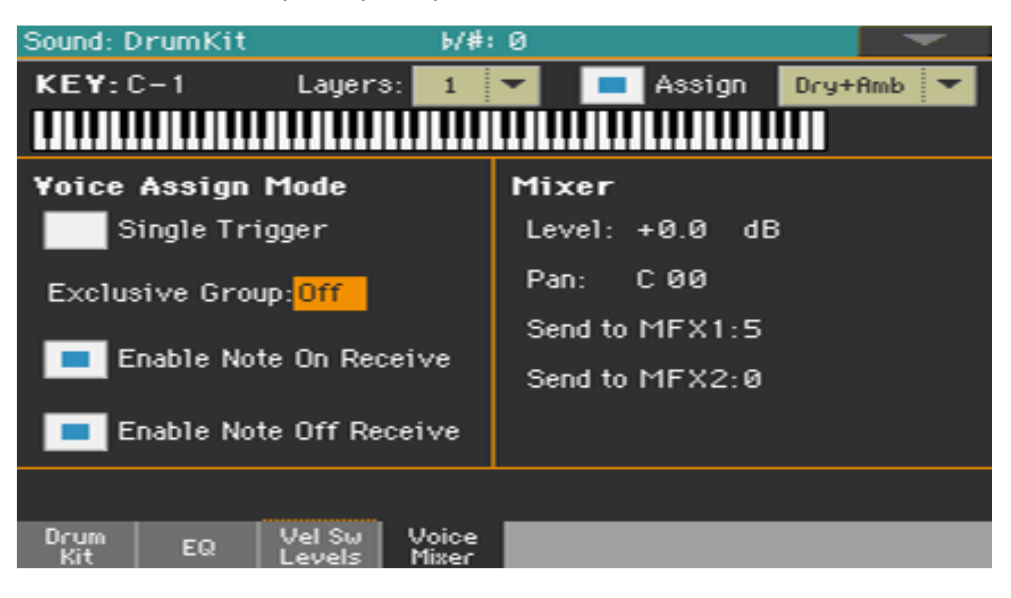

#### Выбор ключа для редактирования

 Используйте параметр Key для выбора ключа. В качестве альтернативы выберите его, нажав нужную клавишу.

Параметры **Layers** и **Assign** такие же, как на странице **Sample Setup**.

#### Выбор полифонии, перезапуска и легато

Поставьте метку на опции **Single Trigger**, чтобы выбрать режим запуска.

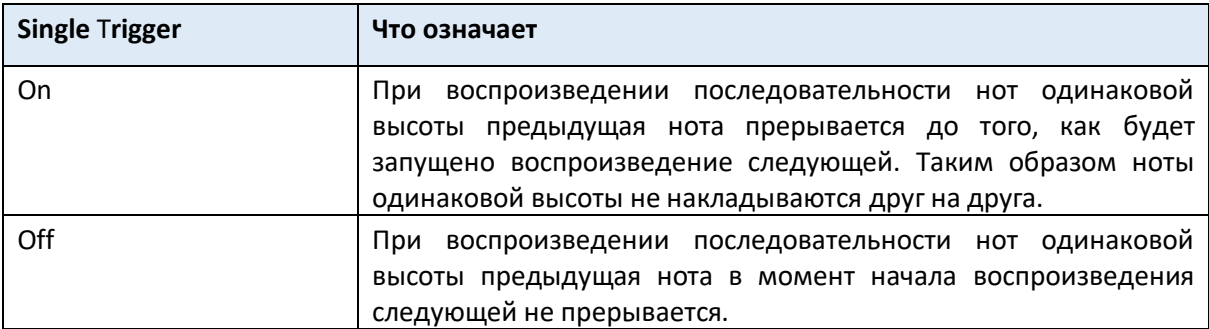

Создание Групп Взаимоисключений (Exclusive Groups)

Exclusive Groups - это совокупности взаимоисключающих ключей, останавливающих действие друг друга. Например, если открытому и закрытому хай-хэту присвоены одна и та же Exclusive Group, игра открытого хай-хэта перекроет игру закрытого хай-хэта.

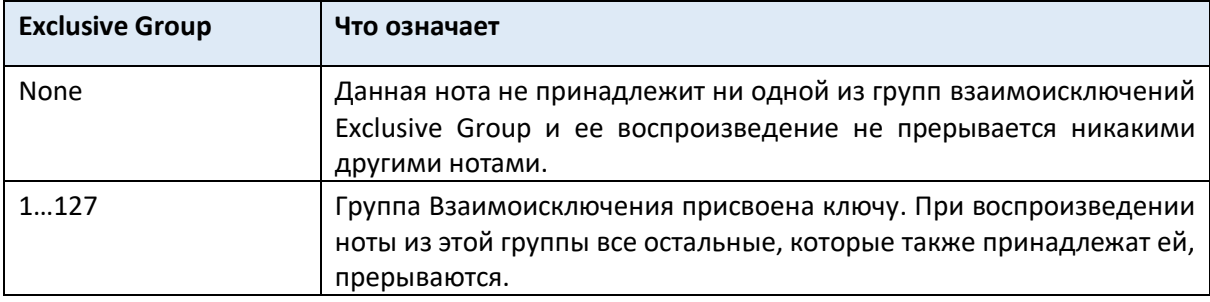

#### Включение и выключение опций Note On и Note Off

- Поставьте метку на опции **Enable Note On Receive**, чтобы разрешить прием сообщений Note On (Key On). Если этот параметр не выбран, клавиша не будет воспроизводиться.
- Поставьте метку на опции **Enable Note Off Receive**, чтобы разрешить прием сообщений Note Off (Key Off).

Если этот параметр не выбран, сэмпл будет продолжать воспроизводиться до конца.

#### Настройка параметров смешивания Level, Pan и FX Send

- Используйте параметр **Level** для установки уровня выбранного ключа.
- Используйте параметр **Pan**, чтобы установить положение выбранной ключа в стереополе.
- Используйте параметры **Send to MFX1** и **Send to MFX2**, чтобы установить уровень отправки MFX1 или MFX2 для выбранного ключа.

## Модулирование параметра pitch

Параметр Pitch (Высота тональности) может меняться в зависимости от ноты и активированных контроллеров. В Pa1000 также включает в себя генераторы LFO, которые могут модулировать высоту тона.

Зайдите на страницу настроек **Sound > Pitch > Pitch Mode**.

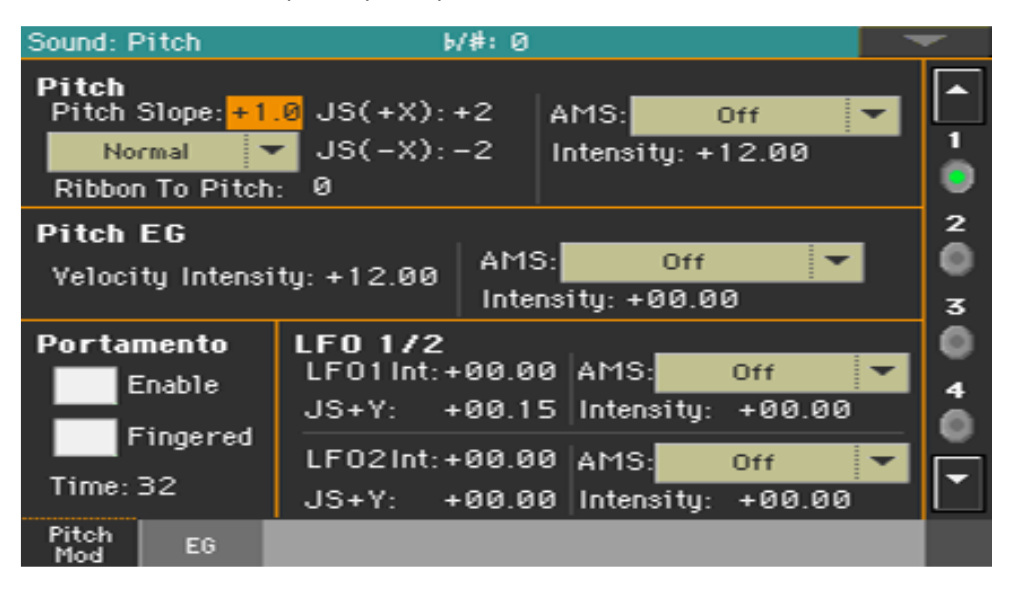

#### Управление тональностью

Тональность генератора может следовать естественному масштабу или другому "наклону".

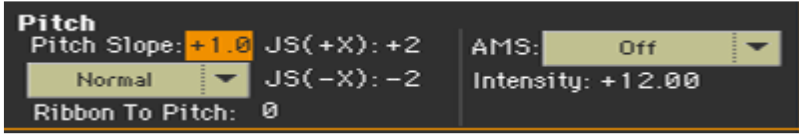

#### Настройка наклона высоты тональности

 Используйте параметр **Pitch Slope** (-1.0 ... + 2.0) для изменения высоты тональности в зависимости от положения ноты на клавиатуре. Обычно вы оставите этот параметр на +1.0. Положительные (+) значения приведут к повышению высоты тональности при воспроизведении более высоких нот, а отрицательные (-) значения приведут к падению тональности при воспроизведении более высоких нот.

При значении 0 изменений тональности не будет, и тональность C4 будет звучать независимо от того, какое место вы играете.

На рисунке показано, как связаны угол наклона и высота тональности:

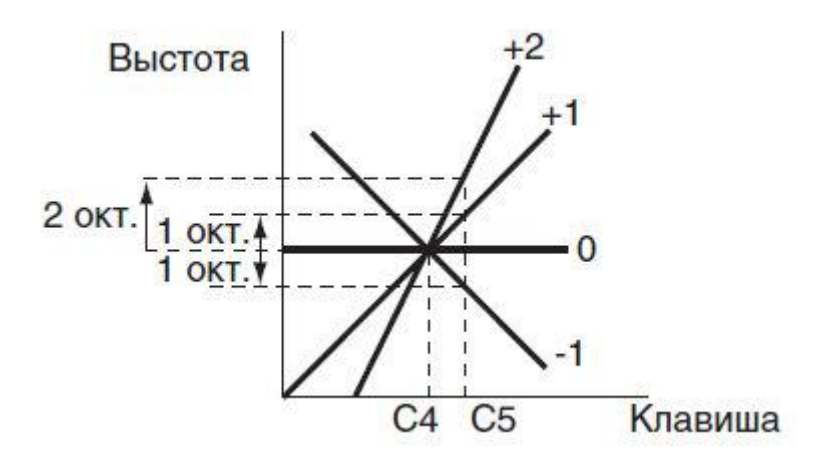

#### Управление тональностью с помощью физических контроллеров

Используйте всплывающее меню режима **Pitch Mode**, чтобы установить направление Pitch Bend.

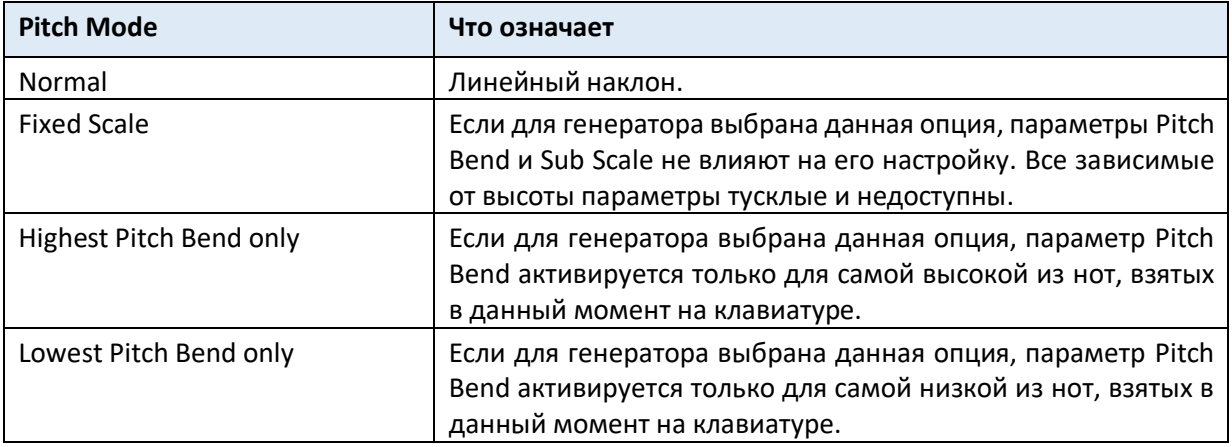

- Используйте параметр **Ribbon to Pitch** для установки диапазона Pitch Bend (-12 ... 0 ... + 12 полутонов), управляемые сообщением Ribbon Controller (CC # 16). Сообщение Ribbon Controller может быть получено через MIDI или как часть стандартного MIDI файла.
- Используйте параметр **JS (+ X)**, чтобы указать, как изменяется тональность при перемещении джойстика вправо (-60 ... + 12 полутонов). Показатель 12 означает 1 октава изменения.

Например, если вы установите значение +12 и переместите джойстик полностью вправо, высота тона повысится ровно на одну октаву выше исходного тона.

 Используйте параметр **JS (-X)**, чтобы указать, как шаг будет изменяться, когда джойстик перемещается влево (-60 ... + 12 полутонов). Показатель 12 означает 1 октава изменения. Например, если вы установите значение -60 и переместите джойстик влево, высота тона упадет на пять октав ниже исходного тона. Это можно использовать при имитации эффектов, которые производит гитарист, используя ручку машинки тремоло.

Выбор источника модуляции основного тона

Используйте всплывающее меню **Pitch > AMS** (Alternate Modulation Source), чтобы выбрать источник модуляции для высоты тональности выбранного генератора. Список доступных источников AMS приведен в Приложении.

Параметр **Intensity** (-12.00 ... + 12.00) определяет глубину и направление эффекта, создаваемого AMS. При установке 0, модуляция не будет применена. При настройке 12.00 шаг будет изменяться на одну октаву.

Например, если вы выберете JS (-Y) AMS и переместите джойстик вниз, высота будет повышаться, если этот параметр установлен на положительное (+) значение или падает, если для этого параметра установлено отрицательное (-) значение, Диапазон составляет не более одной октавы.

#### Управление EG тональности (генератор envelope)

Используйте параметры **Pitch EG** для управления Pitch EG, уникальные для всех генераторов.

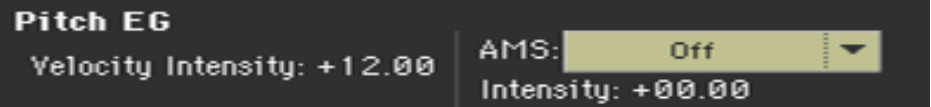

#### Связывание тональности с envelope

 Параметр **Velocity Intensity** (-12.00 ... + 12.00) определяет глубину и направление модуляции Pitch EG. При настройке 12.00 тональность будет изменяться максимум на ± 1 октаву.

#### Связывание тональности с модуляцией AMS

Используйте параметр **Pitch EG > AMS**, чтобы выбрать источник модуляции для тональности EG выбранного генератора. Список доступных источников AMS находится Приложении.

Используйте параметр **Pitch EG > Intensity**, чтобы указать глубину и направление AMS. Например, если вы выберете Velocity AMS и установите это значение на +12,00, скорость будет регулировать диапазон изменения высоты тональности, создаваемого шагом EG в диапазоне ± 1 октавы. Когда вы играете более мягко, изменение высоты будет приближаться к уровням EG.

Параметры **Pitch EG> AMS** и **Pitch EG > Intensity** будут суммироваться, чтобы определить глубину и направление модуляции основной тональности, применяемого EG.

#### Изменение выстоты (уровень)

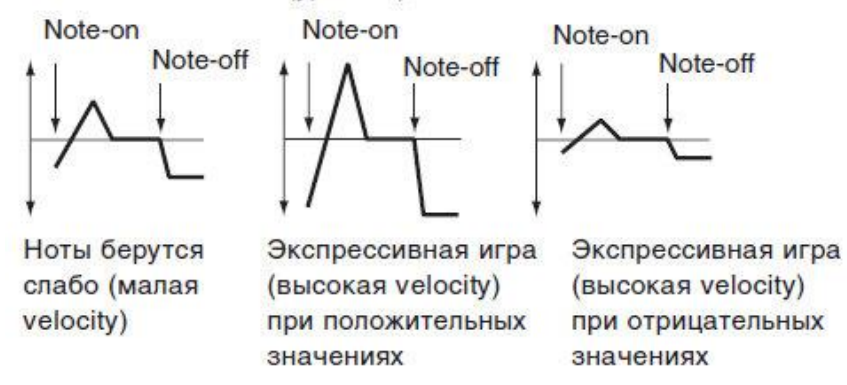

#### Программирование Портаменто

Portamento добавляет слайд между нотами (плавное изменение высоты тона от одной ноты к следующей).

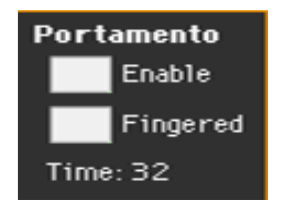

- Поставьте метку на опции **Enable**, чтобы активировать эффект портаменто. Portamento также будет включен или выключен при получении сообщения CC # 65 (Portamento SW).
- Поставьте метку на опции **Fingered**, чтобы перезапустить портаменто при воспроизведении заметки. Когда Fingered включена, играя легато, он включит Portamento, а при умеренном проигрывании отключится снова.
- Используйте параметр **Time**, чтобы установить время портаменто (000 ... 127). Увеличение значения приведет к более медленному изменению высоты тона.

#### Управление LFO

Используйте параметры LFO 1/2 для управления LFO (Low Frequency Oscillation - генератор низкочастотных колебаний) выбранных генераторов. Генераторы LFO запрограммированы на страницах **Sound Edit > LFO > LFO 1** и **LFO 2**.

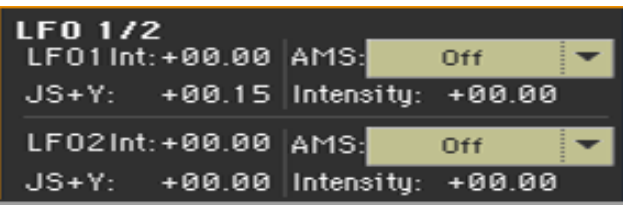

- Используйте параметр **LFO 1/2 Int** для установки интенсивности (-12 ... 0 ... + 12) соответствующего LFO. Отрицательные значения инвертируют форму LFO.
- Используйте параметр JS + Y для установки интенсивности (-12 ... 0 ... + 12) соответствующего LFO, когда джойстик выдвинут вперед. Отрицательные значения инвертируют форму LFO.
- Используйте параметры **AMS** и **Intensity** для выбора AMS для модуляции соответствующего LFO, и интенсивности модуляции.

# Программирование параметра filter envelope (Filter EG)

Pa1000 включает в себя генератор огибающей высоты тона (Pitch EG), который может изменять шаг с течением времени.

• Зайдите на страницу настроек Sound > Pitch > EG.

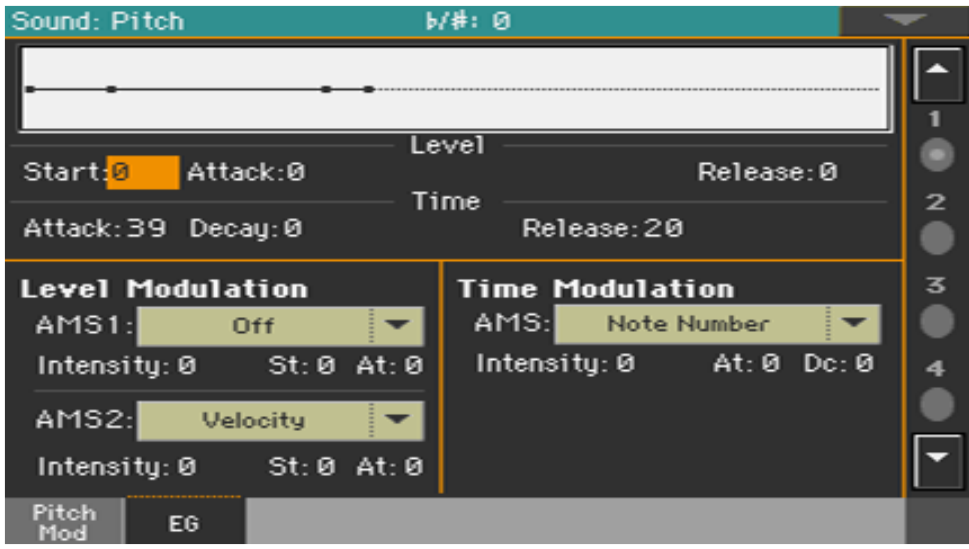

Вы можете увидеть форму envelope на рисунке в верхней части экрана.

#### Настройка уровней и времени в Pitch EG

Pitch EG можно запрограммировать, установив параметры уровня и времени для сегментов огибающей.

Установки изменения частоты во времени (когда Pitch EG Intensity =  $+12.00$ )

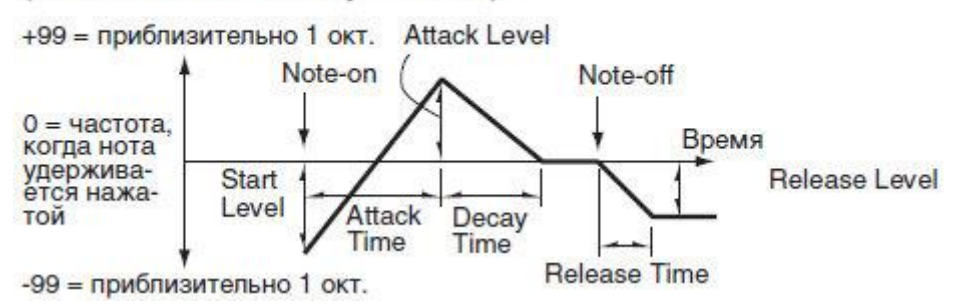

 Используйте параметры **Level** (-99 ... + 99), чтобы указать величину изменения высоты тональности.

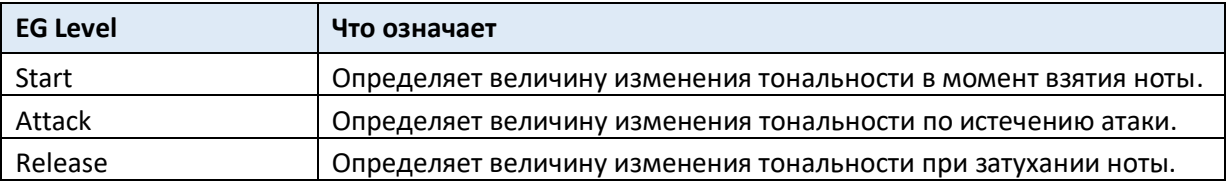

Фактическое изменение высоты тона будет зависеть от параметров Pitch EG > Intensity (см. страницу Sound > Pitch > Pitch Mod). Например, с настройкой интенсивности +12.00 настройка уровня +99 может повысить высоту тональности на одну октаву, а установка уровня -99 приведет к уменьшению высоты тональности на одну октаву.

 Используйте параметры Time (0 ... 99), чтобы указать время, в течение которого произойдет изменение высоты тональности.

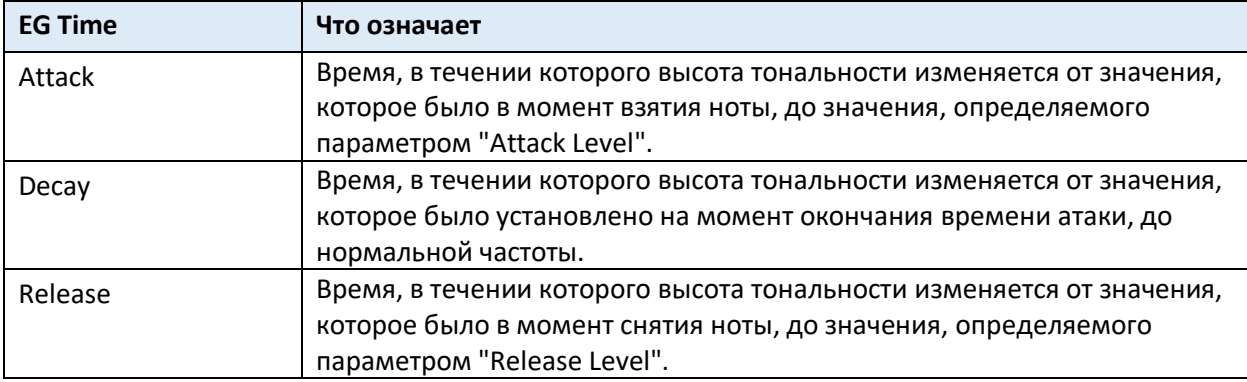

#### Модуляция EG

#### Модуляция уровней EG

Используйте параметры **Level Modulation > AMS 1/2** для выбора источника модуляции для параметров **Pitch EG > Level**.

- Используйте параметры **Level Modulation > Intensity** (-99 ... + 99), чтобы указать глубину и направление модуляции, сгенерированной **AMS1** или **AMS2**. При настройке показателя 0 будут использоваться уровни, заданные параметром Level. Например, если вы выберете джойстик Joystick Y + the AMS, перемещение джойстика в верхнем направлении, чтобы включить его, изменит параметры уровня Pitch EG. По мере увеличения абсолютной величины Intensity уровни Pitch EG будут меняться больше при отпускании джойстика. Направление изменения определяется St (начальный уровень Swing) и At (уровень атаки). Когда джойстик будет отпущен, уровни EG Pitch вернутся к своим собственным настройкам. Если вы выберете Velocity AMS, увеличение абсолютной величины Intensity приведет к все более широкому изменению уровней EG Pitch для сильно воспроизводимых заметок. Направление изменения определяется St (Start Level Swing) и At (Attack Level Swing). При более мягкой игре, изменение высоты будет приближаться к уровням EG Pitch.
- Используйте параметры **St (Start Level Swing)** и параметр At (Attack Level Swing), чтобы указать направление изменения Level > Start and Level > Attack, вызванного AMS.

Если параметр Intensity с положительным (+) значением, настройка "+" увеличивает уровень EG, а параметр "-" уменьшит ее. При показателе 0 изменений не будет.

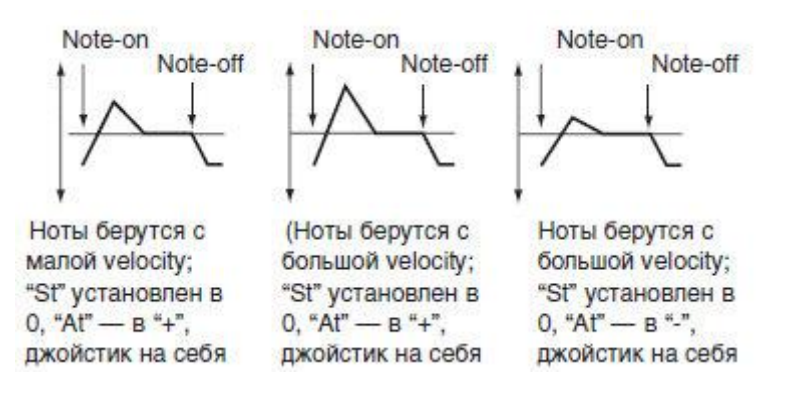

#### Модуляция времени EG Pitch

Используйте параметр **Time Modulation > AMS**, чтобы выбрать источник модуляции для **Pitch EG > Time** parameters.

 Используйте параметры **Time Modulation > Intensity** (-99 ... + 99), чтобы указать глубину и направление эффекта AMS на параметрах Time. При показателе 0, EG тональности будет таким же, как указано в настройках Time.

Альтернативное значение модуляции в тот момент, когда EG достигает каждой точки определит фактическое значение времени EG, которое будет следующим.

Например, время затухания будет определяться альтернативной модуляцией значение на момент достижения уровня атаки.

Когда этот параметр установлен в значения 16, 33, 49, 66, 82 или 99, указанное время EG ускоряется на 2, 4, 8, 16, 32 или 64 раза соответственно (или замедлился до 1/2, 1/4, 1/8, 1/16, 1/32 или 1/64 от первоначального времени).

Например, с помощью Velocity AMS, увеличивая абсолютное значение интенсивности позволит сильно воспроизводимым нотам увеличивать изменения в значениях времени EG тональности. Направление изменения указано параметрами At (Attack Time Swing) и Dc (Sway Time Swing). При мягком звукоизвлечении, время EG в приближается к фактическим настройкам EG.

 Используйте параметры **At (Attack Time Swing)** и **Dc (Decay Time Swing)** чтобы указать направление, в котором AMS повлияет на параметры Time > Attack and Decay. При положительных (+) значениях интенсивности, установка "+" увеличит время, а настройка "- " уменьшит.

При настройке 0 изменений не будет.

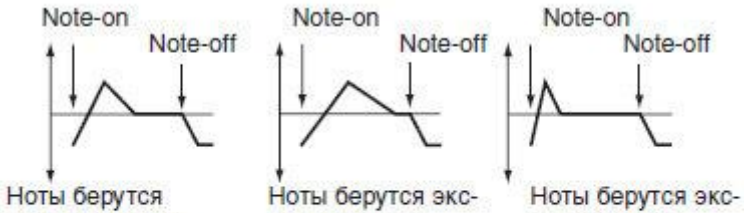

слабо (с малой velocity); "At" и "Dc" установлены  $B^{\mu}$ +"

прессивно (с большой velocity); "At" и "Dc" установлены в "+"

прессивно (с большой velocity);<br>"At" и "Dc" уста-<br>новлены в "-"

## Программирование фильтров

Как и в субтрактивном аналоговом синтезаторе, фильтры являются основными агентами качества тембра. Envelope и модуляция позволяют изменять тембр со временем, делая звук живым.

### Выбор фильтров

Вы можете выбрать один из двух фильтров выбранного генератора.

Зайдите на страницу настроек **Sound > Filter > Filter Type**.

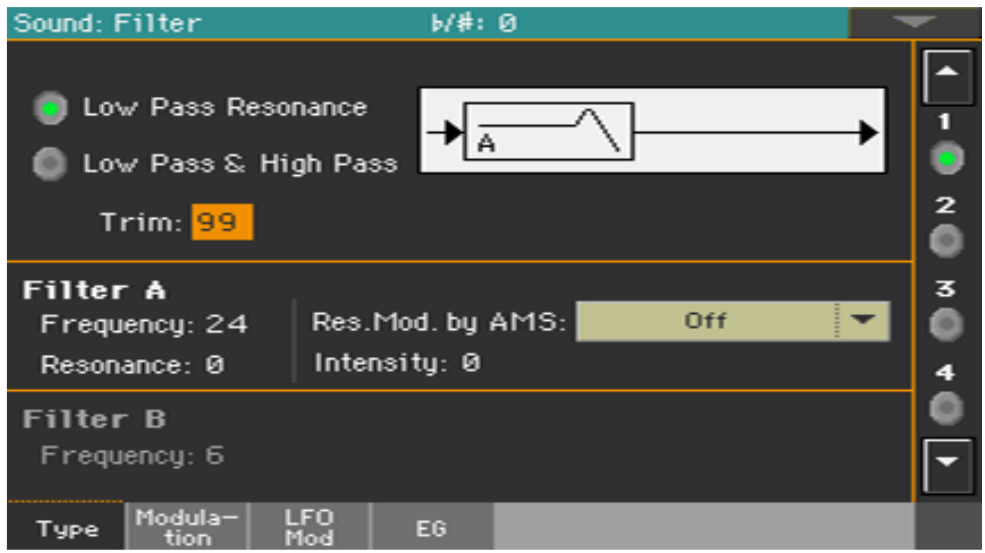

## Выбор типа фильтров

Используйте виртуальные радиокнопки **Filter Type** выбранного генератора.

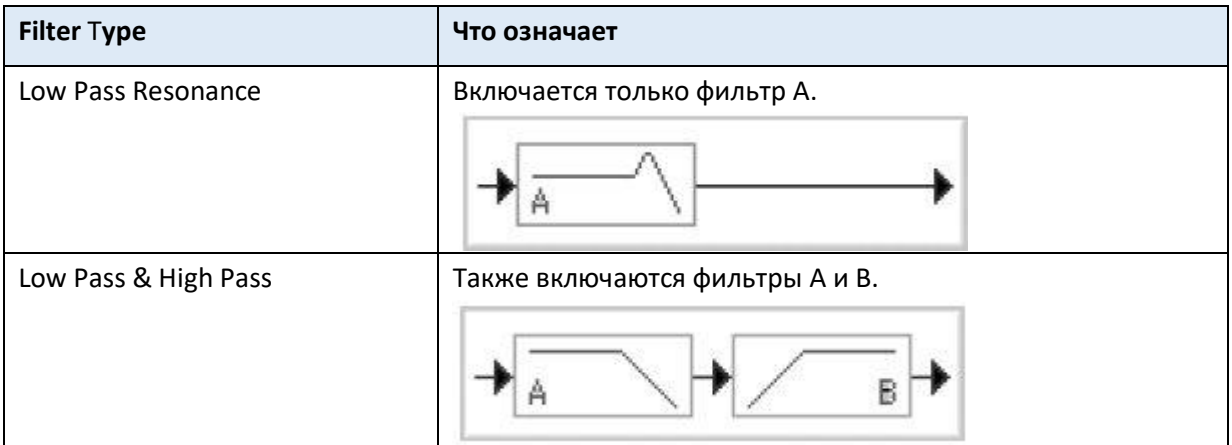

#### Обрезка входного сигнала фильтра

 Используйте параметр **Trim** (00 ... 99), чтобы отрегулировать уровень, на котором звуковой сигнал, создаваемый выбранным генератором, вводится в фильтр A. Если это значение слишком велико, звук может искажаться, если для параметра Resonance установлено высокое значение, или когда вы играете аккорд.

#### Программирование фильтров

#### Программирование фильтров A

 Используйте параметр **Filter A > Frequency**, чтобы установить частоту среза фильтра A (00 ... 99).

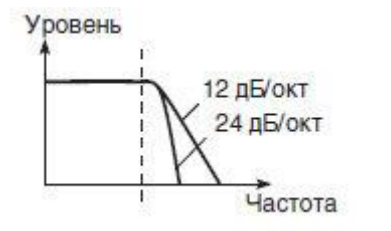

Фильтр ослабляет сигналы выше частоты среза. Это наиболее часто используемый фильтр, применяемый для "смягчения" тембра звука. Если для "Filter Type" выбрать опцию Low Pass Resonance, крутизна подавления увеличится.

- Используйте параметр **Filter A > Resonance** для установки резонанса фильтра A (00 ... 99). Резонанс подчеркивает компоненты обертона, которые лежат в области частоты среза, заданной Частотой, создавая более отличительный звук. Увеличение этого значения даст более сильный эффект.
- Используйте параметр **Res. Mod. by AMS**, чтобы выбрать источник модуляции для параметра Resonance.

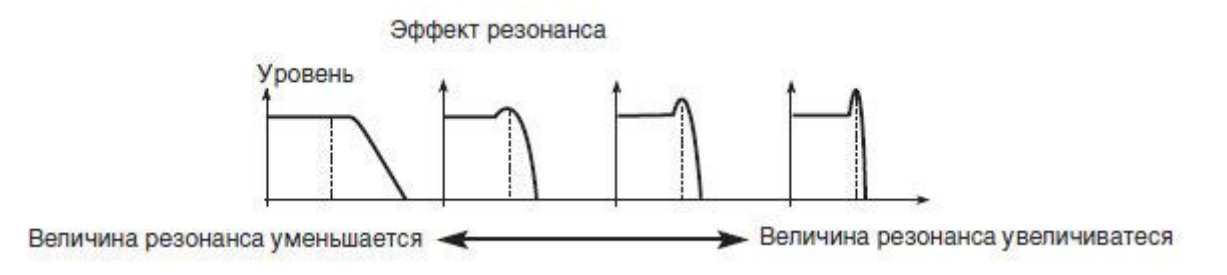

 Используйте параметр **Intensity** (-99 ... + 99), чтобы указать глубину и направление эффектов Res. Mod. by AMS, которые будут иметь резонансный уровень, указанный параметром Resonance.

Например, если выбран параметр Velocity, изменения чувствительности клавиатуры будут влияют на резонанс.

При положительных (+) значениях резонанс будет возрастать при более сильном звукоизвлечении, а при мягкой игре, резонанс приблизится к уровню, заданному параметром Resonance.

При отрицательных (-) значениях резонанс будет уменьшаться при более сильном звукоизвлечении, а при мягкой игре, резонанс приблизится к уровню, заданному параметром Resonance.

Уровень резонанса определяется суммированием значений резонанса и интенсивности.

#### Фильтр программирования B

Когда активированы оба фильтра, вы также можете запрограммировать фильтр B.

 Используйте параметр **Filter B > Frequency**, чтобы установить частоту среза фильтра B (00 ... 99).

Этот параметр доступен только в том случае, если выбран тип фильтра Low Pass & High Pass.

Уровень 12 дБ/окт Частота

Фильтр ослабляет сигналы ниже частоты среза, делая тембр более "прозрачным".

## Модулирование фильтров

Вы можете модулировать частоту отсечки фильтра выбранного генератора. Модуляция добавит динамическое изменение тембра.

Программирование модуляции фильтра в реальном времени

Зайдите на страницу **Sound > Filter > Modulation**.

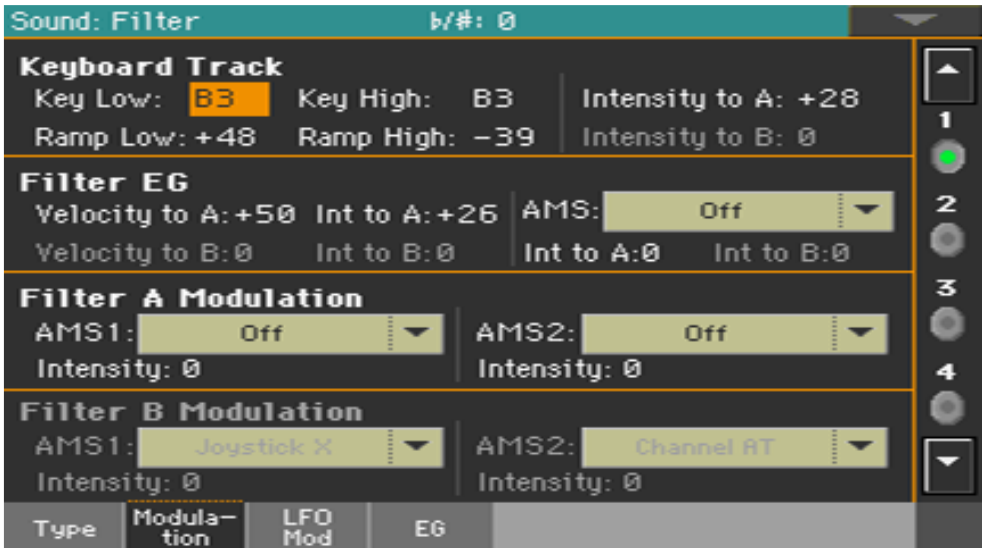

Когда тип фильтра Low Pass Resonance, редактирование параметров для фильтра В будет недоступно (тусклые надписи).

#### Трекинг частоты среза клавиатуры

Трекинг клавиатуры изменяет качество тембра на клавиатуре.

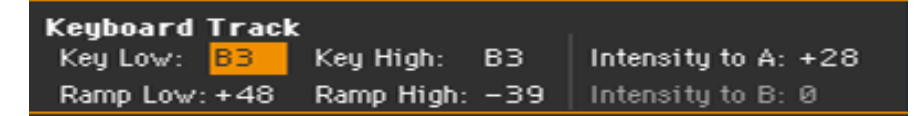

 Используйте параметры Key Low / High (C-1 ... G9), чтобы изменить частоту отсечки фильтра на клавиатуре для выбранного генератора.

Трекинг клавиатуры изменяет частоту среза в соответствии с положением клавиши на клавиатуре. Как частота отсечки зависит от местоположения клавиатуры, ее можно задать с помощью параметров Key Low, Key High, Ramp Low, Ramp High, и the Intensity to A/B.

Трекинг клавиатуры будет применяться к диапазону ниже указанного Низкого номера ноты и выше указанного Высокого номера ноты.
Используйте параметры Ramp Low / High, чтобы указать наклон трекинга клавиатуры (-99  $... + 99$ ).

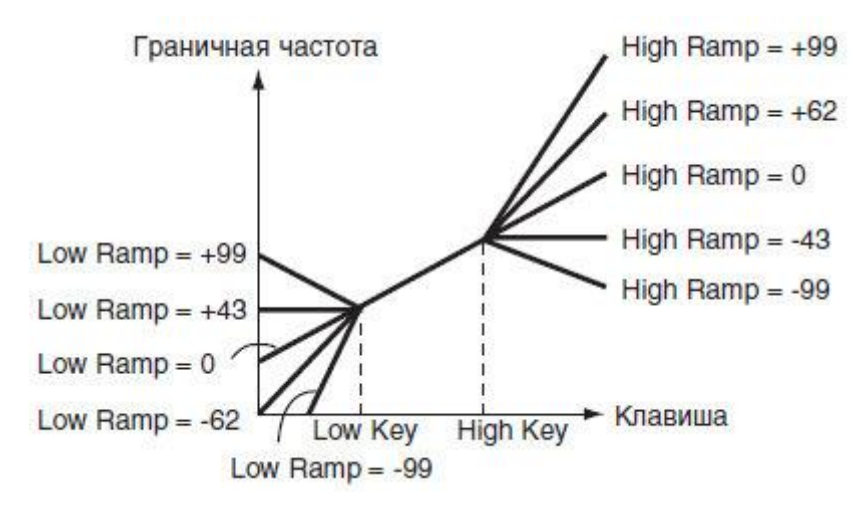

 Установите для параметров **Intensity to A** и **Intensity to B** (-99 ... + 99), чтобы указать глубину и направление изменений, применяемых к фильтрам А и В.

Для диапазона заметок между Key Low и Key High частота среза изменяется в соответствии с расположением клавиатуры (тональность).

Модуляция Filter EG (Envelope Generator)

Управление фильтром envelope возможно даже во время игры.

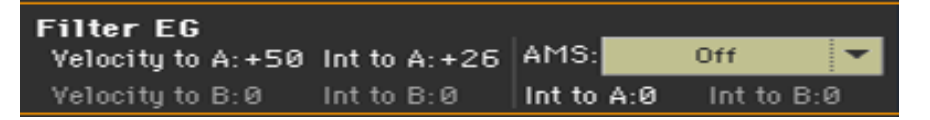

 Используйте параметр **Velocity to A/B** (99 ... + 99), чтобы указать глубину и направление эффекта, который этот параметр оказывает на изменения, созданные с помощью фильтра EG (как установлено в Filter > Filter EG) для управления частотой отсечки фильтра A/B.

При положительных (+) значениях сильное звукоизвлечение привёдет к тому, что фильтр EG будет производить большие изменения частоты среза. С отрицательными (-) значениями, сильное звукоизвлечение также приведёт к тому, что фильтр EG будет производить большие изменения в частоты среза, но с инвертированной полярностью EG.

 Используйте параметры **Int to A/B** (-99 ... + 99), чтобы указать глубину и направление о том, что изменяющиеся во времени изменения, создаваемые фильтром EG, будут иметь на частоте среза фильтра A/B.

При положительных (+) настройках звук станет ярче, когда уровни EG заданные параметрами Filter EG Level и Time, находятся в области «+», а более темные когда они находятся в области «-».

При отрицательных (-) настройках звук становится темнее, когда уровни EG заданные параметрами Filter EG Level и Time, находятся в области «+» и ярче когда они находятся в области «-».

- Используйте всплывающее меню **AMS**, чтобы выбрать источник модуляции для фильтра EG применяется к частоте среза фильтров A и B.
- Используйте параметры **Int to A/B** (-99 ... + 99), чтобы указать глубину и направление о влиянии AMS на фильтр A/B.

Сумма настроек Velocity для A/B, Intensity to A/B и (AMS) Intensity to A/B, будет определять глубину и направление создаваемого эффекта по фильтру EG.

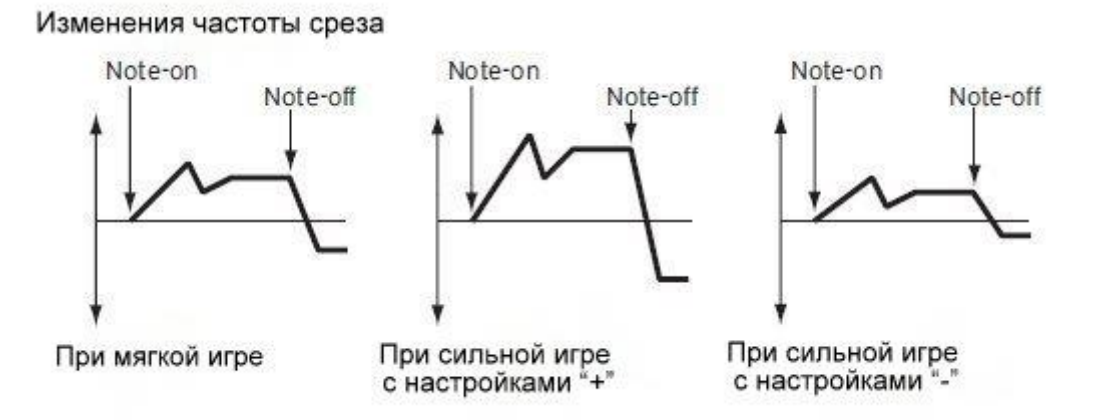

#### Модуляция частоты отсечки фильтров

Вы можете управлять фильтрами с помощью источника модуляции.

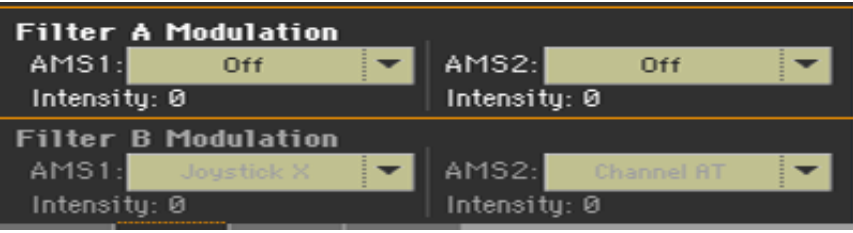

- Используйте параметры AMS 1/2 для выбора источника модуляции для частоты среза фильтра A/B.
- Используйте параметры Intensity (AMS 1/2), чтобы указать глубину и направление AMS 1/2.

Когда AMS1 является JS X, положительное (+) значение для этого параметра приведет к тому, что частота среза будет повышаться, когда джойстик будет сдвинут вправо и упадет, когда джойстик будет перемещен влево. При отрицательном (-) значении для этого параметра произойдет обратное.

Это значение суммируется с настройкой частоты фильтра A/B.

# 424 Применение генераторов LFO на фильтрах

Вы можете использовать LFO для применения циклической модуляции к частоте среза фильтров. Это создаст циклические изменения тона на выбранном генераторе.

Зайдите на страницу настроек **Sound > Filter > LFO Mod**.

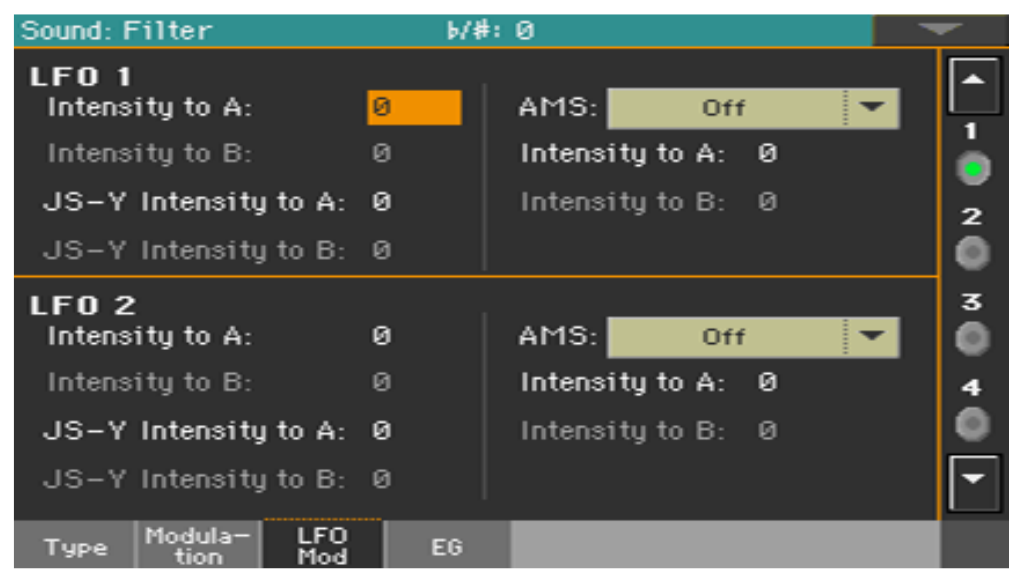

## Модуляция фильтров с помощью LFO

 Используйте параметры **LFO 1/2> Intensity to A/B** (-99 ... + 99), чтобы указать глубину и направление модуляции, которую LFO 1/2 (установленные на странице Sound Edit > LFO > LFO 1 или LFO 2) будет оказывать на частоту среза фильтра A B. Отрицательные (-) настройки инвертируют фазу.

Изменение граничной частоты

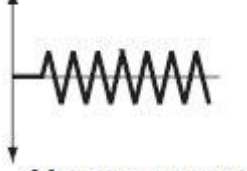

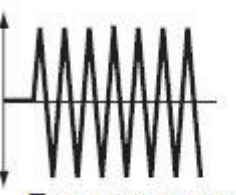

Малые значения

Большие значения

 Используйте параметры **JS (Joystick) –Y Intensity to A/B** (-99 ... + 99) для модуляции LFO при оттягивании джойстика на себя.

Путем перемещения джойстика в направлении Y (по направлению к себе) вы можете управлять глубиной, при которой LFO 1/2 модулирует частоту среза фильтра A/B. Этот параметр определяет глубину и направление управления.

Более высокие настройки этого параметра будут приводить к большему увеличению эффекта LFO 1/2 на фильтре, когда джойстик перемещается к себе.

 Используйте всплывающие меню **LFO 1/2 > AMS**, для выбора источника модуляции для частоты отсечки фильтров A и B. Параметр **Intensity to A/B** (-99 ... + 99) задают глубину и направление эффекта, который AMS будет оказывать на фильтр A/B.

Например, если AMS - это джойстик Y +, более высокие показатели этого параметра позволят применить большее изменение к LFO 1/2 при перемещении джойстика вверх по оси Y.

# Программирование параметра filter envelope (Filter EG)

Вы можете создать эффект filter envelope, который со временем меняет частоту среза фильтров на выбранном генераторе.

Зайдите на страницу настроек **Sound > Filter > EG**.

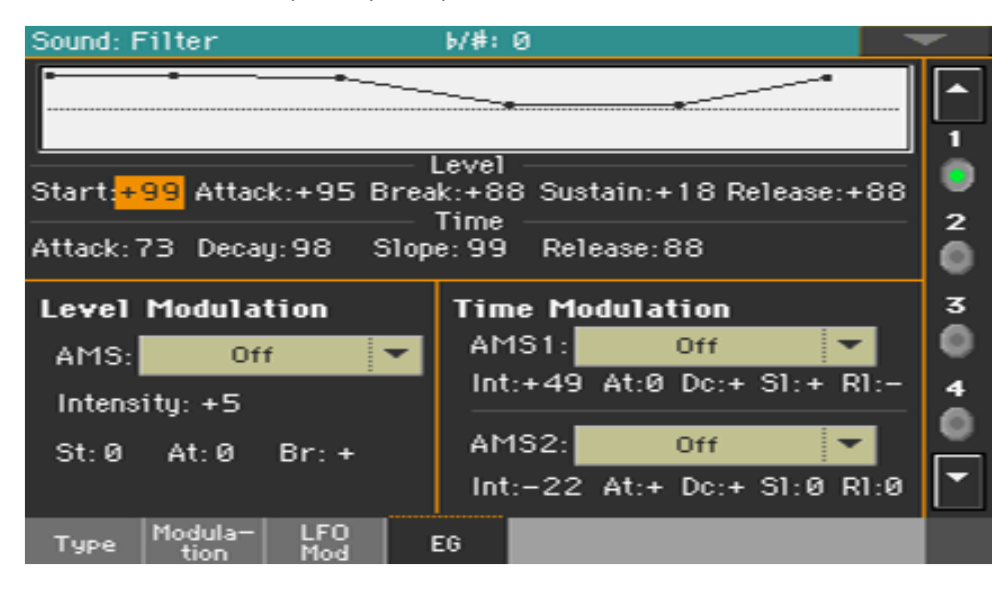

Форму фильтра envelope можно увидеть на рисунке в верхней части экрана.

## Установка уровней и времени фильтра EG

Фильтр EG можно запрограммировать, установив параметры сегментов envelope **Level** и **Time**.

Результат будет зависеть от типа фильтра. Например, с фильтром Low Pass Resonance положительные (+) значения параметра EG Intensity сделают тембр звонче положительными (+) уровнями, а менее звонкие - отрицательными (-) уровнями.

Кроме того, эффект этих настроек на частоте отсечки фильтра зависит от параметров Velocity и Intensity на странице Filter > Modulation.

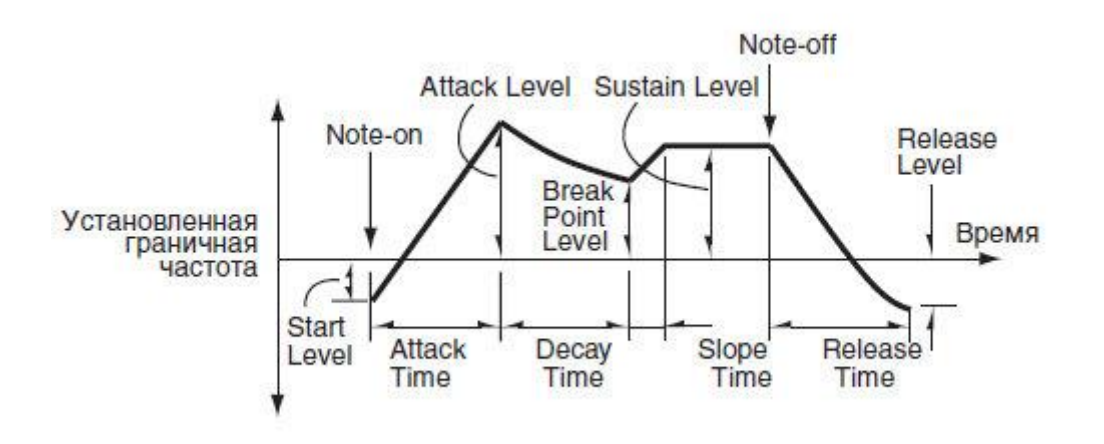

 Используйте параметры **Level** (-99 ... + 99), чтобы указать величину изменения частоты среза.

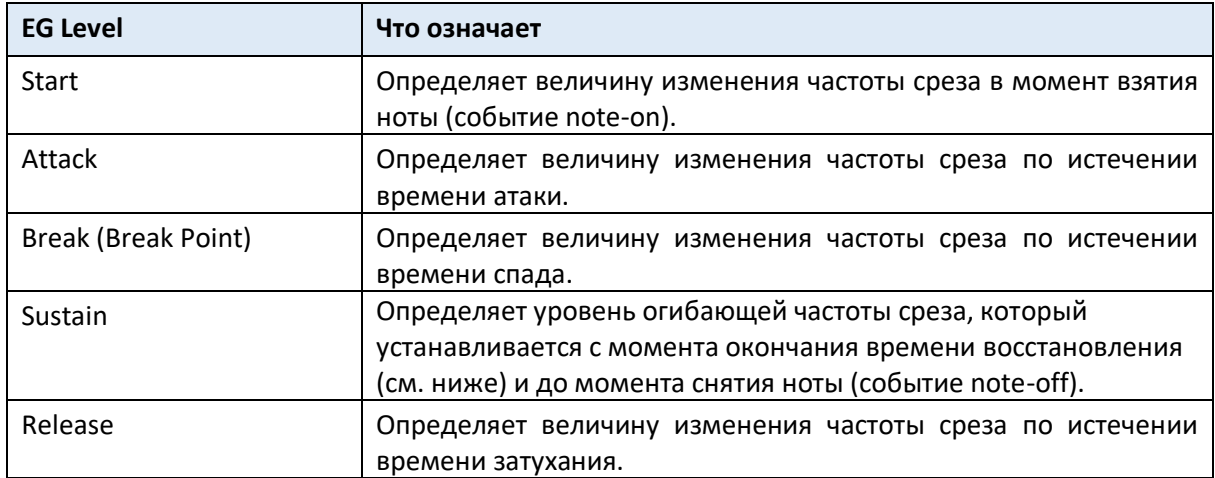

 Используйте параметры **Time** (0 ... 99), чтобы указать время, в течение которого произойдет изменение частоты среза.

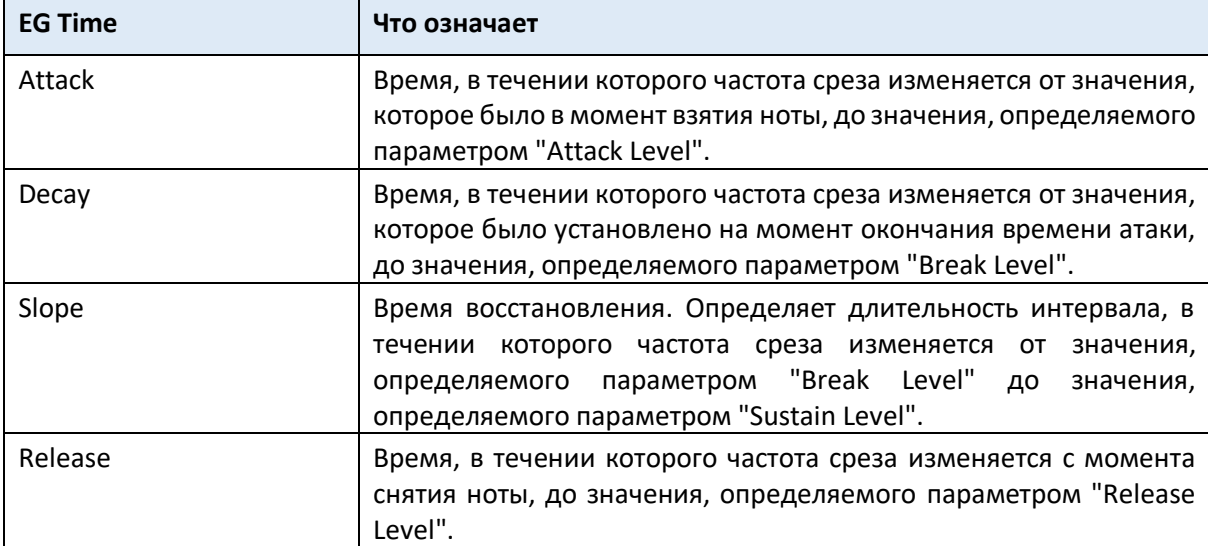

# Модуляция фильтра EG

#### Модуляция уровней фильтра EG

- Используйте параметр **Level Modulation > AMS**, чтобы выбрать источник, который будет управлять параметром Level фильтра EG.
- Используйте параметр **Level Modulation > Intensity** parameters (-99 ... + 99), чтобы указать глубину и направление AMS. При установке показателя 0 будут использоваться уровни, заданные параметром Frequency. Например, если AMS является Velocity, и вы устанавливаете St (Start Level Swing), At (Attack Level Swing) и Br (Break Level Swing) на положительное значение (+) и устанавливаете а параметр Intensity в положительное (+) значение, уровни EG будут расти по мере усиления звукоизвлечения. Если значение Intensity установлено на отрицательное (-) значение, уровни EG будут падать при сильном звукоизвлечении.
- Используйте параметры **St (Start Level Swing)**, **At (Attack Level Swing)** и **Br (Break Level Swing)**, чтобы указать направление, в котором AMS повлияет на точки Start, Attack и Break. Когда Intensity имеет положительное (+) значение, настройка + для этого параметра позволит AMS повысить уровень EG, а параметр - позволит AMS снизить уровень EG. При настройке 0 изменений не будет.

Note-on Note-off

Ноты берутся с малой velocity: "St", "At" и "Br" установлены в "+"

Ноты берутся с большой velocity; "St", "At" и "Br" установлены в "+"

Note-on

Note-on Note-off Note-off

Ноты берутся с большой velocity; "St", "At" и "Br" установлены в "-"

- Используйте параметр **Time Modulation > AMS 1/2**, чтобы выбрать источник модуляции для временных параметров фильтра EG.
- Используйте параметр **Time Modulation > Intensity** (-99 ... + 99), чтобы указать глубину и направление эффекта, который AMS будет оказывать на параметры времени.При установке показателя 0, время EG фильтра будет таким же, как указано в настройках времени.

Например, если для AMS установлено значение FltKTr +/+, параметры EG Time будут контролироваться настройками трекинга клавиатуры. При положительных (+) значениях этого параметра положительные (+) значения Ramp Low/High удлинняют время EG, а отрицательные (-) значения Ramp Low/High сокращают время EG. Направление изменения определяется как At (Time Attack Time Swing), Dc (Sway Time Swing), Sl (Slope Time Swing) и Rl (Release Time Swing).

При установке показателя 0, будут использоваться времена, заданные параметром **Frequency**.

Если для AMS установлено значение Velocity, положительные (+) значения этого параметра заставят время EG удлиняться при более сильном звукоизвлечении, а отрицательные (-) значения заставят время EG сокращаться по мере того, как вы будете играть сильнее.

 Используйте параметры **At (Swing Time Swing), Dc (Sway Time Swing), Sl (Time Time Swing)** и **Rl (Release Time Swing)**, чтобы указать направление, в котором AMS будет влиять на параметры Time > Attack, Decay, Slope и Release.

При положительных (+) значениях параметра Intensity, положительная настройка "+" приведет к увеличению времени, а отрицательная настройка "-" приведет к сокращению времени. При настройке 0 изменений не будет.

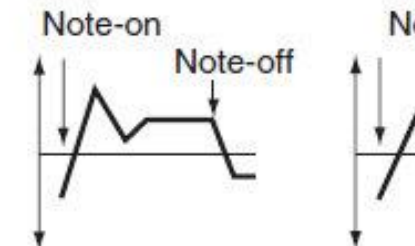

Ноты берутся с малой velocity; "At", "Dc", "St", "RI" установлены в "+"

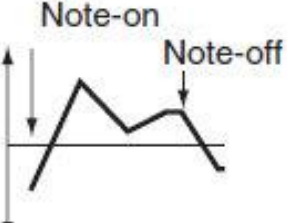

Ноты берутся с большой velocity; "At", "Dc", "St", "Rl" установлены в "+"

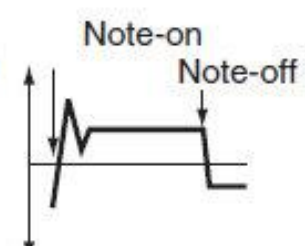

Ноты берутся с большой velocity; "At", "Dc", "St", "RI" установлены в "-"

# Программирование параметров amplitude и pan

Вы можете запрограммировать параметры amplitude и pan (амплитуду и панорамирование) каждого генератора. Амплитуда - это объем генераторов. Pan - это положение генераторов в стерео панораме. С амплитудной огибающей вы можете увеличить громкость звука со временем.

#### Настройка основных показателей амплитуды и панорамирования

Вы можете настроить основные показатели амплитуды и панорамирования выбранного генератора.

- Sound: Amp  $b/#: 0$ Amp Level Amp Level:  $-2.8$ dB 1 ۰ Pan  $\frac{2}{9}$ Pan: L-63 AMS: Off Intensity:  $+13$ 3<br>0 4 ō ÷ Level<br>Pan Modula-LFO EG
- Зайдите на страницу настроек **Sound > Amp > Level/Pan**.

#### Установка базового уровня амплитуды

Используйте параметр **Amp Level** (0 ... 127), чтобы установить громкость выбранного генератора.

Объем звука можно контролировать с помощью CC # 7 (Volume) и # 11 (Expression). Полученный уровень определяется путем умножения значений CC # 7 и # 11. Для управления используется канал Global MIDI.

 Используйте параметр **Pan** для установки стереопозиции (панорамы) выбранного генератора.

Этот параметр недоступен при редактировании Ударной Установки. Вместо этого используйте отдельное управление панорамированием Pan для каждой клавиши.

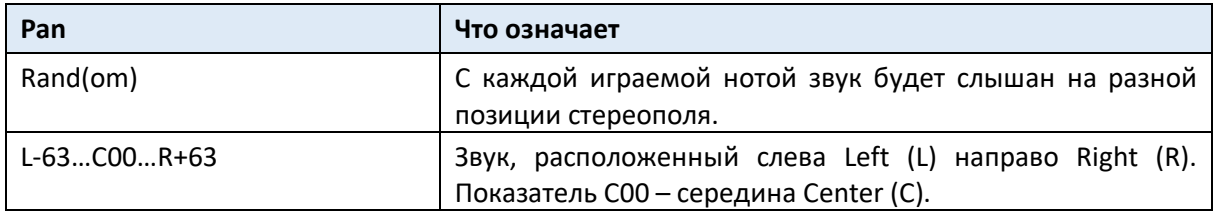

Панорамой Звука можно управлять с помощью CC # 10 (Pan). Значение CC # 10, равное 0 или 1, расположит Звук в крайнем левом положении, значение 64 будет расположит Звук в место, указанное настройкой панорамирования для каждого генератора, а значение 127 расположит Звук в крайнем правом положении.

## Модуляция положения панорамирования

Модуляция положения панорамирования позволяет воспроизводить звук между стереоканалами.

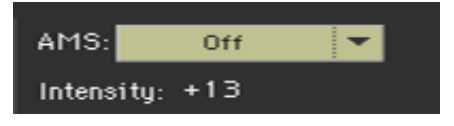

 Используйте всплывающее меню **AMS** для выбора источника модуляции, который изменит панорамирование. Это изменение будет относиться к настройке панорамирования Pan.

Параметр **Intensity** (-99 ... + 99) определяет глубину эффекта, создаваемого AMS. Например, если для параметра Pan установлено значение C064, а AMS - Номер Ноты, положительные (+) значения этого параметра заставят звук двигаться вправо, поскольку номера нот увеличиваются за пределами примечания C4 (т.е. когда вы играете ноты выше) и влево, когда номера нот уменьшаются (т. е. когда вы играете ноты ниже). Отрицательные (-) значения этого параметра будут иметь противоположный эффект.

# Модулирование параметра amplitude

Модуляция уровня амплитуды каждого генератора делает звук живым и постоянно меняющимся.

Зайдите на страницу настроек **Sound > Amp > Modulation**.

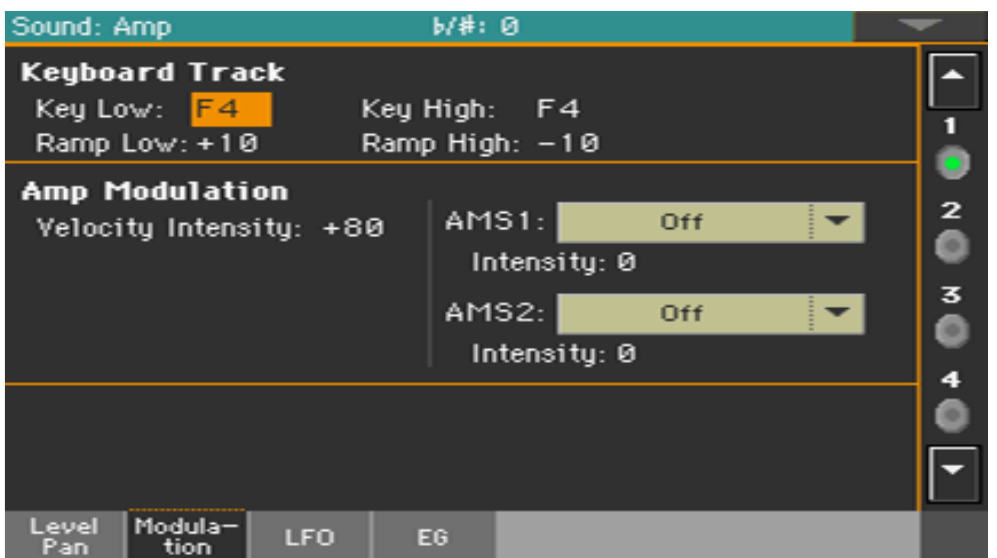

## Трекинг амплитуды на клавиатуре

Используйте параметры **Keyboard Track**, чтобы отрегулировать громкость выбранного генератора на клавиатуре.

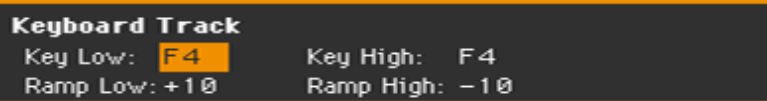

- Используйте параметры **Key Low/High** (C-1 ... G9), чтобы указать трекинг клавиатуры для номера ноты, с которой начнет применяться трекинг клавиатуры. Громкость между клавишами Low и Key High не изменится. Трекинг клавиатуры будет применяться к диапазону ниже указанного номера ноты Low и над указанным номером ноты High.
- Используйте параметры **Ramp Low/High** для определения наклона трекинга клавиатуры (- 99 ... + 99).

При положительных (+) значениях параметра Ramp Low громкость будет возрастать по мере того, как вы воспроизводите записи ниже номера ноты Key Low. При отрицательных (-) значениях громкость будет уменьшаться.

При положительных (+) значениях параметра Ramp High громкость будет возрастать по мере того, как вы воспроизводите записи выше номера клавиши High. При отрицательных (-) значениях громкость будет уменьшаться.

Ниже приведен пример изменений громкости, создаваемых настройками положений клавиатуры и настройками параметра Ramp:

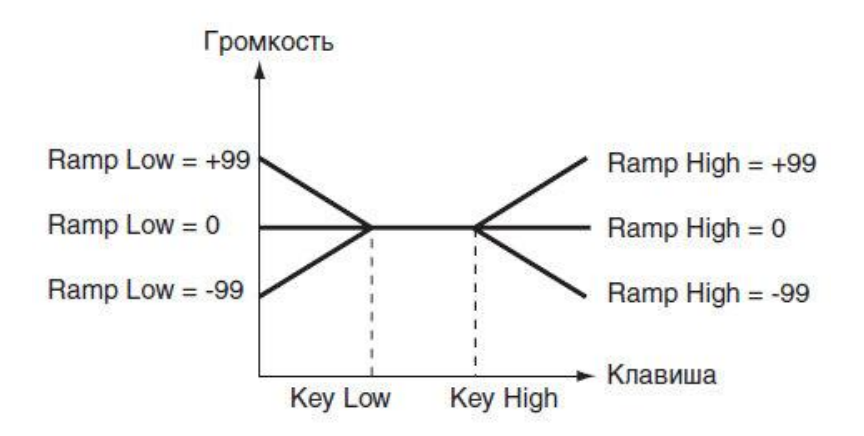

#### Амплитуда модуляции

Используйте параметры **Amp Modulation**, чтобы указать то, как на громкость выбранного генератора будет влиять параметр динамическая чувствительность.

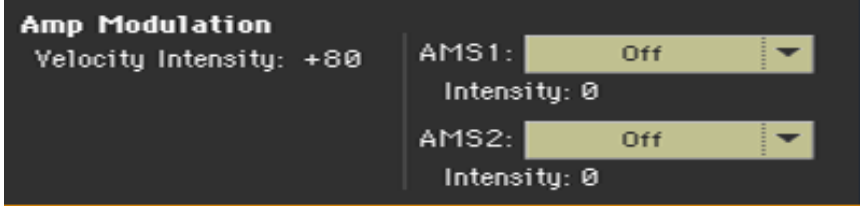

 Используйте параметр **Velocity Intensity** (-99 ... + 99), чтобы связать скорость и громкость. При положительных (+) значениях громкость будет возрастать при более сильном звукоизвлечении.

При отрицательных (-) значениях громкость будет уменьшаться при более слабом звукоизвлечении.

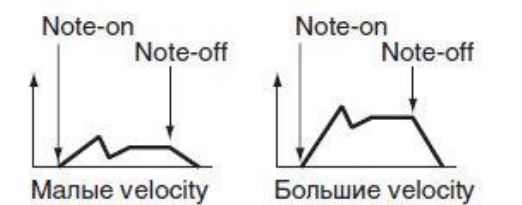

 Используйте всплывающее окно **AMS**, чтобы выбрать источник модуляции для громкости усилителя для выбранного генератора. Параметр Velocity не может быть выбран в качестве источника.

Параметр **Intensity** (-99 ... + 99) определяет глубину и направление AMS. Фактическая громкость будет определяться путем умножения значения изменений, создаваемых усилителем EG со значениями параметра Alternate Modulation и т.д., а если уровни амплитуды EG низки, модуляция, применяемая альтернативной модуляцией, также будет меньше.

Например, если для AMS установлено значение Joystick Y +, положительные (+) значения этого параметра будут увеличивать громкость при перемещении джойстика вверх по оси Y. Однако, если настройки EG и т.д. уже повысили громкость до максимального уровня, громкость не может быть увеличена.

При отрицательных (-) значениях этого параметра громкость будет уменьшаться при оказании давления на клавиатуру.

## Модулирующая амплитуда с генераторами LFO

LFO - циклическая модуляция. Применительно к амплитуде она вызывает эффект, обычно называемый "тремоло".

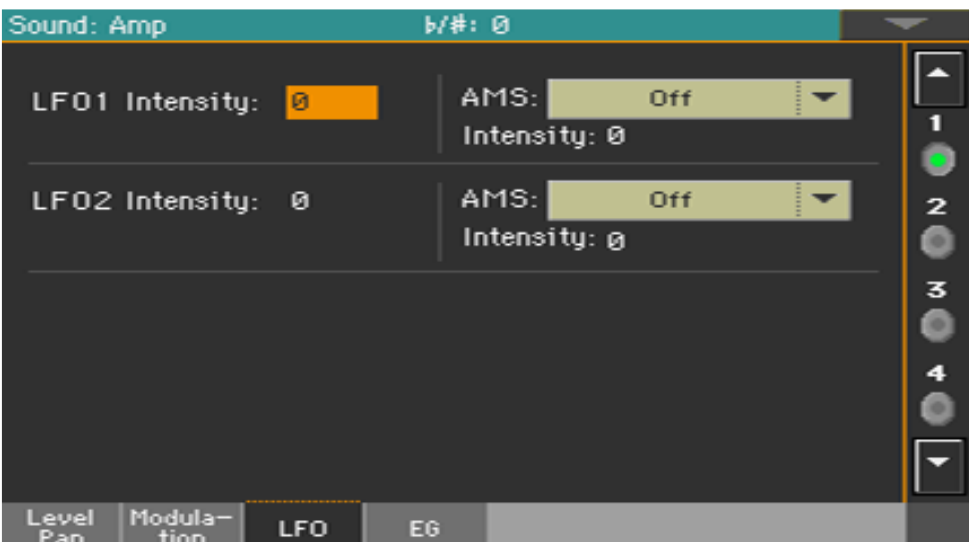

Зайдите на страницу настроек **Sound > Amp > LFO**.

Используйте параметры **LFO 1/2 > Intensity** (-99 ... + 99), чтобы настроить эффект циклической модуляции, который LFO 1/2 (установленный на LFO> LFO 1 и LFO 2) будет применять на усилителе EG. Отрицательные (-) настройки инвертируют фазу.

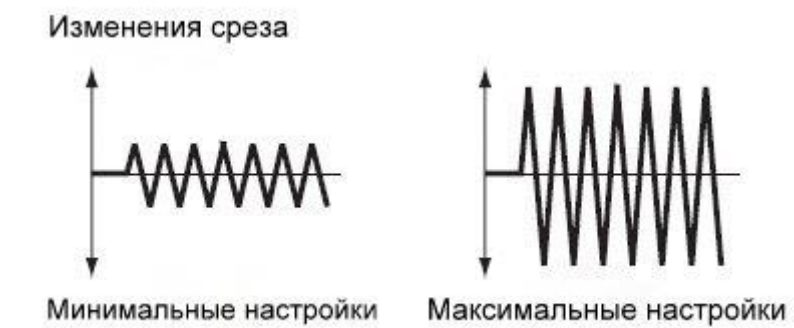

# Программирование параметра amplitude envelope (Amp EG)

Вы можете создать изменяющиеся во времени изменения громкости выбранного генератора.

Зайдите на страницу настроек **Sound > Amp > EG**.

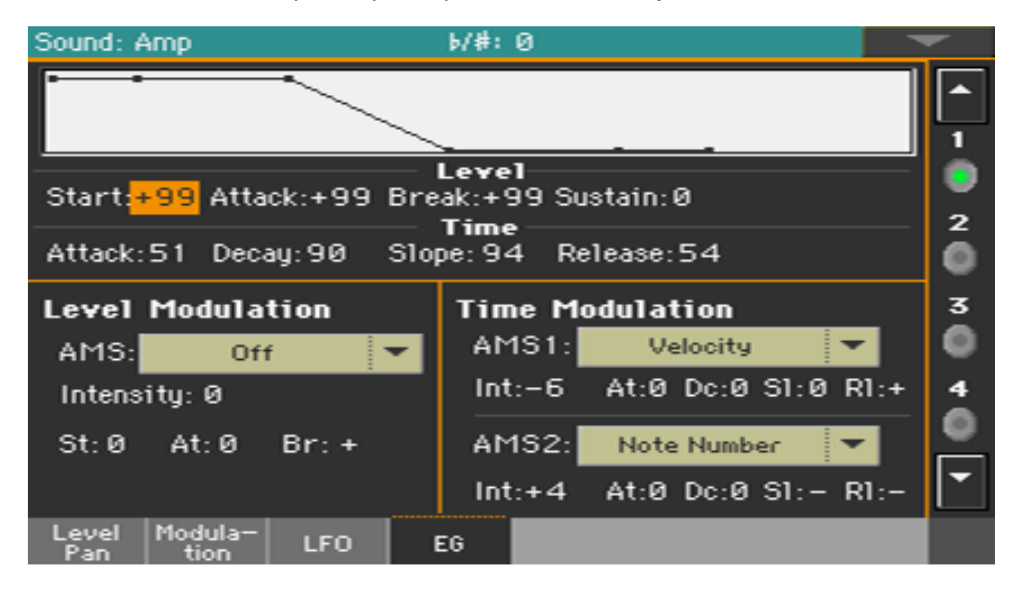

На рисунке в верхней части экрана показана линия Amplitude envelope.

## Установка уровней и времени Amp EG

Amp EG можно запрограммировать, установив параметры уровня и времени для сегментов огибающей.

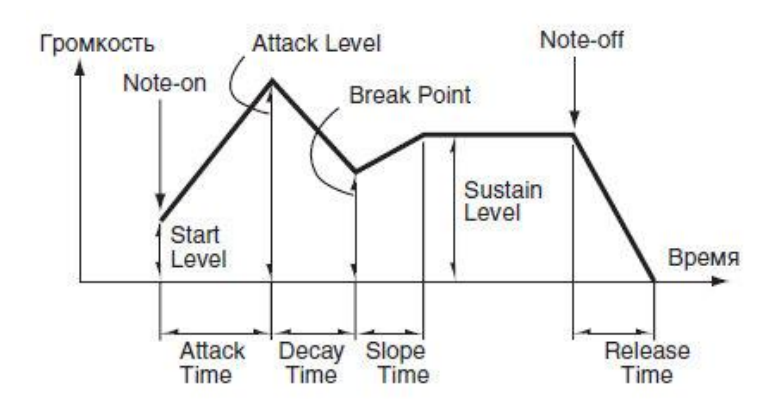

 Используйте параметры **Level** (-99 ... + 99), чтобы указать уровень громкости, который будет достигнут в конце сегмента.

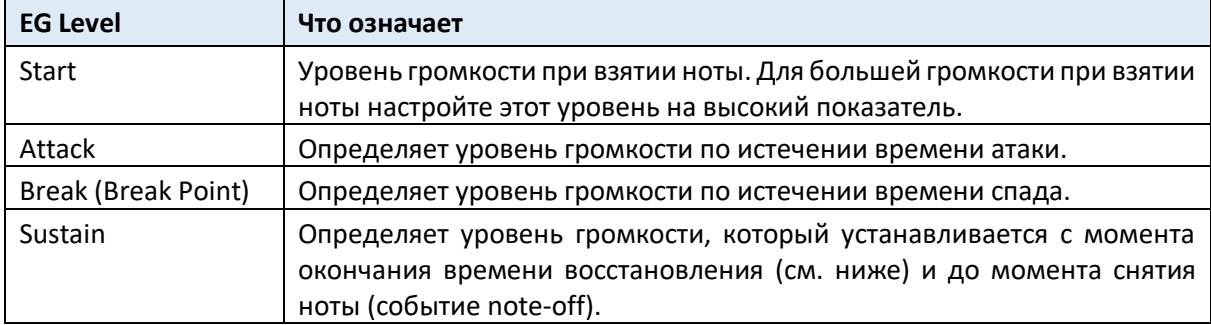

Используйте параметры **Time** (0 ... 99), чтобы указать время достижения уровня громкости.

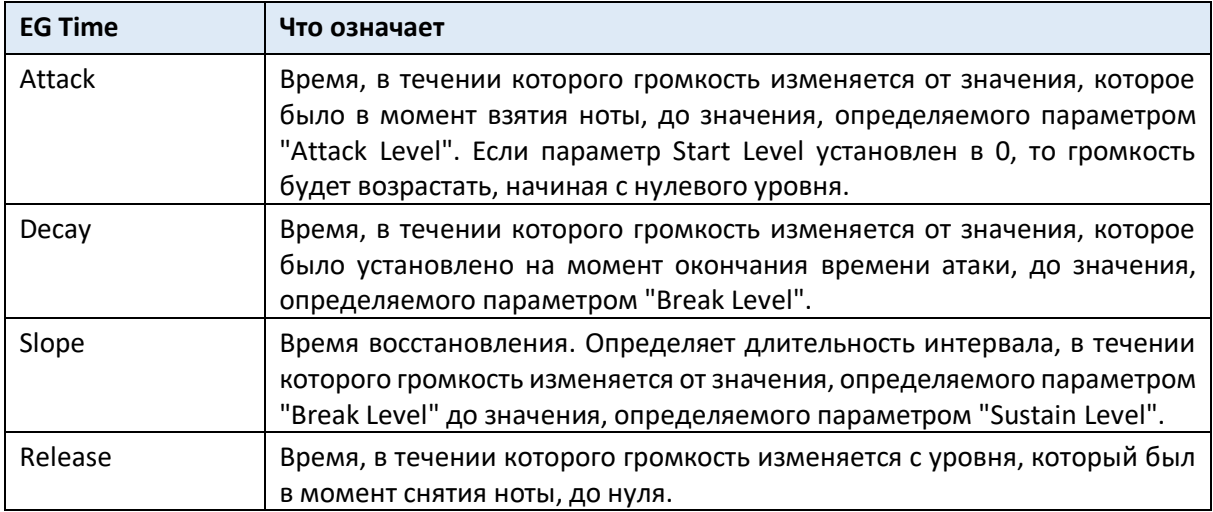

# Модуляция усилителя EG

Модуляция уровней Amp EG

- Используйте параметр **Level Modulation > AMS**, чтобы выбрать источник модуляции для параметров уровня Amp EG.
- Используйте параметры **Level Modulation > Intensity** (-99 ... + 99), чтобы указать глубину и направление AMS.

Например, если AMS это Velocity, установка параметров St (Start Level Swing), At (Attack Level Swing) и Br (Break Point Level Swing) на "+" показатель и установка Intensity на положительное (+) значение "заставит" усилитель EG уровня громкости увеличиться при более сильном звукоизвлечении. Установка параметра Intensity на отрицательные (-) значения приведет к тому, что уровни громкости усилителя EG будут уменьшаться при сильном звукоизвлечении. С установкой 0 уровни будут такими же, как указано в **Amp > Amp EG**.

 Используйте параметры **St (Start Level Swing), At (Attack Level Swing)** и **Br (Break Level Swing)**, чтобы задать направление, в котором AMS повлияет на уровни Level > Start, Attack и Break Point.

Когда Intensity имеет положительное (+) значение, настройка "+" для этого параметра позволит AMS повысить уровень EG, а настройка "-" позволит AMS снизить уровень EG. При настройке 0 изменений не будет.

Amp 1 EG изменяется (Level) (AMS = чувствительность, интенсивность = положительное (+) значение)

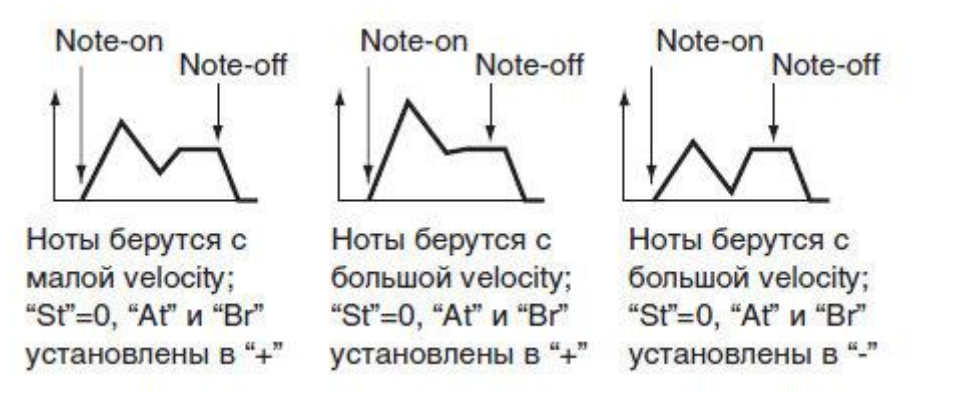

#### Модуляция времени Amp EG

- Используйте параметры **Time Modulation > AMS 1/2**, чтобы выбрать источник модуляции для параметров Time Amp EG.
- Используйте параметры **Time Modulation > Intensity** (-99 ... + 99), чтобы указать глубину и направление эффекта, который AMS будет оказывать на параметрах Time. При показателе 0 время Amp EG будет таким же, как указано в настройках Time.

Например, если AMS - это Amp KTrk + / +, настройки трека (Amp) Keyboard Track (на странице настроек **Edit Sound > Amp > Amp Mod**) будут управлять параметрами EG Time. При положительных (+) значениях этого параметра положительные (+) значения параметра Ramp (Ramp Setting) будут продлевать время EG, а отрицательные (-) значения Ramp (Ramp Setting) приведут к сокращению времени EG. Направление изменения задается параметрами At (Time Attack Time Swing), Dc (Sway Time Swing), Sl (Slope Time Swing) и Rl (Release Time).

Если для AMS установлено на Velocity, положительные (+) значения этого параметра заставят время EG удлиняться при более сильном звукоизвлечении, а отрицательные (-) значения заставят время EG сокращаться при сильном звукоизвлечении. При установке 0 время EG будет таким, как указано параметрами уровня.

 Используйте параметры **At (Swing Time Swing), Dc (Sway Time Swing), Sl (Slope Time Swing)** и **Rl (Release Time Swing)**, чтобы указать направление, в котором AMS повлияет на параметры Time > Attack, Decay, Slope Release.

При положительных (+) значениях параметра Intensity, настройка "+" приведет к увеличению времени, а настройка "-" приведет к сокращению времени. При настройке 0 изменений не будет.

 $B^{a_n}$ 

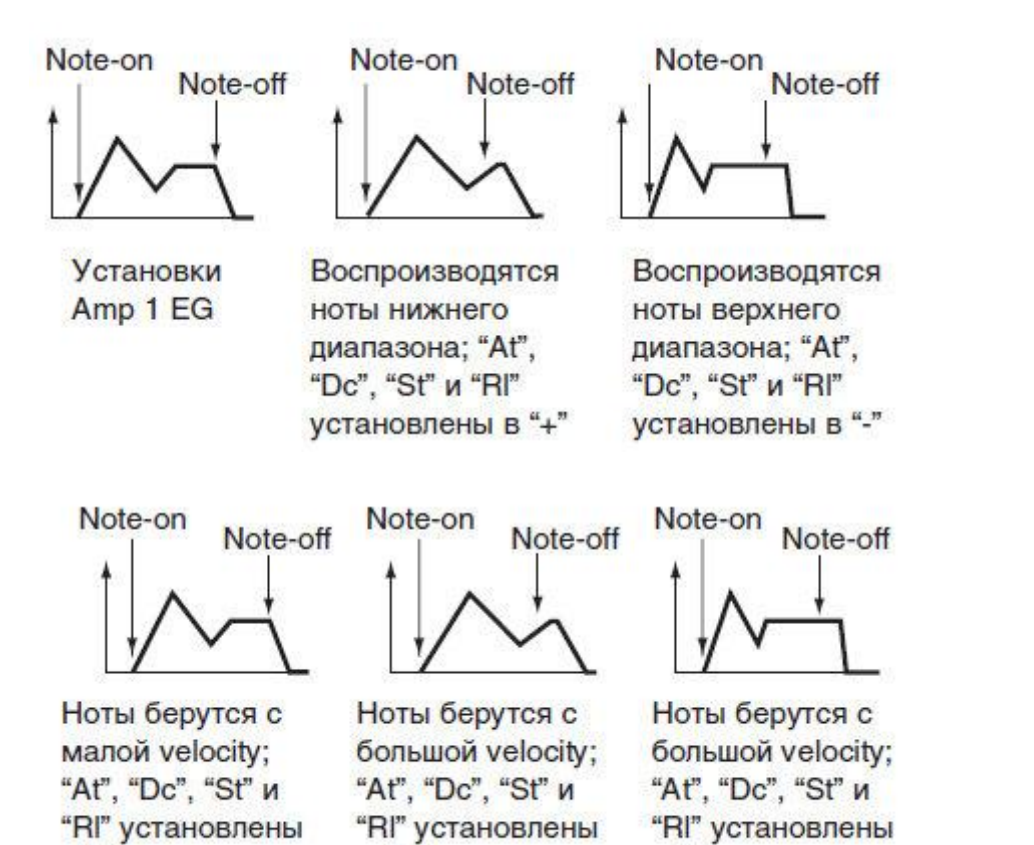

 $B^{u} +$ 

 $B^{u} +$ 

# Программирование генератора LFO

LFO (генератор низкочастотного колебания) может использоваться для циклической модуляции Тональности, Фильтра и Усилителя каждого генератора. Для каждого генератора есть два блока LFO (**LFO 1** и **LFO 2**).

Зайдите на страницу настроек **Sound > LFO 1** или **LFO 2**.

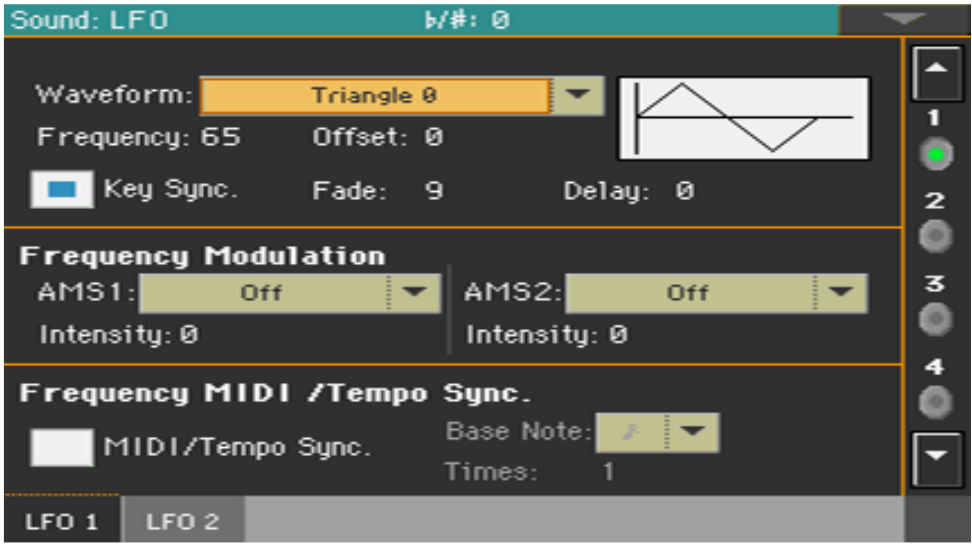

# Выбор формы волны LFO и настройки

Вы можете выбрать форму волны LFO, запрограммировать и синхронизировать её.

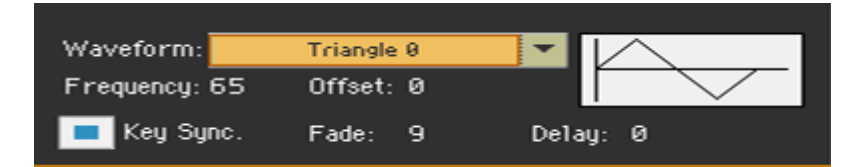

# Выбор формы волны и частоты LFO

Используйте параметр **Waveform** для выбора формы волны LFO. Цифры, появляющиеся справа от некоторых форматов LFO, указывают на фазу начала волны.

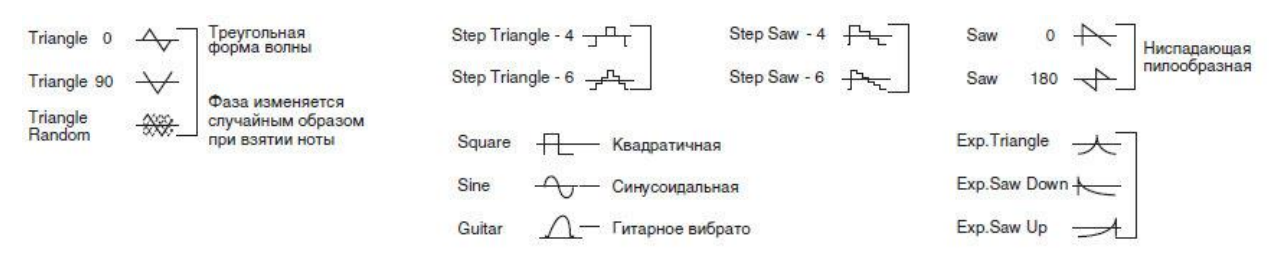

#### Random1 (S/H)

Традиционная волновая форма sample&hold (S/H), в которой уровень изменяется случайным образом через установленные промежутки времени.

#### Random2 (S/H)

Уровни и временные интервалы изменяются случайным образом.

Random3 (S/H)

Максимальный и минимальный уровни чередуются через случайные промежутки времени (т.е. квадратная форма с случайным периодом).

Random4 (Vector), Random5 (Vector), Random6 (Vector)

Соответствуют волновым формам Random1 — 3, но с более плавными изменениями. Они могут использоваться для моделирования нестабильности звучания акустических инструментов и т.п.

- Используйте параметр **Frequency** для настройки частоты LFO (00 ... 99). Эти параметры регулируют скорость вибрато.
- Используйте параметр **Offset** для указания центрального значения формы LFO.

Например, с установкой 0, как показано на следующей диаграмме, применяемое вибрато будет центрироваться на шаге заметок. При настройке +99 вибрато только повысит высоту тона над шагом записи, в том виде, в котором вибрато наносится на гитаре.

Когда Waveform - гитара, модуляция будет происходить только в положительном (+) направлении, даже если вы установите Offset на 0. Вот настройки смещения и изменения высоты тона, создаваемые вибрато:

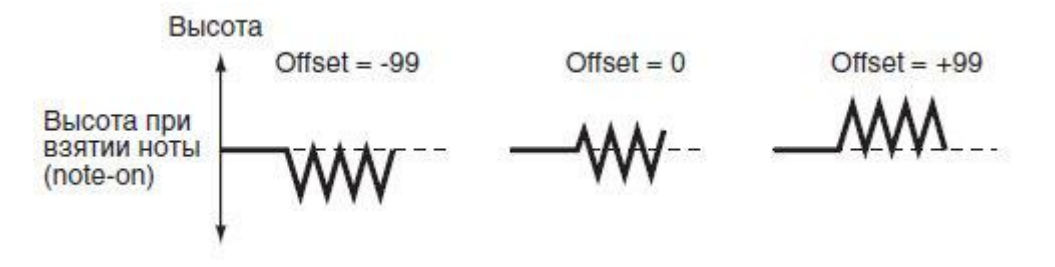

#### Синхронизация LFO с ударами по клавишам

Поставьте метку на опции **Key Sync**, чтобы синхронизировать LFO с нажатиями/ударами по клавишам.

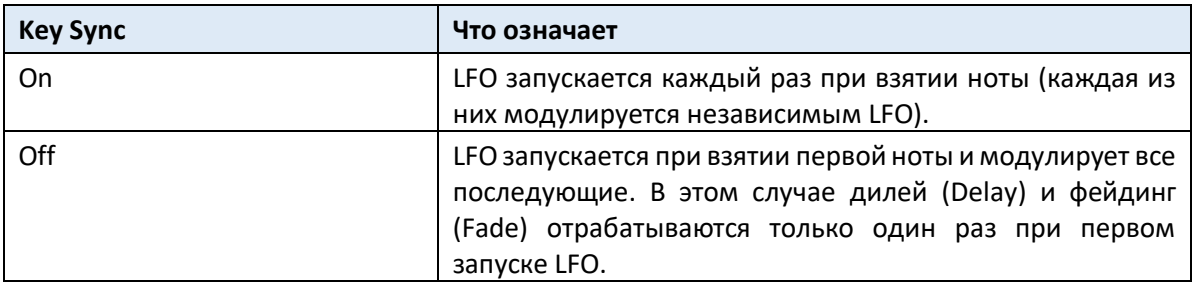

## Затухание LFO

 Используйте параметр **Fade** (00 ... 99), чтобы указать время, прошедшее от начала LFO до его максимальной амплитуды. Когда опция Key Sync выключена, исчезновение будет применяться только при первом запуске LFO.

Вот как Fade влияет на LFO (когда опция Key Sync включена):

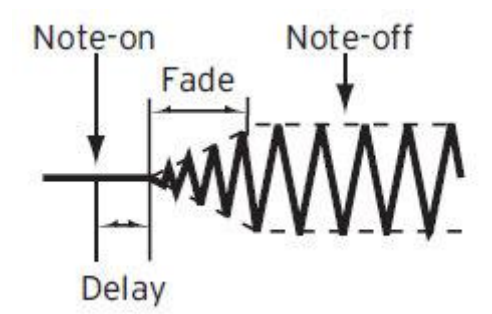

# Задержка LFO

Используйте параметр **Delay** (0 ... 99), чтобы указать время, прошедшее с момента воспроизведения, до начала применения LFO. Когда опция Key Sync выключена, delay будет применяться только при первом запуске LFO.

Угасающий вибрато типичен для духовых инструментов, где вибрато входит постепенно.

# Модулирующая частота LFO

Используйте параметры **Frequency Modulation**, чтобы установить два альтернативных источника модуляции для регулировки скорости LFO для выбранного генератора.

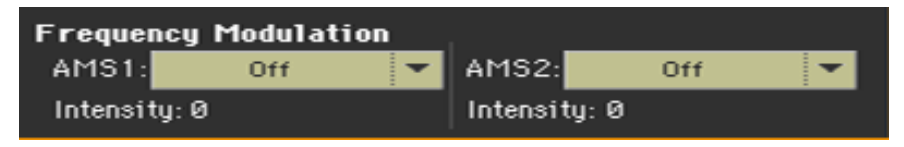

- Используйте всплывающее окно AMS 1/2, чтобы выбрать источники модуляции, которые будут настраивать частоту выбранного генератора LFO. Генератор LFO 1 может модулироваться генератором LFO 2.
- Используйте параметры Intensity (-99 ... + 99), чтобы установить глубину и направление модуляции.

Этот параметр определяет глубину и направление эффекта, который будет иметь AMS. Когда этот параметр установлен на значение 16, 33, 49, 66, 82 или 99, частота LFO может быть увеличена максимум на 2, 4, 8, 16, 32 или 64 раза соответственно (или уменьшена на 1/2, 1/4, 1/8, 1/16, 1/32 или 1/64 соответственно).

Например, если AMS - это Номер Ноты, положительные (+) значения этого параметра заставят генератор LFO ускоряться при воспроизведении более высоких нот. Отрицательные (-) значения заставят генератор LFO замедляться при воспроизведении более высоких нот. Центром этого изменения будет нота C4.

Если для AMS установлено значение JS + Y, повышение значения этого параметра приведет к увеличению скорости генератора LFO 1, при наклоне джойстика вперёд. С настройкой +99, перемещение джойстика полностью вперёд увеличит скорость LFO примерно в 64 раза.

# Синхронизация LFO

Используйте параметры **Frequency MIDI/Tempo Sync** для синхронизации LFO со скоростью Плеера.

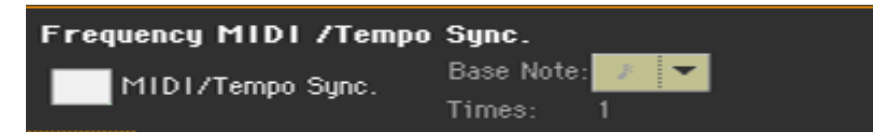

- Поставьте метку на опции **MIDI/Tempo Sync**, чтобы синхронизировать LFO с Темпом Плеера. Значения, указанные в параметрах Frequency и Frequency Modulation, приниматься во внимание не будут.
- Используйте всплывающее меню **Base Note**, чтобы выбрать длину ноты, и параметр Times, чтобы выбрать их количество. Это будет частота LFO.

Например, если Basе Note (четвертная нота) и Times равны 04, LFO будет выполнять один цикл каждые четыре удара.

Эти параметры недоступны при редактировании Ударных Установок.

# Добавление эффектов к Звукам

Вы можете наложить на Звук на эффекты группы FX B (как правило, зарезервированные для Клавишных Звуков).

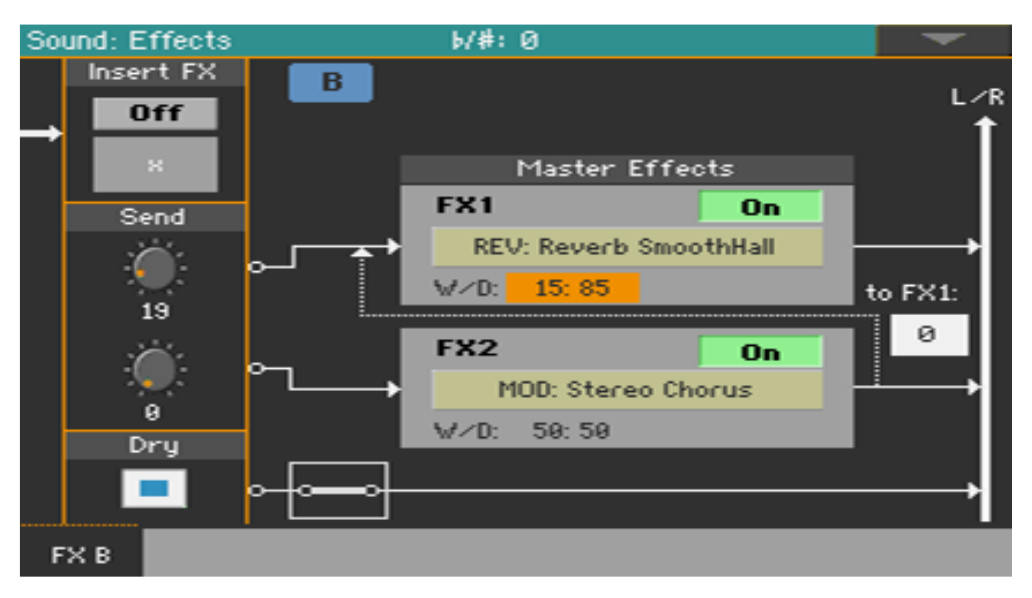

Зайдите на страницу настроек **Sound > Effects > FX В**.

## Активация и выбор эффектов Insert FX

Каждый Звук может проходить через процессор Insert FX.

#### **Включение эффектов Insert FX**

 Используйте виртуальную кнопку **Insert FX > On** или **Off** для включения или выключения эффектов группы FX.

#### **Выбор эффектов FX**

1. Нажмите на значок **«Х»** под виртуальной кнопкой включения, чтобы открыть страницу редактирования **FX Edit**.

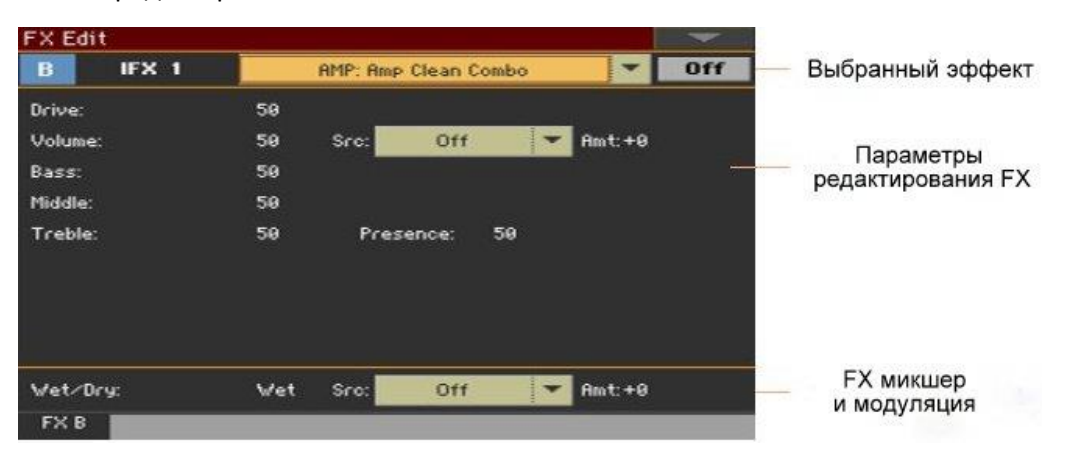

- 2. Используйте **всплывающее меню** сверху страницы для выбора эффекта.
- 3. При необходимости отредактируйте параметры, как это описано в главе, посвященной Эффектам.

Вы можете отрегулировать соотношение Wet/Dry эффектов, но мы не рекомендуем трогать эти настройки, если вы не на странице редактирования эффектов.

4. По окончании нажмите на кнопку **EXIT** для возврата к предыдущей странице.

# Активация и выбор Мастер эффектов

Каждый Звук может посылать свой аудиосигнал на два Мастер эффекта.

#### **Включение Мастер эффектов**

 Используйте виртуальные кнопки **Master Effects > On** или **Off** для включения или выключения Мастер Эффектов.

#### **Выбор Мастер эффектов**

1. Нажмите на наименование присвоенного эффекта для того, чтобы открыть страницу редактирования FX Edit.

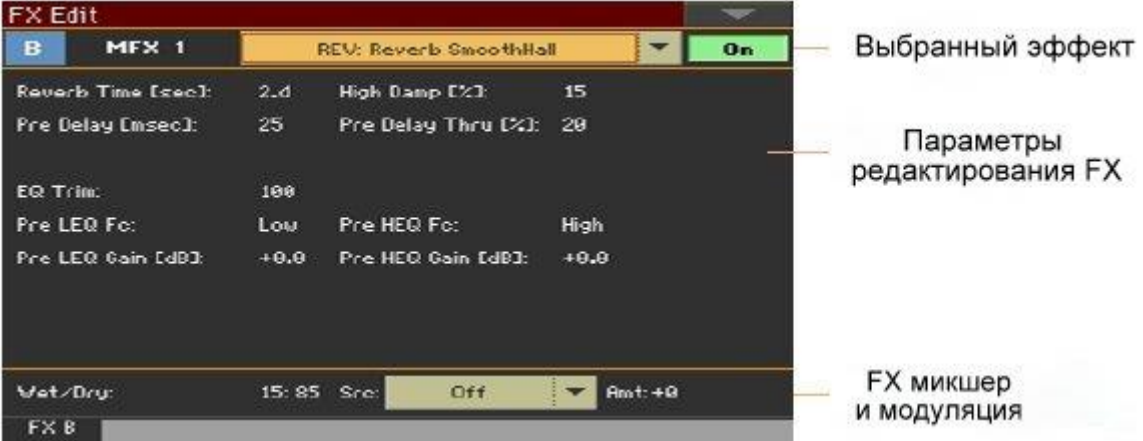

- 2. Используйте **всплывающее меню** вверху страницы, чтобы выбрать эффект.
- 3. При необходимости отредактируйте параметры эффекта, как описано в главе, посвященной Эффектам. Вы можете настроить соотношение мастер эффектов Wet/Dry, но мы не рекомендуем трогать эти настройки, если вы не на странице редактирования эффектов. Чтобы установить величину эффекта, используйте уровень send каждого из каналов (как описано ниже).
- 4. По окончании редактирования, нажмите кнопку **EXIT**, для возврата на предыдущую страницу.

# Настройка параметров эффекта

Все параметры на этой странице одинаковы для Звуковых наборов. Проверьте настройку и редактирование раздела **«Звуковые наборы».**

Используйте регулировки **Send** (0 ... 127), чтобы установить уровень сигнала Звука, идущего на Master FX.

Поставьте метку на опции **Dry > On**, чтобы добавить чистый сигнал к обработанному сигналу. Если эта опция не активирована, будет слышен только обработанный сигнал.

# Утилиты редактирования Звука

#### Прослушивание генераторов по отдельности

- Выберите команду **Solo Oscillator** в командном **меню страницы**, чтобы соло выделить выбранный генератор, и отключить другие.
- Выберите его снова, чтобы включить все генераторы. Когда эта функция активирована, индикатор **Solo OSC [n]** (где «n» - это номер генератора) мигает на заголовке страницы. В этом режиме вы можете выделить и другой генератор.

## Обмен LFO

Выберите команду **Swap LFO** из командного **меню страницы**, чтобы заменить LFO 1 на LFO 2 и наоборот.

#### Копирование осцилляторов

Вы можете скопировать все настройки одного генератора на другой.

1. Выберите команду **Copy Oscillato**r в командном **меню страницы**. Откроется окно **Copy Oscillator**.

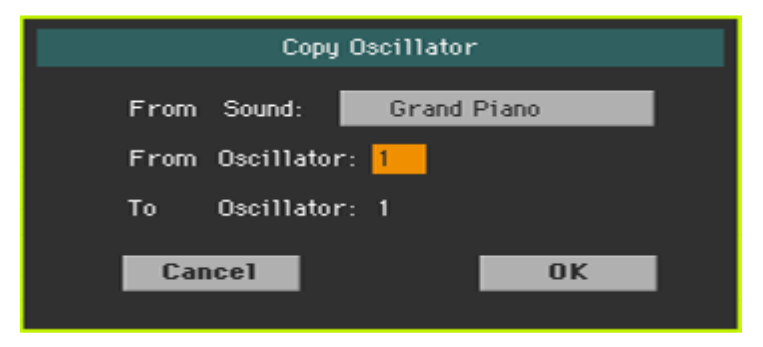

- 2. Нажмите значок **From Sound**, чтобы открыть окно **Sound Select**, и выбрать источник Звука.
- 3. Используйте параметр **From Oscillator**, чтобы выбрать источник-генератор для копирования.
- 4. Используйте параметр **To Oscillator** для выбора целевого генератора, на который нужно скопировать исходные настройки.
- 5. Нажмите кнопку **OK** для подтверждения.

# Копирование Ударных Установок

Вы можете скопировать одни Ударные Установки из других.

1. Выберите команду **Copy Drum Kit** в командном **меню страницы**. Появится окно **Copy Drum Kit**.

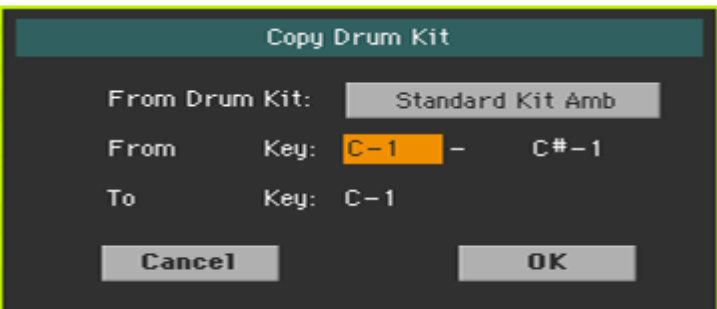

- 2. Нажмите кнопку «От набора ударных», чтобы открыть окно Sound Select, и выберите исходную Ударную Установку.
- 3. Используйте параметры From Key, чтобы выбрать диапазон клавиш для копирования.
- 4. Используйте параметр To Key, чтобы выбрать клавишу, с которой для начать копирование.
- 5. Нажмите кнопку OK для подтверждения.

#### Копирование эффектов

Чтобы ускорить программирование, вы можете скопировать один эффект или оба эффекта на другой Звук. Процедура такая же, что и для Звуковых наборов.

#### Инициализация звука

 Выберите команду **Initialize Sound** из командного меню страницы, чтобы удалить все параметры и сбросить их до значения по умолчанию.

#### Сравнение с изначальным Звуком

Вы можете сравнить Звук, который вы редактируете, с изначальным.

- Выберите пункт **Compare** в командном меню страницы, чтобы прослушать исходный Звук.
- Повторным выбором снимите галочку с этого пункта чтобы вернуться к редактируемому.

Пока эта функция включена, индикатор **Compare** мигает на заголовке страницы. Вы не можете редактировать Звук, пока находитесь в режиме сравнения Compare.

# AMS (Источник Переменной Модуляции)

Когда встречается аббревиатура AMS, к соответствующему параметру может применяться альтернативная модуляция. Альтернативная модуляция позволяет контролировать эффект в режиме реального времени. В таблице ниже приведены доступные источники модуляции.

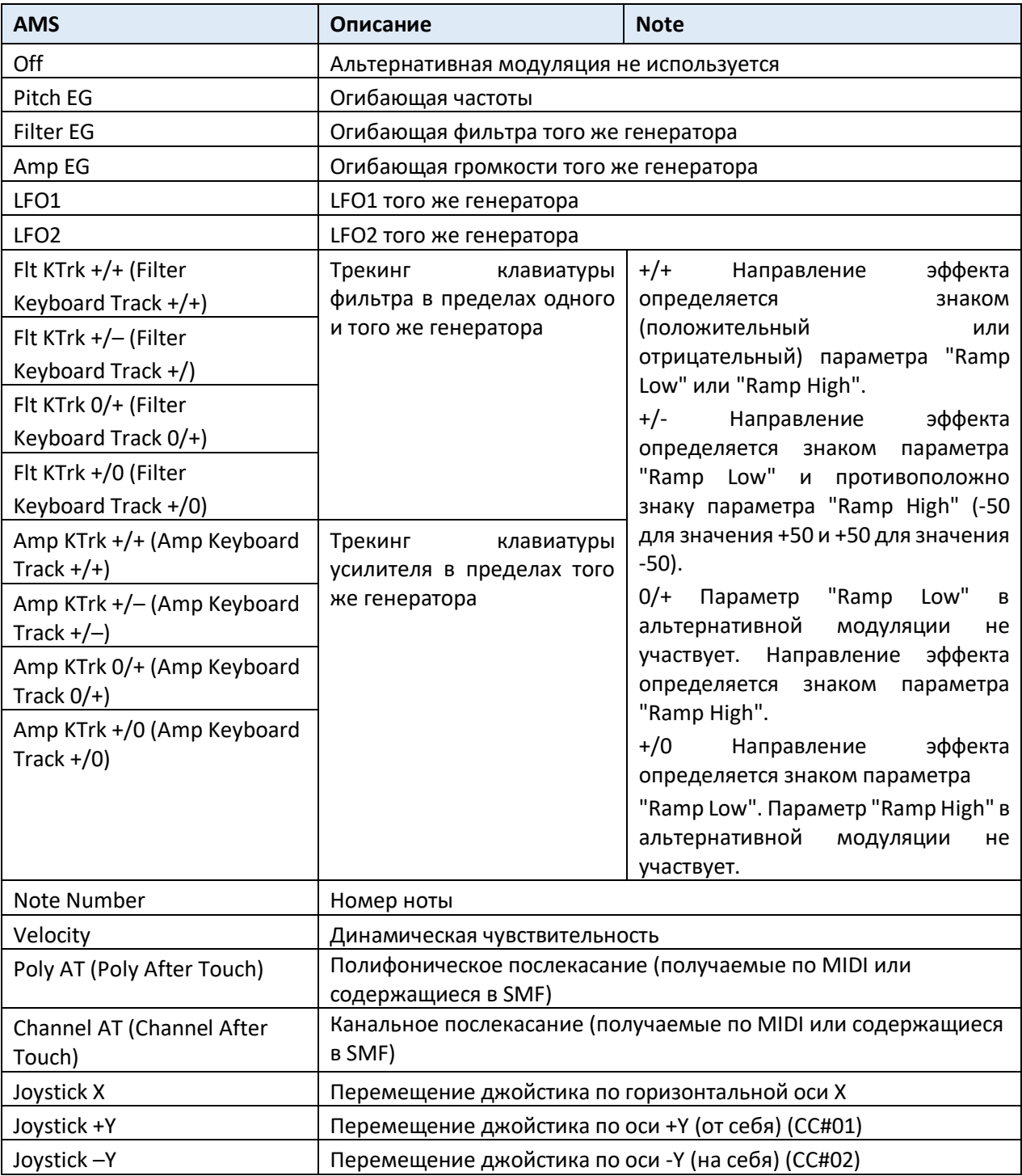

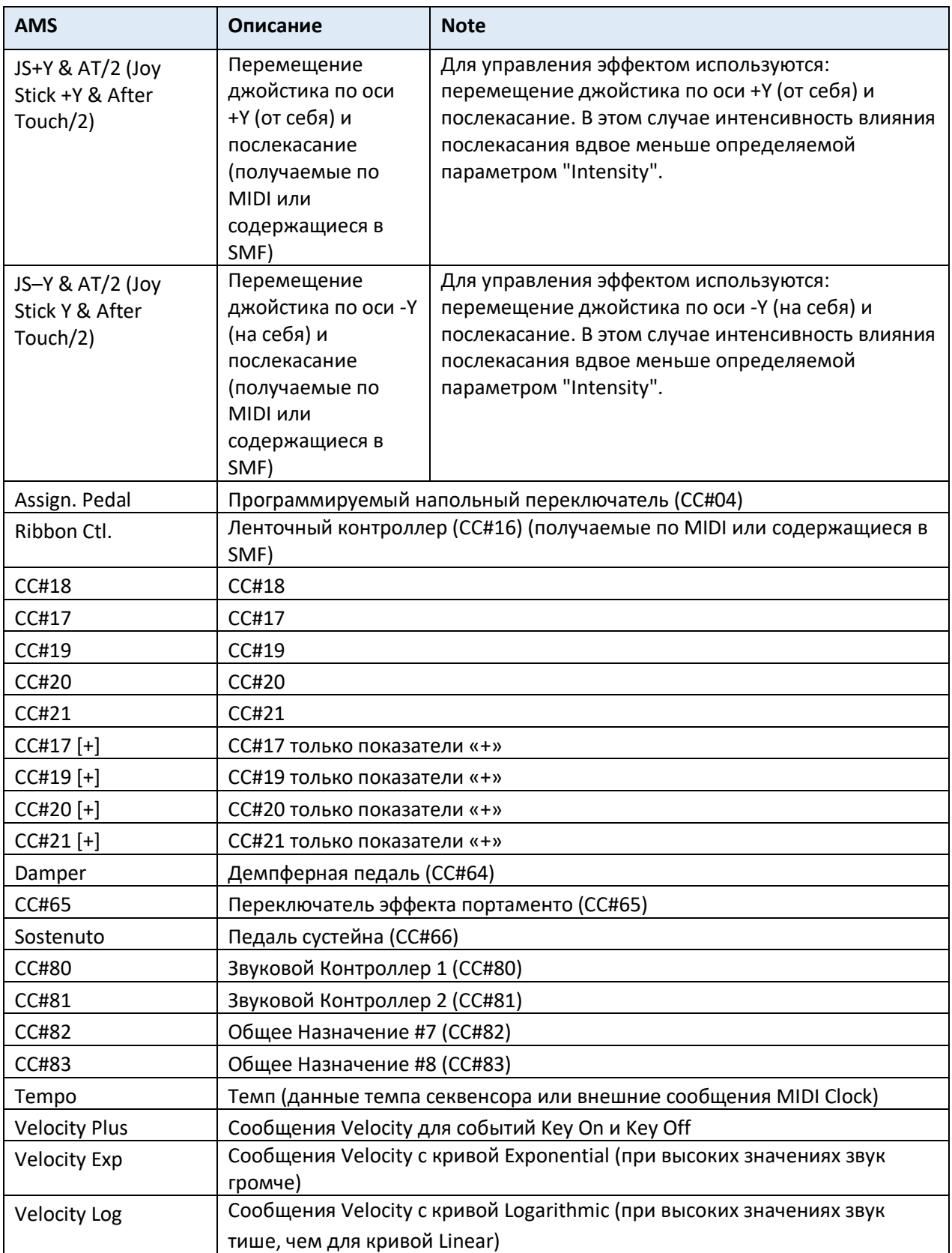

Ниже диаграммы источников **AmpKTrk**.

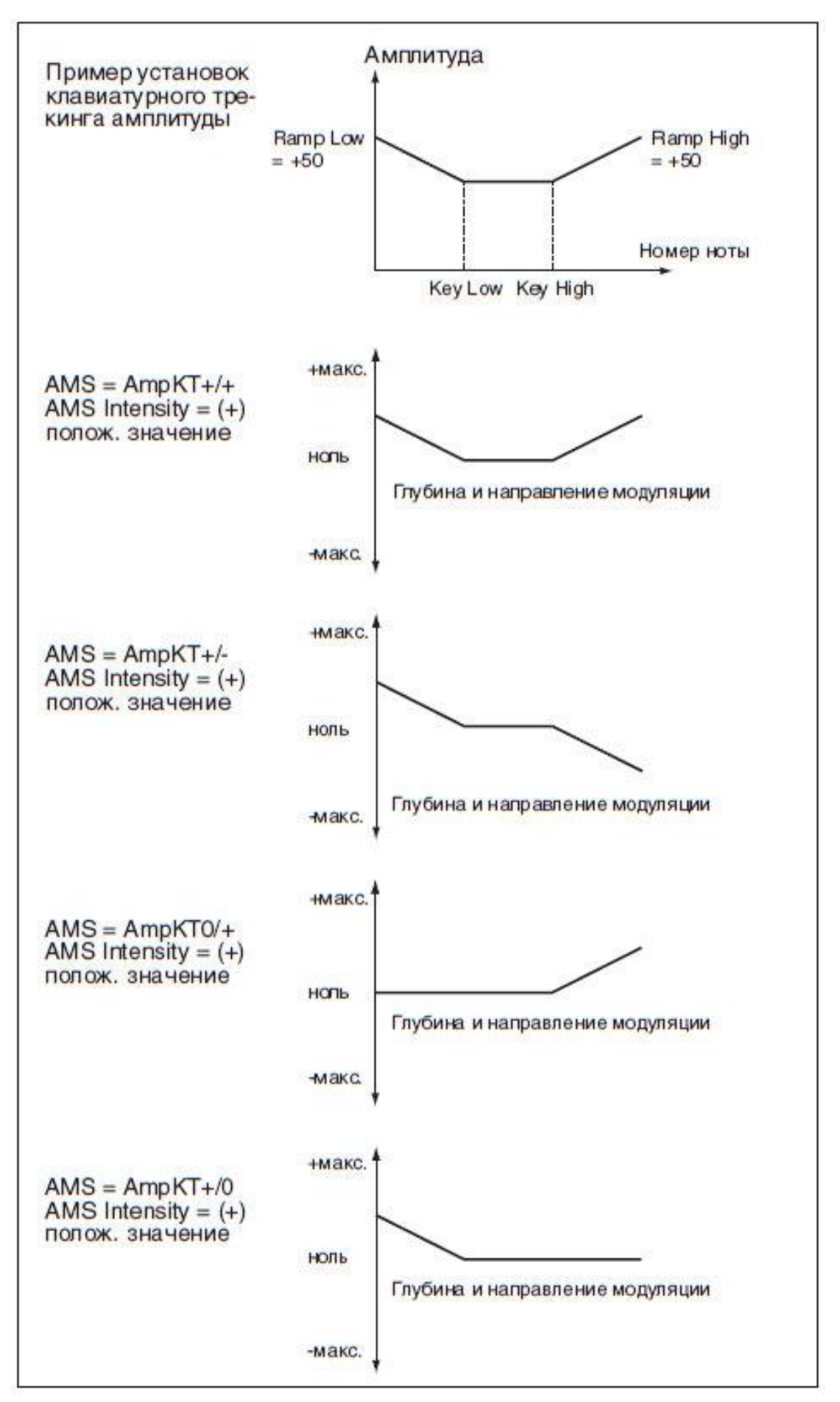

# 36 Сохранение Звуков

# Сохранение отредактированных Звуков

После редактирования вы можете сохранить все отредактированные параметры в Пользовательском местоположении (User) Звука в памяти.

**Примечание:** Изменения могут быть сохранены только в категориях Звука User.

1. В режиме **Sound Edit** выберите команду **Write Sound** в командном меню страницы, чтобы открыть окно **Write Sound**.

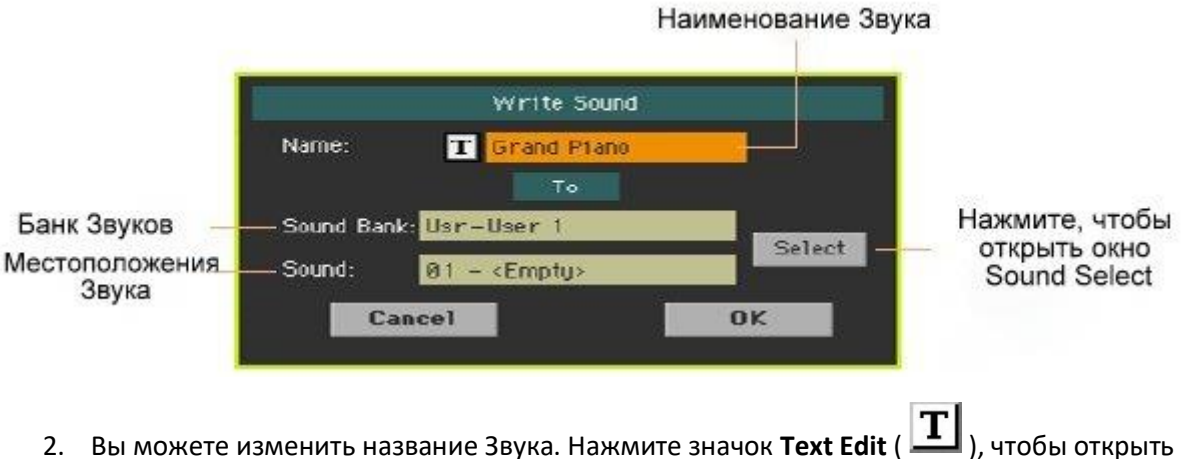

- **виртуальную клавиатуру** и отредактировать наименование Звука. По окончании редактирования наименования подтвердите, нажав **ОК** под виртуальной клавиатурой.
- 3. Когда вы вернетесь в диалоговое окно **Write Sound**, если вы хотите сохранить в другом месте, нажмите значок **Select** и откройте окно **Sound Select**. Выберите место, так же, как вы выбирали бы Звук. Пустые места показаны как несколько тире ('---').
- 4. Вернувшись в окно **Write Sound**, подтвердите операцию Write, нажатием на **ОК**.

#### Кое-какие примечания по записи Звуков

- Если вы пишете поверх существующего Звука, он Звук будет удален. Сохраните на запоминающем устройстве все User Звуки, которые вы не хотите терять.
- Обычные Звуки не могут быть записаны поверх Ударных Установок. Ударные Установки не могут быть записаны поверх стандартных Звуковых месторасположений.

 Чтобы сохранить данные по верх Factory категории Звука, снимите метку с опции **Protect > Factory** на странице **Global > Mode Preferences > Media**.

При замене Factory Звука имейте в виду, что все используемые на нем Клавишные Наборы, Стили и Песни будут изменены. Используйте эту функцию с осторожностью!

 Для восстановления исходных данных, воспользуйтесь командой **Factory Restore** на странице **Media > Utility**.

# 37 Создание новых Звуков с помощью Сэмплирования

## Создание новых Звуков или Аудио Грувов

В Pa1000 включён полнофункциональный сэмплер, который позволяет создавать новые Сэмплы, новые Мультисэмплы и новые синхронизированные Аудио Грувы. В добавок к записи вы можете загружать Сэмплы, Мультисэмплы, Звуки и банки Звуков различных форматов.

## Создание новых обычных или перкуссионных Звуков

Сэмплирование позволяет создавать новые звуки, путём записи их с внешнего источника (например, микрофона или CD-плеера), подключенного к аудиовходам Pa1000, или путем загрузки файлов с устройства памяти.

Для того, чтобы ими пользоваться, Сэмплы затем должны быть присвоены Мультисэмплу или Ударной Установке. Мультисэмпл позволяет организовать сэмплы в раздельные зоны на клавиатуре.Ударные Установки позволяют вам присваивать различные Сэпмлы каждой ноте клавиатуры вплоть до шести динамических слоёв на ноту.

Затем Мультисэмплы могут быть присвоены Звукам. Звуки, созданные с помощью этой функции, могут использоваться как обычные Звуки и назначаться любой части/треку.

# Создание Аудио Грувов

Еще одна мощная функция режима Sampling - Time Slice, которая позволяет добавлять реалистичность трекам MIDI, создавая Аудио Грувы (Audio Grooves). Сэмплы циклических ритмов, обычно называемые «аудио грувами», можно «нарезать» на отдельные перкуссионные инструменты. В сочетании с MIDI треками, «нарезанный» аудио грув может быть синхронизирован со скоростью Tempo, а может и играть медленнее или быстрее, чем исходный грув.

# Вход и выход из режима Sampling

- Находясь в режиме **Sound** нажмите кнопку **RECORD**, чтобы войти в режим **Sampling**. Обратите внимание, что при первом входе в этот режим, звуков не будет слышно.
- Находясь в режиме **Sampling**, выберите команду **Exit from Record** из командного **меню страницы** или нажмите кнопку **RECORD**, чтобы выйти из режима Sampling.

# Загрузка сэмплов и мультисэмплов

## Загрузка сэмплов

Вы можете загружать сэмплы в следующих форматах:

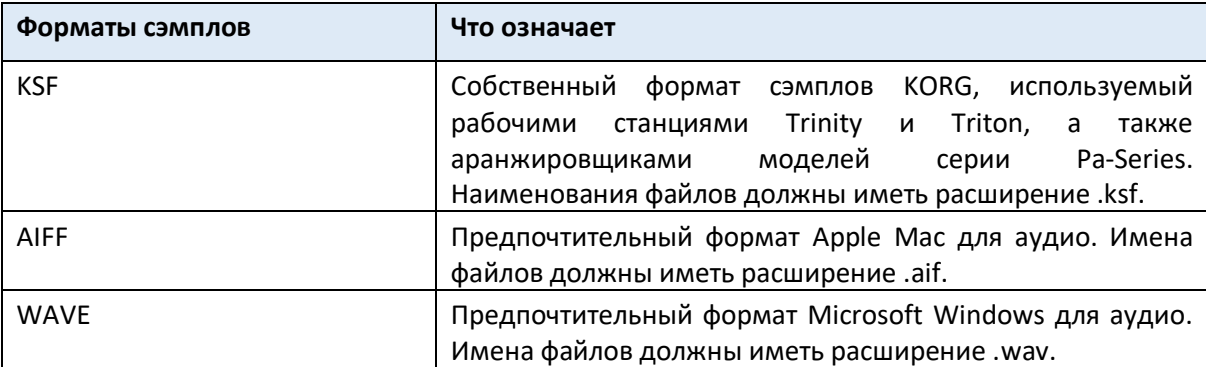

Вы можете загружать сэмпл (моно или стерео) с разрешением 8 или 16 бит и частотой дискретизации от 11 025 до 48 000 Гц. Загруженные сэмплы всегда сохраняют свое первоначальное разрешение.

Если сэмпл превышает допустимый максимальный размер (1 048 576 сэмплов, соответствующих 1 Megasample, моно или стерео), он будет усечен. На экране появится предупреждение.

Помните, что при загрузке новых сэмплов, сэмпл, находящийся в процессе редактирования, будет утерян, если его не сохранить. Перед загрузкой используйте команду Write, чтобы сохранить сэмпл в редакторе, если он еще не сохранен.

В качестве альтернативы загрузке отдельных сэмплов вы можете импортировать звуки или мультисэмплы и их присвоенные сэмплы, как описано далее в этой главе.

1. Находясь на странице **Sample > Edit** выберите команду **Load Sample** из командного меню страницы, чтобы открыть окно Load Sample.

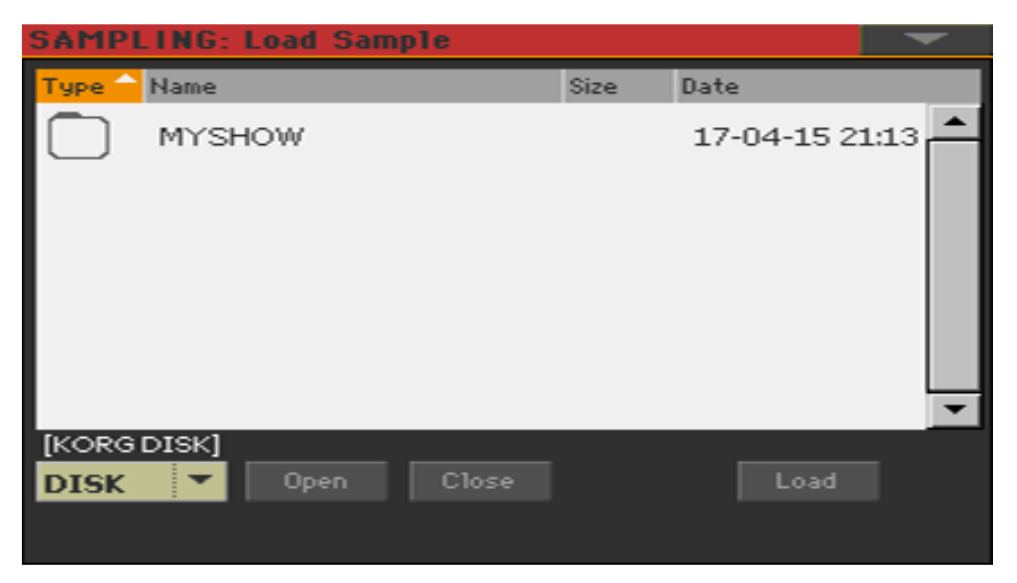

Находясь в этом окне вы можете нажать кнопку **SEARCH** и использовать функцию поиска для поиска сэмплов на различных носителях.

- 2. Просмотрите файлы, после чего выберите сэмпл для загрузки и нажмите значок Load.
- 3. После загрузки сэмпла вы можете отредактировать его на других страницах раздела **Sample**, а затем добавить в мультисэмпл. Если это Аудио Грув, продолжайте редактировать ее с помощью функции Time Slice.

#### Загрузка сжатых Пользовательских (User) Сэмплов

Pa1000 может читать и воспроизводить сжатые пользовательские сэмплы (в форматах Pa4X, Pa1000, Pa700 или Pa3X). Загружайте сжатые Пользовательские Сэмплы точно так же, как вы загружаете другие сэмплы.

#### Загрузка или запись прочих сэмплов

Чтобы создать обычный Звук, вам нужно больше сэмплов, чтобы сделать мультисэмпл. Загрузите другие сэмплы или запишите их (как описано ниже).

#### Импорт сэмплов, мультисэмплов и Звуков

Вы можете импортировать Звуки и мультисэмплы (включая содержащиеся сэмплы) в форматах, отличных от формата Pa-серии.

Вы можете импортировать следующие форматы файлов.

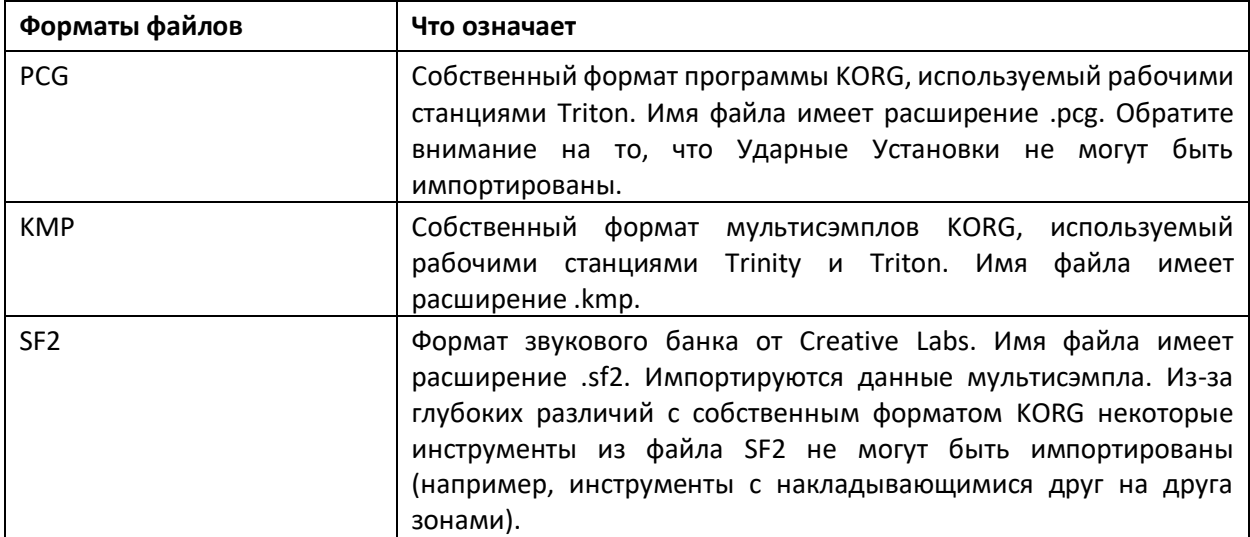
1. Находясь на любой странице Sample или Multisample, выберите команду Import в командном меню страницы, чтобы открыть окно Load Sample.

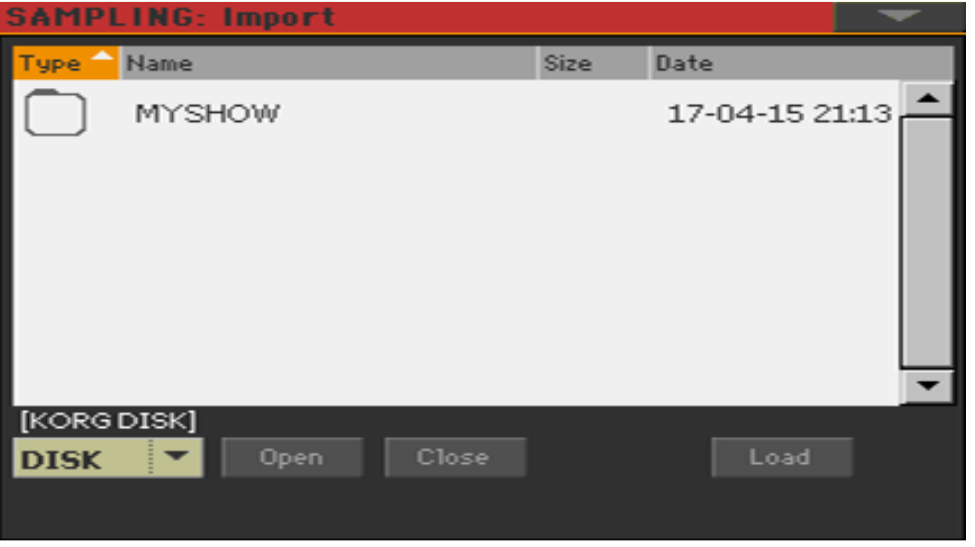

Находясь этом окне, вы можете нажать кнопку **SEARCH** и использовать функцию поиска для поиска файлов на различных носителях.

2. Просмотрите файлы, затем выделите нужный файл и нажмите значок Load.

Импортированные Звуки, мультисэмплы и выборка автоматически сохраняются во внутренней памяти и не теряются при выключении инструмента.

При импорте мультисэмпла, обратите внимание на его имя; оно вам понадобится в режиме Sound, при присвоении мультисэмпла новому Звуку.

## Импорт файлов формата PCG

При импорте файла формата PCG вы можете выбрать одну Программу или весь банк:

- Выберите опцию **Program** для выбора отдельной Программы (соответствующей Звуку серии Pa); нажмите номер Программы и наберите соответствующий номер. Выберите целевое местоположение, в которое загрузится импортированная программа.
- Выберите опцию **Bank** для импорта всех Программ из выбранного банка. Нажмите имя Звукового Банка, чтобы выбрать целевой банк, куда загрузить импортированные Программы.

Из-за различий между Pa1000 и старыми инструментами KORG во время перемещения могут возникать некоторые различия. При чтении файла PCG, Pa1000 пытается использовать точно те же мультисэмплы, как и Triton. Если это невозможно, он ищет аналогичный мультисэмпл. Если это также невозможно, будет выбран <empty> мультисэмпл. Перейдите в режим Sound и выберите мультисэмпл, подходящий для импортированной Программы.

Не все данные PCG от Triton можно импортировать. Эффекты Insert FX, EQ, Arpeggio, Combi, Global и Ударные Установки не загрузятся.

# Импорт файлов формата SF2

При импорте файла формата SF2 вы можете выбрать отдельный мультисэмпл или целый банк:

- Выберите опцию **MultiSample**, чтобы выбрать один мультисэмпл (то есть SF2 Instruments); нажмите номер мультисэмпла и наберите соответствующий номер.
- Выберите опцию **Complete bank**, чтобы импортировать все мультисэмплы из выбранного банка.

Проверьте **Override Sample Names** если вы хотите присвоить именам сэмплов возрастающее число. В этом случае при импорте мультисэмпла, чье имя, например, «Piano», все сэмплы будут переименованы в «Piano 001», «Piano 002» и т.д.

### Освобождение памяти

При получении предупреждений о недостаточном количестве памяти для загрузки всех нужных сэмплов или ресурсов, вернитесь на главную страницу Sampling и выберите команду **Delete** из командного меню страницы, чтобы очистить память сэмплов, а затем повторите попытку. Обратите внимание, что импорт отдельных мультисэмплов - самый безопасный способ избежать перезаполнения памяти ненужными данными.

В качестве альтернативы вы можете сжать некоторые или все сэмплы в памяти, как описано далее в этой главе.

# Запись сэмплов и аудиогрувов

# Подключение источников и настройка уровней

Перед началом записи подготовьте исходные сэмплы.

#### Подключение источника и вход в режим Sampling

- 1. С нулевым положением регулятора MASTER VOLUME, подключите выбранный источник (например, микрофон или CD-проигрыватель) к соответствующему аудиовходу (входам) на задней панели инструмента. Когда источник подключен, переместите регулятор MASTER VOLUME в любое положение, кроме нуля.
- 2. Зайдите на страницу настроек **Global > Audio & Video > Audio In**, чтобы установить маршрутизацию источника входного сигнала.
- 3. Нажмите кнопку **SOUND** для входа в режим Sound, затем нажмите кнопку **RECORD** для входа в режим **Sampling**.

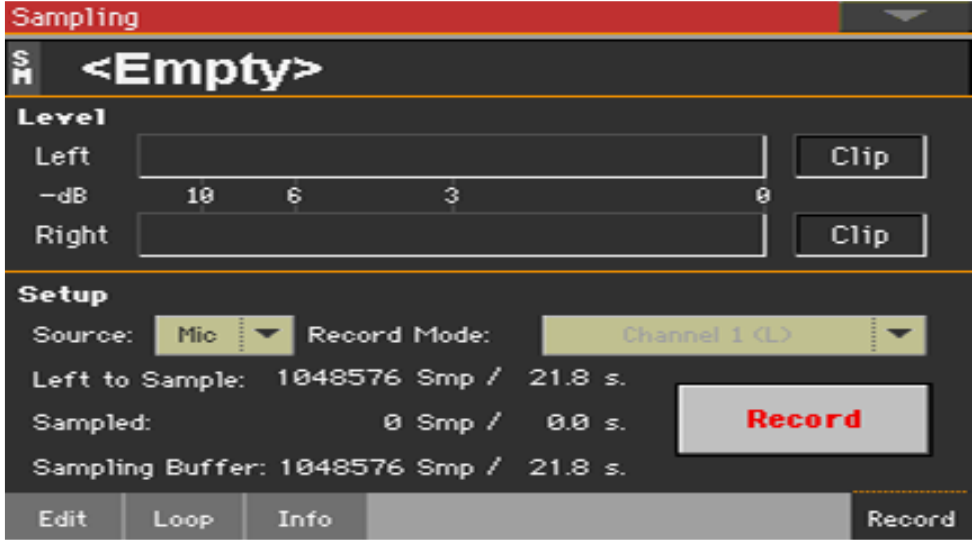

4. Зайдите на страницу настроек **Sample > Record**.

#### Включение источника и настройка уровней

- 1. Используйте всплывающее меню **Source** для выбора источника входного сигнала.
- 2. Если вы записываете данные с линейных входов, используйте всплывающее меню **Record Mode** для выбора одного или обоих стереоканалов.
- 3. Отрегулируйте громкость источника. Если вы записываете с микрофона, используйте ручку регулировки **MIC/GTR GAIN** на задней панели инструмента. В сэмплирования с линейного источника (например, CD-проигрывателя или другого инструмента), установите собственный выходной уровень источника. Если возможно, установите максимальный выходной уровень источника, который будет сэмплироваться.

Посмотрите на индикаторы на экране, чтобы проверить входной уровень. Красный означает почти искажение (отсечение сигнала), поэтому в идеале индикатор никогда не должен быть в красном секторе. Когда индикаторы **Clip** становятся красными, сигнал слишком горячий и искажается.

Кроме того, проверьте уровень микрофона на индикаторе **LEVEL** в секции **AUDIO IN** на панели управления. Он никогда не должен краснеть и оставаться оранжевым (зеленый означает, что входной сигнал слишком низкий).

# Запись

Далее вы записываете звук или аудиогрув.

- 1. Если возможно, сперва запустите источник записи, затем нажмите значок **Record** на экране, чтобы начать запись. В качестве альтернативы нажмите значок **Record** на экране и сразу же начните запись источника. Сэмплирование произойдет в 16 бит, 48 кГц.
- 2. Снова нажмите значок **Record**, чтобы остановить запись. Когда память заполнена, сэмплирование автоматически останавливается. Для каждого сэмпла допускается максимум 21,8 секунды.
- 3. Выберите любую другую страницу, кроме **Record**, и сыграйте на клавиатуре, чтобы прослушать сэмплированный звук.
- 4. Если вас не устраивает записанный звук, вернитесь на страницу **Record** и снова нажмите значок **Record**, чтобы повторить запись. Нажмите **Record** еще раз, чтобы остановить запись. Новый сэмпл будет автоматически создан.
- 5. По окончании сэмплирования звука, вы можете записать его во встроенную память. Если это часть обычного Звука, напишите его и добавьте в мультисэмпл (как описано ниже). Если это Audio Groove, продолжайте редактировать его с помощью функции Time Slice.

## Запись большего количества сэмплов

Чтобы создать обычный Звук, вам понадобится больше сэмплов, для создания мультисэмпла. Лучшая стратегия заключается в том, чтобы записывать сэмплы на фиксированных интервалах, например, на каждой октаве, уменьшенной квинте, минорной терции, мажорной секунде. Общепринятой практикой является запись первоначальной ноты акустического инструмента возле самой высокой ноты диапазона (например, A4, если диапазон C4 ~ C5).

- 1. Повторите процедуру записи для создания других сэмплов.
- 2. Сохраните сэмплы.
- 3. По окончании, займитесь созданием мультисэмпла.

# Редактирование сэмплов

После записи, загрузки или импорта сэмплов, вы можете редактировать их.

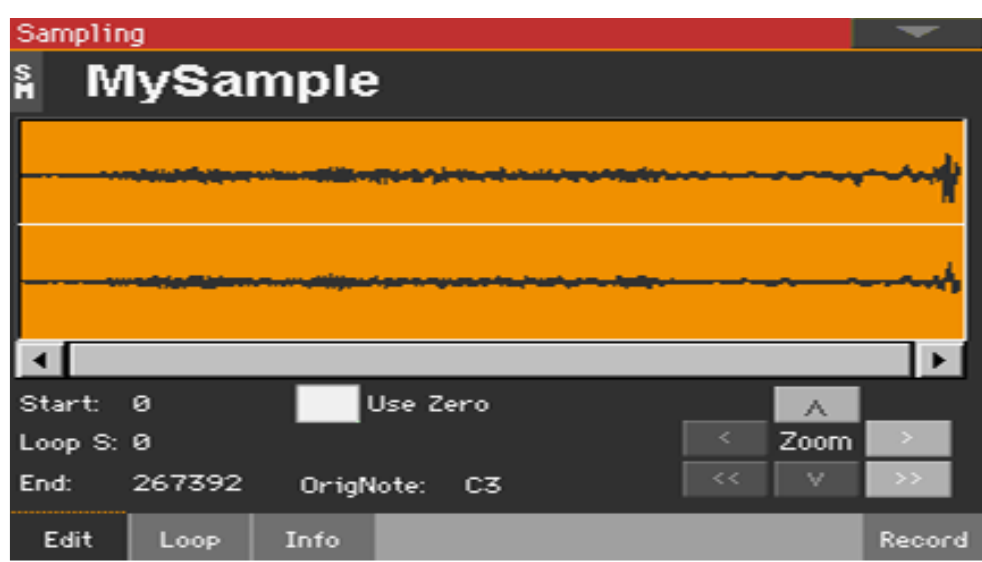

Зайдите на страницу настроек **Sampling > Edit.**

Эта страница позволяет вырезать, обрезать или нормализовать сэмпл, а также отредактировать точки циклирования. Сэмпл может воспроизводиться на полном диапазоне клавиатуре.

## Выбор сэмпла для редактирования

1. Нажмите на имя сэмпла в верхней части страницы, чтобы открыть окно **Sample Select**.

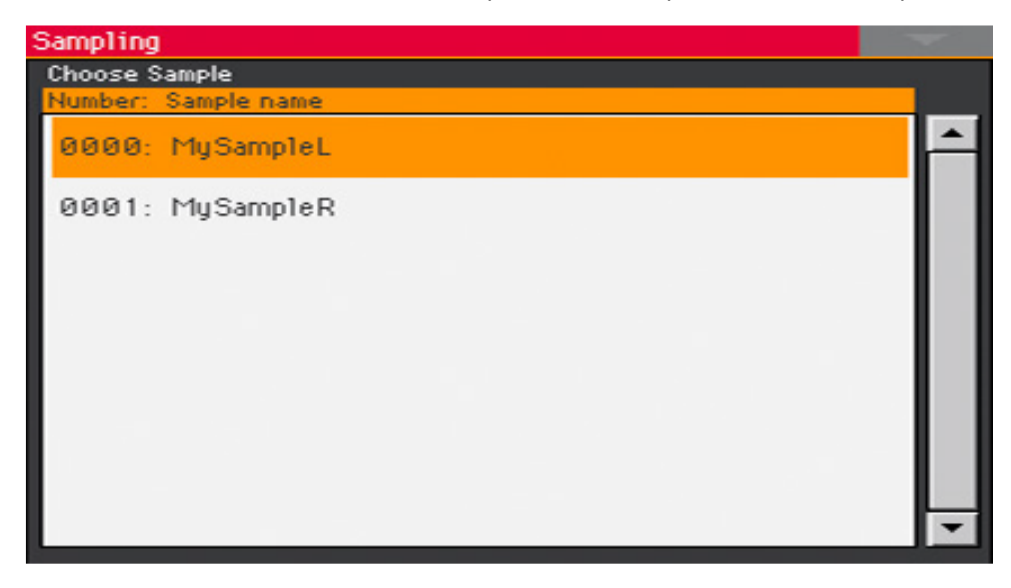

2. Нажмите на наименование сэмпла, чтобы выбрать его.

#### Чтение диаграммы формы волны сэмпла

На диаграмме показана форма волны сэмпла, развивающаяся во время (ось х), и ее изменяющаяся амплитуда (ось y). Он также показывает точки Начала, Конца и Петли цикла. Область, между Начальной и Конечной точками выделена. Используйте элементы управления **Zoom**, чтобы изменить размер формы сигнала, отображённой на диаграмме. Когда элемент управления тусклый/серый, это означает, что достигнуто его максимальное или минимальное значение.

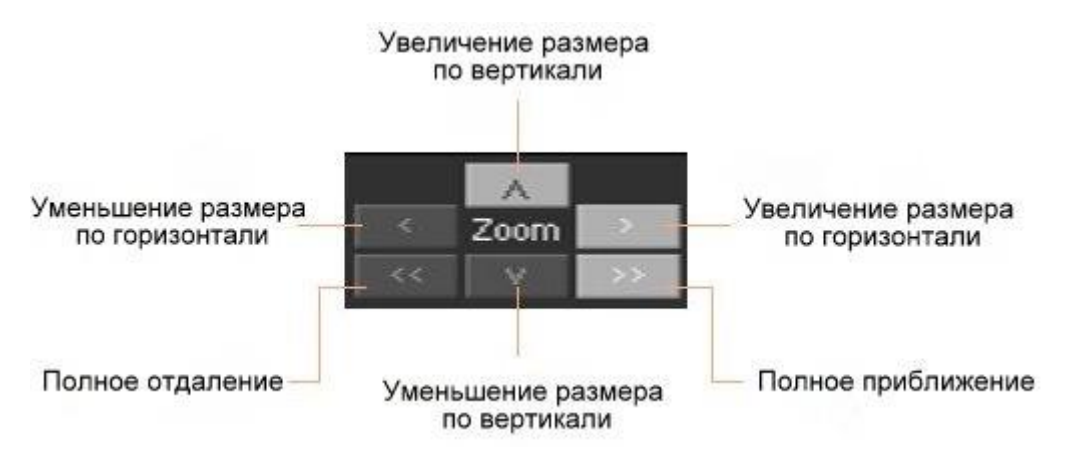

# Изменение длины образца

При записи, возможно, вы записали лишний материал в Начале и в Конце сэмпла. Вы можете вырезать их.

 Используйте параметр **Start** для редактирования начальной точки сэмпла (в пределах сэмпла). Сопоставьте начальную точку с фактическим началом (атакой) звука, который вы видите на диаграмме.

При этом, если Начальная точка выходит за пределы точки Начала Цикла, точка Начала Цикла также смещается вперед.

 Используйте параметр **End** для редактирования конечной точки сэмпла и конца цикла (в пределах сэмпла). Сопоставьте эту точку с фактическим концом звука, который вы видите на диаграмме.

При сохранении отредактированного сэмпла, сегменты, превышающие начальную и конечную точки, будут удалены навсегда.

#### Изменение начала цикла

Loop - это сегмент циклирования в конце сэмпла, позволяющий воспроизводить длинные ноты, используя при этом короткую запись.

- Убедитесь, что стоит метка на опции **Loop On** на странице **Sampling > Loop**. В противном случае от перемещения начальной точки цикла не будет никакого толка.
- При возврате на страницу **Sampling > Edit**, используйте параметр **Loop Start**, чтобы настроить точку Начала Цикла. При настройке этого параметра может появиться слышимый щелчок из-за несоответствия высоты тона и/или уровня между начальной и конечной точками петли. Переместите точку Начала Цикла и Конечную точку Цикла/Сэмпла, чтобы щелчка больше не было слышно.

При редактировании аудио грувов, Начало Цикла должно совпадать с точкой Начала Сэмпла. Этот параметр, как правило, отличается от Sample Start обычных звуков (то есть гитары, фортепиано, голоса ...).

#### Принудительное использование «нулевых» точек

Когда стоит метка на опции **Use Zero**, точки Начала, Начала и Конца Цикла всегда попадают на ближайшую точку пересечения нуля (то есть точку, где форма волны пересекает ось х и переходит от отрицательного значения в положительному или от положительного к отрицательному значению). Это сделает петли более точными и уменьшит риск нежелательных щелчков.

### Выбор изначальной ноты

Используйте параметр **OrigNote (Original Note)**, чтобы выбрать исходную тональность.

Хотя этот параметр никак не влияет на звук, он поможет определить исходную тональность сэмпла и при его включении в мультисэмпл.

Например, если вы выберете C4, установите для этого параметра значение «C4». Когда сэмпла будет присвоен зоне клавиатуры мультисэмпла, он будет транспонирован (если необходимо) в соответствии с этим параметром, чтобы избежать изменения исходной тональности.

## Нормализация образца

Нормализация автоматически перемасштабирует уровень выбранного сэмпла. Пики будут подняты до -0 дБ (то есть максимальная громкость перед отсечением), в то время как остальные части сэмпла будут пропорционально подняты.

Это помогает оптимизировать уровень сэмпла по сравнению с другими сэмплами, уравнивая все образцы. Это также помогает оптимизировать соотношение сигнал/шум, предотвращая дальнейшие стадии увеличения усиления остаточного шума.

 Находясь на странице редактирования Sample выберите команду **Normalize** в командном меню страницы.

# Отрезание части сэмпла

Вы можете выборочно отрезать часть сэмпла.

- 1. Находясь на странице редактирования **Edit**, используйте точки начала и конца **Start** и **End**, чтобы определить участок сегмента для отрезания.
- 2. Выберите команду **Cut** в командном **меню страницы**.

# Обрезание неиспользуемых частей сэмпла (trimming/cropping)

Вы можете вырезать невыделенные части сэмпла.

- 1. Находясь на странице **Edit**, используйте точки начала и конца **Start** и **End**, чтобы выбрать сегмент для сохранения.
- 2. Выберите команду **Trim/Crop** из командного **меню страницы**.

# Редактирование циклов (лупов)

После редактирования сэмпла вы можете использовать тонкие подстройки цикла/петли.

**• Зайдите на страницу настроек Sampling > Loop.** 

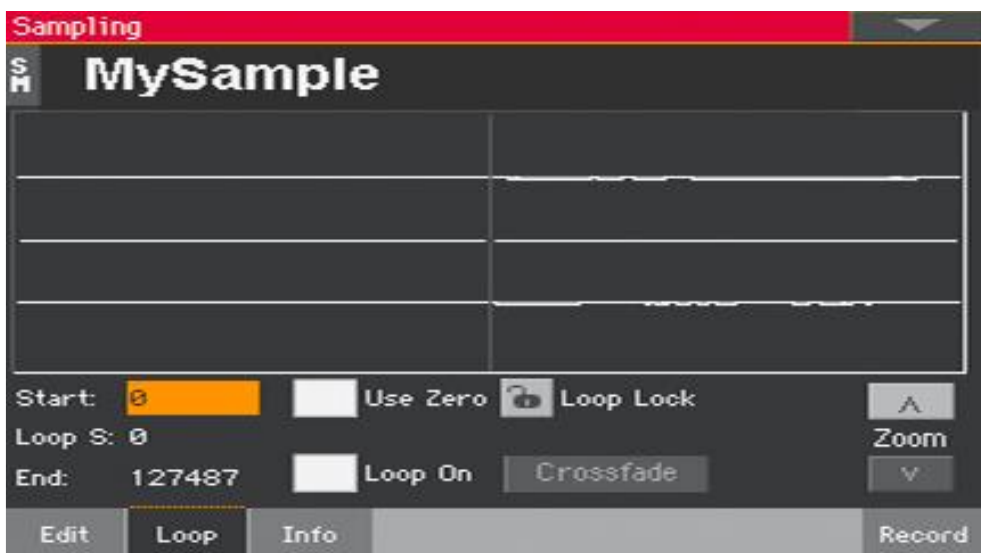

Loop представляет собой циклированную часть сэмплированного звука. Looping - это метод, используемый для уменьшения времени сэмпла, циклируя часть звука для создания длительной фазы звука. После стадии атаки большинство звуков повторяют ту же форму волны во время сустейна.

## Чтение диаграммы циклов/петли

Диаграмма позволяет точно настраивать точки петли, наблюдая за Loop End (левая половина диаграммы) и точками Loop Start (правая половина диаграммы), совпадающими в центре диаграммы. Хорошо звучащая петля отображается в виде непрерывной, неразрезанной линии.

Используйте элементы управления **Zoom**, чтобы изменить размер контуров цикла, отражённых на диаграмме. Когда элемент управления тусклый/серый, это означает, что достигнуто его максимальное или минимальное значение.

Приближение

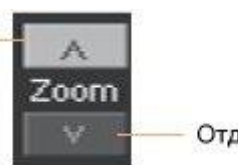

Отдаление

#### Изменение точек цикла/петли

- Убедитесь, что стоит метка на опции Loop On.
- Используйте параметр Loop Start, для настройки точки Начала Цикла.
- Используйте параметр End для настройки точки Конца Цикла (всегда соответствующей точке Конца Сэмпла).

# Защита длины цикла/петли

 Используйте **Loop Lock** для фиксации длины редактируемого цикла/петли. Когда длина зафиксирована, перемещение Начальной точки Loop Start автоматически перемещает Конечную точку Цикла, и наоборот.

Это удобно, когда вы создаете ритм-петлю под определенный темп.

### Использование кроссфейдового цикла

При лупировании/циклировании сэмплов сложных звуков, имеющих определенную тональность, таких инструментов, как струнные или духовые, для продолжительности звука, необходимо создать длинный цикл, чтобы сохранить насыщенный характер звука. Crossfade Loop может использоваться для минимизации разницы в высоте тональности и уровне между началом и концом цикла, чтобы создать естественно звучащий цикл. Чтобы решить такие проблемы, Crossfade Loop заставляет звук постепенно меняться от конца до начала цикла.

Вот как это работает на практике. Определенную длину (значение длины кроссфейда) формы волны непосредственно перед началом цикла смешивается с конечной частью. В это время уровень формы волны части непосредственно перед концом (длина, заданная длительностью кроссфейда) будет постепенно уменьшаться, и уровень сигнала непосредственно перед началом цикла будет постепенно увеличиваться по мере смешивания двух.

Когда стоит метка на опции **Loop On**, а параметры **Start** and **Loop S(tart)** имеют разные значения, значок **Crossfade** становится доступен.

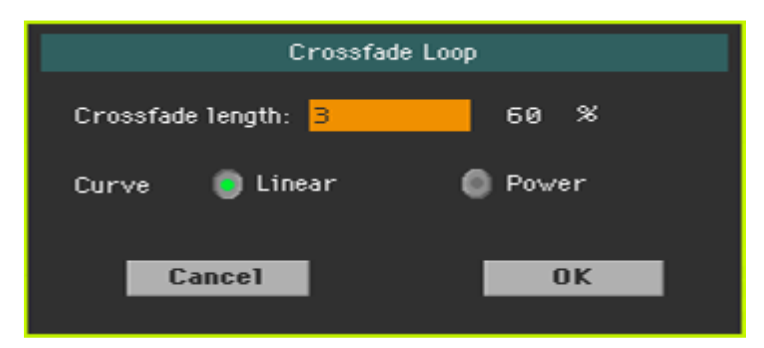

1. Нажмите на значок **Crossfade** чтобы открыть окно **Crossfade Loop**:

2. Используйте параметр **Crossfade Length**, чтобы определить длину сэмпла, на котором вы хотите использовать кроссфейдер. Вы можете применить его либо в виде количества сэмплов, либо в процентах (%). Если вы установите это значение в процентах, количество сэмплов будет рассчитано автоматически.

Если вы установите значение 50%, кроссфейд будет выполняться во второй половине области между началом и концом цикла.

Crossfade Length не может быть больше меньшей длины между точками Sample Start - Loop Start или точками Loop Start - Sample End.

3. Используйте виртуальные радиокнопки **Curve**, чтобы указать, как громкость изменится в области кроссфейдинга.

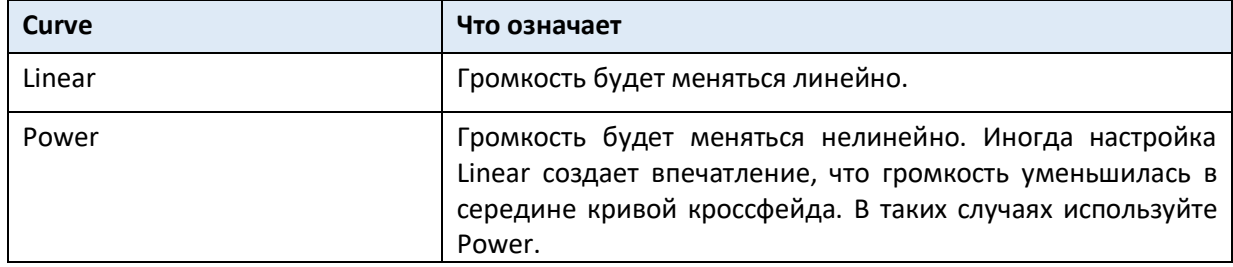

# Информация о доступной памяти для

# Семплирования

Если вы получили сообщение о недостаточной памяти Сэмплирования, вы можете проверить, чем она заполнена. Далее, вы сможете удалить некоторые данные или сжать сэмплы.

Зайдите на страницу настроек **Sampling > Info**.

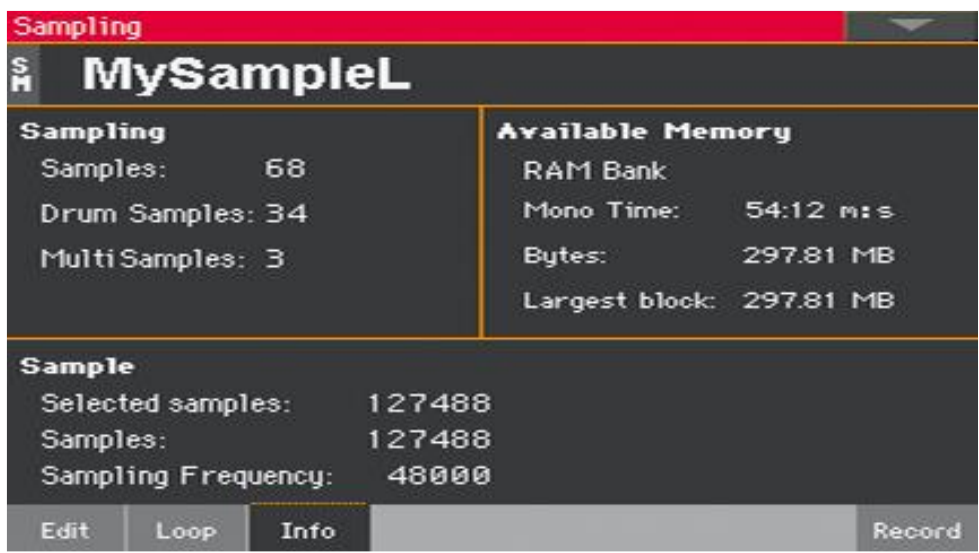

 Используйте область страницы **Sampling**, чтобы получить информацию о количестве сэмплов, барабанных сэмплах и мультисэмплах в памяти Sampling.

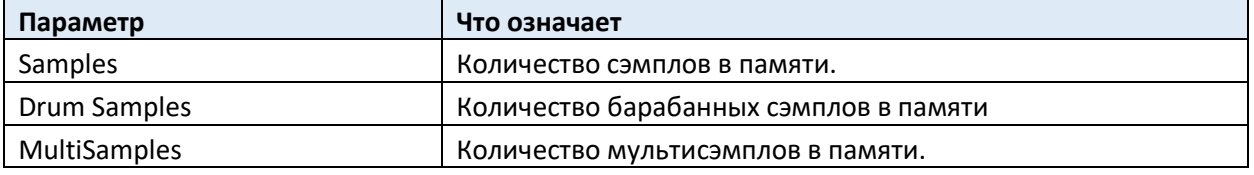

Максимальное количество сэмплов, которые вы можете записать или загрузить, составляет 15048.

 Используйте область **Available Memory**, чтобы получить информацию о самой памяти Sampling (RAM). Pa1000 поставляется с объемом памяти 300 МБ. Это максимальное количество несжатых сэмплов, которые можно загрузить. В случае, если вам требуется больше памяти Sampling, вы можете сжать сэмплы и загрузить до 600 МБ сэмплов.

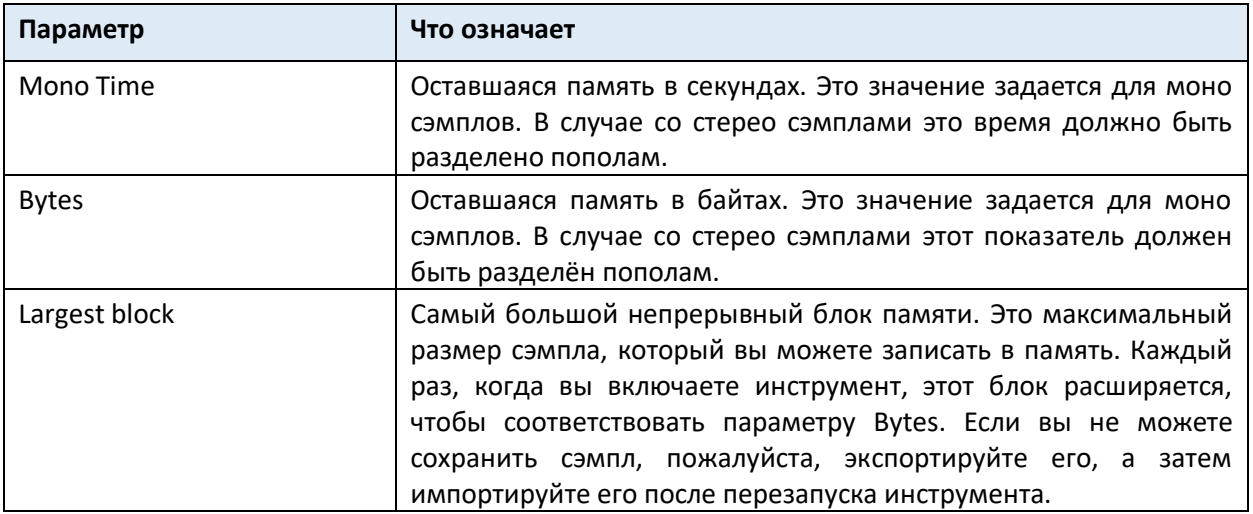

 Используйте область **Sample** для получения информации о выбранном сэмпле и всех сэмплах в памяти.

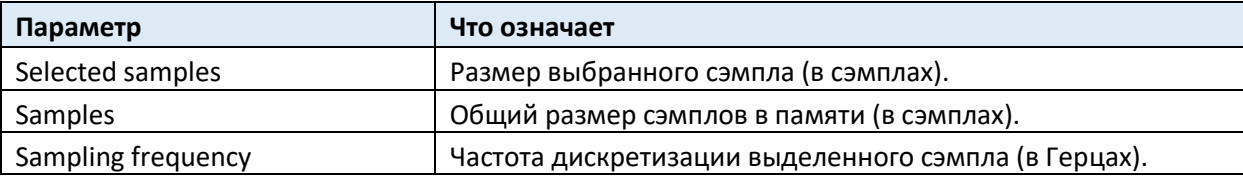

# Сохранение, экспорт и удаление сэмплов

#### Сохранение сэмпла

Если вы создаете обычный Звуковой набор или Ударную Установку, запишите сэмпл на внутреннюю память.

1. Находясь на любой странице **Sample editing**, выберите команду **Write** в командном меню страницы, чтобы открыть окно **Write Sample**.

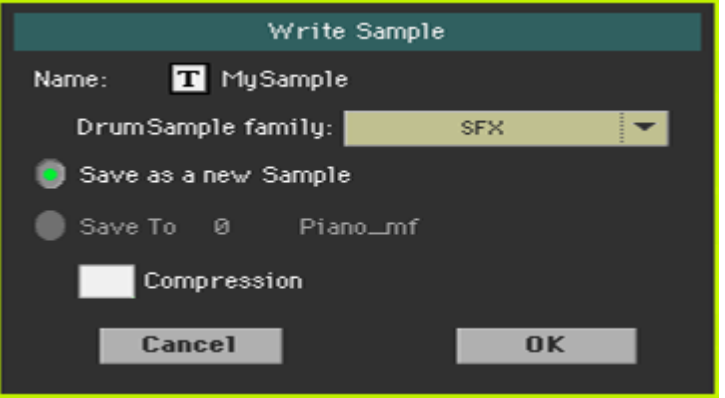

2. Вы можете изменить имя сэмпла. Нажмите значок Text Edit ( $\boxed{\mathbf{T}}$ ), чтобы открыть виртуальную клавиатуру и отредактировать имя.

После редактирования имени подтвердите действия, нажав **ОК** под виртуальной клавиатурой.

- 3. Если вы сохраняете перкуссионный сэмпл, используйте всплывающее меню **Drum Sample Family** для выбора группы Барабанных Сэмплов.
- 4. Выберите место сохранения, куда хотите сохранить сэмпл:
- Выберите **Save as a new Sample** для сохранения в новом месте.
- Выберите **Save to**, для записи в существующее местоположение. В этом случае существующий сэмпл будет удален.
- 5. Если вы хотите сжать сэмпл, поставьте метку на опции **Compression**. (Сжатие "Compression" объясняется далее в этой главе).
- 6. Подтвердите операцию записи, нажав кнопку **OK**.

Pa1000 поставляется с объемом памяти 300 МБ. Это максимальное количество несжатых сэмплов, которые можно загрузить. В случае, если вам требуется больше памяти Sampling, вы можете сжать сэмплы и загрузить до 600 МБ сэмплов.

# Экспорт сэмплов

Вы можете экспортировать сэмпл в редактировании в одном из двух популярных форматов аудиофайлов компьютера (WAVE и AIFF).

- 1. Находясь на любой странице раздела **Sample**, выберите команду **Export** в командном **меню страницы**, чтобы открыть окно **Export Sample**.
- 2. Выберите целевое местоположение, затем нажмите значок **Save**, чтобы отобразилось окно **Export Sample**:

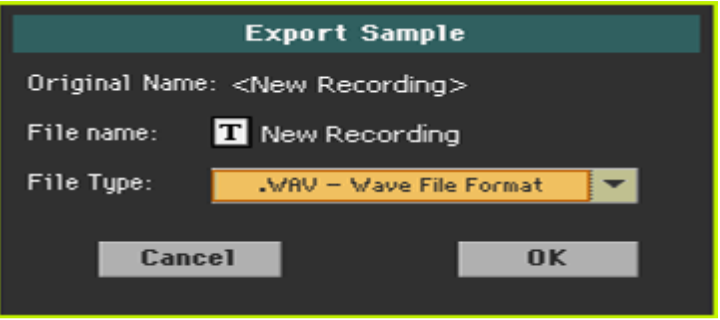

3. Вы можете изменить имя сэмпла. Нажмите значок Text Edit ( $\boxed{\mathbf{T}}$ ), чтобы открыть виртуальную клавиатуру и отредактировать имя.

После редактирования имени подтвердите действия, нажав **ОК** под виртуальной клавиатурой.

- 4. Вернувшись в окно **Export Sample**, используйте всплывающее меню **File Type** чтобы выбрать формат экспорта.
- 5. Подтвердите сохранение, нажав **OK**.

# Удаление сэмплов

Вы можете удалить сэмпл, все неиспользуемые сэмплы или все сэмплы.

### Вход в окно Delete Sample

 Находясь на любой странице раздела **Sample editing**, выберите команду **Delete** в командном **меню страницы**, чтобы открыть окно **Delete Sample**.

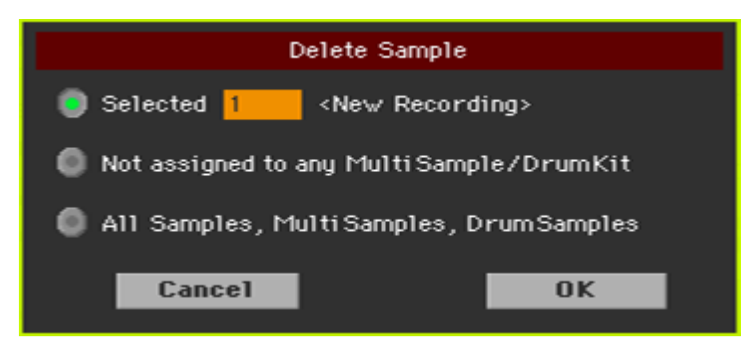

#### Удаление сэмпла

 Выберите параметр **Selected**, выберите **сэмпл для удаления** и нажмите **ОК** для подтверждения.

#### Удаление всех не назначенных сэмплов

 Выберите опцию **Not assigned to any Multisample/Drumkit** и нажмите **ОК** для подтверждения.

Эта команда удаляет только те сэмплы, которые еще не задействованы в Мультисэмпле или Ударной Установке. Используйте этот параметр с осторожностью, поскольку вы можете удалить сэмплы, которые вам нужны, но еще никуда не назначены.

#### Удаление всех сэмплов, мультисэмплов и барабанных сэмплов

 Выберите опцию **All Samples, Multisamples, Drum Samples** и нажмите **ОК** для подтверждения.

Выберите эту команду, чтобы удалить все сэмплы, мультисэмплы и барабанные сэмплы из памяти RAM. Эта операция полностью сбрасывает RAM и может использоваться для устранения любых проблем управления памятью.

# Сжатие Сэмплов категории User

Pa1000 может читать и воспроизводить сжатые Пользовательские (User) Сэмплы. Их можно сжимать по одному при сохранении или партиями. Сжатие сэмпла позволяет удвоить доступную для Сэмплирования память. Сжатые сэмплы больше не могут быть декомпрессированы. Если вы хотите сохранить исходные сэмплы, сохраните их копию перед сжатием.

## Сжатие User Сэмплов при их записи в память

Вы можете сжать User Сэмпл во время записи во внутреннюю память.

1. Находясь на любой странице раздела **Sample editing**, выберите команду **Write** в командном **меню страницы**, чтобы открыть окно **Write Sample**.

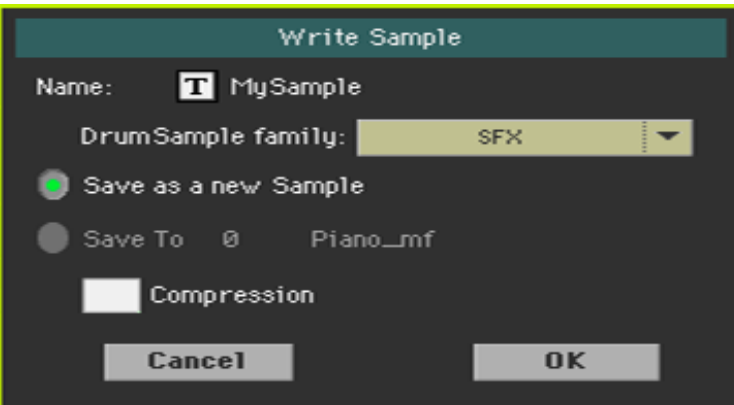

2. Находясь в этом окне, поставьте метку на опции **Compression**, чтобы уменьшить размер сэмпла на половину от его первоначального размера. Обратите внимание, что сжатие может занять много времени.

К имени сжатого сэмпла будет добавлена звездочка (\*).

## Сжатие всех User Сэмплов в памяти

Вы можете сжать все User Сэмплы, содержащиеся в памяти Sampling.

1 Находясь на любой странице раздела **Sample editing**, выберите команду **Compress all samples** из командного **меню страницы**, чтобы запустить сжатие.

2 Появляется сообщение, предупреждающее о длительном времени, необходимого для сжатия всех сэмплов. Нажмите **OK** для подтверждения.

Пожалуйста, не выключайте инструмент во время процесса сжатия.

По окончании, к именам сжатым сэмплов добавится звездочка (\*).

# Создание мультисэмплов

После того, как вы записали, загрузили или импортировали все необходимые сэмплы, вы можете создать мультисэмпл. Мультисэмпл - это способ организации нескольких сэмплов на клавиатуре. Каждый сэмпл присваивается своей зоне на клавиатуре (или Индексу) с более высоким и нижним пределами. Позже мультисэмпл будет назначен генератору в обычном Звуке.

Зайдите на страницу настроек **Sampling > Multisample > Edit**.

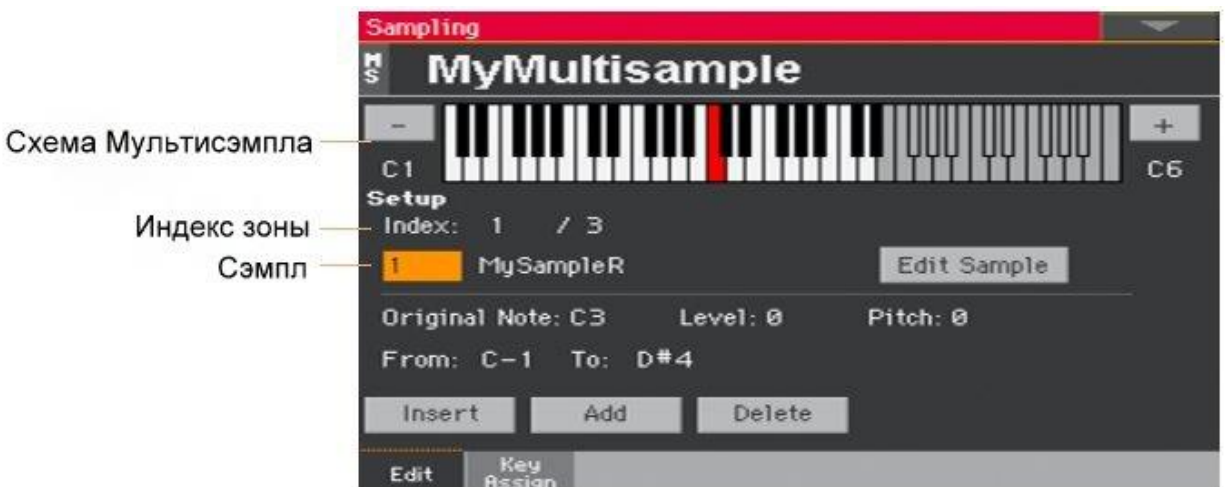

На этой странице вы можете включить сэмпл(ы) в мультисэмплу. Присвойте каждый сэмпл разной зоне клавиатуры.

# Выбор мультисэмпла для редактирования

1. Нажмите **имя мультисэмпла** в верхней части страницы, чтобы открыть окно **Multisample Select**.

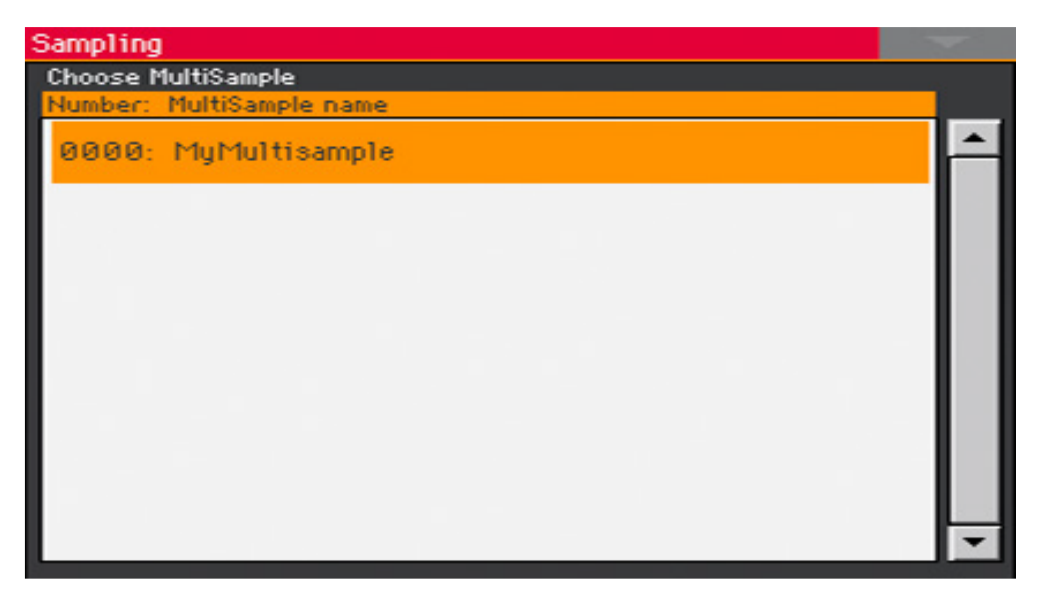

2. Нажмите **имя мультисэмпла**, чтобы выбрать его.

#### Чтение схемы мультисэмплов

На клавиатурной схеме показан выбранный Индекс/Зона (выделенная) и его Первоначальная Нота (красного цвета). Используйте большие значки «-» и «+» на каждой стороне схемы, для переключения на октаву выше или ниже.

#### Присвоение сэмплов клавиатуре

#### Создание новой зоны

По умолчанию новый мультисэмпл содержит одну зону.

- Нажмите значок **Insert**, чтобы разделить текущую зону пополам и создать новую зону (Индекс) слева от выбранной.
- Нажмите значок **Add**, чтобы добавить новую зону (Индекс) после последней.

#### Удаление зоны

Вы можете удалить зоны, когда они больше не нужны.

 Нажмите значок **Delete**, чтобы удалить выделенную зону (Индекс). Зона справа от удаленной автоматически продлевается, чтобы заполнить пробел.

#### Выбор зоны

 Сыграйте ноту на клавиатуре, чтобы выбрать соответствующую зону (Индекс). В качестве альтернативы, используйте параметр Index для выбора соответствующей зоны.

Общее количество зон в мультисэмпле отображается вторым номером параметра Index.

#### Регулировка диапазона зон

 Используйте параметры **From … To** для настройки диапазона выбранной зоны (Индекса). Минимальный размер - одна клавиша.

При уменьшении диапазона зоны соседний автоматически увеличивается, чтобы заполнить пробел.

#### Присвоение образца выбранной зоне

Зона всегда соответствует одному сэмплу.

Используйте параметр **Sample** для выбора сэмпла.

Чтобы создать беззвучную зону, создайте ее и не присваивайте ей сэмпл.

#### Редактирование выбранного сэмпла

 Нажмите на значок Edit Sample, чтобы перейти на страницу **Sampling > Sample > Edit** с выбранным сэмплом.

#### Настройка параметров зоны

 Используйте параметр **Original Note**, чтобы автоматически транспонировать присвоенный сэмпл на клавиатуре. Когда вы играете эту ноту, сэмпл будет звучать точно так, как он был записан.

По умолчанию этот параметр будет соответствовать значению **OrigNote** (**Original Note** - Первоначальная Нота), назначаемому при редактировании сэмпла на странице **Sampling > Sample > Edit**. Нота, с настройками этого параметра, отображается на схеме клавиатуры.

- Используйте параметр **Level** для настройки относительного уровня выбранной зоны. Это значение может быть только отрицательным смещением по отношению к общей громкости мультисэмпла.
- Используйте параметр **Pitch** для точной подстройки выделенного сэмпла в центах (1 цент = 1/100 полутона).

### Обзор присвоенных сэмплов и зон

Вы можете увидеть общую карту сэмплов, присвоенных зонам, и отредактировать их диапазон на клавиатуре.

Зайдите на страницу настроек **Sample > Multisample > Key Assign**.

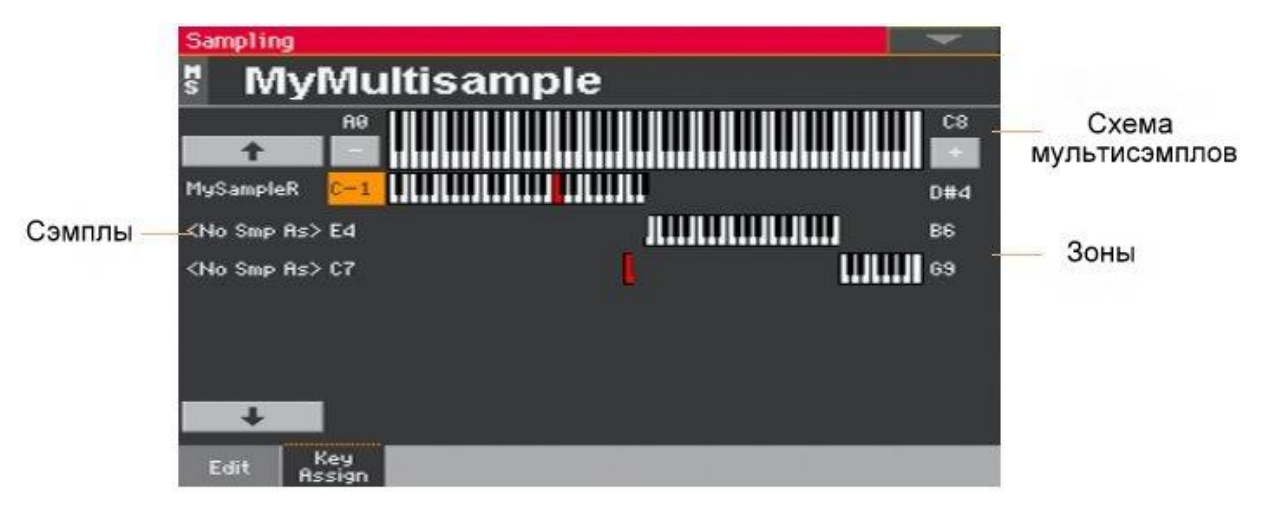

- Пролистайте зоны, используя **список сэмплов** в левой части экрана. Используйте большие значки со стрелкой сверху и снизу списка, чтобы прокручивать список вверх или вниз.
- При необходимости измените **диапазон зон**, используя нижние и верхние пределы зоны, расположенные слева и справа от схемы клавиатуры. Исходная нота отображена красным цветом.

# Сохранение, экспорт и удаление мультисэмплов

#### Сохранение мультисэмпла

Перед созданием Звука сохраните мультисэмпл, упорядочивая сэмплы на клавиатуре во внутренней памяти.

1. Находясь на любой странице раздела **Multisample editing**, выберите команду **Write** в командном **меню страницы**, чтобы открыть окно **Write Multisample**.

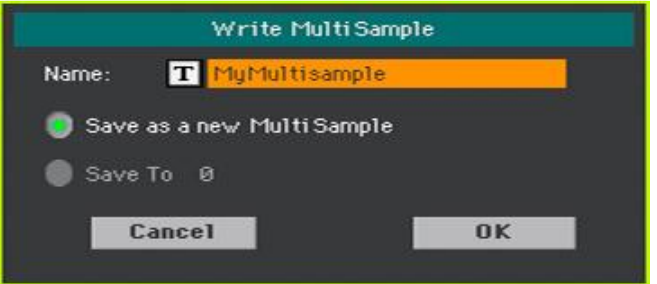

2. Вы можете изменить **имя** мультисэмпла. Нажмите значок **Text Edit** ( ), чтобы открыть **виртуальную клавиатуру** и отредактировать имя.

По окончании редактирования имени подтвердите, нажав **ОК** под виртуальной клавиатурой.

- 3. Выберите место, куда хотите сохранить мультисэмпл:
- Выберите опцию **Save as a new Multisample** для сохранения в новом месте.
- Выберите опцию **Save to**, чтобы переписать в уже существующее местоположении. В этом случае уже существующий мультисэмпл будет удален.
- 4. Подтвердите операцию записи, нажатием на **OK**.

#### Экспорт мультисэмплов

Вы можете экспортировать мультисэмпл в редактировании вместе со всеми связанными сэмплами.

Операция Export создает файл KMP (собственный формат файла KORG для мультисэмплов) и папку, содержащую ряд файлов KSF (собственный формат файла KORG для сэмплов) в пределах одного и того же каталога.

При экспорте стерео мультисэмпла присвойте разные имена файлам левого и правого каналов, чтобы избежать их перезаписи. Как правило, к именам файлов такого типа добавляется суффикс '- L' и '-R'.

1. Находясь на любой странице раздела **Multisample**, выберите команду **Export** в командном **меню страницы**, чтобы открыть окно **Export Multisample**.

2. Выберите целевое местоположение, после чего нажмите значок **Save**, чтобы отобразилось окно **MultiSample**:

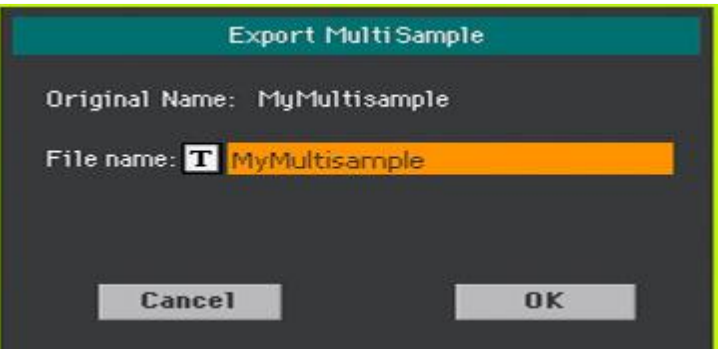

3. Вы можете изменить **имя** мультисэмпла. Нажмите значок **Text Edit** ( ), чтобы открыть **виртуальную клавиатуру** и отредактировать имя.

По окончании редактирования имени подтвердите, нажав **ОК** под виртуальной клавиатурой.

4. Вернувшись в окно Export Multisample, подтвердите сохранение нажатием на ОК.

### Удаление мультисэмплов

Вы можете удалить мультисэмпл, сэмплы, которые не используются после удаления мультисэмпла, все мультисэмплы или все сэмплы и мультисэмплы.

#### Вход в окно Delete Multisample

Находясь на любой странице раздела **Multisample editing**, выберите команду **Delete** в командном **меню страницы**, чтобы открыть окно **Delete Multisample**.

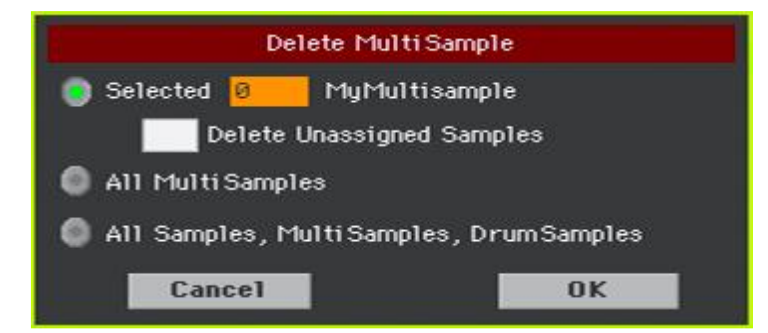

#### Удаление мультисэмпла

- Выберите опцию **Selected**, выберите **мультисэмпл**, **который нужно удалить**, и нажмите **ОК** для подтверждения.
- Поставьте метку на опции **Delete Unassigned Samples**, чтобы также удалить все сэмплы, оставшиеся после удаления мультисэмпла, не используемые другими мультисэмплами.

Используйте этот параметр с осторожностью, так как вы можете удалить сэмплы, которые следует сохранить, чтобы впоследствии их использовать в новых мультисэмплах, которые еще нужно создать.

#### Удаление всех мультисэмплов

Выберите опцию **All Multisamples** и нажмите **OK** для подтверждения.

#### Удаление всех сэмплов, мультисэмплов и барабанных сэмплов

 Выберите опцию **All Samples, Multisamples, Drum Samples** и нажмите **ОК** для подтверждения.

Выберите эту команду, чтобы удалить все сэмплы, мультисэмплы и барабанные сэмплы из внутренней памяти (RAM). Эта операция полностью сбрасывает RAM и может использоваться для устранения любых проблем управления памятью.

# Создание Звуков из мультисэмплов

Вы можете создать новый Звук находясь в режиме Sound.

- 1. Перейдите в режим **Sound**.
- 2. Выберите **Звук**, похожий на тот, который вы собираетесь создать.

Если вы предпочитаете начинать с пустой по умолчанию ячейки, выберите команду **Initialize Sound** в командном **меню страницы**.

- 3. Зайдите на страницу настроек **Sound > Basic > OSC**.
- 4. Выберите один из доступных **генераторов** при помощи переключателей в правой части экрана.
- 5. Используйте параметры в секции **OSC Multisample**, чтобы присвоить мультисэмпл на **Верхний** или **Нижний** слой выбранного генератора. Ваш новый мультисэмпл можно найти в банке памяти (**RAM**) мультисэмплов.
- 6. Продолжайте редактировать Звук, как показано на страницах, посвященных редактированию Звуков.

# Создание новых Ударных Установок из перкуссионных сэмплов

Вы можете создать новый набор ударных в режиме звука.

- 1. Перейдите в режим **Sound**.
- 2. Выберите **Ударную Установку**, подобную той, которую вы собираетесь создать. Если вы предпочитаете начинать с пустой по умолчанию ячейки, выберите команду **Initialize Sound** в командном меню страницы.
- 3. Зайдите на страницу настроек **Sound > DrumKit > DrumKit**.
- 4. Используйте параметр **KEY** для выбора клавиши. В качестве альтернативы выберите клавишу, нажатием её на клавиатуре.
- 5. Выберите один из доступных **слоев** из переключателей, расположенных под схемой клавиатуры.
- 6. Используйте параметры в разделе **Drum Sample**, чтобы назначить сэмпл текущему слою или выбранному генератору. Ваш новый сэмпл можно найти в банке **RAM** сэмплов.
- 7. Продолжайте редактирование Ударной Установки, как показано на страницах, посвященных редактированию Звука.

# Присвоение новых Звуков или Ударных Установок части/треку

Новые Звуки или Ударные Установки содержатся в банках пользователей User. Присвойте их Клавишным, Аккомпанементным или Песенным трекам, как это было бы с любым другим Звуком или Ударной Установкой. Ударные Установки лучше подходят Ударным или Перкуссионным трекам.

Присвоив их, сохраните Звуковой набор (Клавишный Набор, Элемент Песенника, Настройки Стиля, MIDI Песню), чтобы зафиксировать редактирование.

# Создание Нарезок Аудио Грува при помощи параметра Time Slicing

#### Создание отдельных сэмплов из нарезанного аудио грува

После записи или загрузки аудио грува, его необходимо «нарезать», чтобы создать серию отдельных ударных сэмплов, мультисэмпл, чтобы организовать их на клавиатуре, и MIDI Groove, содержащий исходную последовательность, преобразованную в MIDI-события. В итоге он будет сохранён как новый Звук.

#### Как это работает

Time Slicing фиксирует атаки (то есть удары бочки/ бас барабана и дробовика/рабочего барабана) внутри ритмического аудио грува и автоматически делит его на отдельные барабанные сэмплы. Нарезанные барабанные сэмплы автоматически присвоены разным клавишам в мультисэмпле, а мультисэмпл - Звуку.

Внутри сгенерированного мультисэмпла отдельный сэмпл присваивается другой ноте на клавиатуре, начиная с C # 3. Играя восходящую хроматическую гамму с помощью этого мультисэмпла, вы можете воссоздать оригинальный аудио грув.

Также будет создан MIDI Groove, содержащий последовательность нот, запускающих нарезанные барабанные сэмплы в том же порядке, что и в исходном аудио груве. Когда вы импортируете этот MIDI Groove в трек Стиля или Пэда, эта последовательность позволит вам отрегулировать темп грува, не влияя на высоту тональности барабанных сэмплов.

В дополнение к изменению темпа грува, не влияя на его тональность, это позволит вам изменить порядок воспроизведения сэмплов, изменить тайминг и отредактировать паттерн, чтобы свободно воссоздать новую ритмическую петлю.

#### Нарезка

1. Зайдите на страницу настроек **Sampling > Time Slicing**.

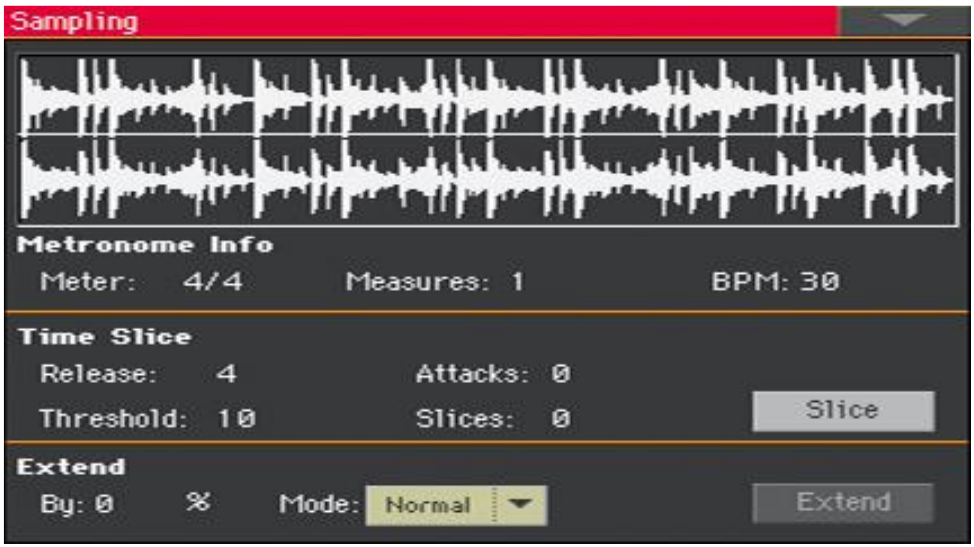

- 2. Используйте параметр **Meter**, чтобы указать размер исходного сэмпла.
- 3. Используйте параметр **Measure**, чтобы указать количество тактов исходного сэмпла. Обычно вы загружаете грув длиной в 1 или 2 такта.
- 4. Параметр **BPM** (Beats Per Minute) указывает темп (в бит в минуту) исходного сэмпла. Это значение автоматически рассчитывается на основе параметров **Start, End, Meter** и **Measures**.

Если вы знаете эти данные, вручную введите параметры **Meter, Measures** и **BPM**, чтобы сделать нарезку более точной. Значение **BPM** может быть скорректировано только на значения, меньшие, чем автоматически рассчитанные. Это может быть полезно, например, когда фактический сэмпл короче, чем введенные значения параметров **Meter** и **Measures**.

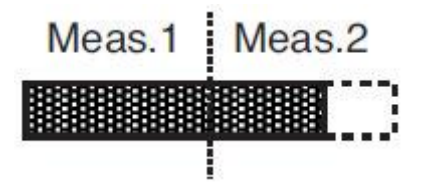

В приведенном выше примере фактический грув длится только до первой половины Такта 2. Опознанный темп составляет 130, а реальный темп - 100. Установите значение **BPM** равный 100, и остаток будет добавлен в конец чтобы обеспечить "бесшовную" петлю.

5. Нажмите значок **Slice**, чтобы нарезать исходный аудио грув.

#### Сгенерированный мультисэмпл

Каждому отдельному сэмплу, сформированному нарезкой аудио грува, присваиваются разные клавиши.

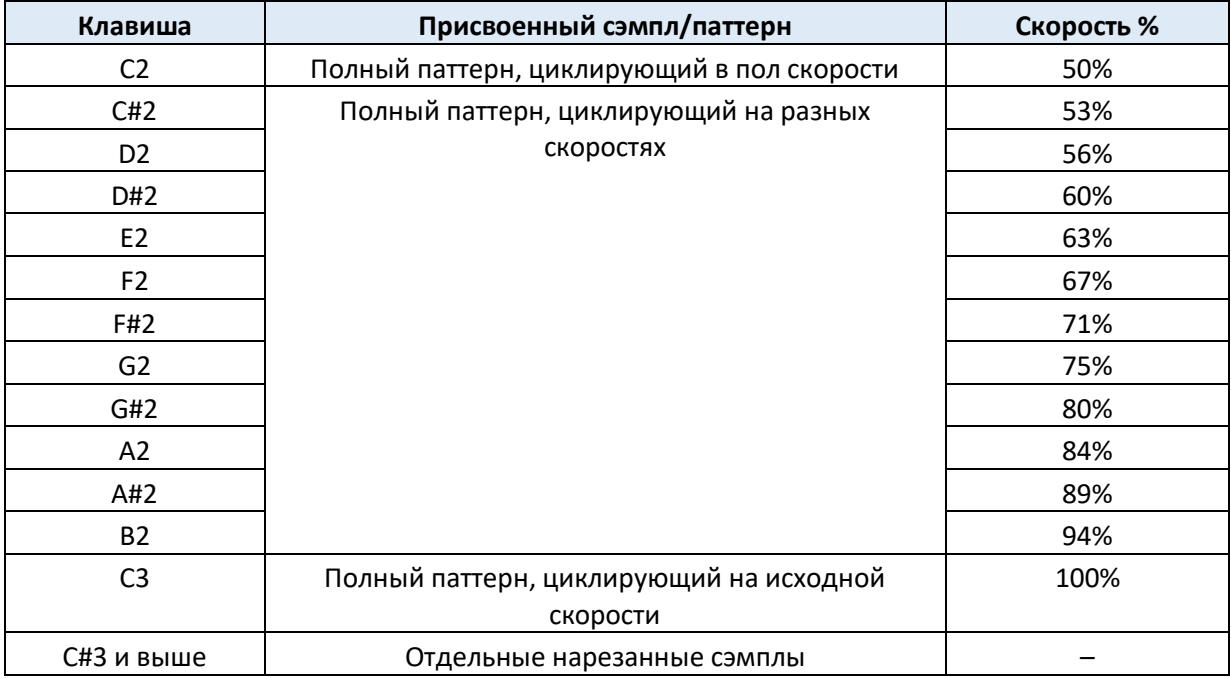

#### Сгенерированный MIDI Грув

После нарезки также генерируется MIDI Грув с исходным рисунком. На схеме будут отображены отдельные нарезанные сэмплы, разделенные вертикальными линиями:

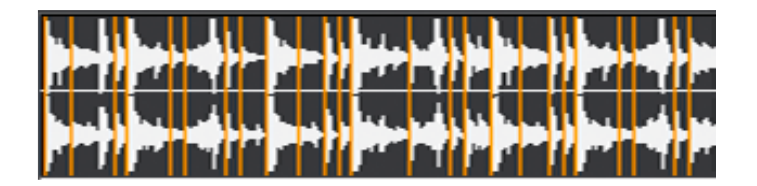

#### Тестирование сгенерированной Ударной Установки

- Чтобы протестировать полный паттерн на разных скоростях, сыграйте ноту от C2 (пол скорости) до C3 (исходная скорость). См. Таблицу выше.
- Чтобы протестировать отдельные нарезанные сэмплы, сыграйте ноты с C # 3 и выше. Если вы играете полную хроматическую гамму, вы можете сыграть исходный паттерн.

Если было сгенерировано слишком много сэмплов, и клавиатура не может их уместить, используйте кнопки **UPPER OCTAVE** для транспонирования клавиатуры, и прослушивания сэмплов, превышающих верхний предел.

#### Регулировка параметров нарезки

 Если процедура Slice не привела к удовлетворительным результатам, отрегулируйте параметр **Release** и снова нажмите значок **Slice**.

Отрегулируйте значение параметра **Release**, изменяющего количество распознанных атак, изменяя скорость, необходимую устройству Slice, чтобы снова начать работать. Например, в следующей схеме, если значение Release слишком велико (то есть слишком длинное), вторая атака может быть потеряна:

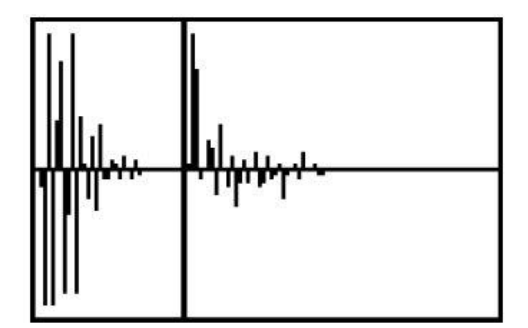

- Если вы снова не получили удовлетворительный результат, попробуйте также отрегулировать параметр **Threshold** и снова нажать значок **Slice**.
- Поскольку во время операции Slice происходит округление значения параметра Tempo, и циклирование может быть неточным, вам может понадобиться регулировка параметров **Start** и **End** на странице настроек **Sample > Edit**, чтобы зациклировать грув максимально "бесшовно". После редактирования этих параметров снова нажмите значок **Slice**.

Продолжайте экспериментировать с разными настройками. Редактирование аудио грува это чисто эксперимент.

# Удлинение сэмпла

При использовании нарезанных грувов с показателем Tempo медленнее, чем в оригинале, может быть слышен заметный и неприятный зазор между сэмплами. Функция Extend позволяет исправить эту проблему при помощи «хвоста», добавляемого ко всем сэмплам, делая их спад более плавным и более музыкальным.

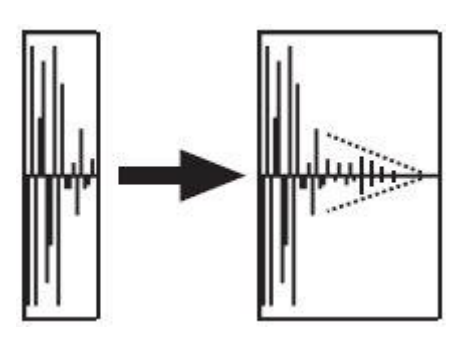

- 1. После нарезки и тестирования грува, при необходимости, используйте функцию расширения Extend.
- 2. Зайдите на страницу настроек **Sampling > Time Slice**.

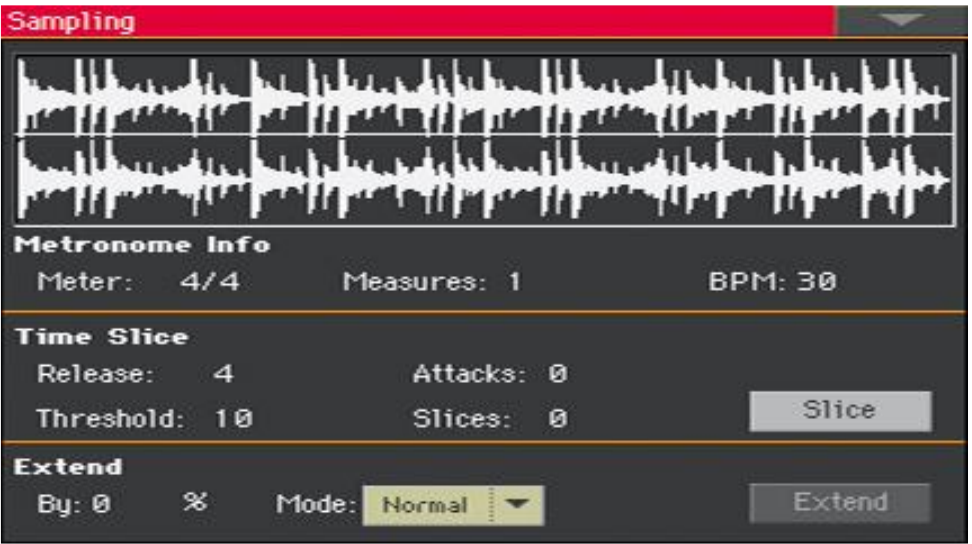

3. Отрегулируйте параметр **Extend > By**, чтобы установить длину «хвоста», добавленного к сэмплам (в процентах). Для большинства грувов обычно подходит показатель 20-30%.

В зависимости от Темпа Стиля, в котором будет задействован этот грув, используйте высокие или низкие значения. Если вы очень сильно замедлите грув, присвойте более высокие значения этому параметру, в других случаях вы можете присвоить более низкие.

Будьте осторожны с более высокими значениями параметра **By**, поскольку функция Extend может добавить звуковые искажения.

4. Используйте всплывающее меню **Extend Mode**, чтобы указать должен ли добавленный «хвост» затухать ровно, или держаться в течение более длительного времени, а затем внезапно спасть. Выберите метод Extend, максимально подходящий для обработанных материалов.

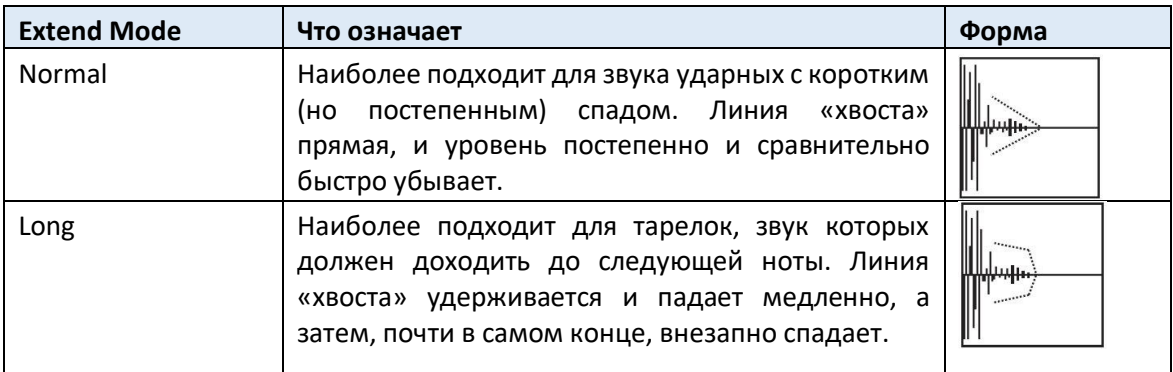

- 5. Нажмите значок **Extend**.
- 6. По окончании операции Extend проверьте паттерн.
- Чтобы протестировать полный паттерн на разных скоростях, сыграйте ноты от C2 (пол скорости) до C3 (исходная скорость). См. Таблицу выше.
- Чтобы протестировать отдельные нарезанные сэмплы, сыграйте ноты с C # 3 и выше. Если вы играете полную хроматическую гамму, вы можете сыграть исходный паттерн.
- 7. Если операция Extend не привела к удовлетворительным результатам, измените настройки и повторите её.

# Сохранение Нарезок Аудио Грува

По окончании процедуры Time Slicing, вы можете сохранить данные в виде нового Звука вместе с серией отдельных барабанных сэмплов - мультисэмпла, упорядочивающего их на клавиатуре. Также будет создан MIDI Groove, содержащий исходную последовательность, преобразованную в MIDI события.

1. Находясь на странице настроек Sampling > Time Slice, выберите команду Write в командном меню страницы.

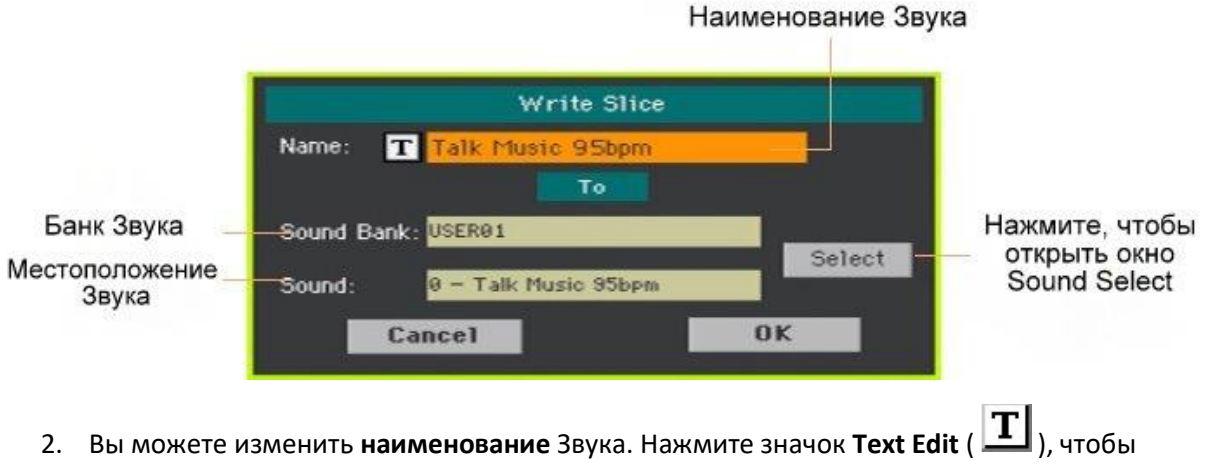

открыть **виртуальную клавиатуру** и отредактировать наименование.

По окончании редактирования подтвердите действие нажатием на **ОК** под виртуальной клавиатурой.

- 3. Вернувшись в окно **Write Slice**, если вы хотите сохранить его в другом месте, нажмите на значок **Select** и откройте окно **Sound Select**. Выберите место точно так, как вы выбрали бы Звук. Пустые места показаны как несколько тире ('---').
- 4. Вернувшись в окне **Write Slice**, подтвердите операцию **Write**, нажав значок **ОК**.

Вместе со Звуком и связанными с ним сэмплами и мультисэмплом, также будет сохранен MIDI Грув с таким же именем в памяти RAM. Эта память будет удалена при выключении инструмента. Поэтому немедленно преобразуйте MIDI Groove в паттерн Стиля или Пэда, как это описано на следующих страницах.

# Использование Нарезок Аудио Грува в Стилях и Пэдах

После генерации Нарезок Аудио Грува, вы можете задействовать их в Стиле или Пэде, импортируя MIDI Groove в трек и присваивая соответствующий Звук тому же треку.

Импортированные грувы могут воспроизводиться с разными показателями скорости. Однако, помните, что они не будут транспонированы при воспроизведении разных аккордов, так как они все еще являются аудиоданными, которые не могут быть транспонированы Аранжировщиком.

# Импорт MIDI Грува на трек Стиля или Пэда

- 1. Зайдите в режим **Style Play** и выберите User Стиль, которому нужно присвоить грув.
- 2. Нажмите кнопку **RECORD**, чтобы перейти в режим **Style/Pad Record**, и выберите одну из опций записи Стиля или Пэда.
- 3. Зайдите на страницу **Style/Pad Record > Import/Export > Groove**.

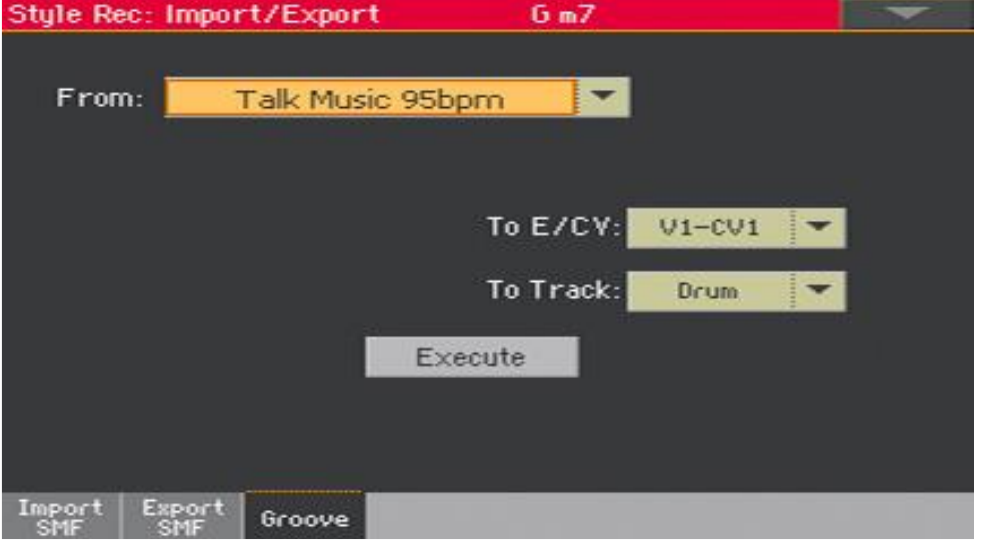

- 4. Используйте всплывающее меню **From** для выбора MIDI Groove. (Это меню появляется, только в том случае, если сгенерирован MIDI Грув).
- 5. Используйте всплывающее меню **To E/CV**, для выбора целевого Элемент Стиля и Вариации Аккорда.
- 6. Используйте всплывающее меню **To Track**, для выбора целевого трека. Мы рекомендуем трек Percussion, так как трек Drum по-прежнему подходит для стандартных звуков Ударной Установки (для отсчетов, пауз и т.д.).
- 7. Нажмите значок **Execute** для подтверждения.

# Присвоение Звука треку Стиля или Пэда

После импорта MIDI Грува присвойте Звук, сгенерированный с помощью функции Time Slicing, треку, воспроизводящему MIDI Groove.

#### Присвоение Звука Стилю

- 1. Зайдите в режим **Style Play** и выберите User Стиль, которому присваивается Звук.
- 2. Зайдите на **главную страницу** режима **Style Play** и выберите страницу **Volume**.
- 3. Используйте кнопку **TRACK SELECT** для просмотра треков аккомпанемента (**Style Track View**).
- 4. Нажмите на значок трека, которому будет присвоен Звук (мы рекомендуем трек Percussion).
- 5. Пока открыто окно **Sound Select**, выберите Звук (в банке **User**).
- 6. Сохраните Настройки Стиля.

#### Присвоение Звука треку Элемента Стиля

- 1. Перейдите на **главную** страницу режима **Style Record**.
- 2. Выберите дорожку, которой будет присвоен Звук (мы рекомендуем трек Percussion).
- 3. Нажмите на наименование Звука рядом с параметром **Trk**.
- 4. Пока открыто окно **Sound Select**, выберите Звук (в банке **User**).
- 5. Сохраните Стиль.

#### Присвоение Звука Пэду

- 1. Перейдите на **главную** страницу режима **Pad Record**.
- 2. Нажмите на наименование Звука рядом с параметром **Pad Track**.
- 3. Пока открыто окно **Sound Select**, выберите Звук (в банке **User**).
- 4. Сохраните Пэд.
# Использование Нарезок Аудио Грува в других Звуках

Вы можете использовать мультисэмпл и сэмплы, сгенерированные с помощью функции Time Slicing в других Звуках.

- 1. Зайдите в режим **Sound** и выберите Звук, похожий на тот, которому вы хотите присвоить мультисэмпл. Если вы предпочитаете начать с пустой ячейки, выберите команду **Initialize Sound** в командном меню страницы.
- 2. Зайдите на страницу **Sound > Basic > OSC** и выберите один из генераторов.
- 3. Выберите новый мультисэмпл из раздела памяти **RAM** и присвойте его одному из двух уровней (**High** или **Low**/Высокий или Низкий).
- 4. Выберите команду **Write Sound** в командном меню страницы и сохраните Звук в пустое местоположение User.

Часть Vlll: Аудио вход/выход, Вокальный и Гитарный Процессор

# 38 Подключение аудио выходов и настройка выходных эффектов

# Подключение аудиовыходов

Подключите аудиовыходы, как описано в разделе **Подключение аудиовыходов** на стр. 16. Встроенные динамики будут работать параллельно с основными аудиовыходами.

# Программирование общих эффектов

Набор для мастеринга помогает делать звук громче, чётче, полнее и более отполированным. Эти эффекты применяются на заключительном этапе звукового пути, непосредственно перед поступанием сигнала к аудиовыходами.

# Выбор Присета Limiter или Master EQ

Вы можете быстро запрограммировать параметры Limiter или Master EQ, выбрав Присет.

- 1. Зайдите на страницу **Global > Limiter/Master EQ > Limiter** или **Master EQ**.
- 2. Используйте всплывающее меню **Preset** в верхней части экрана, чтобы выбрать присет.

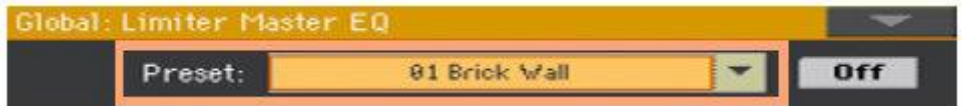

## Редактирование параметра Limiter (Ограничителя)

Limiter позволяет увеличить громкость MIDI треков (Cтилей и Песен), сжимая сигнал, превышающий определенный порог. Лимитер не влияет на файлы MP3, так как они, как правило, уже "законченные", и им не нужно снова проходить через Limiter.

#### Вход в Ограничитель

1. Зайдите на страницу настроек **Global > Limiter/Master EQ > Limiter**.

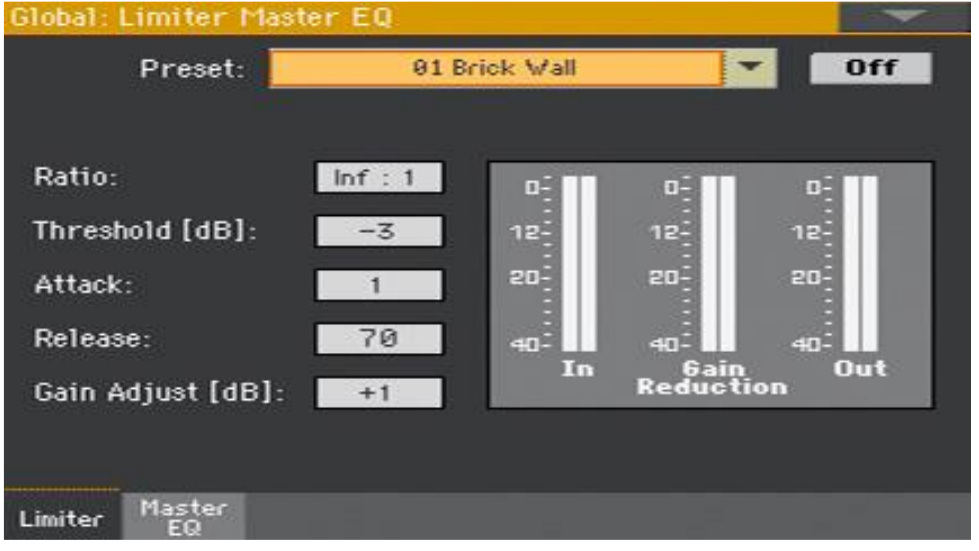

Включение / выключение Ограничителя

Используйте виртуальную кнопку **On/Off**, чтобы включить/выключить Ограничитель.

#### Программирование Ограничителя

 Используйте индикаторы **In/Out**, чтобы проверить уровень входа и выхода звука из Ограничителя. Убедитесь, что индикаторы никогда не попадают в красный сектор (это означает искажение).

Если уровень входного сигнала слишком высок, уменьшите уровень Звуков, Стилей, Песен. Если уровень выходного сигнала слишком высок, уменьшите уровень регулировки усиления **Gain Adjust**.

- Используйте параметр **Ratio** для настройки коэффициента сжатия сигнала. Сжатие применяется только тогда, когда уровень сигнала превышает пороговое значение Threshold. 1.0: 1 означает отсутствие сжатия.
- Используйте параметр **Threshold**, чтобы установить уровень, над которым применяется сжатие Compression. 0dB означает, что обработанный сигнал не обрабатывается.
- Используйте параметр **Attack** для настройки времени атаки. Более высокое время атаки заставит сжатие применяться медленнее и не реагирует достаточно быстро на ноты с более быстрыми переходами.
- Используйте параметр **Release**, чтобы отрегулировать время затухания. Более высокое время Release приведет к тому, что сжатие будет затухать медленнее; это поможет поддерживать звучание длинных нот.
- Используйте параметр **Gain Adjust**, чтобы отрегулировать уровень усиления выходного сигнала. Используйте его для компенсации потери усиления, вызванной сжатием.

# Редактирование Master EQ

Master EQ - это эквализация полного спектра частот, расположенных в конце сигнальной цепочки непосредственно перед аудиовыходами. Это дает вам возможность задавать кривые эквалайзера и формировать свой собственный звук. Master EQ имеет четыре полностью программируемых полос с полностью регулируемыми коэффициентами усиления, частоты и параметров Q.

1. Зайдите на страницу настроек **Global > Limiter/Master EQ > Master EQ**.

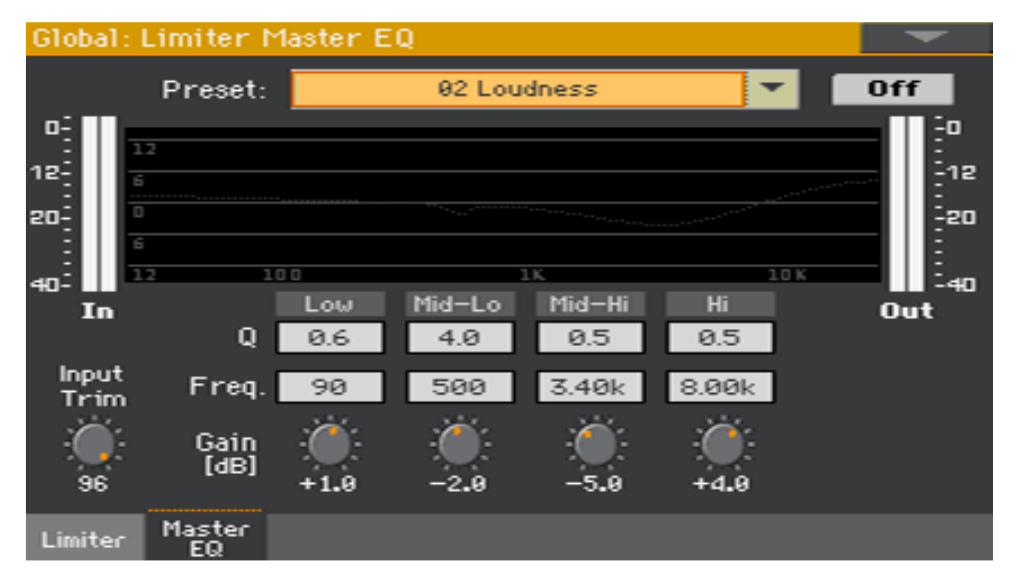

#### Включение/выключение Master EQ

Используйте значок **On/Off**, чтобы включить/выключить эквалайзер.

#### Программирование эквалайзера

- Посмотрите на результаты любого редактирования на **схеме**. На ней отображена кривая EQ. Его форма изменяется в зависимости от различных значений параметров.
- Используйте параметр **Input Trim** для настройки уровня сигнала, входящего в эквалайзер. Чрезмерное количество сигнала может вызвать искажение при повышении уровня полос эквалайзера.
- Используйте параметр **Gain** для усиления или ослабления акцента соответствующего диапазона. Используйте его, чтобы делать частоты сильнее или слабее.

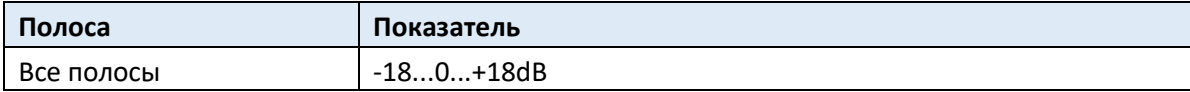

 Используйте параметр **Freq** для изменения центральной частоты соответствующего диапазона. Сосредоточьте его на проблемной частоте, или гармонический призвук, который вы хотите подчеркнуть или смягчить.

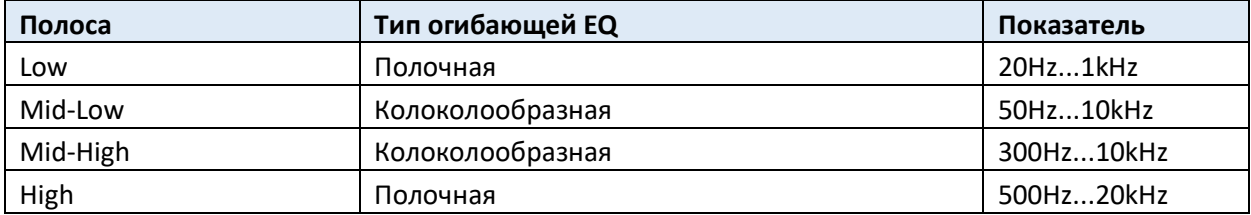

 Используйте параметр **Q** для настройки «качества» (quality) фильтра EQ; более высокие значения соответствуют более узким, точным фильтрам. Используйте более высокие значения для точной коррекции на изолированных частотах, более низкие значения для более музыкального, более мягкой эквализации.

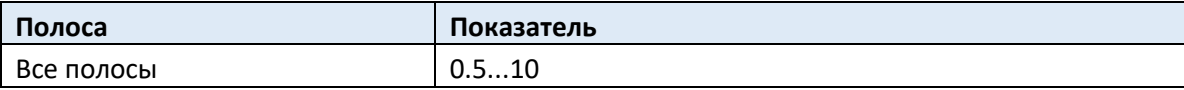

# Сохранение Ограничителя и Присета Master EQ

#### **Откройте окно Write Limiter или Master EQ Preset**

- 1. Зайдите на страницу настроек **Global > Limiter/Master EQ > Limiter** или **Master EQ**.
- 2. Выберите команду **Write Limiter Preset** или **Write Master EQ Preset** в командном меню страницы, чтобы открыть окно **Write Limiter Preset** или **Write Master EQ Preset**.

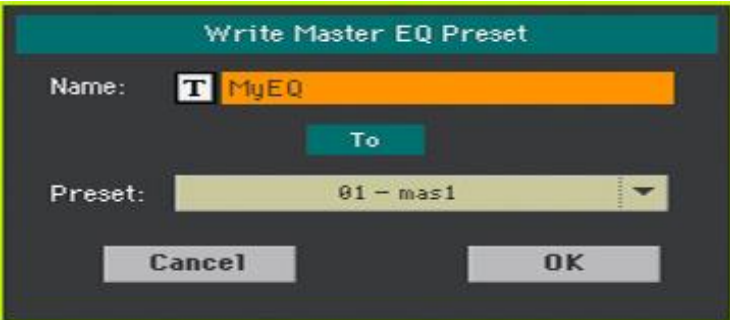

#### **Сохранение в текущем Присете**

Если вы хотите пересохранить текущий Присет, просто нажмите значок **ОК**.

#### **Сохранение Присета в другом месте**

- 1. Если вы хотите выбрать другое местоположение, используйте всплывающее меню **Preset**.
- 2. Если вы хотите изменить **наименование** Присета, нажмите значок **Text Edit** ( ), чтобы открыть **виртуальную клавиатуру** и отредактировать его.
- 3. По окончании редактирования наименования подтвердите действие нажатием на **ОК** под виртуальной клавиатурой.
- 4. Вернувшись в окно **Write Preset**, подтвердите действия Write, нажав значок **ОК**.

# 39 Подключение аудио входов

# Линейное подключение аудиоустройств, микрофона, гитары

Выберите аудиовход в зависимости от подключаемого аудиоустройства. После подключения аудиоустройства выберите правильное сопротивление и маршрутизацию на аудиовыходы.

Обратите внимание, что из соображений безопасности звук вход всегда приглушается при включении прибора.

# Подключение линейного аудиоустройства

Вы можете подключить аудиовходы к другой клавиатуре, выходам вокального или гитарного процессора эффектов, медиаплеера, линейным выходам концертного микшера или любого другого линейного аудиоустройства.

**Предупреждение:** Подключение усилителя мощности к этим входам приведет к повреждению прибора!

Используйте разъемы **AUDIO IN > LEFT** и **RIGHT** для подключения линейных выходов внешнего аудиоустройства. Подключите любой из них для получения моно сигнала. Это невыбалансированные разъемы (TS) 6,35 мм или 1/4 ".

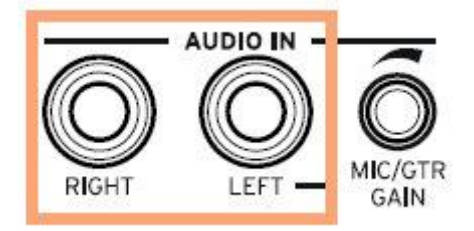

### Подключение микрофона

Используйте разъем **AUDIO IN > LEFT** для подключения микрофона. Это невыбалансированный разъем (TS) 6,35 мм или 1/4 ". Для подключения микрофона с разъемом XLR, вам понадобится адаптер.

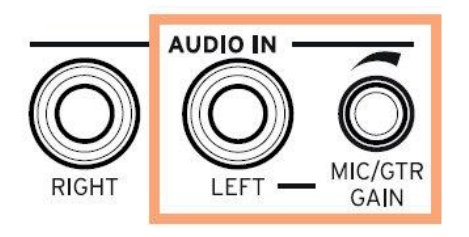

#### Типы микрофонов

Существует два основных типа микрофонов, которые вы можете подключить к своему Pa1000: динамический и конденсаторный.

Динамические микрофоны не требуют питания. Они, как правило, предназначены для живого использования и имеют узкую кардиоидную или гиперкардиоидную структуру для лучшего отсеивания от постороннего шума.

Для конденсаторных микрофонов требуется фантомное питание, которое может поставляться с помощью специального источника питания. В качестве альтернативы вы можете использовать небольшой микшер, включающий фантомное питание, для подключения через его эффекты или линейные выходы к линейным входам Pa1000; в этом случае, однако, вы не сможете использовать специализированные эффекты Pa1000.

Обычно в студии, конденсаторные микрофоны обычно имеют более широкий кардиоидный рисунок, захватывающий больше атмосферы и более глубокие басы. Ширококапсульные конденсаторные микрофоны более предпочтительны для работы с вокалом в студиях.

# Подключение гитары (или бас-гитары)

Используйте разъем **AUDIO IN > LEFT** для подключения гитары (или бас-гитары). Это невыбалансированный разъем (TS) 6,35 мм или 1/4 ".

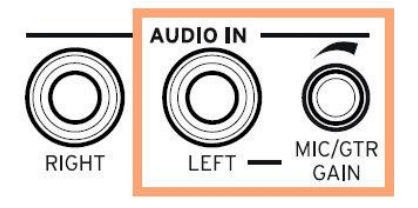

# Настройка маршрутизации и микширование эффектов

#### Выбор импеданса и маршрутизации

По умолчанию аудиовходы активированы для микрофона. Вы можете использовать следующую процедуру для выбора другого входного сопротивления и маршрутизации сигнала или возврата к микрофонным настройкам.

1. Зайдите на страницу настроек Global > Audio & Video > Audio.

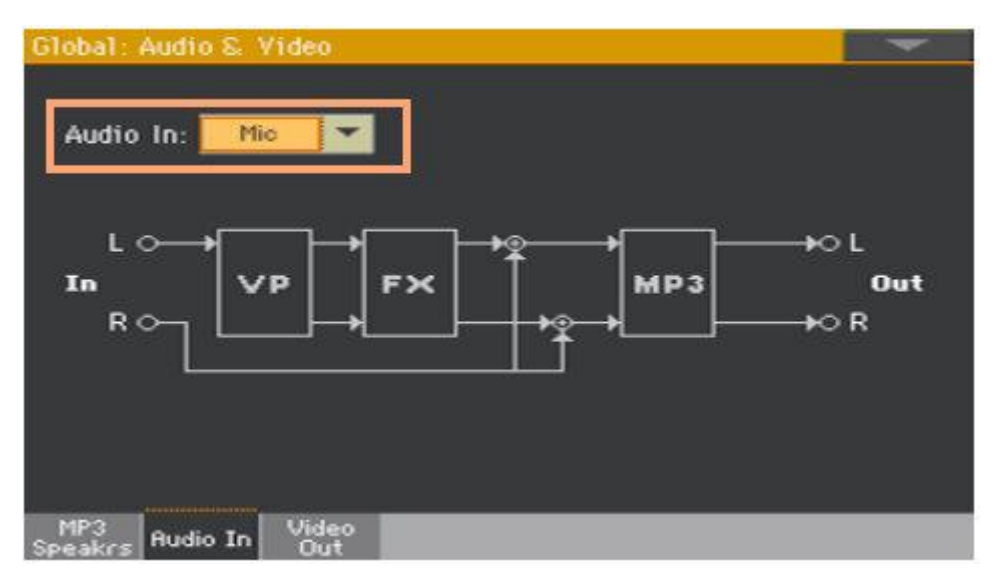

2. Используйте всплывающее меню **Audio** для выбора правильного сопротивления и маршрутизации.

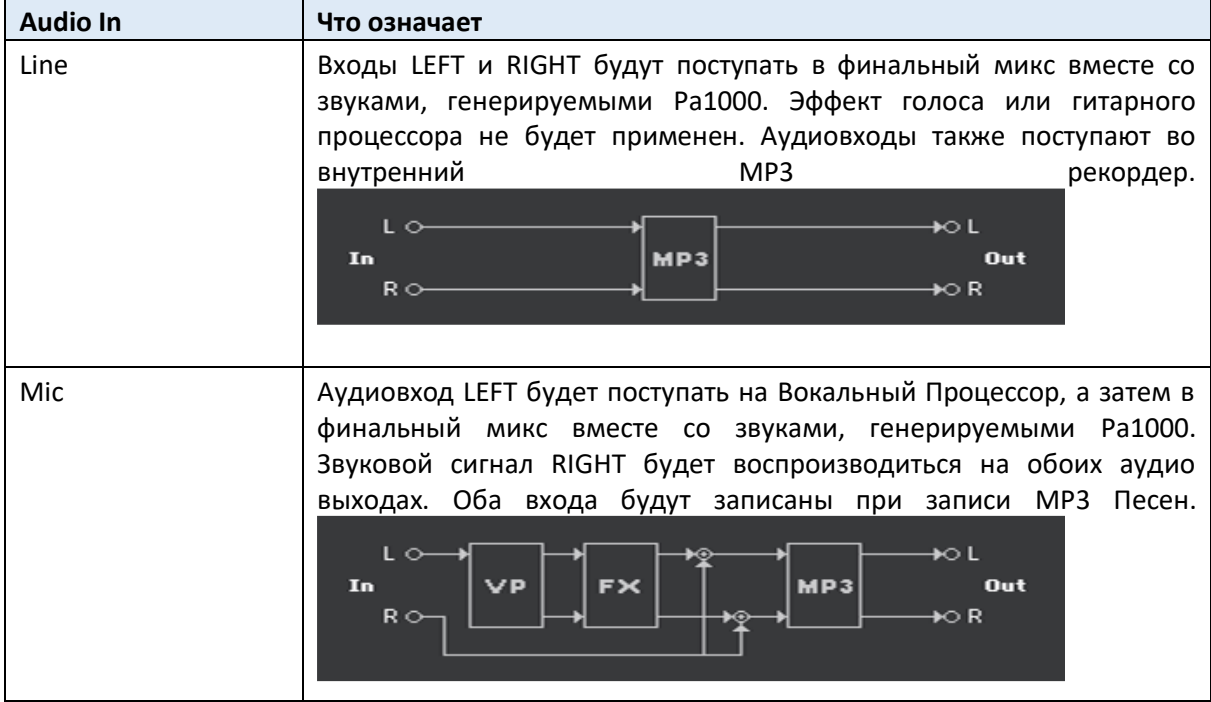

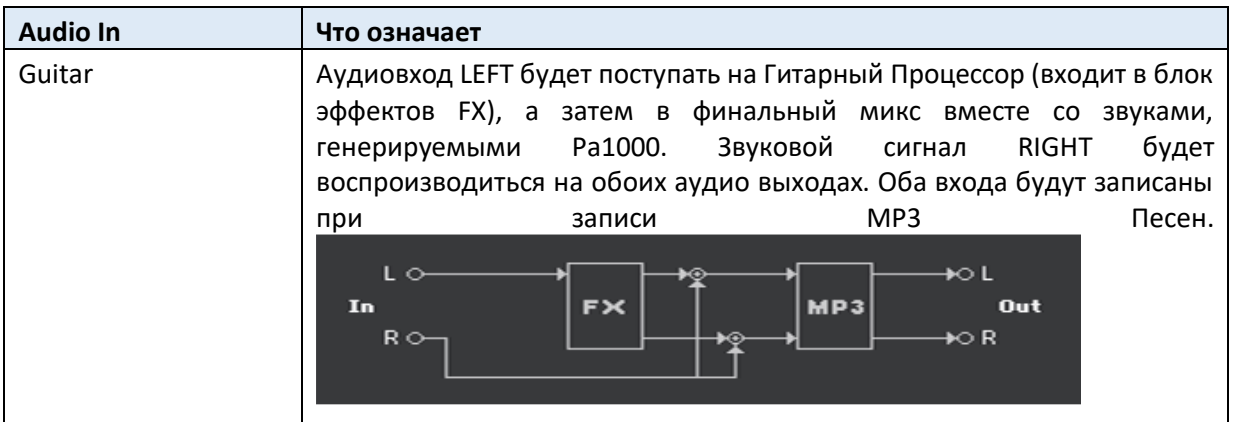

## Регулировка усиления аудиовхода

После подключения аудиоустройства вы можете настроить усиление входа.

1. Убедитесь, что индикатор **AUDIO IN > MUTE** выключен (вход сигнала). Убедитесь, что ручка регулировки **FX** полностью повернута влево (минимум). Убедитесь, что индикатор **HARMONY/DOUBLE** выключен (секция отключена).

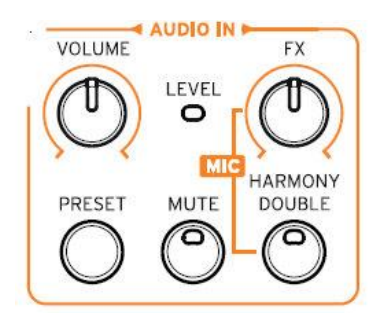

Статус on/off аудиовходов также можно переключить с индикатора **MIC/IN** на **Главной странице** режимов **Style Play** или **Song Play**, в разделе Volume.

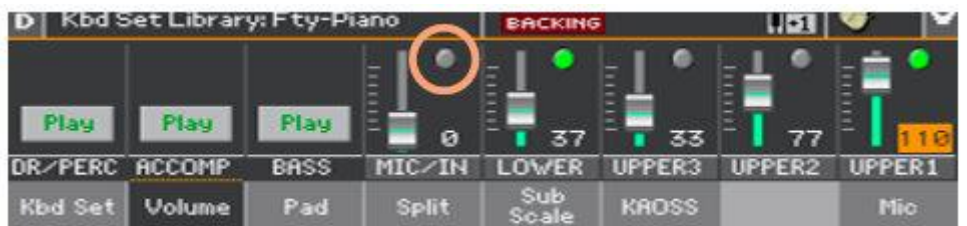

2. Если вы подключили микрофон или гитару, используйте ручку регулировки **MIC/GTR GAIN** рядом с аудиовходом **LEFT** для регулировки уровня входного усиления (уровень от 0 до 40 дБ). Если вы подключили линейное аудиоустройство, отрегулируйте уровень звука него.

Проверьте уровень, наблюдая за индикатором **AUDIO IN > LEVEL** на панели управления.

Уровень входного сигнала также отображается индикатором **MIC/IN** на **Главной странице**, в разделе **Volume** во время пения или игры.

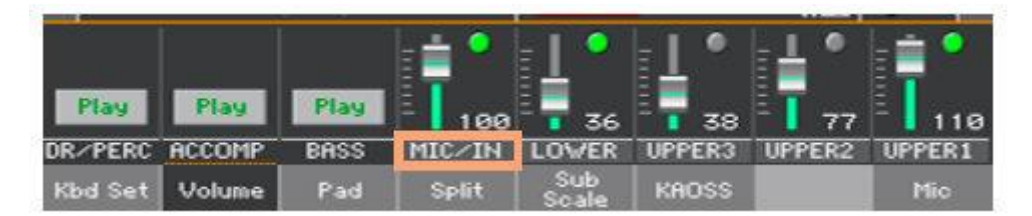

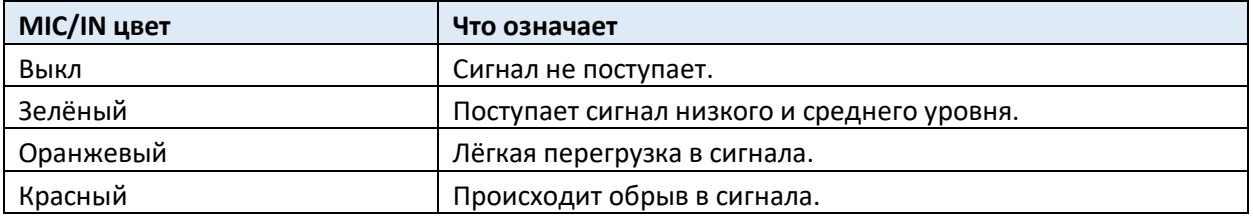

Для более точного управления микрофоном или гитарным входом вы можете проверить уровень входного сигнала на страницах **Global > Mic Setup > EQ/Dynamics**, или **Global > Guitar Setup > Setup**.

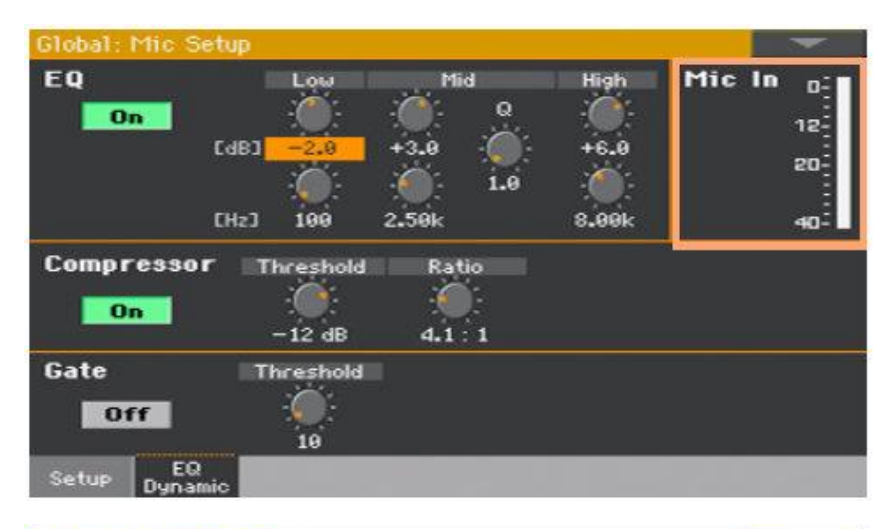

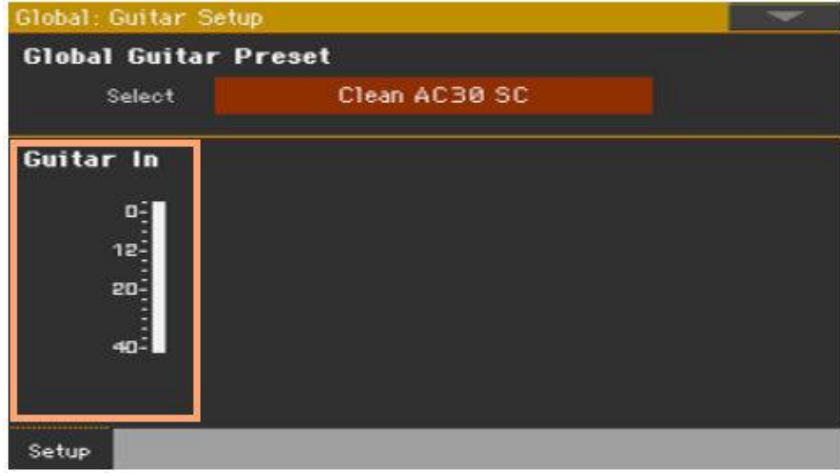

С микрофонным или аудиоустройством линейного подключения держите уровень так, чтобы этот индикатор был зеленым большую часть времени, при этом оранжевый сигнал появлялся на пиках сигнала. Следите за тем, чтобы он не краснел.

В случае с гитарой держите уровень так, чтобы этот индикатор оставался зеленым большую часть времени (даже на пиках сигнала). Для достижения лучших результатов старайтесь держать входной уровень низким (не превышающим -20 дБ, как показано на индикаторе входного сигнала).

### Включение аудиовхода и регулировка громкости

Аудиовход можно быстро включить или выключить, а его громкость в общем миксе отрегулировать прямо с панели управления. Обратите внимание, из соображений безопасности входной уровень всегда следует приглушать при включении прибора.

1. Используйте кнопку **MUTE** в секции **AUDIO IN** панели управления, чтобы отключить звук или включить звук.

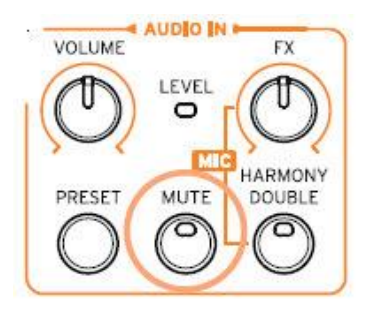

2. Отрегулируйте уровень громкости входного аудиосигнала с помощью ручки регулировки **VOLUME** в секции **AUDIO IN**. Проверьте уровень, наблюдая за уровнем индикатора LEVEL в том же разделе.

Вы также можете настроить уровень канала **MIC/IN** на главной странице режима **Style Play** или **Song Play**. Убедитесь, что он не слишком низкий или не приглушен.

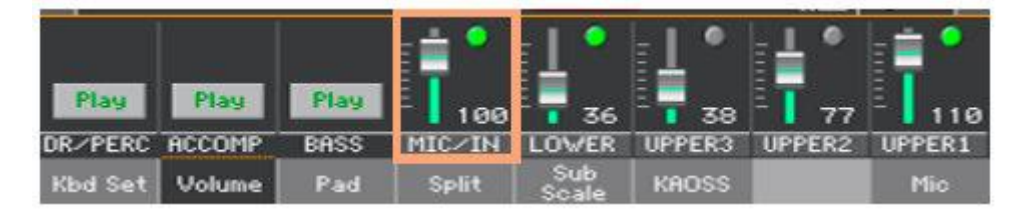

Запустите автоматический аккомпанемент или Песню, чтобы отстроить баланс между аудиовходом и внутренними Звуками.

# 40 Регулировка звука lead вокала

Ведущий (Lead) вокал - это ваш голос или голос вашего певца/вокалиста, поступающий на микрофон. Вы можете применить эффекты, до того, как они поступают в Вокальный Процессор.

#### Настройка основных параметров ведущего вокала

Находясь на странице **Global > Mic Setup > Setup** можно настроить параметры приглушения звука, громкости, вибрато и подтяжек для ведущего вокала.

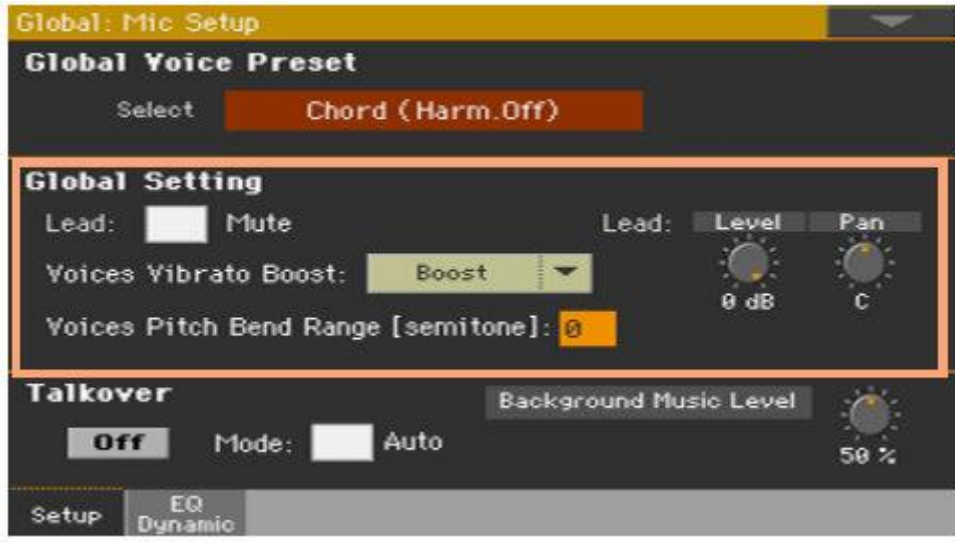

#### Включение/выключение ведущего вокала

 На странице **Global > Mic Setup > Setup** поставьте метку на опции **Lead > Mute**, чтобы включить или выключить ведущий вокал из микса.

Когда ведущий вокал выключен, вы будете слушать только голос гармонии эффекты.

#### Регулировка ведущего вокала

Находясь на странице **Global > Mic Setup > Setup**, используйте виртуальные ручки регулировки **Level** и **Pan** в секции **Lead** для настроек уровня и панорамы Ведущего Вокала.

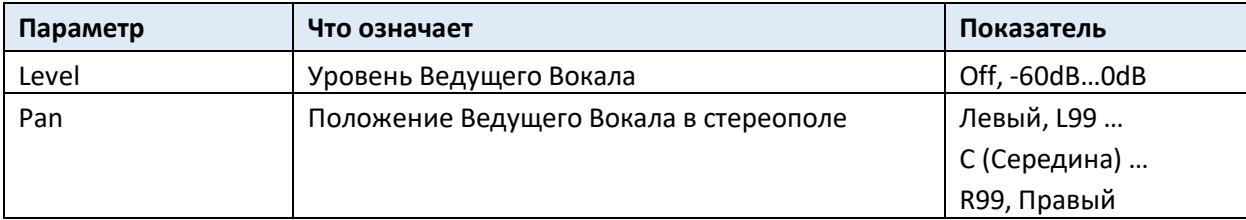

#### Вибрато и подтяжки

Находясь на странице **Global > Mic Setup > Setup,** используйте всплывающее меню Voices Vibrato Boost, чтобы указать, как сообщение Модуляции будет влиять на вибрато.

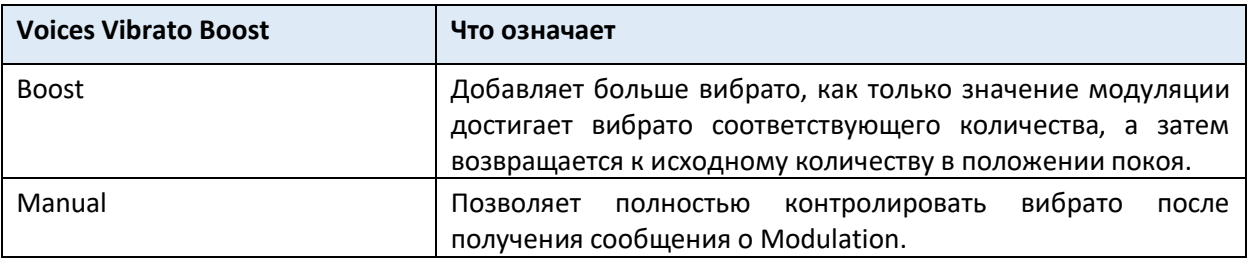

 Находясь на странице **Global > Mic Setup > Setup**, используйте параметр Voices Pitch Bend Range, чтобы установить диапазон подтяжки (в полутонах) после получения сообщения Pitch Bend.

# Добавление эквализации (EQ), сжатия (Компрессора) и гейта (порога) к ведущему вокалу

На странице **Global > Mic Setup > EQ/Dynamic** вы можете запрограммировать эквалайзер, компрессию и гейт для ведущего голоса.

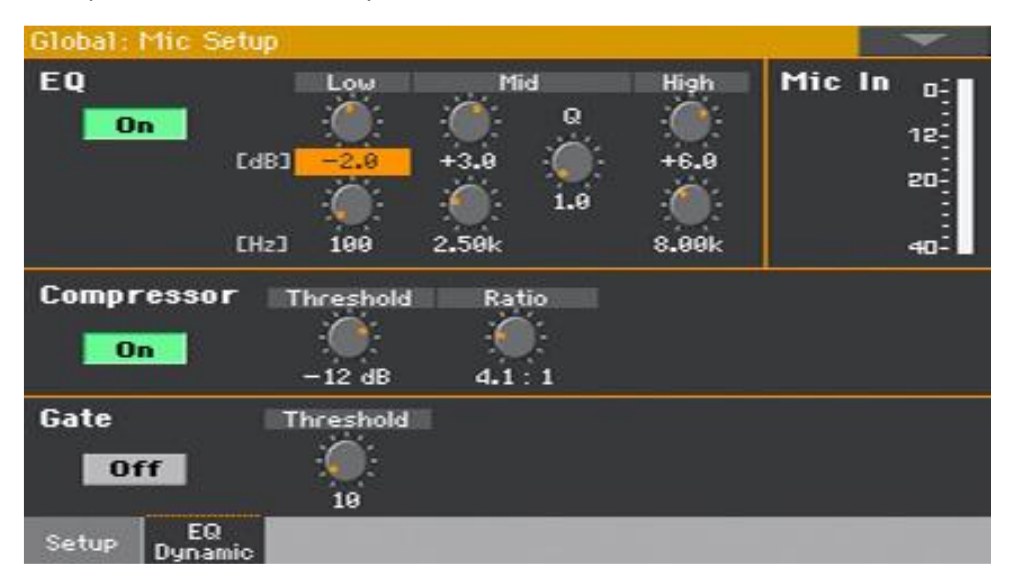

#### Программирование эквалайзера

Это очень гибкий 3-полосный эквалайзер с регулируемыми по частоте и усилению диапазонами высоких и низких частот, а также полный параметрический диапазон с контроля Q.

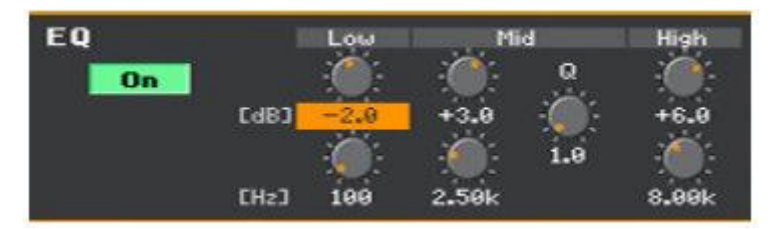

- Используйте значок **On/Off**, чтобы включить или выключить эквалайзер EQ.
- Используйте виртуальные ручки регулировки **Gain** (верхняя) и **Frequency** (нижняя), чтобы создать форму кривой EQ.

Регуляторы **Low** и **High Gain** повышают или понижают все частоты ниже или выше частот, установленных с помощью регуляторов Частоты. Это больше всего похоже на обычные регуляторы низких и высоких частот в стереосистеме.

Виртуальная ручка регулировки **Mid Gain** увеличивает или обрезает частоты в пределах выбранного диапазона, который определяется центральной Частотой (управление **Frequency**) и управлением шириной частоты (параметр **Q**). Для вокала усиление узкой параметрической полосы обычно уменьшается, чтобы преодолеть резонансы комнаты или голоса и сгладить звук, хотя опытные пользователи могут усилить полосу, которая, может считаться слабой или недостаточной в конкретном голосе.

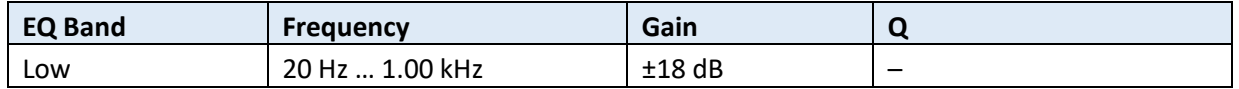

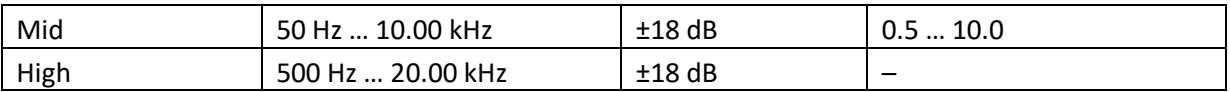

#### Программирование компрессора

Это компрессор, оптимизированный для вокала. Обязательно уменьшите уровень усиления при настройке компрессора, поскольку высокие настройки могут привести к перегрузке усиления и, следовательно, могут завестись.

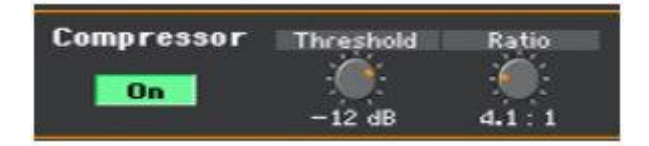

Сжатие, или компрессия, может быть довольно тонким, пока ваше ухо не привыкнет. Обычно мы поем динамически, например так (заглавные буквы символизируют более громкое пение):

# I LOVE to watch you WALK down the STREET

На уровнях акустического вокала в отсутствии или очень тихого сопровождения это будет звучать хорошо. Однако при усилении громкие слова становятся резкими, а еще хуже, тихие слова могут затеряться в звуках инструментов. Чем громче система и полоса, тем более четко звучат громкие звуки. Сжатие стремится сделать следующее с вашей динамикой:

## I LOVE to watch you WALK down the STREET

При правильном применении, разница между громким и тихим уменьшается, без потери динамики, задуманной в вашем выступлении.

- Используйте значок **On/Off**, чтобы включить или выключить компрессор.
- Используйте виртуальный регулятор Threshold, чтобы установить уровень вокала, на уровне и выше которого будет происходить уменьшение уровня усиления (сжатия), заданное регулятором соотношения Ratio. Диапазон составляет от 0 дБ до -40 дБ: 0 дБ самый громкий входной сигнал, который может быть принят без искажений, а -40 дБ очень тихий сигнал. Если вы постоянно поете тише показателей Threshold, вы не услышите никакого сжатия. Хорошая настройка для экспериментов -10 дБ.
- Используйте виртуальный регулятор **Ratio**, чтобы установить степень уменьшения усиления, который вы предпочитаете, когда уровень вашего голоса превышает пороговое значение Threshold. Диапазон составляет от 1: 1 (без уменьшения усиления) до Inf: 1 (максимальное уменьшение усиления голоса). Типичная настройка для соотношения 4: 1.

Число слева от символа ":" (двоеточие) показывает, насколько громкими должны быть пики в вашем пении, чтобы добиться увеличения усиления в 1 дБ. Небольшой пример того, как регулировка соотношения компрессора работает: скажем, слово, которое вы пели, превысило пороговое значение на 4 дБ, когда коэффициент был установлен на 4: 1. Компрессор позволил бы ему стать на 1 дБ громче.

Обратите внимание, что элемент управления Ratio должен быть установлен выше 1,0 (1,0: 1), чтобы применить любое сжатие независимо от настройки Threshold.

#### Программирование порога гейт

Виртуальная ручка регулировки **Gate** помогает уменьшать обратную связь и количество обработки звуковых эффектов для звуков, поступающих в микрофон, помимо вашего голоса. Типичный фиксированный порог работает путем отключения или снижения уровня любого сигнала ниже установленного вами порога. Когда вы поете громче, чем этот порог, "ворота" гейта откроются, и ваш вокал пройдет через систему усиления. Когда вы не поете, ворота закрываются и блокируют звуки вокруг вас до полной тишины.

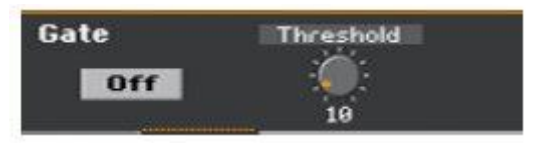

- Используйте значок **On/Off**, чтобы включить или выключить ворота Gate.
- Используйте виртуальную ручку регулировки **Threshold**, чтобы определить минимальный уровень вокала, который вам нужно поддерживать, чтобы ворота были открыты и позволили ему звучать. Диапазон составляет от 0 до 100. Типичная настройка 40 очень чувствительна, чтобы разрешить широкий диапазон уровней пения, но она также может пропустить и находящиеся по близости инструментальные звуки, когда вы не поете. В этом случае может потребоваться дополнительная настройка от 39 и выше.

Вы также можете получить хороший результат звучания при выключенном (**Off**) гейте, если вы находитесь в тихом музыкальном пространстве.

# 41 Опция TalkOver

# Выделение голоса (функция TalkOver)

 На **Главной странице** зайдите в раздел **Mic** и нажмите значок **TalkOver**, чтобы поговорить с аудиторией в микрофон.

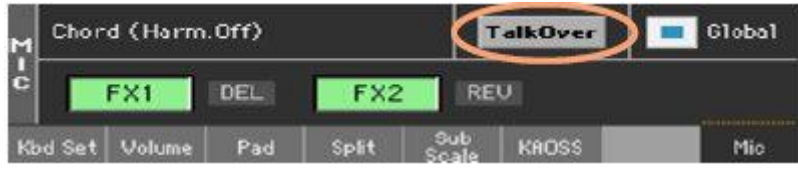

Фоновая музыка будет смягчена, а голосовые эффекты отключены.

Нажмите этот повторно значок, чтобы отключить функцию **TalkOver**.

## Настройка режима Talk и уровня

1. Зайдите на страницу настроек **Global > Mic Setup**.

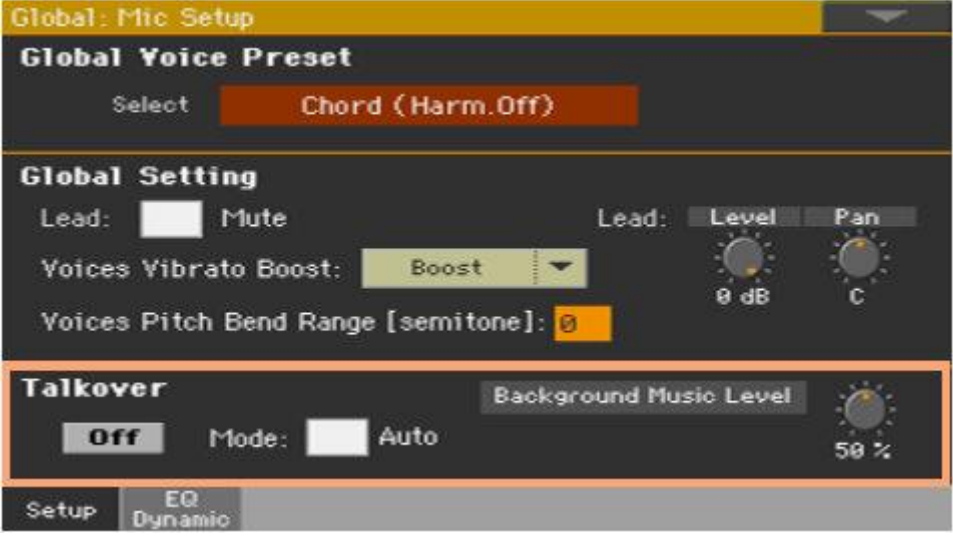

#### **Выбор между автоматическим и ручным управлением TalkOver**

 Находясь на этой странице используйте **Mode > Auto**, чтобы выбрать между режимами Manual и Auto функции TalkOver.

В режиме Auto TalkOver будет автоматически задействован, когда Аранжировщик или Плееры остановятся. Это даёт возможность общаться с аудиторией между песнями без необходимости нажимать значок On/Off функции TalkOver.

 Используйте элемент управления **Background Music Level**, чтобы установить уровень, до которого будет снижаться громкость всех Звуков (Клавиатуры, Стиля, Плеера, Пэда…) при включении функции TalkOver. Показатель 100% означает отсутствие снижения уровня.

# 42 Использование эффектов и вокальных гармоний

# Выбор Вокальных/Гитарных Присетов

Когда аудиовход **LEFT** настроен как микрофонный вход, вы можете выбрать присеты вокальных эффектов. Когда он установлен как вход для гитары, вы можете выбрать присеты гитарных эффектов.

Вокальные присеты содержат настройки для голосовых эффектов и гармонизации. Гитарные присеты содержат настройки для гитарных эффектов.

## Выбор Вокального/Гитарного присета из библиотеки

#### **Вход в окно Voice/Guitar Preset через панель управления**

Нажмите кнопку **PRESET** в разделе **AUDIO IN** на панели управления.

#### **Вход в окно Voice/Guitar Preset через экран**

- 1. Находясь на **Главной странице**, нажмите вкладку **Mic/Guitar**, чтобы открыть страницу управления **Mic/Guitar**.
- 2. Нажмите **название выбранного Вокального/Гитарного Присета**.

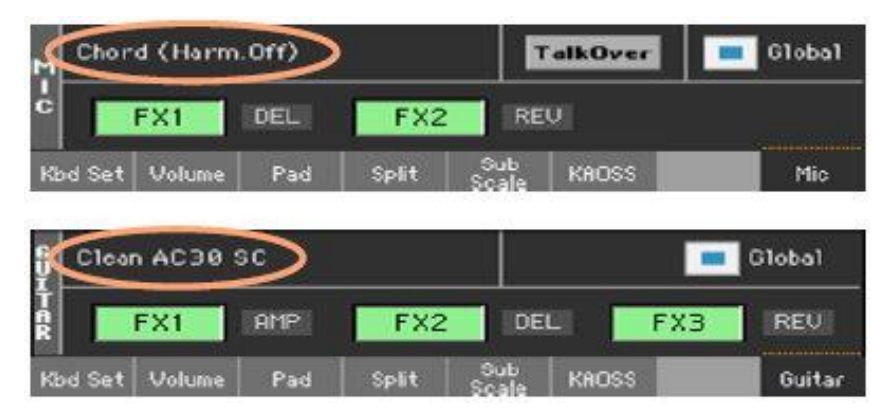

#### **Выберите Вокальный/Гитарный Присет**

Как только вы нажмете кнопку **PRESET** (или зайдёте в этот режим через экран), появится окно **Voice/Guitar Preset Select**.

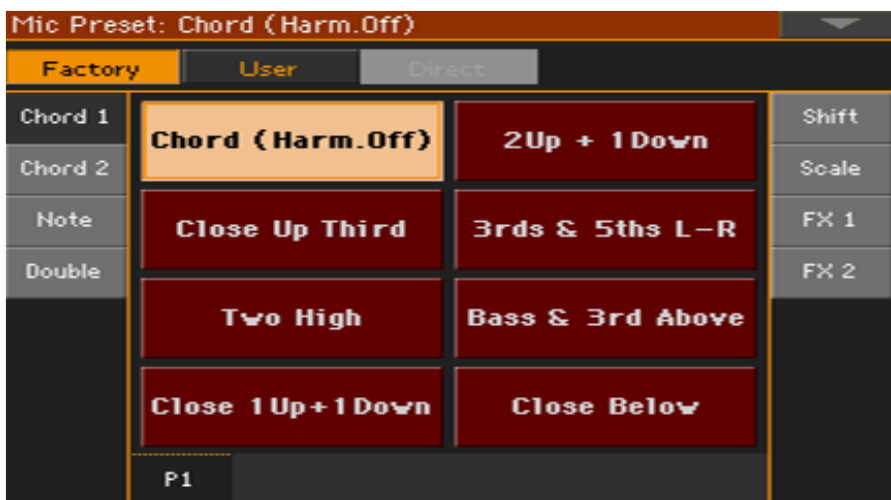

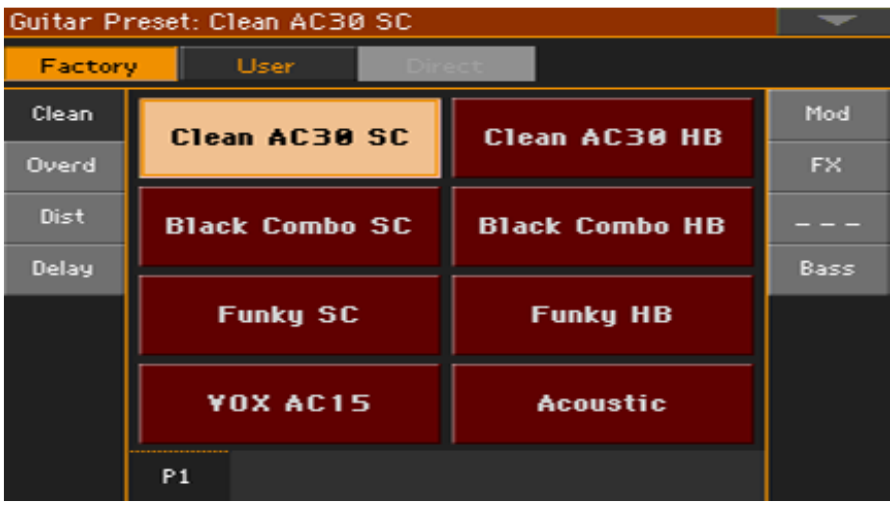

- 1. Если вы хотите выбрать другую группу Voice/Guitar Presets, нажмите одну из **вкладок** по бокам окна **Voice/Guitar Preset Select**.
- 2. Нажмите **название Присета Voice/Guitar**, который вы хотите выбрать.

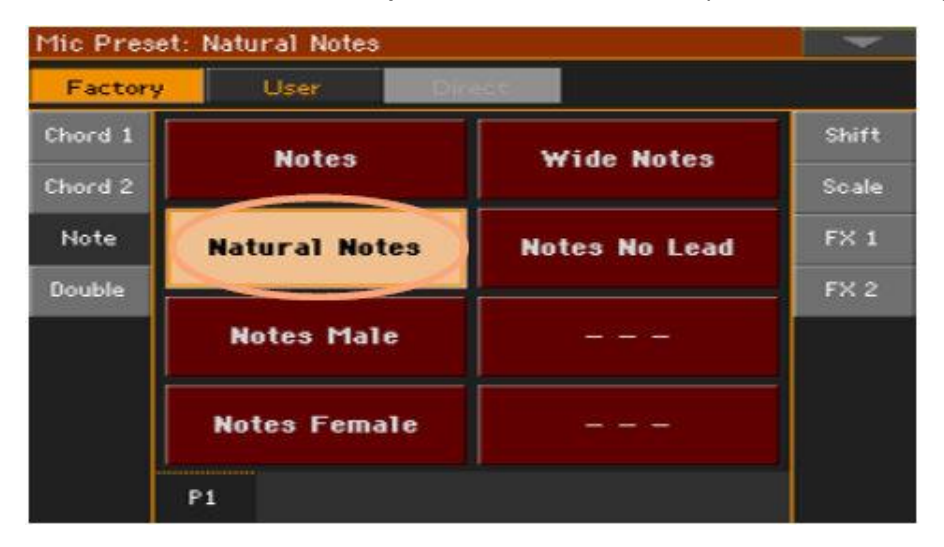

3. Если вы хотите закрыть окно **Voice/Guitar Preset Select** (и оно не закрывается автоматически), нажмите кнопку **EXIT**.

По окончании, вы увидите название выбранного Присета Voice/Guitar в выделенной области раздела Mic. Эффекты вокала/гитары изменятся.

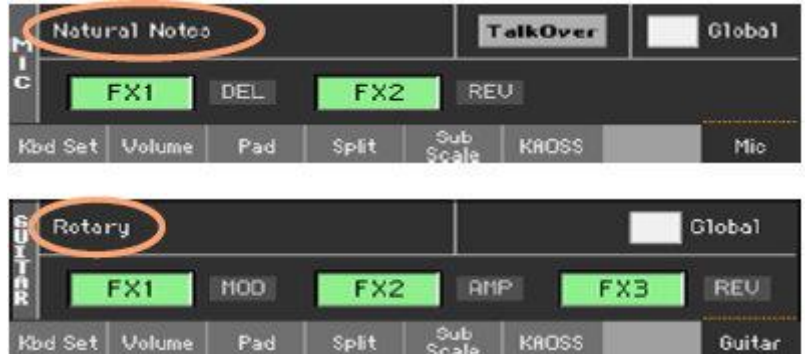

При изменении Присета Voice/Guitar параметр **Global** автоматически отменяется.

# «Global» и «local» (или временный) Присеты Voice/Guitar

Вы можете выбрать «Глобальный» Вокальный/Гитарный Присет, который подходит для всего вашего шоу и не меняется при выборе другого Элемента Песенника. Или же вы можете выбрать «local», или временный Вокальный/Гитарный Присет, который лучше подходит для отдельного Элемента Песенника.

Вы можете выбрать Вокальный/Гитарный Присет из библиотеки (**Главная страница > Mic/Guitar**). Этот «временный» Вокальный/Гитарный Присет можно сохранить в Элементе Песенника.

Чтобы изменить тип Вокального/Гитарного Присета, поставьте или снимите метку с параметра Global на **Главной странице > Mic/Guitar**. Этот параметр сохраняется с каждым Элементом Песенника.

 $\blacksquare$  Global

# Вокальные Присеты

#### Chord 1

Chord 2

Chorale

Far Genders

Higher Choir

3rd Octave Below

Chord (Harm, Off) Close Up Third Two High Close 1Up+1Down 2Up +1Down  $3rds$  & 5ths L-R Bass & 3rd Above Close Below

#### Note

**Notes** Natural Notes Notes Male Notes Female Wide Notes Notes No Lead

# Double 1 Voice Double Wide Double

Shift Opera Octave Up Octave Dn Double

Mixed Octaves Opera Soprano Deeper Voice Happy Birthday Old Blue Eves **Unison Choir** 

# Scale

Scale 3rd C Maj Scale 3rd C Dor

#### FX<sub>1</sub>

**Bass Voice High Voice MJ Lives** 

Dirty Vinyl Auto Reverse

#### FX<sub>2</sub>

**Hall Reverb** Plate Reverb Room Reverb Stereo BMP Delay Slap Echo Mod. Delay 1/4 Mod. Delay 1/8 St. Mod. Delay

# Гитарные Присеты

#### Clean

Clean AC30 SC **Black Combo SC** Funky SC VOX AC15 Clean AC30 HB **Black Combo HB** Funky HB Acoustic.

#### Overdrive

Overd AC30 SC VOX AC15TB SC **UK Blues SC** Stone Combo Overd AC30 HB

**Distortion** Dist AC30TB SC **High Voltage UK 80's HB UK 90's HB** Dist AC30TB HB Modded OD HB **Boutique HB Big Lead** 

# Delay

You2 Delay **Streets Name** Wall Delay Clean BPM Delay Ambient Tape Dly

# **Modulation** Combo Trem SC Rotary Stereo Chorus Floyd Vibe Orange Phaser Classic Flanger **Classic Chorus** Pitch Shift Mod.

# **FX**

VOX Wah Guitar Octaver 5th Below Auto Reverse Swell Delay Pad Guitar

# Bank 7

(empty)

## **Bass**

**Finger Bass** Slap Bass **Freetless Bass** Deep Bass Modern Bass

## Note:

 $SC = SingleCoil$  $HB = Humbucker$ 

# Выбор Вокального/Гитарного Присета с Элементом Песенника

При выборе Элемента Песенника, Вокальный/Гитарный Присет может измениться.

Это произойдет, если не установлена метка на опции Global на **Главная страница > Mic/Guitar**.

## Изменение глобального Присета Вокала/Гитары

Глобальный (Global) Присет Вокала/Гитары - это общая настройка, которую вы используете, когда в Элементе Песенника нет «временного» (local) Присета Вокала/Гитары. Некоторые Элементы Песенника могут перекрывать Глобальные Присеты Вокала/Гитары сохраненными в них "временными" Присетами Вокала/Гитары.

#### **Изменения Global Присетов Вокала/Гитары**

1. Зайдите на страницу настроек **Global > Mic/Guitar Setup > Setup**.

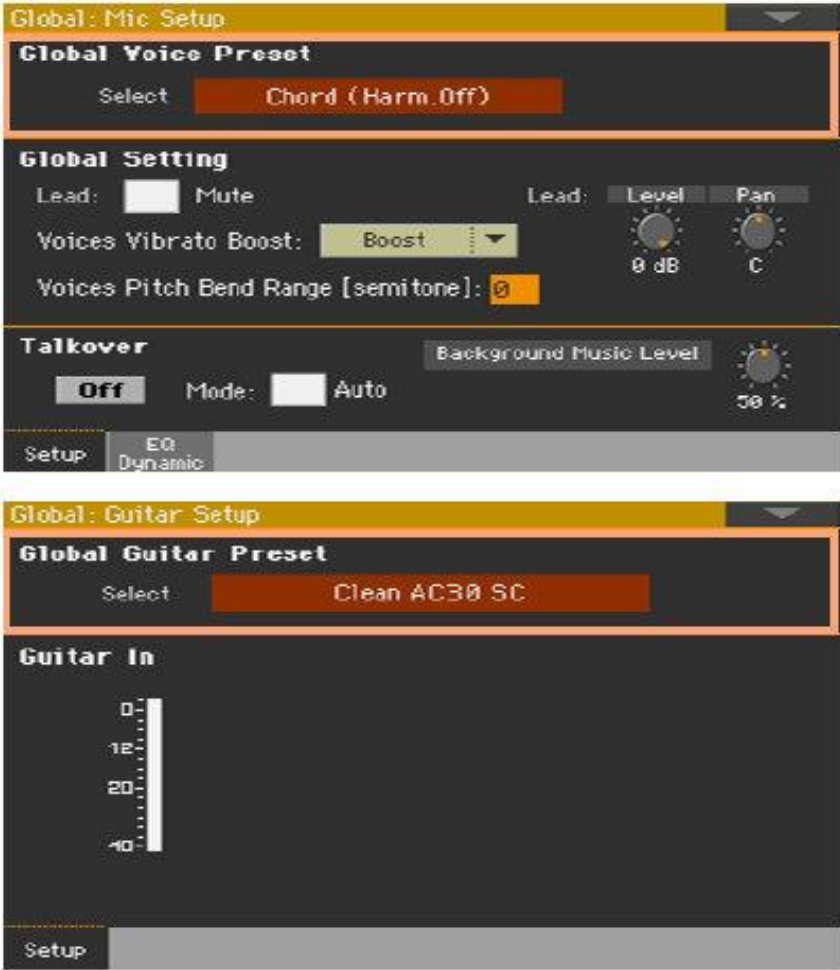

2. Нажмите значок **Select** в области **Global Voice/Guitar Preset**, чтобы открыть окно **Voice/Guitar Preset** и выбрать глобальный Присет Вокала/Гитары.

# Гармонизация вокала

Гармонизация накладывает дополнительные голоса на ваш основной (lead) вокал.

## Активация и настройка голосов гармонии

#### **Выберите Голосовой Присет**

- 1. Убедитесь, что аудиовход **LEFT** установлен в качестве входа микрофона.
- 2. Нажмите кнопку **PRESET** в разделе **AUDIO IN** и выберите Вокальный Присет, содержащий нужный вам тип гармонизации.

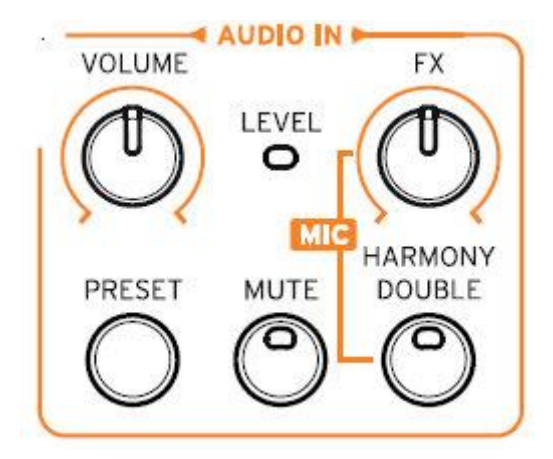

Вот несколько полезных Присетов по умолчанию, для проверки гармонизации:

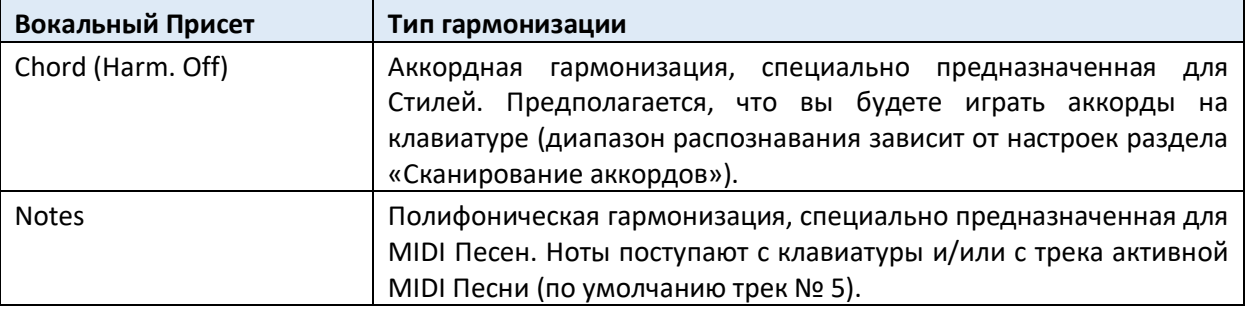

#### **Включение и выключение гармонизации**

 Используйте кнопку **HARMONY/DOUBLE**, чтобы включить или выключить гармонизацию вокала.

#### **Регулировка уровня гармонизации**

 По умолчанию используйте ручку регулировки **ASSIGNABLE 2** на панели управления, чтобы отрегулировать уровень голоса гармонии.

# Игра гармонии

1. Сыграйте на клавиатуре.

В зависимости от выбранного типа гармонизации, вы будете играть аккорды или отдельные мелодии.

2. Пойте вместе с аккордами и мелодиями, которые вы играете на клавиатуре.

# Дублирование вокала

Дублирование добавляет второй, слегка обработанный голос к основному вокалу, делая его сочнее и сильнее.

#### **Выбор Вокального Присета**

 Нажмите кнопку **PRESET** в разделе **AUDIO IN** и выберите Вокальный Присет, содержащий нужный тип дублирования вокала.

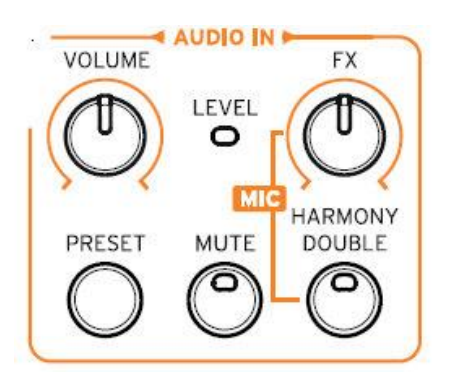

Протестируйте любой из присетов группы **Double**, и спойте, чтобы попробовать его.

#### **Включение и выключение дублирования**

 Используйте кнопку **HARMONY/DOUBLE** на панели управления, чтобы включить или выключить дублирование.

#### **Регулировка уровня дублирования**

 С настройками по умолчанию используйте ручку регулировки **ASSIGNABLE 2**, чтобы отрегулировать уровень дублирования вокала.

#### Использование дублированного вокала

Просто спойте, чтобы услышать свой вокал и дублированный вокал.

# Использование эффектов

Эффекты могут придать особую атмосферу, улучшить или преобразовать основной вокал или звук гитары, добавить педальный или рэковый эффект, гитарный усилитель и модель кабинета. Они всегда включены в любой Вокальный/Гитарный Присет как отдельные блоки FX эффектов, которые вы можете включать/выключать или отредактировать.

# Доступ к управлению эффектами

Зайдите на страницу настроек **Main page > Mic/Guitar**.

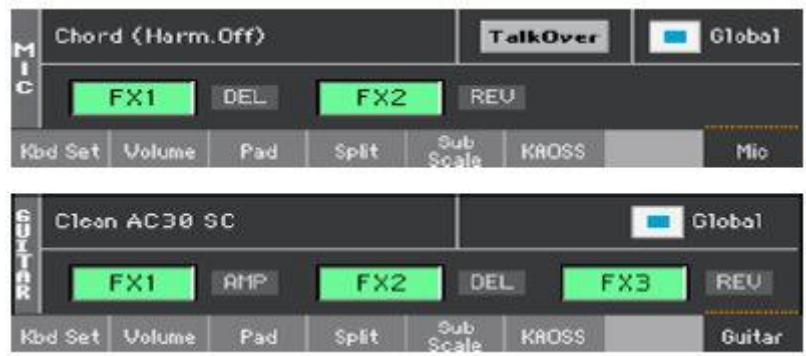

### Включение или выключение эффектов

 Используйте значки блока эффектов **FX1**, **FX2** или **FX3**, чтобы включить или выключить каждый эффект. Аббревиатуры рядом с каждой кнопкой включения/выключения эффектов отображают соответствующий тип эффекта:

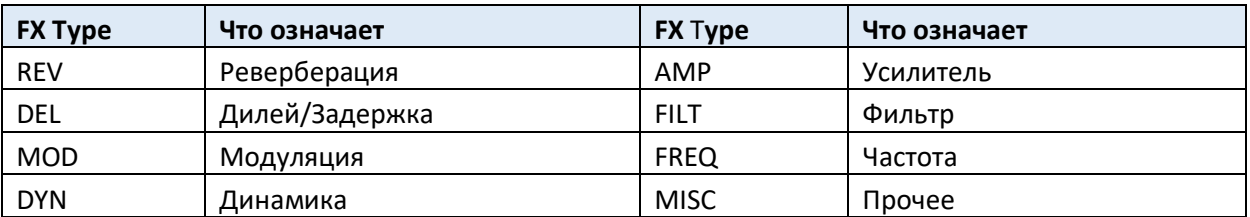

# Выбор различных эффектов

Рядом с каждым значком включения/выключения **FX** можно увидеть аббревиатуру, обозначающую соответствующий тип эффекта.

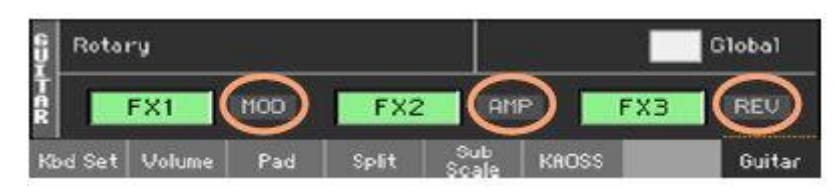

1. Нажмите тип эффекта, чтобы открыть соответствующую страницу редактирования **FX**.

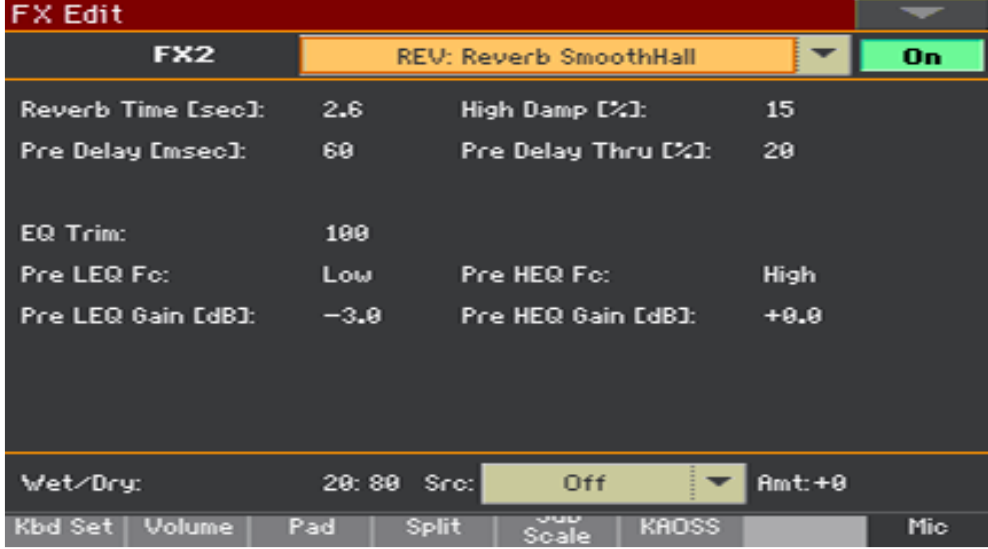

- 2. Нажмите на **название эффекта**, чтобы поменять его на другой эффект в редактируемом блоке эффектов.
- 3. Нажмите кнопку **EXIT**, чтобы вернуться на главную страницу.

# Регулировка уровня эффектов

#### **Регулировка уровня вокальных эффектов через панель управления**

 Используйте ручку **AUDIO IN > FX**, чтобы настроить уровень эффектов вокала. (Из соображений безопасности эта регулировка не работает с гитарой).

#### **Регулировка уровня вокальных эффектов через экран**

 Зайдите на страницу **Style Play/Song Play > Voice Preset > FX** и используйте виртуальную ручку регулировки **FX's Level** для настройки уровня отправки send FX для вокала.

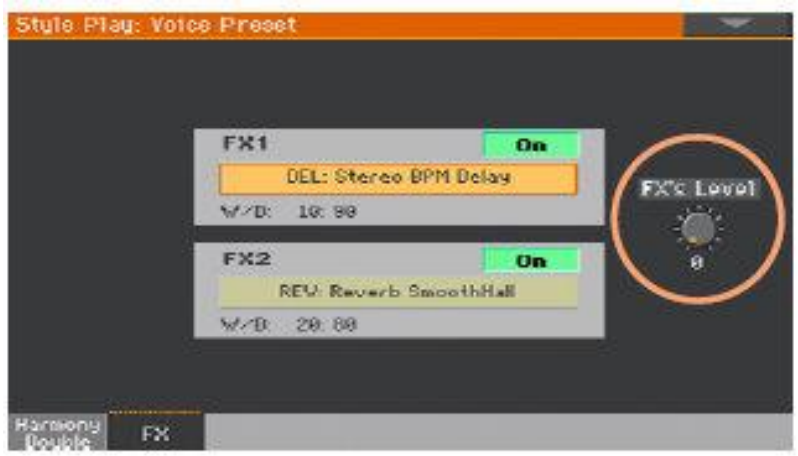

#### **Отрегулируйте уровень эффектов гитары с дисплея**

 Зайдите на страницу настроек **Style Play/Song Play > Guitar Preset > FX** и используйте виртуальную ручку регулировки **Preset Leve**l для настройки общего уровня гитарного присета.

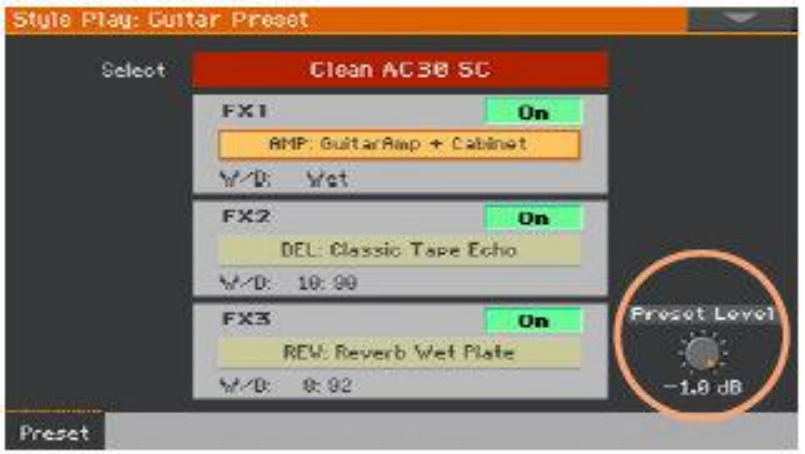

# MIDI управление Вокальным/Гитарным Процессором

Вы можете управлять Вокальным/Гитарным Процессором с помощью MIDI, например, подключив педальную MIDI панель к разъёму **MIDI IN** инструмента Pa1000.

# Выбор канала MIDI

Управляющее устройство должно передавать сигнал по тому же MIDI каналу, который выбран в качестве MIDI канала Вокального/Гитарного Процессора.

1. Зайдите на страницу настроек **Global > Midi > Midi In Control**.

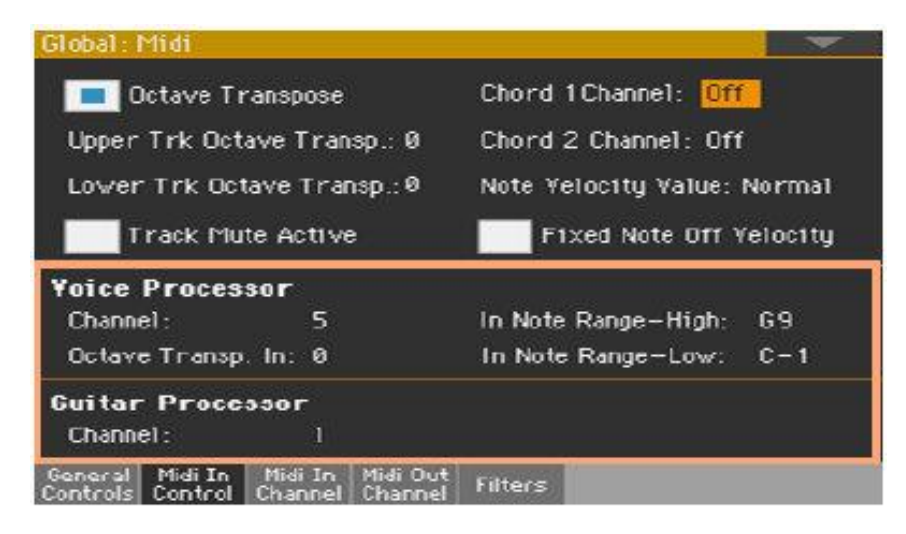

- 2. Используйте параметры канала **Voice/Guitar Processor > Channel**, чтобы выбрать MIDI канал.
- 3. Используйте параметр **Voice Processor > Octave Transpose In**, чтобы транспонировать полученные аккорды или ноты.
- 4. Используйте параметры **Voice Processor > In High/Low** диапазона нот, чтобы установить диапазон или ноты, которые будут отправлены в блок Гармонии Вокального Процессора.

# Выбор Вокального/Гитарного Присета

Присеты Вокала/Гитары можно выбрать, отправив серию сообщений по MIDI каналу, присвоенного Гитарному Процессору.

- Сообщение Control Change # 00 (Bank Select MSB) со значением «0».
- Сообщение Control Change # 32 (Bank Select LSB), чтобы выбрать тип присета.

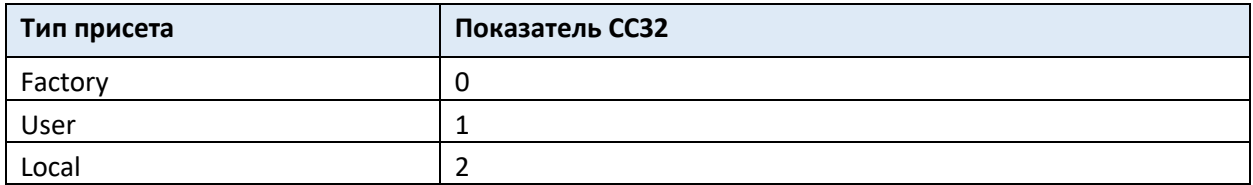

Сообщения Program Change для выбора присета.

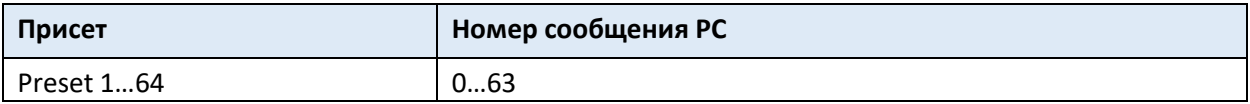

Если ваше управляющее устройство может отправлять только сообщения Program Change, вручную выберите тип присета (Factory, User, Local).

## Управление громкостью гитарного входного сигнала

Вы можете контролировать уровень сигнала, поступающего на гитарный процессор, используя сообщение Control Change # 07 (Volume). (Это не работает с Вокальным Процессором).

## Включение/выключение гитарных эффектов

Каждый из эффектов Гитарного Присета можно включить или выключить, отправив сообщение Control Change на MIDI-канал Гитарного Процесса. (Это не работает с Вокальным Процессором).

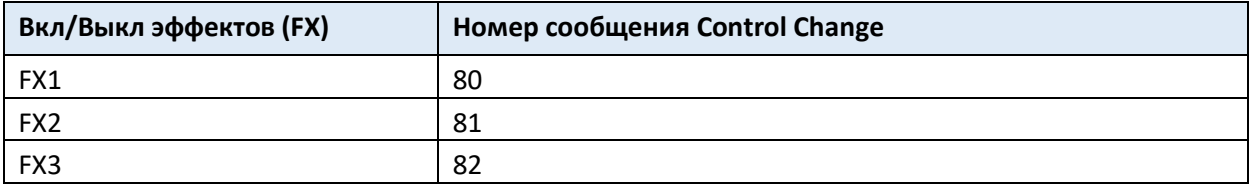

## Контроль параметров гитарных эффектов вживую

Вы можете управлять параметром гитарных эффектов с помощью MIDI, используя одну из педалей MIDI педалборда.

Обратите внимание, что когда MIDI педалборд имеет две или более педалей, крайняя левая педаль как правило отвечает за сообщения управления Громкостью (CC # 07).

- 1. Убедитесь, что ваш педалборд отправляет данные по тому же MIDI каналу, что и Гитарный Процессор Pa1000.
- 2. Запрограммируйте одну из педалей для передачи нужных сообщений MIDI Control Change.
- 3. Войдите в редактирование эффекта Guitar Processor, который вы хотите использовать. Присвойте параметру Src тот же номер MIDI CC, что и для запрограммированной педали.

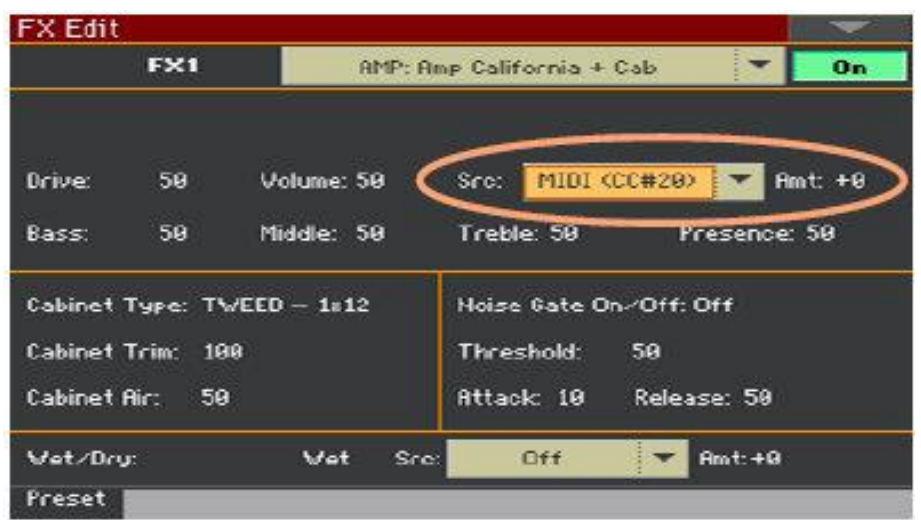

- 4. Опробуйте эффект с помощью педали и отрегулируйте параметр **Amt** в зависимости от результатов.
- 5. Нажмите кнопку **EXIT** для возврата на страницу эффектов **FX**, затем выберите команду Write Guitar Preset в командном **меню страницы**, чтобы сохранить присет.
# 43 Редактирование Вокальных/Гитарных Присетов

Вы можете создать свою собственную цепочку эффектов вокала/гитары, которая будет сохранена в Вокальном/Гитарном Присете и присвоена Элементу Песенника.

# Вход в редактирование Присетов Вокала/Гитары

- 1. Нажмите кнопку **STYLE PLAY** или **SONG PLAY** в разделе **MODE** на панели управления, чтобы перейти в соответствующий режим.
- 2. Нажмите кнопку **MENU** и после чего нажмите на значок **Voice/Guitar Preset** в меню редактирования, чтобы выбрать раздел **Voice/Guitar Preset**.

# Выбор, активация и микширование эффектов

Находясь на странице **Style Play/Song Play > Voice/Guitar Preset > FX** вы можете выбрать Вокальный/Гитарный Присет, включить/выключить различные блоки эффектов, выбирать эффекты для каждого блока и микшировать их в Вокальном/Гитарном Присете.

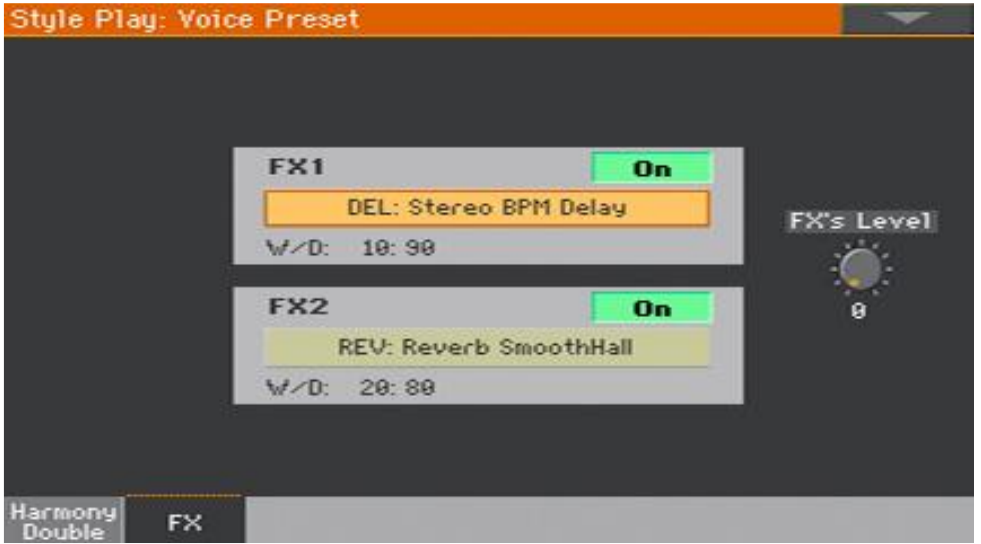

# Выбор Вокального/Гитарного Присета

Используйте значок Select, чтобы выбрать другой Вокальный/Гитарный Присет.

### Выбор эффектов

- 1. Нажмите на **название эффекта**, чтобы войти в режим его редактирования.
- 2. Находясь в режиме редактирования, выберите другой эффект для выделенного блока.
- 3. Нажмите кнопку **EXIT**, чтобы вернуться на предыдущую страницу.

#### Включение/выключение блоков эффектов FX

Используйте значок **On/Off**, чтобы включить или выключить соответствующий эффект. Эти переключатели также находятся на всех страницах редактирования эффектов.

### Микширование эффектов

- Используйте регулятор **W/D** для настройки микса. **W** (Wet) обработанный сигнал, **D** (Dry) прямой (вокал или звук гитары).
- Используйте параметр **FXs Level** (Mic) или **Preset Level** (Guitar) для настройки общего уровня эффектов.

При настройках по умолчанию используйте **ASSIGNABLE KNOB 2**, чтобы отрегулировать уровень эффектов вокала.

# Редактирование вокальной гармонии

### Вход в редактирование гармонии Harmony

Когда аудиовход **LEFT** настроен как микрофонный вход, вы можете редактировать Гармонию Вокального Присета.

1. Зайдите на страницу настроек **Style Play/Song Play > Voice Preset > Harmony/Double**.

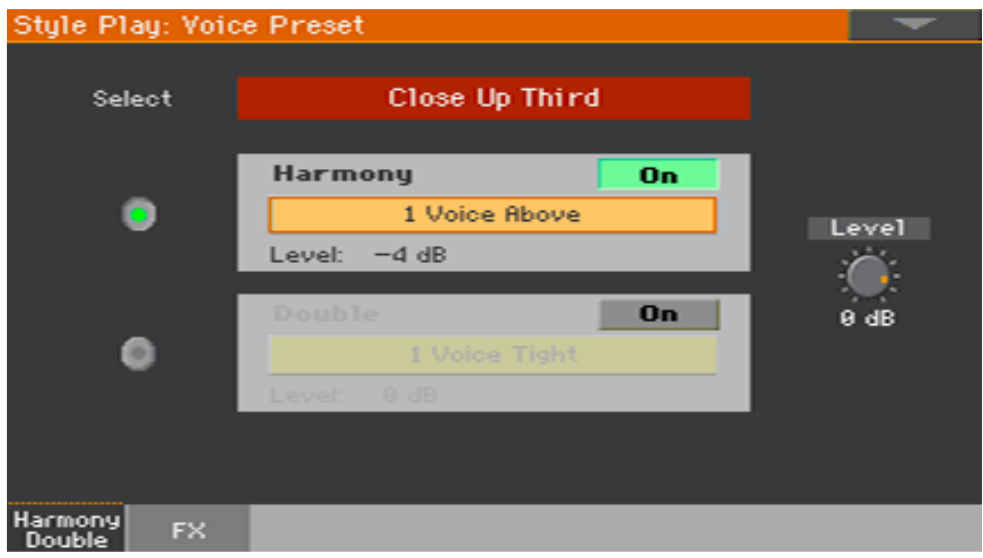

- 2. Используйте значок **Select**, чтобы выбрать Вокальный Присет, включающий Гармонию.
- 3. Убедитесь, что выбран блок **Harmony**, как на рисунке выше.
- 4. Нажмите на **название присета Harmony**, чтобы открыть страницу **редактирования Harmony**.

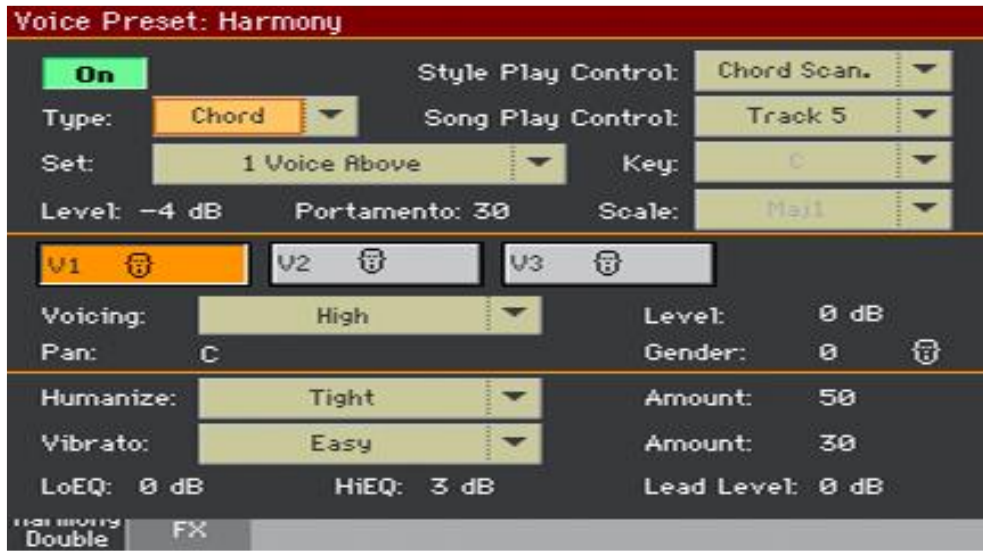

- 5. Отредактируйте параметры эффекта.
- 6. По окончании, нажмите кнопку **EXIT**, чтобы закрыть страницу редактирования.
- 7. Выберите команду **Write Voice Preset** в командном **меню страницы**, чтобы сохранить изменения.

# Установка общих параметров гармонии

Voice Preset: Harmony Chord Scan. Style Play Control:  $0n$ Type: Chord Song Play Control: Track 5 Set 1 Voice Rbove Key:  $\overline{\phantom{0}}$ Level:  $-4 dB$ Portamento: 30 Scale:

Верхняя часть страницы отображает общие параметры.

#### Выбор Гармонии

Используйте всплывающее меню Set, чтобы выбрать настройки для блока Harmony.

#### Выбор типа гармонии

Используйте всплывающее меню Type, чтобы выбрать тип гармонизации.

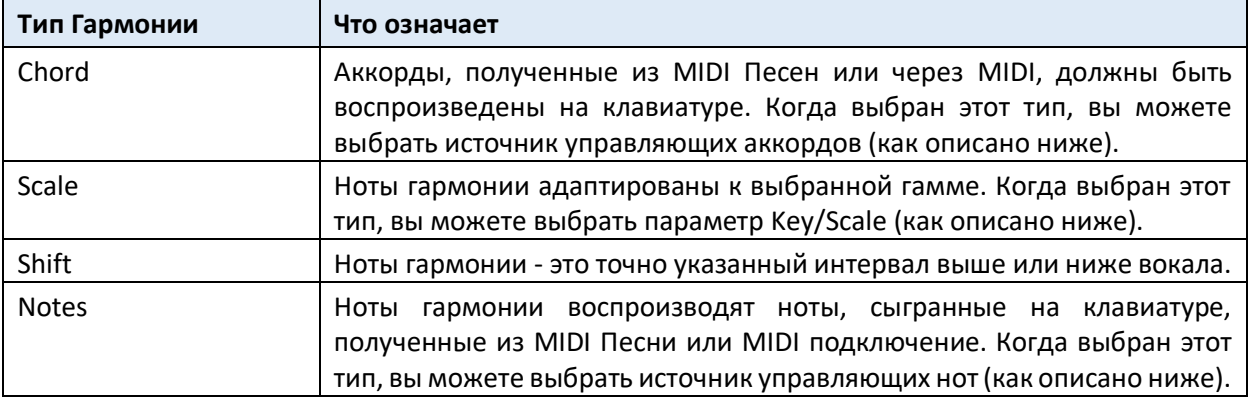

#### Выбор источника аккордов или нот

Используйте всплывающее меню **Style Play Control**, чтобы выбрать источник аккордов или нот, управляющих гармонией в режиме Style Play.

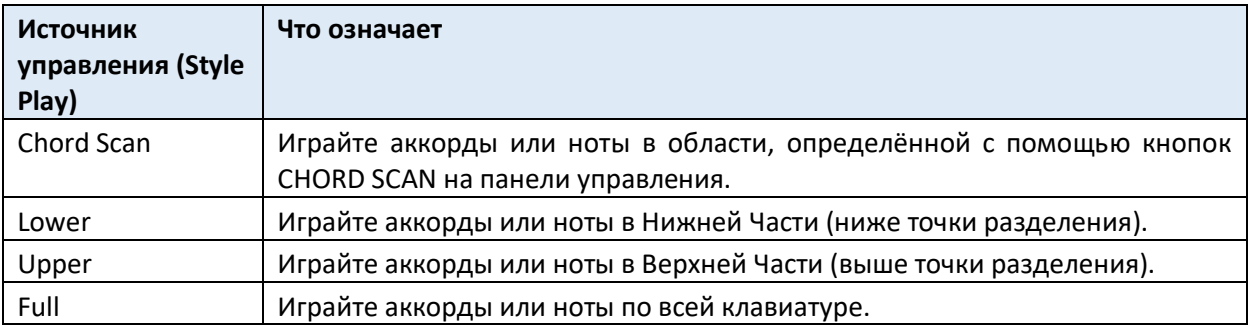

 Используйте всплывающее меню **Song Play Control**, чтобы выбрать источник для аккордов или нот, управляющих гармонией в режиме Song Play.

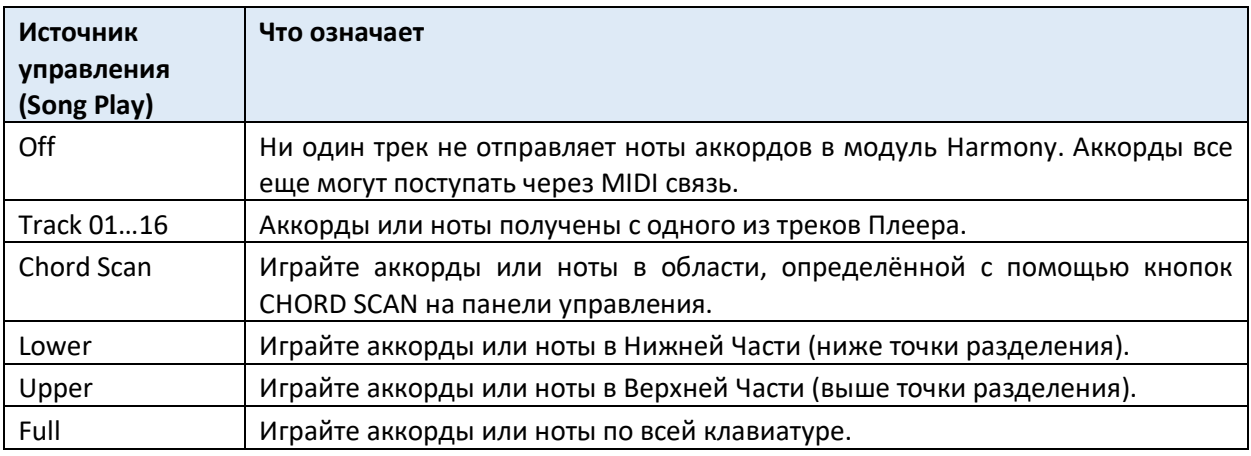

#### Выбор ключа и гаммы

Благодаря гармонизации Гаммы, все аккорды в одной песне и ваша мелодия могут звучать в одном ключе. Вы можете ввести этот ключ с помощью параметра **Key**.

Используйте параметр **Scale**, чтобы выбрать тип Гаммы для нот гармонии. Вы можете выбрать между 3 мажорными и 3 минорными альтернативными гаммами, которые доступны, если ваши интервалы гармонии звучат неправильно при определенных сочетаниях аккордов/мелодий.

Когда совпадение Ключа и песни правильное, гармонизация Гаммы практически неотличима от записанной гармонии. Однако есть ограничения:

- Гаммы работают с многими, но не всеми песнями.
- Гамма лучше всего работает с терциями (параметр **Voice > Scale**); добавление квинты сокращает количество совместимых песен.

Следует петь с музыкальным аккомпанементом и соответствовать камертону A = 440 Гц. Это может быть записанная песня или другие музыканты. Для начала выберите простую песню. Определите ключ вашей песни; это, как правило, первый или последний аккорд без дополнений в песне. Например, G Major (Соль Мажор) - подходящий ключ, а Gm7b5 - нет.

Если всё получится удачно в первый раз, вы получите гармонию, парящую над вашими припевами или песней. В обратном случае, вы можете попробовать следующее:

- Попробуйте другой Ключ, возможно, 5-й от вашего первого выбора.
- Выберите другую Мажорную или Минорную альтернативную Гамму.
- Выберите Set только с 3-м (Высоким) интервалом.

#### Регулировка уровня

Используйте параметр **Level**, чтобы отрегулировать уровень эффекта Harmony.

#### Установка портаменто времени

Используйте параметр **Portamento**, чтобы установить время портаменто.

Портаменто - это задержанная реакция на изменение тональности вашего вокала. В случае с синтезаторами также упоминается как Glide. Диапазон значений приблизительно равен продолжительности скольжения вверх или вниз для достижения каждой новой ноты.

### Программирование отдельных голосов гармонии

Центральная часть страницы отображает параметры для программирования отдельных голосов. Это зависит от выбранного типа гармонии.

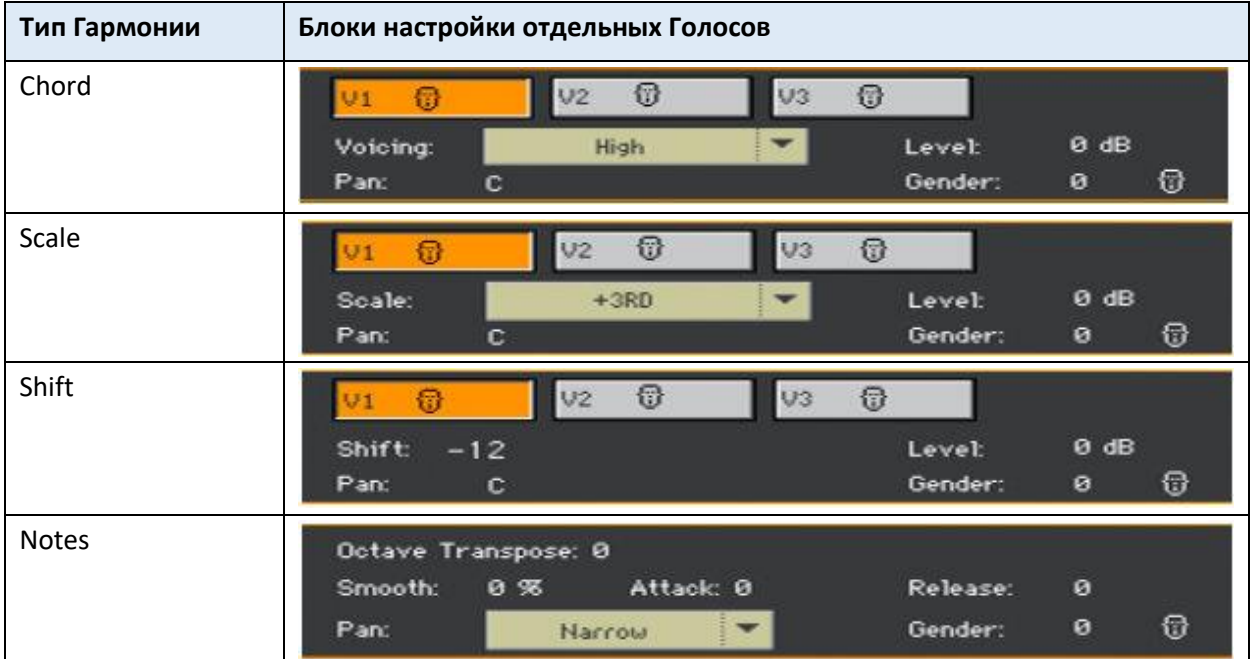

Используйте значки **V1… V3** для выбора гармонии голоса для программирования.

#### Выбор озвучивания для гармонических аккордов

 Используйте всплывающее меню **Voicing**, чтобы указать отношение ноты гармонии к входящей ноте по отношению к текущему аккорду. В присетах режима Chord голоса гармонии всегда являются нотами в аккорде. Установка Up1 приведет к тому, что голос гармонии будет следующей нотой выше входящего голоса в аккорде. Например, если аккорд был С Major (До Мажор), а входная нота - E (Ми), настройка Up1 произвела бы голос гармонии G (Соль), чуть выше входящей E (Ми).

#### Выбор Гаммы для Гаммных типов гармоний

 Используйте всплывающее меню **Scale**, чтобы указать интервал ноты гармонии относительно входящей ноты в гамме. Диапазон значений изменяется от -2VE, что на 2 октавы ниже входящей ноты, до + 2VE, что на две октавы выше входящей ноты. Например, установка +3 приведет к тому, что голос гармонии будет на треть выше входящего голоса.

#### Выбор Сдвига для гармоний типа Shift

Используйте всплывающее меню **Shift**, чтобы выбрать интервал смещения голоса гармонии относительно входящей ноты. Значения варьируются от -24 до +24 полутонов.

#### Программирование огибающей для гармоний типа Notes

 Используйте параметр **Smooth**, чтобы сделать голосовую атаку более плавной и лучше настроенной.

При низких значениях сглаживание действует как коррекция тональности голосов гармонии. Со звуками, корректированными таким образом, обычно требуется немного Портаменто, чтобы смягчить переходы от ноты к ноте, если не требуется роботизированный эффект. Более высокие значения предлагают значительно меньше коррекции. Как и в случае с Портаменто, установка каждого голоса со своим значением параметра Smooth помогает гармонично и естественно звучать. Обратите внимание, что высокие значения сглаживания будут звучать не в тональность.

- Используйте параметр **Attack**, чтобы добавить плавное увеличение громкости, когда вы нажимаете ноту во время устойчивой спетой ноты. Значения находятся в диапазоне от 0 до 1000 мс.
- Используйте параметр **Release**, чтобы добавить плавное затухание, если вы отпускаете ноту, продолжая петь. Диапазон значений от 0 до 2000 мс.

#### Выбор пола индивидуального голоса

 Используйте параметр **Gender** для настройки тембра голоса. Значения ниже 0 придают каждому голосу более мужской и глубокий эффект, а значения выше 0 дают более женственный или более тонкий эффект.

#### Регулировка параметров Level и Pan отдельных голосов

- Используйте параметр Level для управления относительной громкостью каждого голоса. Здесь также, можно включить/выключить голоса. Диапазон значений: от Выкл. до 0 дБ (Полный). Как правило, все голоса устанавливаются на одном уровне, если вы не хотите выделить или минимизировать определенный интервал голоса.
- Используйте параметр Pan, чтобы установить позицию каждого голоса в стереополе. Существует 100 возможных позиций в каждой из левой и правой позиции панорамирования.

Когда выбран Нотный Тип Гармоний, вы можете выбирать между Узким, Средним и Широким панорамированием.

### Программирование экспрессии, эквалайзера и внутреннего микса

В нижней части страницы содержатся общие параметры для управления экспрессией и смешивания ведущего вокала и эффекта.

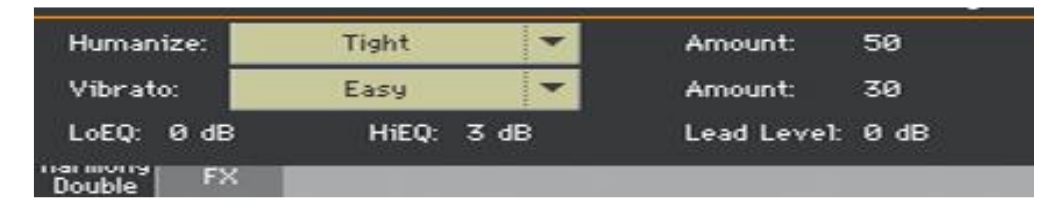

#### Эффект человеческого пения (Humanize) голосов гармонии

Используйте всплывающее меню **Humanize**, чтобы выбрать стиль эффекта "Человека".

Термин «Humanize» означает применение процессов, предназначенных для повышения реализма. Все режимы гармонии обычно улучшаются от осторожного применения стилей Humanize, которые заставляют каждый голос гармонии реагировать с небольшими изменениями тональности и тайминга, отличающихся от вашего голоса. Каждый Стиль Humanize конфигурирует каждый из четырех голосов по-разному; параметр Голос 1 имеет немного отличающиеся значения, чем, скажем, Голос 3 того же стиля, но все три голоса будут работать вместе, чтобы создать общий нужный эффект.

Разные стили Humanization состоят из различных количеств следующих модификаторов:

**Onset pitch events** - это также известно, как scooping, которое добавляет сгенерированную траекторию основной тональности для каждой новой ноты, которая отличается от спетой ноты.

**Pitch modulation** - генератор случайных волн колеблет тональность непериодическим образом, чтобы имитировать изменение высоты звука даже самых лучших певцов.

**Timing delay and modulation** - певцы не могут одновременно запускать ноты с точностью компьютера, поэтому этот алгоритм применяет небольшие задержки к началу нот, а затем добавляет модулированное изменение времени к длительным частям нот.

**Level (volume) modulation** - этот эффект подобен тонкому тремоло с непериодической или полурандомной формой волны, который имитирует то, как некоторые певцы меняют громкость нот во время пения.

 Используйте параметр **Amount**, чтобы изменить степень "очеловечивания" голосов гармонии. Все стили, кроме последнего (Time & Pitch), были разработаны со средними значениями, чтобы вы могли добавлять или удалять эффекты по своему усмотрению. Time & Pitch был разработан, чтобы вы могли создавать дикие спецэффекты, экспериментируя с высокими значениями.

#### Добавление Vibrato

Используйте всплывающее меню Vibrato, чтобы выбрать стиль вибрато.

Вибрато помогает обеспечить разделение между вашим сухим поющим голосом и гармониями, а также добавить некоторое движение к жесткому контуру основной тональности в режиме гармонии Notes. Даже самое маленькое количество вибрато, примененное к вашим голосам гармонии, может достичь этого. Как и эффекты Humanize, каждый голос обрабатывается немного по-разному с помощью алгоритма Vibrato, поэтому все голоса звучат по-разному. Есть 7 стилей, доступных с большей возрастающей интенсивностью, расположенных в списке.

 Используйте параметр **Amount**, чтобы изменить интенсивность вибрато для общего стиля с этим параметром. Все стили были разработаны, чтобы быть полезными при средних значениях, но вы можете добавлять или удалять вибрато по желанию.

#### Уравнять голоса

 Используйте параметры **LoEQ** и **HiEQ**, чтобы применить низкочастотную и высокочастотную эквализацию во всем голосах гармонии.

#### Микширование в основном вокале

 Используйте параметр **Lead Level**, чтобы отрегулировать уровень основного вокала, смешанного с эффектом.

# Редактирование Дублирования вокала

# Вход в редактирование Дублирования

Когда аудиовход **LEFT** настроен как микрофонный вход, вы можете редактировать Дублирование Вокального Присета.

1. Зайдите на страницу настроек **Style Play/Song Play > Voice Preset > Harmony/Double**.

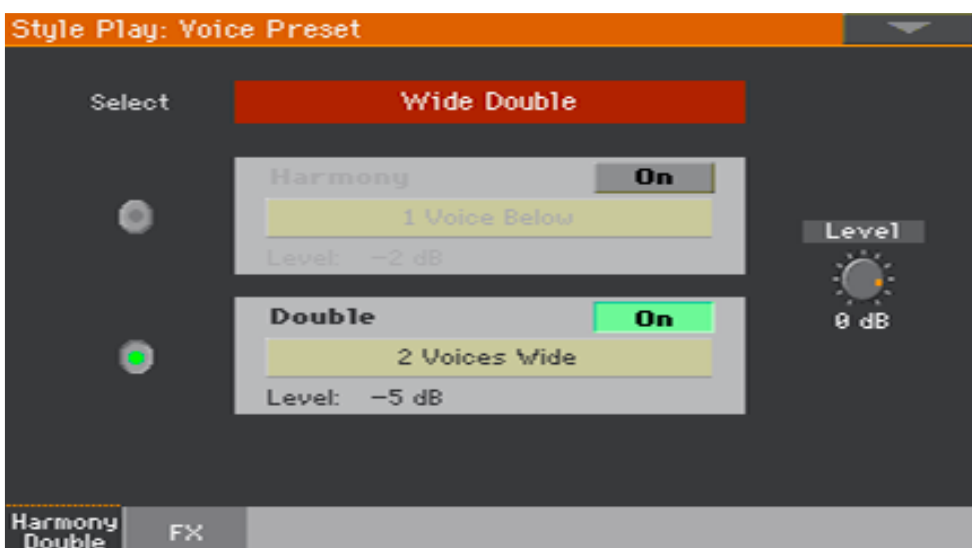

- 2. Используйте значок Select, чтобы выбрать Вокальный Присет, включающий Дублирование.
- 3. Убедитесь, что блок Дублирования выбран, как на рисунке выше.
- 4. Нажмите на название присета Дублирования, чтобы открыть страницу редактирования Дублирования.

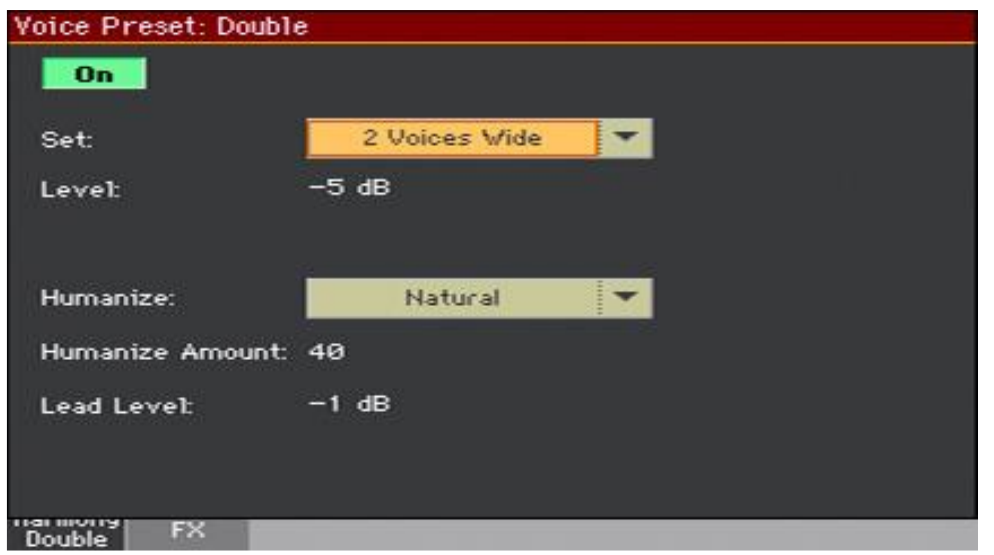

- 5. Отредактируйте параметры эффекта.
- 6. По окончании, нажмите кнопку EXIT, чтобы закрыть страницу редактирования.
- 7. Выберите команду Write Voice Preset в командном меню страницы, чтобы сохранить изменения.

# Настройки параметров Дублирования Double

Эффект Double использует тот же тип технологии Humanization, что и в эффекте Harmony, чтобы создать до двух версий вашего голоса наложенных друг на друга. Два голоса настроены в унисон, в отличие от подвижных интервалов, доступных для голосов гармонии. В отличие от простых расстройки или микро-шифта, доступных с эффектом µMod, Дублирование имитирует звук вокалиста, который наложил свою вокальную партию несколько раз. Многие параметры редактирования на страницы Дублирования такие же, как и на странице Гармонии.

### Выбор набора Дублирования

Используйте всплывающее меню **Set**, чтобы выбрать настройки для блока Дублирования.

#### Регулировка уровня

Используйте параметр Level, чтобы настроить уровень для эффекта Double.

#### Редактирование параметров Humanize

Используйте всплывающее меню **Humanize**, чтобы выбрать стиль "очеловечивания".

Термин «Humanize» означает применение процессов, предназначенных для повышения реализма. Вопреки тому же параметру на странице Humanize, на этой странице "очеловечивание" одинаково для всех дублированных голосов.

 Используйте параметр **Humanize Amount**, чтобы изменить степень "очеловечивания" для голосов гармонии. Он работает точно так же, как параметр Amount на странице Harmony.

#### Микширование в основного вокала

 Используйте параметр **Lead Level**, чтобы отрегулировать уровень ведущего голоса, смешанного с эффектом.

# Редактирование Вокальных/Гитарных эффектов

### Вход в режим редактирования эффектов

Когда аудиовход **LEFT** настроен как микрофонный или гитарный вход, вы можете редактировать эффекты Вокальных/Гитарных Присетов.

1. Зайдите на страницу настроек **Style Play/Song Play > Voice/Guitar Preset > FX**.

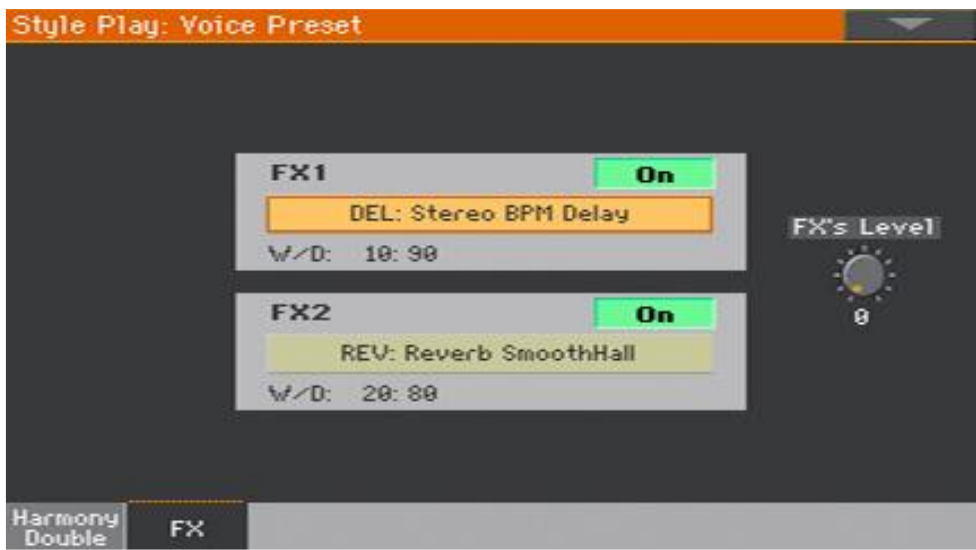

2. Нажмите на **наименование присета эффектов**, чтобы открыть **FX Edit**.

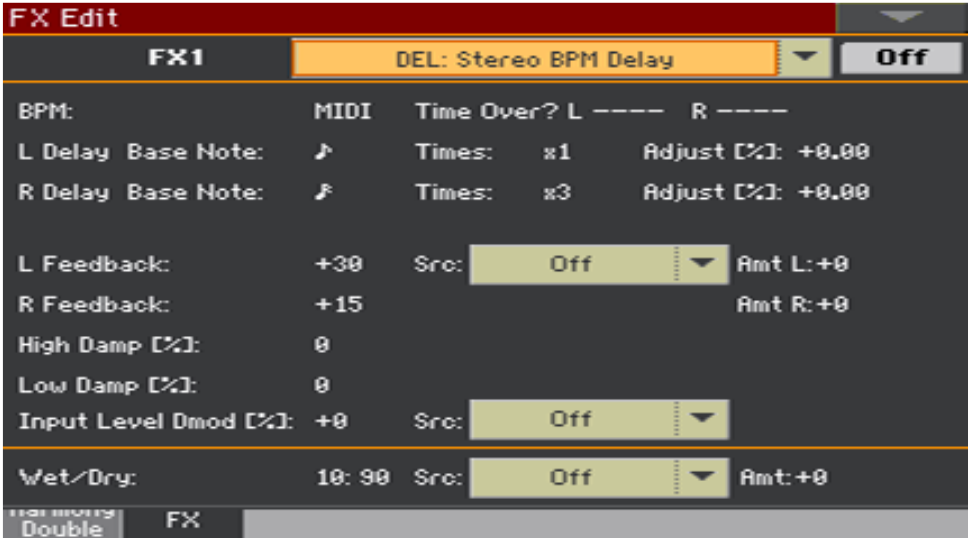

- 3. Отредактируйте параметры эффекта. Информацию об эффектах и их параметрах см. в разделе **Эффекты для звуков, вокала, гитары** на стр. 549.
- 4. По окончании нажмите кнопку **EXIT**, чтобы закрыть страницу редактирования.
- 5. Выберите команду **Write Voice/Guitar Preset** из командного **меню страницы**, чтобы сохранить изменения.

# Создание новых присетов с помощью блоков эффектов

Вы можете быстро создать новый Вокальный/Гитарный Присет, собирая различные блоки эффектов из других пресетов. Начните с присета, аналогичного тому, который вы хотите создать, и отредактируйте его.

Создание нового User Присета

1. Находясь на страницах **Main > Mic/Guitar** или **Style Play/Song Play > Voice/Guitar Preset**, нажмите **название** Вокального/Гитарного Присета, чтобы открыть окно **Voice/Guitar Preset Select**.

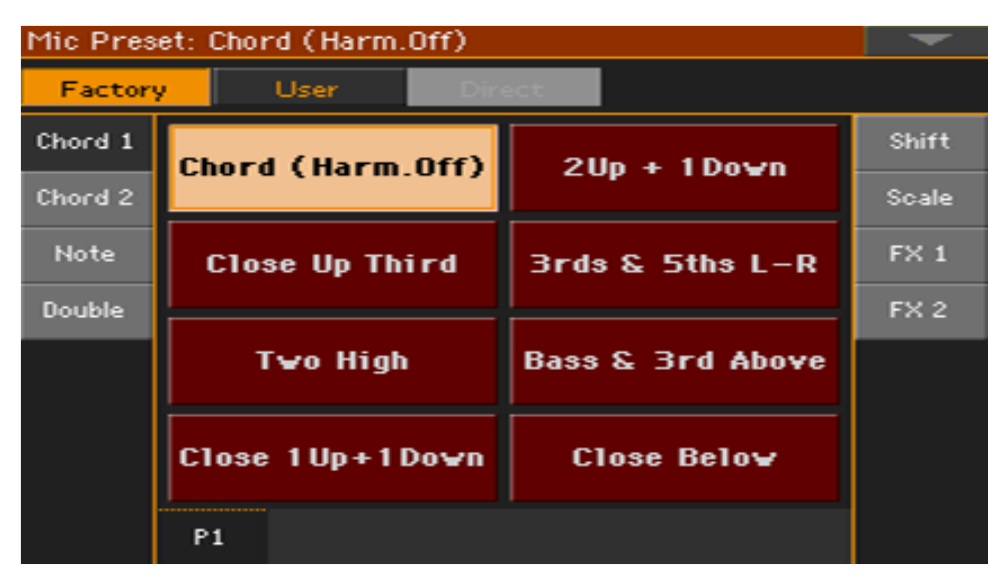

- 2. Просмотрите элементы в окне **Select** и выберите присет, который вы хотите использовать в качестве шаблона для своего нового присета.
- 3. Находясь в окне **Select**, выберите команду **Copy and Paste** в командном меню страницы, чтобы скопировать выбранный элемент.
- 4. Найдите пустое местоположение пользователя User и выберите его в качестве **целевого местоположения**.
- 5. По окончании, нажмите кнопку **EXIT**, чтобы вернуться на предыдущую страницу.

#### Копирование блоков эффектов

#### **Копировать из исходного блока эффектов**

1. Откройте окно **Voice/Guitar Preset Select** и выберите **присет-источник**, из которого вы хотите скопировать блок эффектов.

2. Зайдите на страницу **Main > Voice/Guitar** или на одну из страниц **Style Play/Song Play > Voice/Guitar Preset** и нажмите аббревиатуру или название эффекта, который вы хотите скопировать.

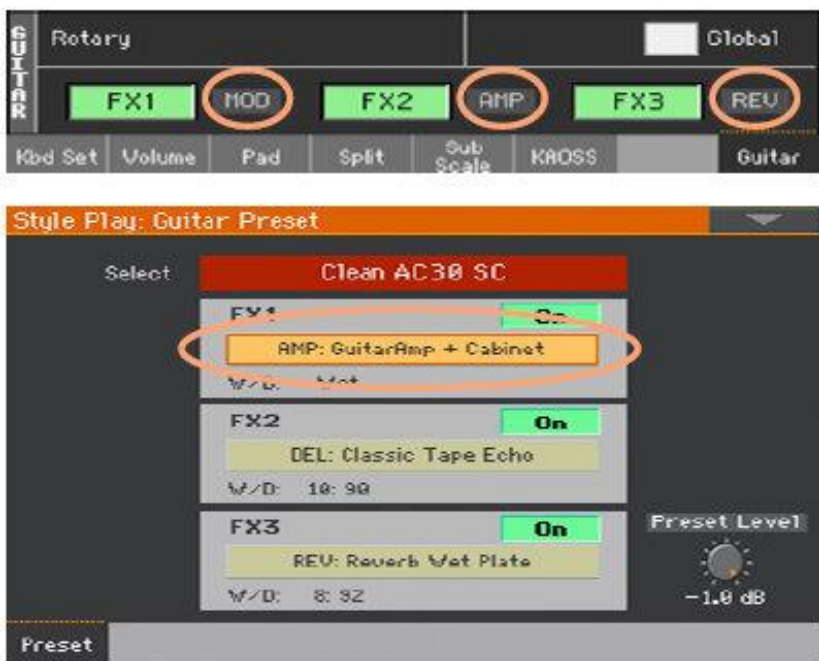

Откроется страница редактирования эффектов **FX Edit**.

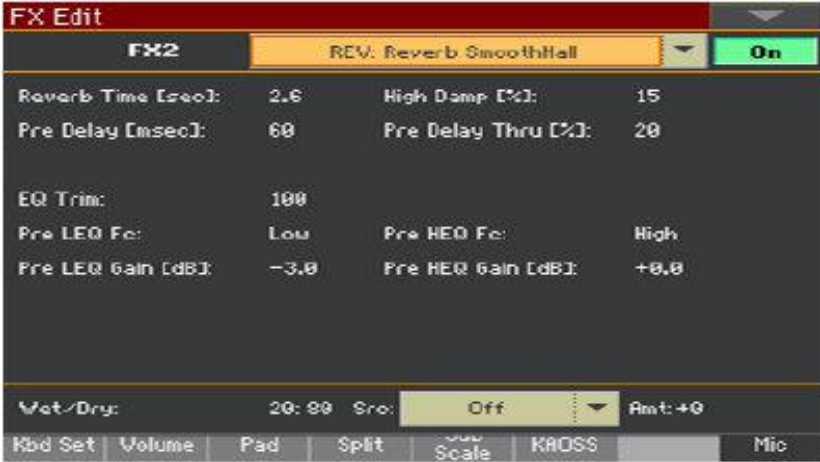

3. На странице редактирования эффектов **FX Edit** выберите команду **Copy FX** в командном **меню страницы**, чтобы скопировать выбранный эффект, затем нажмите кнопку **EXIT** для возврата на предыдущую страницу.

#### **Вставка в целевой блок эффектов**

- 1. Откройте окно **Voice/Guitar Preset Select** и выберите созданный вами **User присет**.
- 2. Перейдите на **главной странице** зайдите в **Voice/Guitar** или на одну из страниц **Style Play/Song Play > Voice/Guitar Preset** и нажмите на аббревиатуру или название эффекта, поверх которого вы хотите вставить эффект в память. Откроется страница редактирования эффектов **FX Edit**.

3. На странице редактирования эффектов **FX Edit** выберите команду **Paste FX** в командном **меню страницы**, чтобы вставить эффект, затем нажмите кнопку **EXIT**, чтобы вернуться на предыдущую страницу.

#### **Копирование большего количества блоков эффектов**

 Повторите вышеуказанную процедуру для всех блоков эффектов, которые вы хотите скопировать.

#### Сохранение отредактированного присета

 Находясь на странице **Style Play/Song Play > Voice/Guitar Preset**, выберите команду **Write Voice/Guitar Preset** в командном **меню страницы**, чтобы сохранить присет. Для дополнительной информации см. следующую страницу.

# Сохранение Вокального/Гитарного Присета

### Вокальные/Гитарные Присеты могут сохранять настройки эффектов Вокала/Гитары для мгновенной загрузки. В библиотеке вы можете организовать их по типу.

**Примечание:** Обычно изменения можно сохранить только в пользовательских (User) категориях Вокальных/Гитарных Присетов. Они не могут быть сохранены в заводских (Factory) Вокальных/Гитарных Присетах.

# Сохранение Вокального/Гитарного Присета

#### **Откройте окно Write Voice/Guitar Preset**

Находясь на странице **Voice/Guitar Preset > FX**, выберите команду **Write Voice/Guitar Preset** в командном **меню страницы**.

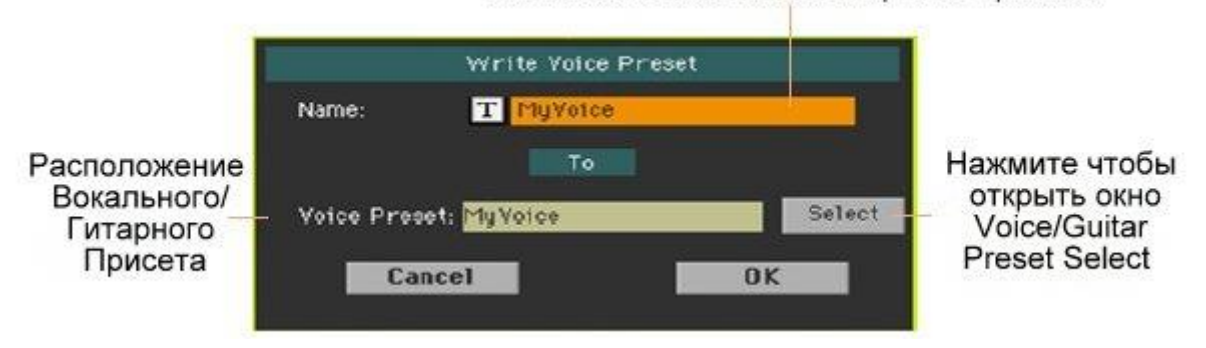

#### Название Вокального/Гитарного Присета

#### **Пересохранение на существующий Вокальный/Гитарный Присет**

 Если вы хотите перезаписать текущий Вокальный/Гитарный Присет, просто нажмите кнопку ОК.

#### **Сохранение в другое место Присетов Вокала/Гитары**

- 1. Если вы хотите сохранить присет в другом месте, нажмите кнопку **Select** и откройте окно **Voice/Guitar Preset Select**. Выберите место, как если бы вы выбирали Вокальный/Гитарный Присет. Пустые места отображаются в виде нескольких тире ('–––').
- 2. Вернувшись в окно **Write Voice/Guitar Preset**, вы можете изменить название присета.

Нажмите значок **Text Edit** ( ), чтобы открыть виртуальную клавиатуру и отредактировать название.

Когда вы закончите редактирование названия, подтвердите, нажав **OK** под виртуальной клавиатурой.

3. Вернувшись в **Write Voice/Guitar Preset**, подтвердите операцию записи нажатием на **ОК**.

#### Сохранение Вокального/Гитарного Присета с Клавишным Набором, Стилем или Песней

Если вы хотите сохранить выбранный Вокальный/Гитарный Присет вместе с Клавишным Набором, Стилем или Песней, вы можете создать новый Элемент Песенника на их основе. Выберите Вокальный/Гитарный Присет вместе с нужными Клавишным Набором, Стилем или Песней, затем нажмите и придержите на секунду кнопку **SONGBOOK**, чтобы создать новый Элемент Песенника.

ЧАСТЬ lX ЭФФЕКТЫ ДЛЯ ЗВУКОВ, ВОКАЛА, ГИТАРЫ

# 44 Эффекты

# Редактирование эффектов

# Редактирование группы эффектов IFX

1. Зайдите на страницу настроек **Style Play** или **Song Play > Mixer/Tuning > Insert FX**.

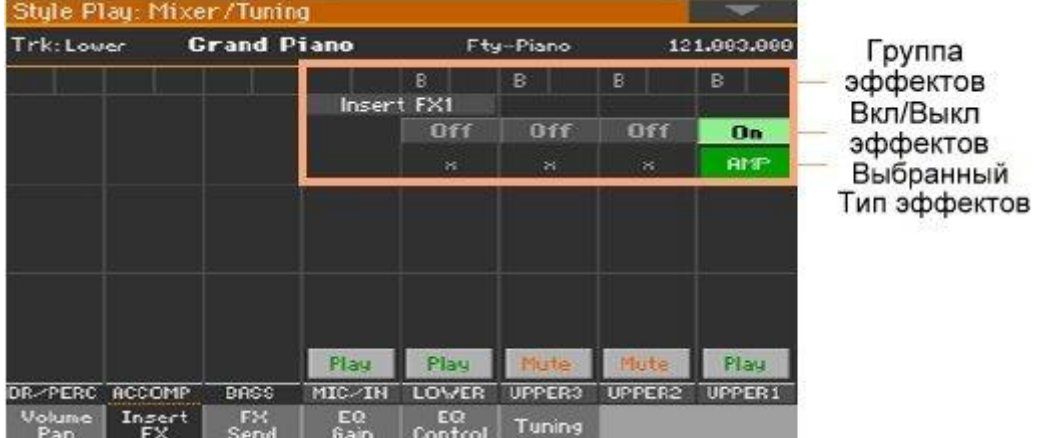

2. Находясь на странице **Insert FX**, коснитесь названия выбранного типа эффекта или символа «x» под значком On/Off, чтобы открыть страницу редактирования **FX Edit**.

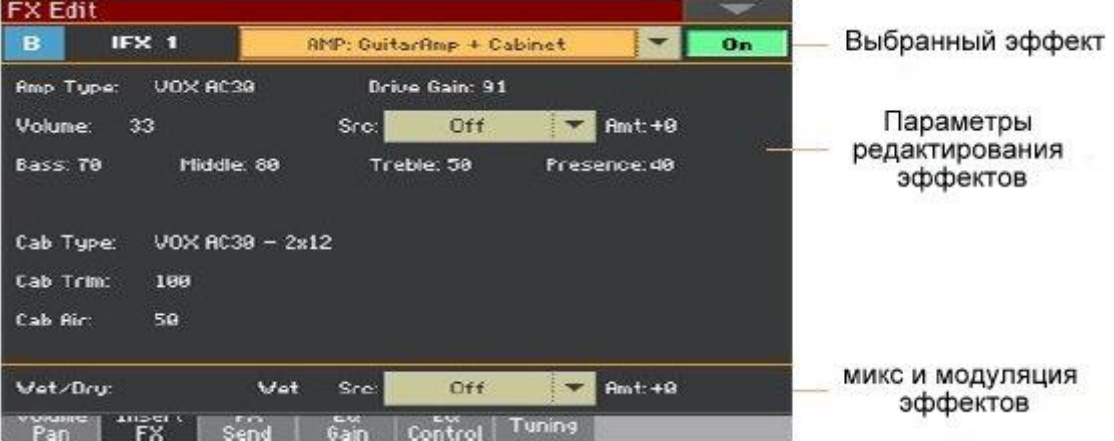

- 3. При желании, используйте **всплывающее меню** в верхней части страницы для выбора другого эффекта.
- 4. Отредактируйте параметры эффекта, как описано на следующих страницах.
- 5. По окончании редактирования нажмите кнопку **EXIT**, чтобы вернуться на предыдущую страницу.

# Редактирование Мастер эффектов (MFX)

1. Зайдите на страницу настроек **Master Effects > FX A/B**, где находятся те мастер эффекты, которые вы хотите отредактировать.

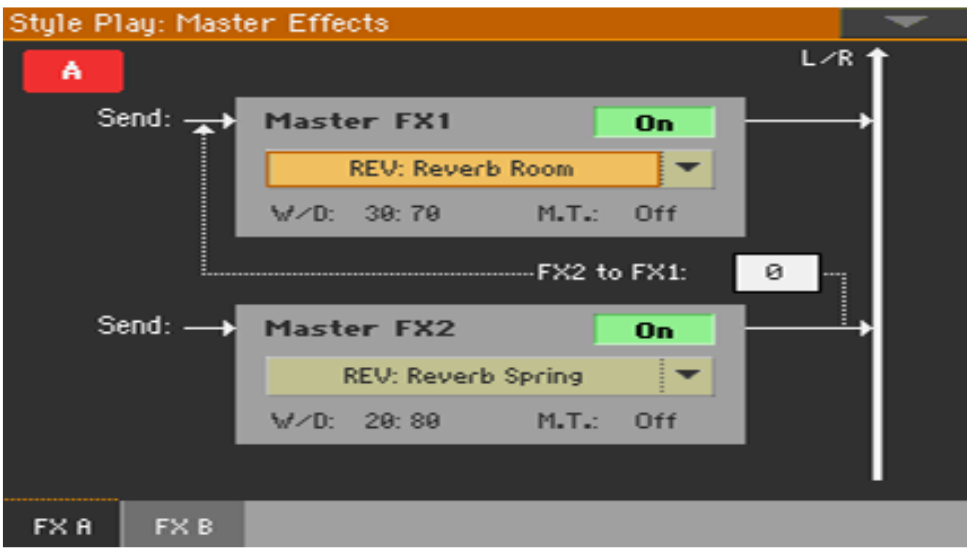

2. Находясь на странице **FX A** или **FX B**, нажмите на название присвоенных эффектов, чтобы открыть страницу **FX Edit**.

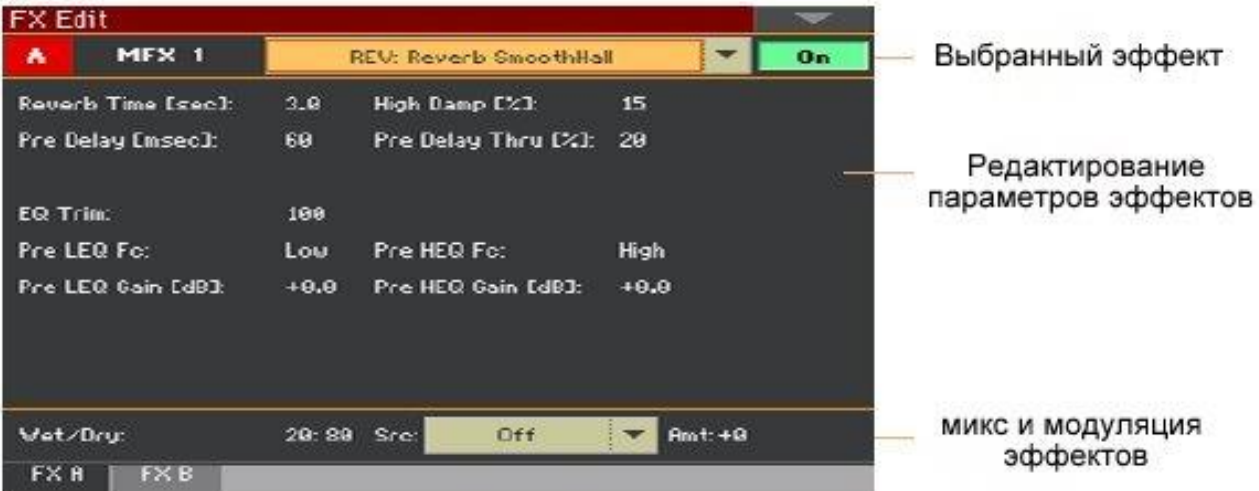

- 3. При желании, используйте **всплывающее меню** в верхней части страницы, чтобы выбрать другой эффект.
- 4. Измените параметры эффекта, как описано на следующих страницах.
- 5. По окончании редактирования нажмите кнопку **EXIT**, чтобы вернуться на предыдущую страницу.

# Редактирование Вокальных/Гитарных эффектов (FX1, 2, 3)

1. Зайдите на страницу настроек **Style Play** или **Song Play > Mic/Guitar**.

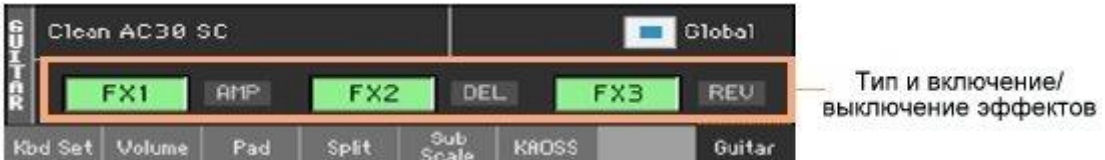

2. Нажмите на аббревиатуру типа эффекта (REV, DEL…) рядом со значком включения/выключения, чтобы открылось окно **FX Edit**.

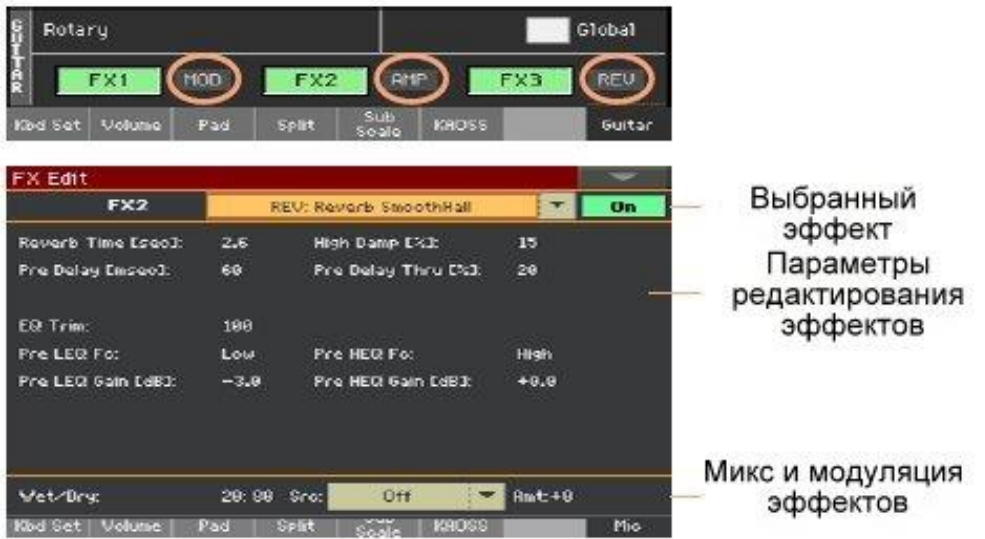

- 3. При желании, используйте **всплывающее меню** в верхней части страницы, чтобы выбрать другой эффект.
- 4. Измените параметры эффекта, как описано на следующих страницах.
- 5. По окончании редактирования нажмите кнопку **EXIT**, чтобы вернуться на предыдущую страницу.

# Смешивание сухого/прямого (direct) сигнала с обработанным

Находясь на странице **FX Edit**, используйте параметр **Wet/Dry**, чтобы установить баланс между сигналами Wet (обработанный) и Dry (прямой) внутри соответствующего процессора эффектов.

В случае с мастер эффектами вы можете установить это значение непосредственно из параметров **W/D** на странице **Master Effects > FX**.

Если только вы не пытаетесь достичь какого-то определенного эффекта, мы рекомендуем не менять внутреннее соотношение эффектов insert. Установка слишком низкого прямого (dry) сигнала модулирующего эффекта может, например, вызвать фазирование.

Мы рекомендуем не изменять внутреннее соотношение мастер-эффектов, если только вы не настраиваете его, потому что это общие настройки для эффекта. Чтобы установить количество эффекта, применяемого к каждому Звуку/каналу, используйте вместо этого уровень отправки send каждого канала.

### Выбор источника модуляции

Вы можете модулировать один из параметров эффекта, используя MIDI сообщения, генерируемые внутренними физическими контроллерами, или MIDI данные, записанные на одном из треков Стиля или Песни.

#### **Выбор трека модуляции**

- В случае с эффектами IFX (insert effects) модуляция всегда принимается от Звука/Части/трека, которым они присвоены. Например, если IFX присвоены Верхней Части 1, они будут модулированы Верхней Частью 1.
- В случае с мастер-эффектами вы должны выбрать модулирующий трек. Зайдите на страницу настроек **Master Effects > FX A/B**, содержащую мастер-эффект, который вы хотите редактировать, и используйте параметр **M.T. (Модулирующий Трек)**, чтобы выбрать модулирующий Звук/Часть/трек.

#### **Выбор источника модуляции**

 На странице редактирования эффектов **FX Edit** (как для IFX, так и для MFX) используйте параметр **Src (Source)**, чтобы выбрать физический контроллер или тип MIDI данных, которые будут модулировать эффект.

Pa1000 использует систему динамического источника модуляции (Dynamic Modulation Source - DMS), очень гибкую и мощную матрицу модуляции. Ниже список доступных источников.

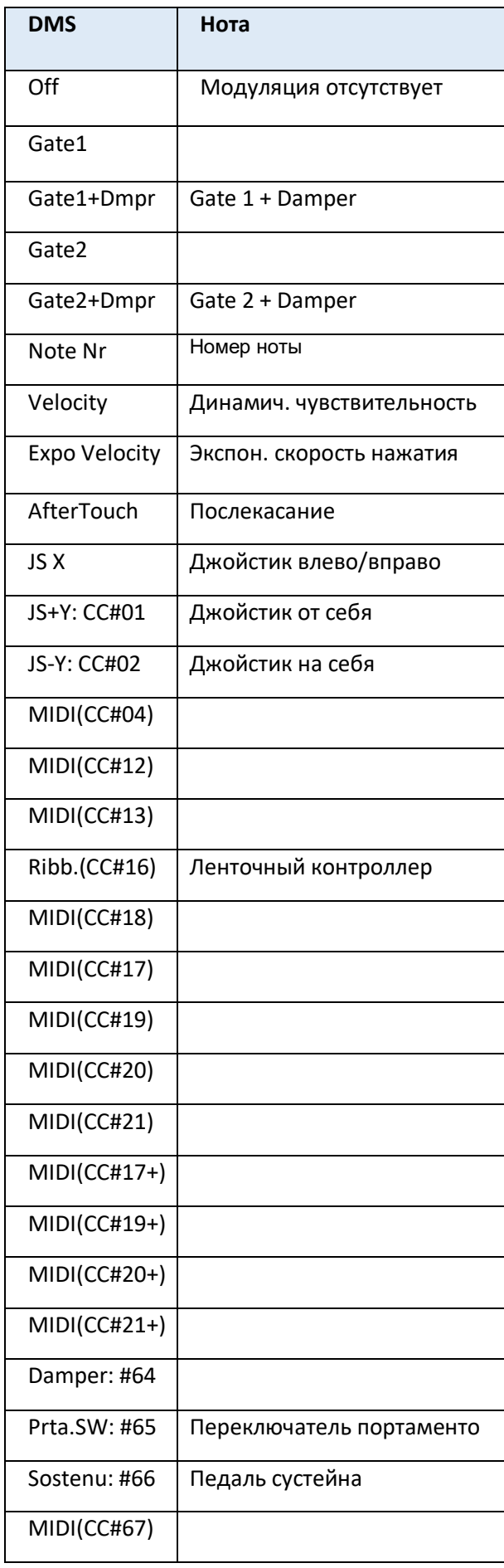

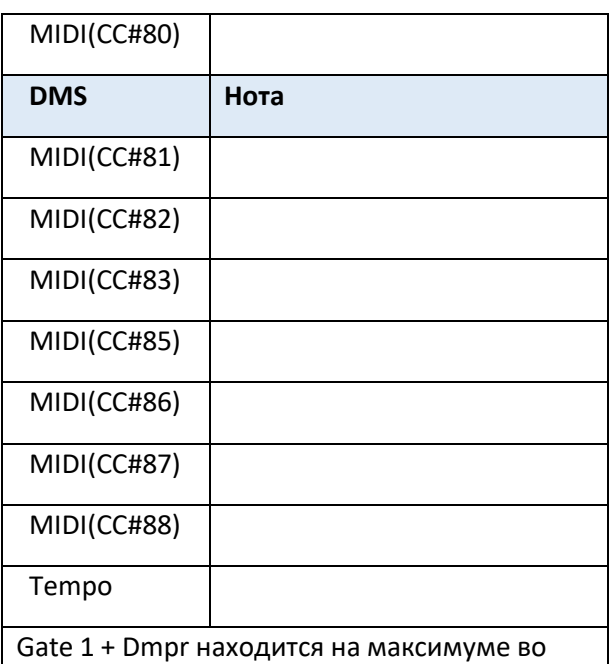

время воспроизведения и остановится, когда будут отпущены все клавиши. Эффект будет на максимуме даже после отпускания клавиши, пока нажата демпферная (сустейн) педаль.

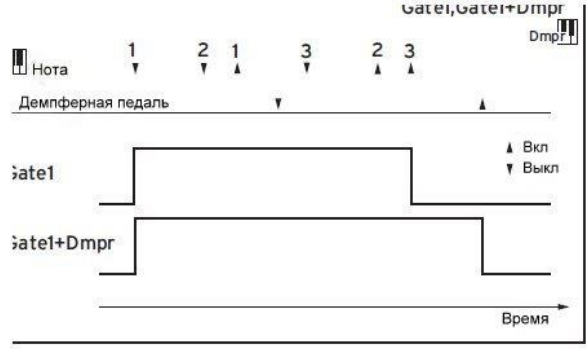

Gate2, Gate2 + Dmpr (Gate2 + Damper) по существу такие же, как для Gate 1 или Gate 1 + Dmpr. Однако, когда Gate 2 или Gate 2 + Dmpr используются в качестве источника динамической модуляции для EG, срабатывание будет происходить при каждом воспроизведении ноты. (В случае Gate 1 и Gate 1 + Dmpr, срабатывание происходит только для первой воспроизведенной ноты.)

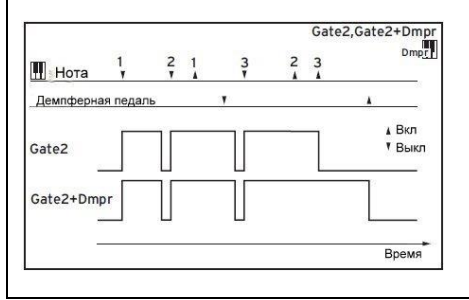

#### **Установка интенсивности модуляции**

 На странице редактирования эффектов **FX Edit** (как для IFX, так и для MFX) используйте параметр **Amt (Amount)**, чтобы установить интенсивность модуляции. Это смещение в сторону нормального значения, полученного от источника.

# Подача мастер-эффектов обратно на вход MFX1

Мастер эффекты устанавливаются параллельно, но вы можете установить их в последовательной цепочке, отправив выход процессора **MFX2** обратно на вход процессора **MFX1**. Это полезно, например, для отправки дилея в реверберацию.

 Находясь на странице **Master Effects > FX A/B**, используйте параметры to **FX1**, чтобы установить количество сигнала **MFX2**, которое будет отправлено обратно на процессор **MFX1**.

# Настройка реверберации

Pa1000 включает мастер-смещение для всех ревербераторов. Используйте его, чтобы настроить хвосты реверберации в той комнате, в которой вы играете. Используйте отрицательные значения, когда вы находитесь в очень реверберирующей комнате, а положительные значения, если комната слишком сухая.

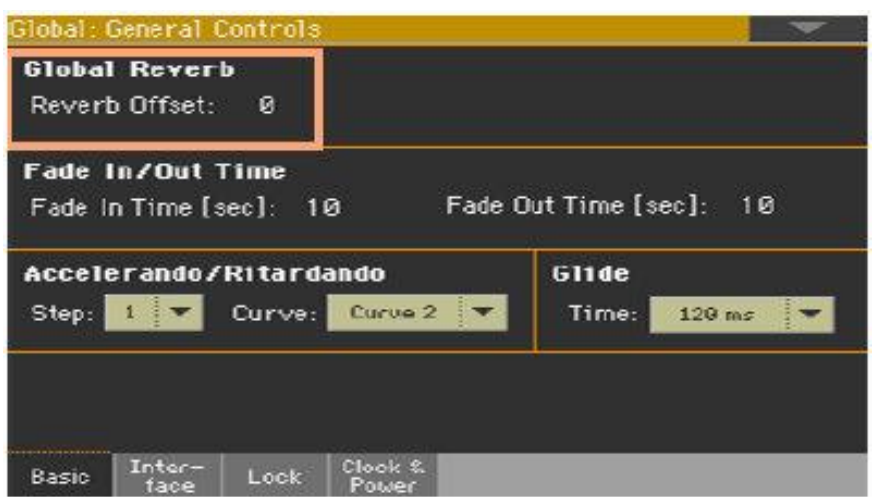

1. Зайдите на страницу настроек **Global > General Controls > Basic**.

2. Используйте параметр **Reverb Offset** для изменения общей реверберации.

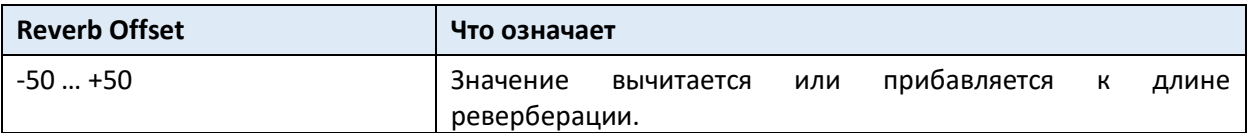

# Список эффектов

Следующий список содержит все Заводские Эффекты. Подробная информация о параметрах каждого эффекта содержится на следующих страницах.

**REV (Реверберации)**  O–verb1 Reverb Hall Reverb SmoothHall Reverb Wet Plate Reverb Dry Plate Reverb Room ReverbBrightRoom Early Reflections Early Reflections Hi Dens2 Reverb Spring Reverb - Gate

#### **DEL (Задержки)**

L/C/R Delay Stereo/CrossDelay St. Multitap Delay St. Mod Delay St. Dynamic Delay St. AutoPanningDly Tape Echo Sequence BPM Dly L/C/R BPM Delay Stereo BPM Delay St.BPM Mtap Delay St.BPM Mod. Delay St.BPMAutoPanDly Tape Echo BPM Classic Tape Echo Hold Delay2 L/C/R Long Delay2 St/Cross Long Dly2 LCR BPM Long Dly2 St. BPM Long Dly2

#### **MOD (Модуляции)**

Stereo Chorus Black Chorus/Flanger St.HarmonicChorus Classic Chorus

Multitap Cho/Delay Stereo Flanger St. Random Flanger St. Env. Flanger Classic Flanger Stereo Phaser St. Random Phaser St. Env. Phaser Orange Phaser Small Phaser Phaser - Cho/Flng St. Phaser + Trml Stereo Tremolo St. Env. Tremolo Classic Tremolo Ensemble Polysix Ensemble Stereo Vibrato U-Vibe St. Auto Fade Mod St. Biphase Mod Stereo Auto Pan St. Ring Modulator Organ Vib/Chorus Rotary Speaker Rotary SpeakerOD **DYN (Динамические)**  Stereo Compressor

Dyn. Compressor Stereo Limiter

Multiband Limiter St.Mltband Limiter St.MasteringLimtr Stereo Gate

#### **AMP (Усилителей)**

GuitarAmp + P4EQ GuitarAmp + Cabinet Amp Clean Combo Amp Clean Combo + Cab Amp California Amp California + Cab Amp Tweed Amp Tweed + Cab Amp Modded OD Amp Modded OD + Cab St. Guitar Cabinet Gtr. Cabinet + NR OD/HG - Amp Sim OD/Hi.Gain Wah OD/HyperGain Wah Comp - Amp Sim Comp - OD/HiGain Wah - Amp Sim Decimator - Amp AmpSim - Tremolo BassTubeAmp+Cab Bass Amp Model Bass Amp+Cabinet St. Bass Cabinet Tube PreAmp Model St. Tube PreAmp MicModel+PreAmp St. Mic + PreAmp

#### **FILT(Фильтры)**

St.Parametric4EQ St. Graphic 7EQ P4EQ - Exciter P4EQ - Wah St. Wah/Auto Wah St. Vintage Wah VOX Wah

St.Exciter/Enhncr Stereo Isolator St. Random Filter St. MultiModeFilter Talking Modulator 2Voice Resonator Vox Treble Booster Vocoder3

#### **FREQ (Частотные)**

St. Sub Oscillator Grain Shifter Detune Pitch Shifter Pitch Shifter BPM Pitch Shift Mod St. Pitch Shifter St. PitchShift BPM

# **MISC (Прочие)**  Stereo Decimator St. Analog Record Doppler Scratch Auto Reverse P4EQ - Cho/Flng P4EQ - Phaser P4EQ - Mt. Delay Comp - Wah Comp - P4EQ Comp - Cho/Flng Comp - Phaser Comp - Mt. Delay Limiter - P4EQ Limiter -Cho/Flng Limiter - Phaser Limiter - Mt.Delay

Exciter - Comp

Exciter - Limiter Exciter -Cho/Flng Exciter - Phaser Exciter - Mt.Delay OD/HG - Cho/Flng OD/HG - Phaser OD/HG - Mt.Delay Decimator - Comp Cho/Flng - Mt.Dly Multitap Cho/Delay PianoBody/Damper

#### **Note:**

1: MFX A/B1 only 2: MFX A2, B2 only 3: MFX A2, B2, IFX only

# 45 Параметры эффектов

# REV (Reverbs)

### O–verb

O-verb представляет высококачественное ядро реверберации на основе диффузии. Помимо настройки размера комнаты, вы можете моделировать ее форму и материалы, регулируя диффузионные характеристики как начальных отражений, так и основной реверберационной волны, а также с помощью отдельных элементов управления для высокого, среднего и низкого времени затухания. O-verb также включает в себя рандомизацию для более богатых и плавных тембров реверберации.

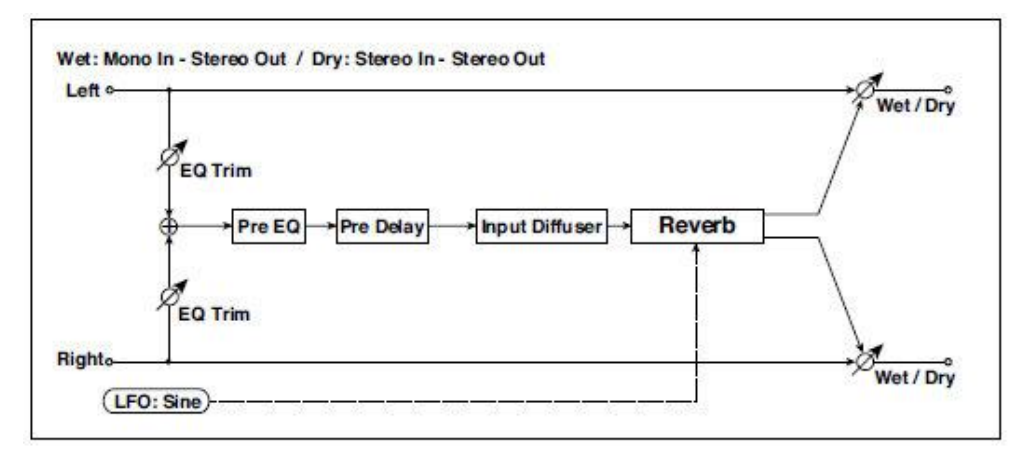

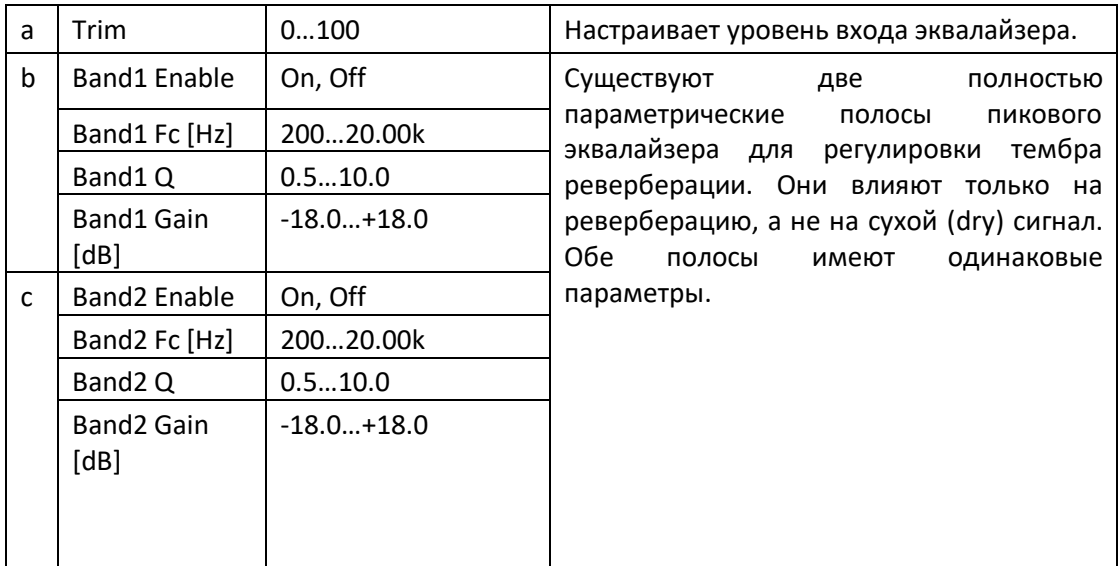

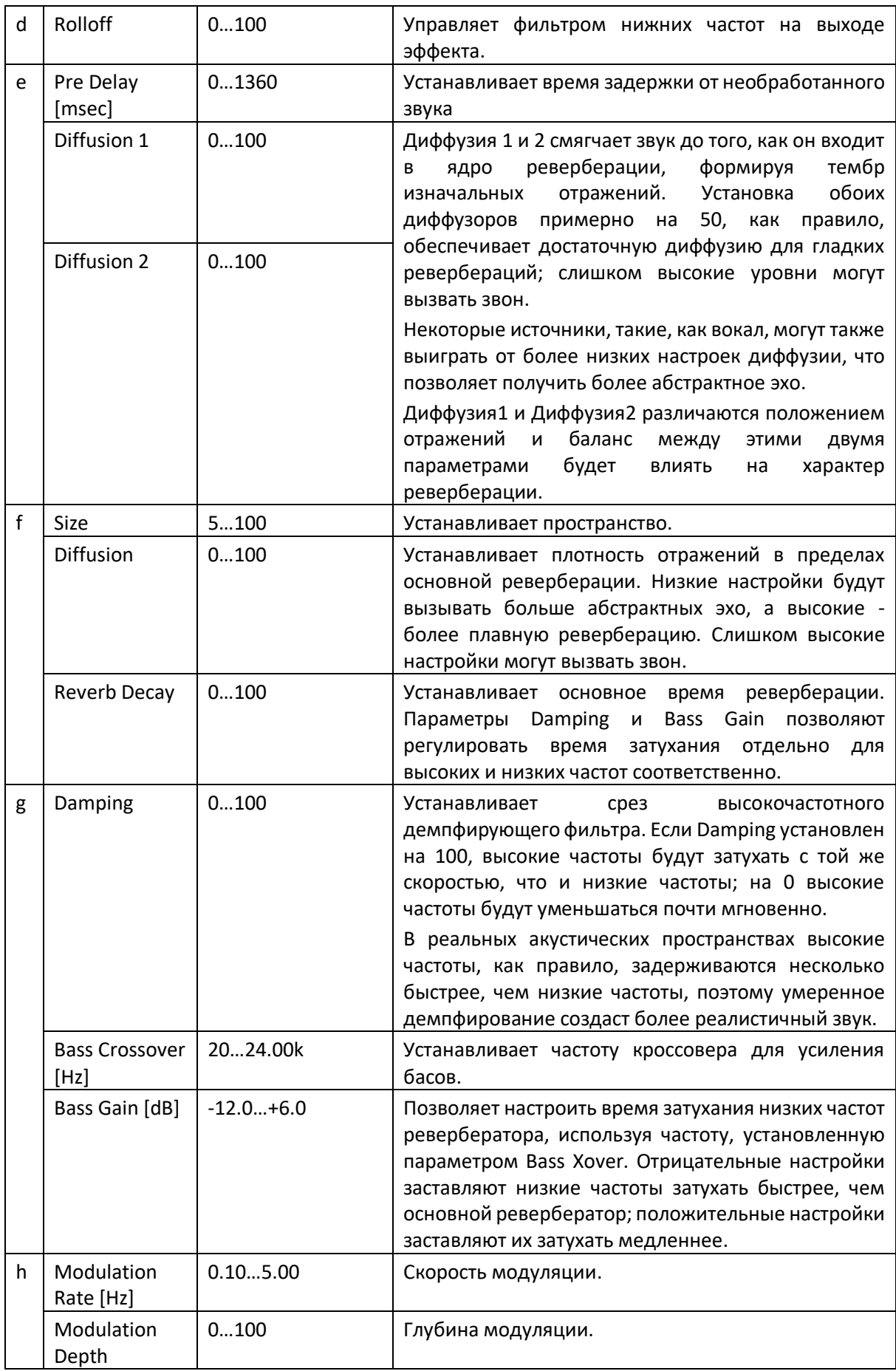

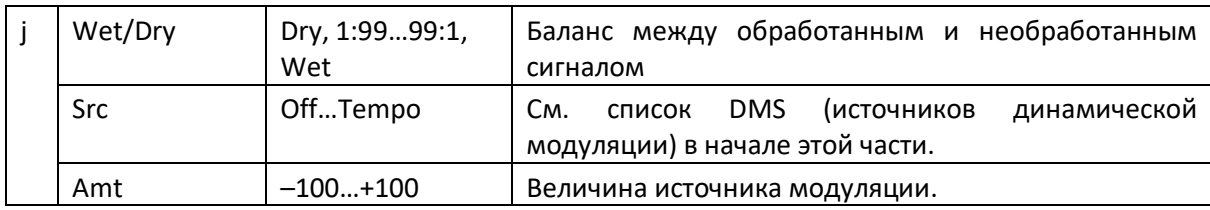

## **е: Diffusion**

#### **Размер реверберации, Время и Диффузия:**

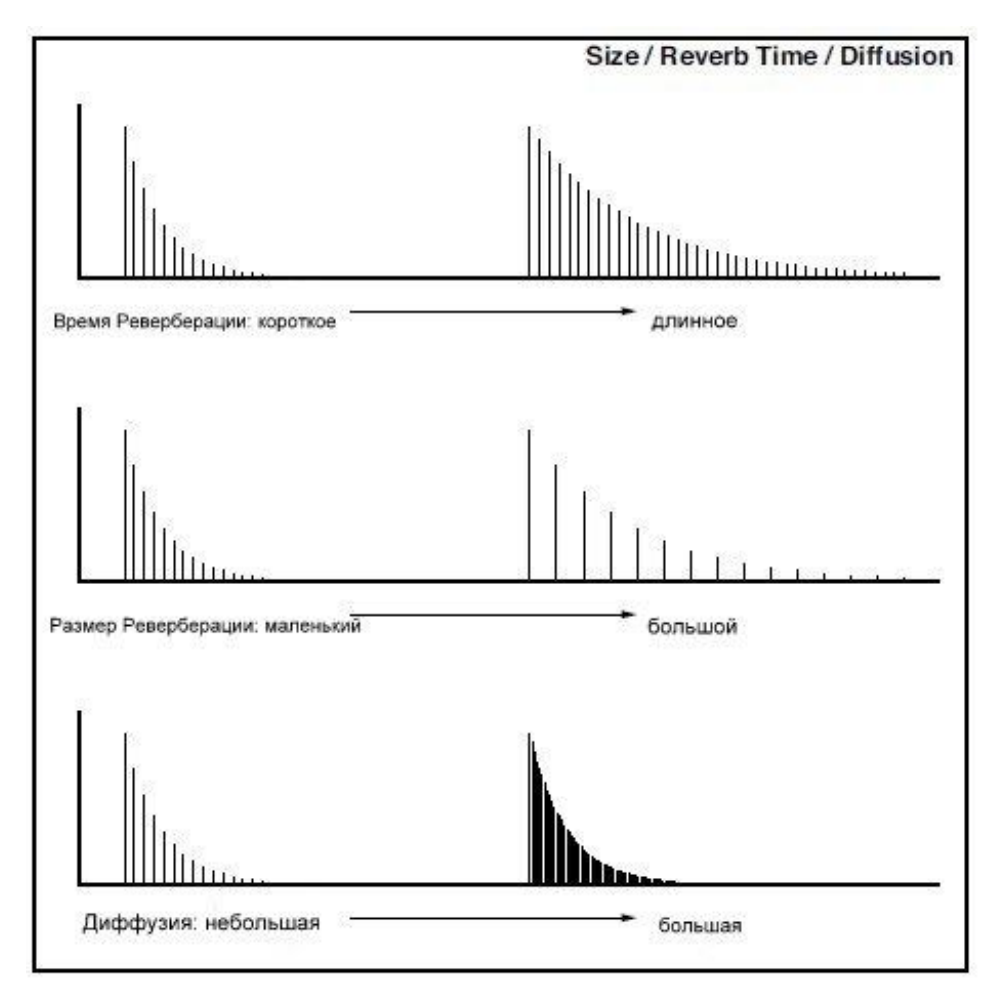

# Реверберация Hall

Этот ревербератор типа Hall имитирует реверберацию концертных залов среднего размера.

# Реверберация SmoothHall

Этот ревербератор типа Hall имитирует реверберацию больших залов и стадионов и создает плавное затухание.

# Реверберация Wet Plate

Этот тип пластинчатого ревербератора имитирует теплый (плотный) эффект реверберации.

# Реверберация Dry Plate

Этот тип пластинчатого ревербератора имитирует сухой (легкий) эффект реверберации.

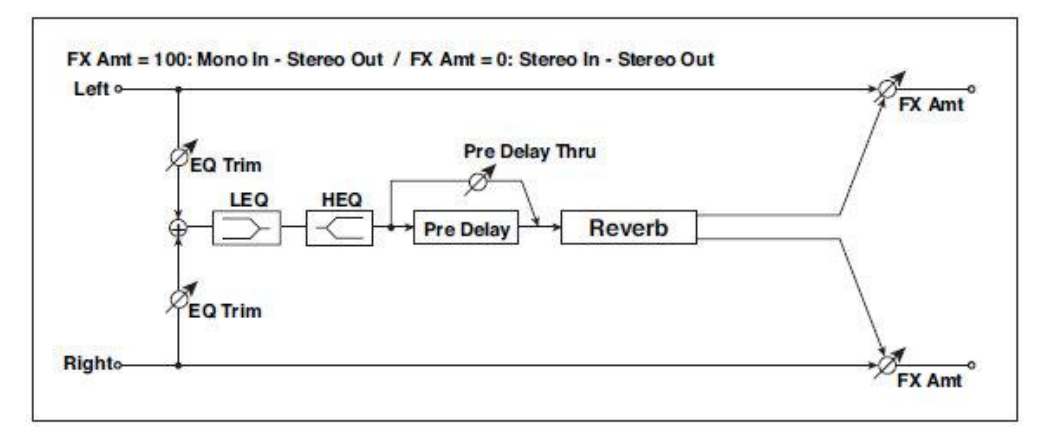

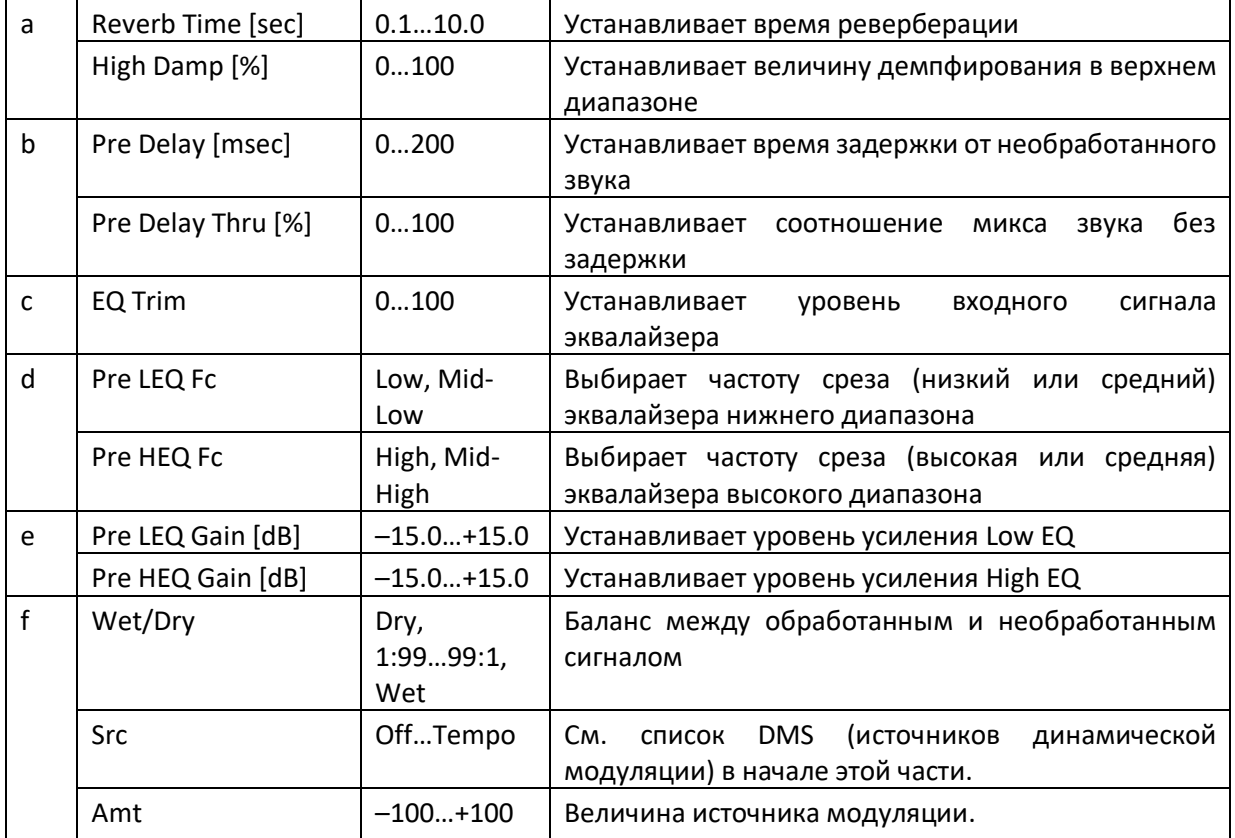

### **b: Pre Delay [msec] b: Pre Delay Thru [%]**

«Pre Delay» устанавливает время задержки для входа реверберации, что позволяет вам контролировать объем.

Используя параметр «Pre Delay Thru», вы можете смешивать необработанный звук без задержки, подчеркивая атаку звука.

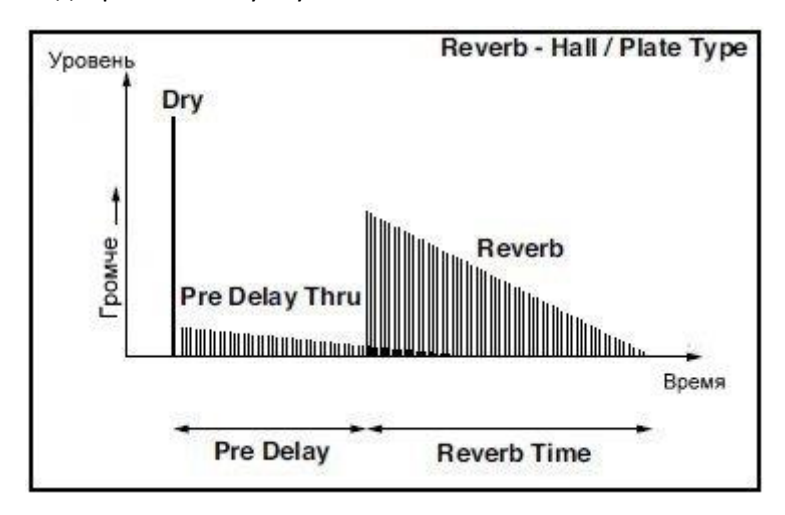

# Реверберации Room

Эта реверберация "комнатного" типа подчеркивает ранние отражения, которые уплотняют звук. Изменение баланса между ранними отражениями и звуком реверберации позволяет имитировать нюансы, такие как тип стен комнаты.

# Реверберация BrightRoom

Этот ревербератор "комнатного" типа подчеркивает ранние отражения, которые делают звук ярче.

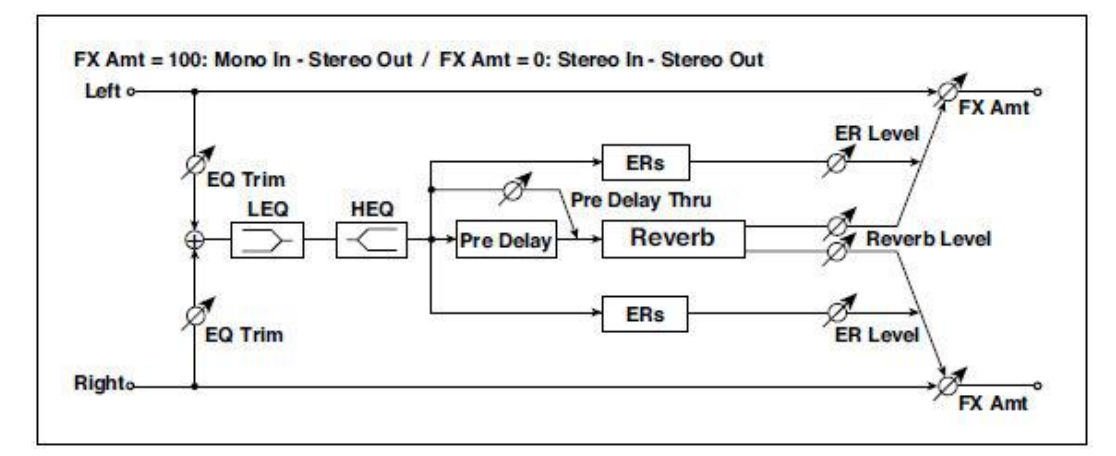

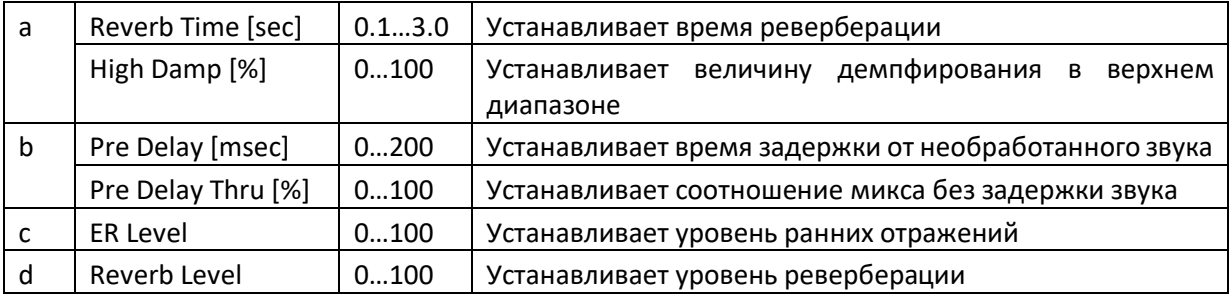

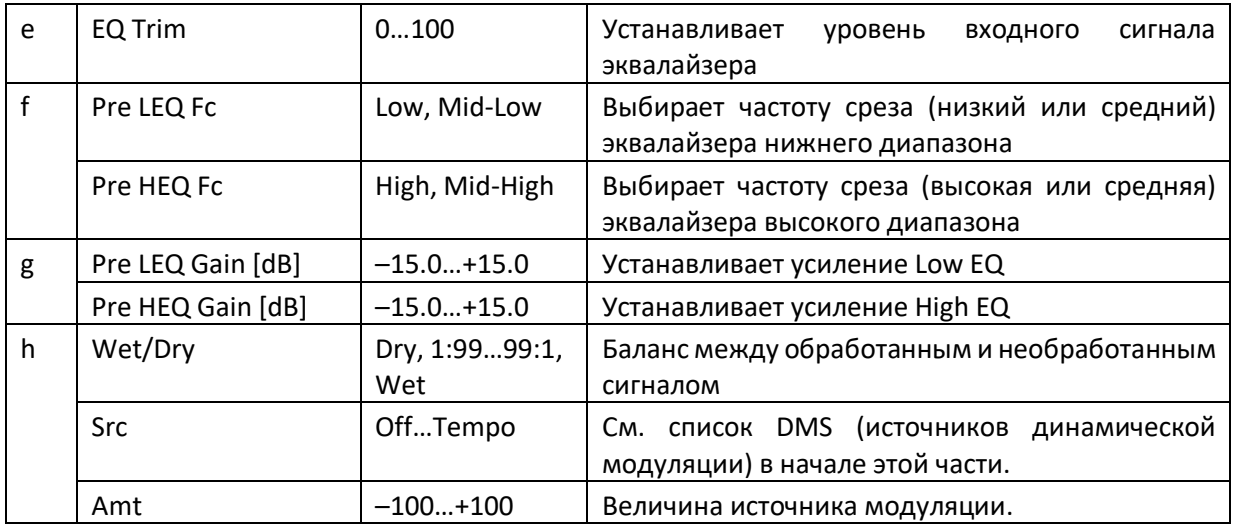

#### **c: ER Level d: Reverb Level**

Эти параметры устанавливают уровень раннего отражения и уровень реверберации.

Изменение этих значений параметров позволяет имитировать тип стен в комнате. То есть, больший ER Level имитирует жесткую стену, а больший Reverb Level имитирует мягкую стену.

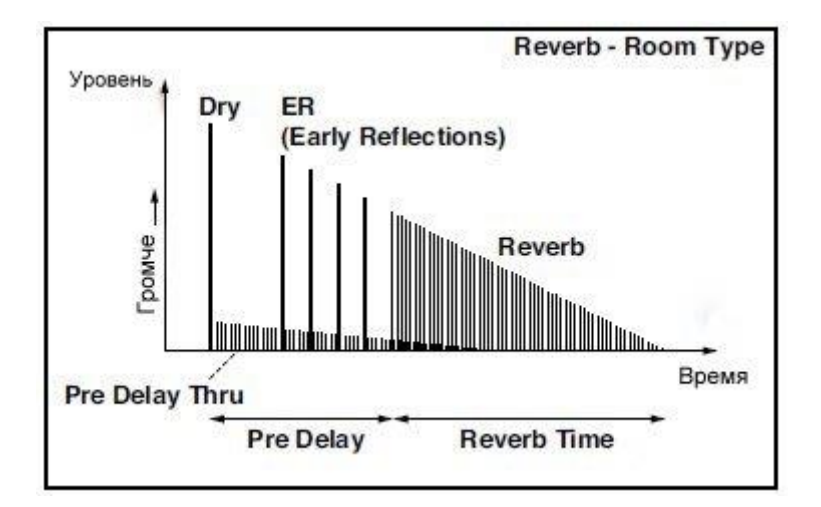
### Ранние Отражения

Этот эффект является лишь ранним отражением части звука реверберации и добавляет присутствие звуку. Вы можете выбрать одну из четырех кривых затухания.

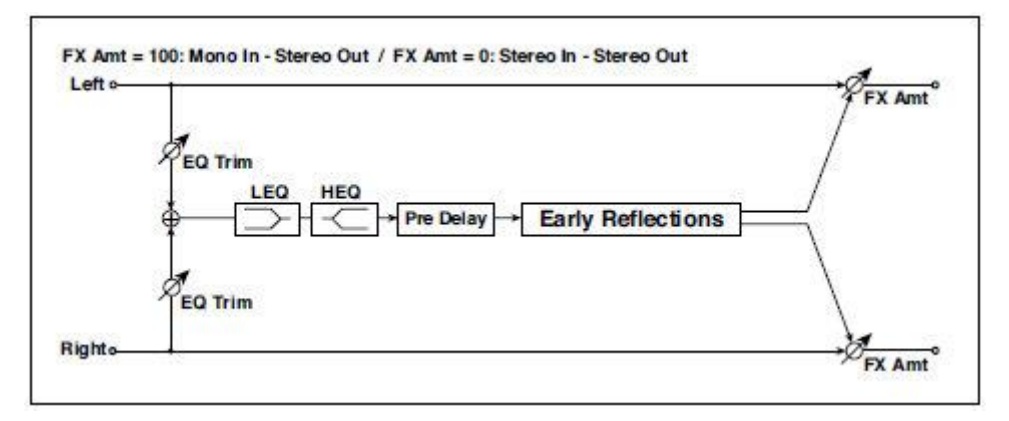

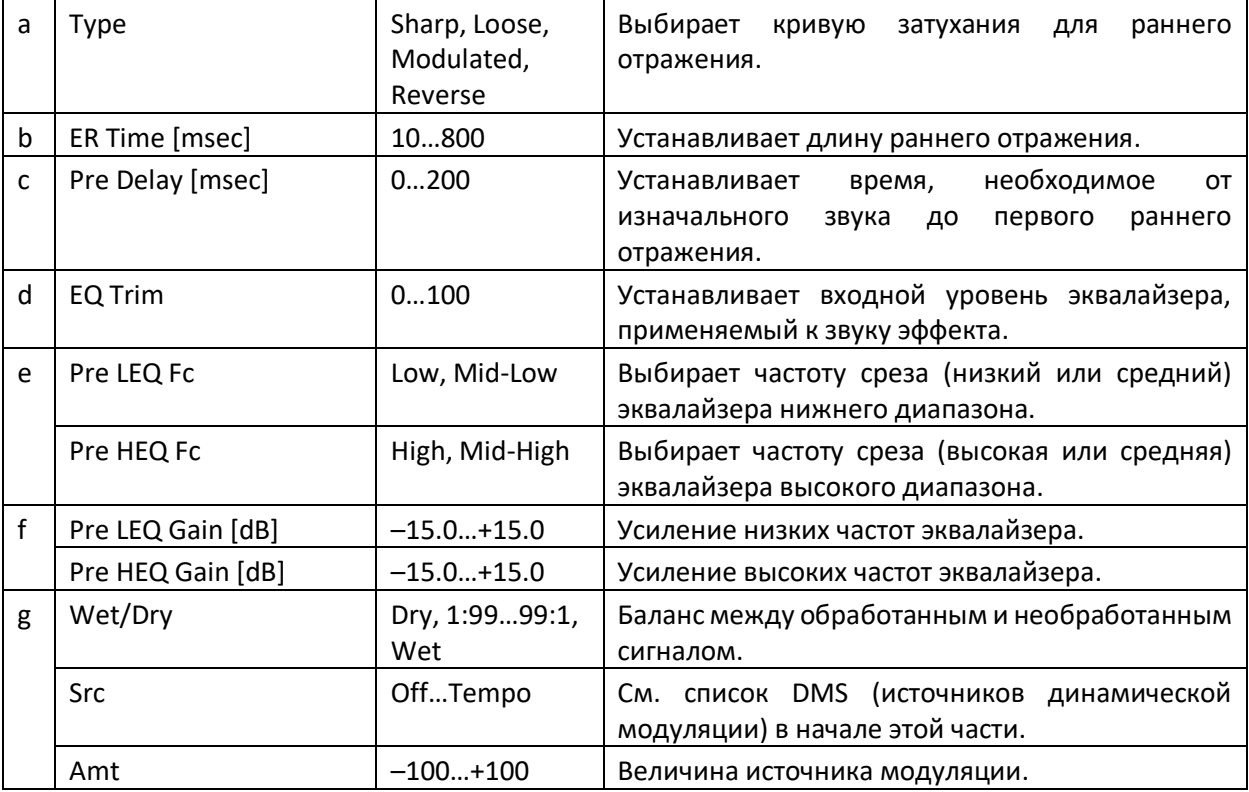

#### **a: Type**

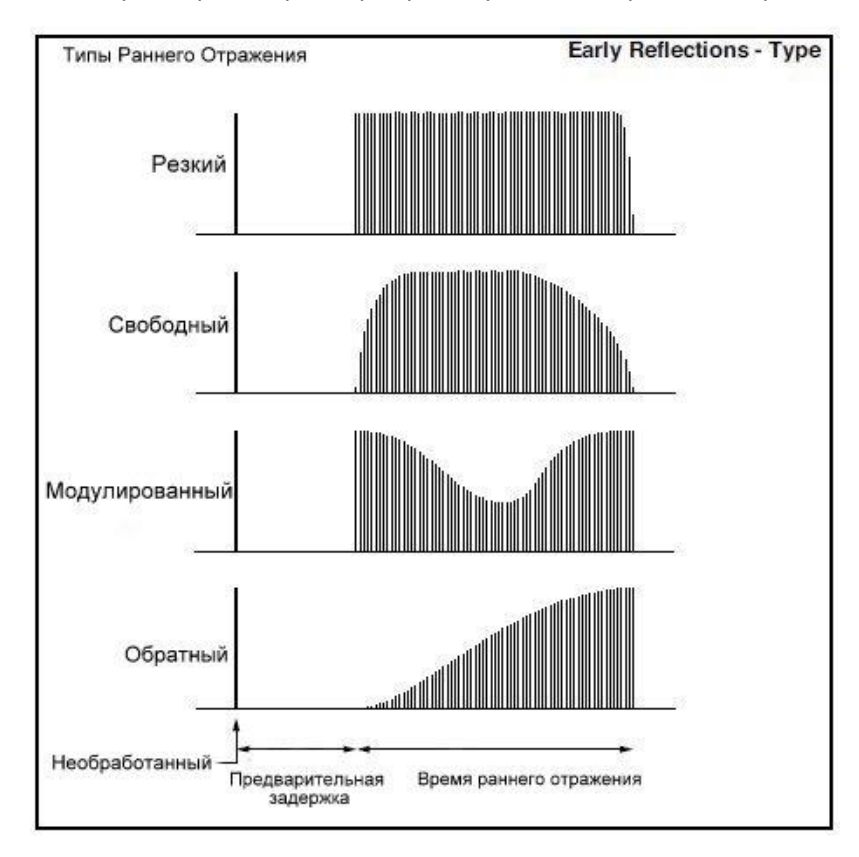

Этот параметр выбирает кривую затухания для раннего отражения.

### Ранние Отражения Hi Dens

Этот эффект раннего отражения имеет более точные ранние отражения с удвоенной максимальной длиной эффекта нормального размера (Ранние Отражения). Вы можете создать очень плавный и плотный звук.

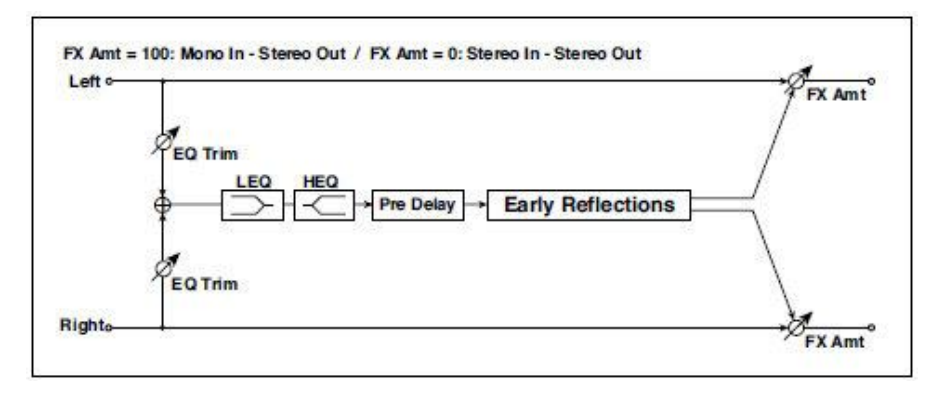

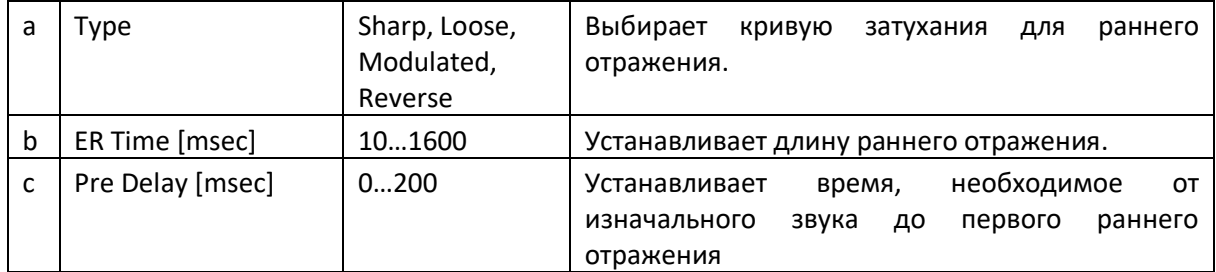

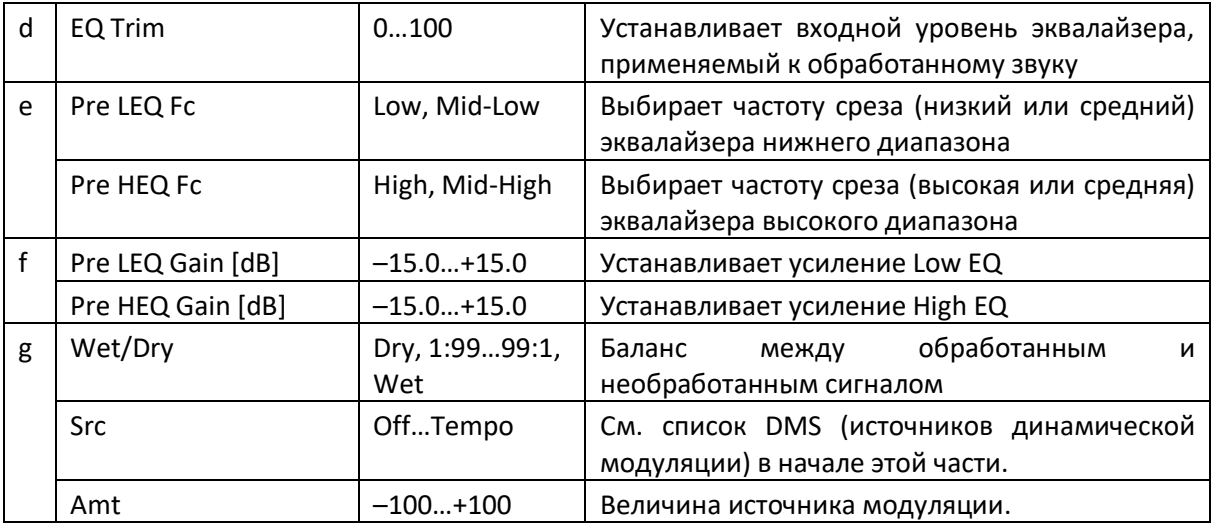

### Реверберация Spring

Spring ревербераторы имеют иной характер звука, чем ревербераторы типа Hall или Room. Они моделируют системы пружинной реверберации, встроенные в некоторые усилители.

### Реверберация - Gate

Этот эффект сочетает в себе моно-реверберацию и гейт.

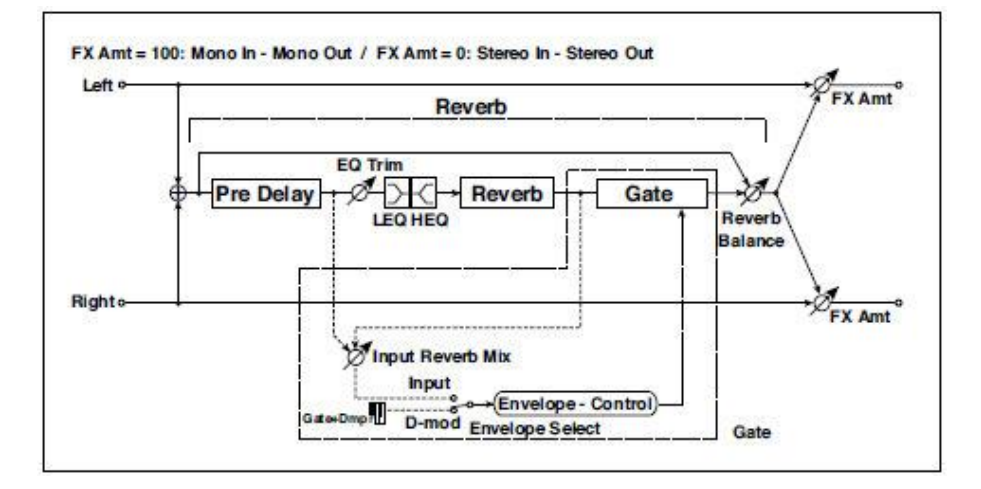

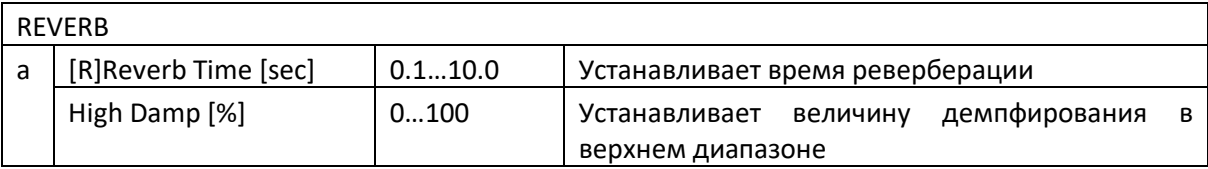

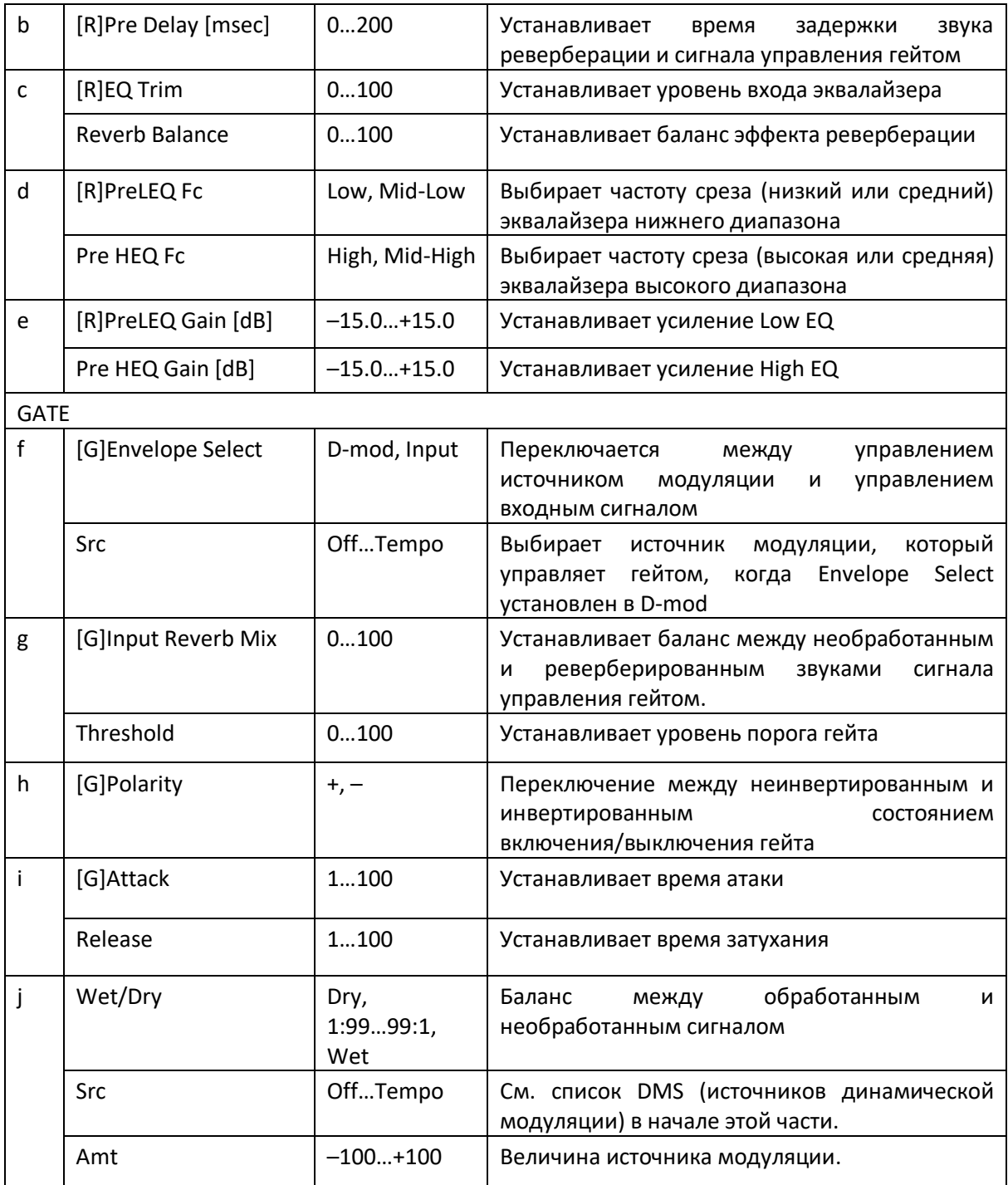

**f: [G]Envelope Select f: Src g: [G]Input Reverb Mix g: Threshold**

Параметр [G] Envelope Select позволяет вам выбрать, будет ли включение и выключение гейта инициироваться уровнем входного сигнала или управляться напрямую источником модуляции. Вы можете выбрать Off to Tempo для параметра Src, чтобы указать источник модуляции.

Когда для параметра [G] Envelope Select выбрано значение Input, гейт управляется уровнем сигналов, которые являются комбинацией необработанного звука и звука реверберации. Когда уровень сигнала превышает пороговое значение, гейт открывается и выходит звук реверберации.

Как правило, установите параметр [G] Input Reverb Mix на Dry (гейт управляется только необработанным звуком). Если вы хотите увеличить время гейта, установите значение [G] Input Reverb Mix выше и отрегулируйте параметр Threshold.

# DEL (Delay)

## L/C/R Delay

Эта многоступенчатая задержка/дилей выводит три сигнала Tap слева, справа и по центру соответственно. Вы также можете настроить левый и правый диапазон дилея звука.

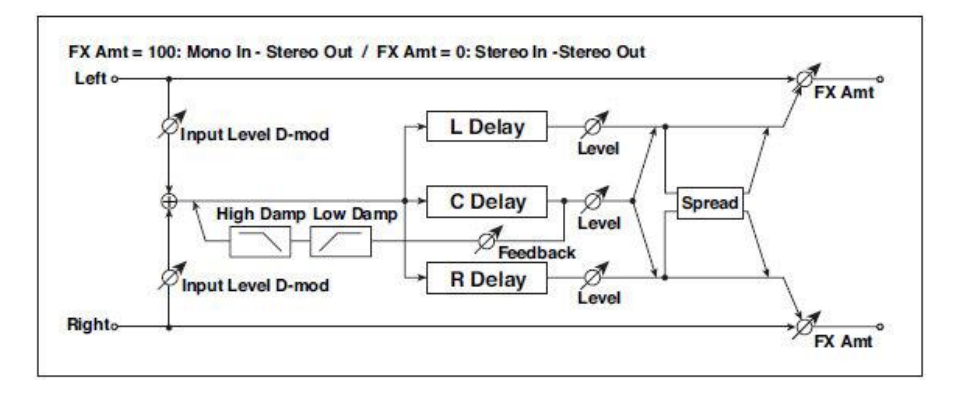

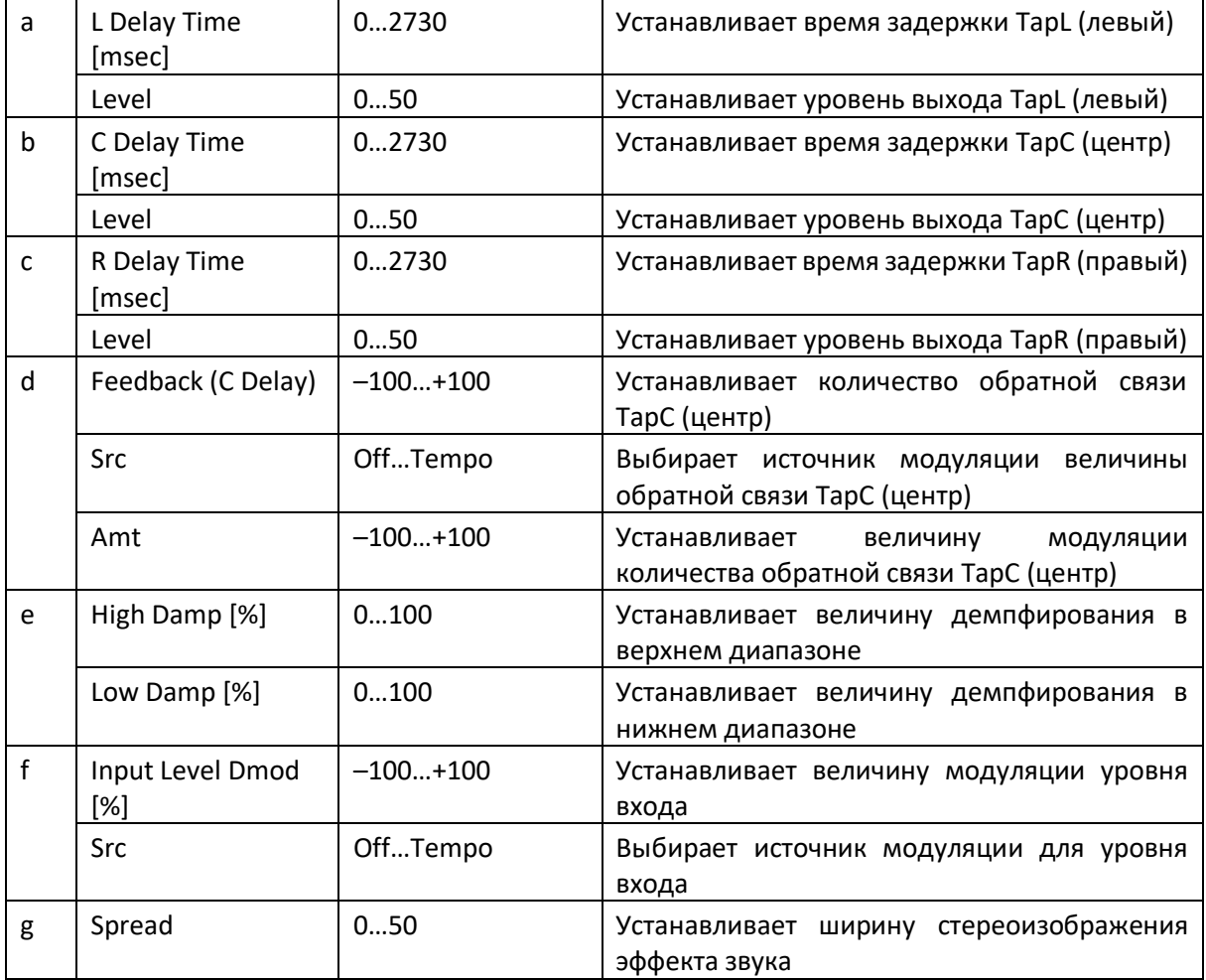

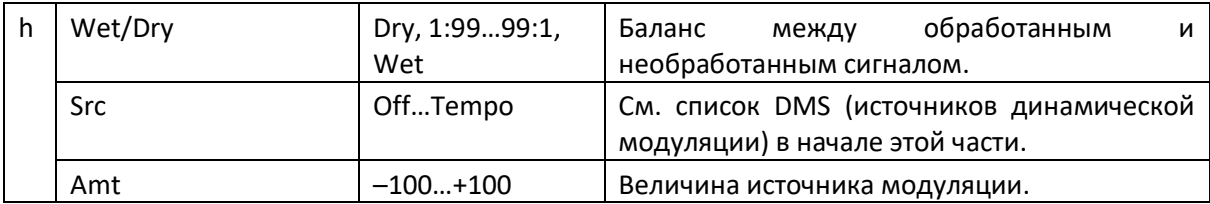

**e: High Damp [%] e: Low Damp [%]**

Эти параметры устанавливают величину демпфирования высокого диапазона и низкого диапазона. Тон задержанного звука становится глубже и легче при обратной связи.

#### **g: Spread**

Этот параметр устанавливает ширину панорамирования звука эффекта. Самое широкое значение стереоизображения является 50, а звуковой эффект обоих каналов выводится из центра со значением 0.

### Stereo/CrossDelay

Это стереофонический дилей, и его можно использовать в качестве эффекта перекрестной задержки обратной связи, при котором звучание дилея переходит между левым и правым каналами путем изменения маршрутизации обратной связи.

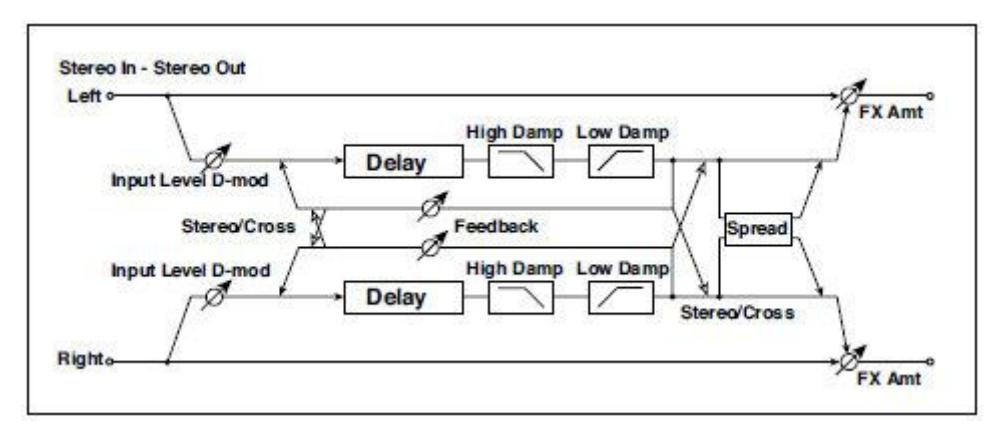

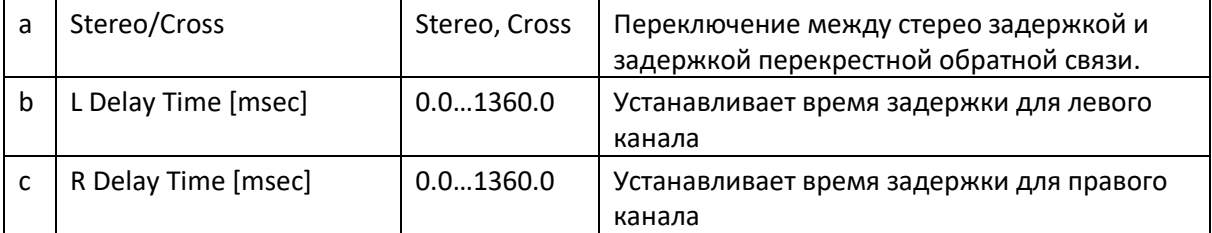

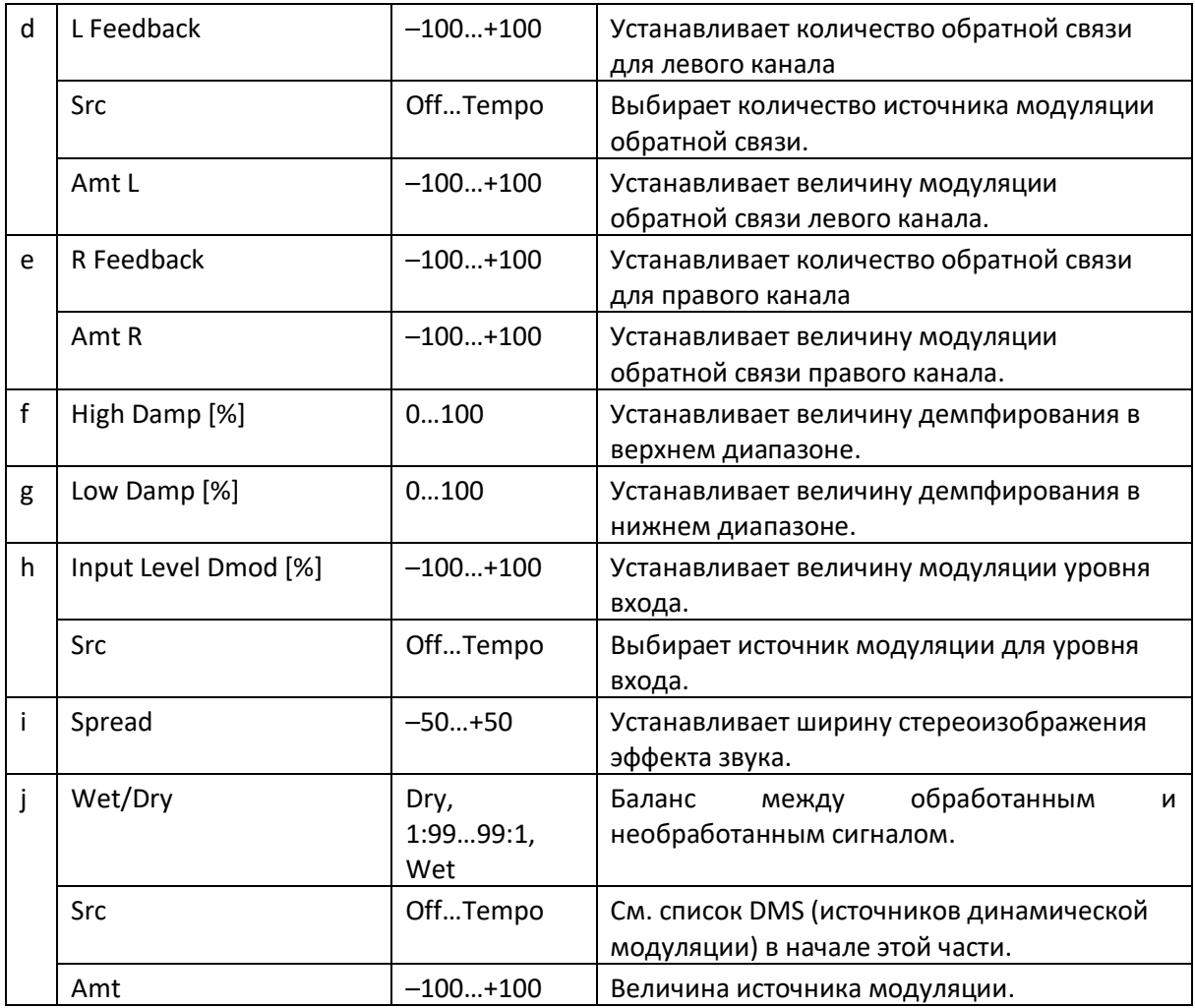

# St. Multitap Delay (стерео мультитап задержка)

Левая и правая задержки Multitap имеют два ответвления соответственно. Изменение маршрутизации обратной связи и вывода ответвлений позволяет создавать различные шаблоны сложных звуковых эффектов.

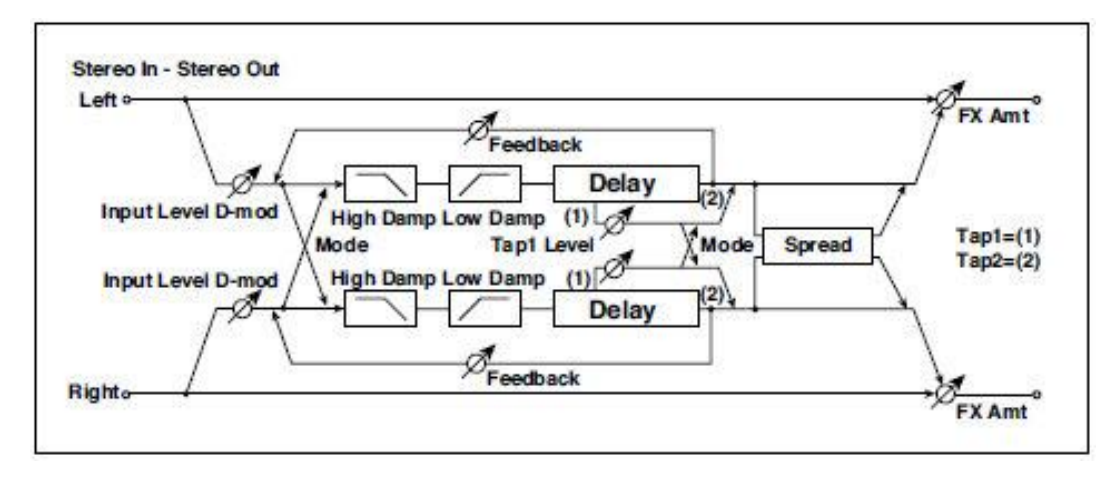

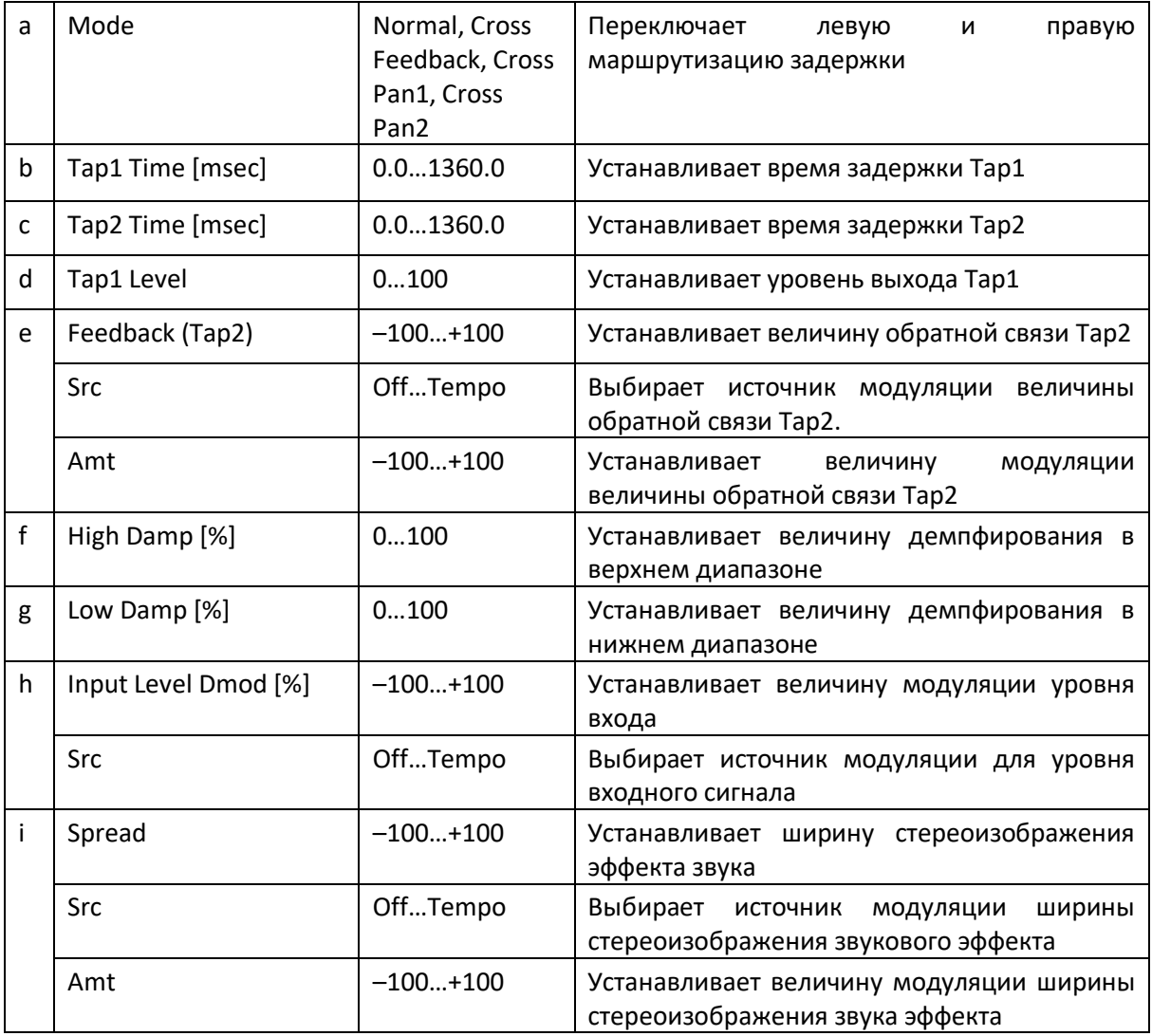

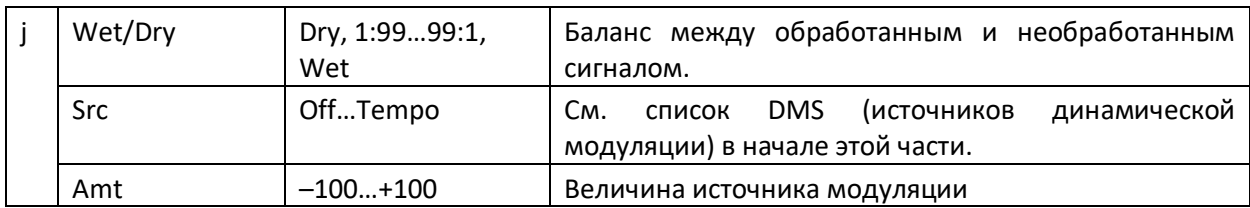

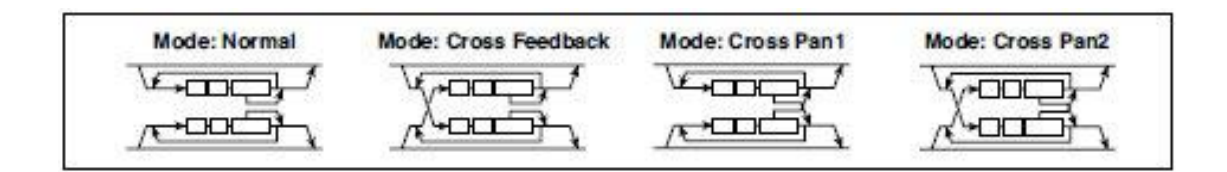

#### **а: Mode (режим)**

Вы можете изменить способ панорамирования сигналов левого и правого дилея, изменив их маршрутизацию, как показано на рисунке выше. Для эффективности этого параметра, вам нужно пустить разные звуки на каждый канал.

#### **d: Уровень Tap1**

Этот параметр устанавливает уровень выхода Tap1. Установка другого уровня от Tap2 добавит уникальный оттенок монотонному дилею и обратной связи.

# St. Mod Delay (дилей стерео модуляции)

Этот стереофонический дилей использует LFO для определения времени задержки. Также изменяется тональность, создавая звук дилея, который усиливается и переливается. Вы также можете контролировать время задержки, используя источник модуляции.

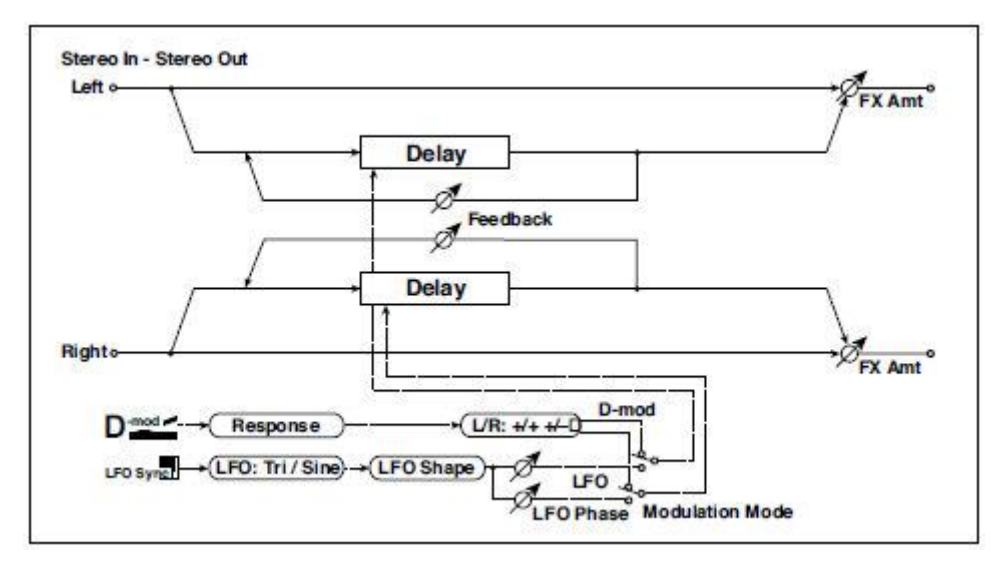

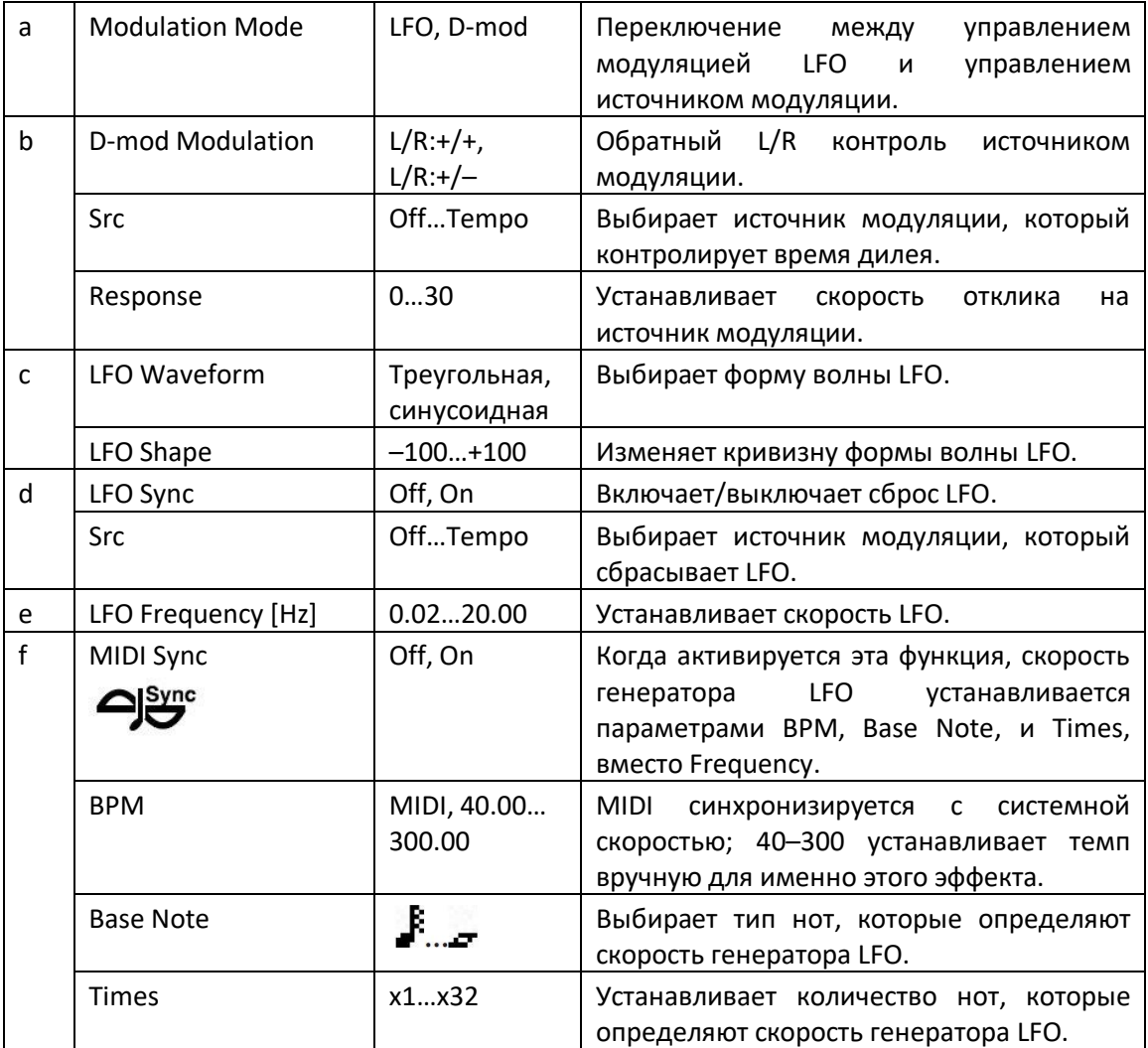

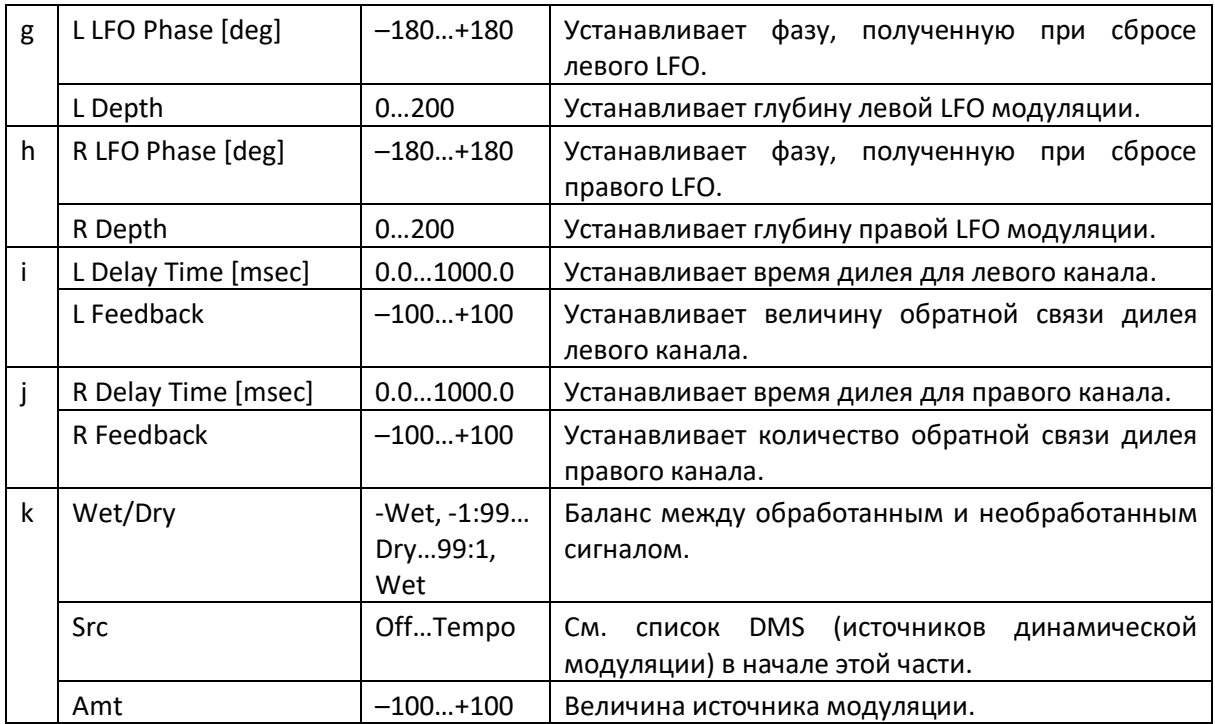

#### **b: D-mod Modulation**

Когда для управления используется источник модуляции, этот параметр меняет направление модуляции между левым и правым каналами.

**d: LFO Sync d: Src g: L LFO Phase [deg] h: R LFO Phase [deg]**

Если функция LFO Sync включена, генератор LFO будет сброшен полученным источником модуляции.

Параметр «Src» устанавливает источник модуляции, который сбрасывает LFO. Например, вы можете назначить Gate в качестве источника модуляции, чтобы развертка всегда начиналась с определённой точки.

L LFO Phase и R LFO Phase задают фазу, полученную при сбросе LFO левого и правого каналов. Таким образом, вы можете создавать изменения развертки тональности для левого и правого каналов по отдельности.

**МD** Эффект отключается, когда значение источника модуляции, указанное в параметре «Src», составляет 63 или меньше, и включается, когда значение составляет 64 или выше. LFO срабатывает и сбрасывается на настройки L LFO Phase и R LFO Phase, когда значение изменяется от 63 или меньше до 64 или выше.

### St. Dynamic Delay (Стереодинамический дилей)

Этот стереофонический дилей регулирует уровень задержки в соответствии с уровнем входного сигнала. Вы можете использовать его как эффект Ducking Delay, которая применяет дилей к звуку только тогда, когда вы играете на клавишах сильно или только при низком уровне громкости.

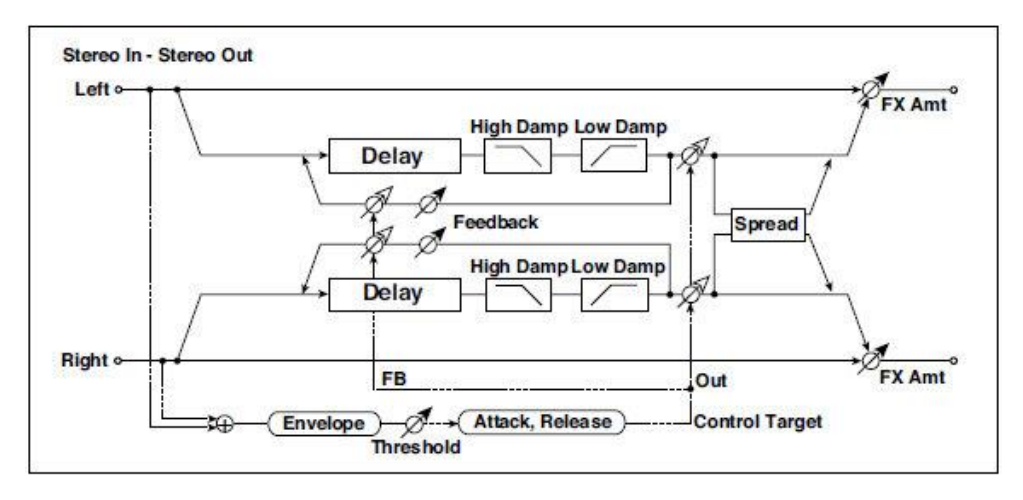

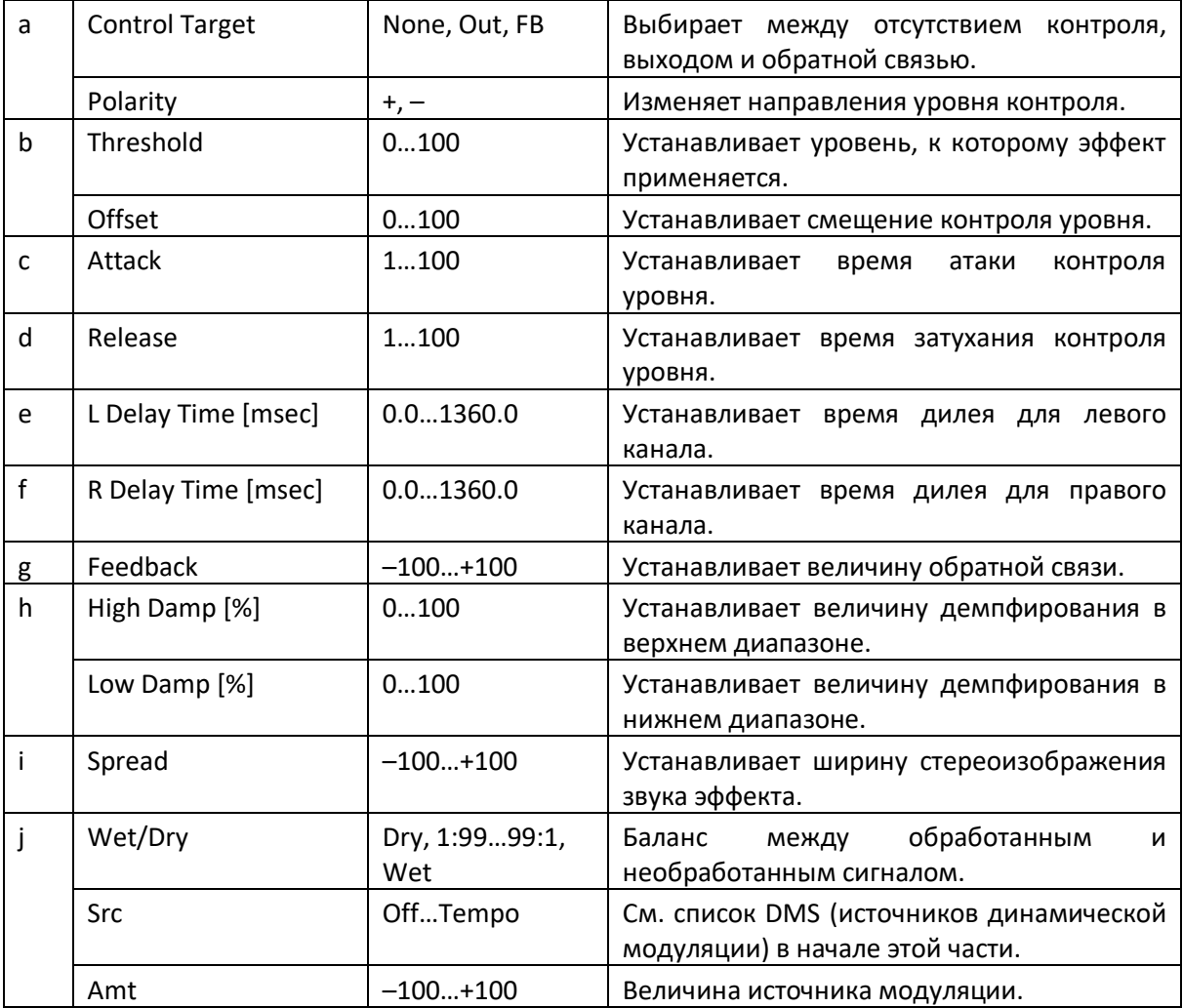

#### **a: Control Target**

Этот параметр выбирает опцию отсутствия контроля уровня, управления выходом дилея (баланс эффектов) или контроля величины обратной связи.

**a: Polarity b: Threshold b: Offset c: Attack d: Release**

Параметр Offset определяет значение параметра Control Target (которое настроено на значение None), выраженное как отношение относительно значения параметра (значение Wet/Dry с параметром Control Target = Уровень выхода или значение Feedback с Control Target = Обратная связь).

Когда параметр Polarity положительный, значение Control Target получается путем умножения значения этого параметра на значение Offset (если уровень входного сигнала ниже порогового значения) или равно значению параметра, если уровень входного сигнала превышает пороговое значение.

Когда Полярность отрицательная, значение Control Target равно значению параметра, если уровень входного сигнала ниже порогового значения, или получается умножением значения параметра на значение Offset, если уровень превышает пороговое значение.

Параметры Attack и Release определяют время атаки и время затухания контроля уровня задержки.

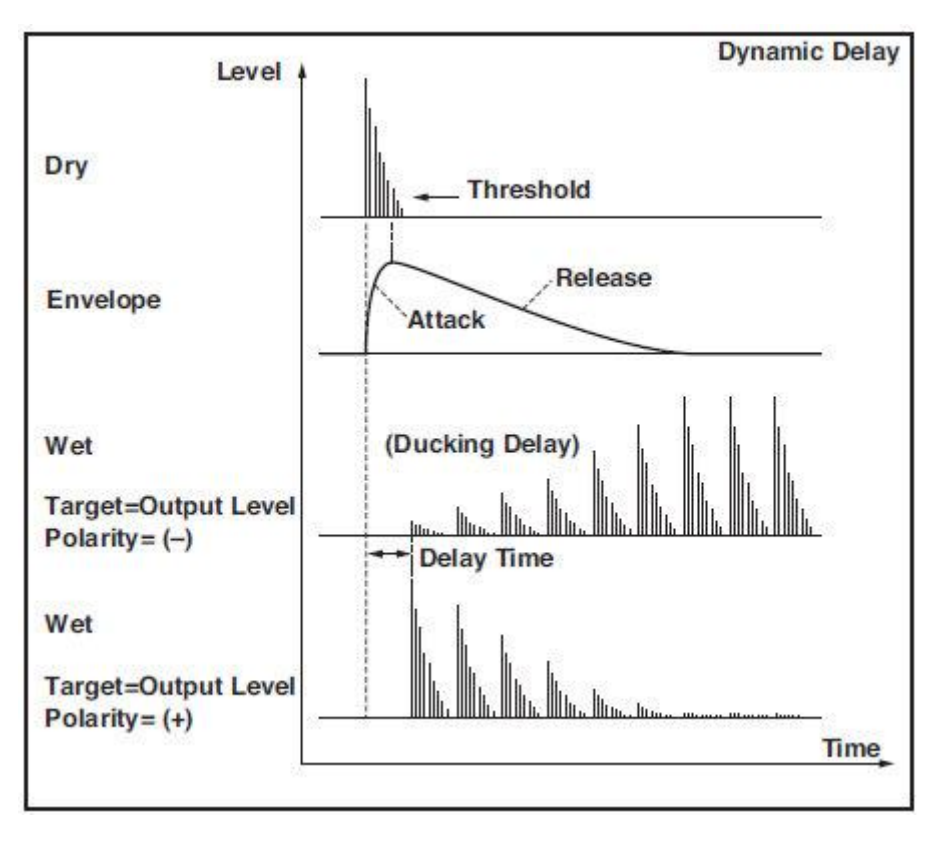

# St. AutoPanningDly (Дилей стереофонического авто панорамирования)

Этот стереофонический дилей перемещает звук задержки слева направо с помощью генератора LFO.

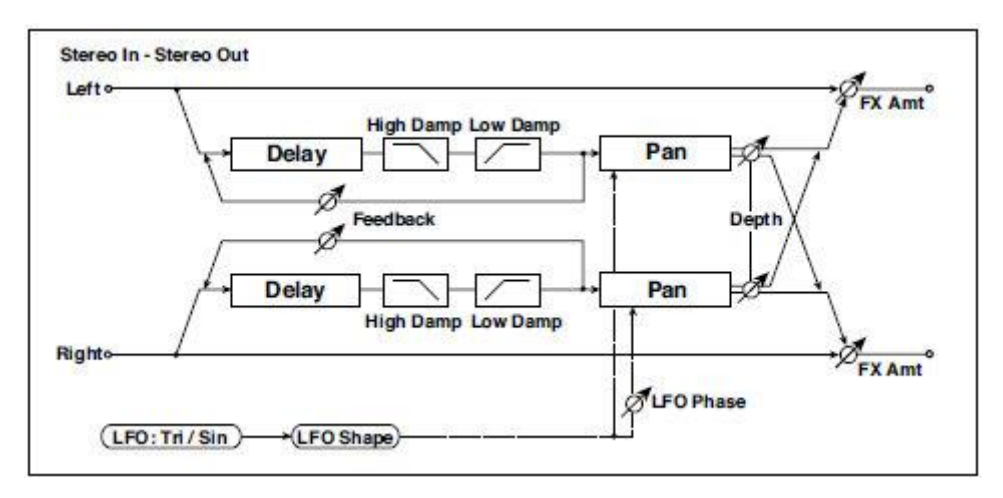

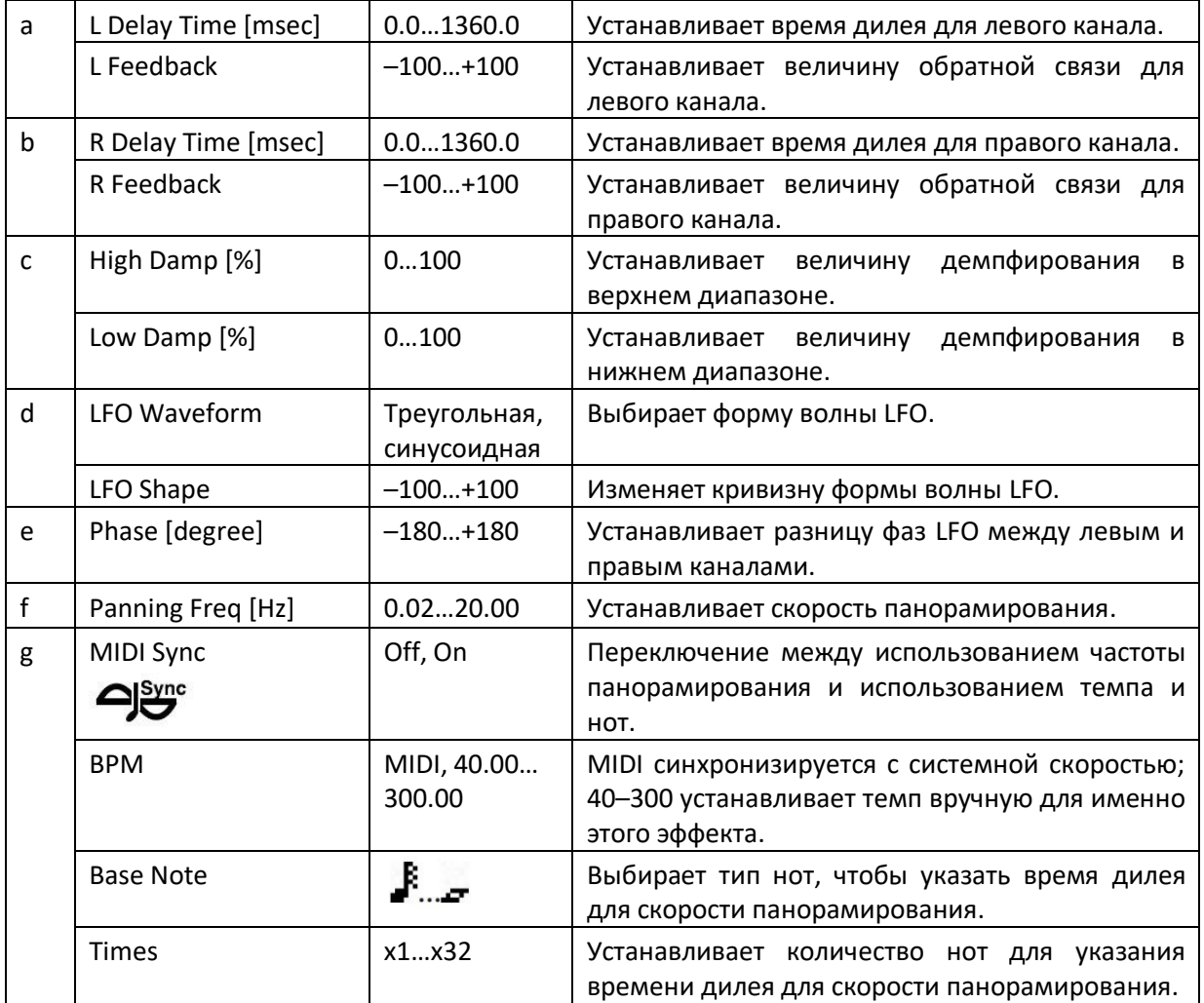

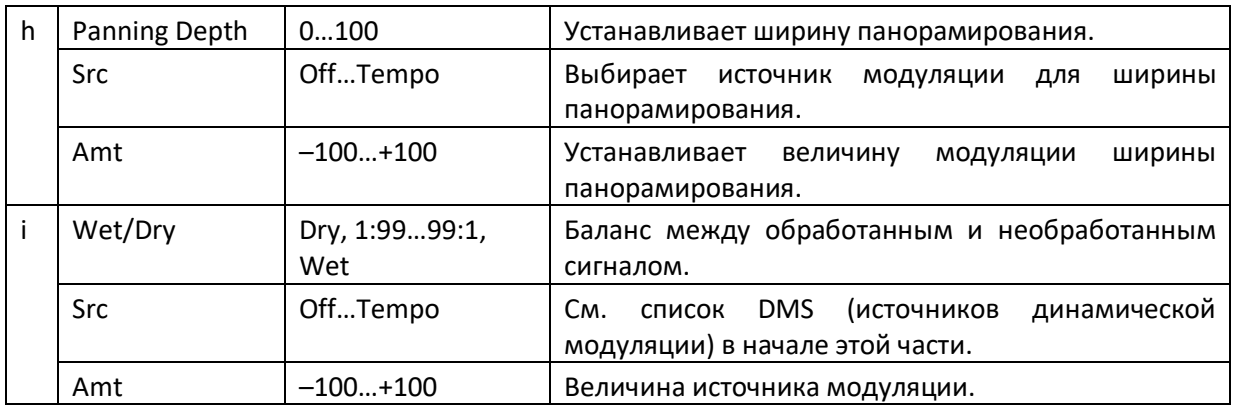

# Дилей Tape Echo

Этот эффект имитирует прибор ленточного эхо с тремя головками воспроизведения. Также воспроизводятся искажения и изменения тона, характерные для магнитной ленты.

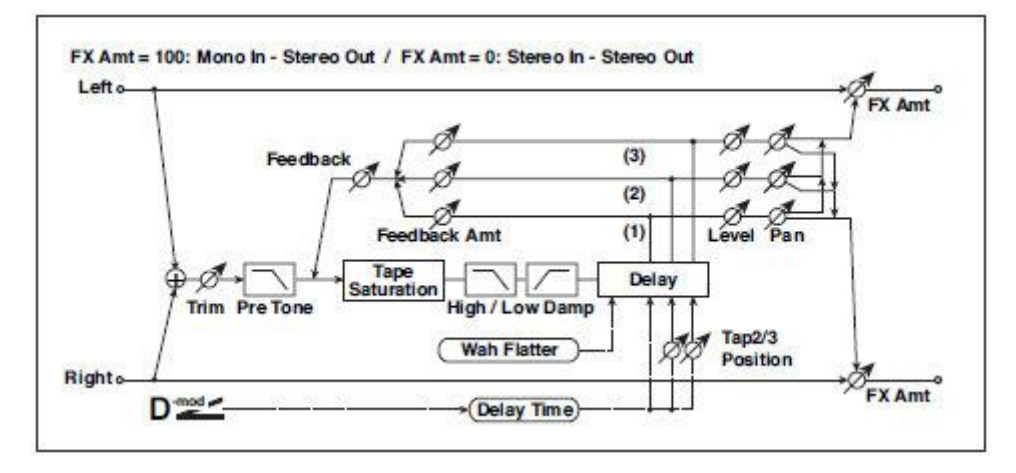

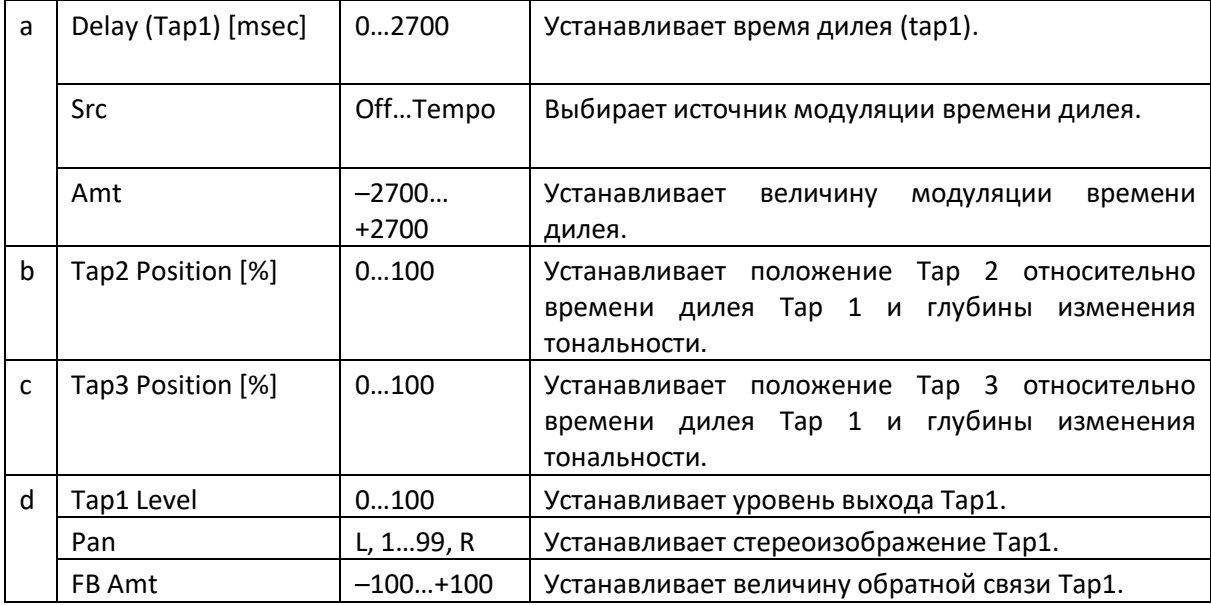

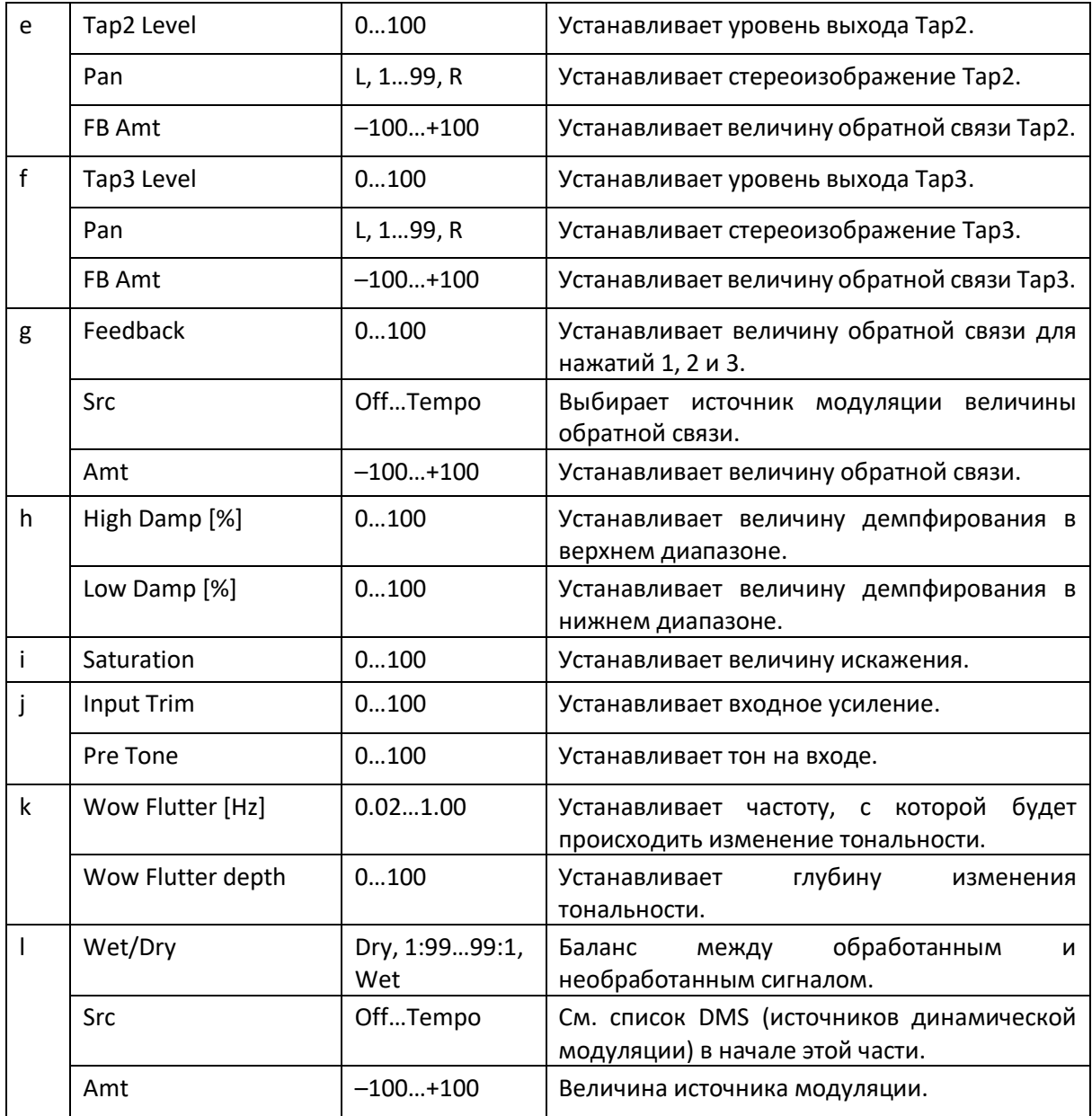

**a: Delay (Tap1) [msec] a: Src a: Amt** 

**b: Tap2 Position [%]** 

**b: Tap3 Position [%]**

Время дилея для ответвлений Тар 2 и Тар 3 указывается в процентах (%) относительно Дилея (ответвления Тар 1). Даже если вы используете динамическую модуляцию для управления Дилеем (Тар 1), Тар 2 и 3 изменится в той же пропорции.

### **d: FB Amt e: FB Amt f: FB Amt g: Feedback**

Выходной сигнал обратной связи от ответвлений Тар 1, 2 и 3 микшируется в соответствии с FB Amt, а затем окончательная величина обратной связи определяется параметром Feedback.

### Sequence BPM Dly (Дилей последовательности BPM)

Этот тип задержки в четыре ответвления позволяет вам выбрать темп и ритмический паттерн для настройки каждого из ответвлений.

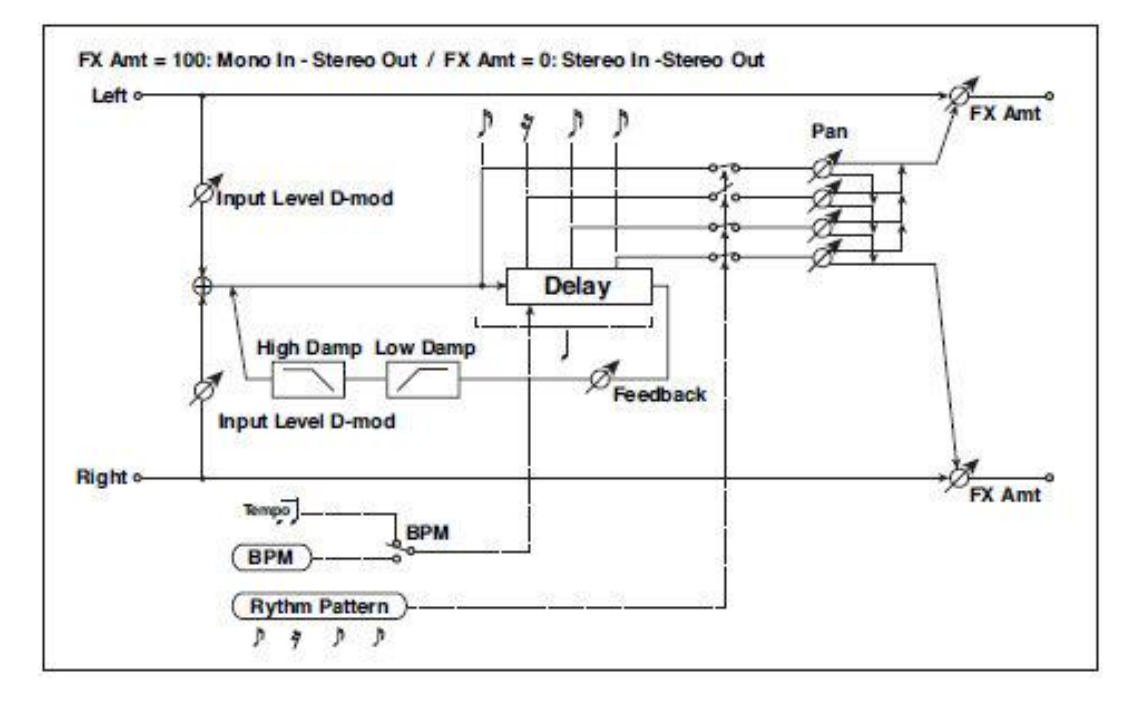

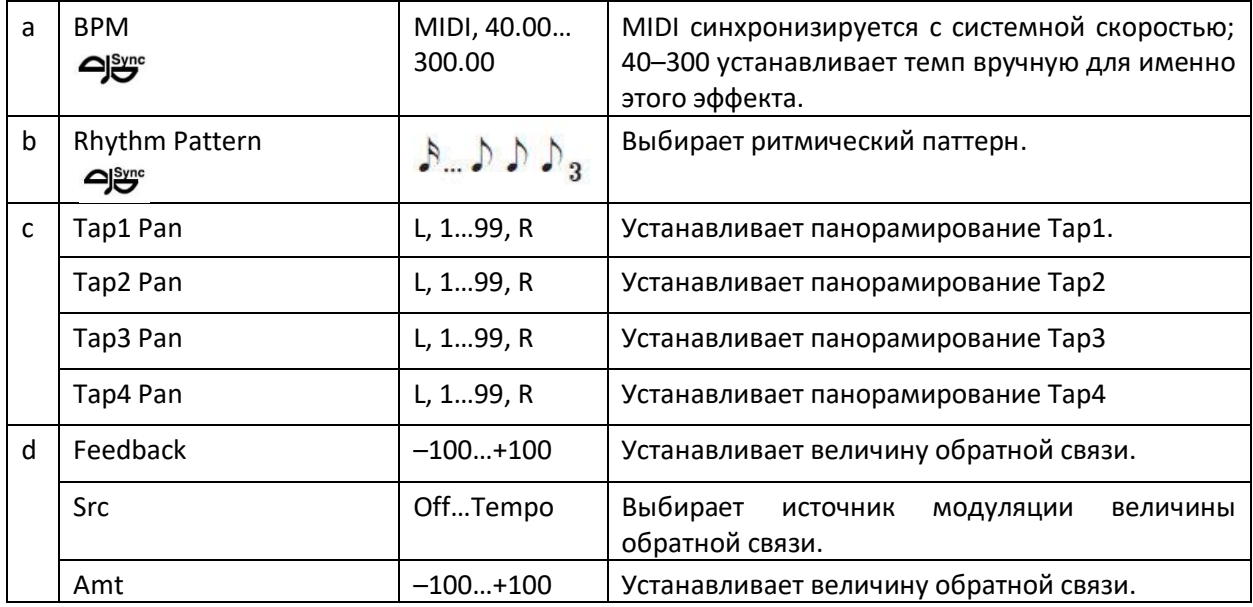

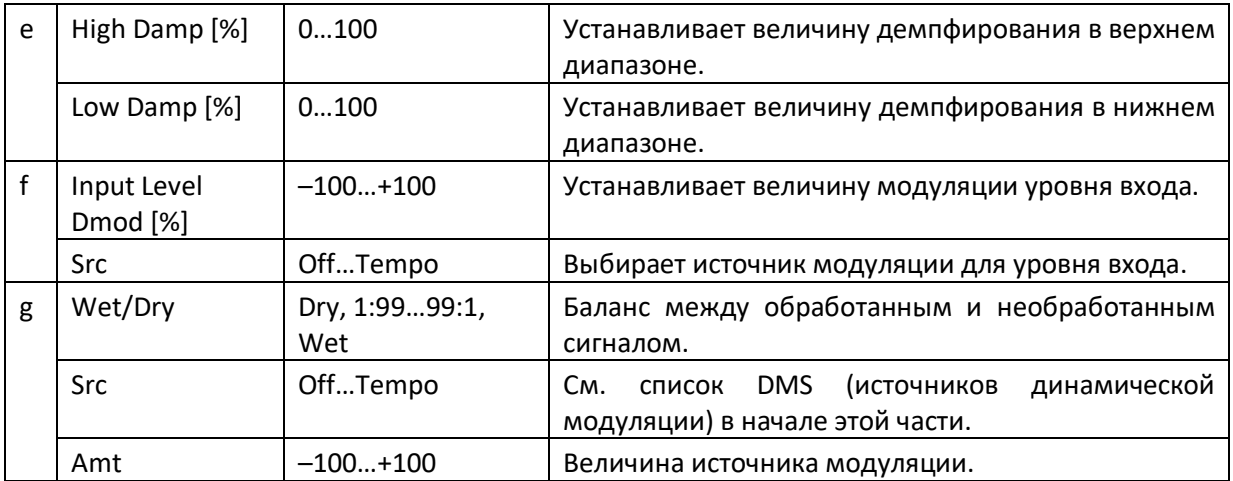

#### **a: BPM b: Rhythm Pattern**

С темпом, заданным параметром BPM (или темпом MIDI Clock, если BPM установлен на MIDI), длина одного удара равна времени обратной связи дилея, и интервал между нажатиями становится равным. Выбор ритмического паттерна автоматически включает и выключает выходы Tap. Когда показатель BPM установлен на MIDI, его нижний предел составляет 44.

### L/C/R BPM Delay (Левый/Центральный/Правый)

Delay L/C/R позволяет вам согласовать время задержки с темпом песни. Вы также можете синхронизировать время задержки с темпом арпеджиатора или секвенсора. Если вы запрограммируете темп перед исполнением, вы сможете добиться эффекта задержки, который синхронизируется с песней в режиме реального времени. Время задержки задается нотами.

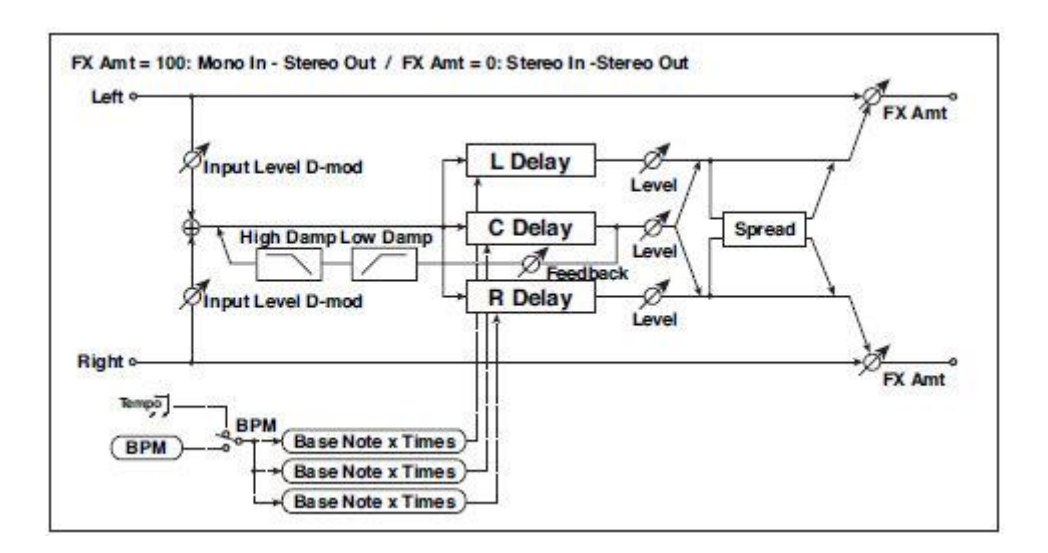

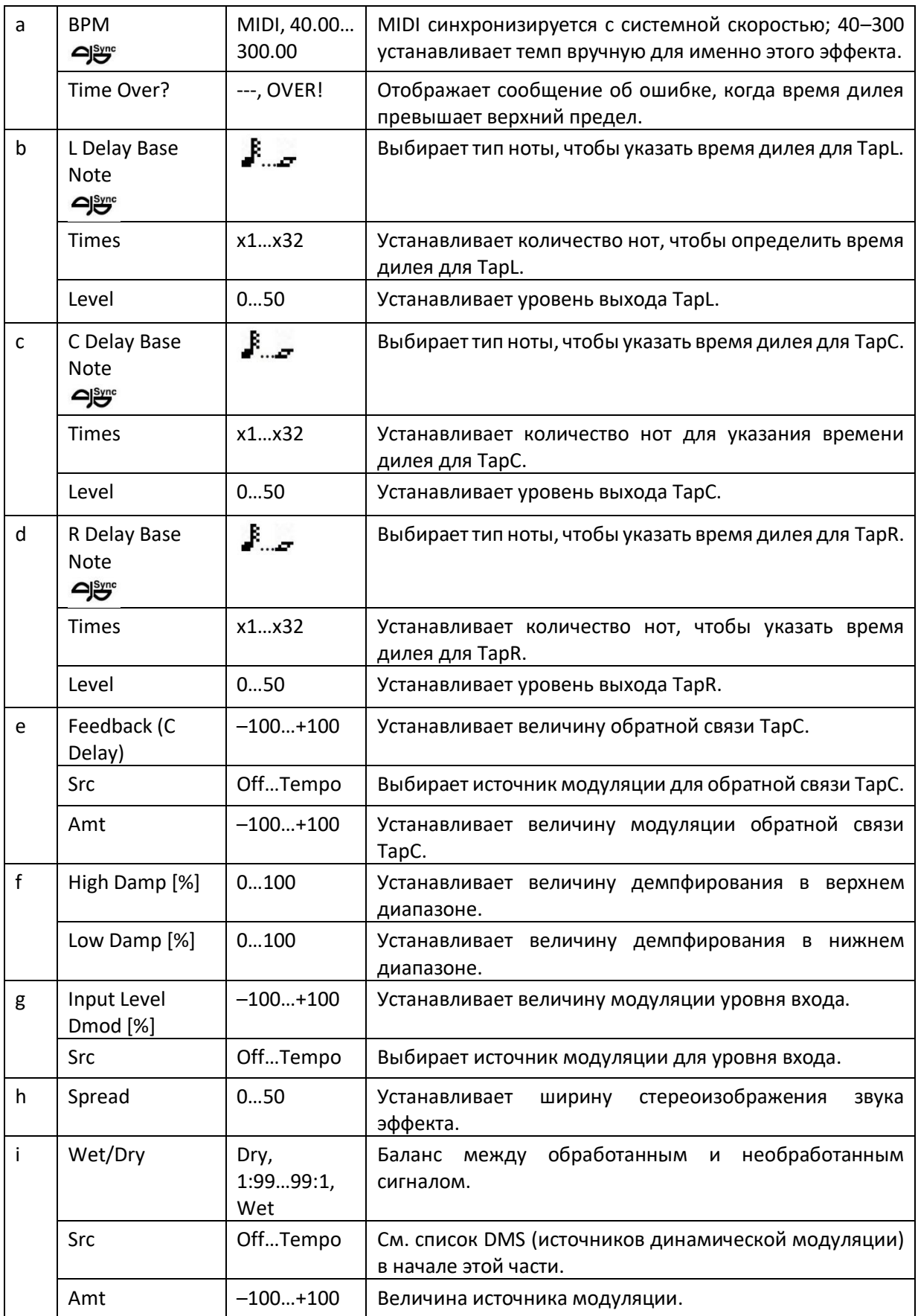

### **a: Time Over?**

Вы можете установить время дилея до 5460 мсек. Если время дилея превышает этот предел, на экране появляется сообщение об ошибке OVER!. Установите параметры времени дилея, чтобы это сообщение не появлялось. Time Over? является только информационным параметром экрана.

### Stereo BPM Delay

Этот стереофонический дилей позволяет вам установить время задержки в соответствии с темпом песни.

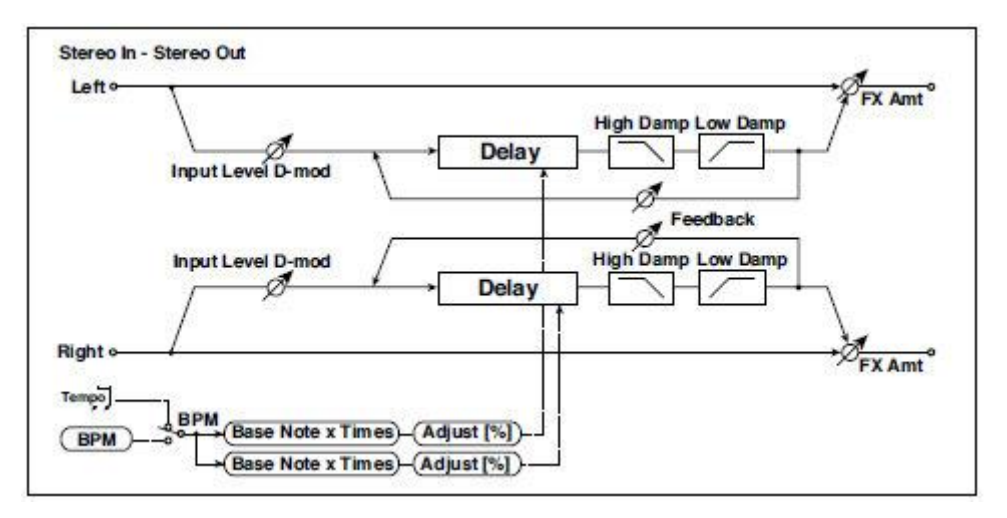

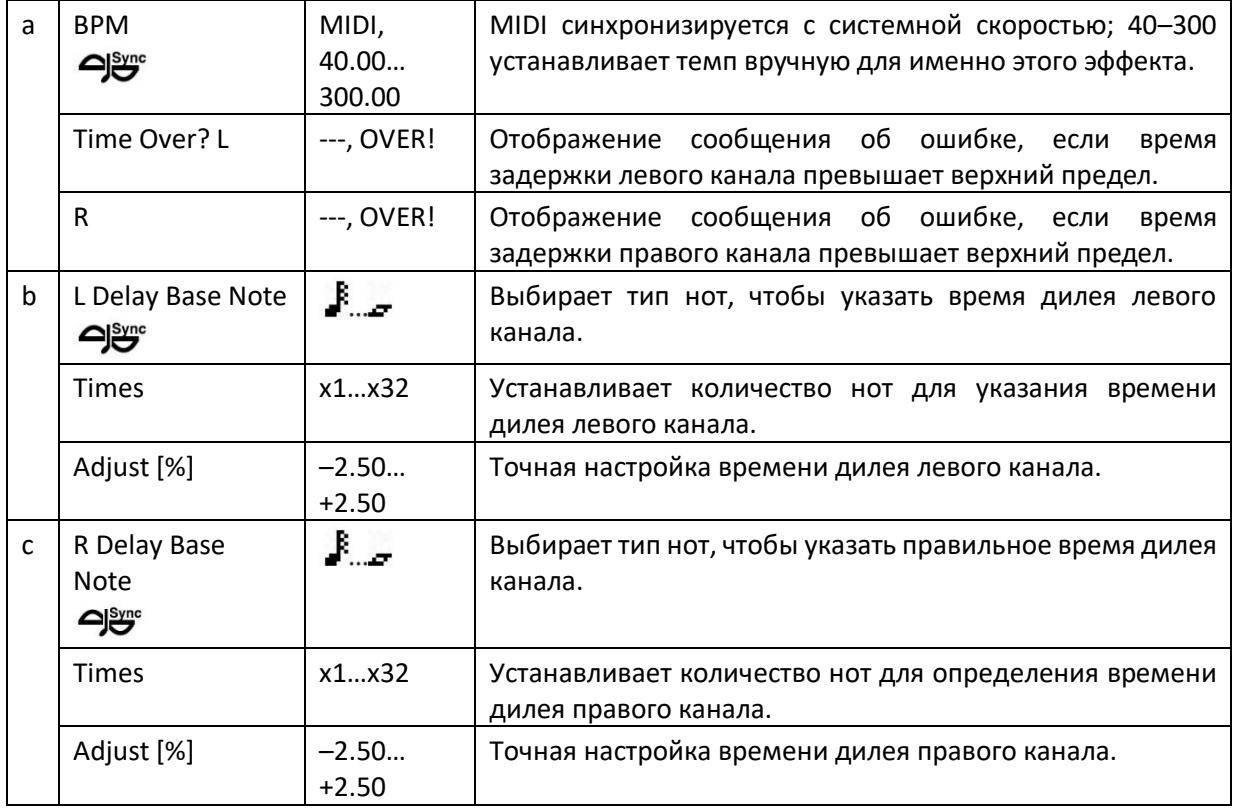

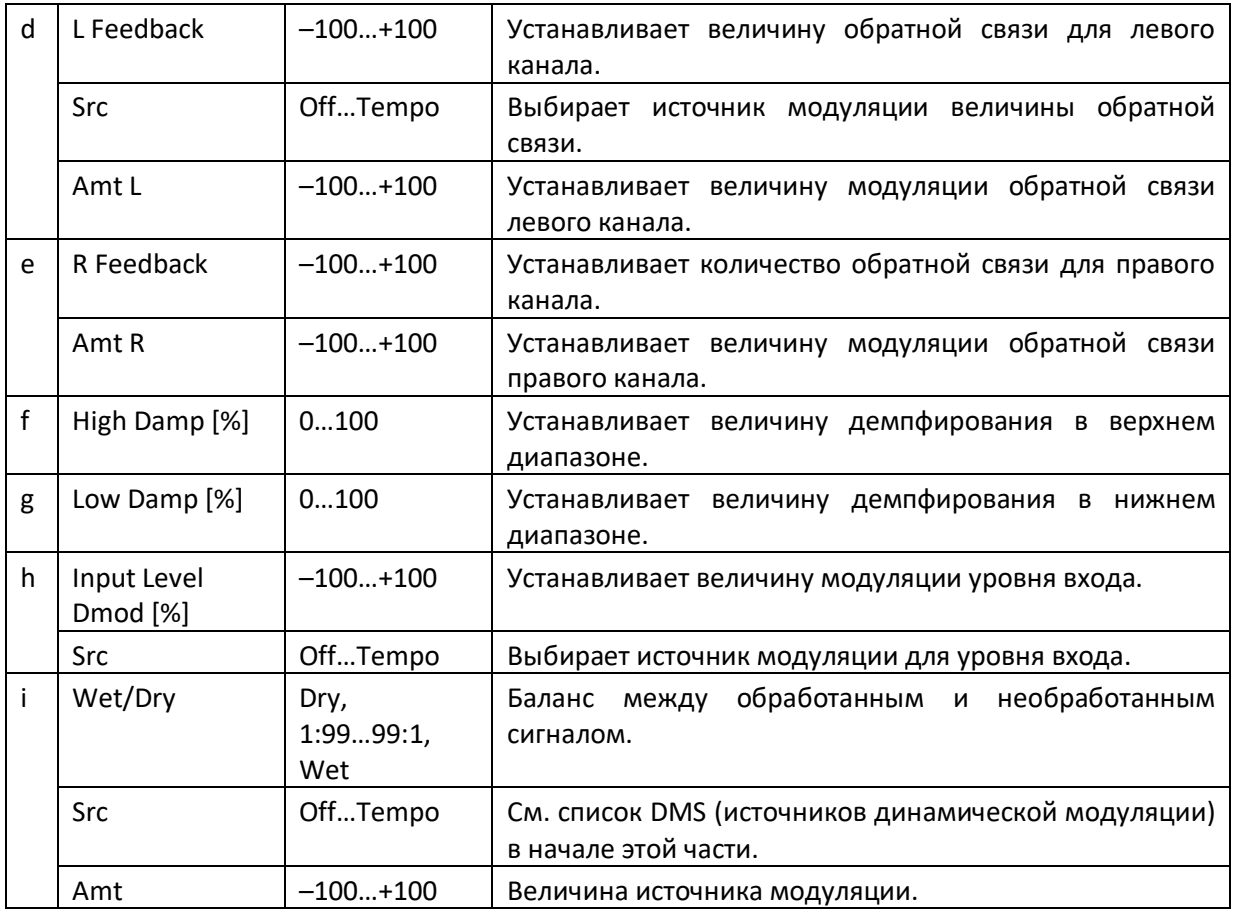

### **a: Time Over? L, R**

Вы можете установить время дилея до 2730 мсек. Если время дилея превышает этот предел, на экране появляется сообщение об ошибке «OVER!». Установите параметры времени дилея, чтобы это сообщение не появлялось. Time Over? является только информационным параметром экрана.

### St.BPM Mtap Delay (Stereo BPM Multi tap Delay)

Стереодилей

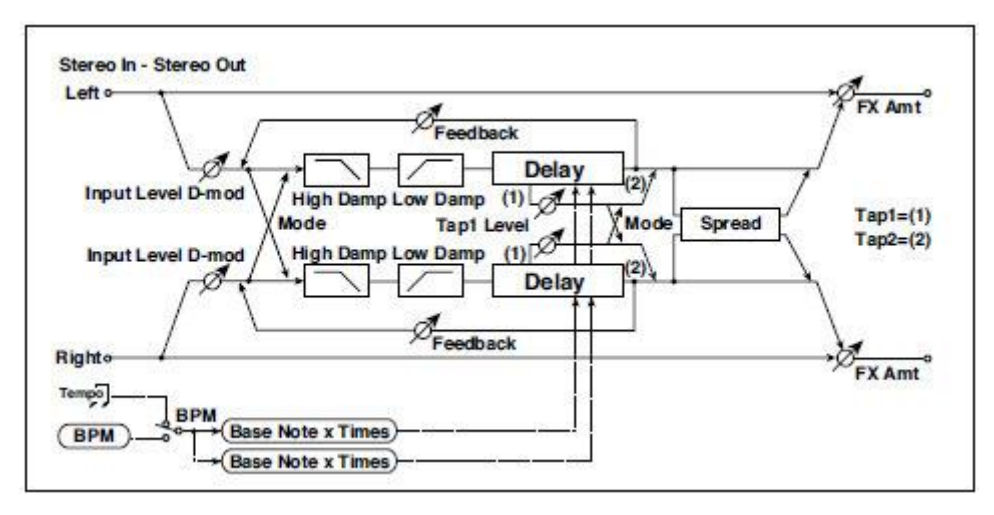

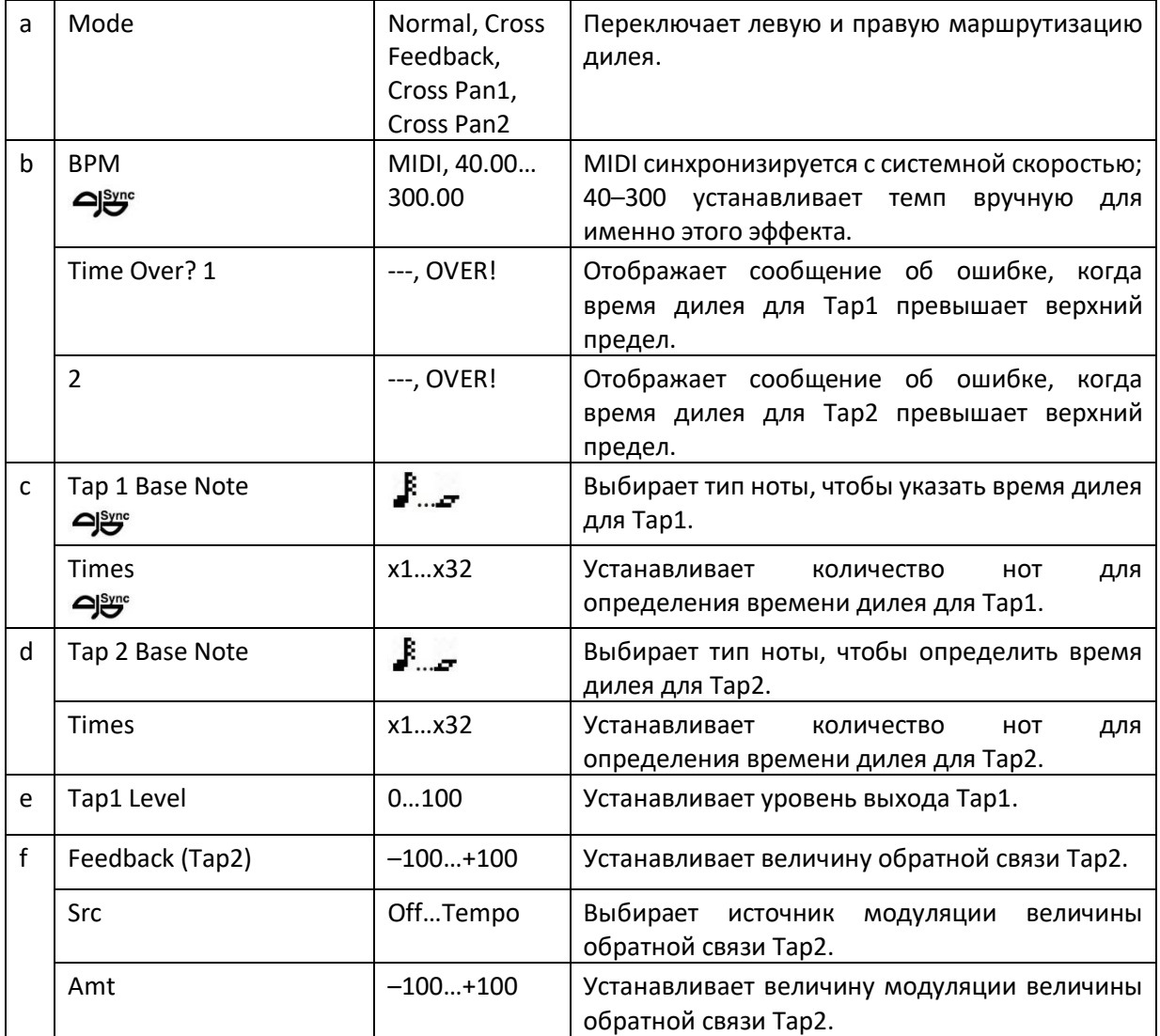

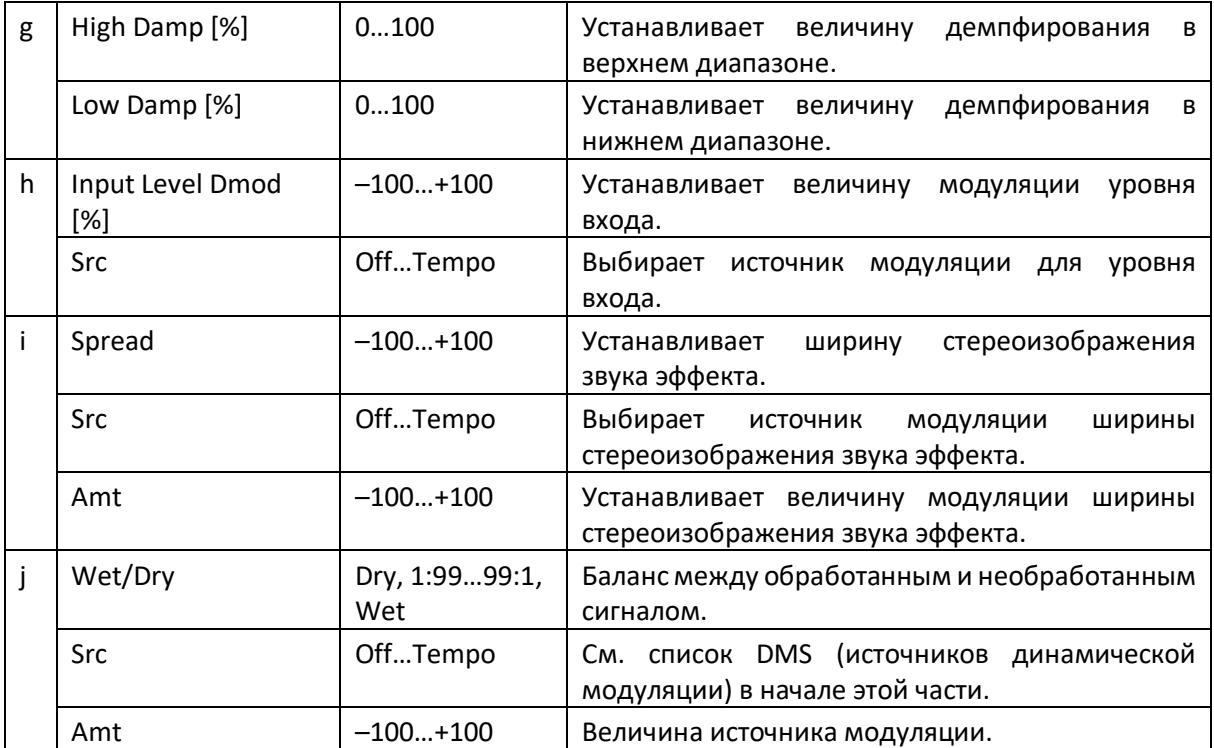

# St.BPM Mod. Delay (Stereo BPM Modulation Delay)

Это дилей стереофонической модуляции, который позволяет синхронизировать время задержки с темпом песни.

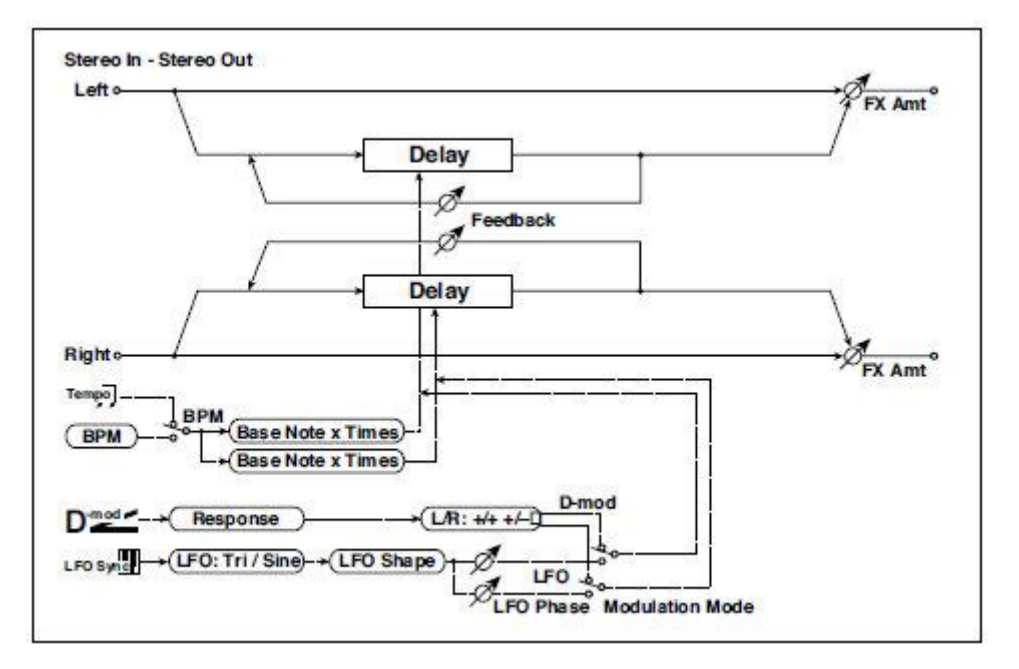

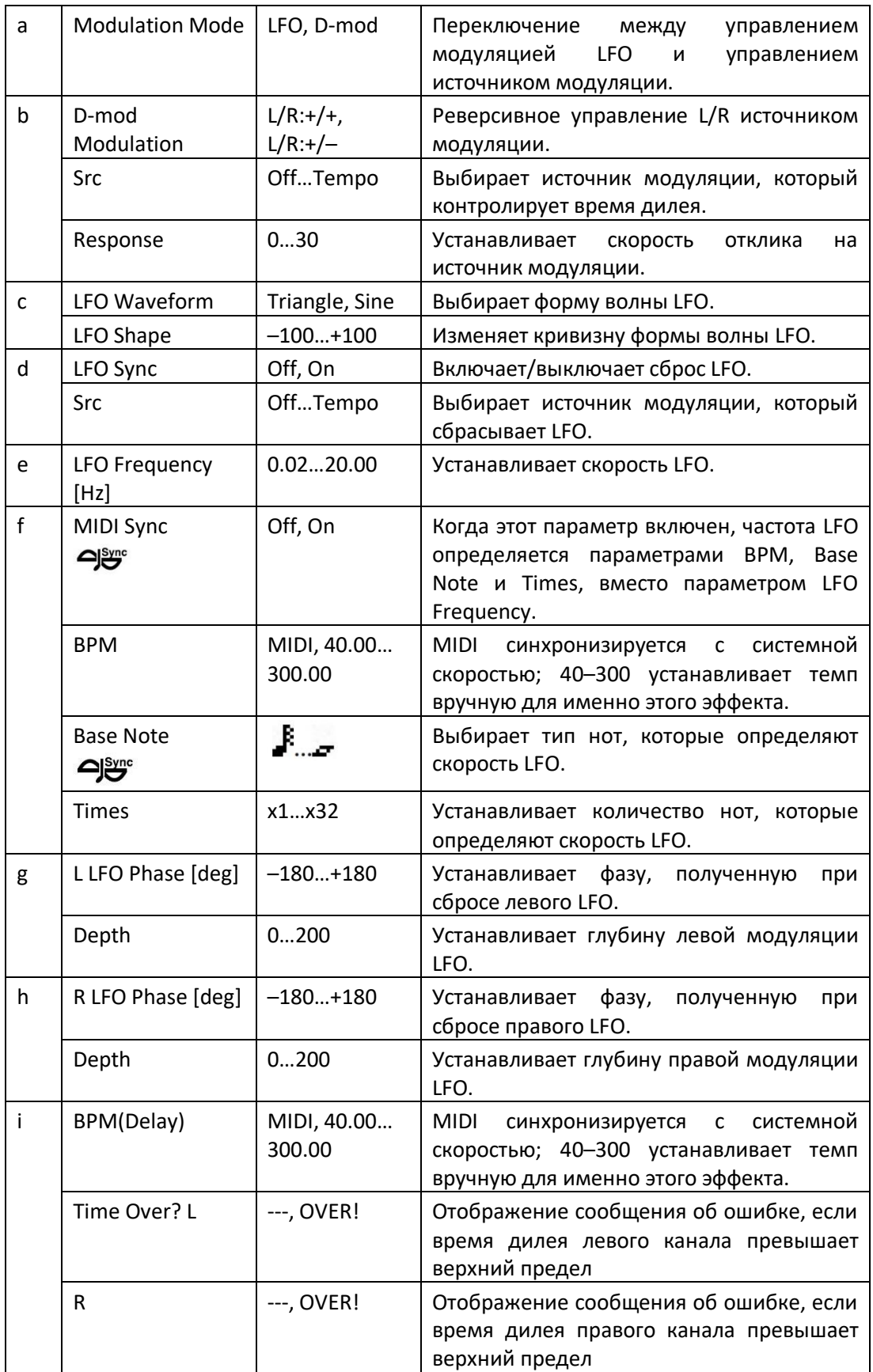

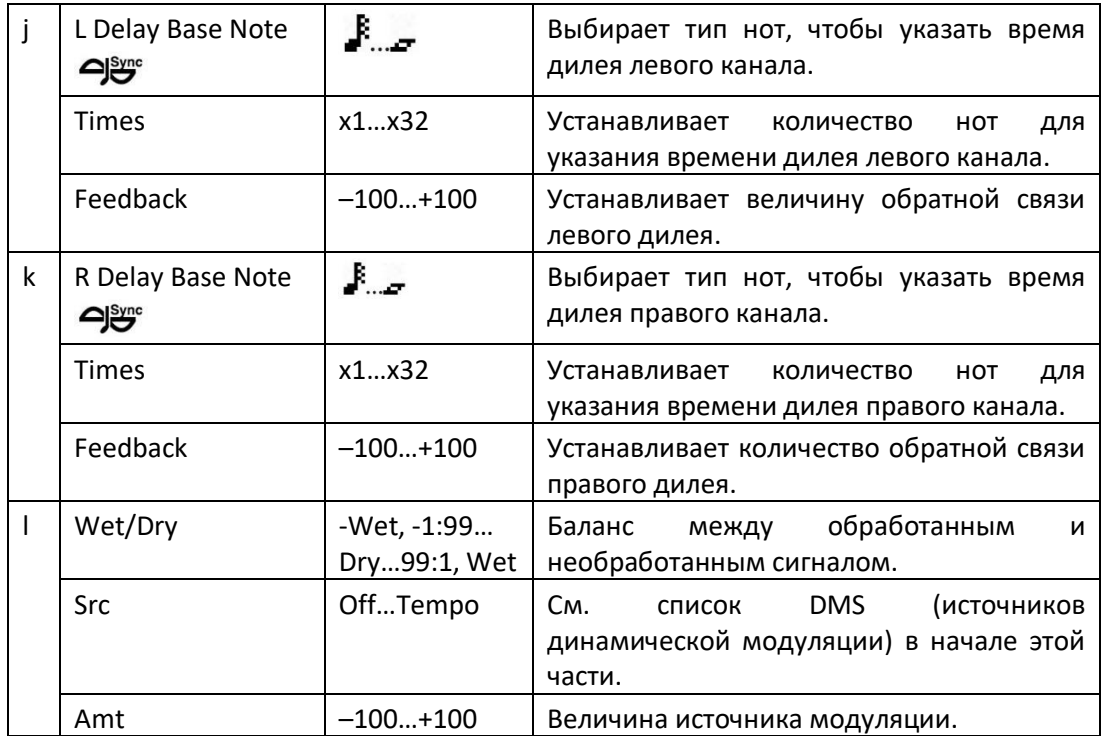

### **i: Time Over? L, R**

Вы можете установить время дилея до 2550 мсек. Если время дилея превышает этот предел, на экране появляется сообщение об ошибке «OVER!». Установите параметры времени дилея, чтобы это сообщение не появлялось. Time Over? является только информационным параметром экрана.

# St.BPMAutoPanDly (Stereo BPM Auto Panning Delay)

Стерео дилей автопанорамирования позволяет вам установить время дилея в соответствии с темпом песни.

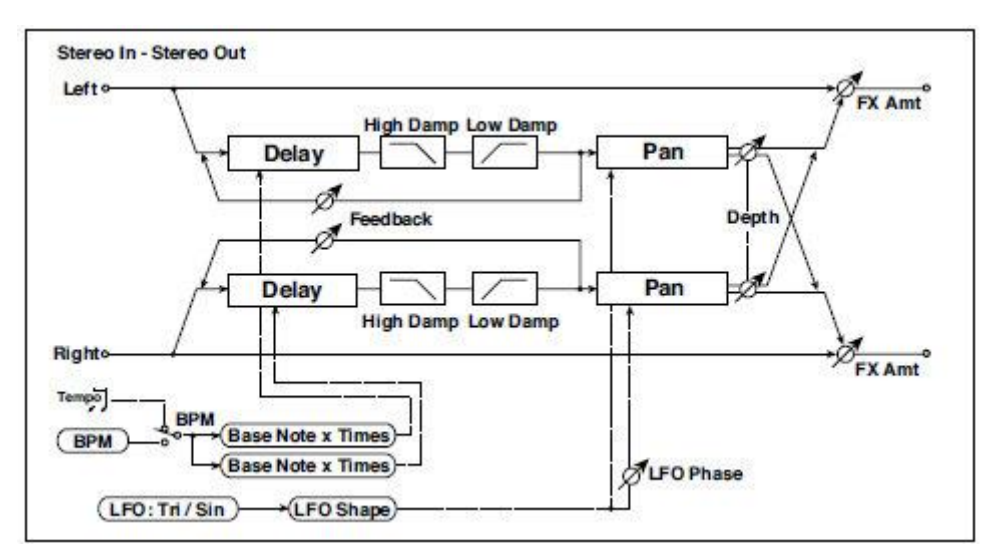

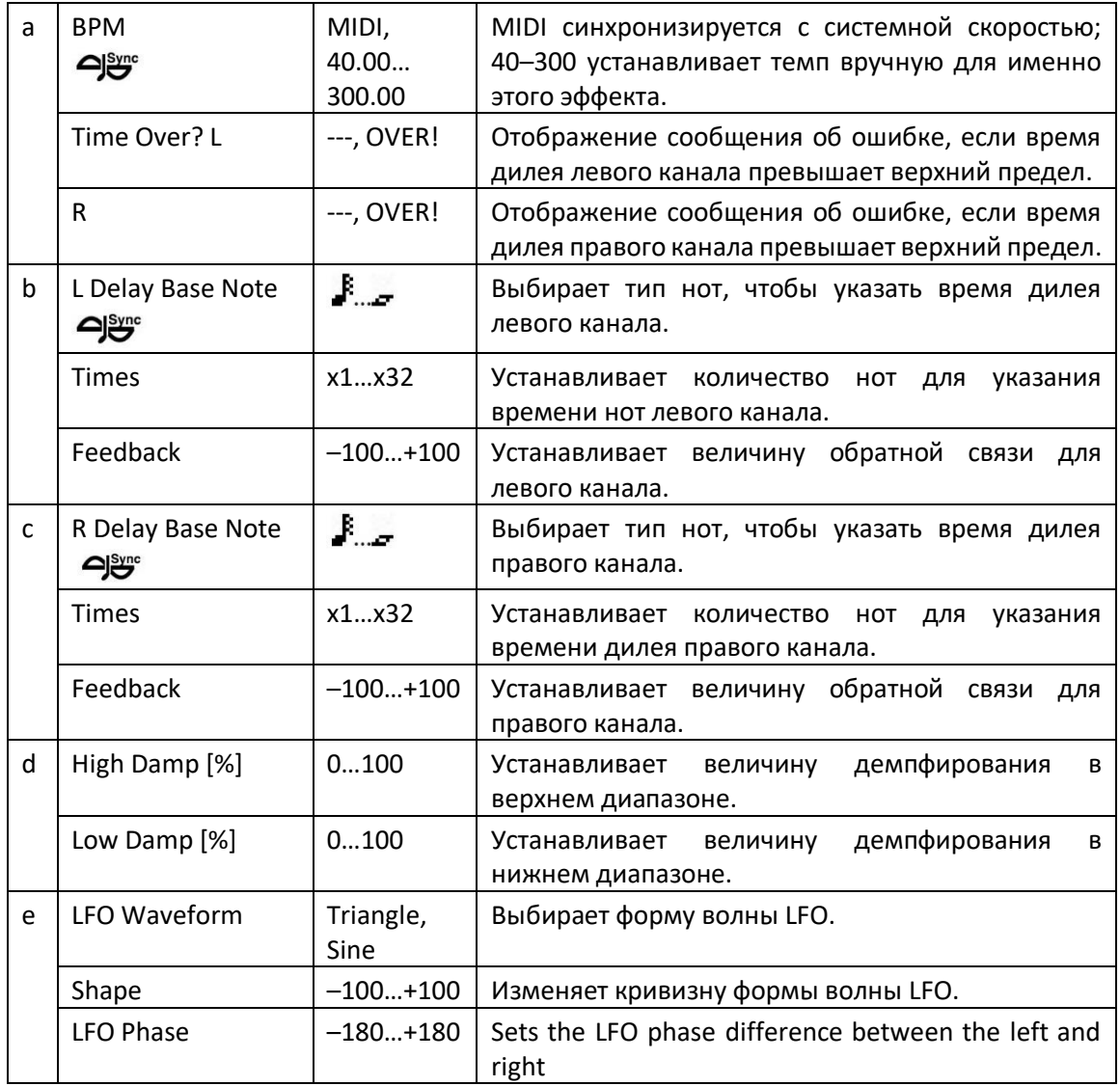

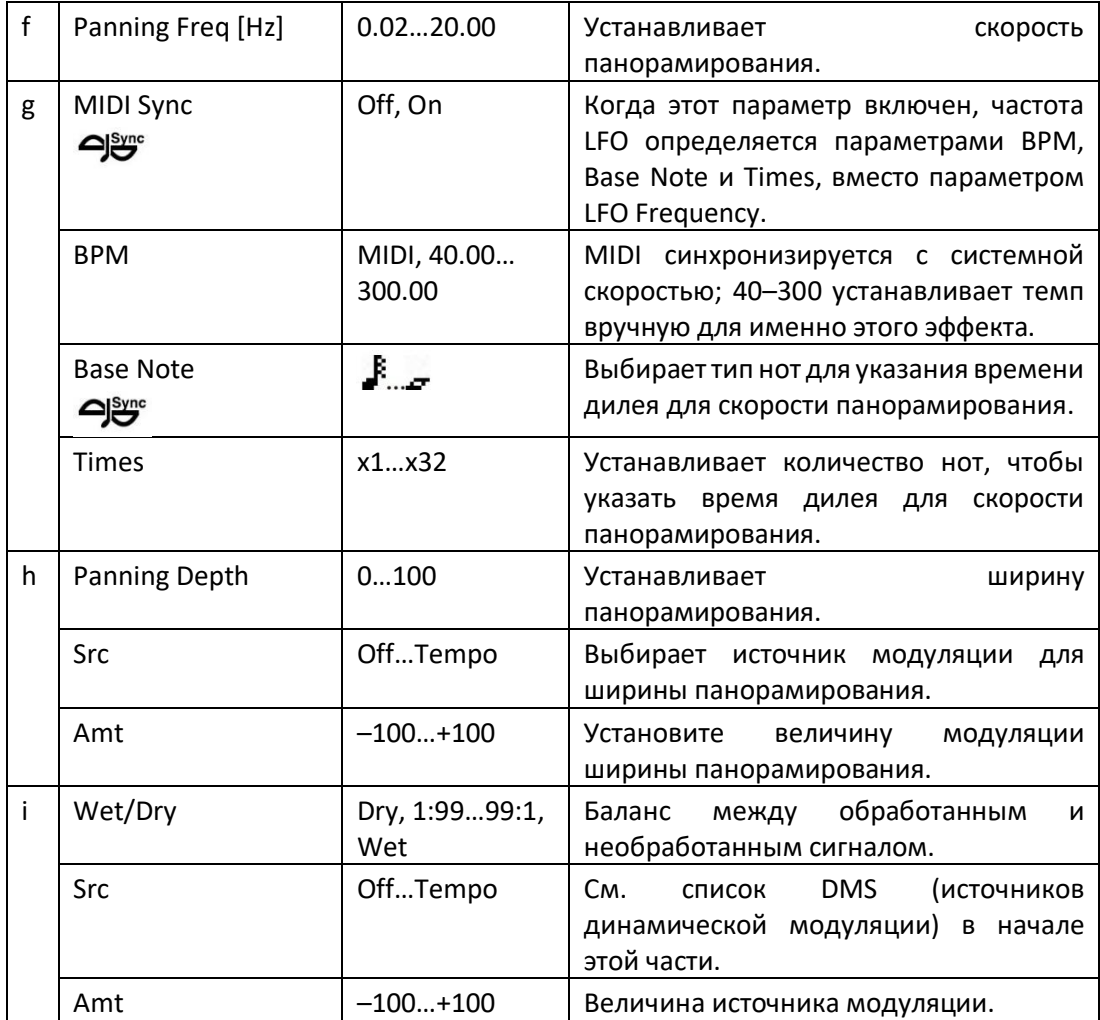

# Tape Echo BPM

Ленточный дилей, позволяющий синхронизировать время задержки с темпом песни.

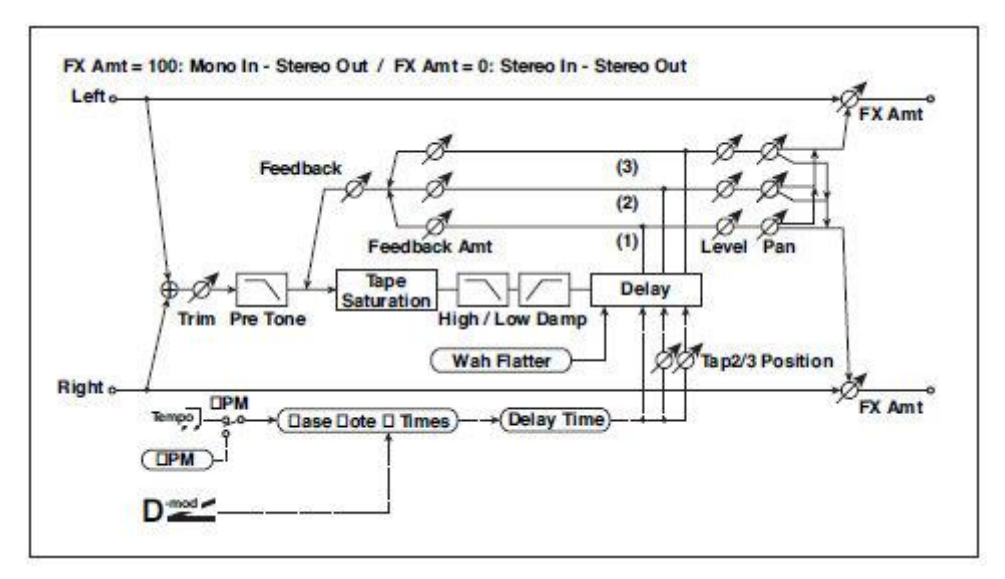

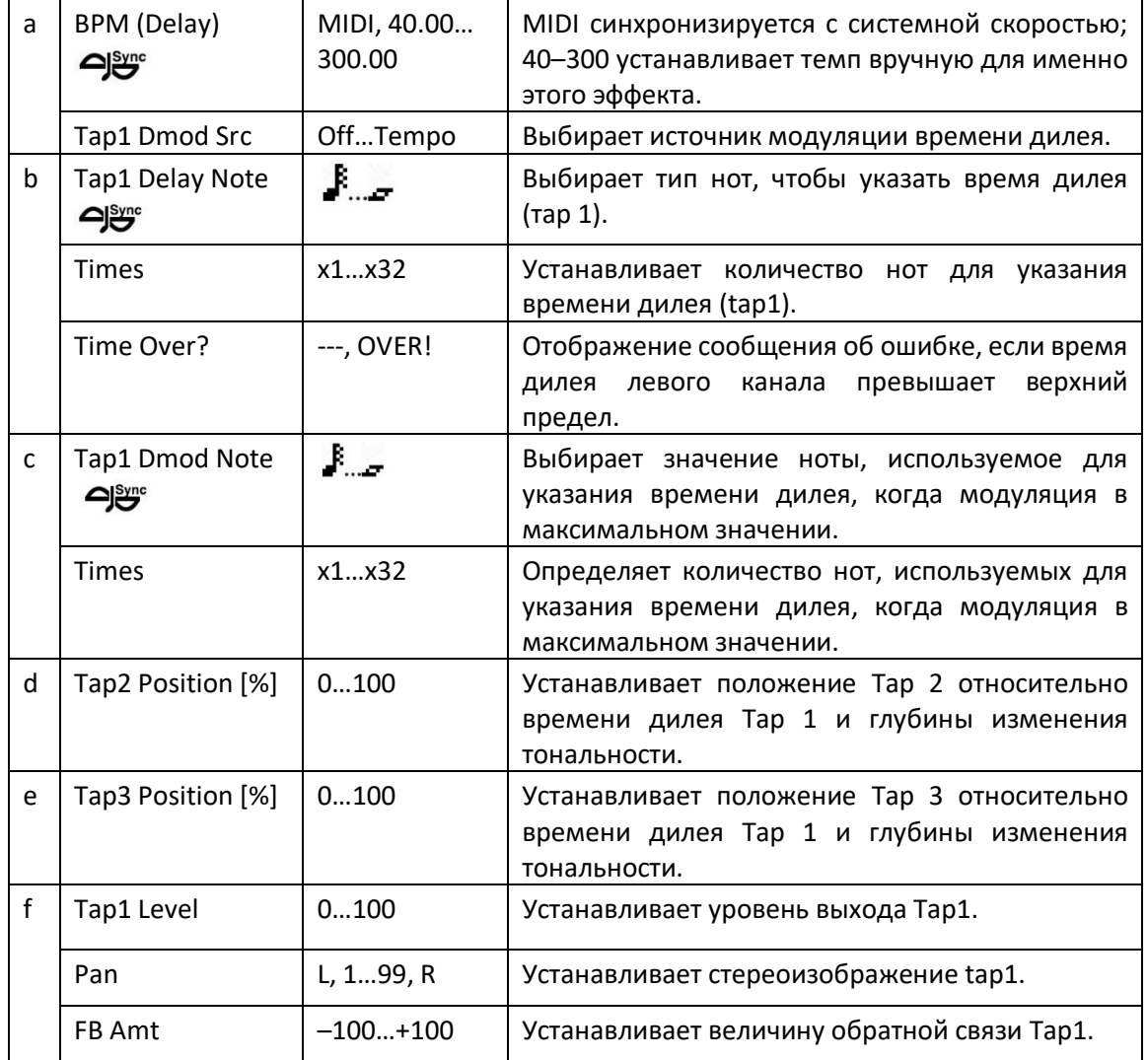

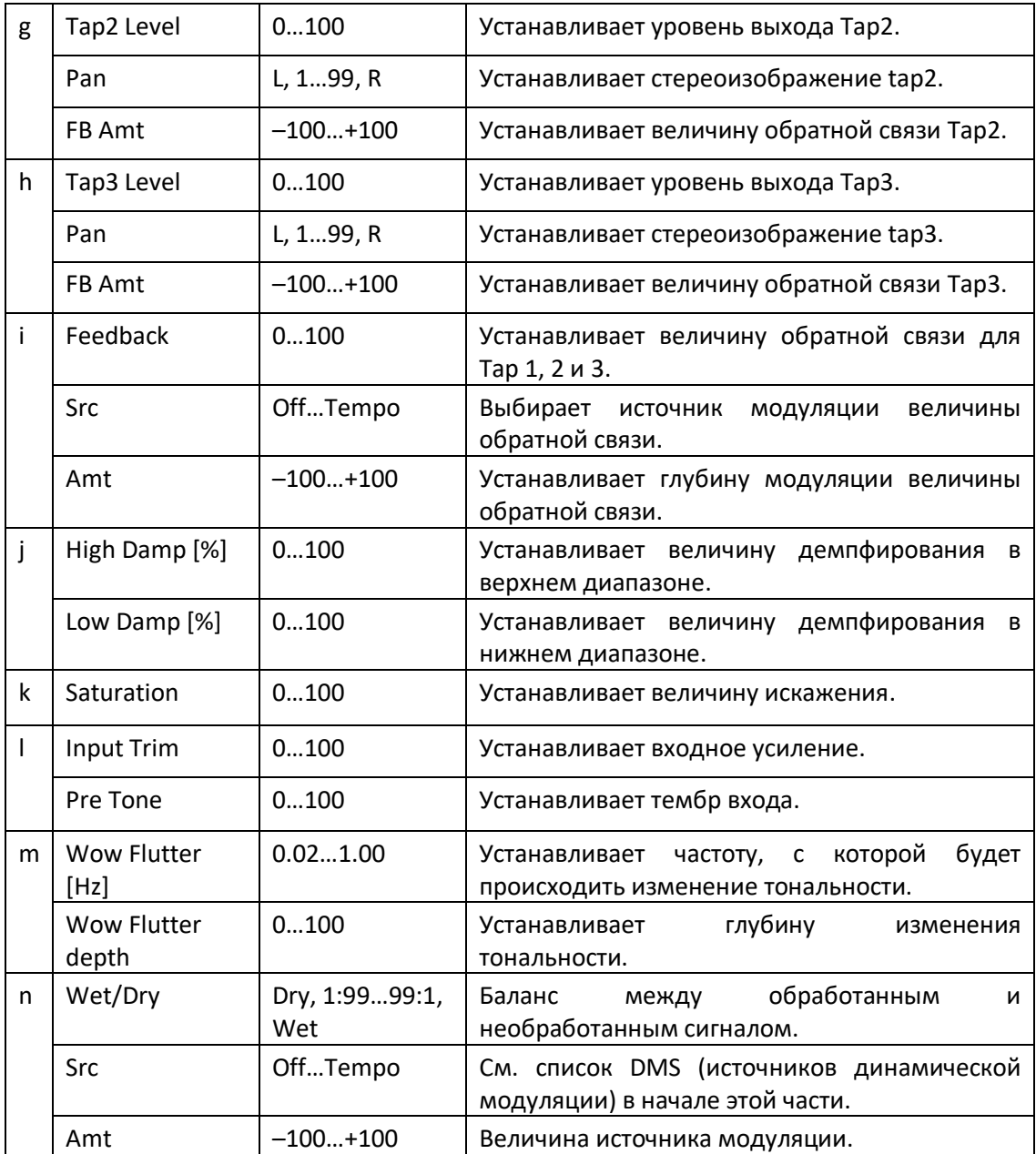

**a: Tap1 Dmod Src b: Tap1 Delay Note b: Times c: Tap1 Dmod Note c: Times**

Если Tap1 Dmod Src выключен или выбранная модуляция настроена на 0, время дилея будет равно длине, указанной параметрами Tap1 Delay Note и Times.

Если Tap1 Dmod Src не Off, время дилея изменится в соответствии со значениями Tap1 Dmod Note и Times, когда модуляция достигнет своего максимального значения.

### **b: Time Over?**

Вы можете установить время дилея до 5400 мсек. Если время дилея превышает этот предел, на экране появляется сообщение об ошибке «OVER!». Установите параметры времени дилея, чтобы это сообщение не появлялось. Time Over? является только информационным параметром экрана.

### Classic Tape Echo

Этот эффект моделирует известный аналоговый ленточный эхо блок. На исходном устройстве, «эхо» было создано головками воспроизведения, а параметр «время дилея» определялся путем регулировки скорости моторчика. Теплоту и ньюансы эффекта, которые генерировал этот lo-fi блок, сделал его любимым многих музыкантов профессионалов.

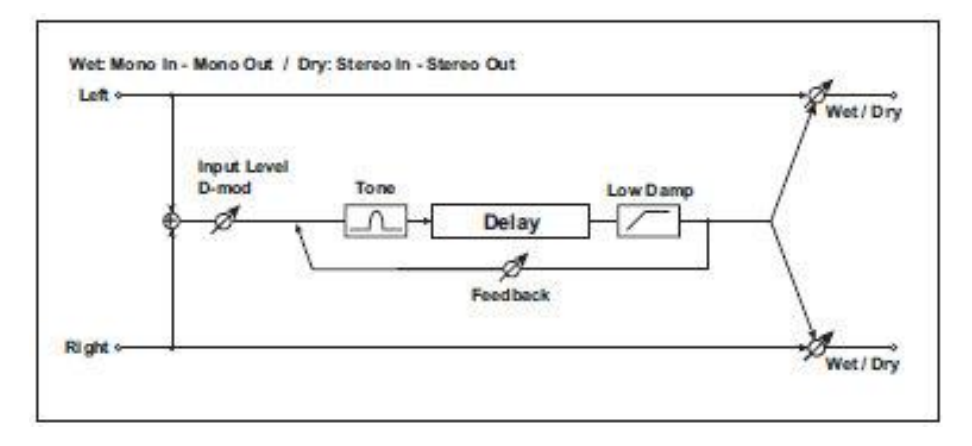

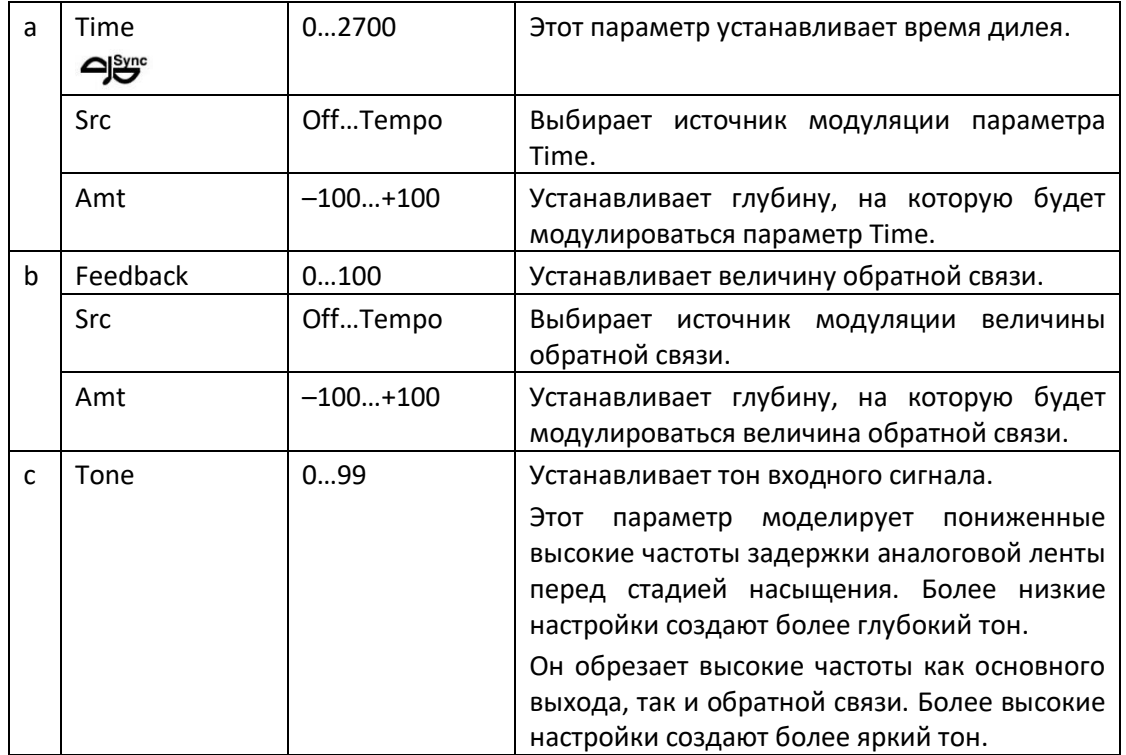

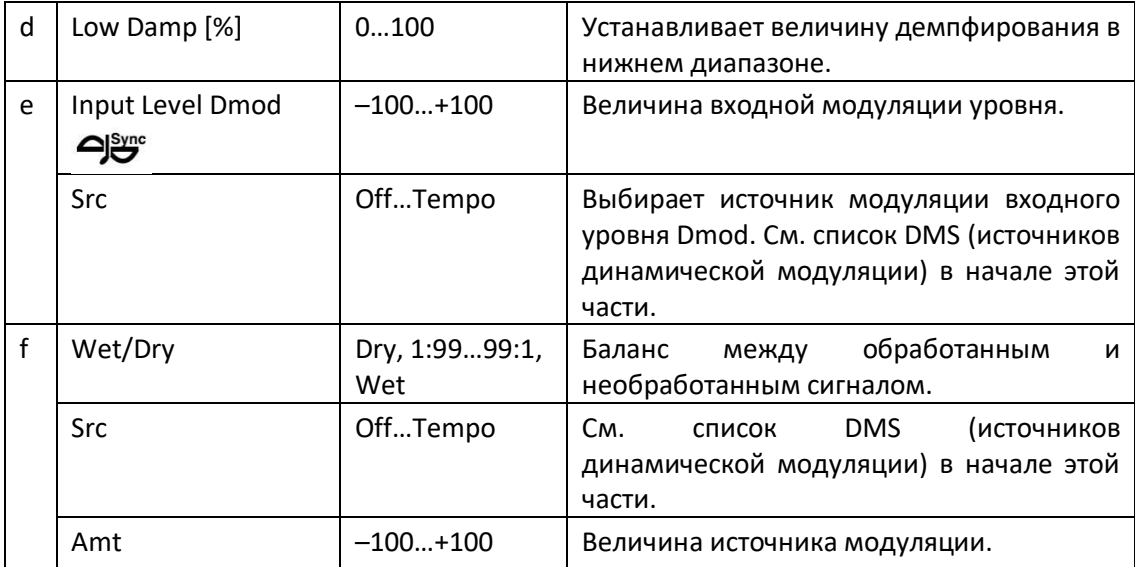

### Hold Delay

Этот эффект записывает входной сигнал и воспроизводит его повторно. Вы можете контролировать начало записи и сбросить через источник модуляции. Прост в использовании в режиме реального времени.

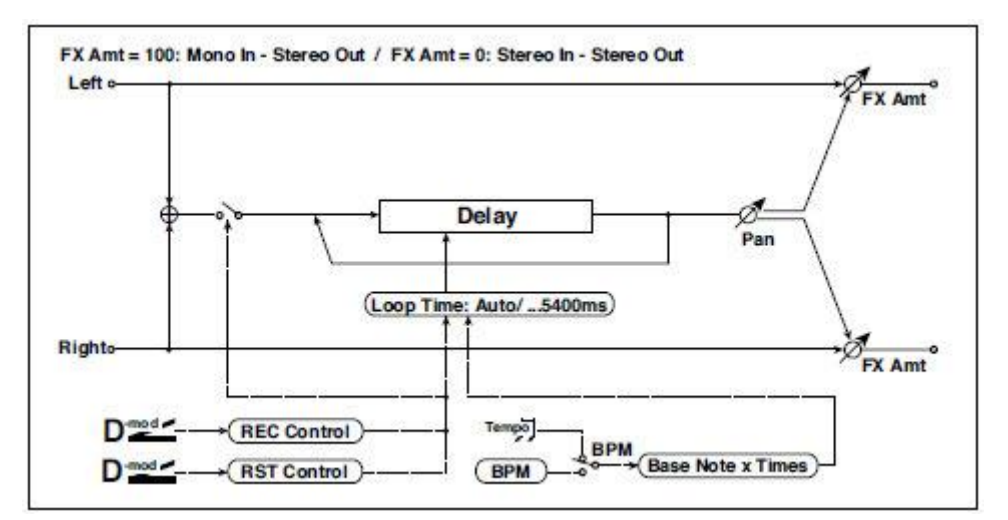

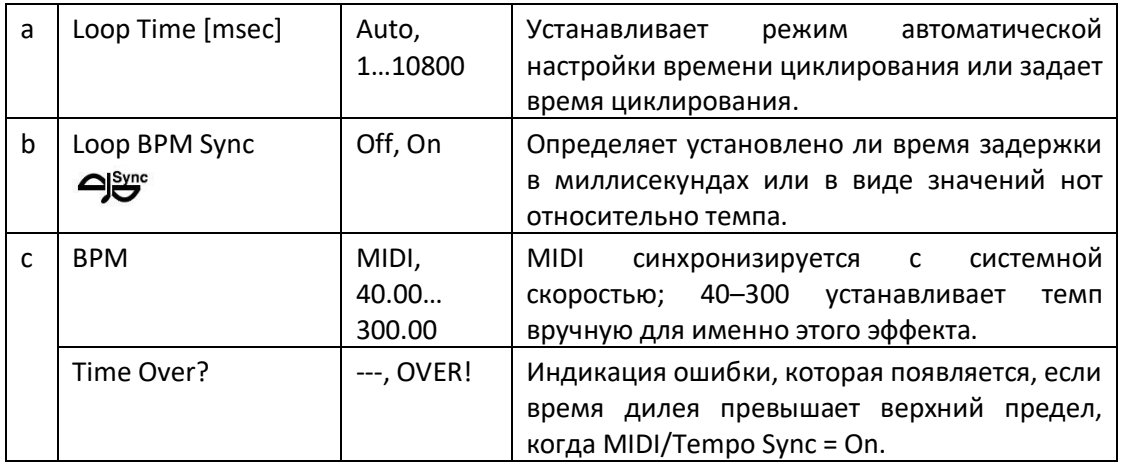

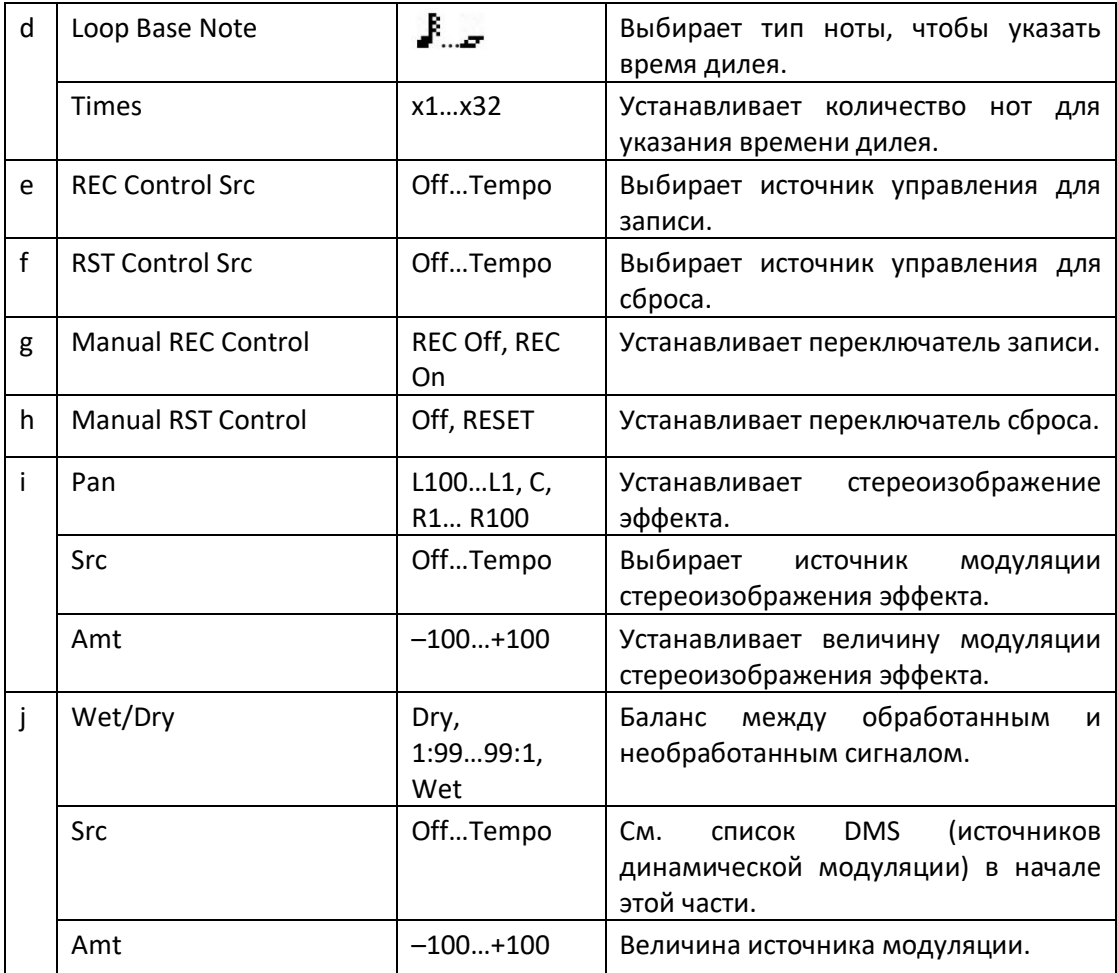

#### **a: Loop Time [msec]**

С опцией Auto время циклирования устанавливается автоматически. В другом случае вы можете сами указать время циклирования.

Когда выбрано значение Авто, параметр Loop Time автоматически устанавливается по времени, которое требуется для исполнения записанного пока когда включен Modulation Source или Manual REC Control. Однако, если продолжительность превышает 10 800 мс, время циклирования будет автоматически установлено на 10 800 мс.

#### **c: Time Over?**

Вы можете установить время дилея до 10800 мсек. Если время дилея превышает этот предел, на экране появляется сообщение об ошибке «OVER!». Установите параметры времени дилея, чтобы это сообщение не появлялось. Time Over? является только информационным параметром экрана.

#### **b: Loop BPM Sync c: BPM d: Loop Base Note d: Times**

Если Loop BPM Sync включен, настройка параметра Times не учитывается; время циклирования определяется параметрами BPM, Loop Base Note и Times. Даже в этом случае время дилея не должно превышать 10 800 мсек.

#### **Процедура Hold (когда Loop Time настроен на Auto)**

1. "Rec Src"JS +Y: #01 "Reset Src"JS –Y: #02 "Manual REC Control"REC Off "Manual RST Control"RESET "Loop Time [msec]"Auto "MIDI/Tempo Sync"Off

Следует отметить, что все записи будут удалены при включенной опции Reset.

2. "Manual RST Control"Off

Сброс отменяется, и устройство переходит в режим готовности к записи.

3. Нажмите джойстик в направлении + Y (вперед) и сыграйте фразу, которую хотите удержать. Когда вы вернете джойстик в исходное положение, запись будет завершена, и только что сыгранная вами фраза будет сохранена.

Loop Time автоматически устанавливается только для первой записи после сброса. Если продолжительность превышает 10 800 мс, Loop Time будет автоматически установлен на 10 800 мс. (Если вы установили Time на 1–10 800 мс, указанное время циклирования будет использоваться независимо от времени, которое потребовалось от нажатия джойстика вперед до его возврата. Однако способ записи остается тем же. Играемая фраза пока джойстик толкается вперед будет удерживаться.)

- 4. Если вы допустили ошибку во время записи, потяните джойстик в направлении –Y (назад) для сброса. Таким образом, запись будет удалена. Повторите шаг 4. еще раз.
- 5. Записанная фраза будет повторяться снова и снова. Вы можете использовать это для создания аккомпанемента.
- 6. Нажимая джойстик в направлении + Y (вперед), вы также можете наложить исполнение на удерживаемую фразу.

### **e: REC Control Src g: Manual REC Control**

REC Control Src выбирает источник модуляции, который управляет записью.

Если эта модуляция включена или если Manual REC Control включён, вы можете записать входной сигнал. Если запись уже выполнена, дополнительные сигналы будут наложены.

**MIDI** Эффект отключается, когда значение для источника модуляции, указанное для параметра REC Control Src, составляет 63 или менее, и эффект включается, когда значение составляет 64 или выше.

### **f: RST Control Src h: Manual RST Control**

Параметр RST Control Src указывает источник модуляции, который управляет операцией сброса.

Когда вы устанавливаете этот источник модуляции на On или Manual RST Control на RESET, вы можете стереть то, что записали. Если параметр Loop Time установлен на значение Auto, время циклирования также сбрасывается.

**MIDI** Эффект отключается, когда значение для источника модуляции, указанное для параметра RST Control Src, составляет 63 или менее, и эффект включается, когда значение составляет 64 или выше.

# L/C/R Long Delay

Этот многоступенчатый дилей выводит три сигнала Tap слева, справа и по центру соответственно. Вы можете установить максимум 5460 мсек времени задержки.

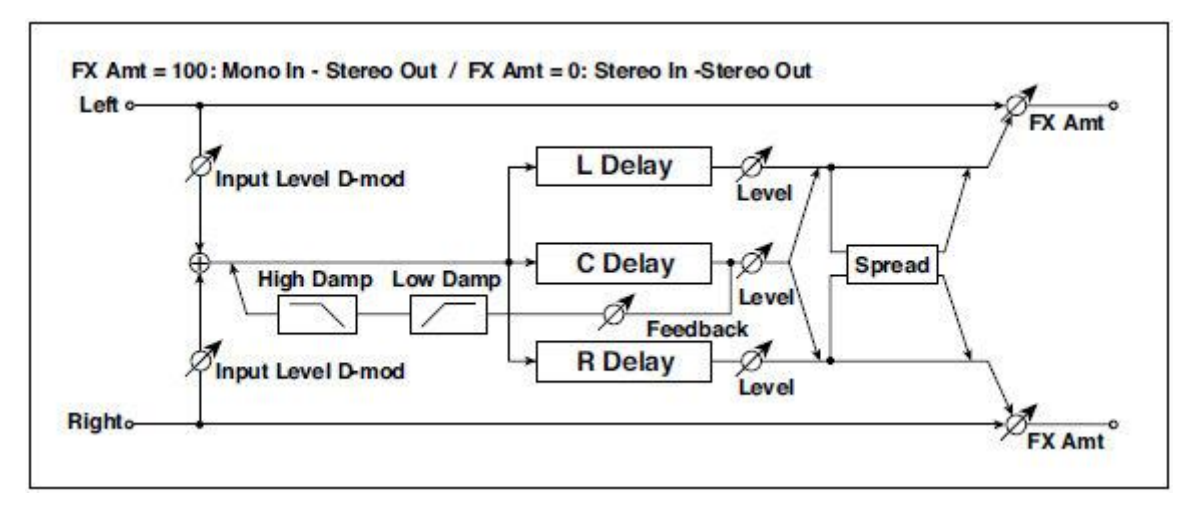

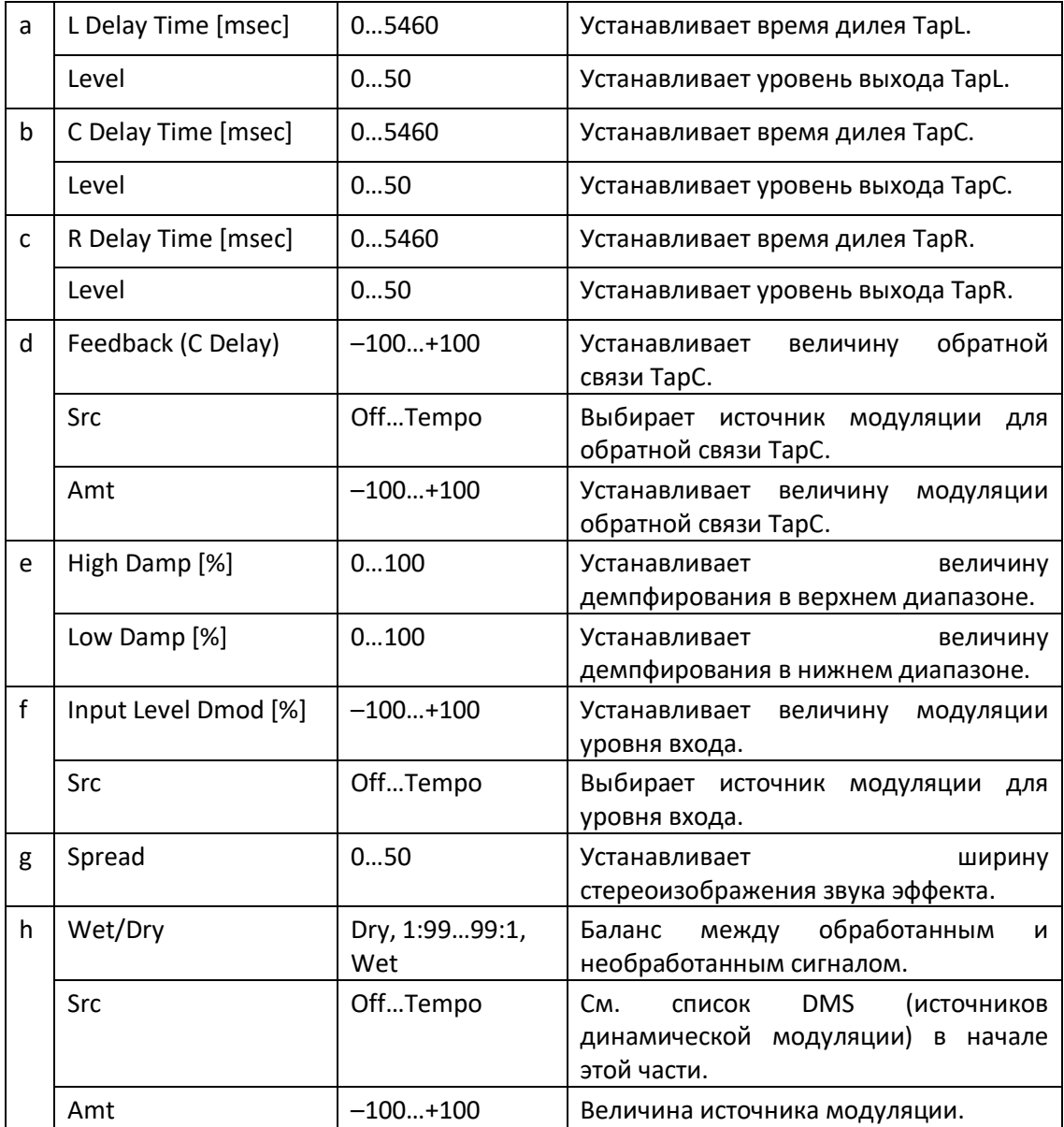
### St/Cross Long Delay (Stereo/Cross Long Delay)

Стереофонический дилей, и её можно использовать в качестве эффекта задержки перекрестной обратной связи, при котором звучание задержки переходит между левым и правым каналами путем изменения маршрутизации обратной связи. Вы можете установить максимум 2730 мсек для времени задержки.

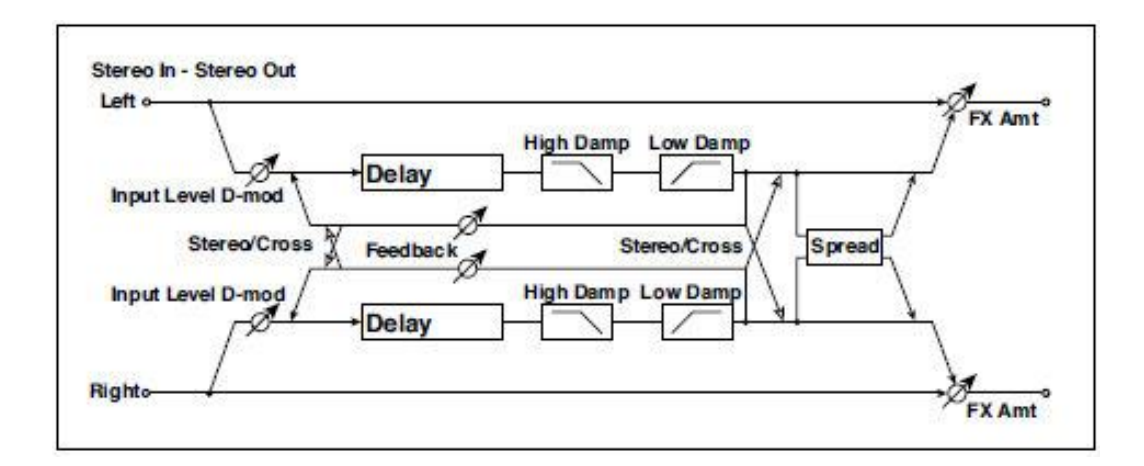

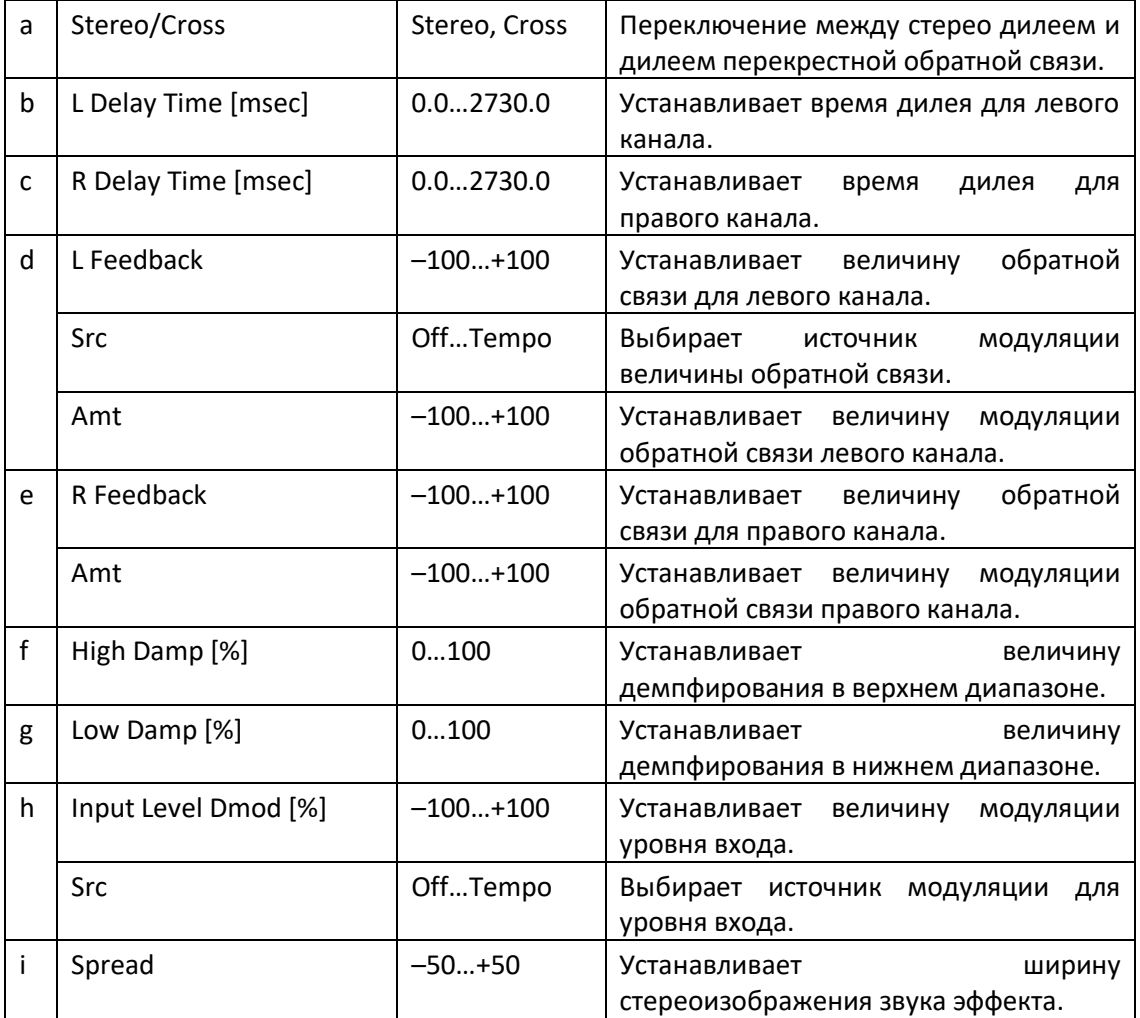

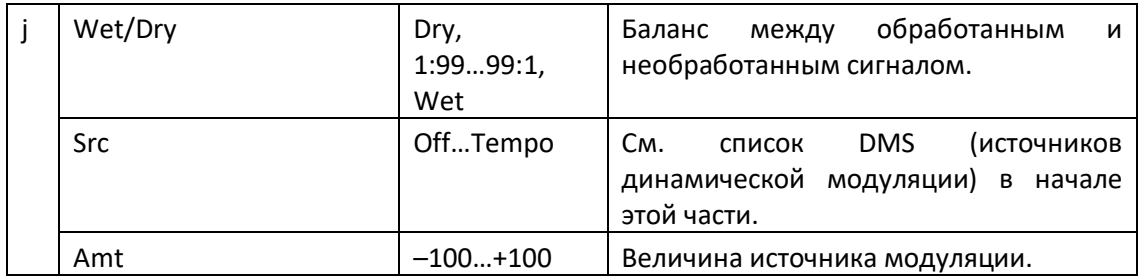

### LCR BPM Long Dly

Дилей L/C/R позволяет вам согласовать время задержки с темпом песни.

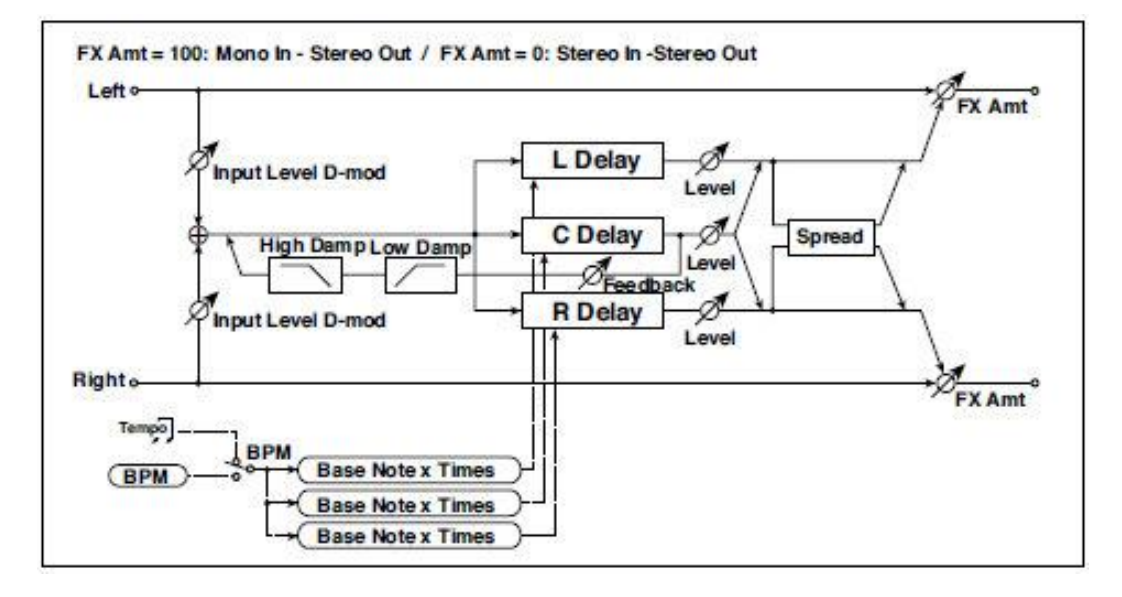

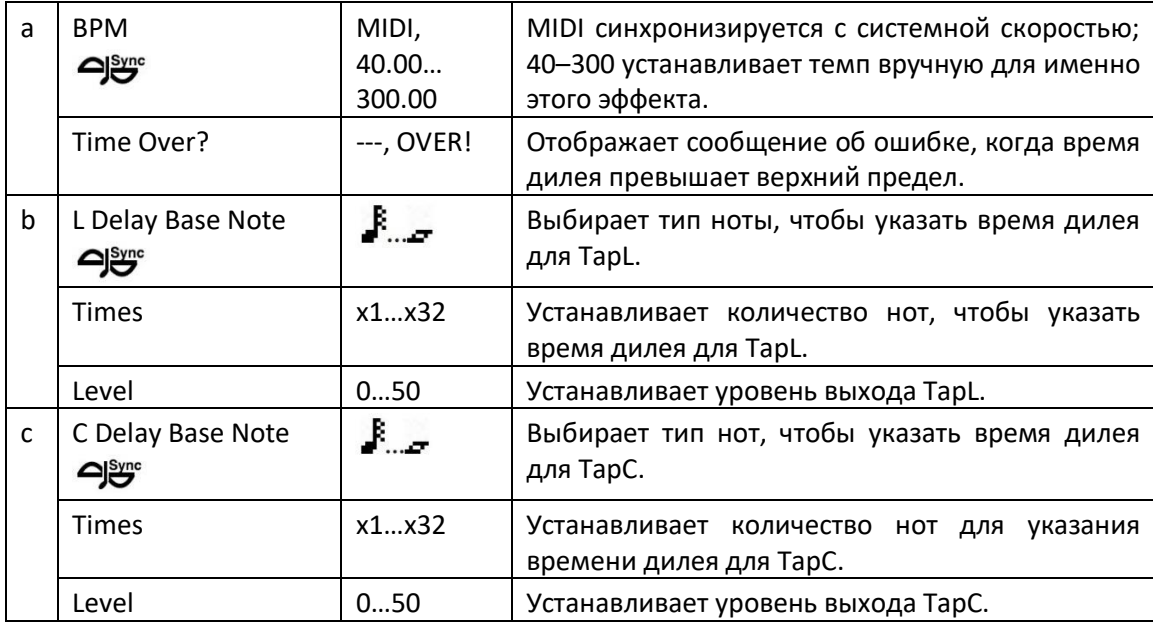

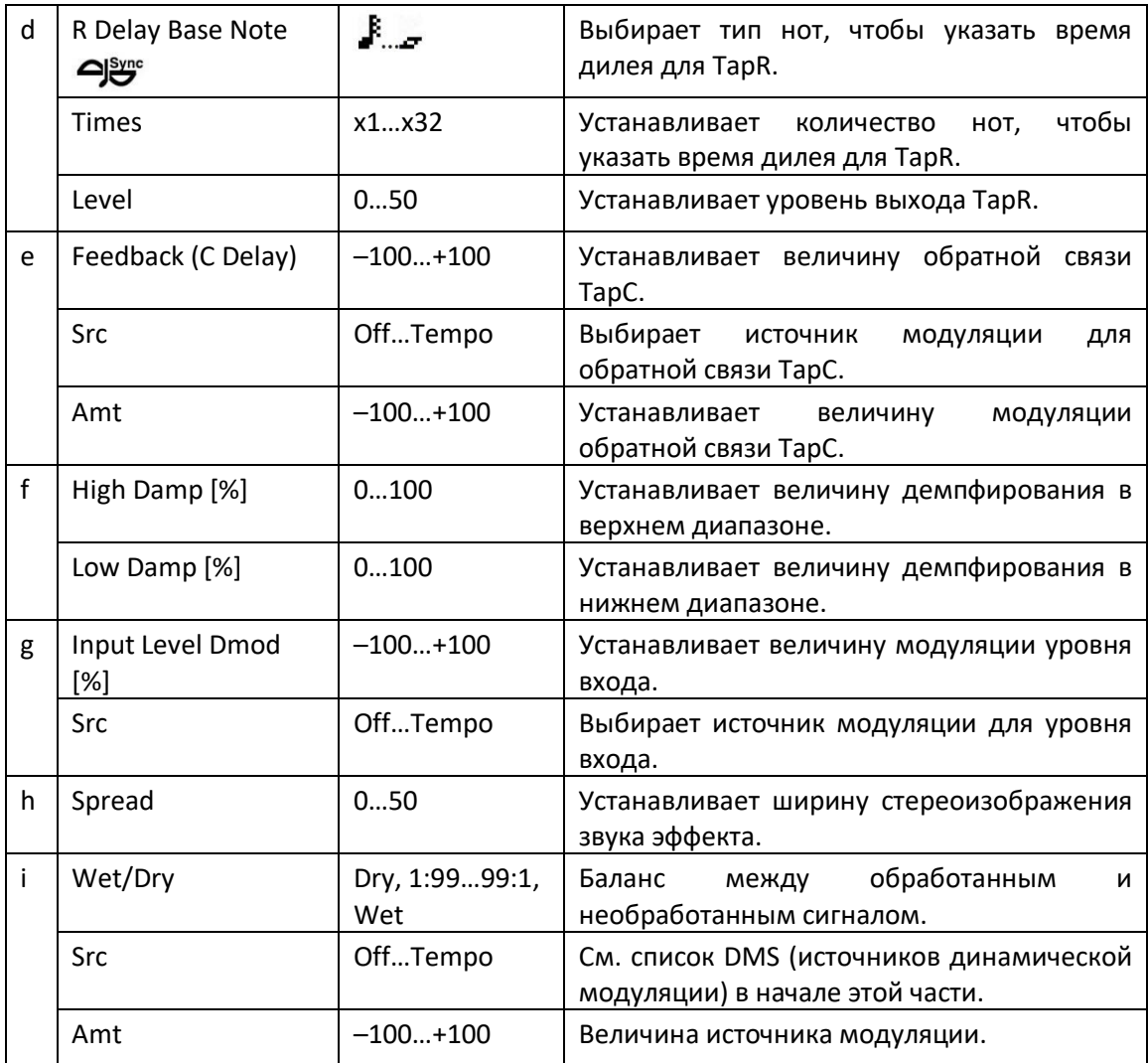

#### **a: Time Over?**

Вы можете установить время дилея до 10920 мсек. Если время дилея превышает этот предел, на экране появляется сообщение об ошибке «OVER!». Установите параметры времени дилея, чтобы это сообщение не появлялось. Time Over? является только информационным параметром экрана.

# St. BPM Long Dly (Stereo BPM Long Delay)

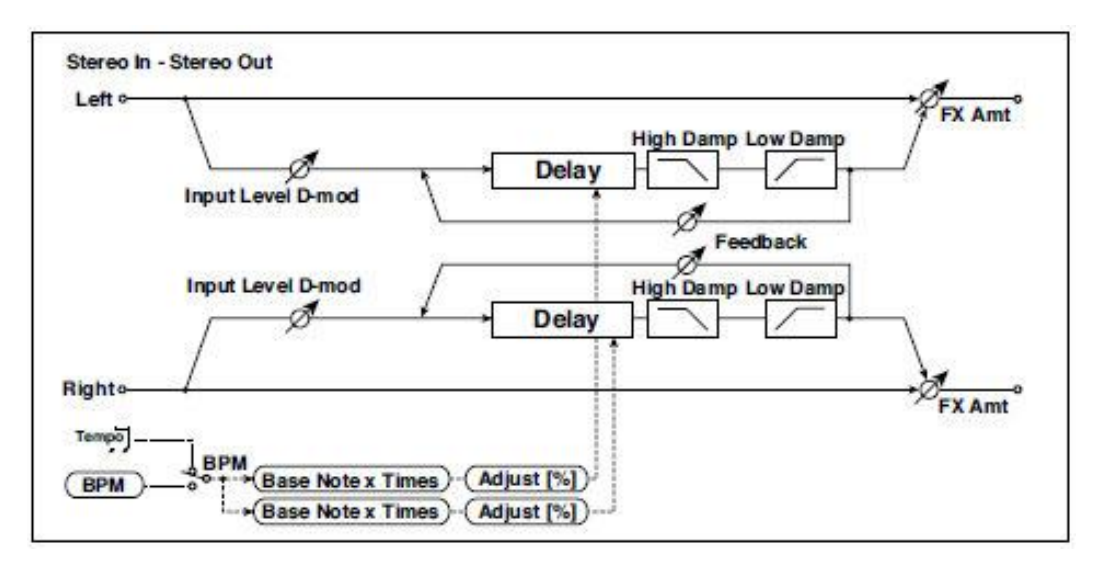

Этот стерео дилей позволяет вам согласовать время задержки с темпом песни.

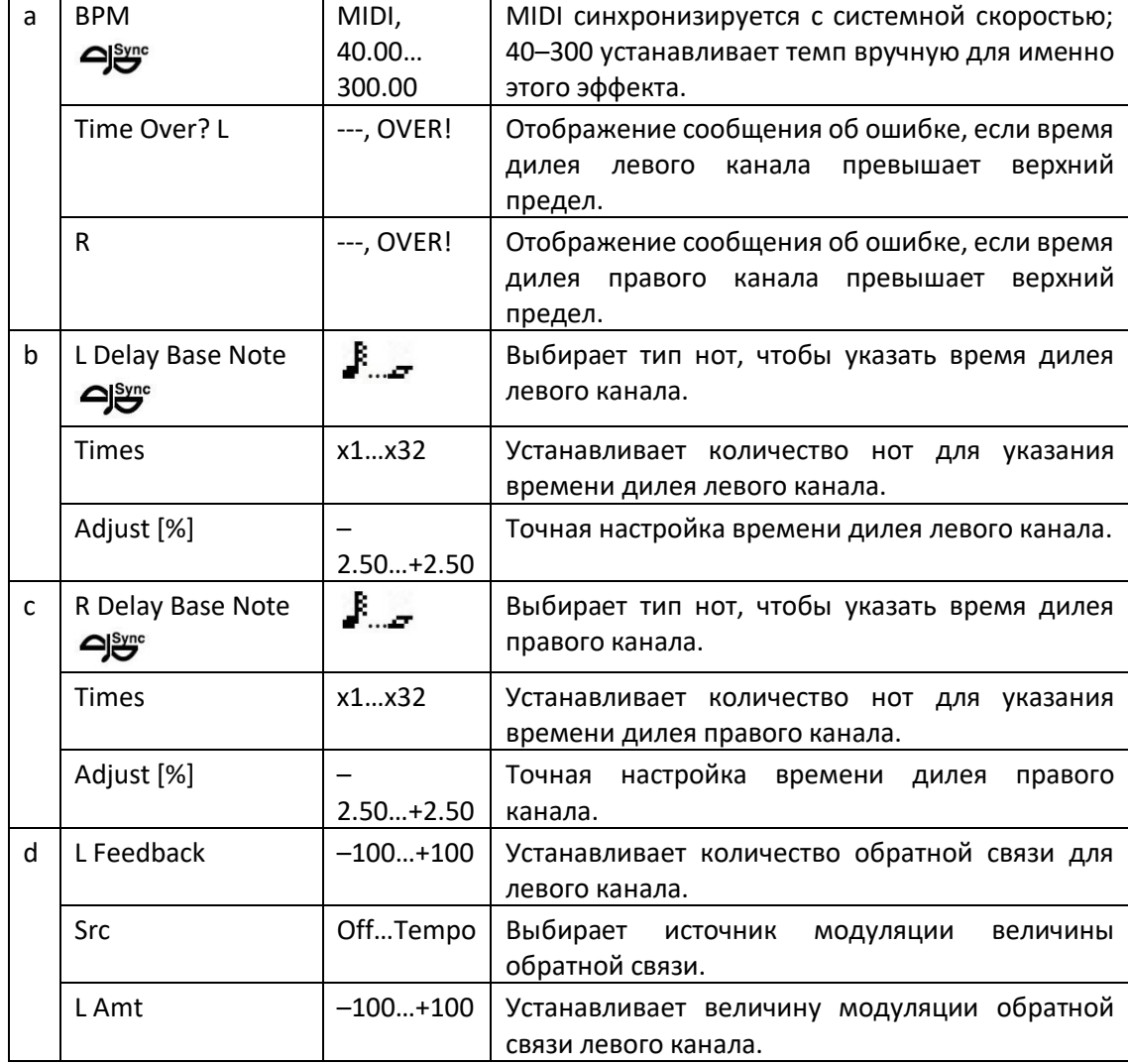

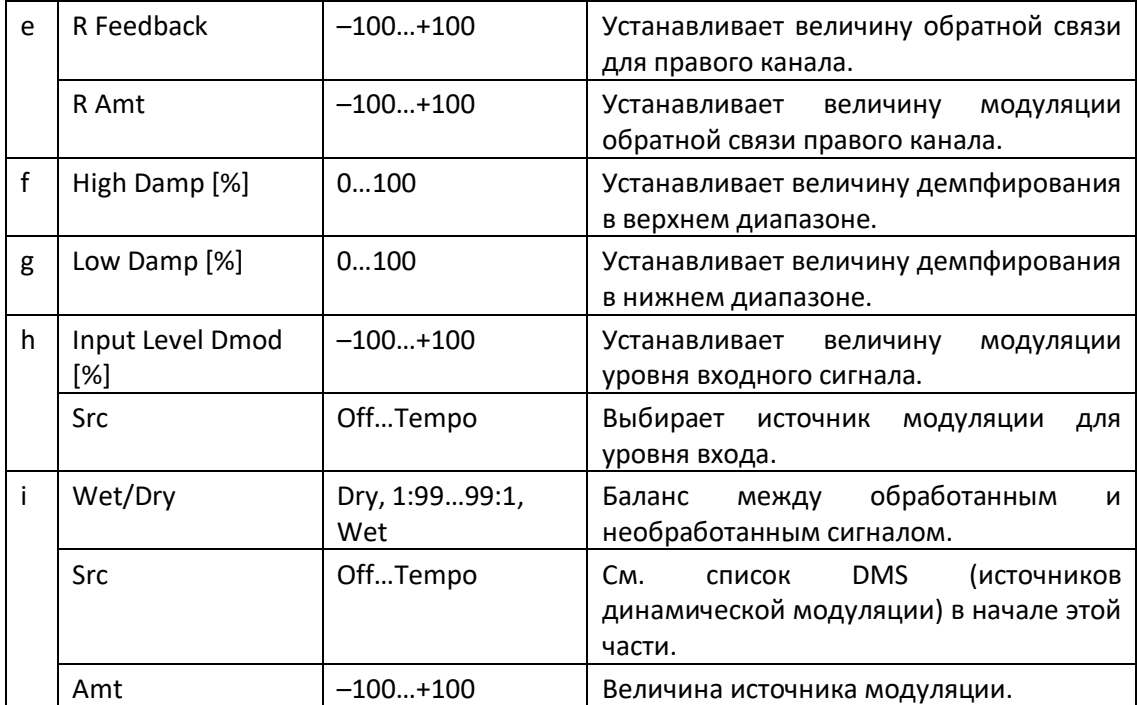

#### **a: Time Over? L, R**

Вы можете установить время дилея до 5460 мсек. Если время дилея превышает этот предел, на экране появляется сообщение об ошибке «OVER!». Установите параметры времени дилея, чтобы это сообщение не появлялось. Time Over? является только информационным параметром экрана.

# MOD (Modulation)

### Stereo Chorus

Этот эффект уплотняет и обогащает звук, модулируя время задержки входного сигнала. Вы можете расширить звук, смещая фазу левого и правого LFO друг от друга.

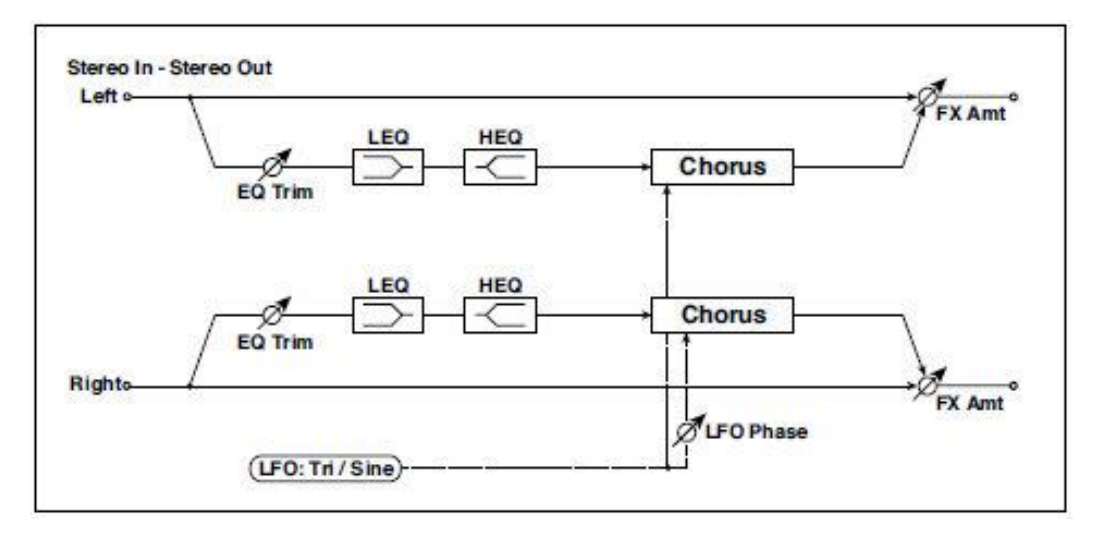

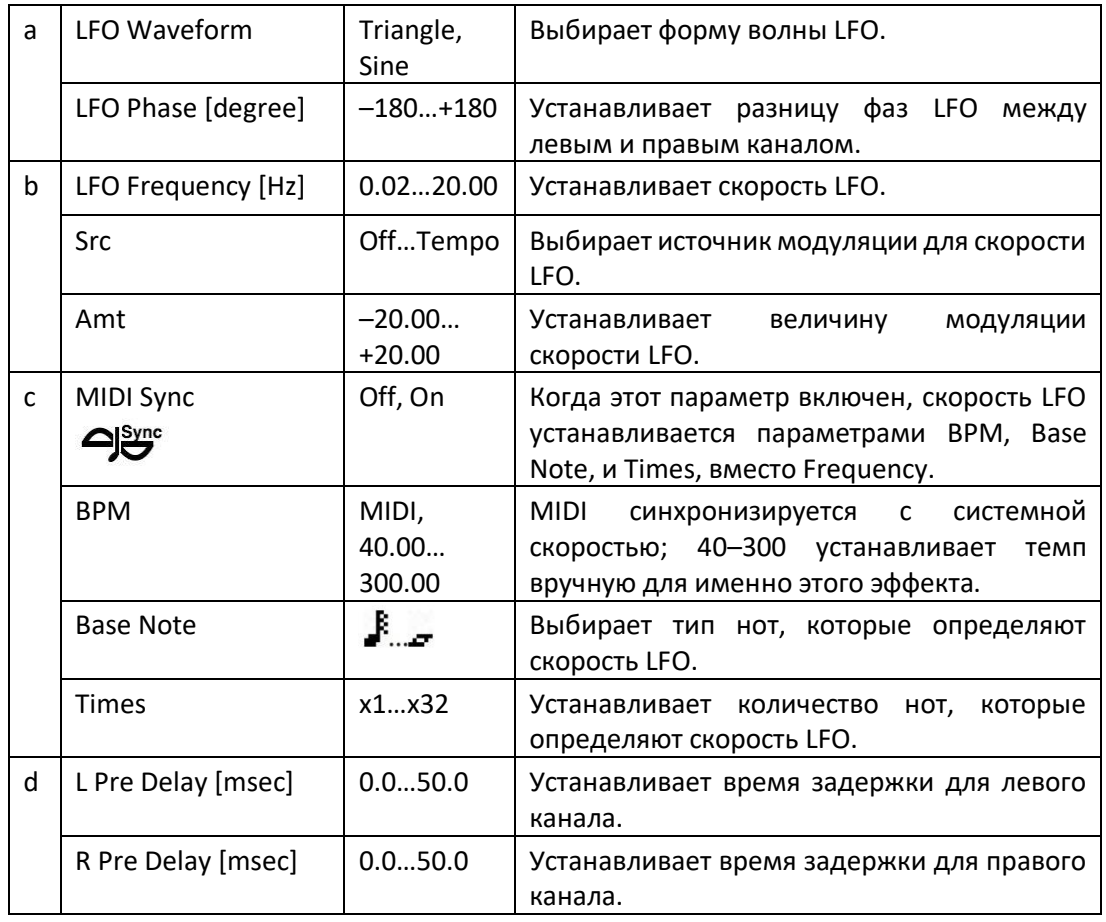

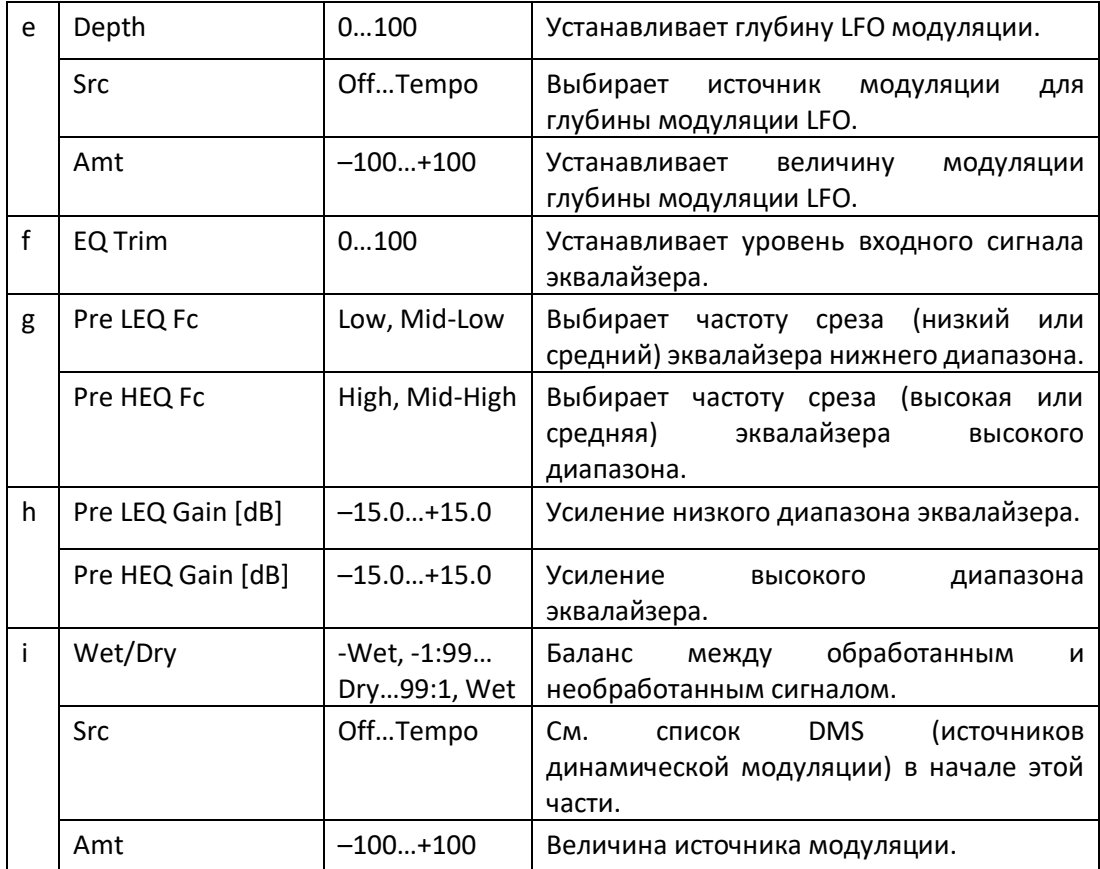

### **d: L Pre Delay [msec] d: R Pre Delay [msec]**

Установка левого и правого времени дилея по отдельности позволяет вам управлять стереоизображением.

### Black Chorus/Flanger

Этот эффект моделирует "датский" стерео хорус + модулятор тональности и фленджер. Хоть этот эффект и был первоначально предназначен для гитары, он также использовался многими клавишниками. При использовании с электропианино, он производит характерный тон.

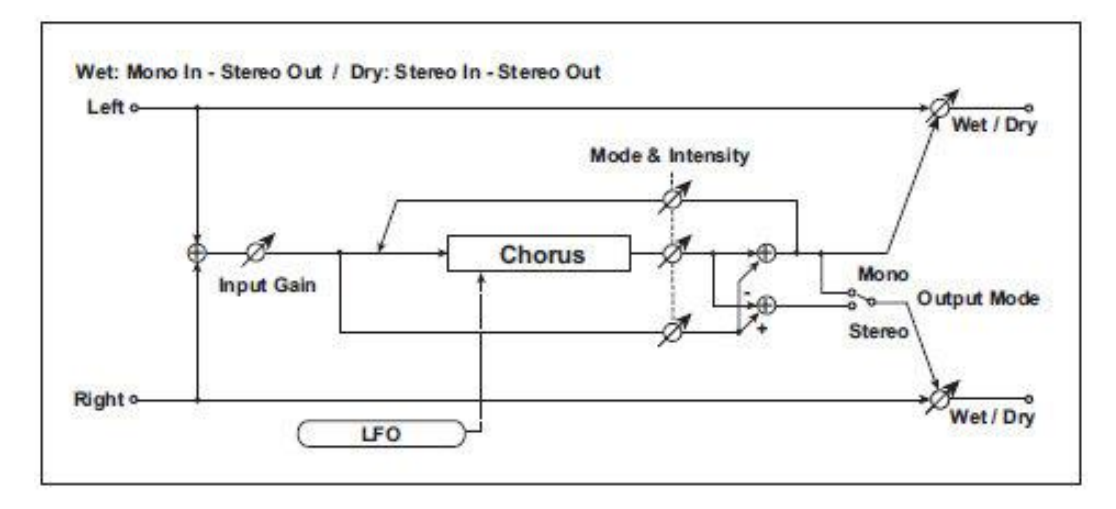

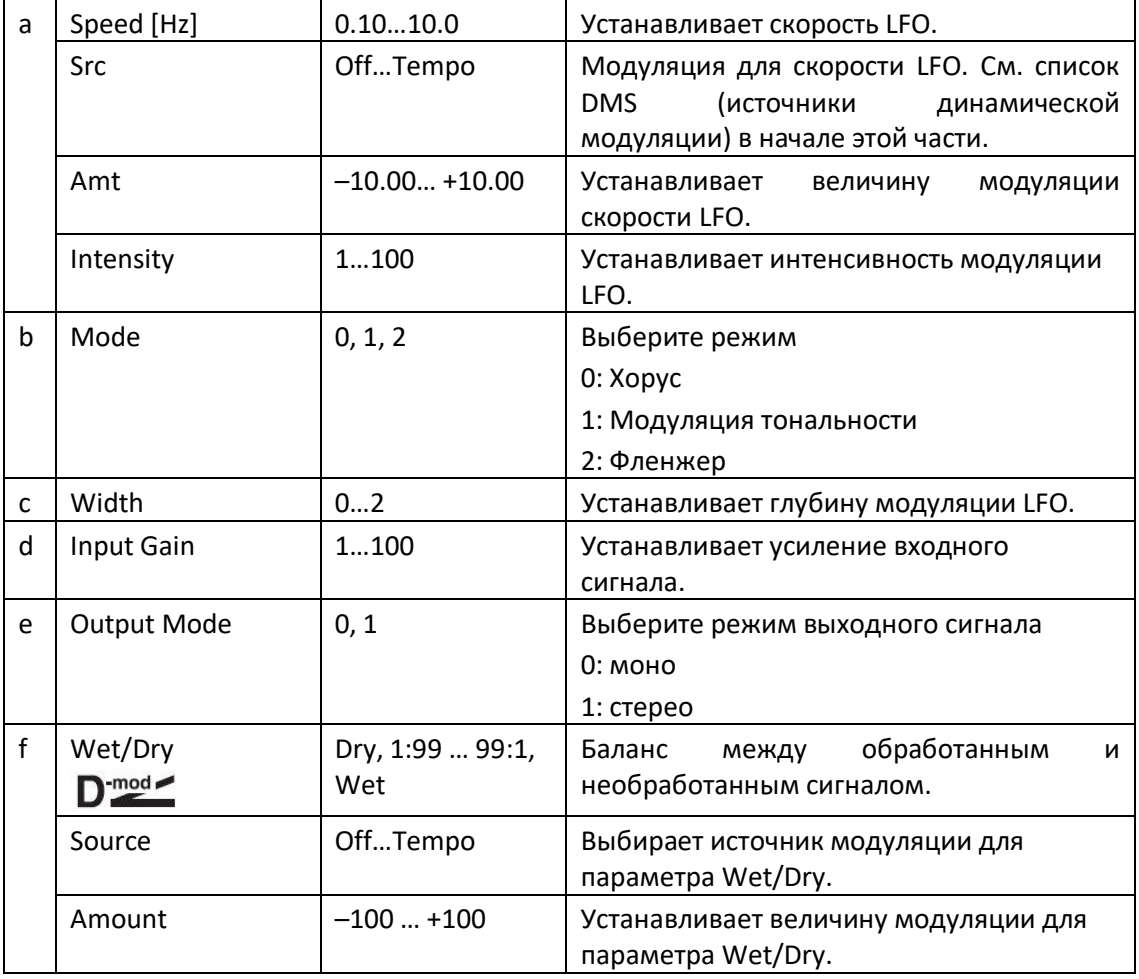

#### **a: Intensity b: Mode**

Увеличение значения Intensity усилит эффект модуляции. Это управляет значениями обработанного сигнала, прямого сигнала и значениями обратной связи. Управляемые значения будут зависеть от настроек параметра Mode.

### St.HarmonicChorus (Stereo Harmonic Chorus)

Этот эффект применяет хорус только к более высоким частотам. Это можно использовать для применения эффекта хоруса к звучанию баса, не делая звук более тонким. Вы также можете использовать этот блок хоруса с обратной связью в качестве фленжера.

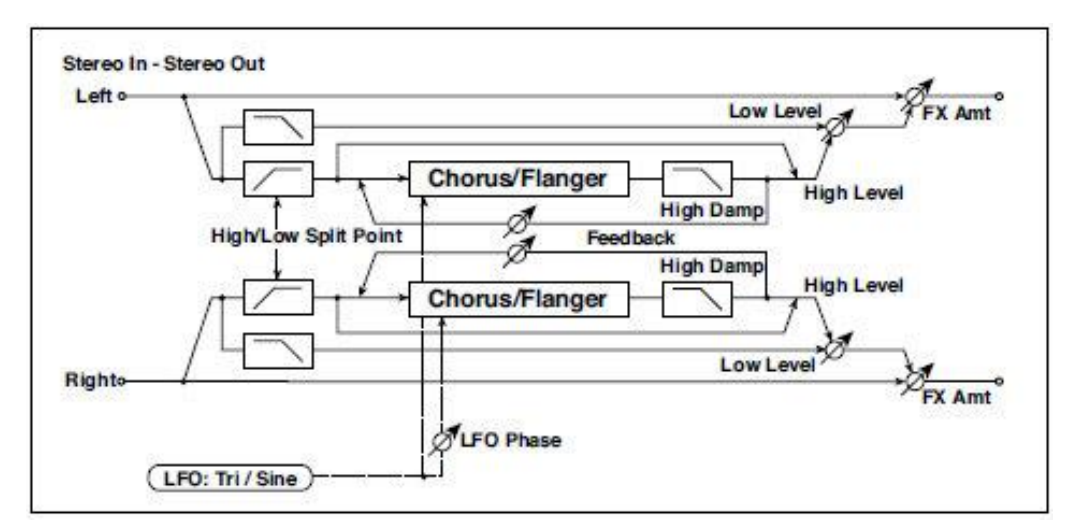

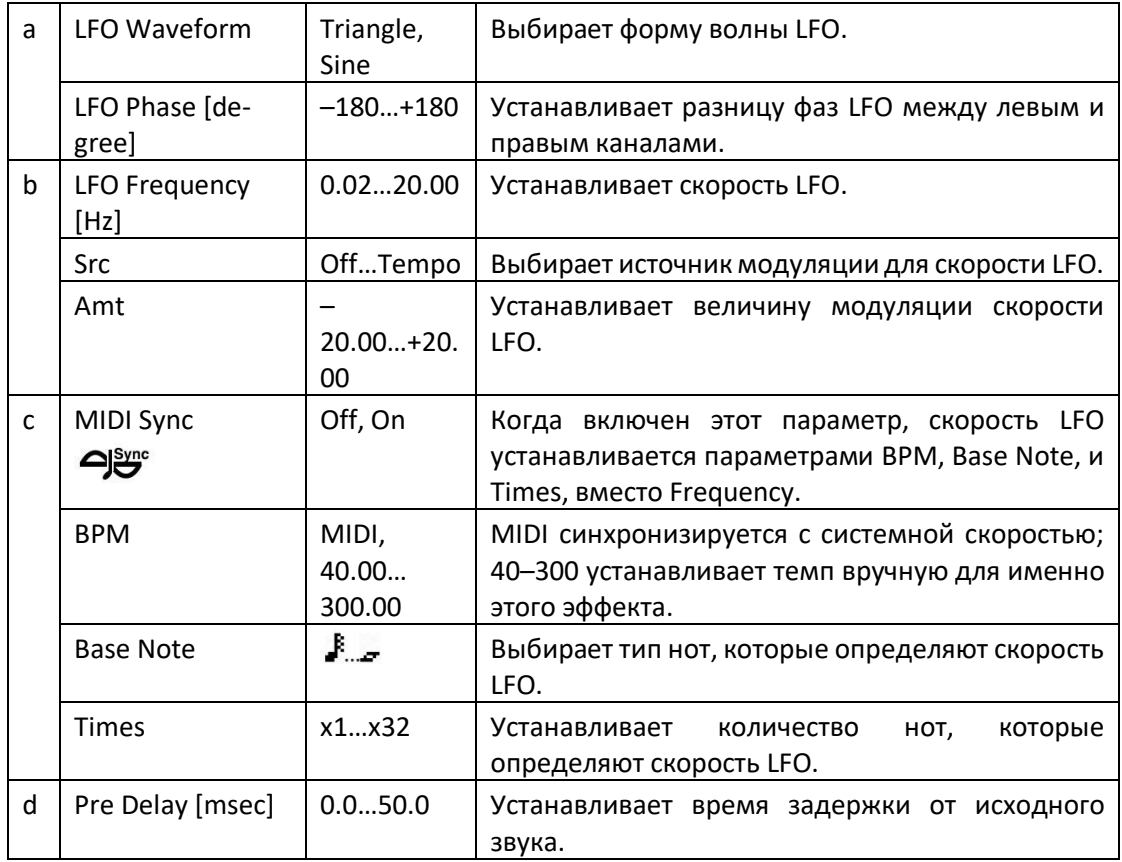

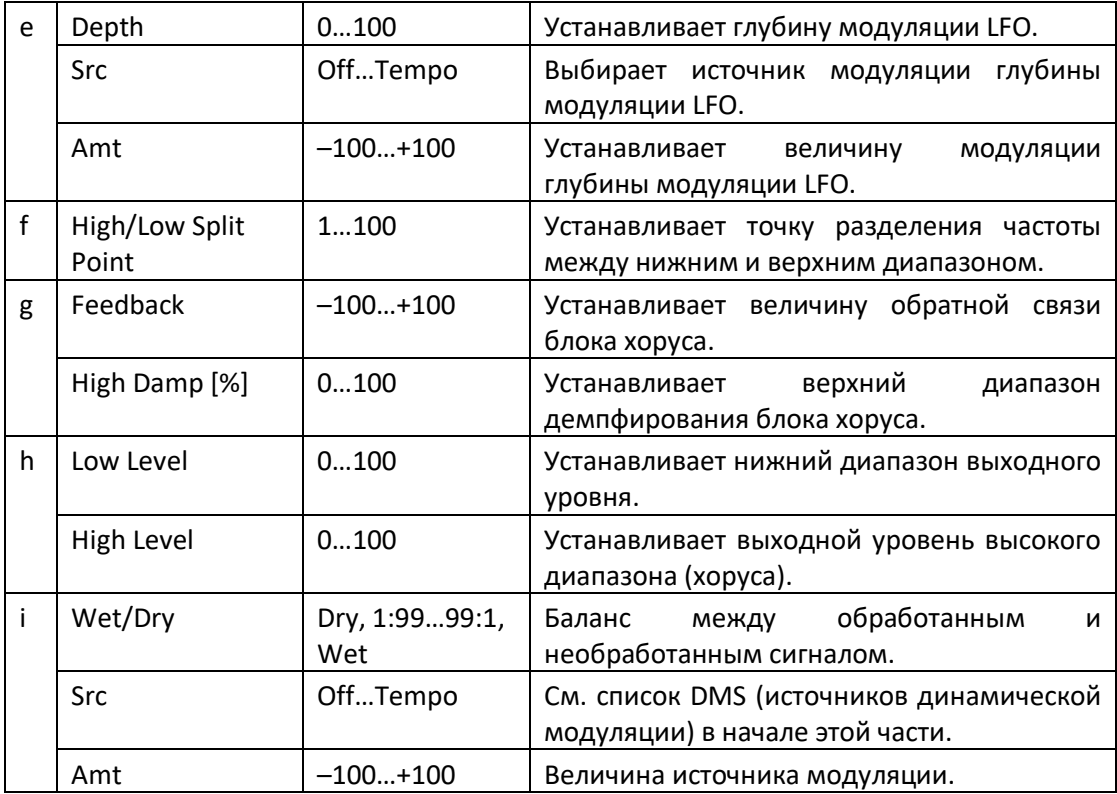

#### **f: High/Low Split Point**

Этот параметр устанавливает частоту, которая разделяет верхний и нижний диапазон. Только высокий диапазон будет отправлен на блок хоруса.

#### **g: Feedback**

Устанавливает количество обратной связи блока хоруса. Увеличение обратной связи позволит вам использовать эффект в качестве фленжера.

### Classic Chorus

Этот эффект имитирует знаменитый хорус, который был встроен в гитарный усилитель. Хоть он и не обеспечивает переключатель выбора между хорусом и вибрато, вы можете использовать настройки Wet/Dry и Bus для получения этого эффекта. Параметры Speed, Depth и Manual обеспечивают еще более широкий диапазон звуков, чем первоначальный блок эффекта.

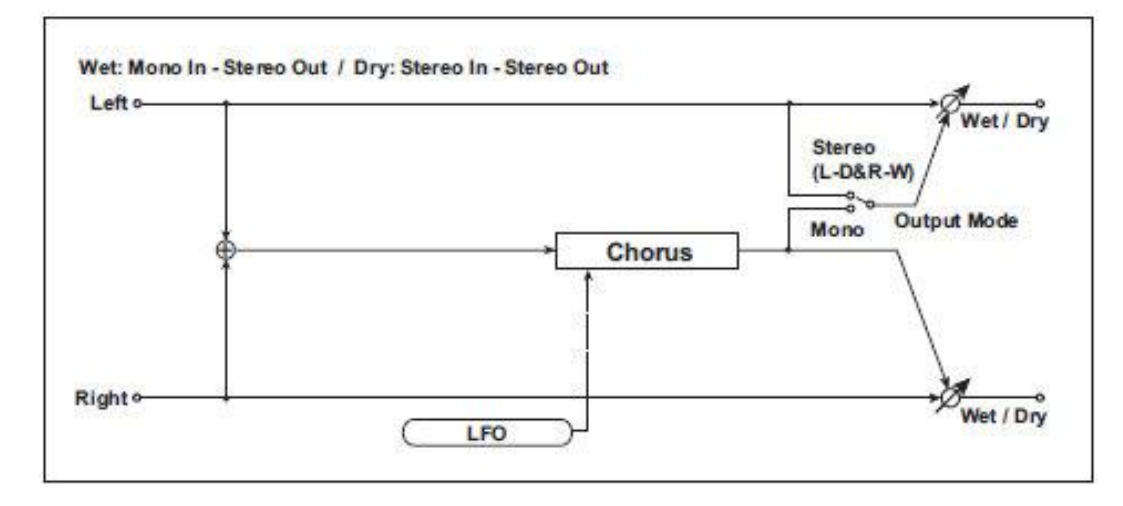

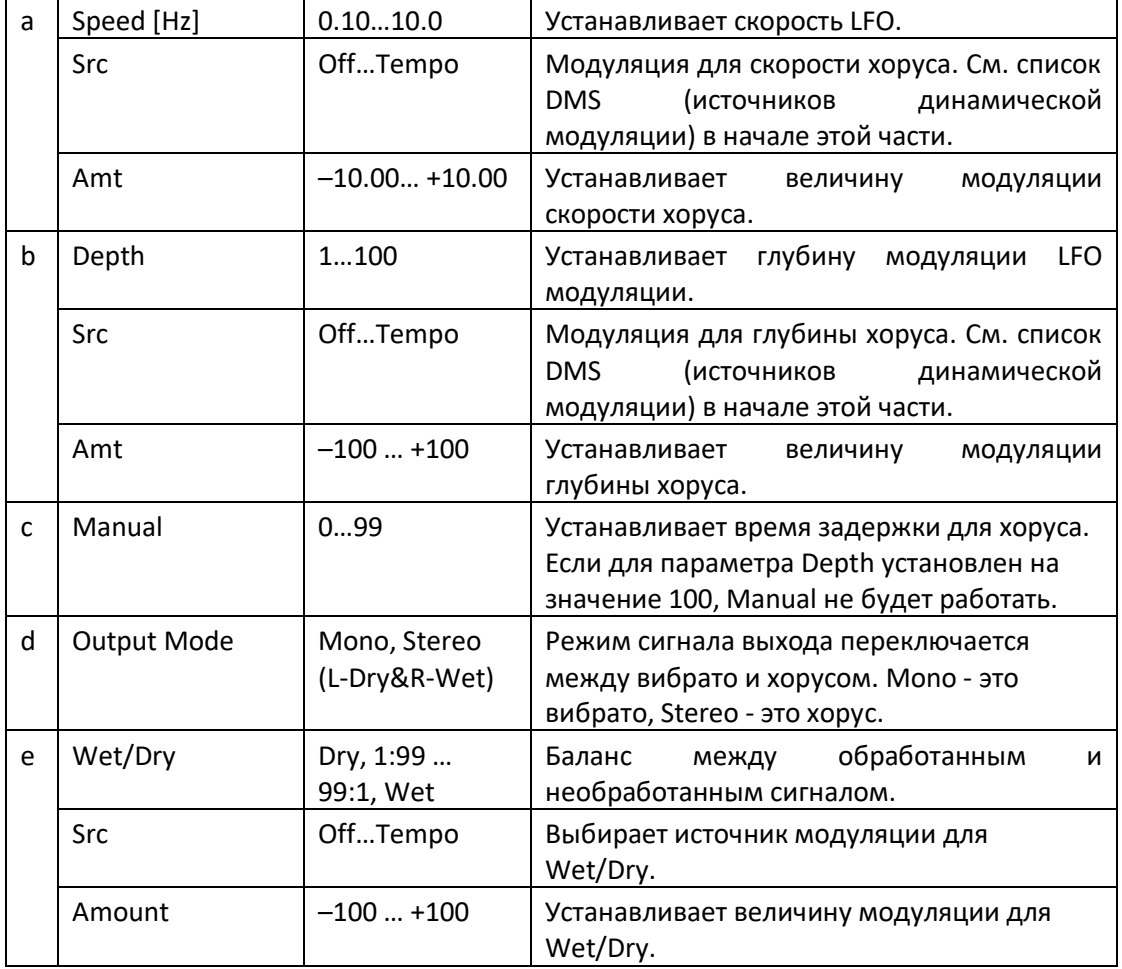

### Multitap Cho/Delay (Multitap Chorus/Delay)

Этот эффект имеет четыре блока хоруса с разными фазами LFO. Вы можете создать сложное стереоизображение, настроив время задержки, глубину, уровень выхода и панорамирование каждого блока. Вы также можете использовать некоторые из блоков хоруса, чтобы объединить эффекты хоруса и дилея.

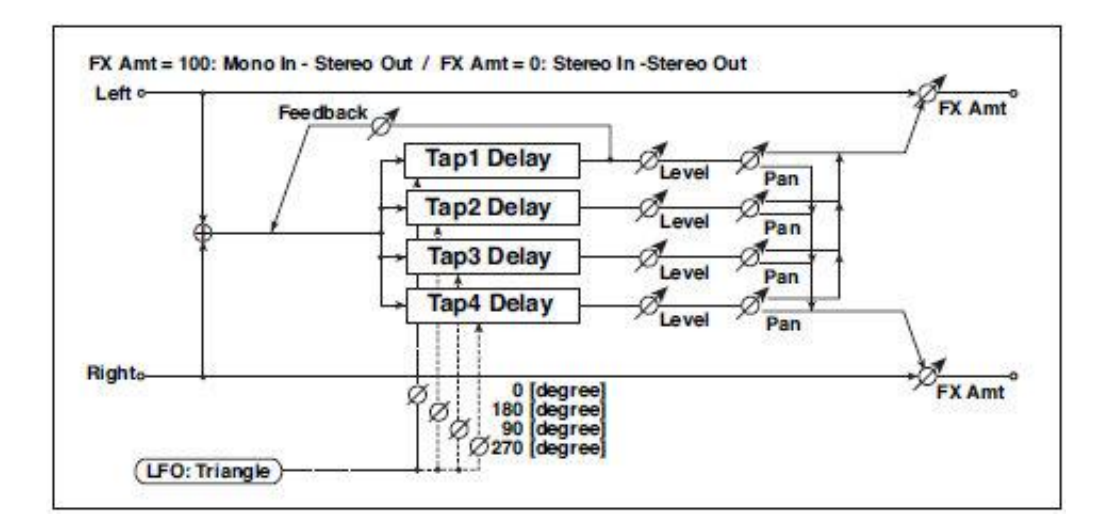

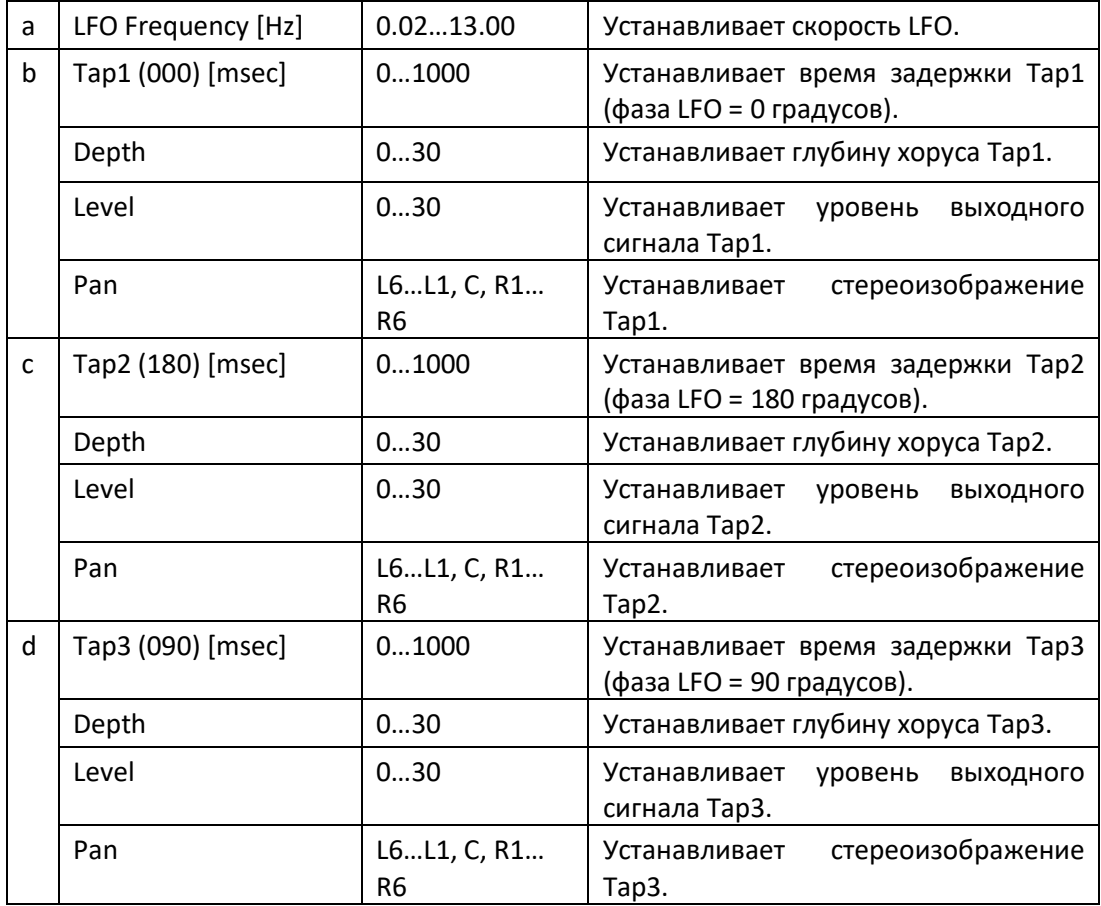

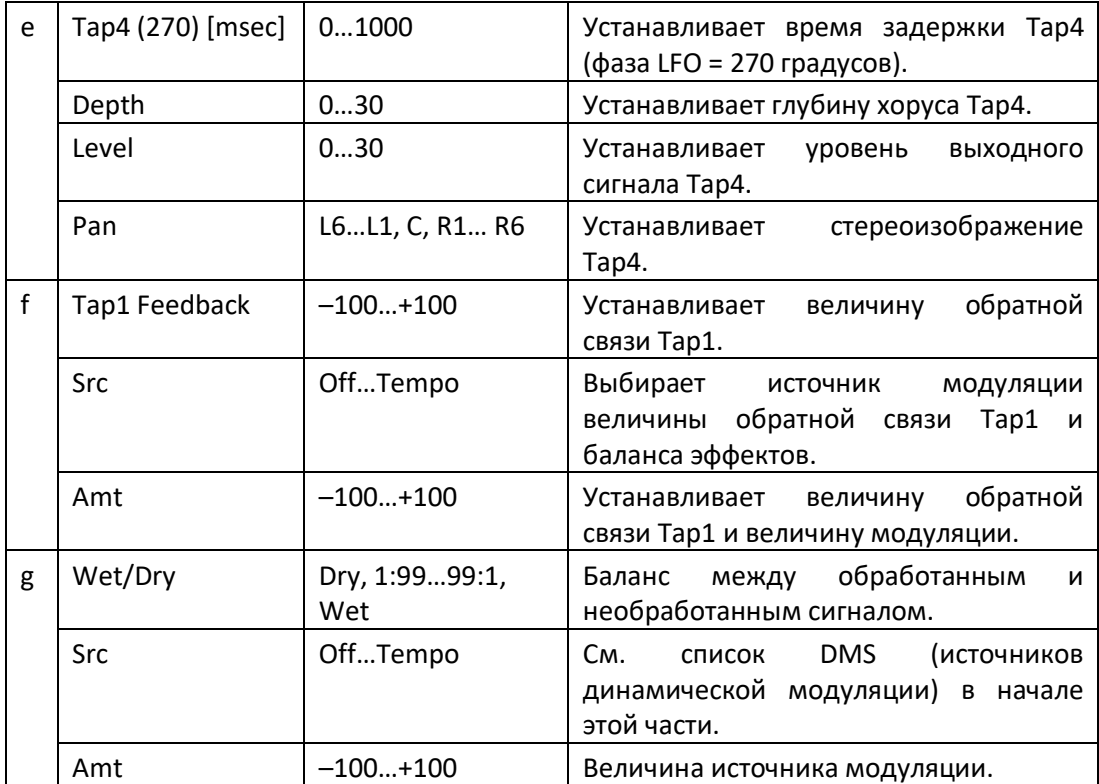

### Stereo Flanger

Этот эффект дает значительный наплыв и движение тональности звука. Он более эффективен при применении большого количества гармоник со звуком. Это стерео фленжер. Вы можете добавить расширить звук, смещая фазу левого и правого LFO друг от друга.

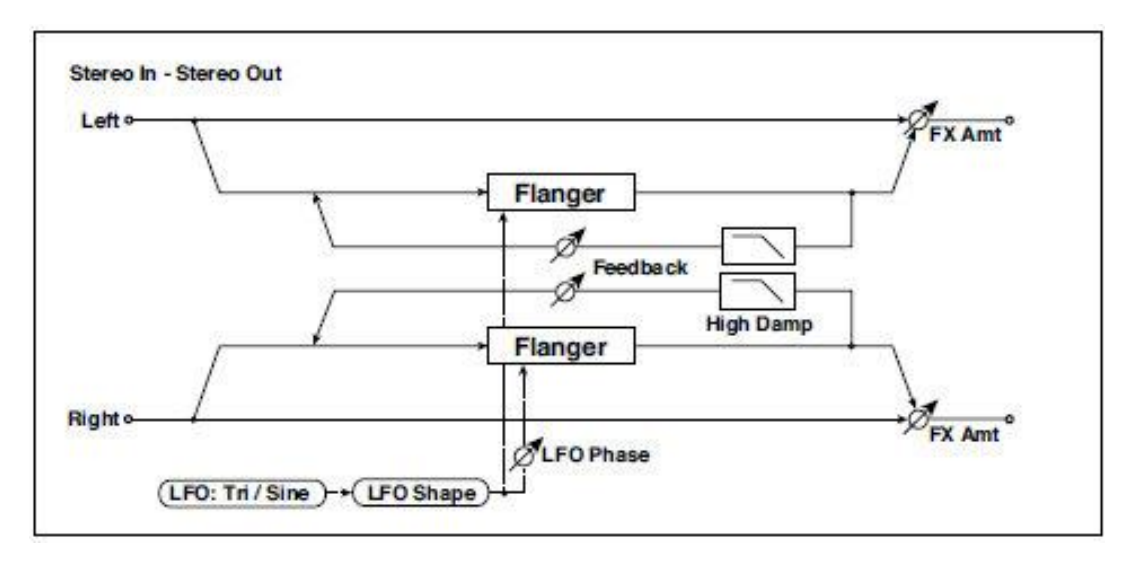

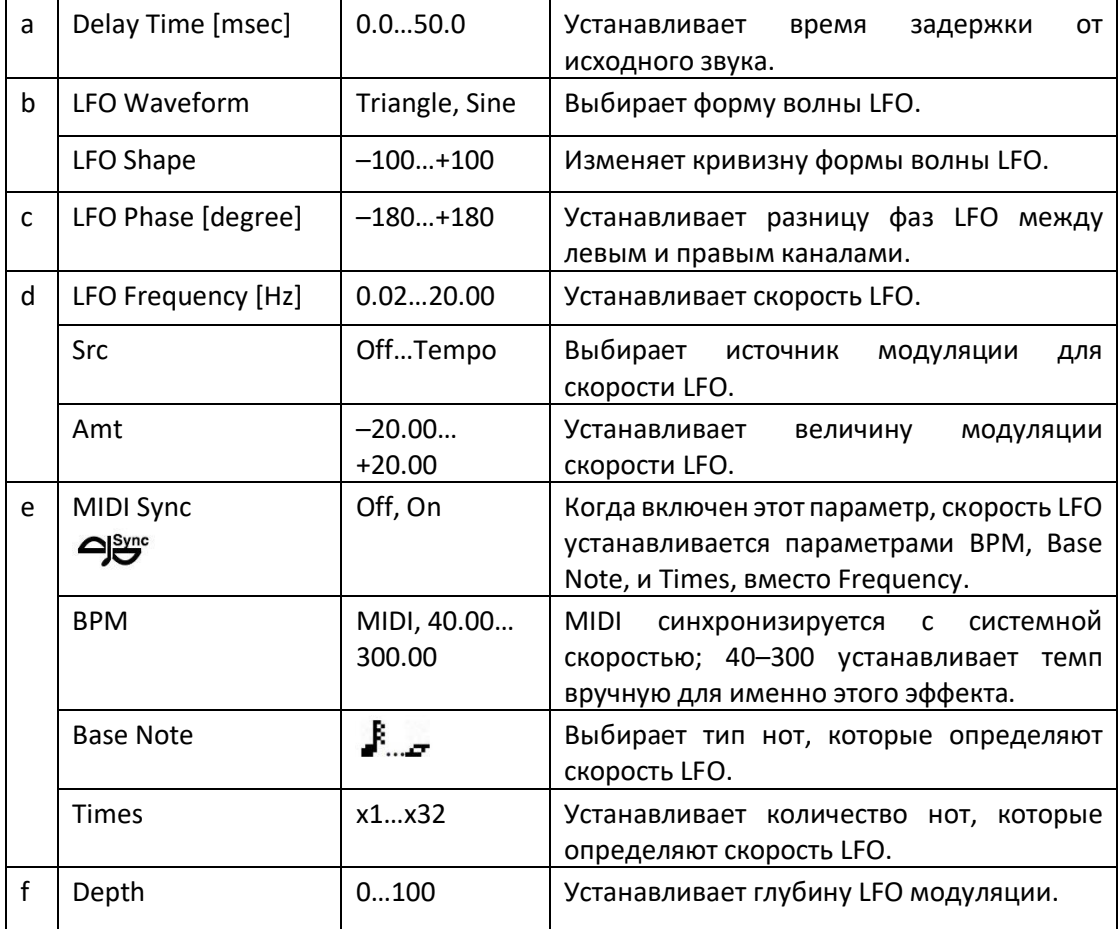

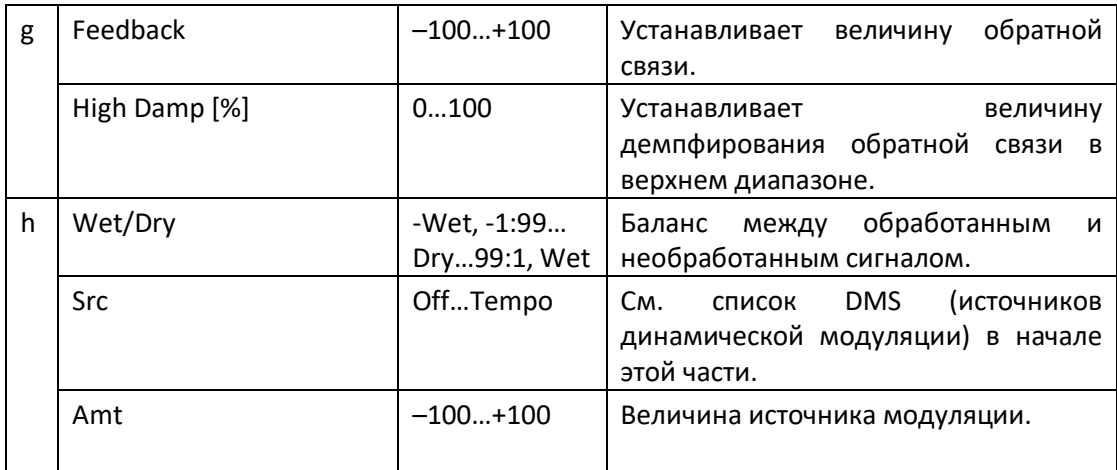

#### **g: Feedback h: Wet/Dry**

Пики положительного и отрицательного значений Feedback различаются. Гармонический призвук будет выделяться, когда обработанный звук смешается с сухим звуком, если вы установите положительное значение для Feedback и Wet/Dry, и если вы установите отрицательное значение для Feedback и «Wet/Dry.

#### **g: High Damp [%]**

Этот параметр устанавливает величину демпфирования обратной связи в верхнем диапазоне. Увеличение значения приведет к обрезанию высших гармонических призвуков.

### St. Random Flanger (Stereo Random Flanger)

Стереоэффект использует форму волны в виде ступеней и случайный генератор LFO для модуляции, создавая уникальный эффект фленжера.

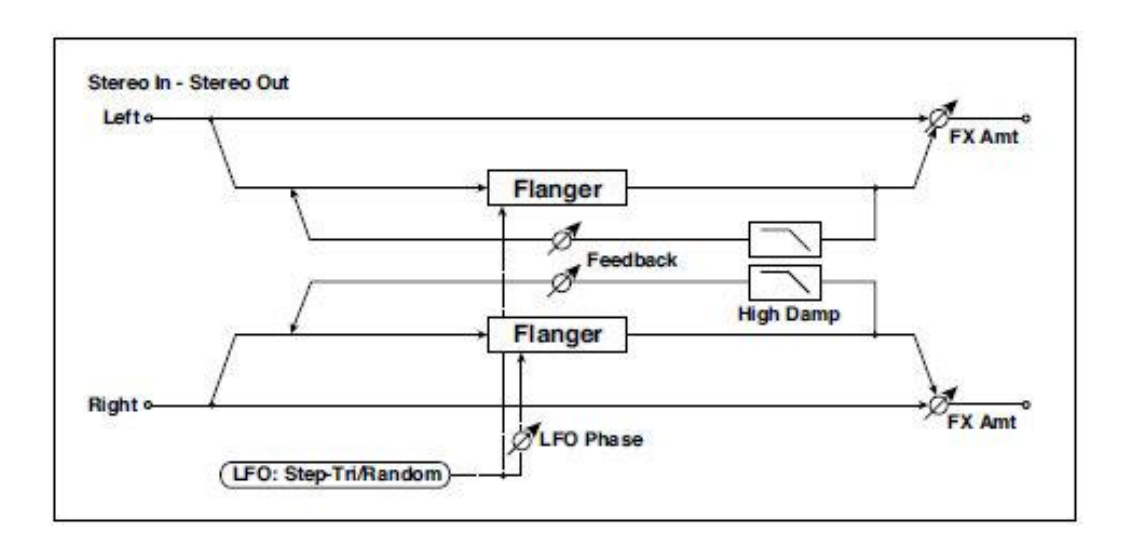

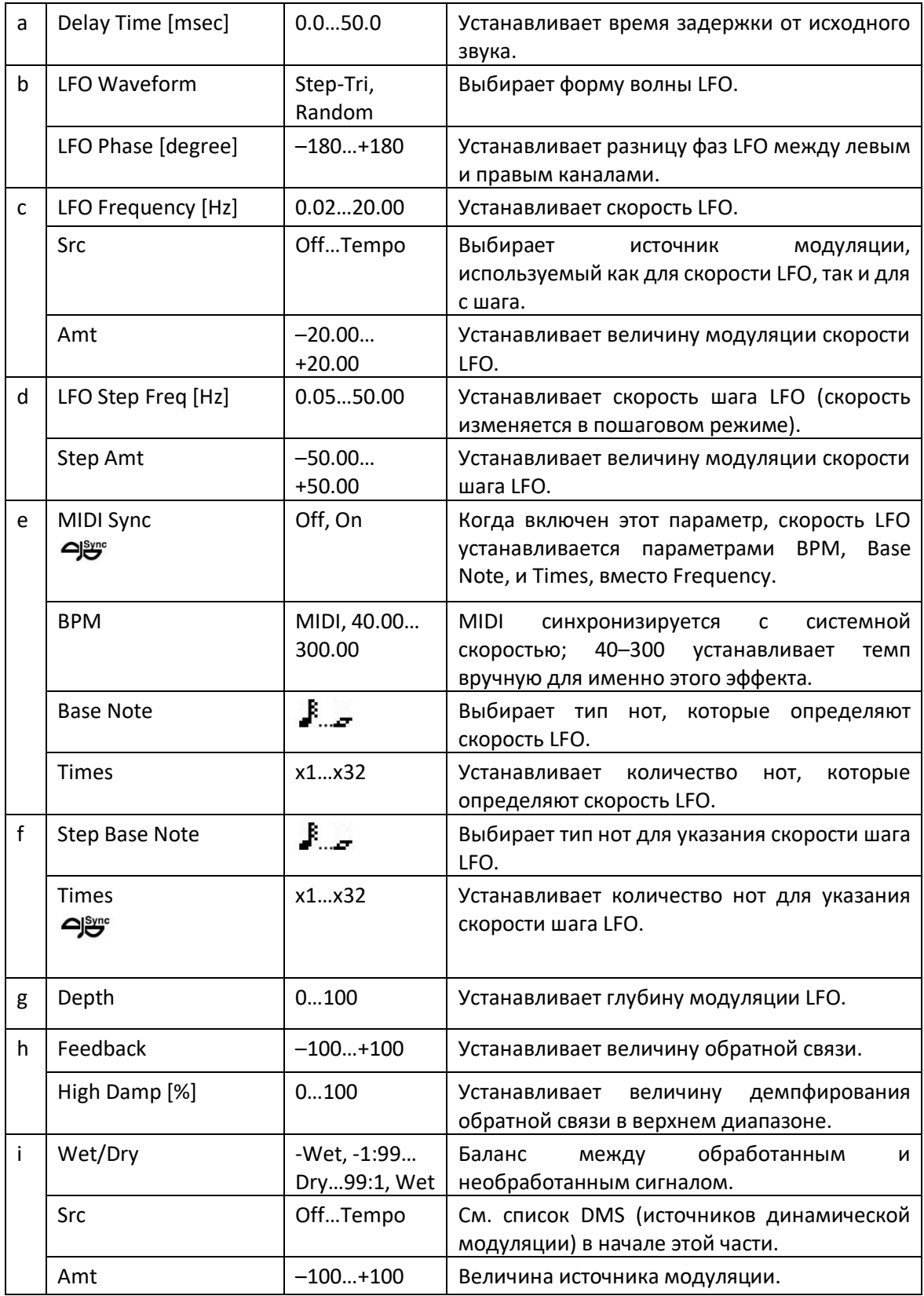

# St. Env. Flanger (Stereo Envelope Flanger)

Этот фленжер использует генератор огибающей для модуляции. Он использует один и тот же шаблон фленжера при каждой игре. Вы также можете управлять фленжером напрямую, используя источник модуляции.

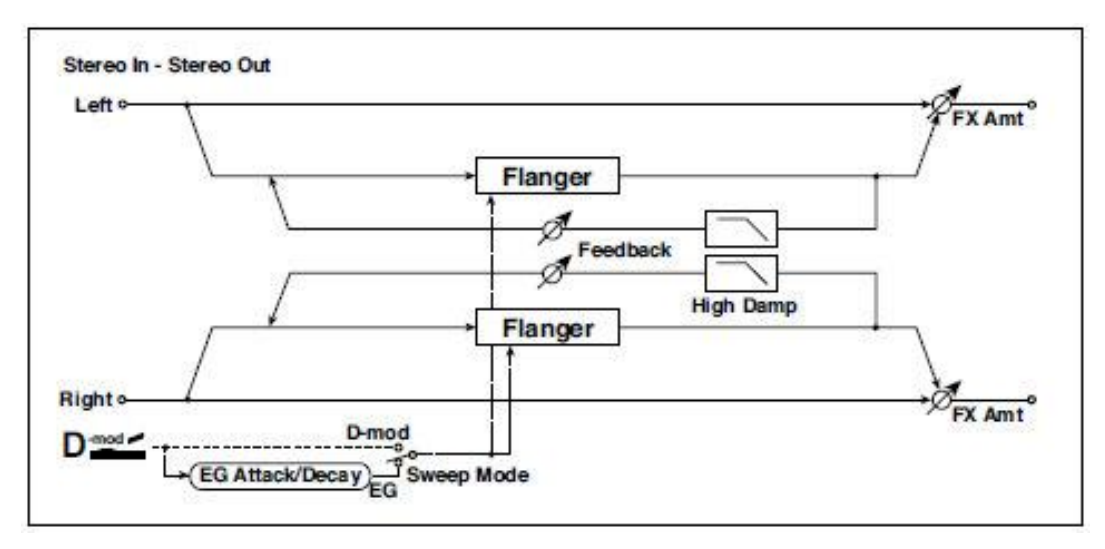

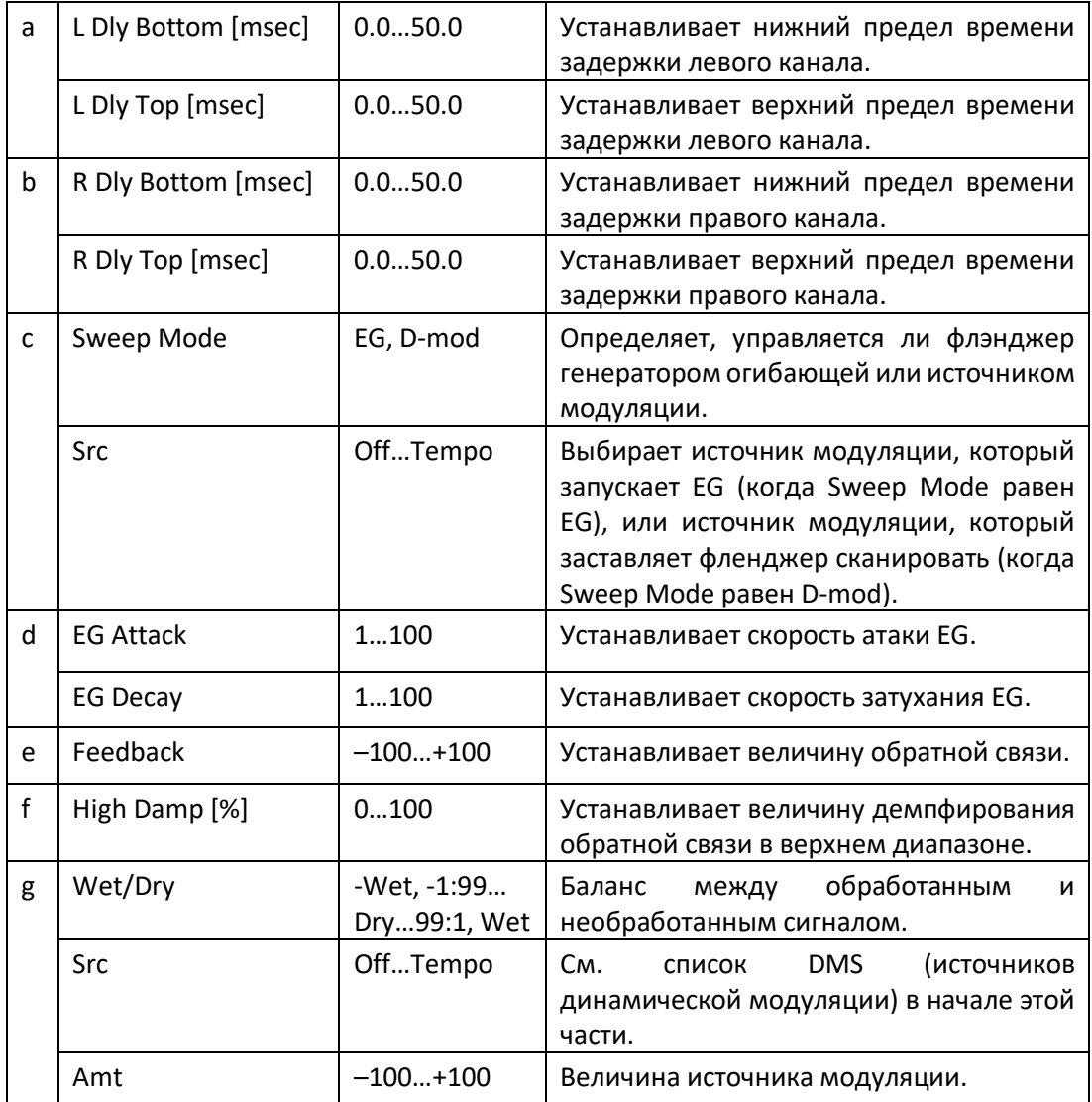

#### **c: Sweep Mode c: Src**

Этот параметр переключает режим управления фленжером. Если Sweep Mode равен EG, фленджер будет сканировать, используя генератор огибающей. Этот генератор огибающей входит в состав огибающей фленжера и не относится к Pitch EG, Filter EG или Amp EG.

Параметр Src выбирает источник, который запускает генератор огибающей. Если вы выберете, например, Gate, генератор запустится, когда будет получено сообщение о активации ноты (Noteon). Когда Sweep Mode равен D-mod, источник модуляции может напрямую управлять фленжером. Выберите источник модуляции с помощью параметра Src.

**МОГ** Эффект отключается, когда значение для источника модуляции, заданное для параметра Src, меньше 64, и эффект включается, когда значение составляет 64 или выше. Генератор огибающей срабатывает, когда значение изменяется с 63 или ниже до 64 или выше.

#### **d: EG Attack d: EG Decay**

Скорость атаки и затухания являются единственными регулируемыми параметрами на этом EG.

# Classic Flanger

Этот эффект моделирует классический аналоговый фленжер. Он очень эффективен для клавишных или электропианино.

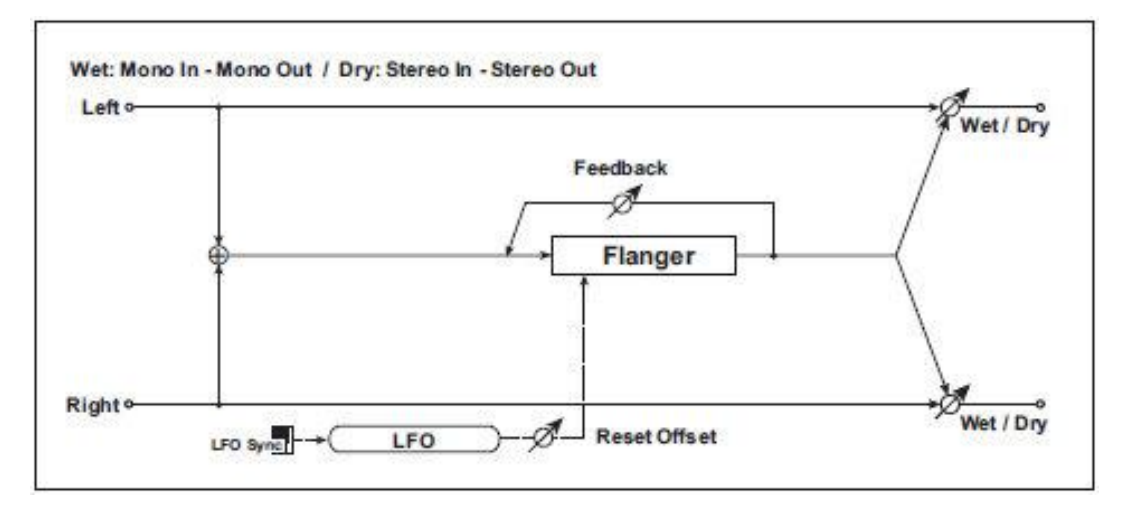

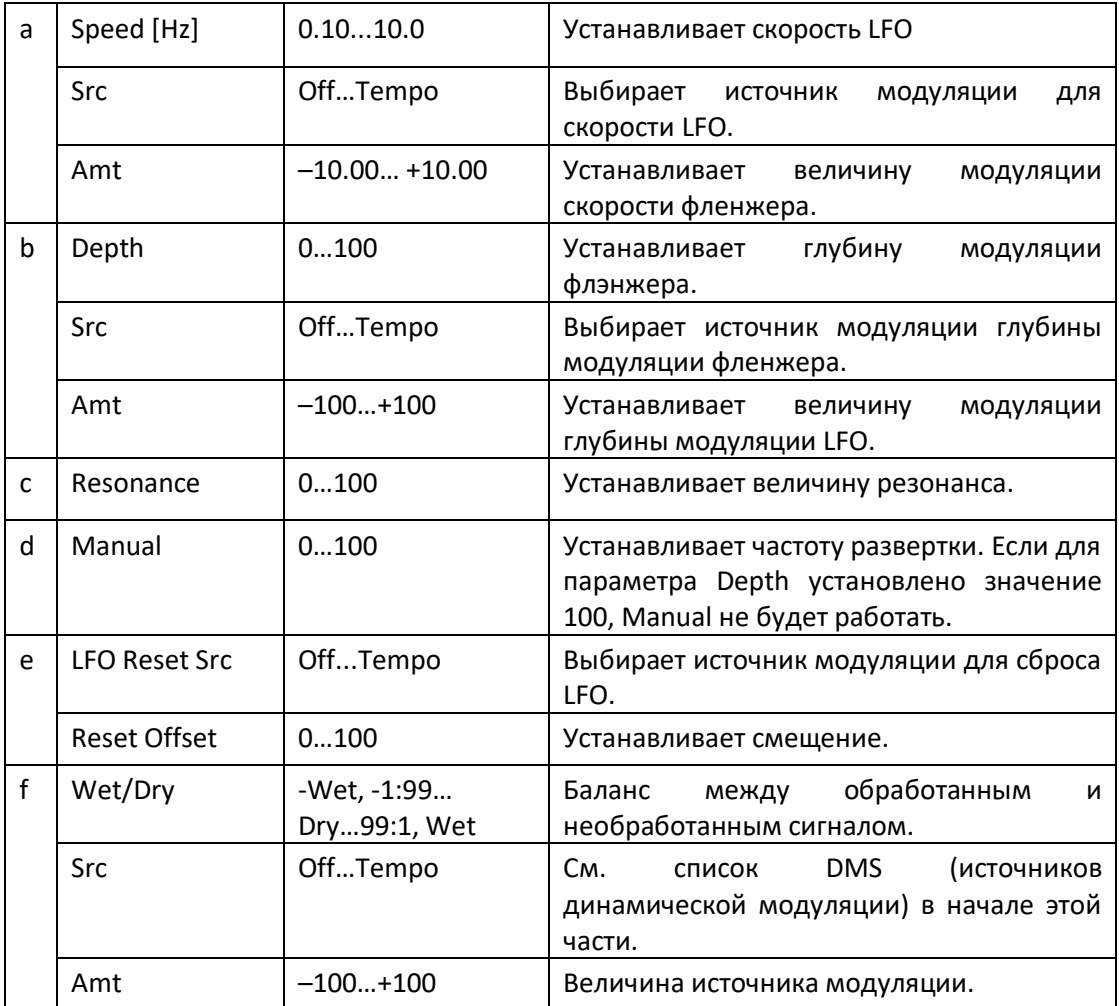

### Stereo Phaser

Этот эффект создает наплыв путём сдвига фазы. Это очень эффективно для звуков электропианино. Вы можете добавить расширить звук, смещая фазу левого и правого LFO друг от друга.

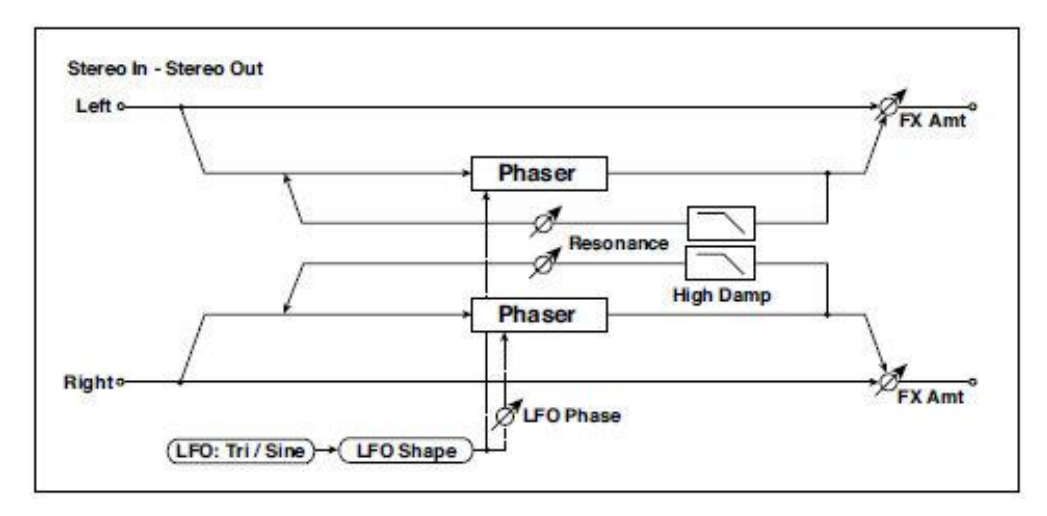

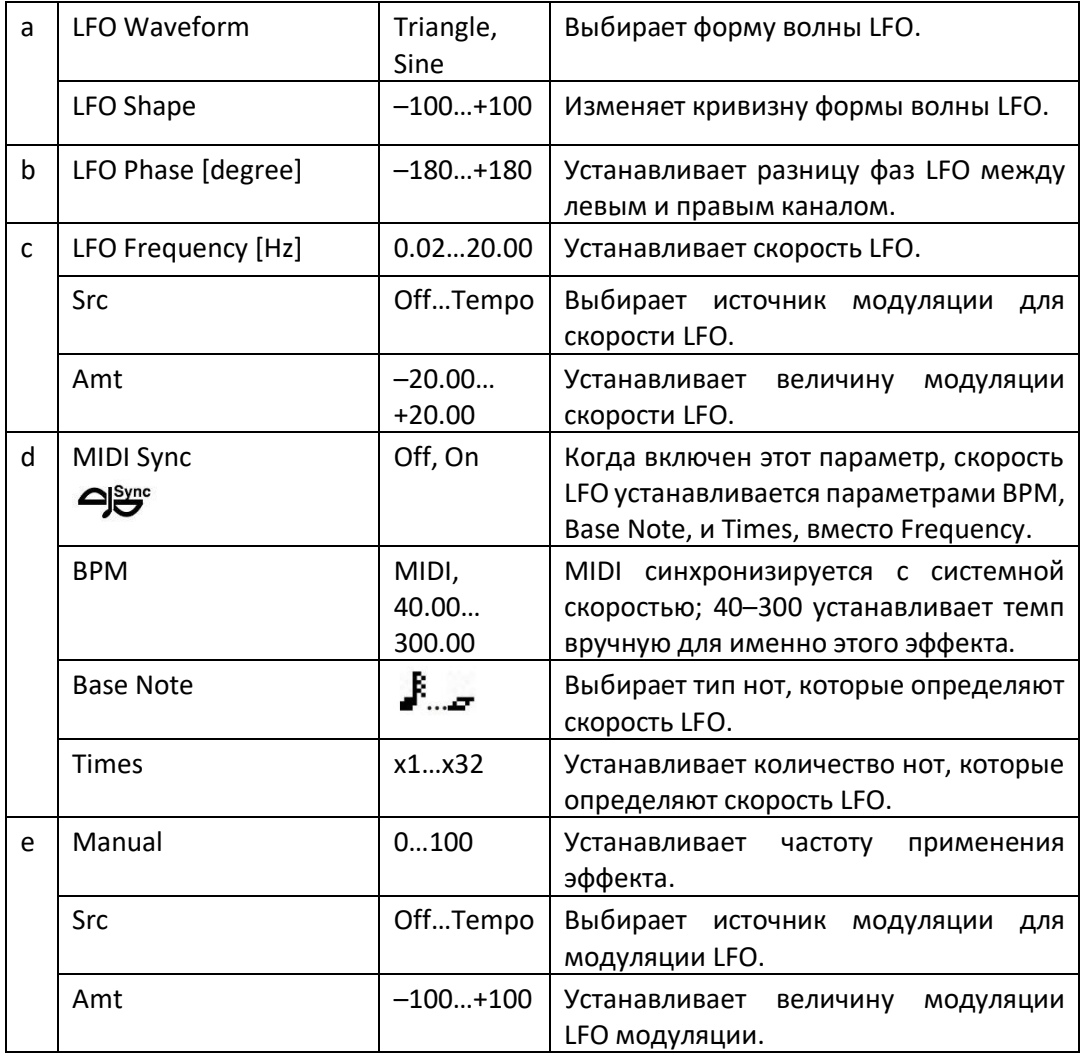

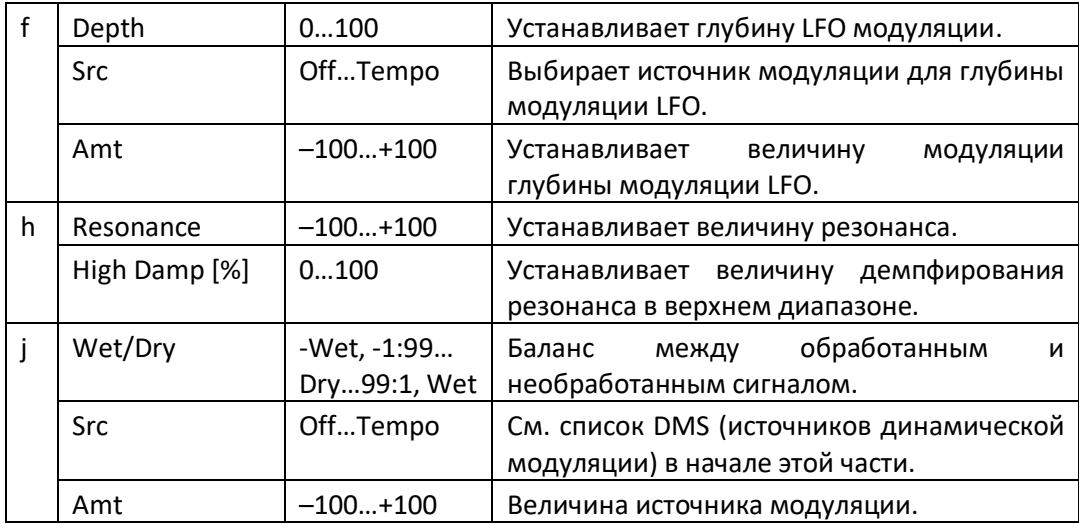

#### **h: Resonance**

#### **i: Wet/Dry**

Пики положительного и отрицательного значений Feedback различаются. Гармонический призвук будет выделяться, когда обработанный звук смешается с сухим звуком, если вы установите положительное значение для Feedback и Wet/Dry, и если вы установите отрицательное значение для Feedback и «Wet/Dry.

#### **h: High Damp [%]**

Параметр определяет глубину демпфирования резонанса в высокочастотном диапазоне. Чем больше его значение, тем сильнее подавляются гармонические призвуки этих частот.

# St. Random Phaser (Stereo Random Phaser)

Это стереофейзер. Эффект использует форму волны ступенчатой формы и случайный генератор LFO для модуляции, создавая уникальный фейзер эффект.

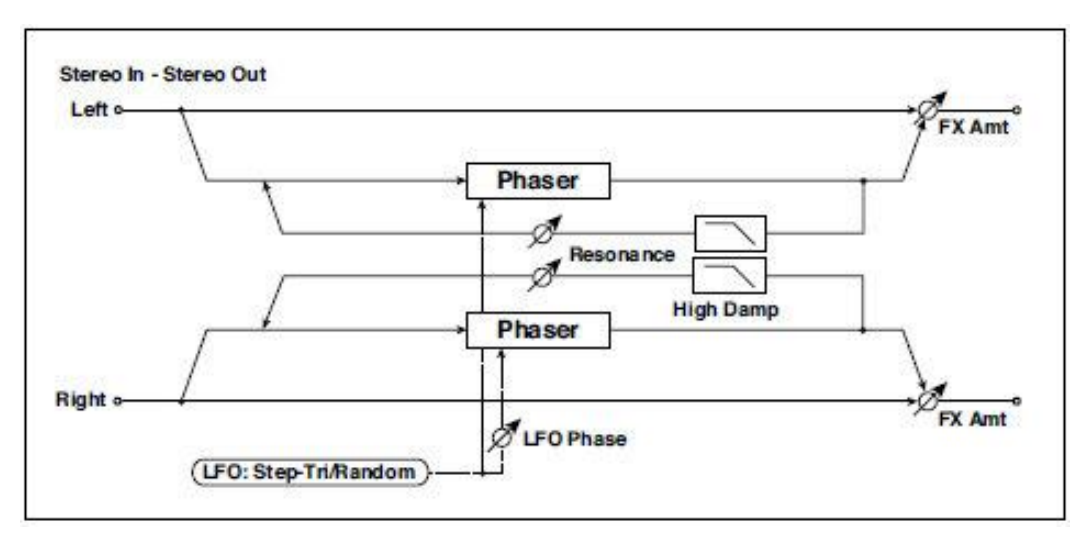

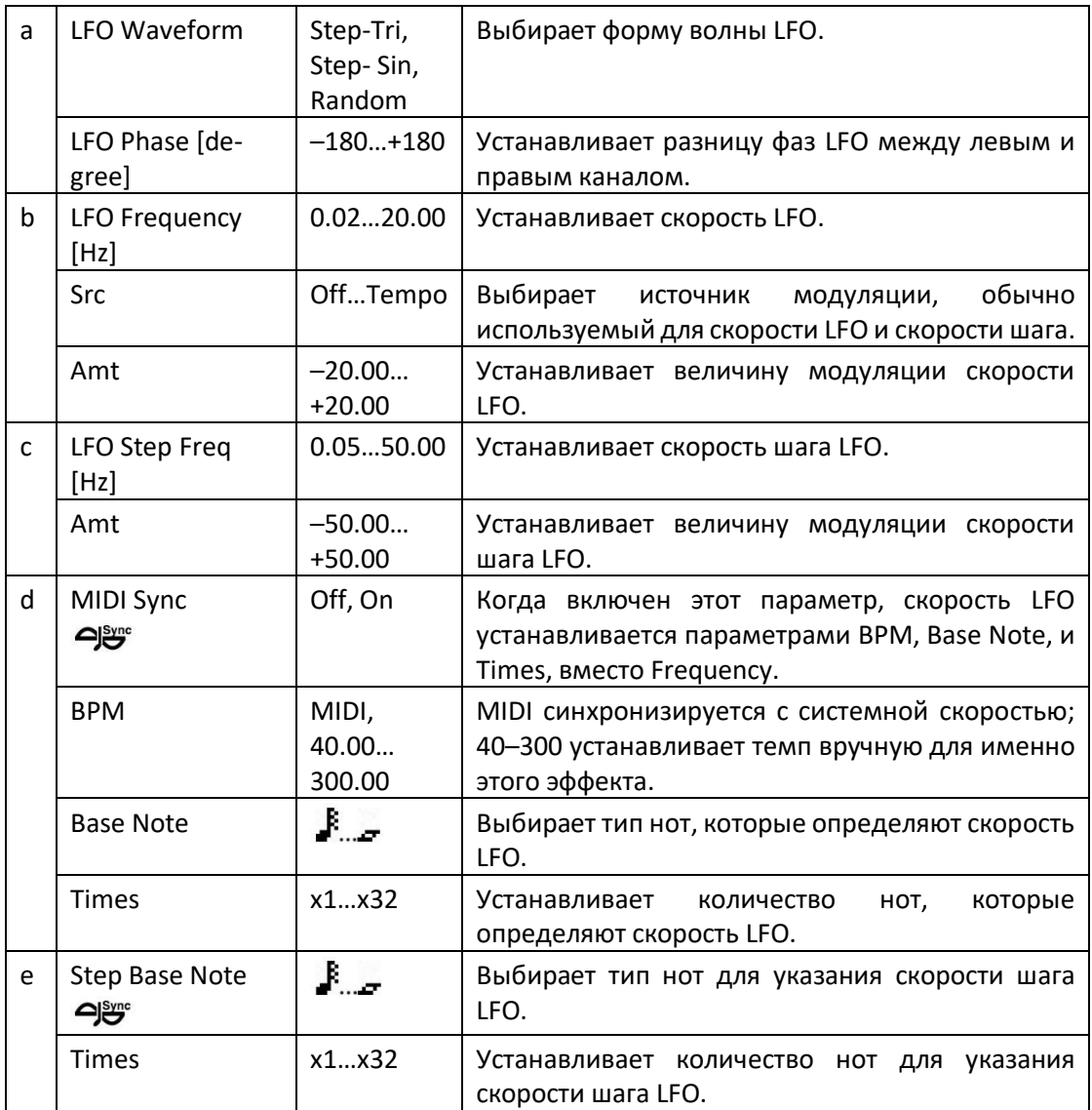

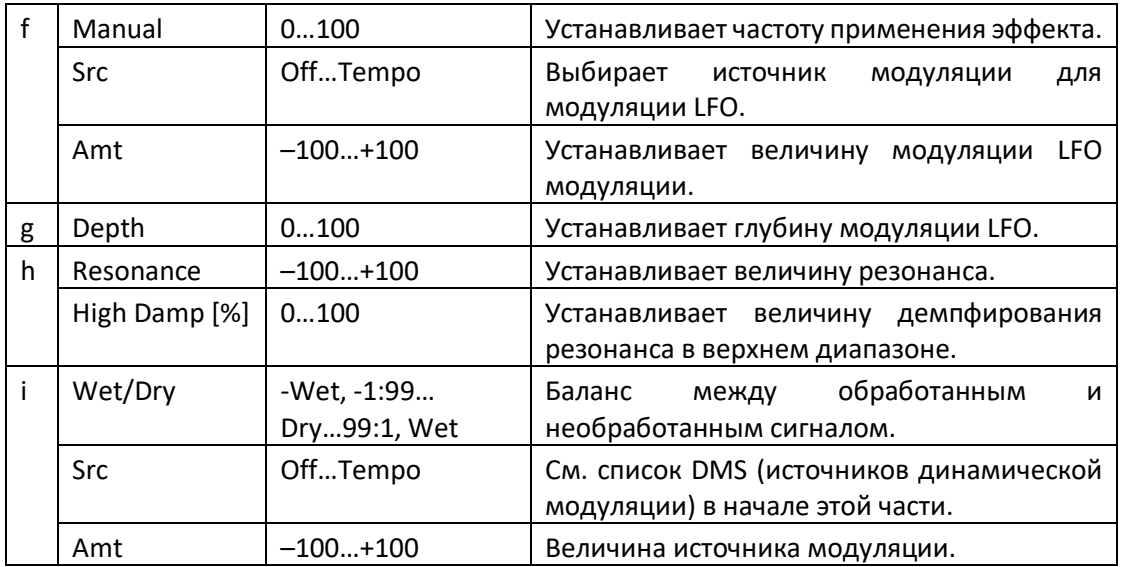

### St. Env. Phaser (Stereo Envelope Phaser)

Этот стереофазер использует генератор огибающей для модуляции. Получится одна и та же схема фазирования при каждой игре. Вы также можете управлять фейзером напрямую, используя источник модуляции.

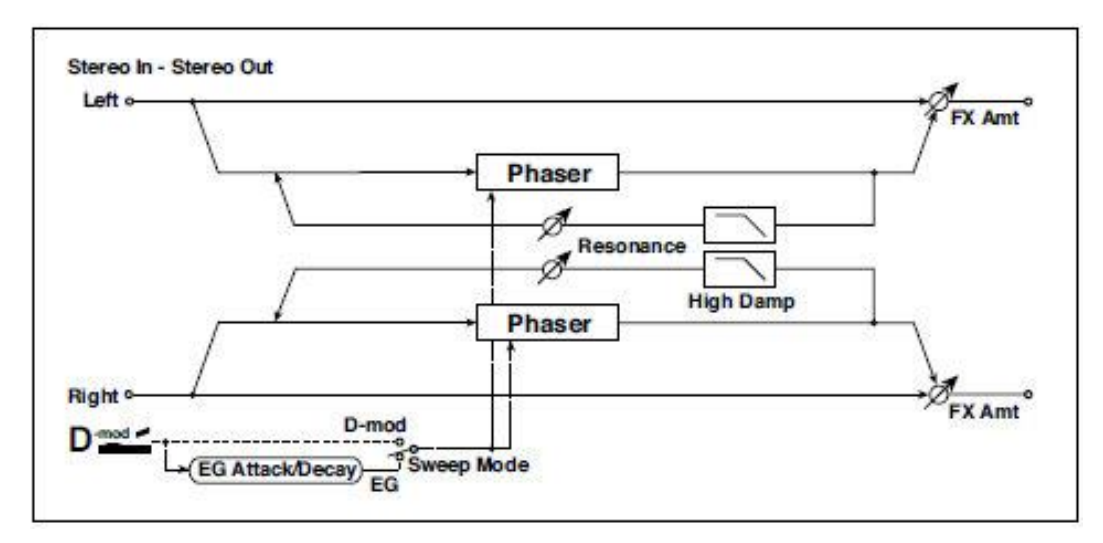

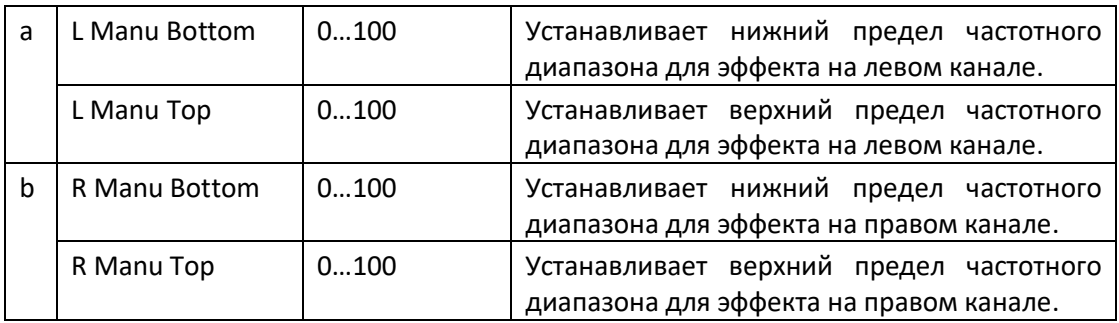

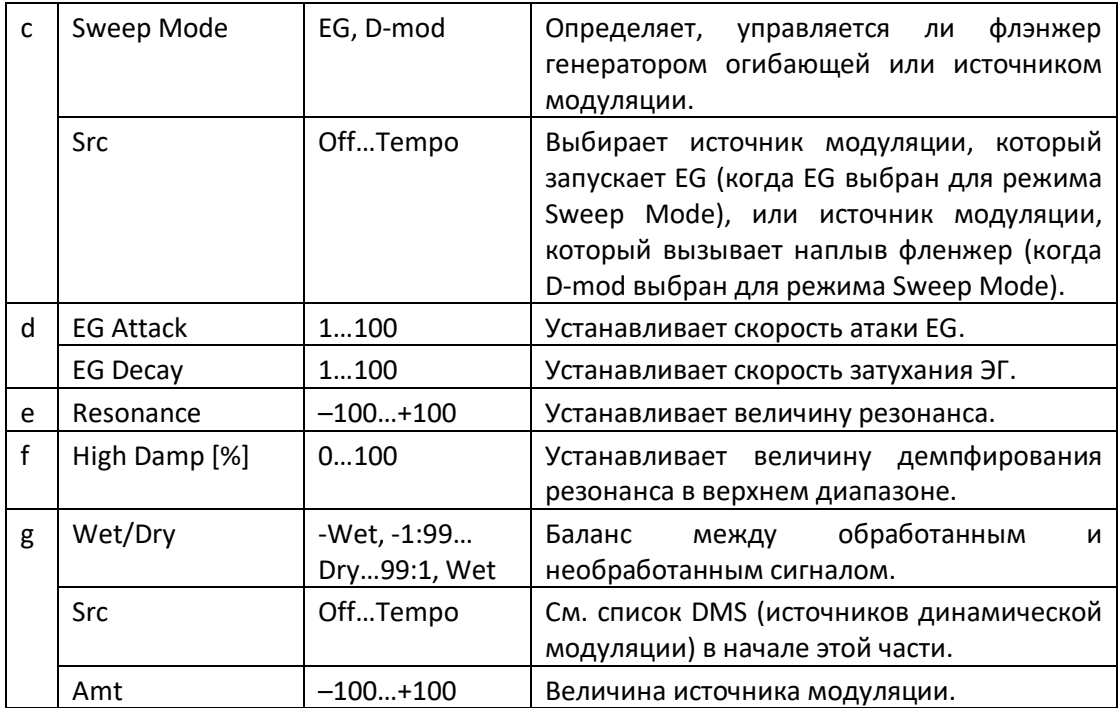

### Orange Phaser

Эта педаль фейзера является одной из любимых на многих записях. Это полезно для добавления искры, оживления аккордов, расширения и усиления звука.

У первоначального эффекта был только контроль скорости; эта версия добавляет глубину, контроль средней частоты и многое другое.

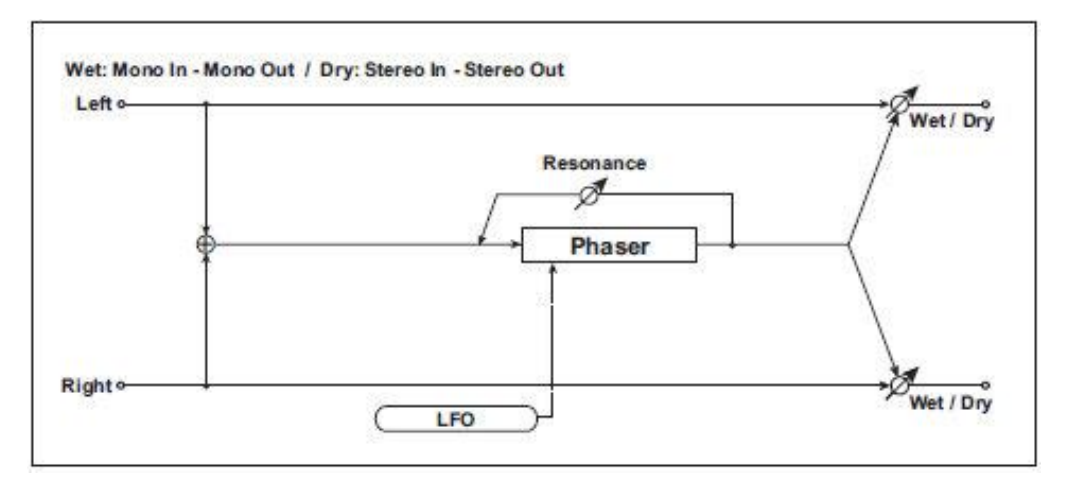

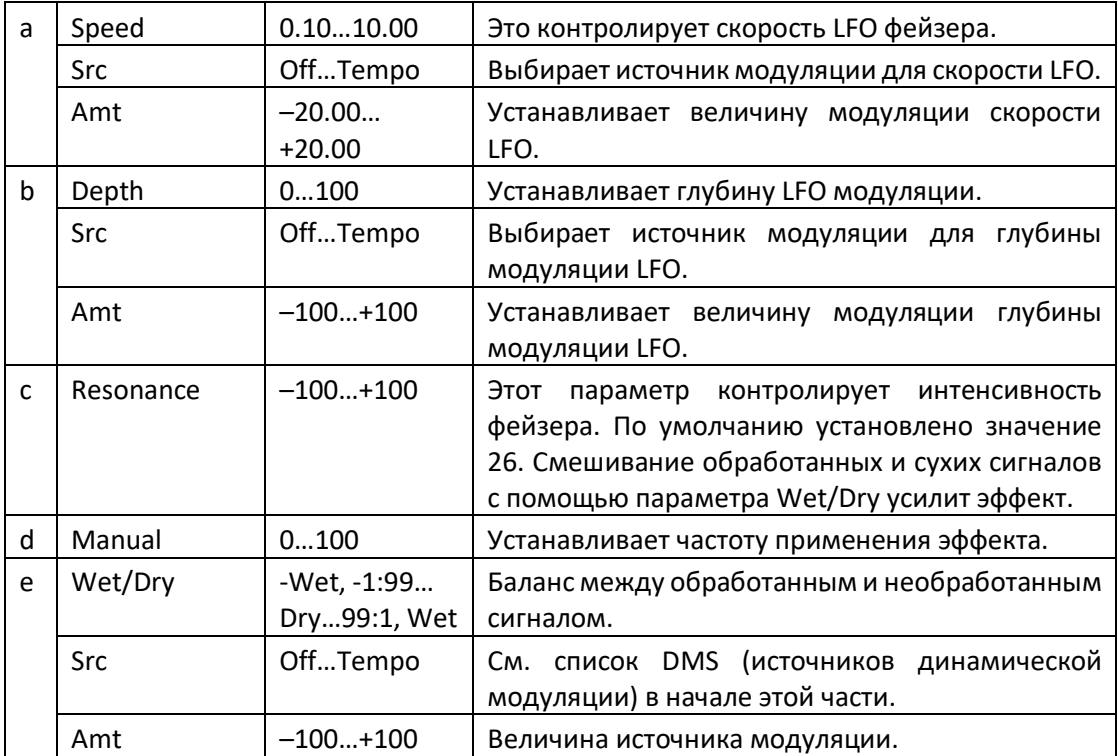

### Small Phaser

Этот классический фейзер, созданный в Нью-Йорке в 70-х годах, имеет особенно теплый и насыщенный тон с прозрачностью звучания.

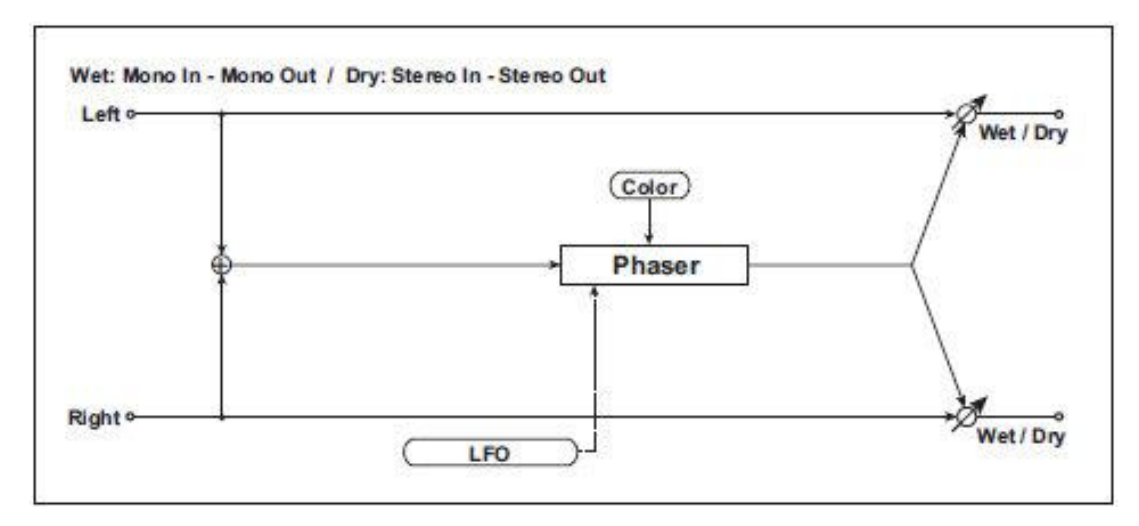

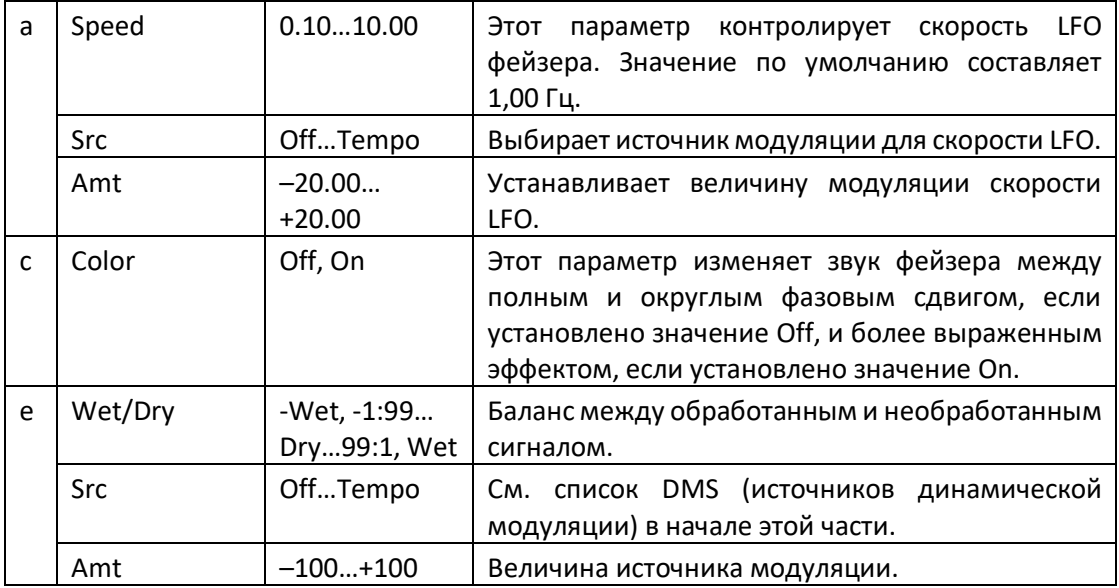

# Phaser - Cho/Flng (Phaser - Chorus/Flanger)

FX Amt = 100: Mono In - Stereo Out / FX Amt = 0: Stereo In - Stereo Out Left o FX Amt<sup>o</sup> Phaser Chorus/Flanger EQ LEOHED Phaser **Chorus/Flanger Normal** Output Mode ø Ā Ã H Phaser Wet Invert Resonance Feedback **FX Amt** Cho/Fing **FX Amt Righto-**FX Amt<sup>o</sup>  $(IF0: Tri/Sine)$  $(LFO:Tri/Sine)$ 

Этот эффект объединяет монофейзер и хорус/флэнжер.

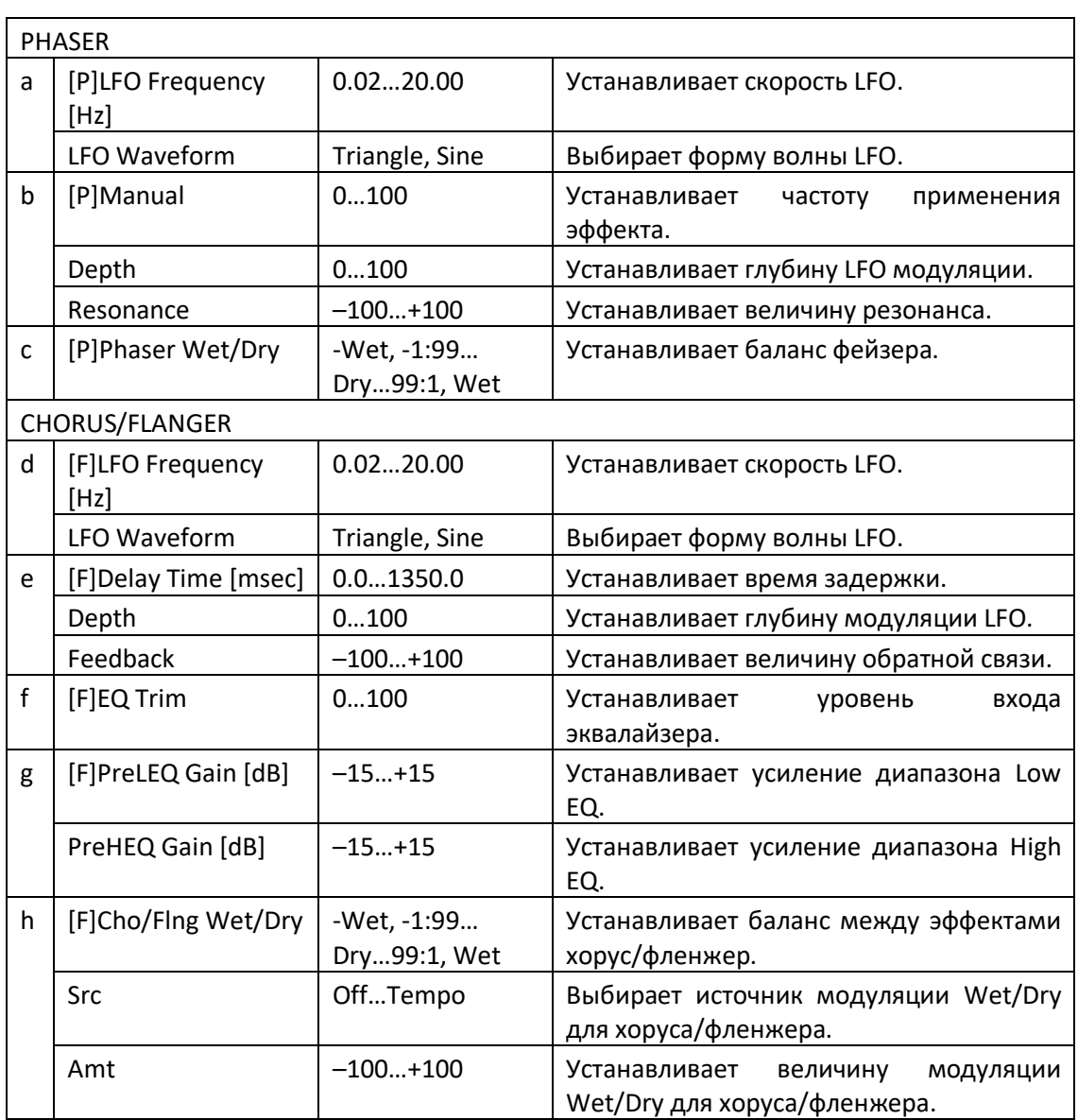

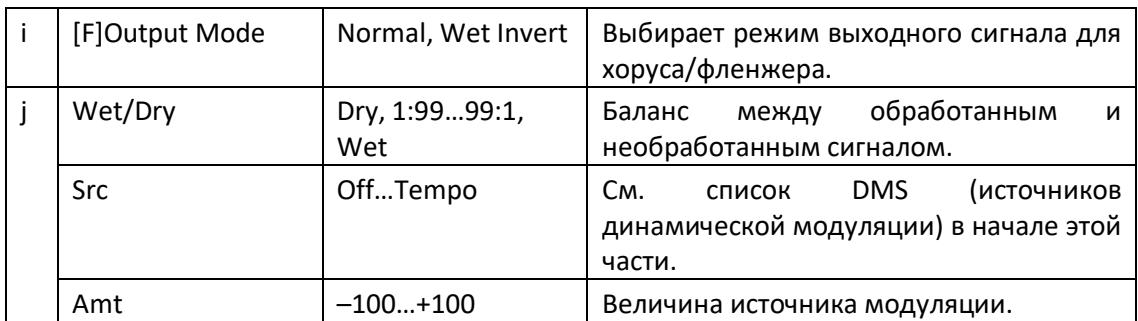

### St. Phaser + Trml (Stereo Phaser + Tremolo)

Этот эффект объединяет стереофейзер и тремоло со связанными генераторами LFO. Наплывающие фазы модуляции и эффекты тремоло синхронизируются друг с другом, создавая смягчающий эффект модуляции, особенно подходящий для электропианино.

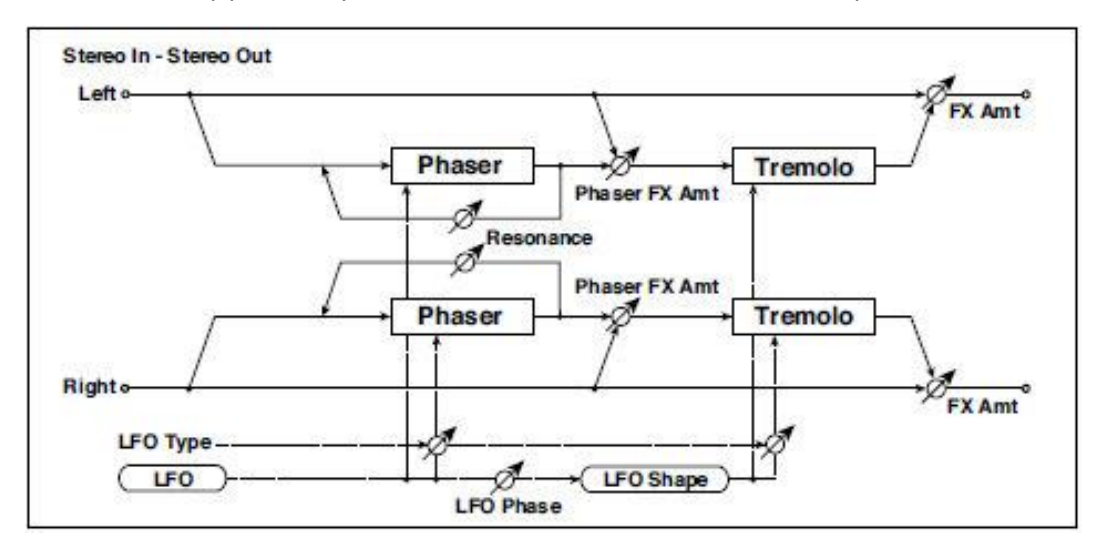

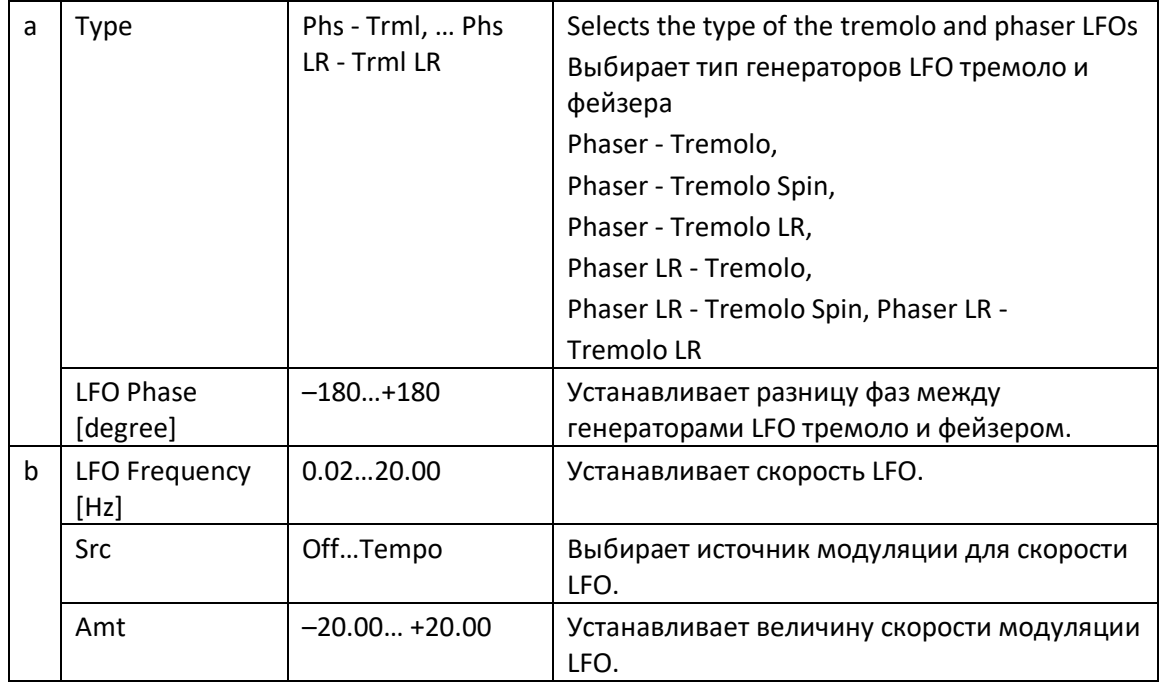

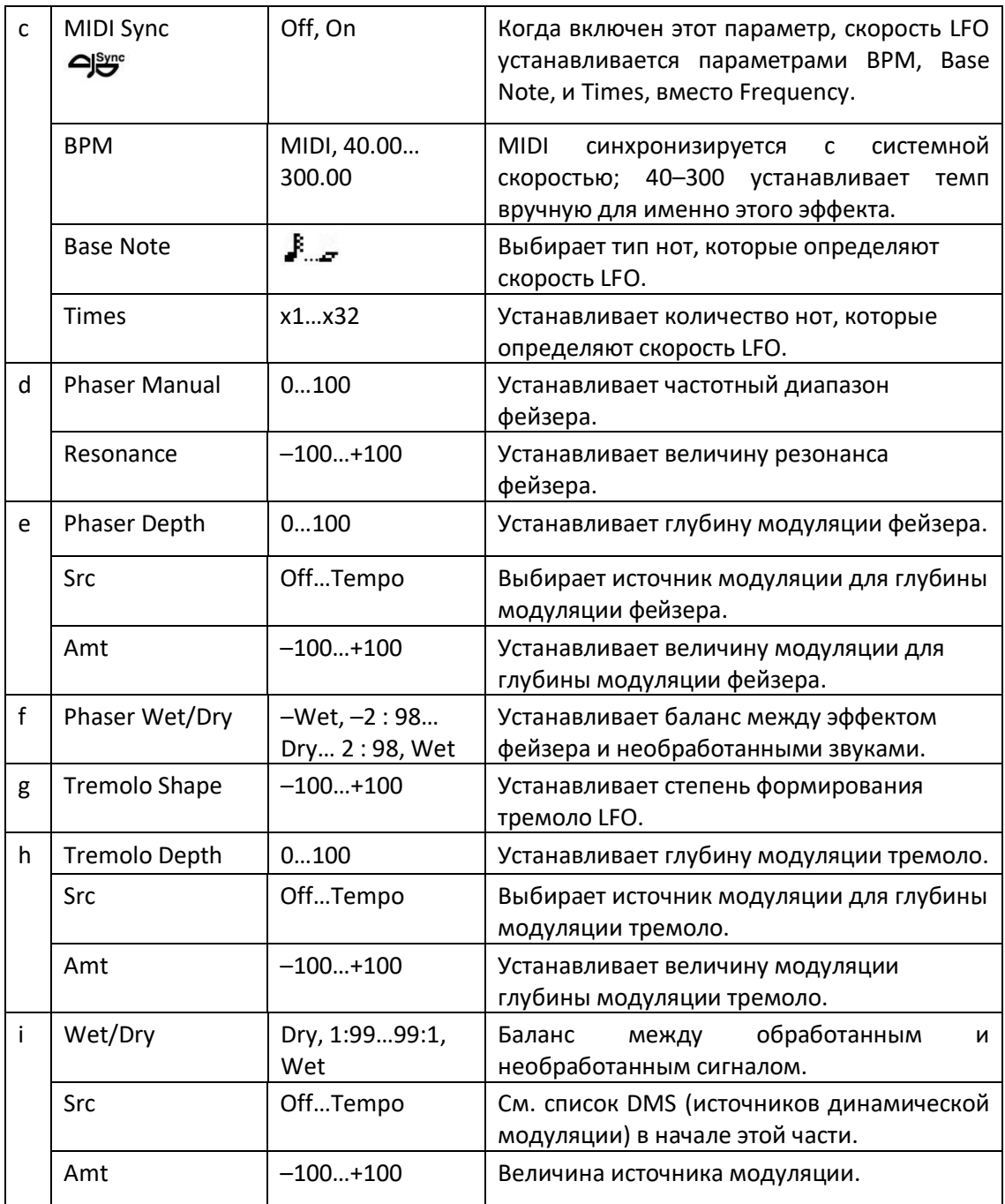

**a: Type a: LFO Phase [degree]**

Выберите тип фейзера LFO и тремоло LFO для параметра Type. Типа LFO влияет на то, как звук эффекта перемещается или вращается. Выбор опции LFO Phase позволяет вам компенсировать синхронизацию пика фейзера и управлять слабовыраженным движением и вращением звука.

#### **f: Phaser Wet/Dry i: Wet/Dry**

Параметр **PHASER Wet/Dry** устанавливает баланс между выходным сигналом фейзера и необработанным звуком. Параметр **OUTPUT Wet/Dry** устанавливает баланс между конечным выходным уровнем фейзера и тремоло и необработанным звуком.

### Stereo Tremolo

Этот эффект модулирует уровень громкости входного сигнала. Этот стерео эффект, а смещение LFO левой и правой фаз друг от друга создает эффект тремоло между левым и правым каналами.

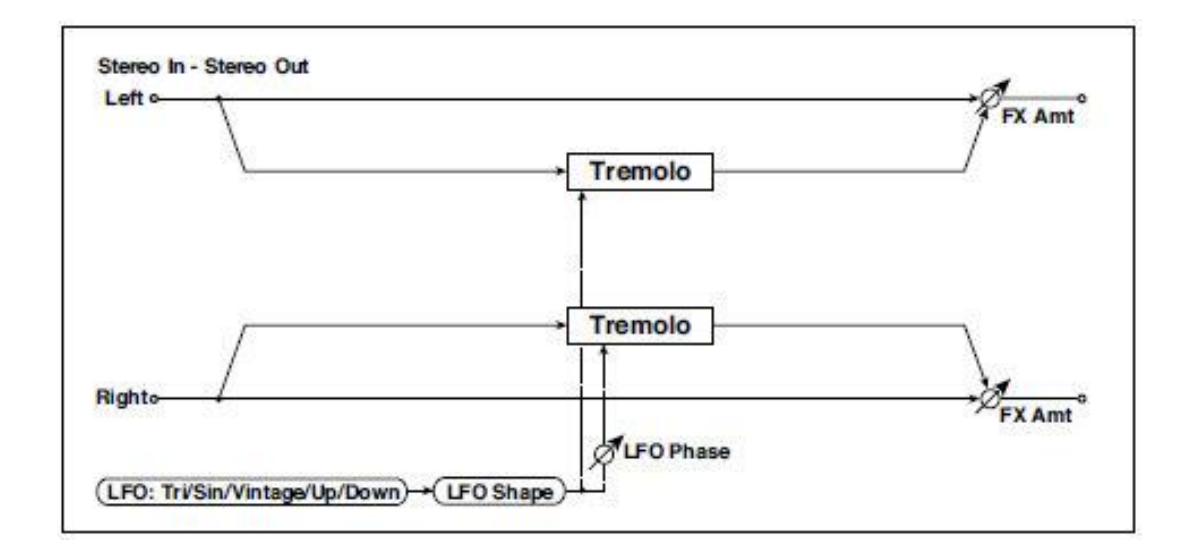

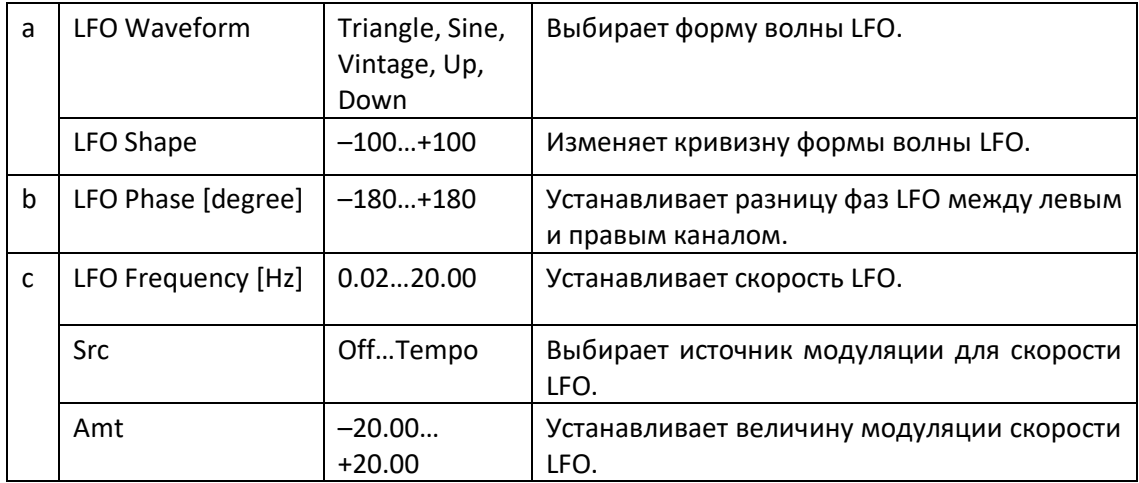

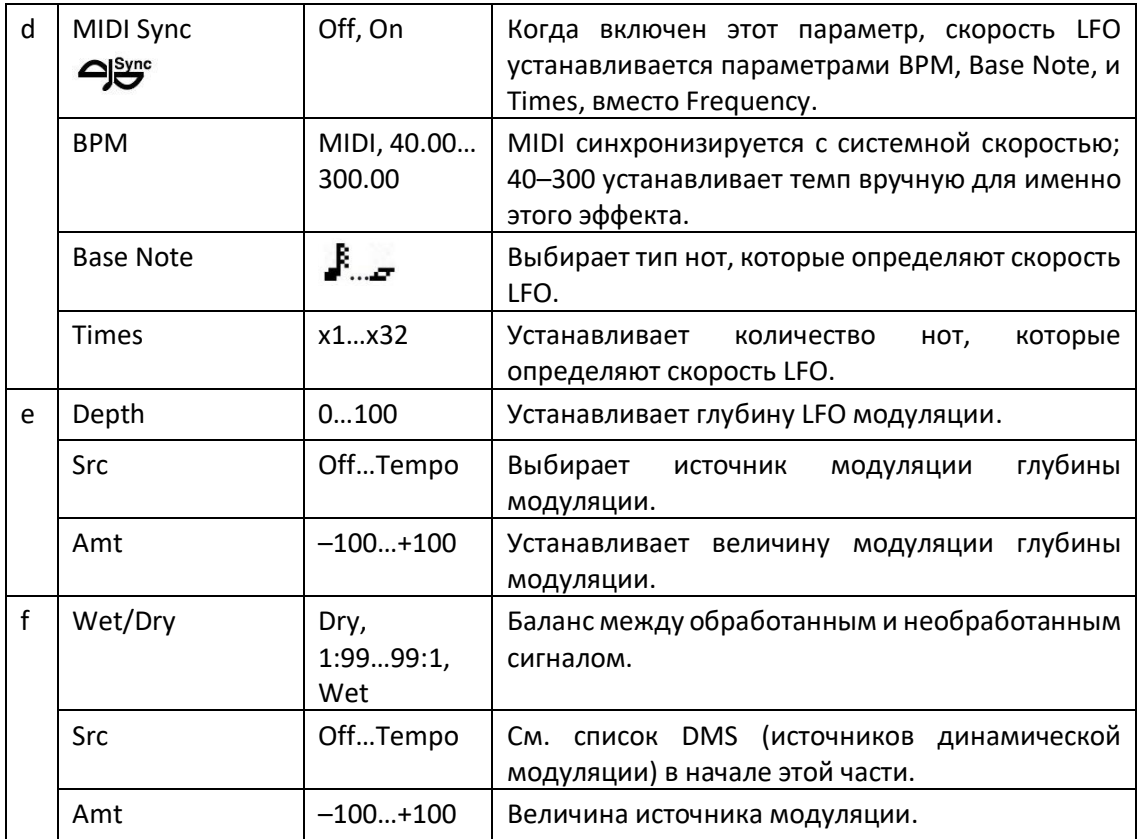

#### **a: LFO Waveform**

Этот параметр устанавливает базовую форму LFO. Форма волны Vintage моделирует классический Tremolo гитарного усилителя.

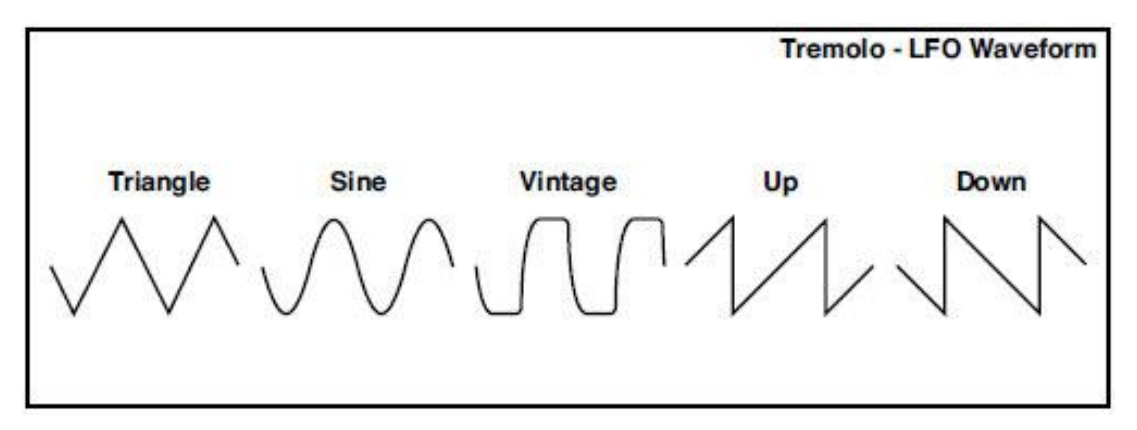

#### **b: LFO Phase [degree]**

Этот параметр определяет разницу между левой и правой фазами LFO. Более высокое значение будет имитировать эффект автопанорамирования, при котором звук панорамируется между левым и правым каналом.

### St. Env. Tremolo (Stereo Envelope Tremolo)

Этот эффект использует уровень входного сигнала для модуляции стерео тремоло (громкость LFO). Например, вы можете создать эффект тремоло, который становится глубже и быстрее по мере того, как входной сигнал становится более тихим.

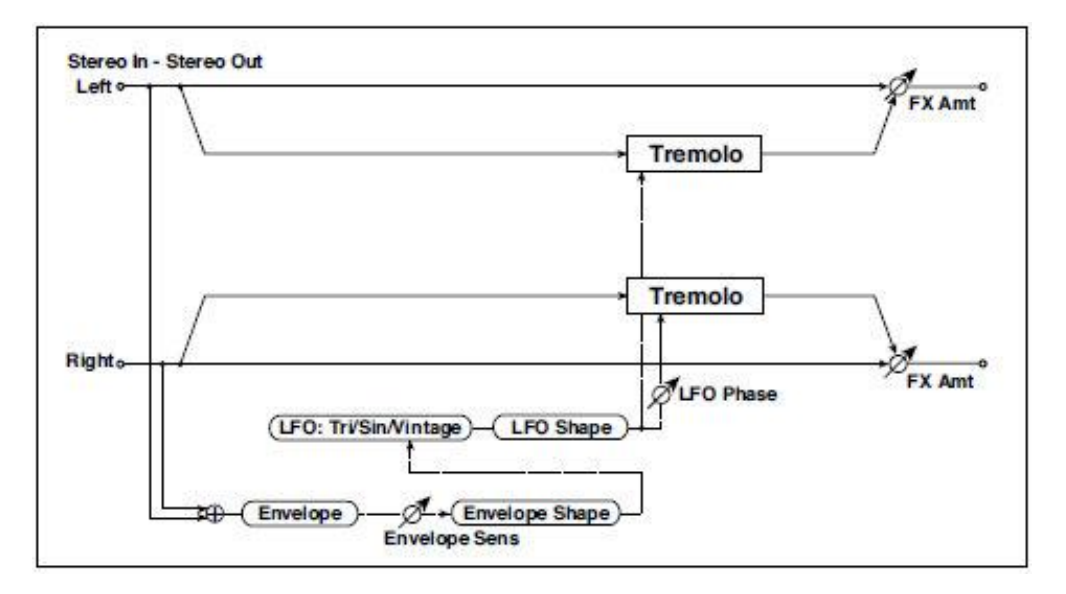

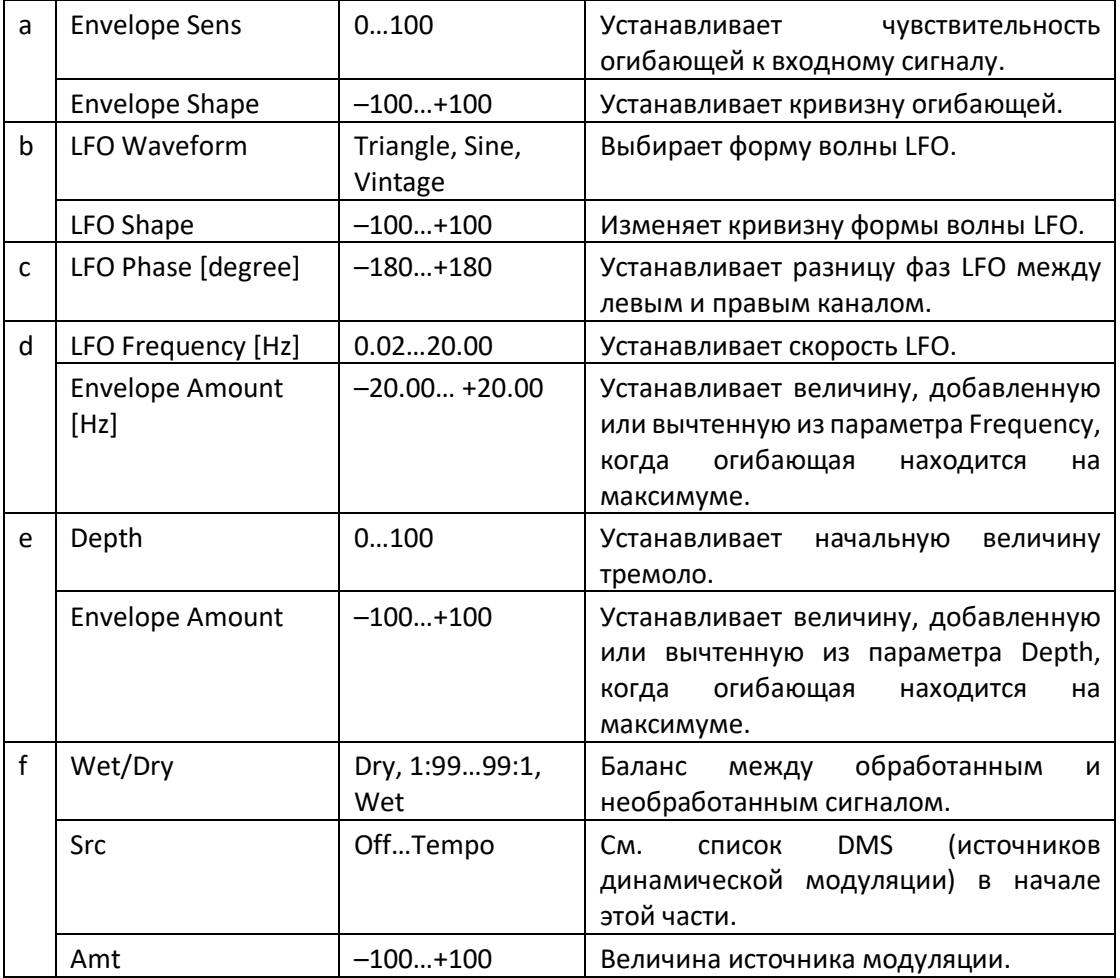

#### **d: LFO Frequency [Hz] d: Envelope Amount [Hz] e: Depth e: Envelope Amount**

На рисунке ниже показан пример модуляции тремоло с отрицательной модуляцией параметров **Depth** и **Frequency**. В начале звучания ноты входной сигнал находится на максимальной громкости. Это замедляет параметр LFO **Frequency** до **1,0 Гц**, но также модулирует параметр **Depth** до **0**, так, что тремоло не оказывает никакого влияния.

Когда громкость входного сигнала уменьшается, **Frequency** увеличивается; **Depth** также увеличивается, делая эффект тремоло все более слышимым. Когда входная громкость приближается к минимальной громкости, **Depth** достигает максимума (**100**), а **Frequency** - **8 Гц**.

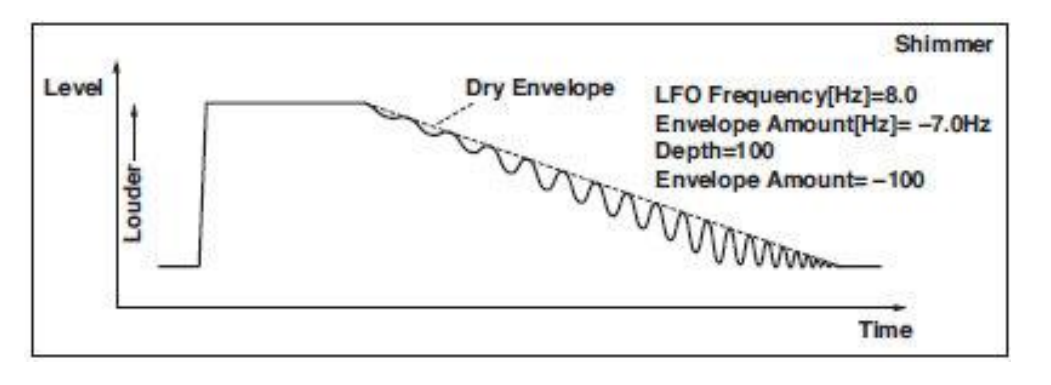

### Classic Tremolo

Винтажный тремоло эффект.

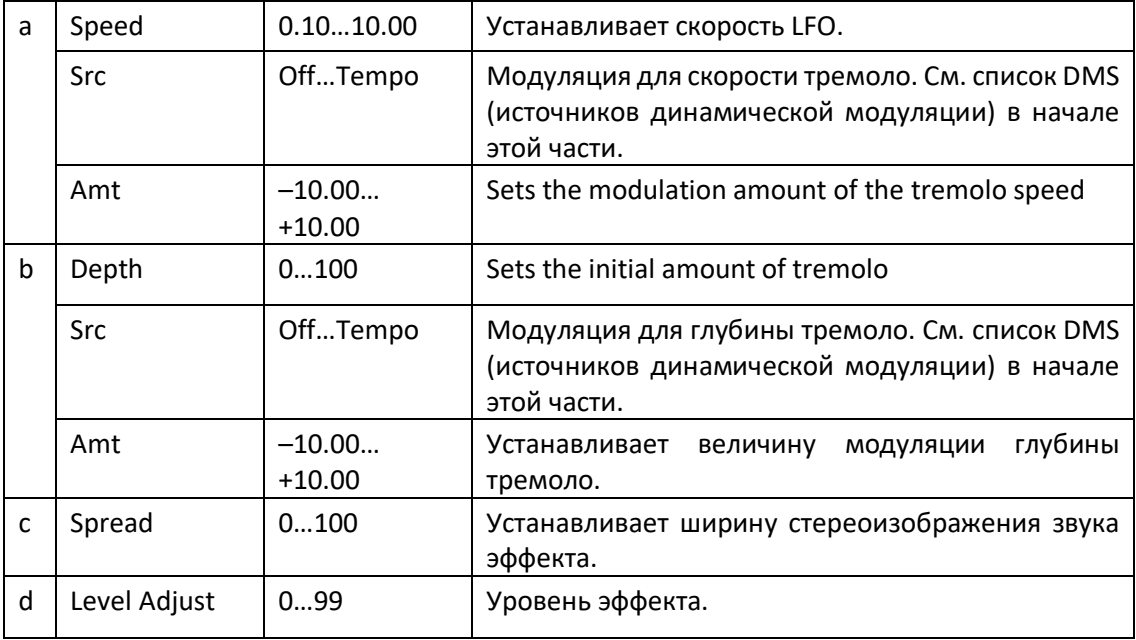

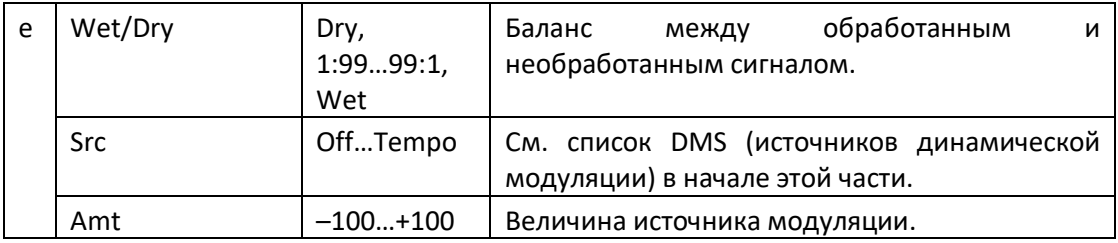

### Ensemble

Эффект Ensemble имеет три блока хоруса, которые используют LFO для создания тонкого переливания, и дает трехмерную глубину и расширение звука, потому что сигнал выводится слева, справа и по центру.

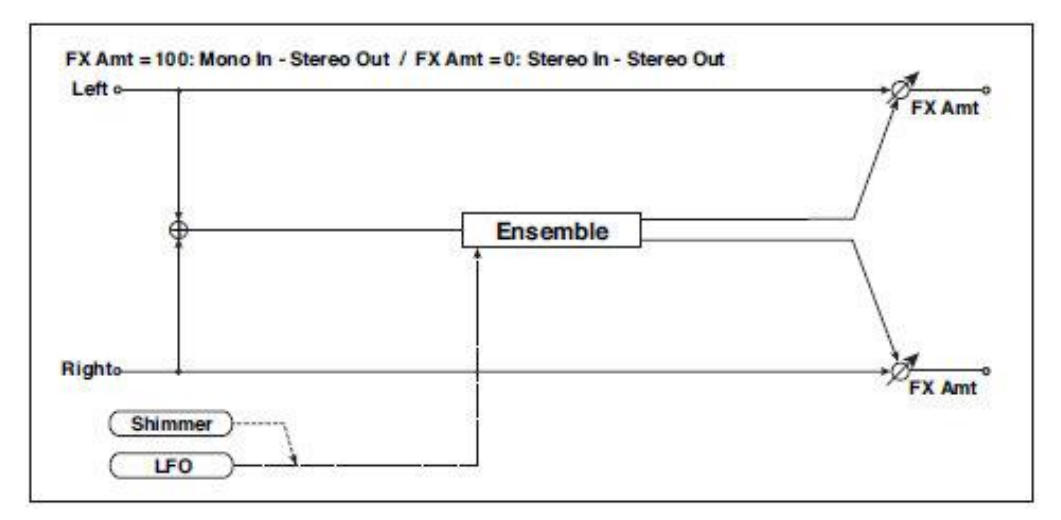

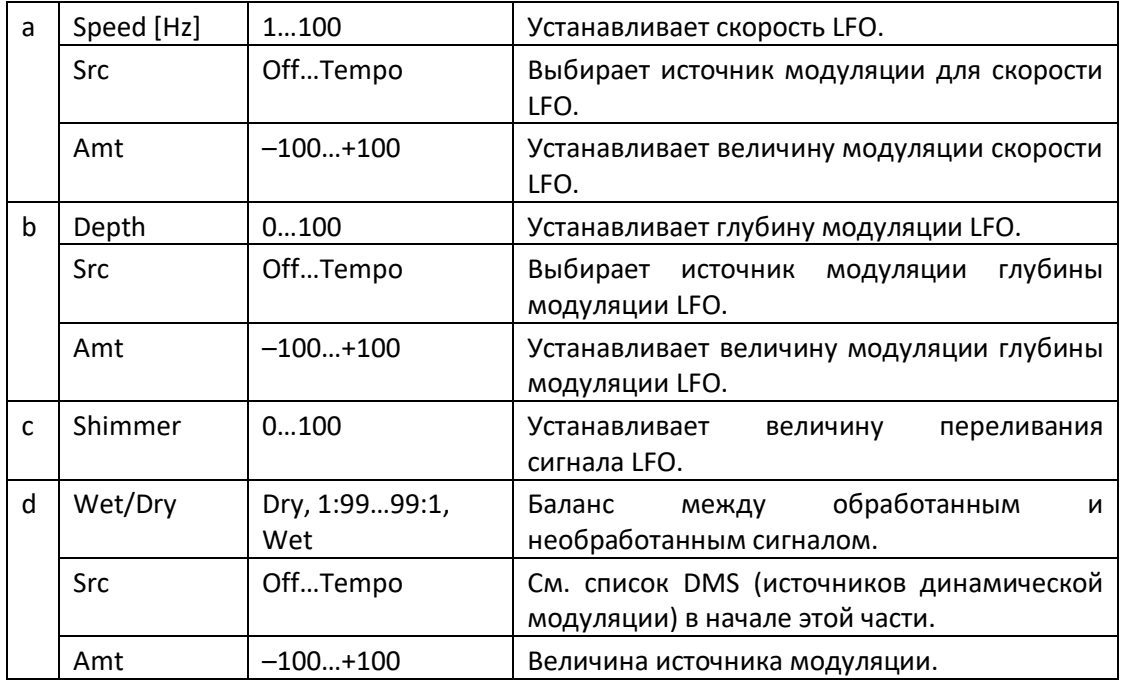

#### **c: Shimmer**

Этот параметр устанавливает величину переливания формы волны LFO. Увеличение этого значения добавляет больше переливания, делая этот хорус более сложнозвучащим и насыщенным.

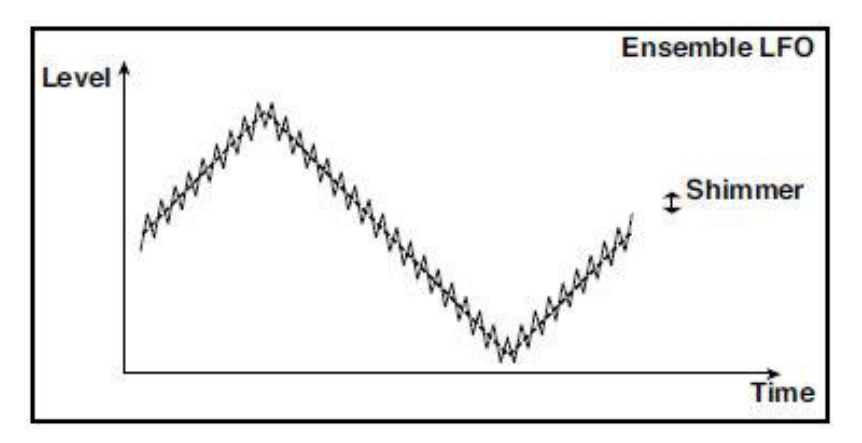

### Polysix Ensemble

Этот эффект моделирует эффект ансамбля, встроенный в классический программируемый полифонический синтезатор KORG PolySix.

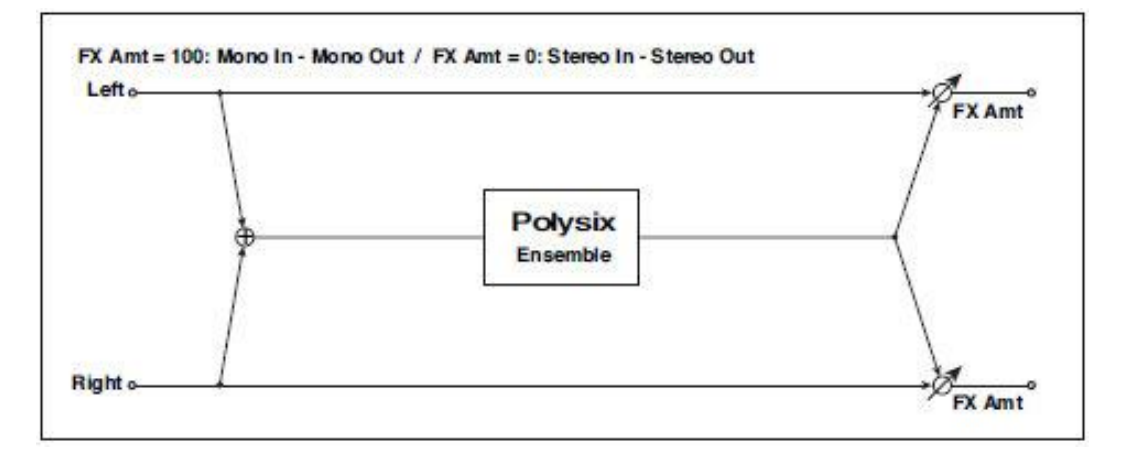

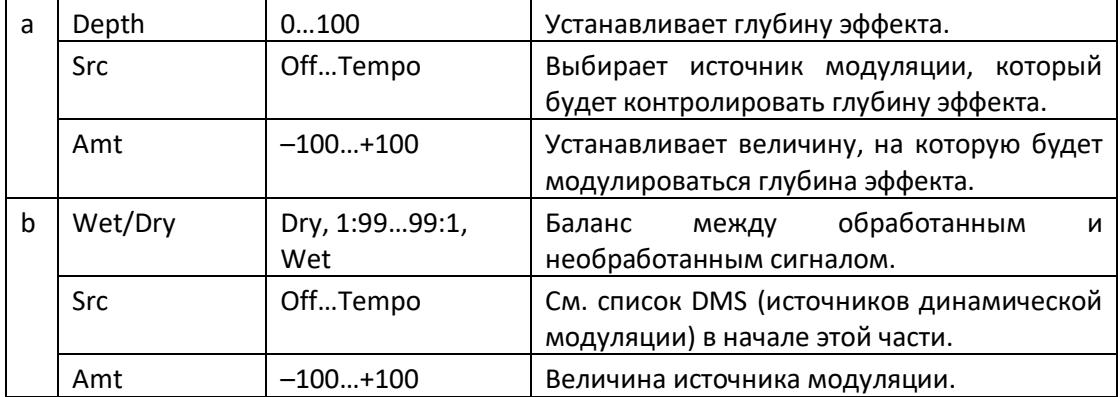

### Stereo Vibrato

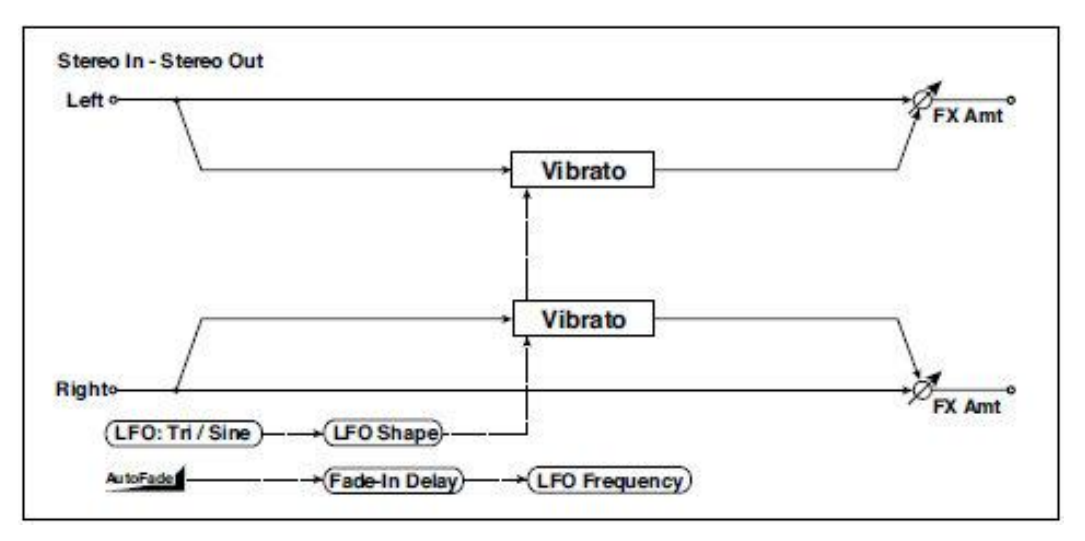

Этот эффект вызывает переливание тональности входного сигнала. Использование AutoFade позволяет увеличить или уменьшить скорость переливания.

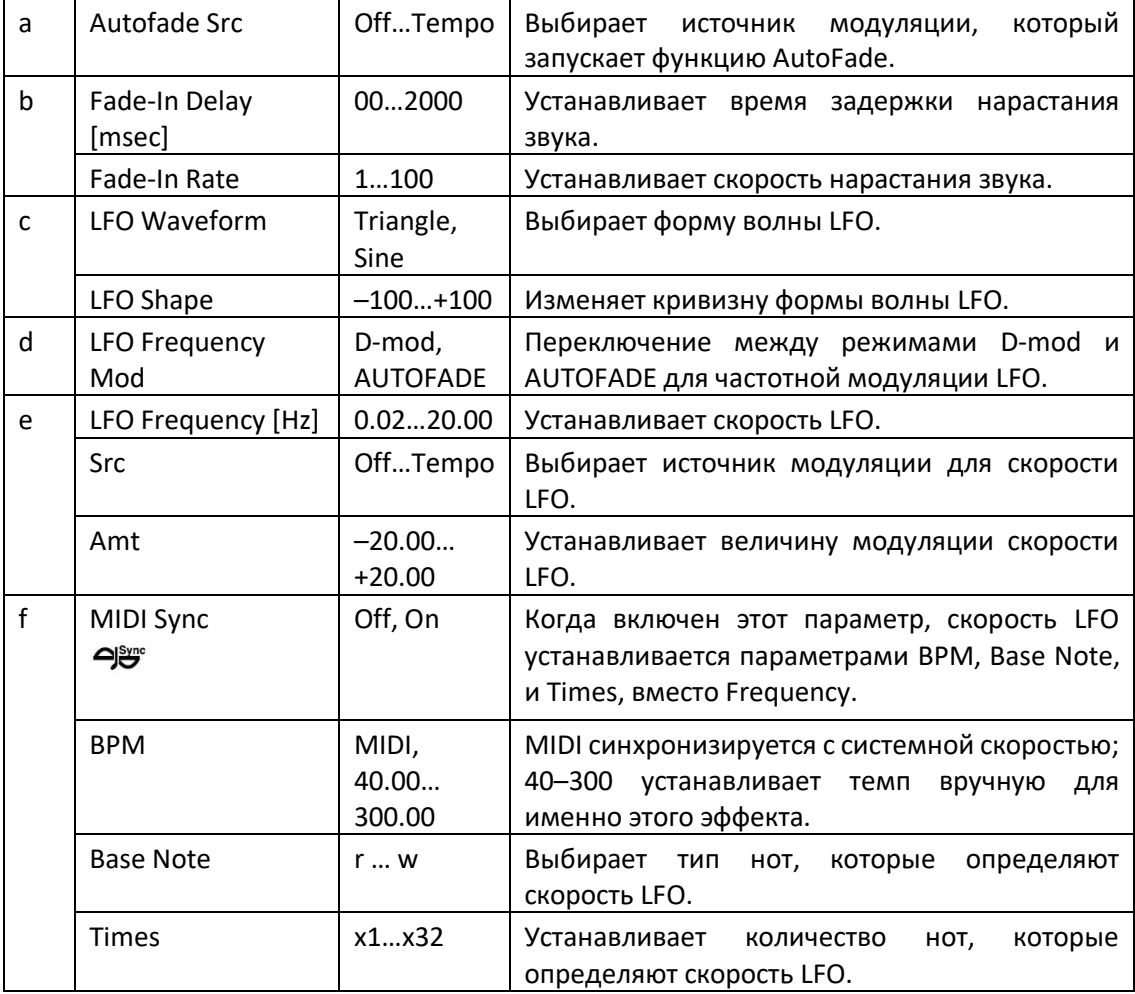
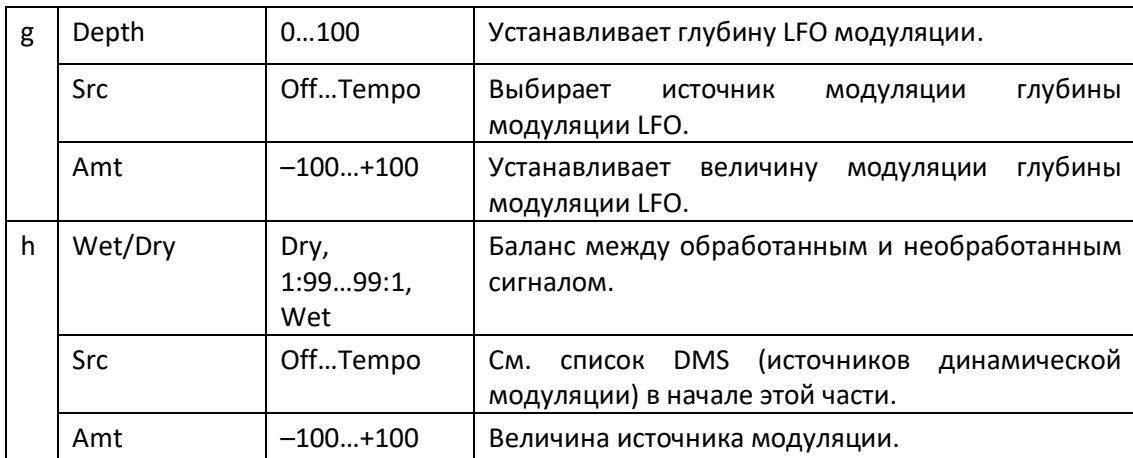

**a: Autofade Src b: Fade-In Delay [msec] b: Fade-In Rate d: LFO Frequency Mod**

Когда для параметра LFO Frequency Mod установлено значение AUTOFADE, вы можете использовать источник модуляции, выбранный в AUTOFADE Src, в качестве триггера для автоуменьшения величины модуляции. Когда для функции MIDI Sync установлено значение On, вы не можете использовать источник модуляции.

Параметр Fade-In Rate определяет скорость нарастания звука. Параметр Fade-In Delay определяет время от включения источника модуляции AutoFade до начала постепенного нарастания.

**Ниже приведен пример постепенного нарастания звука, когда скорость LFO увеличивается с 1,0 Гц до 4,0 Гц при получении сообщения о воспроизведении ноты.**

AUTOFADE Src = Gate1, Frequency LFO Mod = AUTOFADE, Frequency LFO [Гц] = 1,0, Amt = 3,0

**МЮ** Эффект отключается, когда значение для источника динамической модуляции, указанное для параметра AUTOFADE Src, меньше 64, и эффект включается, когда значение равно 64 или выше. Функция AutoFade срабатывает, когда значение изменяется с 63 или ниже до 64 или выше.

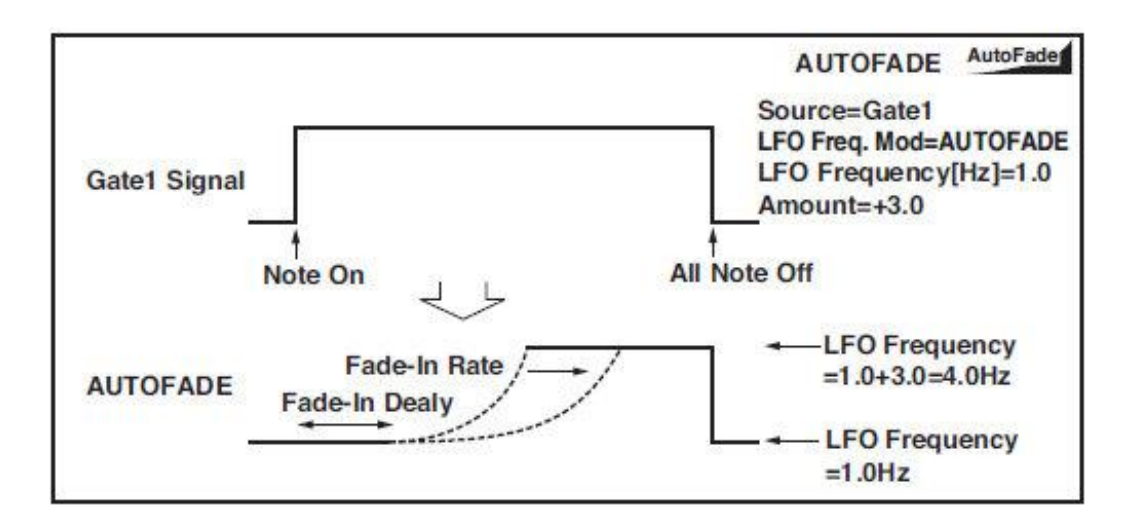

# U-Vibe

Модель по образцу самого известного педального эффекта хора/вибрато. Этот эффект Лесли и производит удивительно привлекательный и «водянистый» тон. Интересно, что человек, разработавший эту великолепную педаль, также разработал KORG Nuvibe и Valve Reactor Technology.

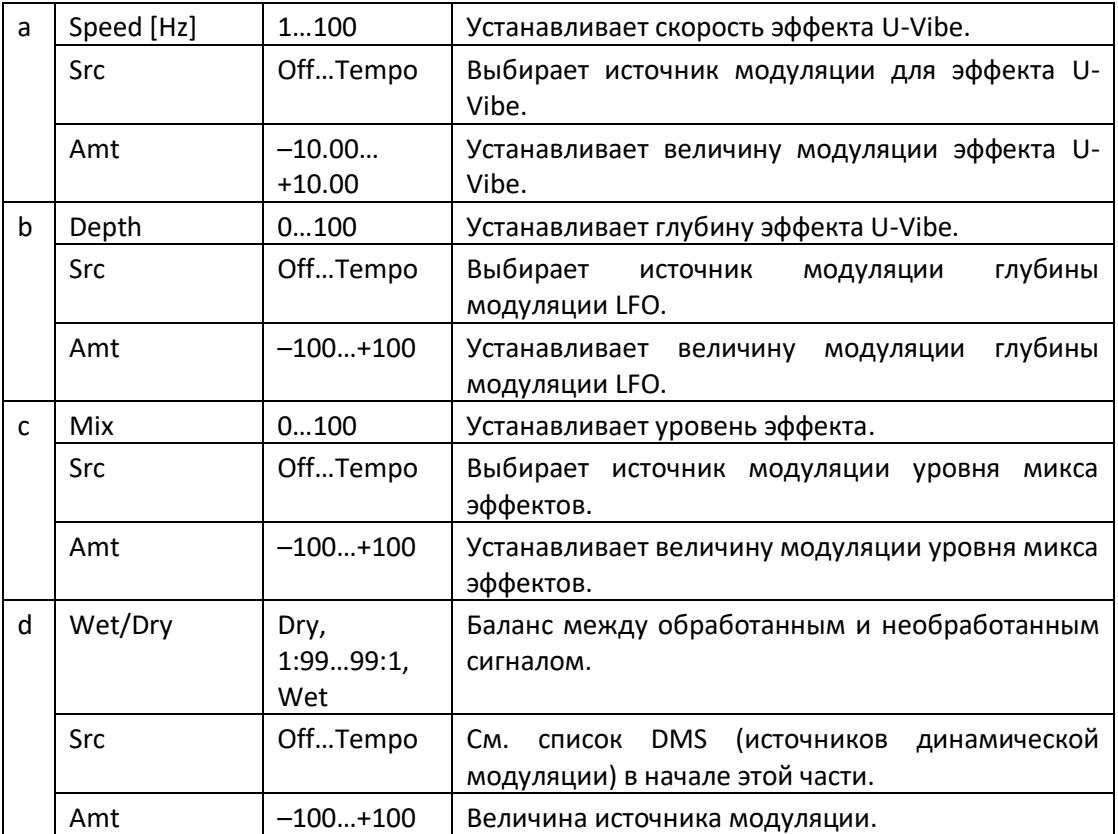

# St. Auto Fade Mod. (Stereo Auto Fade Modulation)

Этот стереофоэффект хоруса/фленжера позволяет вам управлять скоростью LFO и балансом эффекта, используя автоматическое затухание, и вы можете расширять звук, смещая фазу левого и правого LFO друг от друга.

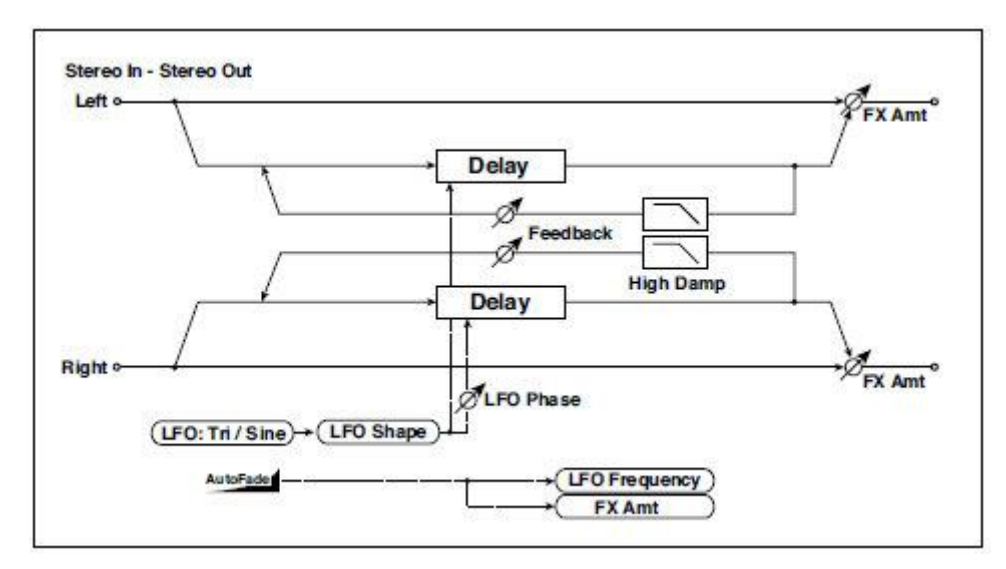

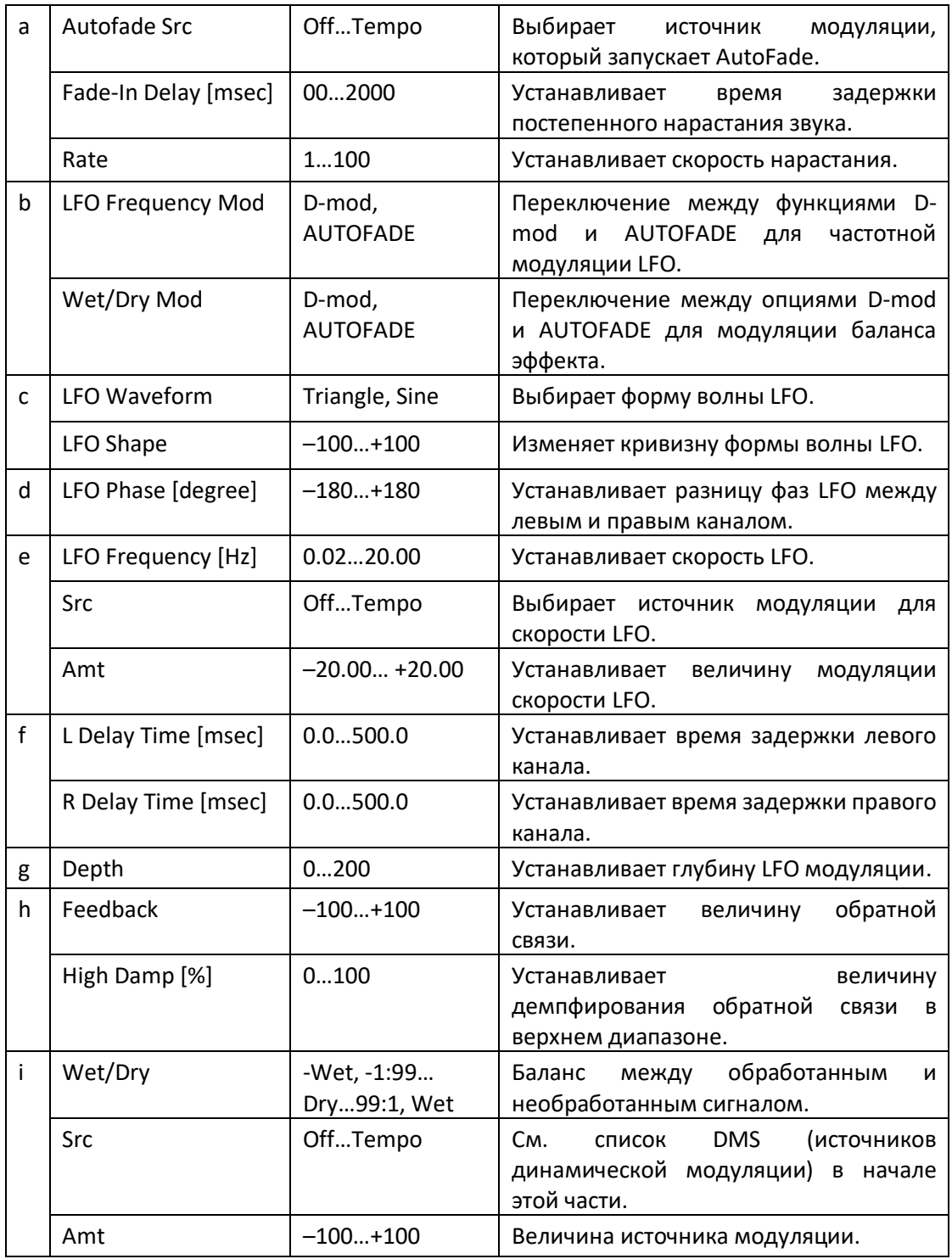

# St. Biphase Mod. (Stereo Biphase Modulation)

Этот стереофоэффект хоруса использует два разных LFO вместе. Вы можете установить параметры Frequency и Depth для каждого LFO по отдельности. В зависимости от настроек этих LFO, очень сложные формы волны будут создавать аналоговый, нестабильный модулированный звук.

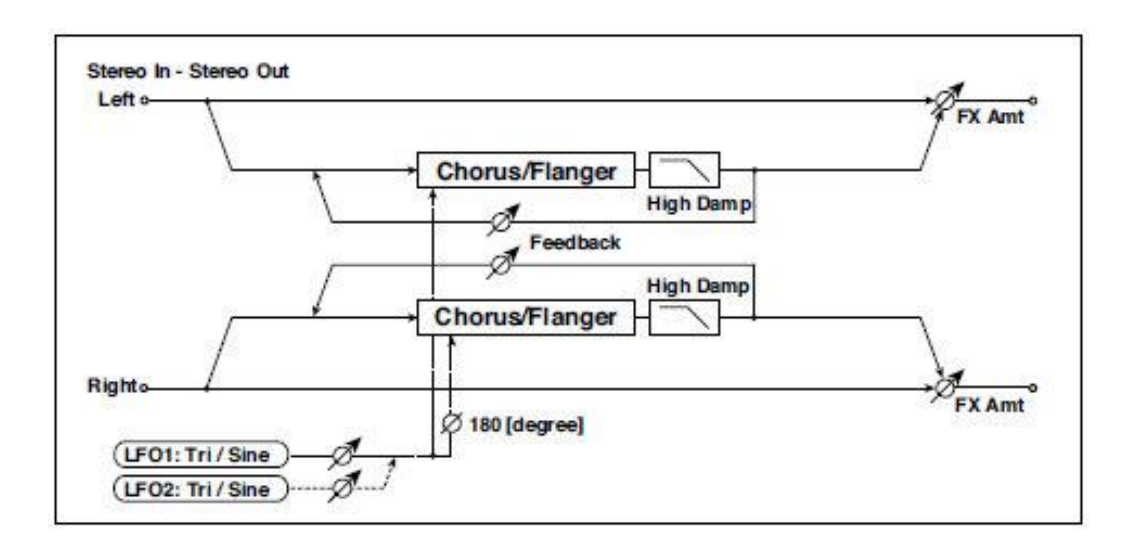

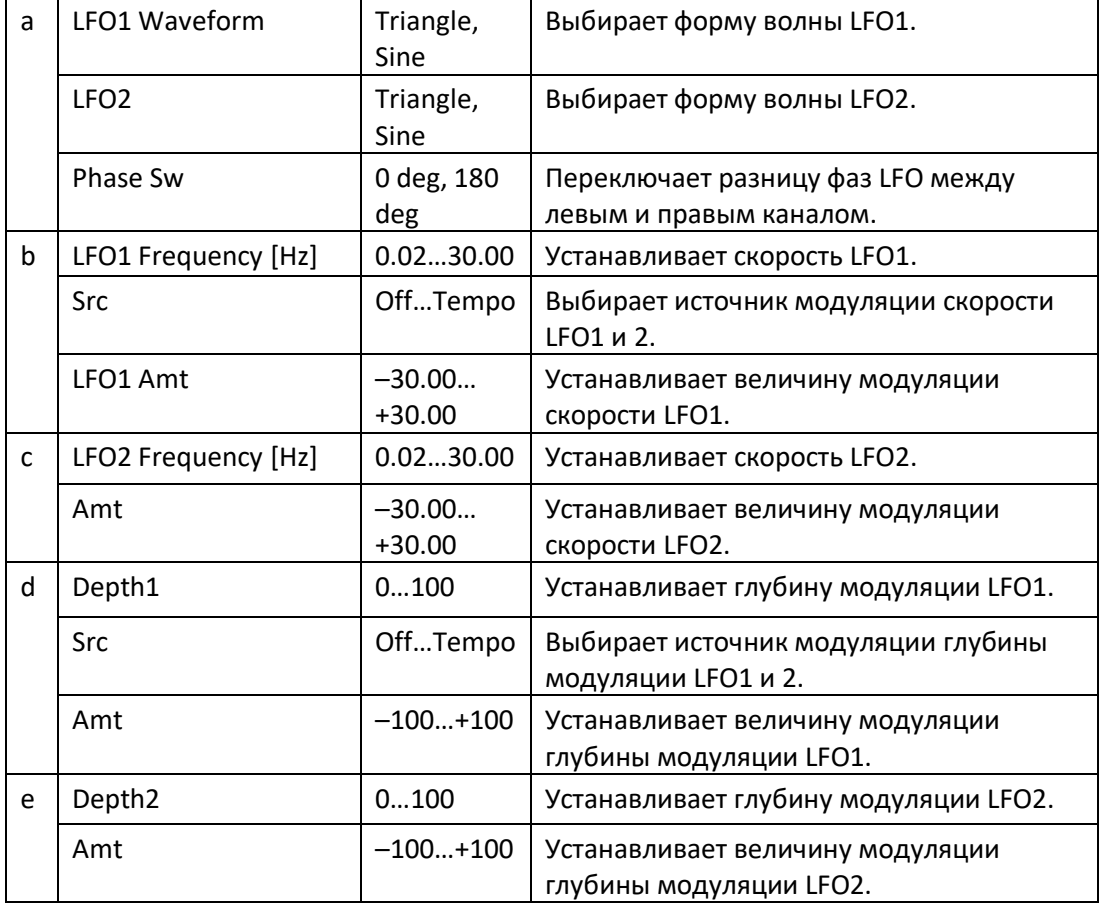

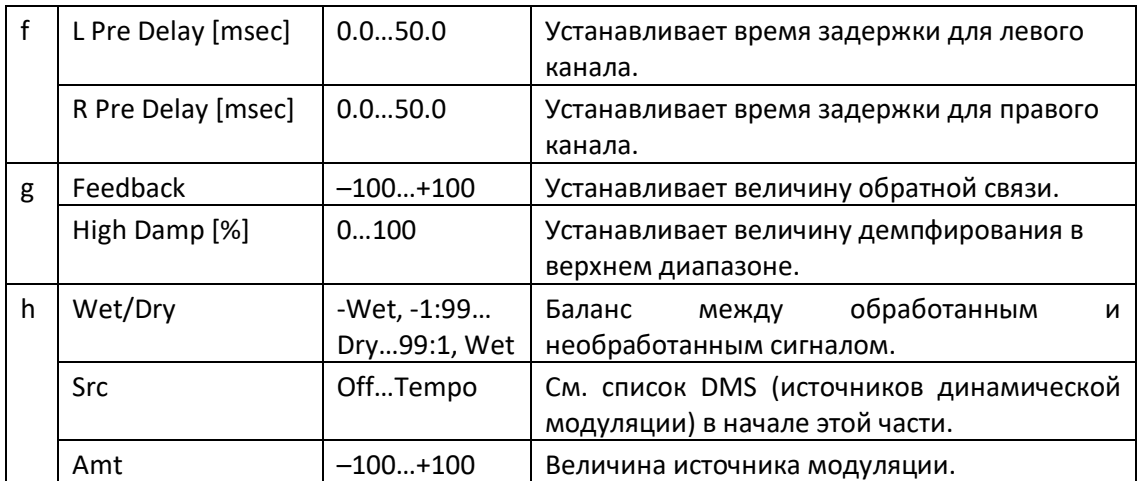

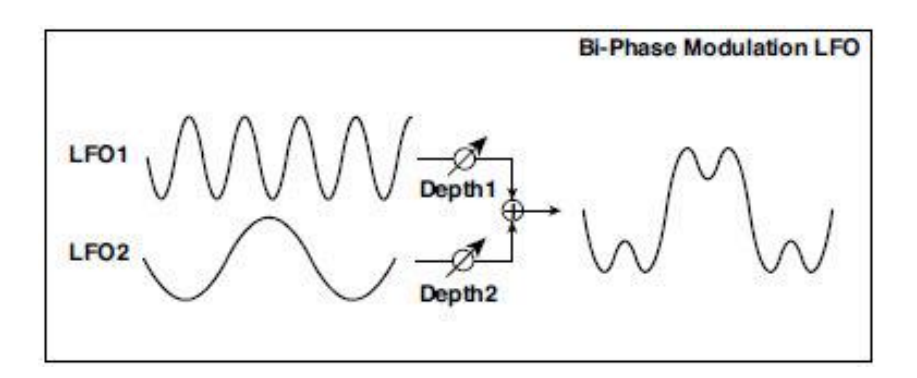

### Stereo Auto Pan

Это эффект автопанорамирования со стерео входом и стерео выходом. Параметры Phase и Shape позволяют создавать различные эффекты панорамирования, например, заставляя левый и правый входы "гоняться" друг за другом на стереополе.

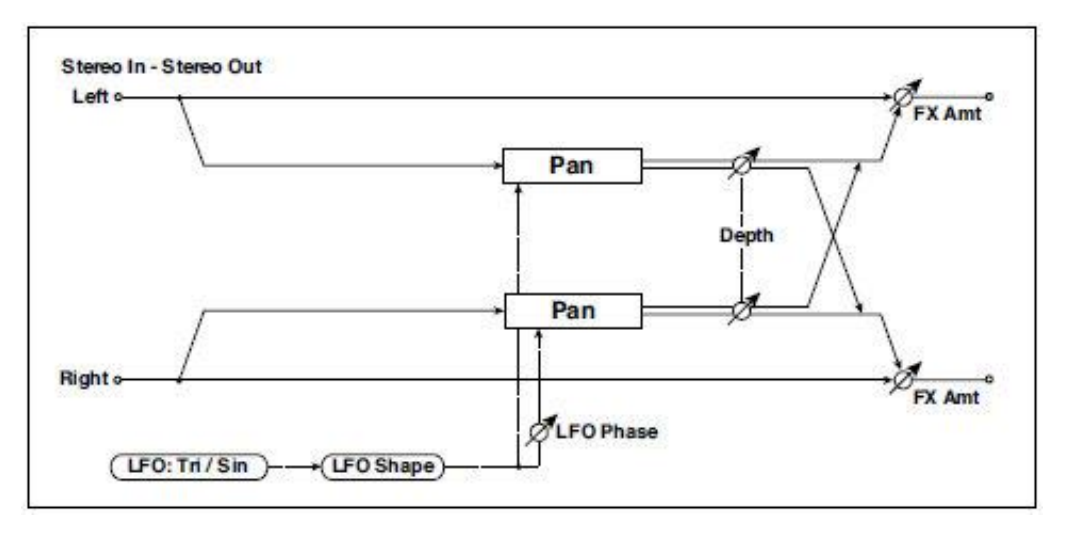

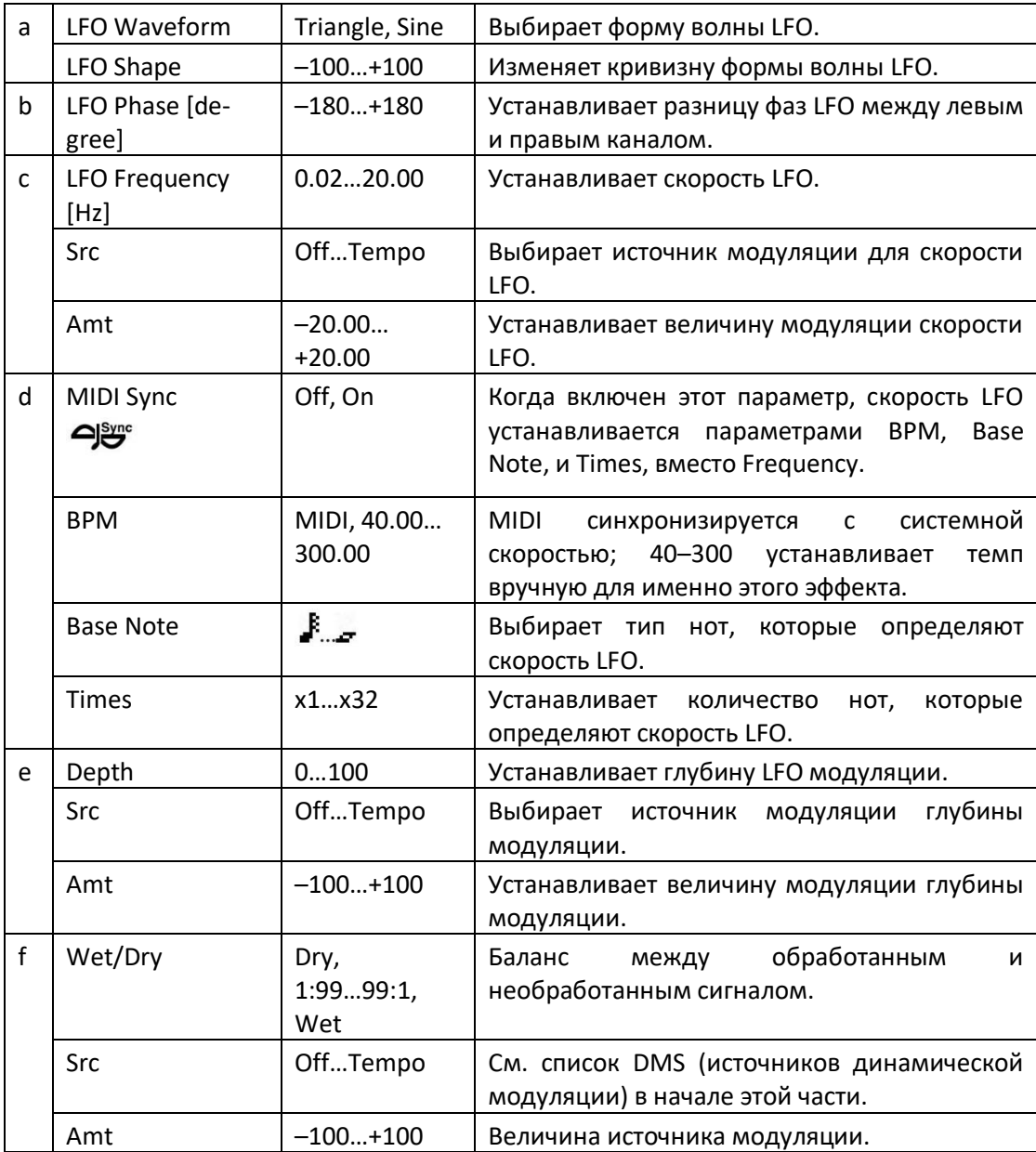

#### **a: LFO Shape**

Вы можете изменить кривую панорамирования, изменив **Форму** LFO.

#### **b: LFO Phase [degree]**

Это определяет разницу фаз между левым и правым LFO. Когда вы постепенно изменяете значение с 0, звуки левого и правого каналов, будет казаться, как будто "гоняться" друг за другом. Если вы установите параметр +180 или -180, звуки каждого канала будут пересекаться друг с другом.

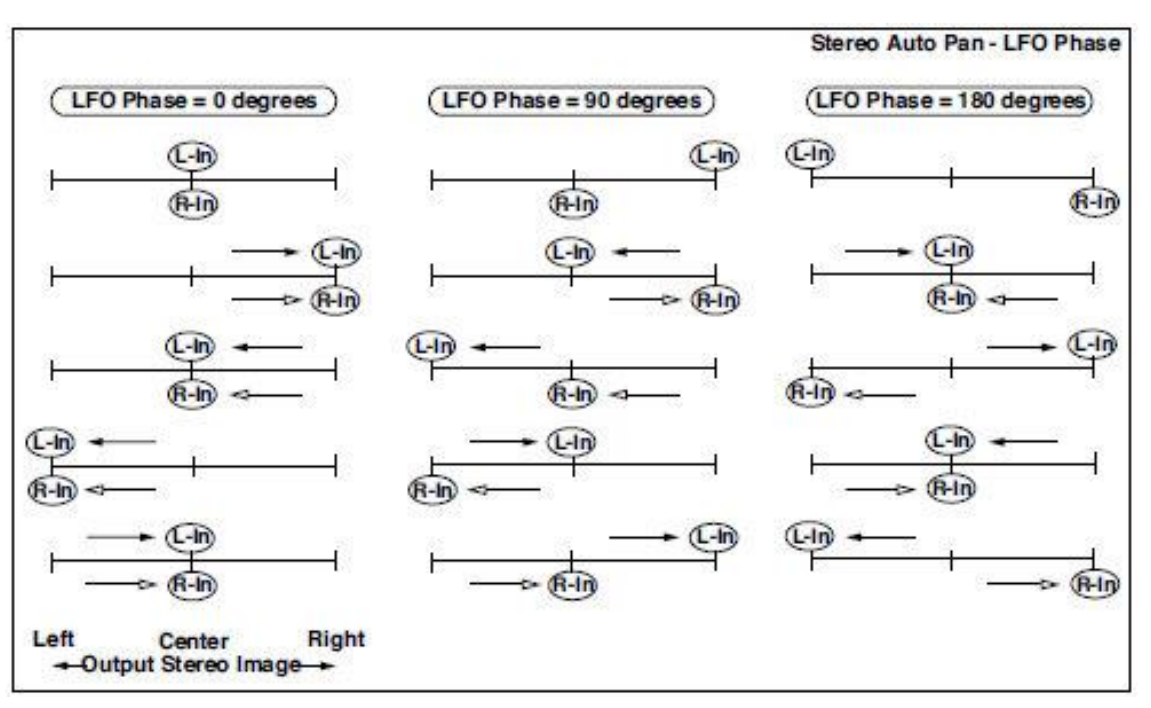

Эффект от этого параметра будет слышен только в том случае, если вход - стерео, с разными сигналами в левом и правом каналах.

## St. Ring Modulator (Stereo Ring Modulator)

Этот эффект создает металлический звук, применяя генераторы к входному сигналу. Используйте LFO или Dynamic Modulation, чтобы модулировать генератор для создания радикальной модуляции. Сопоставление частоты генератора с номером ноты произведёт эффект кольцевой модуляции в определенных диапазонах клавиш.

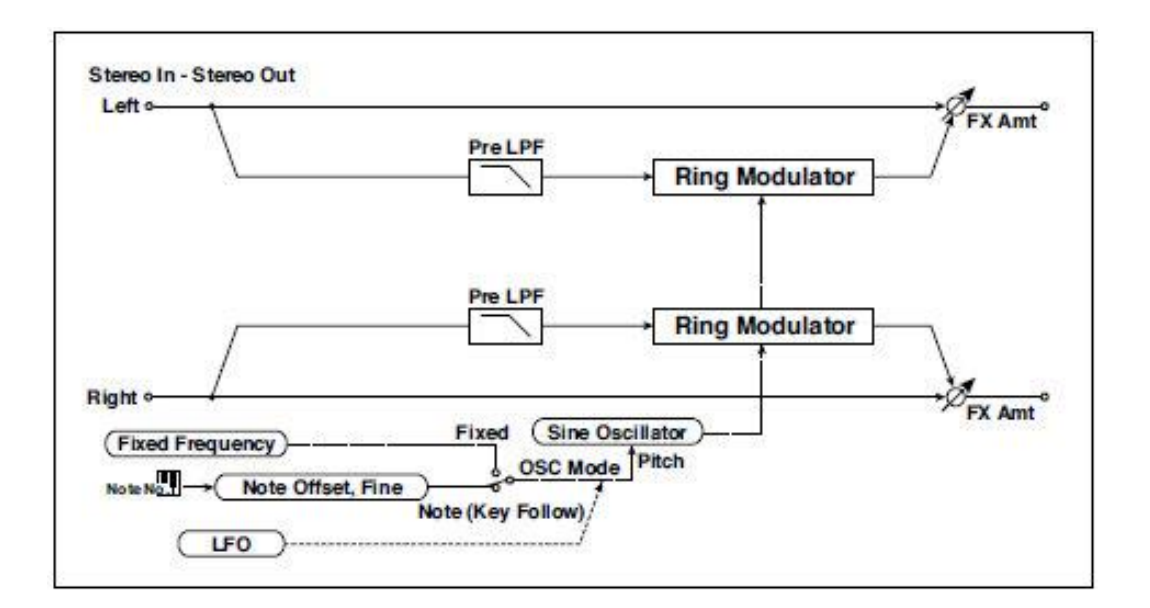

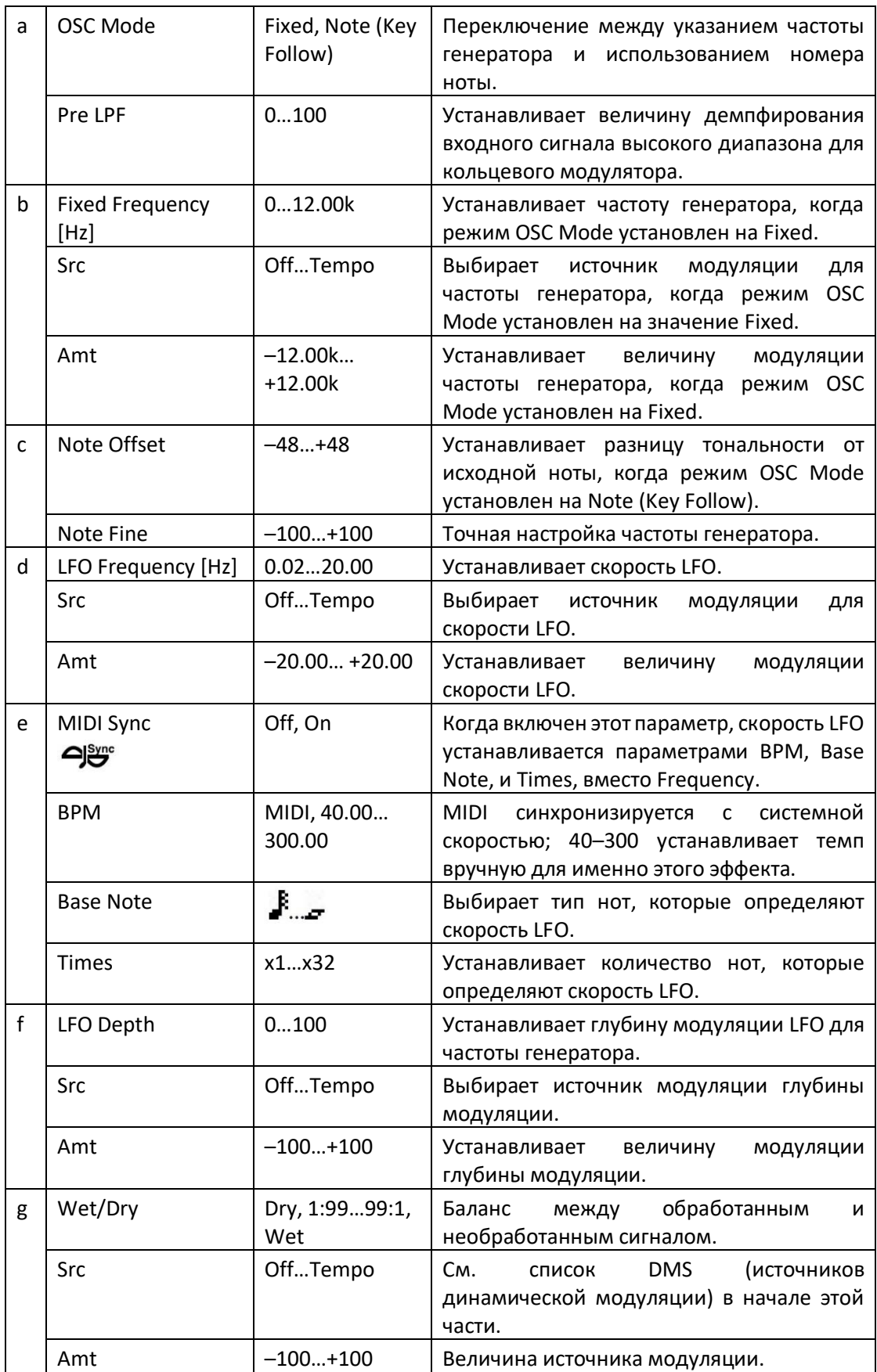

#### **a: OSC Mode**

Этот параметр определяет, следует ли частота генератора за номером ноты.

#### **a: Pre LPF**

Этот параметр позволяет вам установить величину демпфирования звука высокого диапазона, поступающего на кольцевой модулятор. Если звук входного сигнала содержит много гармонических призвуков, эффект может звучать "грязно". В этом случае следует урезать определенное количество верхнего диапазона.

#### **b: Fixed Frequency [Hz]**

Этот параметр устанавливает частоту генератора, когда для режима OSC Mode установлено значение Fixed.

#### **c: Note Offset**

#### **c: Note Fine**

Эти параметры для генератора используются, когда для режима OSC Mode установлено значение Note (Key Follow). Note Offset устанавливает разницу тональности от исходной ноты с шагом в полтона. Параметр Note Fine точно регулирует тональность в процентах. Сопоставление частоты генератора с номером ноты приводит к эффекту кольцевой модуляции в правильном ключе.

# Organ Vib/Chorus (Organ Vibrato/Chorus)

Этот эффект имитирует компоновку хоруса и вибрато старинного органа. Скорость модуляции и глубина могут быть настроены.

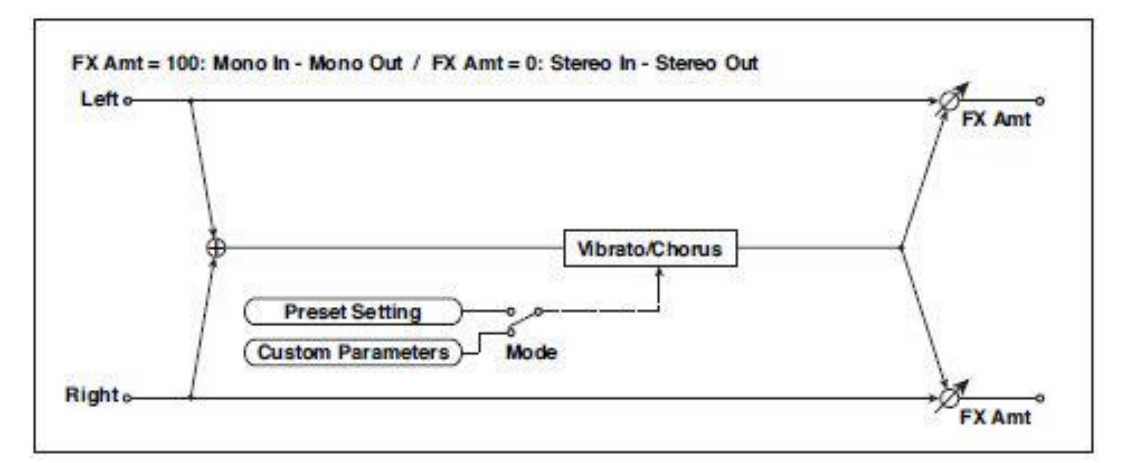

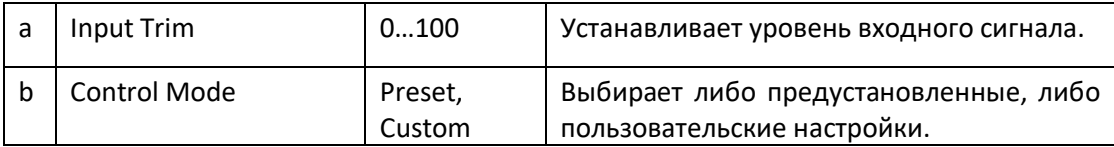

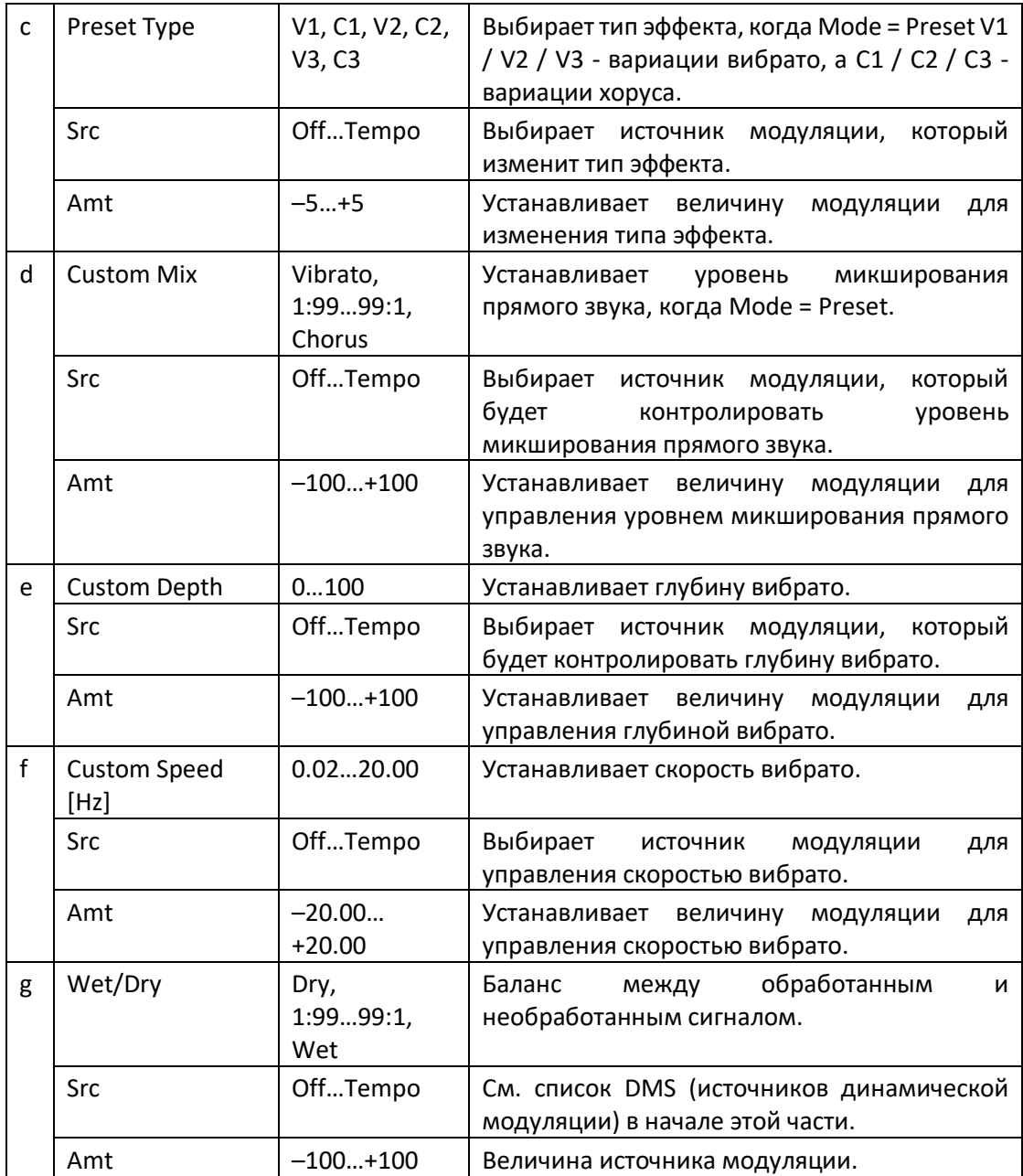

**b: Control Mode c: Preset Type d: Custom Mix e: Custom Depth f: Custom Speed [Hz]**

Если Control Mode = Preset, вы можете использовать c: Preset Type для выбора эффекта. В этом случае настройки Custom Mix/Depth/Speed не принимаются во внимание. Если Control Mode = Custom, настройки Custom Mix/Depth/Speed актуальны, а настройка c: Preset Type не принимается во внимание.

#### **С: Amt**

Если Preset Type = V1 и Src = JS + Y, вы можете установить его на +5 и перемещать JS + Y, чтобы управлять эффектом в порядке V1 ›C1› V2 ›C2› V3 ›C3.

### Rotary Speaker

Этот эффект имитирует эффект Лесли и получает более реалистичный звук, моделируя ротор в низком диапазоне и гудок в верхнем диапазоне по отдельности. Эффект также имитирует настройки стереомикрофона.

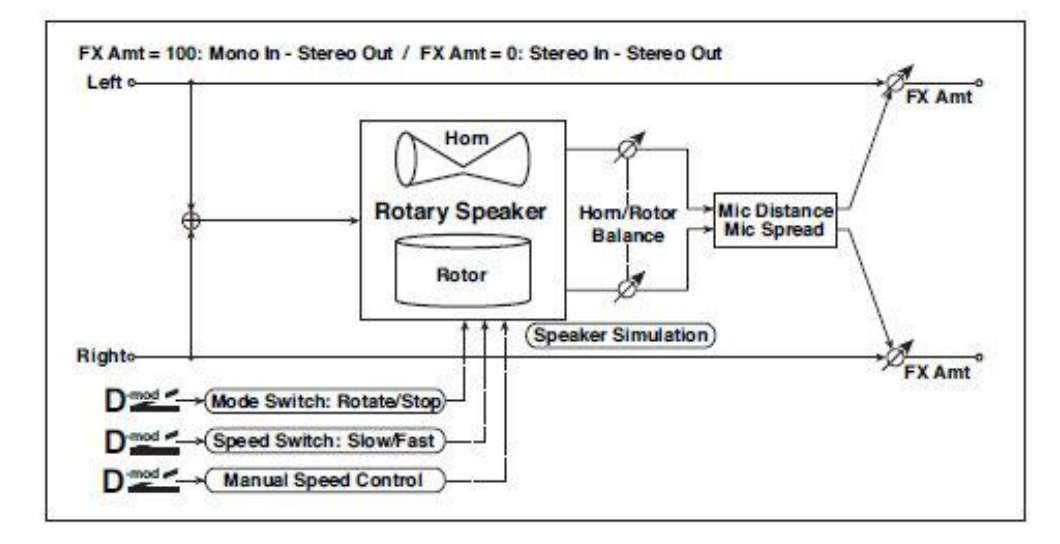

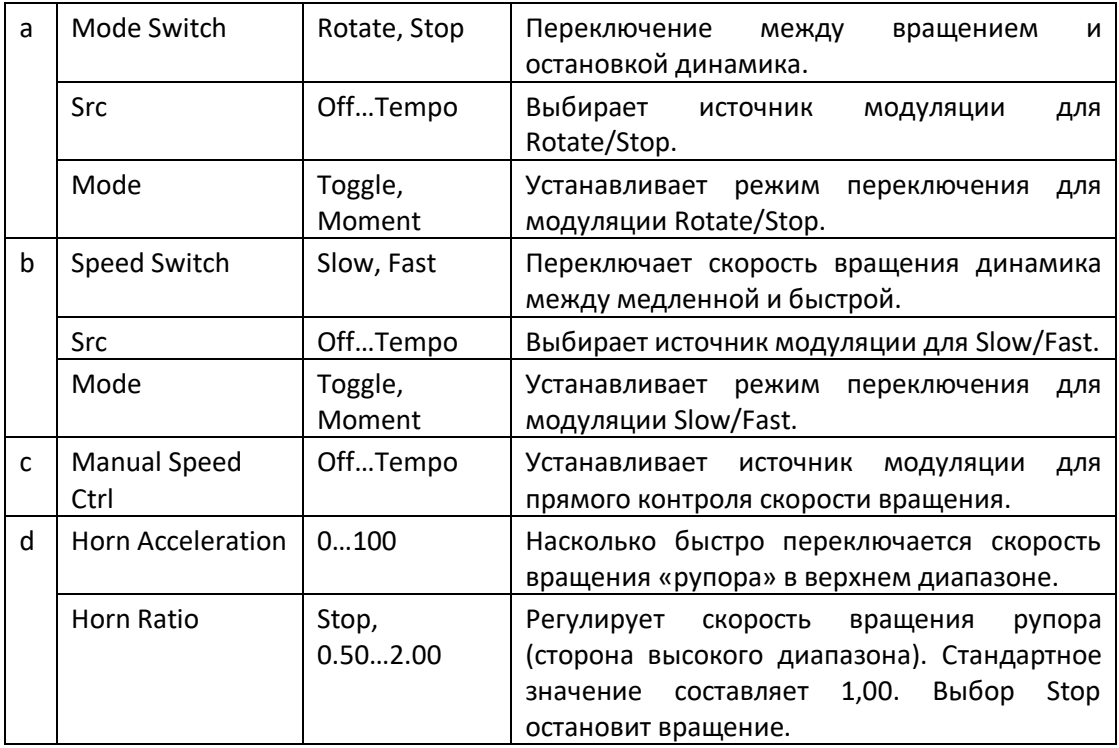

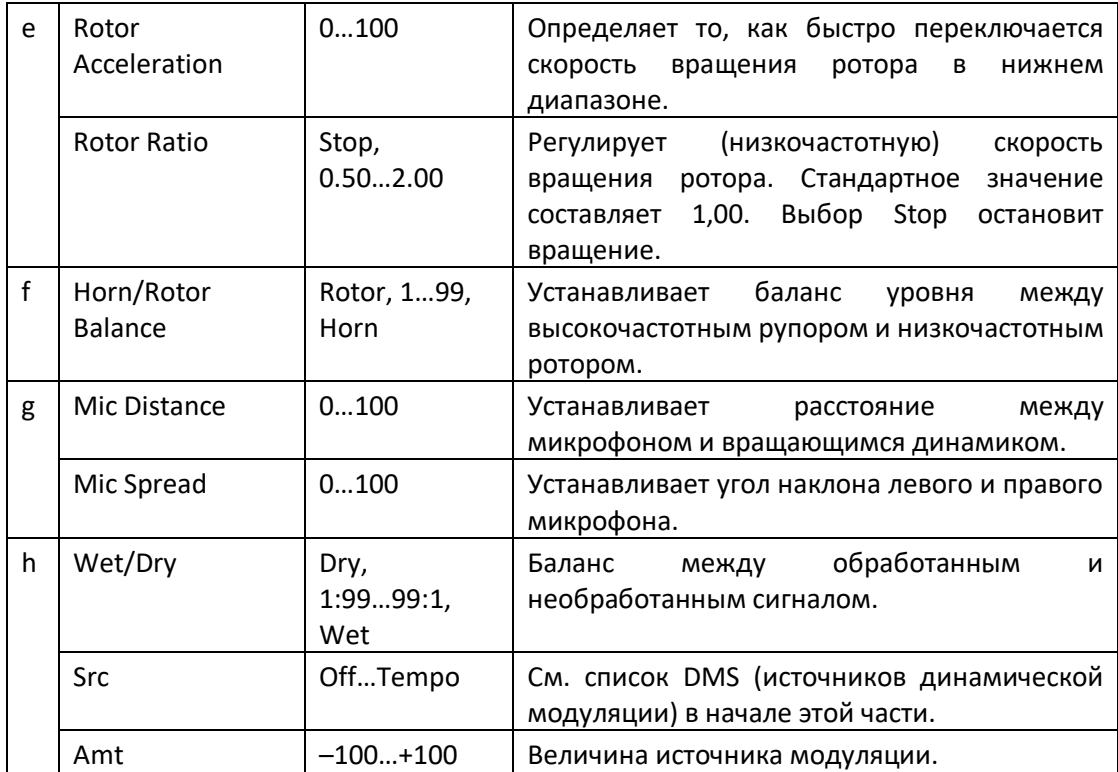

#### **a: Mode**

Этот параметр устанавливает то, как источник модуляции переключается между вращением и остановкой.

Когда **Mode = Toggle**, динамик попеременно вращается или останавливается каждый раз, когда вы нажимаете педаль или перемещаете джойстик. В случае MIDI, вращение будет переключаться между пуском и остановом каждый раз, когда величина модуляции превышает 64.

Когда **Mode = Moment**, динамик вращается по умолчанию и останавливается только при нажатии педали или перемещении джойстика. Через MIDI значения модуляции выше 64 заставляют динамик вращаться, а значения ниже 64 заставляют его останавливаться.

#### **b: Speed Switch**

Этот параметр управляет тем, как скорость вращения (медленная и быстрая) переключается через источник модуляции.

Когда **Mode = Toggle**, скорость будет переключаться между медленной и быстрой каждый раз, когда вы нажимаете педаль или перемещаете джойстик. Через MIDI, скорость будет переключаться каждый раз, когда величина модуляции превышает 64.

Когда **Mode = Moment**, скорость обычно низкая. Она становится быстрой, только когда вы нажимаете педаль или перемещаете джойстик. Через MIDI, значения модуляции выше 64 устанавливают скорость Fast, а значения ниже 64 устанавливают **Slow**.

#### **c: Manual Speed Ctrl**

Если вы хотите управлять скоростью вращения вручную, а не переключаться между медленной и быстрой, выберите источник модуляции в параметре **Manual Speed Ctrl**. Если вы не хотите использовать ручное управление, установите для этого параметра значение **Off**.

#### **d: Horn Acceleration e: Rotor Acceleration**

На реальном вращающемся динамике скорость вращения постепенно увеличивается или замедляется после переключения скорости. Параметры **Horn** и **Rotor Acceleration** задают время перехода между быстрой и медленной скоростями.

# **g: Mic Distance**

#### **g: Mic Spread**

Это симуляция настроек стереомикрофона.

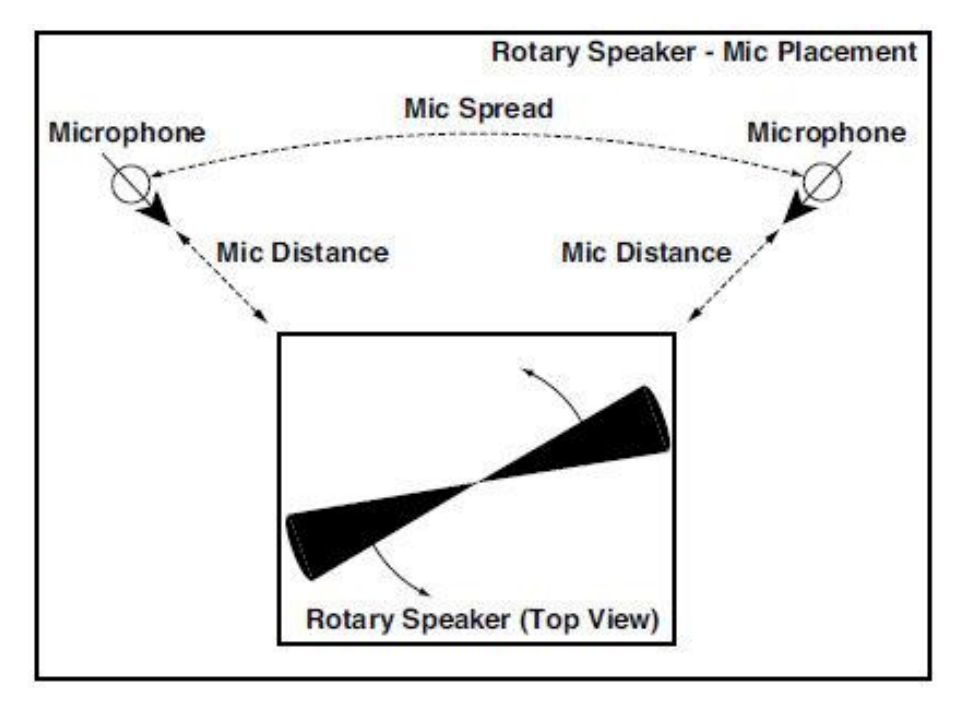

# Rotary SpeakerOD (Rotary Speaker Overdrive)

Это стереофоэффект Лесли (вращающегося динамика). Он включает встроенный имитатор динамика, который имитирует овердрайв (воссоздавая искажения усилителя) и характеристики вращающегося динамика, создавая очень реалистичный звук эффекта Лесли.

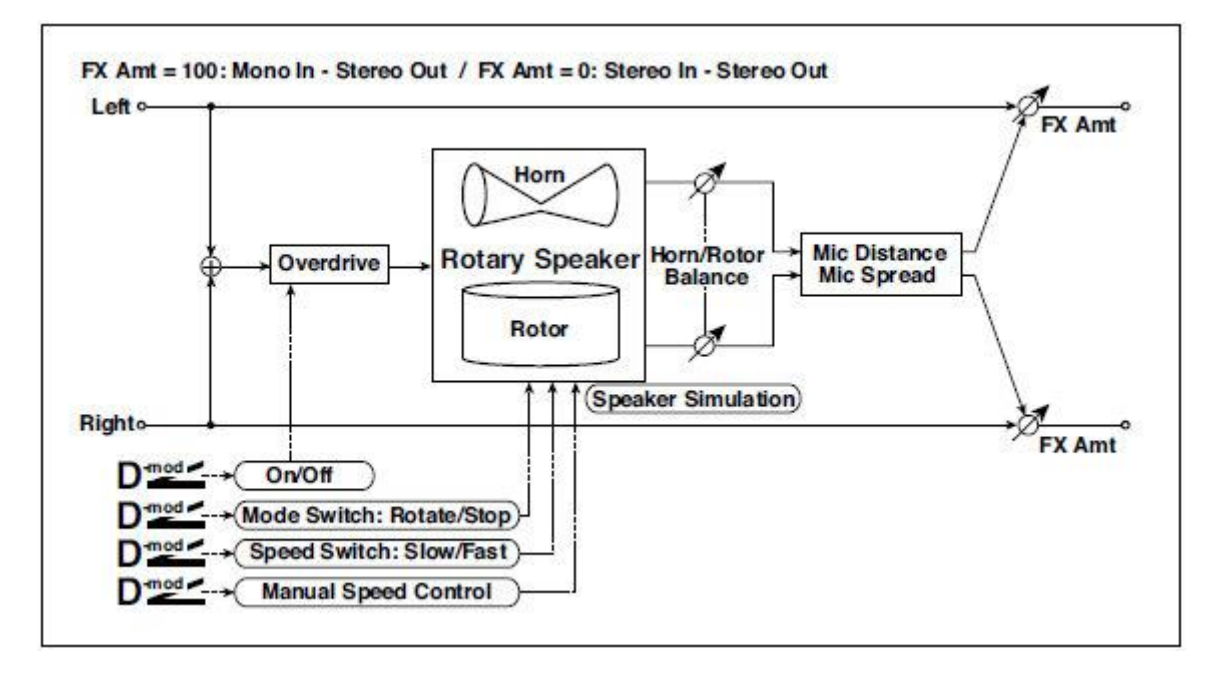

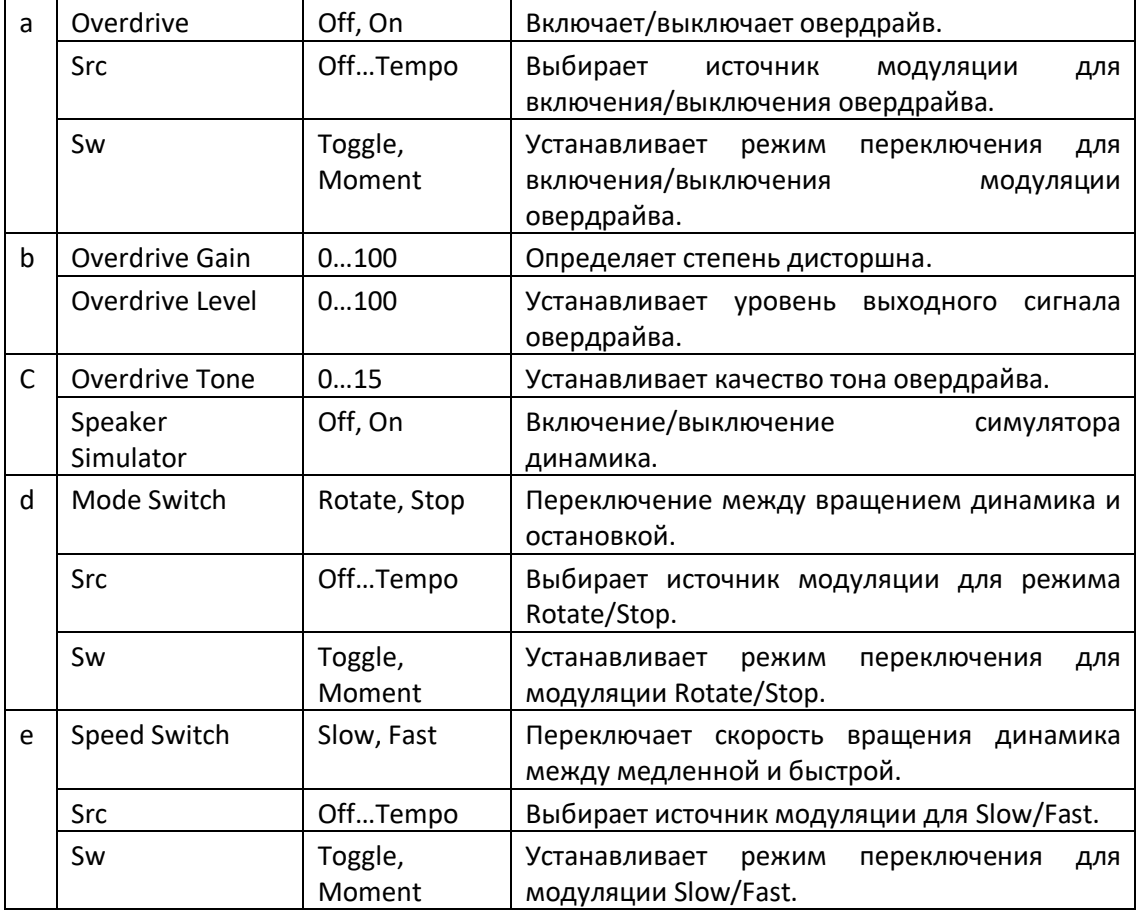

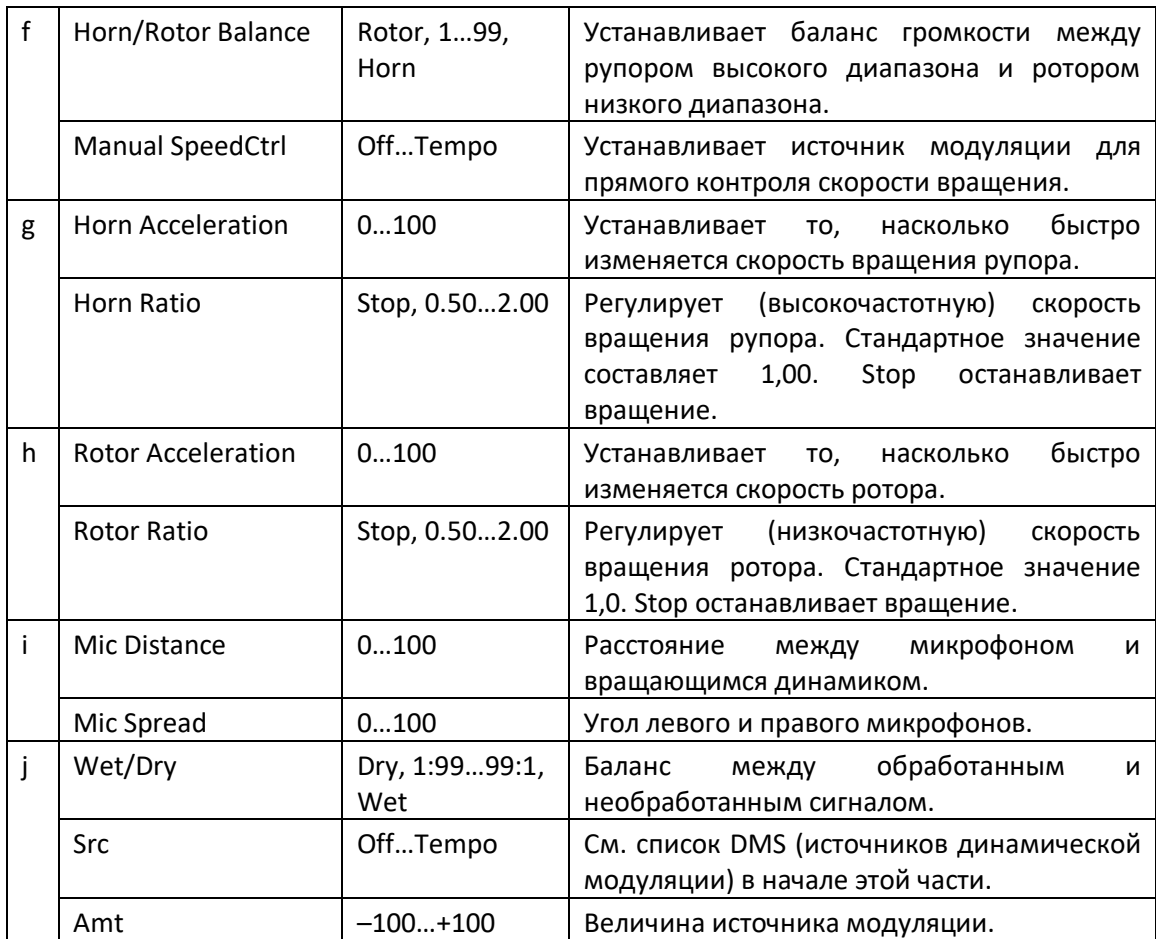

#### **a: Sw**

Этот параметр определяет, как включить/выключить овердрайв через источник модуляции.

Когда Sw = Toggle, овердрайв включается/выключается при каждом нажатии педали или джойстика.

**МРІ** Овердрайв будет включаться/выключаться каждый раз, когда значение источника модуляции превышает 64.

Когда «Sw» = Момент, овердрайв включается только тогда, когда вы нажимаете педаль или нажимаете джойстик.

 Только когда значение для источника модуляции равно 64 или выше, применяется эффект перегрузки.

# DYN (Dynamics)

### Stereo Compressor

Этот эффект сжимает входной сигнал, чтобы регулировать уровень и давать эффекту "ударной" силы. Это полезно для гитары, фортепиано и барабанов. Это стерео компрессор. Вы можете связать левый и правый каналы или использовать каждый канал отдельно.

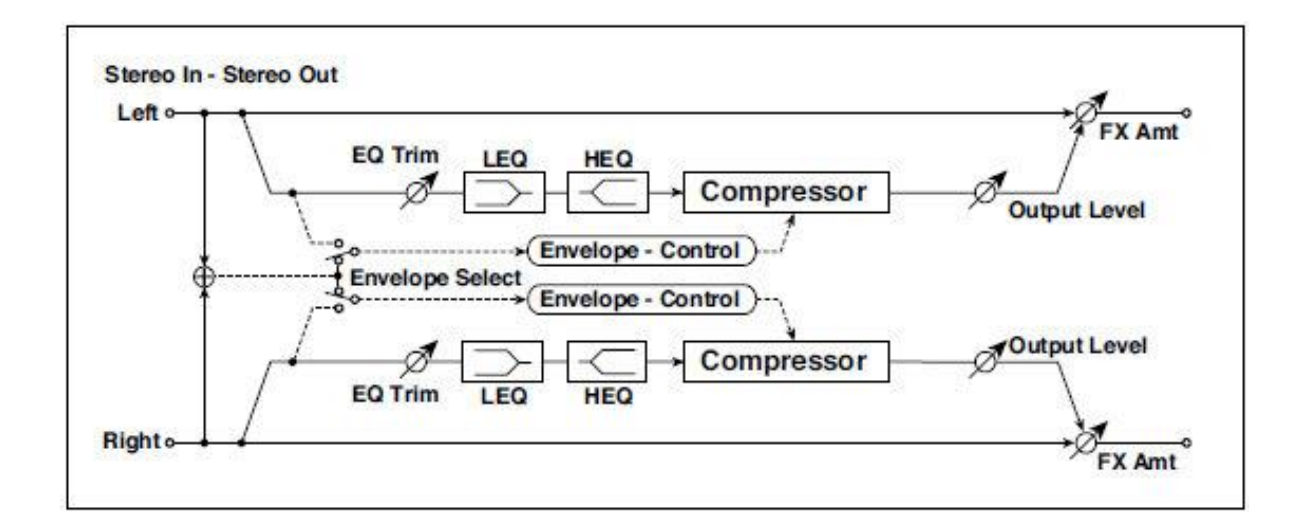

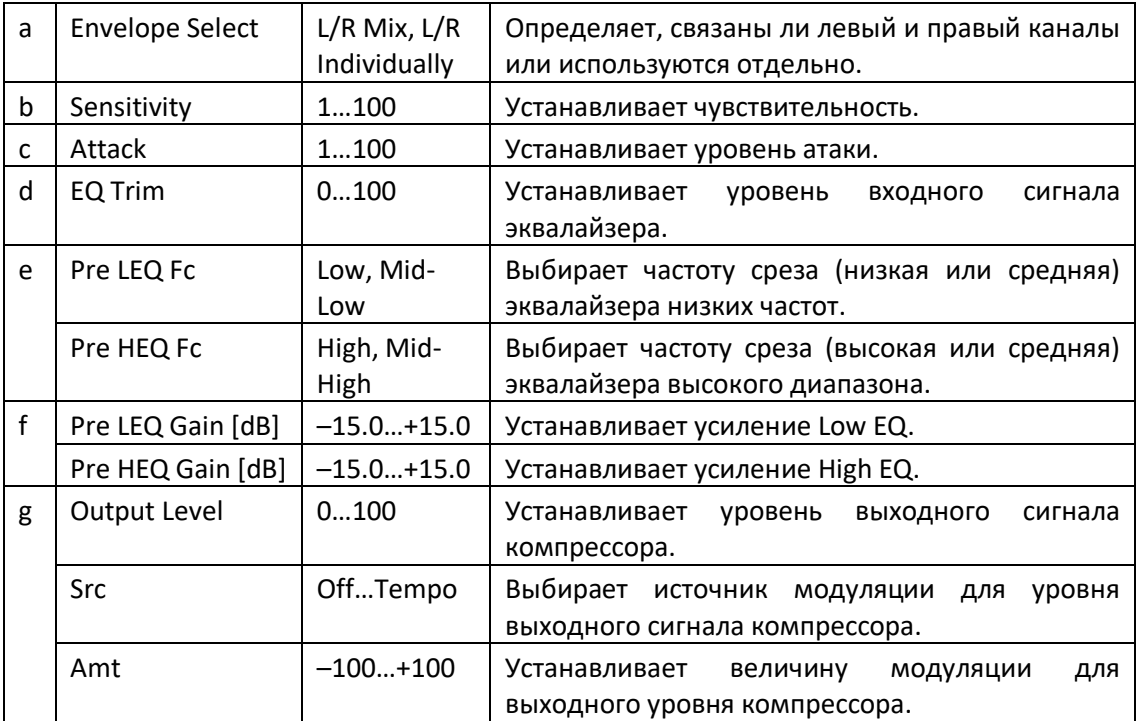

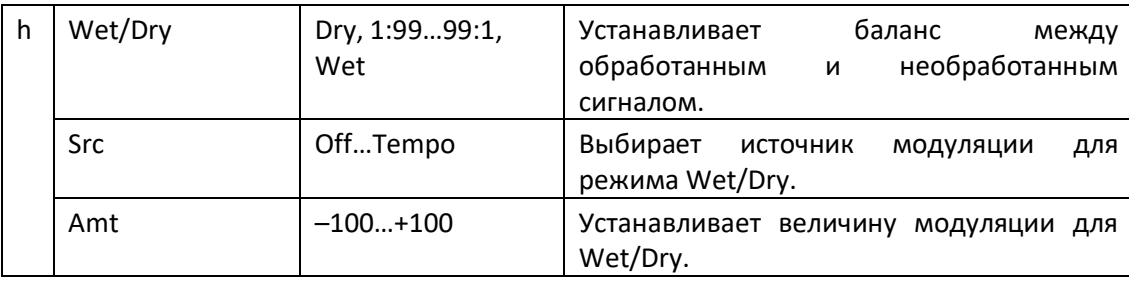

#### **a: Envelope Select**

Этот параметр выбирает, связаны ли левый и правый каналы для одновременного управления обоими сигналами, или каждый канал управляется независимо.

#### **b: Sensitivity g: Output Level**

Параметр Sensitivity устанавливает чувствительность компрессора. Чем выше значение этого параметра, тем больше будут усиливаться низкие частоты. При более высокой чувствительности общий уровень громкости выше. Чтобы отрегулировать конечный уровень громкости, используйте параметр Output Level.

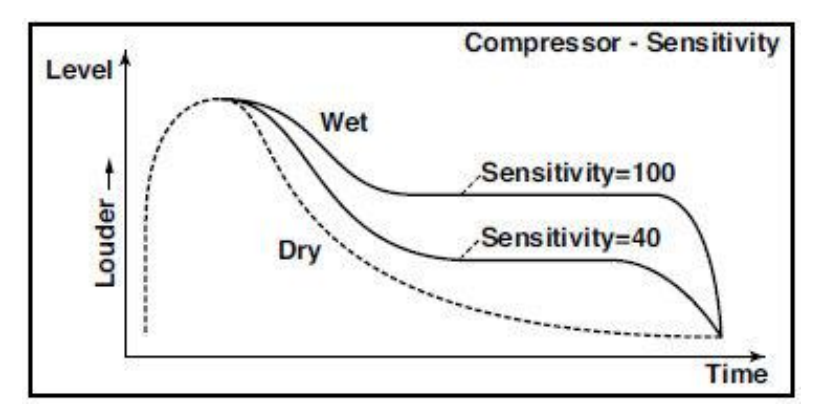

#### **c: Attack**

Этот параметр контролирует уровень атаки.

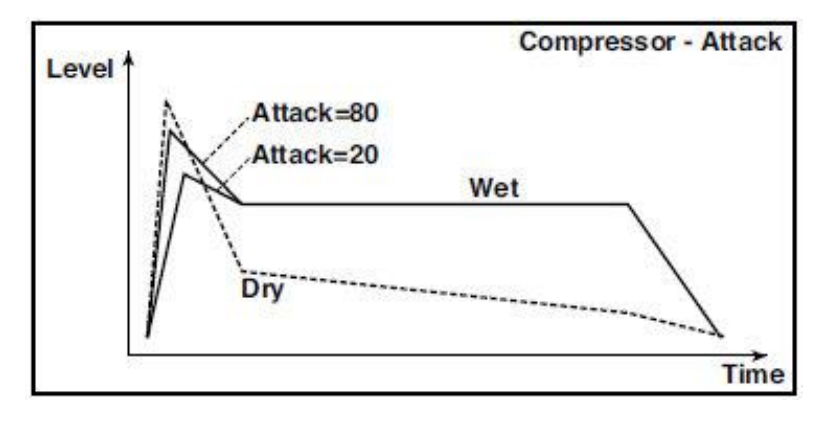

# Dyn. Compressor (Dynamic Compressor)

Этот эффект уменьшает динамический диапазон входного сигнала, регулирует уровень и придает эффекту "ударной" силы. Это эффективно для звуков гитары, фортепиано и барабанов. Это настоящий стереоэффект; вы можете связать левый и правый каналы или использовать каждый канал отдельно.

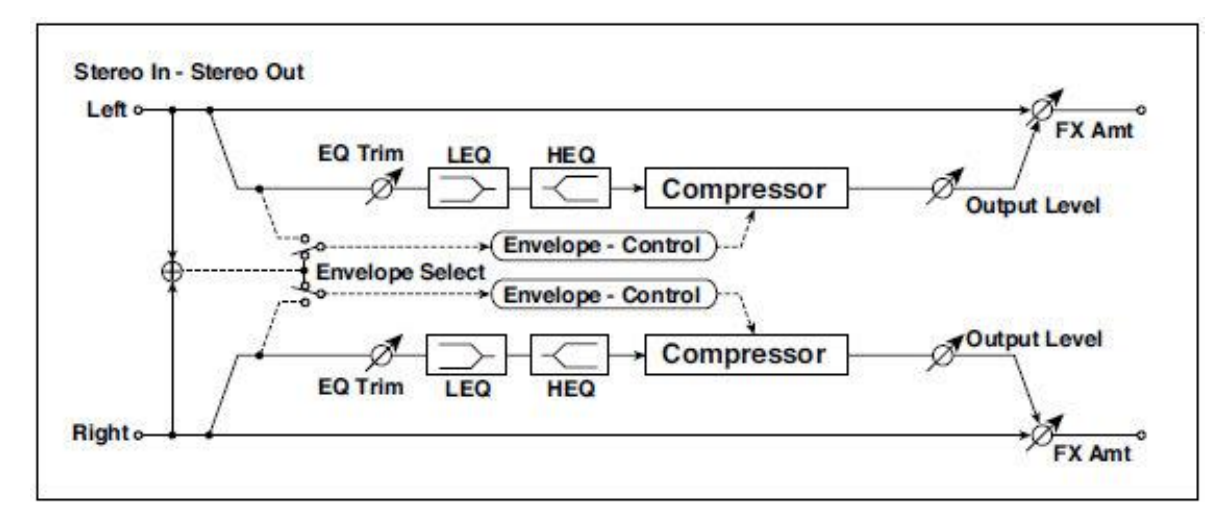

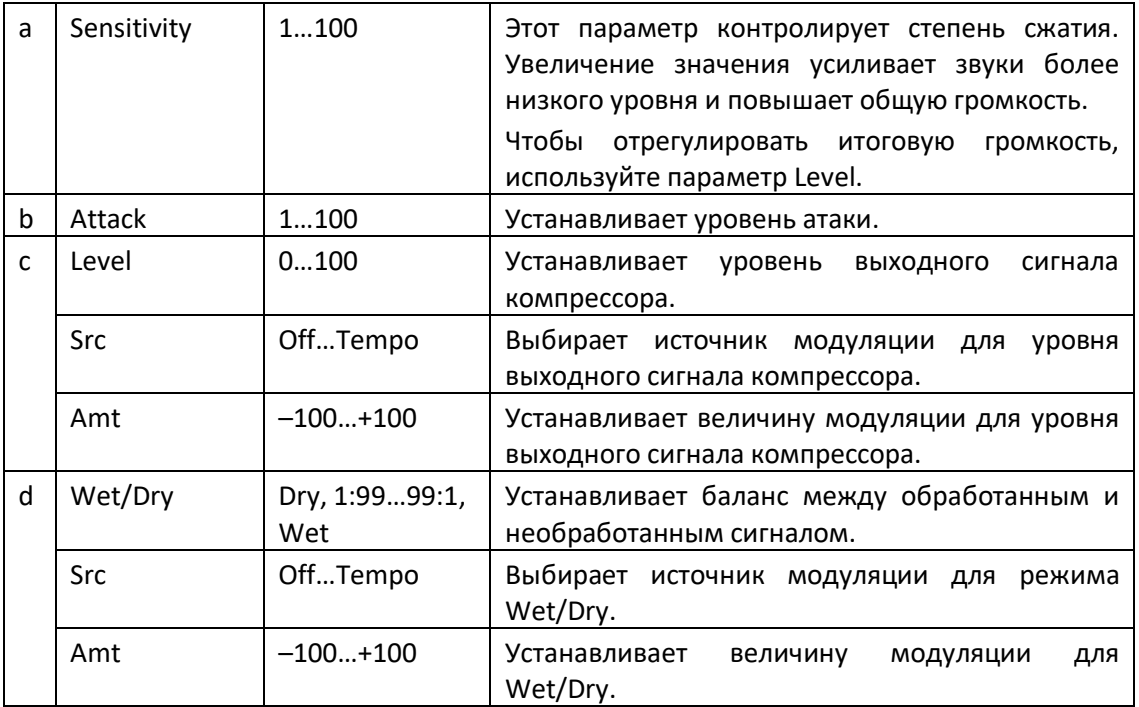

# Stereo Limiter

Пиковый ограничитель, или Лимитер, регулирует уровень входного сигнала. Он похож на Компрессор, за исключением того, что сжимает только те сигналы, которые превышают указанный уровень, чтобы снизить ненужные пиковые сигналы. Лимитер применяет эквалайзер пикового типа к сигналу триггера (который контролирует степень эффекта ограничителя), позволяя вам установить любую ширину полосы, которая будет покрыта им. Этот эффект является стерео ограничителем. Вы можете связать левый и правый каналы или использовать каждый канал по отдельности.

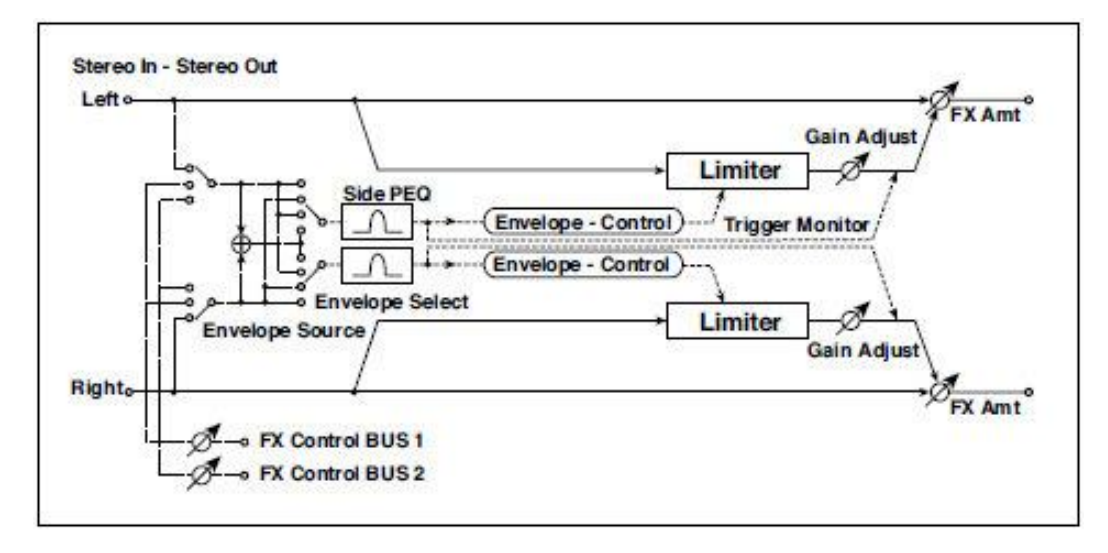

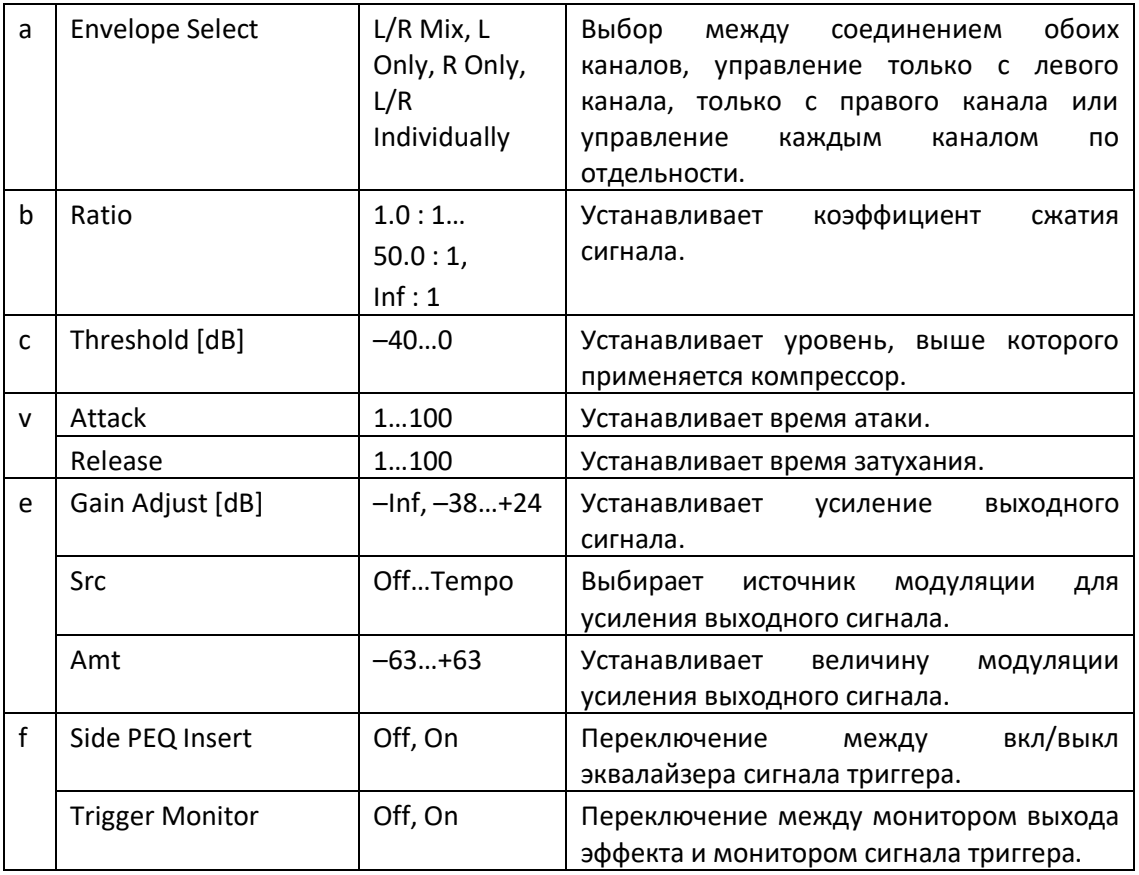

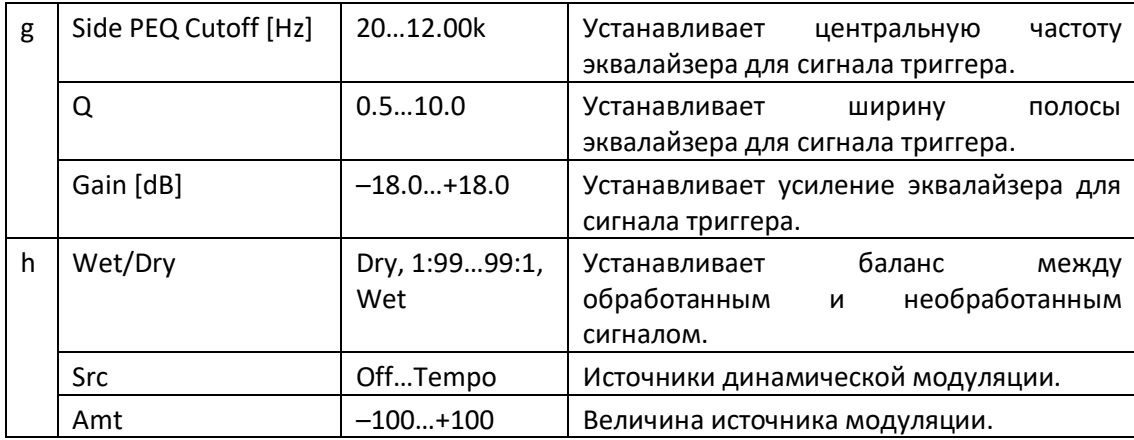

#### **a: Envelope Select**

Когда для этого параметра выбрана опция L/R Mix, левый и правый каналы связаны для управления Ограничителем с помощью смешанного сигнала. Если выбрана опция L Only (или R Only), левый и правый каналы связаны, а Limiter управляется только через левый (или правый) канал.

С L/R индивидуально, левый и правый каналы управляют Ограничителем по отдельности.

**b: Ratio c: Threshold [dB] e: Gain Adjust [dB]**

Этот параметр устанавливает коэффициент сжатия сигнала Ratio. Сжатие применяется только тогда, когда уровень сигнала превышает значение параметра Threshold.

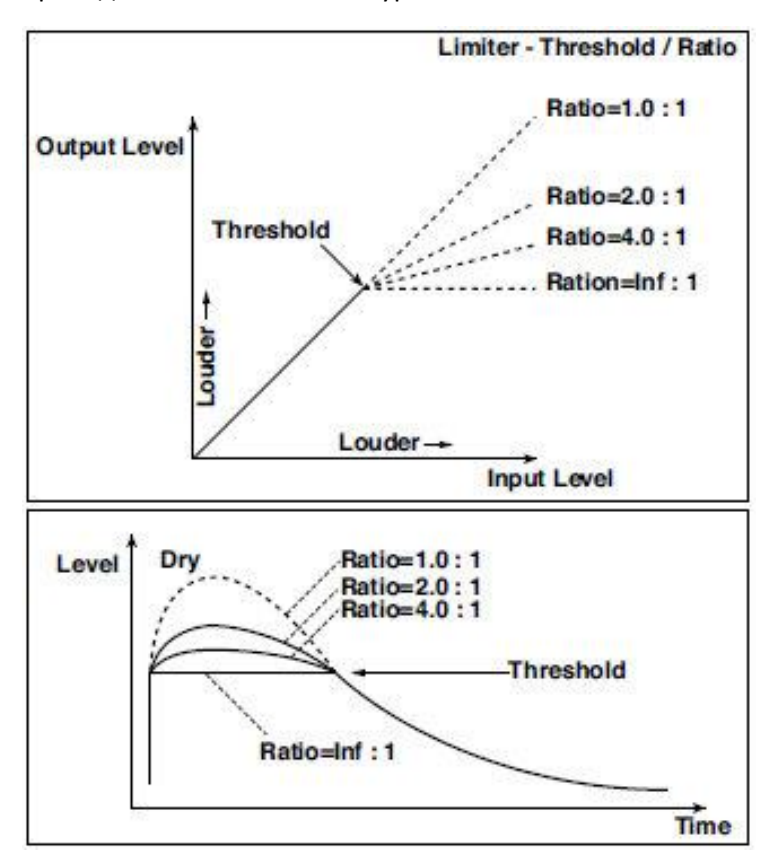

Отрегулируйте уровень выходного сигнала с помощью параметра Gain Adjust, так как сжатие приводит к снижению всего уровня.

# **d: Attack**

#### **d: Release**

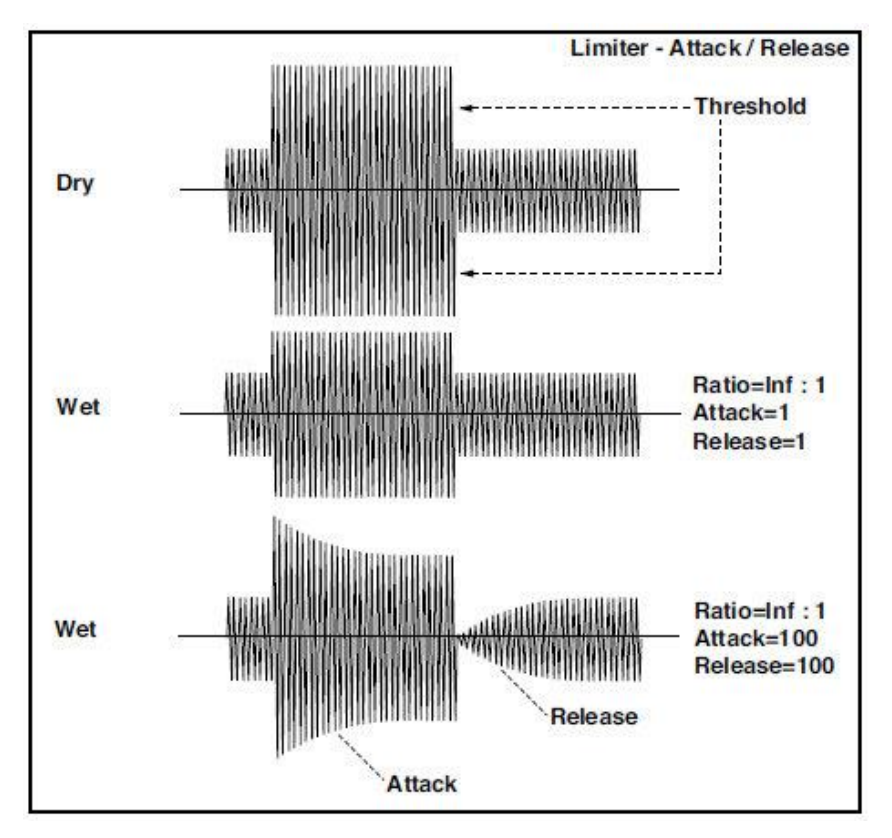

#### **f: Trigger Monitor**

Включение этого параметра приведёт к тому, что вместо звукового эффекта будет выводиться сигнал триггера. Используйте этот параметр, чтобы проверить сигнал триггера с эквалайзером.

Как правило, он выключен (положение Off).

**f: Side PEQ Insert g: Side PEQ Cutoff [Hz] g: Q g: Gain [dB]**

Эти параметры используются для установки эквалайзера, применяемого к сигналу триггера. Ограничитель определяет, применяется ли сжатие или нет, на основе сигнала триггера после эквалайзера. Настройка эквалайзера позволяет настроить Лимитер так, чтобы он реагировал на любую полосу частот.

# Multiband Limiter

Этот эффект применяет Лимитер с низким, средним и высоким диапазонами входного сигнала. Вы можете управлять динамикой для каждого из диапазонов, чтобы отрегулировать звуковое давление в нижнем, среднем и верхнем диапазонах эквалайзером по-разному.

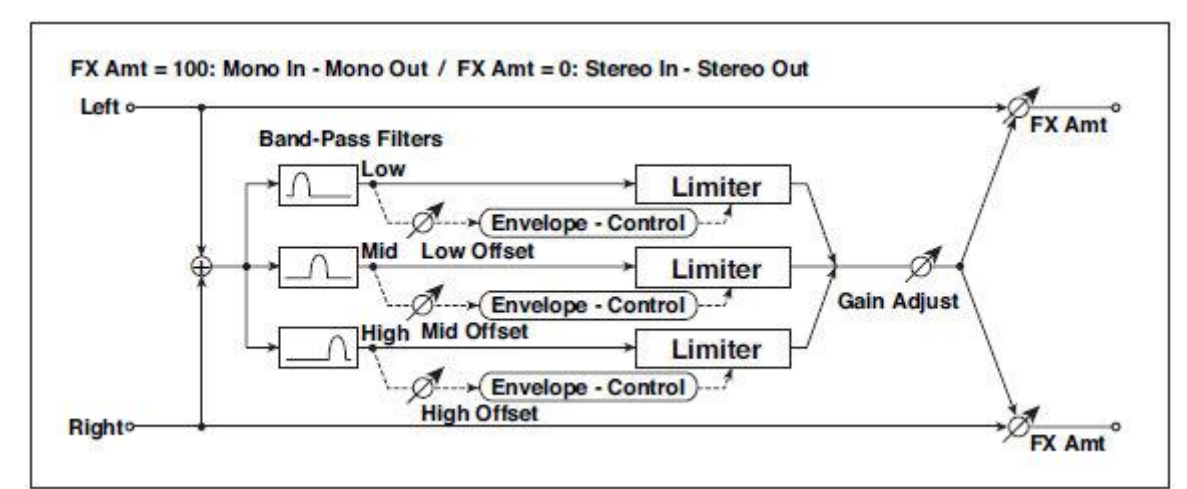

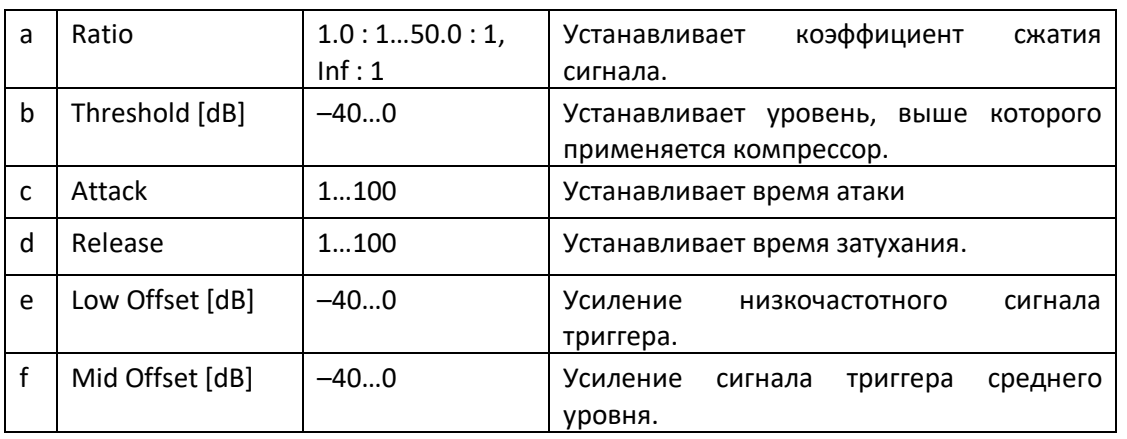

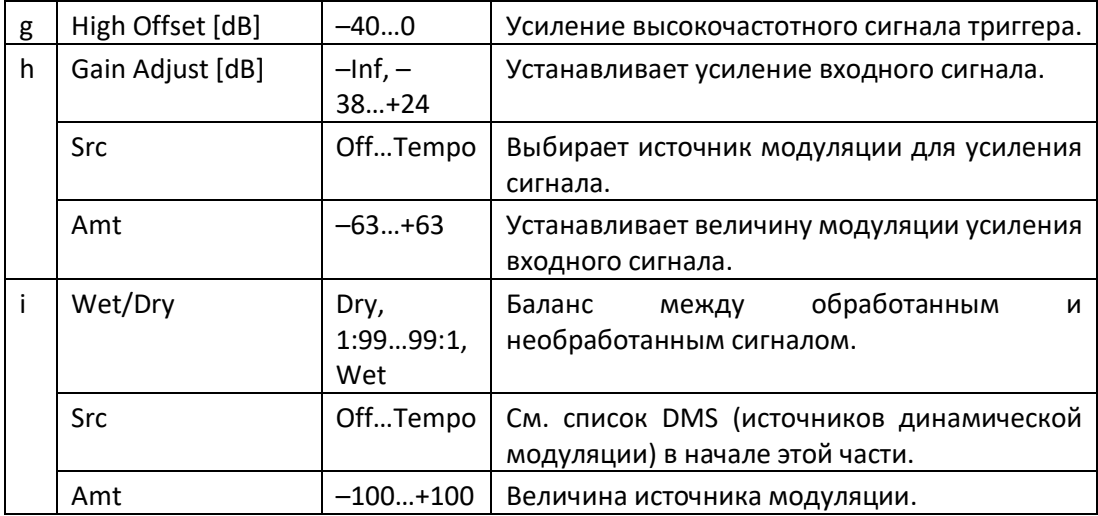

#### **e: Low Offset [dB] f: Mid Offset [dB] g: High Offset [dB]**

Эти параметры устанавливают усиление сигнала триггера.

Например, если вы не хотите применять сжатие с верхним диапазоном, уменьшите значение High Offset ниже уровня Threshold. Таким образом, ограничитель верхнего диапазона не будет реагировать, и сжатие применяться не будет.

# St. Mltband Limiter (Stereo Multiband Limiter)

Это стереофонический многополосный ограничитель.

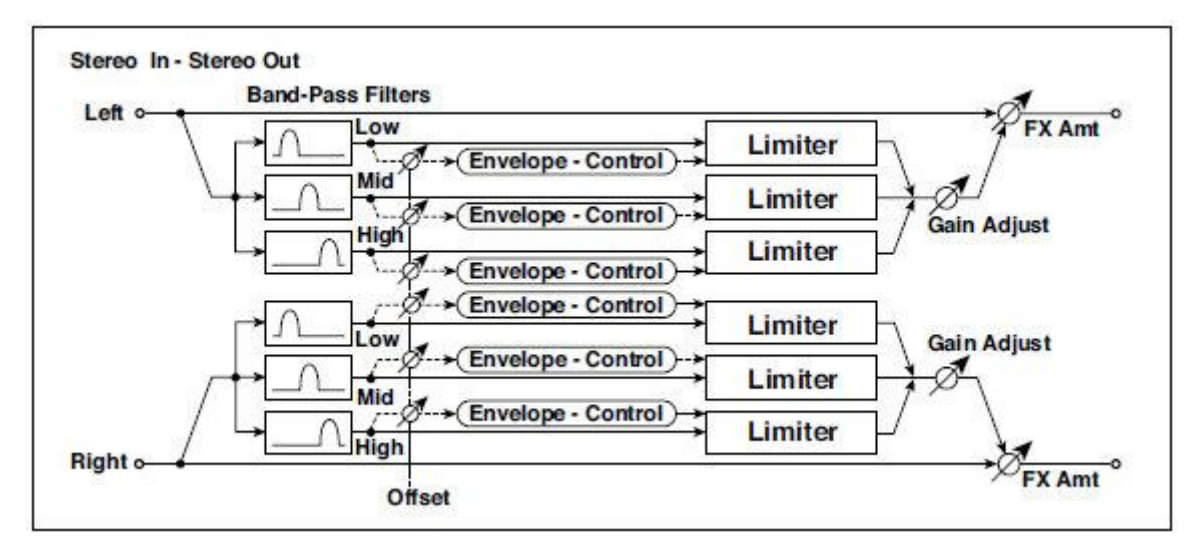

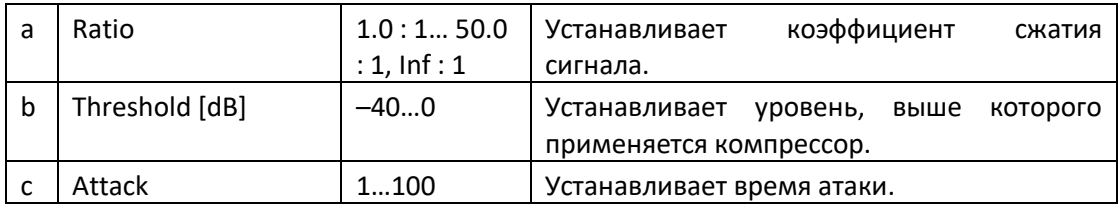

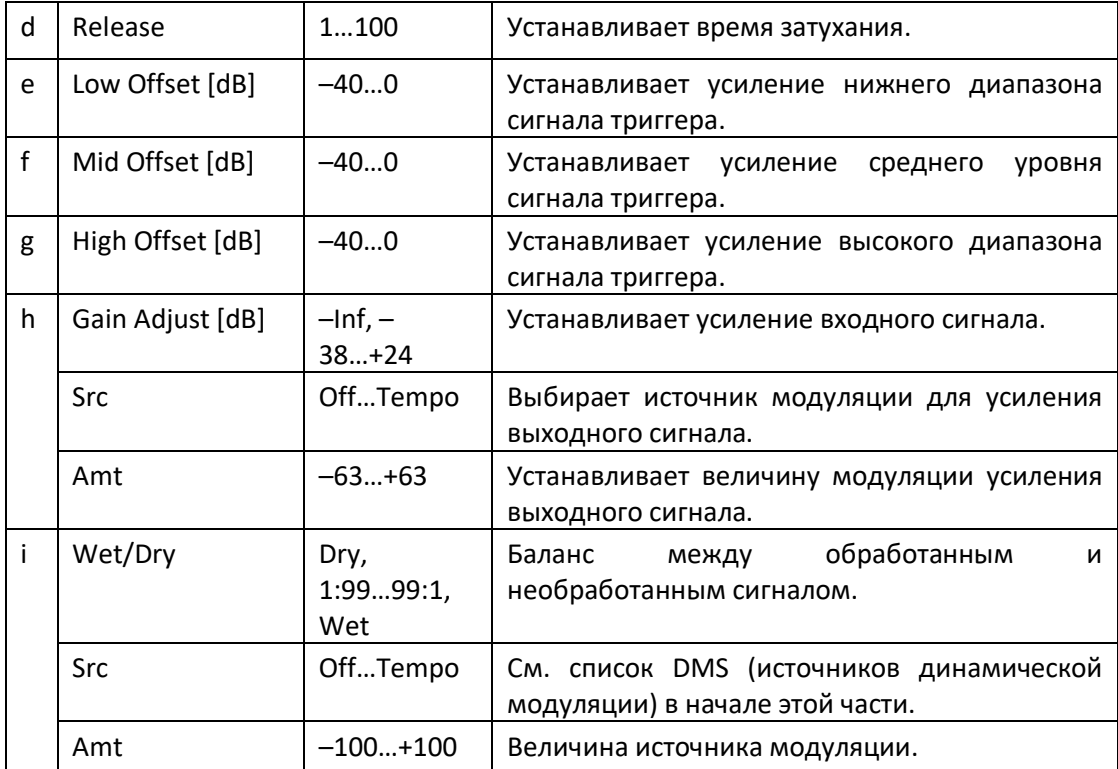

# St.Mastering Limitr (Stereo Mastering Limiter)

Это стерео ограничитель, который оптимизирован для мастеринга песен.

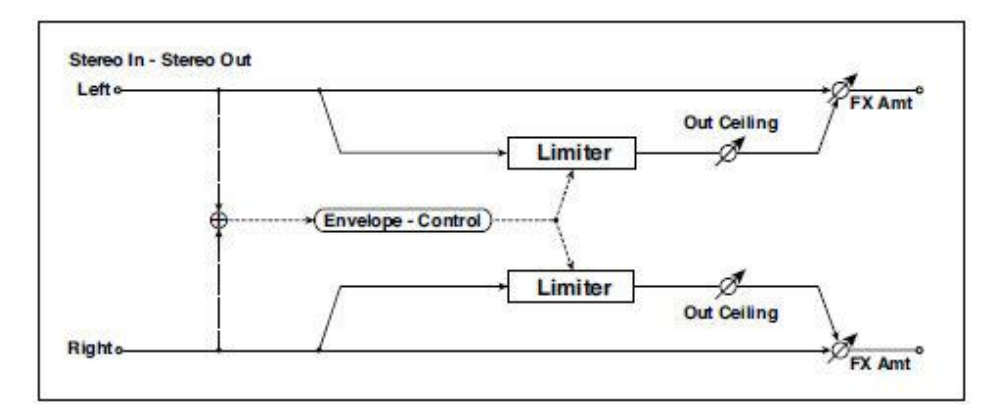

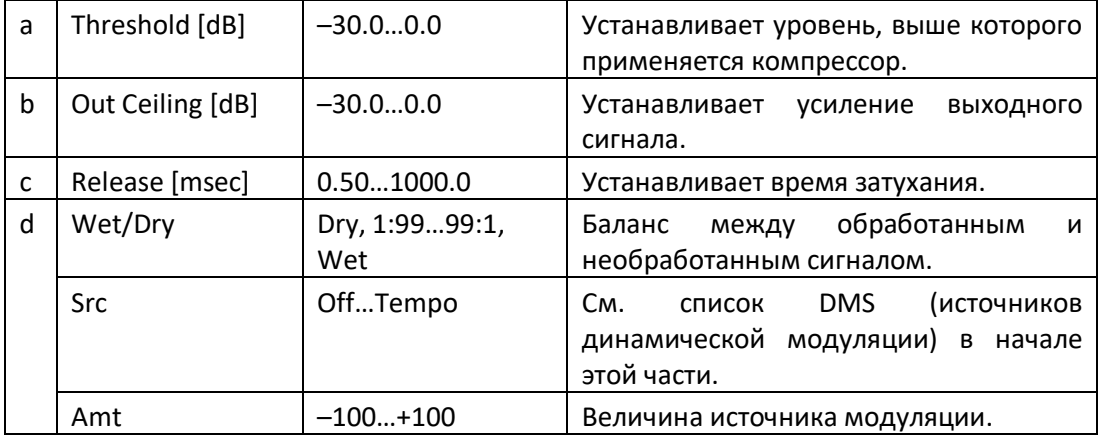

# Stereo Gate

Этот эффект приглушает входной сигнал, когда он ниже заданного уровня. Вы также можете инвертировать состояние включения/выключения гейта или использовать сообщения note-on/off для прямого включения/выключения гейта.

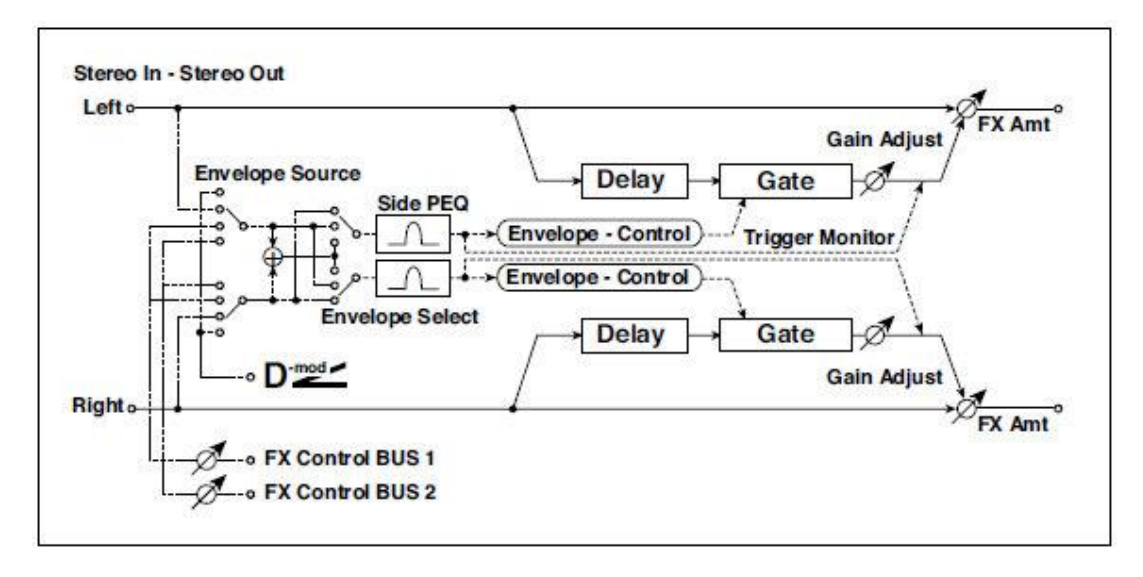

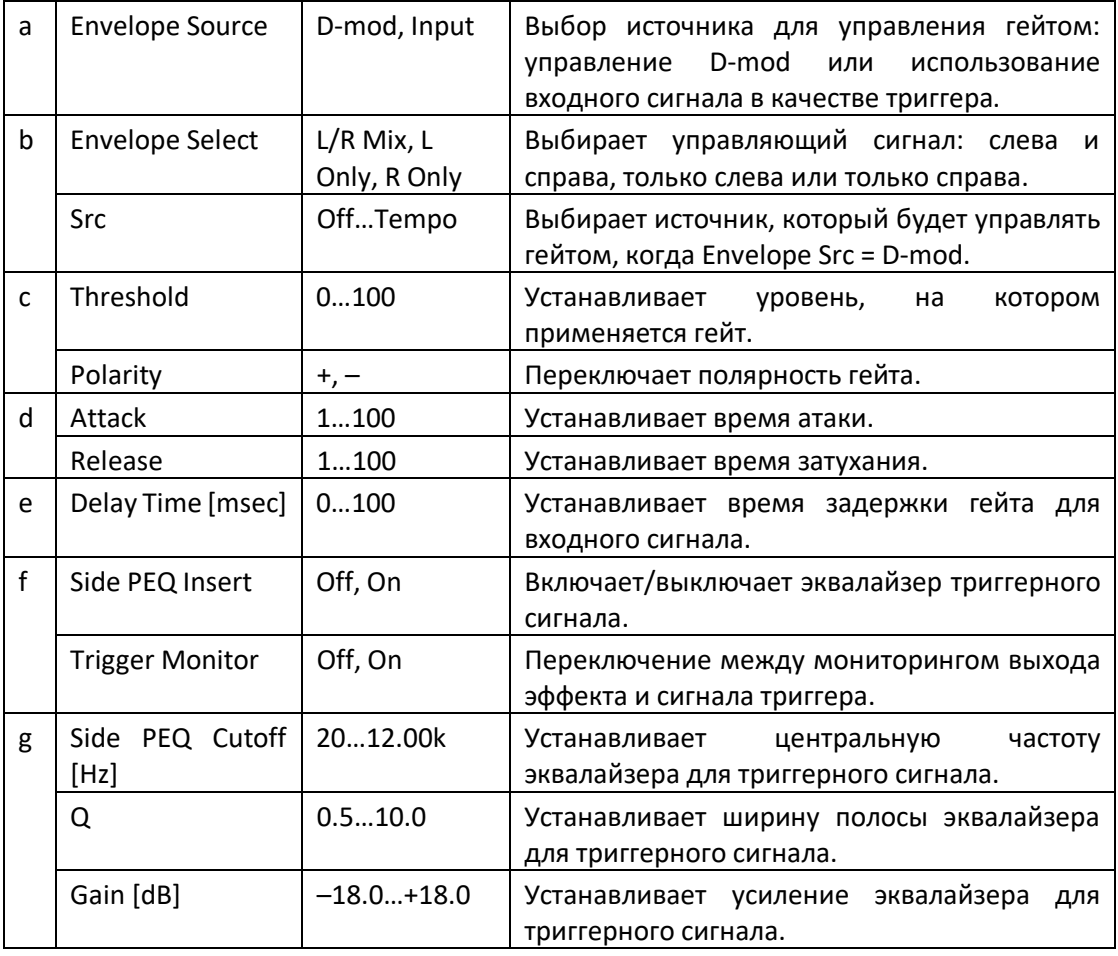

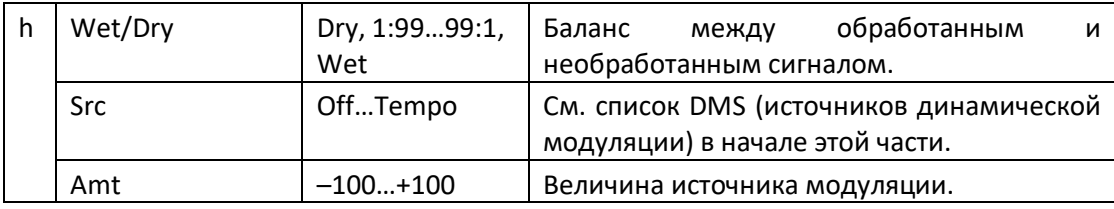

**c: Threshold d: Attack d: Release**

Параметр Threshold указывает уровень, на котором срабатывает гейт, когда Envelope Select установлен на L/R Mix, L Only или R Only.

Параметры Attack и Release определяют время атаки (срабатывания) и время затухания действия гейта.

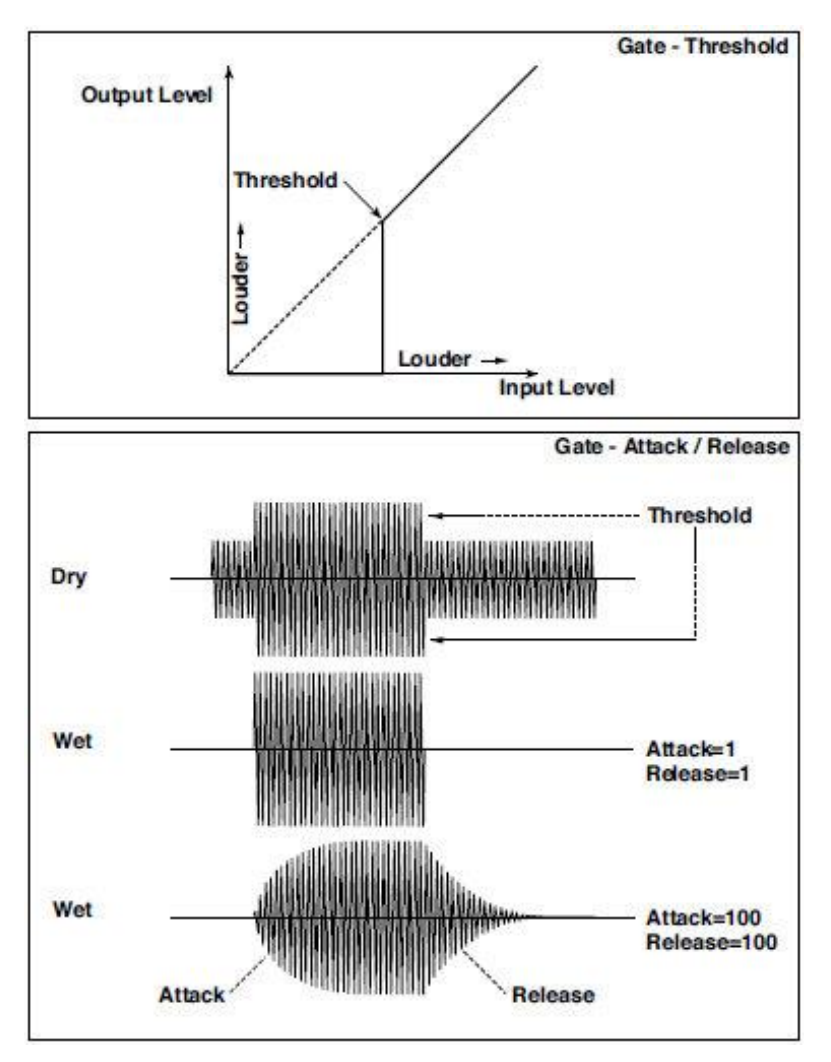

#### **c: Polarity**

Этот параметр инвертирует полярность операции включения/выключения гейта. При настройке «- » гейт закроется, когда уровень входного сигнала превысит заданный уровень. Полярность направления, в котором источник модуляции открывает или закрывает гейт, также будет изменена.

### **e: Delay Time [msec]**

Этот параметр устанавливает время задержки входного сигнала в гейт. При использовании более коротких настроек Attack Time, вы можете увеличить Delay Time, чтобы звук открывался после открытия гейта.

# AMP (Amplifier)

В Pa1000 включены точная модель гитарного и басового усилителя и моделирование кабинета. Некоторые эффекты объединяют усилитель и модель кабинета.

#### Моделирующие усилители

Pa1000 поставляется с широким выбором лучших усилителей, которые предлагают самый широкий спектр великолепных тонов. Режим работы предусилителя и усилителя мощности, отклик регуляторов тембра и их расположение в цепи могут меняться в зависимости от типа выбранного усилителя, в деталях копируя точное усиление и тональный характер усилителяоригинала. Важная фаза усилителя мощности (класс A или AB) и цепь отрицательной обратной связи (или ее отсутствие) также тщательно моделируются.

#### Регуляторы громкости

Два основных элемента управления влияют и на громкость (или уровень усиления), и на тон усилителя: **Drive Gain** (управление уровнем усиления предусилителя и уровнем искажений предусилителя) и **Volume** (управление уровнем выходного сигнала предусилителя). Каждый элемент управления имеет свою особую функцию, и звук конкретной модели усилителя может варьироваться в очень широком диапазоне, в зависимости от настроек этих элементов управления.

Кроме того, регулятор **Cabinet Trim** (регулятор усиления) расположен между выходом вашего усилителя и входом в кабинет. В конце пути сигнала параметр **Wet/Dry** на странице **FX Edit** и ручка регулировки **Master** на странице **Mixer/Tuning > FX Send** управляют уровнем конечного микса и позволяют вам сбалансировать все ваши присеты друг с другом.

Мы установили связь между предусилителем и усилителем мощности так же, как и в оригинальных усилителях. Поэтому, чтобы получить действительно подлинные тоны, используйте параметр Pre/Drive Gain для управления искажением предусилителя и параметр Volume для управления характерным искажением и теплотой фазой усилителя мощности.

Имейте в виду, что установка слишком высокого значения Drive Gain приведет к сильным искажениям, и, поэтому, не рекомендуется.

#### Лампы (tube)

Tubes - это название ламп, принятое в США, а valves - британский эквивалент. Поскольку все смоделированные нами усилители происходят из одной из упомянутых стран, мы будем использовать соответствующий термин в следующих описаниях.

Также обратите внимание, что valve предусилителя ECC83 является британской версией лампы предусилителя 12AX7, используемой в США.

#### Моделирование акустических систем - кабинетов

Точные модели усилителей могут быть соединены с моделями кабинетов - динамиков с подходящими параметрами. Выходная фаза лампового усилителя работает в тесной гармонии с переменной кривой сопротивления динамиков, которыми он управляет. Эти детальные и важные отношения играют важную роль в создании теплого, резкого звука и приятного ощущения ламповых усилителей.

Моделирование кабинета динамиков - это не просто случай частотной характеристики, а сочетание частотной характеристики, переходной характеристики (то, как динамик реагирует на силу звучания ноты) и крайне важное взаимодействие выходов усилителя с кривой сопротивления динамика. Кроме того, другими жизненно важными факторами, которые необходимо учитывать при моделировании кабинета, являются фактические физические размеры кабинета (корпуса колонки), уникальная тональность указанного кабинета (на которую будут влиять как тип древесины, из которой он сделан, так и её толщина) и имеет ли он открытый, полуоткрытый или закрытый дизайн задней части.

# Типы усилителей

Вот доступные типы усилителей.

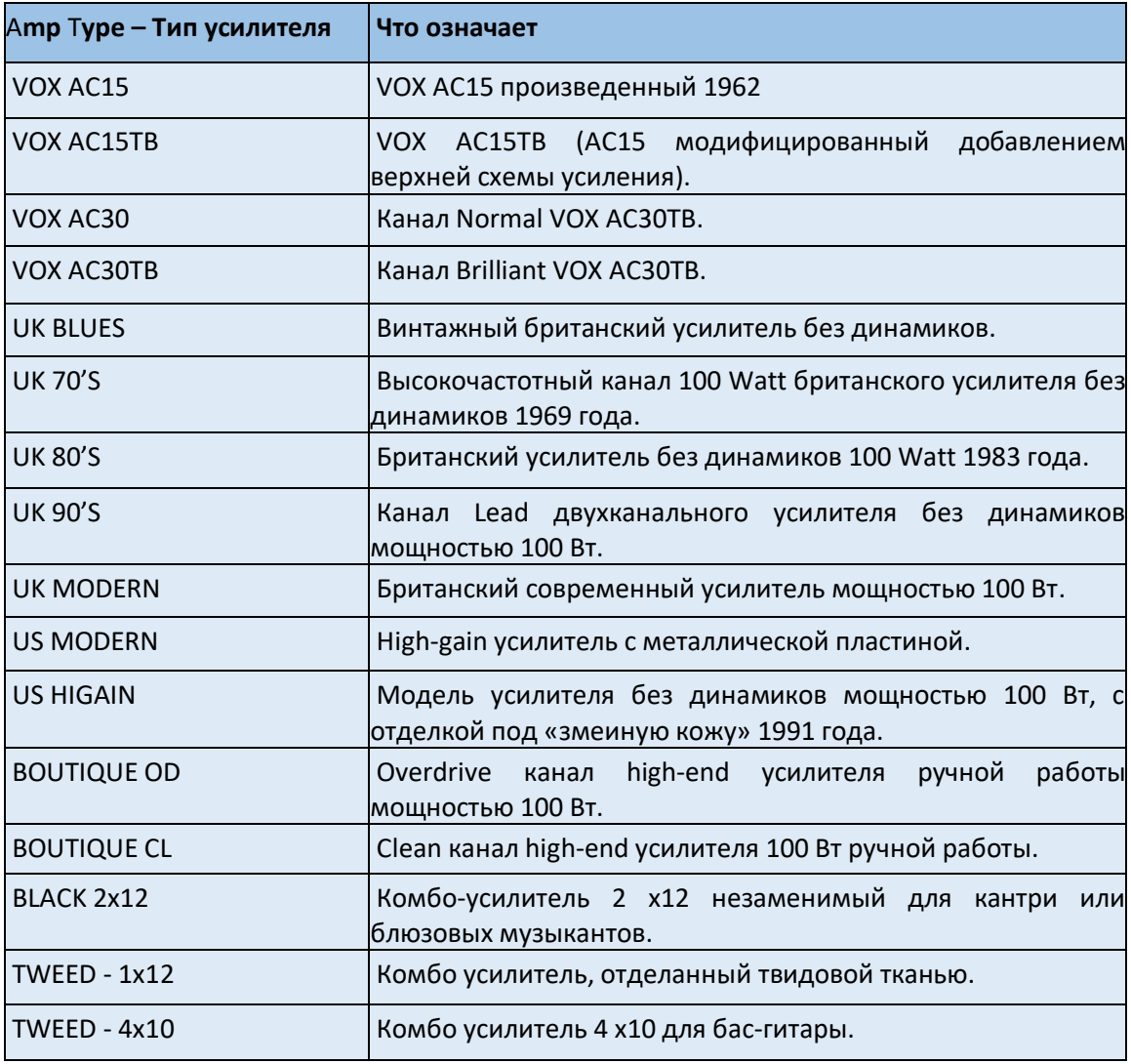

# Типы кабинетов

Когда можно выбрать кабинет, вот его доступные типы.

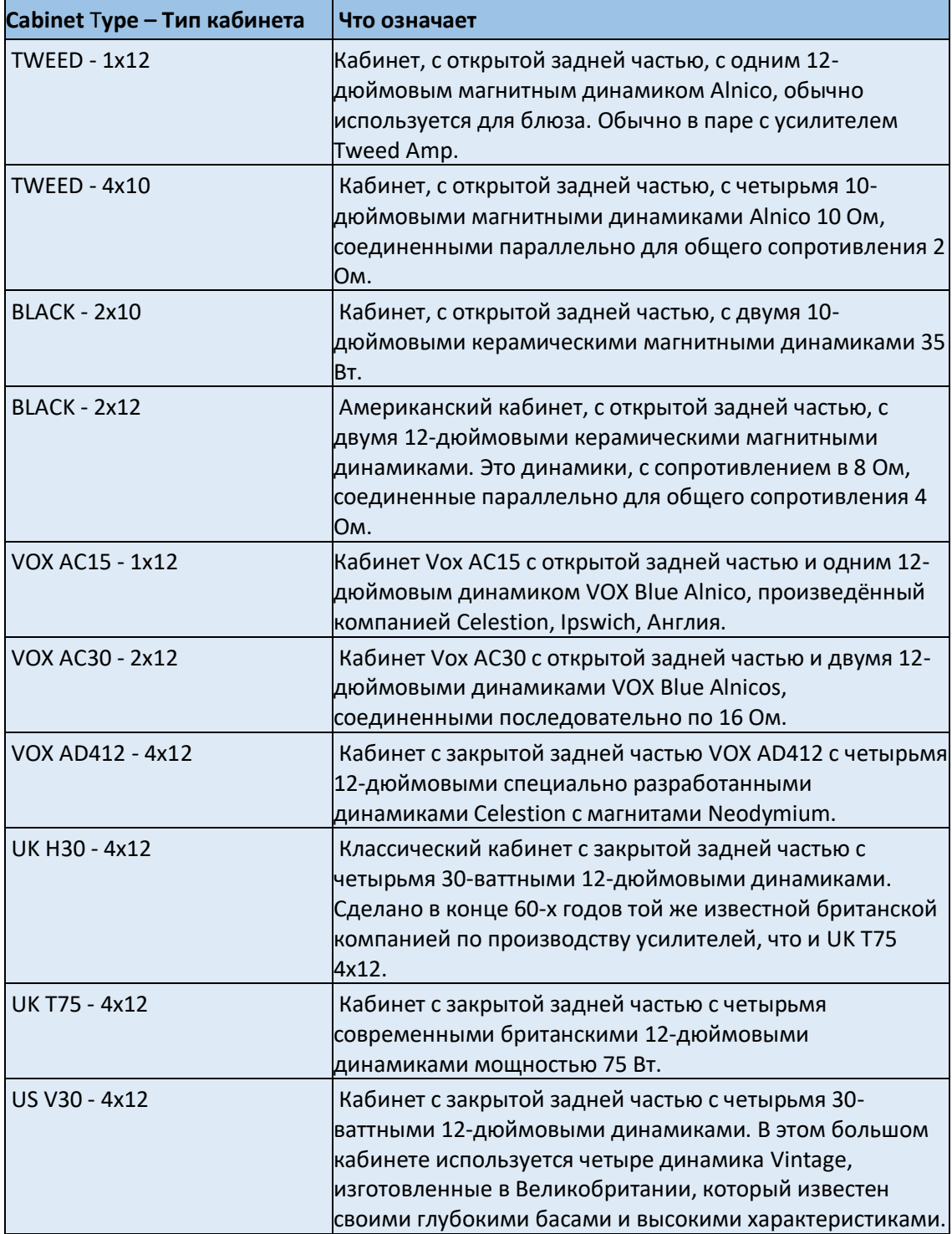

# Комбинации усилитель + кабинет

Это рекомендуемые комбинации моделей гитарных усилителей и симуляторов кабинета:

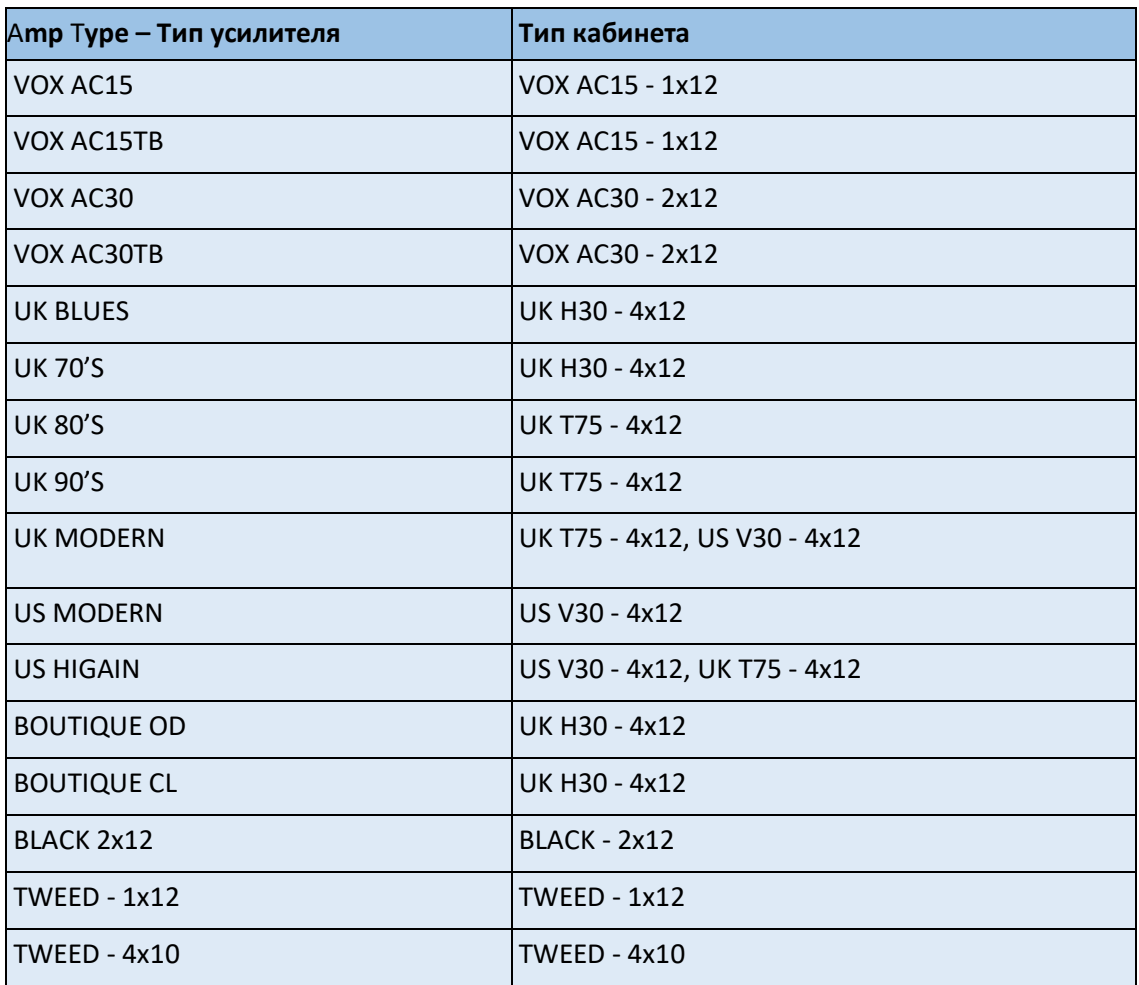

## GuitarAmp + P4EQ (Guitar Amp Model + Parametric 4-Band EQ)

Этот эффект объединяет симуляцию гитарного усилителя (который даже точно повторяет схемы искажения и управления тоном) с четырехполосным эквалайзером.

Используя этот усилитель в сочетании с St. Guitar Cabinet (Stereo Guitar Cabinet), вы можете получить еще более реалистичный гитарный звук, имитирующий гитарный усилитель + кабинет.

В качестве альтернативы, вы можете использовать комбинированный эффект Guitar Amp + Cabinet, который не включает эквалайзер, но занимает только одну ячейку эффектов FX.

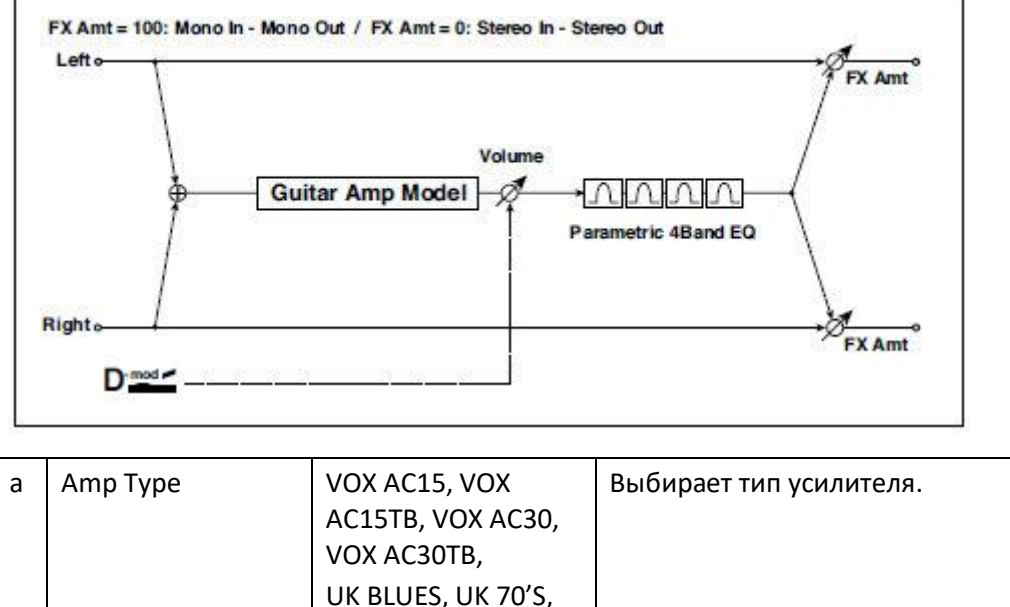

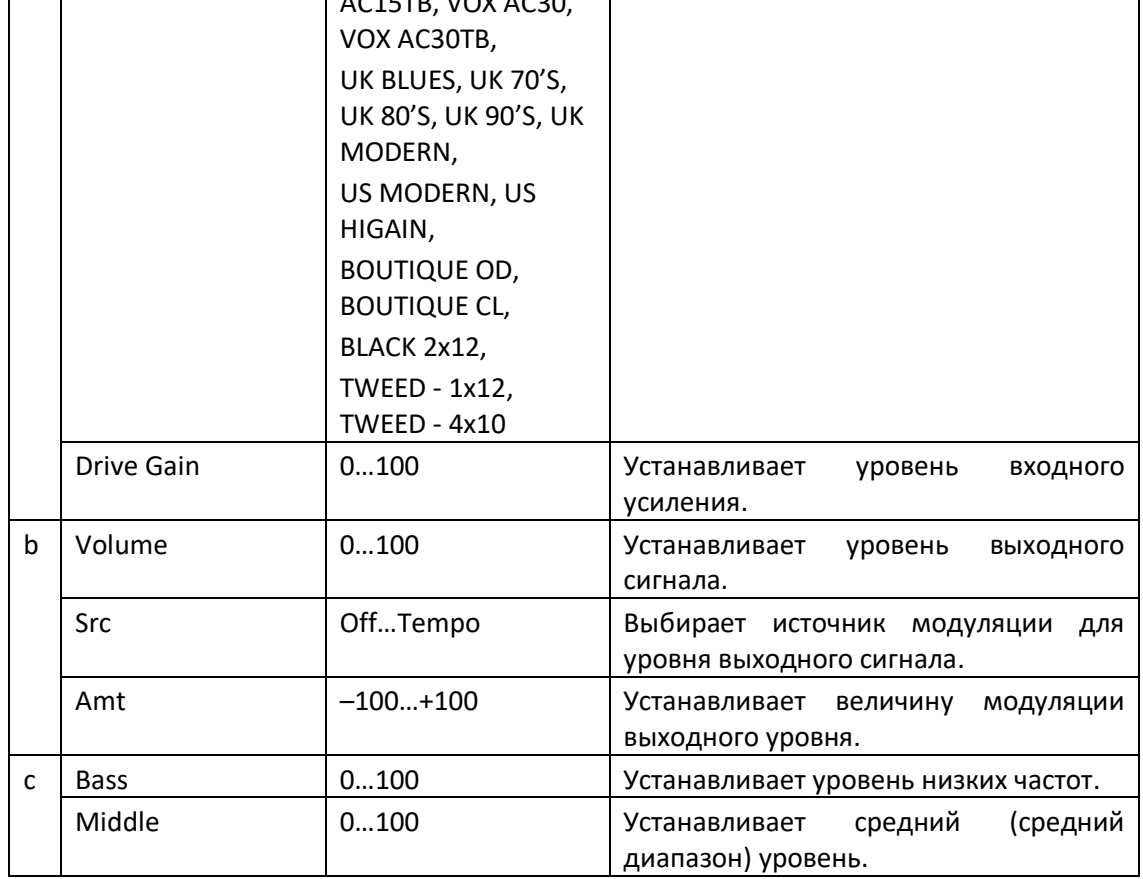

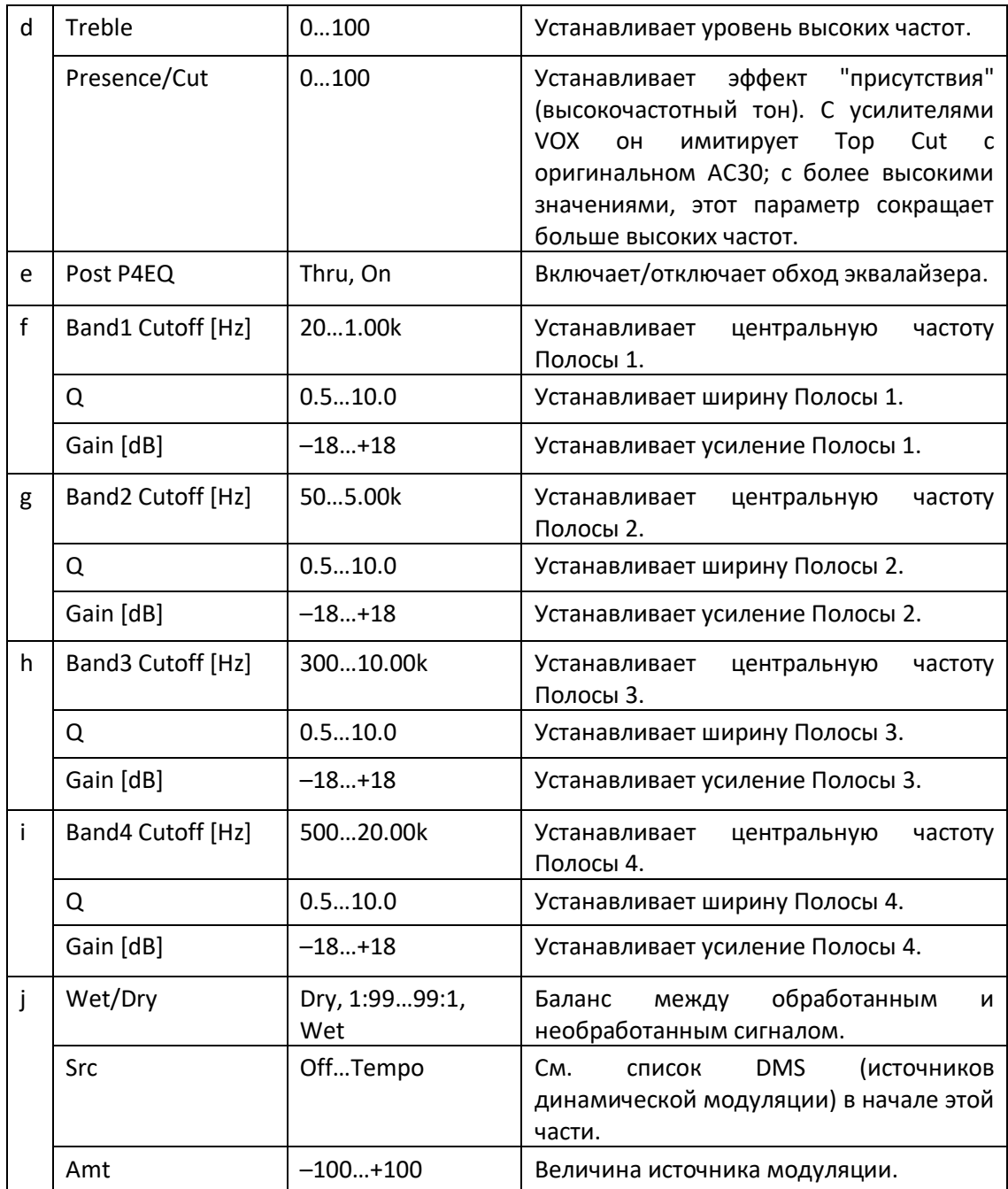

**a: Amp Type d: Presence/Cut**

Если тип усилителя VOX AC15… VOX AC30TB, этот параметр устанавливает ослабление высокочастотного диапазона. Для других типов он устанавливает усиление высокочастотного диапазона. Этот параметр соответствует ручке регулировки усилителей Cut, производимой VOX Corporation.

#### **e: Post P4EQ**

Включая этот параметр в цепочку 19: St.Guitar Cabinet, вы можете смоделировать комбинацию гитарного усилителя и кабинета. В этом случае мы рекомендуем настроить Post P4EQ на значение Thru, но при необходимости вы можете включить его и звук.

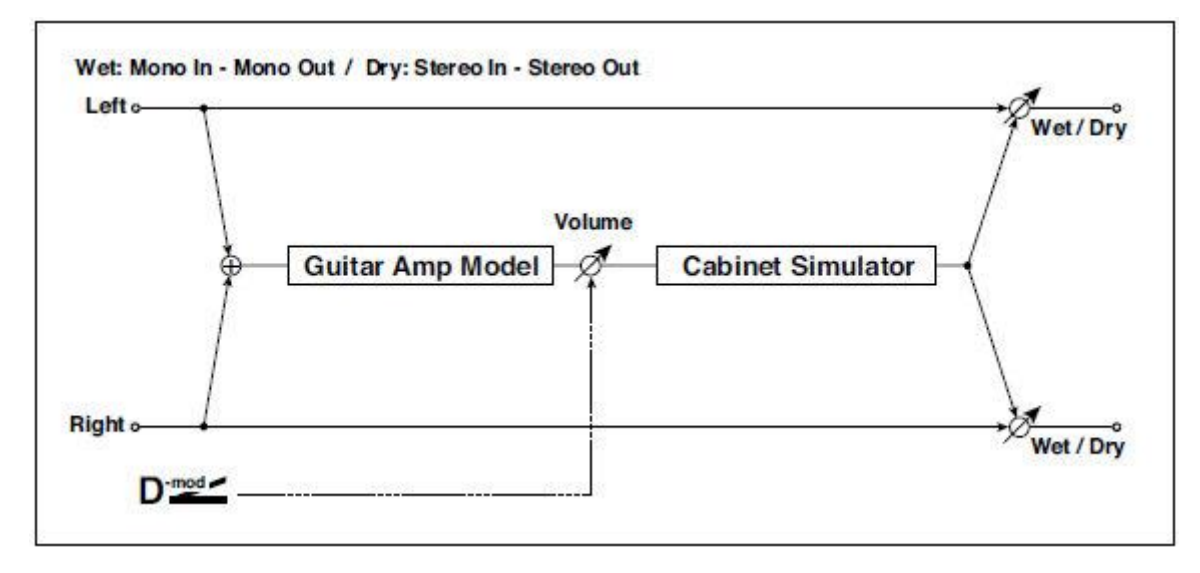

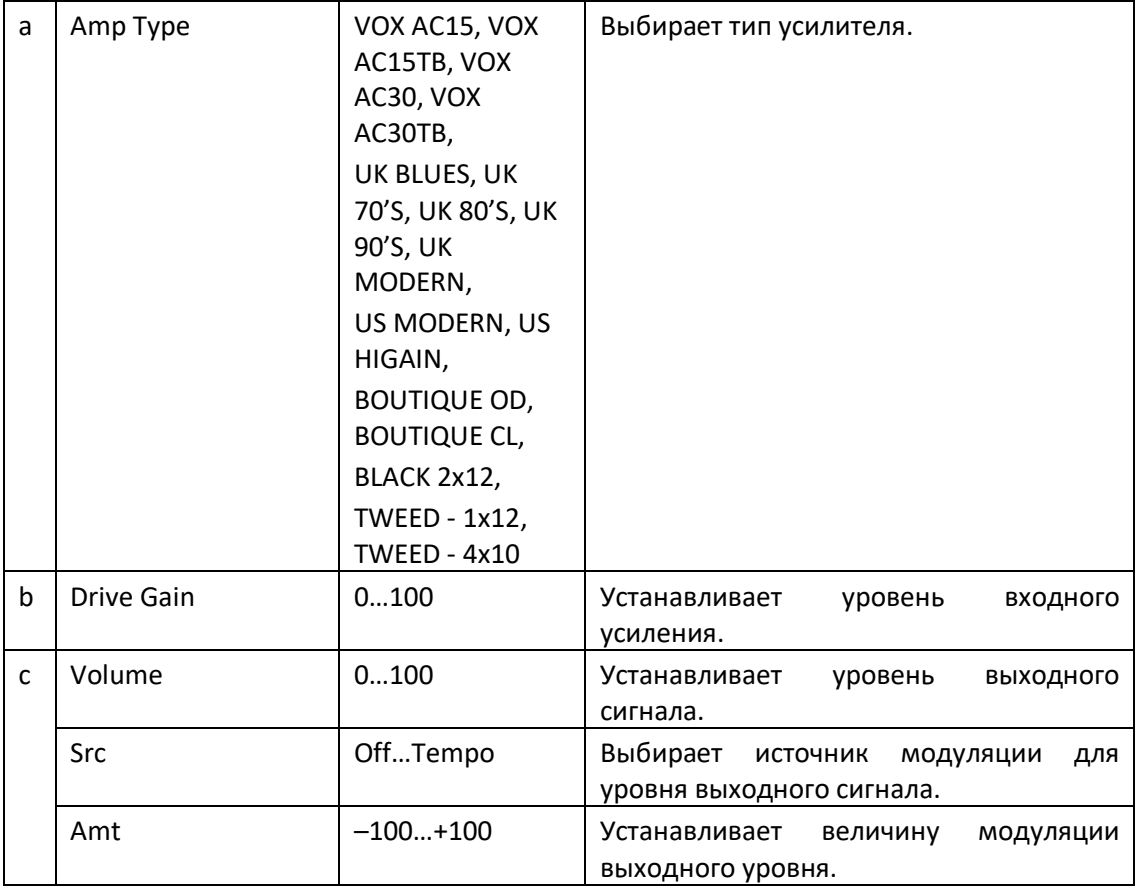
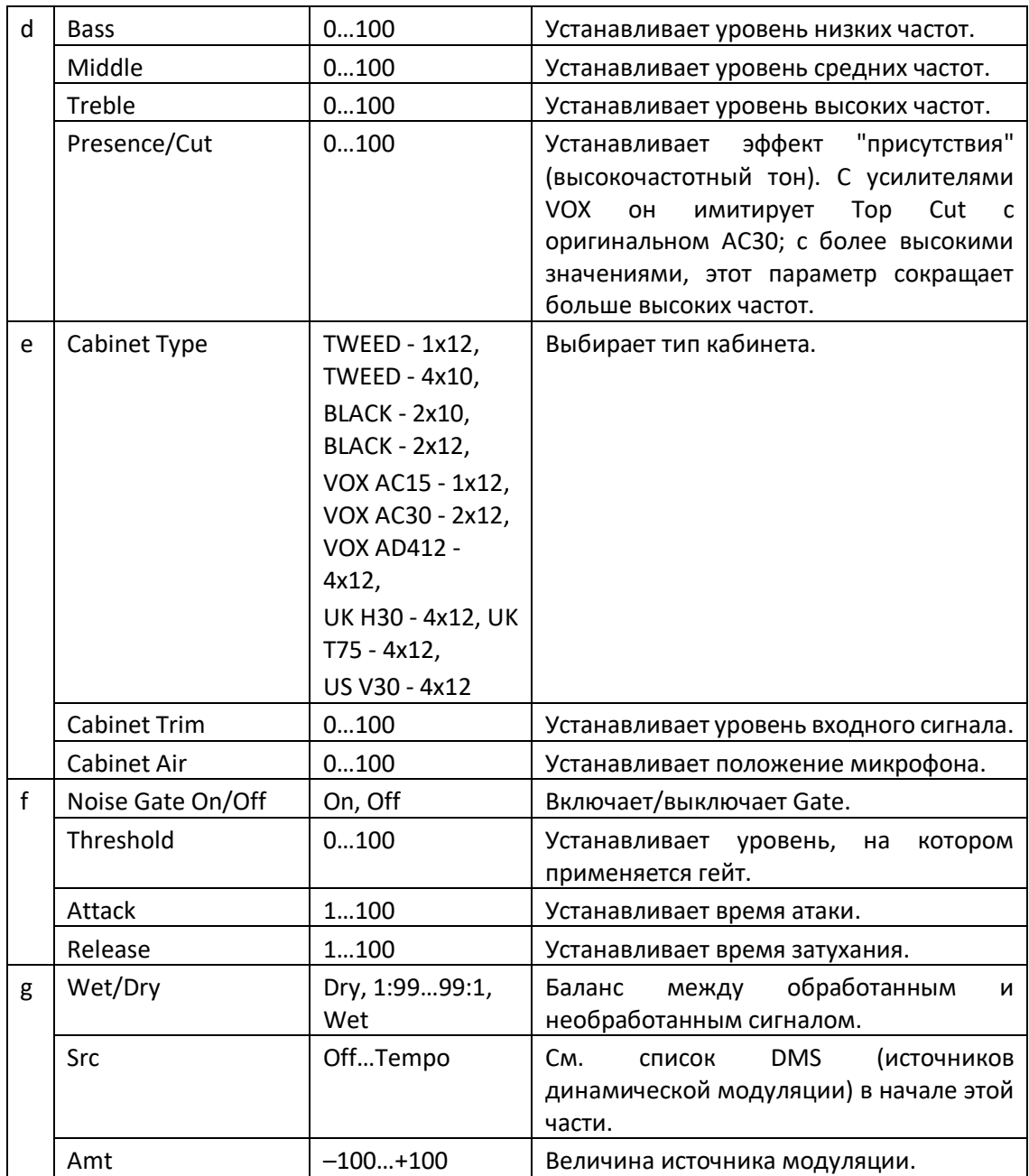

### Amp Clean Combo

Этот эффект моделирует чистый канал усилителя, который поступил в продажу в 1975 году и имел два 12-дюймовых динамика. Исходя из названия, он производит чистый тон с жестким звучанием и глубоким и компактным звучанием низких частот. При сильном басе имеет тенденцию к перегрузкам. Оригинальный усилитель не имеет элемента управления эффектом присутствия, но имеет переключатель Bright Switch. Регулятор Presence на вашем Pa1000 эмулирует этот переключатель при выключенном и включенном состоянии, включая все промежуточные точки.

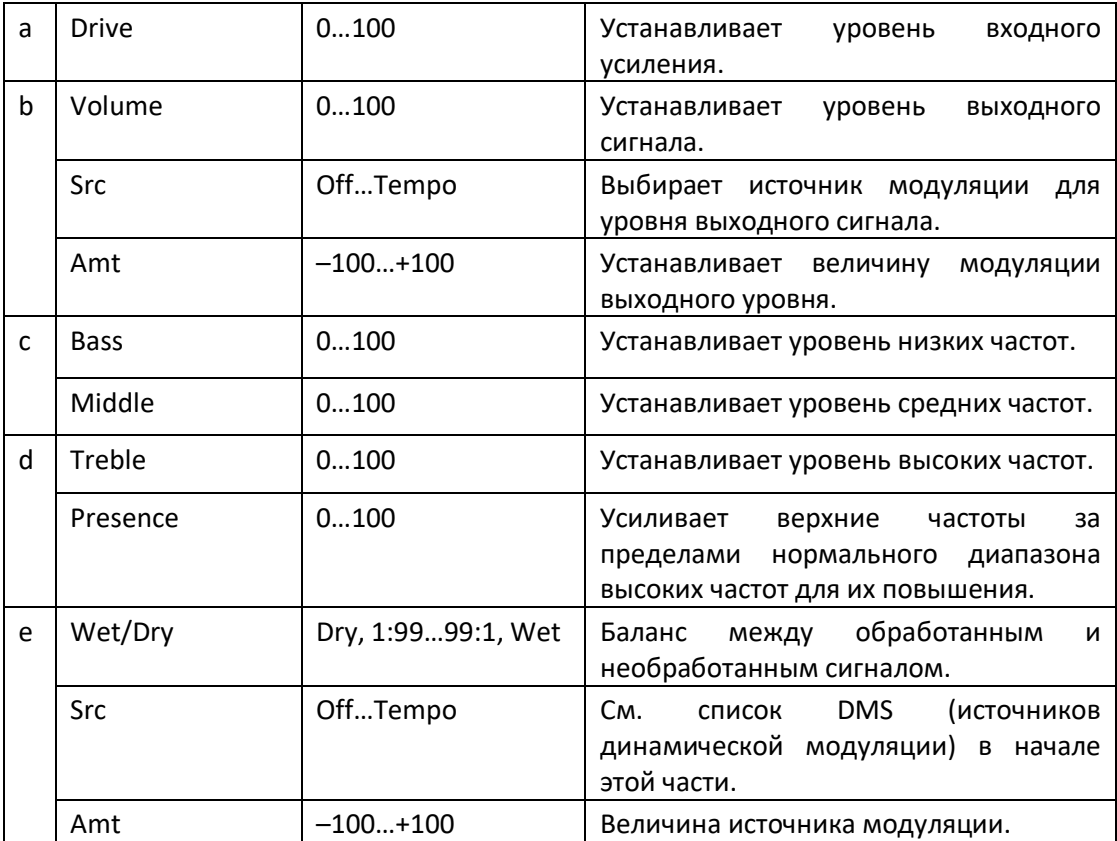

## Amp Clean Combo + Cab

Как и предыдущий, плюс кабинет.

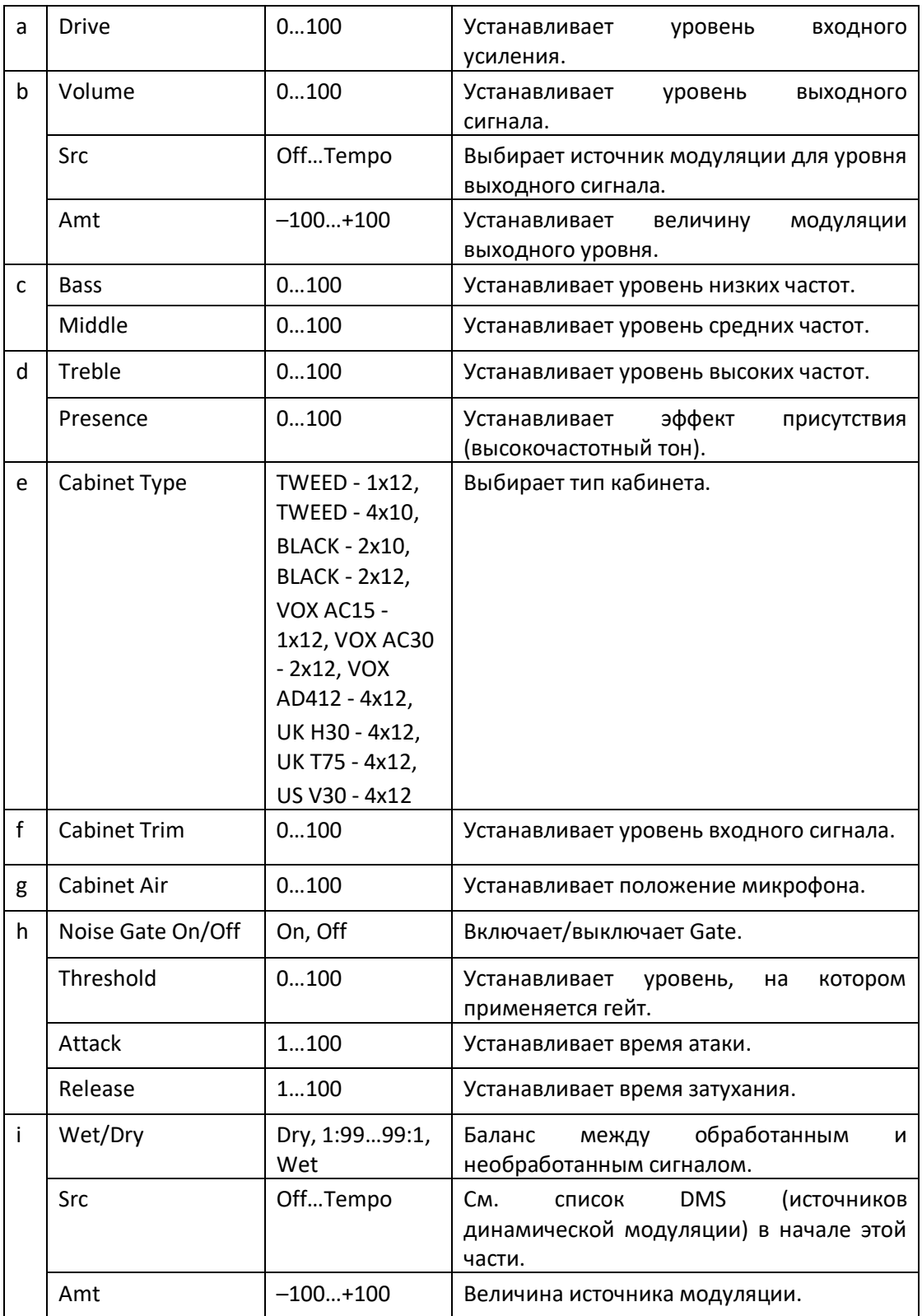

## Amp California

Этот американский комбо усилитель мощностью 45 Вт с четырьмя 10-дюймовыми динамиками, произведенный в Южной Калифорнии в 1963–1968 годах, был известен своим громким чистым звучанием и теплым и хриплым звучанием при интенсивном драйве. Средняя выходная мощность и мощный звук этого усилителя были фаворитом клубов.

Лампы усилителя-оригинала: 4 x 12AX7 в предусилителе, 1x5AR4 выпрямительная лампа, 2 x 6L6 лампы в усилителе мощности, плюс 2 x 12AT7 лампы.

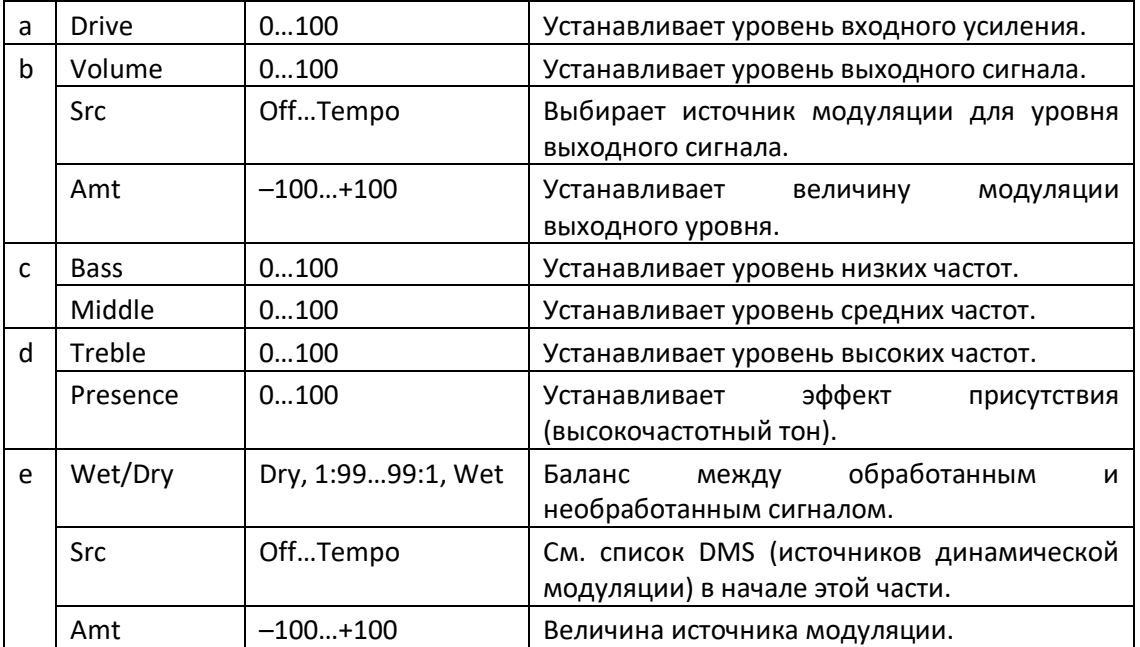

## Amp California + Cab

Как и предыдущий, плюс кабинет.

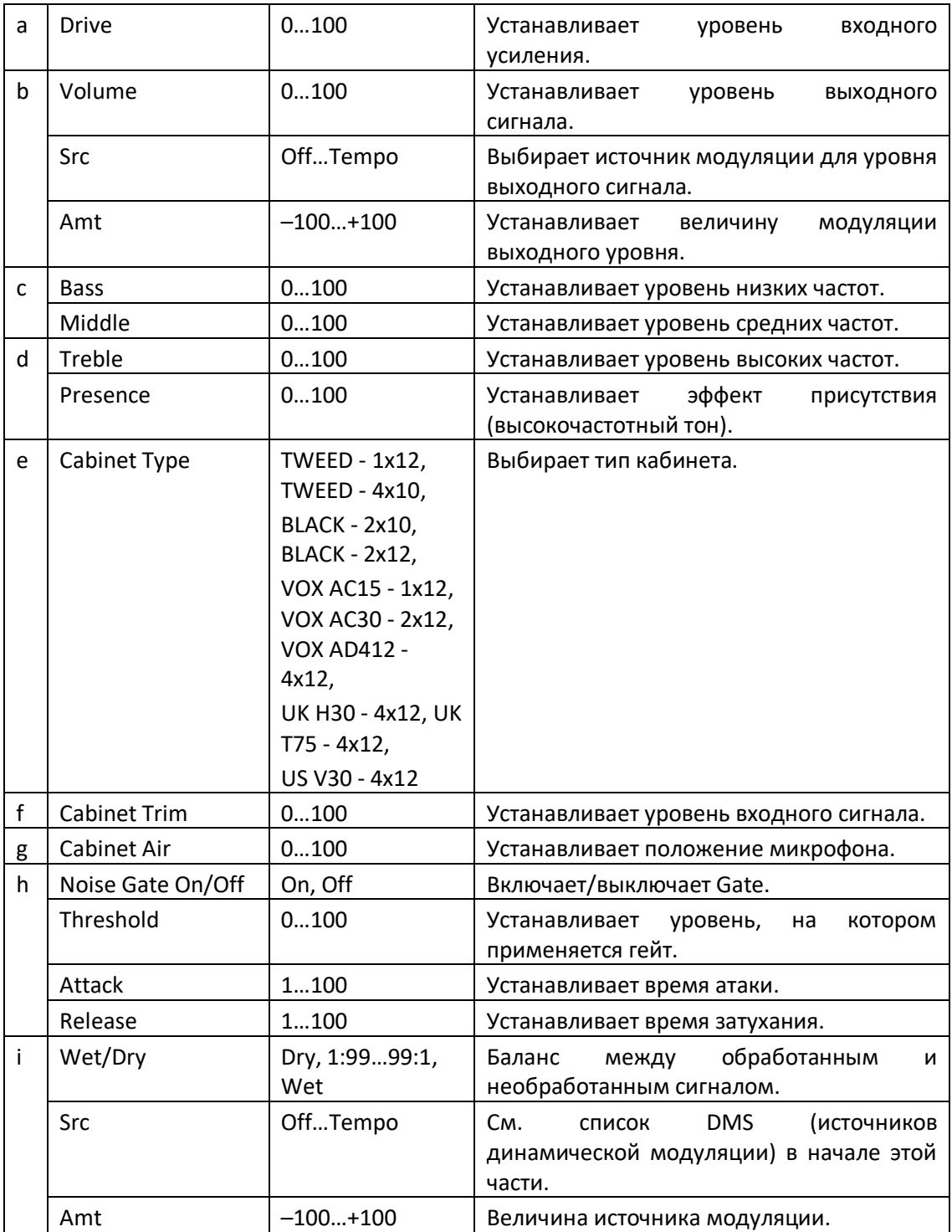

### Amp Tweed

Этот 40-ваттный комбо усилитель произведённый США в 1957 году, с твидовым покрытием и двумя 12-дюймовыми динамиками, известен своим насыщенным чистым звучанием, идеально подходящим для классического рока, блюза и кантри. Увеличивая громкость, вы также можете создать мощный и резкий овердрайв. Он быстро стал фаворитом величайших групп 60-х и является тем, что вы можете назвать «классическим тоном». Его прозвище произошло из-за использования лакированного твида, обрамленного винтажной коричневой/золотой тканью решетки, что придало ему изысканный вид.

Комплект ламп оригинального исполнения: 4 x 12AX7 в предварительном усилителе, 2 x 5U4 выпрямительные лампы, 2 x GT6L6 в усилителе мощности.

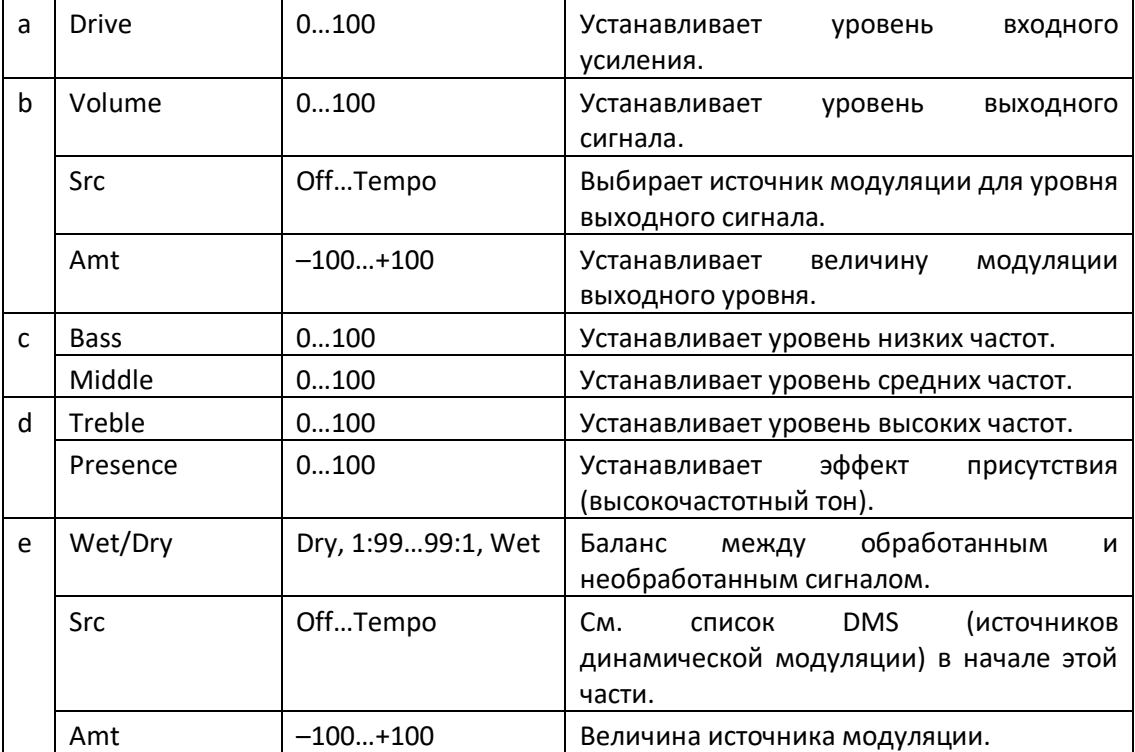

## Amp Tweed + Cab

Как и предыдущий, плюс кабинет.

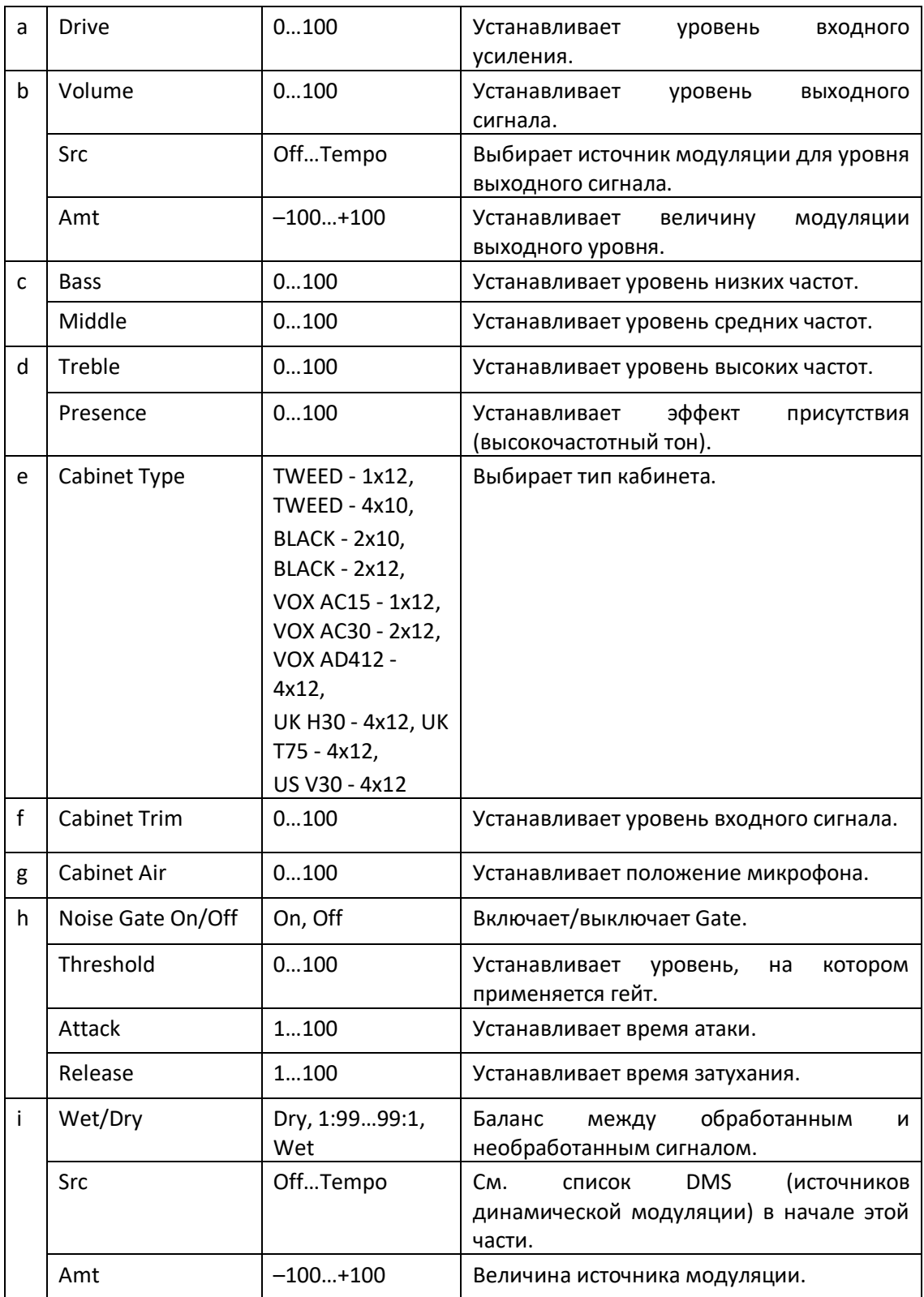

### Amp Modded OD

Он моделирует канал Overdrive 100-ватного изысканного усилителя без динамиков (головки усилителя), произведенного в Северном Голливуде. Его привлекательно глубокие и округлые низкие частоты, восхитительно короткая атака на средних частотах и приятные высокие частоты, с гармонично насыщенным перегрузом, роскошным чистым звуком, длительным сустейном, мгновенно превращают игру в удовольствие.

Комплект ламп оригинального исполнения: 2 x 12AX7s в предусилителе, 1 x 12AX7s выпрямитель, 4 x EL34s (или 6L6s) в усилителе мощности.

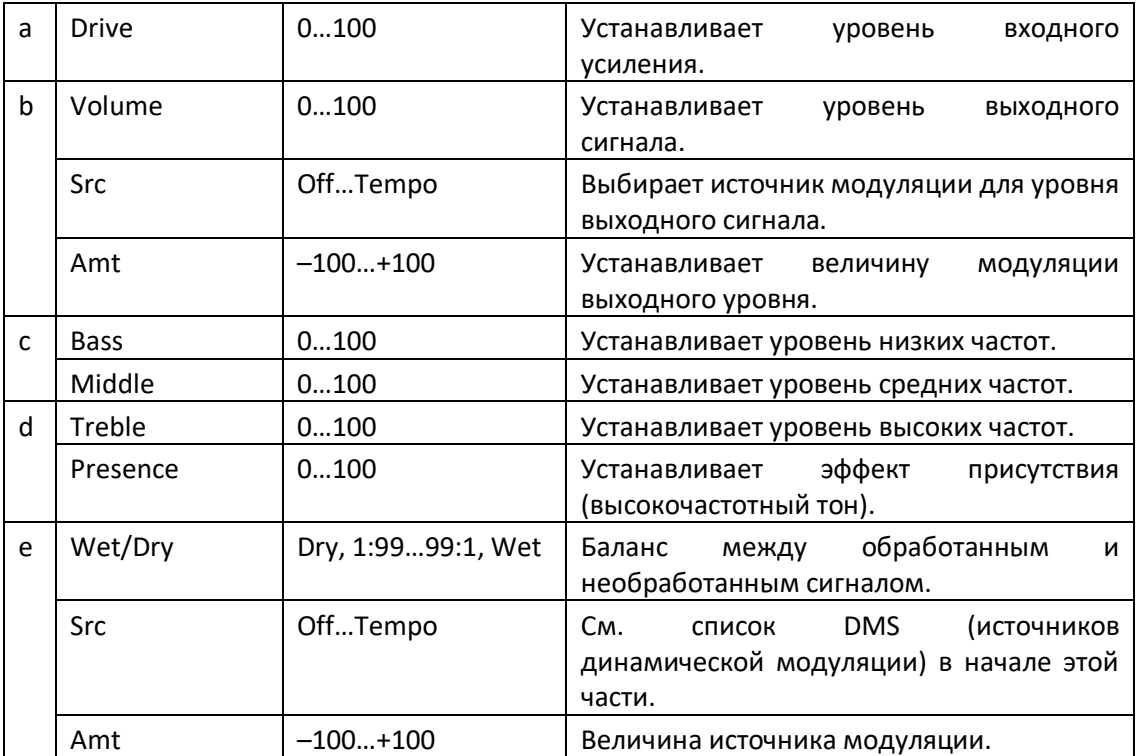

## Amp Modded OD + Cab

Как и предыдущий, плюс кабинет.

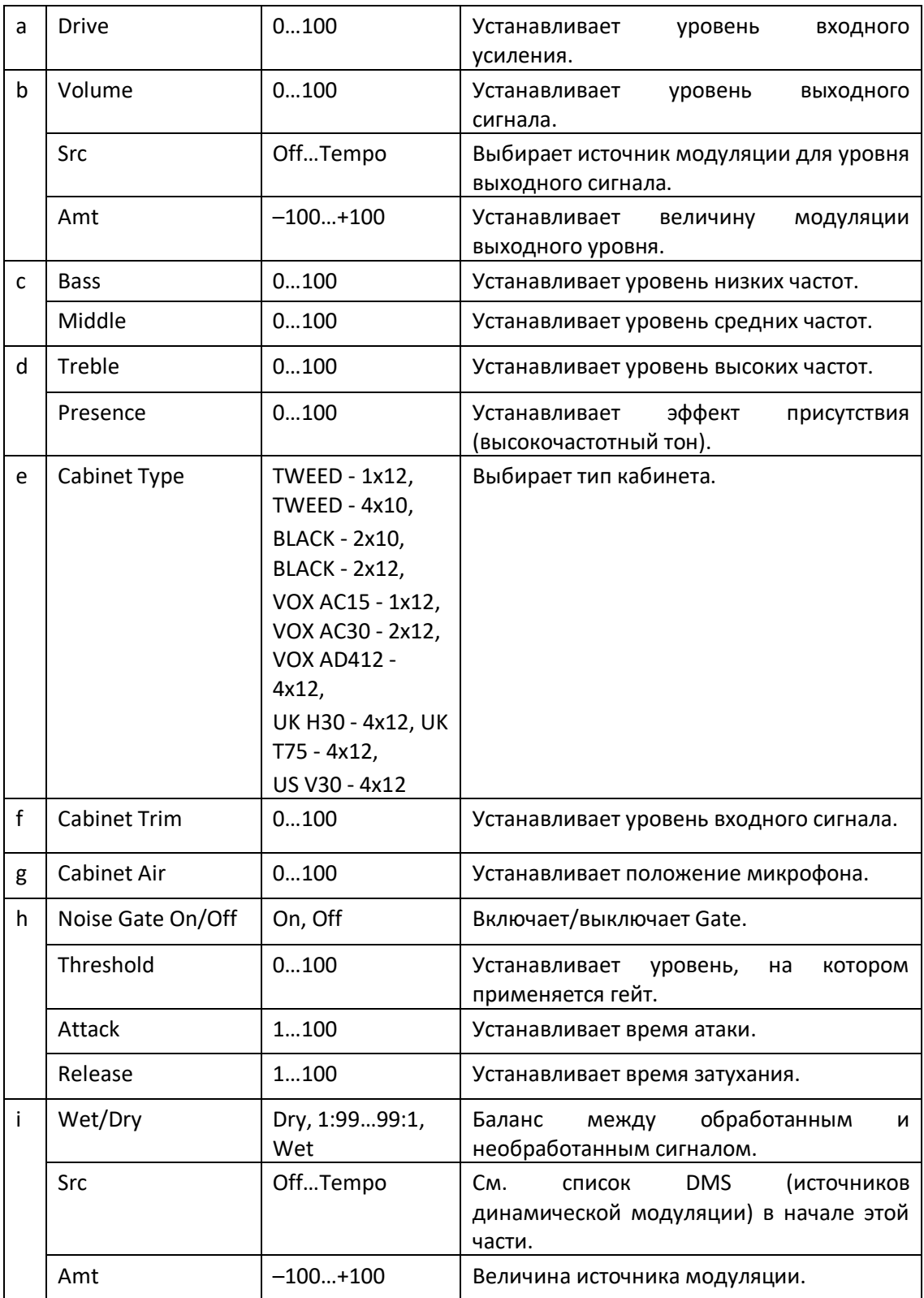

## St. Guitar Cabinet (Stereo Guitar Cabinet)

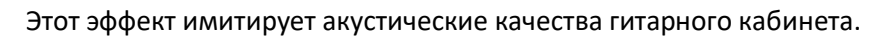

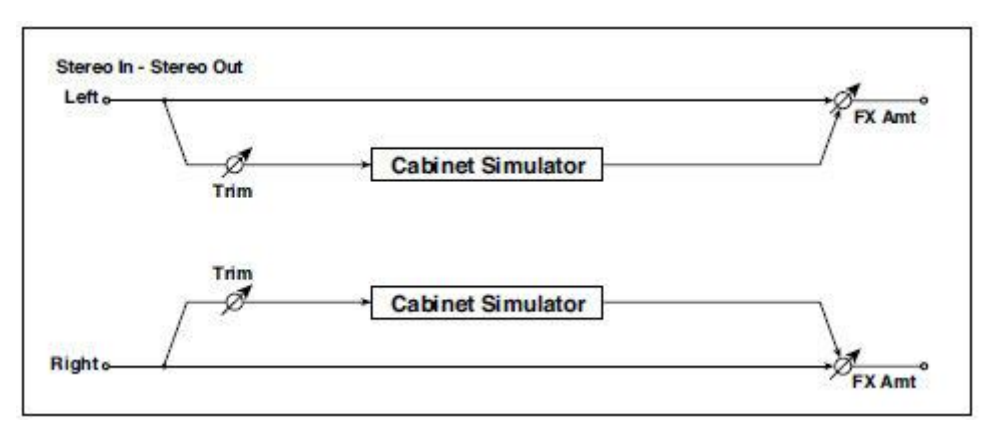

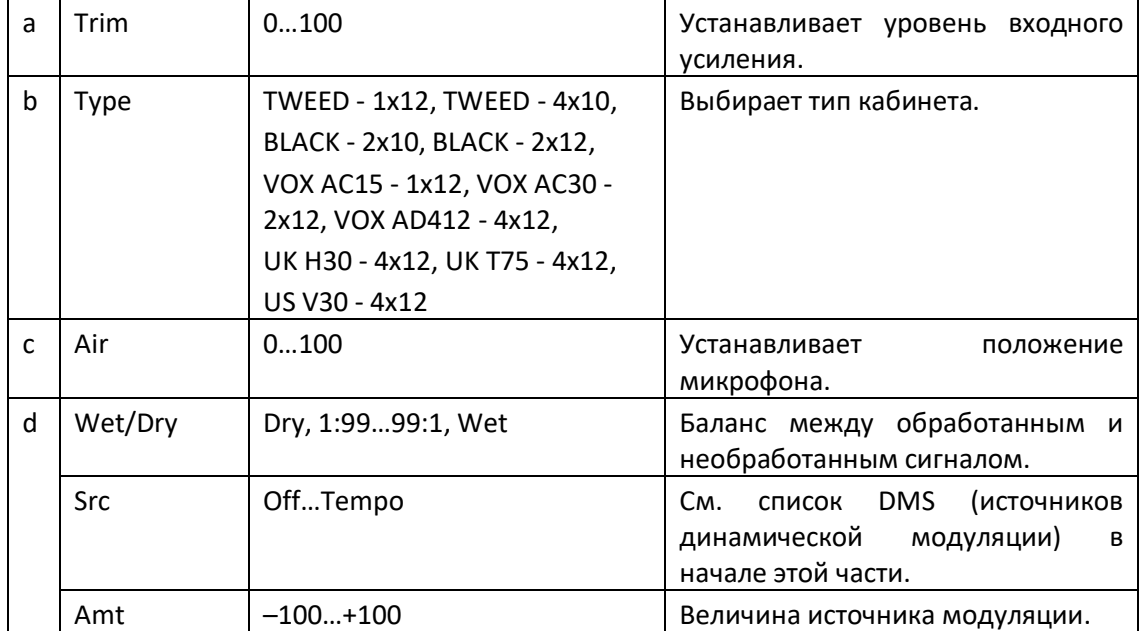

### Gtr. Cabinet + NR (Guitar Cabinet + Noise Reduction)

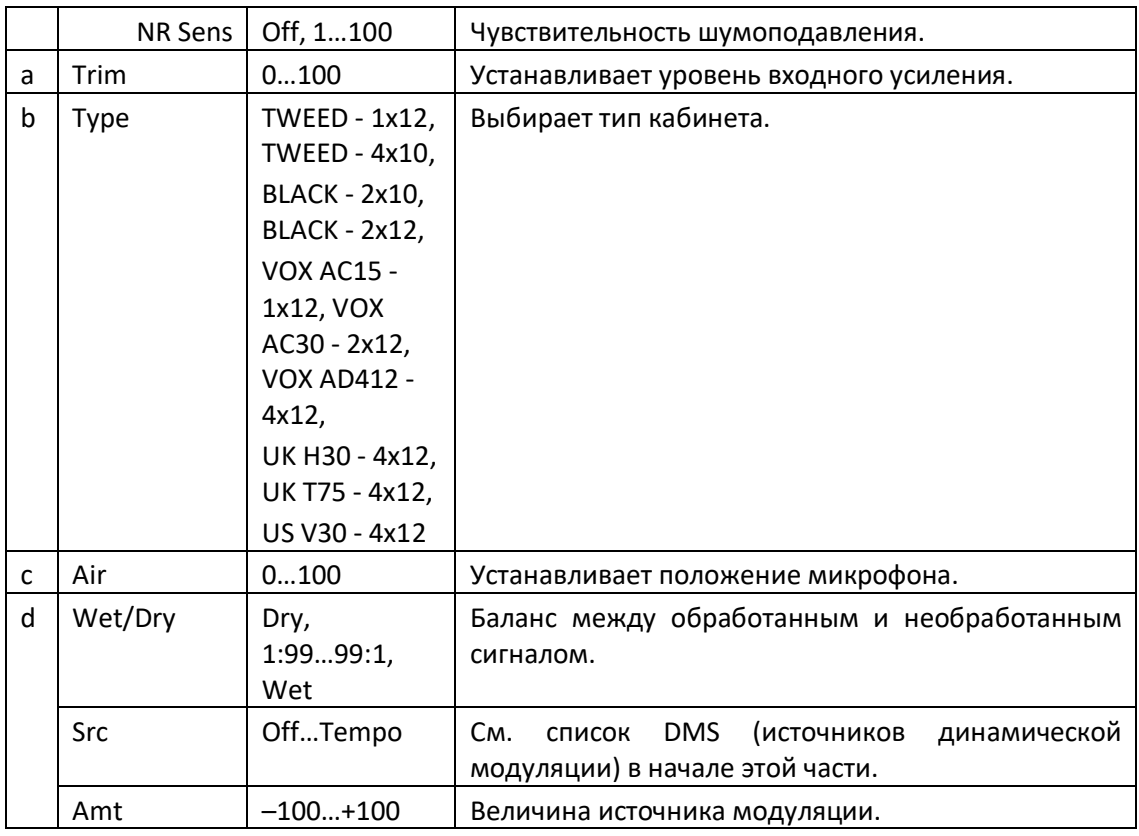

Гитарный кабинет и шумоподавление.

#### OD/HG - Amp Sim (Overdrive/Hi.Gain - Amp Simulation)

Этот эффект сочетает в себе моно овердрайв/дисторшн с высоким усилением и имитацию усилителя. Вы можете изменить порядок эффектов.

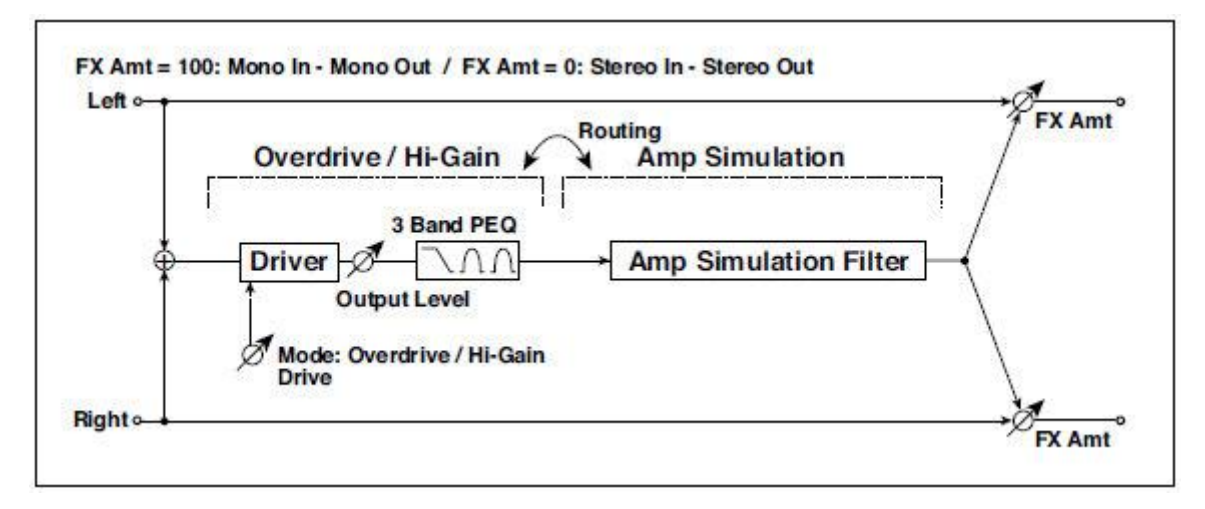

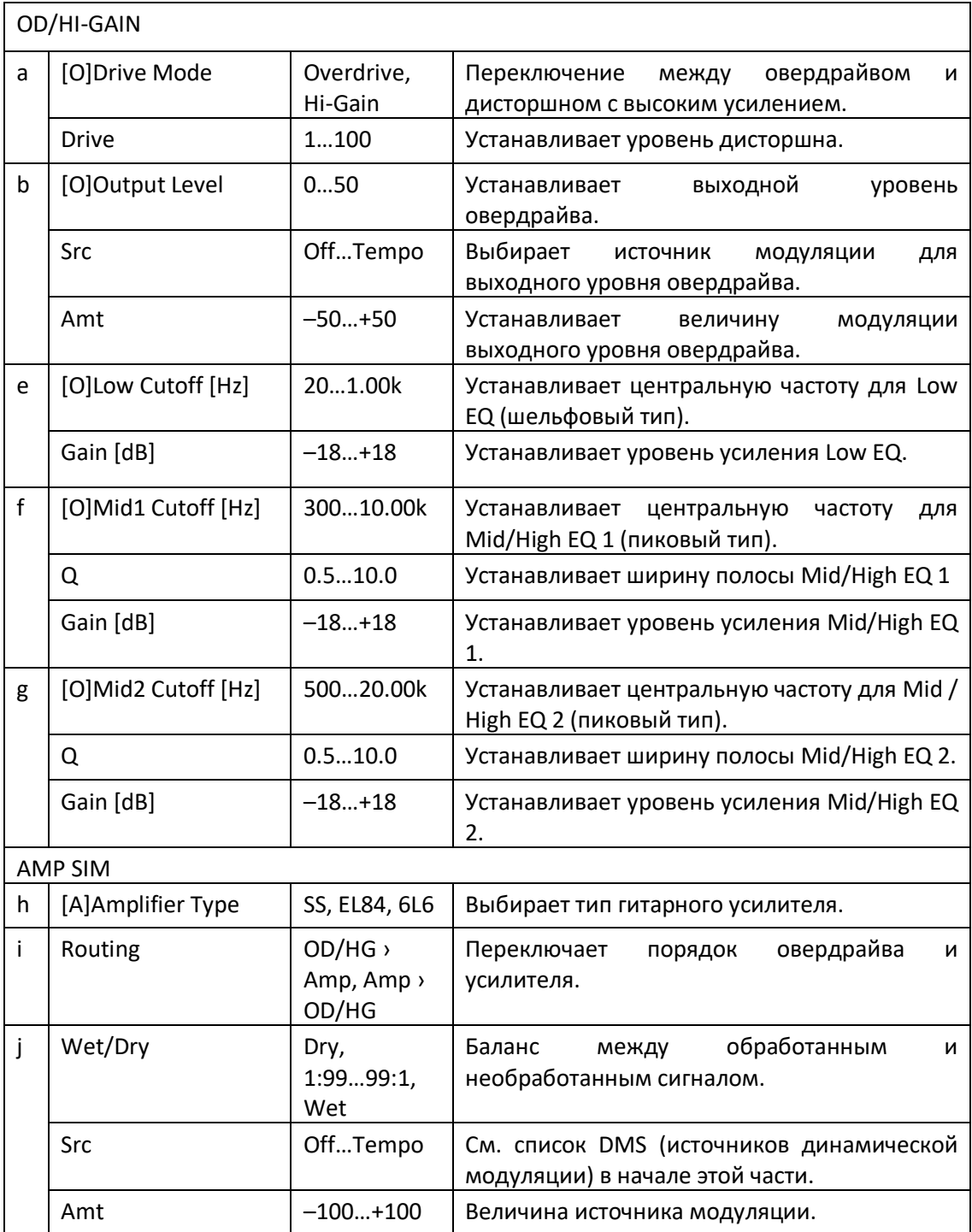

### OD/Hi.Gain Wah (Overdrive/Hi.Gain Wah)

Этот эффект дисторшн применяет режим Overdrive и Hi-Gain. Управление эффектом Wah, 3 полосным эквалайзером и симуляцией усилителя позволит вам создавать разные звуки дисторшна. Этот эффект подходит для звуков гитары и органа.

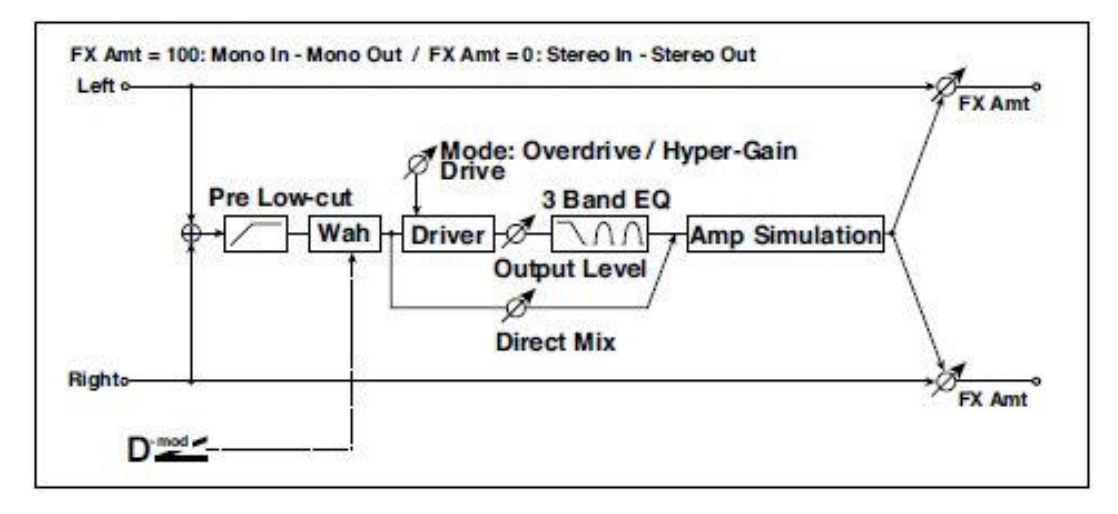

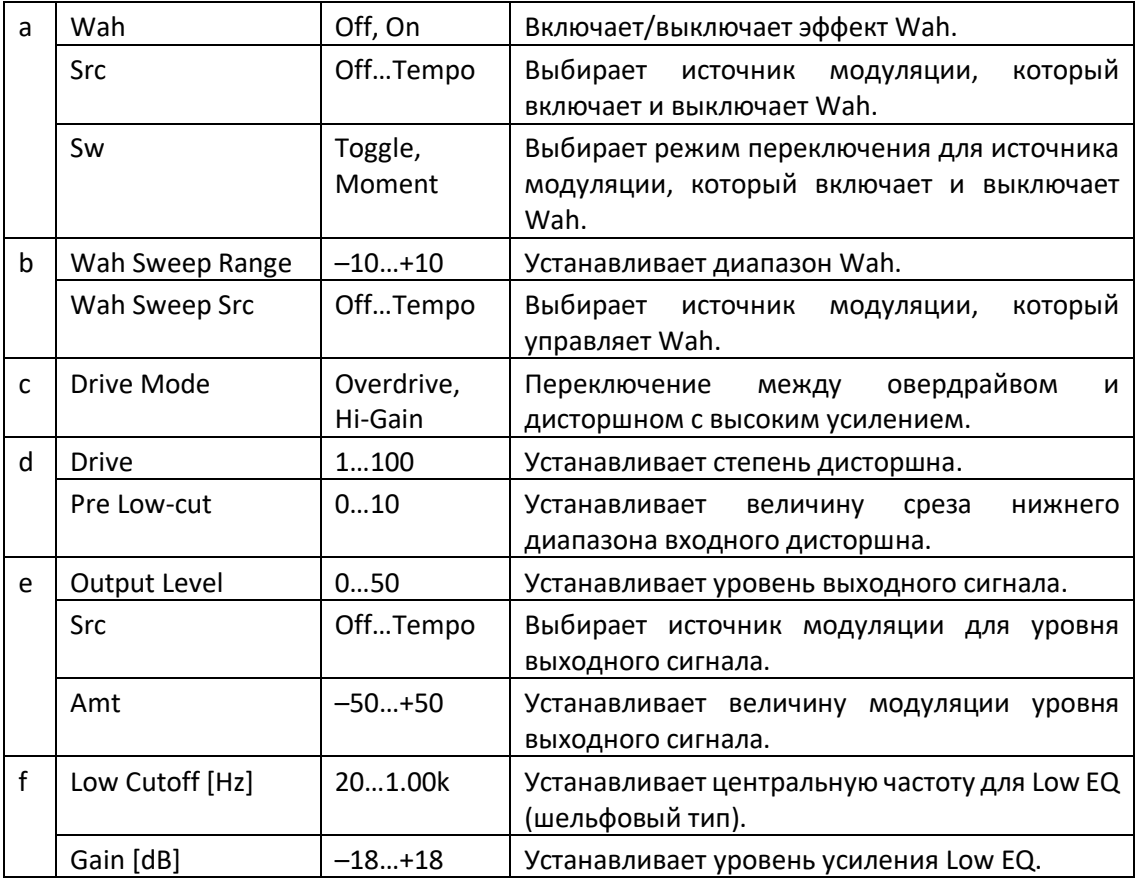

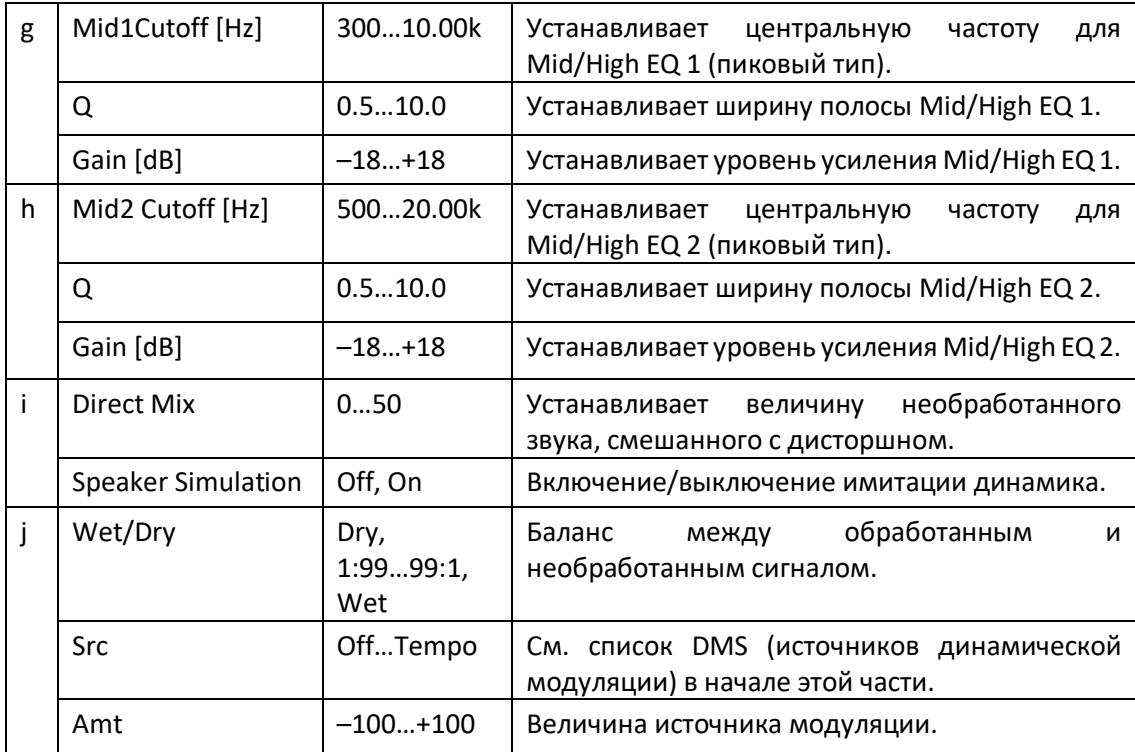

#### **a: Wah**

Параметр Wah включает/выключает эффект "вау".

#### **a: Sw**

Этот параметр устанавливает, как эффект вау включается и выключается через источник модуляции.

Когда Sw = Moment, эффект вау обычно отключается. Он включается только при нажатии на педаль или управлении джойстиком.

**МЮ** Когда значение для источника модуляции меньше 64, выбирается скорость off, А когда значение равно 64 или выше, выбирается on.

Когда Sw = Toggle, эффект вау включается и выключается каждый раз, когда вы нажимаете педаль или манипулируете джойстиком.

М<mark>Ю</mark> Переключатель будет включаться/выключаться каждый раз, когда значение источника модуляции превышает 64.

#### **b: Wah Sweep Range b: Wah Sweep Src**

Этот параметр устанавливает диапазон развертки центральной частоты эффекта "вау". Отрицательное значение изменит направление развертки. Центральная частота "вау" может контролироваться источником модуляции, указанным в параметре Wah Sweep Src.

#### **d: Pre Low-cut**

Срез сигнала в нижнем диапазоне перед его входом в Distortion создаст резкое искажение.

#### **d: Drive e: Output Level**

Степень искажения определяется уровнем входного сигнала и настройкой параметра Drive. Увеличение значения параметра Drive приведет к увеличению уровня громкости. Используйте параметр Output Level для регулировки уровня громкости. Параметр Output Level использует уровень сигнала, введенный в 3-полосный эквалайзер. Если на 3-полосном эквалайзере происходит ограничение, отрегулируйте параметр Output Level.

### OD/HyperGain Wah (Overdrive/Hyper Gain Wah)

У этого эффекта дисторшн есть два режима: овердрайв и гипер-усиление, которое производит сильное искажение. Для этого эффекта требуется более высокая настройка параметра high-gain по сравнению с нормальным эффектом.

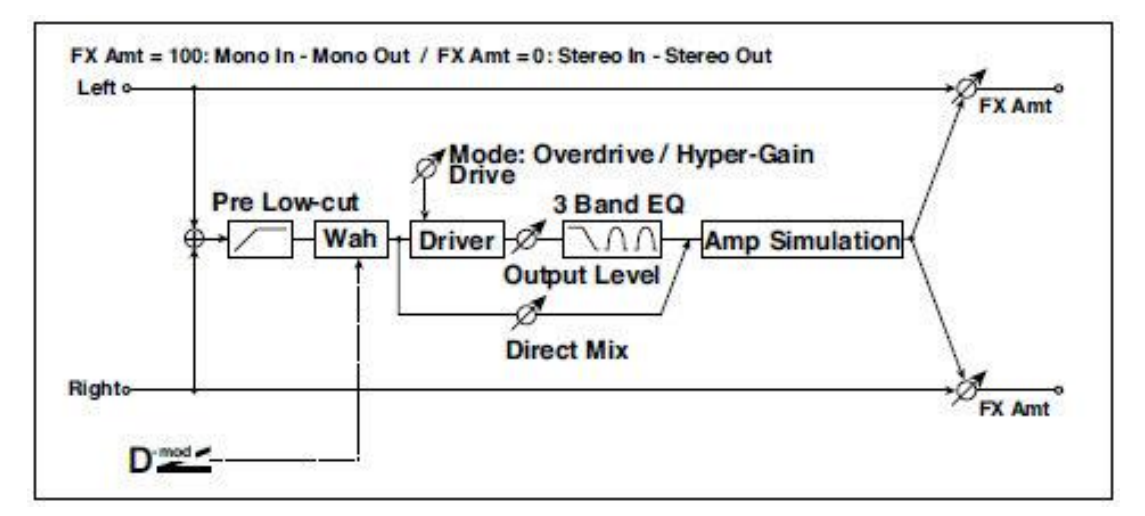

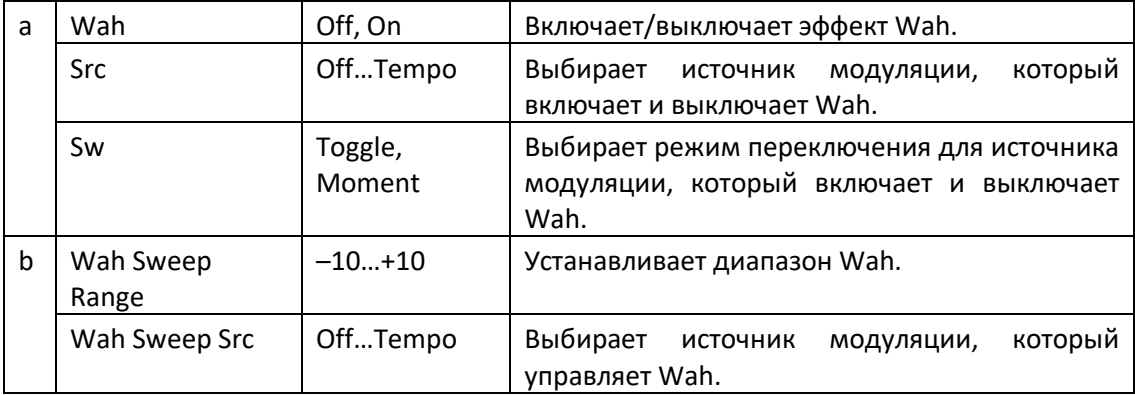

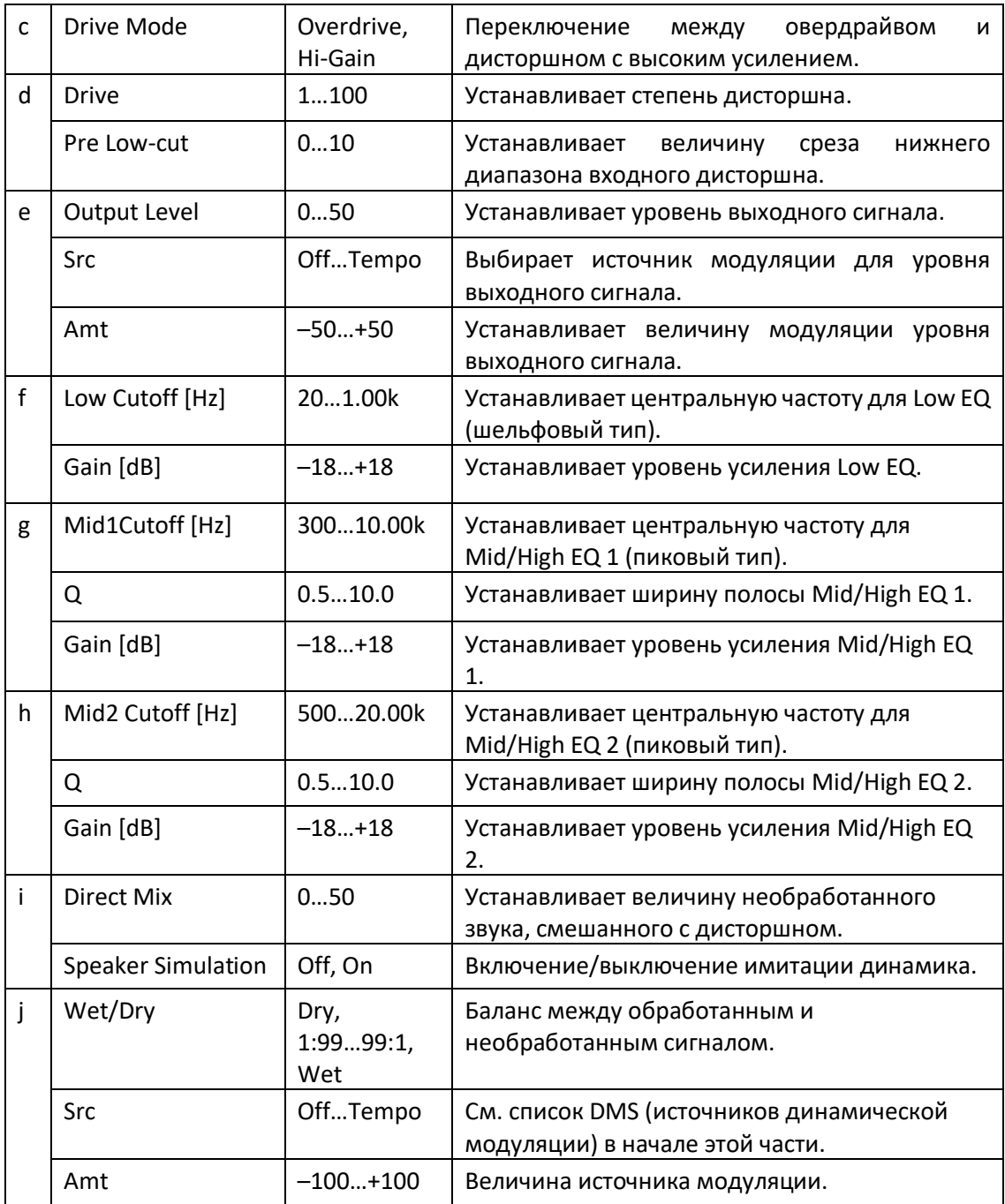

## Comp - Amp Sim (Compressor - Amp Simulation)

Этот эффект сочетает в себе монокомпрессор и имитацию усилителя. Вы можете изменить порядок эффектов.

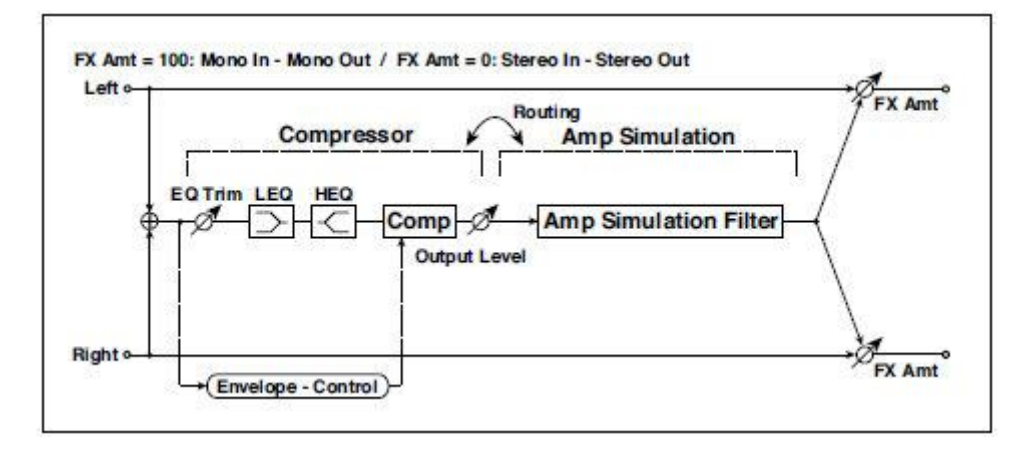

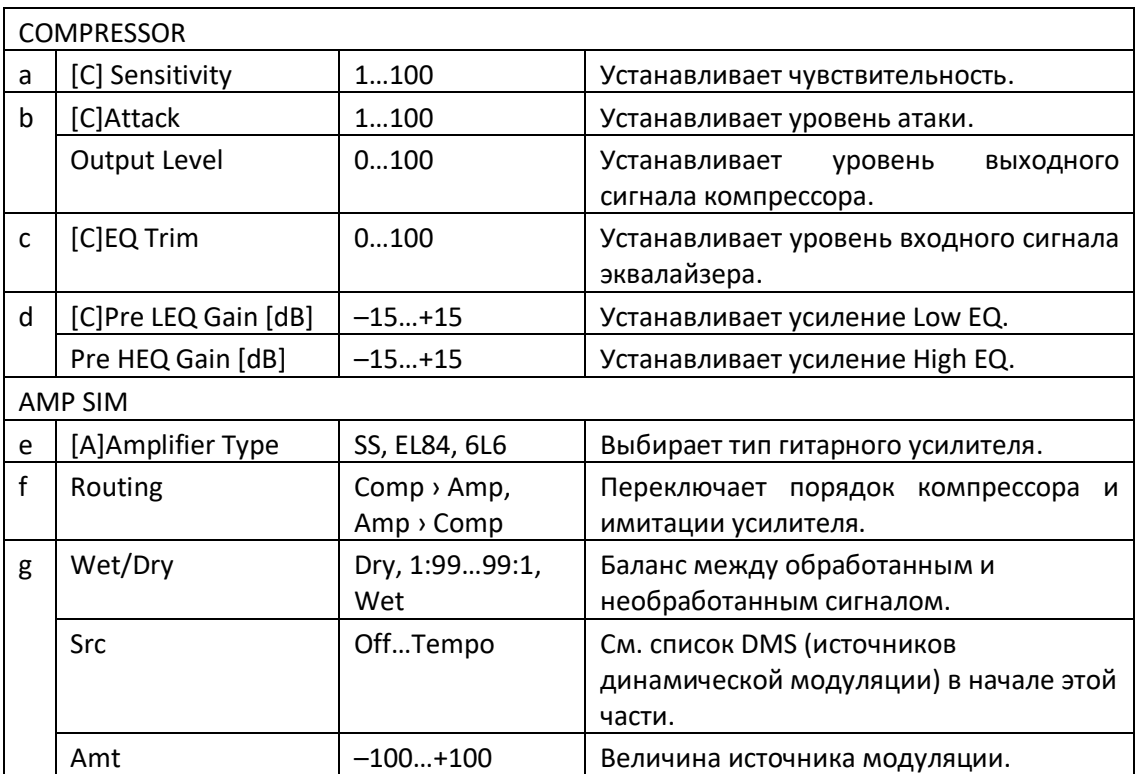

## Comp - OD/HiGain (Compressor - Overdrive/Hi.Gain)

Этот эффект сочетает в себе монокомпрессор и овердрайв/high-gain дисторшн. Вы можете изменить порядок эффектов.

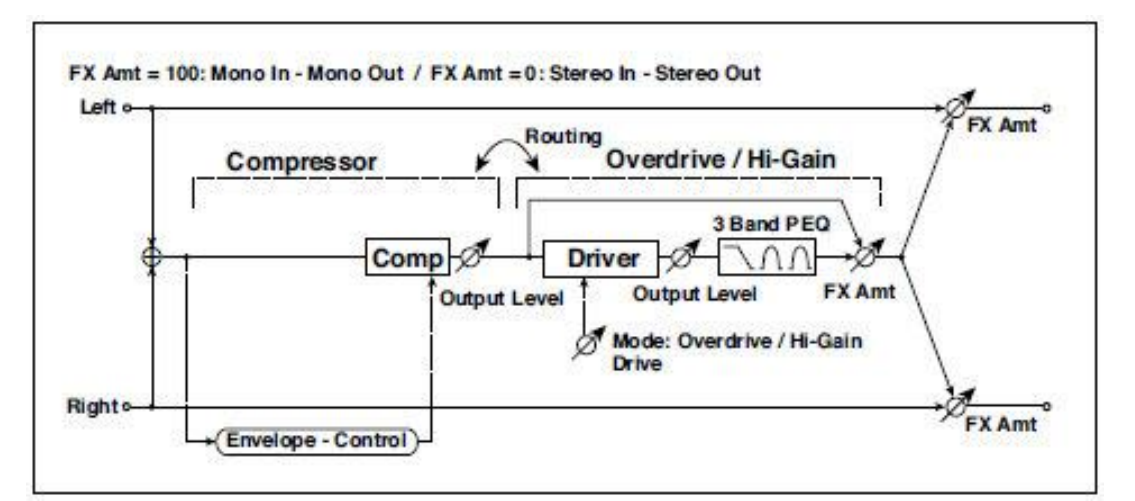

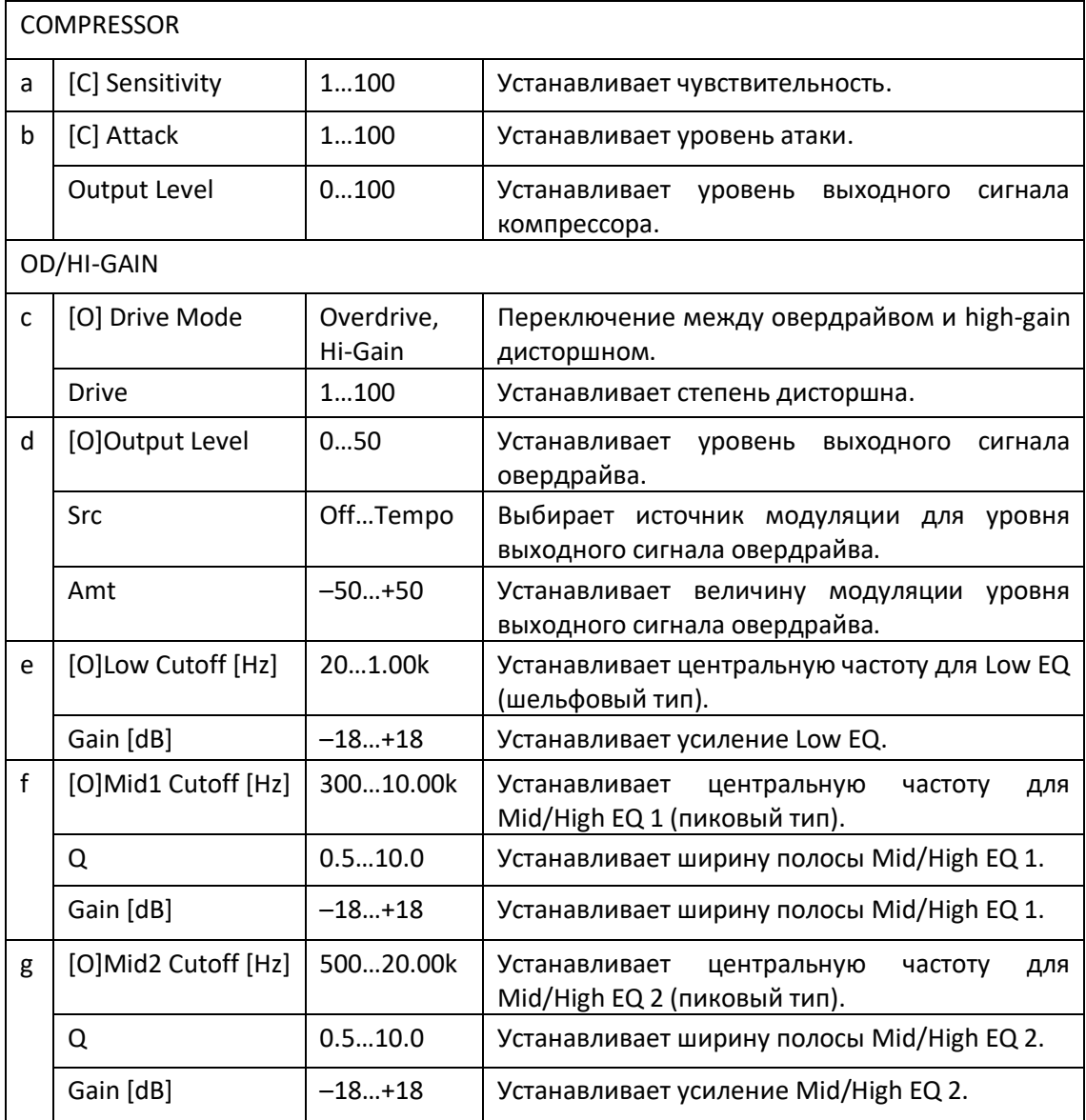

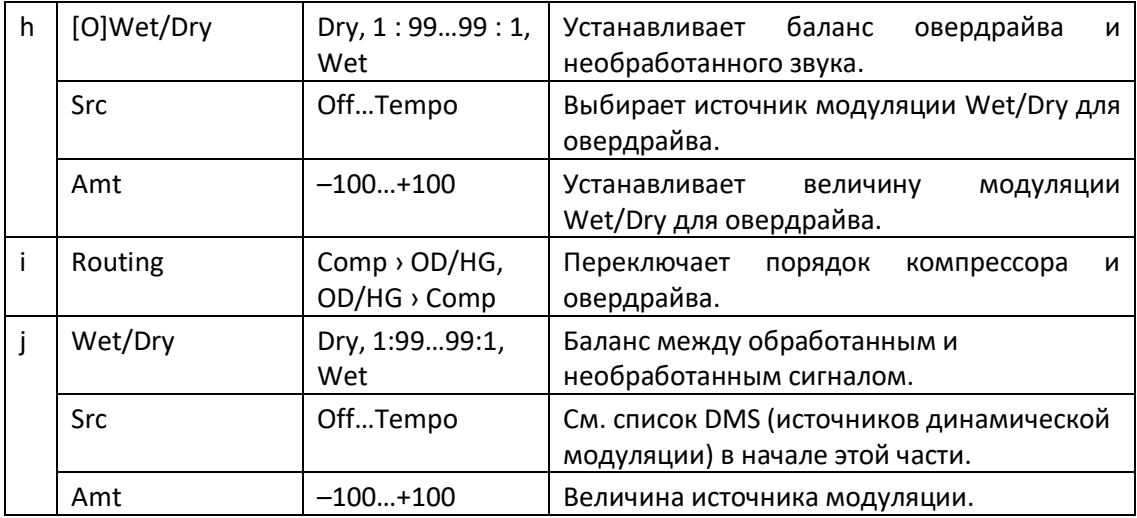

## Wah - Amp Sim (Wah - Amp Simulation)

Этот эффект сочетает в себе моно вау и имитацию усилителя. Вы можете изменить порядок эффектов.

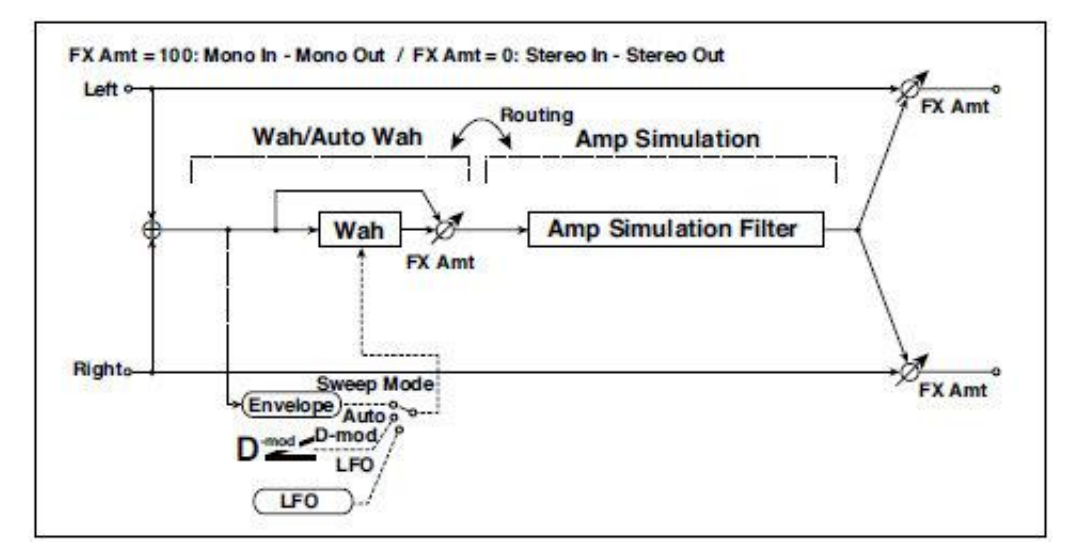

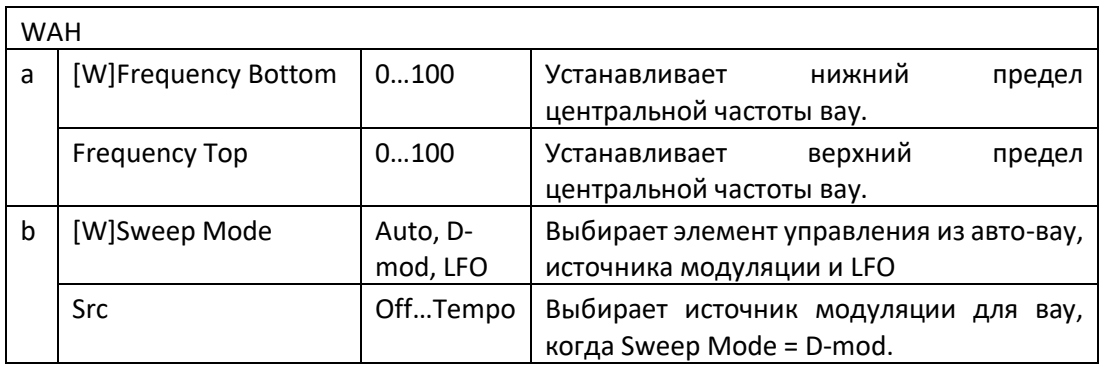

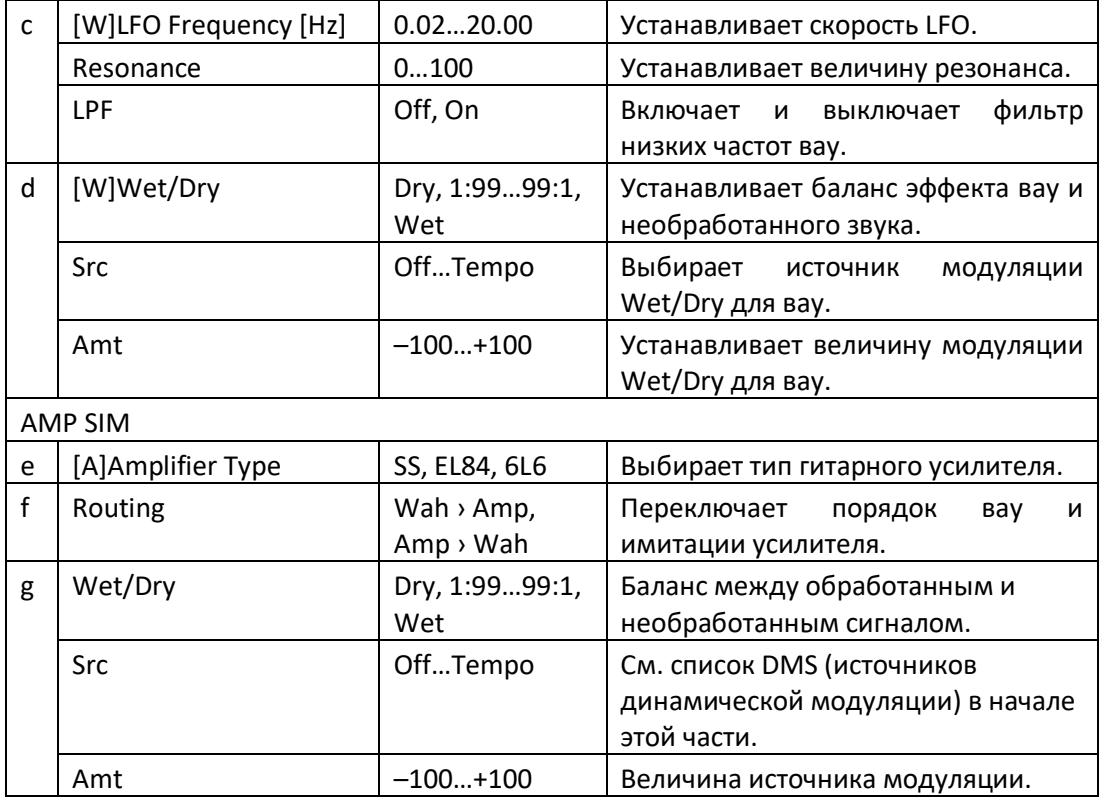

## Decimator - Amp (Decimator - Amp Simulation)

Этот эффект сочетает в себе моно дециматор и имитацию усилителя. Вы можете изменить порядок эффектов.

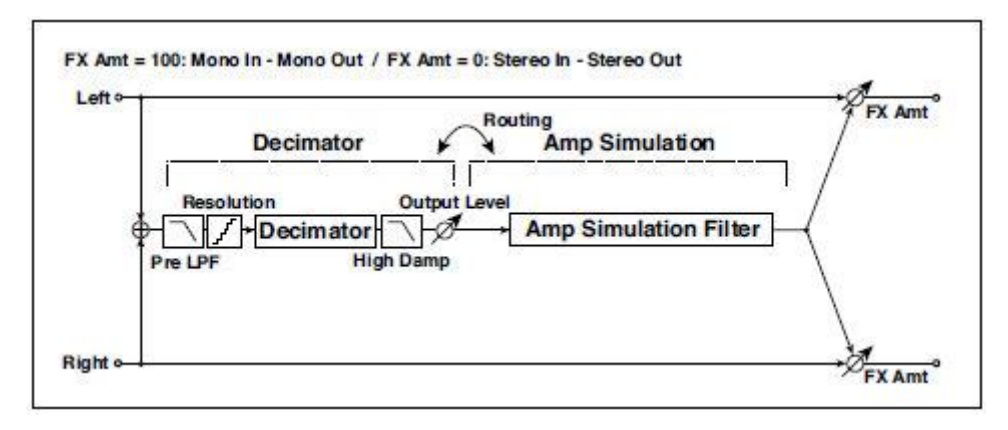

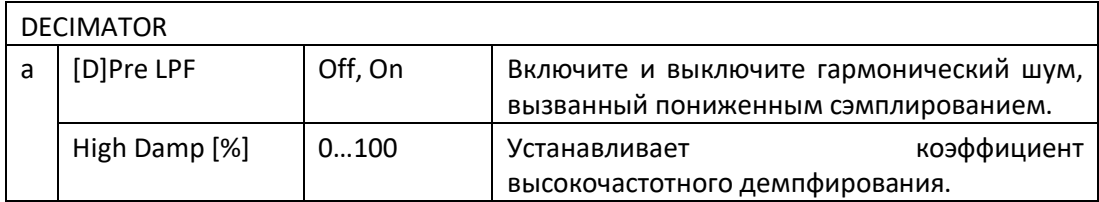

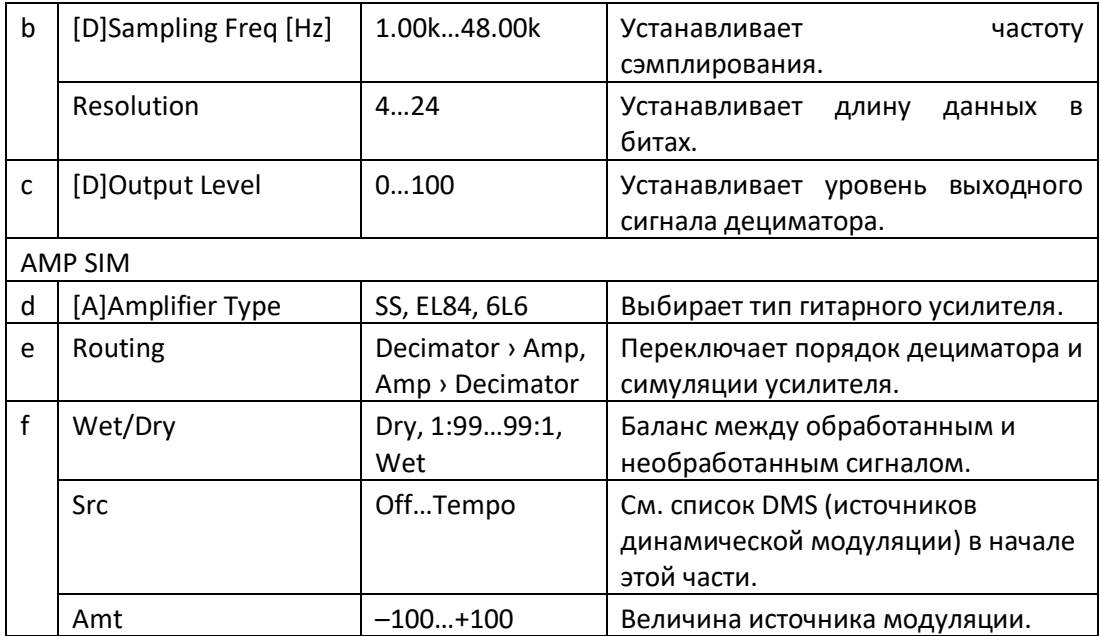

## AmpSim - Tremolo (Amp Simulation- Tremolo)

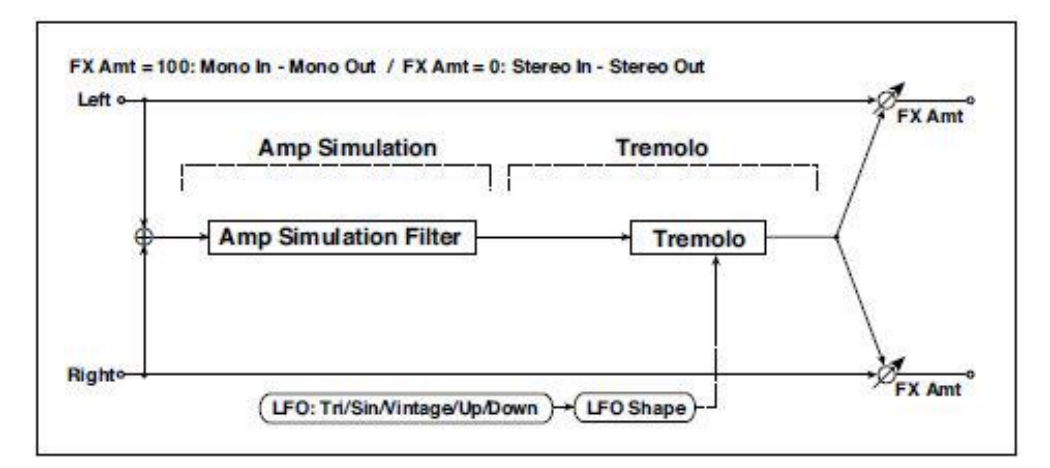

Этот эффект сочетает симуляцию моно усилителя и тремоло.

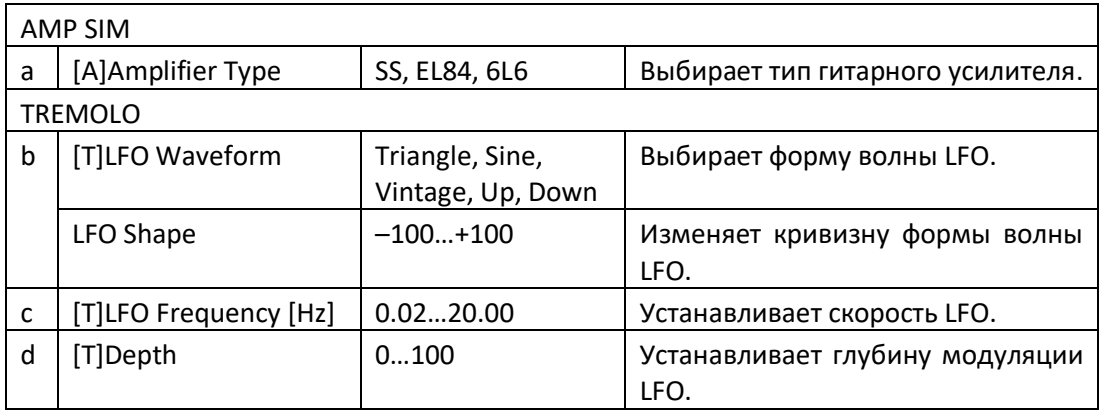

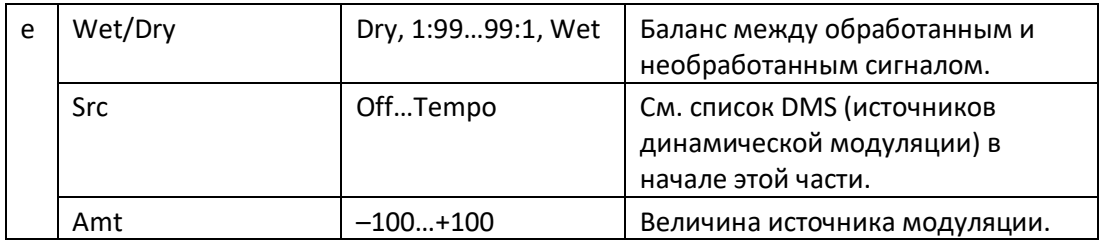

## BassTubeAmp+Cab. (Bass Tube Amp Model + Cabinet)

Этот эффект имитирует басовый усилитель (с усилением и напором) и кабинет.

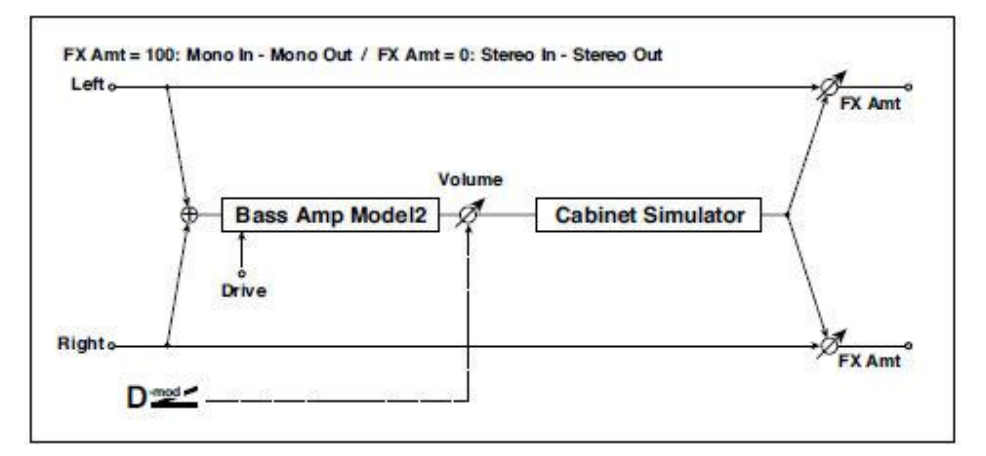

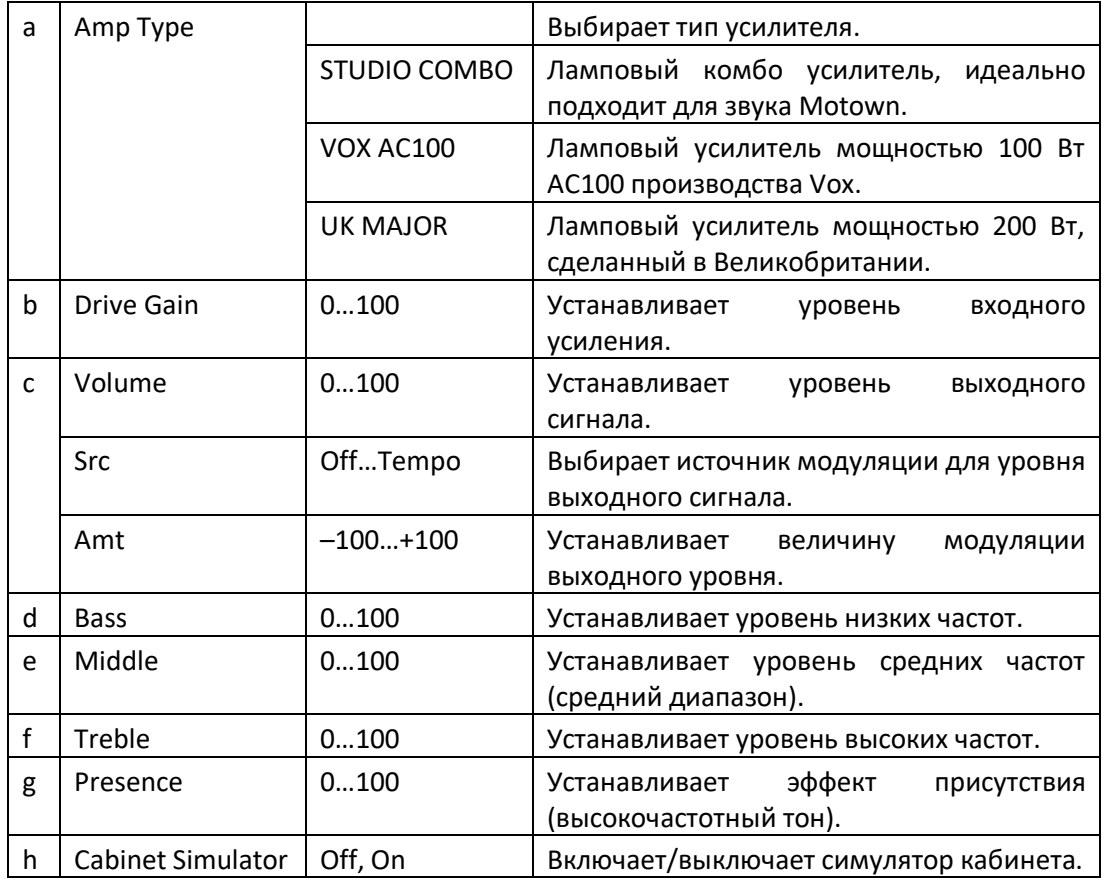

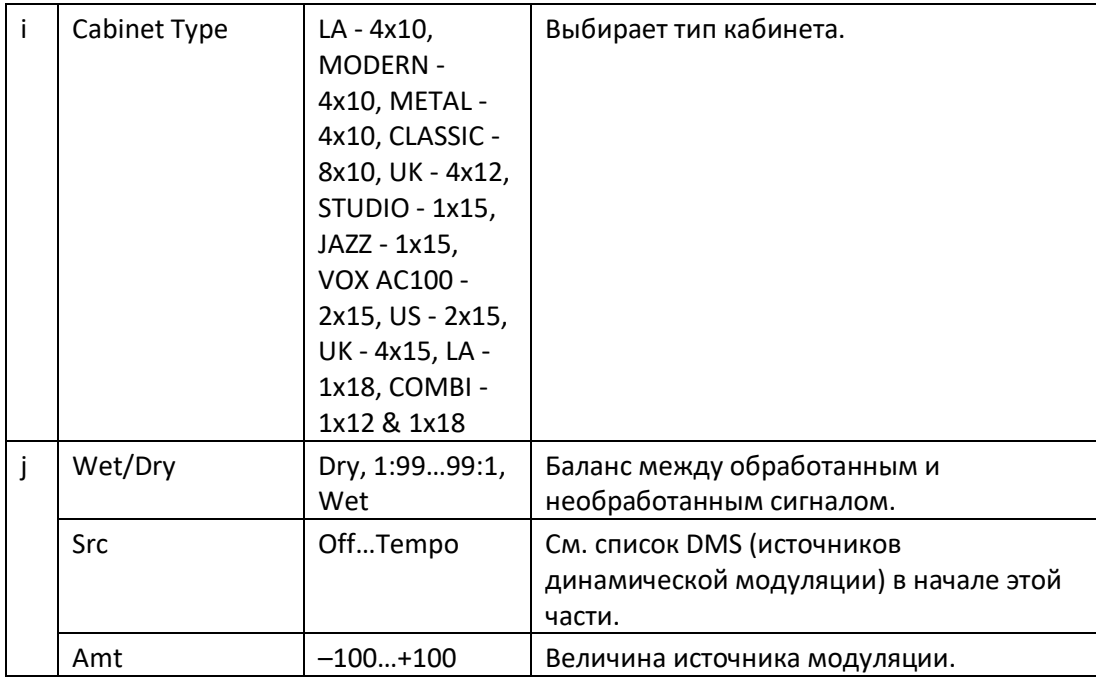

#### **a: Amp Type**

**i: Cabinet Type**

**Рекомендуемые комбинации моделей басовых усилителей и кабинетов:**

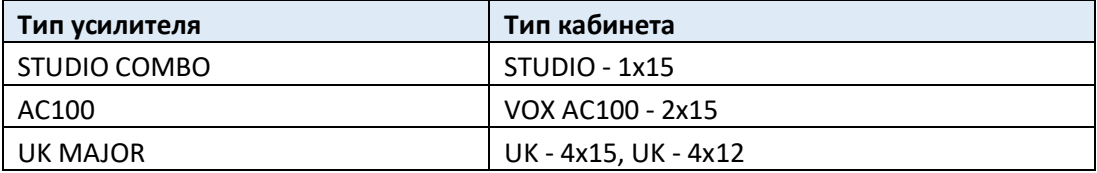

## Bass Amp Model

Это эффект имитирует басовый усилитель.

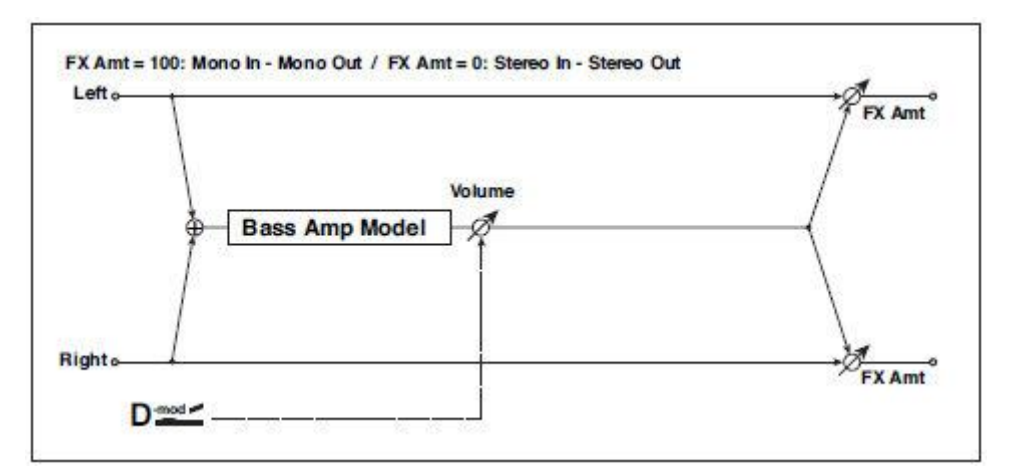

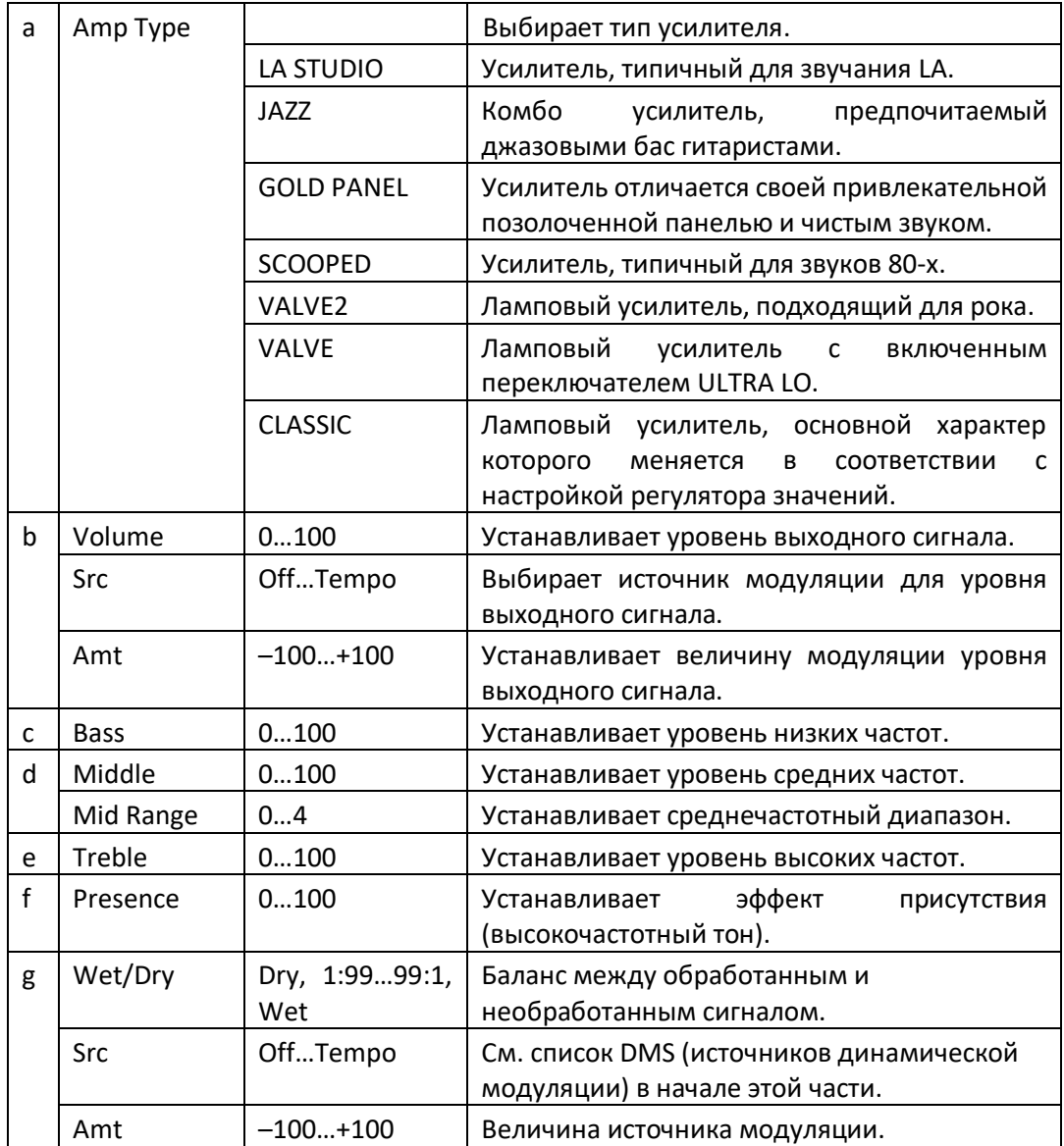

## Bass Amp+Cabinet (Bass Amp Model+Cabinet)

Этот эффект имитирует басовый усилитель и кабинет.

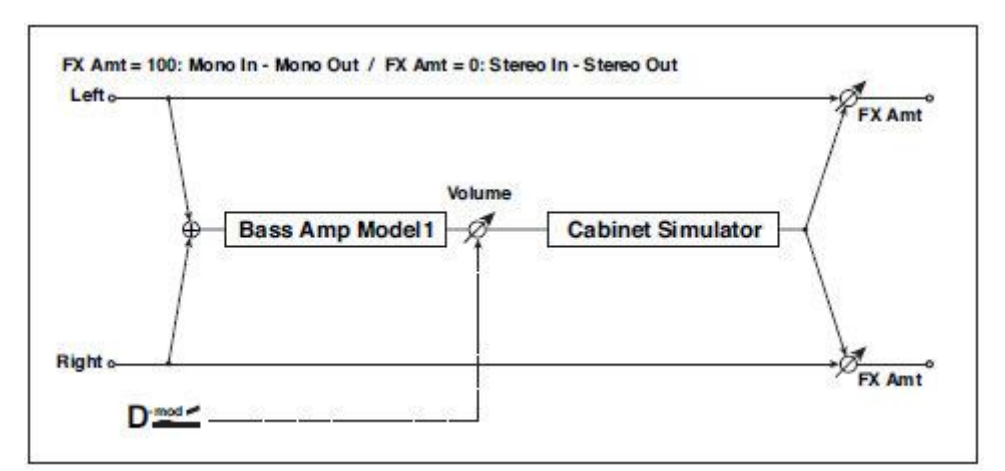

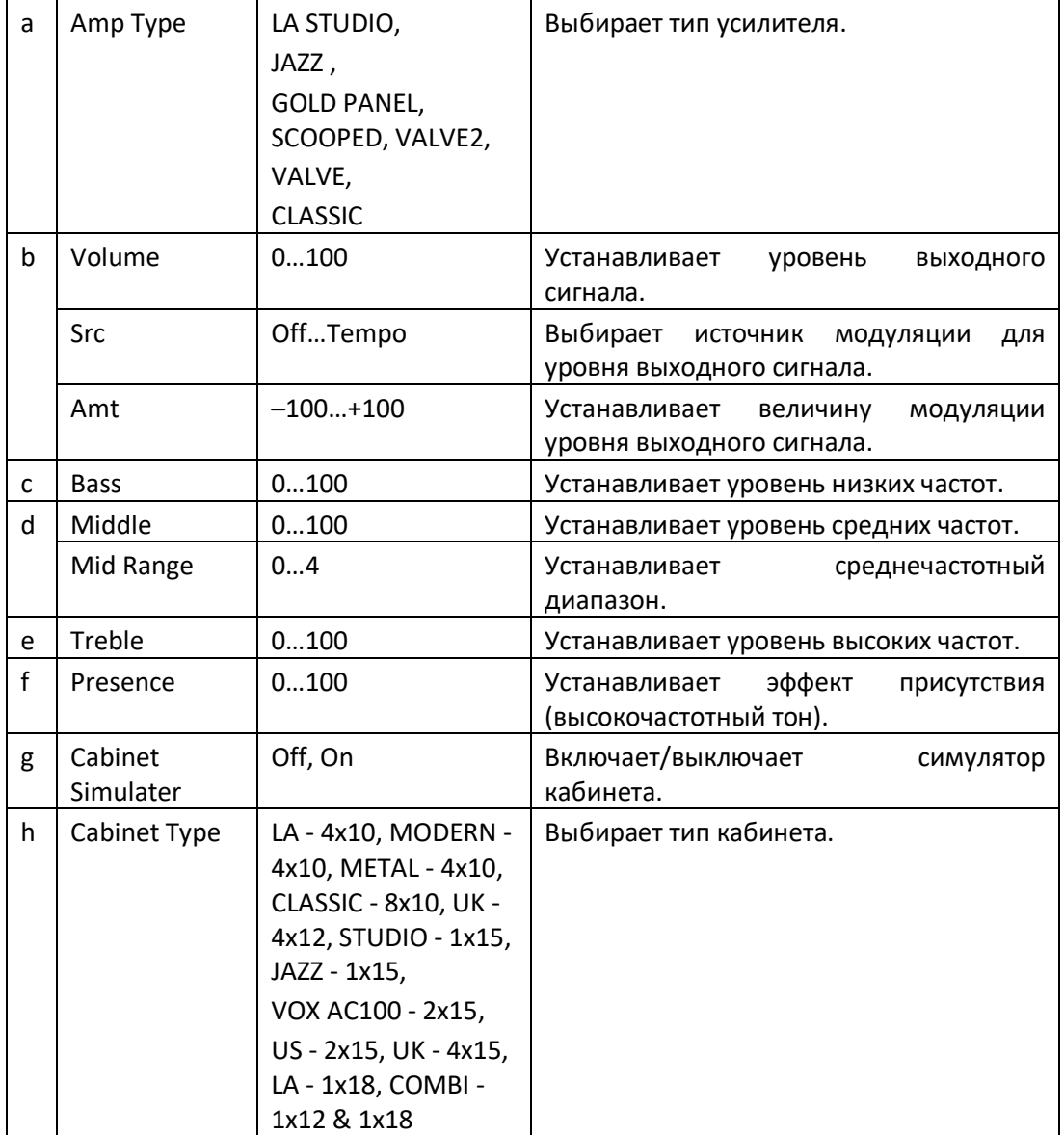

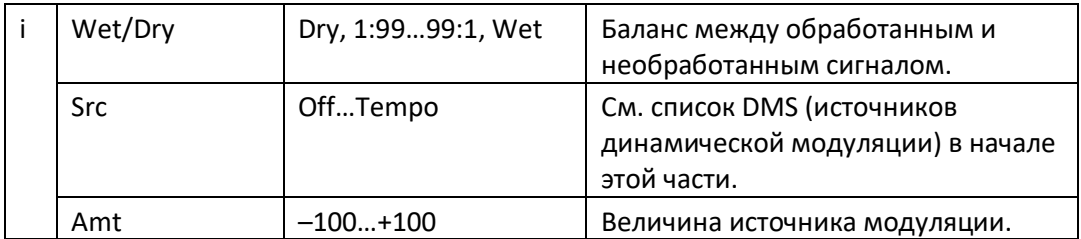

**a: Amp Type** 

**h: Cabinet Type**

**Рекомендуемые комбинации моделей басовых усилителей и кабинетов:**

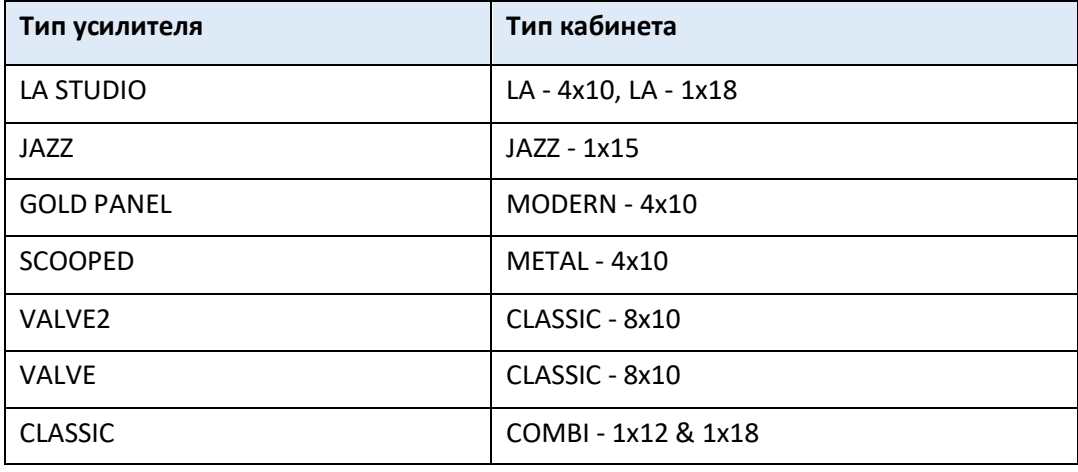

### St. Bass Cabinet (Stereo Bass Cabinet)

Этот эффект имитирует акустический характер кабинета басового усилителя.

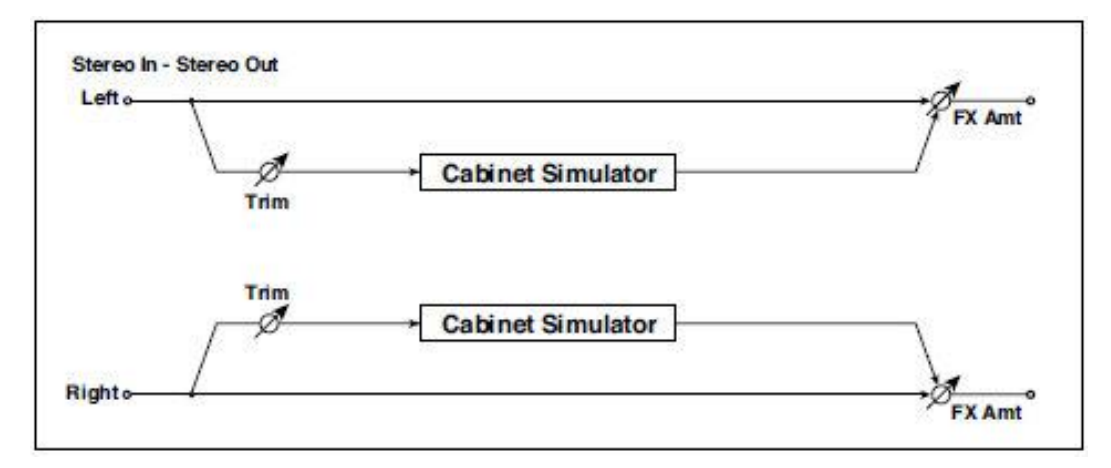

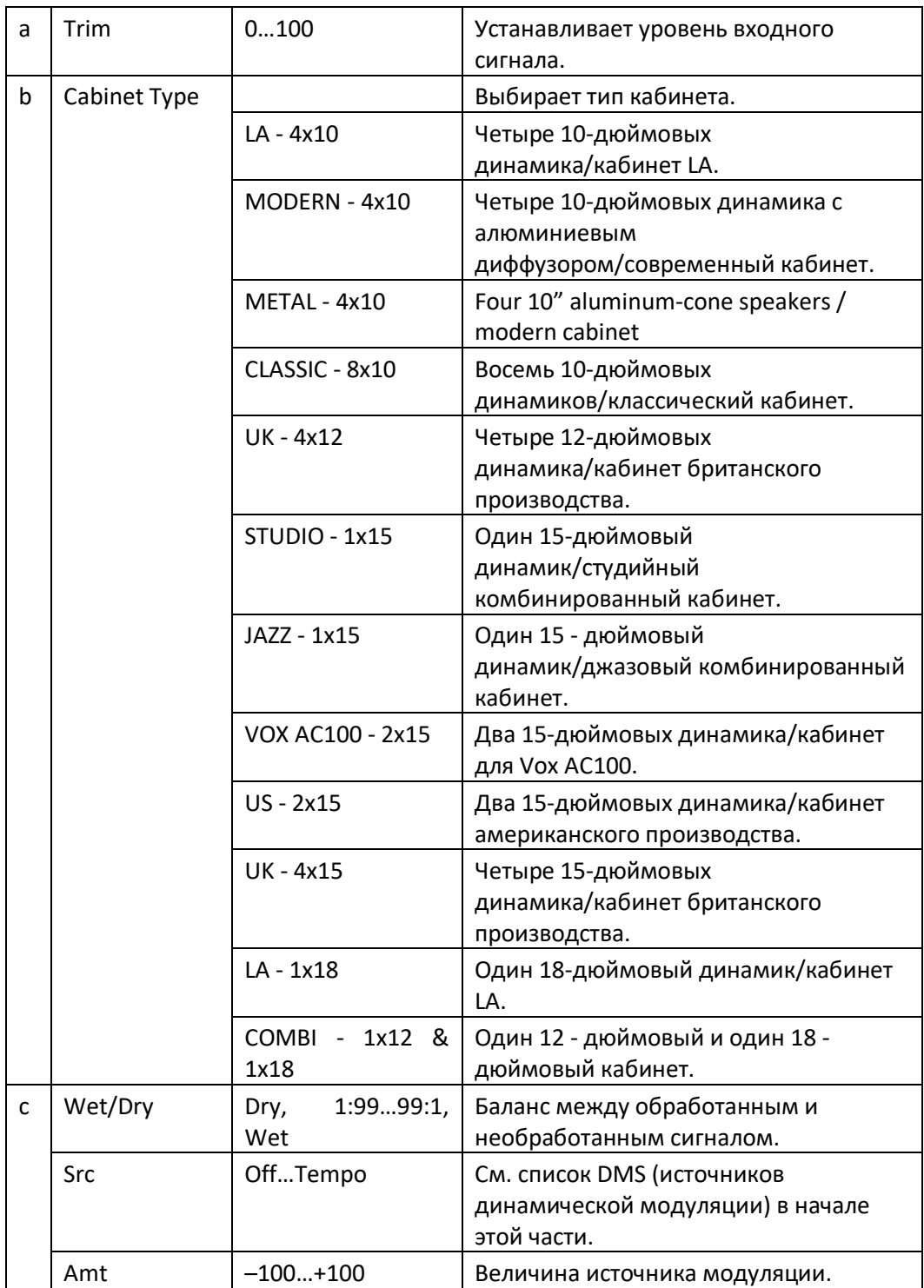

## Tube PreAmp Model (Tube PreAmp Modeling)

Этот эффект имитирует двухступенчатый ламповый предусилитель. Вы можете сделать индивидуальные настройки для двух вакуумных ламп, соединенных последовательно. Это позволяет вам создать теплый звук, типичный для ламп.

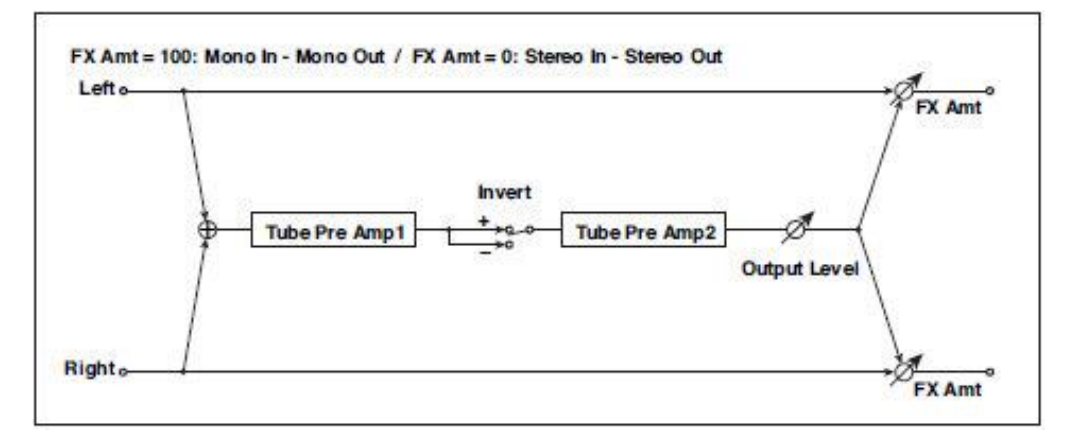

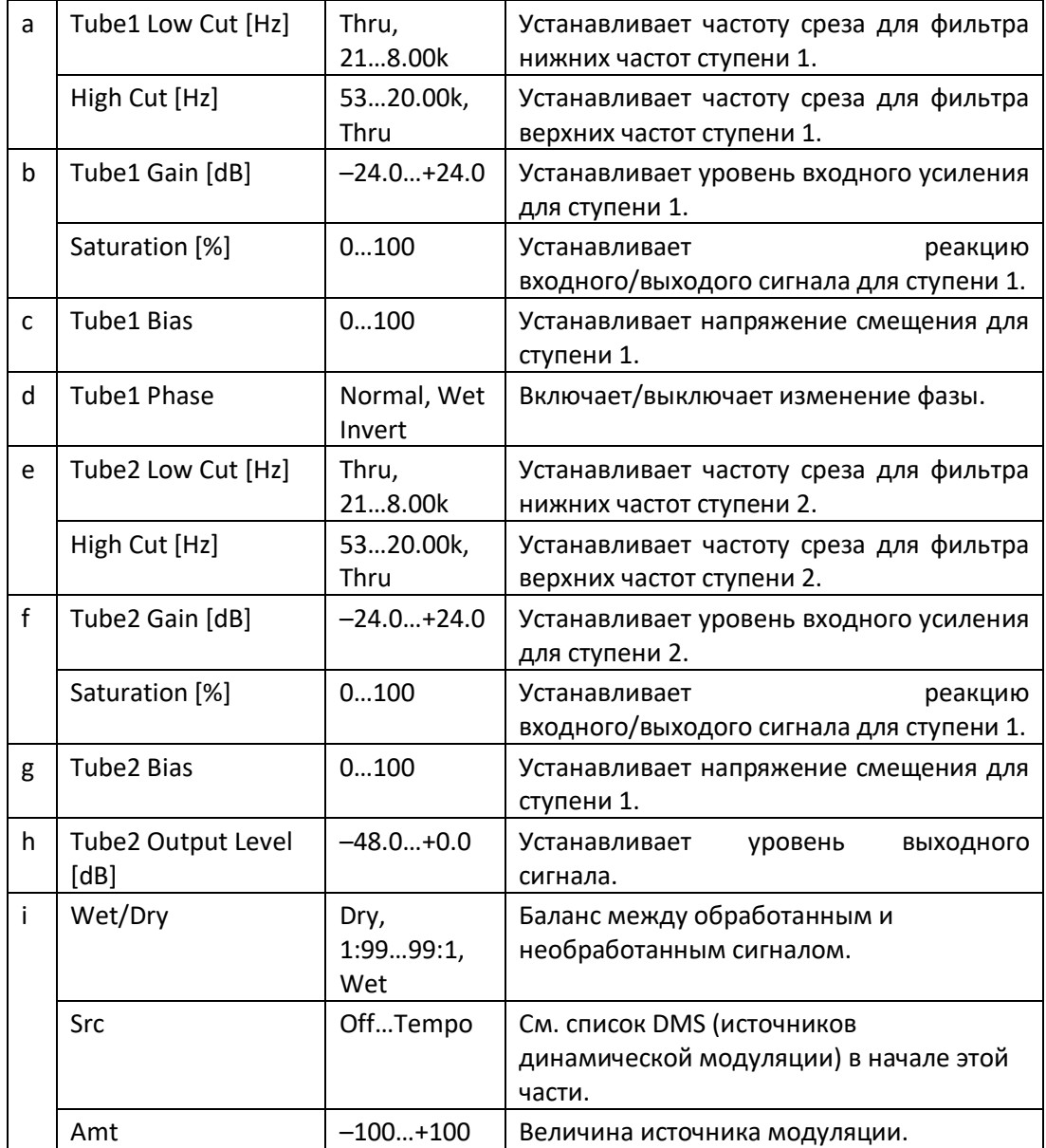

#### **b, f: Saturation [%]**

При более высоких настройках этого значения форма сигнала будет изменяться при высоких уровнях усиления, что приведет к искажению. Более низкие настройки этого значения приведут к линейному отклику.

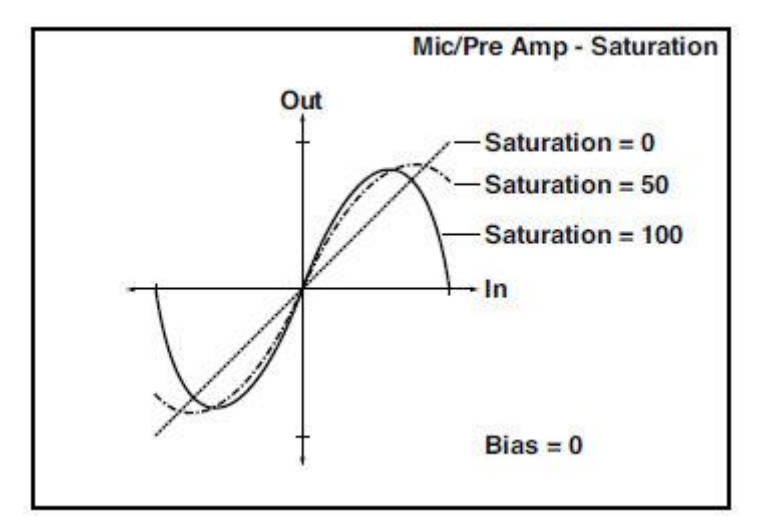

#### **c: Tube1 Bias**

Этот параметр выражает эффект, который изменяется в смещении вакуумной лампы оказывают на искажение формы волны. Более высокие настройки этого значения будут вызывать искажения даже при низких уровнях усиления. Так как это также изменит структуру обертона, вы можете использовать его для управления характером тона.

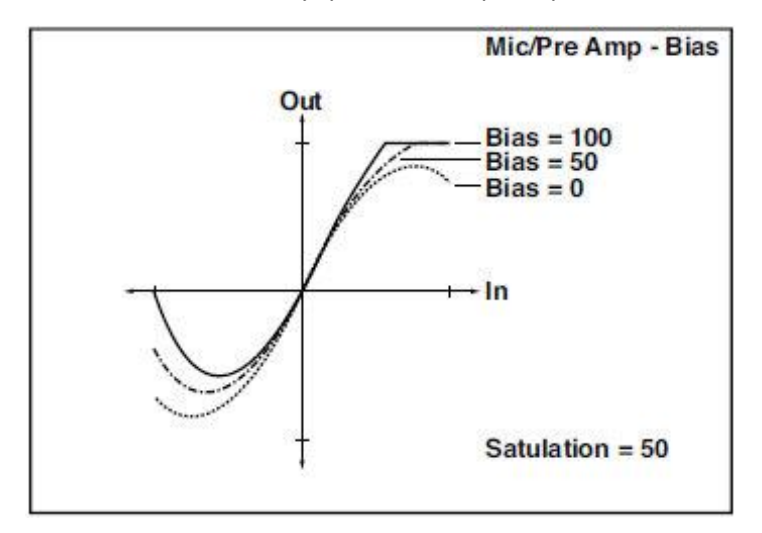

#### **d: Tube1 Phase**

При настройке Wet Invert фаза сигнала будет инвертирована между ступенью 1 и ступенью 2. Поскольку Bias применяется к инвертированному сигналу на ступени 2, это изменит характер тона.

### St. Tube PreAmp (Stereo Tube PreAmp Modeling)

Это симулятор стерео вакуумного лампового предусилителя (Tube PreAmp Model (Tube PreAmp Modeling)).

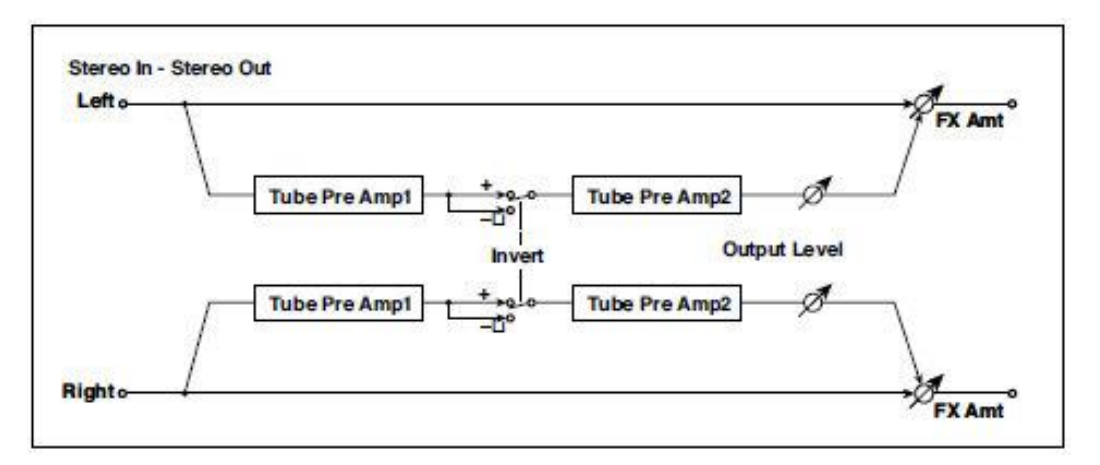

### Mic Model+PreAmp (Mic Modeling + PreAmp)

Этот эффект имитирует микрофонный и вакуумный ламповый предусилитель. Вы можете выбирать различные типы микрофонов и позиций для создания разных звуковых персонажей.

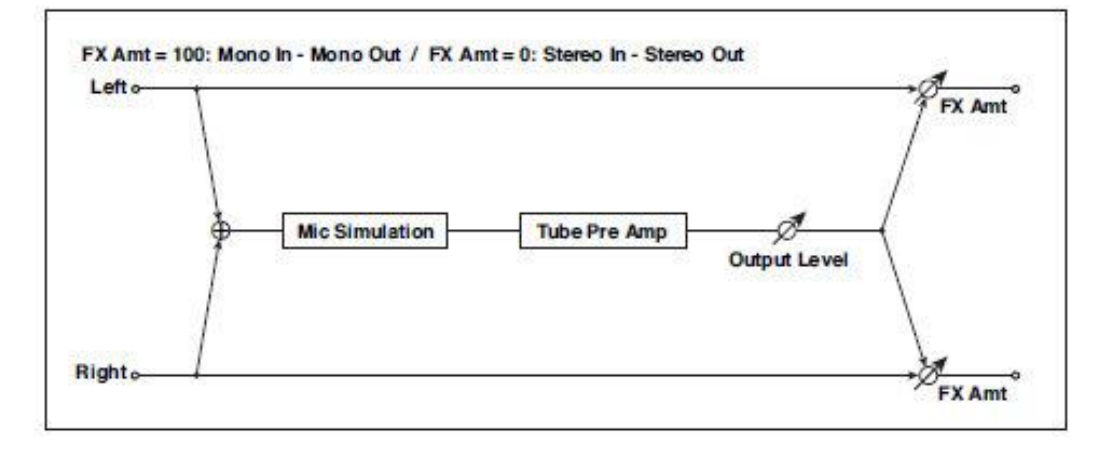

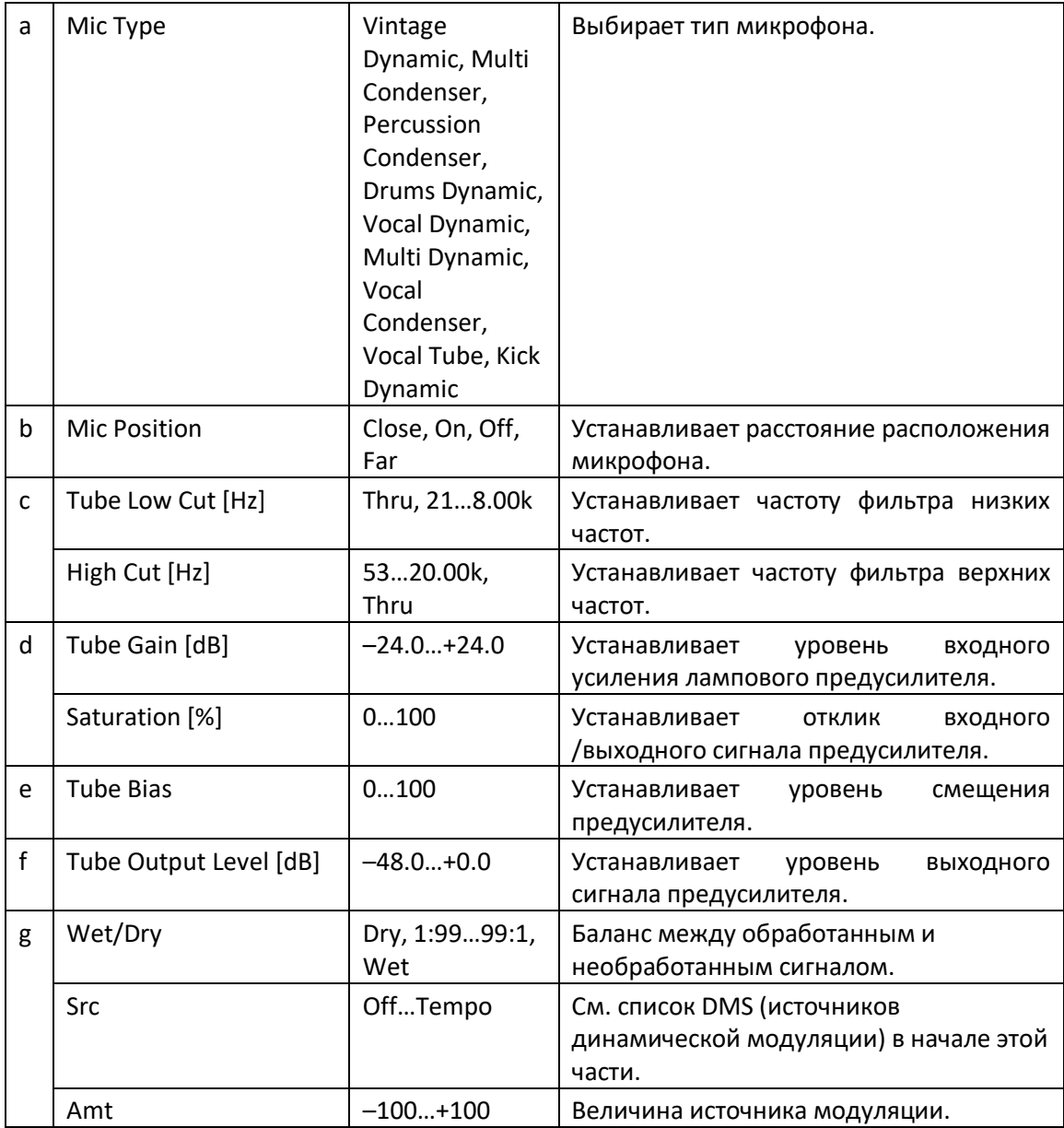

#### **b: Mic Position**

Этот параметр - эффект, который положение микрофона оказывает на звук. Настройка Close - это самая близкая позиция микрофона, а настройка Far - самая дальняя.

### St. Mic + PreAmp (Stereo Mic Modeling + PreAmp)

Этот эффект - симулятор стереомикрофона и предусилителя (Mic Model+PreAmp (Mic Modeling + PreAmp)). Например, вы можете использовать его для имитации микрофона стереоисточника, такого как эффект Лесли.

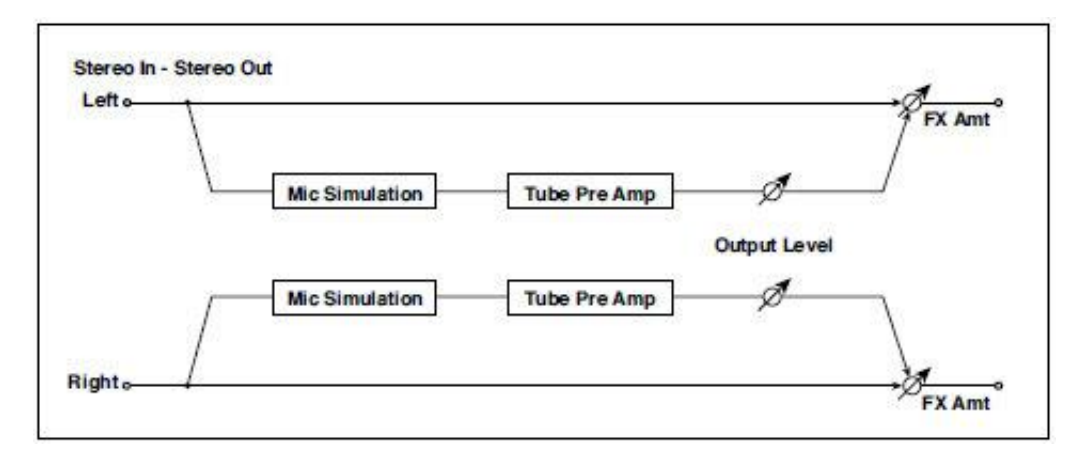

# FILT(EQ and Filters)

### St.Parametric4EQ (Stereo Parametric 4-Band EQ)

Это стереофонический 4-полосный параметрический эквалайзер. Вы можете выбрать пиковый тип или шельфовый тип для диапазонов 1 и 4. Усиление диапазона 2 можно контролировать с помощью динамической модуляции.

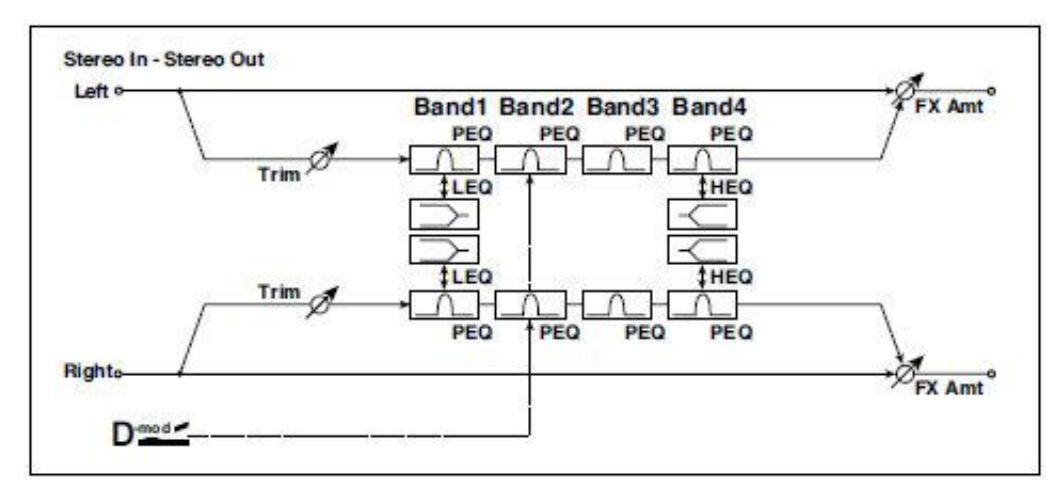

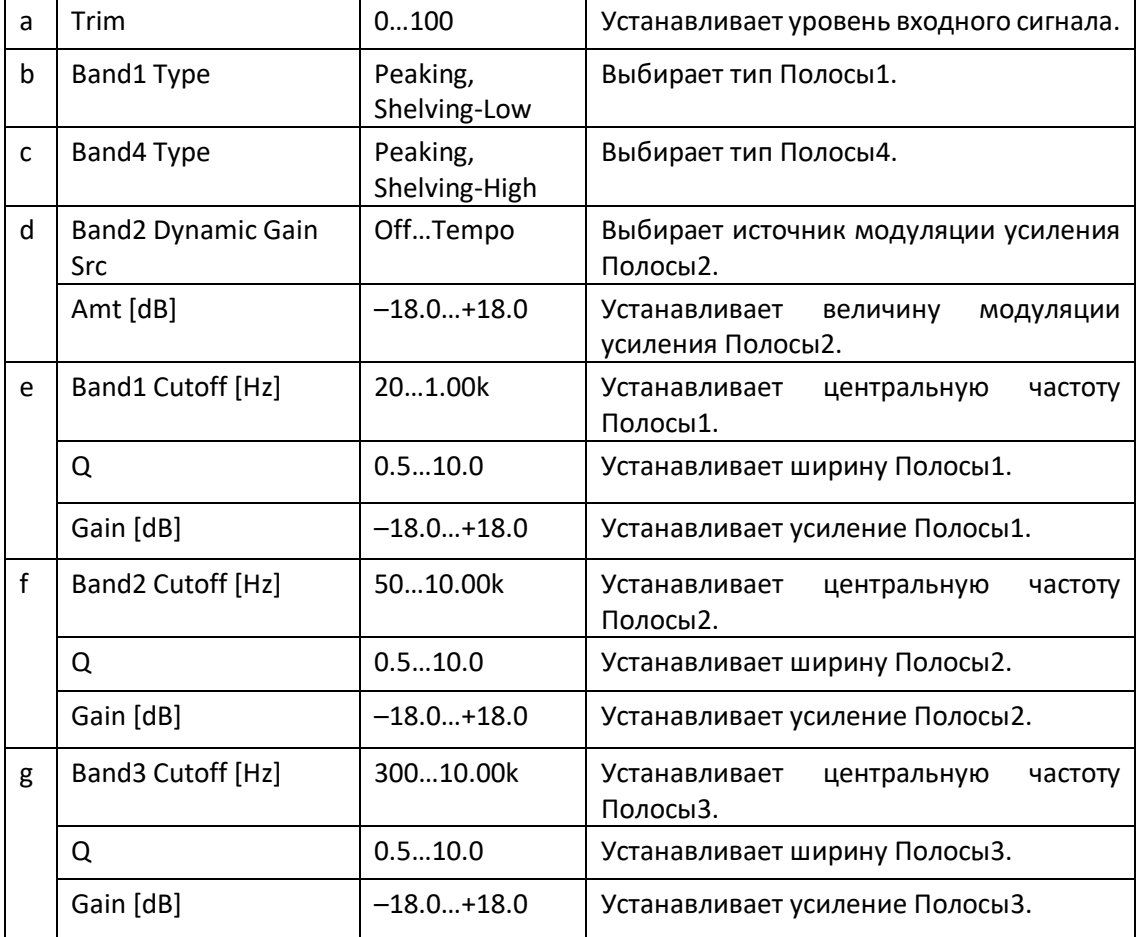

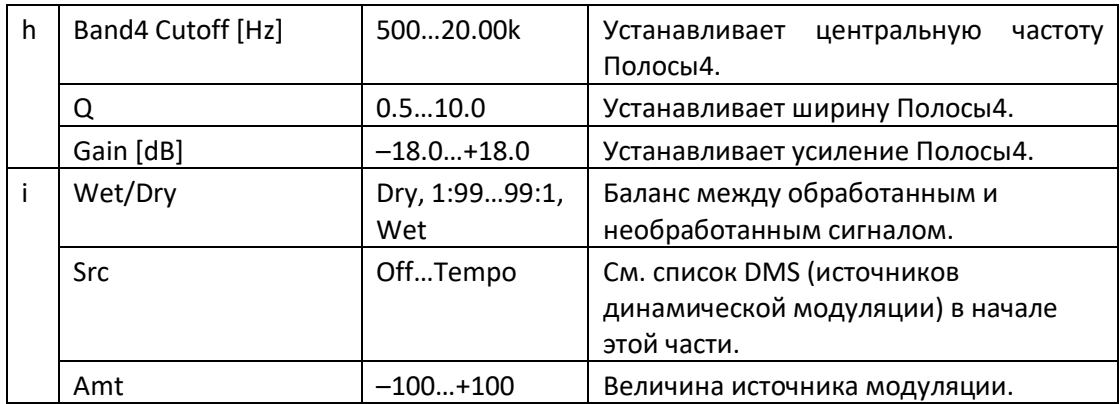

#### **b: Band1 Type**

#### **c: Band4 Type**

Выбирает тип фильтра для Полос 1 и 4.

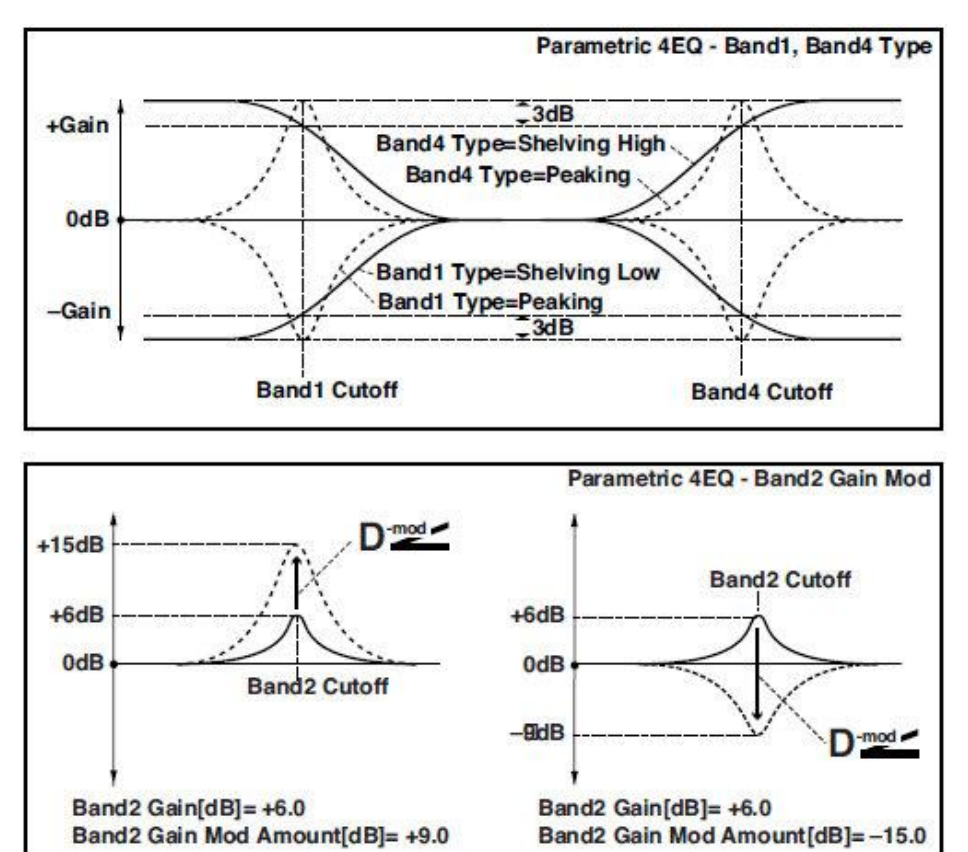

#### **e, f, g, h: Q**

Эти параметры устанавливают ширину каждого эквалайзера. Чем выше значение, тем уже становится полоса.

#### **d: Band2 Dynamic Gain Src d: Amt [dB]**

Вы можете контролировать усиление Полосы 2, используя источник модуляции.

### St. Graphic 7EQ (Stereo Graphic 7-Band EQ)

Этот эффект - стереофонический 7-полосный графический эквалайзер. Гистограмма настройки усиления для каждой полосы дает вам наглядное представление о частотных характеристиках. Вы можете выбрать настройку центральной частоты для каждой полосы из двенадцати типов, в зависимости от звука.

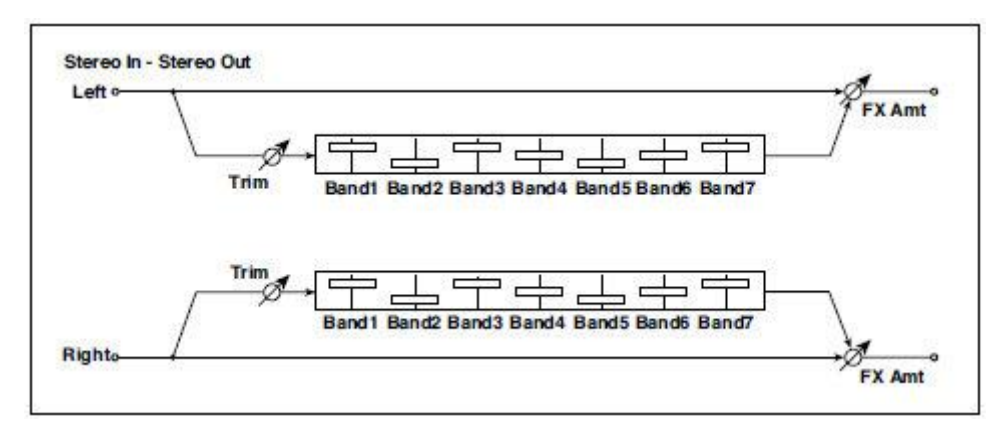

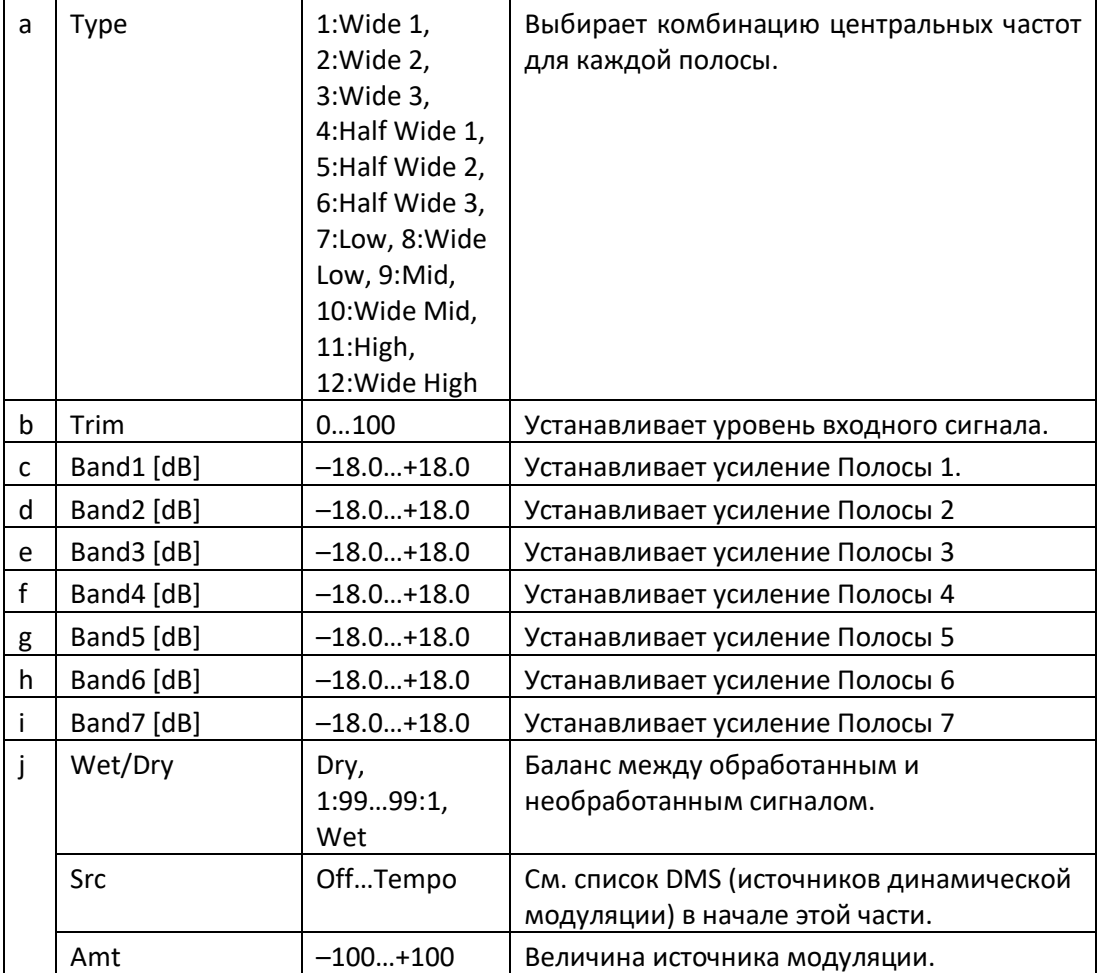

#### **a: Type**

Этот параметр выбирает комбинацию центральных частот для каждой полосы. Центральная частота каждой полосы показана в правой части экрана.

Вы можете сконфигурировать 21-полосный графический эквалайзер в диапазоне от 80 Гц до 18 кГц, если вы последовательно направите три графических 7-полосных эквалайзера с настройками 7:Low, 9:Mid и 11:High для каждого эквалайзера.

### P4EQ – Exciter (Parametric 4-Band EQ - Exciter)

Этот эффект объединяет монофонический четырехполосный параметрический эквалайзер и возбудитель.

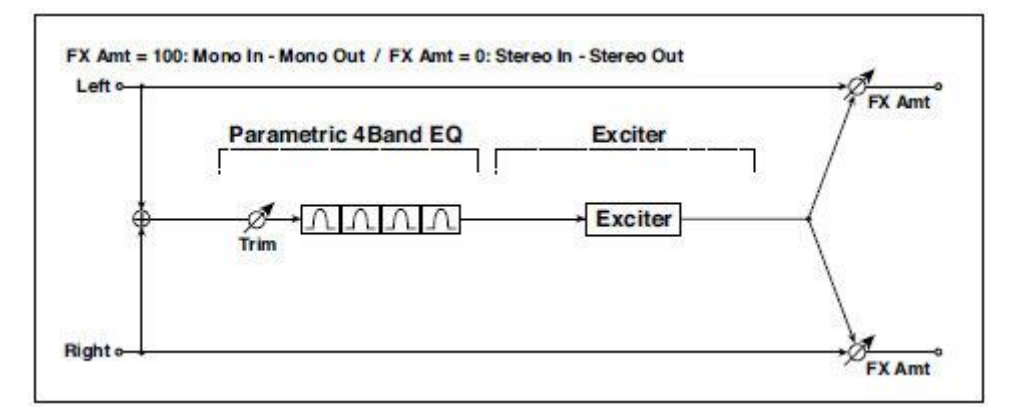

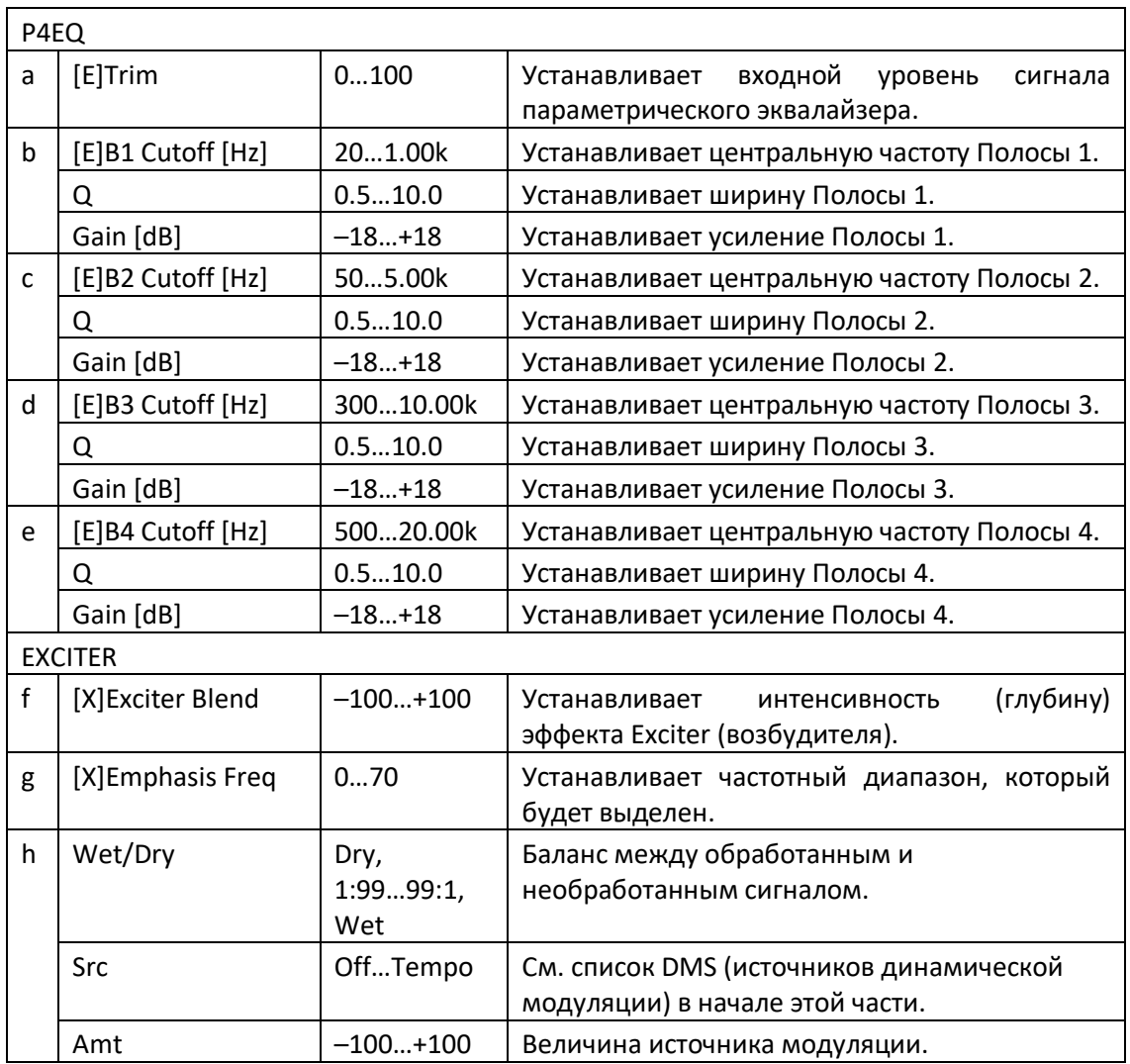
# P4EQ - Wah (Parametric 4-Band EQ – Wah/Auto Wah)

Этот эффект объединяет монофонический четырехполосный параметрический эквалайзер и вау. Вы можете изменить порядок подключения.

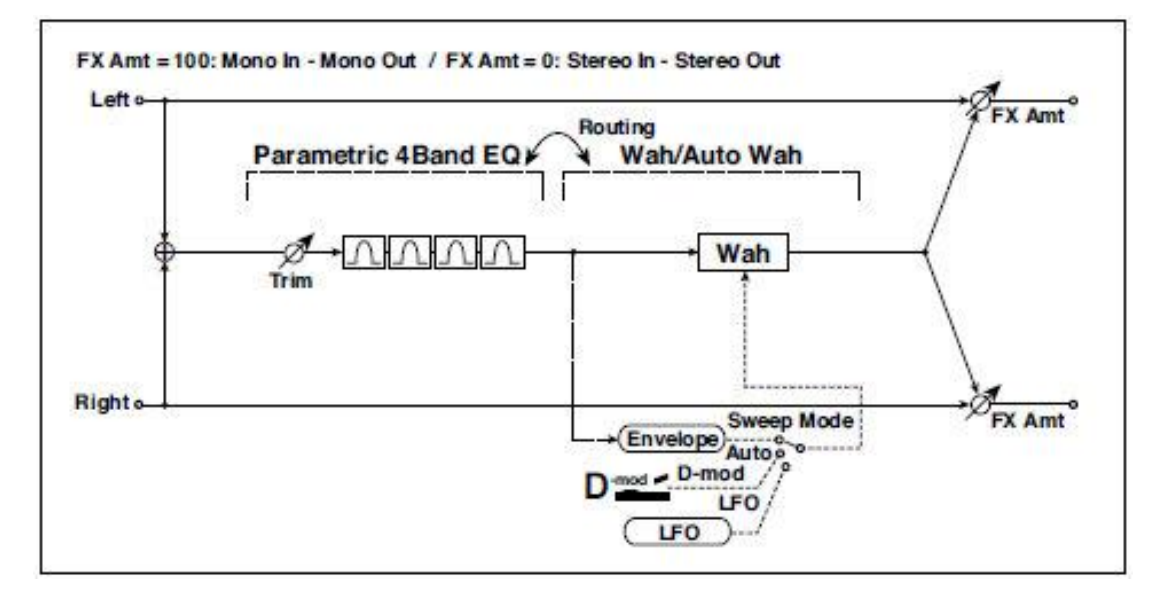

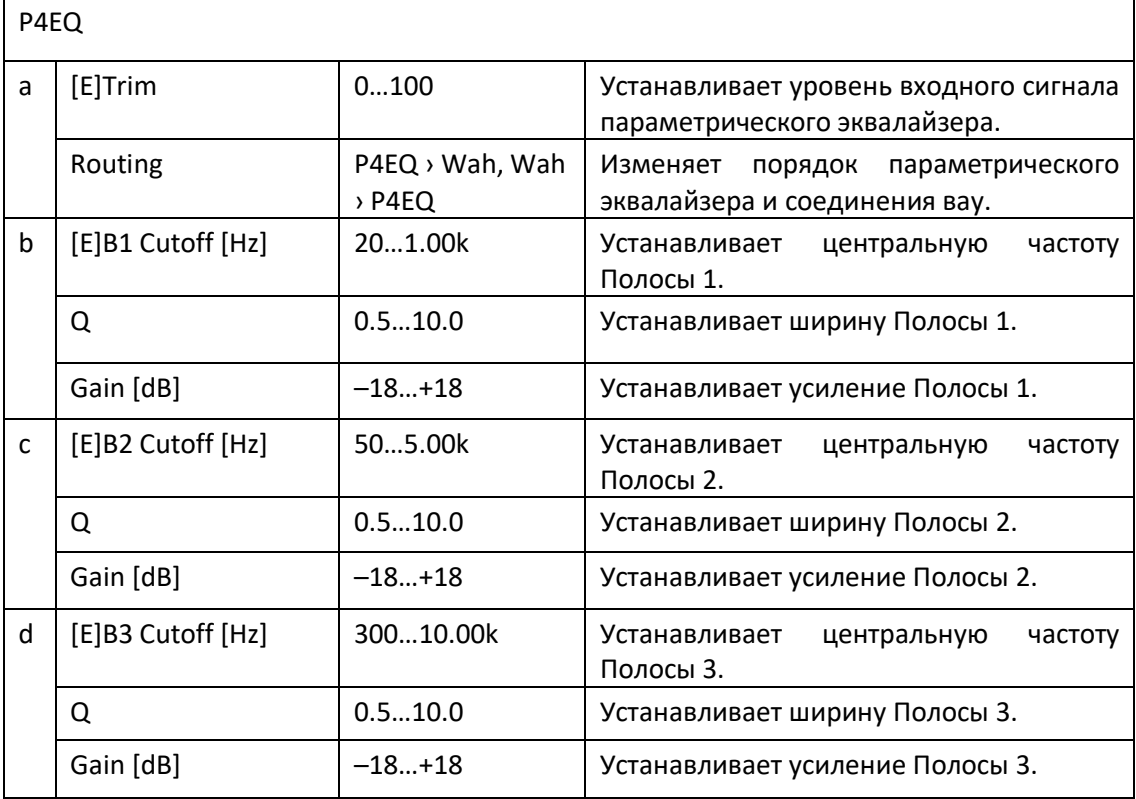

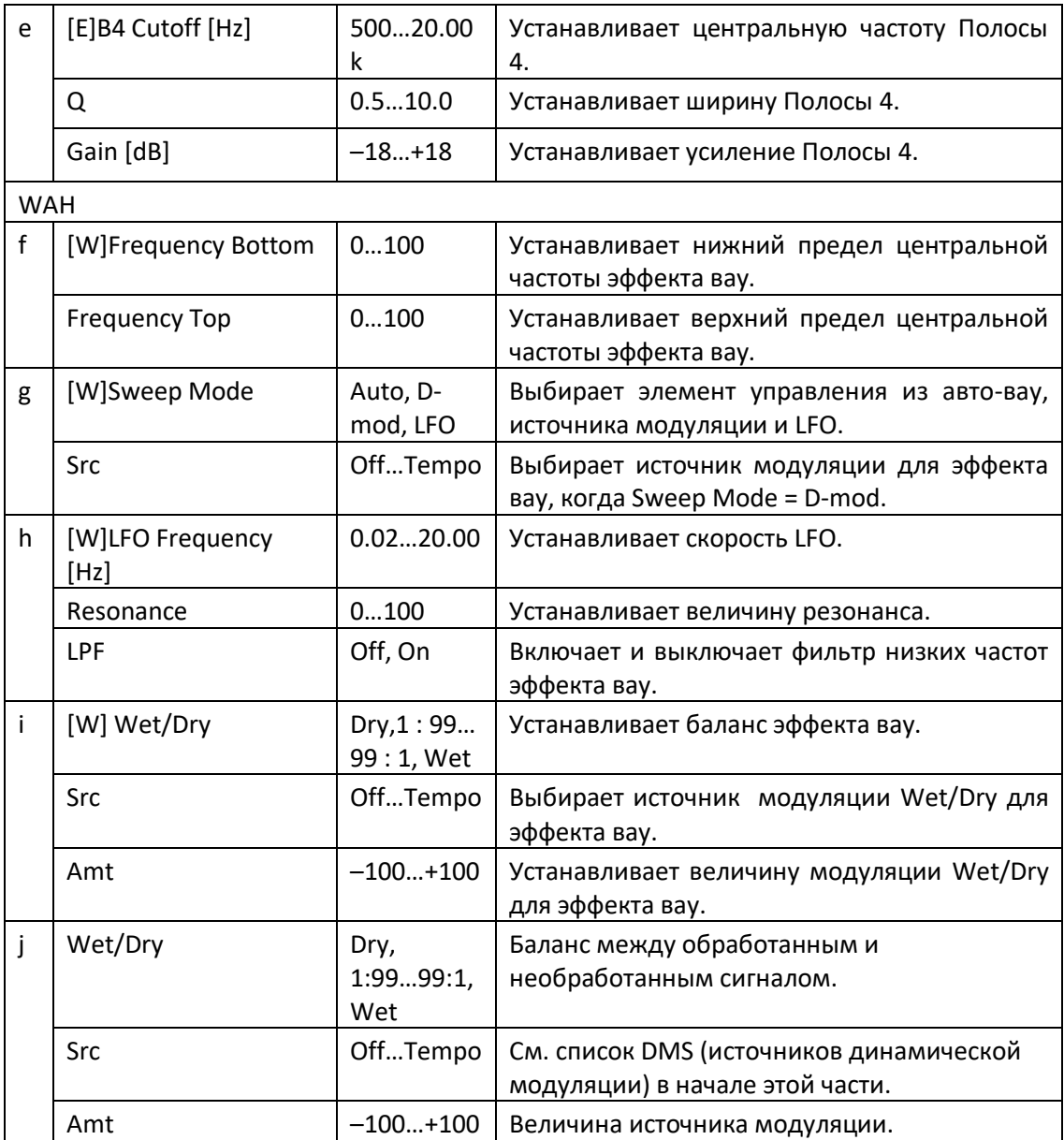

# St. Wah/Auto Wah (Stereo Wah/Auto Wah)

Этот стереофонический эффект вау позволяет создавать звуки, от имитации винтажных педалей Wah, до имитации эффекта авто-вау и гораздо более широких настроек диапазона.

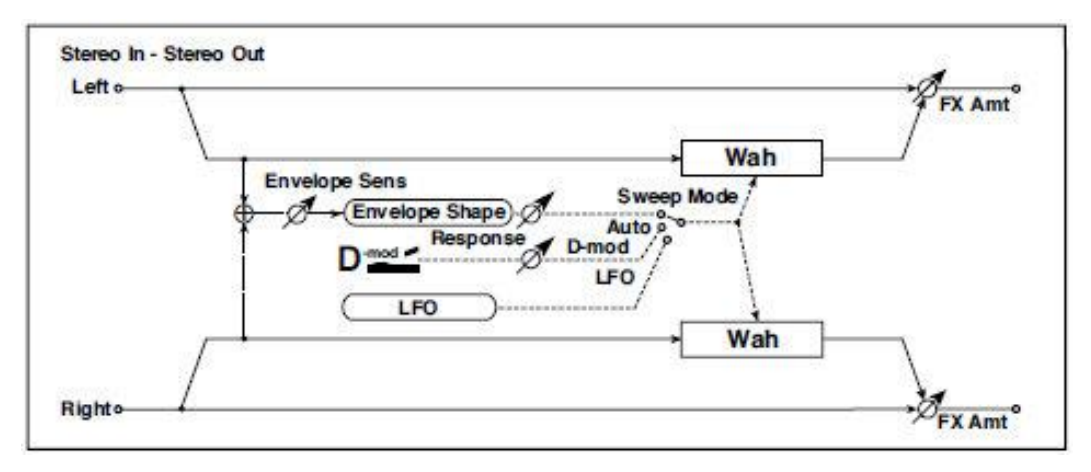

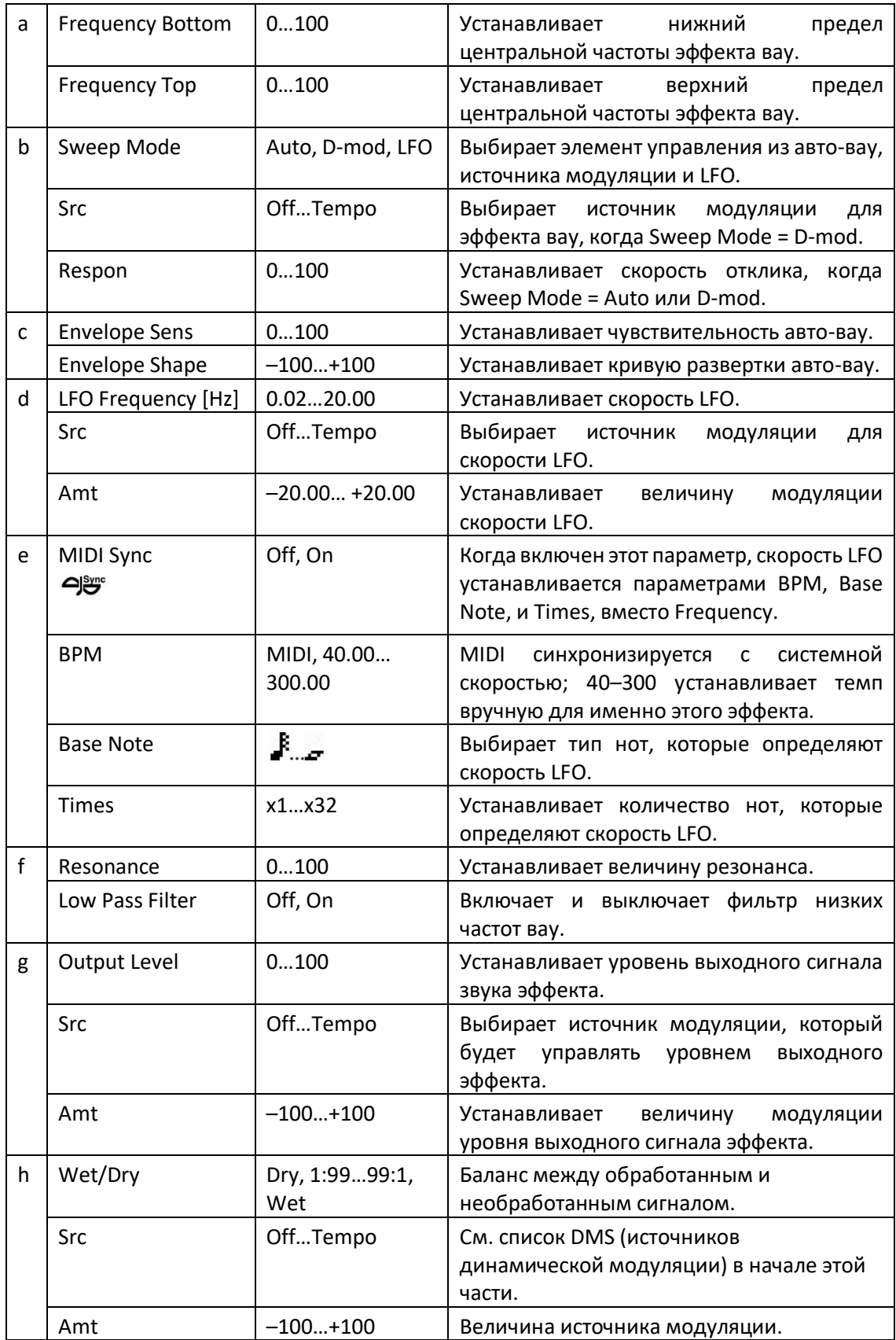

# **a: Frequency Bottom**

# **a: Frequency Top**

Ширина и направление развертки вау-фильтра определяются настройками Frequency Top и Frequency Bottom.

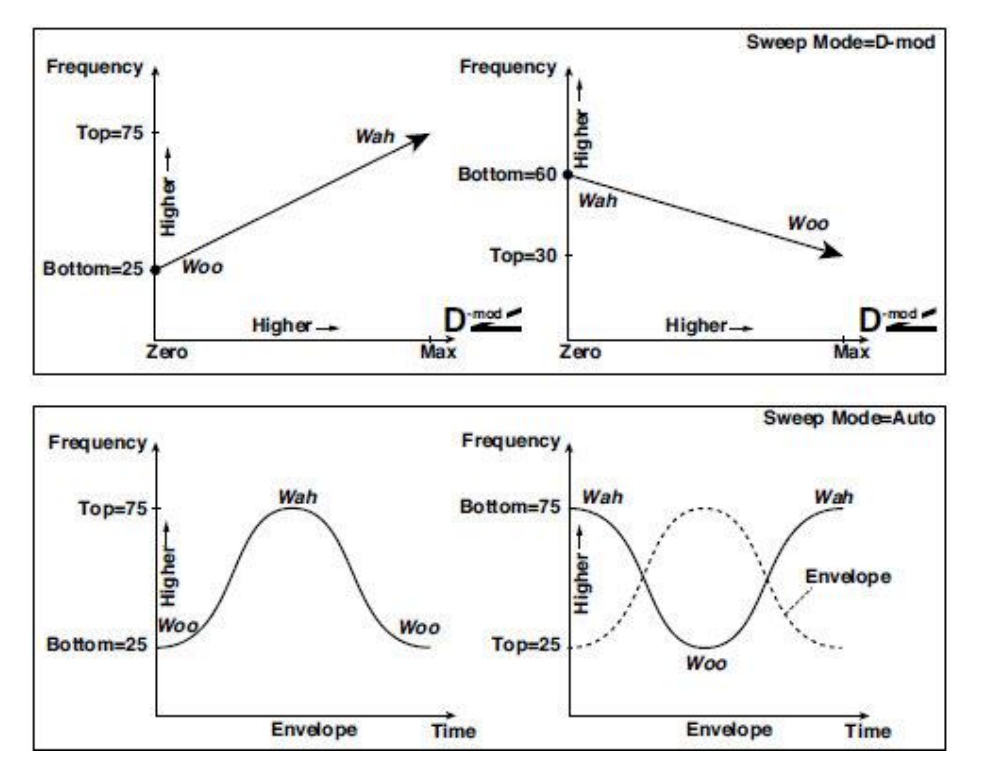

### **b: Sweep Mode**

Этот параметр изменяет режим управления вау. Если для параметра Sweep Mode выбрать значение Auto, будет выбран режим авто-вау, который будет воспроизводиться в соответствии с изменениями огибающей уровня входного сигнала. Авто-вау часто используется для гитарных и клавишных партий в стиле фанк.

Когда Sweep Mode установлен на D-mod, вы можете управлять фильтром напрямую через источник модуляции так же, как педалью вау.

Когда для Sweep Mode установлено значение LFO, эффект использует генератор LFO для циклической развертки.

### **c: Envelope Sens**

Этот параметр устанавливает чувствительность режима авто-вау. Увеличьте значение, если входной сигнал слишком низкий для развертки. Уменьшите значение, если входной сигнал настолько высок, что фильтр временно остановлен.

#### **c: Envelope Shape**

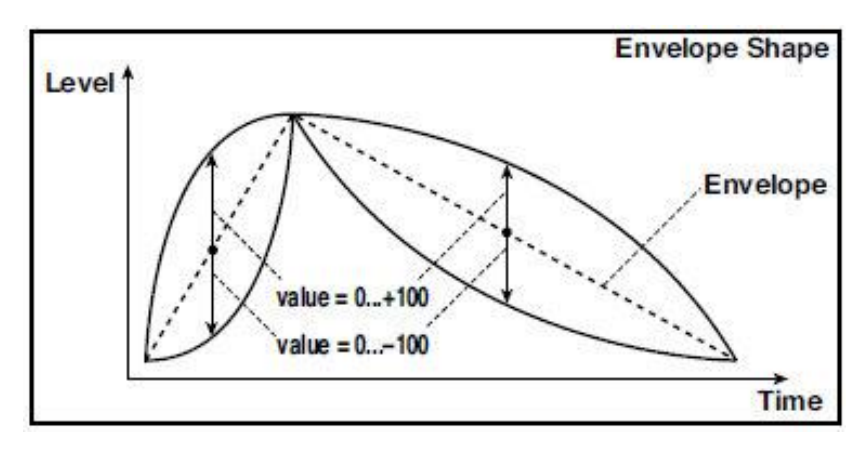

Этот параметр определяет кривую развертки для авто-вау.

# **d: LFO Frequency [Hz] e: MIDI Sync**

Когда MIDI/Tempo Sync = Off, скорость генератора LFO использует настройку параметра LFO Frequency. Когда MIDI/Tempo Sync = On, скорость генератора LFO соответствует настройкам BPM, Base Note и Times.

**e: BPM e: Base Note e: Times**

Один цикл развертки генератора LFO получается путем умножения длины ноты (  $\cdots$  ) (выбранной для параметра Base Note, относительно темпа, указанного в BPM, или темпа MIDI Clock, если BPM установлен на MIDI) по номеру, указанному в параметре Times.

# St. Vintage Wah (Stereo Vintage/Custom Wah)

Этот эффект имитирует тональный характер винтажной педали вау. Вы можете настроить тон и диапазон настроек.

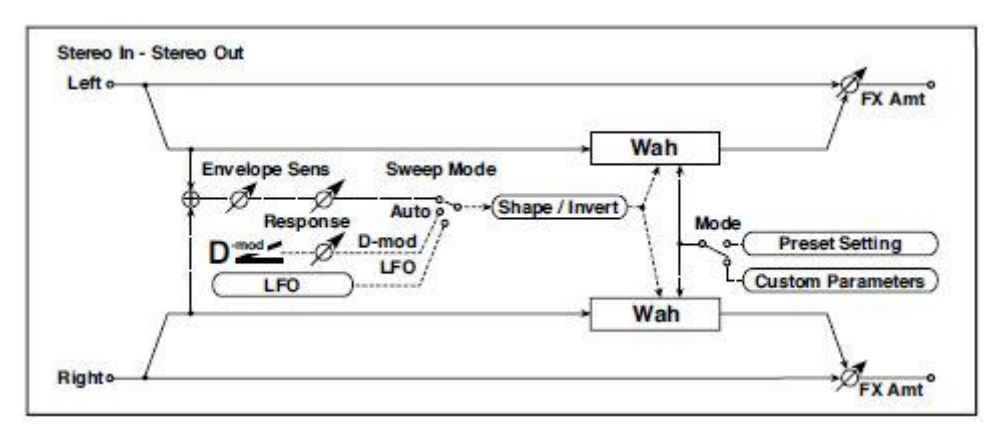

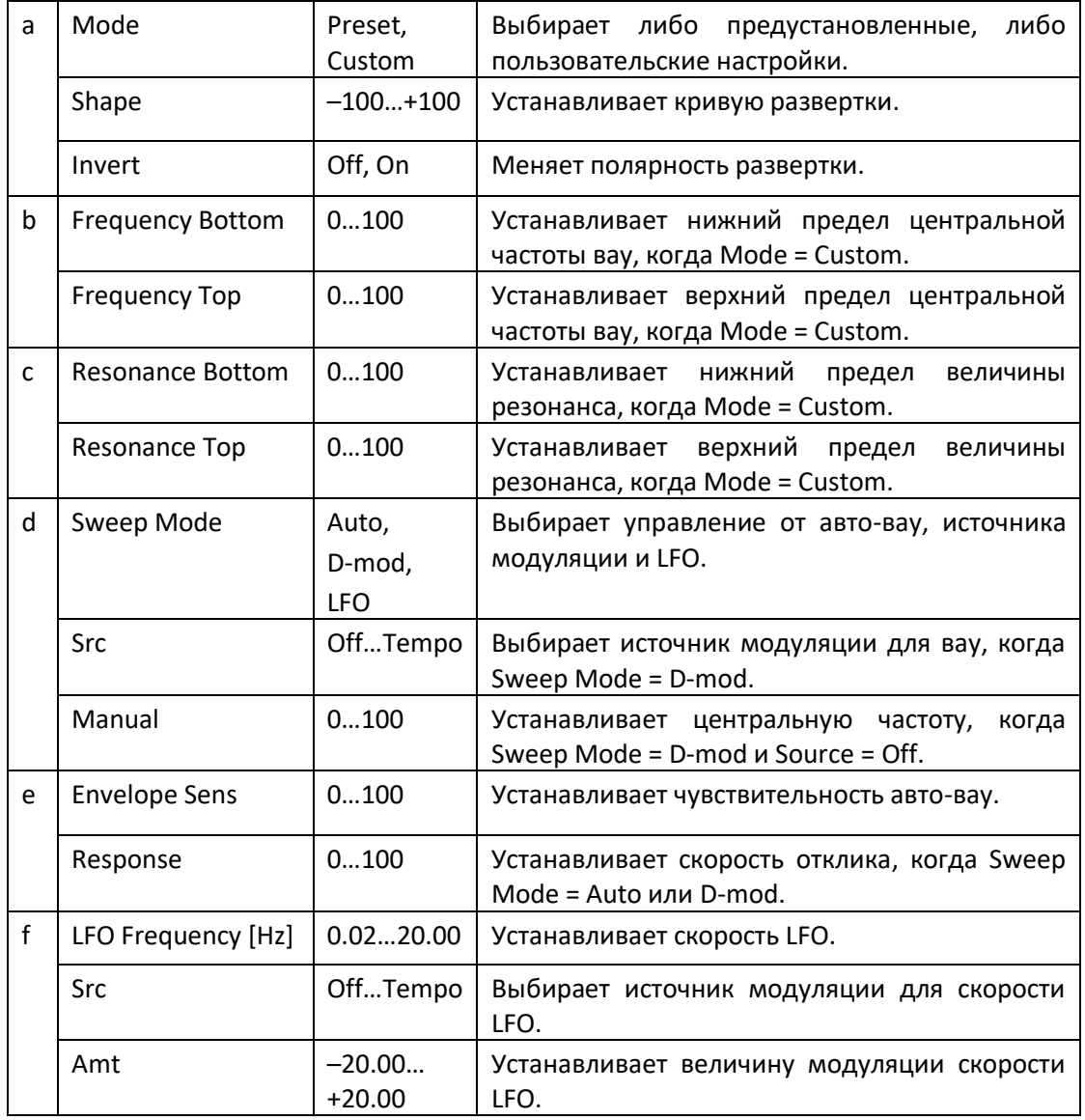

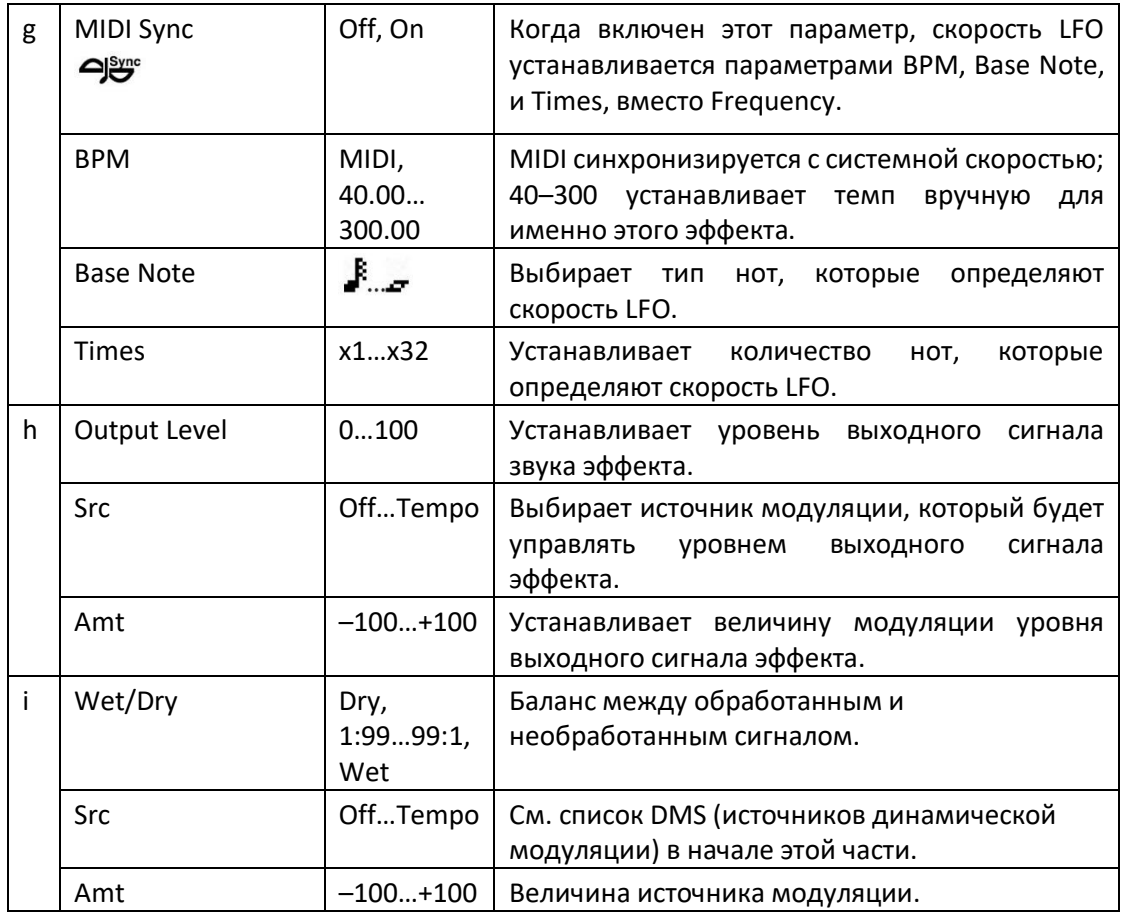

#### **a: Shape**

Этот параметр указывает кривую развертки вау. Он применяется ко всем элементам управления через режим авто-вау, источник модуляции и LFO, и позволяет настраивать тонкие нюансы эффекта вау.

**a: Mode b: Frequency Bottom b: Frequency Top c: Resonance Bottom c: Resonance Top**

Если Mode = Preset, он имитирует винтажную педаль вау. В этом случае внутренне фиксированные значения используются для Frequency Bottom/Top и Resonance Bottom/Top, и эти настройки не будут приниматься во внимание. Настройки для Frequency Bottom/Top и Resonance Bottom/Top действительны, если Mode = Custom.

# VOX Wah

Этот эффект моделируется на основе двух легендарных педалей VOX: V847 и V848 Clyde McCoy. Благодаря их уникальному «хриплому» тону, это единственные педали вау, которыми многие профессионалы захотят воспользоваться. Они могут заставить ваши мелодии плакать словно ребенок, или реветь, как одержимый человек!

Отличный тональный трюк - найти "золотую середину" в диапазоне педали Wah и оставить его там. Этот "stuck-Wah" может быть очень эффективным, если его использовать со вкусом, создавая характерный звук, который выделится в любом миксе.

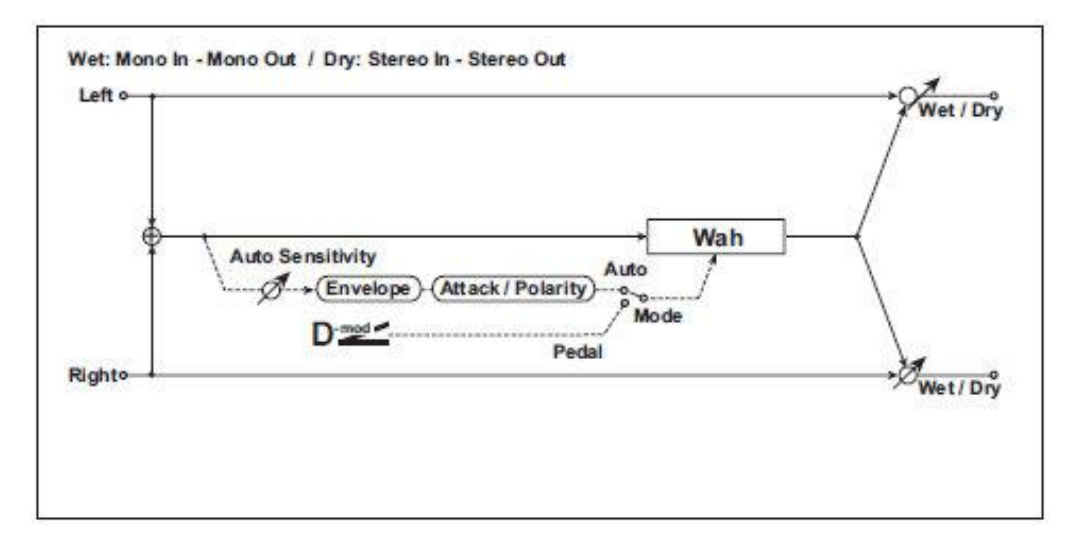

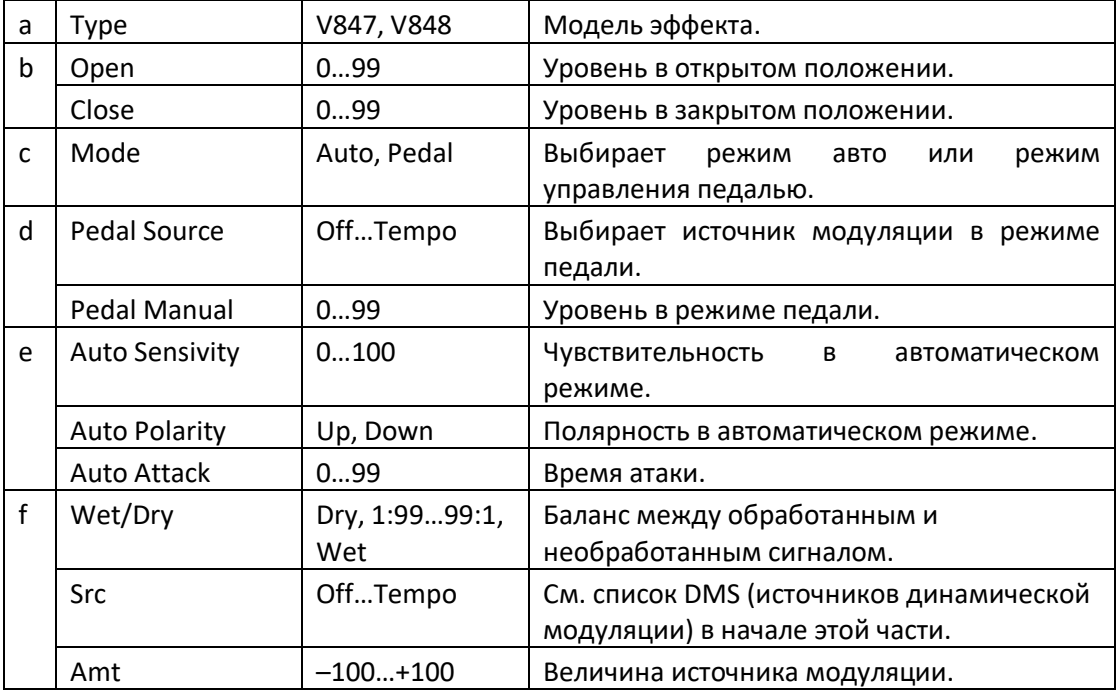

# St.Exciter/Enhncr (Stereo Exciter/Enhancer)

Этот эффект является комбинацией Exciter, который добавляет "удара" к звуку, и Enhancer, который добавляет расширение и эффект присутствия.

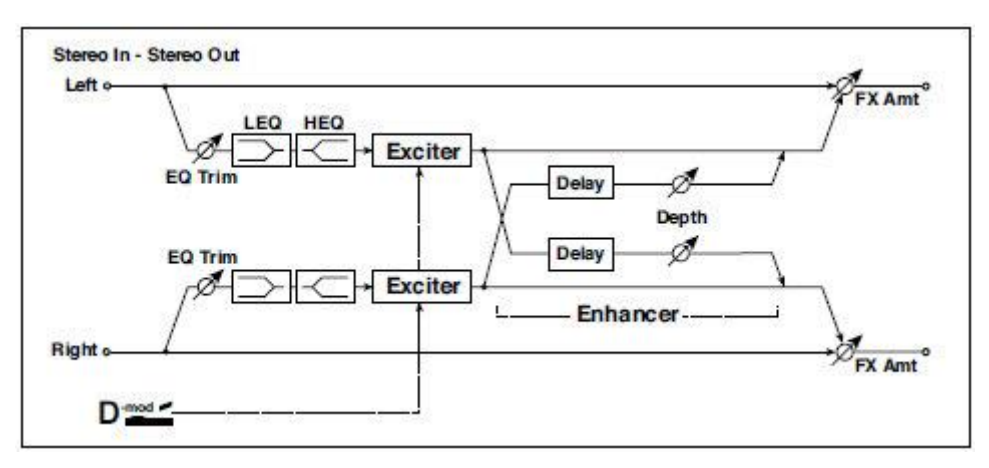

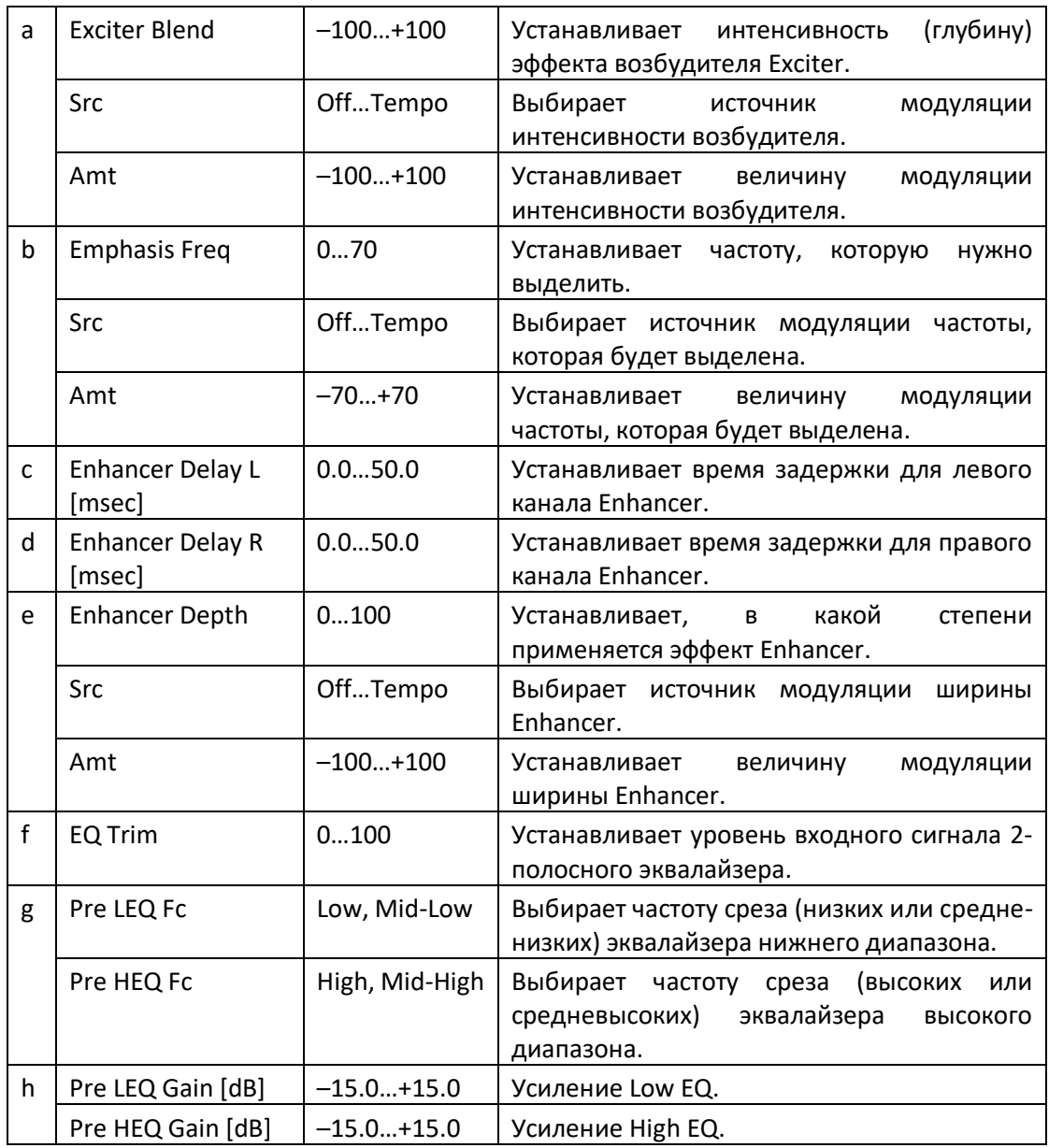

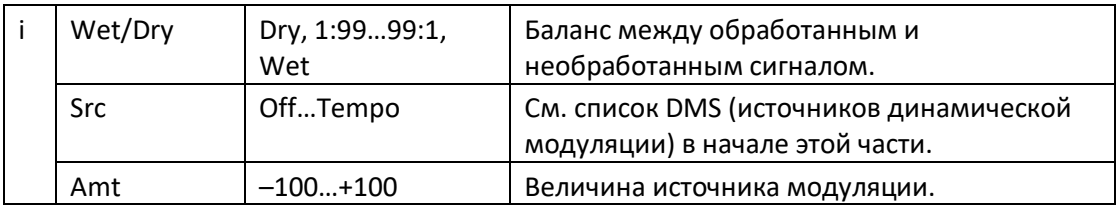

# **a: Exciter Blend**

Этот параметр устанавливает глубину (интенсивность) эффекта возбудителя Exciter. Положительные значения дают частотную диаграмму (которую следует выделить), отличающуюся от отрицательных значений.

### **b: Emphasis Freq**

Этот параметр устанавливает частоту, которая будет выделена. Более высокие значения будут выделять более низкие частоты.

## **c: Enhancer Delay L [msec] d: Enhancer Delay R [msec]**

Эти параметры устанавливают время задержки для левого и правого каналов эффекта Enhancer. Настройка немного отличающегося времени задержки для левого и правого каналов добавит стереоизображение, глубину и расширение к звуку.

# Stereo Isolator

Это стереоэффект, который разделяет входной сигнал на низкую, среднюю и высокочастотную полосы и независимо регулирует громкость каждой полосы. Например, вы можете отдельно усиливать или обрезать звуки бас-барабана, малого барабана и хай-хэта из сигнала ударных в реальном времени.

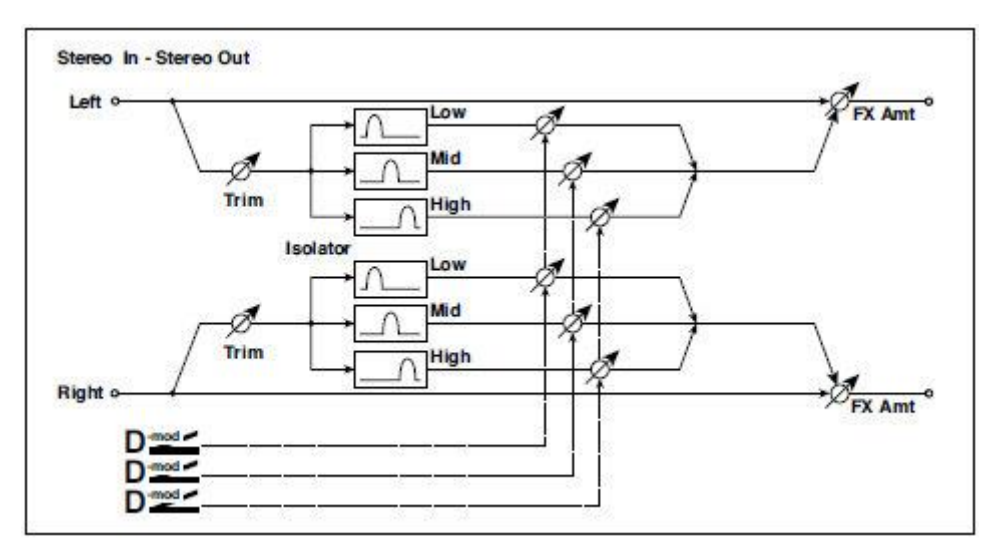

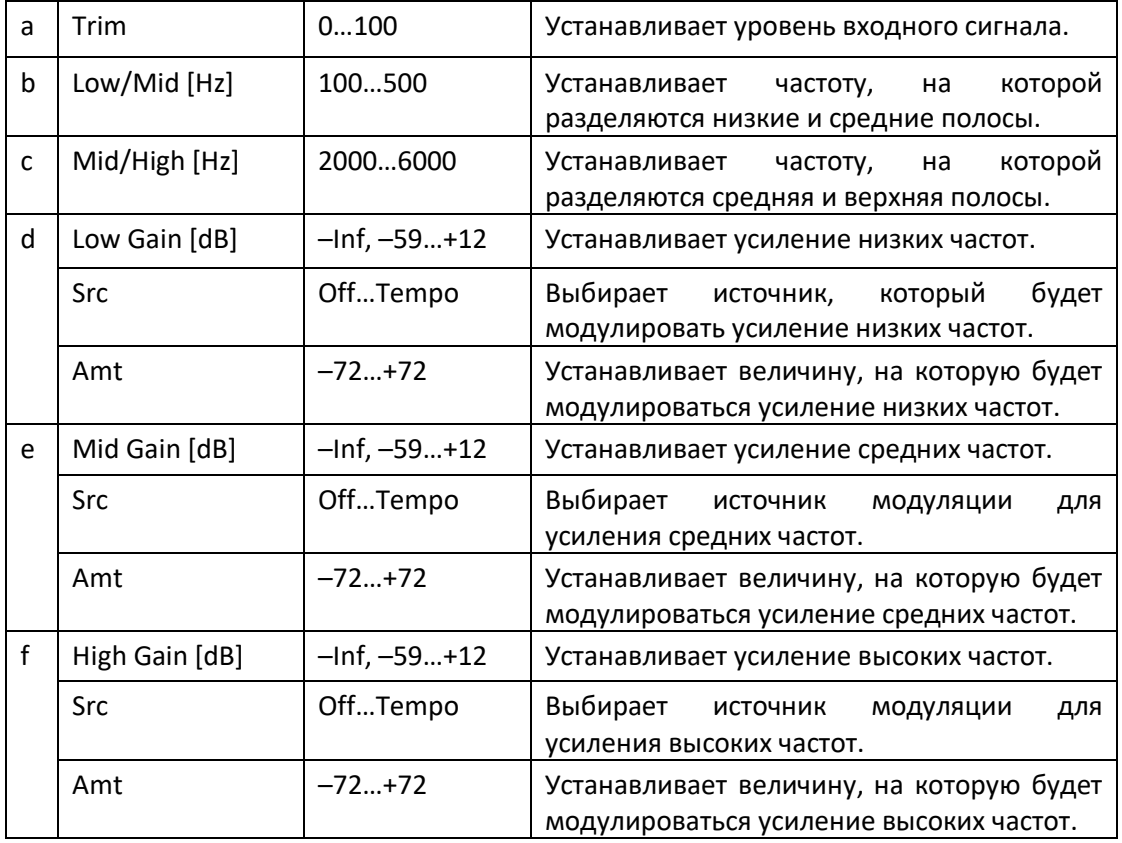

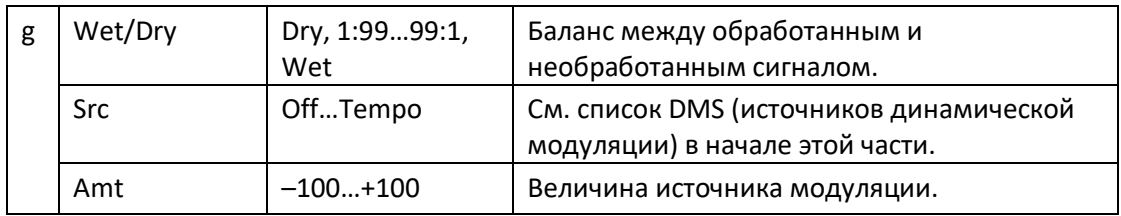

# St. Random Filter (Stereo Random Filter)

Этот полосовой стереофонический фильтр использует волну ступенчатой формы и случайный генератор LFO для модуляции. Вы можете создать специальный эффект из колебаний фильтра.

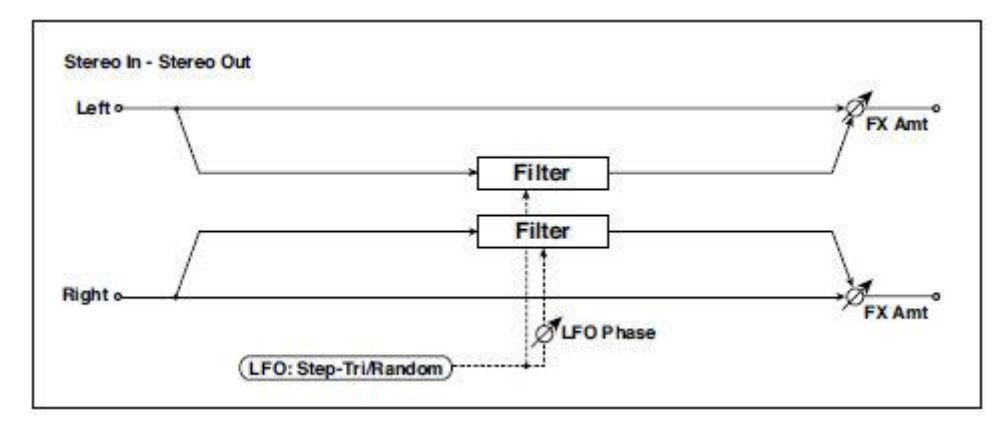

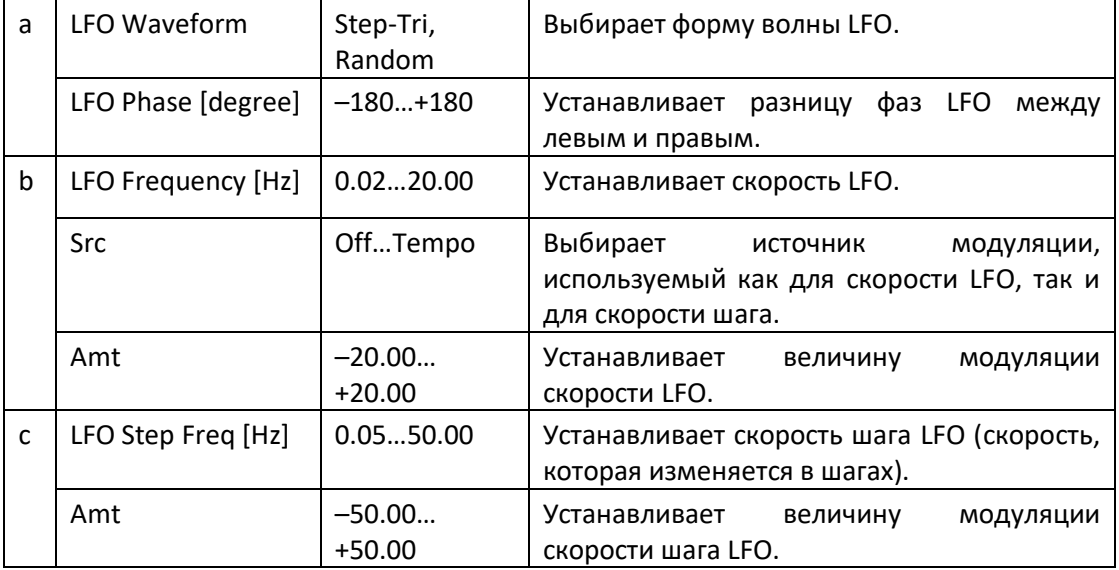

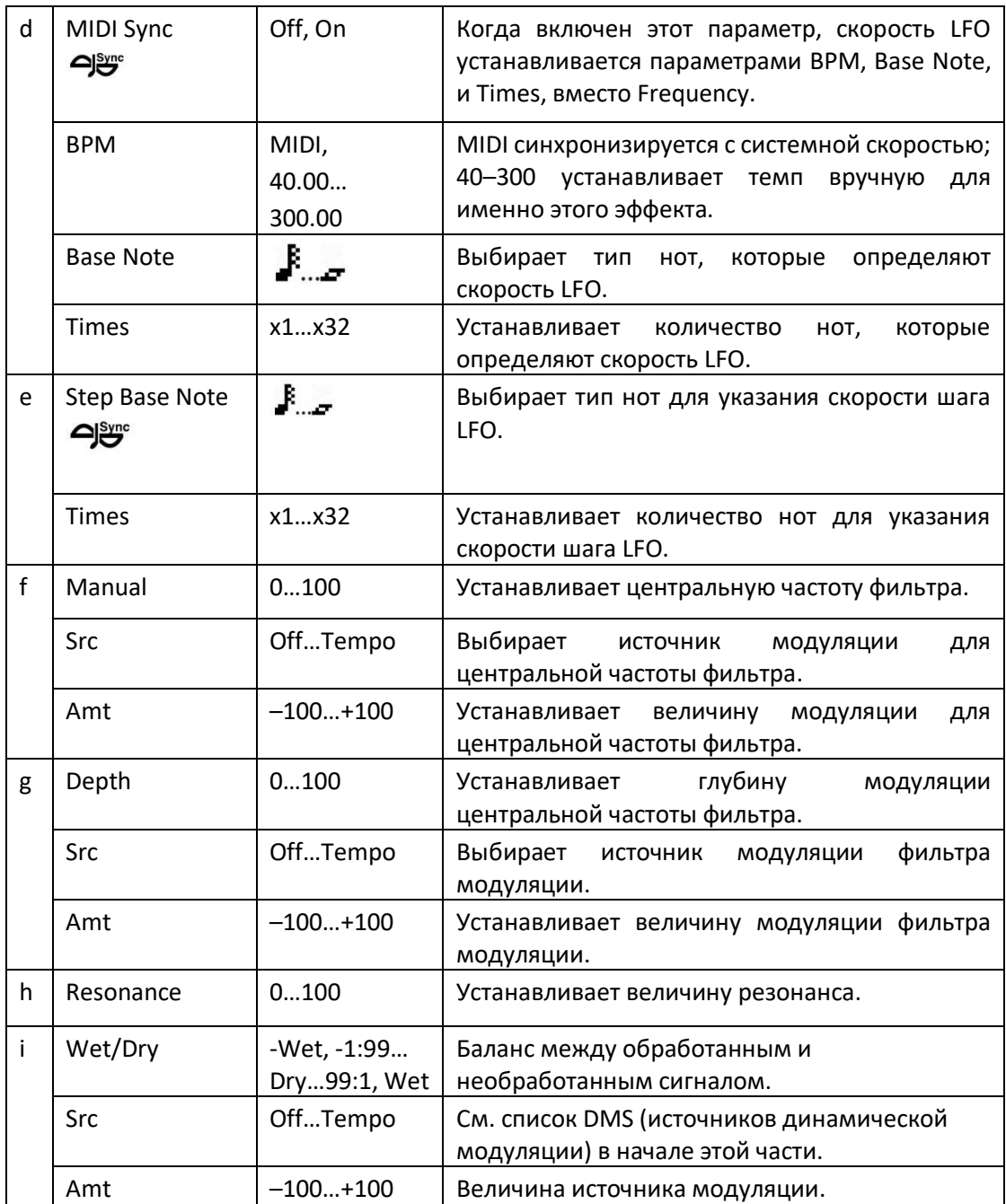

## **a: LFO Phase [degree]**

Смещение левой и правой фаз изменяет способ применения модуляции к левому и правому каналам, создавая эффект нарастания звука.

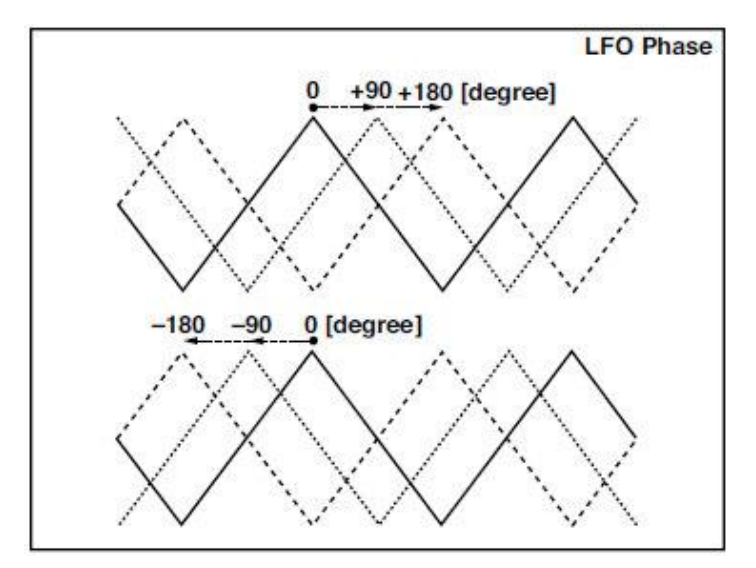

# **a: LFO Waveform b: LFO Frequency [Hz] c: LFO Step Freq [Hz]**

Когда для параметра LFO Waveform установлено значение Step-Tri, генератор LFO представляет собой форму треугольника ступенчатой формы. Параметр LFO Frequency устанавливает исходную скорость сигнала треугольной волны. Изменение параметра LFO Step Freq позволяет вам регулировать ширину шагов.

Когда для LFO Waveform установлено значение Random, параметр LFO Step Freq использует случайный цикл LFO.

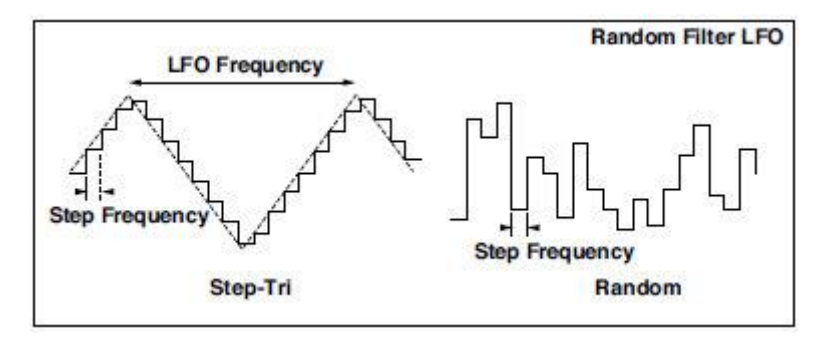

**d: BPM e: Step Base Note e: Times**

Ширина шага LFO или цикла случайного LFO получается путем умножения длины ноты ( $\mathbf{F}$ .... (выбранной для Step Base Note, по отношению к темпу, указанному в BPM или MIDI Clock темпе, если BPM установлен на значение MIDI) по номеру, указанному в параметре Times.

# **i: Wet/Dry**

Фаза звукового эффекта будет изменена, когда вы установите этот параметр в отрицательном диапазоне значений.

# St. MultiModeFilter (Stereo Multi Mode Filter)

Это многорежимный фильтр четырех типов; низкочастотный, высокочастотный, полосовой и отклонения полосы. Вы можете использовать LFO или динамическую модуляцию для изменения частоты среза или резонанса.

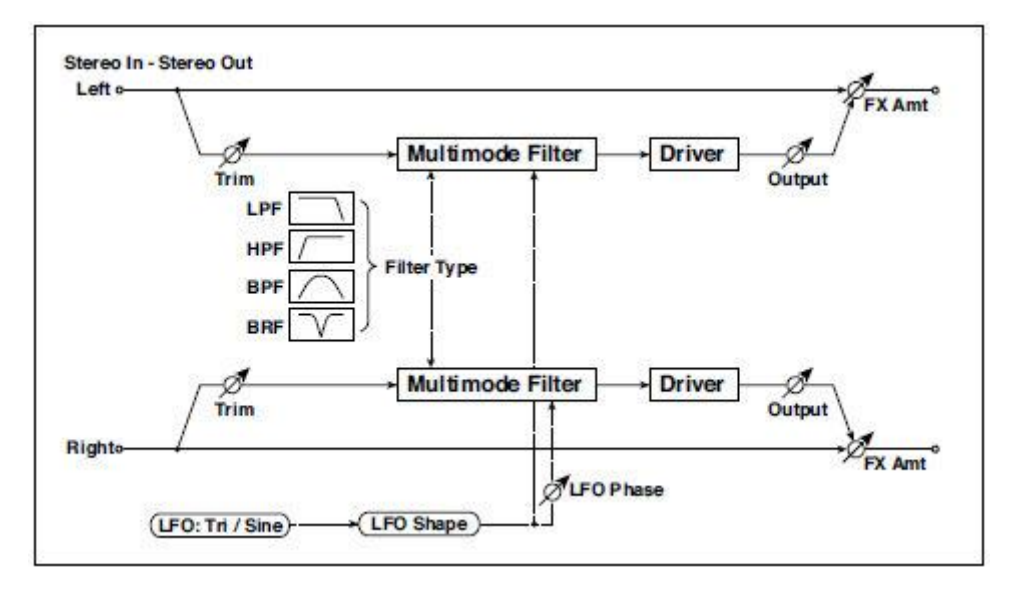

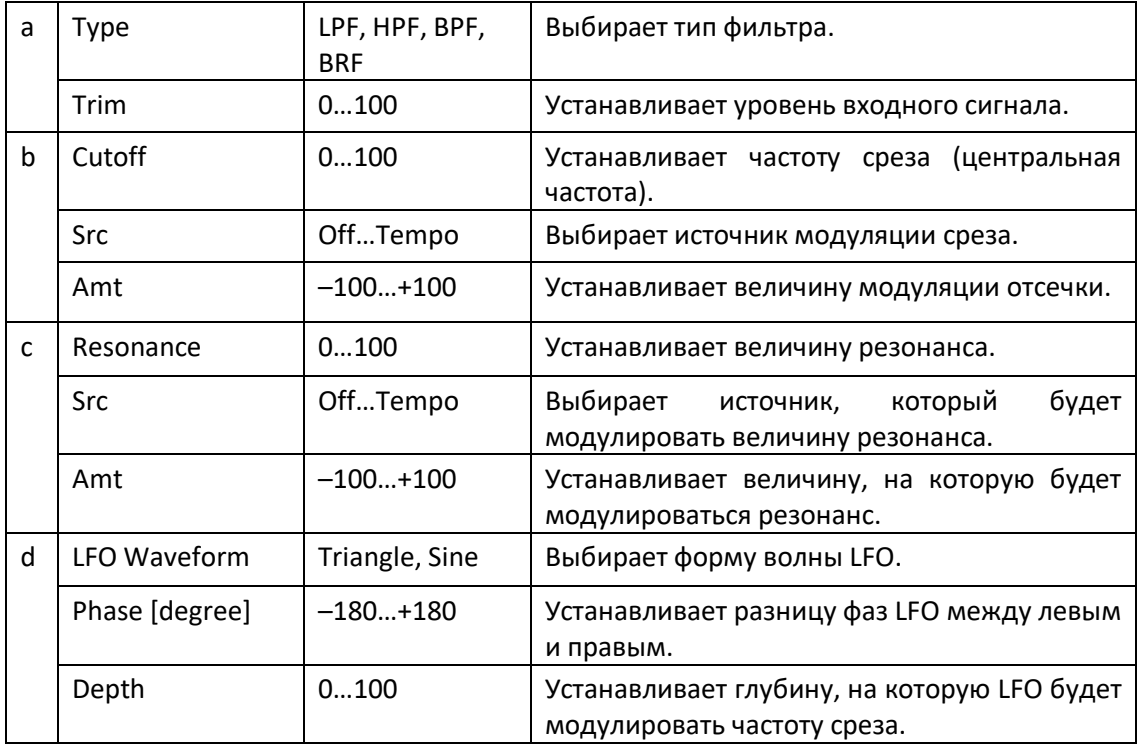

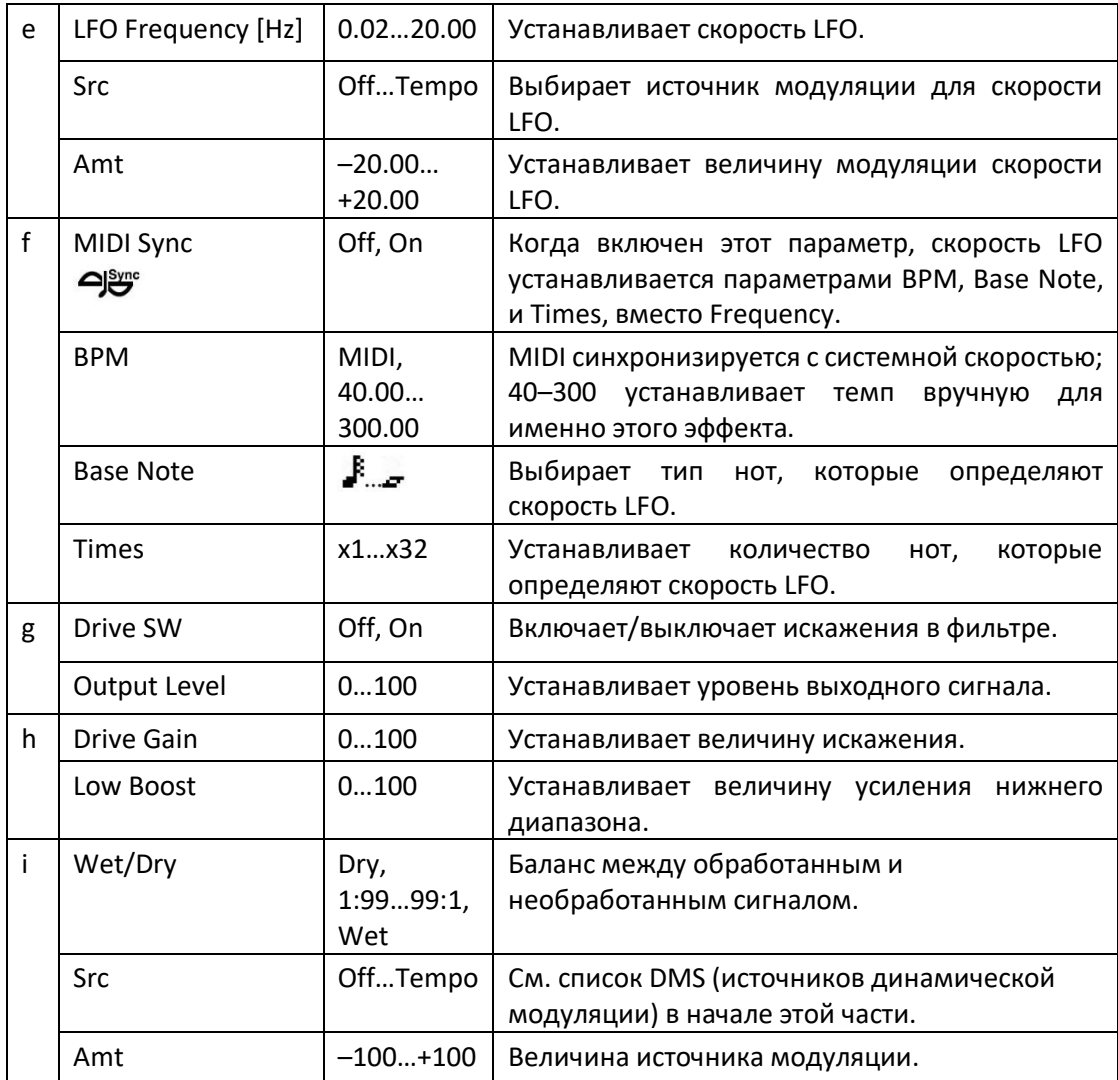

# Talking Modulator

Этот эффект придаёт входному сигналу необычный характер, похожий на человеческий голос. Модулируя тон с помощью динамической модуляции, вы можете создать интересный эффект, который звучит так, как будто "говорит" гитара или синтезатор.

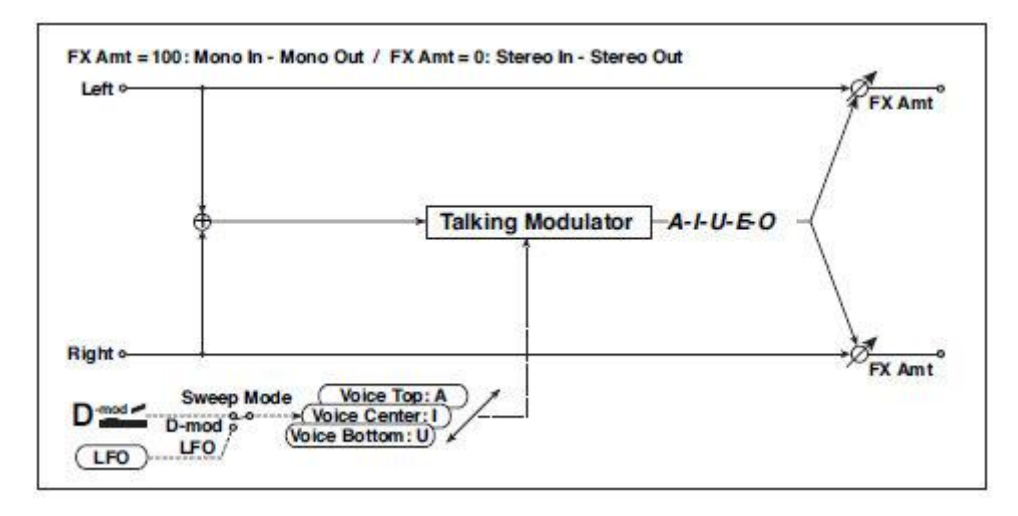

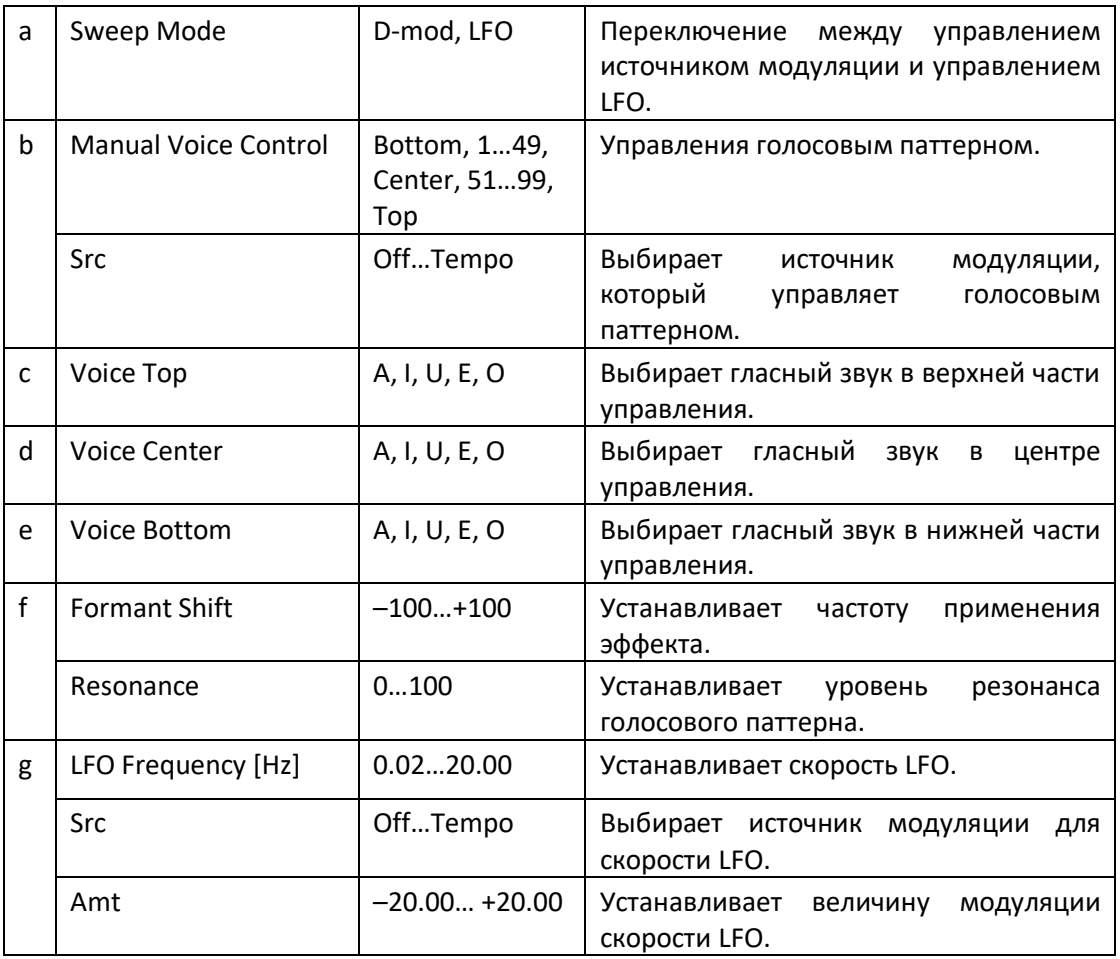

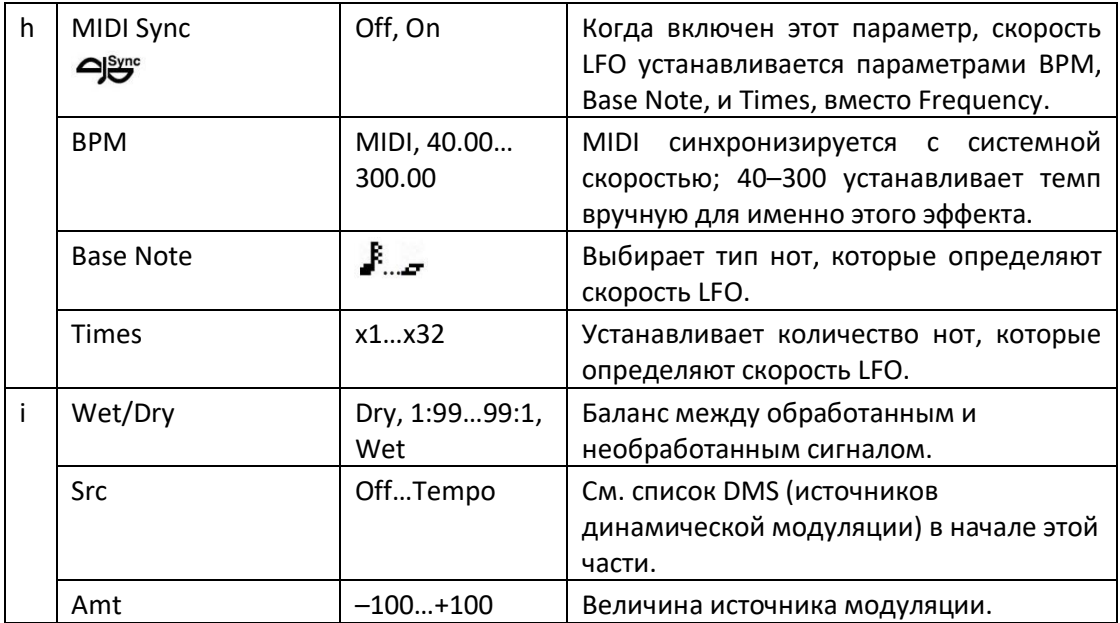

**c: Voice Top d: Voice Center e: Voice Bottom**

Эти параметры присваивают гласные верхнему, центральному и нижнему положению контроллера.

### **К примеру, когда Voice Top = A, Voice Center = I, а «Voice Bottom» = U:**

Если для параметра Sweep Mode установлено значение D-mod, а в качестве источника модуляции выбран Ribbon, перемещение пальца справа налево по контроллеру Ribbon изменит звук с «a» на «и», а затем на «ю».

Если для Sweep Mode установлено значение LFO, звук будет циклически изменяться с «a» на «и», «u», «и», затем «a».

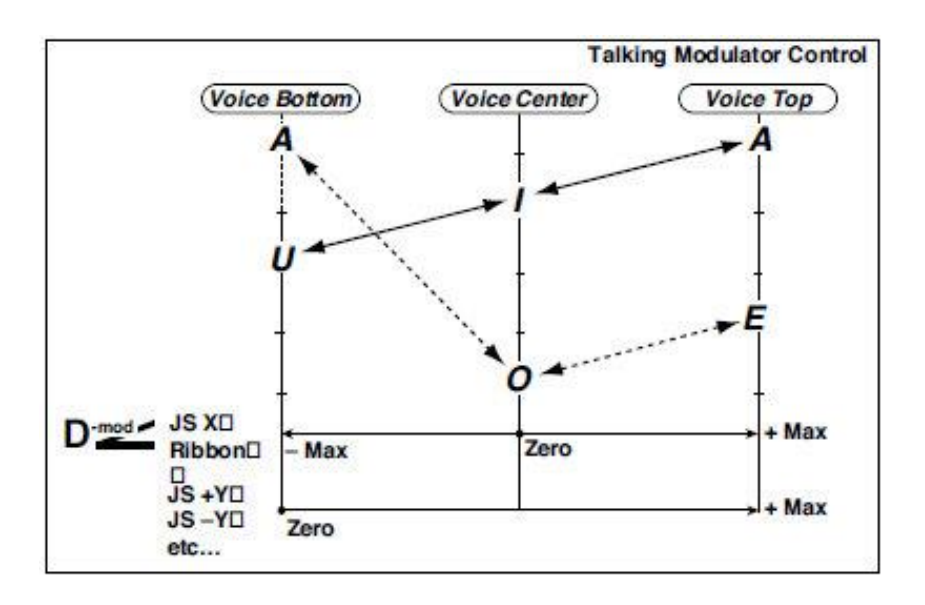

### **f: Formant Shift**

Этот параметр регулирует уровень частоты, к которой применяется эффект. Если вы хотите применить эффект к звуку более высокого диапазона, установите для этого параметра более высокое значение; чтобы применить эффект к звуку нижнего диапазона, установите для него более низкое значение.

### **f: Resonance**

Этот параметр устанавливает интенсивность резонанса для паттерна голоса. Большее значение добавит больше характера к звуку.

# 2Voice Resonator (2-Voice Resonator)

Этот эффект резонирует входной сигнал с заданной тональностью. Вы можете установить тональность, уровень выходного сигнала и панорамирование для двух резонаторов по отдельности. Вы можете контролировать интенсивность резонанса через LFO.

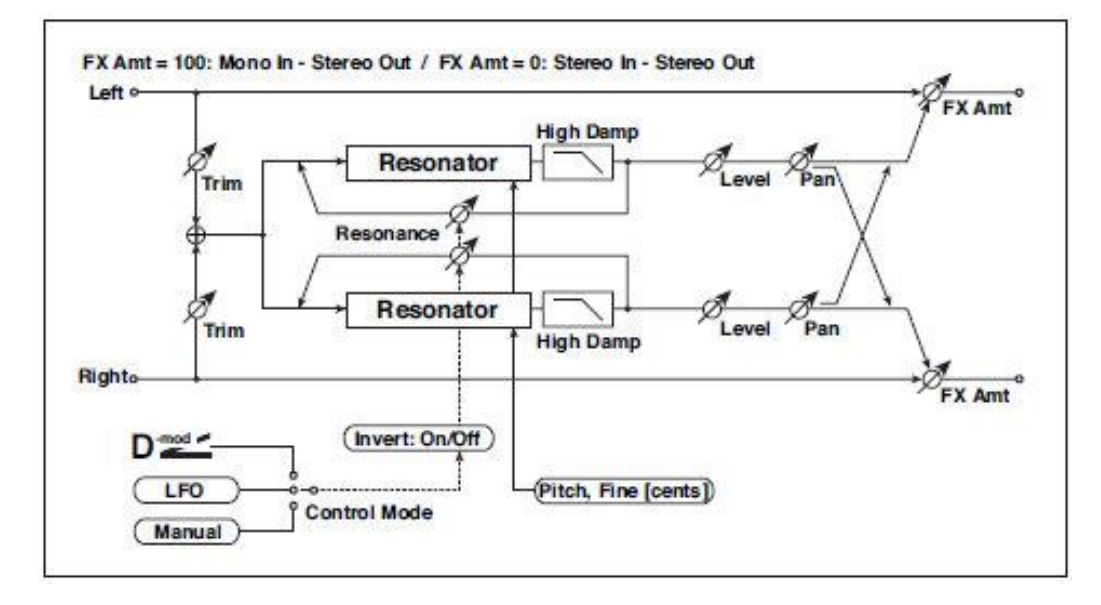

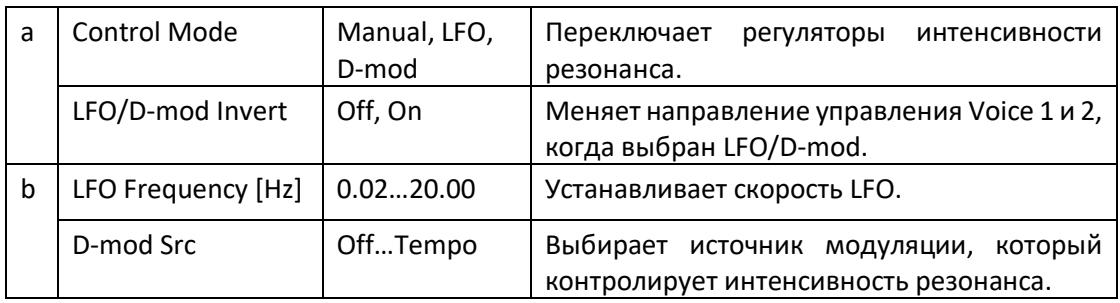

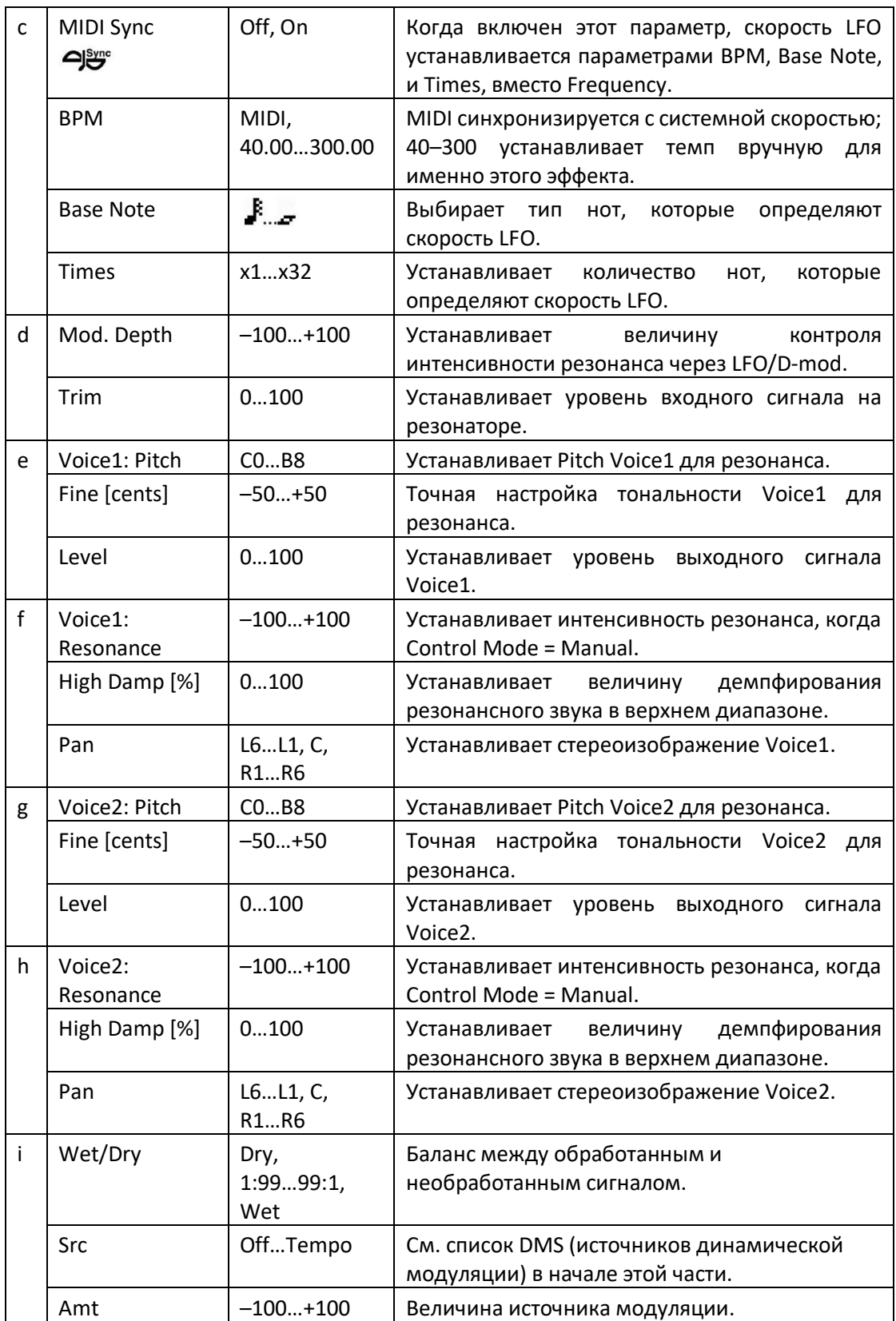

# **a: Control Mode**

**f: Voice 1: Resonance** 

**h: Voice 2: Resonance**

Этот параметр определяет интенсивность резонанса.

Когда Control Mode = Manual, параметр Resonance устанавливает интенсивность резонанса. Если параметр Resonance имеет отрицательное значение, гармоники будут изменены, и резонанс будет возникать с тональностью на одну октаву ниже.

Когда Control Mode = LFO, интенсивность резонанса изменяется согласно LFO. LFO колеблется между положительными и отрицательными значениями, вызывая резонанс между указанными тональностями между октавами по очереди.

Когда Control Mode = D-mod, резонанс контролируется источником динамической модуляции. Если в качестве источника модуляции назначен JS X или Ribbon, можно управлять тональностью октавой выше или ниже, аналогично тому, как для Control Mode выбран LFO.

### **a: LFO/D-mod Invert**

Когда Control Mode = LFO или D-mod, контролируемая фаза Voice 1 или 2 будет изменена на противоположную. Когда резонансная тональность установлена для Voice 1 (резонанс имеет положительное значение), Voice 2 будет резонировать в тональности на октаву ниже (резонанс имеет отрицательное значение).

**f: Voice 1: Pitch f: Fine [cents] h: Voice 2: Pitch h: Fine [cents]**

Параметр Pitch определяет тональность резонанса по ноте. Параметр Fine позволяет выполнять точную настройку с шагом в центах.

**g: High Damp [%] i: High Damp [%]**

Это устанавливает величину демпфирования для высоких частот резонансного звука. Более низкие значения создают металлический звук с более высоким диапазоном гармоник.

# VOX Treble Booster

Винтажный усилитель высоких частот.

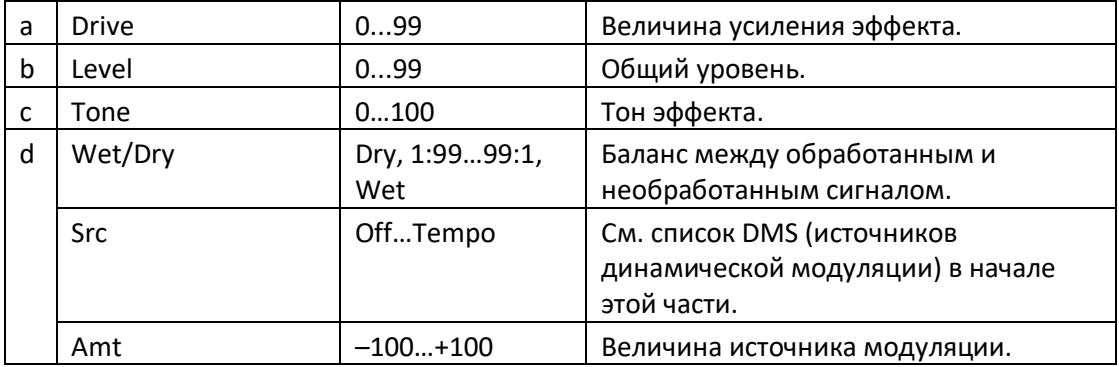

# Vocoder

Этот эффект применяет тембральный характер разного сигнала (модулятора) к входному сигналу (несущему). Обычно этот эффект используется для воспроизведения звука различных инструментов путем ввода голоса в модулятор через микрофон. Специальный эффект также достигается с помощью ритма или звуков эффектов. Звуки струнных инструментов или дисторшн гитары с большим количеством гармоник подходят в качестве несущих сигналов. Когда выбран этот эффект, входной сигнал микрофона не поступает на Voice Processor, а направляется на этот процессор эффектов.

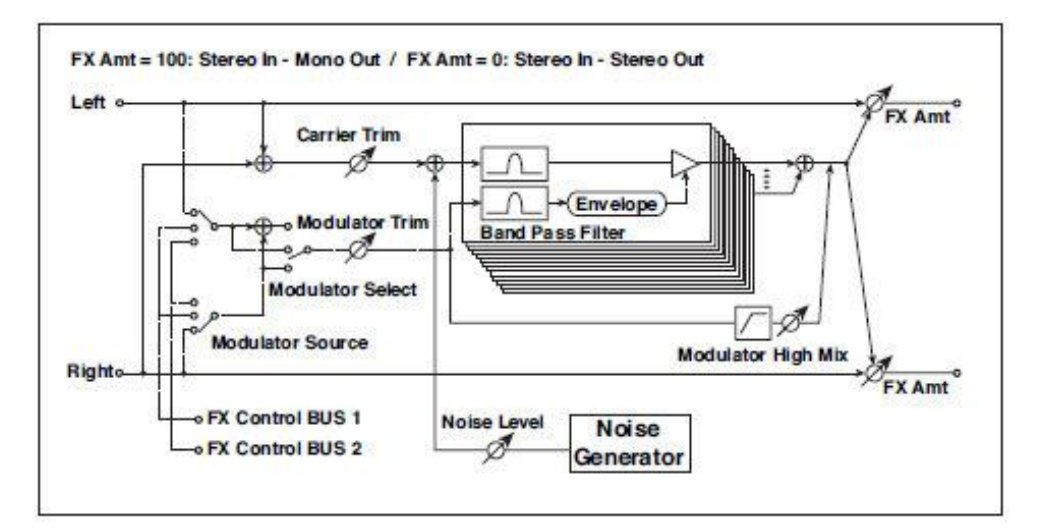

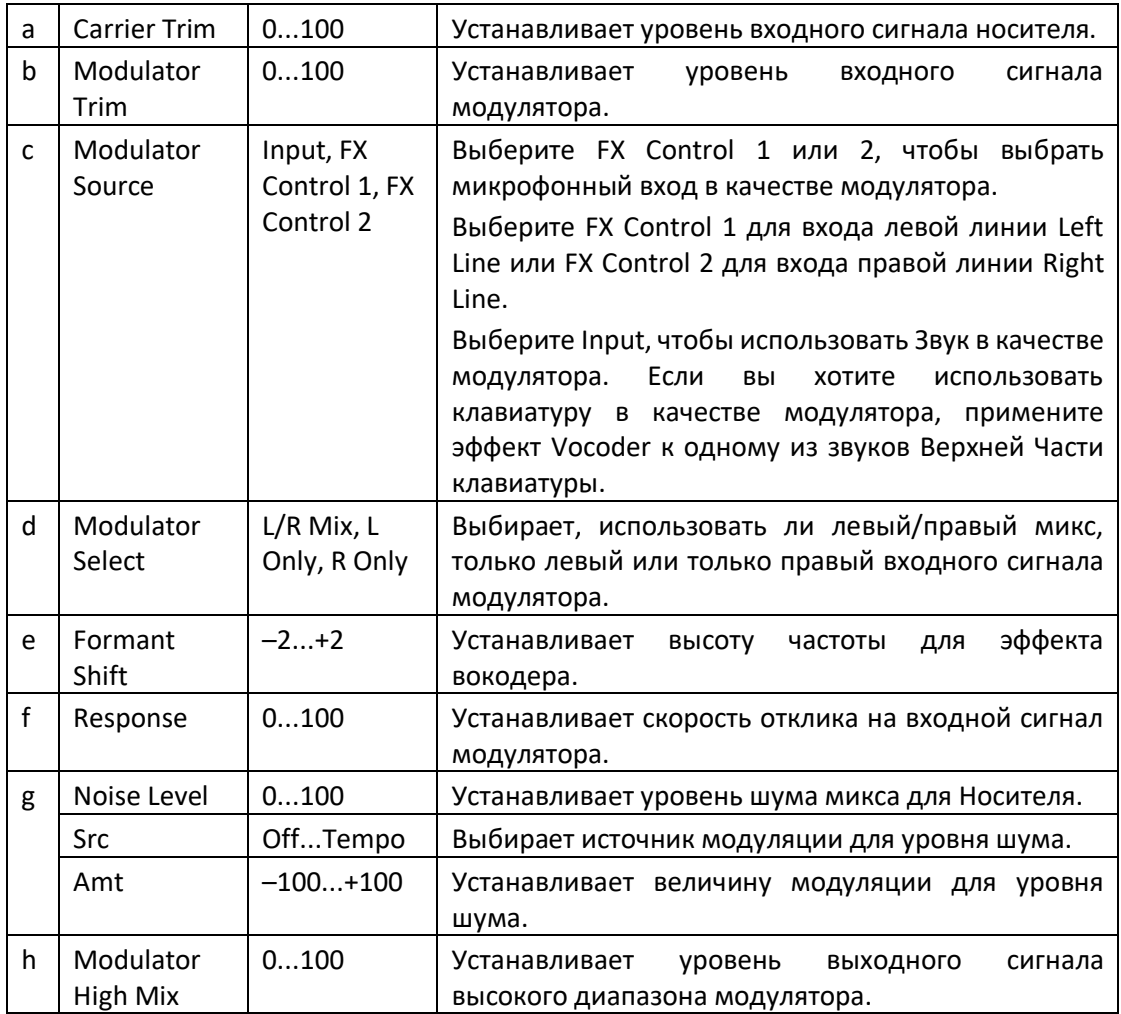

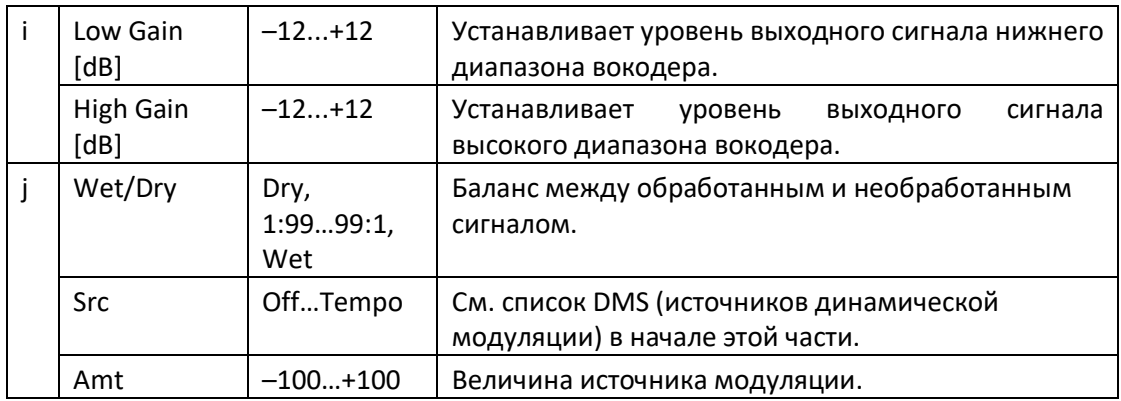

#### **e: Formant Shift**

Смещая фильтр Носителя, вы можете отрегулировать высоту частотного диапазона, к которому применяется эффект вокодера. Качество звука значительно изменится.

#### **g: Noise Level**

Этот параметр позволяет подмешивать белый шум к Носителю.

#### **h: Modulator High Mix**

Этот параметр устанавливает высокий выходной уровень сигнала широкого диапазона звука модулятора. Если модулятор - человеческий голос, он сделает слова более чёткими.

#### **Использование вокодера с микрофонным входом**

При программировании вокодера вы можете запускать один из специально запрограммированных Клавишных Наборов **Vocoder** (в группе **Synth**) в качестве шаблонов.

Чтобы использовать голос с микрофона в качестве модулятора:

- 1. Нажмите кнопку **AUDIO IN > MUTE**, чтобы отключить канал микрофона.
- 2. Подключите микрофон к входу микрофона.
- 3. Установите **Modulator Source** на **FX Control1**.
- 4. Поговорите в микрофон, используя ручку регулировки **MIC/GTR GAIN** рядом с аудиовходом **LEFT**, чтобы отрегулировать уровень как можно выше, не допуская появления искажений. Проверьте уровень по индикатору **AUDIO IN > LEVEL**.

С этими настройками звук от микрофона будет использоваться в качестве модулятора. Играя, говорите в микрофон; будет похоже на то, что "говорит" инструмент.

Если звук эффекта искажен, отрегулируйте параметры **Carrier Trim** и **Modulator Trim**.

Пожалуйста, не забудьте установить параметр **Dry** трека Carrier на Off, а значение Send на 127.

Вы можете добавить реверберацию в Вокодер с помощью параметра to **MFX1**.

Чтобы создать новую Песню с использованием Вокодера, войдите в режим **Sequencer > Backing Sequence** с Клавишным Набором, включающим эффект Vocoder. Обратите внимание, что голос и эффект не будут записаны в Песне.

# FREQ (Frequency)

# St. Sub Oscillator (Stereo Sub Oscillator)

Этот эффект добавляет очень низкие частоты к входному сигналу. Это очень полезно при симуляции ревущего барабанного звука или выделении мощного низкого диапазона. Этот эффект отличается от эквалайзера тем, что вы можете добавить очень низкие диапазоны гармонических призвуков. Вы также можете настроить частоту генератора в соответствии с конкретной нотой для использования в качестве октавера.

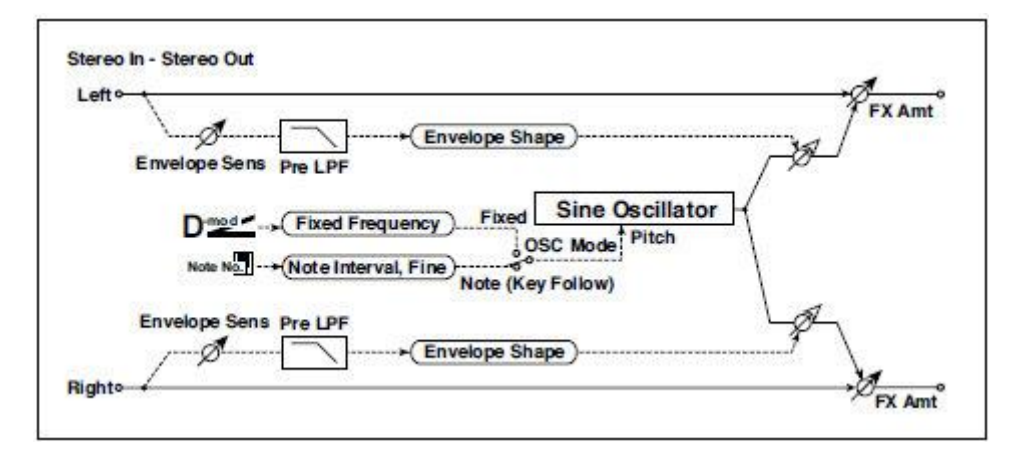

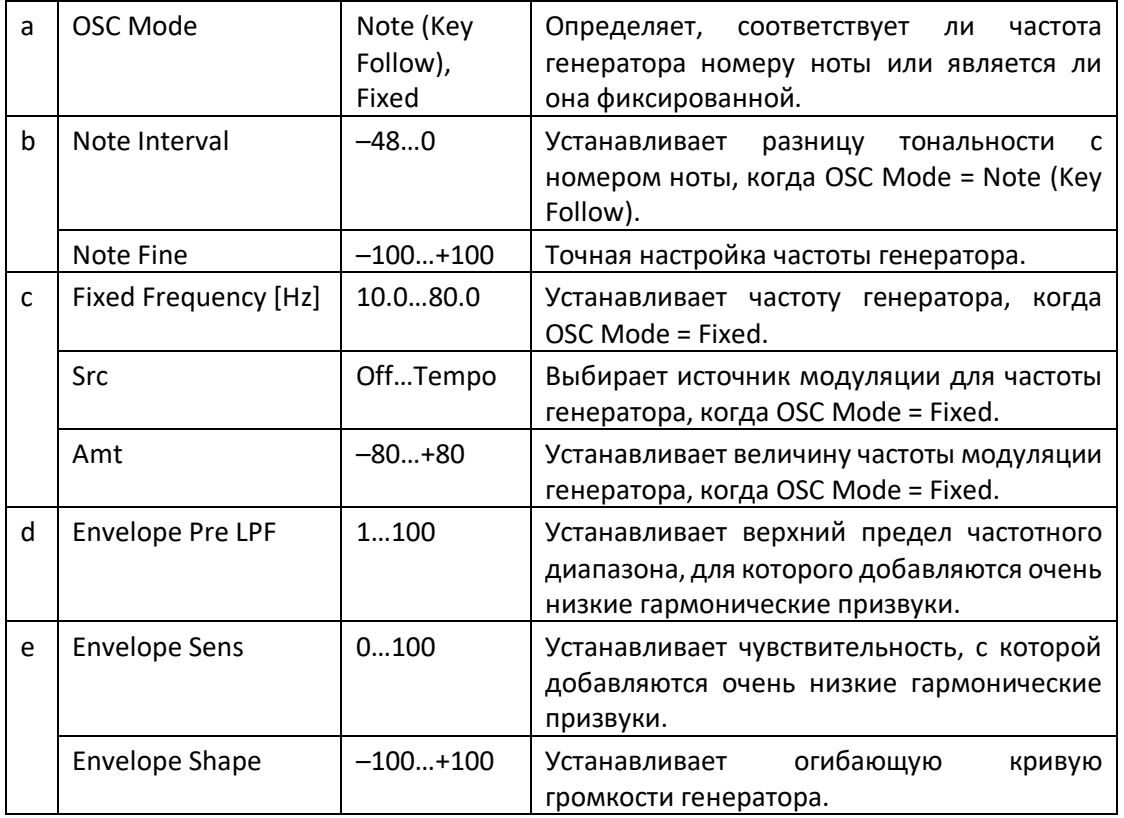

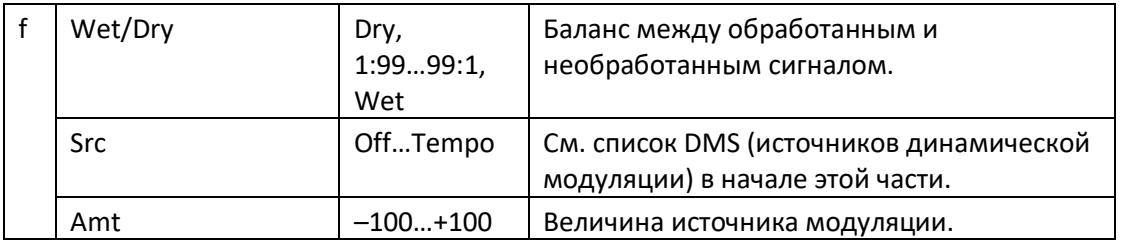

**a: OSC Mode b: Note Interval** 

**b: Note Fine**

Параметр OSC Mode выбирает режим работы генератора. Когда выбрана опция Note (Key Follow), частота генератора определяется на основе номера ноты, что позволяет использовать его в качестве октавера. Параметр Note Interval устанавливает смещение тональности от исходного номера ноты с шагом в полтона. Параметр Note Fine позволяет выполнять точную настройку с шагом в центах.

# **d: Envelope Pre LPF**

Этот параметр устанавливает верхний предел диапазона частот, к которому добавляются очень низкие гармонические призвуки. Настройте этот параметр, если вы не хотите добавлять более низкие гармоники в более высокий диапазон.

# Grain Shifter

Этот эффект вырезает очень короткие сэмплы ("grains") из формы волны входного сигнала и воспроизводит их многократно, придавая звуку механический характер.

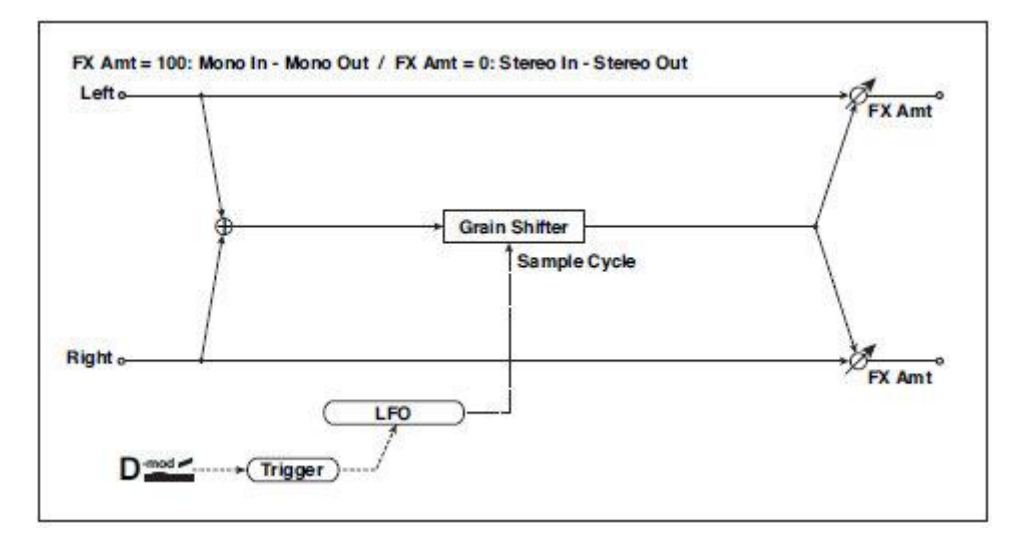

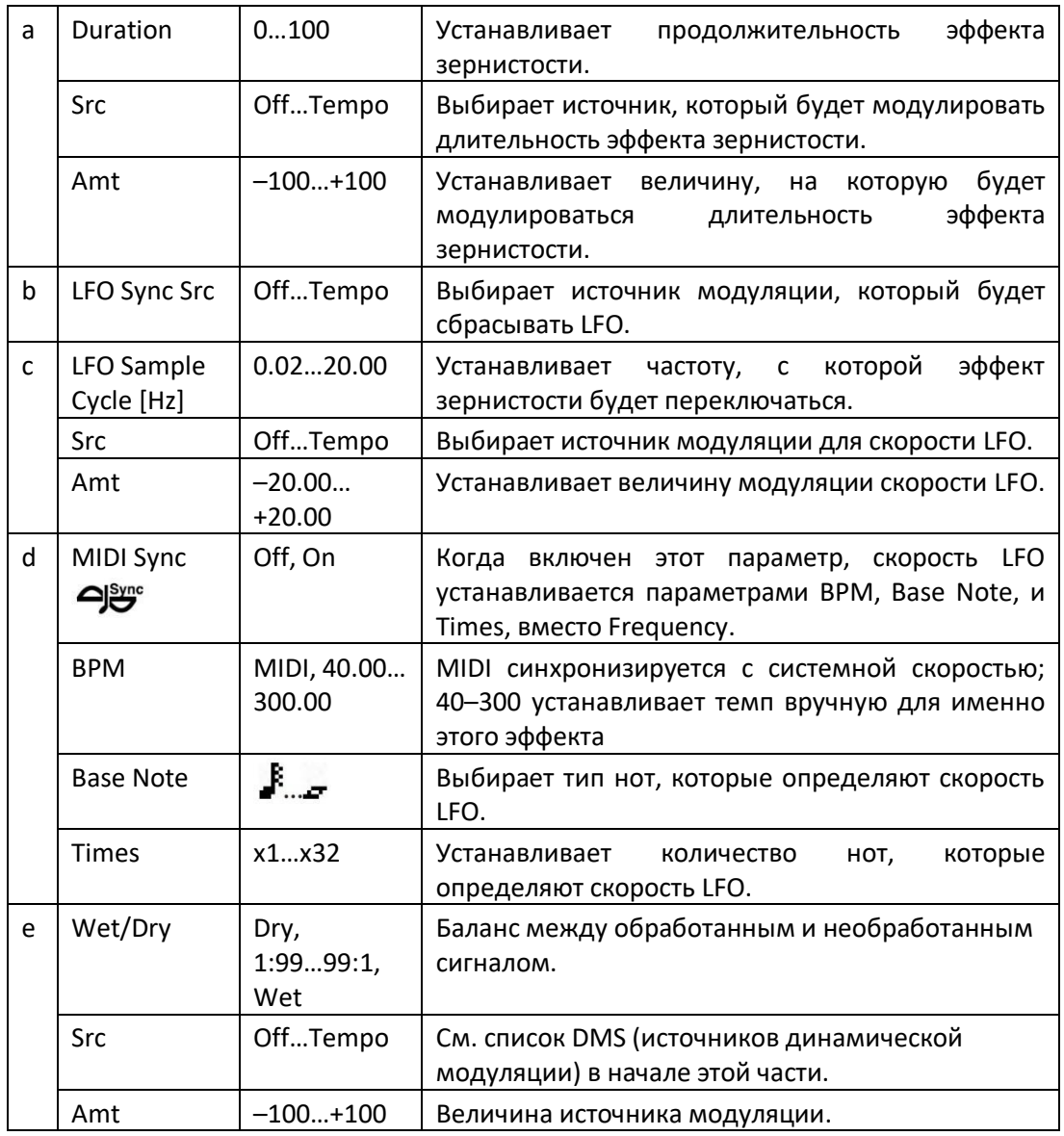

# **a: Duration c: LFO Sample Cycle [Hz]**

**Duration** устанавливает длину сэмплированной зернистости, а **LFO Sample Cycle** контролирует то, как часто производится сэмплирования нового цикла зернистости. Между Циклами Сэмплирования текущая зернистость повторяется непрерывно.

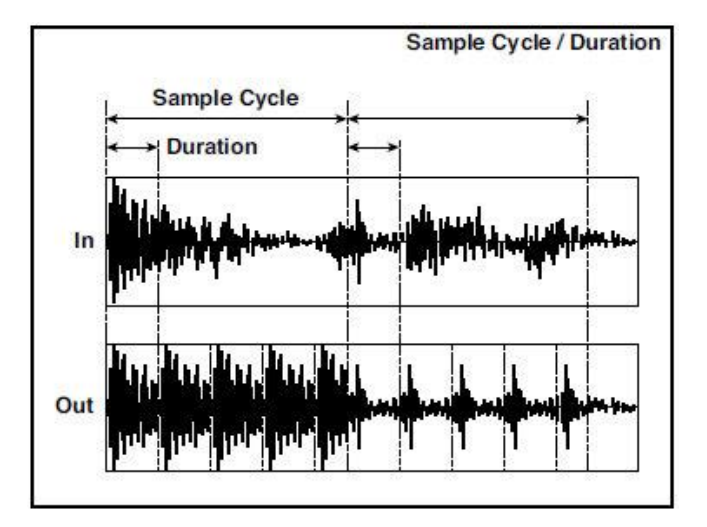

# **Detune**

Используя этот эффект, вы можете получить расстройку, который немного смещает тональность эффекта относительно высоты входного сигнала. По сравнению с эффектом хоруса будет создана более естественная плотность звука.

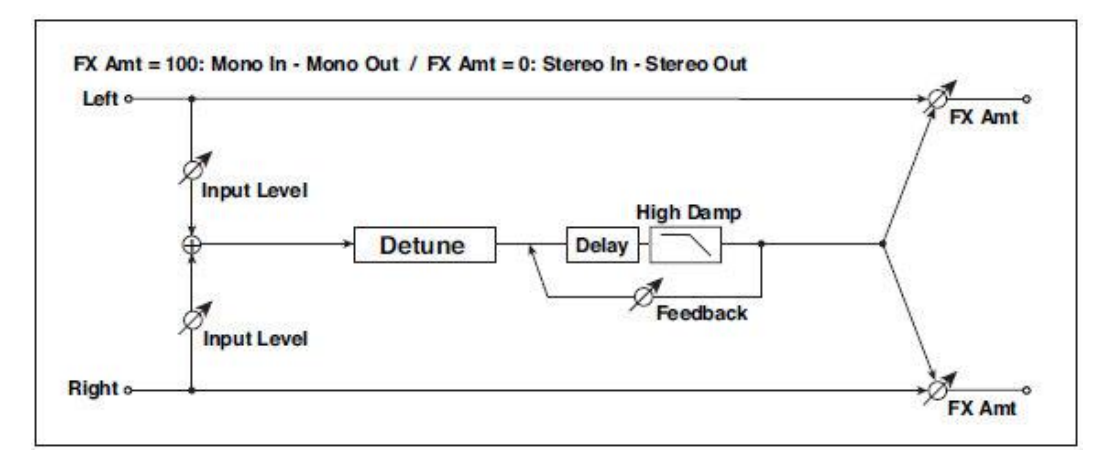

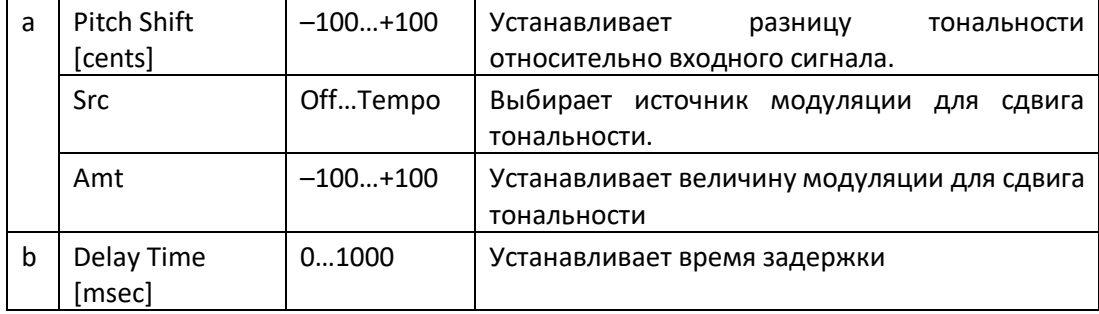

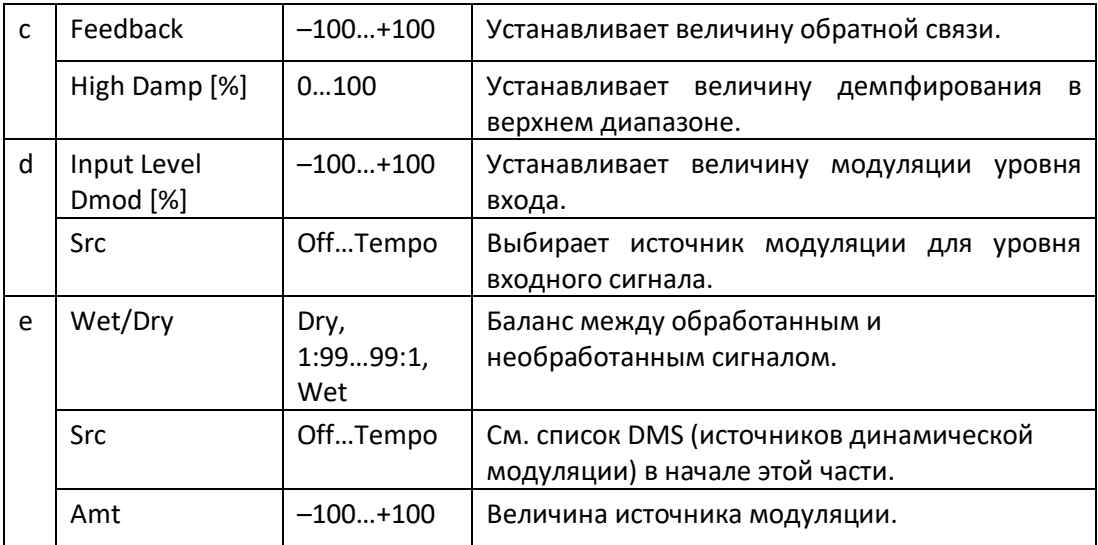

# **d: Input Level Dmod [%]**

# **d: Src**

Этот параметр устанавливает динамическую модуляцию уровня входного сигнала.

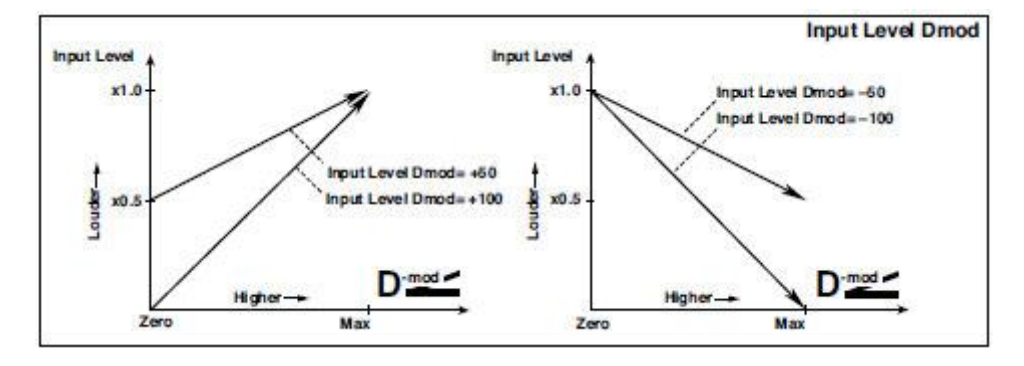

# Pitch Shifter

Этот эффект изменяет высоту тональности входного сигнала. Вы можете выбрать один из трех типов: Fast (быстрое действие), Medium и Slow (сохраняет тональность). Вы также можете создать эффект, в котором тональность постепенно повышается (или снижается), используя задержку с обратной связью.

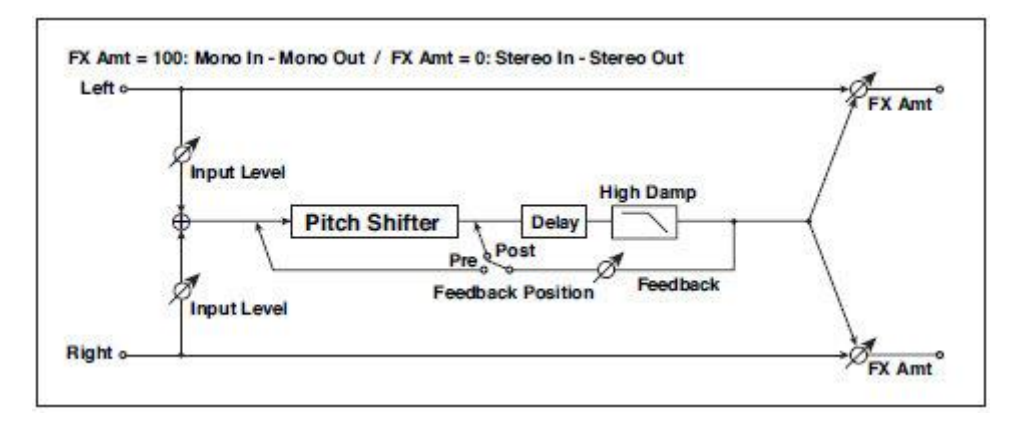

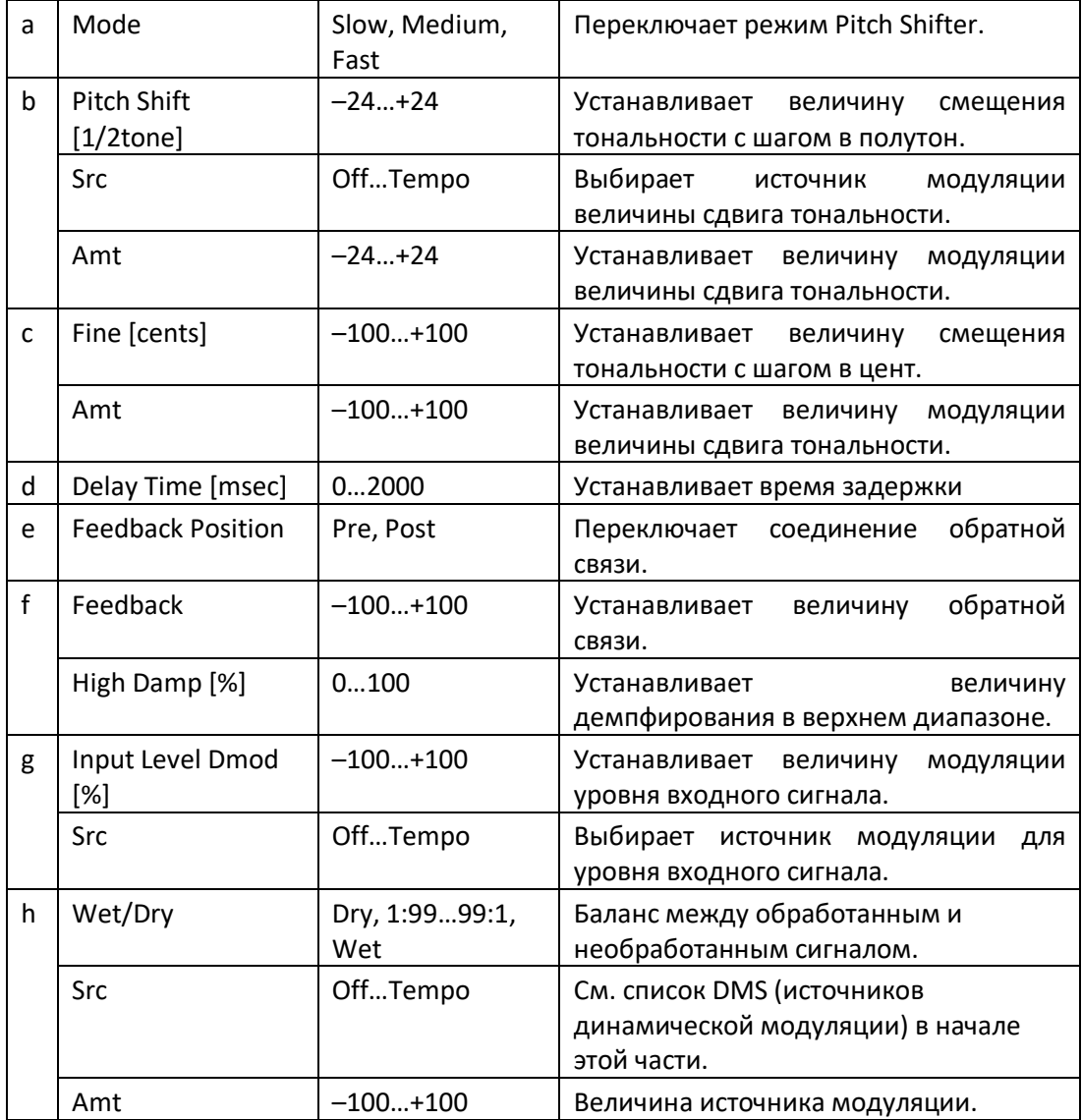

#### **a: Mode**

Этот параметр переключает режим работы сдвига тональности Pitch Shift. В режиме Slow, тональность особо не изменится. В режиме Fast эффект становится Pitch Shifter, с быстрым откликом, и значительным сдвигом тональности. Величина Medium находится между Slow и Fast. Если вам не нужно устанавливать слишком большую величину сдвига тональности, установите для этого параметра значение Slow. Если вы хотите сильно изменить тональность, используйте Fast.

**b: Pitch Shift [1/2tone] b: Src b: Amt c: Fine [cents] c: Amt**

Величина сдвига тональности будет использовать значение Pitch Shift в сочетании со значением Fine. В качестве модуляции будет использоваться значение b: Amt плюс значение c: Amt.

Один и тот же источник модуляции используется как для Pitch Shift, так и для Fine.

### **e: Feedback Position f: Feedback**

Когда параметр **Feedback Position** установлен в положение **Pre**, выходной сигнал смещения тональности снова проходит через смещение тональности. Поэтому, если вы укажете более высокое значение для параметра Feedback, тональность будет увеличиваться (или уменьшаться) все больше и больше при каждом повторении обратной связи.

Если для параметра **Feedback Position** установлено значение **Post**, сигнал обратной связи не будет снова проходить через смещение тональности. Даже если вы укажете более высокое значение для параметра **Feedback**, звук со смещенной тональностью будет повторяться с той же высотой.

# Pitch Shifter BPM

Этот переключатель тональности позволяет вам установить время задержки в соответствии с темпом песни.

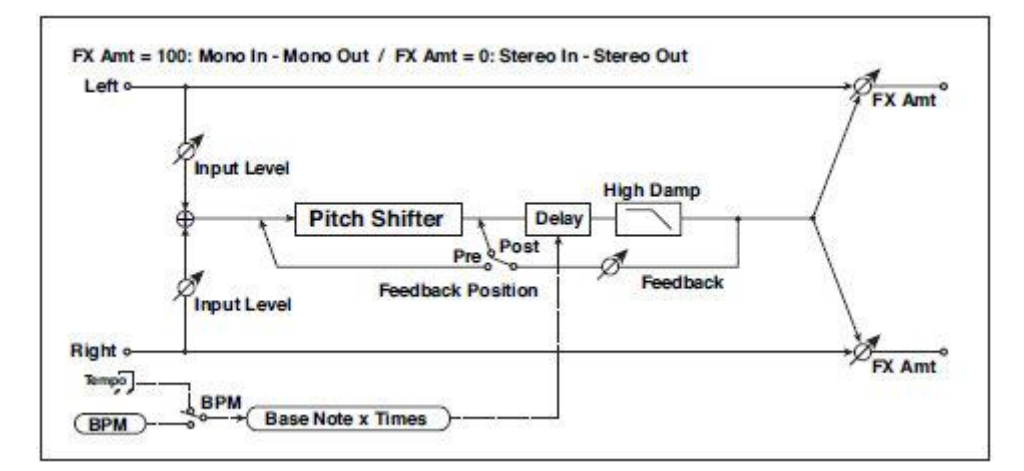

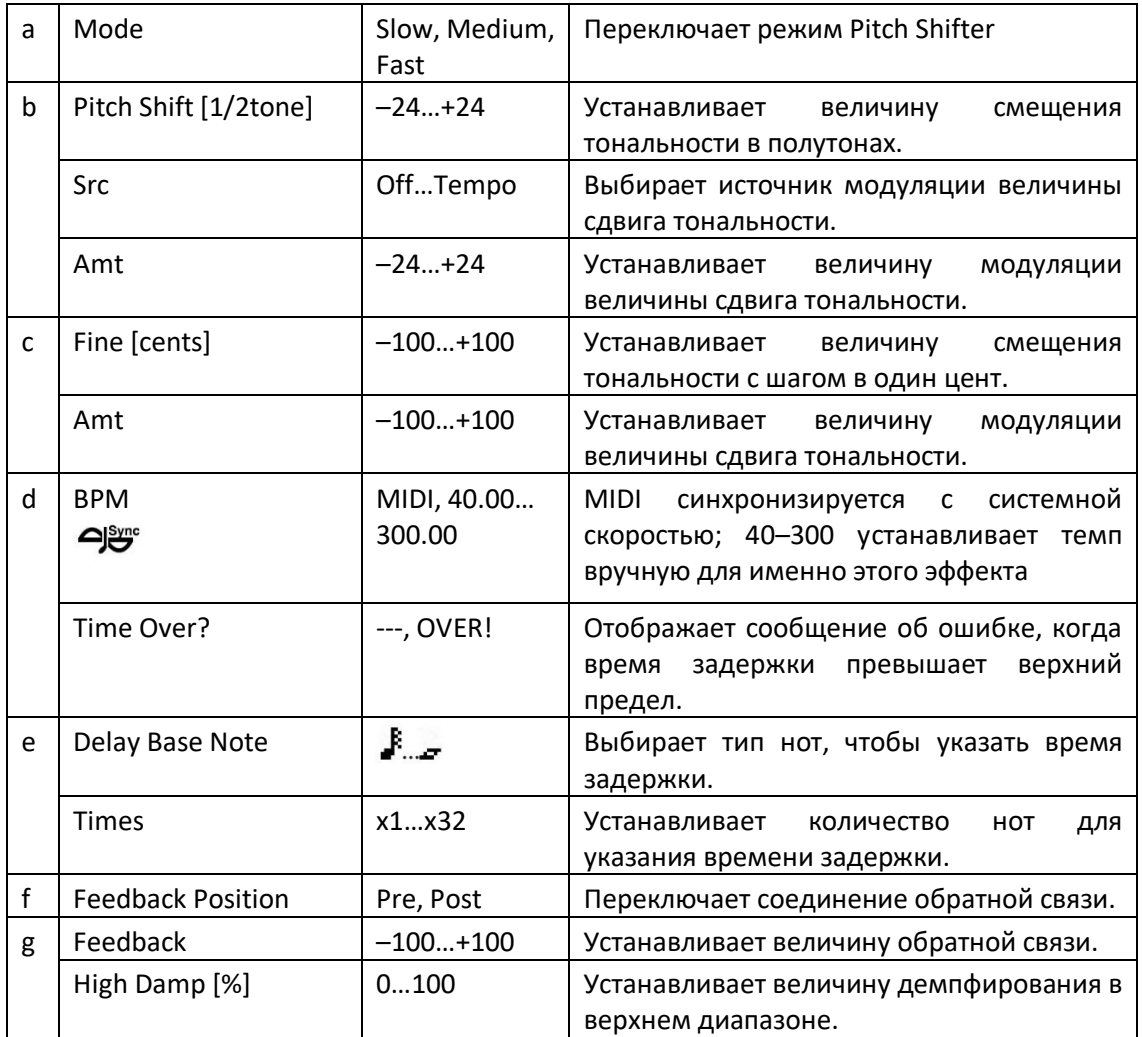

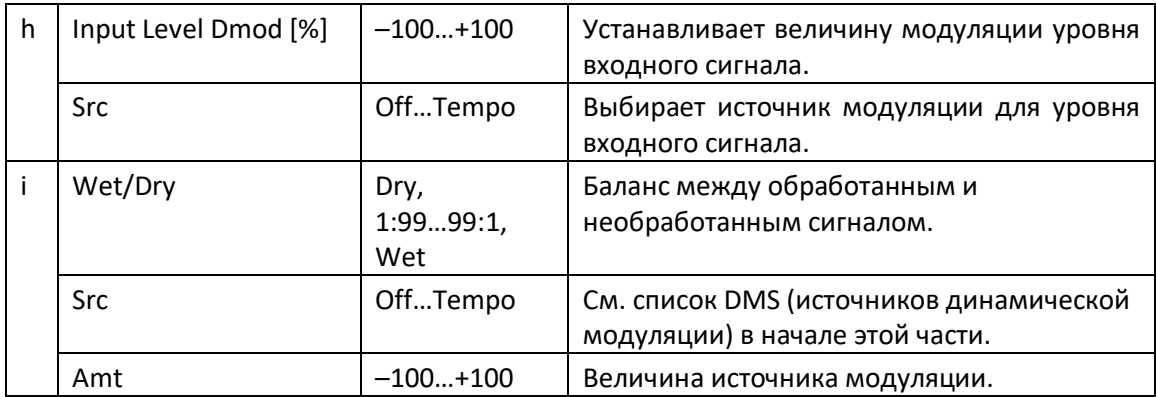

# **d: BPM e: Delay Base Note e: Times**

Время задержки - это длительность параметра Times значений нот Delay Base Note в темпе BPM (или, если BPM установлен на опцию MIDI, темп определяется MIDI Clock).

# **d: Time Over?**

Вы можете установить время дилея до 5290 мсек. Если время дилея превышает этот предел, на экране появляется сообщение об ошибке OVER!. Установите параметры времени задержки, чтобы это сообщение не появлялось. Time Over? является только информационным параметром экрана.

# Pitch Shift Mod (Pitch Shift Modulation)

Этот эффект модулирует отрегулированную величину сдвига тональности, используя LFO, добавляя чистый звук и ширину к звуку, панорамируя обработанный и необработанный звук справа и слева. Это особенно эффективно, когда обработанный и необработанный звук выводятся через стереодинамики.

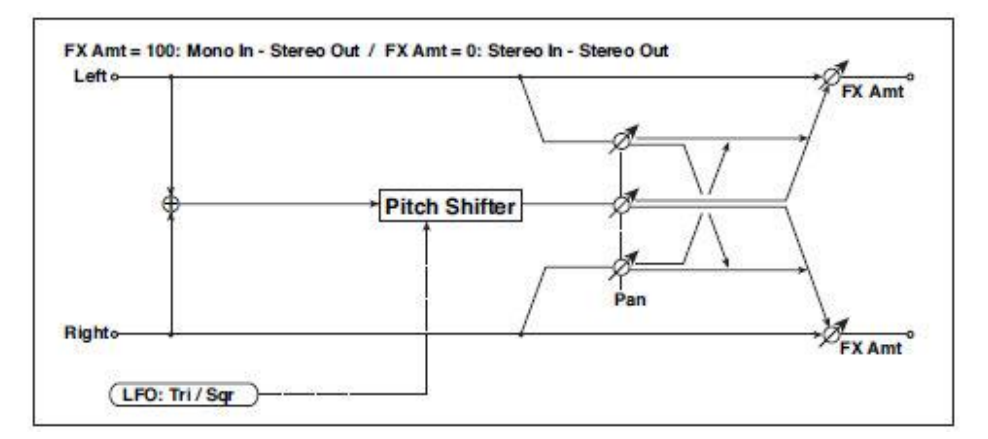

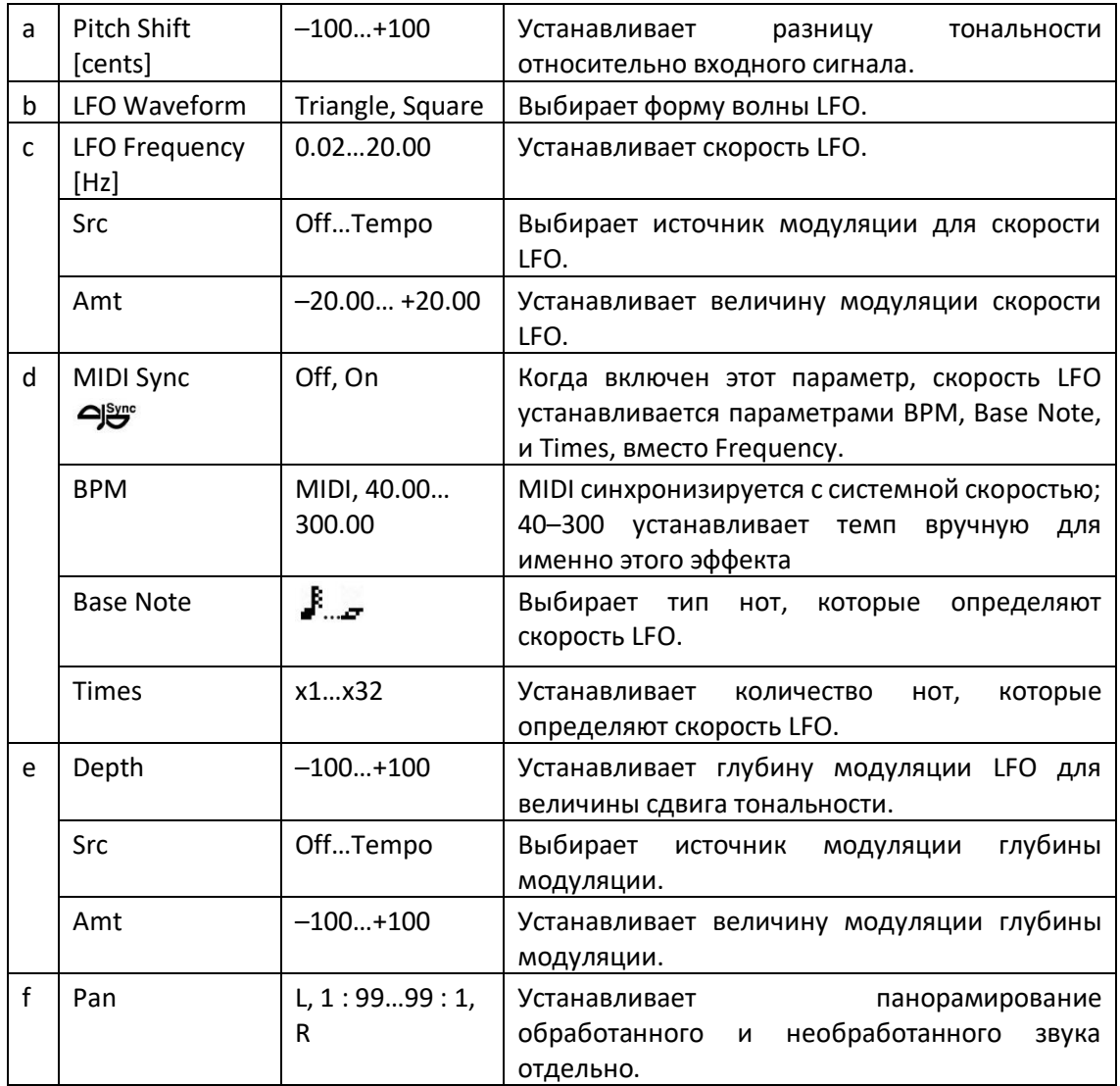
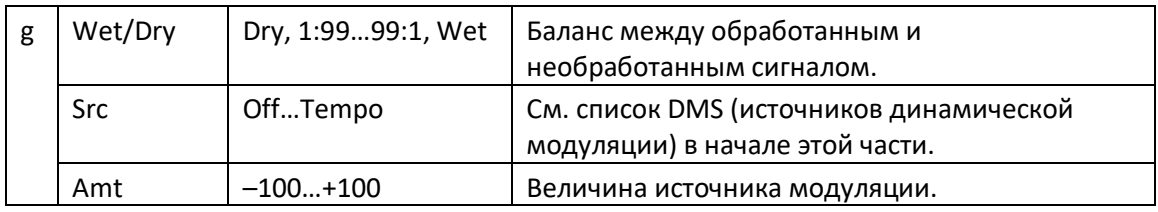

# **a: Pitch Shift [cents]**

#### **e: Depth**

Эти параметры устанавливают величину смещения тональности и величину модуляции с помощью LFO.

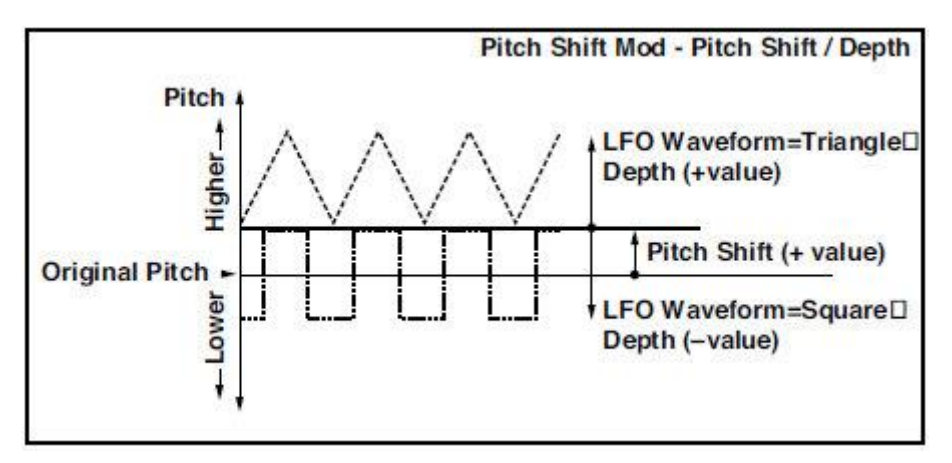

#### **g: Pan h: Wet/Dry**

Параметр Pan панорамирует звук обработанного и необработанного сигналов влево и вправо. При использовании L обработанный звук панорамируется влево, а необработанный панорамируется вправо. При настройке Wet/Dry на опцию Wet, обработанный и необработанный сигналы будут выходить в пропорции 1: 1.

### St. Pitch Shifter (Stereo Pitch Shifter)

Это стерео смещение тональности. Величина смещения тональности для левого и правого каналов может меняться в противоположном друг от друга направлении.

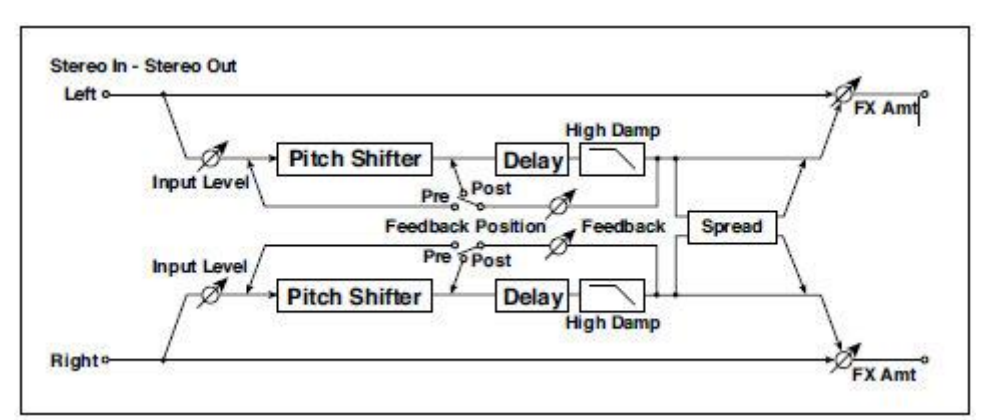

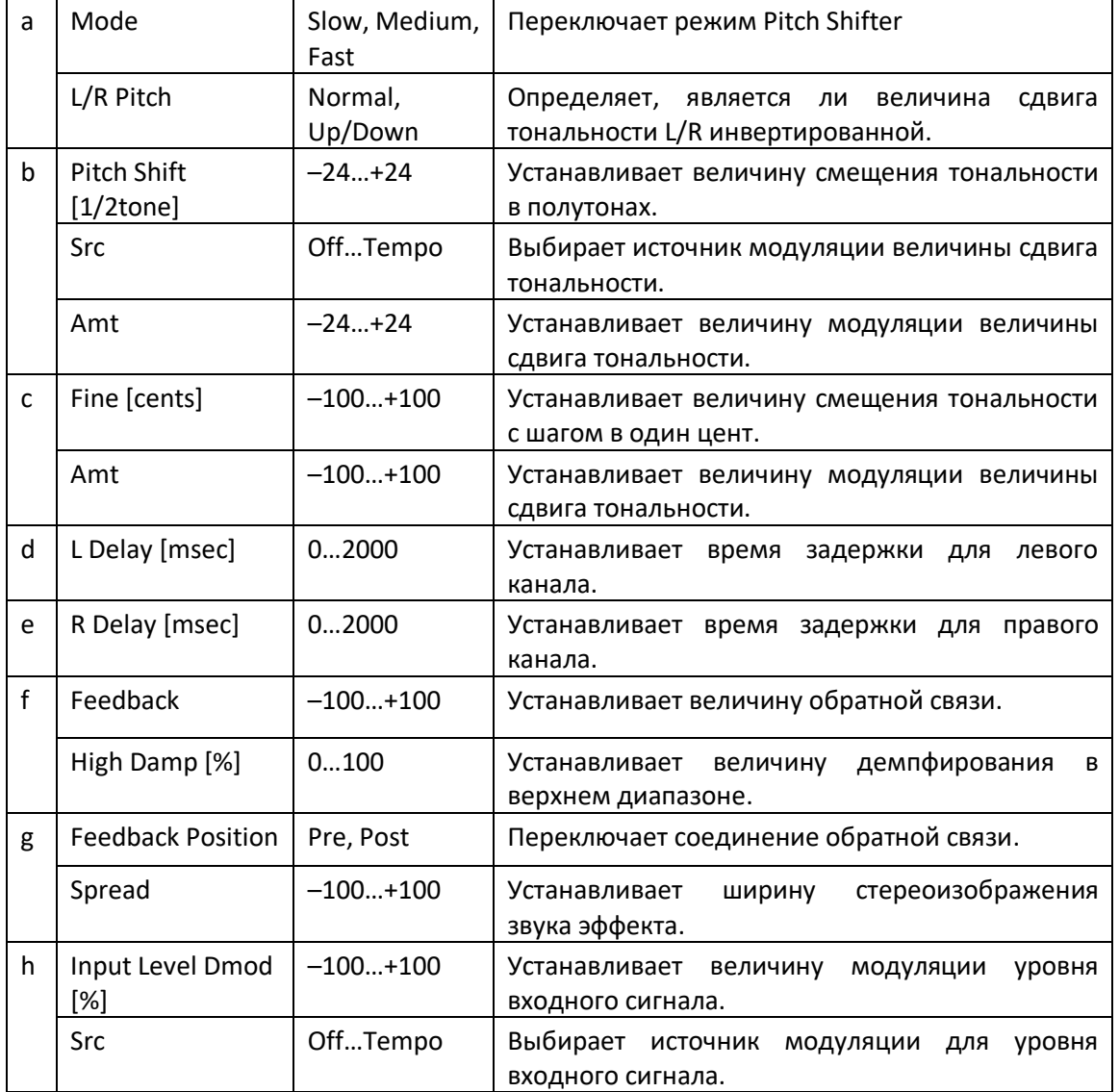

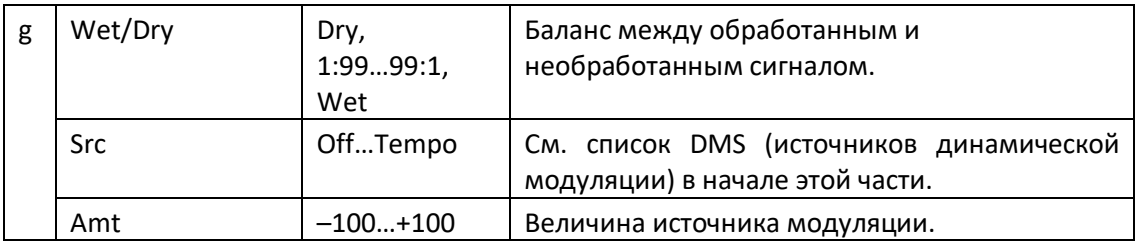

#### **a: L/R Pitch**

Когда вы выбираете Up/Down для этого параметра, величина смещения тональности для правого канала будет изменена на противоположную. Если величина смещения тональности положительна, высота тональности левого канала увеличивается, а правого канала уменьшается.

# St. PitchShift BPM (Stereo Pitch Shifter BPM)

Это стереофоническое смещение тональности позволяет вам установить время задержки в соответствии с темпом песни.

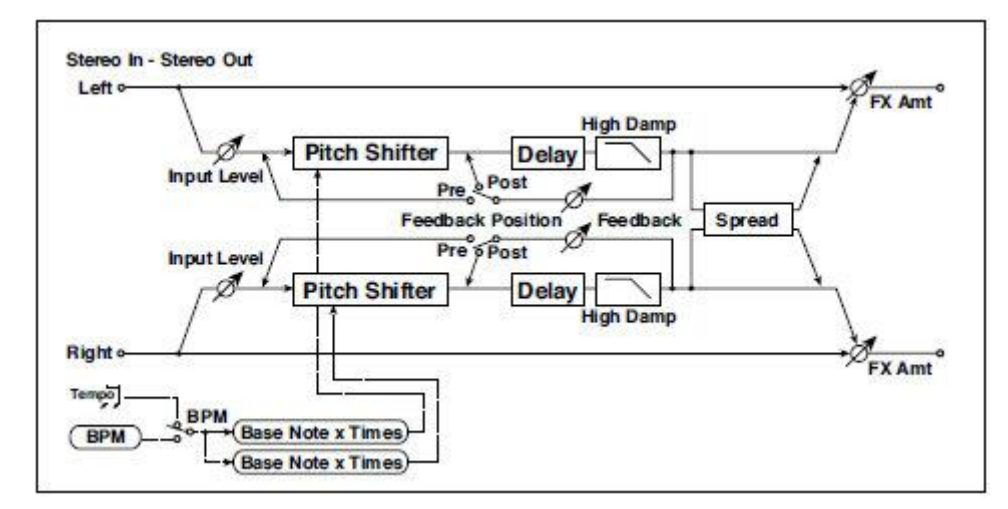

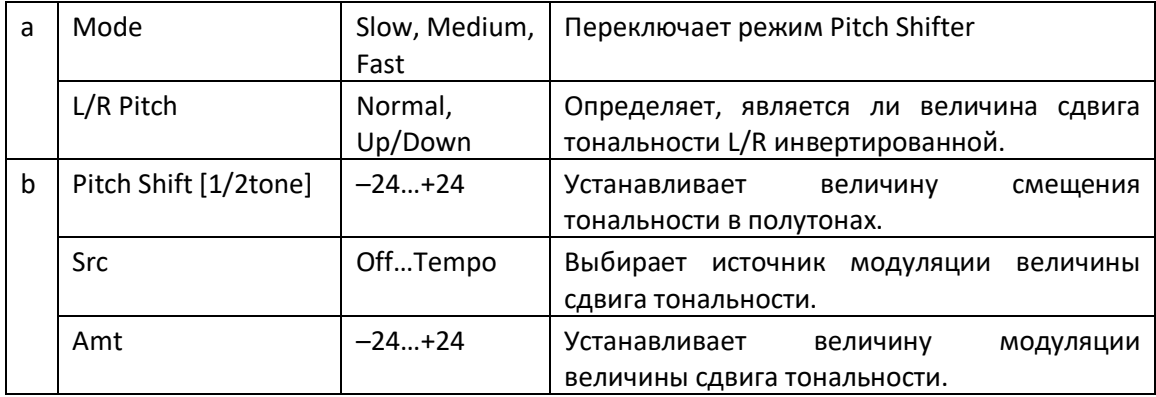

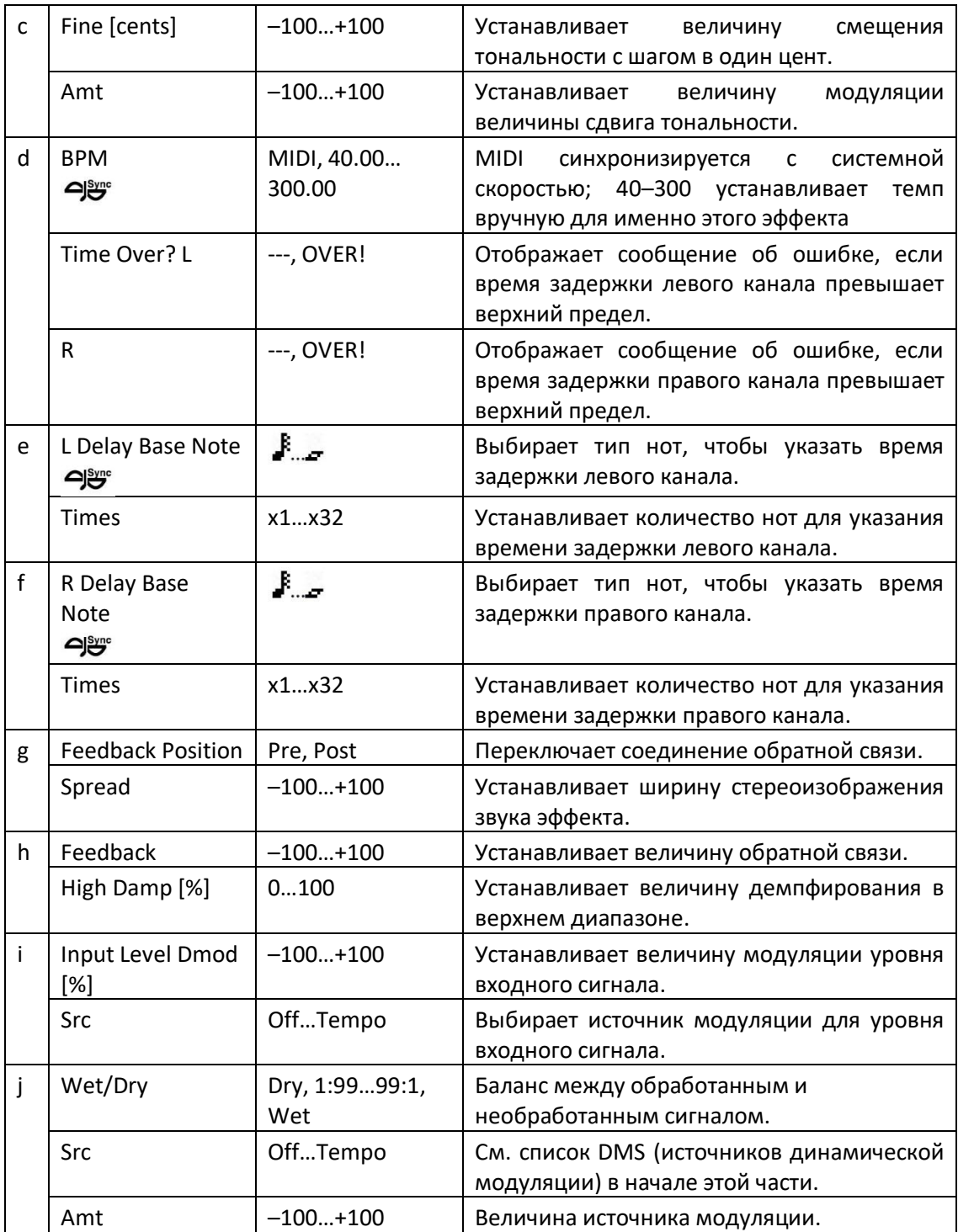

# MISC (Miscellaneous)

### Stereo Decimator

Этот эффект моделирует жёсткий звук, подобно дешевому сэмплеру, за счет понижения частоты сэмплирования и разрешения. Вы также можете моделировать шум, аналогичный сэмплерам.

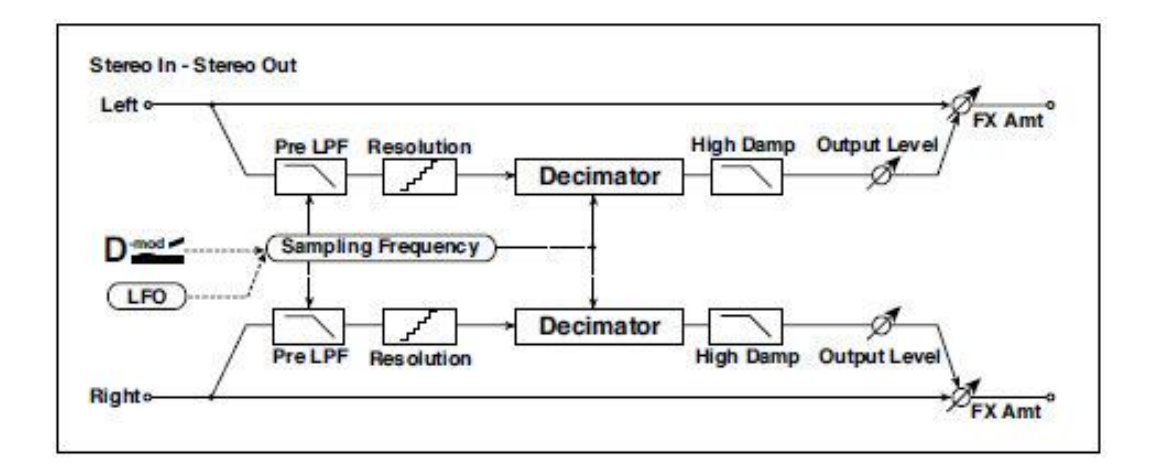

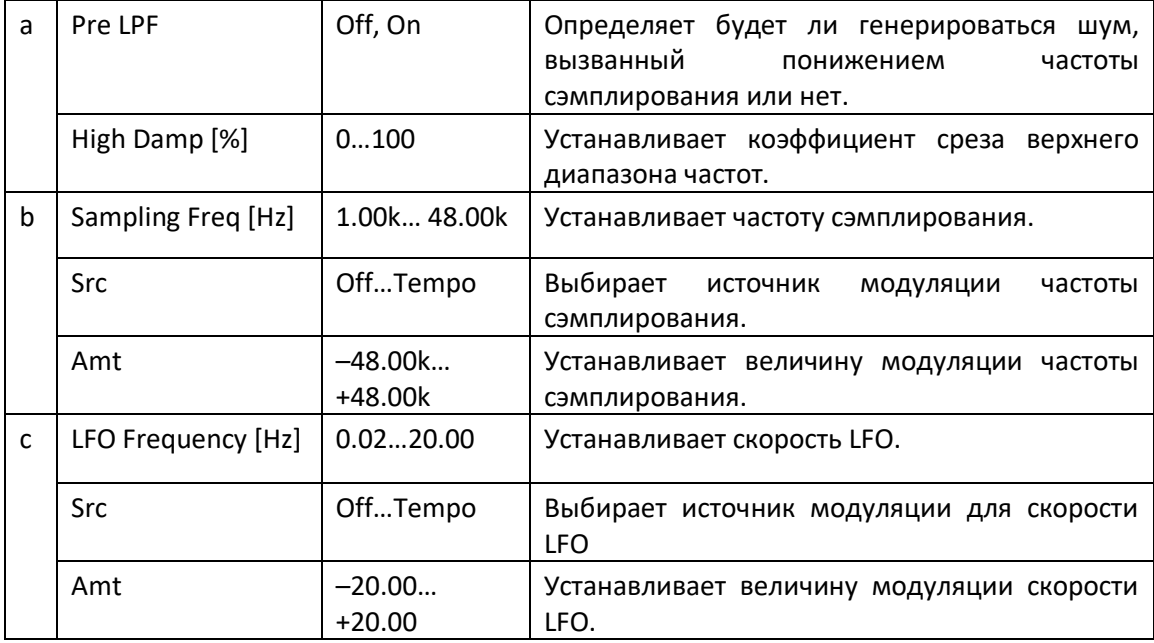

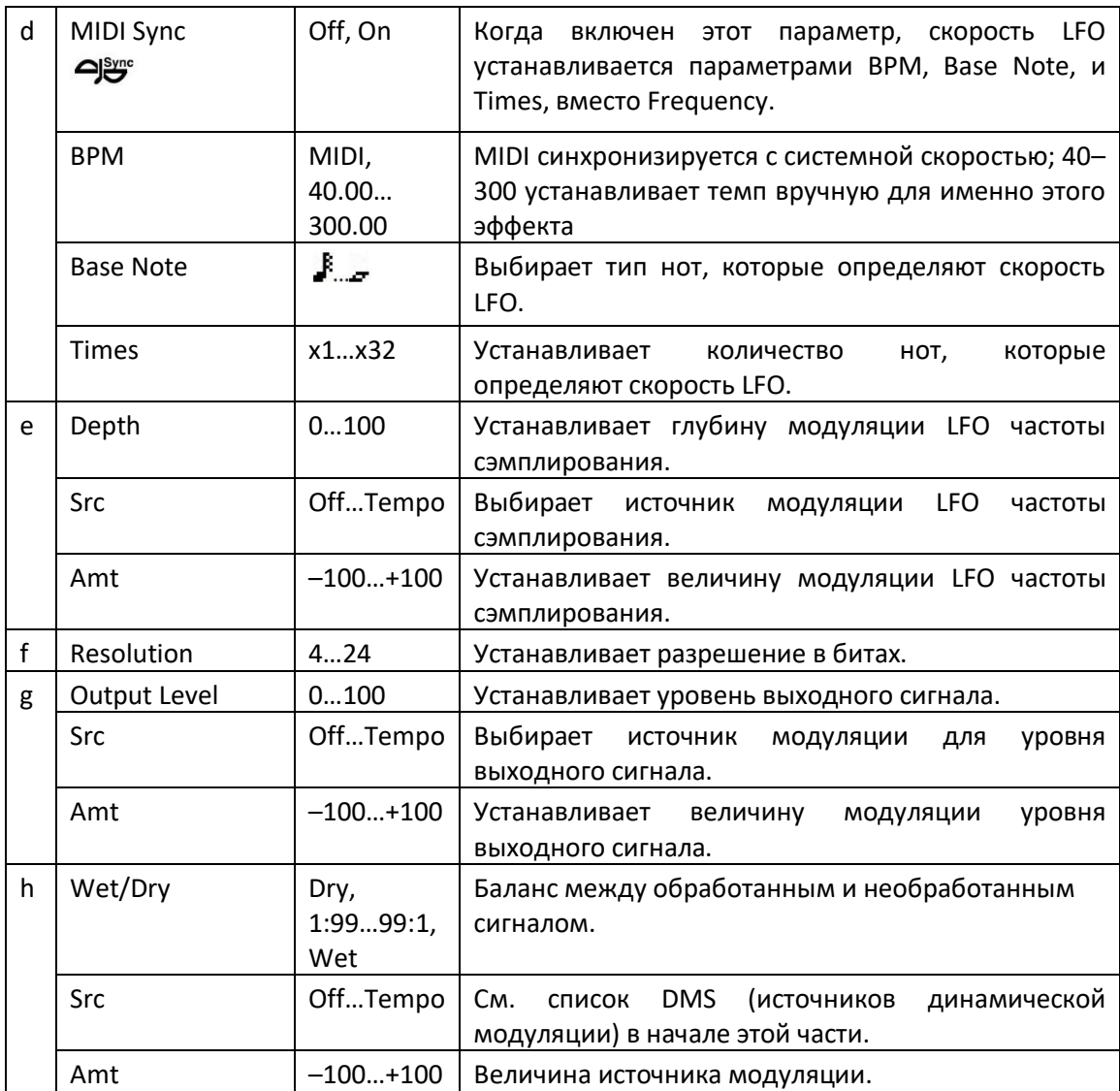

#### **a: Pre LPF**

Если сэмплер с очень низкой частотой сэмплирования получает высокочастотный звук, который не может быть услышан во время воспроизведения, он может генерировать тональный шум, который не связан с исходным звуком. Установите параметр Pre LPF на On, чтобы предотвратить появление этого шума.

При установке параметра Sampling Freq примерно на 3 кГц и Pre LPF значение Off, вы можете создать звук, похожий на кольцевой модулятор.

### **f: Resolution**

#### **g: Output Level**

Если вы установите меньшее значение для параметра Resolution, звук может быть искажен. Уровень громкости также может быть изменен. Используйте параметр Output Level для настройки уровня.

# St. Analog Record (Stereo Analog Record)

Этот эффект имитирует шум, вызванный царапинами и пылью аналоговых записей. Он также воспроизводит некоторую модуляцию, вызванную неровностями проигрывателя виниловых пластинок.

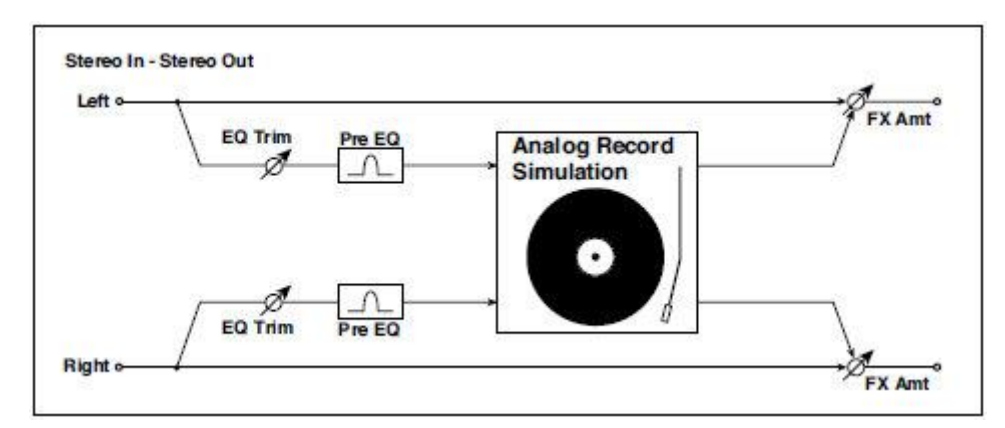

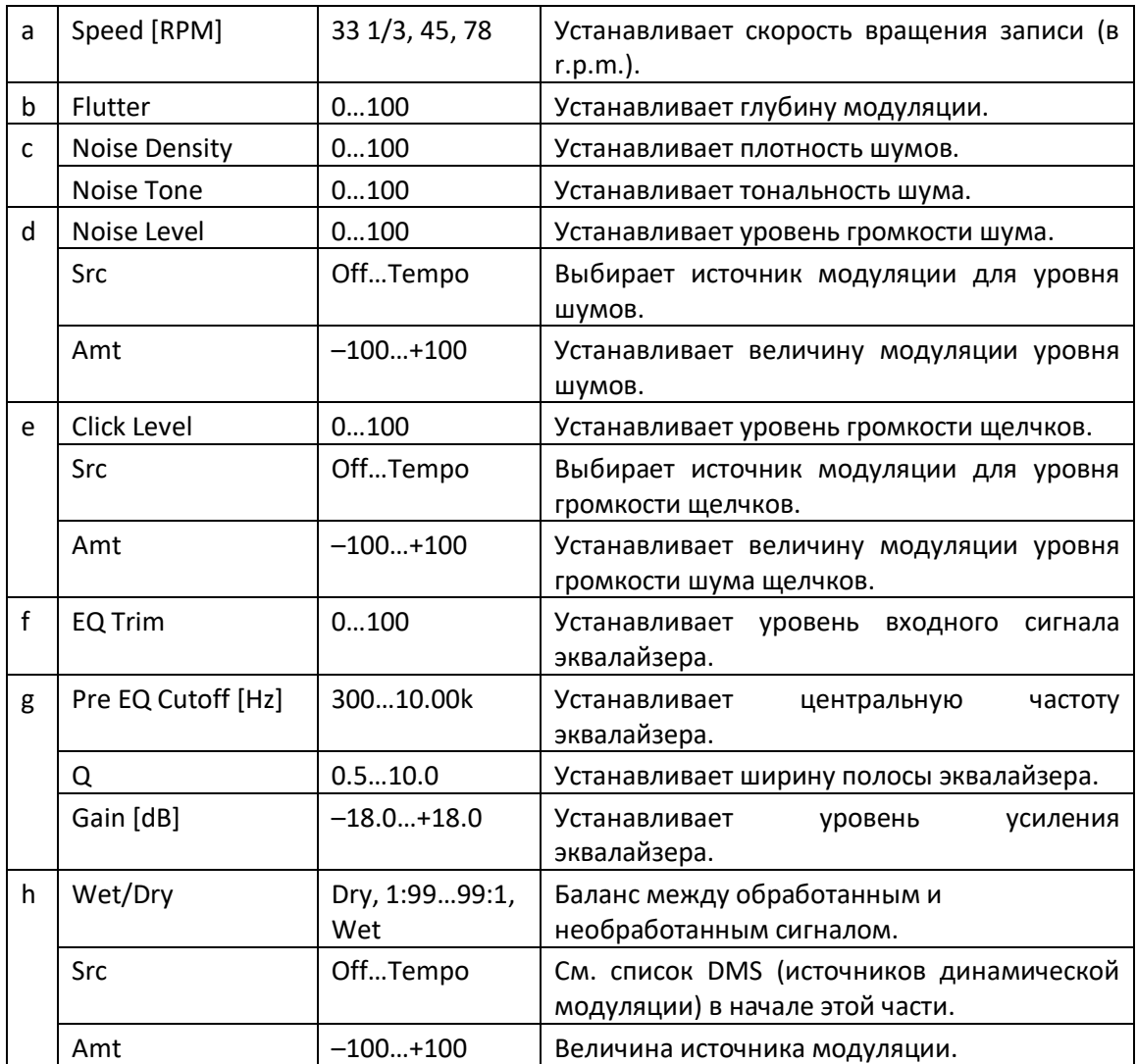

#### **b: Flutter**

Этот параметр позволяет установить глубину модуляции, вызванную неровностями проигрывателя виниловых пластинок.

#### **e: Click Level**

Этот параметр позволяет установить уровень громкости шумов щелчка, которые возникают при каждом повороте проигрывателя виниловых пластинок. Это моделирование генерирует шумы, которые слышно, как во время воспроизведения записи, так после того, как она закончилась.

### **Doppler**

Этот эффект имитирует «эффект Доплера» - движущегося звука с изменяющейся тональностью, аналогично сирене проезжающей машины скорой помощи. Смешивание обработанного и необработанного звуков создаст уникальный эффект хоруса.

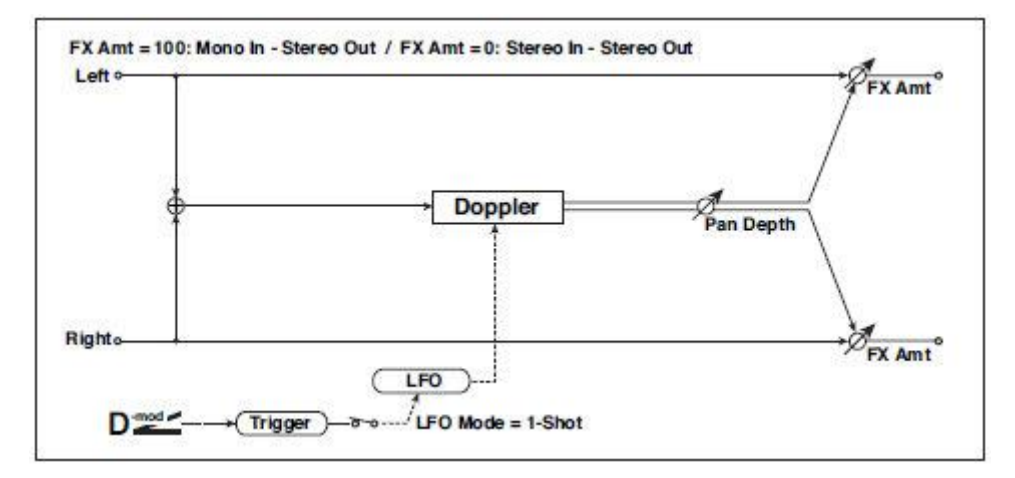

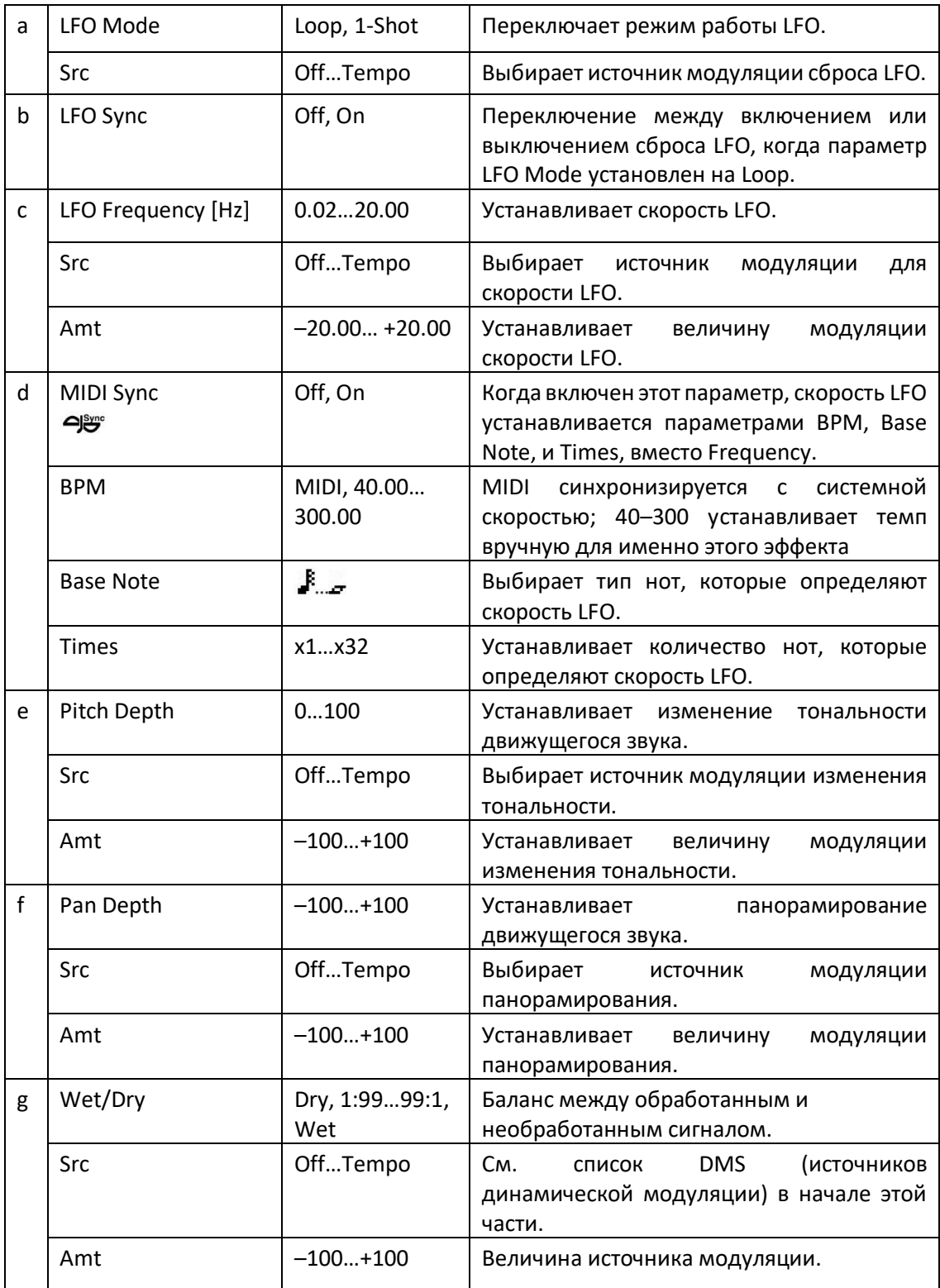

#### **a: LFO Mode**

**a: Src** 

#### **b: LFO Sync**

Параметр LFO Mode переключает режим работы LFO. При выборе опции Loop, эффект Доплера будет повторяться. Если параметр LFO Sync установлен на значение On, LFO будет сброшен при включении источника модуляции, указанного параметром Src.

Когда параметр LFO Mode установлен на 1-Shot, эффект Доплера создается только один раз, когда включен источник модуляции, указанный в поле Src. Если вы не установите параметр Src, эффект Доплера не будет создан, и звук эффекта не будет воспроизводиться.

**MIDI**  Эффект отключается, когда значение для источника модуляции, заданное для параметра Src, меньше 64, и эффект включается, когда значение составляет 64 или выше. Эффект Доплера срабатывает, когда значение изменяется от 63 или меньше до 64 или выше.

#### **e: Pitch Depth**

С эффектом Доплера тональность повышается при приближении звука, и понижается при его отдалении. Этот параметр устанавливает это изменение тональности.

#### **f: Pan Depth**

Этот параметр устанавливает ширину стереоизображения звука эффекта. При более широких значениях звук, кажется, приходит и уходит гораздо дальше. При положительных значениях звук перемещается слева направо; с отрицательными значениями звук перемещается справа налево.

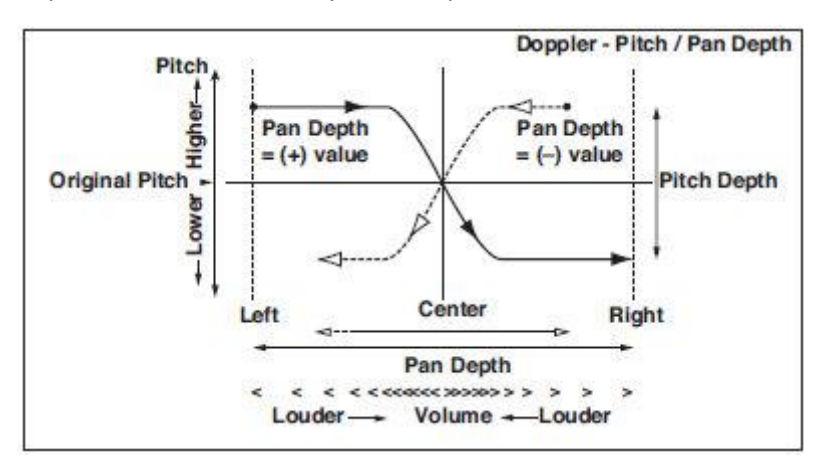

### **Scratch**

Эффект основан на записи входного сигнала и манипуляциях с источником модуляции. Он моделирует звук повторного воспроизведения части данных, который может быть получен при манипуляциях с виниловым диском.

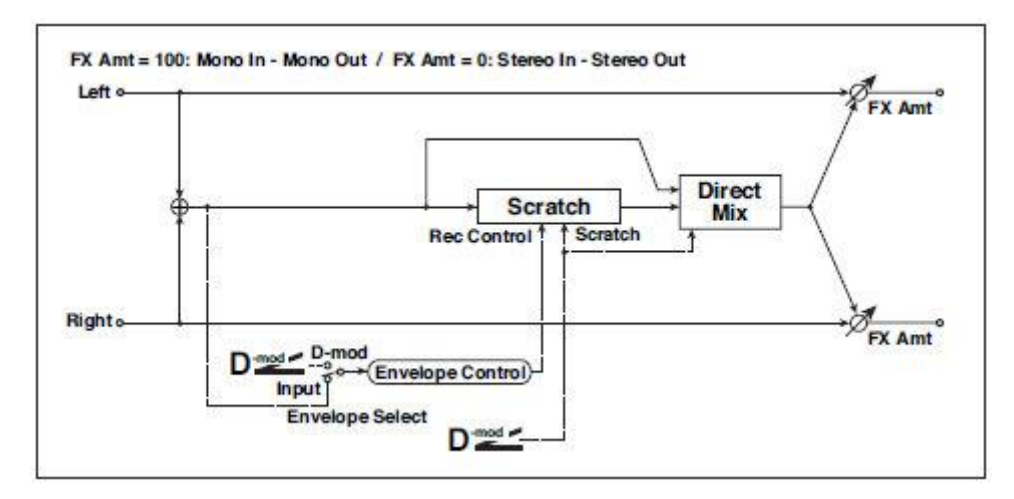

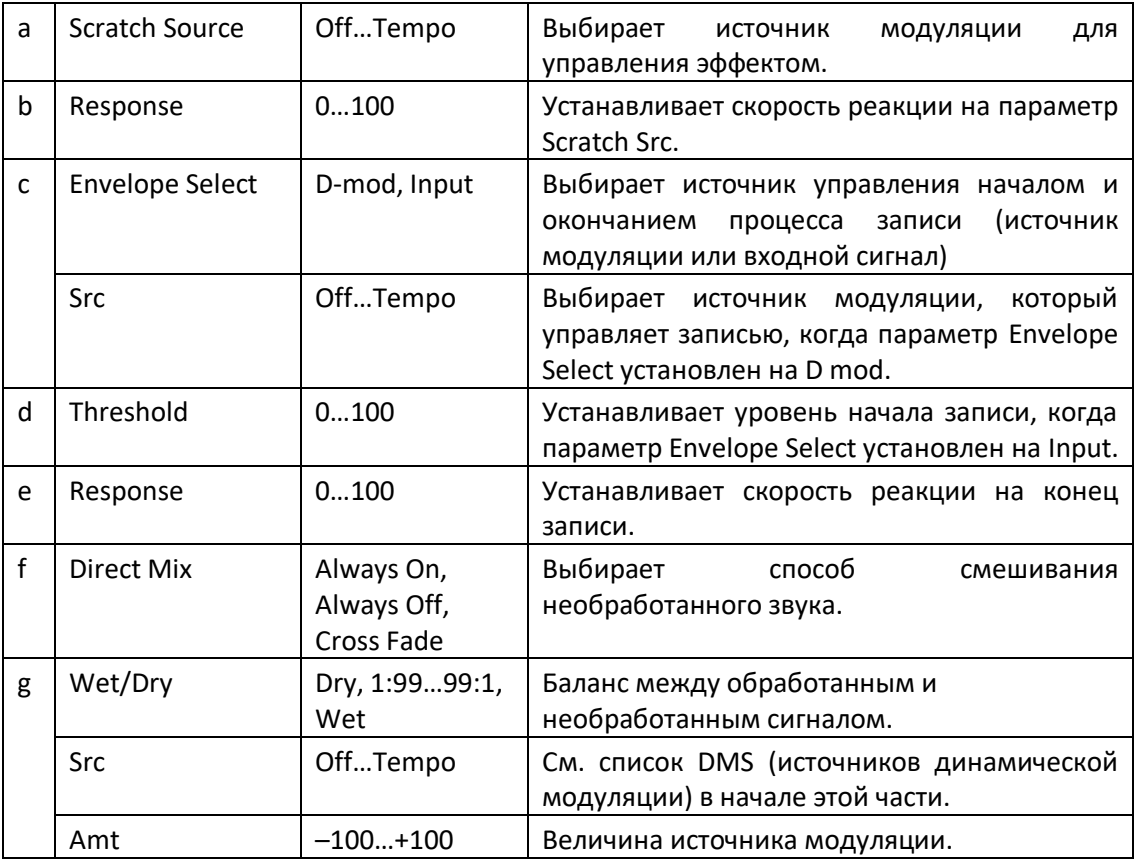

## **a: Scratch Source**

#### **b: Response**

Параметр Scratch Source позволяет выбрать источник модуляции, который управляет эффектом. Значение источника модуляции соответствует позиции воспроизведения. Параметр Response позволяет вам установить скорость реакции на источник модуляции.

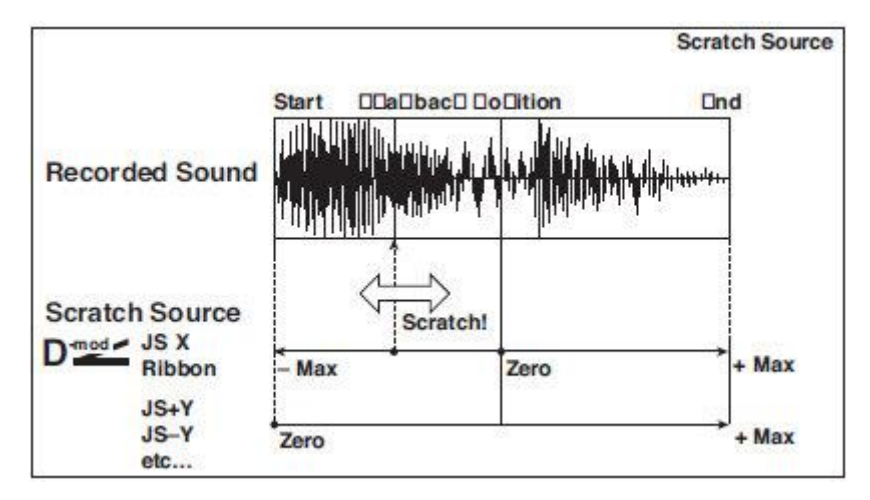

#### **c: Envelope Select c: Src d: Threshold**

Когда параметр Envelope Select установлен на D-mod, входной сигнал будет записываться только тогда, когда значение источника модуляции равно 64 или выше.

Если для параметра Envelope Select установлено значение Input, входной сигнал будет записываться только в том случае, если его уровень превышает пороговое значение Threshold.

Максимальное время записи составляет 2730 мсек. Если это будет превышено, запись будет производиться поверх уже существующих, стирая их.

#### **e: Response**

Этот параметр позволяет установить скорость реакции на конец записи. Установите меньшее значение при записи фразы или ритм-паттерна, или большее значение, если вы записываете только одну ноту.

#### **f: Direct Mix**

При Always On необработанный сигнал обычно выводится. При Always Off необработанный сигнал не выводится. При использовании Cross Fade необработанный сигнал обычно выводится, и он отключается только при подаче обработанного сигнала.

Установите параметр Wet/Dry на 100, чтобы эффективно использовать эту опцию.

### Auto Reverse

Этот эффект записывает входной сигнал и автоматически воспроизводит его в противоположном направлении (эффект похож на обратное воспроизведение ленты).

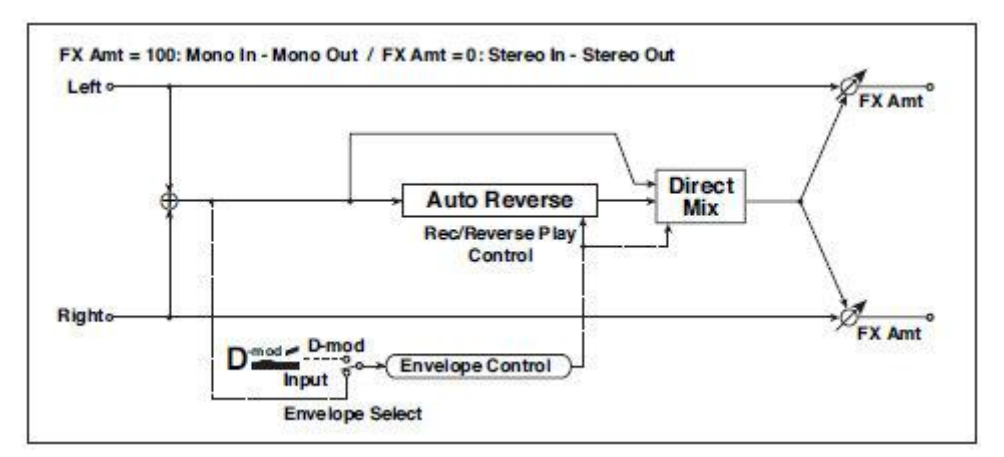

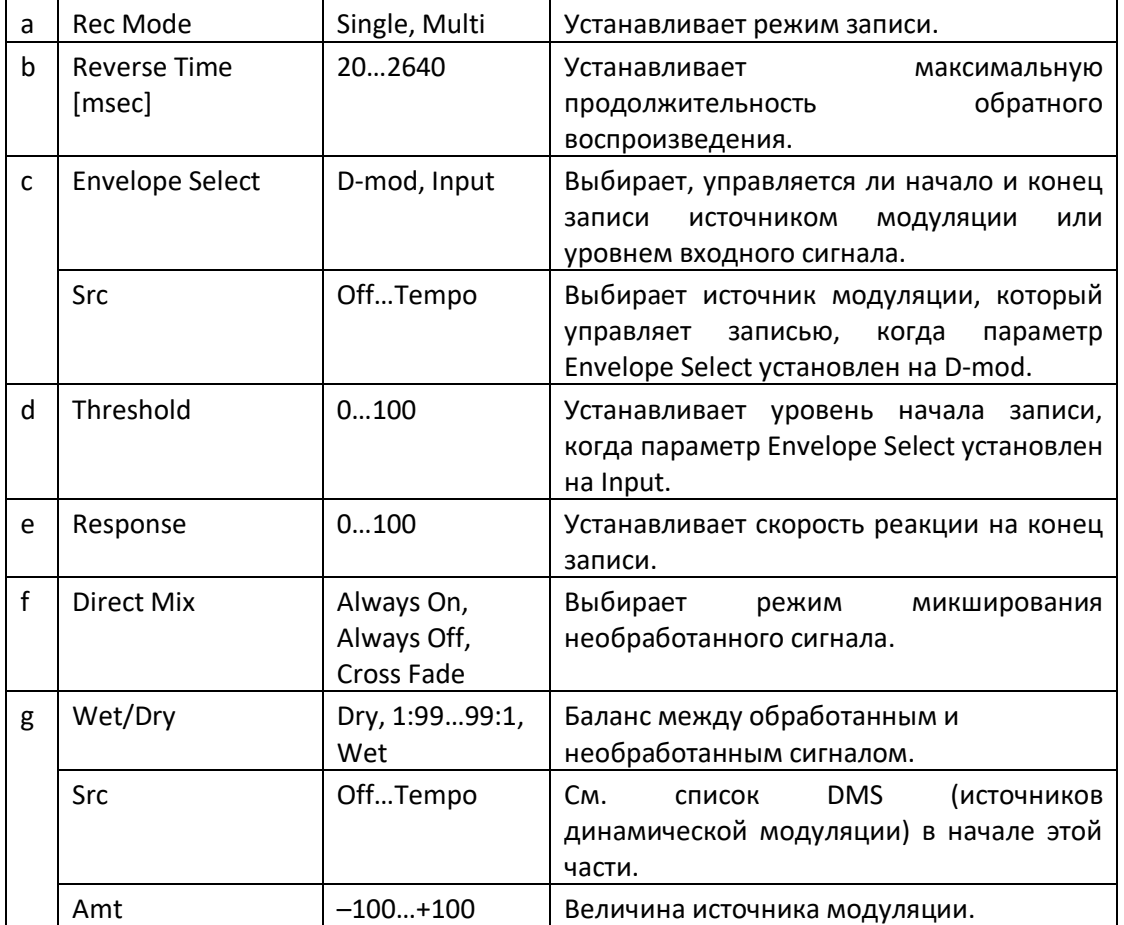

#### **a: Rec Mode**

#### **b: Reverse Time [msec]**

Если для параметра Rec Mode задано значение Single, параметр Reverse Time можно установить на значение до 2640 мсек. Если запись начинается во время обратного воспроизведения, оно будет прервано.

Если для параметра Rec Mode установлено значение Multi, вы можете сделать еще одну запись во время обратного воспроизведения. Однако максимальное время реверса ограничено до 1320 мсек.

Если вы хотите записать фразу или ритм-паттерн, установите параметр Rec Mode на опцию Single. Если вы записываете только одну ноту, установите Rec Mode на Multi.

Параметр Reverse Time указывает максимальную продолжительность обратного воспроизведения. Часть, превышающая этот лимит, не будет воспроизведена в обратном направлении. Если вы хотите добавить короткие отрезки обратного воспроизведения отдельных нот, укоротите Reverse Time.

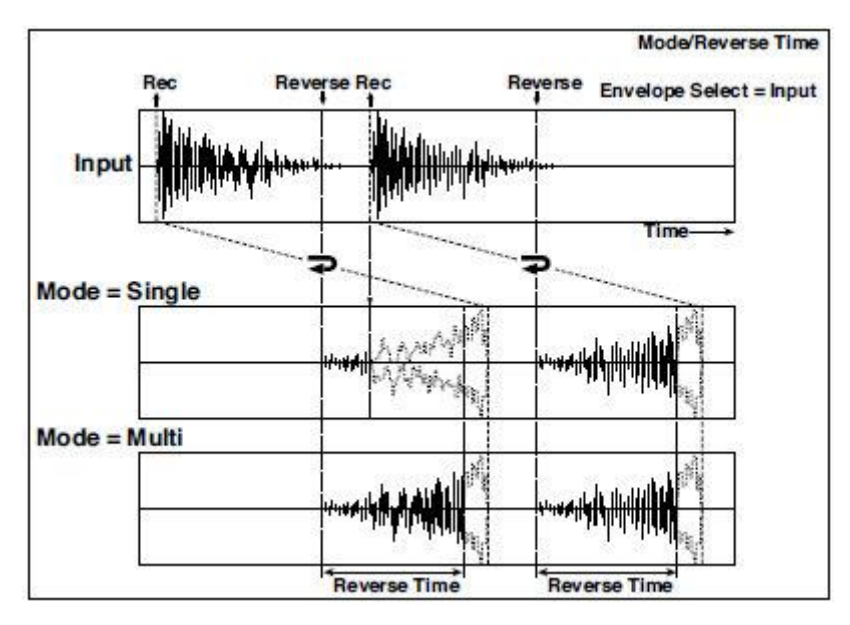

### **c: Envelope Select**

**c: Src** 

# **d: Threshold**

Эти параметры выбирают источник управления началом и концом записи.

Когда параметр Envelope Select установлен на D-mod, входной сигнал будет записываться только тогда, когда значение источника модуляции, выбранного параметром Src, составляет 64 или выше.

Если для параметра Envelope Select установлено значение Input, входной сигнал будет записываться только в том случае, если его уровень превышает уровень Threshold.

Реверсивное воспроизведение начинается сразу после завершения процесса записи.

# P4EQ - Cho/Flng (Parametric 4-Band EQ - Chorus/Flanger)

Этот эффект объединяет монофонический четырехполосный параметрический эквалайзер и хорус/флэнжер.

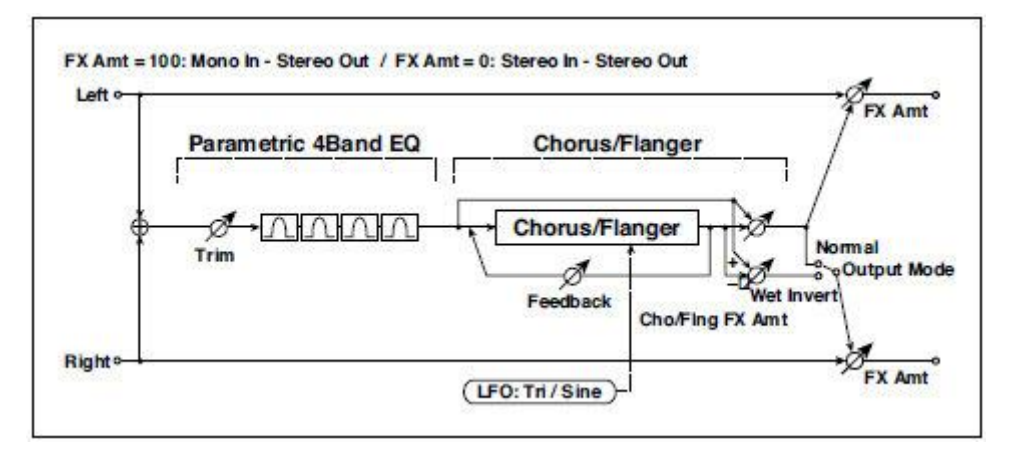

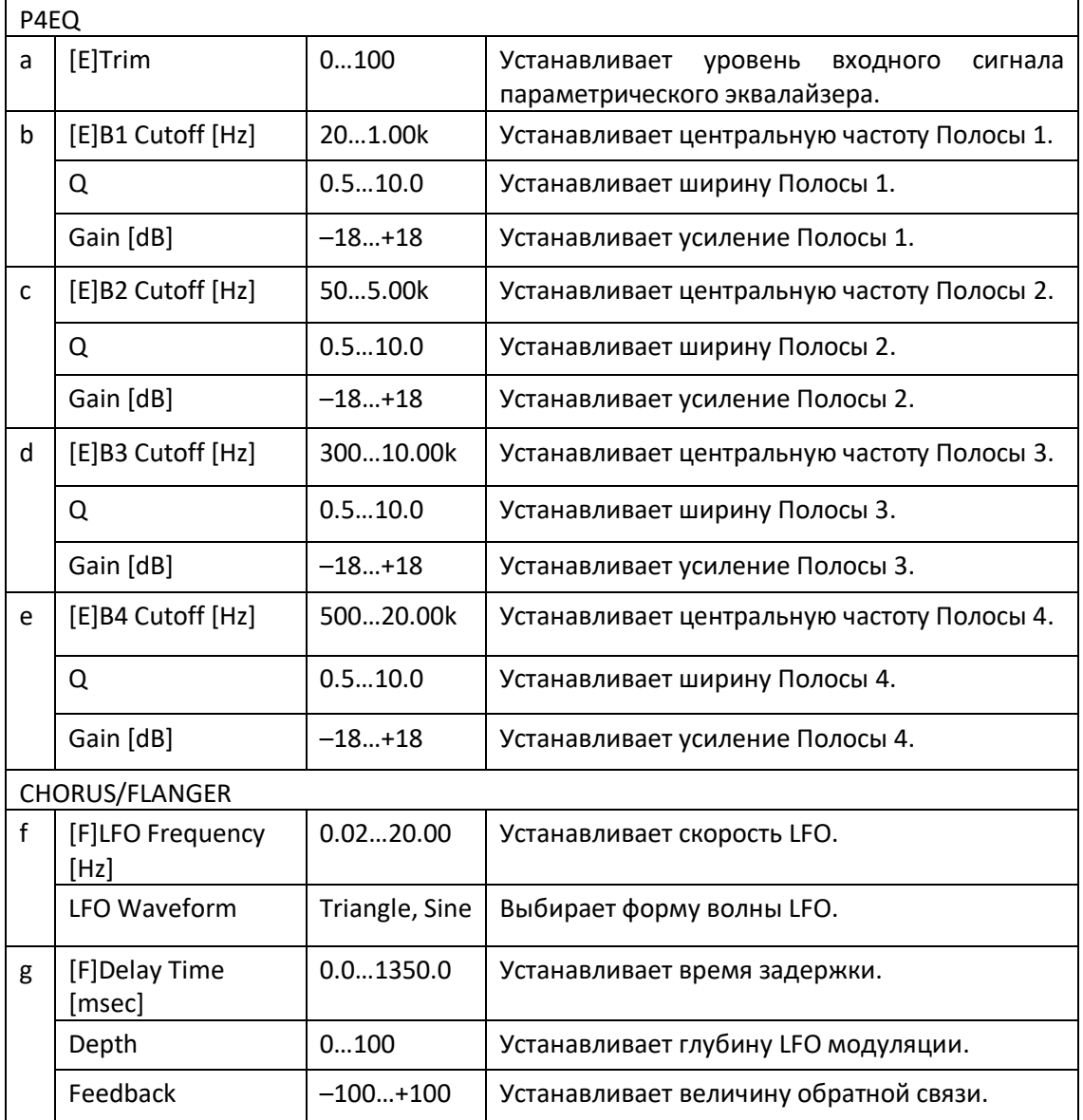

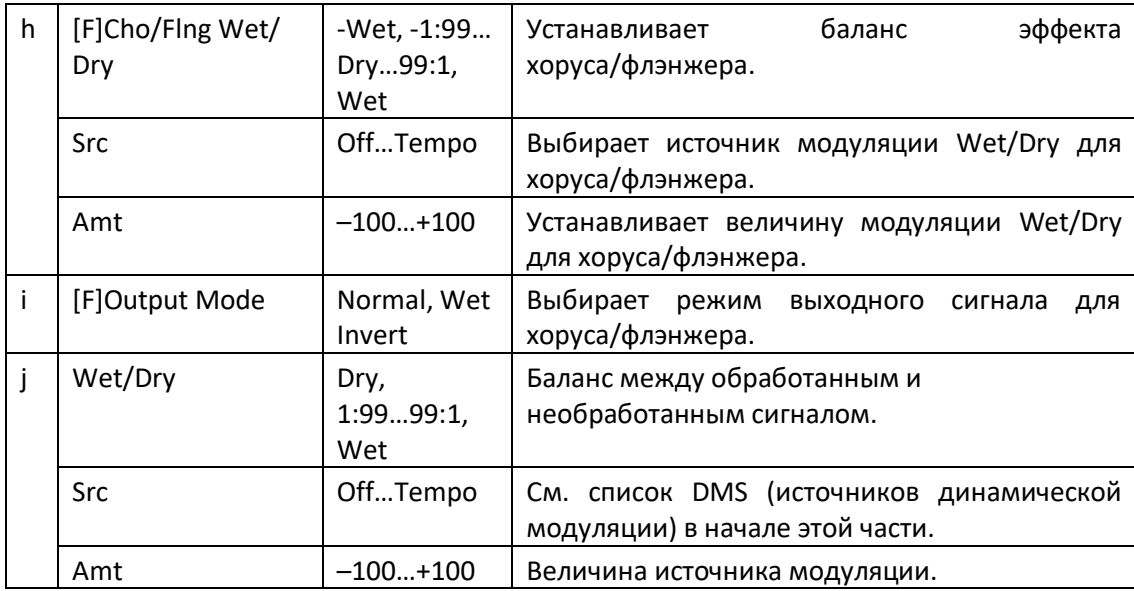

#### **i: Output Mode**

При выборе опции Wet Invert фаза правого канала звука эффекта хорус/флэнжер инвертируется. Это создает псевдостереоэффекты и добавляет расширение.

Однако, если после этого эффекта подключен эффект моно-входного типа, левый и правый звуки могут мешать друг другу, исключая эффекты хорус/флэнжер.

# P4EQ - Phaser (Parametric 4-Band EQ - Phaser)

Этот эффект объединяет монофонический четырехполосный параметрический эквалайзер и фейзер.

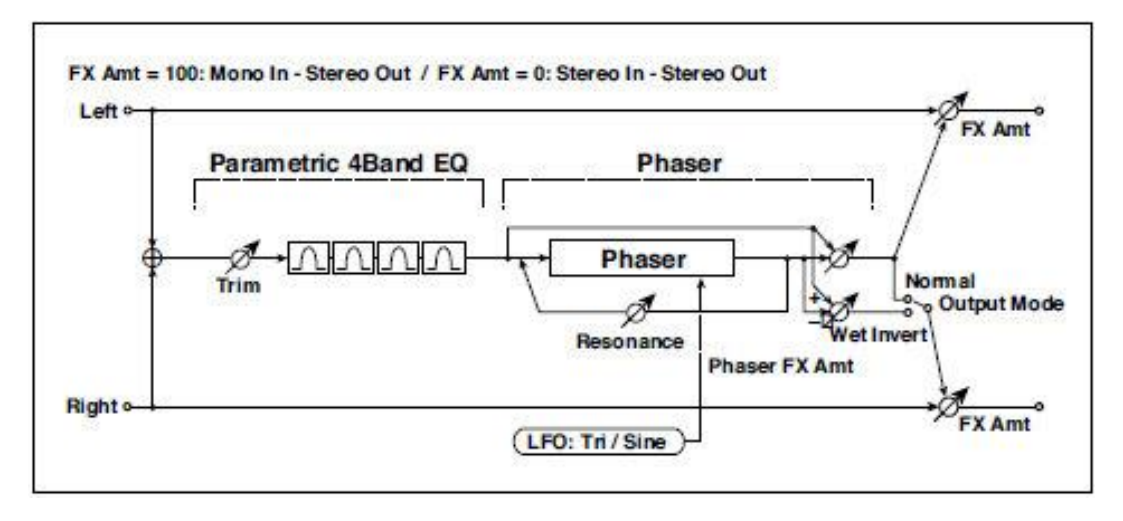

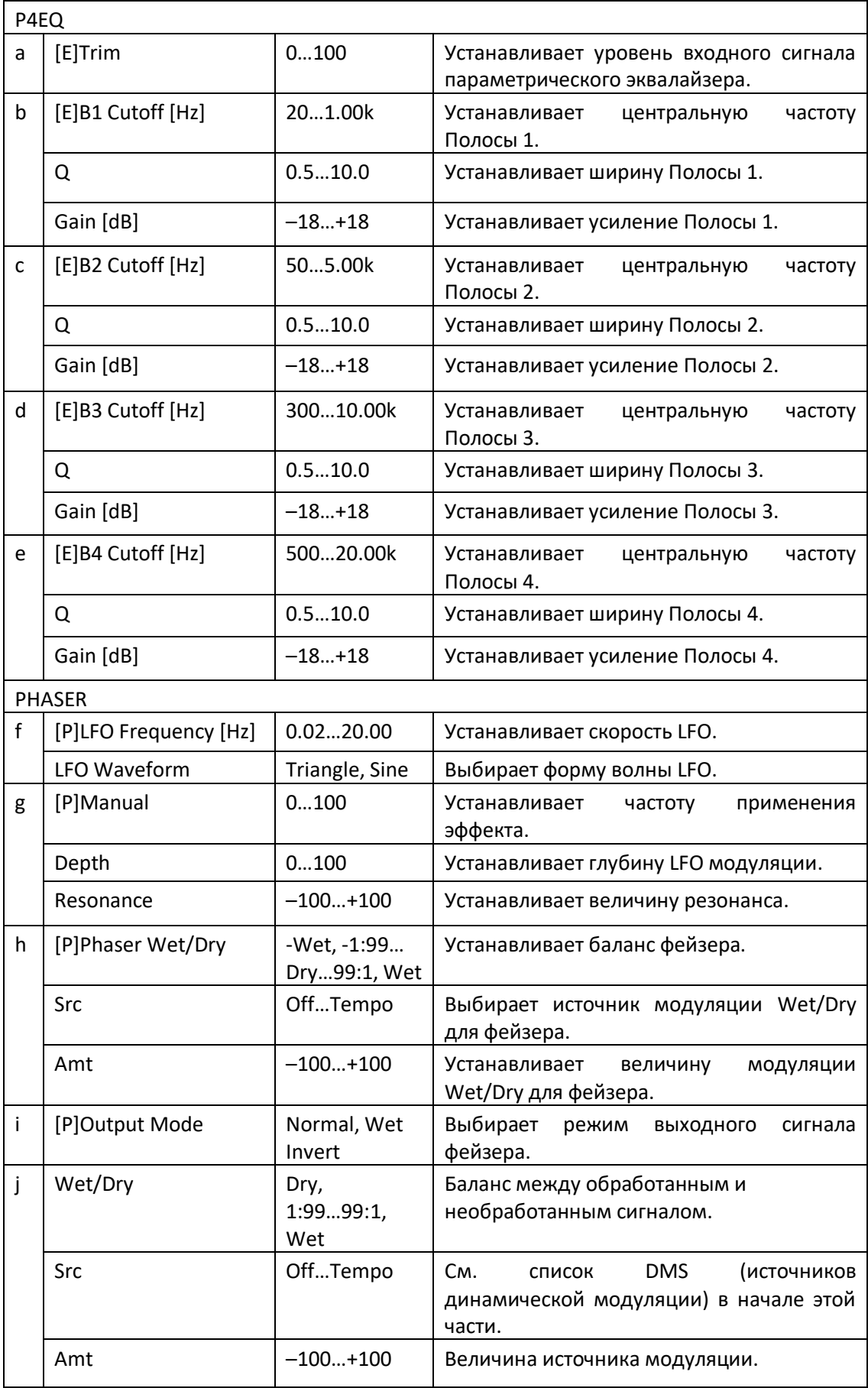

# P4EQ - Mt. Delay (Parametric 4-Band EQ - Multitap Delay)

Этот эффект сочетает в себе монофонический четырехполосный параметрический эквалайзер и многоотводную задержку.

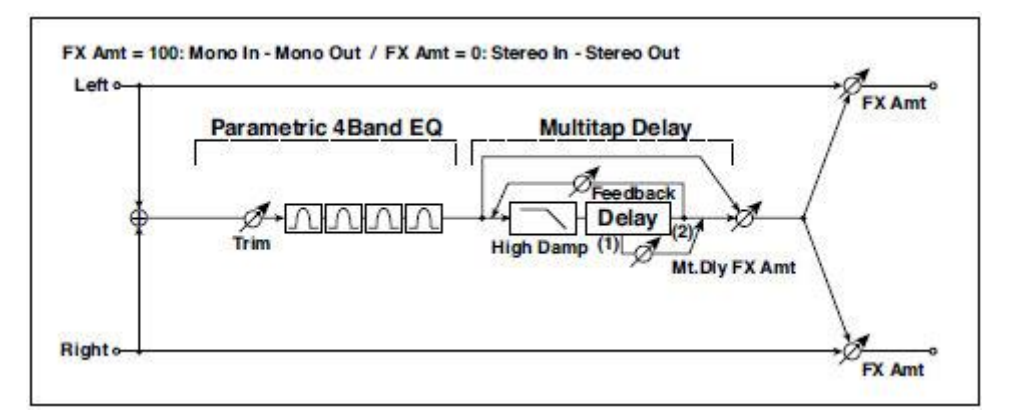

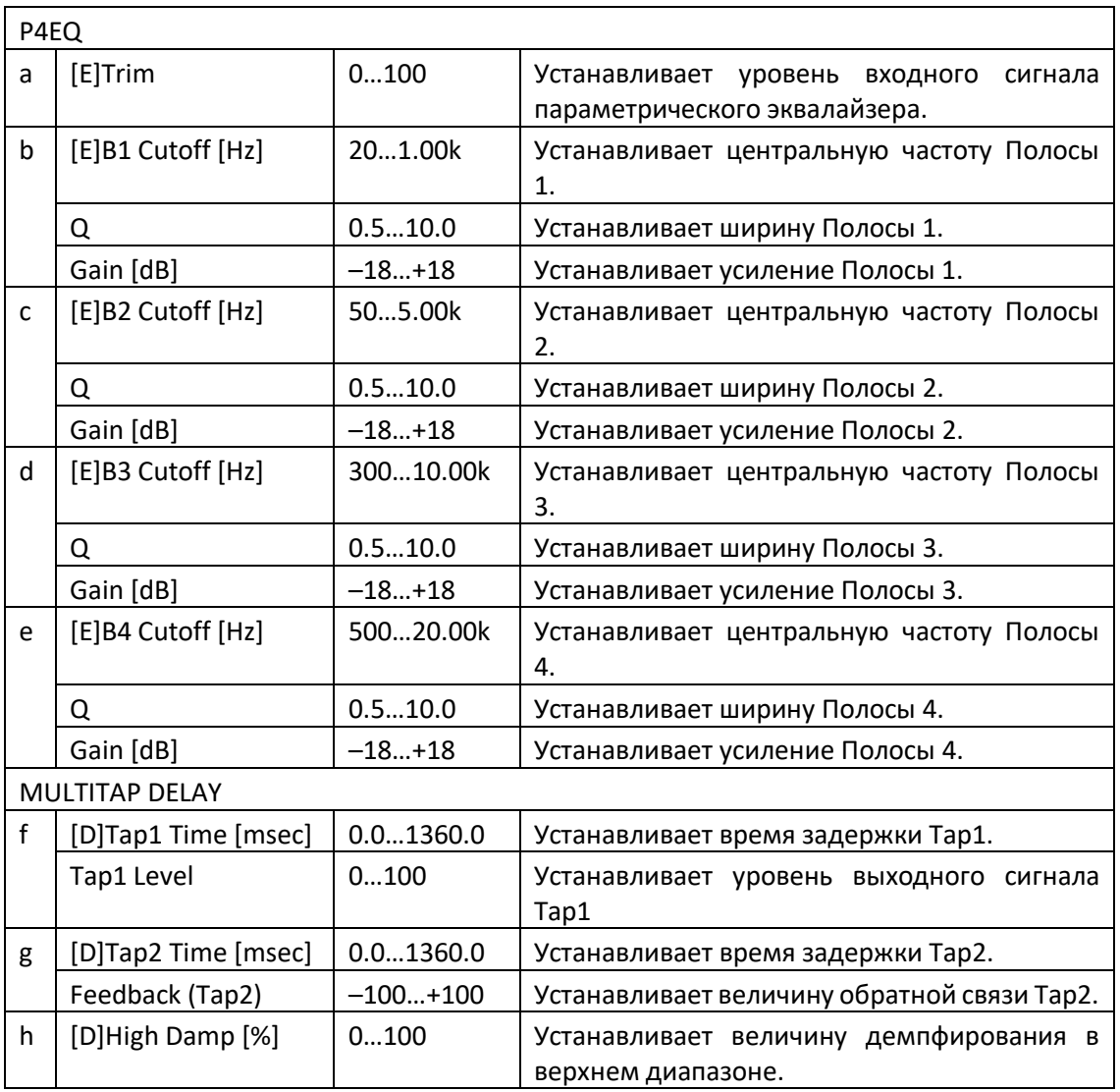

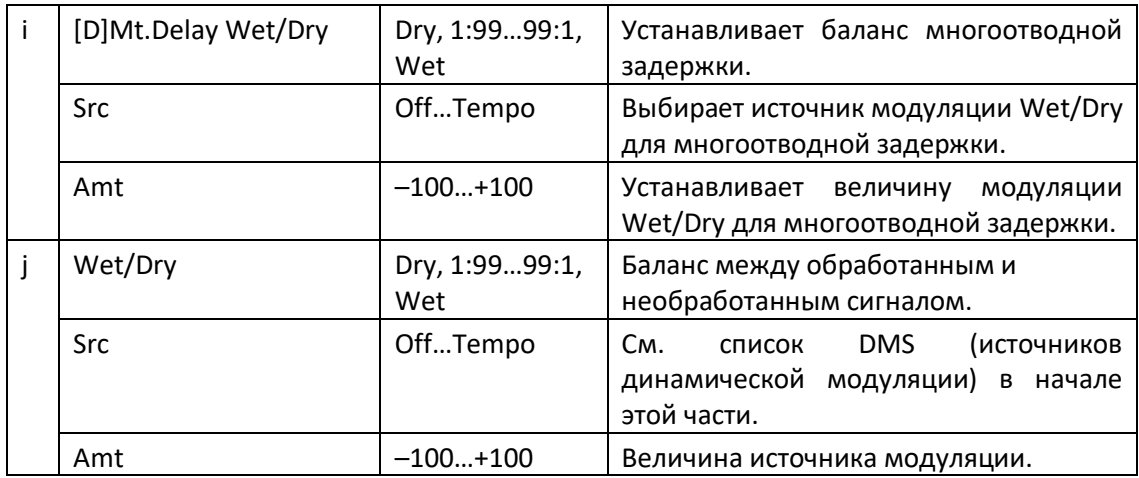

### Comp - Wah (Compressor - Wah/Auto Wah)

Этот эффект сочетает в себе монокомпрессор и эффект вау. Вы можете изменить порядок подключения.

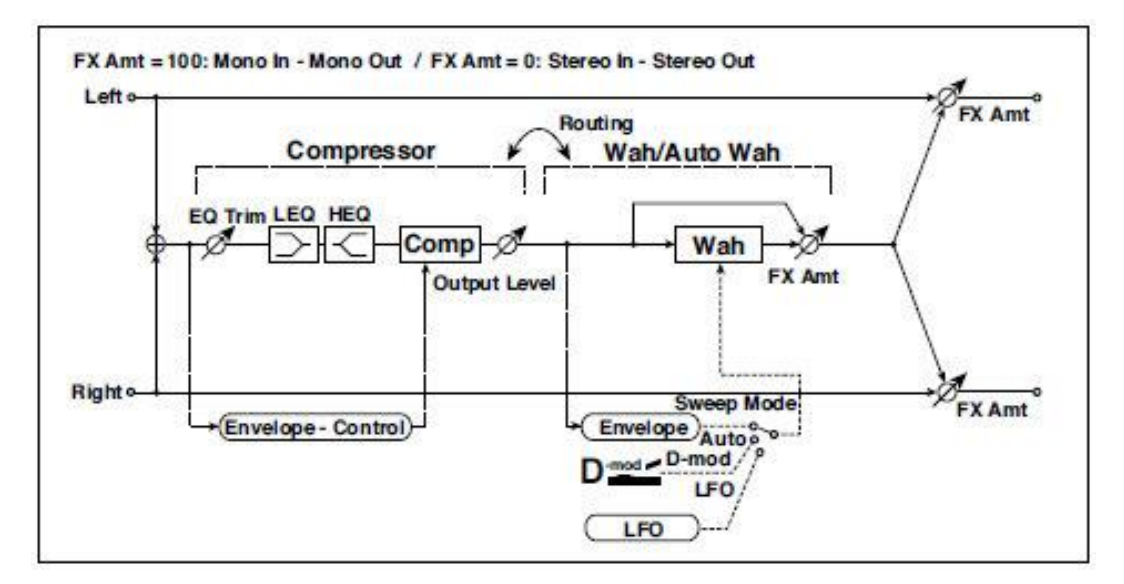

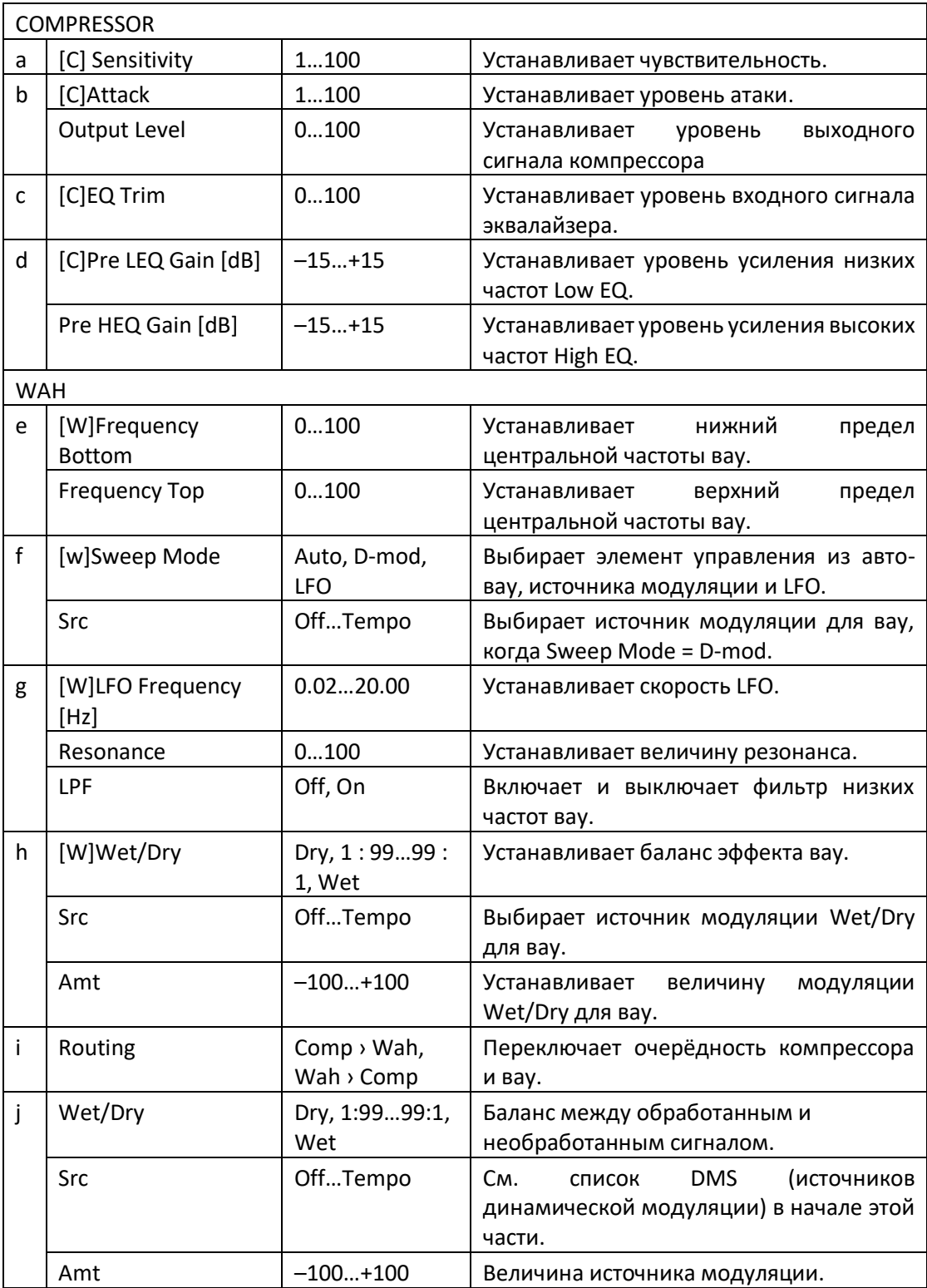

# Comp - P4EQ (Compressor - Parametric 4-Band EQ)

Этот эффект объединяет монокомпрессор и четырехполосный параметрический эквалайзер. Вы можете изменить порядок эффектов.

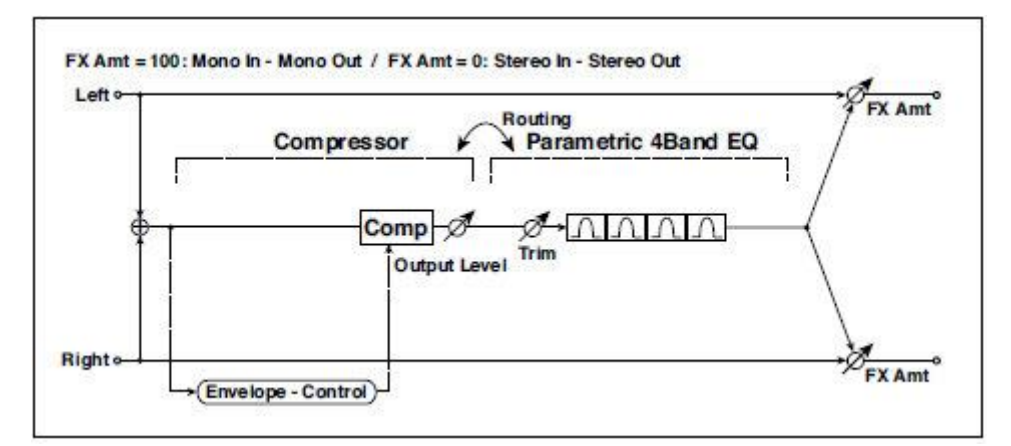

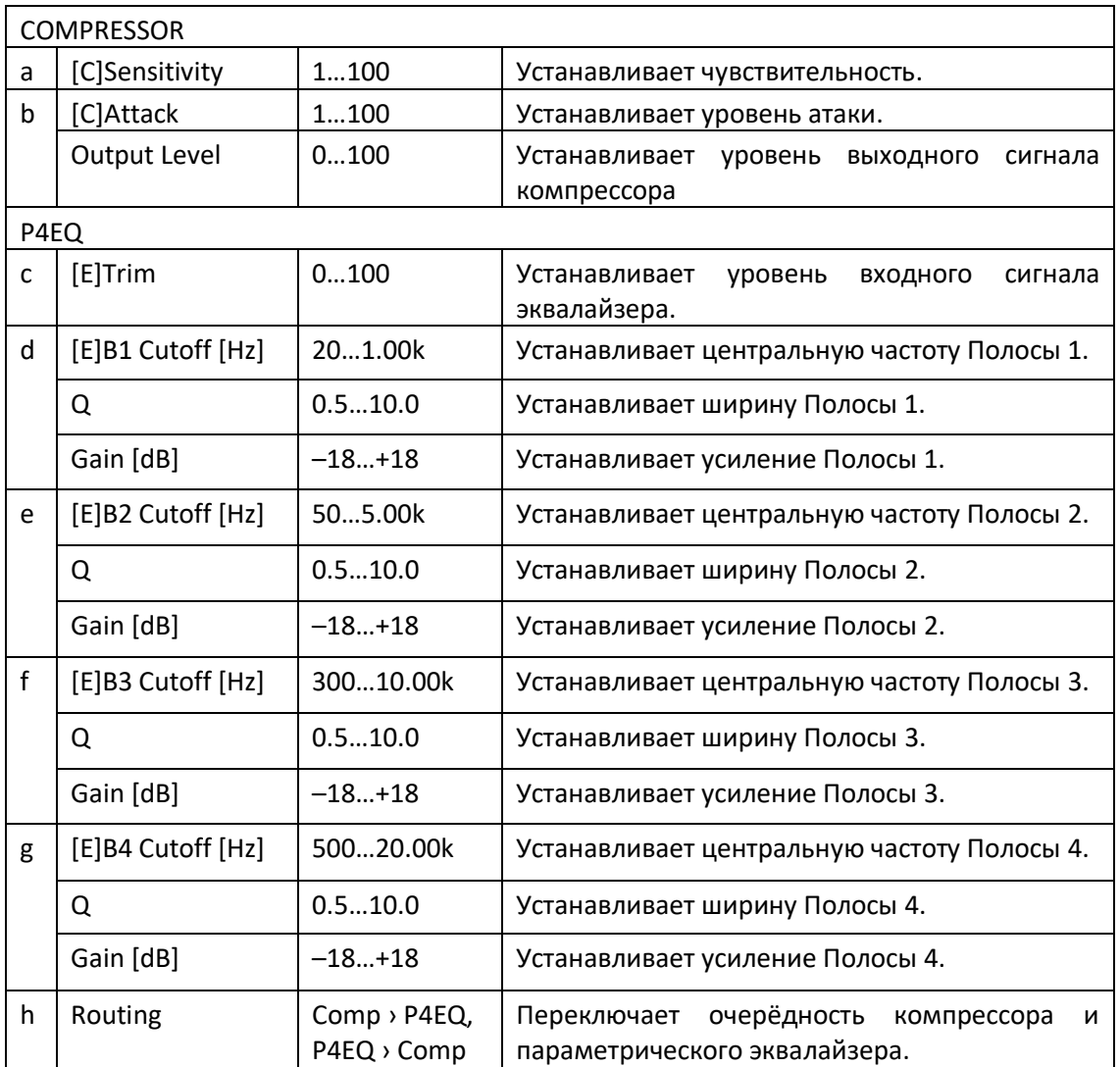

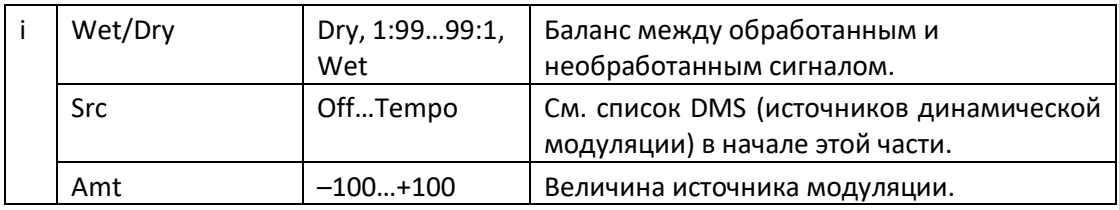

# Comp - Cho/Flng (Compressor - Chorus/Flanger)

Этот эффект сочетает в себе монокомпрессор и хорус/флэнжер. Вы можете изменить порядок эффектов.

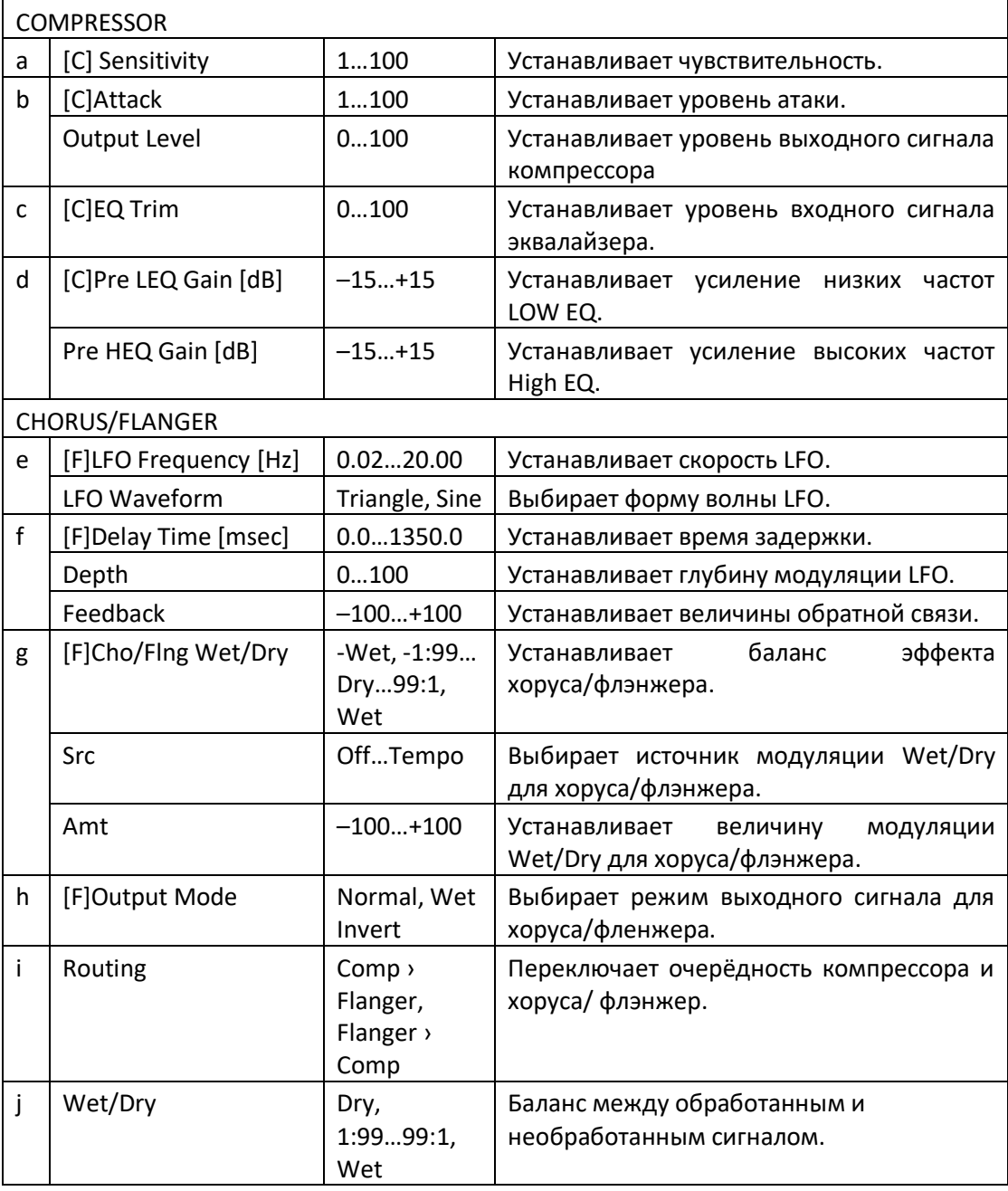

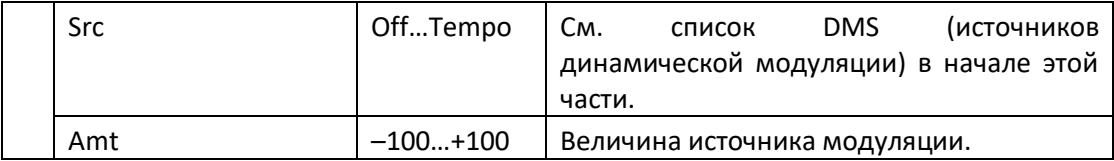

#### **h: [F]Output Mode i: Routing**

При выборе опции Wet Invert правая фаза канала звука эффекта хорус/флэнжер инвертируется. Это создает псевдостерео-эффекты и добавляет расширение.

Однако, если после этого эффекта подключен эффект моно-входного типа, левый и правый звуки могут мешать друг другу, исключая эффекты хорус/флэнжер

Когда Routing установлен на Flanger/Comp, [F]Output Mode будет установлен на Normal.

# Comp - Phaser (Compressor - Phaser)

Этот эффект сочетает в себе монокомпрессор и фейзер. Вы можете изменить порядок эффектов.

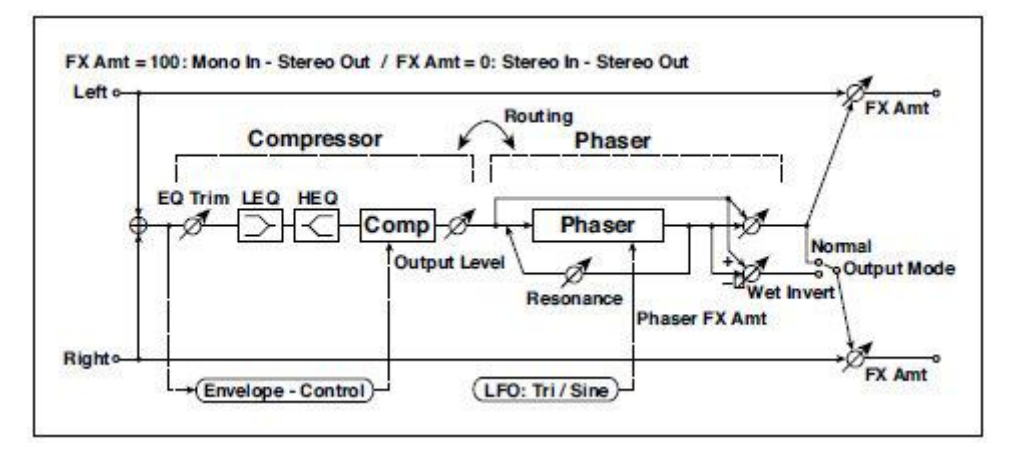

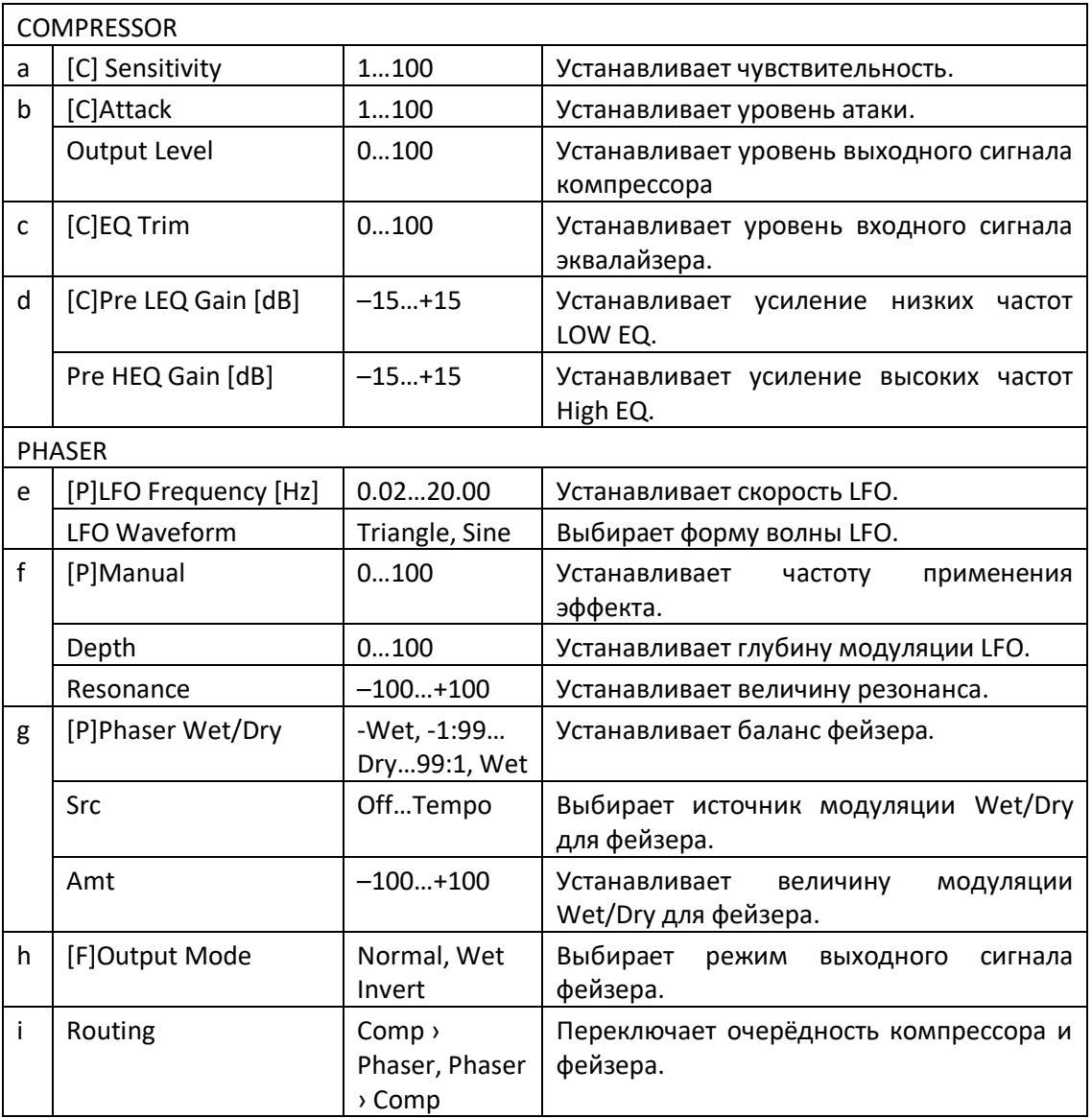

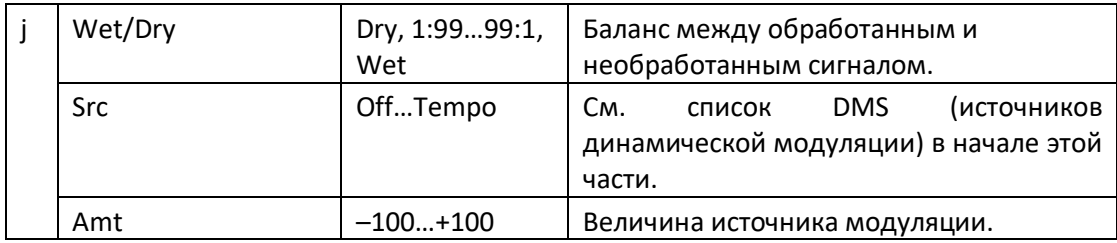

### Comp - Mt. Delay (Compressor - Multitap Delay)

Этот эффект сочетает монокомпрессор и многоотводную задержку. Вы можете изменить порядок эффектов.

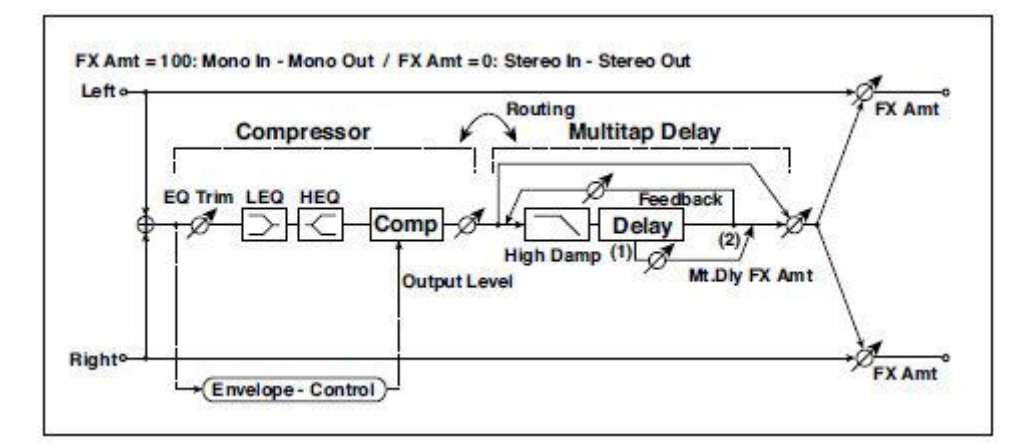

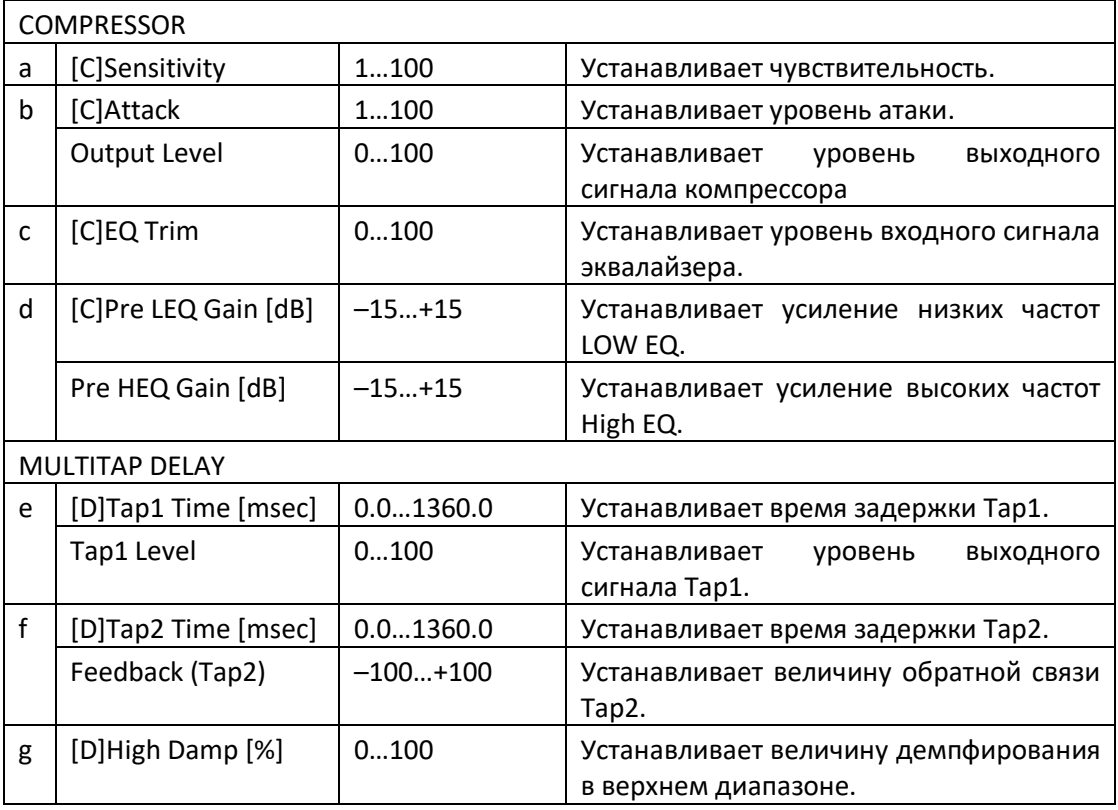

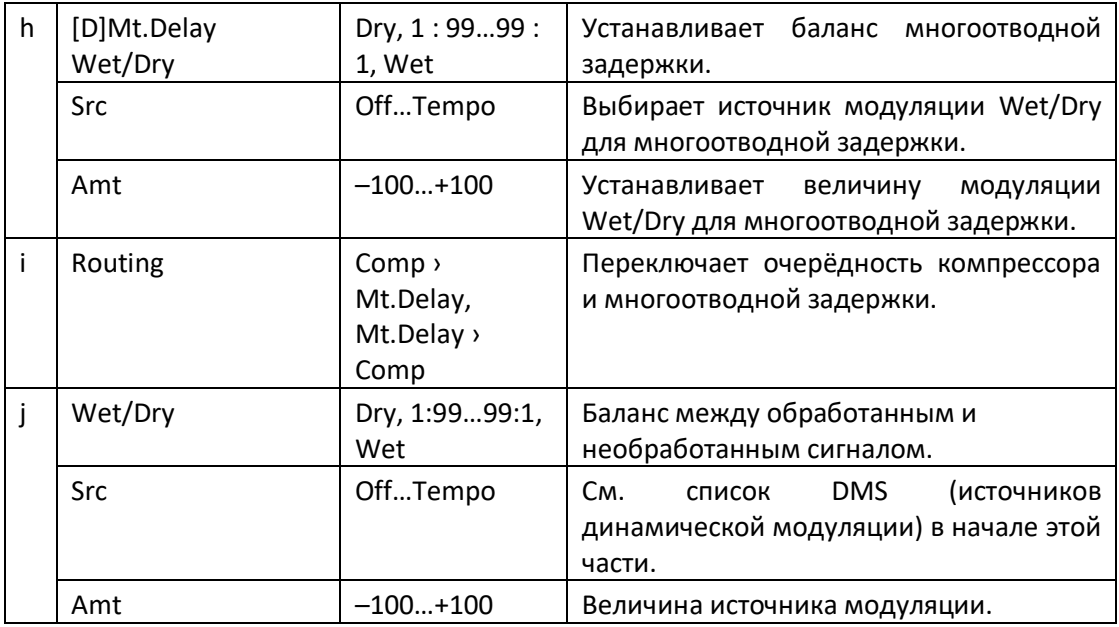

### Limiter - P4EQ (Limiter - Parametric 4-Band EQ)

Этот эффект объединяет моно-лимитер и четырехполосный параметрический эквалайзер. Вы можете изменить порядок эффектов.

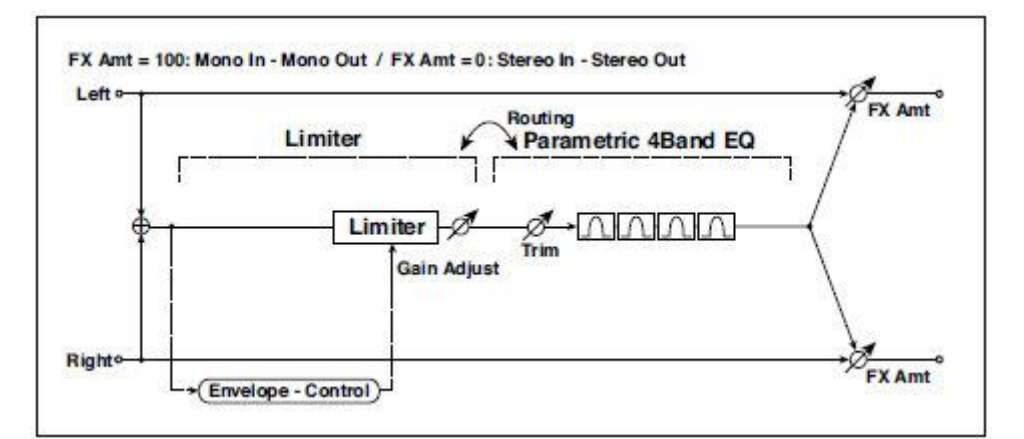

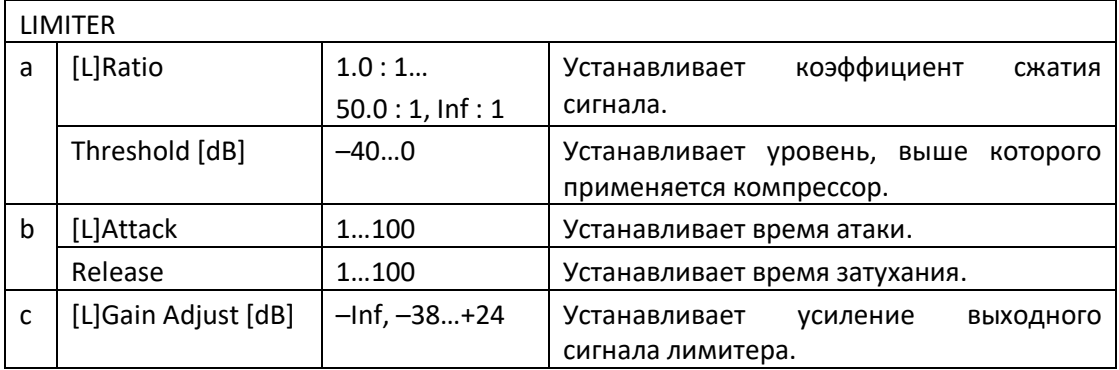

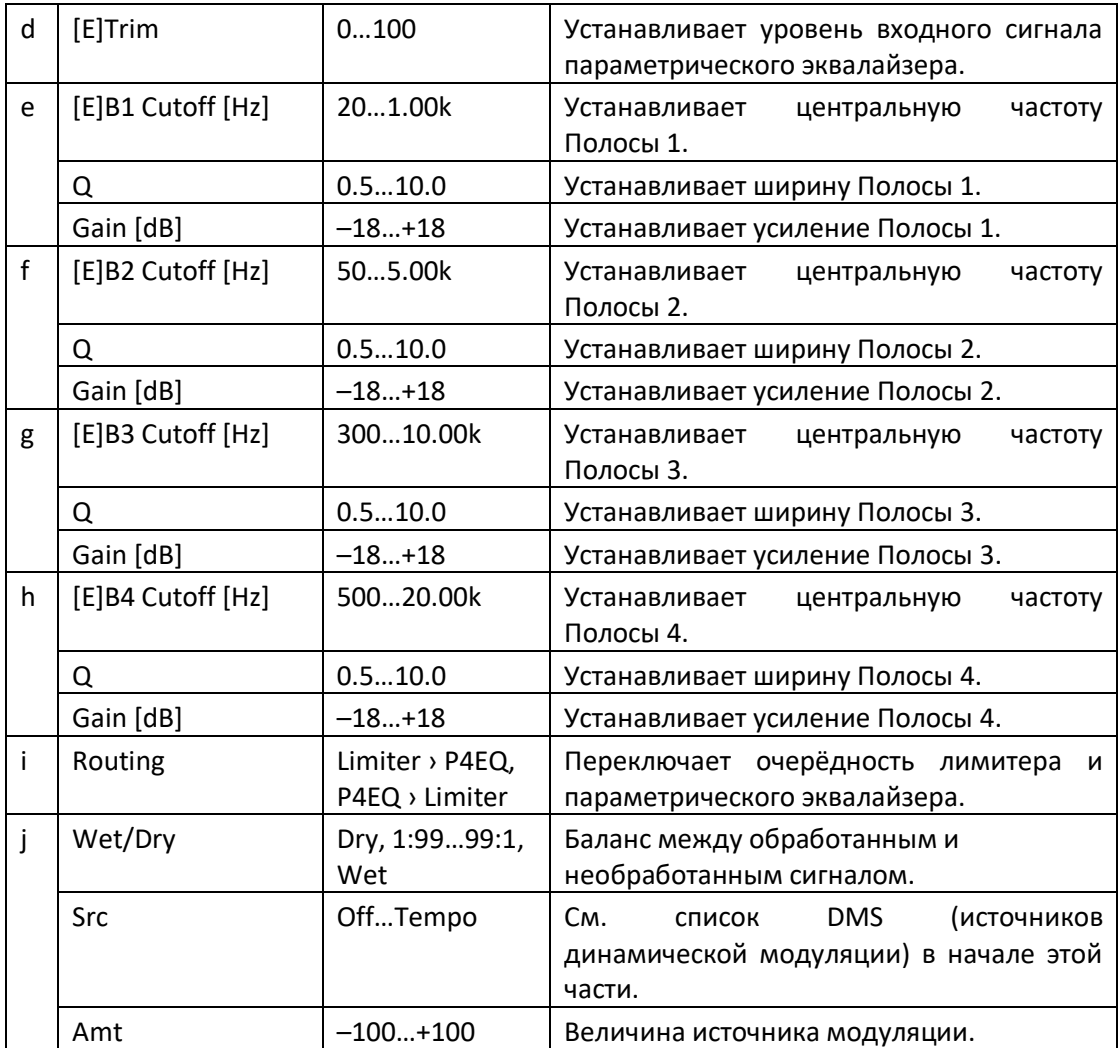

#### **a: [L]Ratio**

**a: Threshold [dB]** 

#### **c: [L]Gain Adjust [dB]**

Этот параметр устанавливает сжатие/компрессию сигнала [L]Ratio. Сжатие применяется только тогда, когда уровень сигнала превышает значение параметра Threshold.

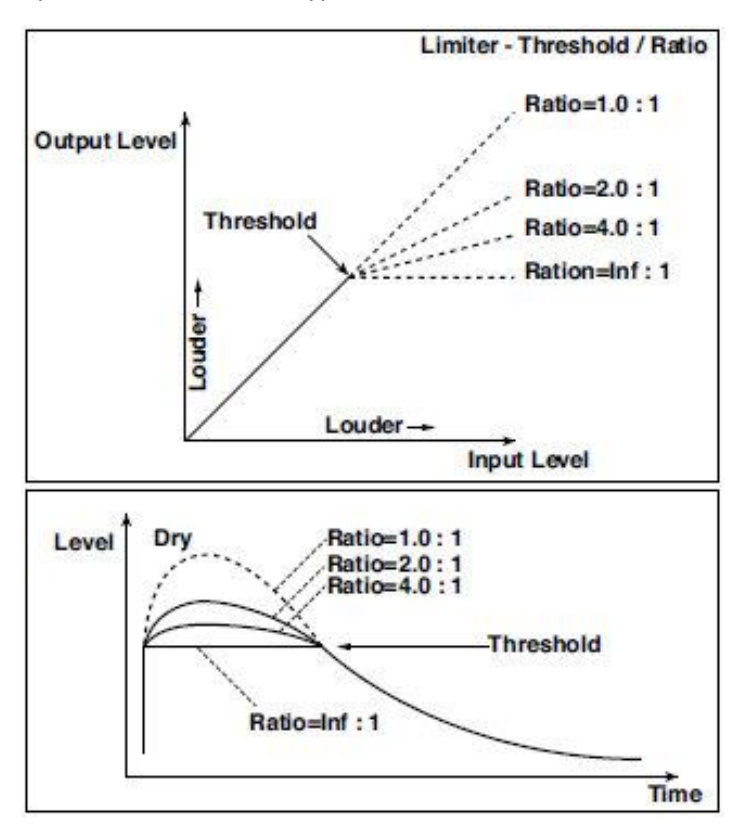

Отрегулируйте уровень выходного сигнала с помощью параметра Gain Adjust, так как сжатие приводит к снижению уровня сигнала в целом.

### Limiter - Cho/Flng (Limiter - Chorus/Flanger)

Этот эффект сочетает моно-лимитер и хорус/флэнжер. Вы можете изменить порядок эффектов.

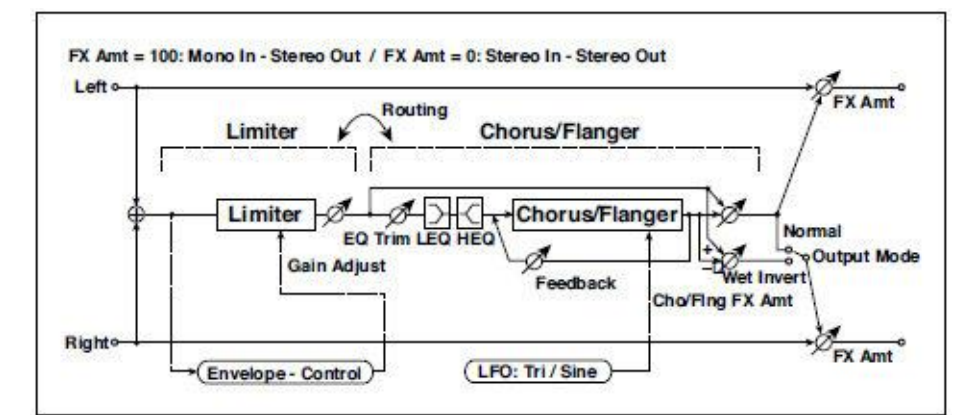

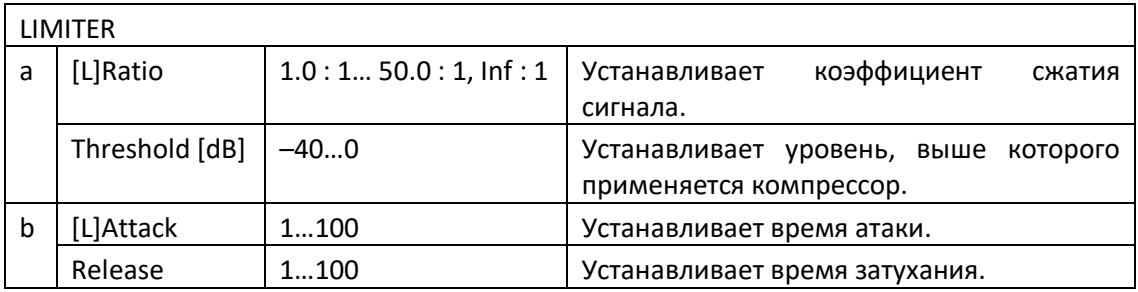

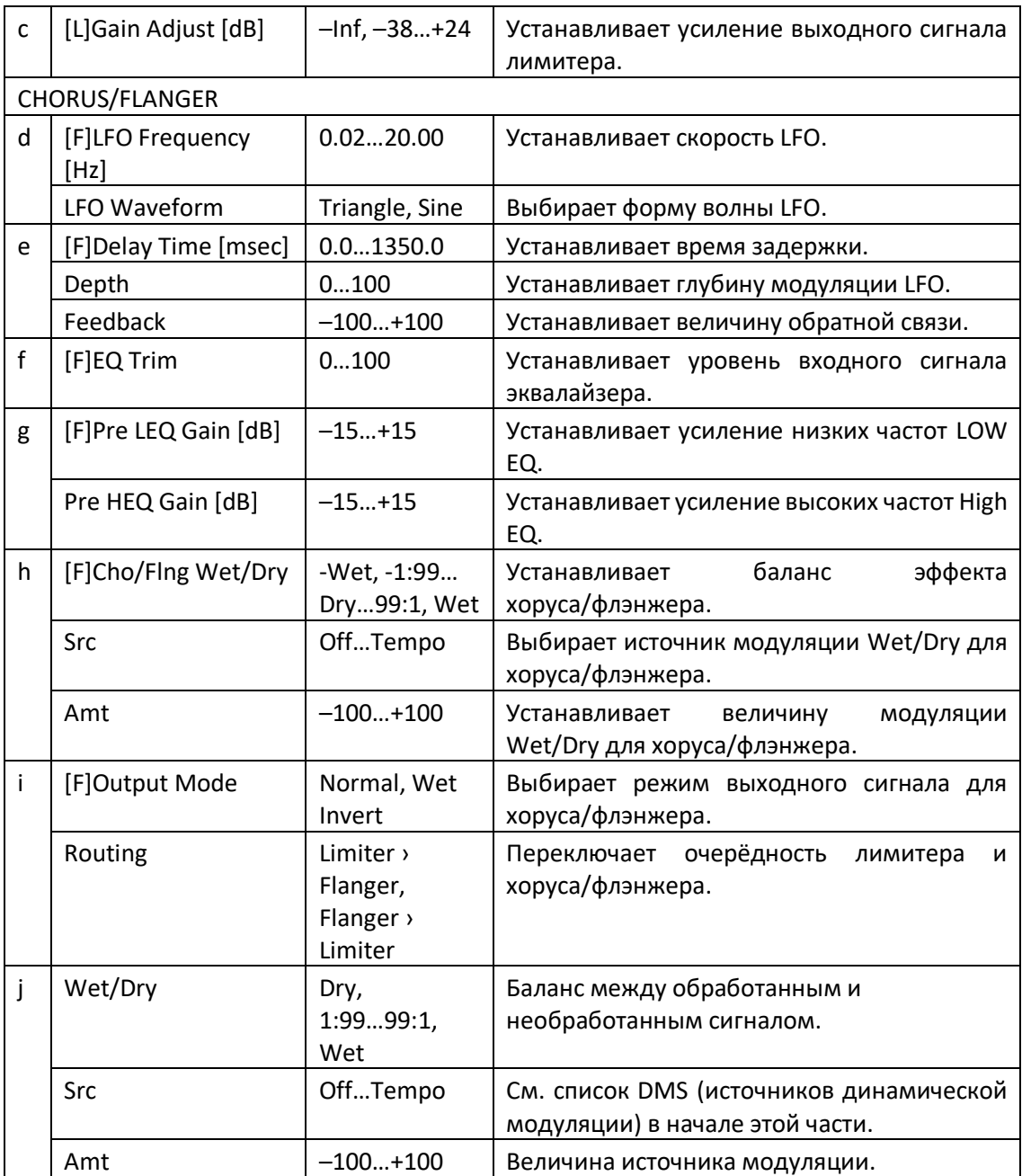

### Limiter - Phaser

Этот эффект сочетает моно-лимитер и фейзер. Вы можете изменить порядок эффектов.

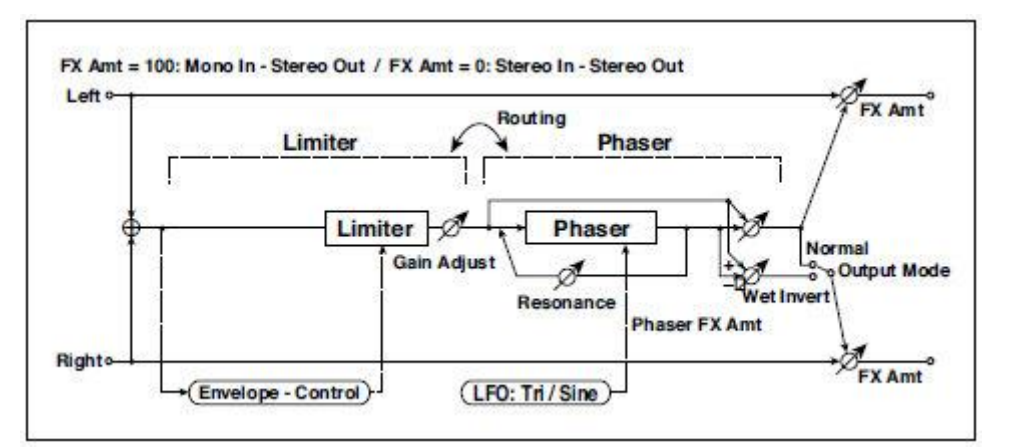

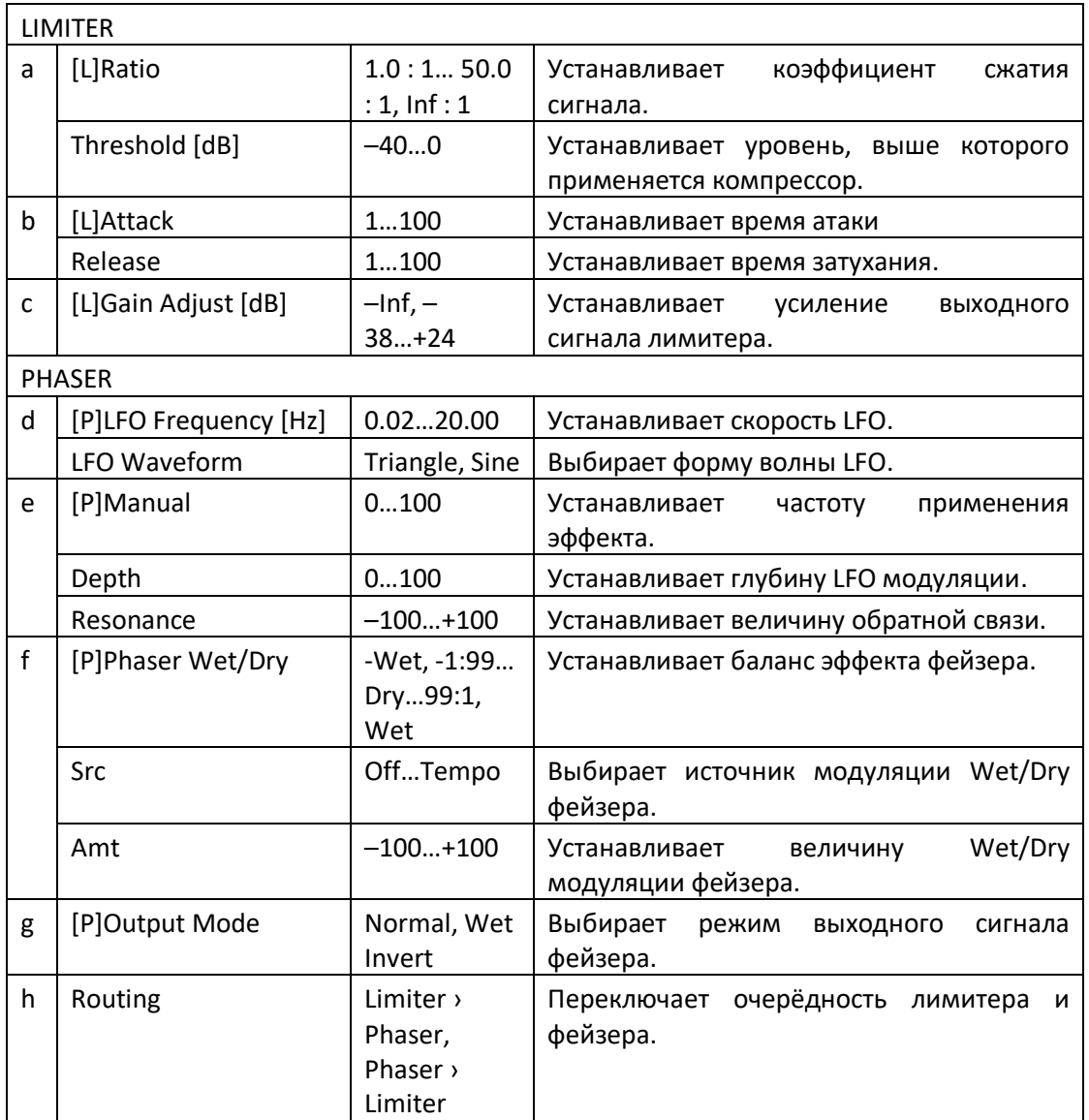

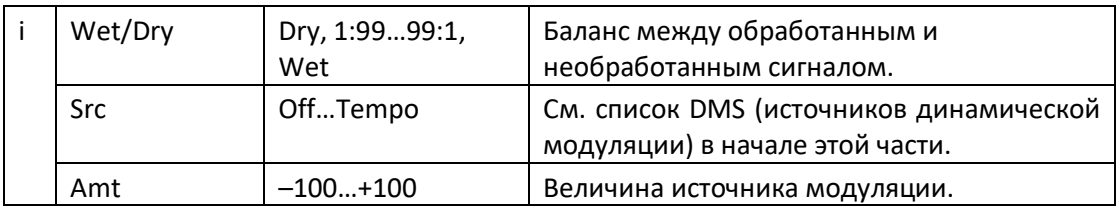

# Limiter - Mt.Delay (Limiter - Multitap Delay)

Этот эффект сочетает моно-лимитер и многоотводную задержку. Вы можете изменить порядок эффектов.

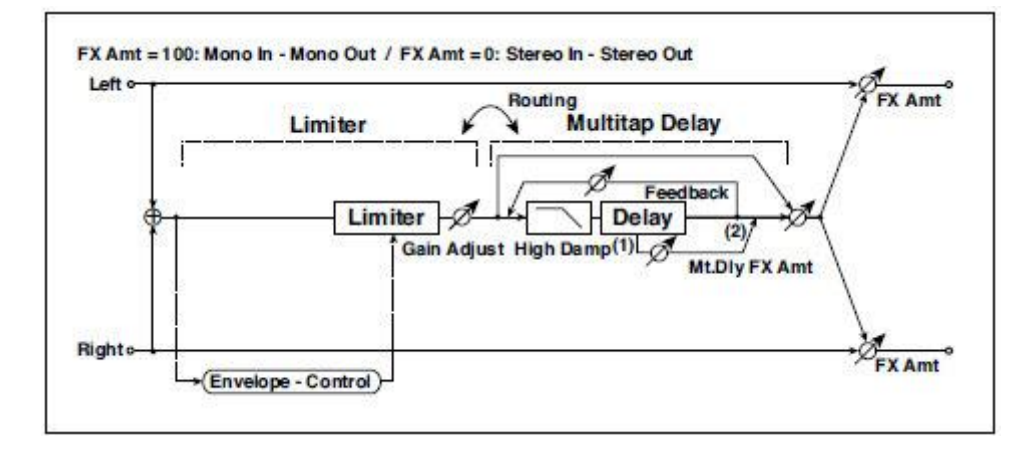

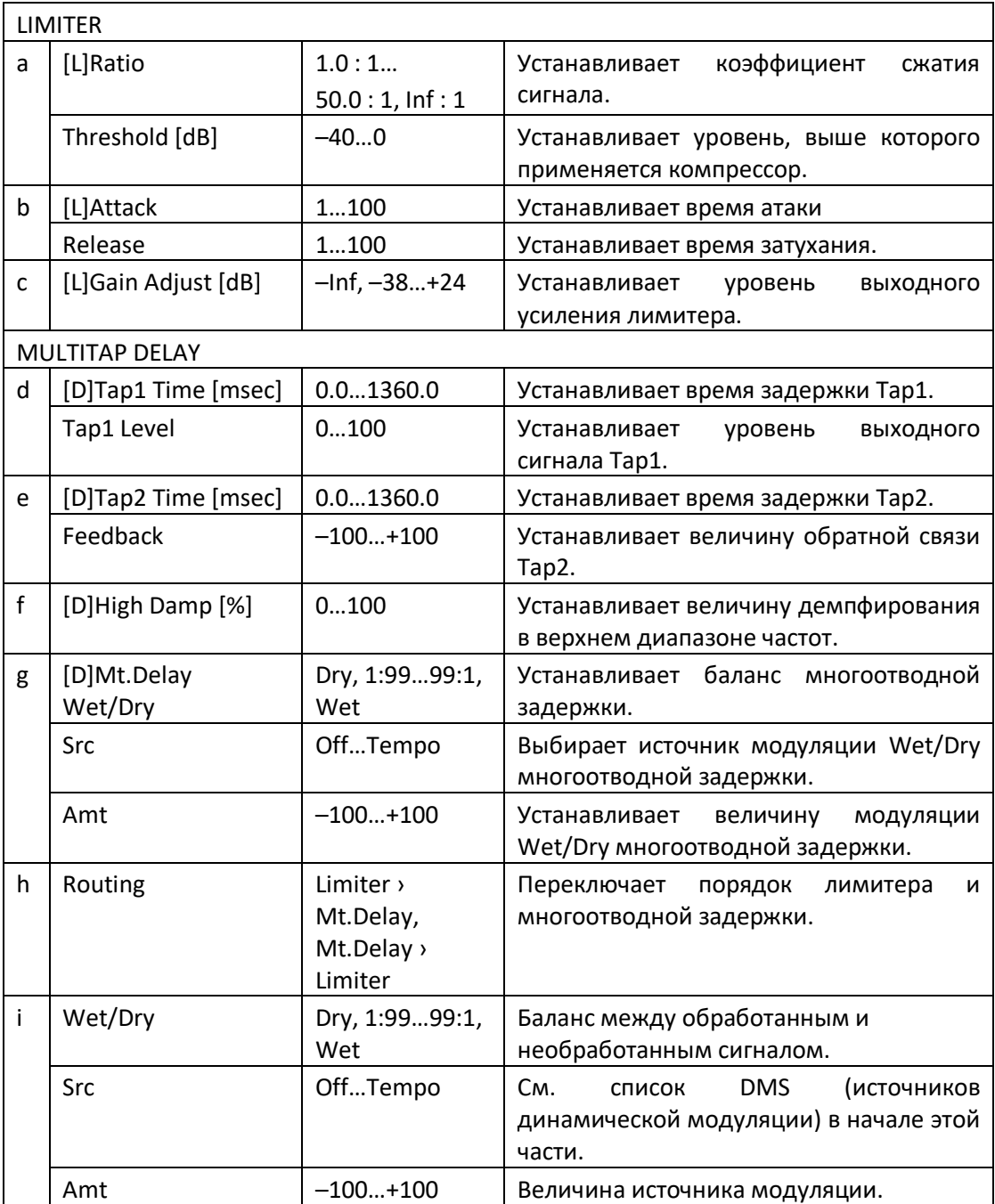

# Exciter - Comp (Exciter – Compressor)

Этот эффект сочетает моно-эксайтер и компрессор. Вы можете изменить порядок эффектов.

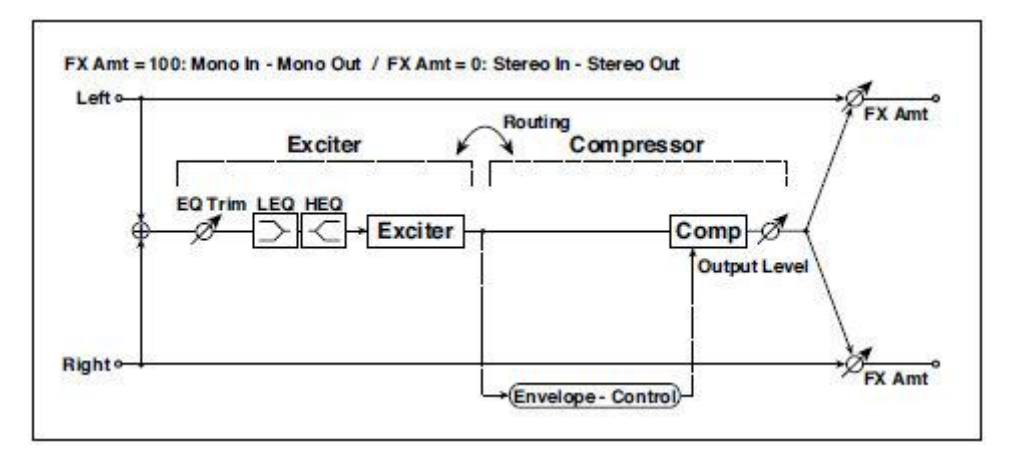

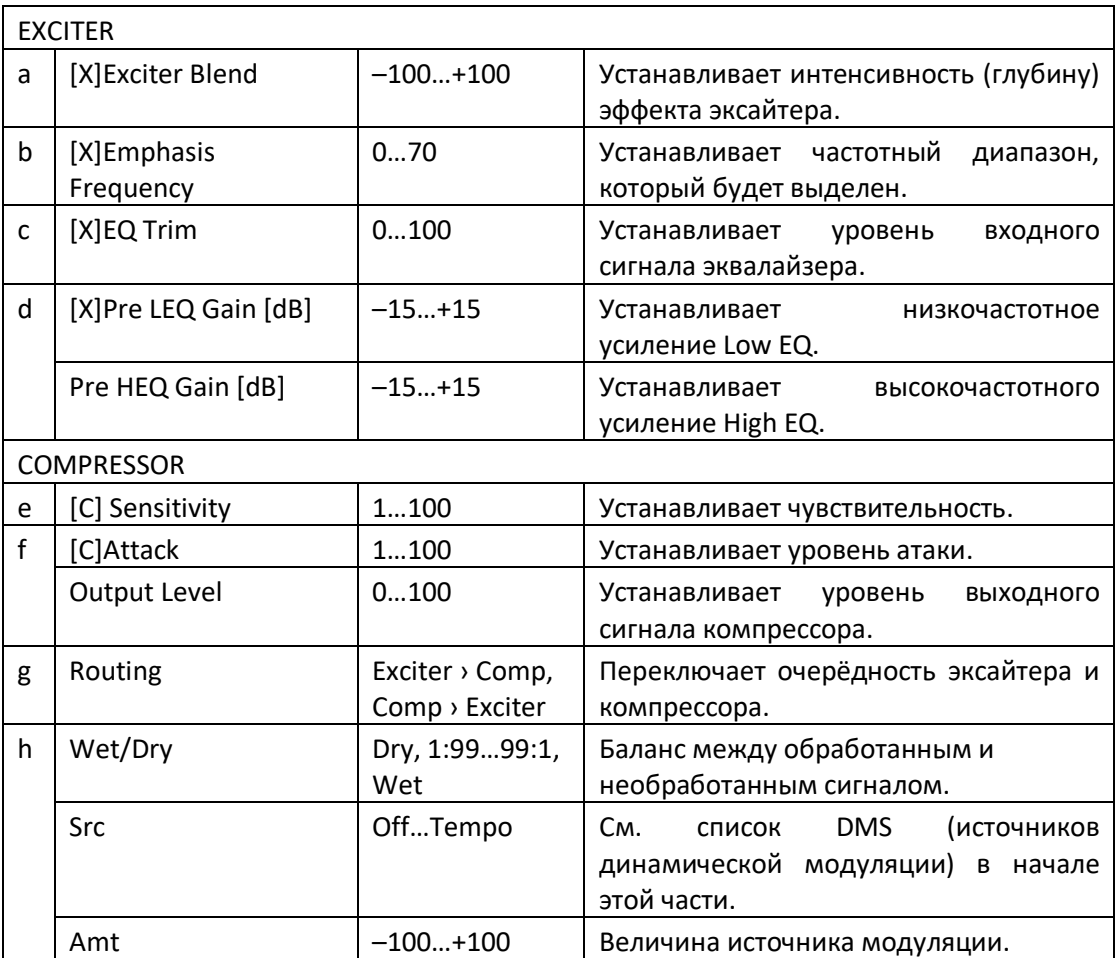

### Exciter – Limiter

Этот эффект сочетает моно-эксайтер и ограничитель. Вы можете изменить порядок эффектов.

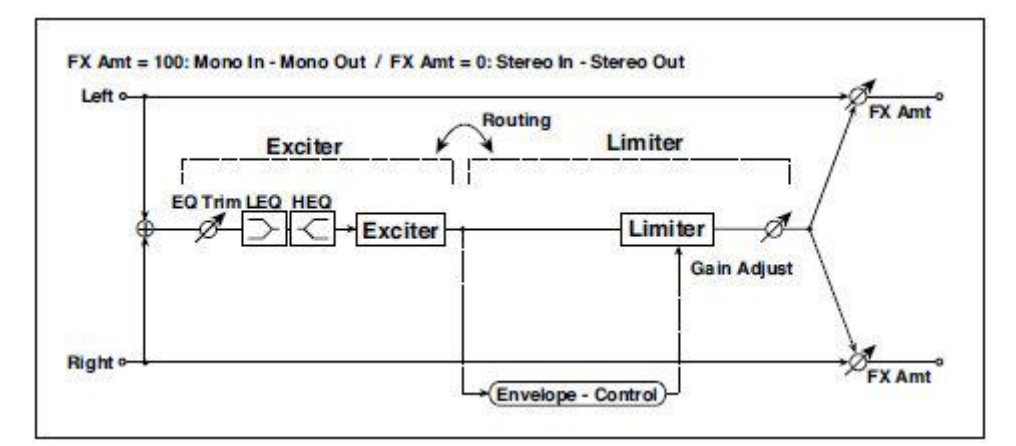

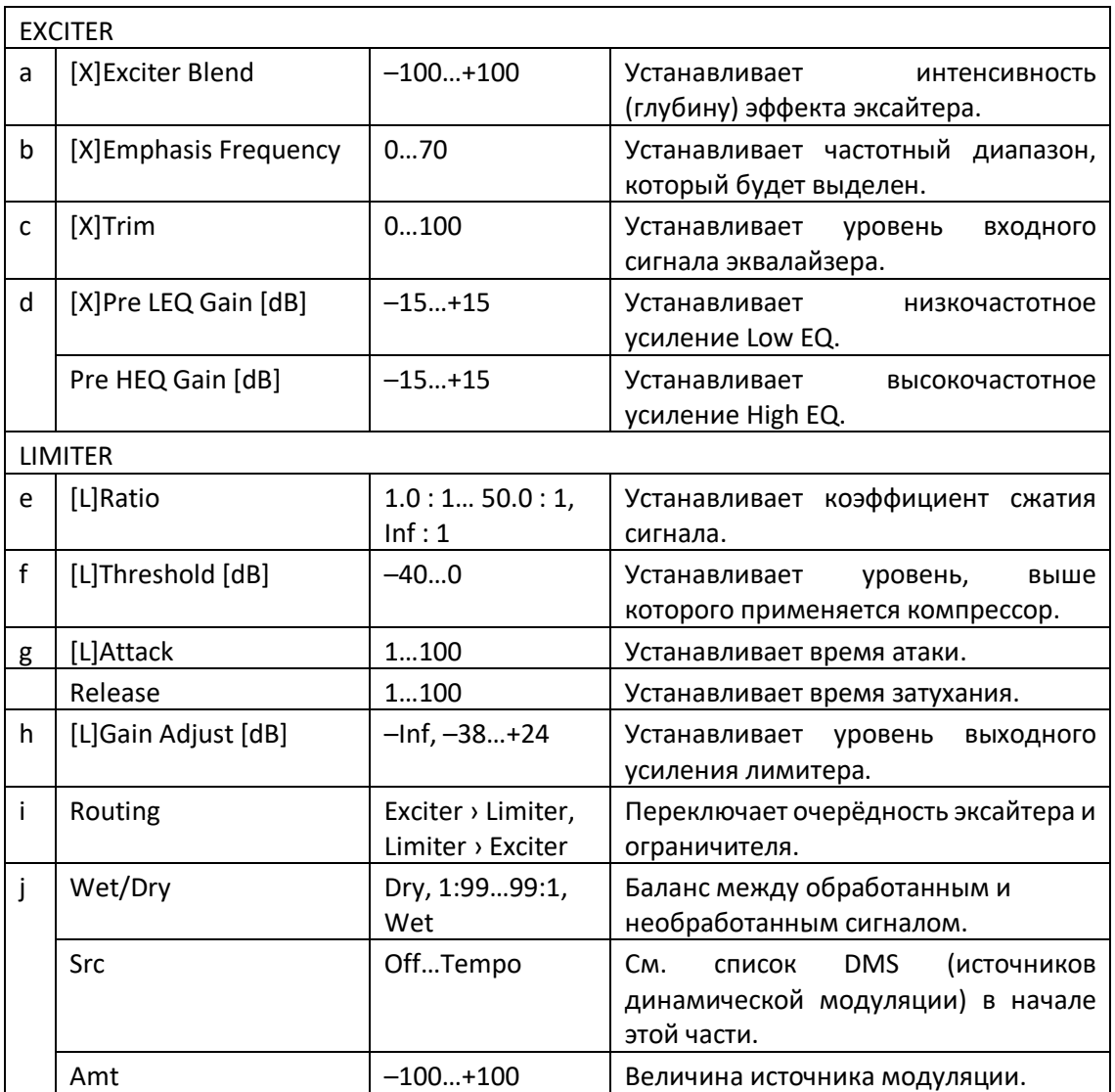

# Exciter - Cho/Flng (Exciter – Chorus/Flanger)

Этот эффект сочетает моно-лимитер и хорус/флэнжер.

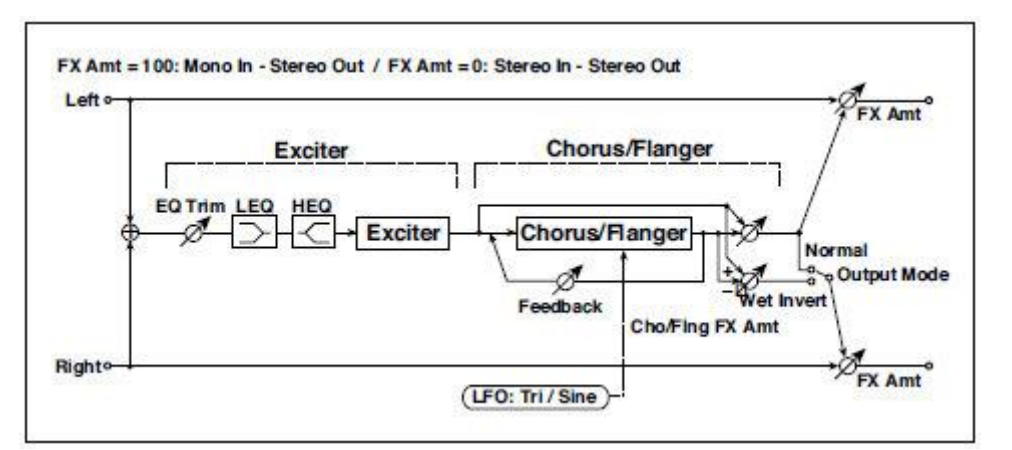

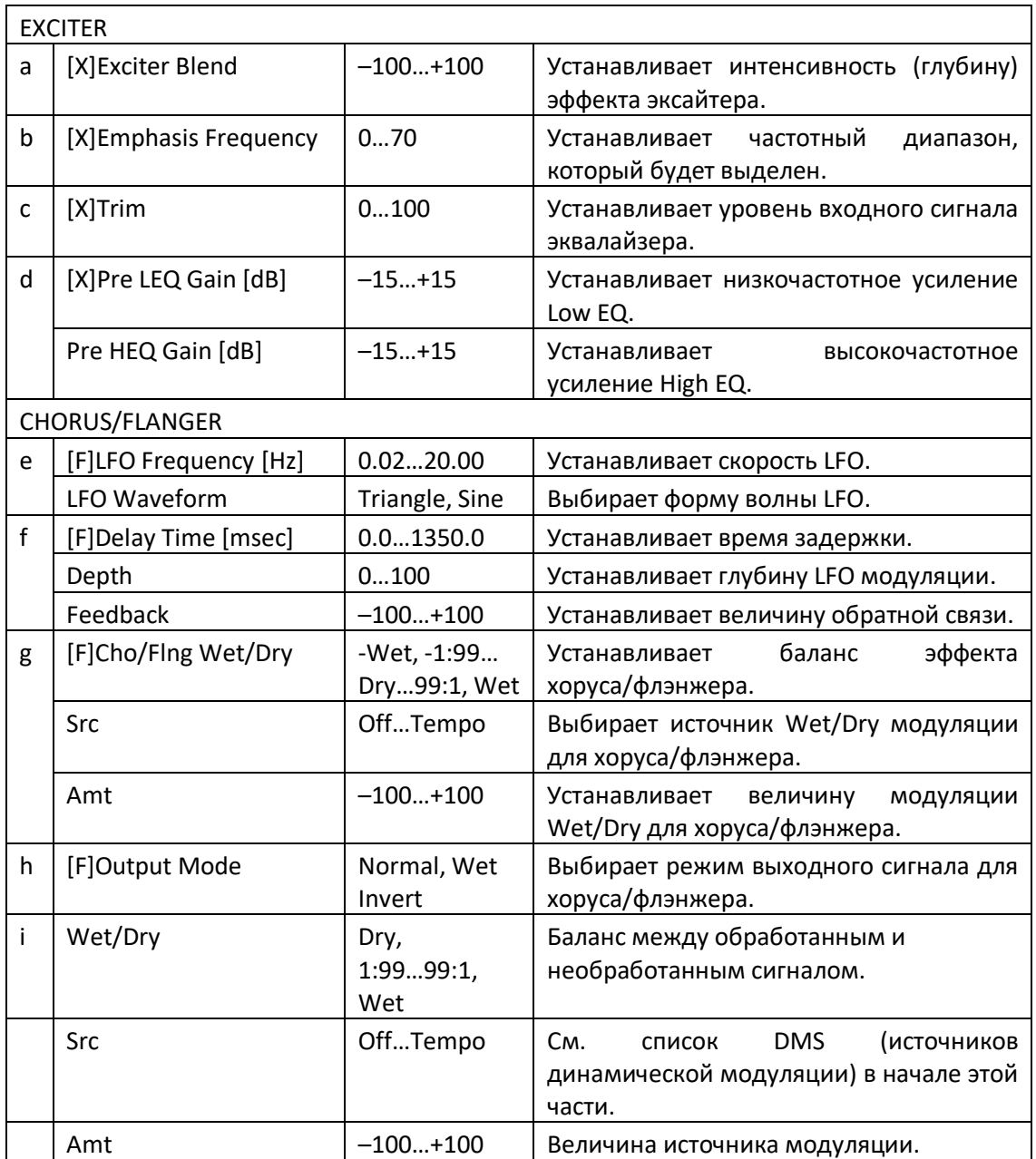

### Exciter - Phaser

Этот эффект сочетает моно-лимитер и фейзер.

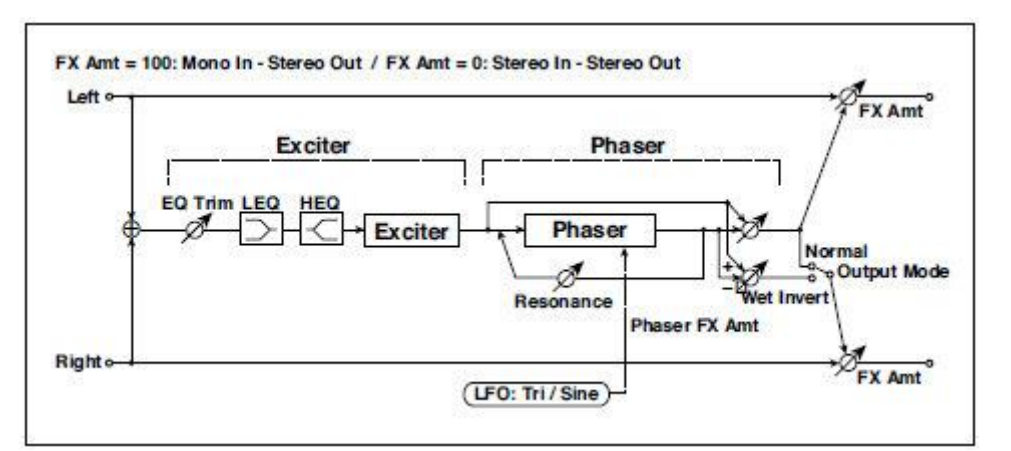

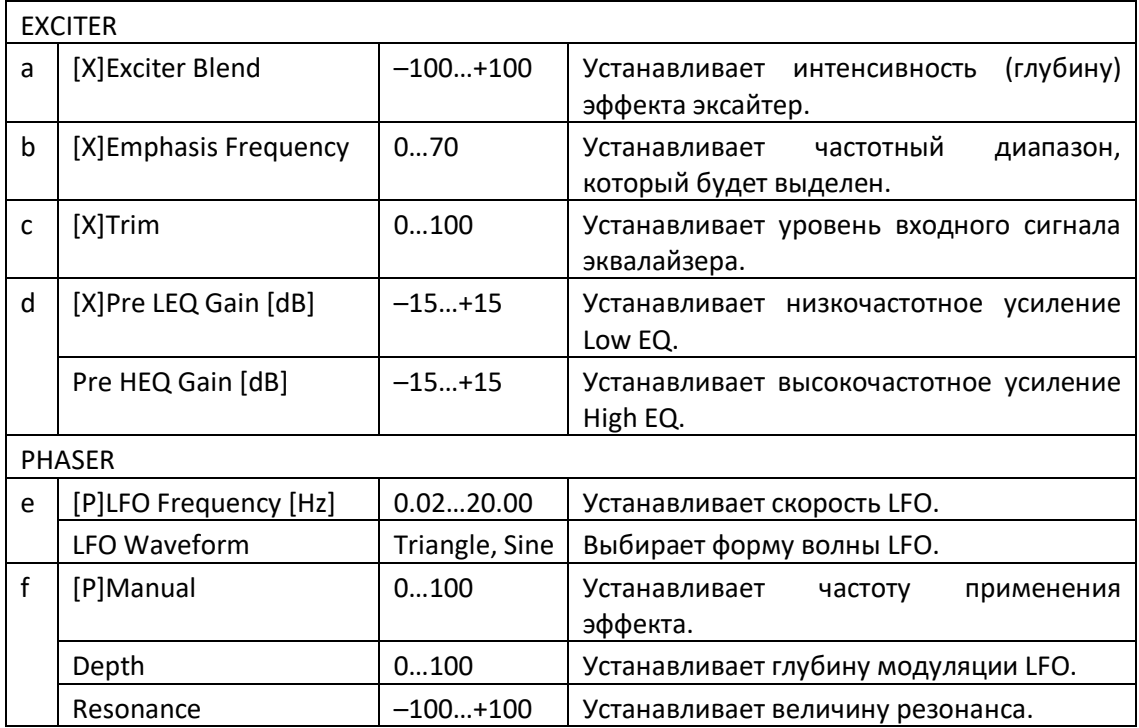
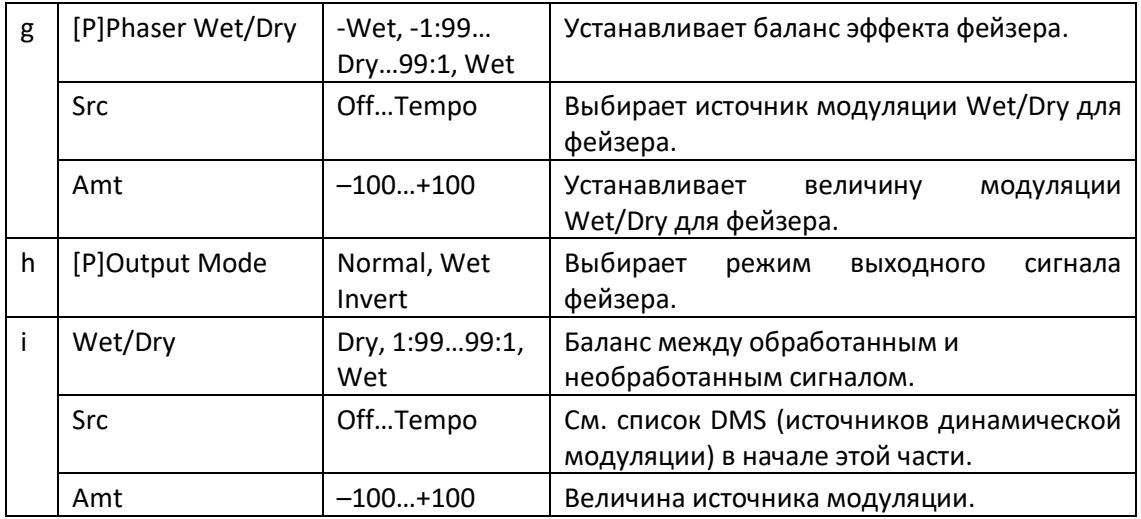

#### Exciter - Mt.Delay (Exciter – Multitap Delay)

FX Amt = 100: Mono In - Mono Out / FX Amt = 0: Stereo In - Stereo Out Fx Amt<sup>o</sup> Lefto Exciter **Multitap Delay** EQ Trim LEQ HEQ Feedback Delay Exciter ↘  $(2)$ High Damp (1) Mt. Diy FX Amt Righto  $\frac{M}{f}$  Amt

Этот эффект сочетает моно-эксайтер и многоотводную задержку.

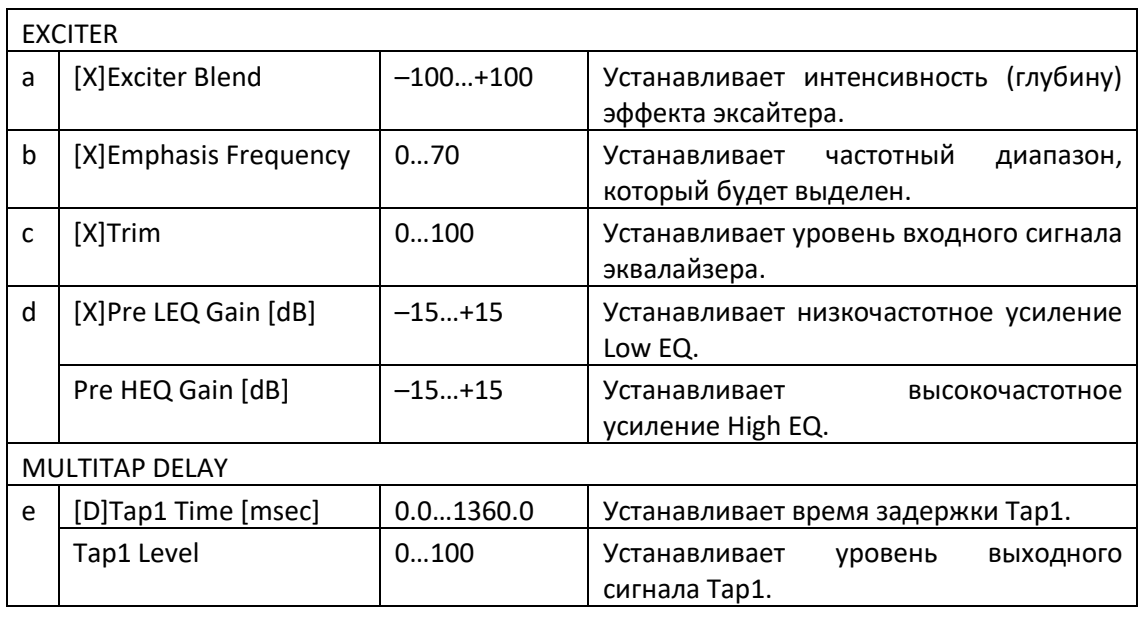

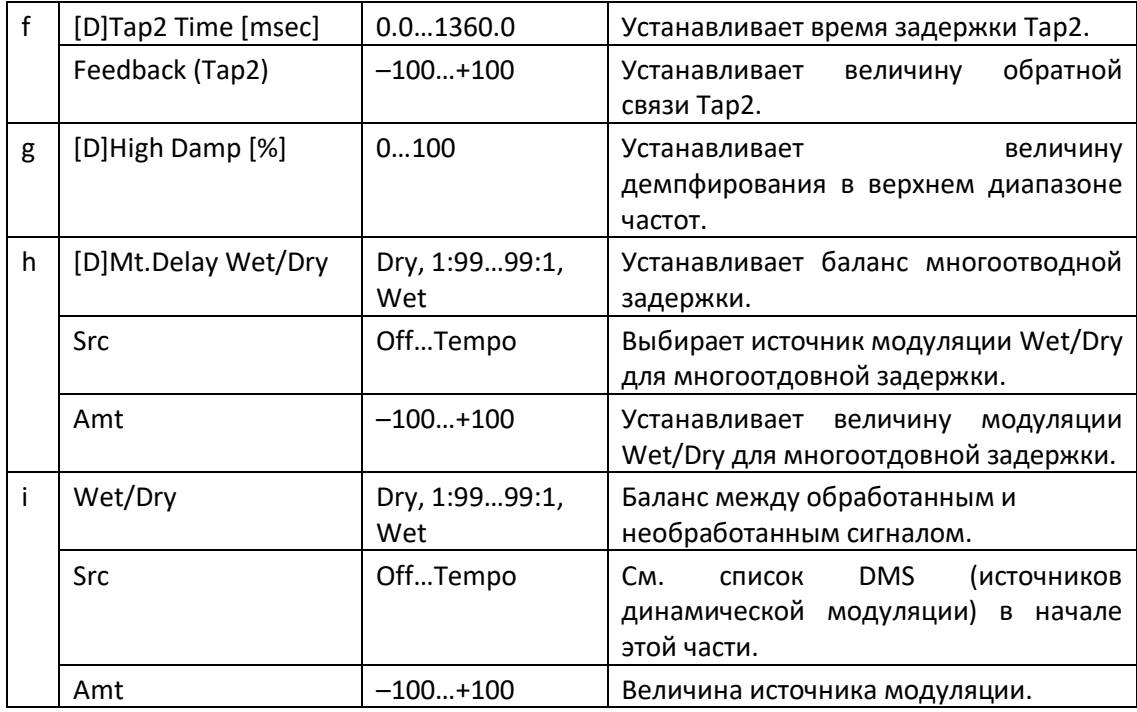

#### OD/HG - Cho/Flng (Overdrive/Hi.Gain – Chorus/Flanger)

Этот эффект сочетает монофонический овердрайв/high-gain дисторшн и хорус/флэнжер. Вы можете изменить порядок эффектов.

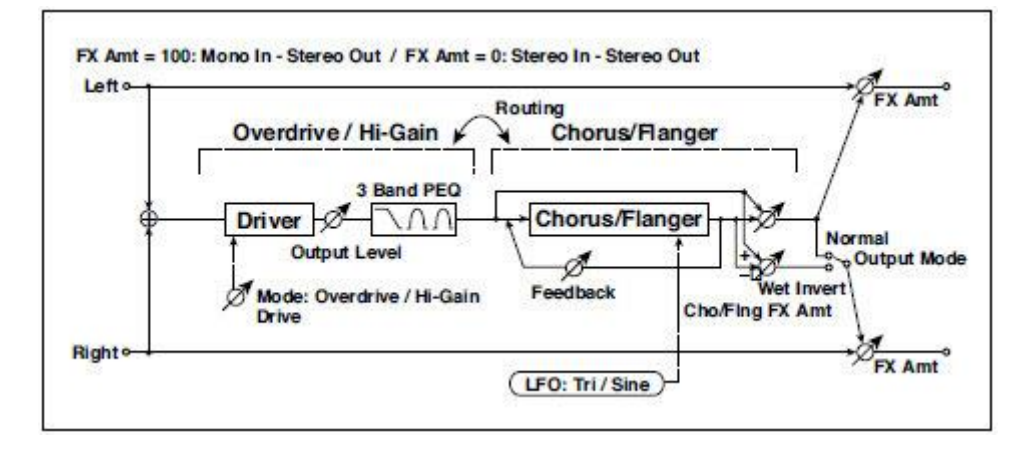

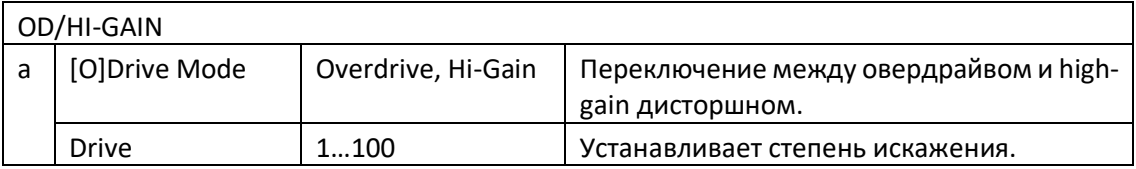

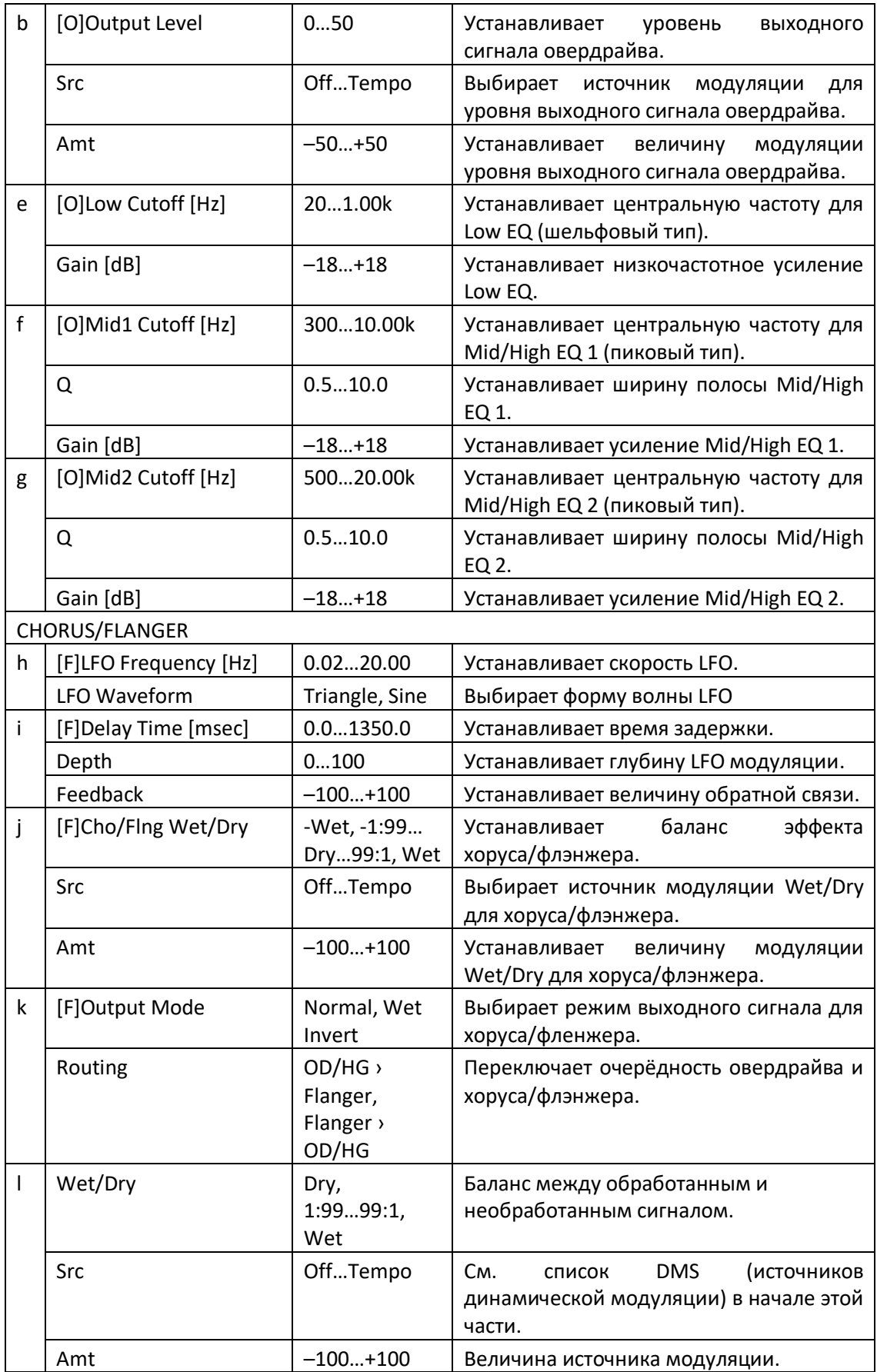

#### OD/HG - Phaser (Overdrive/Hi.Gain - Phaser)

Этот эффект сочетает монофонический овердрайв/ high-gain дисторшн и фейзер. Вы можете изменить порядок эффектов.

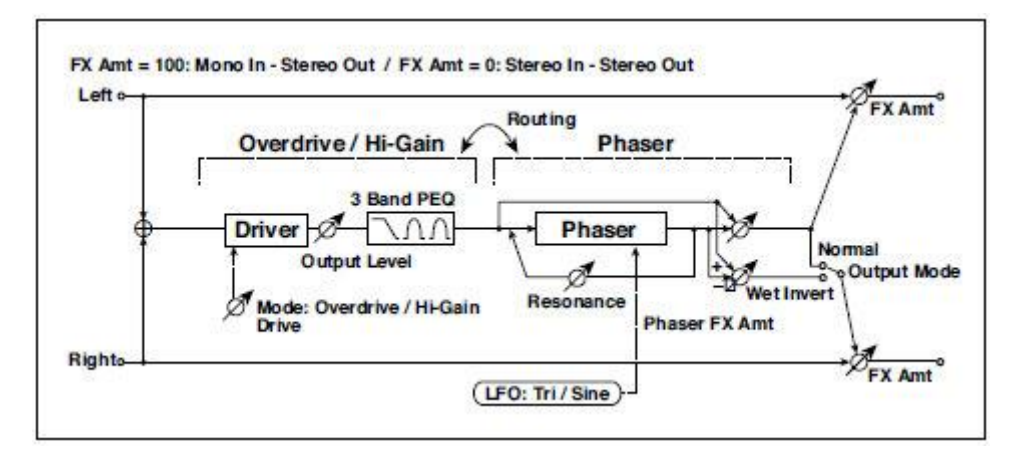

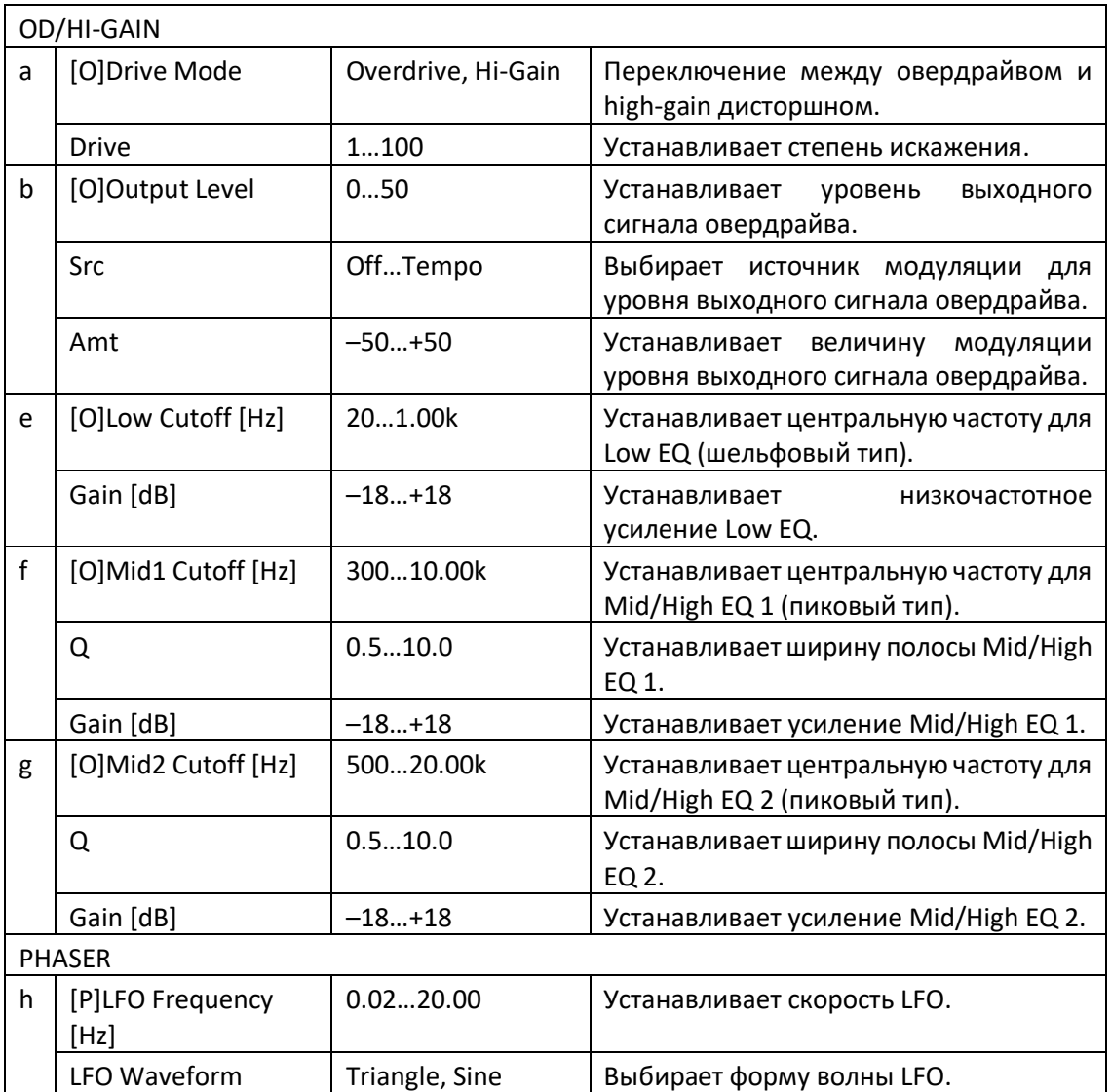

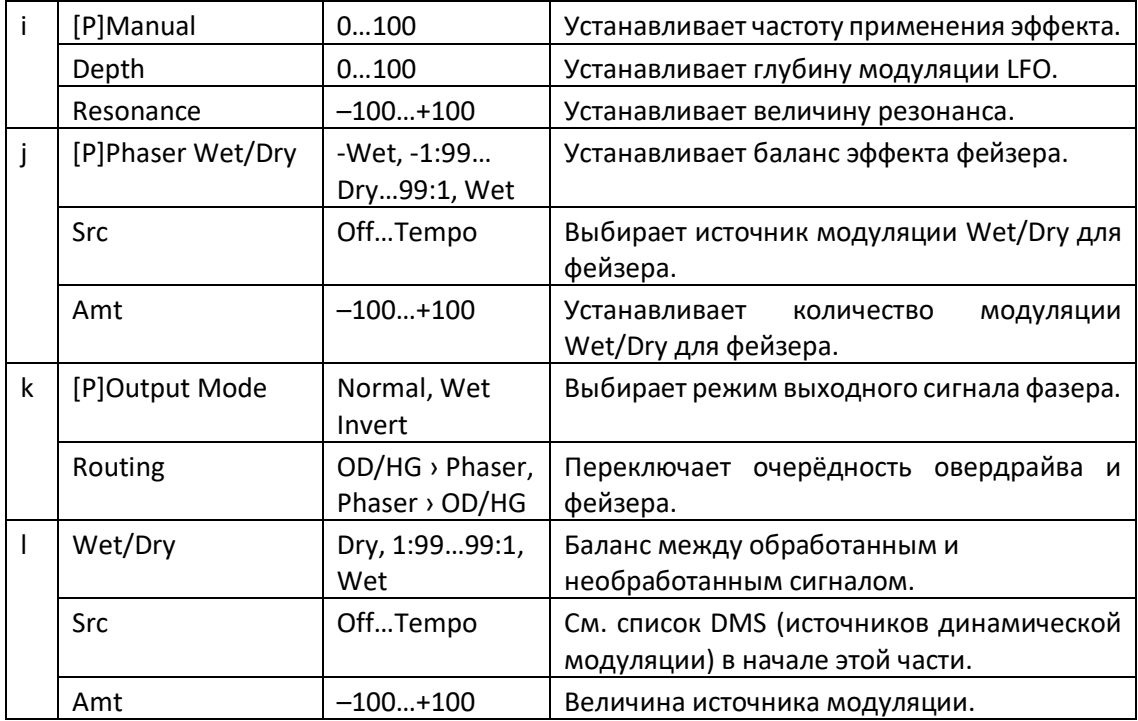

#### OD/HG - Mt.Delay (Overdrive/Hi.Gain - Multitap Delay)

Этот эффект сочетает монофонический овердрайв/ high-gain дисторшн и многоотводную задержку.

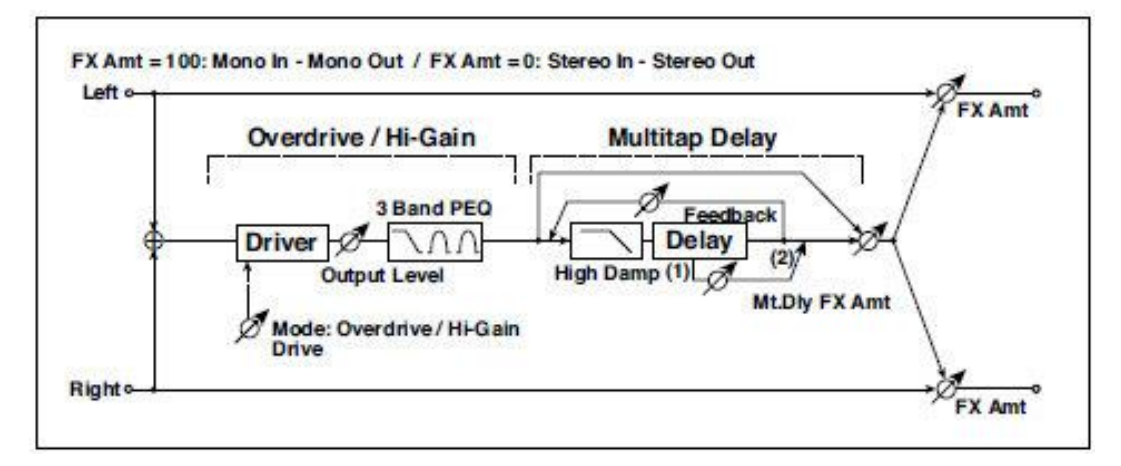

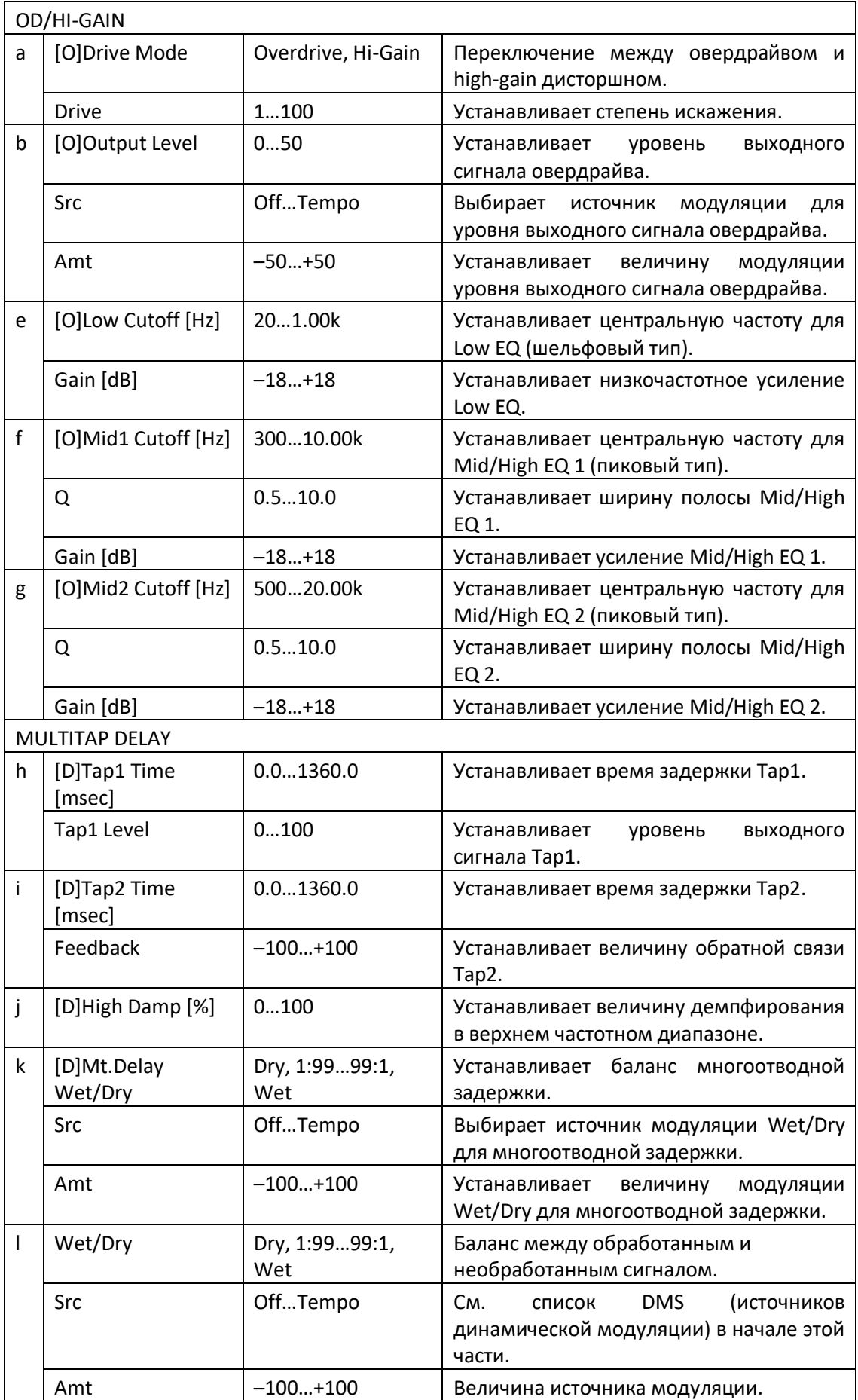

#### Decimator - Comp (Decimator - Compressor)

Этот эффект объединяет моно дециматор и компрессор. Вы можете изменить порядок эффектов.

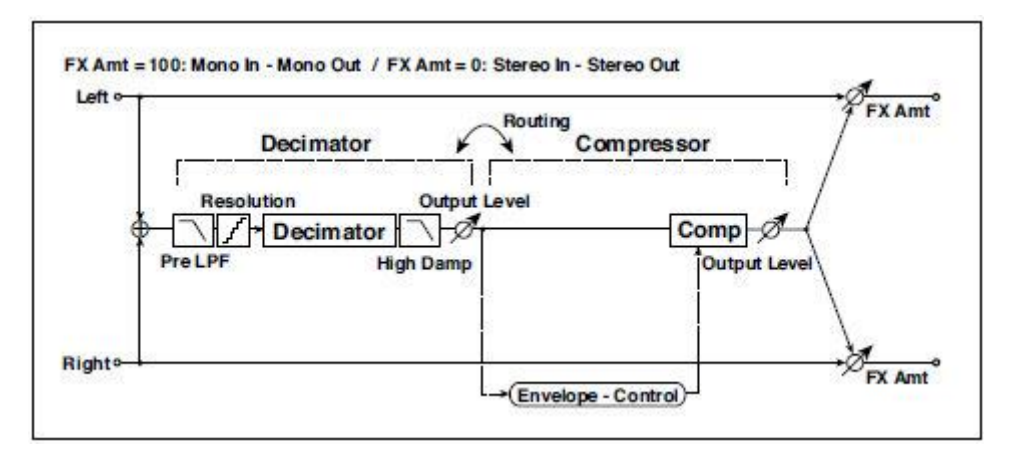

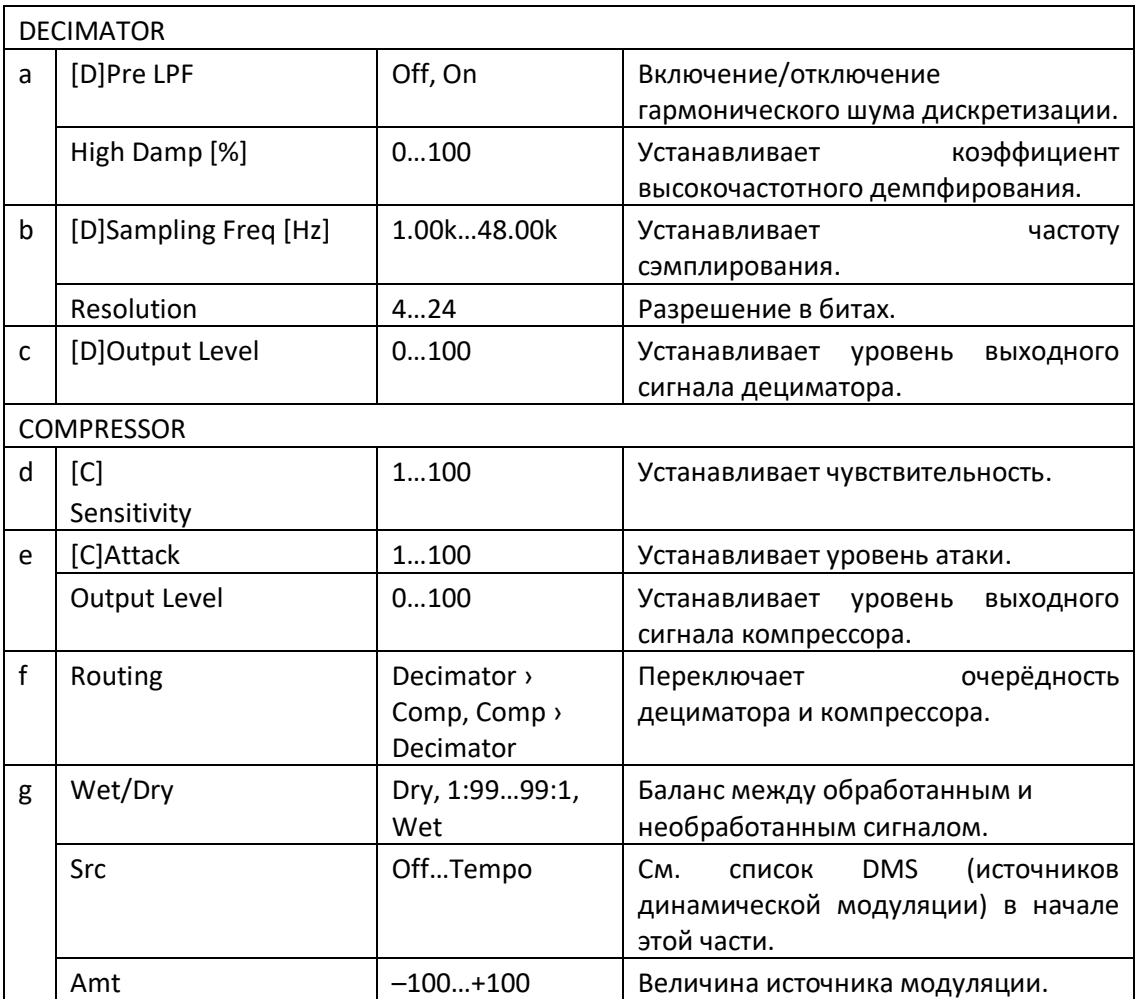

#### Cho/Flng - Mt.Dly (Chorus/Flanger - Multitap Delay)

Этот эффект сочетает моно-хорус/флэнжер и многоотводную задержку.

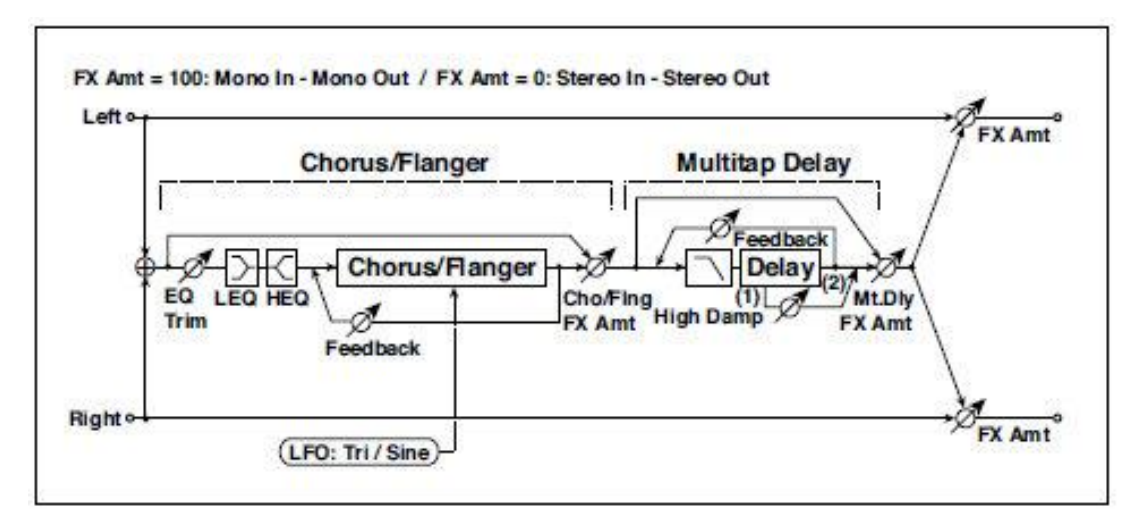

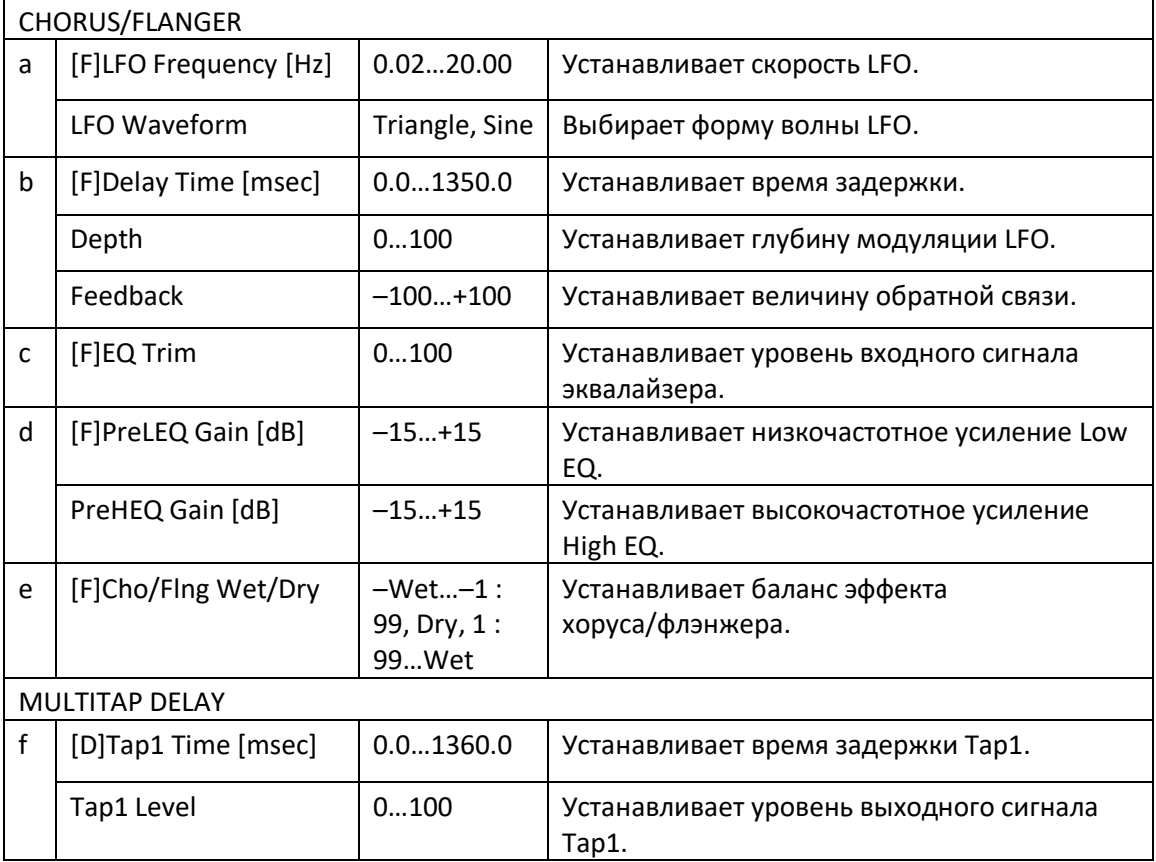

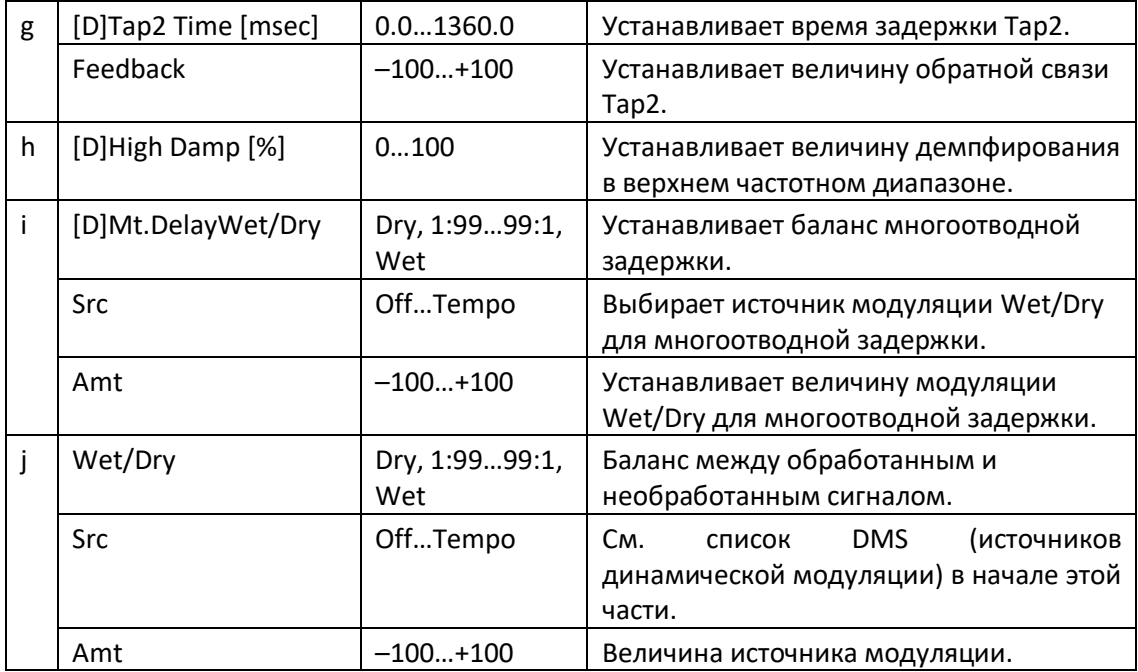

#### Multitap Cho/Delay (Multitap Chorus/Delay)

Этот эффект имеет шесть хорусных блоков с разными фазами LFO. Вы можете создать сложное стереоизображение, установив разное время задержки и глубину для каждого блока. Вы можете управлять уровнем выходного сигнала дилея через источник модуляции.

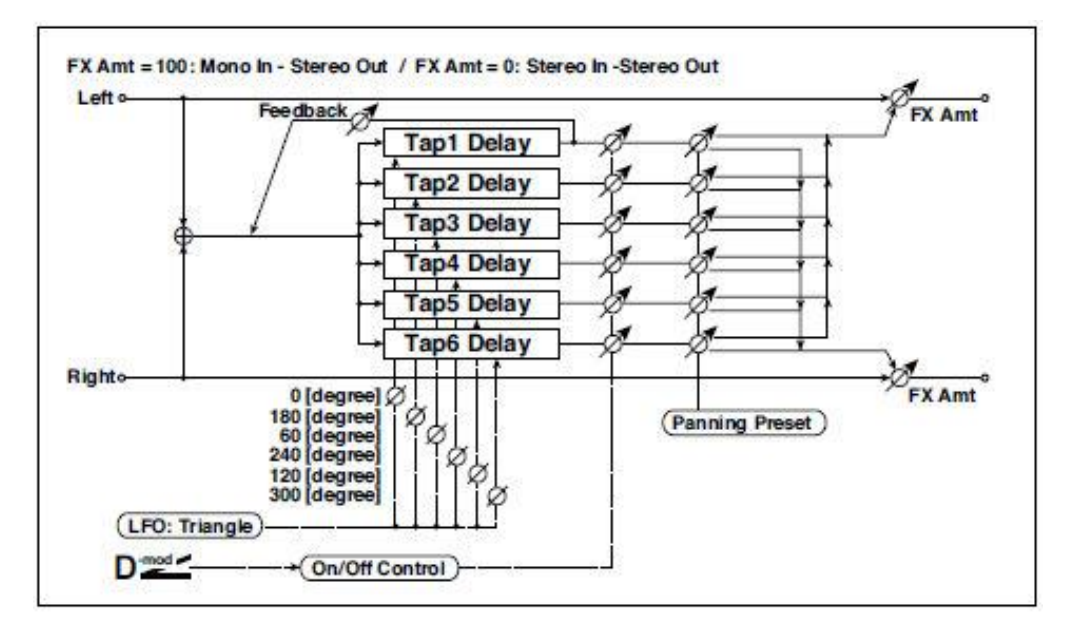

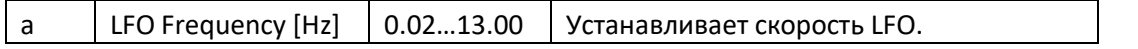

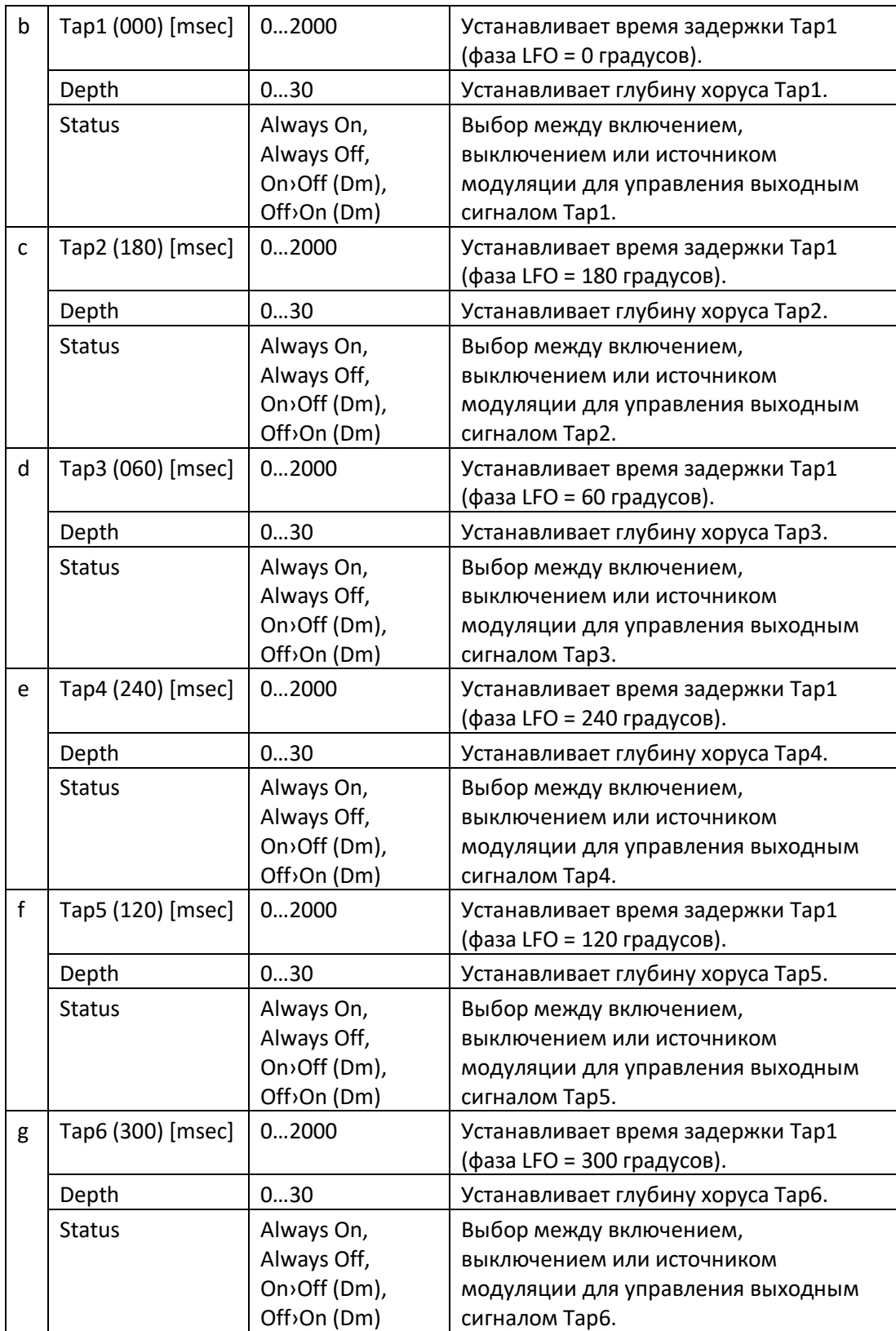

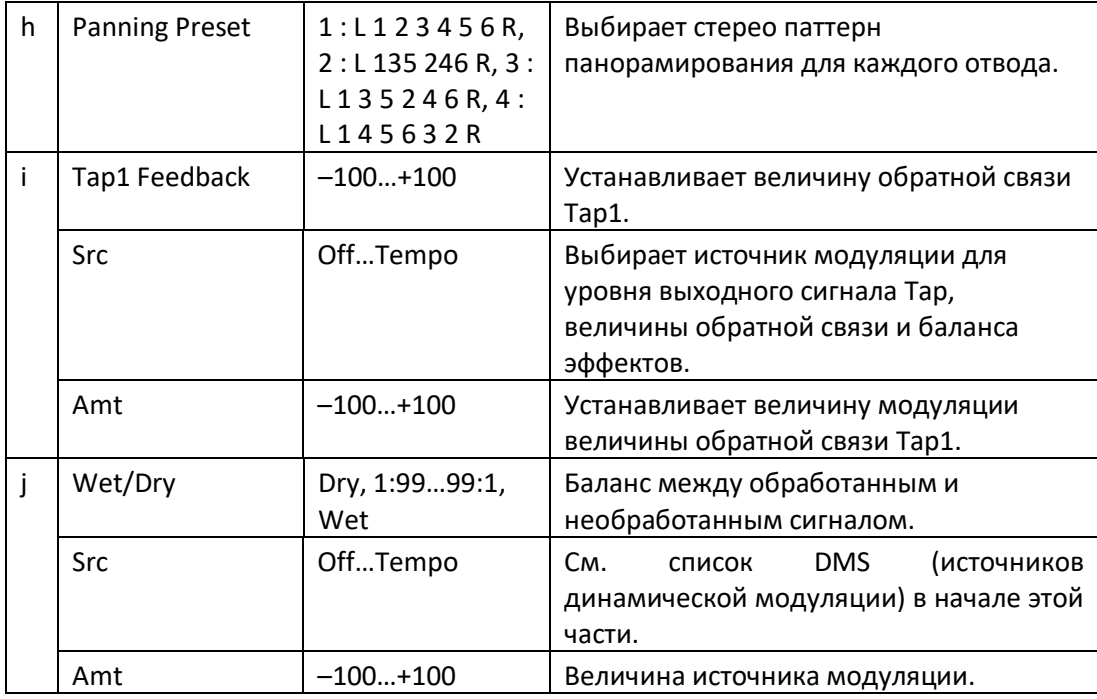

#### **b, c, d, e, f, g: Status**

Эти параметры устанавливают состояние отвода каждого сигнала.

**Always On**: выход всегда включен. (Без модуляции)

**Always Off**: выход всегда выключен. (Без модуляции)

**On/Off (dm)**: выходной уровень включается или выключается в зависимости от источника модуляции.

**Off/On (dm)**: выходной уровень переключается с выключенного на включенный в зависимости от источника модуляции.

Комбинируя эти параметры, вы можете переключиться с 4-фазного хоруса на двухотводный дилей/задержку, постепенно смешивая их с помощью источника модуляции во время исполнения.

#### **h: Panning Preset**

Этот параметр выбирает комбинации стереоизображений отводных выходных сигналов.

#### PianoBody/Damper (PianoBody/Damper Simulation)

Этот эффект имитирует резонанс деки пианино, вызванный вибрацией струн, а также имитирует резонанс других струн, которые не воспроизводятся при нажатии на демпферную педаль. Это создаёт очень реалистичный звук, подходящий к звукам акустического фортепиано.

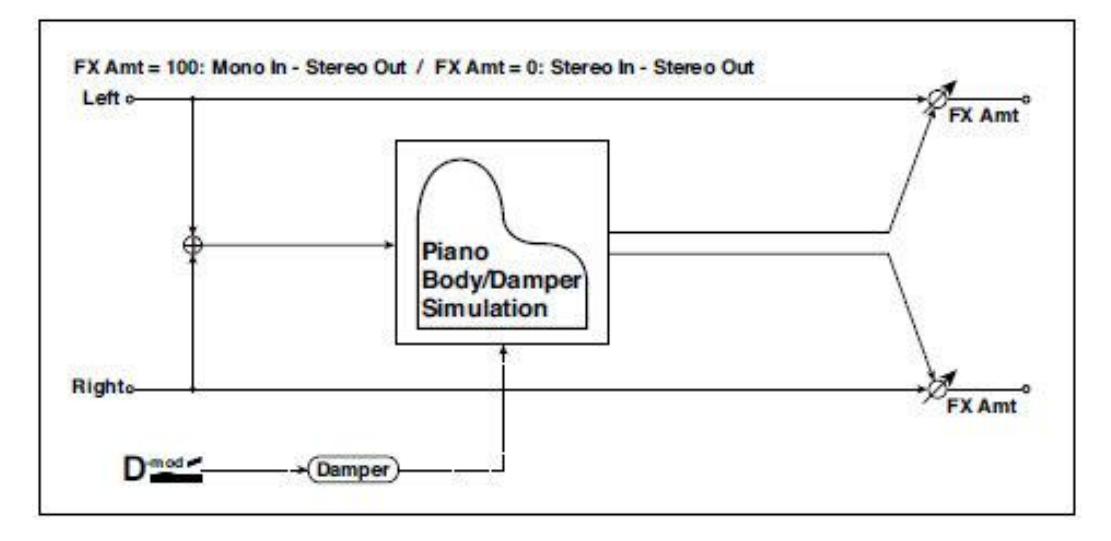

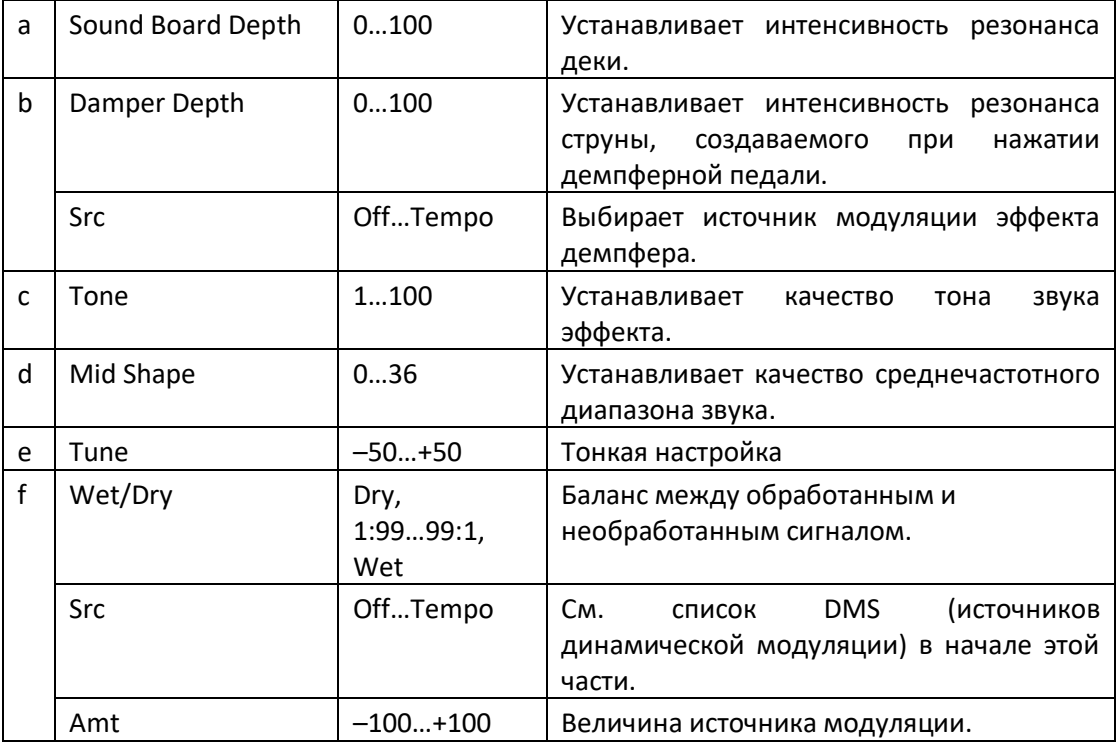

#### **a: Sound Board Depth**

Этот параметр устанавливает интенсивность резонанса деки фортепиано.

#### **b: Damper Depth**

#### **b: Src**

Этот параметр устанавливает интенсивность резонанса других струн, создаваемого при нажатии демпферной педали. Параметр Src выбирает источник модуляции, к которому применяется эффект демпфирования. Как правило, выберите Damper # 64 Pdl (Педаль демпфера).

**МЮ** Эффект отключается, когда значение для источника модуляции, заданное для параметра Src, составляет 63 или менее, и эффект включается, когда значение составляет 64 или выше.

#### **c: Tone d: Mid Shape**

Эти параметры контролируют качество тона звука эффекта.

#### **e: Tune**

Поскольку этот эффект имитирует резонанс струн, звук меняется в зависимости от тональности. Если вы изменили настройку с помощью Master Tuning (Global > General Controls > Basic), настройте значение этого параметра.

ЧАСТЬ X: ЭФФЕКТЫ KAOSS

# 46 Использование эффектов KAOSS

## Страница KAOSS

#### Что такое эффекты KAOSS?

KAOSS - это технология KORG, позволяющая генерировать события MIDI в реальном времени и одновременно управлять несколькими параметрами через панель управления. В Pa1000 KAOSS позволяет преобразовывать музыкальный поток или творчески и интерактивно создавать "жидкий микс".

Например, вы можете плавно переходить между типами Вариаций и Ударных Установок, чтобы создать развивающуюся и всегда обновляемую аранжировку. Вы можете позволить эффектам KAOSS помочь вам импровизировать на предварительно записанной музыке, изменяя ритм, инверсию тональности или изменяя плотность нот. Вы можете слегка приглушить микс, чтобы лучше слышать солиста или музыканта, говорящего с аудиторией.

Существуют также эффекты "зажёванной ноты" в стиле DJ для более радикальных изменений. Вдобавок ко всему, вы можете использовать KAOSS в качестве сложного арпеджиатора или старого ленточного дилея.

Вы можете выбрать один из нескольких присетов эффектов KAOSS, после чего сможете управлять параметрами эффектов в плоскостях XY, которые называются KAOSS пэд.

#### Вход на страницу KAOSS

Вы можете перейти на страницу **KAOSS**, нажав на значок **KAOSS** на **главной странице** режимов **Style Play** или **Song Play**.

■ В режиме Style Play:

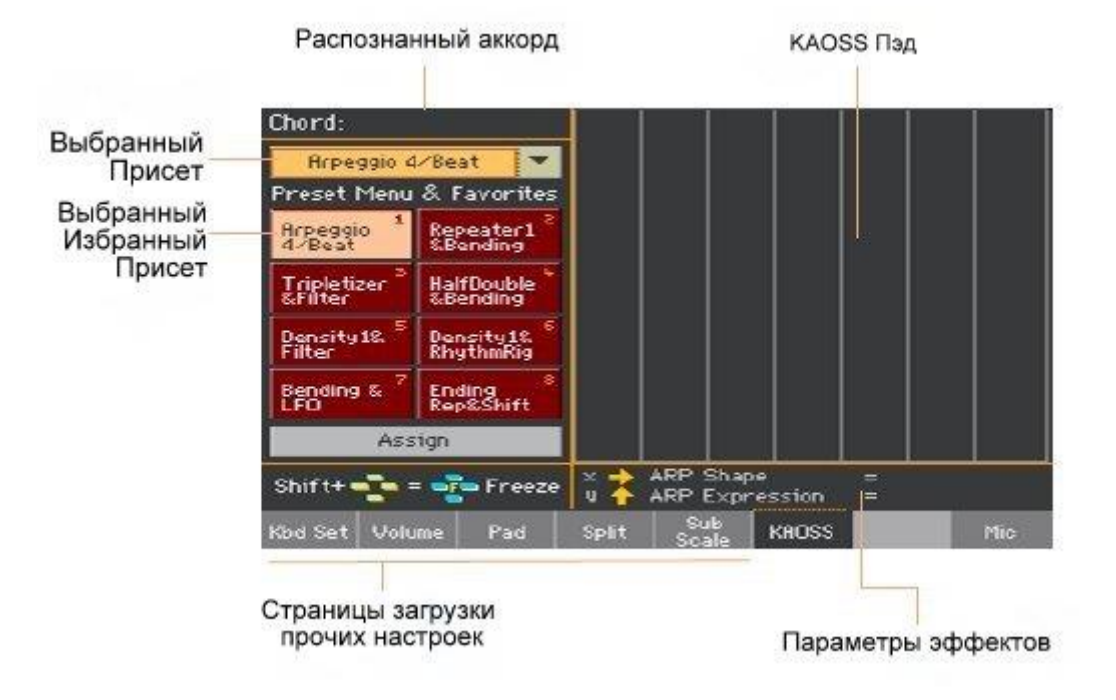

■ В режиме **Song Play**:

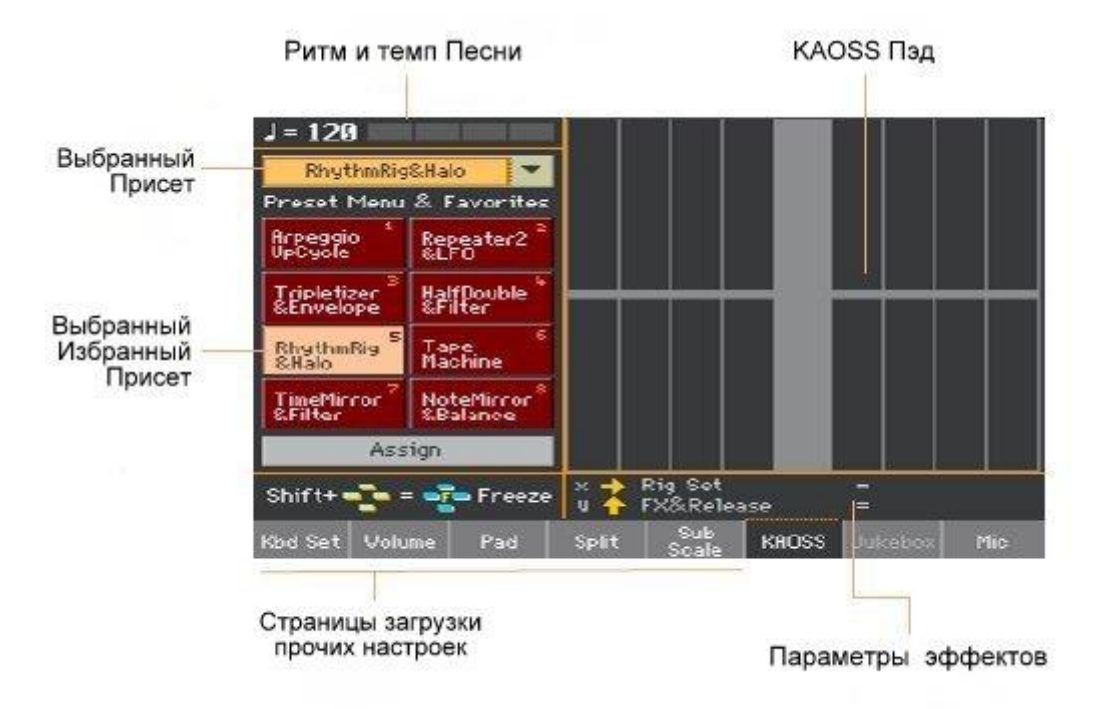

При выходе с этой страницы, KAOSS автоматически останавливается.

## Выбор Присетов KAOSS

#### Выбор Присетов KAOSS или Избранных Присетов

Набор Присетов KAOSS уже включены в комплект инструмента. Вы можете выбрать разные Присеты KAOSS для режимов Style Play и Song Play.

#### **Выбор Присетов KAOSS из библиотеки**

 Используйте всплывающее меню в верхнем левом углу страницы, чтобы выбрать один из присетов из библиотеки, содержащей все присеты.

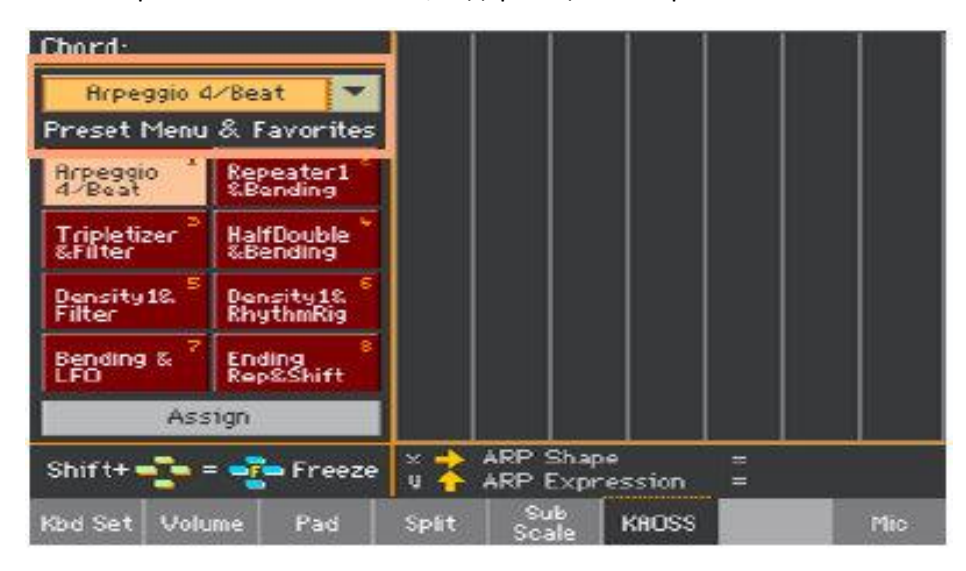

#### **Выбор Избранных Присетов KAOSS с помощью специально предназначенных значков**

Нажмите на один из значков Избранных Присетов для выбора соответствующего присета.

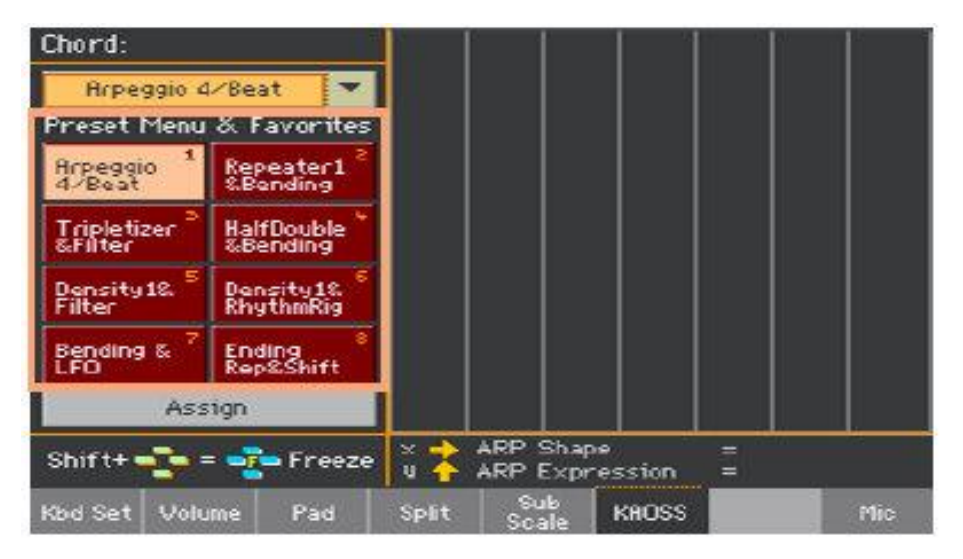

Выбранные присеты для каждого режима останутся выделенными.

#### Присвоение Присета KAOSS одному из значков Избранных Присетов

Вы можете присвоить любой из присетов из библиотеки одному из значков **Избранных Присетов**. Таким образом, у вас всегда будет "под рукой" набор любимых присетов.

Избранные Присеты могут быть разными для режимов Style Play и Song Play.

- 1. Выберите один из Присетов KAOSS, используя всплывающее меню в верхнем левом углу страницы.
- 2. Нажмите значок **Assign**, находящийся под значками **Favorites**.
- 3. Когда появится окно **Select Destination**, нажмите один из значков, чтобы выбрать место назначения присета.

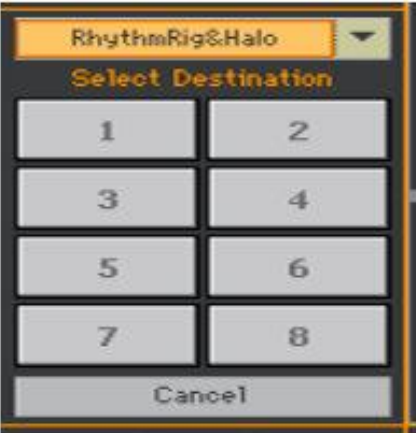

## Список Присетов KAOSS

Таблица ниже содержит все заводские присеты KAOSS. Некоторые из присетов доступны, как в режиме Style Play, так и в режиме Song Play. Некоторые доступны только в режиме Style Play.

Обратите внимание, эффекты, связанные со временем могут потребовать несколько минут, прежде чем начнут работать.

#### Присет для режимов Style Play и Song Play

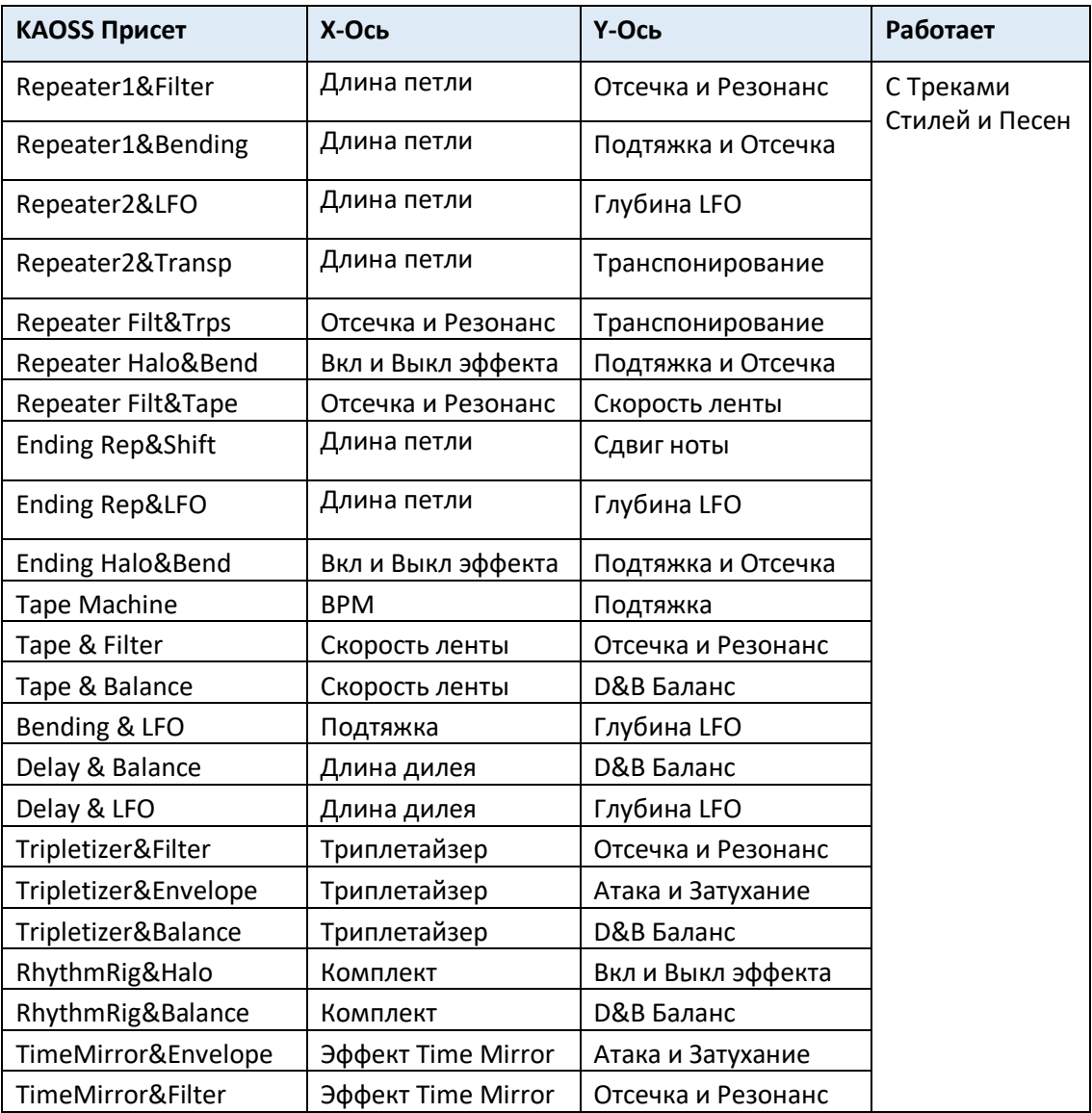

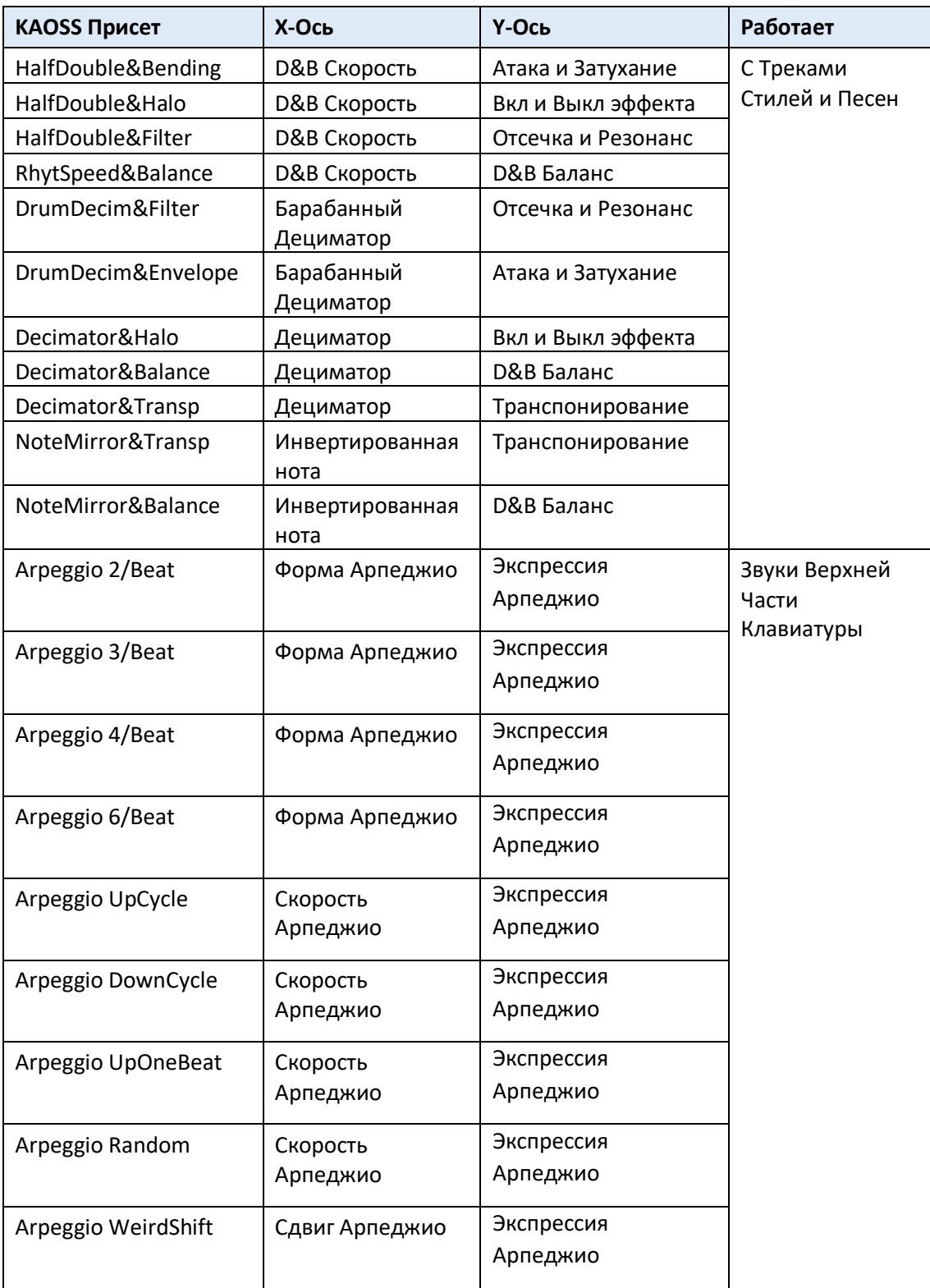

### Присет только для Style Play

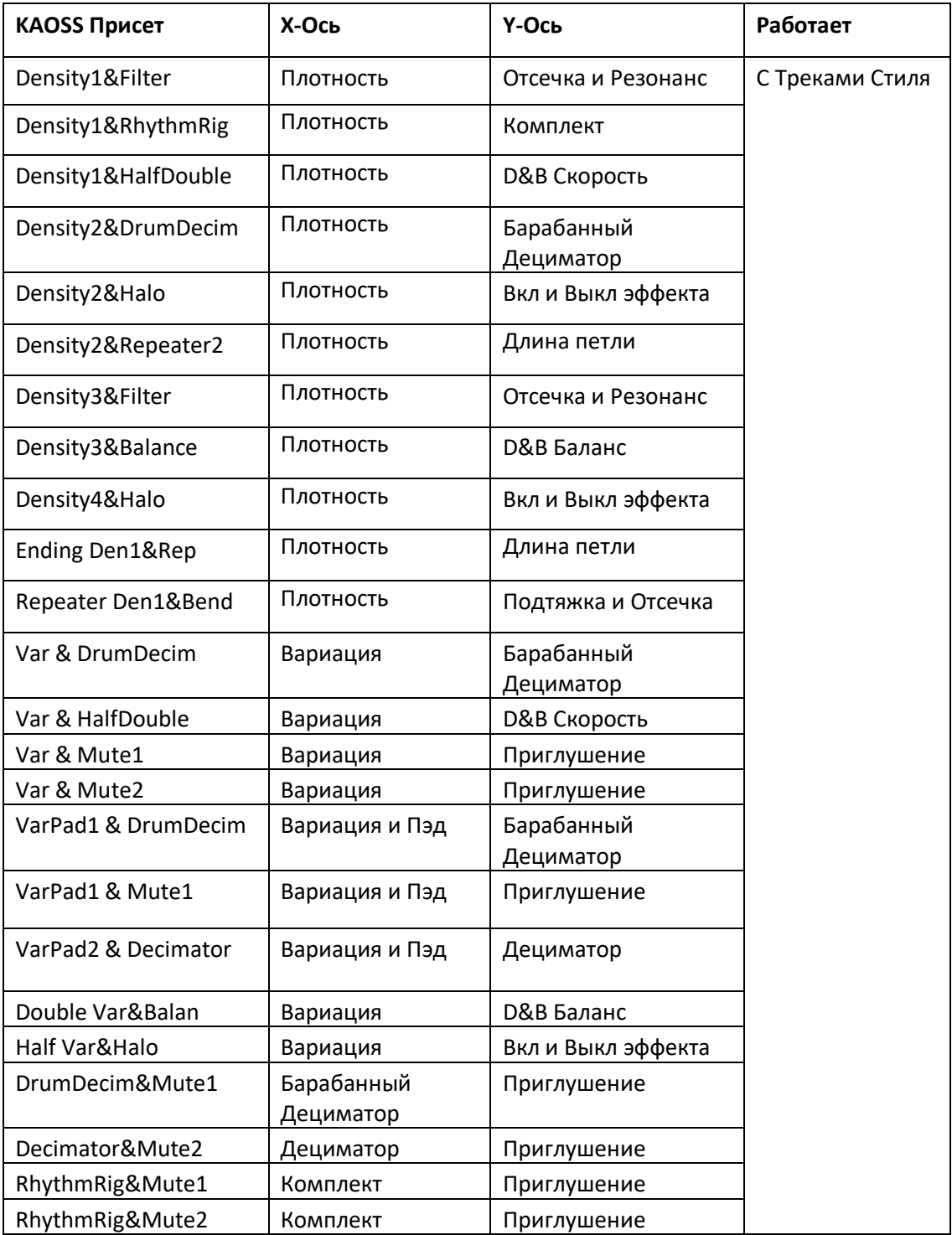

## Использование эффектов KAOSS

Использование эффектов KAOSS заключается в одновременном воспроизведении или игре музыки на инструменте, и вождении пальцем на экране в секторе KAOSS пэда, чтобы изменить музыкальный поток.

#### Запуск исходного музыкального потока

#### **Преобразование против Арпеджиатора**

Существует две основные категории эффектов KAOSS:

- Эффекты преобразования, где поток музыки, генерируемый Аранжировщиком или Плеером, обрабатывается для создания новой музыки.
- Эффекты арпеджиатора, когда последний распознанный аккорд или ноты, которые вы играете в Верхней части клавиатуры, используются для генерации арпеджио. Название этих присетов начинается с Arpeggio.

#### **Выбор исходного музыкального потока**

- Перейдите в режим Style Play или Song Play и выберите Стиль или MIDI Песню.
- Если вы хотите сыграть арпеджио, выберите Клавишный Набор, включающий Звуки, на которых вы хотите применить арпеджио.

#### **Выбор присетов KAOSS**

- Выберите Присет KAOSS или Избранный Присет, как показано выше.
- Если вы хотите воспроизвести арпеджио, выберите присет, название которого начинается с Arpeggio.

#### **Запуск аккомпанемента или Песни**

- В зависимости от того, находитесь ли вы в режиме Style Play или Song Play, запустите аккомпанемент или Песню в обычном порядке.
- Если вы используете присет Arpeggiator, сыграйте аккорд или несколько нот на Верхней части клавиатуры и коснитесь пэда KAOSS. Вам не нужно запускать аккомпанемент или Песню.

#### Использование пэда KAOSS

#### **Проверьте параметры эффекта, назначенные осям X/Y**

Название параметров расположено под пэдом KAOSS.

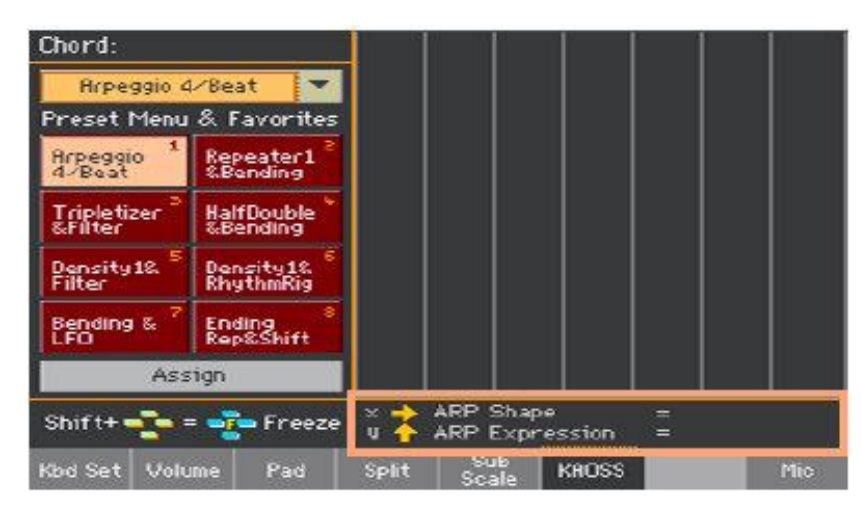

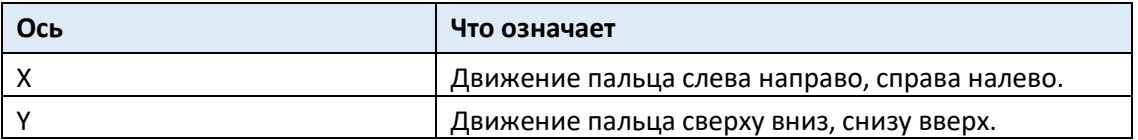

#### **Изменения значений параметров**

Чтобы изменить значение параметров, проведите пальцем по пэду KAOSS.

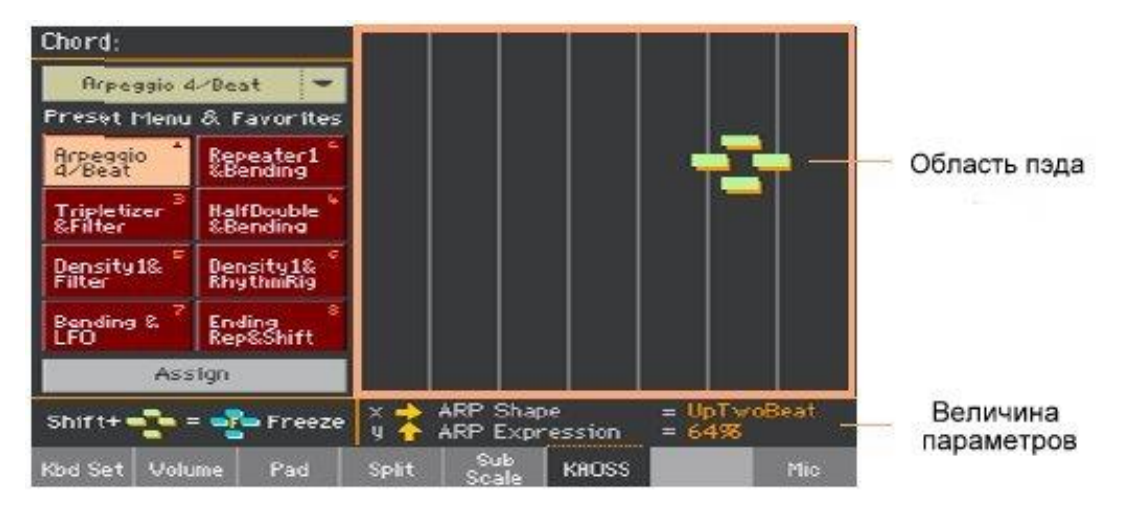

В зависимости от выбранного присета, сетка на пэде KAOSS будет меняться. Каждая ячейка соответствует блоку значений (также называемым "шагом"). Светло-серые ячейки являются значением по умолчанию для соответствующего параметра.

Когда на пэде нет линий сетки, значения являются непрерывными, без промежуточных шагов, изменяясь с более тонких деталях.

Когда вы снимите палец с пэда, сработают значения по умолчанию.

#### **Заморозка текущих значений**

Выполните одно из следующих действий:

- Удерживая кнопку SHIFT, коснитесь пэда KAOSS, затем отпустите кнопку SHIFT и, снимите палец с пэда. Вы можете продолжить движение пальцем или отпустить его, чтобы заморозить текущие значения.
- Нажмите кнопку SHIFT, когда палец находится на пэде KAOSS, затем уберите палец и, наконец, отпустите кнопку SHIFT. Значения последней позиции вашего пальца на пэде будут заморожены. Обработанный музыкальный поток будет продолжаться, согласно этим значениям.

#### Использование педали демпфера для удержания нот

Когда вы используете присет Arpeggio, нажатие на Демпферную педаль не будет удлинять сгенерированные ноты, а будет удерживать ноты или аккорд, который вы сыграли. Таким образом, вы можете убрать руку с клавиатуры и позволить арпеджиатору продолжать работу.

# ЧАСТЬ XI: КОНТРОЛЛЕРЫ

## 47 Ручные контроллеры

## Программирование джойстика

#### Присвоение функций джойстику

**Движение** джойстика **влево/вправо (X-, X +)** обычно контролирует параметром изменения тональности **Pitch Bend**. Однако он может управлять **параметром Звука**, в зависимости от настроек Звука.

**Движение вверх/вперед (Y +)** обычно является модуляцией **Modulation**, а иногда и другим **параметром Звука**, в зависимости от настроек Звука. **Движение вниз/назад (Y-)** может быть присвоено **различным элементам управления** или вовсе не задействовано.

Присвоение параметров Звука джойстику можно выполнить в редакторе звука **Sound Edit**.

#### Присвоение джойстика Звукам

Вы можете активировать/деактивировать Джойстик в каждом Клавишном Звуке.

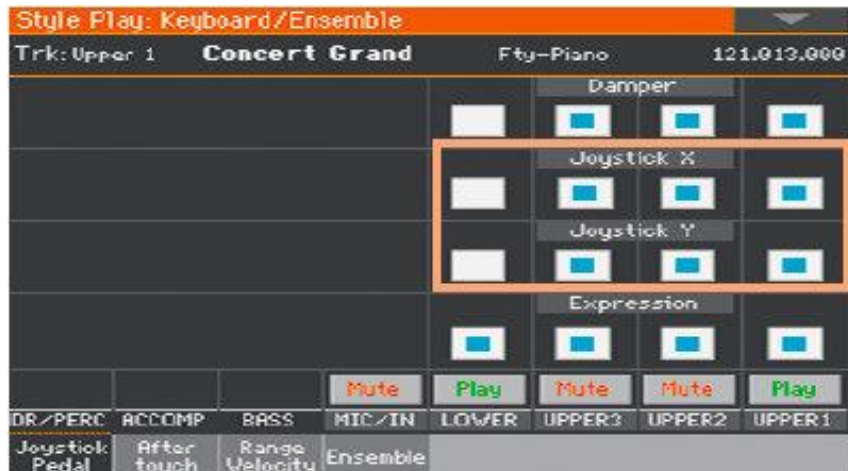

1. Зайдите на страницу **Keyboard/Ensemble > Joystick/Pedal**.

- 2. Используйте метку **Joystick X** для включения/выключения движений джойстика влево/вправо для каждого звука.
- 3. Используйте метку **Joystick Y** для включения/выключения движений джойстика вверх/вниз для каждого Звука.
- 4. Сохраните изменения в Клавишном Наборе.

#### Настройка диапазона изменения тональности Pitch Bend

Диапазон изменения тональности Pitch Bend определяется для каждого Клавишного Набора и может изменяться в зависимости от Клавишного Набора, Элемента Песенника или Стилей.

- 1. Перейдите на страницу **Mixer/Tuning > Tuning**.
- 2. Используйте виртуальные ручки регулировки **Pitch Bend Sens(itctivity)**, чтобы установить диапазон изменения (Чувствительность) тональности Pitch Bend для каждого Звука.

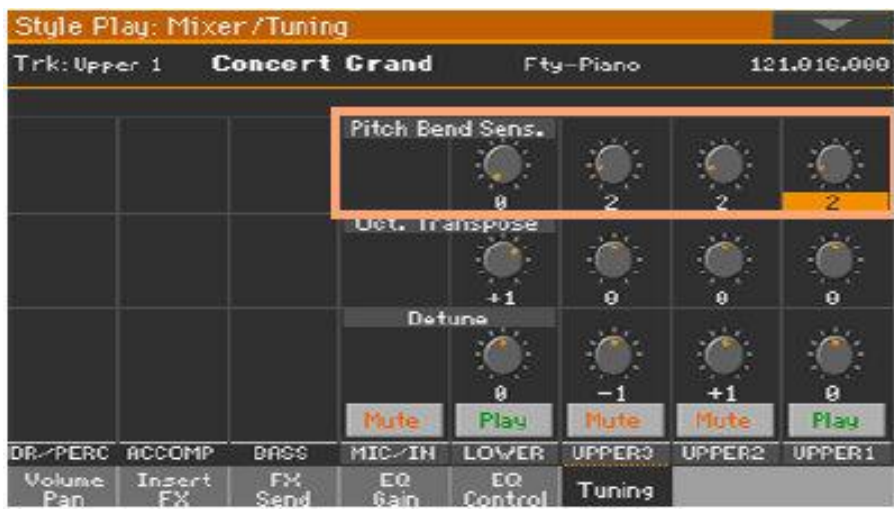

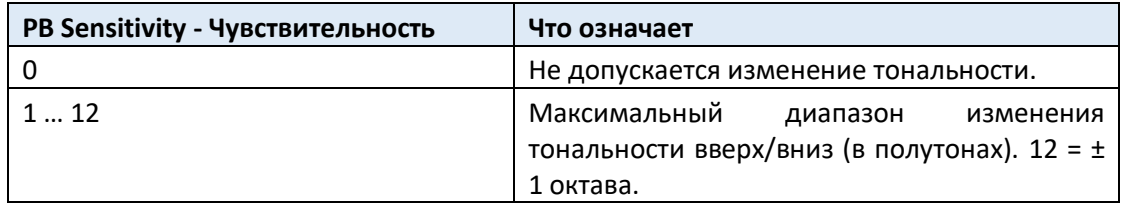

3. Сохраните изменения в Клавишном Наборе (Клавишном Наборе, Настройках Стиля).

## Настройка параметров velocity и aftertouch клавиатуры

#### Назначение функций velocity и aftertouch

Velocity обычно контролирует громкость Звука, а aftertouch контролирует модуляцию. Однако, они могут быть назначены выполнять и другие функции каждым Звукам индивидуально. Назначение параметров Звука может быть сделано в редакторе звука Sound Edit.

#### Присвоение aftertouch Звукам

Вы можете активировать/деактивировать aftertouch в каждом Клавишном Звуке.

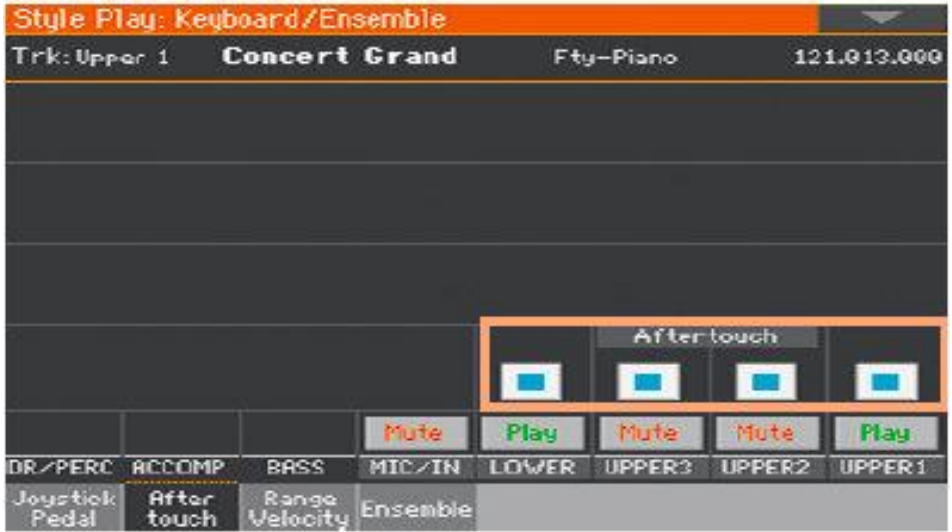

1. Зайдите на страницу настроек **Keyboard/Ensemble > Aftertouch**.

- 2. Используйте метку **Aftertouch** для включения/выключения функции Aftertouch на каждом Клавишном Звуке.
- 3. Сохраните изменения в Клавишном Наборе.

#### Регулировка чувствительности velocity и aftertouch

Вы можете определить то, как клавиатура реагирует на силу нажатия и давление после нажатия.

- 1. Зайдите на страницу настроек **Global > Controllers > Hand**.
- 2. Используйте параметр **Velocity Curve**, чтобы установить чувствительность клавиатуры к силе нажатия.

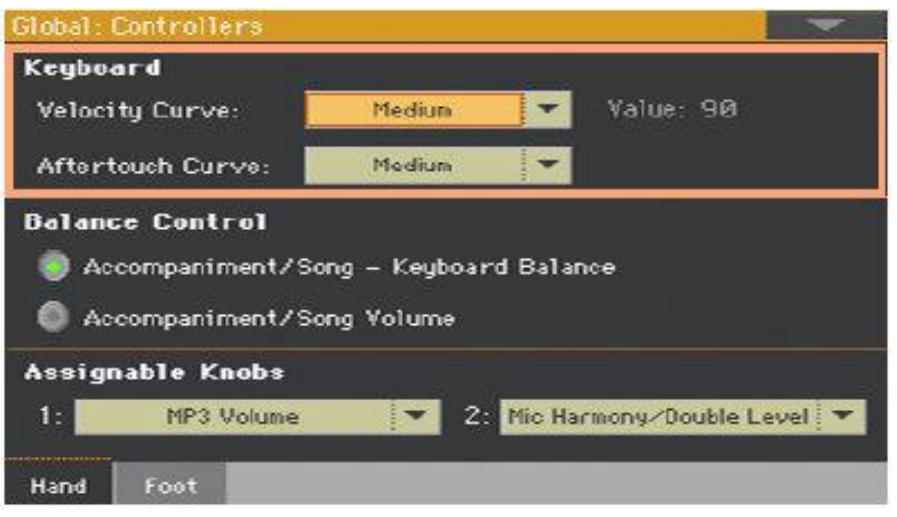

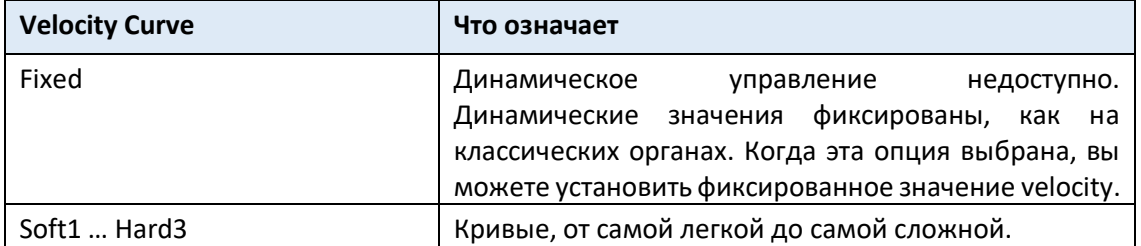

3. Используйте параметр **Aftertouch Curve**, чтобы установить чувствительность клавиатуры к давлению, которое вы прикладываете после нажатия на клавишу.

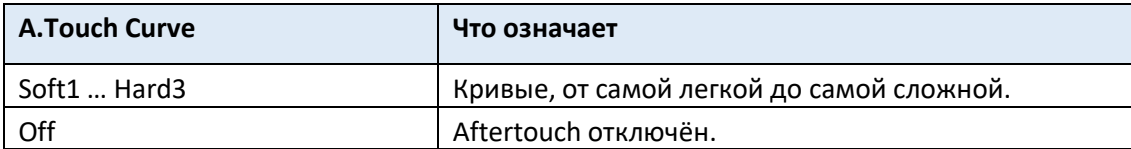

## Программирование многофункциональных ручек регулировки

#### Присвоение функции многофункциональным ручкам регулировки

Вы можете запрограммировать **ASSIGNABLE KNOBS** как глобальную настройку.

1. Зайдите на страницу настроек **Global > Controllers > Hand**.

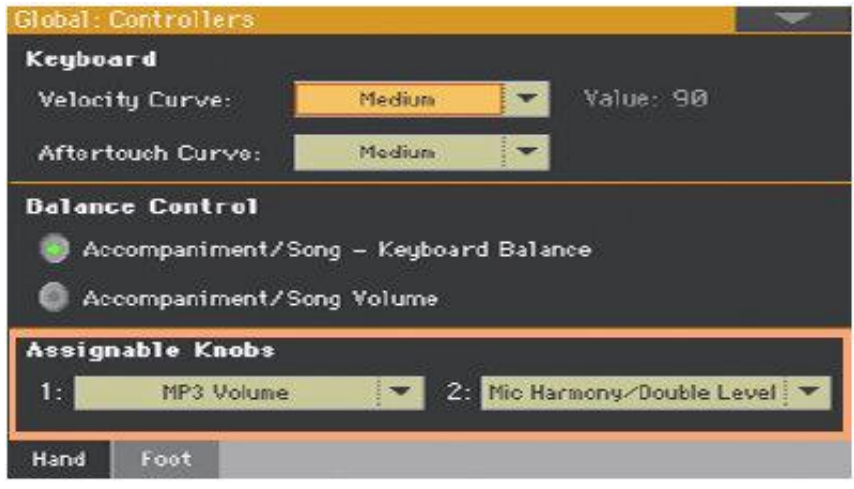

2. Выберите функцию для каждой из ручек.

#### Функции, назначаемые ручкам

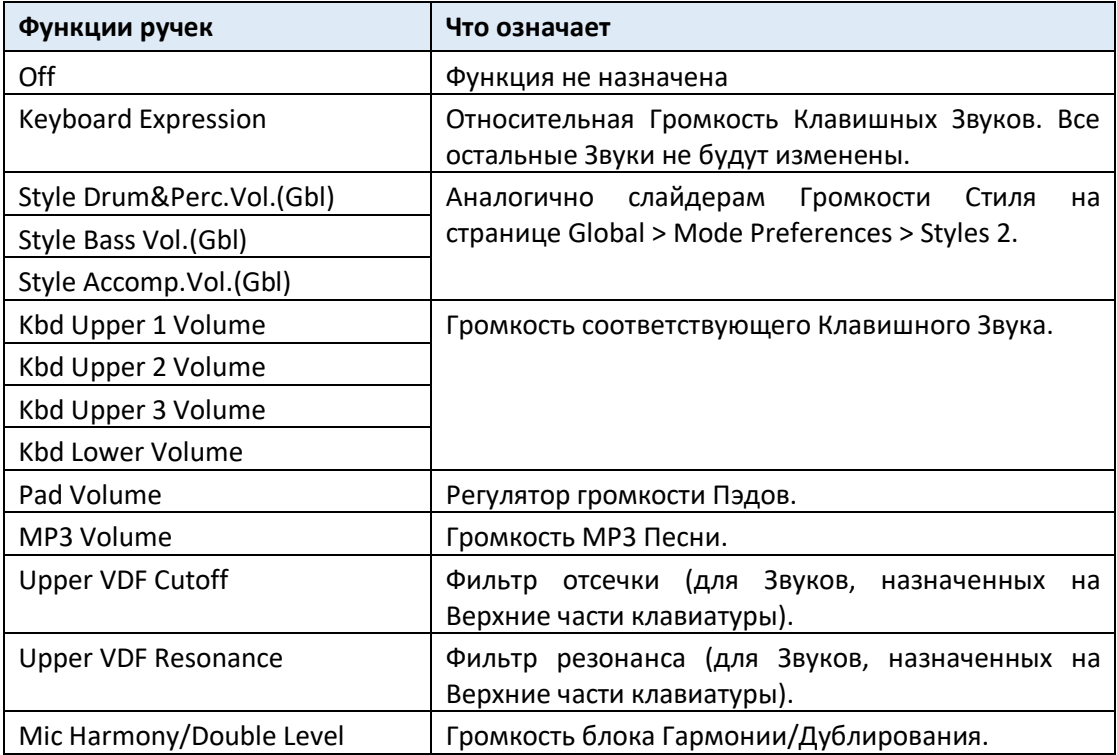

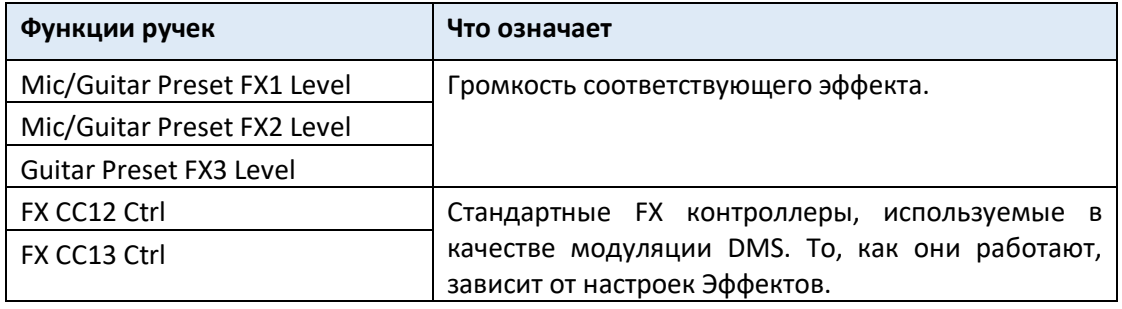

## Программирование многофункциональных переключателей

#### Назначение функции многофункциональным переключателям

Вы можете запрограммировать многофункциональные переключатели **ASSIGNABLE SWITCHES** поразному для каждого Клавишного Набора. Поэтому выбор другого набора Звуков может изменить элементы управления, назначенные этим переключателям, для соответствия различным типам Звуков.

1. Зайдите на страницу настроек **Style Play/Song Play > Pad/Switch > Switch**.

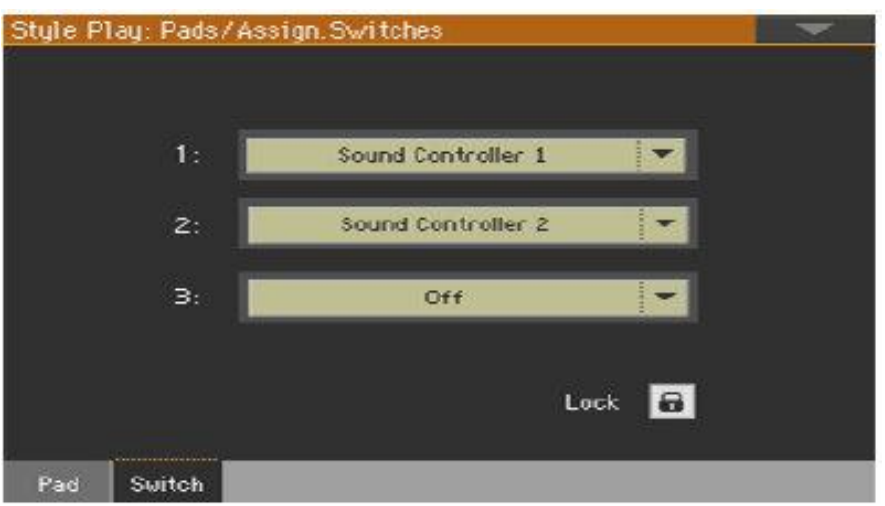

- 2. Используйте одно из меню **Switch 1… 3**, чтобы выбрать команду, которая будет назначена соответствующему переключателю.
- 3. Сохраните изменения в Клавишном Наборе.

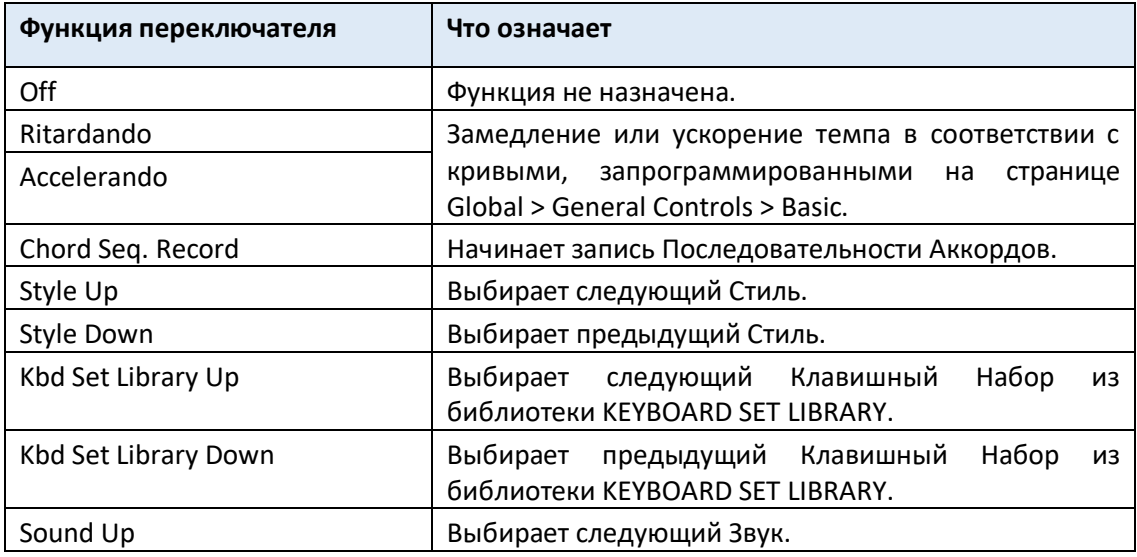

#### Функции, назначаемые многофункциональным переключателям

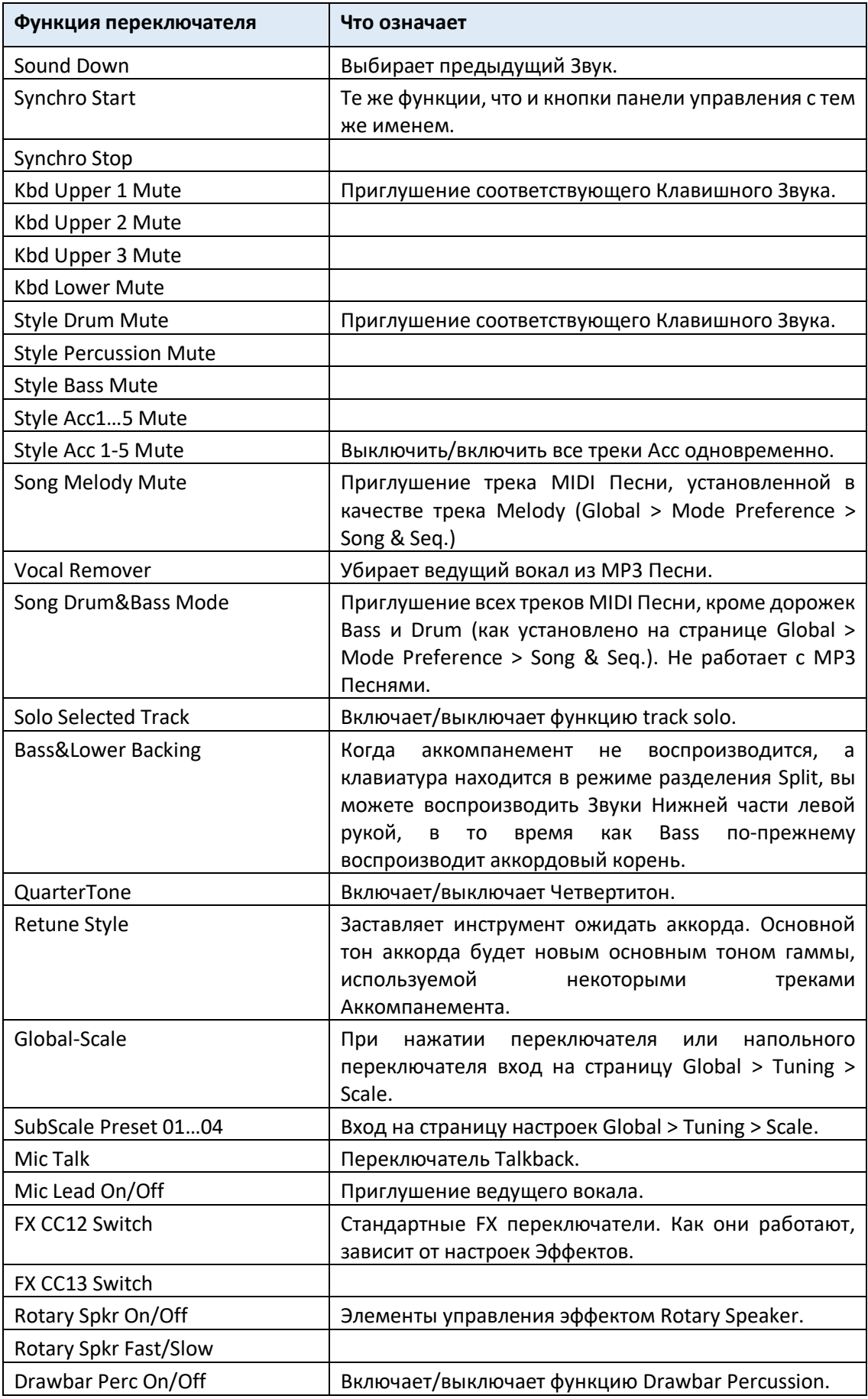

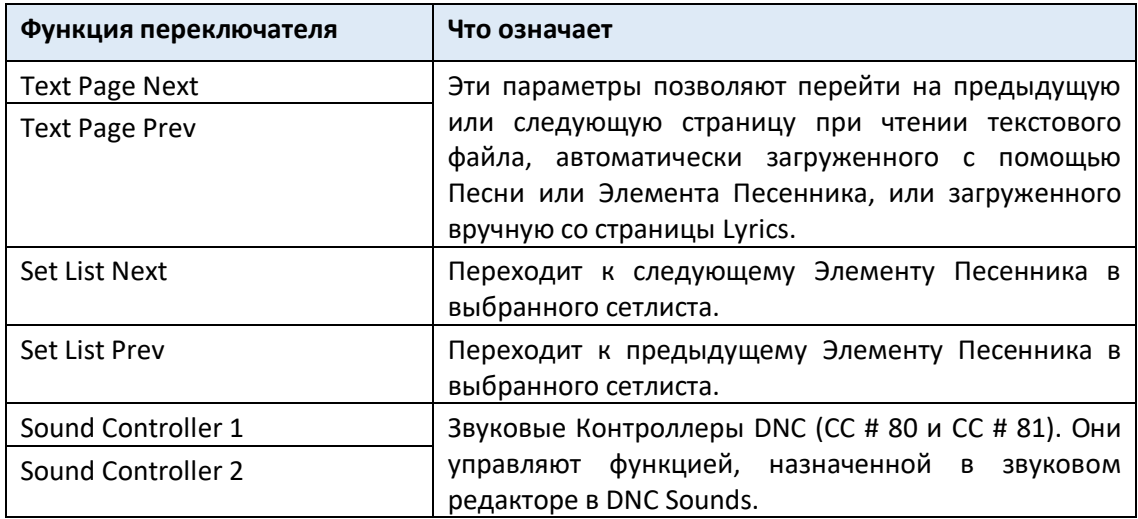

#### Установка времени Accelerando/Ritardando

Accelerando и Ritardando - это элементы управления, которые вы можете назначить многофункциональному переключателю или напольному переключателю. Пока переключатель удерживается в нажатом состоянии, Темп начнет постепенно ускоряться вверх или вниз.

1. Зайдите на страницу настроек Global > General Controls > Basic.

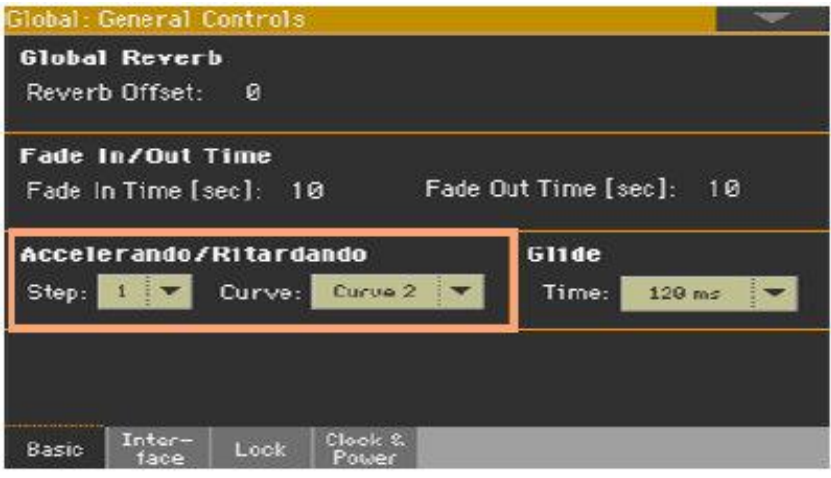

- 2. Используйте параметр **Accelerando/Ritardando > Step**, чтобы установить скорость изменения Tемпа (от 1 до 6). При более высоких значениях изменение шага будет больше, а скорость будет меняться быстрее. При более низких значениях изменение шага будет меньше, а скорость будет меняться медленнее.
- 3. Используйте параметр **Accelerando/Ritardando > Curve**, чтобы установить кривую изменения темпа (от 1 до 3). Поэкспериментируйте с различными вариантами, чтобы увидеть тот, который наилучшим

образом подходит вам.
# 48 Педали

# Программирование демпферной педали

Вы можете подключить напольный переключатель или специальную демпферную педаль к разъему **PEDAL > DAMPER** на задней панели прибора. Эта педаль всегда работает как педаль демпфера.

# Присвоение демпферной педали Звукам

Вы можете активировать/деактивировать демпферную педаль на каждом Клавишном Звуке. Это полезно, например, для сустейна только некоторых Звуков Верхней части, но не всех.

- 1. Зайдите на страницу настроек **Keyboard/Ensemble > Joystick/Pedal**.
- 2. Поставьте метку на опции **Damper** для включения/выключения Демпферной педали на каждом Клавишном Звуке.

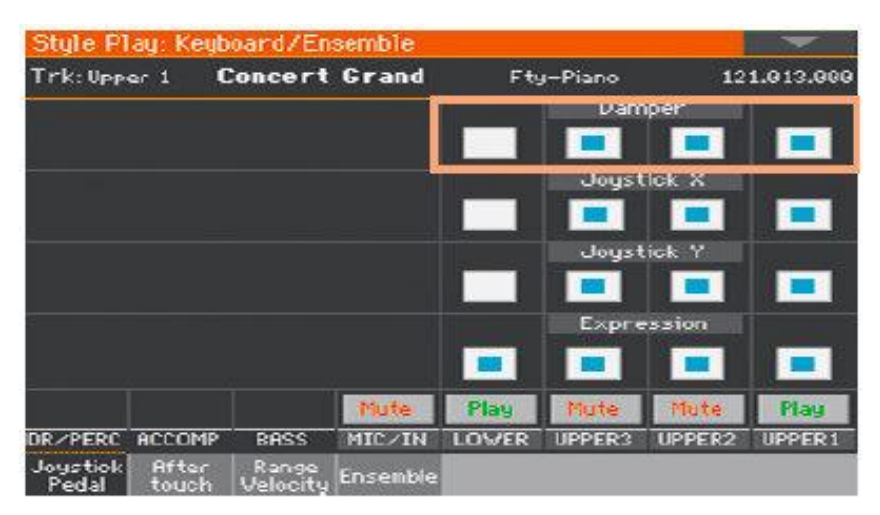

3. Сохраните изменения в Клавишном Наборе.

# Программирование многофункциональной педали/напольного переключателя

## Назначение функции педали/напольному переключателю

Вы можете подключить напольный переключатель или педаль экспрессии к разъему **PEDAL > ASSIGNABLE** на задней панели инструмента. В зависимости от подключенного типа педали вы выберете подходящую функцию.

#### **Запрограммируйте педаль/напольный переключатель**

- 1. Подключите педаль или ножной переключатель к разъему **PEDAL > ASSIGNABLE**.
- 2. Зайдите на страницу настроек **Global > Controllers > Foot**.
- 3. Используйте всплывающее меню **Function** для выбора функции управления.

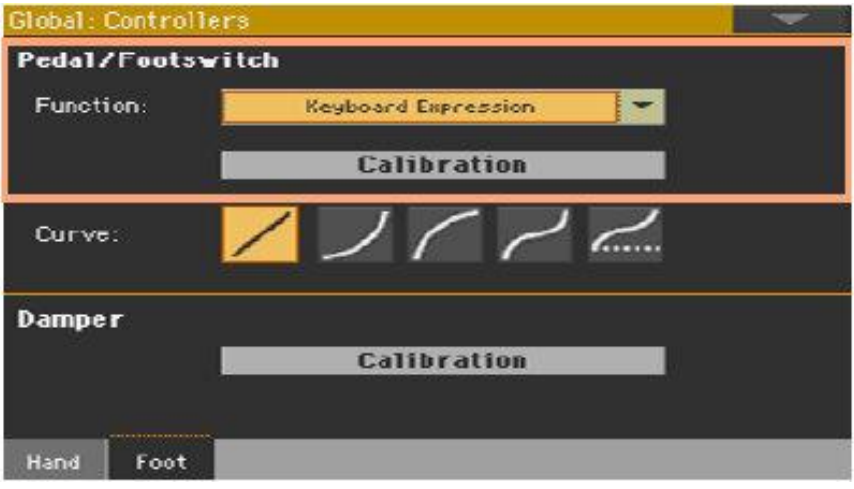

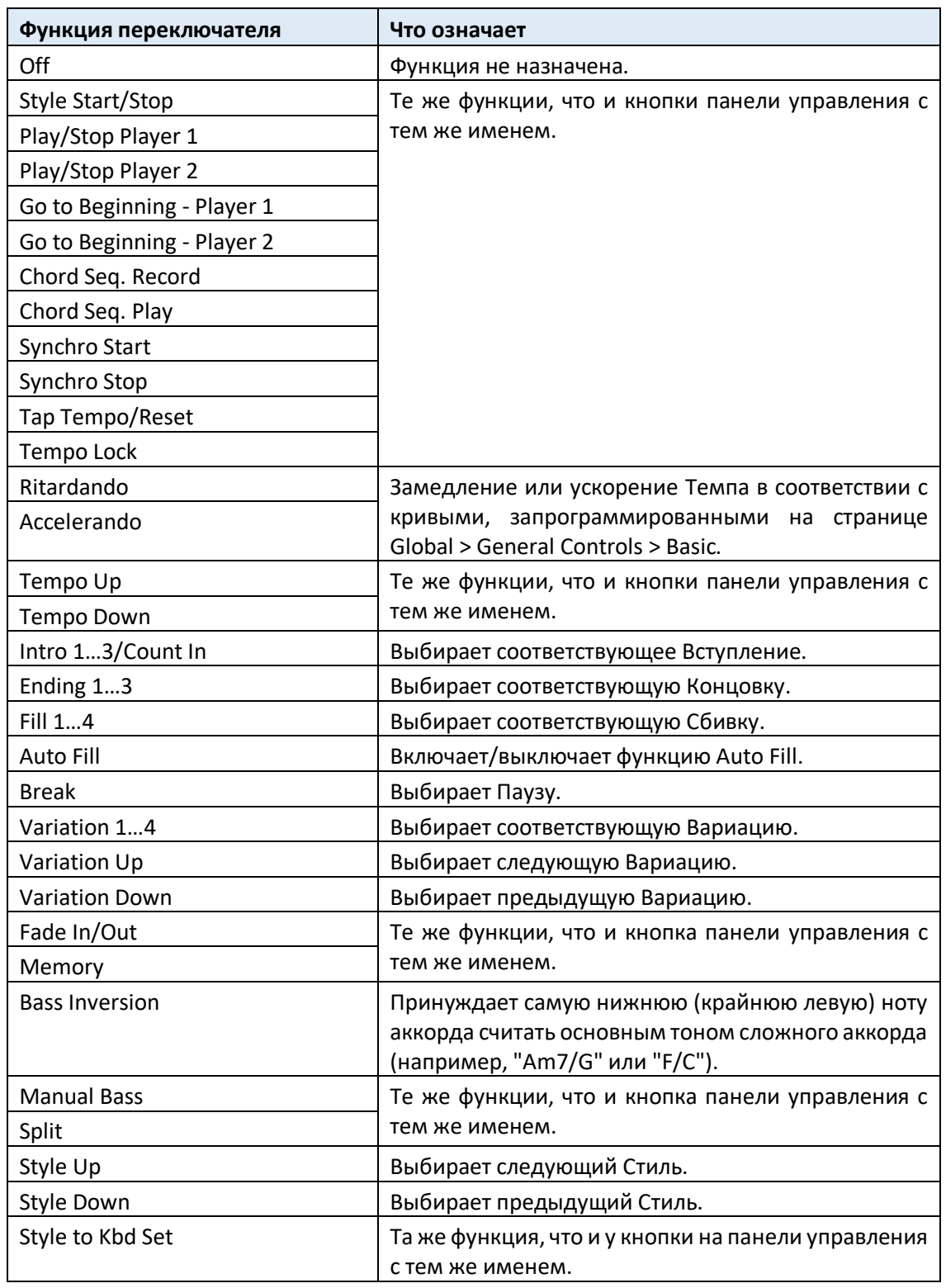

# Функции, назначаемые на напольный переключатель

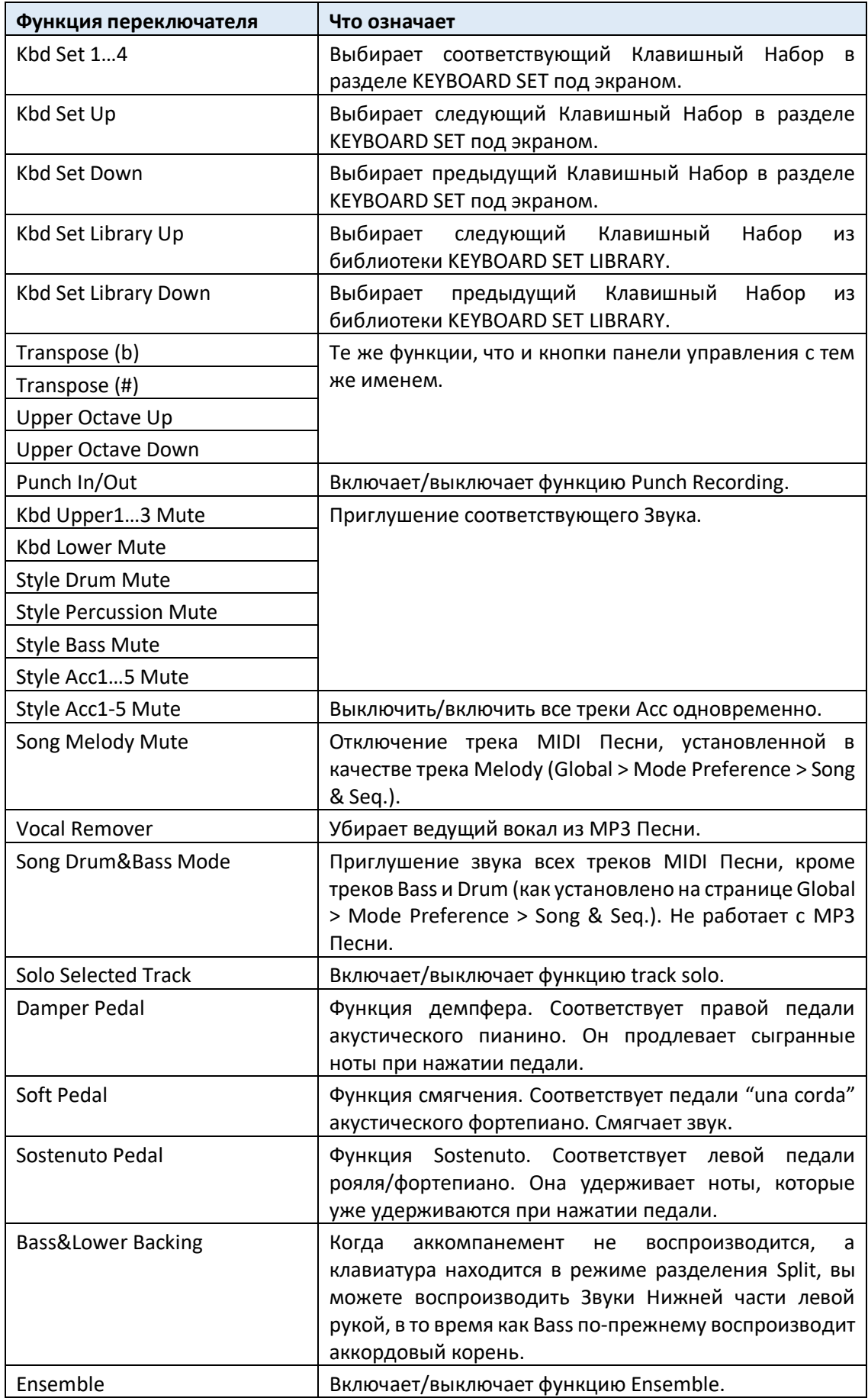

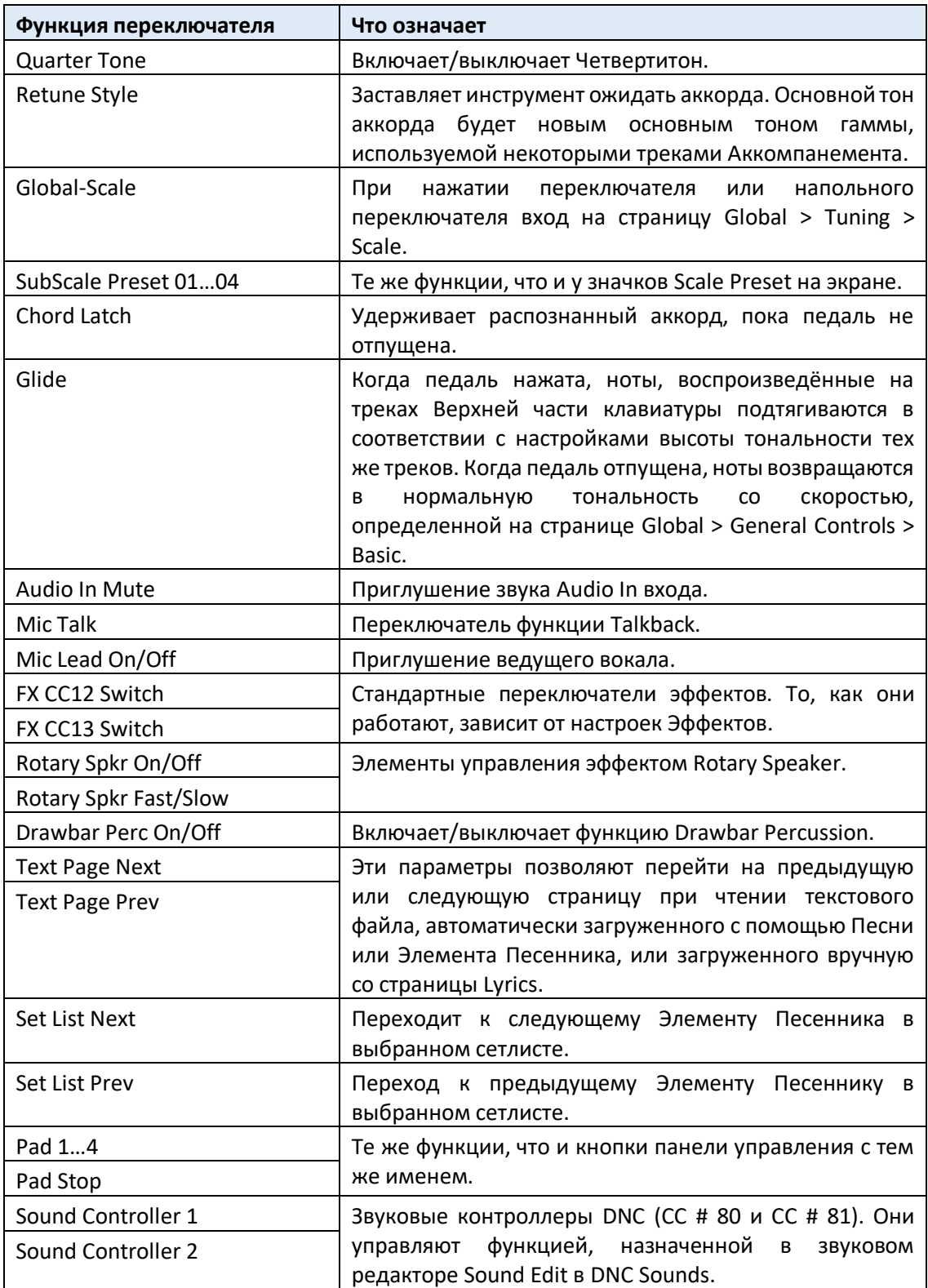

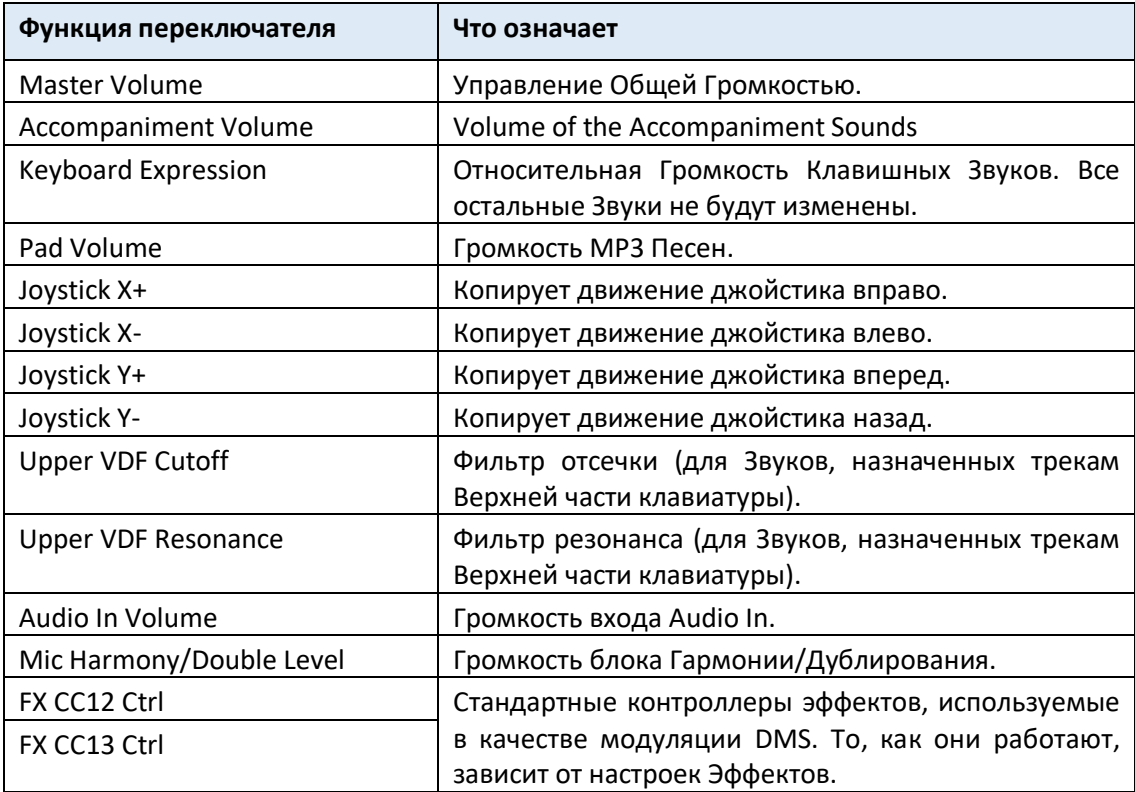

## Выбор присетов кривой для педали экспрессии

С некоторыми функциями, назначенными на педаль экспрессии, вы можете выбрать кривую, определяющую влияние педали на функцию. Если кривая не может быть применена, её диаграммы будут тусклые.

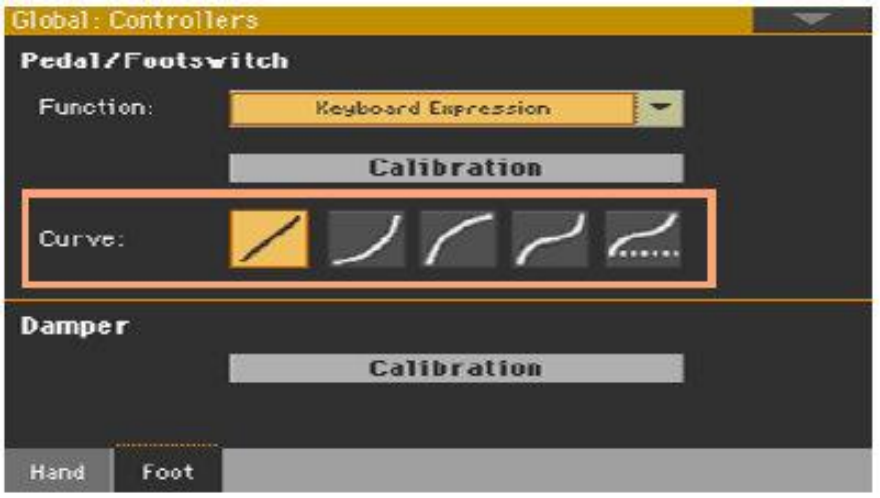

## Выбор присета кривой

- 1. Убедитесь, что подключена педаль экспрессии, откалибрована и ей присвоена функция. Присеты кривой доступны только с некоторыми функциями.
- 2. На странице настроек **Global > Controllers > Foot** нажмите один из значков **Curve**, чтобы выбрать присет кривой.

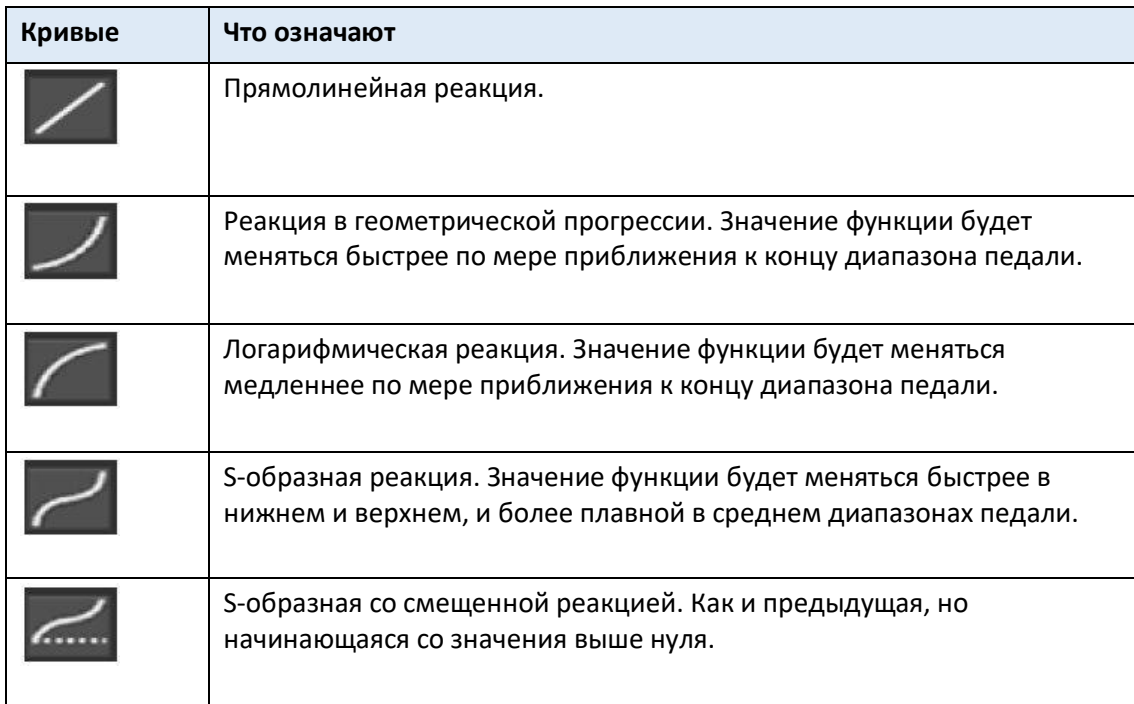

### Присвоение педали экспрессии Звукам

Экспрессия - это является относительным управлением уровня, всегда вычитающегося из значения Громкости. Его можно назначить любой педали непрерывного действия (также называемых педалью Громкости/Экспрессии).

Например, представьте, что у вас есть звук Piano, назначенный на Верхнюю часть клавиатуры Upper 1, и звук Strings, назначенный на Верхнюю часть клавиатуры Upper 2. Если вы включите переключатель Expression на Upper 2 и выключите на Upper 1, вы можете использовать педаль непрерывного действия только для управления громкостью звука Strings, в то время как громкость звука Piano остается неизменной.

- 1. Зайдите на страницу настроек **Keyboard/Ensemble > Joystick/Pedal**.
- 2. Поставьте или снимите метку на опции **Expression** для включения/выключения педали Экспрессии для каждого Клавишного Звука.

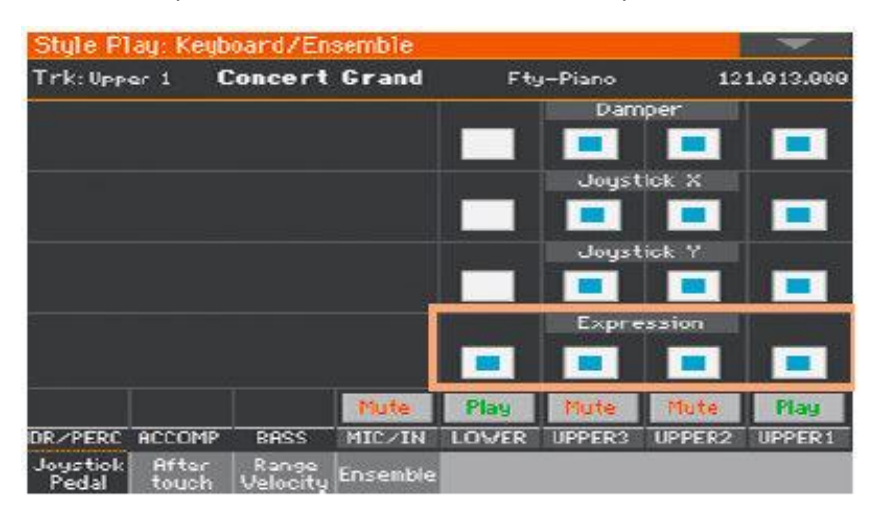

3. Сохраните изменения в Клавишном Наборе.

## Настройка параметра Glide time

Glide - это параметр управления, которое вы можете назначить педали. В нижнем/нажатом положении педали, ноты Верхних частей клавиатуры, на которые она воздействует, подтягиваются в соответствии с настройками высоты тональности (Pitch Bend) тех же частей. Когда педаль отпущена (при её возврате в верхнее положение), ноты возвращаются к исходной тональности со скоростью, определенной параметром **Time**.

#### **Изменение показателя параметра Pitch Bend**

1. Зайдите на страницу настроек **Mixer/Tuning > Tuning**.

2. Используйте параметр **PB Sensitivity** для настройки диапазона подтяжки тональности Pitch Bend (в полутонах)

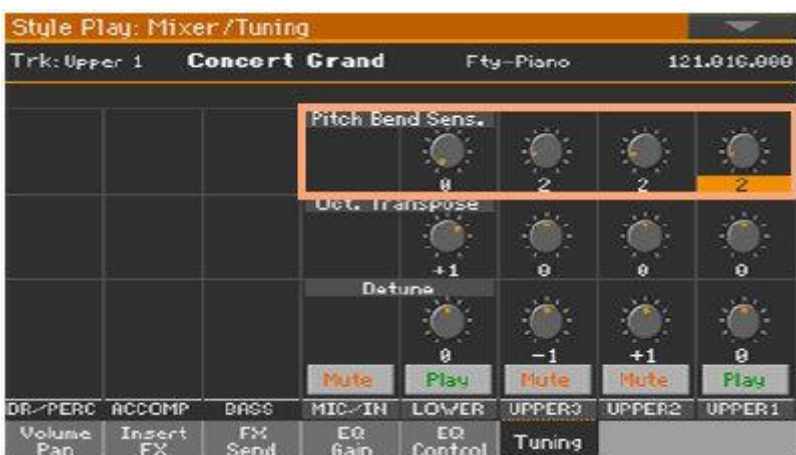

3. Сохраните изменения в Клавишном Наборе.

### **Изменение параметра Glide time**

- 1. Зайдите на страницу настроек Global > General Controls > Basic.
- 2. Используйте параметр Glide Time для настройки скорости скольжения звука.

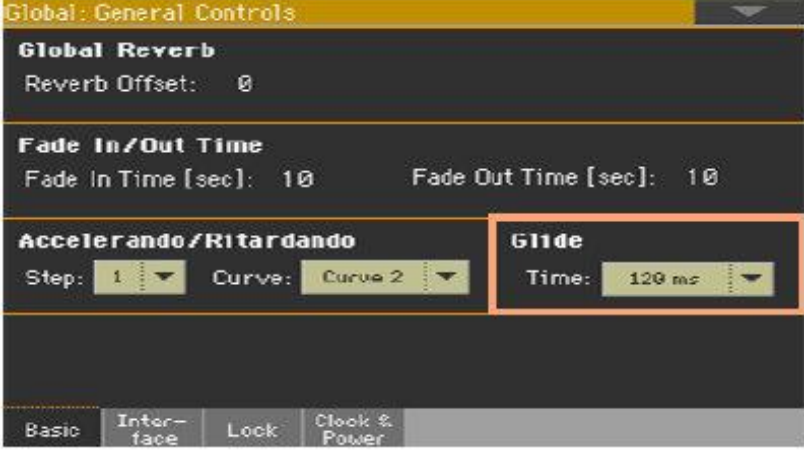

# Калибровка педалей и настройка их полярности

При необходимости, вы можете откалибровать педали, чтобы использовать их полный диапазон значений без каких-либо «мертвых точек». Кроме того, эта процедура позволяет выбрать полярность педали, если вы используете педаль, работающую в противоположном направлении.

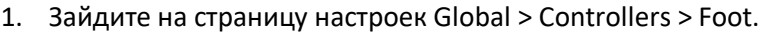

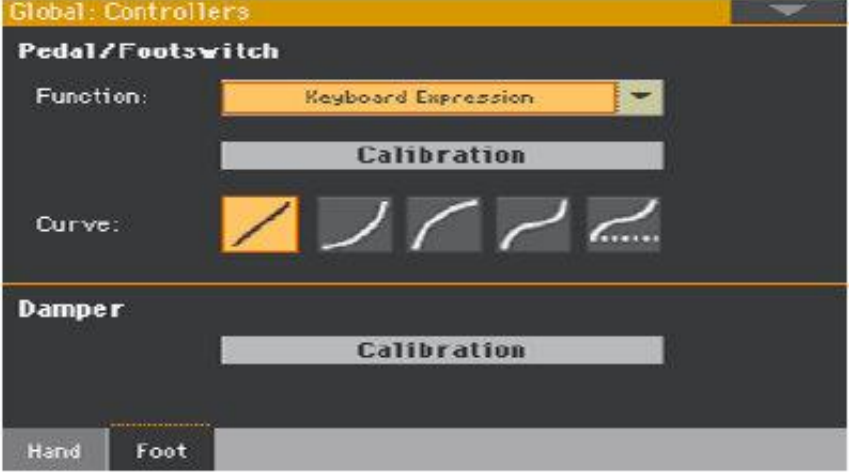

2. Нажмите на значок **Calibration** в области Foot для калибровки, чтобы открылось окно **Damper & Pedal/Footswitch Calibration**.

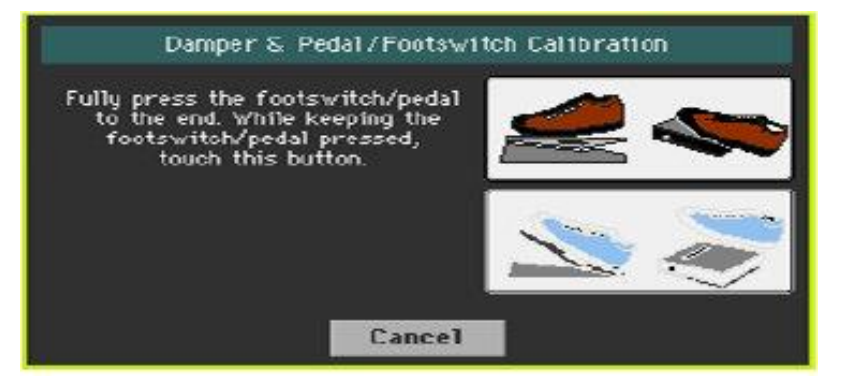

- 3. Полностью нажмите педаль вниз и, продолжая нажимать, нажмите на выделенный **Рисунок**, чтобы подтвердить максимальное значение.
- 4. Когда появится следующее окно, отпустите педаль.

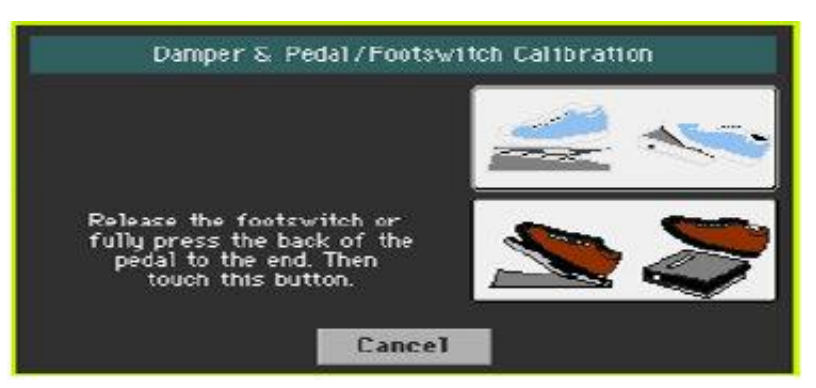

- 5. Нажмите на **Рисунок** на экране, чтобы подтвердить минимальное значение. Проверьте, правильно ли работает педаль. Если это не так, повторите процедуру.
- 6. Нажмите кнопку **EXIT**, чтобы вернуться на предыдущую страницу.

ЧАСТЬ XII: ГЛОБАЛЬНЫЕ ПАРАМЕТРЫ И УСТАНОВКИ

# 49 Настройка пользовательского интерфейса

# Установки экрана и панели управления

### Выбор языка аккордов и алфавитно-цифровой клавиатуры

Вы можете выбрать язык, используемый для отображения названий аккордов и символов, которые можно вставить с помощью алфавитно-цифровой виртуальной клавиатуры. Обратите внимание, что некоторые символы могут использоваться только при редактировании названий Элементов Песенника.

- 1. Так как инструмент необходимо перезапустить в конце этой процедуры, обязательно сначала сохраните все несохраненные данные.
- 2. Зайдите на страницу настроек **Global > General Controls > Interface**.
- 3. Используйте всплывающее меню **Language**, чтобы выбрать один из доступных языков.

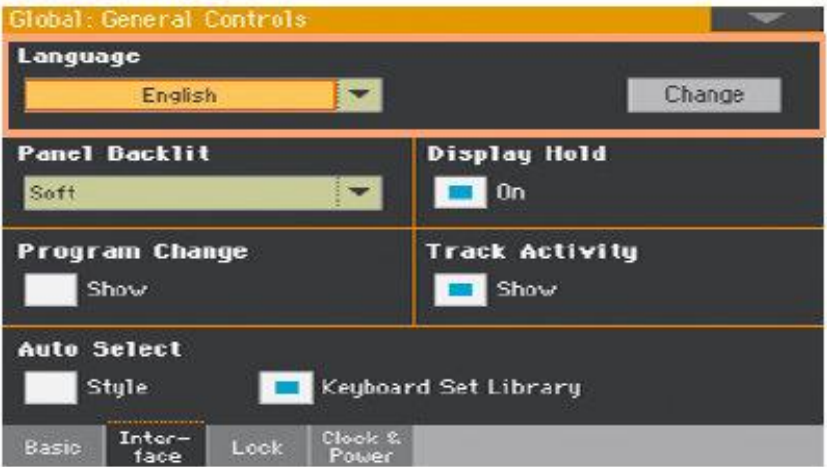

- 4. Нажмите значок **Change**, чтобы применить выбранный язык.
- 5. Появится сообщение, которое попросит вас перезагрузить прибор. Нажмите значок **ОК**, чтобы закрыть окно сообщения.
- 6. Выключите и перезапустите инструмент, чтобы активировать новый язык.

### Подсветка панели управления

Вы можете отрегулировать яркость индикаторов кнопок, чтобы адаптировать подсветку / яркость панели управления к окружающему освещению.

- 1. Зайдите на страницу настроек **Global > General Controls > Interface**.
- 2. Используйте всплывающее меню **Panel Backlight**, чтобы выбрать один из доступных уровней яркости.

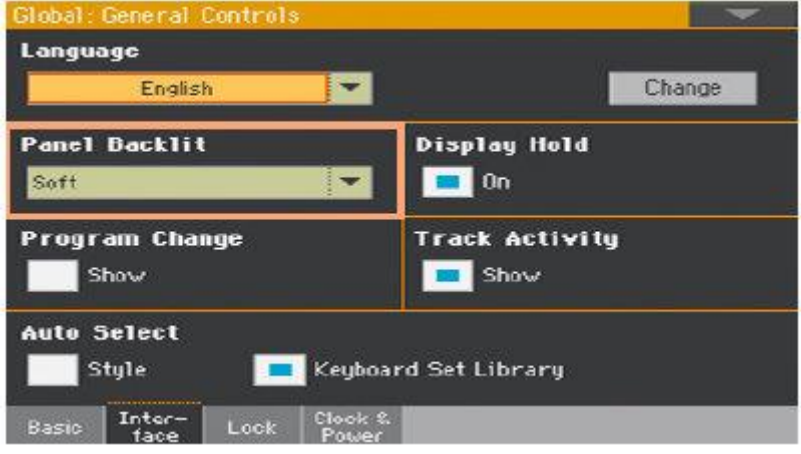

### Автоматически закрывать окна выбора

Вы можете выбрать опцию, при которой окно Select остаётся открытым после совершения выбора Звука, Клавишного Набора, Стиля, Пэда или Вокального/Гитарного Присета, чтобы продолжить пробовать другие элементы в этом окне. В случае, если вы предпочитаете, чтобы оно автоматически закрывалось после того, как вы сделали свой выбор, используйте параметр **Display Hold**.

1. Зайдите на страницу настроек Global > General Controls > Interface.

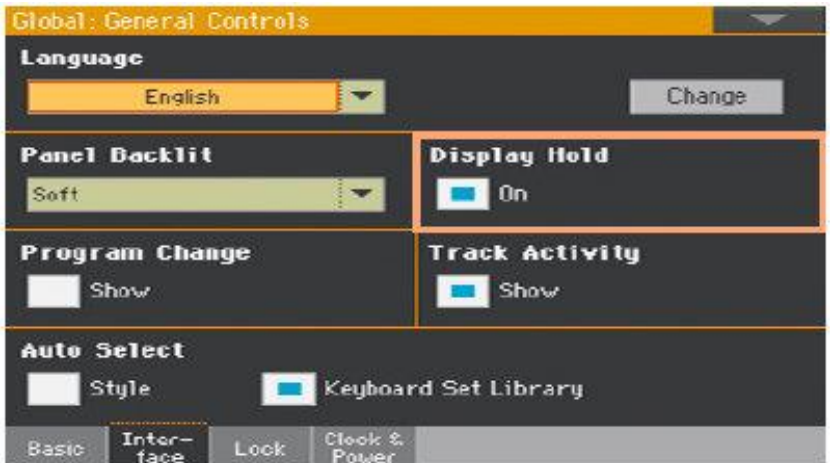

2. Установите метку на опции **Display Hold**, чтобы окна Select оставались открытыми до тех пор, пока вы не нажмете кнопку **EXIT** на панели управления. Снимите метку, чтобы окна выбора Select автоматически закрывались после выбора нужного элемента.

# Индикаторы Program Change и функций

## Отображение/скрытие номера Program Change

Вы можете сделать так, чтобы номера Program Change отображались рядом с наименованиями Звуков в окне **Sound Select**.

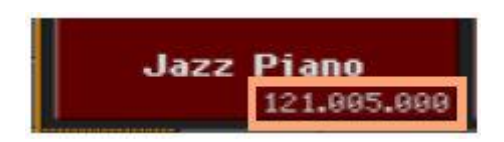

Обратите внимание, что номера Program Change всегда отображаются в разных местах Информации о Треке.

- 1. Зайдите на страницу настроек **Global > General Controls > Interface**.
- 2. Поставьте или снимите метку с опции **Show** в разделе **Program Change**.

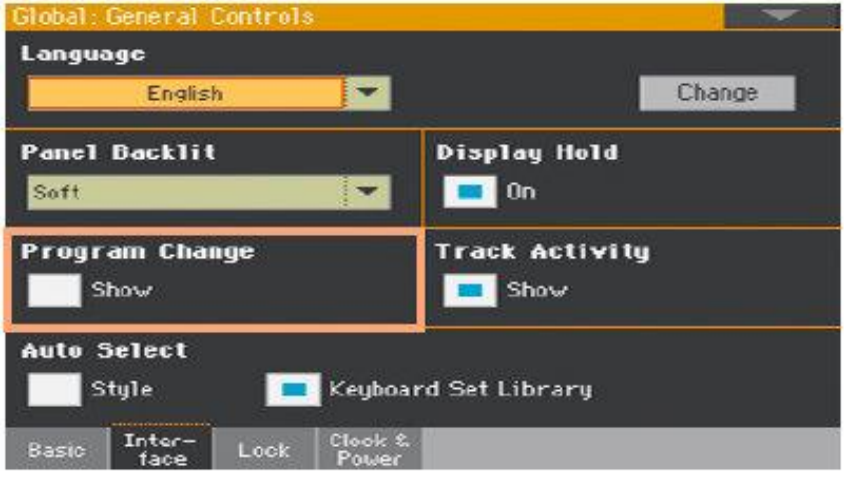

# Отображение/скрытие функций трека

Вы можете включить/выключить отображение Track Activity. Когда он включен, вы можете отслеживать события, поступающие от внутренних Звуков или MIDI сообщений. Входящие события показаны изменяющимися цветами на ярлыке каждого трека.

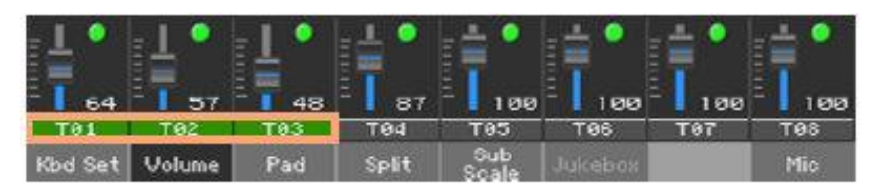

- 1. Зайдите на страницу настроек **Global > General Controls > Interface**.
- 2. Поставьте или снимите метку с опции **Show** в области **Track Activity**.

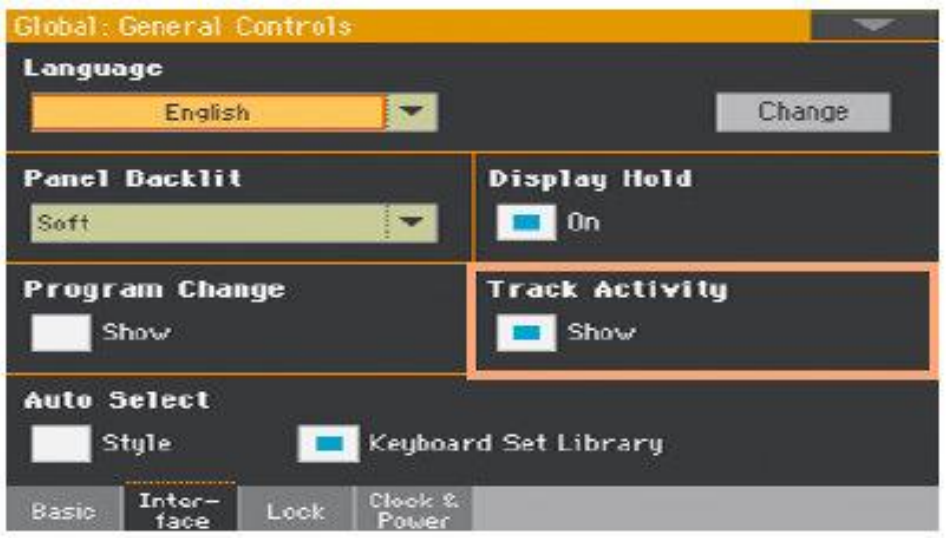

# 50 Автоматический выбор и блокировка

# Автоматический выбор Стилей и Клавишных Наборов

Предпочитаемые Стили и Клавишные Наборы могут быть присвоены кнопкам STYLE и KEYBOARD SET LIBRARY. Они также назначаются боковым вкладкам в окнах Style Select и Keyboard Set Library Select.

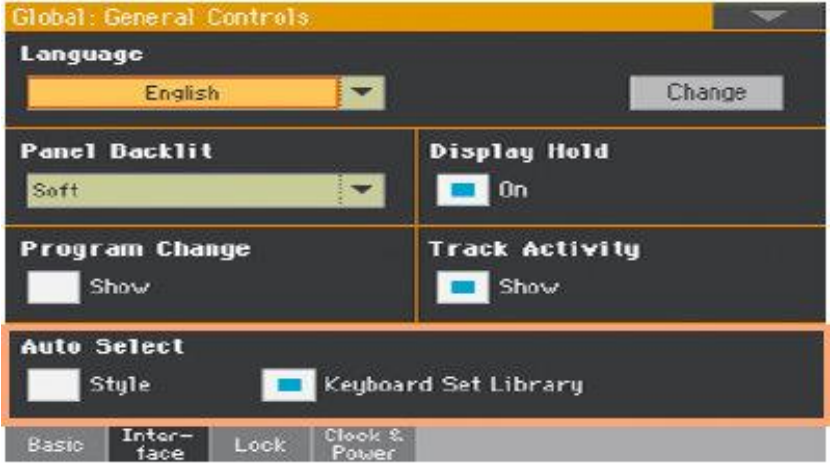

### Автоматический выбор Стилей

Когда активирован параметр **Auto Select > Style**, нажатие одной из кнопок **STYLE** или нажатие **названия банка** в окне **Style Select** автоматически выбирает последний Стиль, который вы выбрали в этом банке. Таким образом, вы можете назначить предпочитаемый Стиль каждой кнопке панели управления и выбрать его всего лишь одним нажатием.

Тем не менее, окно **Style Select** все равно появится, так что, при желании, вы можете выбрать другой элемент.

- 1. Выберите Стиль для каждой из кнопок **STYLE**, которую вы хотите запрограммировать.
- 2. Зайдите на страницу настроек **Global > General Controls > Interface**.
- 3. Поставьте метку на опции **Style** в разделе **Auto Select**.

4. Выберите команду **Write Auto Select Preferences** из командного меню страницы, чтобы сохранить присвоение Стиля всех банков.

### Автоматический выбор Клавишных Наборов из библиотеки

Если активирован параметр **Auto Select > Keyboard Set Library**, нажатие одной из кнопок **KEYBOARD SET LIBRARY** или нажатие **названия банка** в окне **Keyboard Set Library Select** автоматически выбирает последний Клавишный Набор, выбранный вами в этом банке. Таким образом, вы можете назначить предпочитаемый Клавишный Набор каждой кнопке панели управления и выбрать его всего лишь одним нажатием.

Тем не менее, окно **Keyboard Set Library Select** по-прежнему будет отображаться, так что, при желании, вы можете выбрать другой элемент.

- 1. Выберите Клавишный Набор для каждой кнопки **KEYBOARD SET LIBRARY**, которую вы хотите запрограммировать.
- 2. Зайдите на страницу настроек **Global > General Controls > Interface**.
- 3. Поставьте метку на опции **Keyboard Set Library** в разделе **Auto Select**.
- 4. Выберите команду **Write Auto Select Preferences** из командного **меню страницы**, чтобы сохранить присвоение Клавишного Набора для всех кнопок.

# Блокировки параметров для предотвращения изменений

На разных страницах рядом с некоторыми параметрами вы можете увидеть **значок блокировки** ( ). Список всех заблокированных элементов отображаются на странице **Global > General Controls > Lock** для легкого доступа.

## Блокировка параметров настройки

1. Зайдите на страницу настроек **Global > General Controls > Lock > Tuning**.

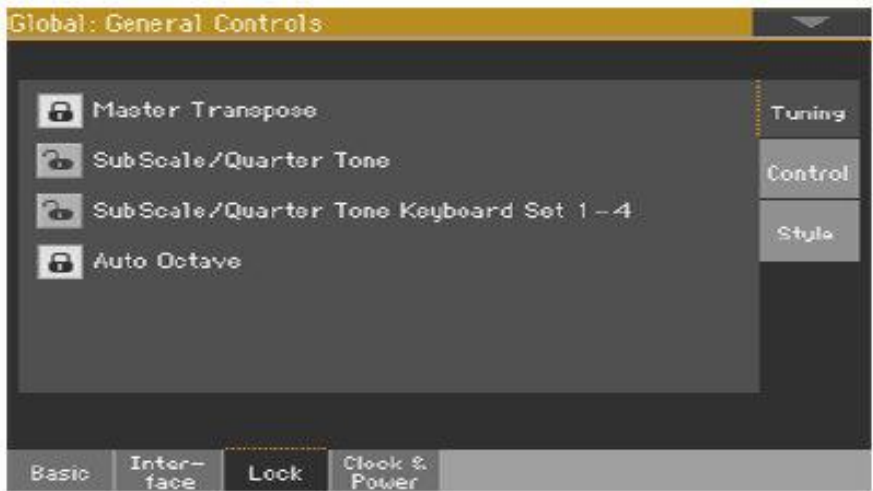

2. Поставьте/снимите метку с желаемых опций.

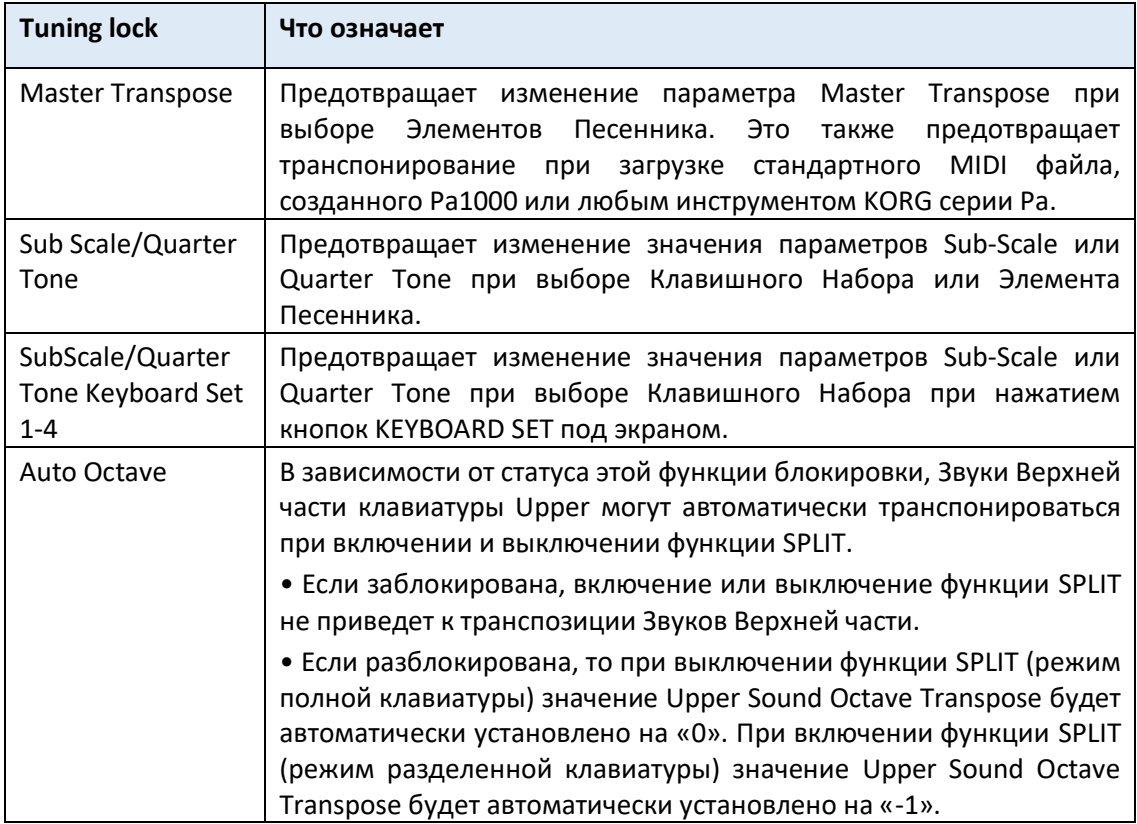

### Элементы Песенника, клавишные Наборы и альтернативный строй

Если вы хотите, чтобы выбор Элементов Песенника также изменял альтернативный строй, функции **SubScale/Quarter Tone** необходимо разблокировать.

Однако, если вы не хотите, чтобы при выборе Клавишного Набора (нажатием одной из кнопок **KEYBOARD SET** под экраном) также изменялся альтернативный строй, заблокируйте функции **SubScale/Quarter Tone Keyboard Set 1-4**.

### Блокировка параметров Управления

1. Зайдите на страницу настроек **Global > General Controls > Lock > Control**.

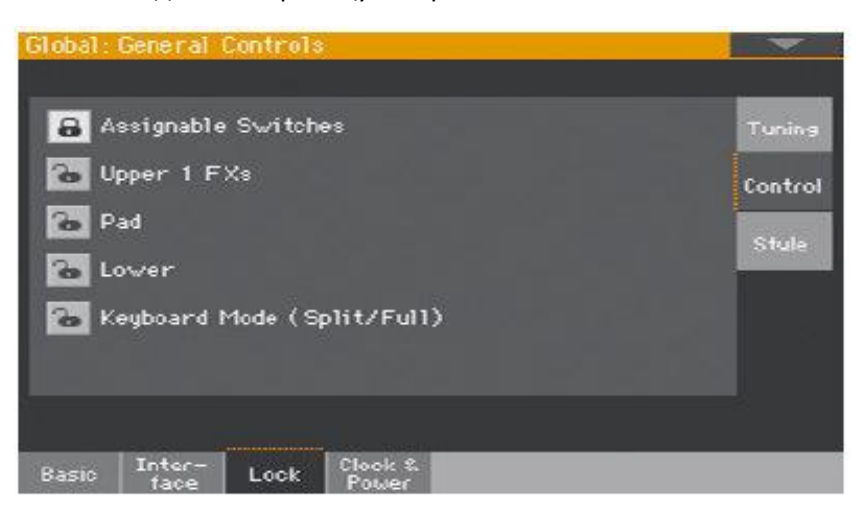

2. Поставьте/снимите метку с желаемых опций.

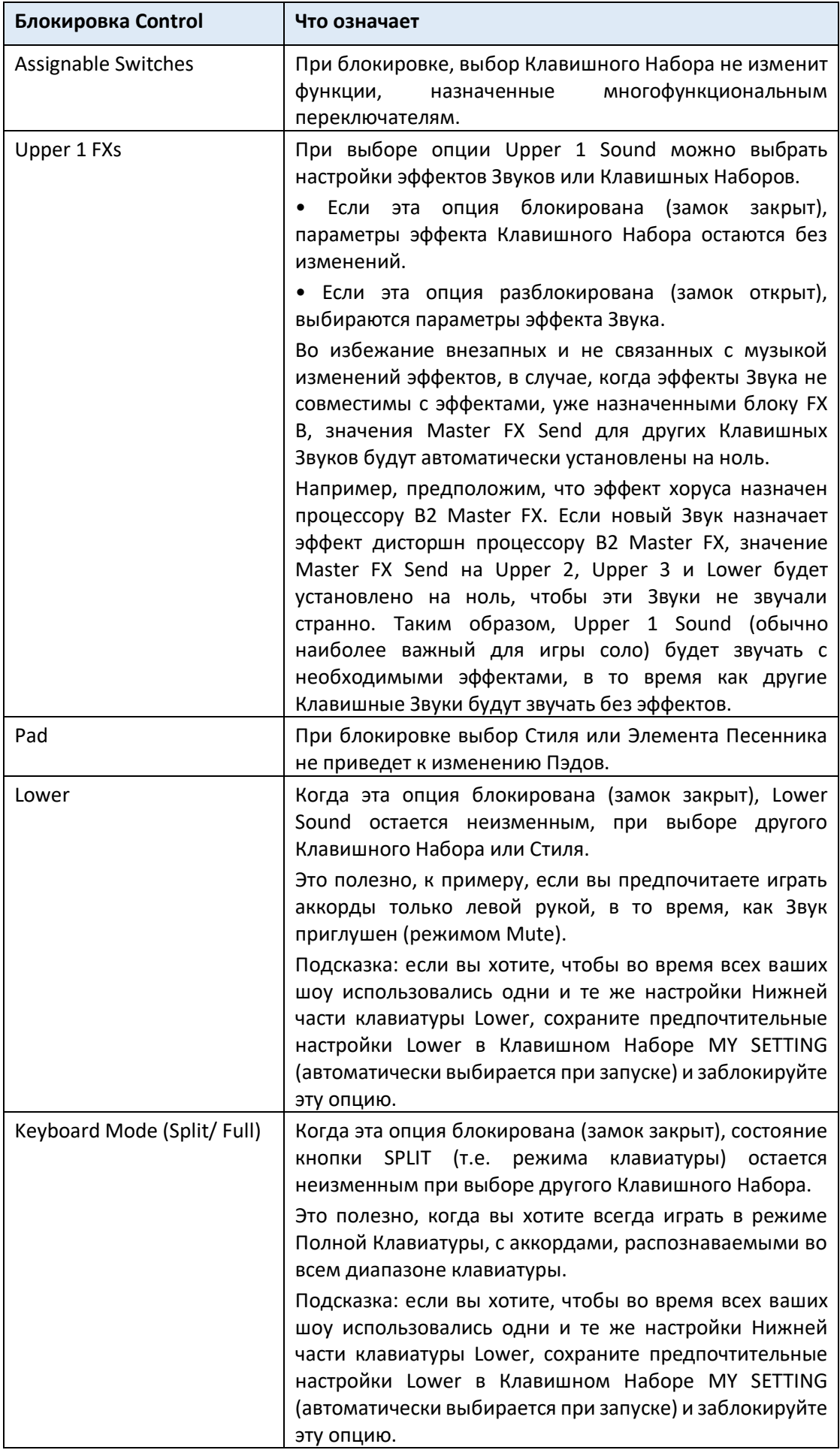

# Блокировка параметров Стиля

1. Зайдите на страницу настроек **Global > General Controls > Lock > Style**.

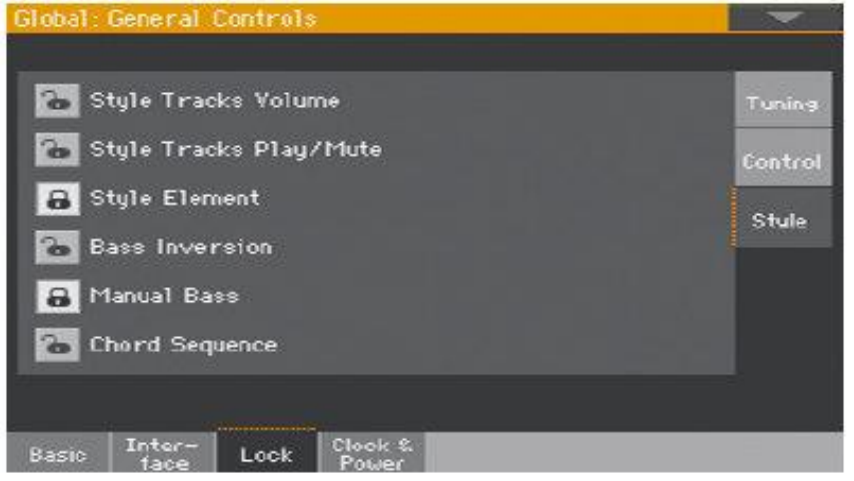

2. Поставьте/снимите метку с желаемых опций.

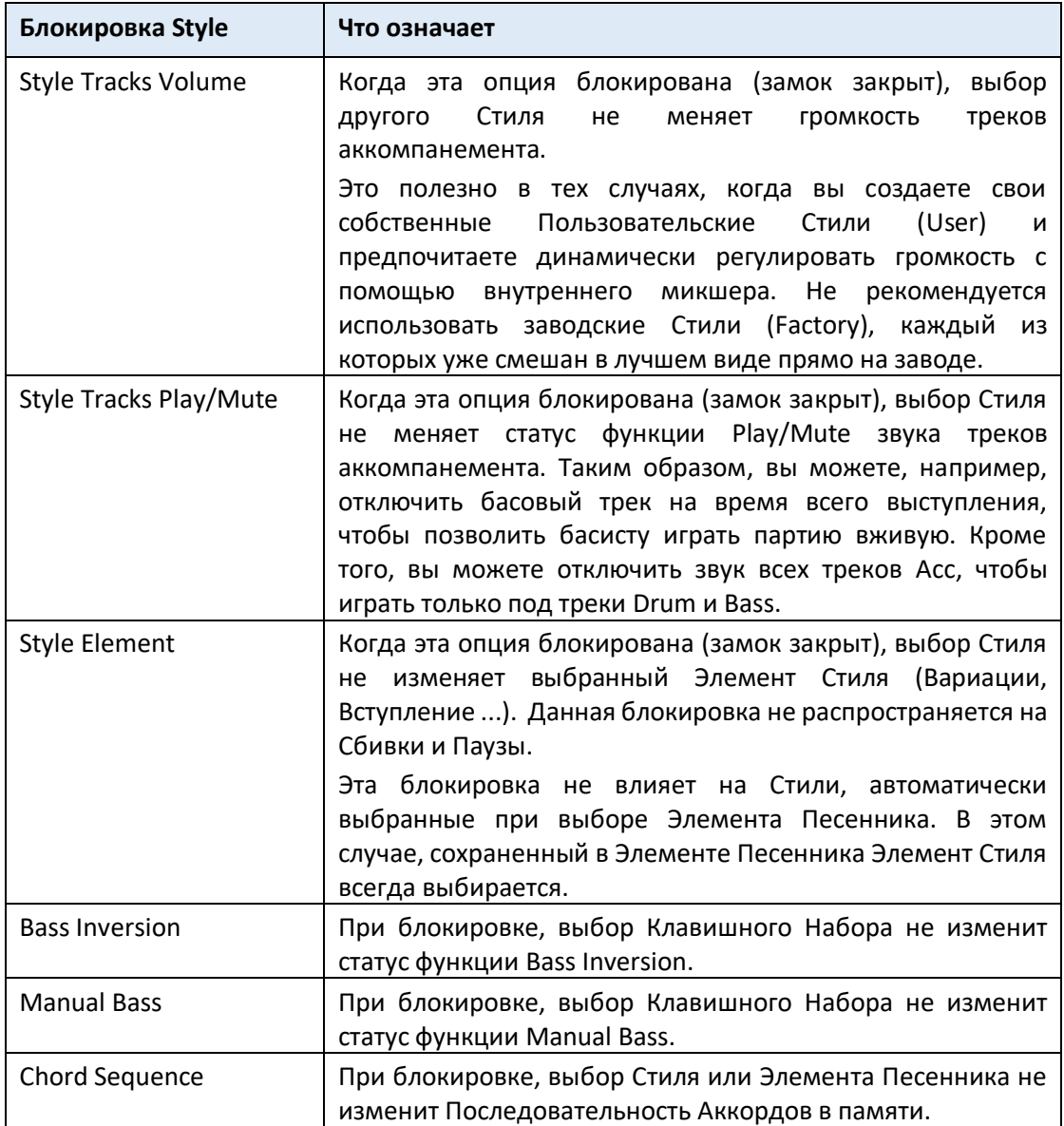

# 51 Системные установки

# Настройка даты и времени для сохранения файлов

Pa1000 включает системный календарь и часы с питанием от батареи. Это позволяет автоматически добавлять метки времени к файлам при их создании или редактировании.

- 1. Зайдите на страницу настроек **Global > General Controls > Clock & Power**.
- 2. Настройте значения **Month/Day/Year**. Используйте числовое поле **Time** для ввода времени в формате «часы: минуты: секунды».
- 3. После редактирования всех полей календаря и времени нажмите на значок **Apply**, чтобы применить изменения.

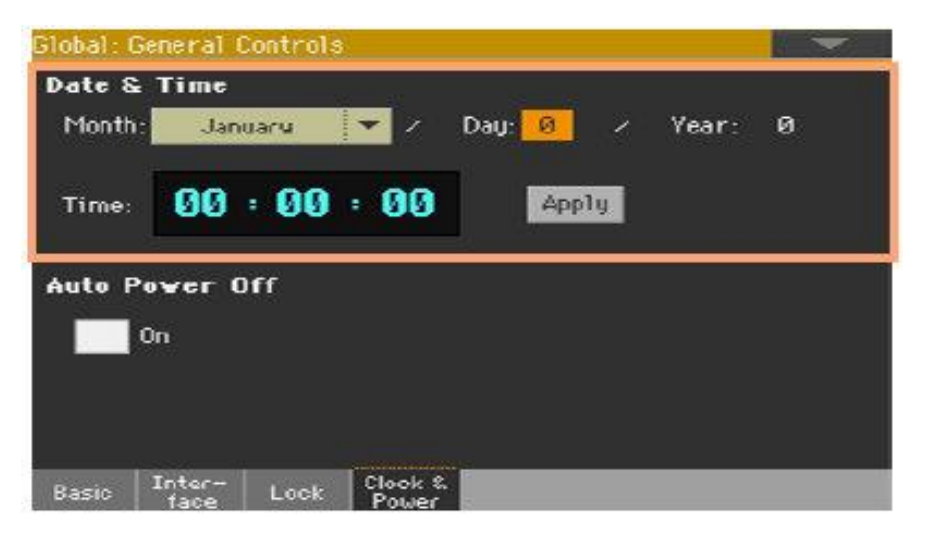

# Автоматическое выключение

Pa1000 может автоматически перейти в режим ожидания после двух часов простоя, в целях экономии электроэнергии и сохранения окружающей среды.

- 1. Зайдите на страницу настроек **Global > General Controls > Clock & Power**.
- 2. Поставьте или снимите метку с опции Auto Power Off.

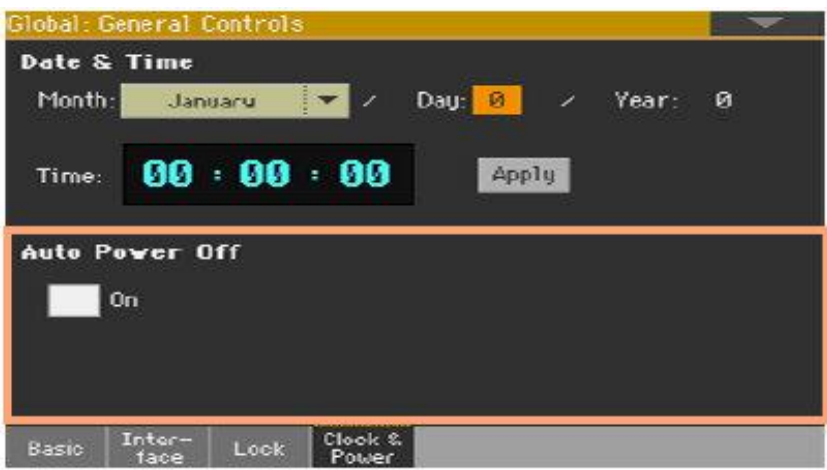

Если этот параметр отмечен меткой, за несколько минут до автоматического перехода в режим ожидания появится сообщение о том, что прибор будет переведен в режим standby. Все несохраненные данные, которые в данный момент в стадии редактирования или сохранения, будут потеряны.

В этом сообщении вы можете одобрить переход инструмента в режим ожидания, или вы можете коснуться экрана, нажать любую кнопку на нём или нажать на клавиатуру, чтобы оставить его включенным и продолжить его использование.

# 52 Общее Транспонирование и Настройка

# Общая Настройка

Вы можете точно настроить инструмент (в центах полутона), чтобы подстроить его к акустическому инструменту, который невозможно настроить (например, к акустическому пианино без профессионального тюнера или нужных инструментов или аутентичного инструмента).

- 1. Зайдите на страницу настроек Global > Tuning > Master.
- 2. Используйте параметр Master Tuning для точной подстройки инструмента.

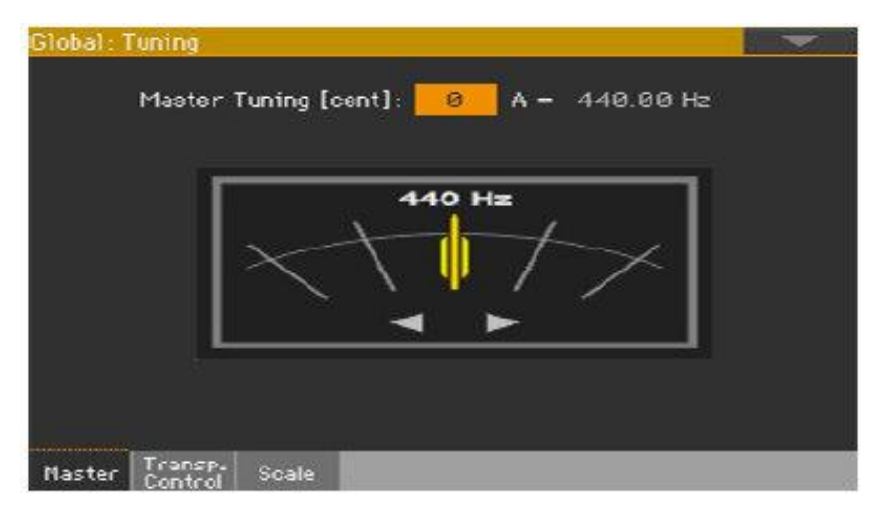

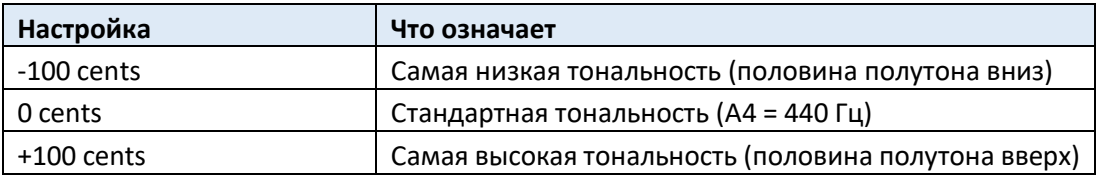

# Общее Транспонирование

### Транспонирование всего инструмента

Ключ инструмента можно модулировать/транспонировать, чтобы сделать пение или игру под другой инструмент более удобным. Настройки Master Transpose также отправляются на любой GM-совместимый инструмент.

Значение транспонирования обычно отображается в заголовке страницы.

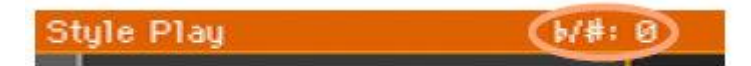

#### **Транспонирование вниз через панель управления**

■ Используйте кнопку **TRANSPOSE > FLAT** ( <sup>b</sup>), чтобы понизить значение Master Transpose с шагом в один полутон.

#### **Транспонирование вверх через панель управления**

 Используйте кнопку **TRANSPOSE > SHARP** ( ), чтобы повысить значение Master Transpose с шагом в один полутон.

#### **Сброс транспонирования**

Нажмите обе кнопки **TRANSPOSE** одновременно.

### Транспонирование Элемента Песенника и Общее

При сохранении Элемента Песенника, также сохраняется Общее Транспонирование. Следовательно, значение Master Transpose может измениться при выборе Элемента Песенника. Чтобы этого не происходило, вы можете заблокировать значение Master Transpose на странице настроек **Global > General Controls > Lock > Tuning**.

#### Сохранение значения Master Transpose в Клавишном Наборе, Стиле или Песне

Если вы хотите сохранить значение Master Transpose в Клавишном Наборе, Стиле или Песне, вы можете создать новый Элемент Песенника на их основе. Выберите нужные данные и настройки, затем нажмите и придержите кнопку **SONGBOOK** в течение одной секунды, чтобы создать новый Элемент Песенника.

## MP3 Песни и Общее Транспонирование

MP3 Песни можно транспонировать в диапазоне -5… + 6 полутонов. Этого диапазона достаточно, чтобы охватить все клавиши, избегая при этом чрезмерного ухудшения качества звука. Любое дальнейшее транспонирование будет полностью изменено, чтобы соответствовать диапазону. Таким образом, вы можете увидеть значение транспонирования +7 (Just Fifth Up), отображаемое на экране, но песня MP3 будет воспроизводиться на 5 полутонов ниже (Just Fourth Down).

## MIDI Песни и Общее Транспонирование

### Сохранение Общего Транспонирования в Песне

При сохранении MIDI Песни через режим Sequencer, значение Master Transpose сохраняется вместе с Песней. Это значение сохраняется при воспроизведении Песни в режиме Song Play.

### Предотвращение нежелательного транспонирования

При загрузке MIDI Песен, содержащей данные Master Transpose, Общее Транспонирование инструмента меняется. Это может вызвать проблемы с другими Песнями или при воспроизведении Стилей. Чтобы этого не происходило, вы можете заблокировать значение Master Transpose на странице настроек **Global > General Controls > Lock > Tuning**.

Если вы все еще хотите транспонировать Песню, используйте функцию Транспонирования на странице **Sequencer > Song Edit > Transpose**, чтобы транспонировать MIDI данные, содержащиеся в файле MID.

Как правило, вы должны использовать **Master Transpose** (кнопки **TRANSPOSE** на панели управления), когда вы хотите транспонировать Клавишные Звуки вместе с Песней. Вам следует использовать функцию **Transpose** режима Song Edit, когда нужно транспонировать только Песню.

#### Отображение транспонированных сокращений аккордов в MIDI Песнях

При изменении значений Master Transpose, аббревиатуры аккордов, содержащиеся в MIDI Песнях, транспонируются и правильно отображаются на экране. Master Transpose должен применяться к Плееру, а не Клавиатуре.

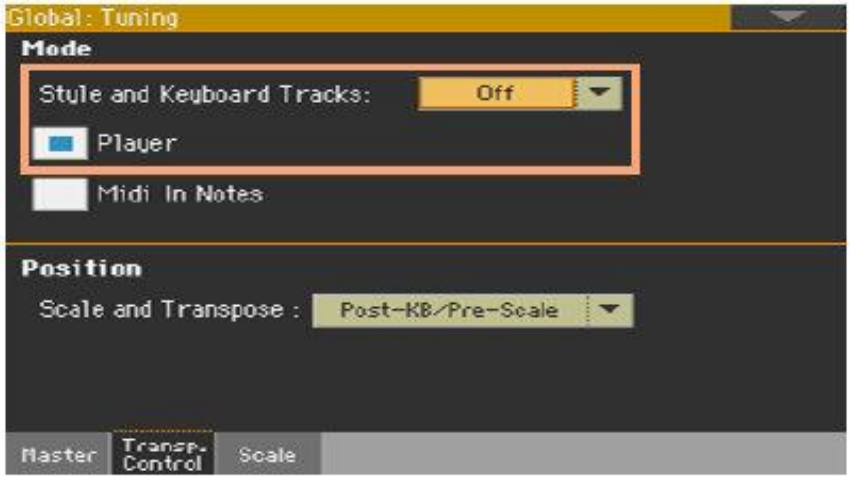

Обратите внимание, что аккорды, содержащиеся в связанном файле формата TXT или отображённые в файле CDG, не транспонируются.

### Когда применяется Общее Транспонирование (Master Transpose)?

Вы можете решить, когда Общее Транспонирование вступит в силу.

- 1. Зайдите на страницу настроек **Global > Tuning > Transpose Control**.
- 2. Используйте всплывающее меню **Mode > Style** и **Keyboard Tracks**, чтобы выбрать, когда будет применяться транспонирование.

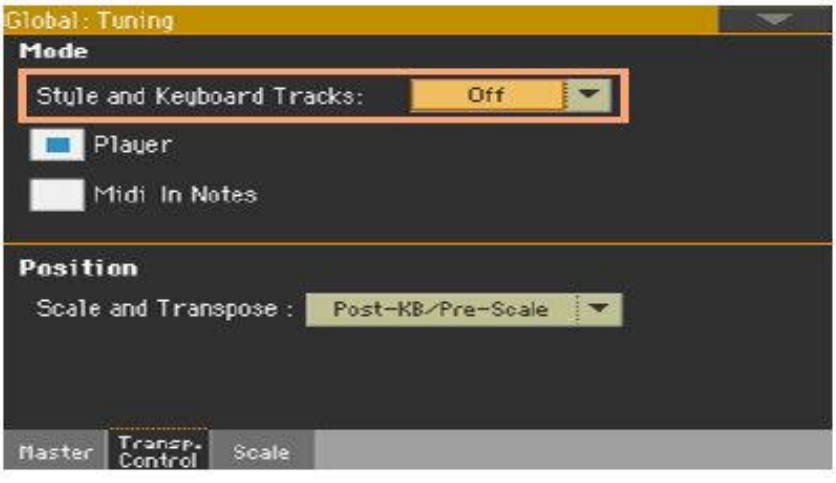

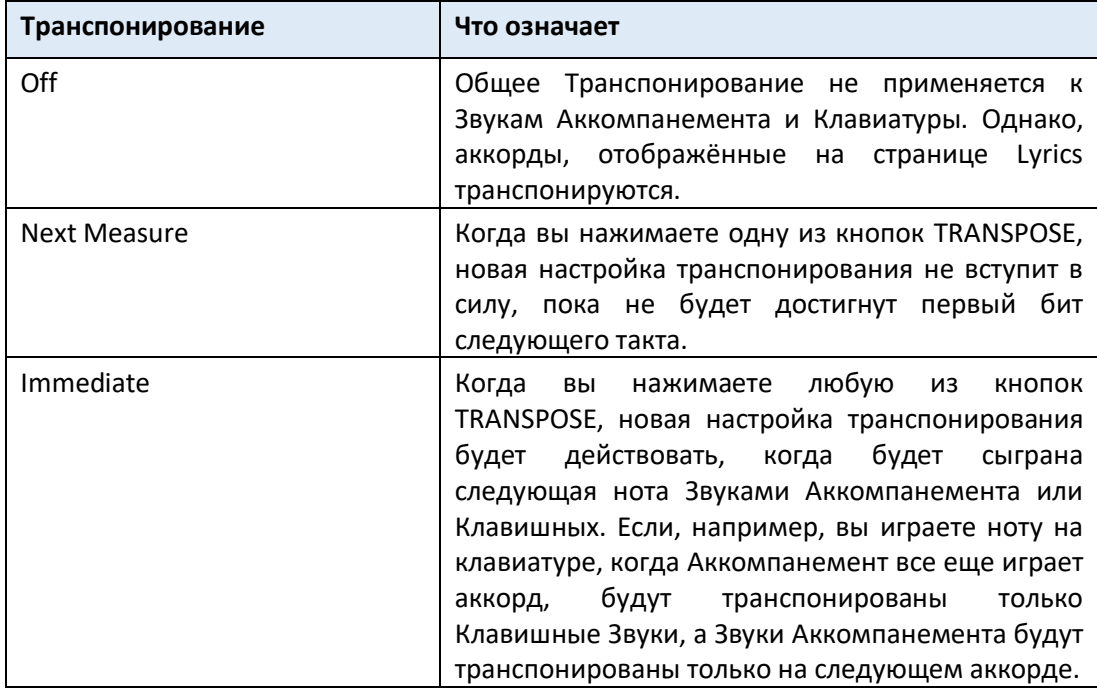

### Транспонирование Песен и нот MIDI IN

Master Transpose может быть применен отдельно к Плееру Песен и к нотам, входящим в порт MIDI IN или USB DEVICE.

- 1. Зайдите на страницу настроек **Global > Tuning > Transpose Control**.
- 2. Используйте метку на опции **Mode > Player**, чтобы активировать/деактивировать транспозицию на встроенных Плеерах.
- 3. Используйте метку на опции **Mode > Midi In Notes**, чтобы активировать/деактивировать транспозицию входящих MIDI нот.

## Общее Транспонирование и Гамма

Вы можете определить связь между Гаммой и Общим Транспонированием.

- 1. Зайдите на страницу настроек **Global > Tuning > Transpose Control**.
- 2. Используйте всплывающее меню **Position > Scale and Transpose**, чтобы выбрать, где будет применяться транспонирование по отношению к Гамме.

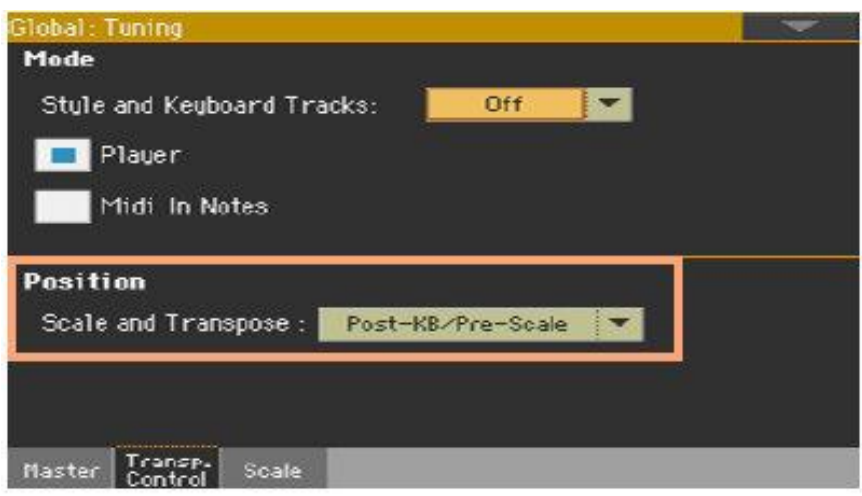

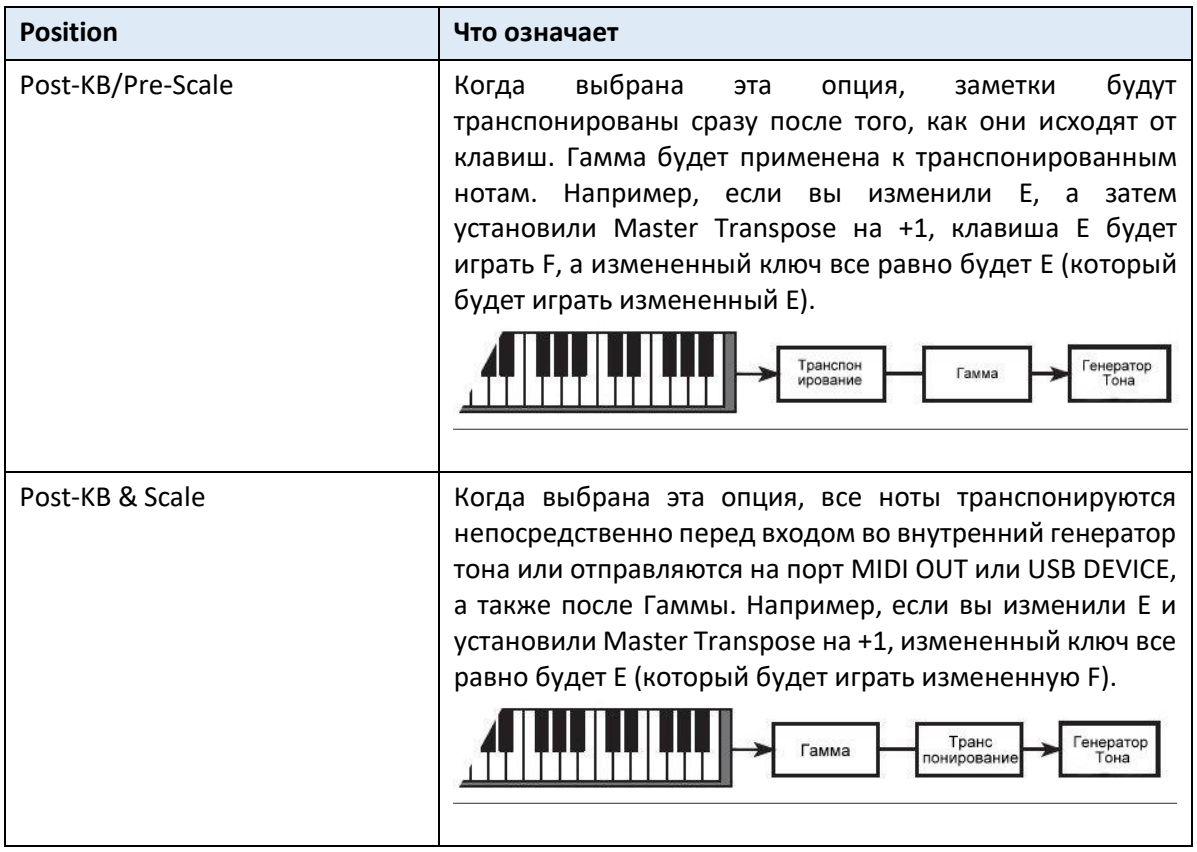

## Ударные Установки и Общее Транспонирование

Ударные Установки никогда не транспонируются. Если вы хотите, чтобы обычный Звук также не транспонировался, присвойте его трекам режима **Drum**, на странице настроек **Style Play/Song Play > Track Controls > Mode**.

# 53 Гаммы

# Основная Гамма

## Выбор основной гаммы

Основная гамма обычно применяется ко всем или большинству Звуков. Некоторые Звуки могут использовать альтернативные строи. Некоторые Элементы Стиля могут использовать альтернативные строи. Основная гамма используется там, где не назначена альтернативная гамма.

#### **Выбор основной гаммы**

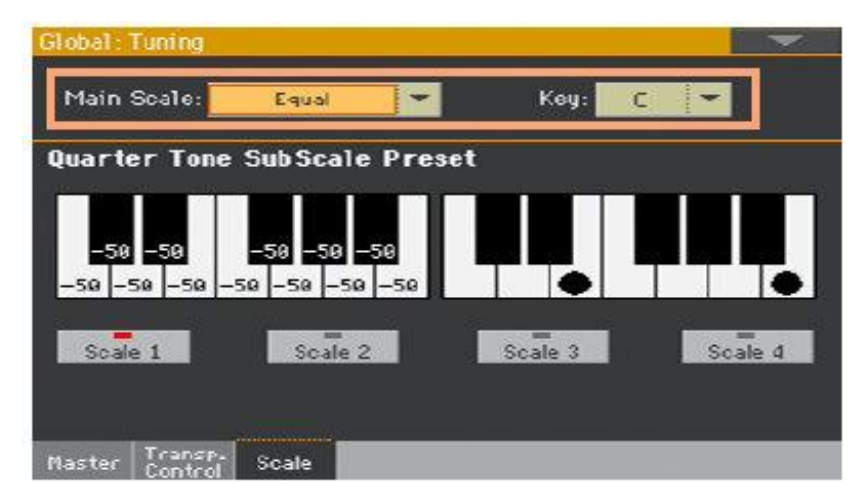

1. Зайдите на страницу настроек Global > Tuning > Scale.

2. Используйте всплывающее меню **Main Scale**, чтобы выбрать основную гамму инструмента. Все Звуки, за исключением тех, для которых с помощью Клавишного Набора была выбрана другая альтернативная гамма, будут использовать эту шкалу.

#### **При необходимости выберите корневой ключ**

 Используйте параметр **Key** (необходим для некоторых весов), чтобы установить корень гаммы (следовательно, строй Звука).

# Перечень гамм

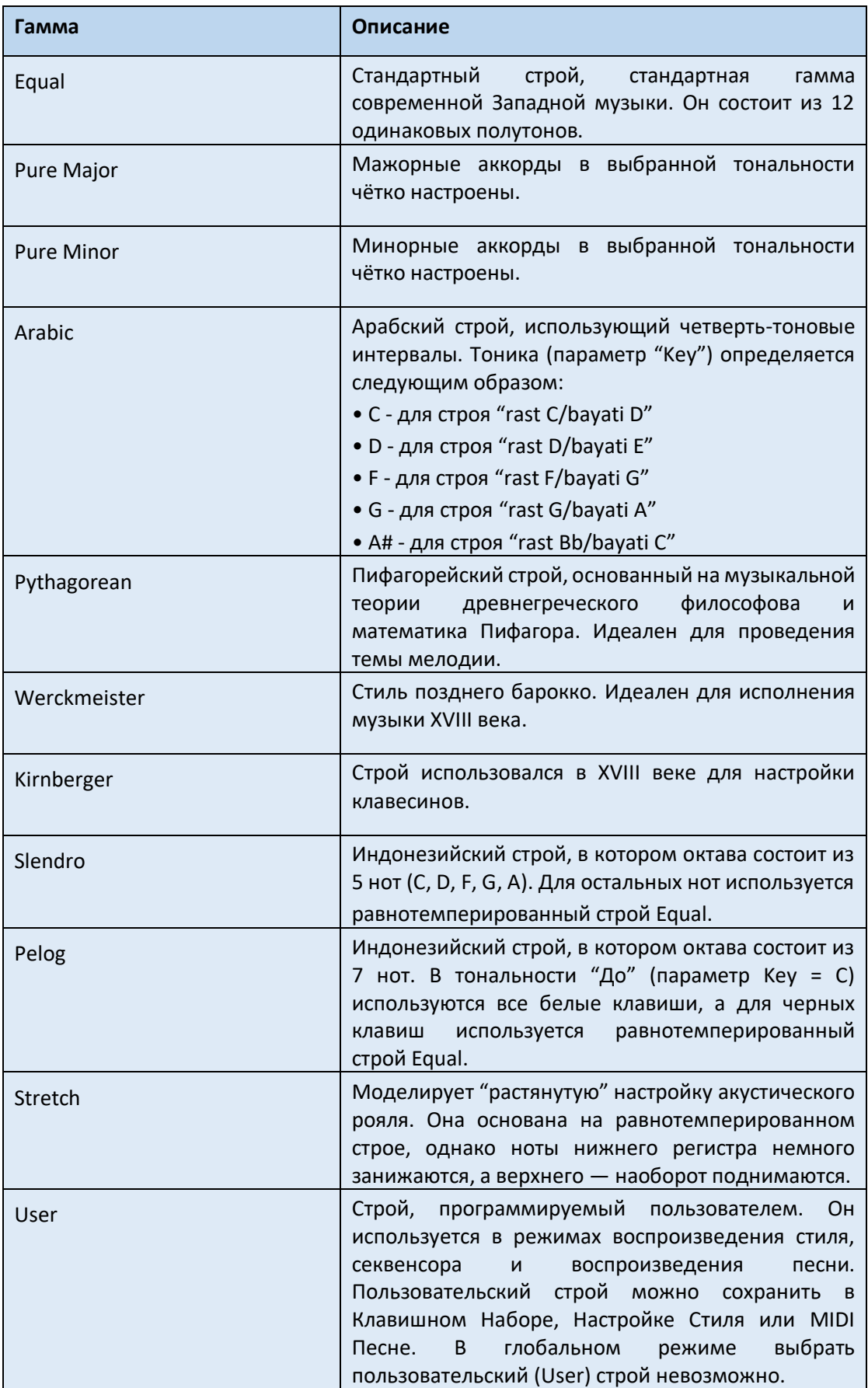

# Альтернативная Гамма

### Выбор альтернативной гаммы для Звуков Клавиш и/или Аккомпанемента

Вы можете присвоить разную гамму (альтернативную гамму) Клавишным Звукам. Это позволит, например, сыграть фортепианное соло в строе Stretch, в то время как минусовка продолжат играть в строе Equal. С каждым Клавишным Набором может быть связана альтернативная гамма.

Вы также можете присвоить альтернативную гамму всем Звукам Стиля, отдельно от Звуков MIDI Песен (которые по-прежнему будут использовать основную гамму). Таким образом, вы сможете воспроизводить Стили с альтернативной гаммой, а Песни - с основной гаммой.

### Выбор альтернативной гаммы

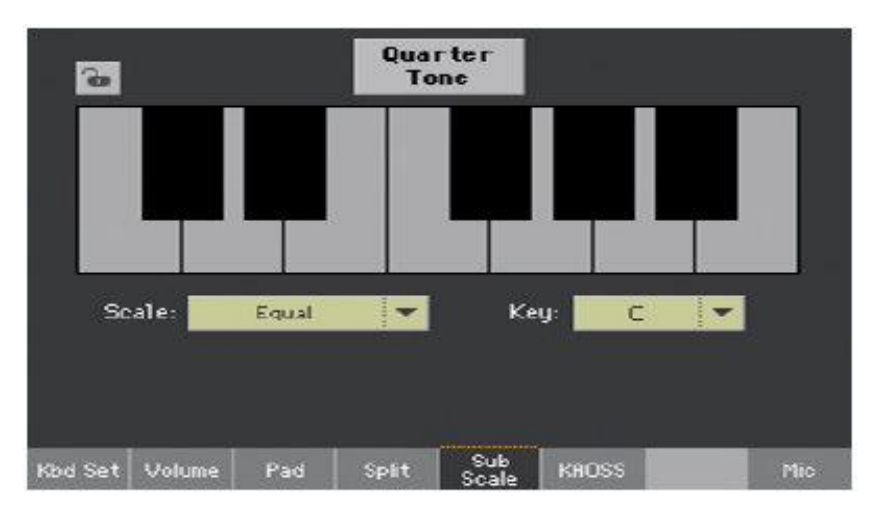

1. Перейдите в раздел **Sub-Scale** на главной странице режимов **Style Play** и **Song Play**.

- 2. Используйте всплывающее меню **Scale** для выбора альтернативной гаммы. См. Выше список доступных гамм.
- При необходимости, используйте параметр **Key** (запрашивается некоторыми гаммами), чтобы установить предпочтительный ключ.

#### Присвоение альтернативной гаммы Звукам Клавиатуры и/или Аккомпанемента

- 1. Зайдите на страницу настроек **Global > Mode Preferences > Style 2**.
- 2. Используйте параметр **Scale Mode**, чтобы выбрать Звуки, к которым будет применяться альтернативная гамма. Все остальные Звуки будут использовать основную гамму.

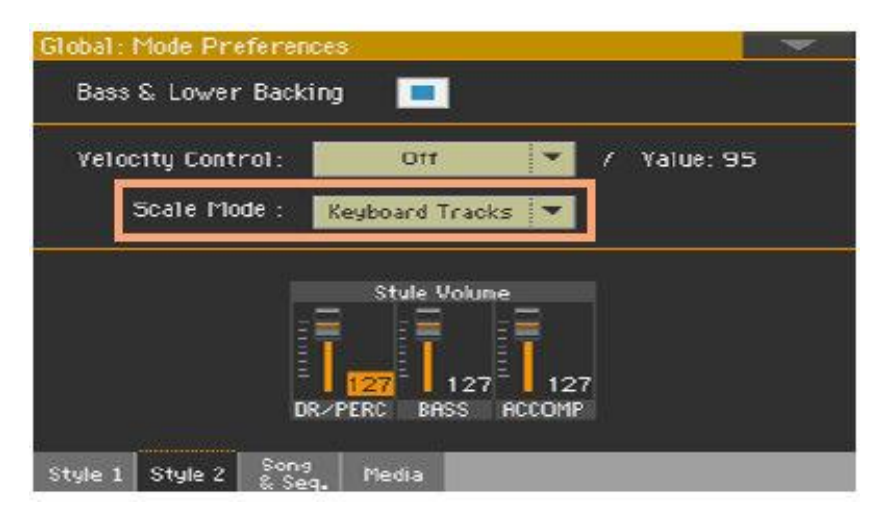

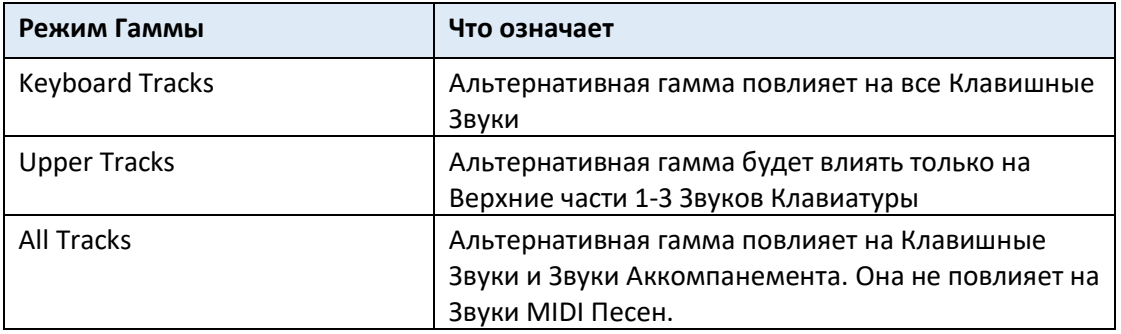

## Редактирование альтернативной гаммы для каждого Элемента Стиля и Звука Аккомпанемента

Находясь в режиме **Style Record**, вы можете редактировать альтернативную гамму отдельно для каждого Элемента Стиля и активировать альтернативную гамму на каждом треке Элемента Стиля. Эта альтернативная гамма будет перекрывать любую другую гамму.

1. Зайдите на страницу настроек **Style Record > Element Track Controls > Scale**.

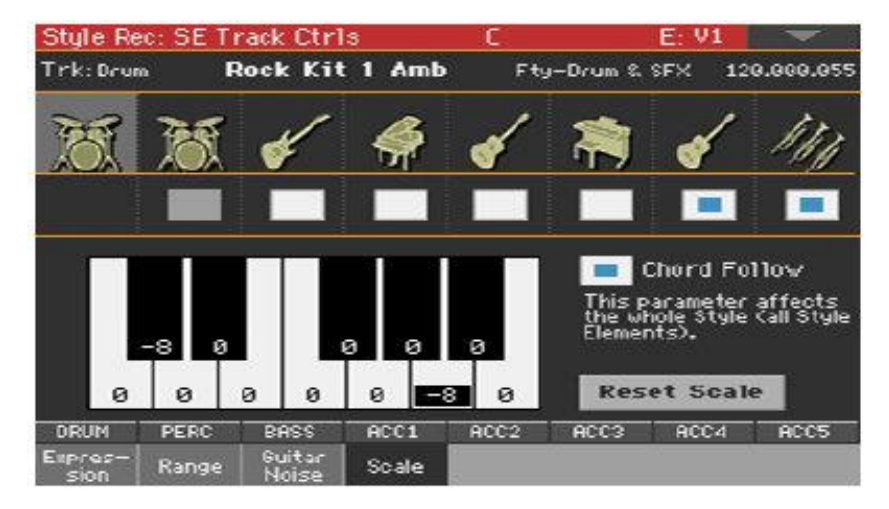

- 2. Запрограммируйте пользовательскую (User) гамму, как описано ниже. Чтобы упростить программирование, эта альтернативная гамма может быть только пользовательской (User).
- 3. Поставьте метку, соответствующую треку (трекам), к которому вы хотите применить альтернативную гамму. Корневой (основной) ключ этой гаммы может динамически меняться во время игры, чтобы можно было перенастроить Стиль в зависимости от части песни. Как перенастроить Стиль, объясняется позже в этой главе.

### Выбор и редактирование пользовательской альтернативной гаммы

В дополнение к предоставленным гаммам, вы можете настроить свою собственную пользовательскую альтернативную гамму. Это позволяет, например, иметь разную гамму для каждого Клавишного Набора.

#### **Выбор Пользовательской (User) альтернативной гаммы**

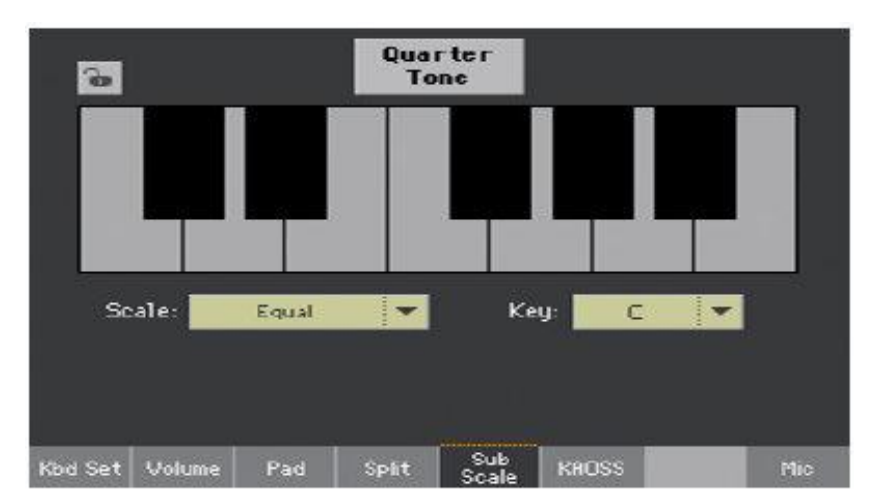

1. Перейдите в раздел **Sub-Scale** на главной странице режимов **Style Play** и **Song Play**.

2. Используйте всплывающее меню Scale, чтобы выбрать Пользовательскую альтернативную гамму.

Гамма Элемента Стиля всегда является пользовательской (User).

#### **Отредактируйте пользовательскую альтернативную гамму**

Когда выбрана пользовательская **User** альтернативная гамма выбрана, схема клавиатуры станет активной, что позволит вам программировать собственную гамму.

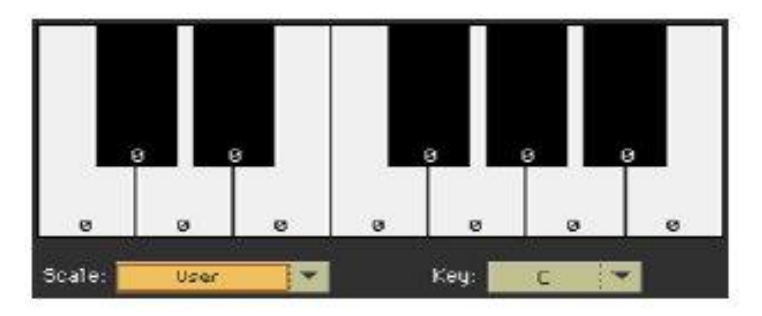
Используйте числа, появляющиеся в каждой ноте на схеме клавиатуры, для точной настройки тональности каждой ноты. Расстройка называется Equal настройкой в нулевом строе.

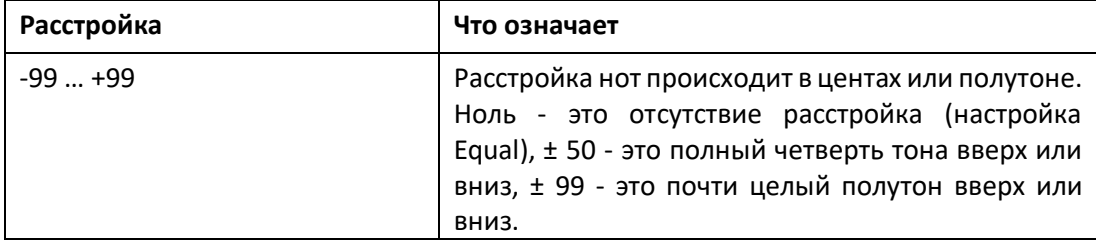

#### **Сохранение альтернативной пользовательской (User) гаммы в Звуковом наборе**

Сохраните изменения в Звуковом наборе (Клавишном Наборе, Настройки Стиля, Стиле).

# «Четвертитонная» гамма (Присеты Гаммы)

### Редактирование Четвертитонных альтернативных гамм (Присеты Гаммы)

Четвертитонные гаммы (Присеты Гамм) - это пользовательские гаммы, в которых расстройку можно активировать или деактивировать во время игры. Изменение строя нот во время игры типично для ближневосточной/арабской музыки. Интервал расстройки обычно составляет около четверти тона.

Вы можете сохранить до четвертитонных тональных гамм в Присетах Гамм. Присеты Гамм являются глобальными и не изменяются в Клавишных Наборах, Стилях или Песнях. Настройки Четвертитонных Гамм также отправляются на другие инструменты KORG серии Pa.

#### **Настройка Четвертитонной Гаммы**

- Main Scale: Keu: Equal  $\sqrt{6}$ **Ouarater Tone SubScale Preset**  $58$ so.  $50$  $50$  $52.$  $50$ Scale 1 Scale 2 Scale 3 Scale 4 Master Transp. Scale
- 1. Зайдите на страницу настроек **Global > Tuning > Scale**.

- 2. Нажмите на одну из кнопок **Scale** чтобы выбрать **Присет Гаммы** для редактирования
- 3. Настройте Пользовательскую Четвертитонную альтернативную Гамму.
- На левой половине схемы гаммы произведите точную настройку каждой гаммы.

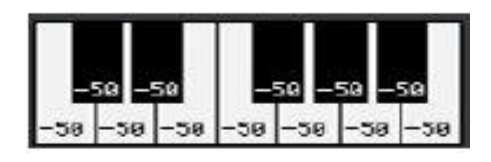

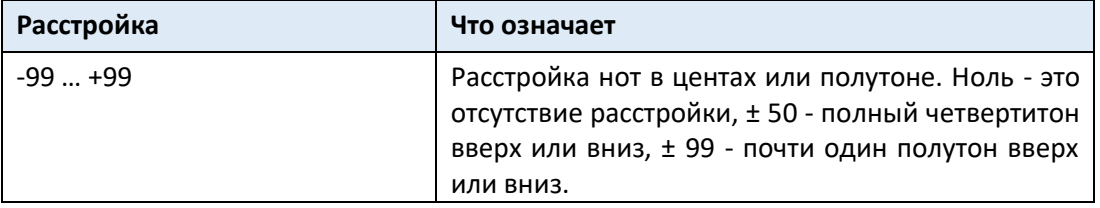

 На схеме гаммы справа включите (показана черная точка) степень шкалы, на которую вы хотите расстроить, и выключите (скрытая черная точка) степень гаммы, которая будет использовать стандартный строй.

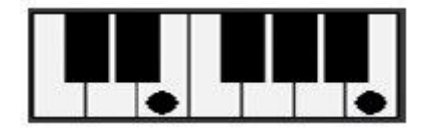

Если не выбран ни один присет, автоматически загружается гамма по умолчанию. Эта гамма присваивает всем нотам значение -50 центов (эквивалентное четвертитону вниз) и отключает все степени гаммы.

#### **Сохраните новую альтернативную Четвертитонную Гамму в Присете Гаммы**

1. Выберите команду **Write Quarter Tone SC Preset** в командном **меню страницы**, чтобы открыть окно **Write Quarter Tone Scale Preset**.

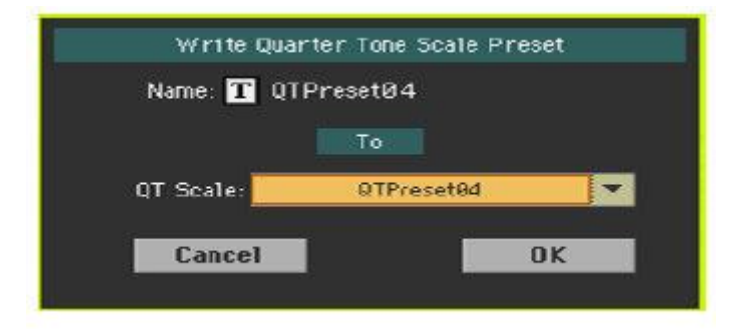

- 2. Нажмите на значок **Text Edit** ( ), если вы хотите присвоить Присету Гаммы новое имя.
- 3. Выберите один из **Присетов Гаммы**, чтобы сохранить новую гамму, затем подтвердите нажатием значка **OK**.

### Использование альтернативных Четвертитонных гамм (Присетов Гамм)

Вы можете мгновенно подгрузить Четвертитонную Гамму, просто выбрав один из Присетов Гамм.

#### **Quarter**  $\mathbf{r}$ Tone Scale:  $\overline{\phantom{a}}$ Key:  $\overline{\phantom{a}}$ Equal C Kod Set | Volume Pad Split Sub<br>Scale KROSS Mic.

#### **Активация Четвертитонной Гаммы**

1. Перейдите в раздел **Sub-Scale** на главной странице режимов **Style Play** и **Song Play**.

2. Нажмите на значок **Quarter Tone** для его выделения. Появятся значки **Scale**.

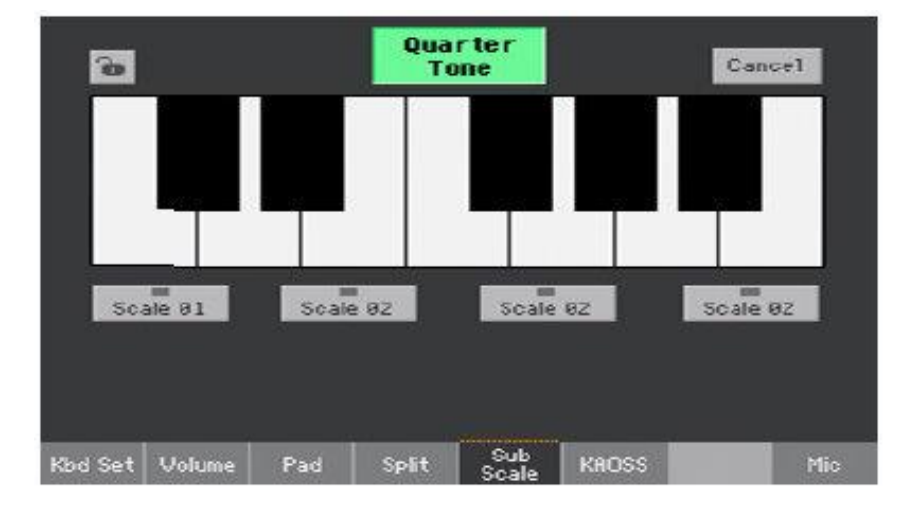

#### **Выберите Присет Гаммы**

Нажмите один из значков **Scale Preset**, чтобы выбрать соответствующий **Присет Гаммы**.

Будет выбрана сохранённая Четвертитонная Гамма.

Нажмите ту же кнопку **Присета Гаммы**, чтобы отключить выбранную гамму.

#### **Использование Четвертитонной альтернативной гаммы**

- Нажмите на любую ноты, тональность которой вы хотите опустить, чтобы на схеме ноты появилась большая точка.
- Нажмите на ноту еще раз, чтобы точка исчезла, и вернитесь к стандартному строю.

Изменение гаммы, сделанное на этой странице, является кратковременным и не сохраняется. Оно предназначено только для быстрого изменения гаммы во время игры.

#### **Выключение Четвертитонной альтернативной гаммы**

 Нажмите значок **Quarter Tone**, чтобы стала тусклой. Значки **Scale Preset** исчезнут. Снова будет загружена основная гамма.

# Активация функции Quarter Tone с помощью многофункционального или напольного переключателей

Чтобы быстрее вносить изменения в реальном времени, вы можете присвоить функцию Quarter Tone многофункциональному или напольному переключателям. Это сделает эти внезапные изменения гаммы, типичные для ближневосточной/арабской музыки, быстрыми и легкими.

Поскольку эти изменения нигде не сохраняются, гамма легко теряется при выборе другого Клавишного Набора или при повторном нажатии переключателя Quarter Tone.

#### **Запрограммируйте многофункциональный или напольный переключатели в качестве переключателя Quarter Tone**

- Зайдите на страницу настроек **Style Play/Song Play > Pad/Switch > Switch** и присвойте функцию **Quarter Tone** одному из многофункциональных переключателей.
- Зайдите на страницу настроек **Global > Controllers > Foot** и присвойте функцию **Quarter Tone** для напольного переключателя.

Обратите внимание, что программирование многофункционального переключателя свяжет функцию Quarter Tone с конкретным Клавишным Набором или Элементом Песенника, предназначенных для определенной Песни. Напротив, программирование напольного переключателя предложит глобальную опцию, которая не изменится при выборе другого Клавишного Набора или Элемента Песенника.

#### **Используйте функцию Quarter Tone**

1. Опустите строй некоторых ноты.

Придержите многофункциональный переключатель Quarter Tone или напольный переключатель. Клавиатура не будет играть в это время. Нажмите ноты, тональность которых вы хотите опустить. Отпустите многофункциональный или напольный переключатель.

Черные точки появятся на схеме клавиатуры панели Sub-Scale на главной странице режимов Style Play и Song Play.

- 2. Играйте с новой гаммой. Тональность нот, которые вы нажали, теперь понижена.
- 3. Сбросьте исходный гамму.

Нажмите и отпустите многофункциональный переключатель Quarter Tone или напольный переключатель снова, не играя ни одной ноты. Все тональности будут сброшены, и будет восстановлена исходная гамма.

# Выбор Присета Гаммы с помощью многофункционального или напольного переключателей

Вы также можете выбрать Присет Гаммы, присвоив соответствующую функцию напольному переключателю.

- Зайдите на страницу настроек **Style Play/Song Play > Pad/Switch > Switch** и назначьте функцию **Preset SubScale** одному из многофункциональных переключателей.
- Зайдите на страницу настроек **Global > Controllers > Foot** и присвойте функцию **SubScale Preset** напольному переключателю.

# Перенастройка Стиля во время игры

# Гамма Элемента Стиля, Chord Follow, Retune Style

Находясь на странице **Style Record > Element Track Controls > Scale** можно запрограммировать альтернативную гамму для каждого Элемента Стиля и включить альтернативную гамму на каждом треке Элемента Стиля.

Эта гамма начинается с корневого (основного) ключа, который может меняться с каждым распознанным аккордом или после специальной команды. В зависимости от вашего стиля музыки, вы выберете, как перенастроить Стиль.

То, как вы выберете корневой ключ шкалы, будет зависеть от двух сопутствующих параметров: параметра **Chord Follow** внутри Стиля и параметра **Retune Style**, присвоенного многофункциональному или напольному переключателям.

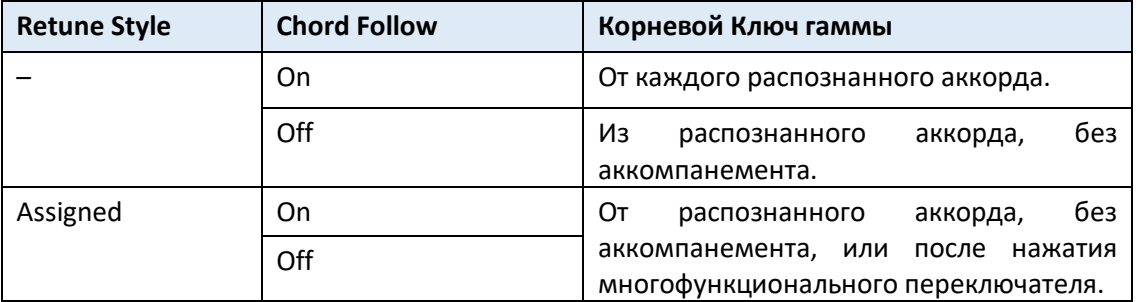

# Включение опции Chord Follow

1. Зайдите на страницу настроек **Style Record > Element Track Controls > Scale**.

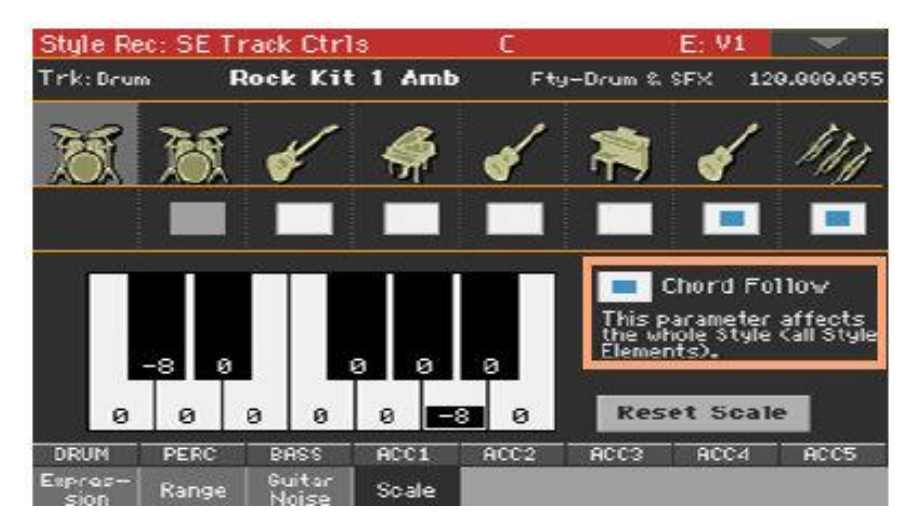

2. Используйте метку на опции Chord Follow, чтобы включить или отключить её. Смотрите таблицу выше, чтобы увидеть, как она работает. Хоть каждый Элемент Стиля может иметь свою собственную гамму, этот параметр является общим для всех Элементов Стиля внутри Стиля.

# Присвоение команды Retune Style многофункциональному или напольному переключателю

#### **Присвойте Retune Style переустановки назначаемому переключателю**

- 1. Зайдите на страницу настроек **Style Play/Song Play > Pad/Switch > Switch**.
- 2. Используйте одно из меню **Switch 1… 3**, чтобы выбрать команду, которая будет присвоена соответствующему переключателю. Поскольку первые два переключателя обычно назначаются Звуковому Контроллеру, мы рекомендуем использовать переключатель № 3.
- 3. Сохраните изменения в Клавишном Наборе. Запись в специальный Клавишный Набор **MY SETTING** делает эту настройку доступной при включении инструмента.
- 4. Убедитесь, что **замок** блокировки закрыт; это оставит присвоенные функции переключателей неизменными при выборе других Клавишных Наборов.

#### **Присвойте команду Retune Style напольному переключателю**

- 1. Зайдите на страницу настроек **Global > Controllers > Foot**.
- 2. Используйте меню **Function** для выбора команды, которая будет присвоена соответствующему переключателю.

### Использование команды Retune Style

Когда команда **Retune Style** назначена многофункциональному или напольному переключателю, используйте ее, чтобы изменить корневой ключ гаммы Элемента Стиля.

После выбора Стиля проверьте главную страницу режима Style Play. Если хотя бы одному из Элементов Стиля присвоена альтернативная гамма, и она включена хотя бы на одном из треков, в области Стиля появится параметр Key.

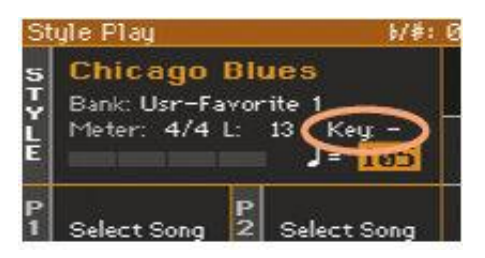

#### **Использование Retune Style многофункциональным переключателем**

- 1. Перед тем, как использовать Retune Style, нажмите многофункциональный переключатель. Индикатор начнет мигать.
- 2. Сыграйте аккорд в области распознавания аккордов. Корень аккорда будет новым корнем гаммы. Индикатор перестанет мигать.

#### **Использование Retune Style с помощью напольного переключателя**

- 1. Перед тем, как использовать Retune Style, нажмите напольный переключатель.
- 2. Сыграйте аккорд в области распознавания аккордов. Корень аккорда будет новым корнем гаммы.

# ЧАСТЬ XIII: MIDI

# 54 Подключение MIDI устройств

# Общий обзор MIDI

# Порты, каналы, сообщения

#### Что такое MIDI?

**MIDI** расшифровывается как **Musical Instruments Digital Interface** (цифровой интерфейс музыкальных инструментов). Этот интерфейс позволяет подключить друг к другу два музыкальных инструмента или компьютер и различные музыкальные инструменты.

С программной точки зрения MIDI - это протокол, который описывает сообщения для воспроизведения нот и управления ими. Это своего рода грамматика, позволяющая различным инструментам и компьютерам говорить на одном и том же языке, и позволяет одному говорить другому, что делать.

С физической точки зрения, сообщения MIDI передаются через классический **интерфейс MIDI** или **USB** порт, современный разъем, заменяющий порты MIDI единым портом и кабелем.

Pa1000 может быть подключен к компьютеру Windows или Mac без специального программного обеспечения. Тем не менее, для полного и простого использования всех его функций MIDI, мы предлагаем вам установить **KORG USB MIDI Driver**, специальное программное обеспечение, которое вы можете загрузить с нашего веб-сайта (www.korg.com).

#### Каналы и сообщения

По сути, кабель MIDI или USB передает **16 каналов** данных. Каждый MIDI канал как телевизионный канал: приемник должен быть настроен на тот же канал, что и передатчик. То же самое происходит с MIDI сообщениями: когда вы отправляете сообщение Note On по канале 1, оно будет приниматься только на канале 1. Это делает возможной мультитембричность: на одном и том же MIDI-инструменте можно воспроизводить несколько звуков.

Существует много различных сообщений, но вот наиболее часто используемые:

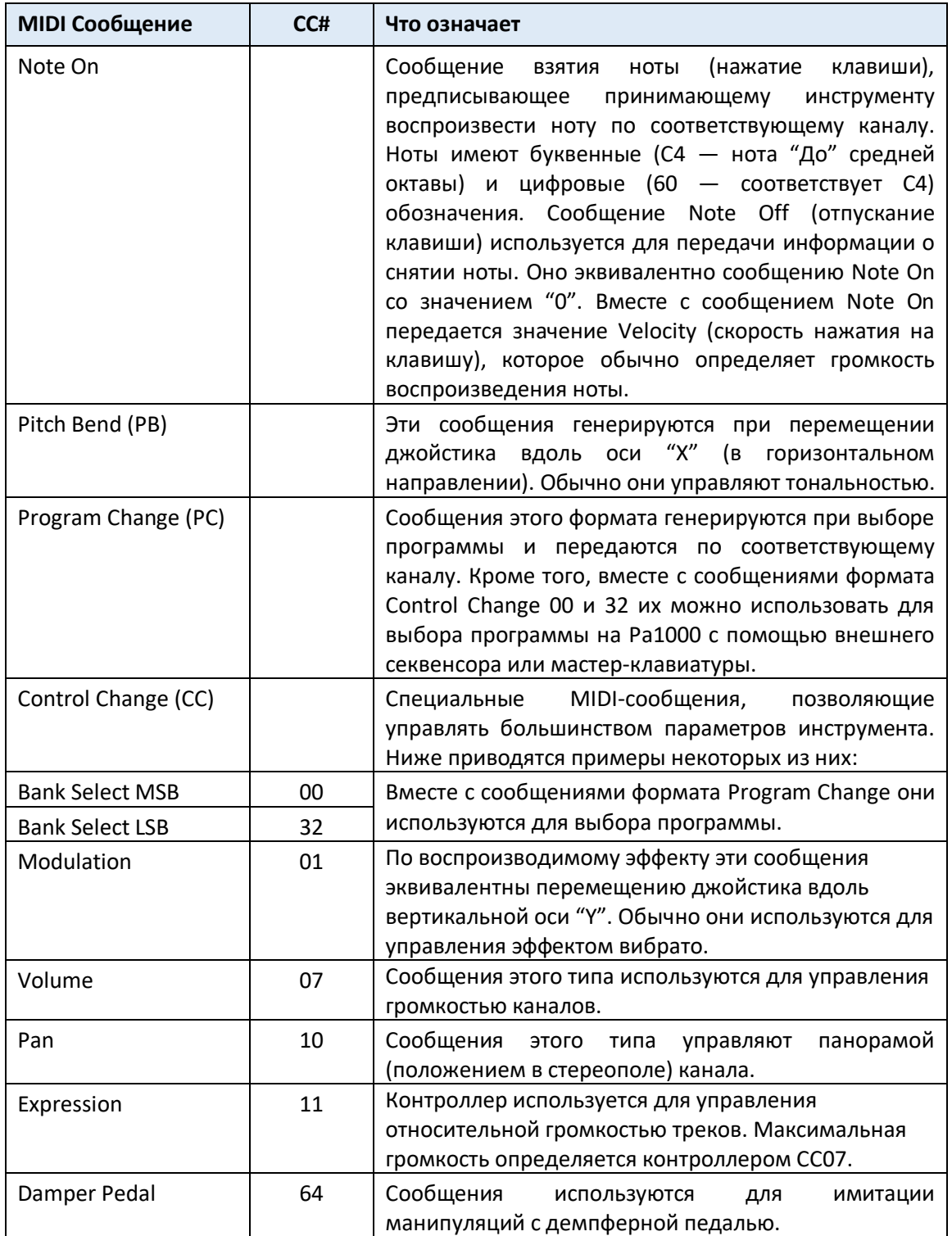

### Tempo

Tempo - это глобальное MIDI-сообщение, которое не привязано к определенному каналу. Каждая MIDI Песня содержит данные темпа.

### Lyric

Lyric Meta Events предназначены для отображения текста вместе с музыкой. Pa1000 может читать многие из доступных на рынке форматов Lyrics.

# Стандарты MIDI

#### Стандартные MIDI-файлы

Стандартные MIDI-файлы (сокращенно SMF) - это практичный способ обмена песнями между различными инструментами и компьютерами. Pa1000 использует формат SMF в качестве формата MIDI Песен по умолчанию, поэтому чтение песни с компьютера или сохранение песни, которую может прочитать компьютерное программное обеспечение, вовсе не является проблемой.

Внутренний Плеер совместим с форматом SMF 0 (все данные в одном треке; это самый распространенный формат) и 1 (многотрековый). Pa1000 может читать SMF в режиме Song Play и изменять/сохранять их в режиме Sequencer. Он может сохранить Песню в формате SMF 0 из режима Sequencer.

В режиме Song Play Pa1000 также может отображать тексты SMF и аббревиатуры аккордов в различных доступных на рынке форматах.

Стандартные MIDI файлы обычно имеют расширение имени файла .mid или .kar.

#### Общий стандарт MIDI

Несколько лет назад в мире музыкальных инструментов возникла необходимость в дальнейшей стандартизации. Затем появился общий стандарт MIDI (GM). Это расширение базового MIDI устанавливает новые правила совместимости инструментов:

- Требуется минимум 16 MIDI-каналов.
- Базовый набор из 128 звуков, правильно упорядоченный, был обязательным.
- У Ударных Установок был стандартный порядок.
- Канал 10 должен был быть посвящен Ударной Установке.

Pa1000 совместим со стандартами GM1 и GM2.

#### Стандарт XG ™

Pa1000 совместим со Звуковыми наборами и Ударными Установками стандарта XG.

### Специальные MIDI-каналы

#### Канал Control

Вы можете установить канал MIDI IN в качестве канала Control (на странице **Global > MIDI > MIDI IN Channels**), чтобы выбирать Стили, Клавишные Наборы и Элементы Песенника с внешнего устройства (список сообщений, соответствующих внутренним параметрам данных Pa1000, см. в приложении). На этом специальном канале вы также можете отправлять элементы управления для запуска/остановки Аранжировщика и Плееров, а также выбирать Элементы Стиля (см. Далее в этой части).

Канал MIDI OUT, установленный в качестве канала Control (установленный на странице **Global > MIDI > MIDI OUT Channels**), может использоваться для отправки сообщений при выборе Элементов Песенника.

#### Канал Global

Любой MIDI-канал может быть установлен в качестве канала Global (на странице **Global > MIDI > MIDI IN Channels**) и может имитировать встроенную клавиатуру Pa1000. Когда Pa1000 подключен к мастер клавиатуре, передача должна осуществляться по каналу Global Pa1000.

MIDI-сообщения, полученные по каналу Global, зависят от состояния кнопки **SPLIT**, а также от точки разделения. Поэтому, если горит индикатор кнопки **SPLIT**, ноты, поступающие на Pa1000 по этому каналу, будут делиться с помощью точки разделения на Верхнюю (выше точки разделения) и Нижнюю (ниже точки разделения) части.

Ноты, полученные по каналу Global, используются для распознавания аккордов в автоматическом аккомпанементе. Если индикатор **SPLIT** включен, будут использоваться только ноты ниже точки разделения.

#### Каналы Chord 1 и Chord 2

Два специальных канала Chord (запрограммированных на странице **Global > MIDI > MIDI IN Control**) могут использоваться для получения нот для распознавания аккордов. Эти ноты будут объединены с нотами, полученными по специальному каналу Global.

В отличие от канала Global, каналы Chord не затрагиваются точкой разделения. Однако, состояние кнопки **SPLIT** изменит способ распознавания аккордов на каналах Chord:

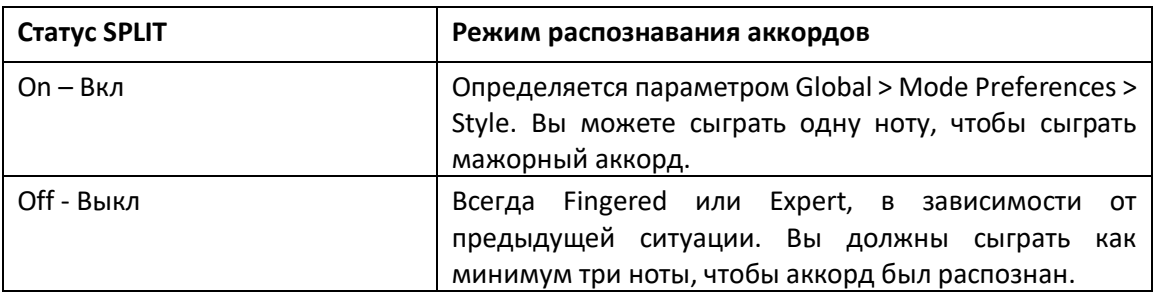

Эти два канала особенно полезны для аккордеонистов, которые хотят назначить разные каналы Chord аккордам и басу, играемому левой рукой. Таким образом, аккорды и бас будут способствовать распознаванию аккордов для автоматического аккомпанемента.

# Подключение к другому устройству

Вы можете использовать **MIDI** разъемы для подключения внешних контроллеров (мастерклавиатуры, MIDI-гитары, духовой контроллер, MIDI-аккордеон ...) или дополнительных музыкальных инструментов (например, предпочитаемый вами расширитель фортепиано). Вы также можете использовать порт **USB HOST** для более простого подключения к контроллеру.

Вы можете использовать разъемы **MIDI** для подключения компьютера через интерфейс MIDI. Однако вы можете использовать порт **USB DEVICE** для более простого подключения.

Используйте разъем **IN** для получения данных MIDI с контроллера или компьютера.

Подключите его к порту MIDI OUT другого устройства.

 Используйте разъем **OUT** для отправки MIDI-данных на другой музыкальный инструмент или компьютер. Подключите его к порту MIDI IN другого устройства.

Чтобы узнать, как сопоставить Звуки и MIDI каналы, см. **Программирование MIDI-каналов на стр. 886**.

# Установка драйвера KORG USB-MIDI

Порт **USB DEVICE** можно использовать для MIDI связи между Pa1000 и персональным компьютером. Используйте стандартный USB-кабель стандарта A-to-B USB для подключения вашего инструмента с компьютером. Специальный драйвер программного обеспечения можно найти на нашем веб-сайте.

### Системные требования к KORG USB-MIDI Driver

Убедитесь, что ваш персональный компьютер соответствует требованиям, изложенным в документах, прилагаемых к драйверу.

#### Уведомление об авторских правах

Авторское право на все программное обеспечение, включенное в этот продукт, является собственностью KORG Inc. Лицензионное соглашение для этого ПО предоставляется отдельно. Вы должны прочитать это лицензионное соглашение перед установкой этого программного обеспечения. Ваша установка этого программного обеспечения будет принята в качестве подтверждения вашего согласия.

# Установка драйвера KORG USB-MIDI на ПК с Windows

Подключите Pa1000 к компьютеру через USB-кабель только после установки ПО **KORG USB-MIDI Driver Tools**.

- 1. Щёлкните дважды по файлу **KORG USB-MIDI Driver Tools Setup** v.n.nn.exe, чтобы запустить программу установки ("n.nn" означает номер версии).
- 2. Следуйте инструкциям, появляющимся на экране, в конце которых инструменты будут установлены.
- 3. После завершения установки подключите порт **USB DEVICE** вашего Pa1000 к одному из портов USB вашего ПК с Windows, используя стандартный USB-кабель A-to-B USB. Автоустановщик сразу запустится.
- 4. По окончании, будет установлен драйвер USB-MIDI, и Pa1000 сможет обмениваться данными с вашим компьютером через USB.

Вы можете получить доступ к инструментам и руководствам из меню **Пуск**.

# Установка драйвера KORG USB-MIDI на Mac

- 1. Дважды щелкните по **KORG USB-MIDI Driver v.n.n.n.dmg**, чтобы открыть виртуальный диск в Finder («n.n.n» означает номер версии).
- 2. Дважды щелкните файл **KORG USB-MIDI Driver.pkg**, чтобы запустить программу установки.
- 3. Следуйте инструкциям, появляющимся на экране.
- 4. После завершения установки извлеките виртуальный диск и подключите порт **USB DEVICE** вашего Pa1000 к одному из портов USB вашего Mac с помощью стандартного кабеля A-to-B USB.

# Как Pa1000 видно из приложений MIDI

После установки, в вашем приложении MIDI будут показаны следующие порты среди других устройств MIDI:

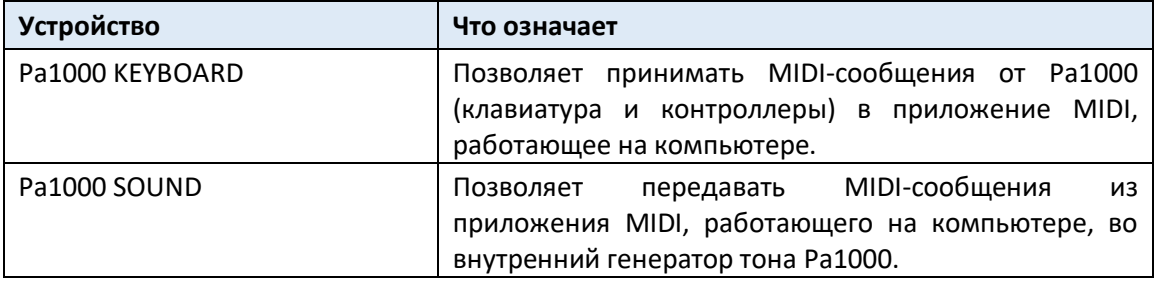

# Быстрая настройка с использованием MIDI Присетов

#### Использование MIDI Присетов

Для подключения инструмента к мастер-клавиатуре, персональному компьютеру или планшету, обычно требуется программирование. Чтобы помочь вам настроить MIDI-каналы, мы предоставили несколько MIDI Присетов, которые будут автоматически настраивать параметры MIDI в соответствии с вашими потребностями.

### Выбор MIDI Присетов

- 1. Зайдите на страницу настроек **Global > MIDI > General Controls**.
- 2. Используйте всплывающее меню **Midi Preset**, чтобы выбрать один из доступных MIDI Присетов.

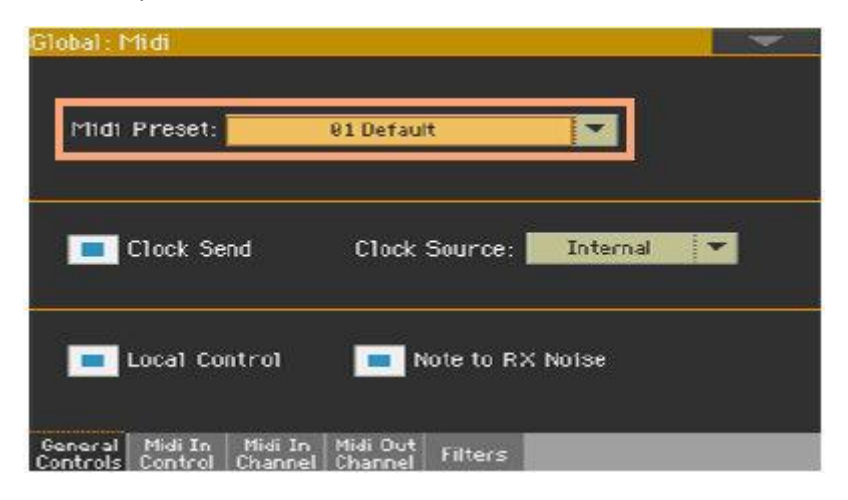

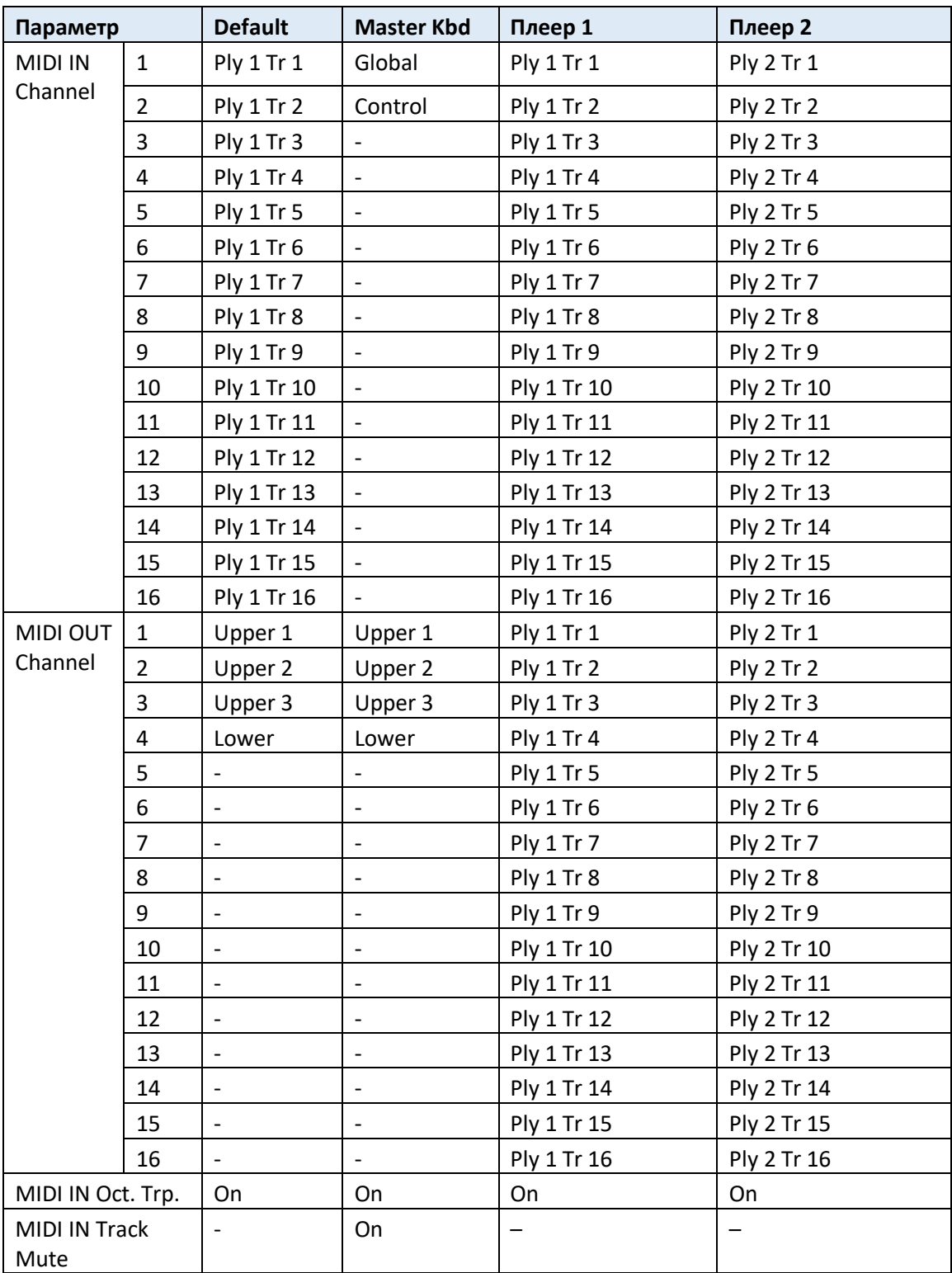

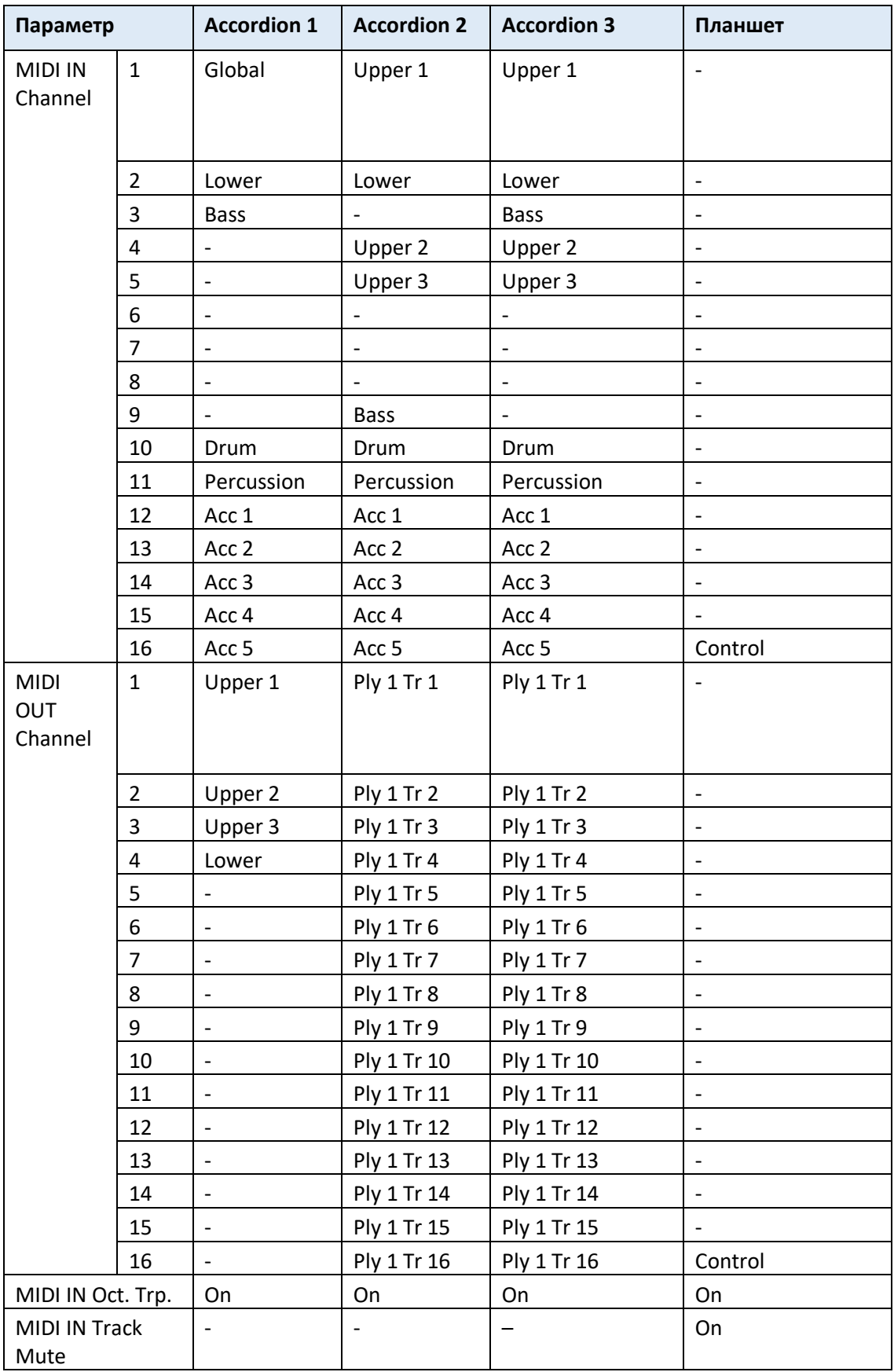

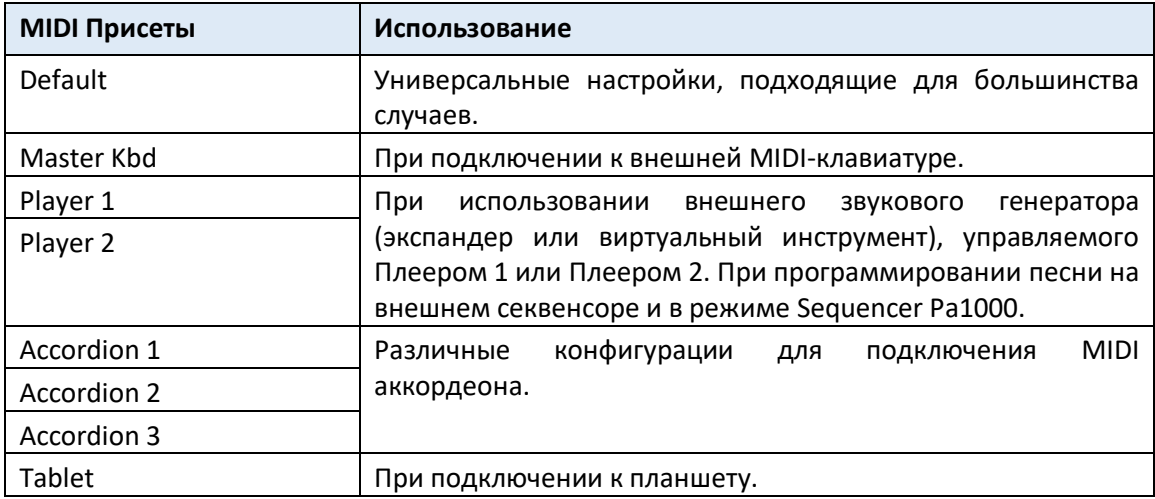

# Редактирование MIDI Присетов

#### Редактирование MIDI Присета

- 1. Выберите **MIDI Присет**, содержащий настройки, аналогичные тем, которые вам нужны.
- 2. Находясь на страницах **Global > MIDI**, отредактируйте параметры.

MIDI Присеты можно рассматривать как отправную точку, которую можно свободно настраивать. После того, как вы выбрали наиболее подходящий MIDI Присет для подключения, вы можете изменить параметры по мере необходимости.

Параметры, которые будут сохранены в MIDI Присете, приведены в таблице выше.

#### Сохранение MIDI Присета

#### **Откройте окно Write Midi Preset**

- 1. Перейдите на любую страницу раздела **Global > MIDI**.
- 2. Выберите команду **Write Midi Preset** в командном меню страницы, чтобы открыть окно **Write Midi Preset**.

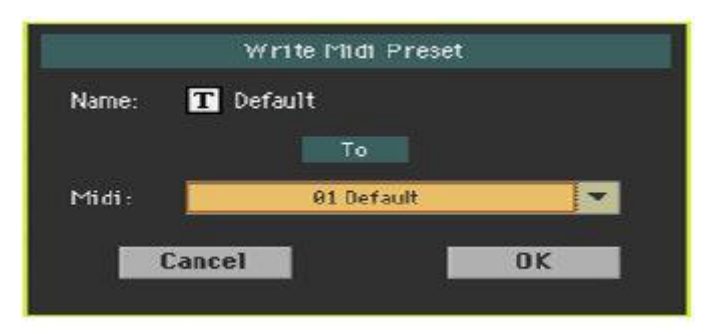

#### **Сохранение поверх текущего MIDI Присета**

Если вы хотите перезаписать текущий Присет, просто нажмите кнопку **ОК**.

#### **Запись в другое местоположение MIDI Присета**

- 1. Если вы хотите выбрать другое местоположение, используйте всплывающее меню **Midi Preset**.
- 2. Если вы хотите изменить **имя** MIDI Присета, нажмите значок Text Edit ( $\boxed{\mathbf{T}}$ ), чтобы открыть **виртуальную клавиатуру** и отредактировать имя.
- 3. После завершения редактирования имени подтвердите, нажав значок **ОК** под виртуальной клавиатурой.
- 4. Вернувшись в окно **Write Midi Preset**, подтвердите операцию записи нажатием значка **OK**.

# Синхронизация параметра Tempo с другими инструментами

### Отправление сигнала MIDI Clock

Аранжировщик или выбранная MIDI Песня могут отправлять сообщение синхронизации на другие устройства.

1. Зайдите на страницу настроек **Global > MIDI > General Controls**.

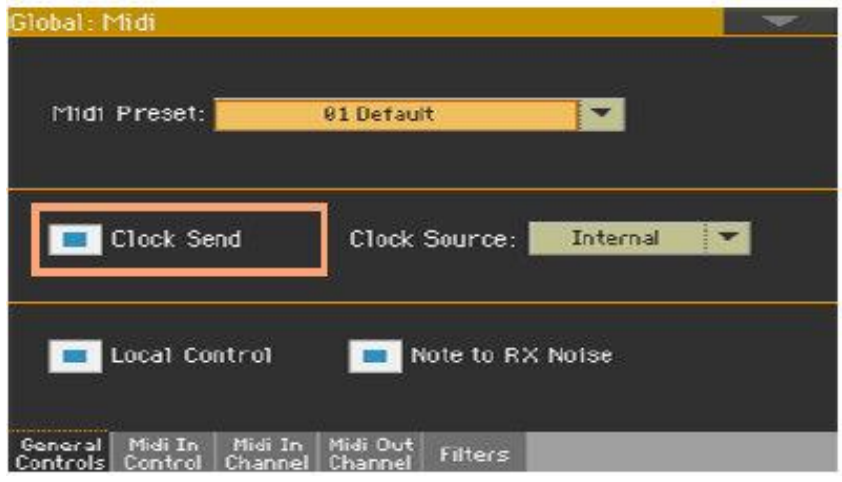

2. Выберите параметр Clock Send для отправки внутренних сигналов MIDI Clock на порты MIDI IN и USB.

Когда сигнал MIDI Clock отправлен, вы можете подчинить другое устройство таким командам Pa1000, как Tempo, Start/Stop и Play/Stop.

Этот параметр автоматически деактивируется при каждом включении прибора.

### Получение сигнала MIDI Clock

В режиме Style Play, Sequencer или Sound вы можете получать сообщения о синхронизации от внутреннего Аранжировщика или Плеера, или от внешнего устройства.

В режиме Song Play MIDI Clock всегда генерируются внутренними Плеерами. В этом режиме Pa1000 не может получать сигнал MIDI Clock от другого устройства.

1. Зайдите на страницу настроек **Global > MIDI > General Controls**.

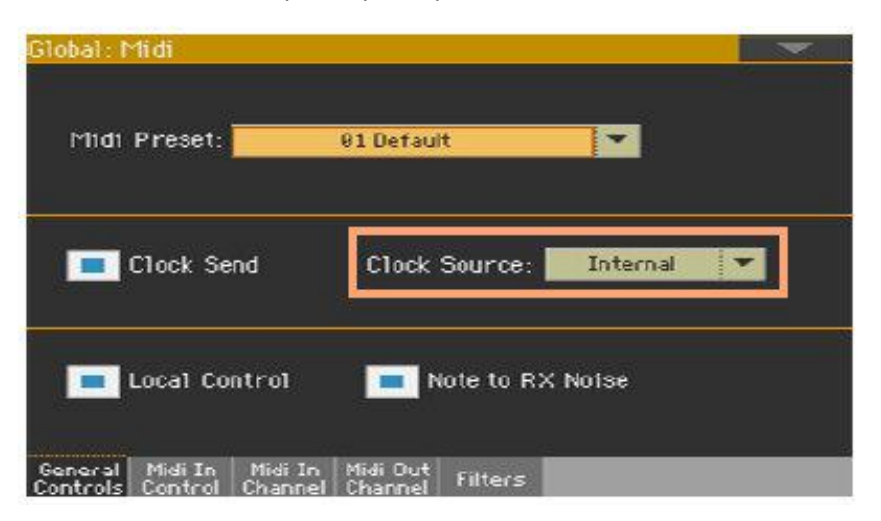

2. Используйте всплывающее меню **Clock Source**, чтобы выбрать источник MIDI Clock для режимов Style Play и Sequencer.

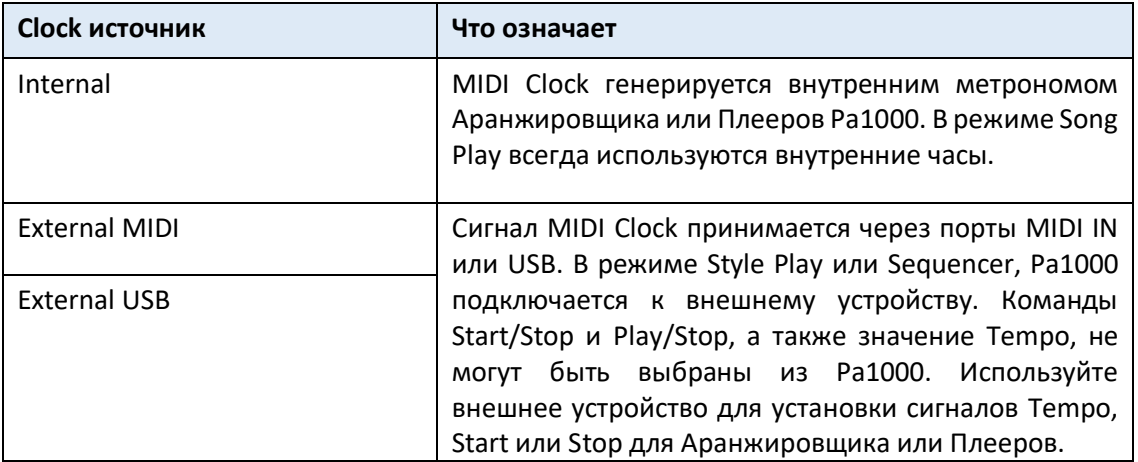

Этот параметр автоматически устанавливается на **Internal** (внутренний) источник каждый раз, когда прибор включается.

# Маршрутизация, обработка и транспонирование данных MIDI

#### Подключение клавиатуры к внутренним или внешним звукам

«Локальные» элементы управления (клавиатура, физические контроллеры) могут быть подключены к внутренним звукам напрямую или повторены от внешнего устройства.

- 1. Зайдите на страницу настроек **Global > MIDI > General Controls**.
- 2. Используйте параметр **Local Control On** для подключения или отключения клавиатуры и контроллеров к внутренним звукам.

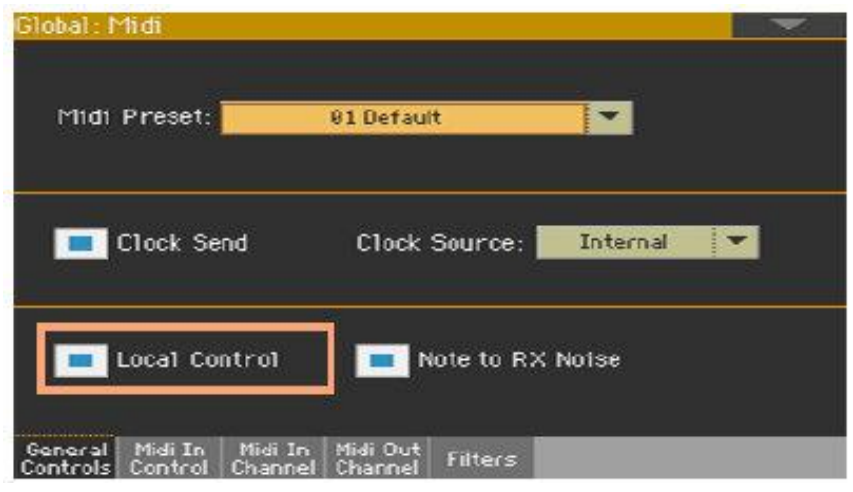

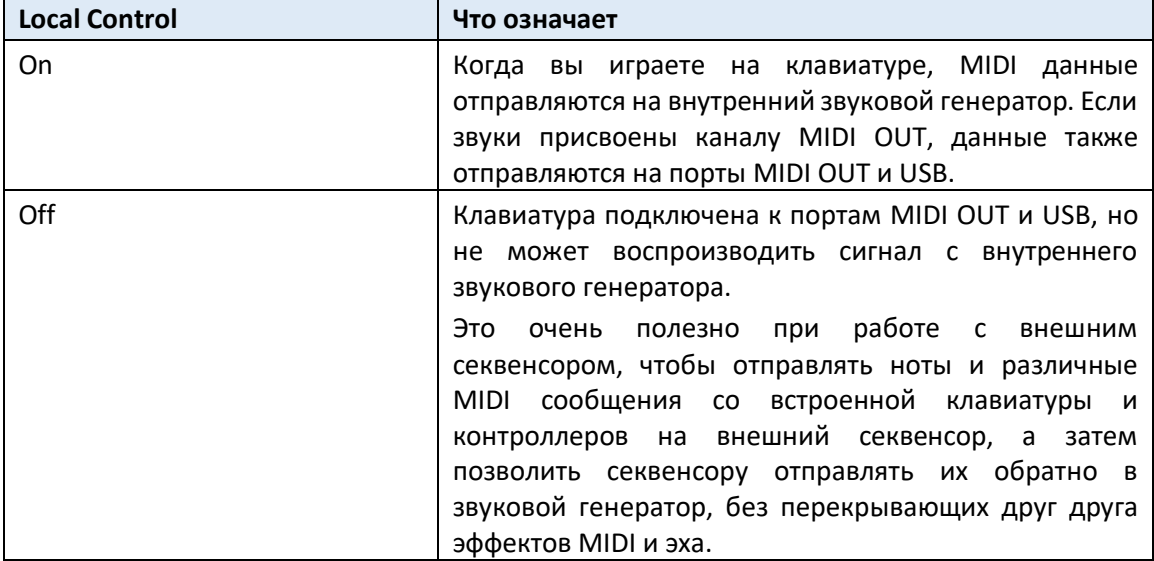

Этот параметр автоматически активирован при каждом включении прибора.

# Преобразование нот в RX Noises

RX Noises - это особые эффекты или механические звуки, которые позволяют Звукам быть более реалистичными. Они обычно расположены выше C7, в зависимости от Звука.

- 1. Зайдите на страницу настроек **Global > MIDI > General Controls**.
- 2. Поставьте метку на опции **Note to RX Noise**, чтобы преобразовать входящие ноты в RX Noise.

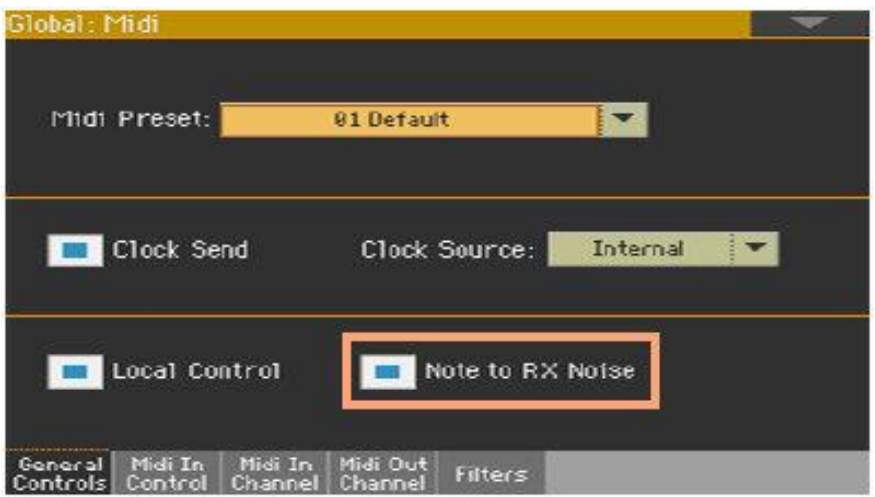

Когда этот параметр включен, ноты, полученные через порты **MIDI IN** или **USB** или выполненные внутренним Плеером в диапазоне RX Noises, распознаются и преобразуются в RX Noises.

Этот параметр автоматически активируется при каждом включении прибора.

### Транспонирование получаемых нот

Применение общего и октавного транспонирования к получаемым нотам

- 1. Зайдите на страницу настроек **Global > Tuning > Transpose Control**.
- 2. Поставьте метку на опции **Mode > Midi In Notes**, чтобы определить, нужно ли транспонировать ноты, полученные через порты MIDI IN и USB.

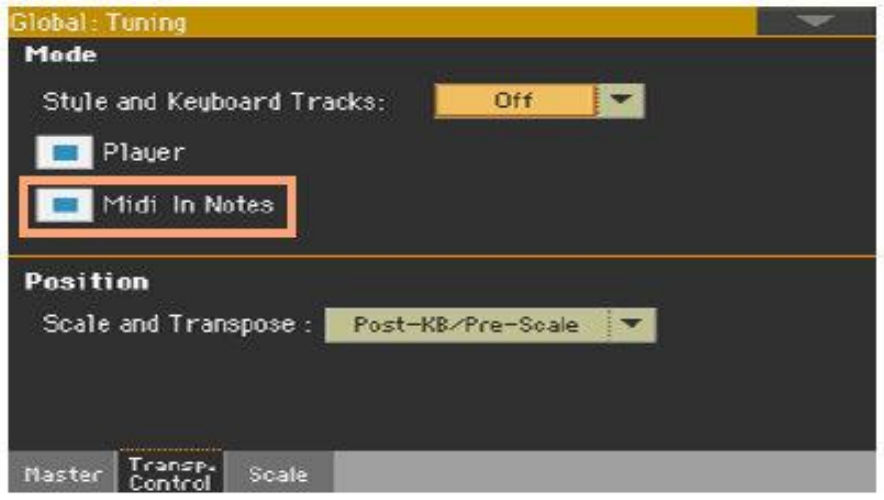

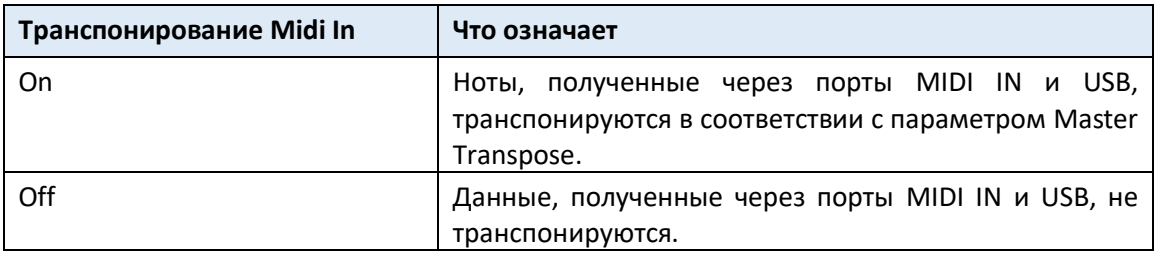

#### Применение октавного транспонирования к полученным нотам

- 1. Зайдите на страницу настроек **Global > MIDI > MIDI IN Controls**.
- 2. Поставьте метку на опции **Midi In Octave Transpose**, чтобы определить, нужно ли применять октавное транспонирование нот, полученных через **MIDI IN** и **USB** порты.

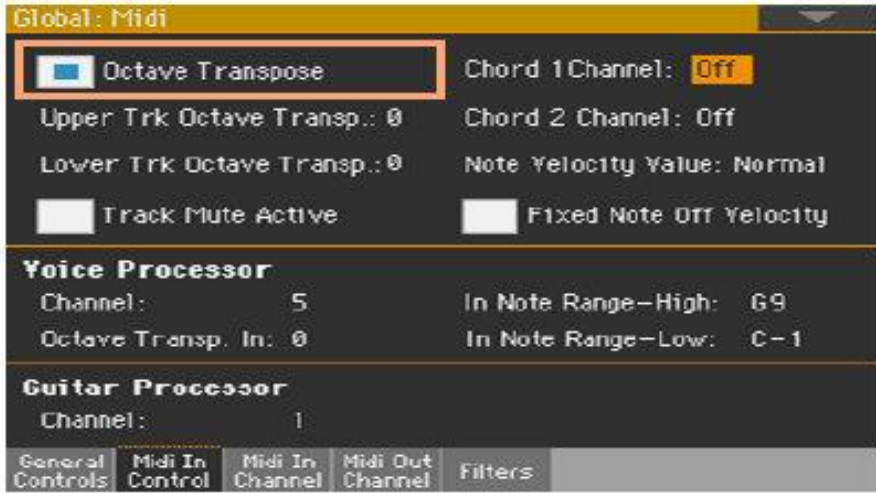

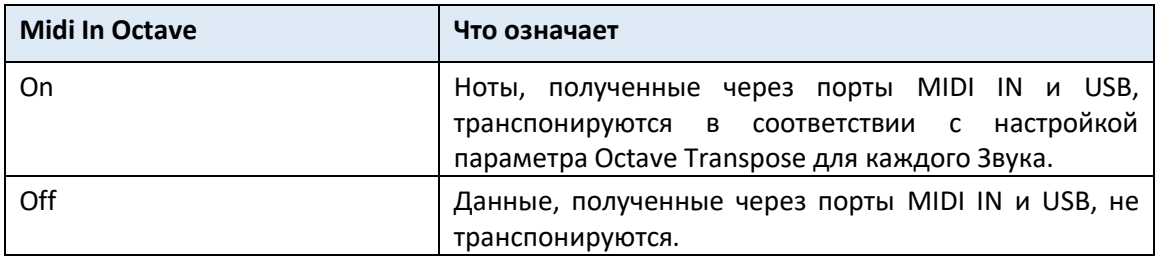

### Применение октавного транспонирования к Верхней и Нижней части клавиатуры

- 1. Зайдите на страницу настроек **Global > MIDI > MIDI IN Controls**.
- 2. Используйте параметры **Upper Trk Octave Transp**. и **Lower Trk Octave Transp**. для транспонирования MIDI нот, полученных в Верхней и Нижней частях.

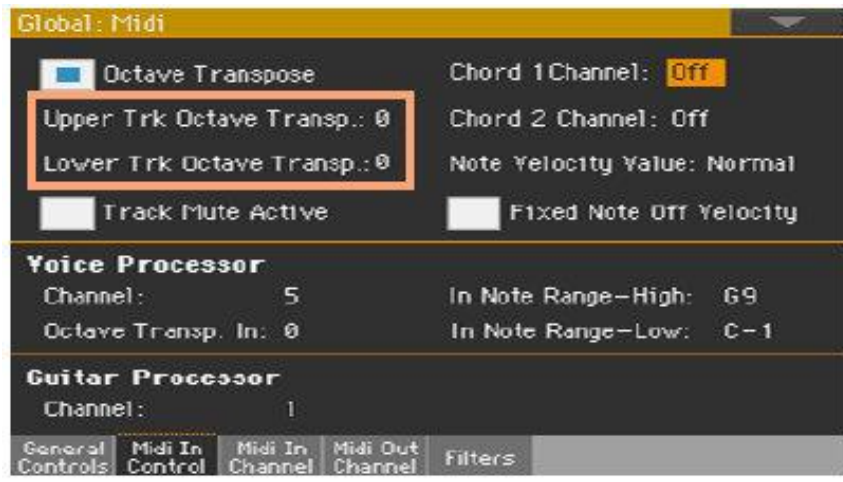

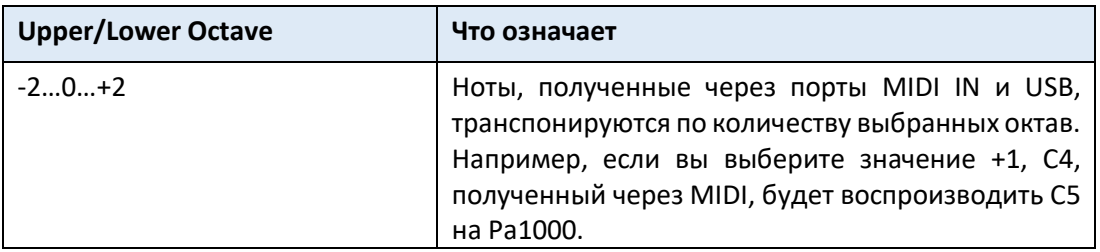

Эти параметры могут быть полезны для многих MIDI аккордеонистов, чей MIDI интерфейс может передавать сигнал в неожиданной октаве.

#### Воспроизведение треков с приглушенным звуком через MIDI

- 1. Зайдите на страницу настроек **Global > MIDI > MIDI IN Controls**.
- 2. Используйте метку на опции **Track Mute Active**, чтобы определить, будут ли ноты, полученные через порт **USB**, воспроизводиться на треках с приглушенным звуком.

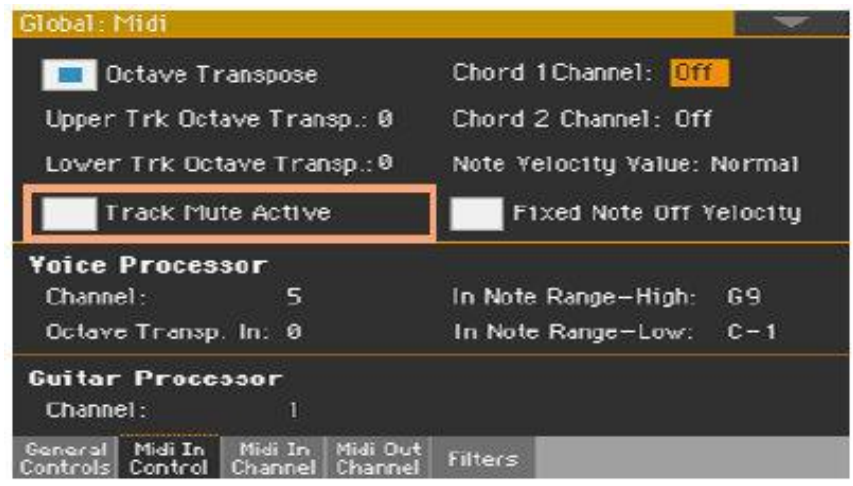

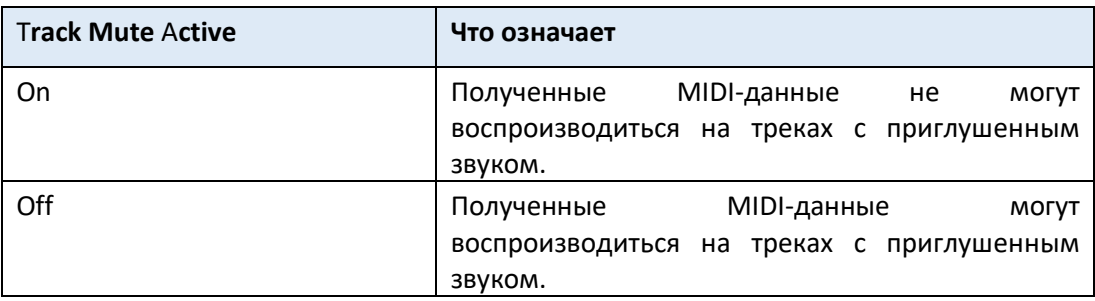

### Выбор фиксированного значения чувствительности velocity для входящих нот

Вы можете установить фиксированное значение velocity для нот, полученных c MIDI.

1. Зайдите на страницу настроек **Global > MIDI > MIDI IN Controls**.

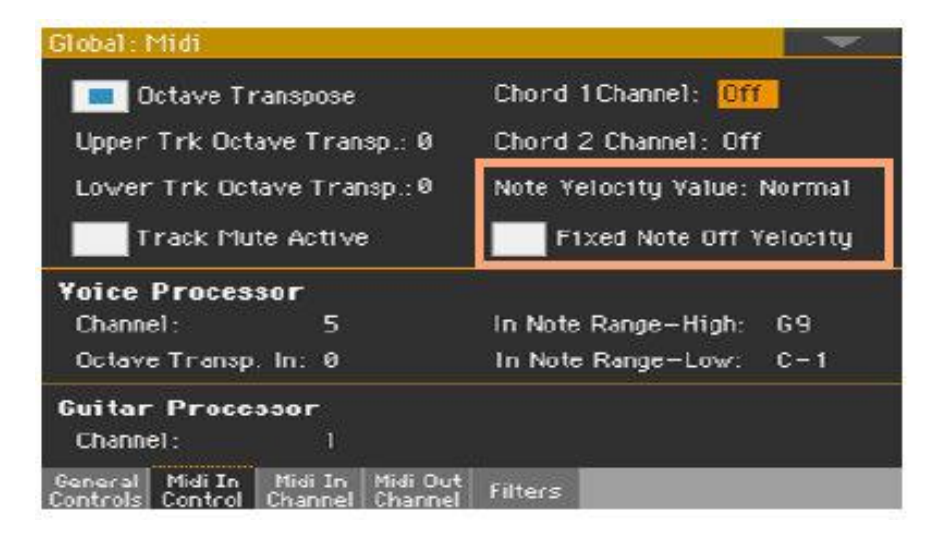

2. Используйте параметр **Note Velocity Value**, чтобы установить фиксированное значение чувствительности Note On для всех нот, полученных через MIDI. Это полезно при игре на Pa1000 с органом или MIDI аккордеоном, часто отправляющими фиксированное значение скорости.

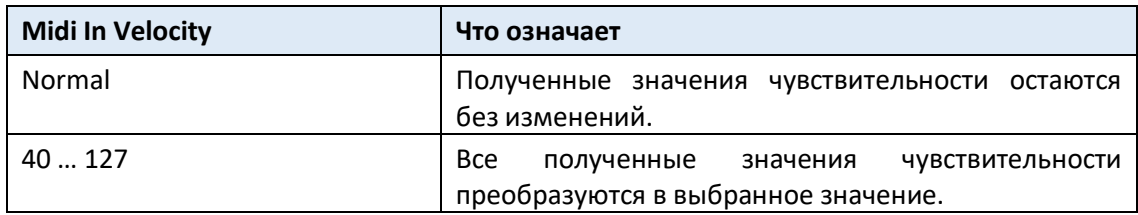

3. Используйте параметр **Fixed Note Off Velocity**, чтобы установить фиксированное значение чувствительности Note Off для всех нот, полученных через MIDI. Это полезно при игре на Pa1000 с контроллером, посылающим слишком высокое значение чувствительности Note Off (обычно 64).

# Программирование MIDI каналов

### Программирование каналов MIDI IN

1. Зайдите на страницу настроек **Global > MIDI > MIDI IN Channels**.

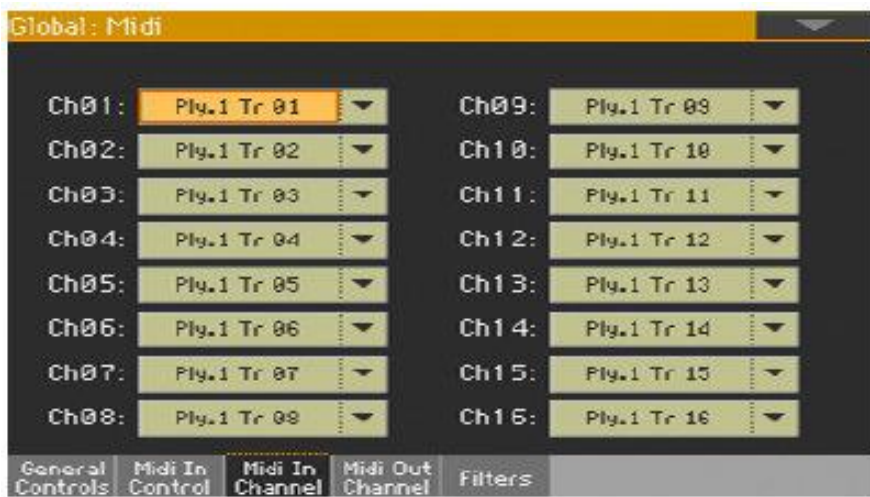

2. Используйте всплывающие меню **Channel**, чтобы присвоить трек инструмента каждому из MIDI каналов.

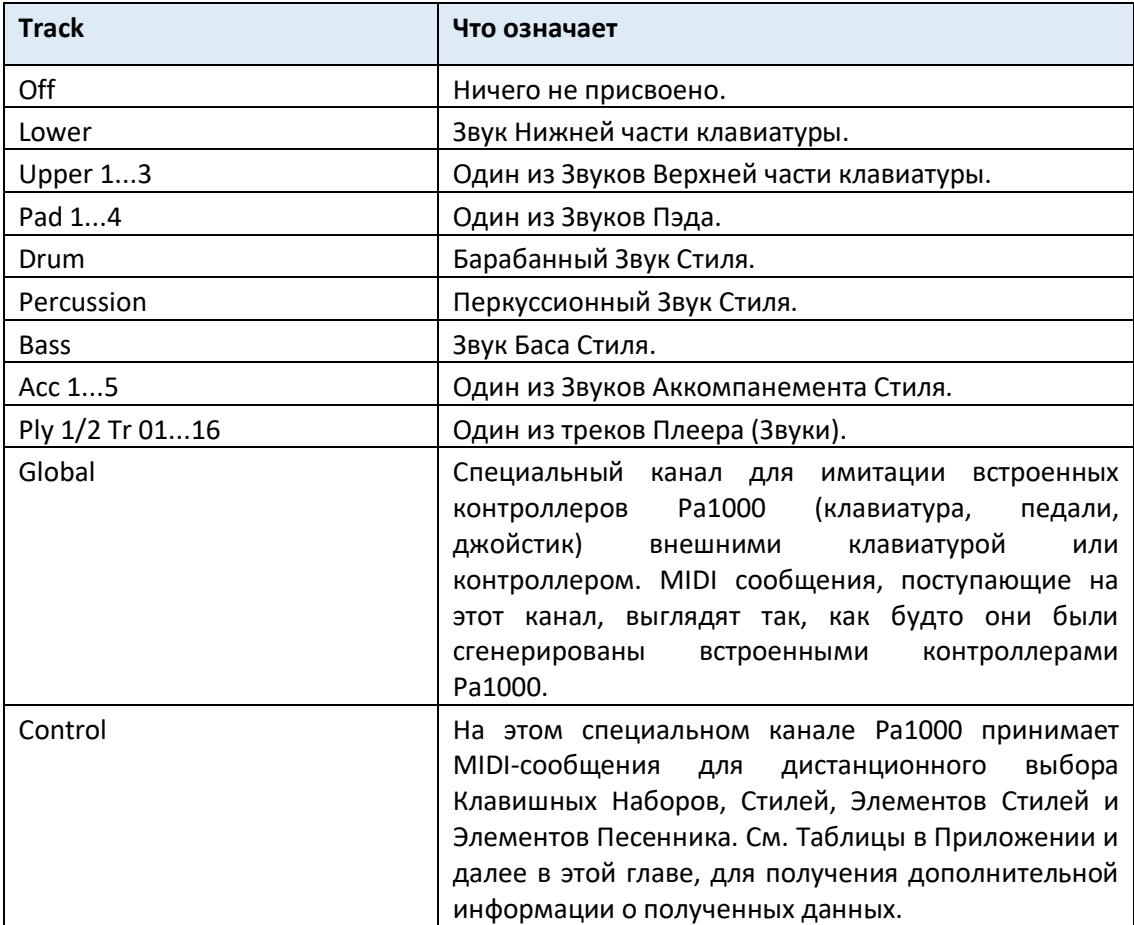

# Программирование каналов MIDI OUT

1. Зайдите на страницу настроек **Global > MIDI > MIDI OUT Channels**.

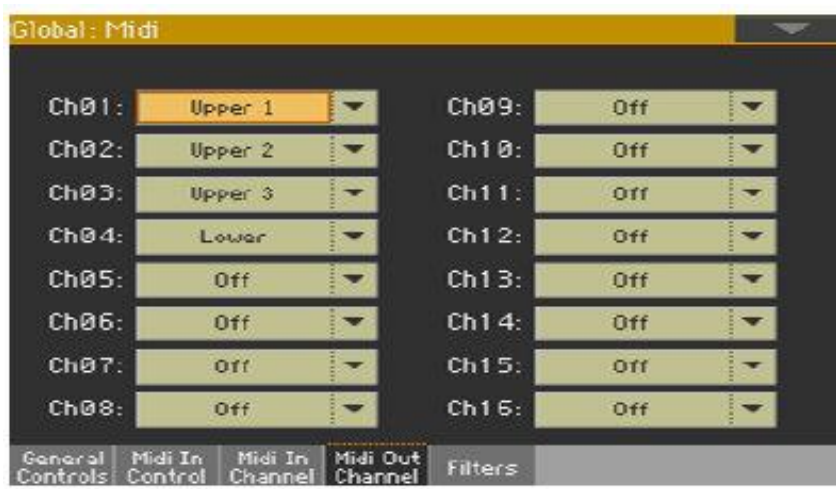

2. Используйте всплывающие меню **Channel**, чтобы назначить трек инструмента каждому из MIDI каналов.

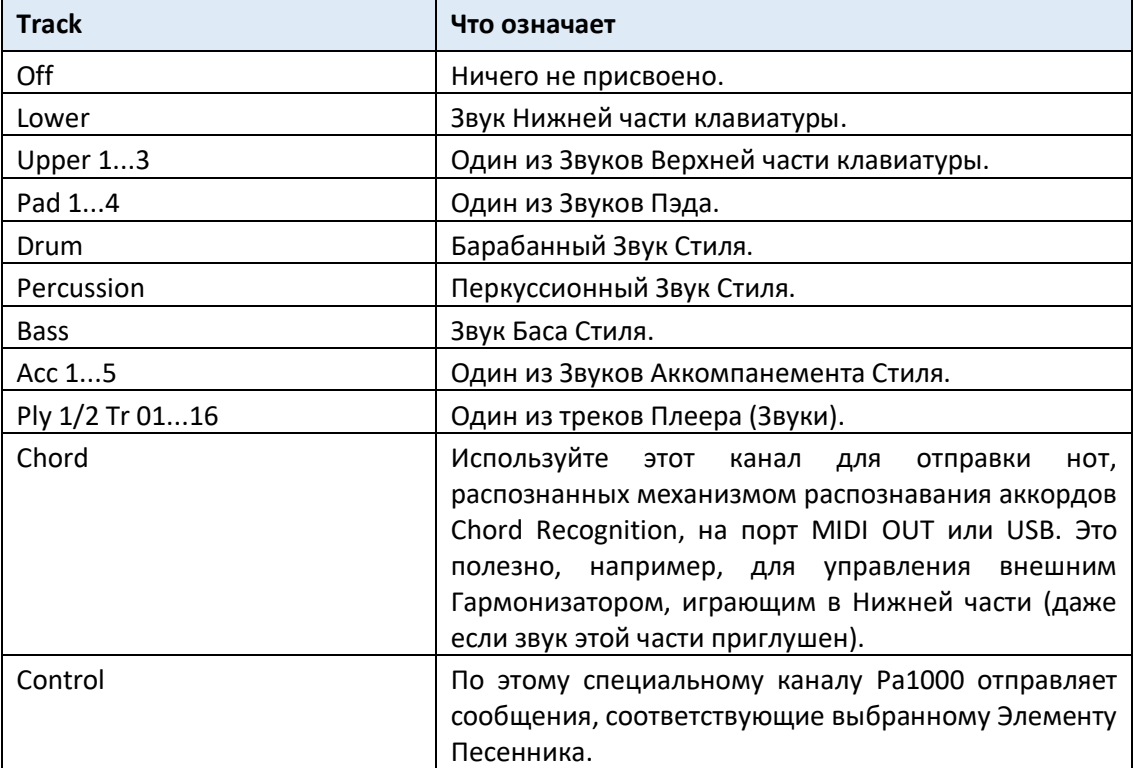

# Фильтрация MIDI-сообщений

Вы можете установить до восьми фильтров для получаемых или отправляемых MIDI данных. Фильтры применяются ко всем MIDI-каналам одновременно.

- Global: Midi Midi In Midi Out  $1:$ Off ٠  $1:$ Off  $\overline{\phantom{a}}$  $2:$ Off  $2:$ Off ▼ off  $\overline{3}$ : on  $4:$ Off  $4:$ Off Off  $5:$ Off  $5:$  $6:$ Off  $6:$ Off on  $7:$ on 8. Off  $8:$ Off **Dut** Iη. Filters
- 1. Зайдите на страницу настроек **Global > MIDI > Filters**.

- 2. Используйте всплывающие меню **Midi In Filters**, чтобы отфильтровать полученные данные.
- 3. Используйте всплывающие меню **Midi Out Filters**, чтобы отфильтровать отправляемые данные.

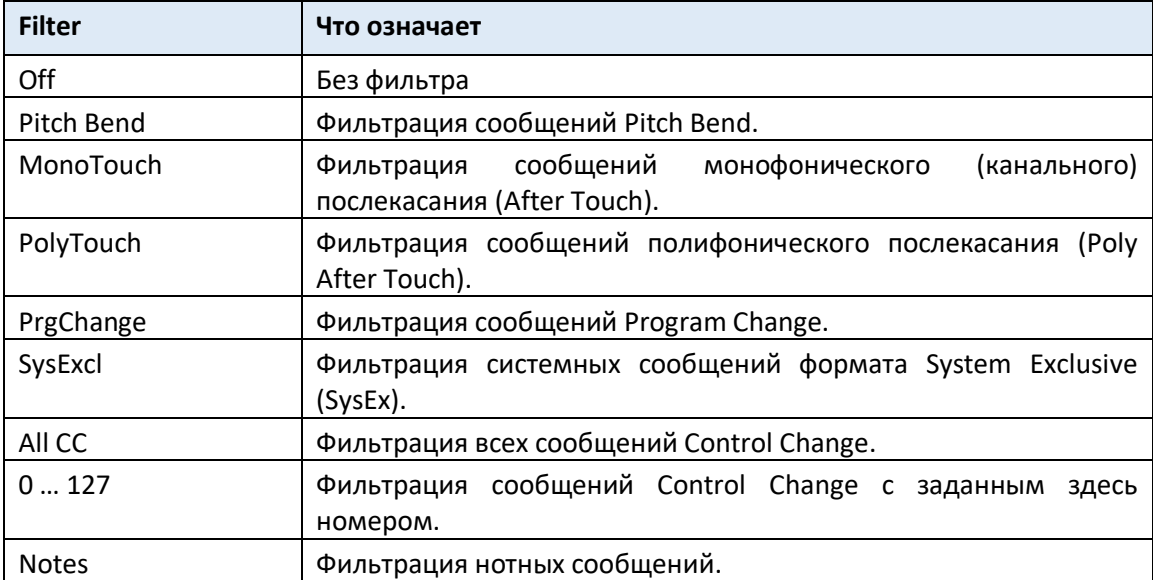

# Программирование специальных каналов Chord

- 1. Зайдите на страницу настроек **Global > MIDI > MIDI IN Controls**.
- 2. Используйте параметры **Chord 1 Channel** и **Chord 2 Channel**, чтобы назначить специальные каналы Chord MIDI-каналу.

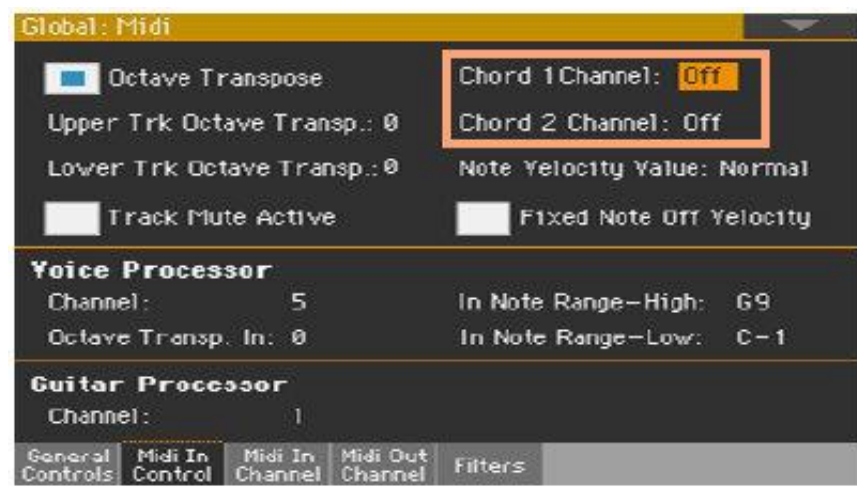

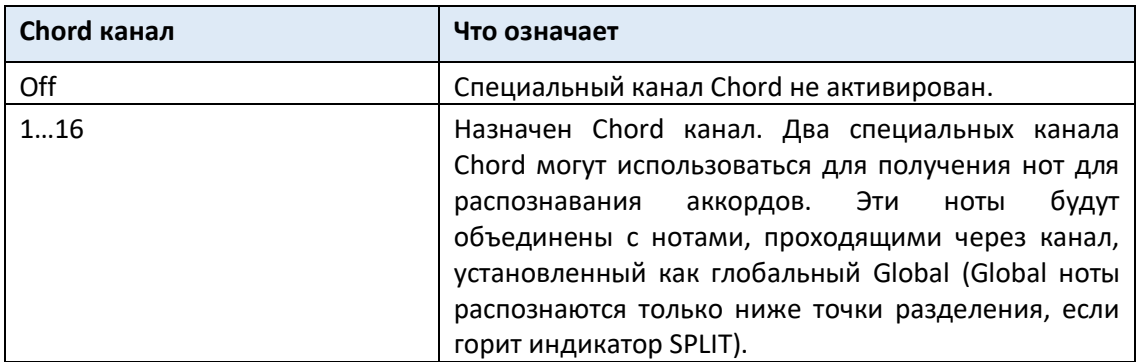
# Подключение Pa1000 к PC или планшету

Вы можете запрограммировать новую песню на персональном компьютере или планшете, подключенном к Pa1000. На компьютере должно быть запущено программное обеспечение для секвенирования или ПО для нотного письма. Когда песня готова, вы можете перекачать её на внутренний накопитель Pa1000 и считать её с помощью внутренних Плееров.

#### Подключение и настройки

- 1. Установите драйвер USB MIDI KORG, как описано ранее в этой части.
- 2. Подключите Pa1000 к компьютеру или планшету через порт **USB DEVICE**.
- 3. На компьютере активируйте функцию **MIDI Thru** (см. Руководство По Эксплуатации программного обеспечения).
- 4. На Pa1000 перейдите на страницу настроек **Global > MIDI > General Controls** и выберите один из Присетов **Плеера** или **Планшета** MIDI.
- 5. Находясь на странице **Global > MIDI > General Controls** снимите метку с опции Local Control On, чтобы настроить инструмент на состояние Local Off.
- 6. Нажмите кнопку **SEQUENCER**, чтобы перейти в режим **Sequencer**.
- 7. Сыграйте на клавиатуре.

Ноты, воспроизводимые на клавиатуре, будут поступать из порта USB инструмента Pa1000 в порт USB компьютера или планшета. Сгенерированные компьютером ноты отправляются с USB-порта компьютера на USB-порт Pa1000.

#### Звуки

Песня, которая воспроизводится секвенсором, может выбрать Звуки Pa1000 через MIDIсообщения Bank Select MSB, Bank Select LSB (выбор банка, два сообщения) и Program Change (выбор звука). См. список звуков и соответствующие значения MIDI в Приложении.

Подсказка для тех, кто программирует песни на компьютере: хоть это и не является обязательным, но для более широкой совместимости вы должны установить бас на канале 2, мелодию на канале 4, ударную установку на канале 10, управление для гармонизатора на канале 5.

# Сообщения Control Change

Ниже приведена таблица со всеми сообщениями об Control Change и их влиянием на различные функции инструмента. Обратите внимание, что не все контроллеры доступны во всех рабочих режимах.

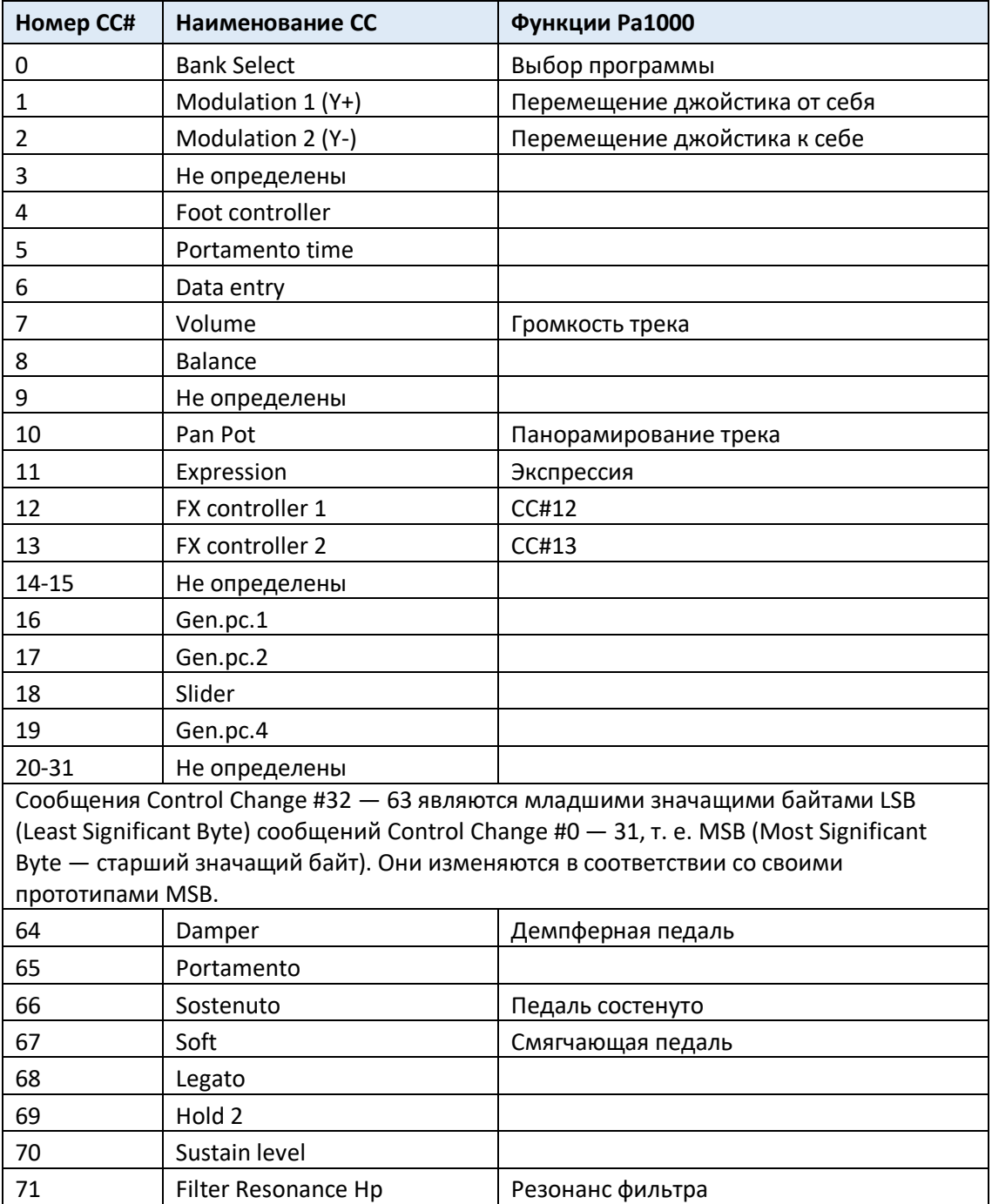

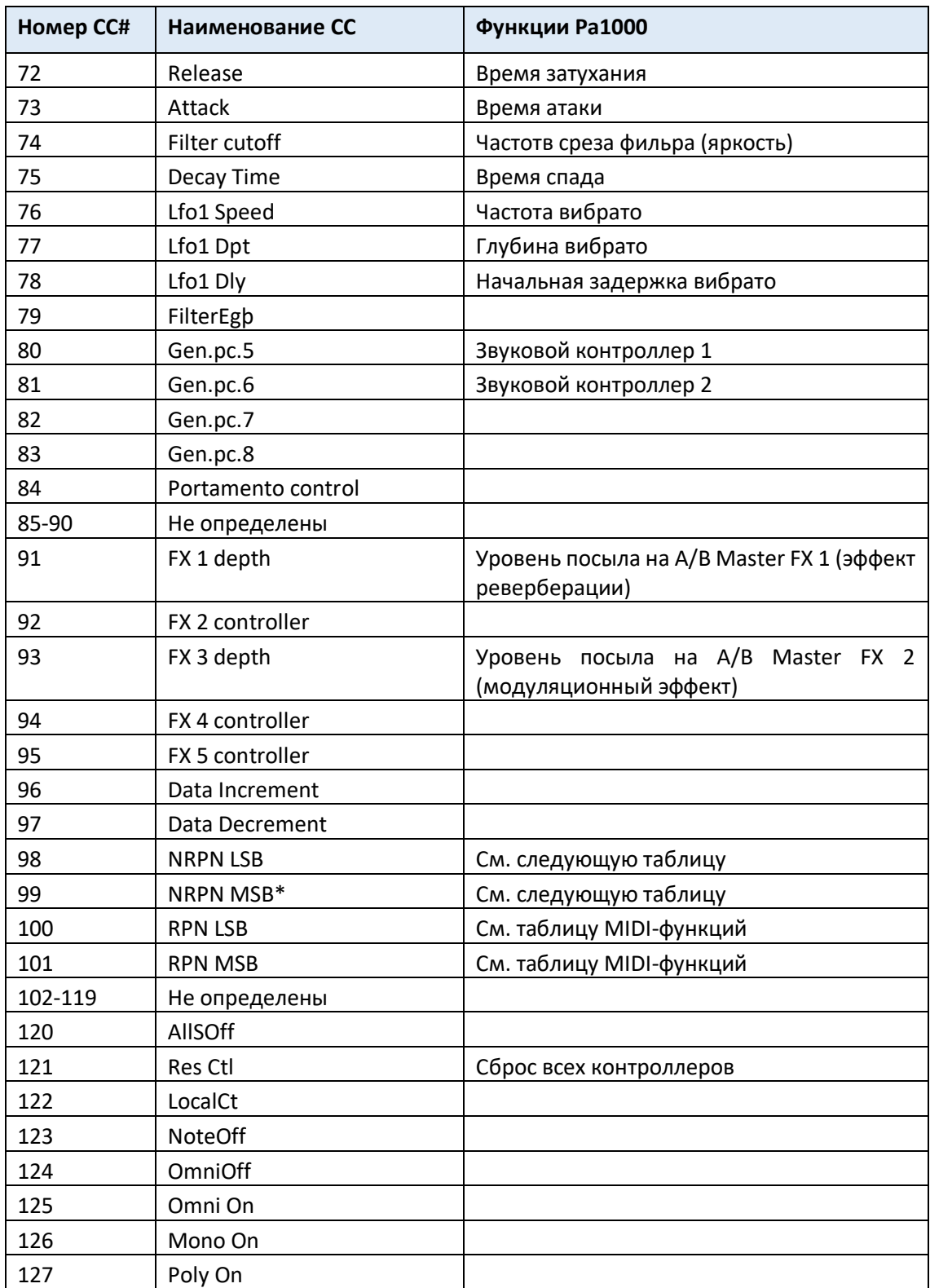

(\*) Следующие сообщения NRPN распознаются только в режимах Song Play и Sequencer. Эти элементы управления сбрасываются при остановке или выборе другой Песни.

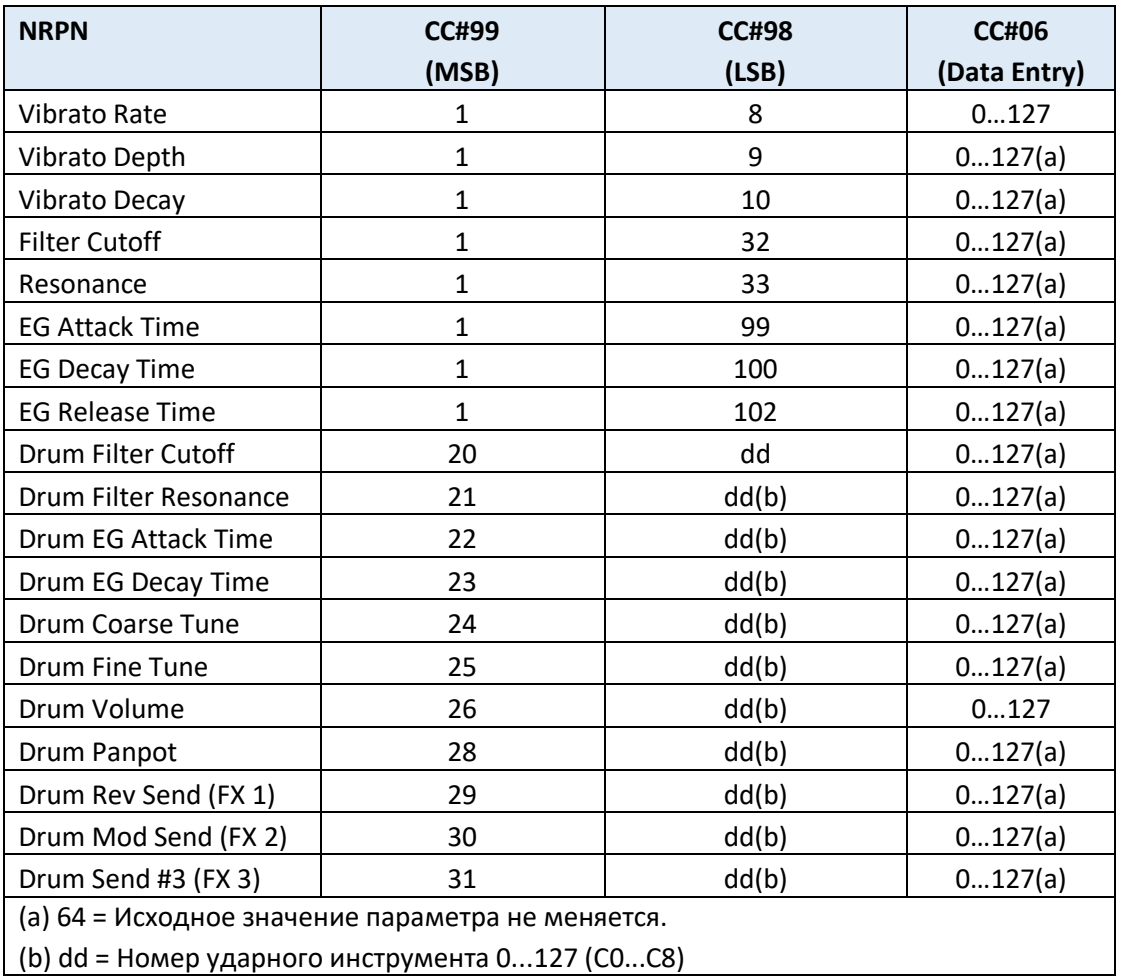

(\*) Следующие сообщения NRPN распознаются только в режимах Style Play и Song Play.

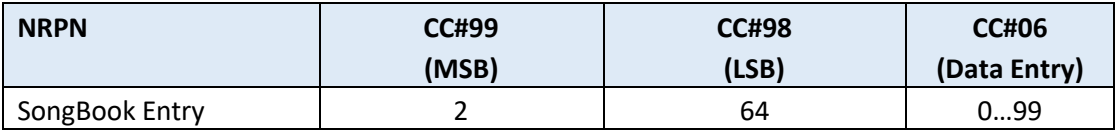

# Управление Аранжировщиком и Плеерами с помощью MIDI

Вы можете удаленно управлять Аранжировщиком и Плеерами через MIDI. Обратите внимание, что номера Program Change и Control Change, показанные на этой странице, следуют системе нумерации 0-127.

# Выбор Элементов Стиля

Вы можете дистанционно выбирать различные Элементы Стиля, отправляя сообщения Program Change на канале Управления Control.

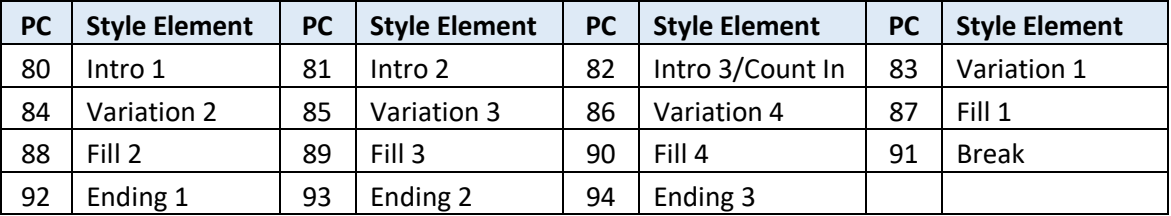

# Выбор элементов управления Стиля и Плеера

Вы можете дистанционно отправлять различные команды Аранжировщику или Плеерам, отправляя им сообщения Program Change на канале управления Control.

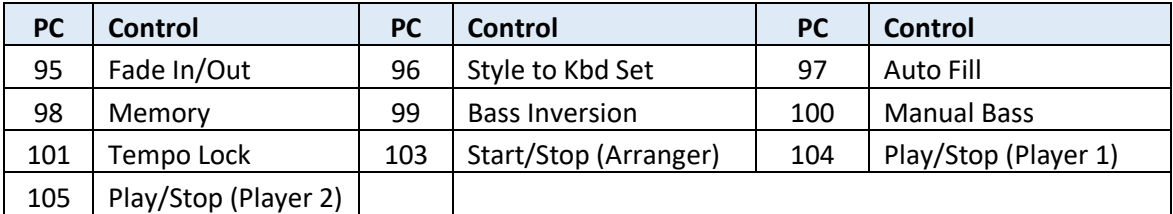

# Выбор Клавишных Наборов (из Стиля или Элемента Песенника)

Вы можете дистанционно выбирать Клавишные Наборы для Стиля или Элемента Песенника (кнопки под экраном).

 С помощью Стилей вы отправите сообщения Bank Select MSB (CC # 0), Bank Select LSB (CC # 32) и Program Change на канал управления Control. Если Стиль уже выбран, просто отправьте сообщение Program Change.

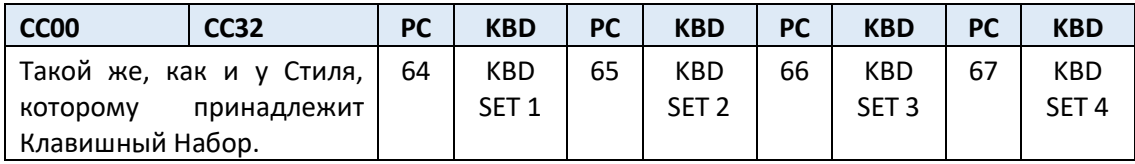

 С Элементами Песенника, вы сначала выберете Элемент. Сначала отправьте (по каналу управления Control) строку инициализации, составленную из сообщений NRPN Control Change # 99 (MSB, со значением 2) и # 98 (LSB, со значением 64) в быстрой последовательности. Затем отправьте строку выбора, состоящую из двух сообщений Control Change CC # 06 (MSB ввода данных) для тысяч и сотен, и CC # 38 (LSB ввода данных) для десятков и единиц.

После выбора Элемента вы будете отправлять сообщения Program Change, соответствующие Клавишному Набору (снова по каналу управления Control). Если Элемент Песенника уже выбран, просто отправьте сообщение Program Change.

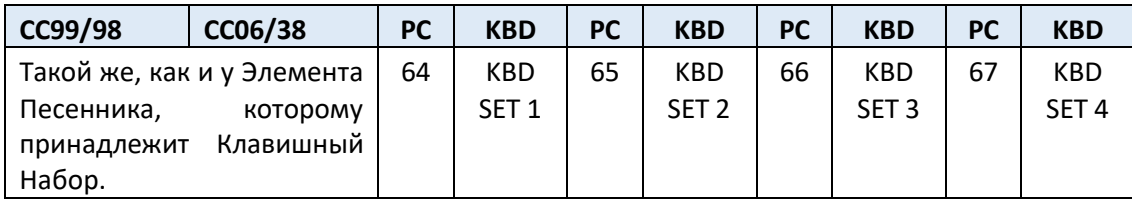

ЧАСТЬ XIV: **УПРАВЛЕНИЕ** ФАЙЛАМИ

# 55 Управление файлами встроенной памяти

#### Копирование музыкальных данных

Вы можете скопировать следующие данные в папку User/Direct.

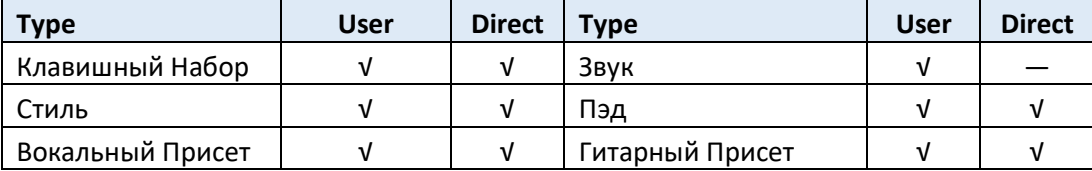

Копирование Заводских данных в папки User/Direct доступа сделает их редактируемыми.

Если вы хотите перезаписать Заводские данные Factory, снимите защиту, сняв метку с параметра **Protect > Factory** на странице **Global > Mode Preferences > Media**.

1. Откройте окно **Keyboard Set Library, Sound, Style, Pad, Voice Preset,** или **Guitar Preset Select**.

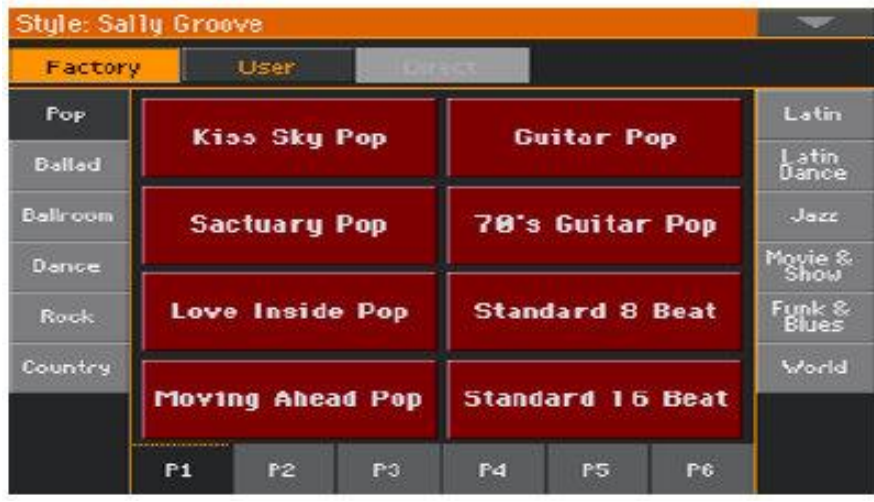

2. Просмотрите элементы в окне **Select**.

3. Нажмите на **название элемента**, который вы хотите скопировать.

- Чтобы выбрать другие элементы, придерживая кнопку **SHIFT**, нажмите все элементы, которые нужно скопировать.
- Если вы хотите скопировать весь банк, выберите команду **Select All (Bank)** в командном **меню страницы**, чтобы выбрать все позиции в текущем банке.
- Вы можете отменить выбор одного из выбранных элементов, коснувшись его, придерживая кнопку **SHIFT**. Вы можете отменить выбор всех элементов, коснувшись одного элемента.
- 4. Выберите команду **Copy and Paste** в командном **меню страницы**, чтобы скопировать выбранные элементы.
- 5. Выберите **целевое местоположение**. Если вы копируете более одного элемента, все последующие элементы будут последовательно следовать за первым. Если мест недостаточно, процедура будет отменена.

#### **Предупреждение: Если вы подтвердите, любые элементы, которые уже существуют в целевых местах, будут перезаписаны!**

Хорошей идеей будет вставка копированных элементов в пустое место, обозначенное серией штрихов (–––).

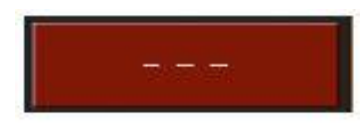

6. По окончании, нажмите кнопку **EXIT**, чтобы вернуться на предыдущую страницу.

#### Переименование музыкальных данных

Вы можете изменить название любого Клавишного Набора, Звука, Стиля, Пэда, Вокального или Гитарного Присета. Если заводские данные защищены, снимите защиту, сняв метку с параметра **Protect > Factory** на странице **Global > Mode Preferences > Media**.

Обратите внимание, что вы не сможете переименовать несколько элементов одновременно.

- 1. В окне **Keyboard Set Library, Sound, Style, Pad, Voice Preset**, или **Guitar Preset Select**  выберите элемент, который необходимо переименовать.
- 2. Выберите команду **Rename** в командном **меню страницы**, чтобы открыть виртуальную клавиатуру.
- 3. Отредактируйте имя, затем подтвердите, нажав **OK**.

# Удаление музыкальных данных

Вы можете удалить любой Клавишный Набор, Звук, Стиль, Пэд, Вокальный или Гитарный Присет. Если заводские данные защищены, снимите защиту, сняв метку с параметра **Protect > Factory** на странице **Global > Mode Preferences > Media**.

- 1. В окне Keyboard Set Library, Sound, Style, Pad, Voice Preset, or Guitar Preset Select выберите элемент, который нужно удалить.
- Чтобы выбрать другие элементы, придерживая кнопку SHIFT, коснитесь всех элементов, которые необходимо удалить.
- 2. Выберите команду Delete в командном меню страницы, затем подтвердите.

**Внимание: если вы подтвердите, все выбранные элементы будут удалены!**

# Данные Direct

Данными Direct являются дополнительные Клавишные Наборы, Стили, Пэды, Вокальные и Гитарные Присеты, Элементы Песенника и Сетлисты, которые хранятся в устройстве хранения, например, на внутреннем или съемном USB-накопителе. Их можно рассматривать как расширение внутренней памяти.

Direct Клавишные Наборы, Стили, Пэды, Вокальные и Гитарные Присеты доступны сразу, при выборе типа данных Direct в соответствующем окне выбора.

Direct Элементы Песенника и Сетлисты автоматически смешиваются с внутренними Элементами и Сетлистами, создавая более обширную базу данных.

Вы можете выбрать любую стандартную папку SET в качестве папки Direct.

# Выбор папки Direct

Папка Direct должна быть выбрана перед использованием.

- 1. Подключите внешнее запоминающее устройство, содержащее данные Direct.
- 2. Зайдите на страницу настроек **Global > Mode Preference > Media**.

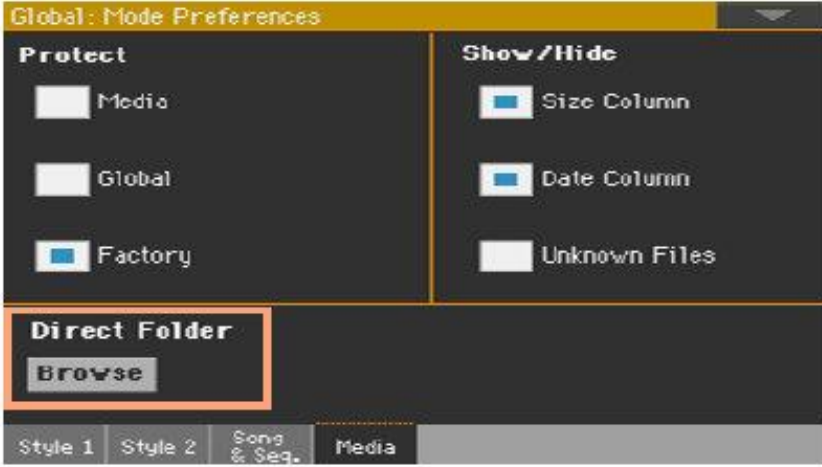

3. Нажмите на значок **Direct Folder > Browse**, чтобы открыть **селектор файлов**.

4. Просмотрите диски и папки и выберите **папку SET**, которая будет использоваться в качестве набора банков Direct.

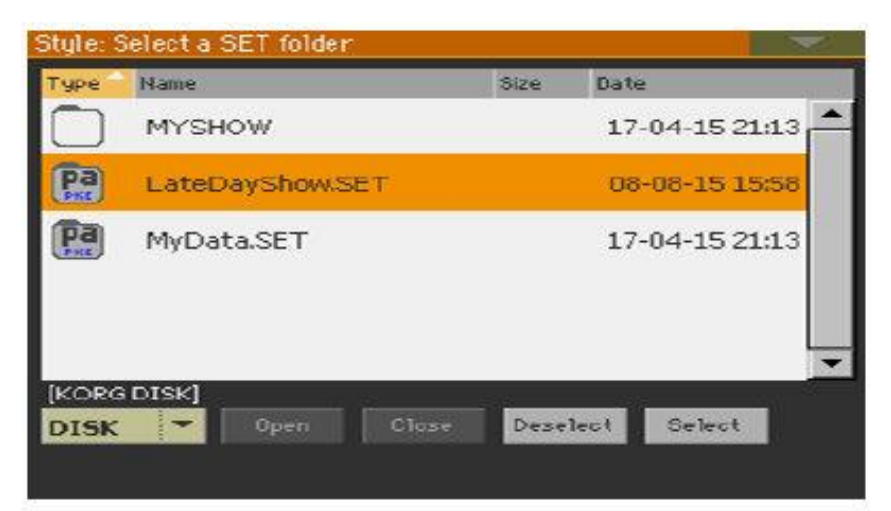

5. Нажмите значок Select для подтверждения.

Обратите внимание, что у вас может быть только одна папка Direct для всех типов данных.

- 6. Если вы выбираете папку из другого инструмента серии Pa, вас спросят, хотите ли вы преобразовать данные в формат, который может прочитать Pa1000. Если вы подтвердите, вам будет предложено выбрать имя и расположение для новой папки SET. (Если вы нажмете Cancel, папка Direct не будет выбрана).
- 7. По окончании перейдите в окно Select и посмотрите, как можно выбрать тип данных Direct на вкладках в верхней части списка.

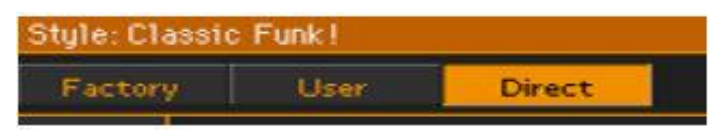

Элементы Песенника и Сетлисты Direct будут автоматически добавлены ко внутренним Элементам и Сетлистам.

# Отмена выбора папки Direct

Вы можете отменить выбор банков Direct и сделать чтобы они не отображались.

1. Зайдите на страницу настроек **Global > Mode Preference > Media**.

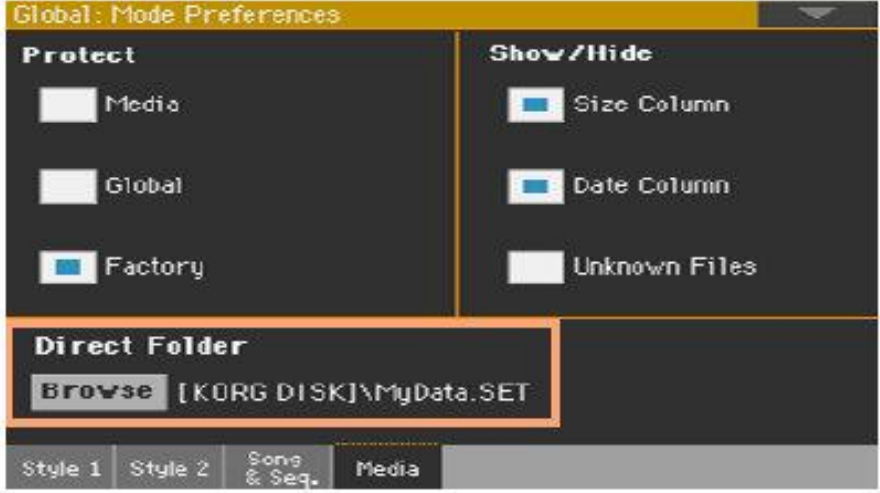

2. Нажмите кнопку **Direct Folder > Browse**, чтобы открыть **селектор файлов**.

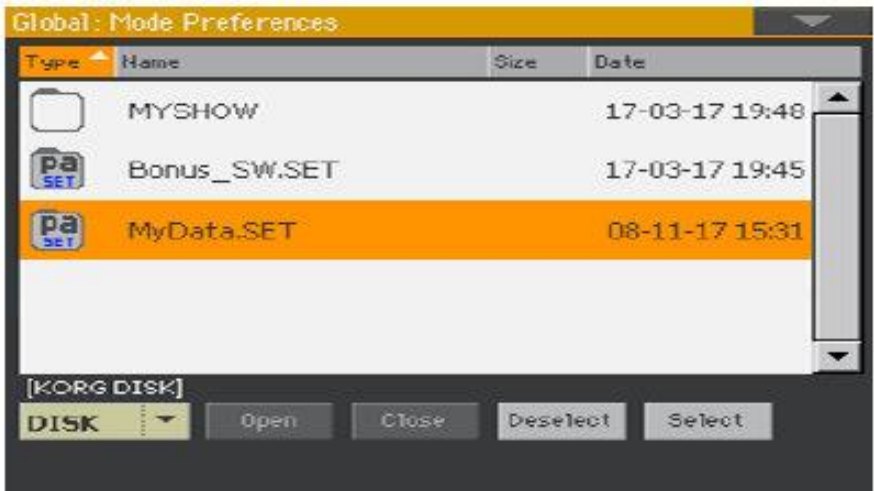

3. Нажмите значок **Deselect**, чтобы удалить любые назначения.

# Создание банков Direct Клавишных Наборов, Стилей, Пэдов, Вокальных и Гитарных Присетов

#### **Загрузка элементов в папки Direct**

 Находясь на странице **Media > Load**, вы можете загрузить любой Клавишный Набор, Стиль, Пэд, Вокальный и Гитарный Присет в банки Direct.

#### **Копирование и вставка в папки Direct**

 Находясь в одном из окон **Select**, выберите команду **Copy and Paste** в командном меню страницы, чтобы скопировать и вставить любой Клавишный Набор, Стиль, Пэд, Вокальный и Гитарный Присет в банки Direct.

#### **Сохранение элемента в папке Direct**

- По окончании редактирования Клавишного Набора выберите команду **Write Kbd Set to Library** из командного меню страницы и сохраните Клавишный Набор в банки Direct.
- Находясь в режимах **Style/Pad Record**, выберите команду **Write Style/Pad** в командном меню страницы и сохраните новый или отредактированный Стиль/Пэд в банки Direct.
- По окончании редактирования Вокального/Гитарного Присета выберите команду **Write Voice/Guitar Preset** в командном меню страницы и сохраните Вокальный/Гитарный Присет в банки Direct.

## Создание Песенника Direct

 Находясь на странице **Media > Save** сохраните Песенник в новую папку SET и переместите ее на устройство хранения.

# Использование Клавишных Наборов, Стилей, Пэдов, Вокальных и Гитарных Присетов Direct

 При выборе Клавишного Набора (библиотеки), Стиля, Пэда, Вокального/Гитарного Присета, нажмите значок типа Direct в верхней части списка в соответствующем окне Select.

## Использование Песенника Direct

#### Выбор Элементов и Сетлистов

Элементы Песенника и Сетлисты Direct смешиваются с внутренними Элементами Песенника и Сетлистами. Они появляются как единая расширенная база данных.

#### Создание или удаление Элементов и Сетлистов

При создании или удалении Элементов и Сетлистов вам будет предложен выбор того, хотите ли вы сохранить его во внутреннем или внешнем Песеннике.

# Изменение названия банков User/Direct

Вы можете переименовать банки User и Direct User, чтобы создать свои собственные Клавишные Наборы, Стили, Пэды, Вокальные и Гитарные Присеты .

1. Откройте окно **Keyboard Set, Style, Pad, Voice** или **Guitar Select** и выберите тип данных **User** или **Direct**.

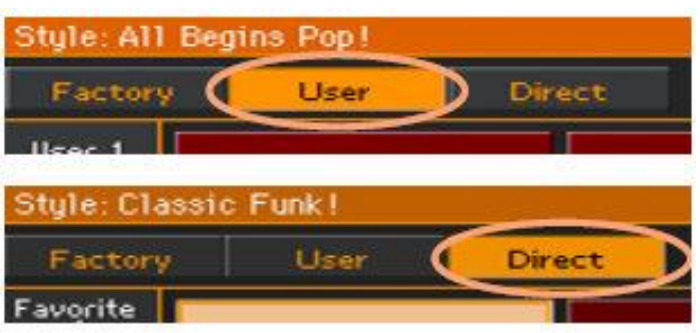

2. Выберите команду **Rename User Banks** в командном меню страницы, чтобы открыть окно **Rename User Banks**.

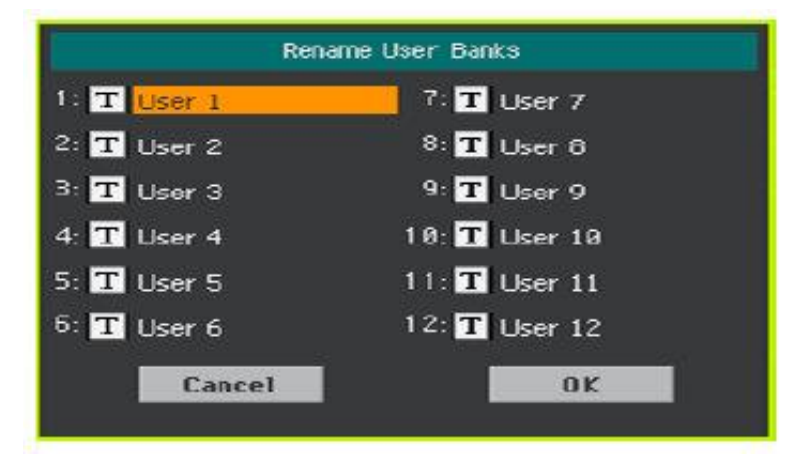

3. Присвойте вкладкам Direct User любое имя, которое вам нравится.

Нажмите на значок **Text Edit** ( ) рядом с банком, который необходимо переименовать, и используйте виртуальную клавиатуру для редактирования имени. Когда закончите, нажмите **OK** для подтверждения.

Присвоенное имя может занимать две строки, разделяя их символом абзаца (¶). Например, чтобы написать World Music в две строки, введите World¶Music.

Будьте осторожны, чтобы не писать слова, превышающие ширину **боковых вкладок** окон **Select.**

4. Вернувшись в диалоговое окно **Rename User Banks**, подтвердите операцию, нажав значок **ОК**.

# 56 Управление файлами на диске

# Обзор управления файлами

Вы можете получить доступ к страницам мультимедиа, нажав кнопку **MEDIA**. **Медиа** страницы это место, где вы управляете файлами и устройствами хранения.

# Структура медиа-страницы

Большинство **медиа** страниц имеют некоторые основные элементы.

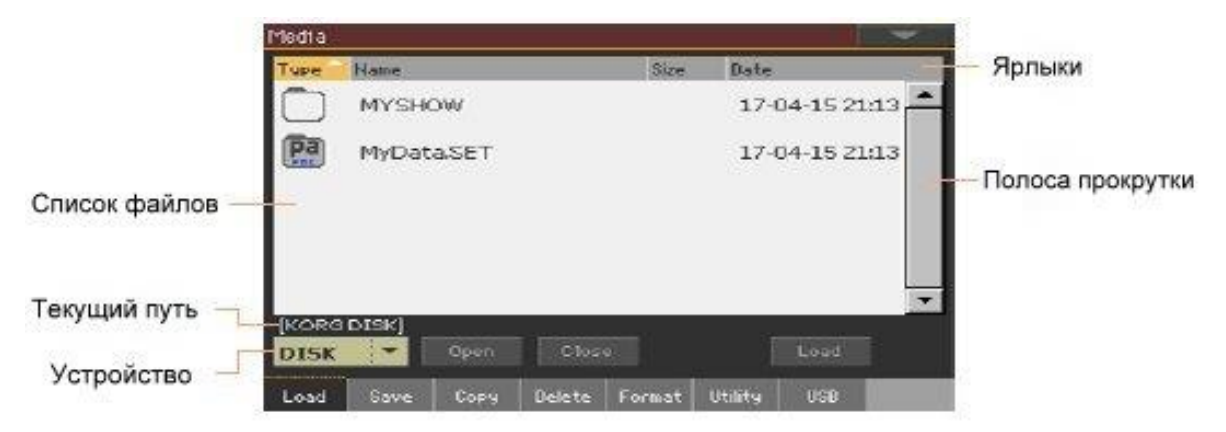

# Просмотр файлов

Файлы и папки отображаются в центре медиа страниц.

- Прокрутите список файлов с помощью **полосы прокрутки**.
- Откройте выбранную папку, нажав значок **Open**.
- Закройте открытую папку, нажав значок **Close**.

#### Выбор и отмена выбора файлов

- Выберите файл или папку, нажав на них.
- Отмените выбор, коснувшись **пустой области** в списке файлов или нажав на всплывающее меню **Device** и снова выбрав текущее устройство.

#### Изменение вида списка

Вы можете коснуться одной из меток в верхней части списка файлов, чтобы изменить порядок отображения файлов. Например, при нажатии метки **Name** список упорядочивается в алфавитном порядке в соответствии с именами файлов. Выбранный ярлык будет выделен, показывая текущий выбранный порядок.

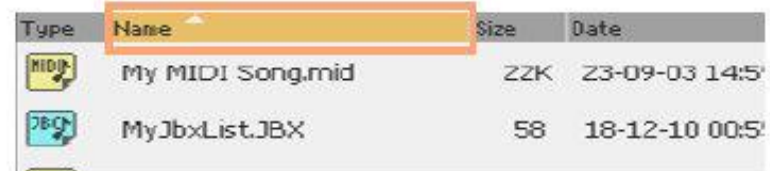

Если снова нажать на выделенный ярлык, алфавитный порядок изменится с возрастающего на нисходящий или наоборот. Маленькая стрелка рядом с названием метки показывает выбранный порядок.

#### Текущий путь

Место на диске, который вы сейчас исследуете, всегда отображается под списком файлов.

[KORG DISK]\STARTUP\ALL\STYLE\Bank15.sty

# Выбор устройства хранения (диска)

Устройство можно выбрать с помощью всплывающего меню Device, которое отображается в левом нижнем углу большинства страниц мультимедиа:

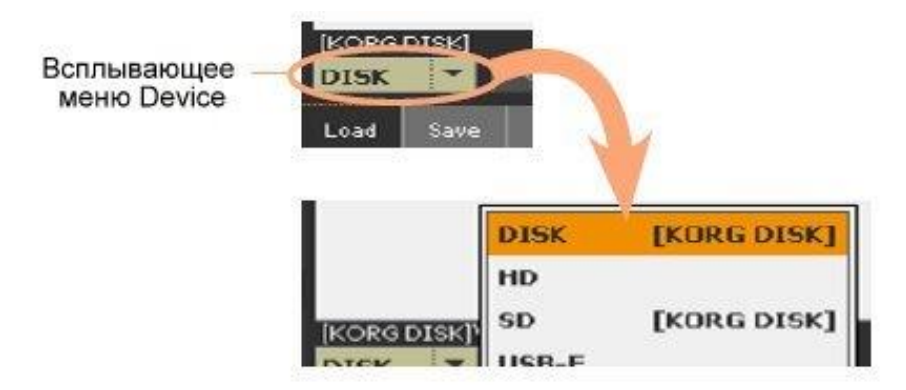

#### Поддерживаемое устройство

Pa1000 поддерживает внешние устройства, такие как жесткие диски или карты памяти USB, отформатированные в FAT16 или FAT32 с длинными именами файлов. Форматы NTFS (Windows NT/2000/XP/Vista/7/8/8.1/10), HFS (Mac OS 9) и HFS + (Mac OS X) не поддерживаются.

Для максимальной совместимости мы рекомендуем отформатировать внешнее устройство перед первой записью данных на него. Перейдите на страницу Media > Format и отформатируйте его. Предупреждение: форматирование устройства хранения приведет к удалению всех данных, которые оно содержит!

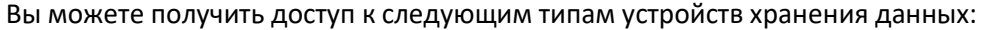

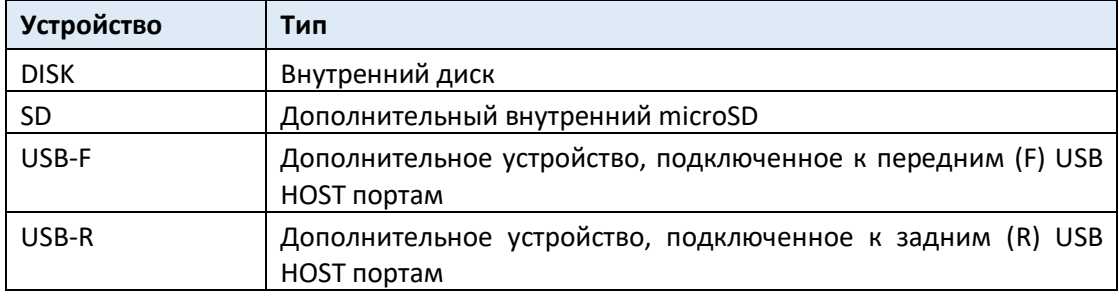

# Типы файлов

В следующей таблице описаны все типы файлов и папок, которые Ра1000 может читать или записывать.

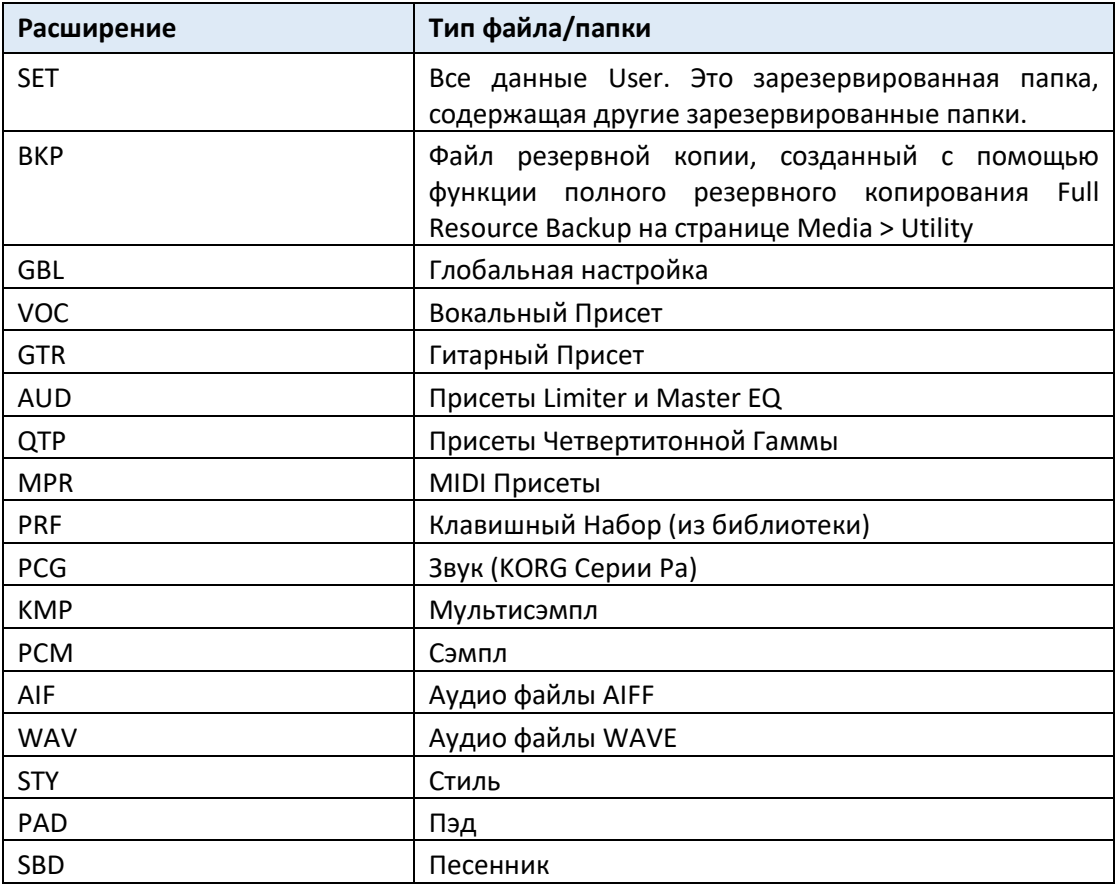

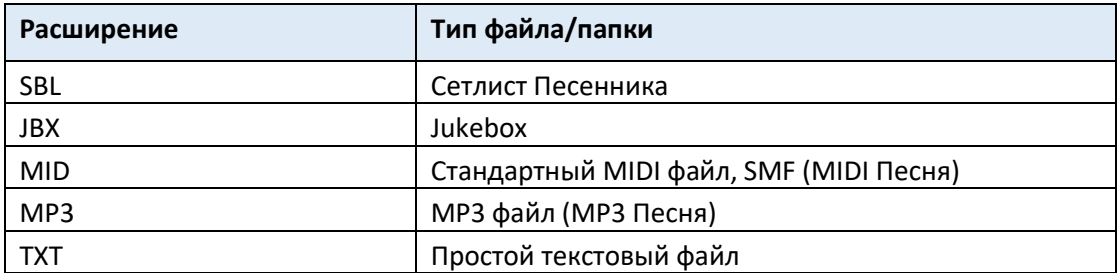

Pa1000 также может читать (но не записывать) следующие типы данных.

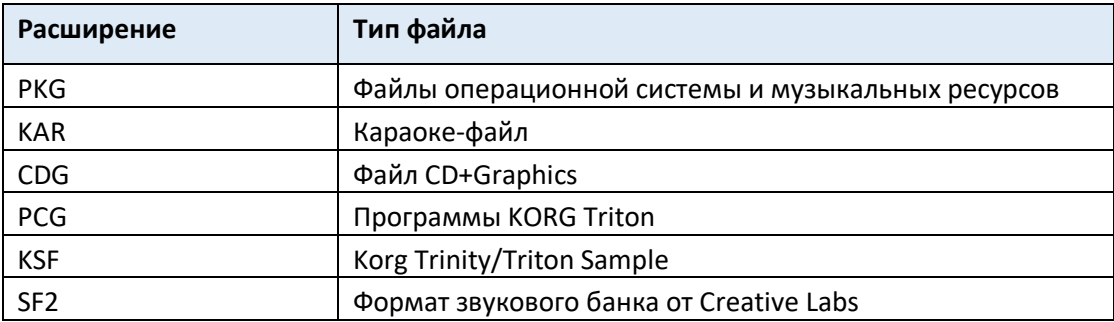

#### Обычные данные и зарезервированные данные

Каждое устройство (и внутренняя память) могут содержать файлы и папки. Данные внутри Pa1000 немного более жестко структурированы, чем данные в компьютере, из-за предварительно настроенного типа данных в памяти прибора. На приведенной ниже схеме показана глобальная структура устройства Pa1000.

Заводские данные можно увидеть, только если метка с параметра **Protect > Factory** снята, и только при загрузке или сохранении отдельного банка или при удалении чего-либо (это можно сделать на странице Global > Mode Preferences > Media, см. стр. 945).

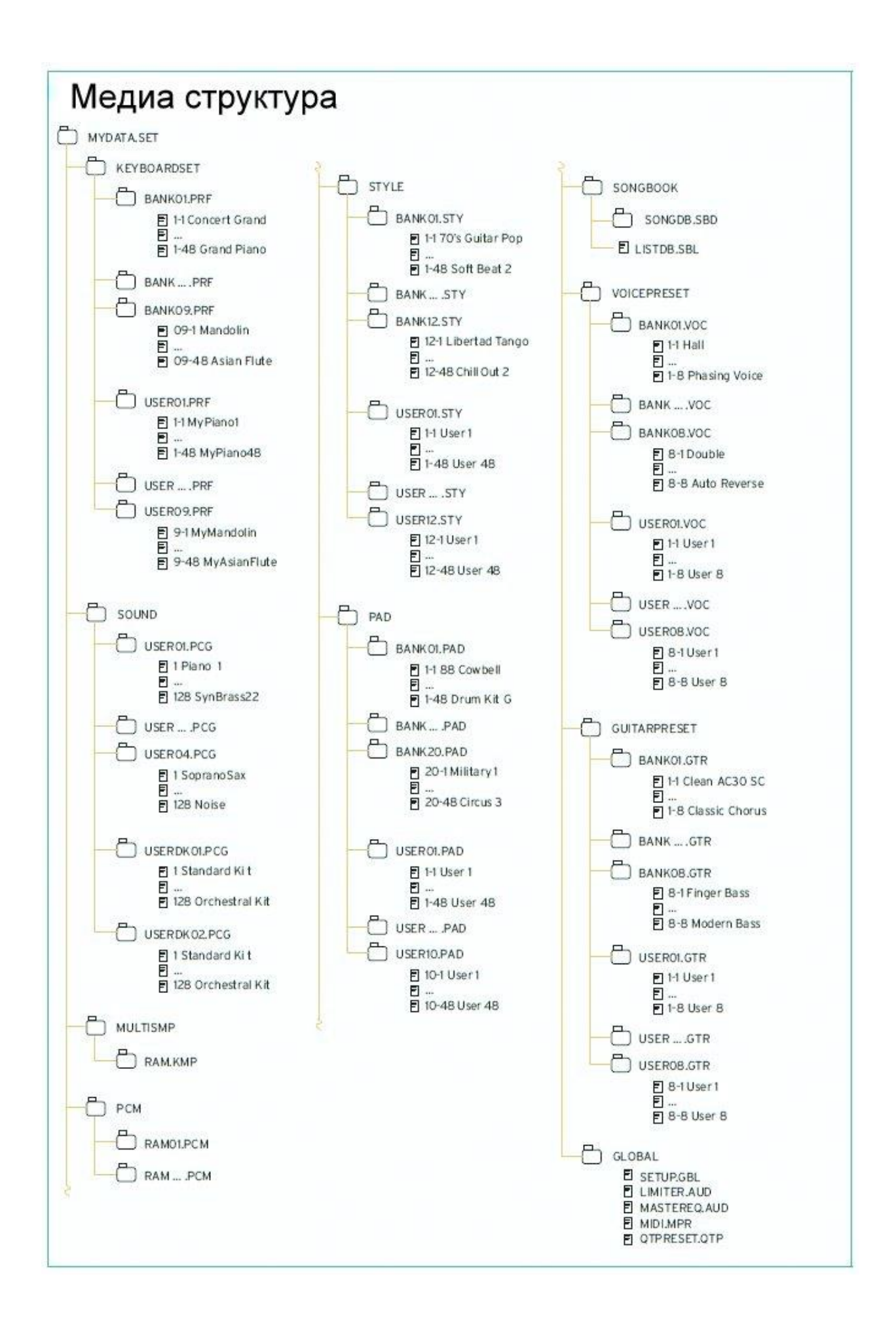

# Загрузка музыкальных ресурсов и настроек

## Загрузка файлов или папок

Вы можете загрузить весь контент памяти, отдельный тип музыкальных ресурсов, отдельный банк или один ресурс.

#### **Выбор данных для загрузки**

1. Зайдите на страницу настроек Media > Load.

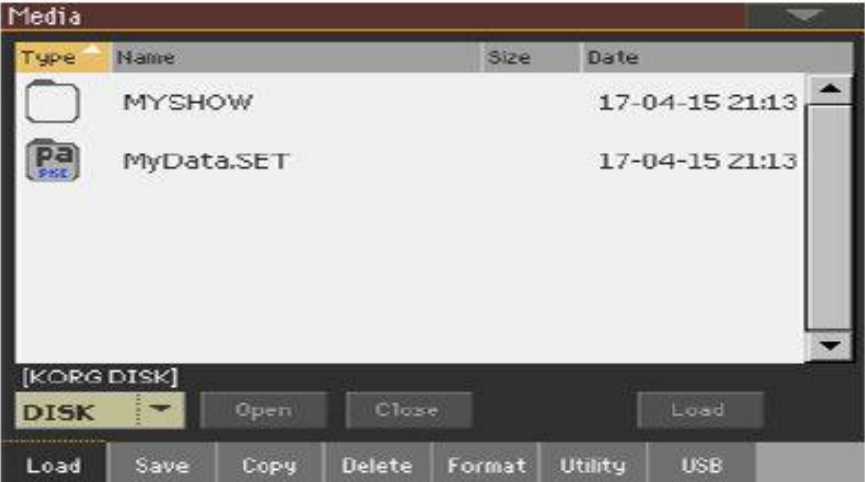

- 2. При загрузке с внешнего устройства подключите устройство к портам **USB HOST**.
- 3. Используйте всплывающее меню **Device**, чтобы выбрать исходное устройство.
- 4. Нажмите на элемент (файл или папку) в списке файлов, чтобы выбрать его.
- 5. Просмотрите папки. Нажмите значок **Open**, чтобы открыть выбранную папку. Нажмите значок **Close**, чтобы закрыть текущую папку.
- 6. Когда вы увидите объект, который ищете, выделите его и нажмите значок **Load**, чтобы загрузить его.

#### **Загрузка данных**

1. При загрузке отдельных банков или элементов выберите целевое местоположение в памяти.

В этом примере вы выбираете цель для загрузки банка стилей:

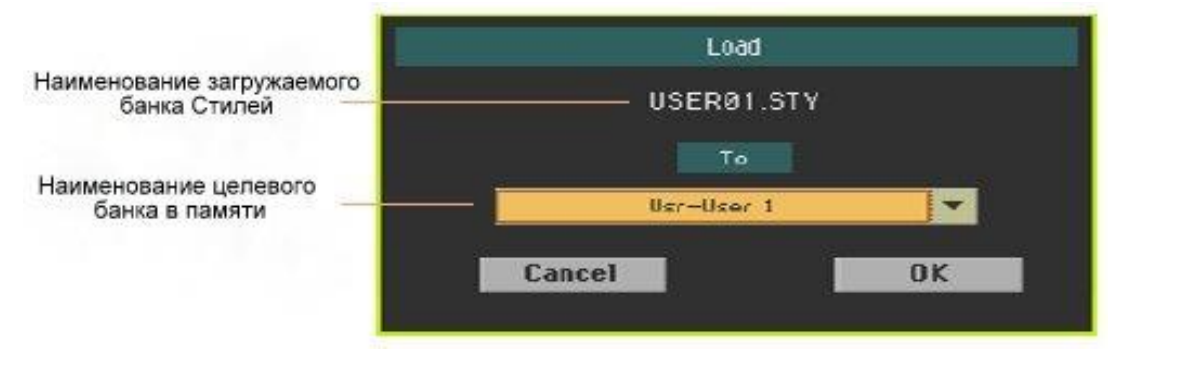

В этом примере вы выбираете цель для загрузки отдельного Cтиля:

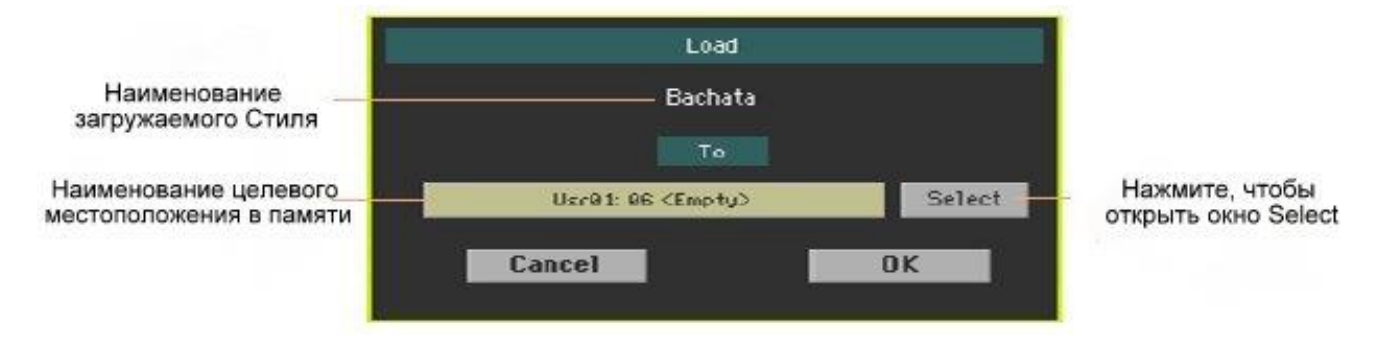

2. Нажмите **OK**, чтобы подтвердить. После подтверждения любой элемент, который вы перезаписываете, будет удален.

#### Загрузка папки SET

Папка SET может содержать все данные внутренней памяти. Загрузка может удалить все данные, содержащиеся во внутренней памяти, или объединить загруженные данные с данными, уже находящимися в памяти.

#### Загрузка типа данных

Папка может содержать все данные определенного типа (Стили, Клавишные Наборы…). При загрузке он может удалить все данные того же типа, содержащиеся во внутренней памяти, или объединить загруженные данные с данными, уже находящимися в памяти.

#### Загрузка банка

Вы можете загрузить отдельные банки данных. Все данные, содержащиеся в целевом банке в памяти, удаляются.

## Загрузка данных с других инструментов

#### Загрузка Глобальных данных из инструментов серии Pa

Будучи уникальными для каждого инструмента, Глобальные данные (Конфигурации, MIDI Присеты, Вокальные Присеты и т.д.) не могут быть загружены из других инструментов KORG серии Pa. Поэтому они отбрасываются при загрузке папки SET, которая создана не инструментом Pa1000.

# Загрузка данных с инструментов серии Pa

Вы можете загрузить большинство данных из инструментов KORG серии Pa. В следующей таблице показано, что вы можете загрузить с других инструментов. Пожалуйста, имейте в виду, что, в зависимости от фактических данных, вы не сможете напрямую загружать папки SET; в этом случае откройте папку и загрузите каждый банк или элемент по отдельности.

Пожалуйста, сохраните преобразованные данные как новую папку SET после загрузки всех необходимых данных.

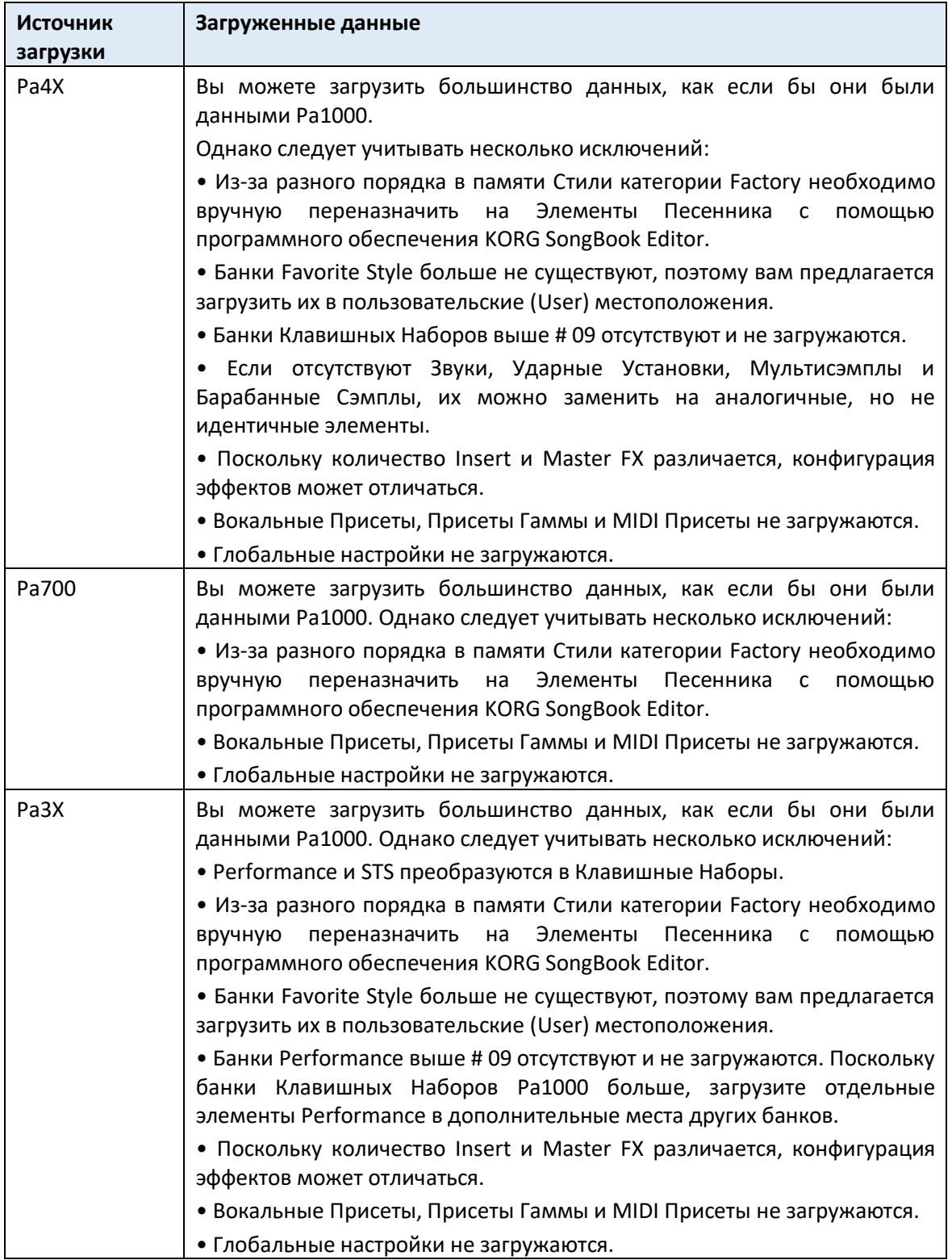

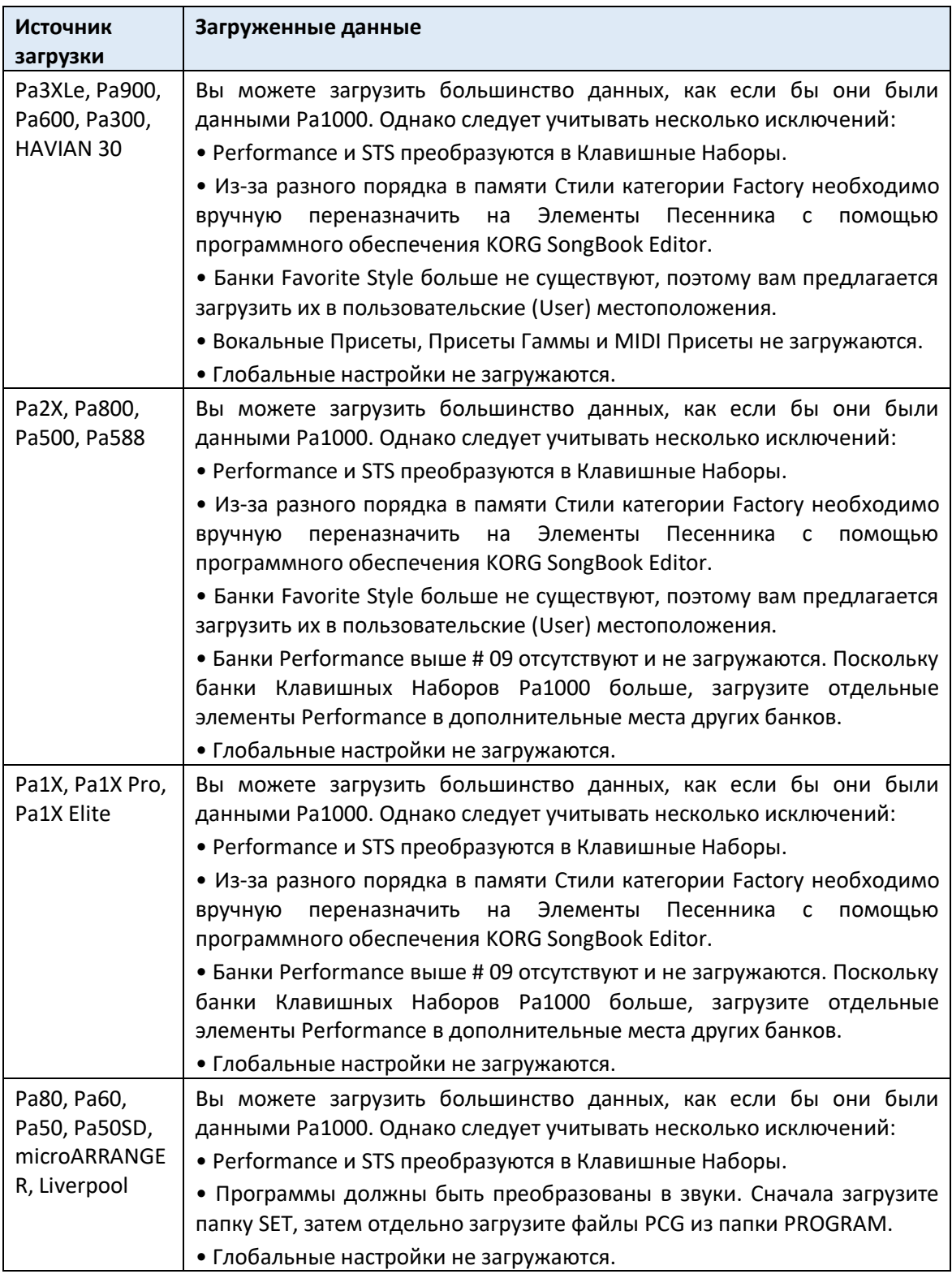

#### Загрузка данных из инструментов серии i

Pa1000 совместим со стилями старых инструментов KORG серии i. Вы можете загрузить их, как если бы они были обычными данными Pa1000.

- 1. Скопируйте старые данные i-Series на USB-устройство или перенесите их во внутреннюю память Pa1000.
- 2. Перейдите на страницу **Media > Load**.
- 3. Используйте всплывающее меню **Device**, чтобы выбрать устройство, содержащее данные серии i.
- 4. Если вы читаете файл i30, выберите папку SET, затем нажмите значок **Open**.
- 5. Выберите папку STY.
- 6. На этом этапе вы можете загрузить всю папку STY или открыть ее и выбрать один Стиль.
- Чтобы загрузить всю папку, нажмите значок **Load**.
- Чтобы загрузить один Стиль, нажмите **Open** на экране, чтобы открыть папку STY. Поскольку на этом этапе начнется преобразование, подождите несколько секунд, пока операция не будет завершена.

Выберите Стиль для загрузки, затем нажмите **Load**. Вам будет предложено выбрать целевое местоположение в памяти. После выбора целевого местоположения нажмите **Load**, чтобы загрузить Стиль. Появится сообщение Are you sure?. Нажмите **OK**, чтобы подтвердить.

Обратите внимание, что загрузка всей папки SET из файла i30 может занять некоторое время в виду преобразования формата.

- 7. Перейдите в режим **Style Play** и выберите (один из) загруженный Стиль. Настройте значение Темпа, затем выберите команду **Write Current Style Settings** в командном **меню страницы**, чтобы записать изменения.
- 8. Из-за различий в звуках вы, возможно, захотите внести некоторые изменения в старые Стили, как только они будут загружены в Pa1000 (изменение Звука, Громкости, Панорамы, Темпа, Расстановки Ударных, Wrap Around…).
- 9. Для эффективного назначения Звука для треков Стиля убедитесь, что на параметре **Original Style Sounds** не установлена метка (панель Volume, вид трека Стиля).
- 10. Снова сохраните Настройки Стиля, выбрав команду **Write Current Style Settings** в командном **меню страницы**.

# Слияние данных

При загрузке всех данных пользователя или всех данных указанного типа большинство данных, загружаемых с устройства хранения, объединяются с данными, уже существующими в памяти. Например, если в памяти находятся первые три банка Стиля USER (USER01, USER02, USER03) и в устройстве хранения имеется только банк Стиля USER01, банк USER01 будет перезаписан, в то время, как банки USER02 и USER03 останутся без изменений.

В результате в памяти будет находиться папка STYLE, содержащая только что загруженный банк USER01 и старые банки USER02 и USER03.

# Загрузка данных на основе User Сэмплов

При загрузке папки SET, содержащей Звуки на основе User Сэмплов, все существующие User Сэмплы в памяти удаляются. Если в памяти есть несохраненные User Сэмплы, сохраните их перед загрузкой папки, выбрав параметр **User Sample** во время операции **Save All** (см. далее в этой главе).

Чтобы увидеть, содержит ли папка SET User Сэмплы, откройте ее и найдите папку PCM.

Если вы хотите загрузить новый User Сэмпл, не удаляя уже содержащиеся в памяти, загрузите отдельные Звуки вместо целой папки SET.

## Слияние User Сэмплов из разных источников

Когда вы загружаете папку SET, все User Сэмплы в памяти удаляются. Чтобы объединить сэмплы из нескольких источников, выполните следующие действия.

- 1. Загрузите папку SET, содержащую семплы, которые вы хотите объединить с другими сэмплами.
- 2. Загрузите отдельные Звуки из других папок SET.
- 3. Перейдите в режим Sampling и загрузите или импортируйте сэмплы из других источников.
- 4. Сохраните все содержимое памяти в той же или новой папке SET.

# Сохранение музыкальных ресурсов и настроек

# Сохранение файлов или папок

Вы можете сохранить весь контент памяти, отдельный тип музыкальных ресурсов, отдельный банк или отдельный ресурс.

Собственные данные Pa1000 должны быть сохранены в специальные папки с расширением имени файла .set. Эти специальные папки могут быть сохранены в обычных папках.

#### **Выберите данные для сохранения**

1. Зайдите на страницу настроек **Media > Save**.

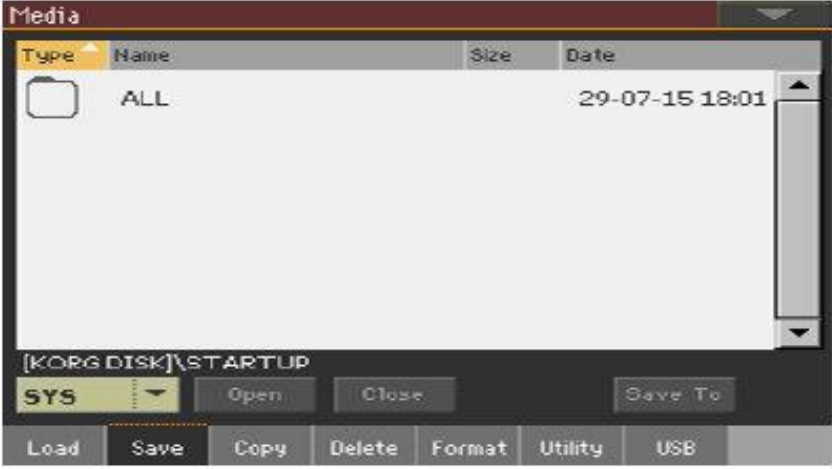

- 2. Нажмите на элемент (файл или папку) в списке файлов, чтобы выбрать его.
- 3. Просмотрите папки. Нажмите значок **Open**, чтобы открыть выбранную папку. Нажмите значок **Close**, чтобы закрыть текущую папку.
- 4. Когда вы увидите нужный элемент, выберите его и нажмите значок **Save To**, чтобы сохранить его.

#### **Выберите целевое устройство**

После нажатия Save, появляется целевое устройство:

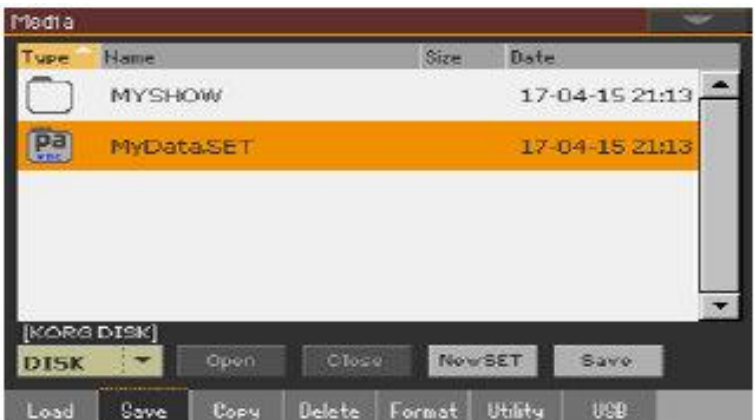

- 1. При сохранении на внешнее устройство подключите устройство к портам **USB HOST**.
- 2. Используйте всплывающее меню **Device**, чтобы выбрать целевое устройство.

#### **Выберите существующую папку SET**

Вы можете сохранить данные в существующую папку SET. Если вы сохраняете данные, которых еще нет в целевой папке, данные будут объединены. В противном случае она будет перезаписана.

Обратите внимание, что из-за глубоких изменений формата файла вы не можете записывать в существующие папки SET, созданные с помощью старых инструментов серии Pa.

Выберите существующую папку SET и нажмите команду Save, чтобы подтвердить.

#### **Создать новую папку SET**

Вы можете создать новую пустую папку SET, чтобы сохранить ваши данные, ничего не перезаписывая.

1. Нажмите значок **New SET**, чтобы создать новую папку SET. Откроется окно **Create New SET Folder**:

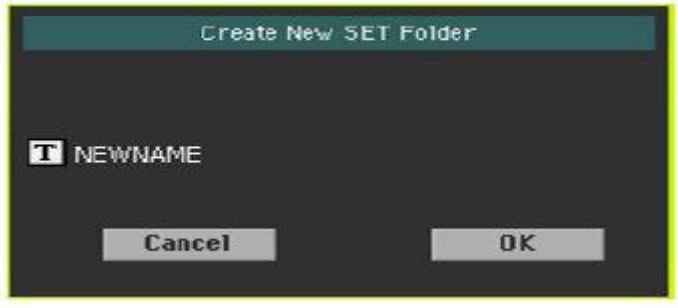

2. Коснитесь значка **Text Edit** ( ), чтобы открыть **виртуальную клавиатуру** и отредактировать имя. Когда вы закончите редактирование имени, подтвердите, нажав кнопку **OK** под виртуальной клавиатурой.

3. Вернувшись в окно Create New SET Folder, нажмите на значок ОК, чтобы создать новую папку SET и выйти из окна.

#### Сохранить данные

 $\blacksquare$ 

 $\blacksquare$ Сохраните все содержимое памяти, тип или данные, отдельные банки или элементы, как описано ниже.

#### Сохранение всех данных

- 1. Выбрав существующую папку SET или создав новую, нажмите значок Save для подтверждения. Появится окно с просьбой выбрать тип данных для сохранения:
- Save All Liser User Style User Voice Preset User Pad User Guitar Preset User Kbd Set Library **SongBook** User Sound & DK Global User Sample Cancel 0K
	-

Окно Save All с активированной опцией Protect > Factory:

Окно Save All с деактивированной опцией Protect > Factory:

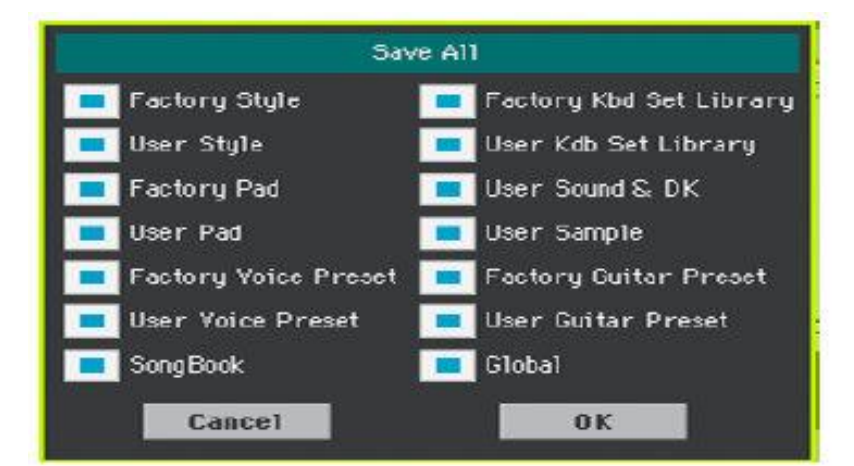

2. Отметьте все типы данных, которые вы хотите сохранить, затем нажмите ОК для подтверждения.

#### Сохранение всех данных выбранного типа

- 1. При сохранении типа данных (Клавишные Наборы, Стили ...) выберите целевое местоположение на устройстве хранения.
- 2. Нажмите ОК для подтверждения. После подтверждения любой элемент, который вы перезаписываете, будет удален.

#### Сохранение отдельных элементов

1. При сохранении отдельных элементов выберите целевое местоположение на устройстве хранения.

В этом примере вы выбираете цель для сохранения одного Стиля:

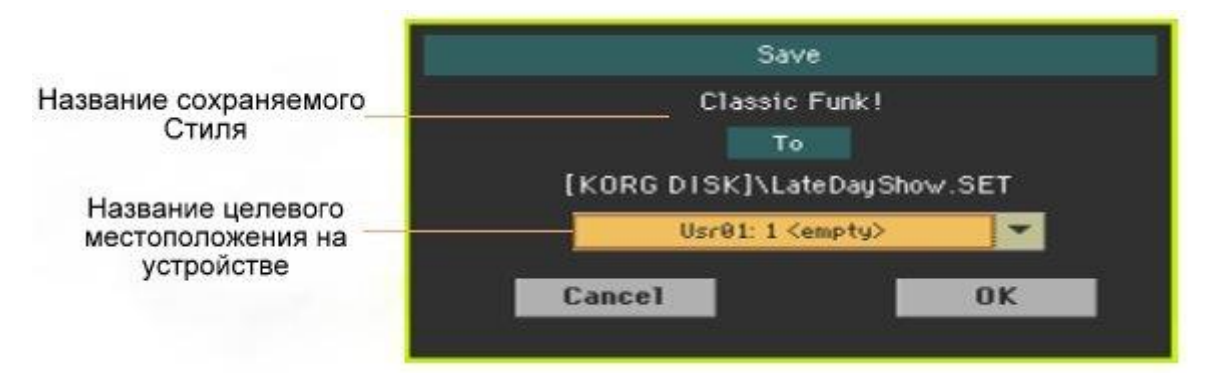

2. Нажмите **OK**, чтобы подтвердить. После подтверждения любой элемент, который вы перезаписываете, будет удален.

# Копирование файлов и папок

## Копирование файлов или папок

Вы можете копировать файлы и папки. Папки могут быть общими или SET. Кроме того, вы можете копировать содержимое универсальной папки, в которой вы находитесь. Вы можете копировать внутри одного и того же устройства или с одного устройства на другое (во время операции копирования оба устройства должны быть подключены к Pa1000).

Чтобы сохранить целостность структуры данных, во время операций копирования вы не можете открывать папки SET и копировать только один из содержащихся в нем файлов. Вы можете только открыть и попасть внутрь универсальных папок.

#### **Выберите данные для копирования**

1. Зайдите на страницу настроек Media > Copy.

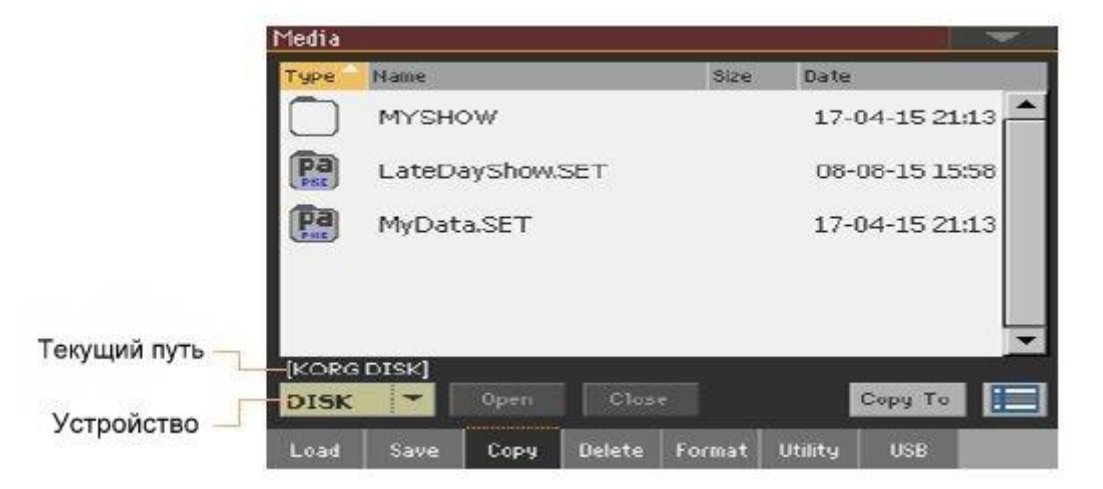

- 2. При копировании с внешнего устройства подключите устройство к портам **USB HOST**.
- 3. Используйте всплывающее меню **Device**, чтобы выбрать исходное устройство.
- 4. Нажмите на элемент (файл или папку) в списке файлов, чтобы выбрать его. Если ничего не выбрано, содержимое текущей папки будет скопировано.
- 5. Просмотрите папки. Нажмите на значок **Open**, чтобы открыть выбранную папку. Нажмите на значок **Close**, чтобы закрыть текущую папку.
- 6. Когда вы увидите нужный элемент, выберите его и нажмите на значок **Copy To**, чтобы скопировать его.

#### **Выберите целевое устройство**

Media Size Date Nam **NPE** Pa Pa4X May 25.SET 25-05-15 18:54 pa vp preset Pa4X.SET 17-06-15 17:06 LoveSong.kar 22K 23-09-03 14:59 MDU Africa.MID 101K 29-07-15 17:32 mpy LoveSong.mid 22K 23-09-03 14:59 Текущий путь  $KOR$ SK1 Copy Open Close Cancel SD Устройство Delete Format Utility Load Copy **USB** Sau

После нажатия на значок **Copy To** появляется целевое устройство:

- 1. При копировании на внешнее устройство подключите устройство к портам **USB HOST**.
- 2. Используйте всплывающее меню **Device**, чтобы выбрать целевое устройство.

#### **Выберите цель и подтвердите копирование**

Выберите существующую папку и нажмите на команду Copy для подтверждения.

Если папка не выбрана, вы скопируете ее в текущую папку.

Во время копирования в окне отображается прогресс копирования:

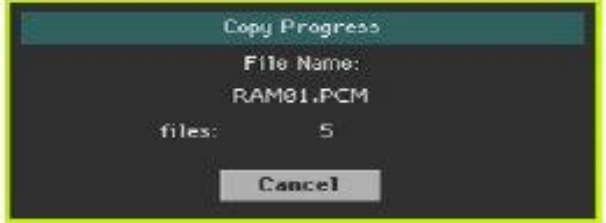

# Перезапись существующих файлов или папок

При копировании файлов на целевом устройстве может быть найден файл или папка с тем же именем копируемого файла или папки. В этом случае Pa1000 спросит вас, хотите ли вы перезаписать его.

При обнаружении дубликата файла или папки появится следующее окно:

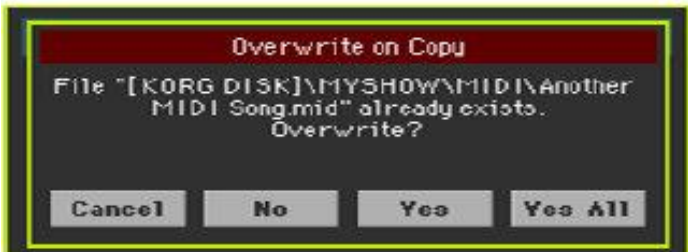

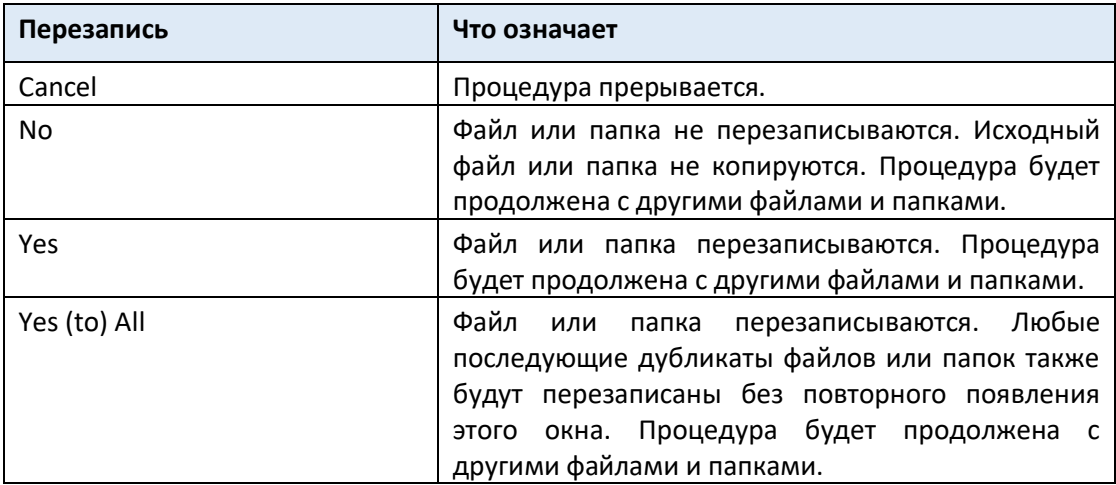
## Удаление файлов и папок

#### Удаление файлов или папок

Вы можете удалять файлы и папки с устройства хранения.

#### **Выберите данные для удаления**

1. Зайдите на страницу настроек **Media > Delete**.

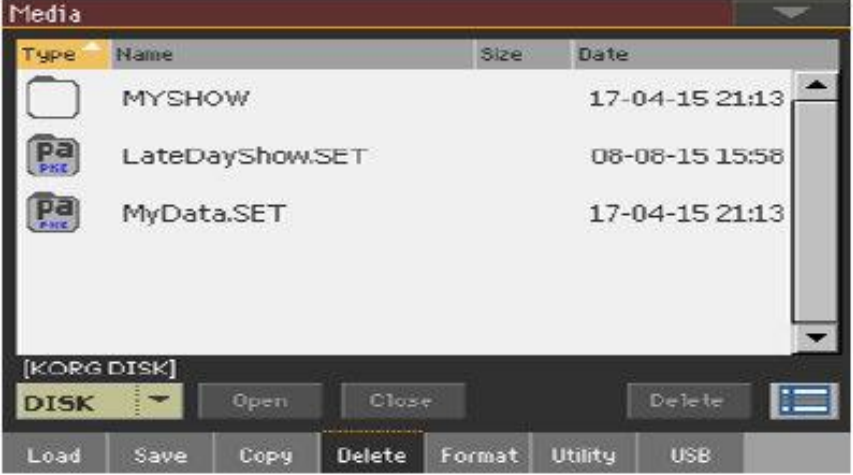

- 2. При удалении с внешнего устройства подключите устройство к портам **USB HOST**.
- 3. Используйте всплывающее меню **Device**, чтобы выбрать исходное устройство.
- 4. Коснитесь элемента (файла или папки) в списке файлов, чтобы выбрать его.
- 5. Просмотрите папки. Нажмите на значок **Open**, чтобы открыть выбранную папку. Нажмите на значок **Close**, чтобы закрыть текущую папку.
- 6. Когда вы увидите нужный элемент, выберите его и нажмите на значок **Delete**, чтобы удалить его.

## Выбор нескольких элементов сразу

Находясь на страницах **Copy** и **Delete** вы можете выбрать несколько файлов или папок одновременно перед выполнением операции. Файлы или папки могут выбираться последовательно (то есть подряд) или прерывисто (то есть с другими файлами или папками между ними).

Чтобы выбрать последовательный или прерывистый выбор файлов, используйте значок **Select Mode** справа от кнопок управления страницей, чтобы выбрать способ работы кнопки **SHIFT**.

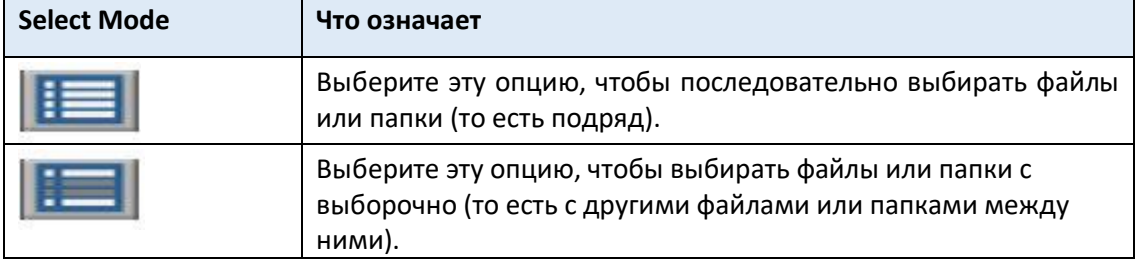

#### **Выберите несколько файлов или папок последовательно**

- 1. Нажмите кнопку **Select Mode**, чтобы выбрать функцию **SHIFT**.
- 2. Выберите первый файл или папку для выбора.
- 3. Нажмите и удерживайте кнопку **SHIFT**.
- 4. Выберите последний файл или папку для выбора.
- 5. Отпустите кнопку **SHIFT**.

#### **Выберите несколько файлов или папок выборочно**

- 1. Нажмите кнопку **Select Mode**, чтобы выбрать функцию **SHIFT**.
- 2. Выберите первый файл или папку для выбора.
- 3. Нажмите и удерживайте кнопку **SHIFT**.
- 4. Выберите второй файл или папку для выбора.
- 5. Удерживая нажатой кнопку **SHIFT**, продолжайте выбирать другие файлы или папки для выбора.
- 6. Отпустите кнопку **SHIFT**.

#### **Отмените выбор файлов или папок**

- Чтобы отменить выбор одного или нескольких файлов или папок, не отменяя выбор всего, удерживайте нажатой кнопку **SHIFT** и коснитесь файла или папки, чтобы отменить выбор.
- Чтобы отменить выбор всего, выберите любой другой файл или папку. Выбор всех файлов и папок будет отменён.

## Экспорт плейлистов

#### Экспорт списка Песен в виде текстового файла

Список песен, содержащихся в папке или списке Jukebox, или SongBook и Set Lists, можно экспортировать, распечатать и использовать в качестве плейлиста выступления.

#### Экспорт списка песен, содержащихся в папке

- 1. Откройте окно **Song Select**.
- 2. Просмотрите файлы и папки и откройте папку, содержимое которой вы хотите экспортировать в виде текстового файла.
- 3. Выберите команду **Export Song List** в командном **меню страницы**, чтобы открыть окно **Write Song List**.

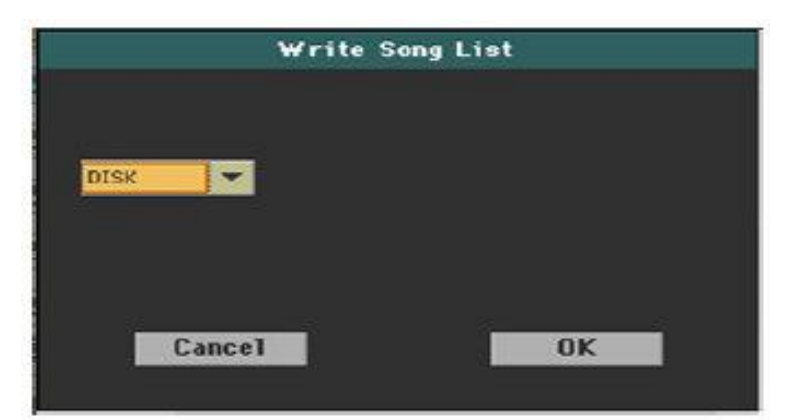

4. Используйте всплывающее меню Device, чтобы выбрать устройство для сохранения списка в виде файла TXT. Файл будет сохранен в корне устройства.

После сохранения текстовый файл будет назван в честь выбранной папки. Например, папка с именем «Dummy» создаст файл Dummy.txt. Если вы сохраняете из корня устройства, будет создан файл «Root.txt».

Если файл с таким именем уже существует на целевом устройстве, он будет перезаписан без ожидания подтверждения.

Список будет содержать порядковый номер, назначенный для каждой Песни, имена файлов, общее количество файлов в списке.

#### Экспорт списка Jukebox

1. Пока файл Jukebox назначен Плееру 1, выберите команду Export Jukebox List из командного меню страницы, чтобы открыть окно Write Jukebox List dialog.

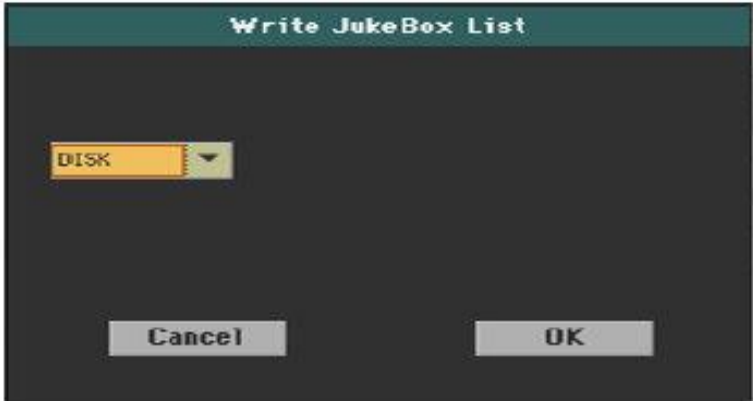

2. Используйте всплывающее меню Device, чтобы выбрать устройство для сохранения списка в виде файла TXT. Файл будет сохранен в корне устройства.

После сохранения текстовый файл будет назван в честь выбранного файла Jukebox. Например, файл Jukebox с именем «Dummy.jbx» создаст файл «Dummy.txt». Новый безымянный файл Jukebox сгенерирует файл «New\_name.txt».

Если файл с таким именем уже существует на целевом устройстве, он будет перезаписан без ожидания подтверждения.

Список будет содержать порядковый номер, назначенный для каждой Песни, имена файлов, общее количество файлов в списке.

#### Экспорт списка Песенника или Пользовательского Списка

- 1. Находясь на странице **SongBook > Book** или **SongBook > Set List**, выберите желаемую фильтрацию списка.
- 2. Выберите команду **Export as Text File** в командном **меню страницы**, чтобы открыть **Export as Text File**.

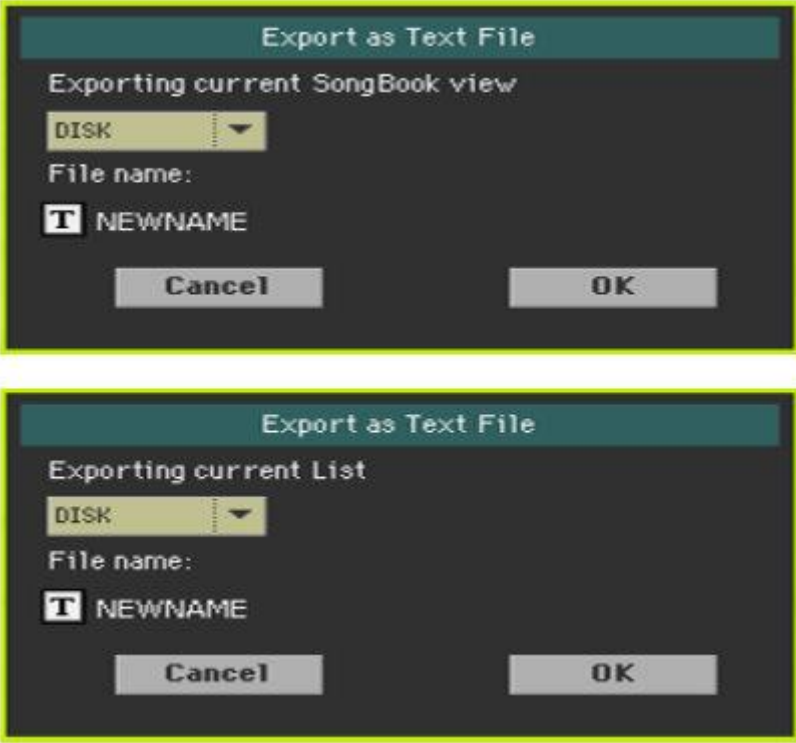

- 3. Используйте всплывающее меню **Device**, чтобы выбрать устройство для сохранения списка в виде файла TXT. Файл будет сохранен в корне устройства.
- 4. Вы можете изменить **название** списка. Нажмите на значок **Text Edit** ( ), чтобы открыть **виртуальную клавиатуру** и отредактировать имя. Когда вы закончите редактирование имени, подтвердите, нажав на значок **OK** под виртуальной клавиатурой.
- 5. Вернувшись в окно **Export as Text File**, подтвердите экспорт, нажав значок ОК.

Будет создан файл TXT, содержащий отфильтрованные данные. Если файл с таким именем уже существует на целевом устройстве, он будет перезаписан без ожидания подтверждения.

#### Чтение текстового файла на персональном компьютере

Чтобы правильно отобразить и распечатать список на персональном компьютере, используйте символ фиксированного размера (т.е. непропорциональный) в текстовом редакторе.

# 57 Управление носителями

## Форматирование устройства хранения

#### Форматирование устройства хранения

Функция Format позволяет вам инициализировать устройство. Pa1000 использует формат устройства, совместимый с ПК (DOS FAT16 и FAT32).

**Предупреждение: форматирование устройства хранения удаляет все данные, которые оно содержит!**

#### **Выберите устройство для форматирования**

1. Зайдите на страницу настроек **Media > Format**.

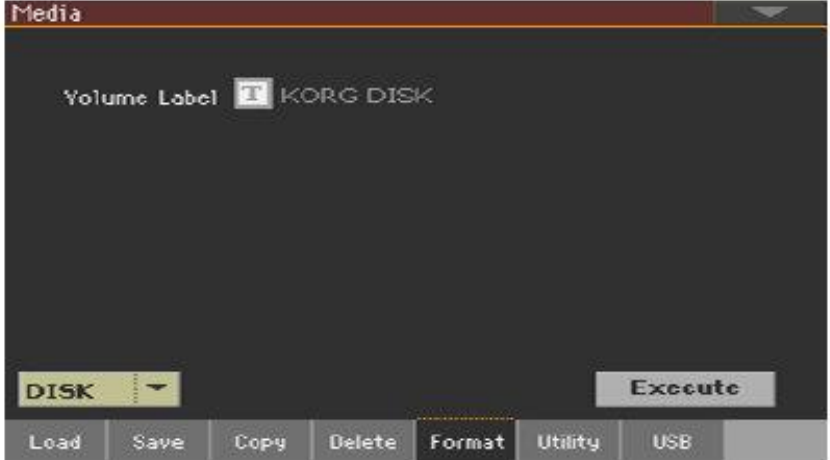

- 2. При форматировании внешнего устройства подключите устройство к портам **USB HOST**.
- 3. Используйте всплывающее меню **Device** для выбора устройства.

#### **Присвойте имя устройству**

1. Используйте параметр Volume Label, чтобы назначить имя внешнему устройству для форматирования.

Поскольку это зарезервированное имя, вы не можете переименовать метку (имя) внутреннего тома. При форматировании внутреннего диска метка не может быть отредактирована.

Кроме того, если вы попытаетесь переименовать внутренний том, когда Pa1000 подключен к ПК через порт USB, исходное имя будет автоматически восстановлено.

2. Нажмите на значок Text Edit  $\left( \mathbf{T} \right)$ , чтобы открыть виртуальную клавиатуру и отредактировать имя. Когда вы закончите редактирование имени, подтвердите, нажав OK под виртуальной клавиатурой.

Обратите внимание, что переименование устройства, содержащего MIDI Песни или MP3 Песни, используемые в Песеннике, нарушит ссылки на файлы. Мы предлагаем дать устройству то же имя, которое оно имело до форматирования. Если вы изменили имя, пожалуйста, используйте SongBook Editor (свободно доступный на нашем веб-сайте) для редактирования ссылок.

#### **Отформатировать устройство**

- 1. Нажмите значок **Execute**, чтобы начать форматирование.
- 2. Подтвердите следующее предупреждающее сообщение(я).

## Резервное копирование и восстановление

### музыкальных ресурсов

Набор утилит для резервного копирования и восстановления файлов можно найти на странице **Media > Utility**.

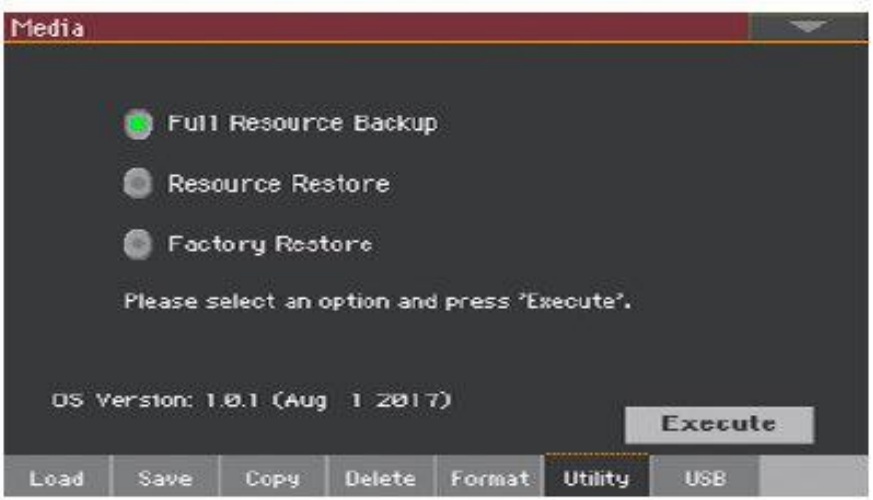

#### Резервное копирование музыкальных ресурсов

Вы можете сделать резервную копию внутренних данных (музыкальные ресурсы и настройки) на устройстве хранения. Резервное копирование следует использовать только в целях архивирования, поскольку вы не сможете загружать отдельные данные из архива резервных копий. Чтобы сохранить данные, которые должны оставаться доступными, с помощью обычных операций **Media > Load**, например, чтобы загрузить данные User после обновления музыкальных ресурсов, используйте вместо этого операции Media > Save.

Эта функция создает резервную копию только внутренней памяти, а не внутренних или внешних дисков. Он будет создавать резервные копии Cтилей, Клавишных Наборов, Звуков, Пэдов, Вокальных и Гитарных Присетов, Глобальных настроек. Он не будет создавать резервные копии Песен MIDI и MP3, содержащихся на внутренних или внешних дисках. Кроме того, он не будет создавать резервные копии банков Direct, которые уже находятся на внутренних или внешних дисках. Для резервного копирования этих данных сделайте резервную копию внутренних или внешних дисков, подключив их к ПК (см. страницу **Медиа > USB**).

#### **Выберите команду резервного копирования**

- 1. Перейдите на страницу **Media > Utility**.
- 2. Выберите параметр **Full Resource Backup**, затем нажмите значок **Execute**, чтобы увидеть селектор файлов.

#### **Выберите целевое устройство и папку**

После нажатия значка **Execute** появляется целевое устройство:

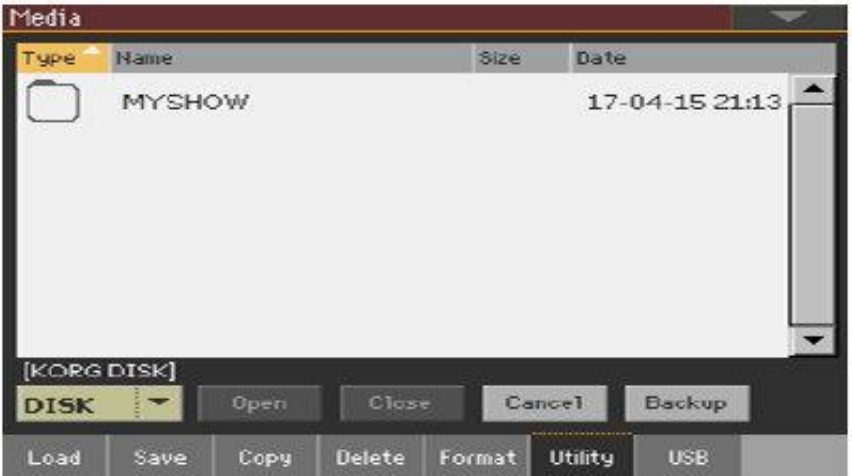

- 1. Если вы делаете резервную копию на внешнем устройстве, подключите устройство к портам **USB HOST**.
- 2. Используйте всплывающее меню **Device**, чтобы выбрать целевое устройство.
- 3. Просмотрите папки. Нажмите на значок **Open**, чтобы открыть выбранную папку. Нажмите на значок **Close**, чтобы закрыть текущую папку.
- 4. Выберите папку для резервного копирования данных, затем нажмите команду **Backup** для подтверждения.

Если ничего не выбрано, данные будут сохранены в текущей папке.

#### **Присвойте имя резервному архиву**

После нажатия на **Backup** появится окно с просьбой назначить имя для файла резервной копии.

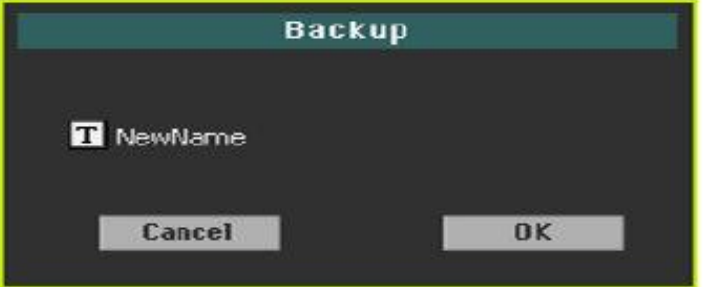

- 1. Коснитесь значка **Text Edit** (**T**), чтобы открыть виртуальную клавиатуру и отредактировать имя. Когда вы закончите редактирование имени, подтвердите, нажав **OK** под виртуальной клавиатурой.
- 2. В окне **Backup** снова нажмите кнопку **ОК**, чтобы начать резервное копирование.
- 3. По завершении резервного копирования сохраните устройство хранения в надежном месте.

#### Восстановление музыкальных ресурсов

Вы можете восстановить данные из резервного архива, созданного командой **Full Resource Backup**.

#### **Выберите команду восстановления**

- 1. Перейдите на страницу **Media > Utility**.
- 2. Выберите опцию **Resource Restore**, затем нажмите значок **Execute**, чтобы увидеть селектор файлов.

#### **Выберите исходное устройство и папку**

- 1. Если вы восстанавливаете данные с внешнего устройства, подключите устройство к портам **USB HOST**.
- 2. Используйте всплывающее меню **Device**, чтобы выбрать целевое устройство.
- 3. Просмотрите папки. Нажмите **Open,** чтобы открыть выбранную папку. Нажмите **Close**, чтобы закрыть текущую папку.
- 4. Когда появится архив резервных копий, выберите его и коснитесь команды **Restore**.

#### **Выберите данные для восстановления**

5. После нажатия **Restore** появится окно со списком типов данных, которые необходимо восстановить. Отметьте только те типы данных, которые вы хотите восстановить.

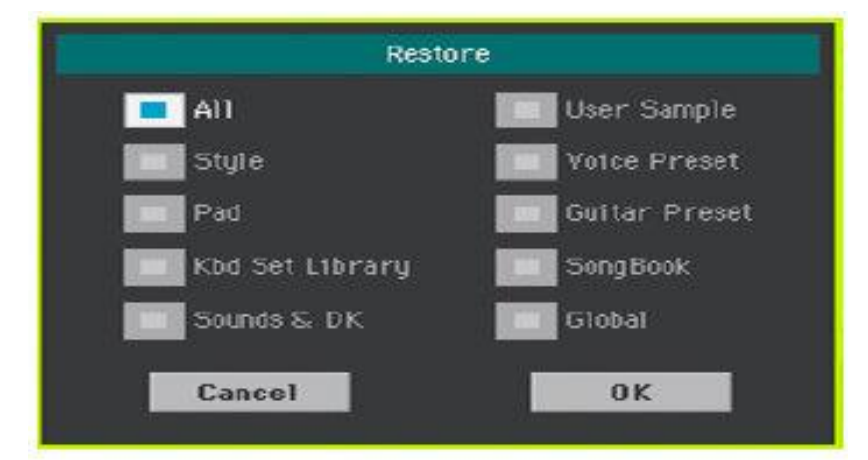

6. Нажмите **OK**, чтобы начать восстановление.

**Предупреждение: эта команда удалит из внутренней памяти все типы данных, выбранные в этом окне (включая ваши пользовательские данные).**

7. По окончании появится сообщение с просьбой перезапустить инструмент (Data Restored. Please switch off). Выключите инструмент, затем включите его снова.

#### Восстановление первоначальных музыкальных ресурсов

После обновления OS, или когда вы хотите стереть все изменения в ваших данных Factory и User и восстановить ваш Pa1000 до того же состояния, в котором он был при новом, используйте операцию Factory Restore.

**Предупреждение: эта команда удаляет все данные из памяти (включая ваши пользовательские данные).**

- 1. Перейдите на страницу **Media > Utility**.
- 2. Выберите опцию **Factory Restore**, затем нажмите **Execute**.
- 3. Появится окно со списком типов данных, которые необходимо восстановить. Отметьте только те типы данных, которые вы хотите восстановить.

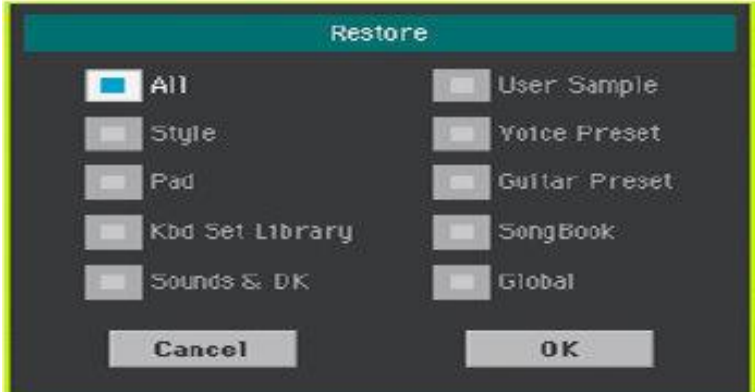

**Предупреждение: эта команда удалит из внутренней памяти все типы данных, выбранные в этом окне (включая ваши пользовательские данные).**

4. Когда все будет готово, появится сообщение с просьбой перезапустить инструмент (Data Restored. Please switch off). Выключите инструмент, затем включите его снова.

## Подключение встроенного драйва к РС

Для обмена файлами вы можете получить доступ к внутреннему диску Pa1000 с персонального компьютера. Вам не нужен какой-либо специальный драйвер для соединения Pa1000 и персонального компьютера.

#### **Подключите Pa1000 к ПК**

 Используйте стандартный кабель USB для подключения порта USB DEVICE Pa1000 к порту USB персонального компьютера.

#### **Включить связь через USB1**

- 1. Перейдите на страницу **Медиа > USB** и с помощью меню **Device** выберите внутренний диск для общего доступа.
- 2. Нажмите значок **Enable**, чтобы начать обмен. Значок внутреннего накопителя Pa1000 появится на вашем персональном компьютере.

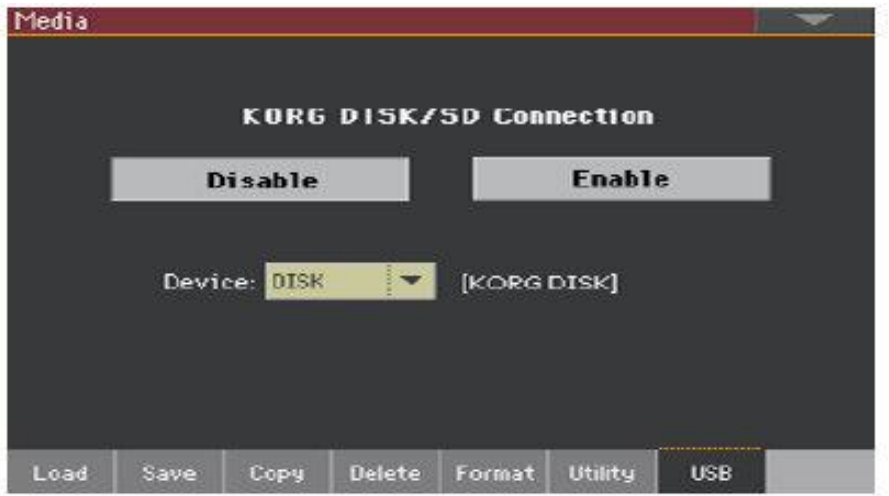

Пока включена передача файлов через USB, вы не можете получить доступ к другим функциям Pa1000. Функция MIDI Over USB также отключена.

После запуска USB-подключения доступ к внутреннему диску с компьютера может занять некоторое время, в зависимости от размера внутреннего диска и объема содержащихся в нем данных.

Не пытайтесь изменить ярлык (имя) своего внутреннего диска, когда Pa1000 подключен к персональному компьютеру. Если вы попытаетесь это сделать, изначальное имя будет автоматически восстановлено.

Кроме того, не изменяйте структуру папок SET, иначе вы больше не сможете использовать их на Pa1000. Используйте USB-соединение только для обмена данными или для изменения обычных папок.

#### **Отключить связь USB**

- 1. После завершения передачи файлов вы можете отключить Pa1000 от персонального компьютера.
- На ПК с Windows выберите выделенную команду, щелкнув правой кнопкой мыши значок  $VCTDO$ йства USB ( $\blacksquare$ ).
- **На Mac выберите значок устройства USB ( ), затем выберите команду Eject или** перетащите значок диска на значок Eject в док-станции ( $\triangle$ ).
- 2. В Pa1000 нажмите на значок **Disable**, чтобы отключить порт **USB DEVICE** для передачи файлов и получить доступ ко всем функциям инструмента.

**Предупреждение. Не отключайте USB-соединение до тех пор, пока персональный компьютер не завершит передачу файлов. Иногда экранный индикатор сообщает, что процедура была завершена ДО того, как она действительно завершена. Отключение USB-связи (или отсоединение USB-кабеля) до завершения передачи данных может привести к потере данных.**

## Организация устройства хранения

#### Создание папок

Вы можете создавать общие папки, в которых будут храниться данные любого типа (другие папки, Песни, папки SET ...).

- 1. Находясь на любой из страниц мультимедиа, просмотрите папки, чтобы найти место для создания новой папки. Нажмите **Open**, чтобы открыть выбранную папку. Нажмите **Close**, чтобы закрыть текущую папку.
- 2. Выберите команду **Create New Folder** в командном **меню страницы**, чтобы открыть окно **Create New Folder**.

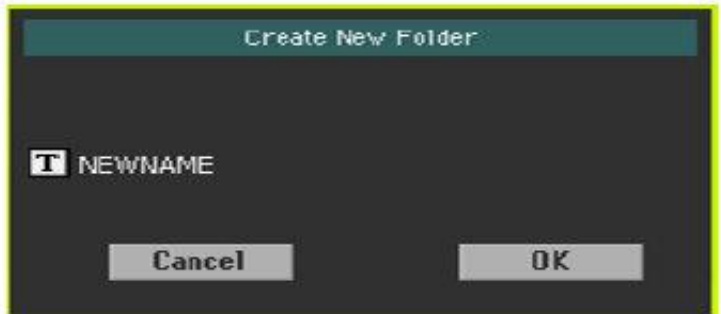

- 3. Коснитесь значка **Text Edit** ( ), чтобы открыть **виртуальную клавиатуру** и изменить имя. Когда вы закончите редактирование имени, подтвердите, нажав **OK** под виртуальной клавиатурой.
- 4. Вернувшись в окно **Create New Folder**, нажмите **ОК**, чтобы создать папку в выбранной позиции.

#### Переименование файлов или папок

1. Находясь на любой из страниц мультимедиа, выберите **элемент для переименования** (общий файл или папка) и выберите команду **Rename** в командном меню страницы.

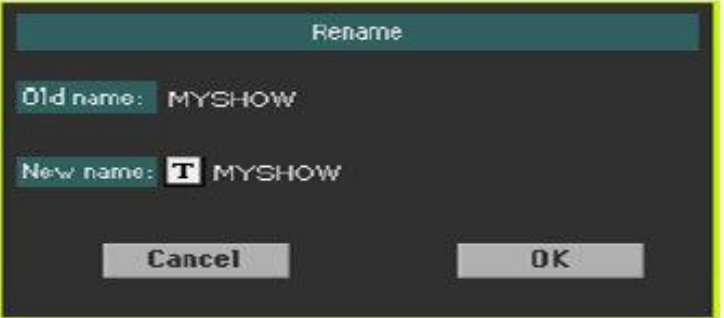

Чтобы сохранить согласованность через структуру данных, вы не можете переименовывать папки и файлы внутри папки SET. Кроме того, вы не можете изменить 3-символьное расширение файлов и папок SET, поскольку они используются для определения типа файла или папки.

- 2. Коснитесь значка **Text Edit** ( ), чтобы открыть **виртуальную клавиатуру** и изменить имя. Когда вы закончите редактирование имени, подтвердите, нажав **OK** под виртуальной клавиатурой.
- 3. Вернувшись в окно **Rename**, нажмите **ОК**, чтобы подтвердить новое имя.

#### Получение информации о выбранных предметах

 На любой из медиа-страниц выберите один или несколько элементов и выберите команду Object(s) Info в командном меню страницы.

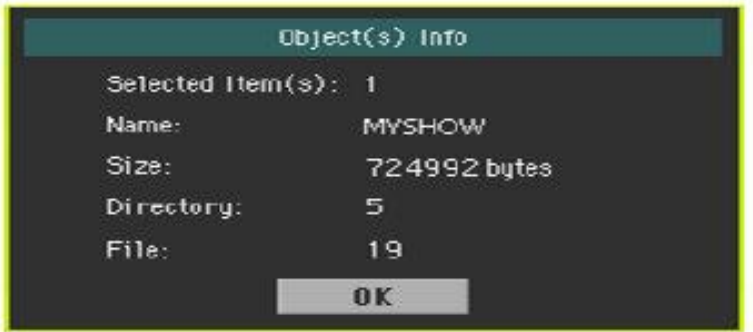

Выберите эту команду, чтобы увидеть размер любого выбранного файла или папки. Также показано количество файлов и каталогов (папок), которые он содержит.

#### Получение информации о выбранном устройстве и изменение его имени

#### **Откройте окно Device Info**

 На любой странице **мультимедиа** выберите команду **Device Info** в командном меню страницы.

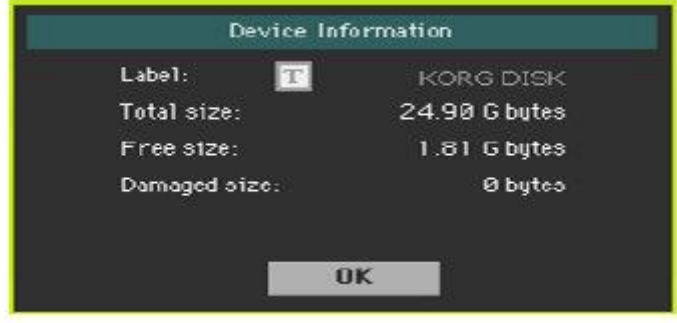

#### **Чтение информации**

В окне **Device Information** вы можете видеть различную информацию о выбранном устройстве. Чтобы выбрать другое устройство, выйдите из диалогового окна и используйте всплывающее меню **Device**, чтобы выбрать другое устройство хранения.

#### **Переименуйте устройство хранения**

В окне **Device Information** коснитесь значка **Text Edit** ( ), чтобы открыть **виртуальную клавиатуру** и изменить имя. Когда вы закончите редактирование имени, подтвердите, нажав **OK** под виртуальной клавиатурой.

Обратите внимание, что переименование устройства, содержащего MIDI Песни или MP3 Песни, используемые в Песеннике, нарушит ссылки на файлы. Мы предлагаем дать устройству то же имя, которое оно имело до форматирования. Если вы изменили имя, пожалуйста, используйте SongBook Editor (свободно доступный на нашем веб-сайте) для редактирования ссылок.

## Изменение установок медиа интерфейса

Вы можете выбрать, что посмотреть, когда откроется окно выбора файлов на странице **Global > Mode Preferences > Media**.

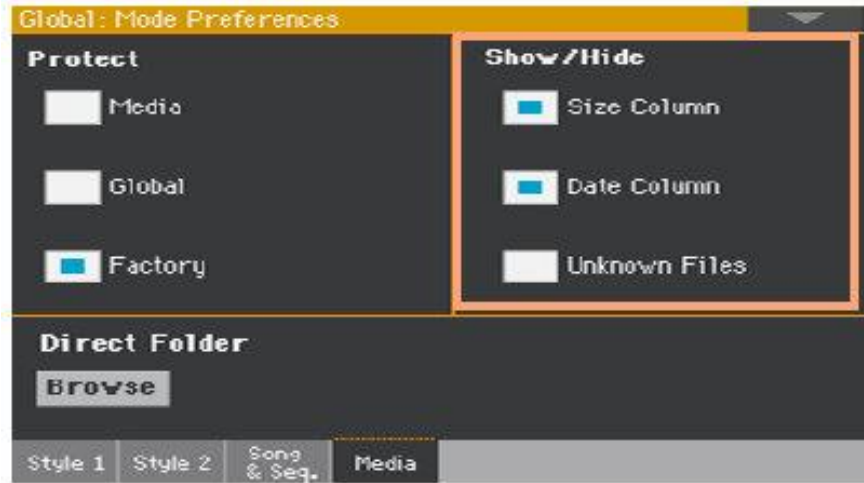

#### Скрытие неизвестных файлов

Чтобы сделать списки файлов более чистыми и легкими для просмотра, файлы, которые нельзя использовать, могут быть скрыты при использовании операций с мультимедиа.

1. Перейдите на страницу **Global > Mode Preferences > Media**.

В качестве альтернативы, удерживайте нажатой кнопку **SHIFT** и нажмите кнопку **MEDIA**, чтобы открыть страницу **мультимедиа**.

2. Установите метку на опции **Hide Unknown Files**, чтобы скрыть неизвестные файлы.

#### Отображение размера файла и даты

Чтобы просмотреть более длинные имена целиком, вы можете скрыть столбцы **Size** и **Date** в окне **File Selector**.

1. Перейдите на страницу **Global > Mode Preferences > Media**.

В качестве альтернативы, удерживайте нажатой кнопку **SHIFT** и нажмите кнопку **MEDIA**, чтобы открыть страницу **мультимедиа**.

- 2. Используйте метку на опции **Show Columns > Size**, чтобы показать или скрыть размер файла.
- 3. Используйте метку на опции **Show Columns > Date**, чтобы показать или скрыть информацию о дате создания файла.

## Защита устройств хранения и файлов

Вы можете защитить носители и файлы на странице **Global > Mode Preferences > Media**.

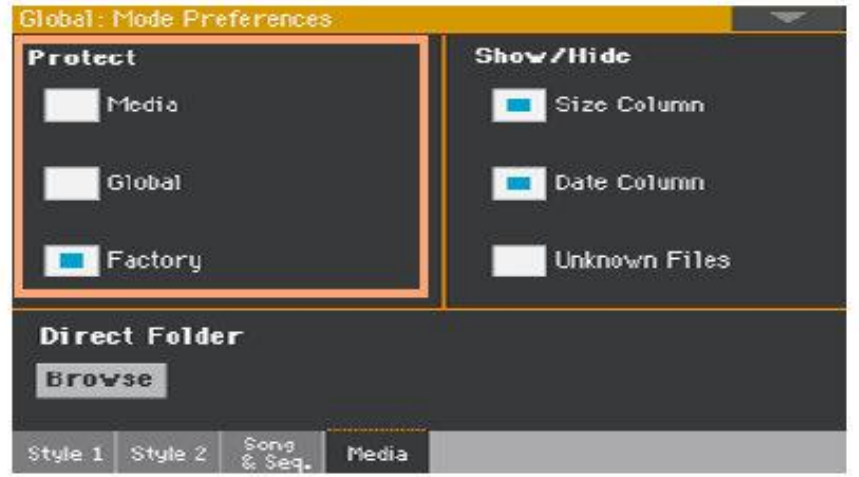

#### Защита носителей

Вы можете защитить внутренний диск от записи.

1. Перейдите на страницу **Global > Mode Preferences > Media**.

В качестве альтернативы, удерживайте нажатой кнопку **SHIFT** и нажмите кнопку **MEDIA**, чтобы открыть страницу **мультимедиа**.

2. Установите метку на опции **Media Protect** для защиты внутреннего диска.

#### Защита глобальных предпочтений от изменения

При загрузке данных с диска глобальные параметры могут изменяться из-за различных настроек загружаемых данных. Вы можете предотвратить изменения.

1. Перейдите на страницу **Global > Mode Preferences > Media**.

В качестве альтернативы, удерживайте нажатой кнопку **SHIFT** и нажмите кнопку **MEDIA**, чтобы открыть страницу мультимедиа.

2. Установите метку на опции **Global Protect**, чтобы защитить глобальные настройки, изменяющиеся при загрузке данных с диска. Обратите внимание, что глобальные настройки совместимых инструментов KORG серии Pa ни в коем случае не загружаются.

#### Снятие защиты с данных Factory

Заводские (Factory) Клавишные Наборы, Звуки, Стили, Пэды, Вокальные и Гитарные Присеты обычно защищены, чтобы избежать перезаписи стандартных музыкальных ресурсов. Однако вы можете снять эту защиту и использовать любое местоположение Factory, как если бы оно было местоположением User.

Ресурсы Local - это данные Factory, поэтому они защищены вместе с другими ресурсами Factory.

1. Перейдите на страницу **Global > Mode Preferences > Media**.

В качестве альтернативы, удерживайте нажатой кнопку **SHIFT** и нажмите кнопку **MEDIA**, чтобы открыть страницу мультимедиа.

2. Снимите метку с опции **Protect > Factory**, чтобы снять защиту.

#### Эта защита будет автоматически сброшена при выключении инструмента.

**Подсказка:** если вы случайно удалили, изменили или перезаписали некоторые данные Factory, перезагрузите данные резервной копии или воспользуйтесь процедурой восстановления заводских настроек (на странице Media > Utility).

#### Защита файлов и папок

#### **Защитите файлы или папки**

 На любой из медиа-страниц выберите один или несколько элементов и выберите команду Protect в командном меню страницы.

Выбор этой команды защитит выбранный файл(ы) или папку(и) от записи или удаления. Значок замка появится рядом с именем файла или папки.

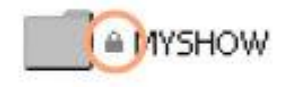

#### **Снять защиту с файлов или папок**

 На любой из **мультимедийных** страниц выберите один или несколько **защищенных элементов** и выберите команду **Unprotect** в командном меню страницы.

## Уход за устройствами хранения

Pa1000 может сохранять большую часть данных, содержащихся в памяти, на внутренний диск, внутреннюю карту microSD или на внешние устройства (например, жесткие диски или карты памяти USB), подключенные к портам USB HOST. Вот некоторые меры предосторожности при обращении с этими устройствами.

#### Защита внутреннего диска от записи

Вы можете защитить внутренний диск от записи, используя защиту программного обеспечения, которая находится на странице **Global > Mode Preferences > Media** (метка **Media Protect**).

#### Меры предосторожности

- Не извлекайте устройство и не перемещайте его во время работы.
- Во избежание потери данных в случае повреждения, сделайте резервную копию данных, содержащихся на устройстве. Вы можете сделать резервную копию ваших данных на персональном компьютере, а оттуда на резервный блок. Вы можете передавать данные с внутреннего накопителя Pa1000 на персональный компьютер, используя USB-УСТРОЙСТВО.
- Не оставляйте устройство USB подключенным к портам USB во время переноски инструмента, иначе оно может быть повреждено.
- Храните устройства памяти или инструмент вдали от источников магнитных полей, например, телевизоров, холодильников, компьютеров, мониторов, динамиков, сотовых телефонов и трансформаторов. Магнитные поля могут изменять содержимое устройств.
- Не храните устройства памяти в очень горячих или влажных местах, не подвергайте их воздействию прямых солнечных лучей и не храните их без использования в пыльных или грязных местах.
- Не кладите тяжелые предметы на устройства.

# ЧАСТЬ XV: **ПРИЛОЖЕНИЕ**

# 58 Музыкальные ресурсы

На следующих страницах перечислены все музыкальные ресурсы, входящие в стандартную комплектацию вашего Pa1000.

## Стили

Этот список отображает Стили в том виде, в котором они отображаются в окне Style Select. В таблицу также включены данные MIDI, используемые для дистанционного выбора Стилей на специальном канале управления Control. CC00: Control Change 0 или Bank Select MSB. CC32: Control Change 32 или Bank Select LSB. PC: Program Change.

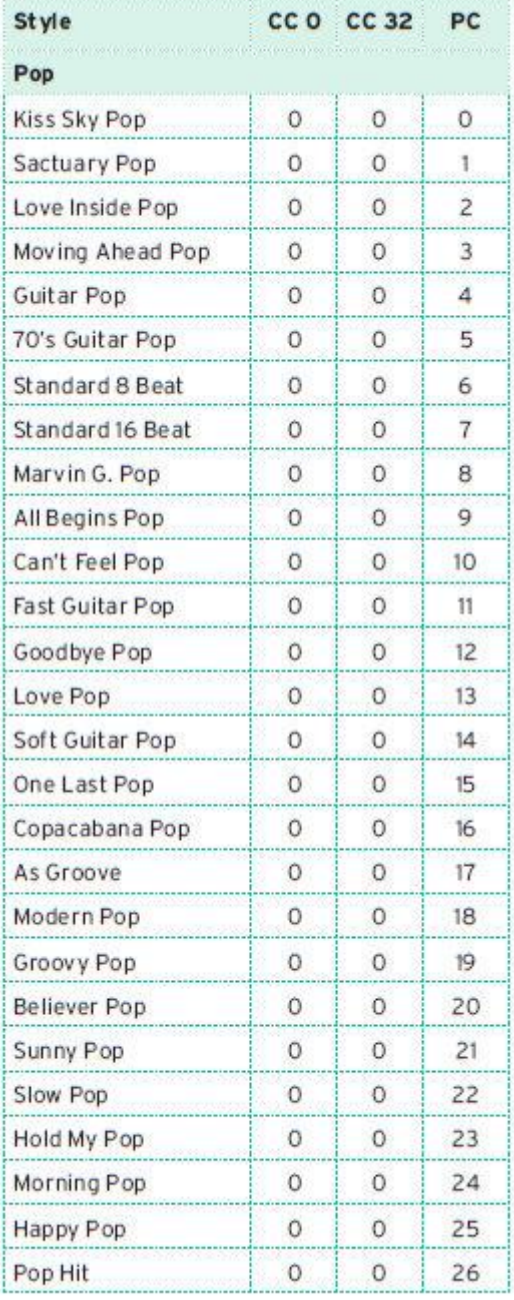

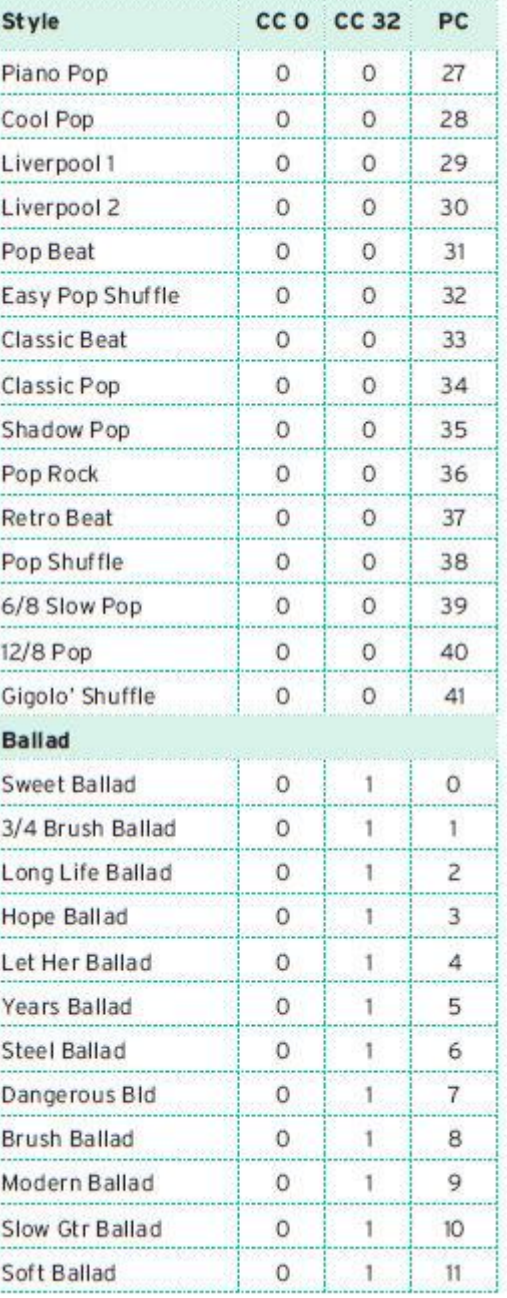

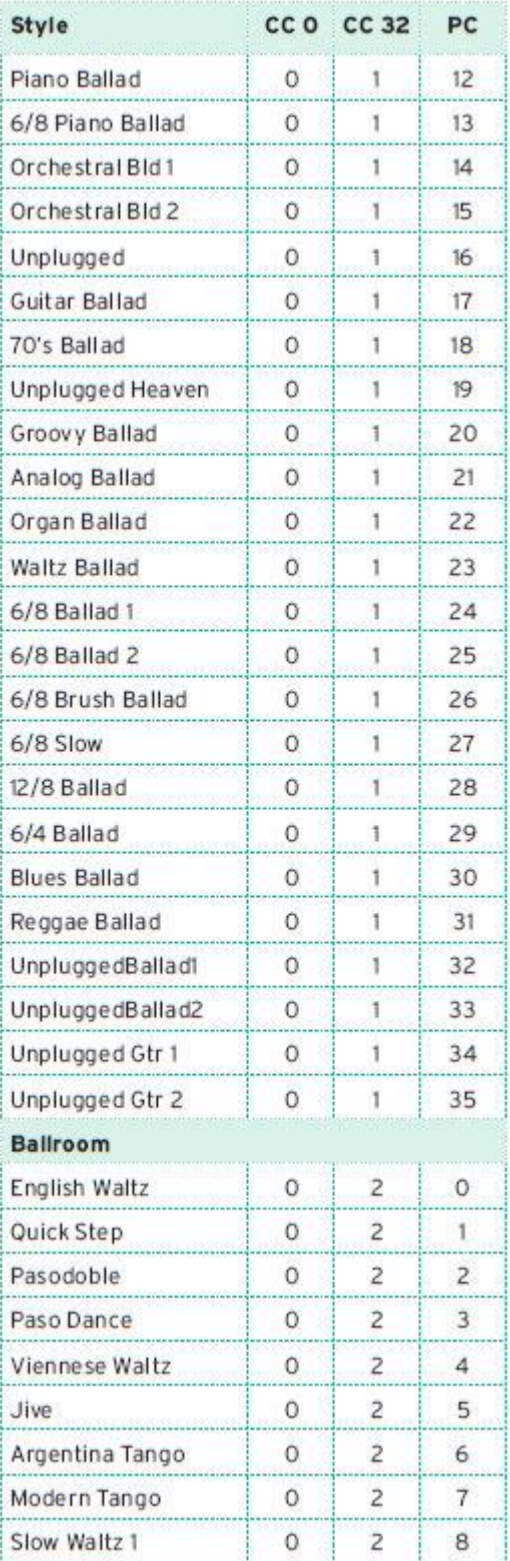

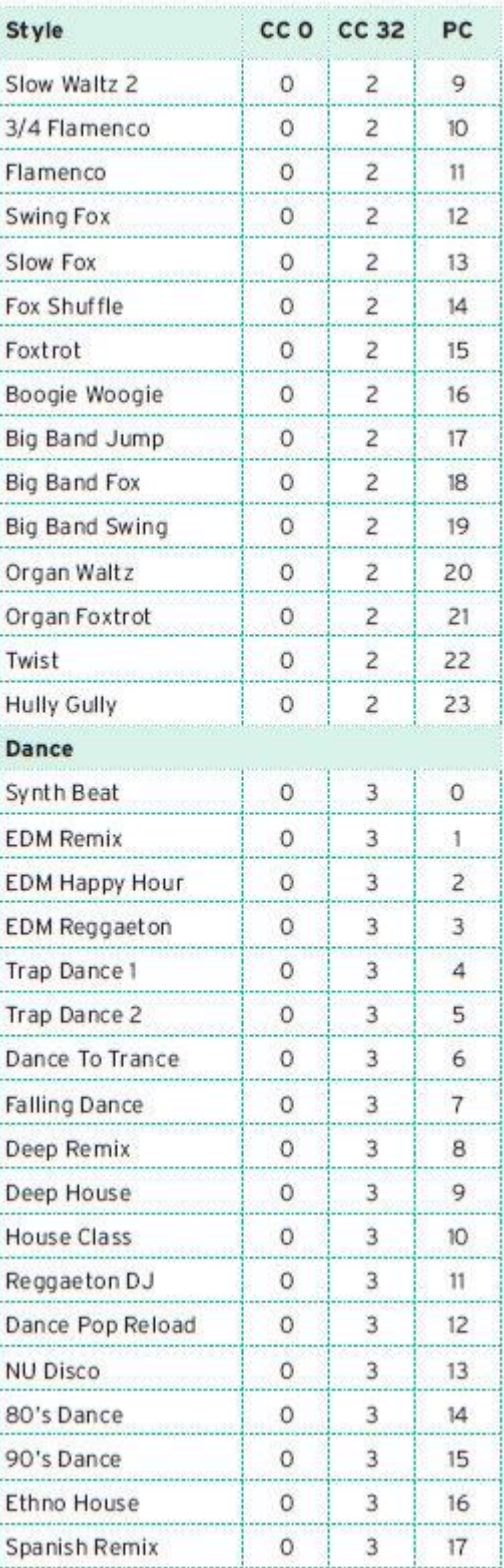

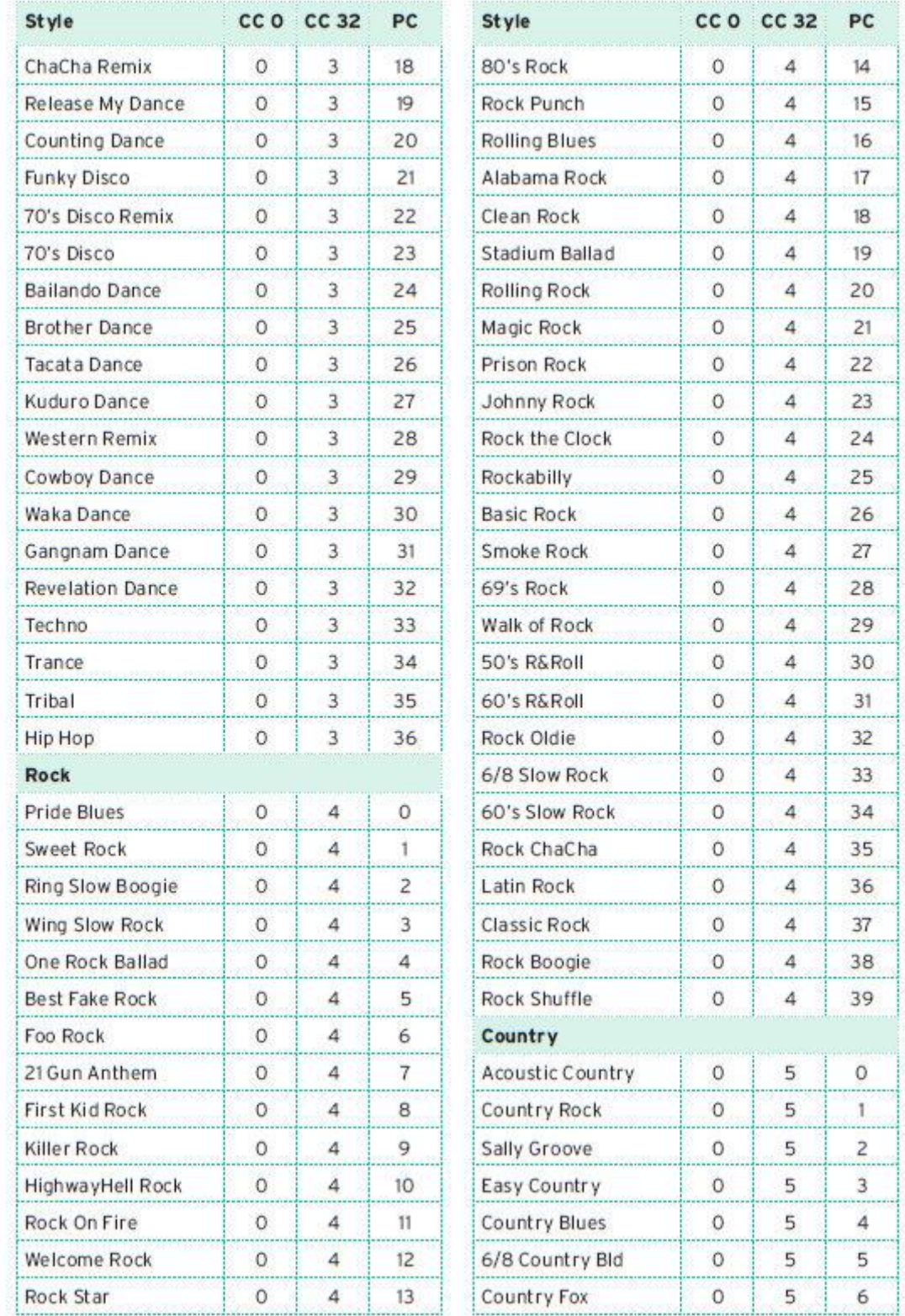

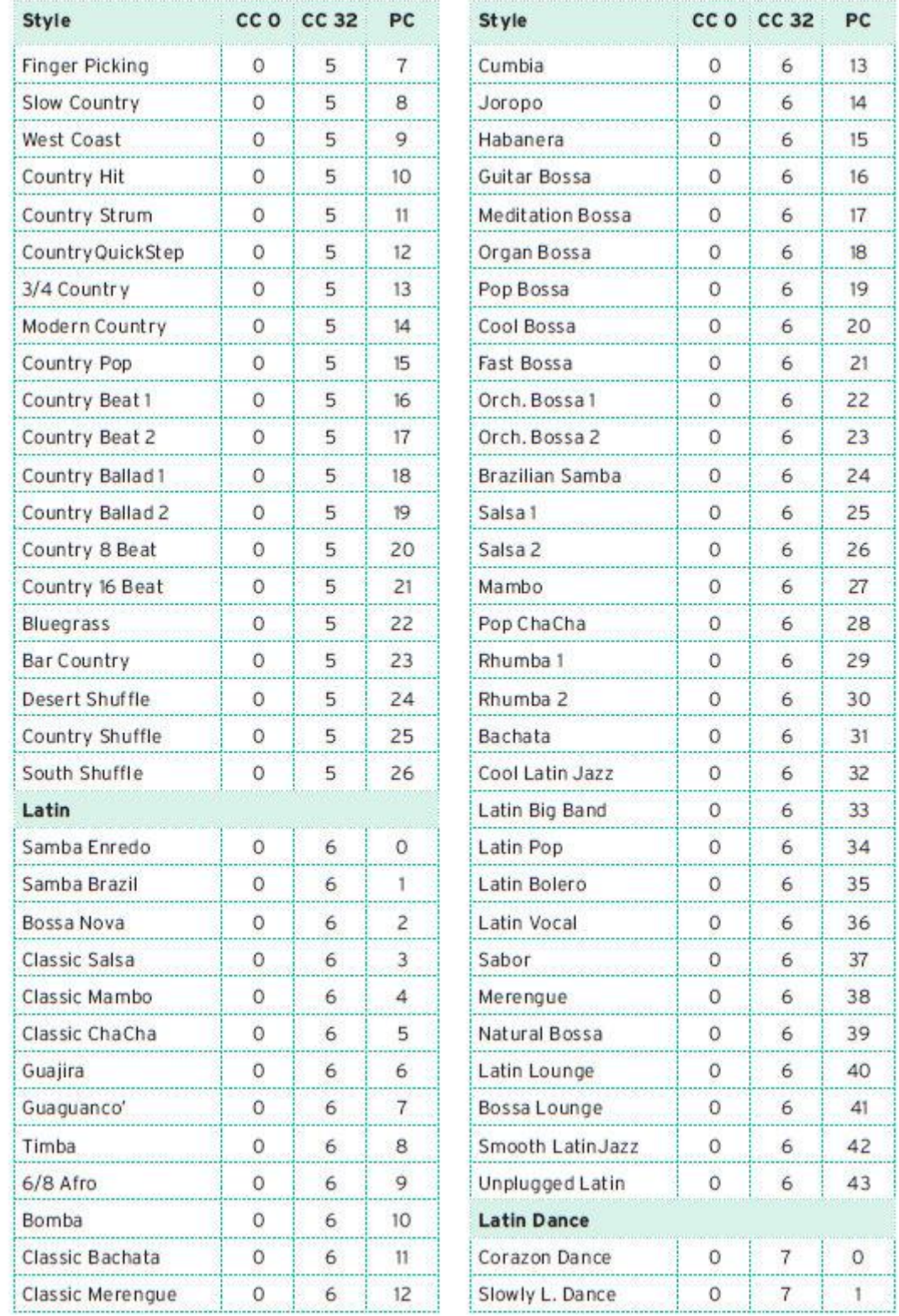

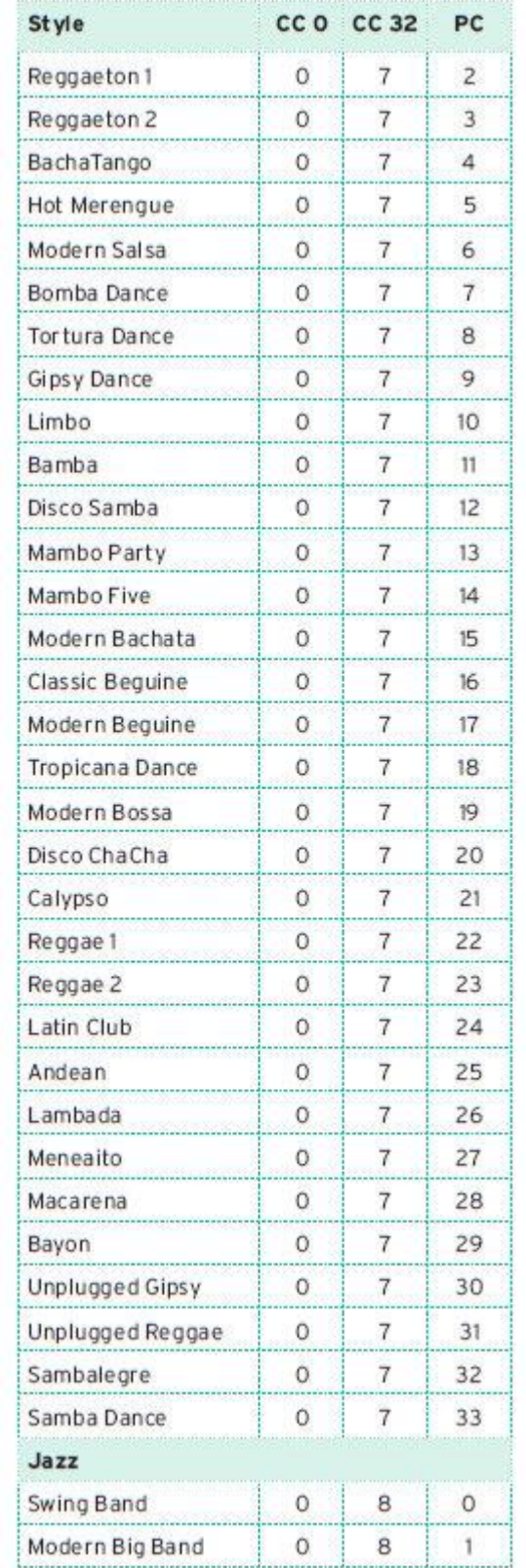

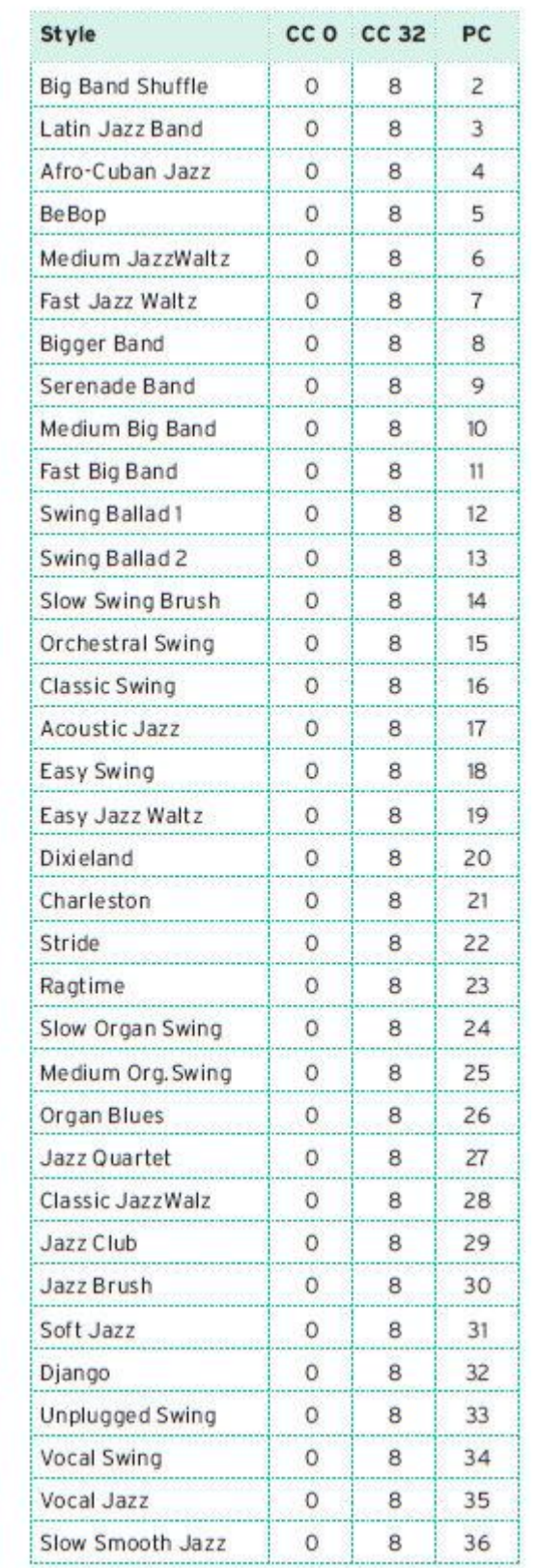

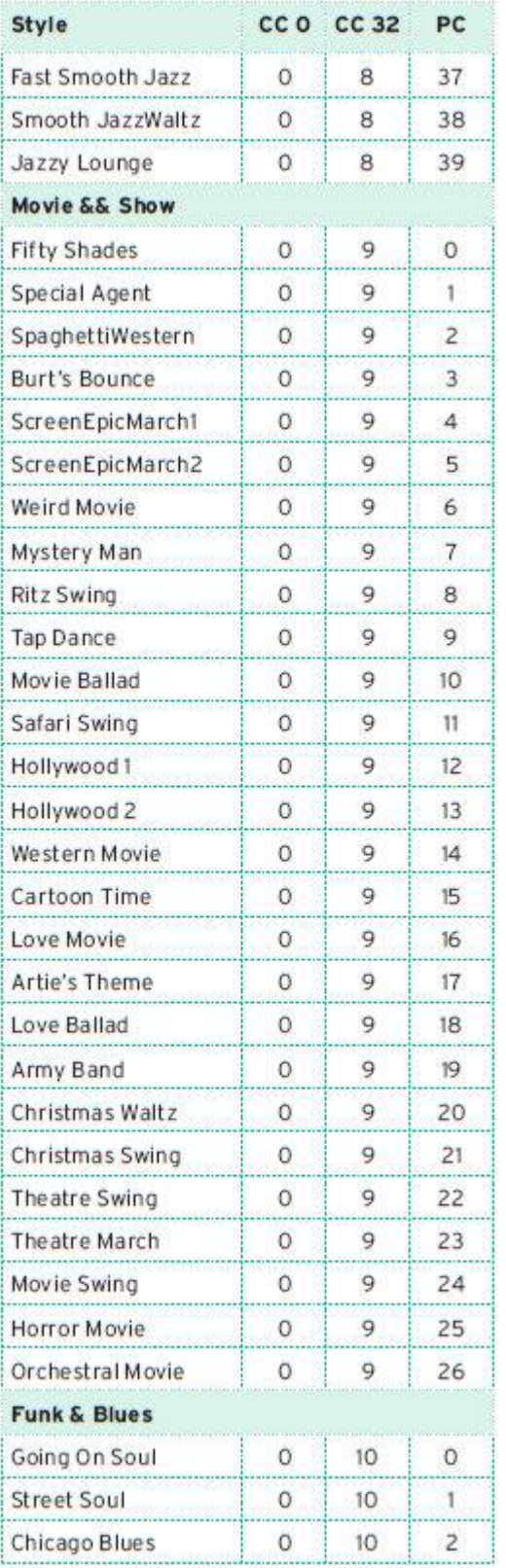

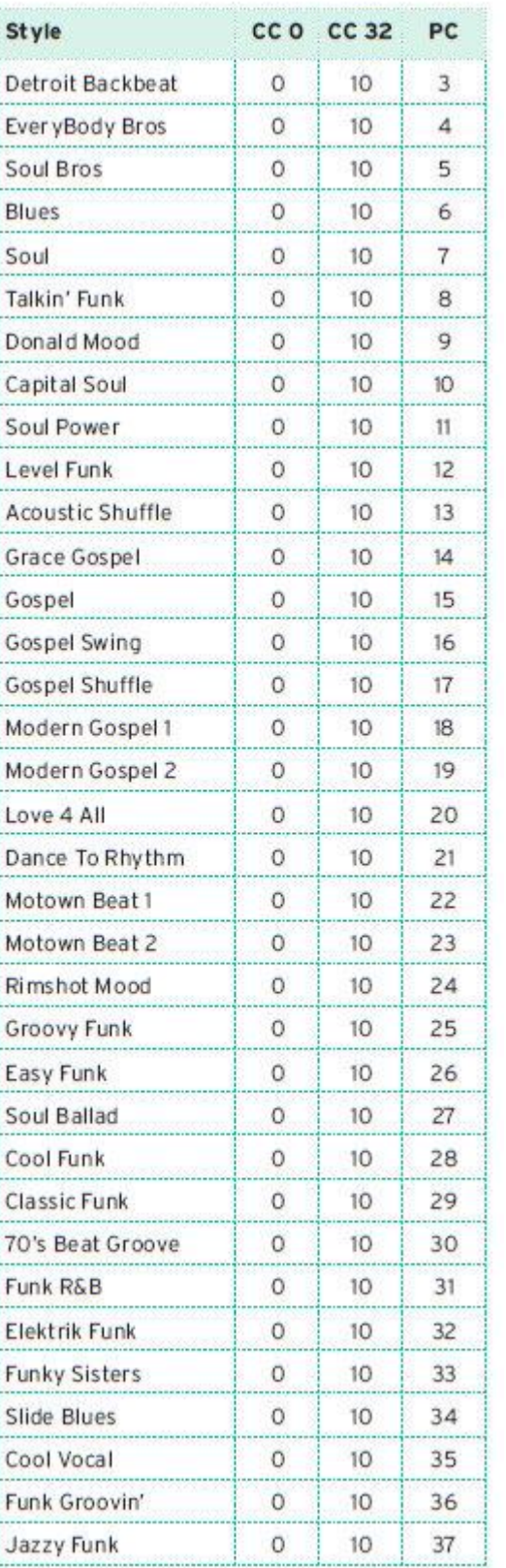

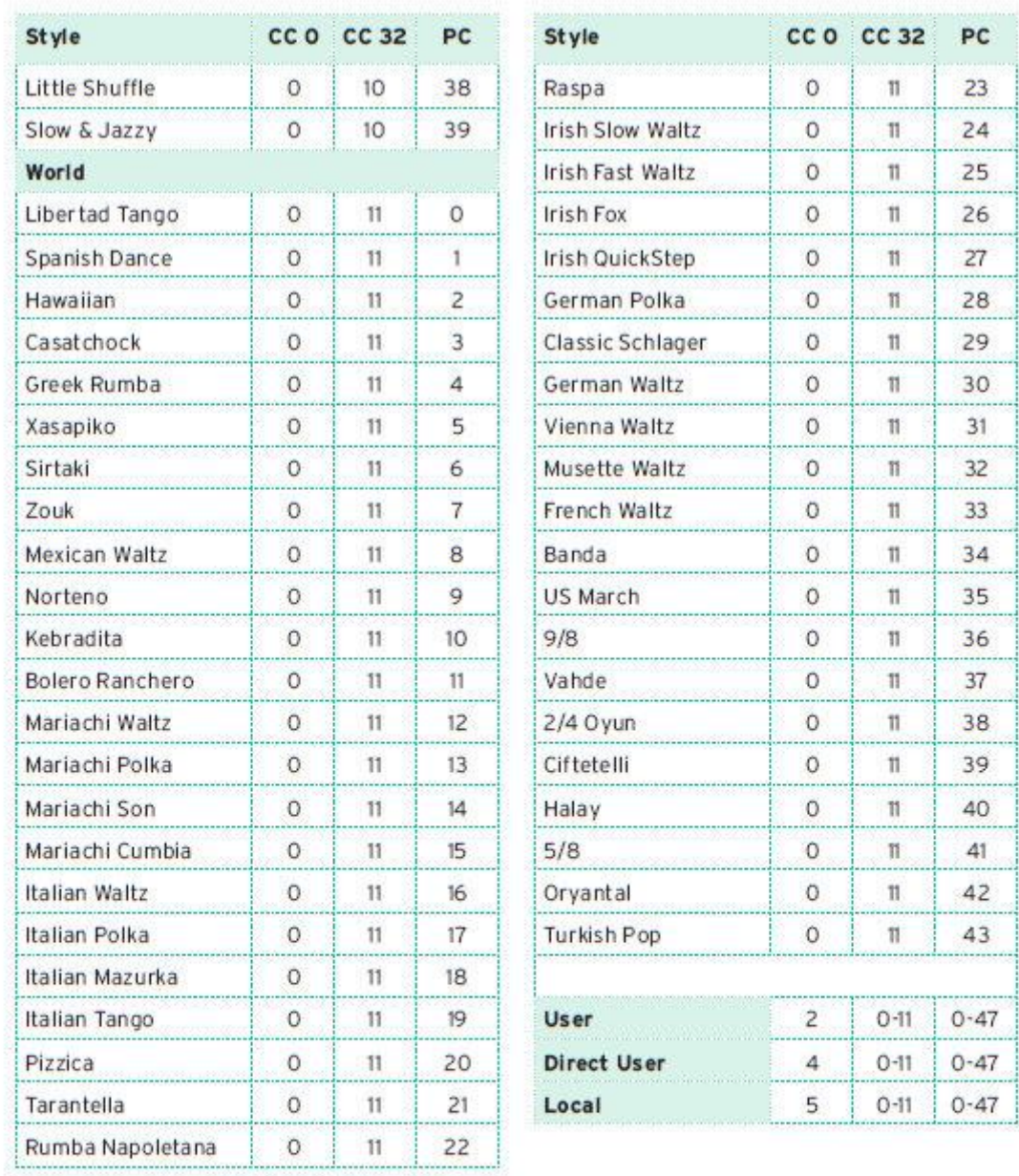

## Библиотека Клавишных Наборов

В этом списке показаны Клавишные Наборы в том виде, в каком они отображаются в окне Keyboard Set Library Select. В таблицу также включены данные MIDI, используемые для дистанционного выбора Клавишных Наборов на специальном канале управления Control. CC00: Control Change 0 или Bank Select MSB. CC32: Control Change 32 или Bank Select LSB. PC: Program Change.

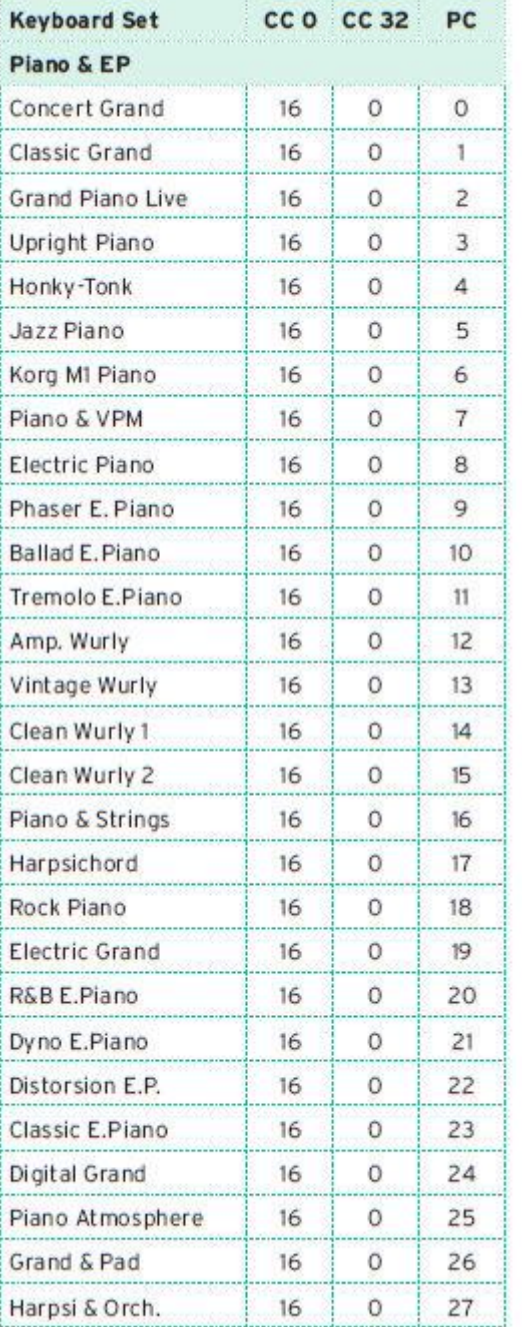

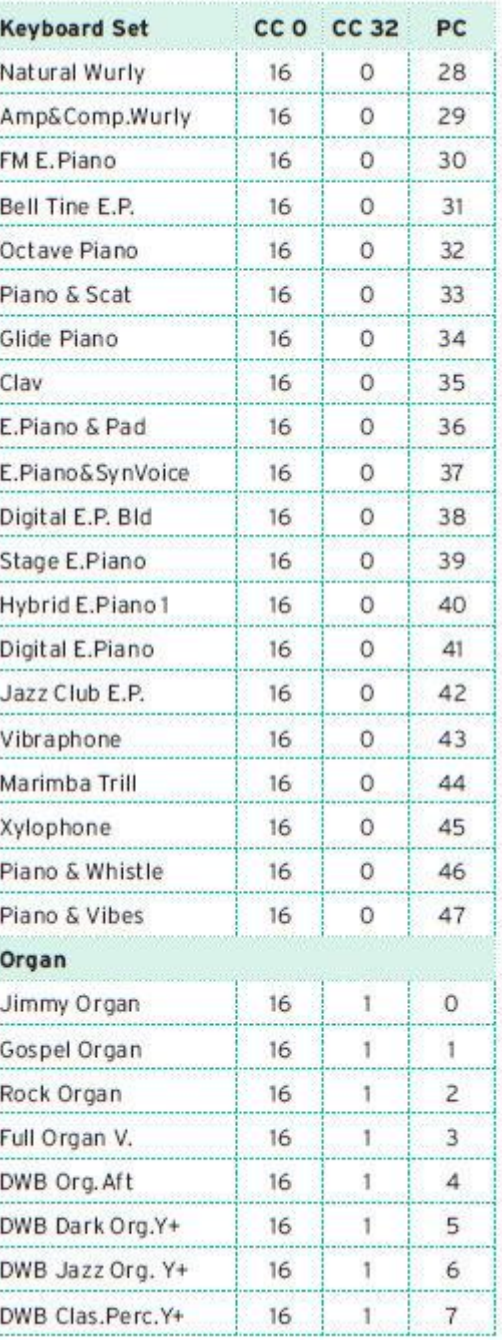

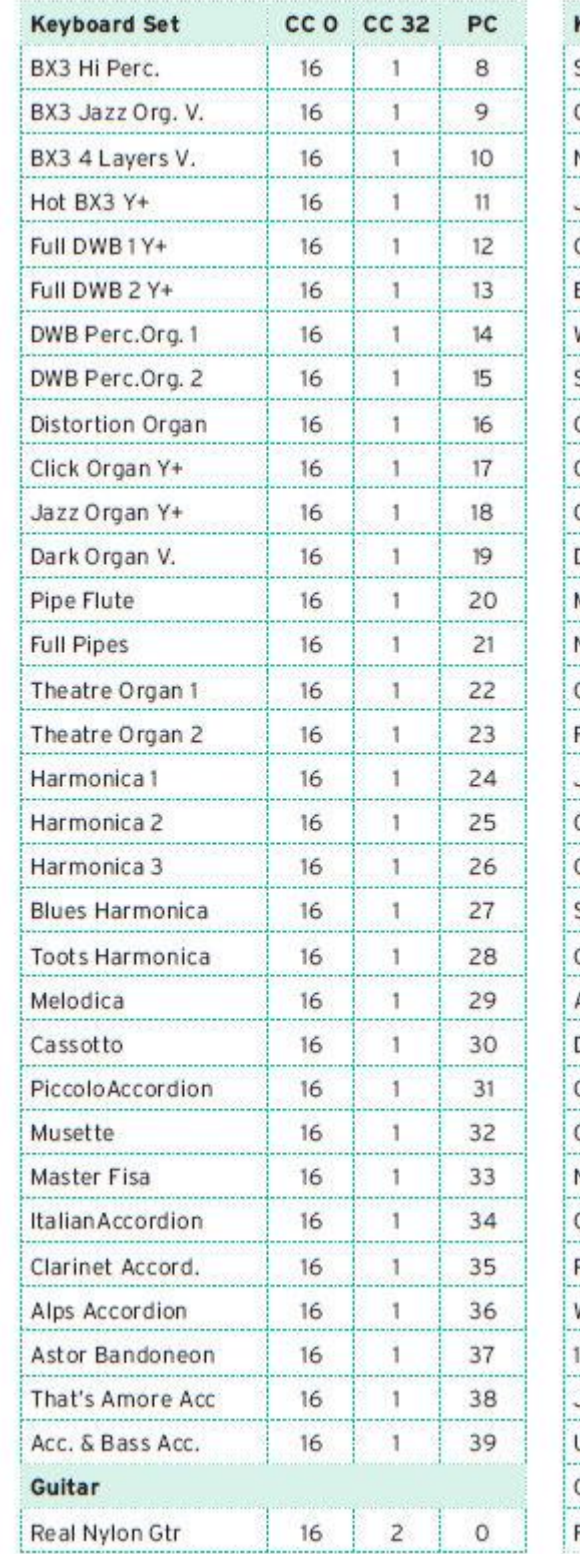

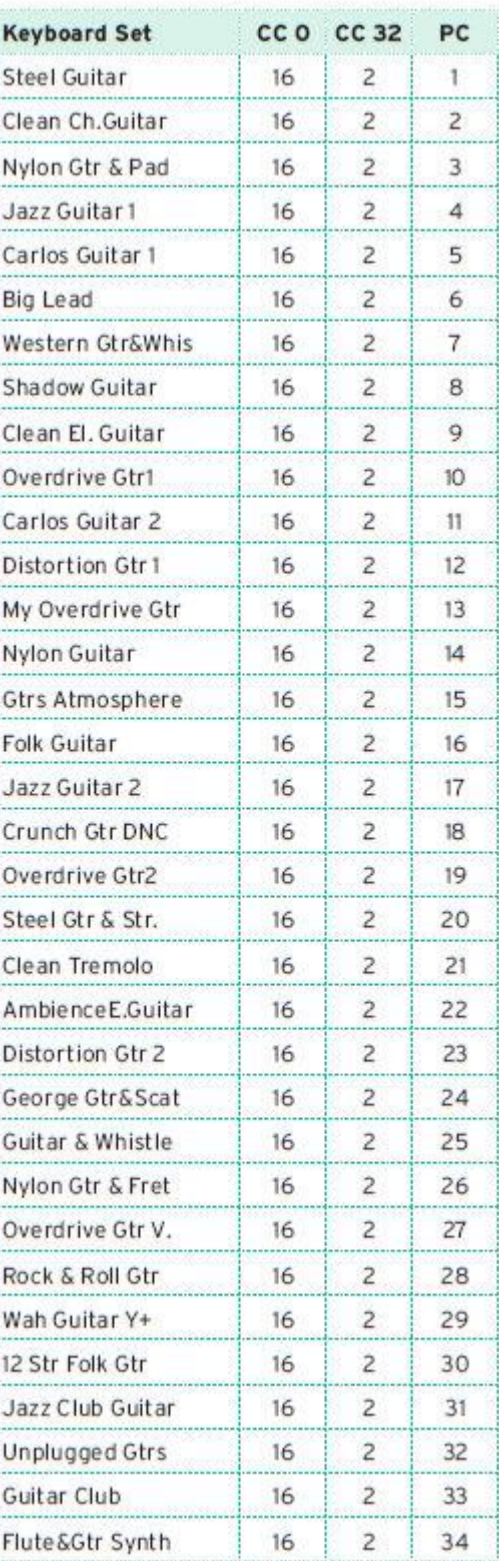

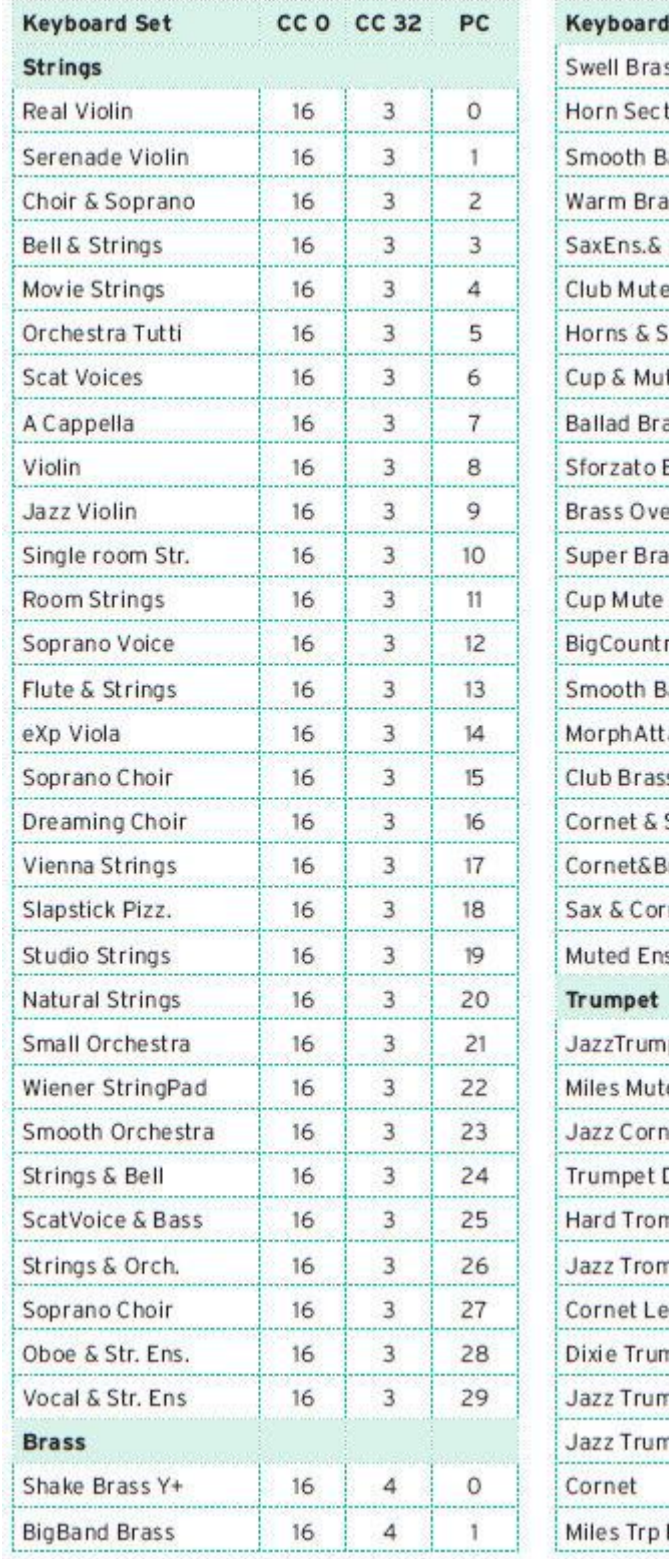

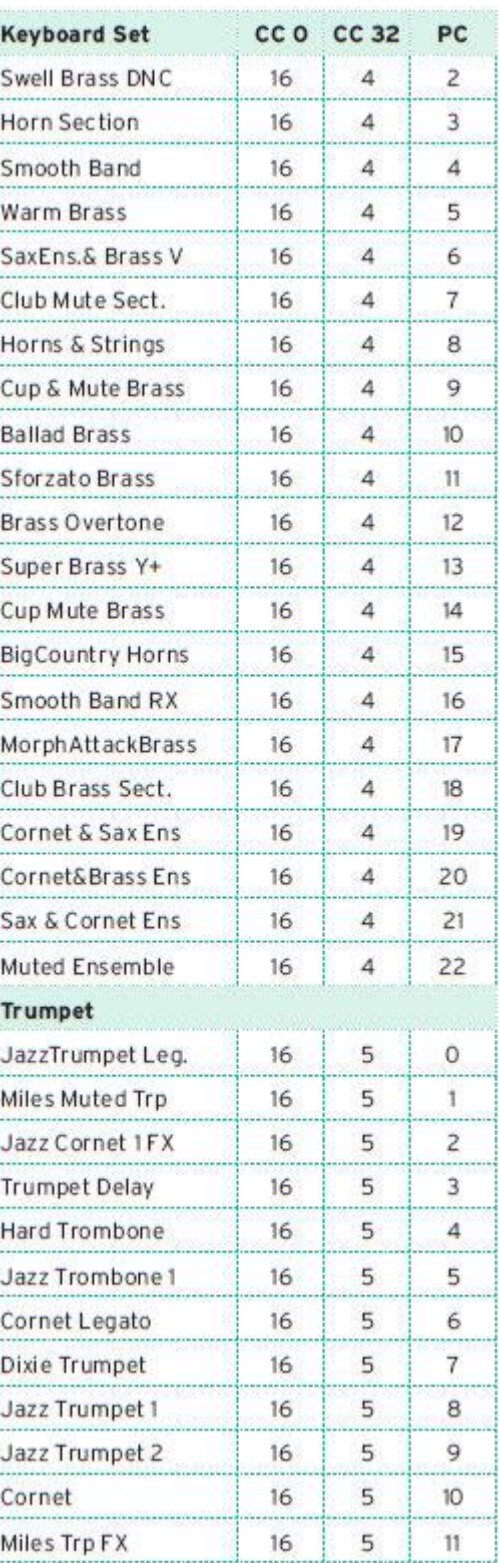

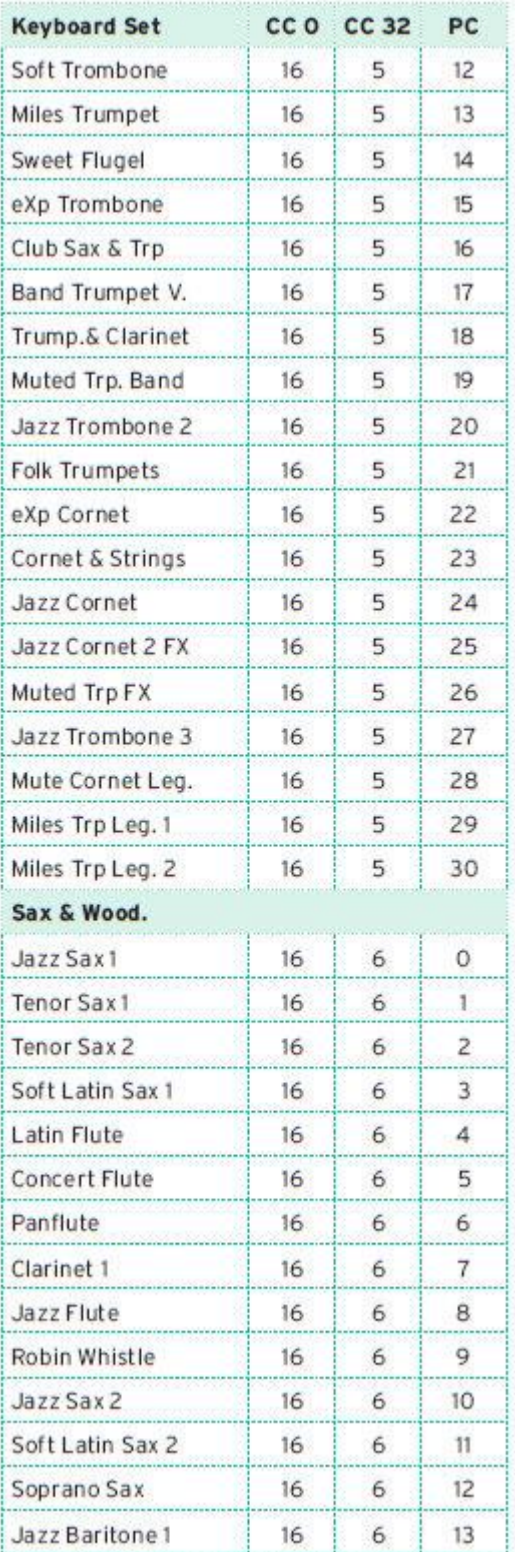

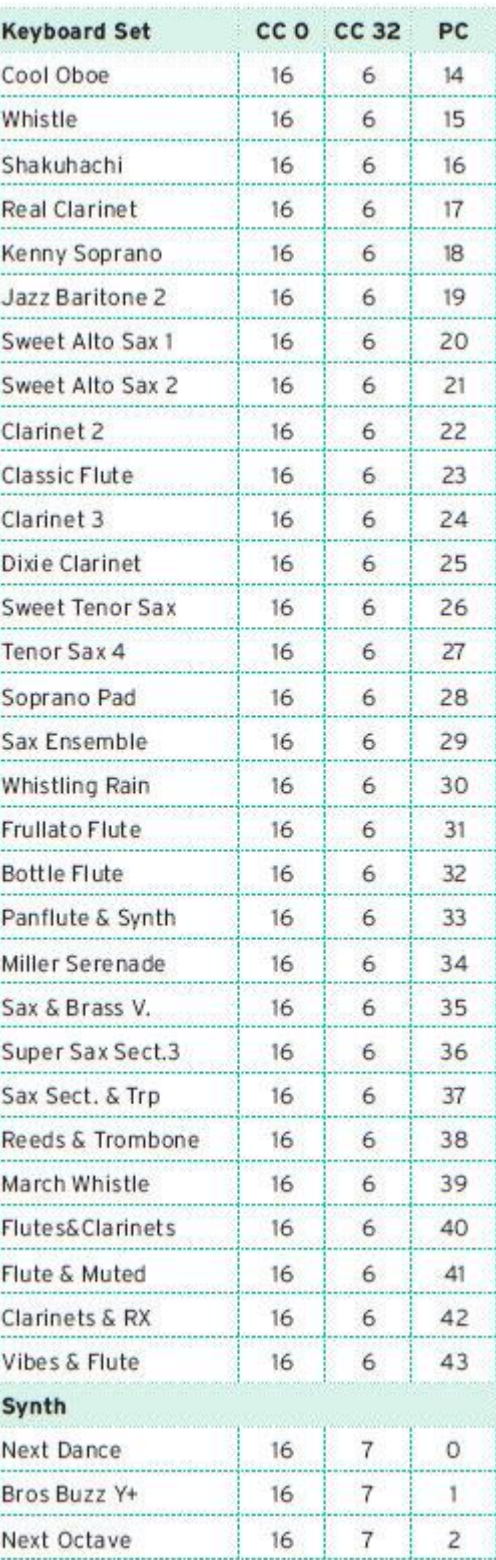

 $\begin{bmatrix} 1 & 0 & 0 & 0 \\ 0 & 0 & 0 & 0 \\ 0 & 0 & 0 & 0 \\ 0 & 0 & 0 & 0 \\ 0 & 0 & 0 & 0 \\ 0 & 0 & 0 & 0 & 0 \\ 0 & 0 & 0 & 0 & 0 \\ 0 & 0 & 0 & 0 & 0 \\ 0 & 0 & 0 & 0 & 0 & 0 \\ 0 & 0 & 0 & 0 & 0 & 0 \\ 0 & 0 & 0 & 0 & 0 & 0 & 0 \\ 0 & 0 & 0 & 0 & 0 & 0 & 0 \\ 0 & 0 & 0 & 0 & 0 & 0 & 0 \\ 0 & 0 & 0 &$ 

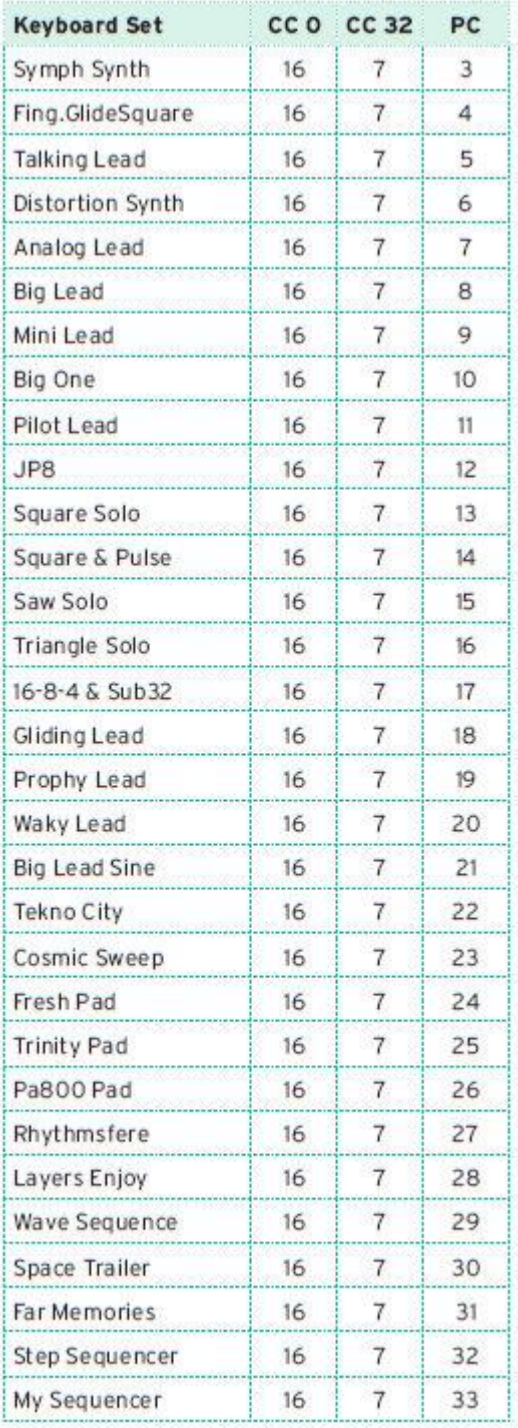

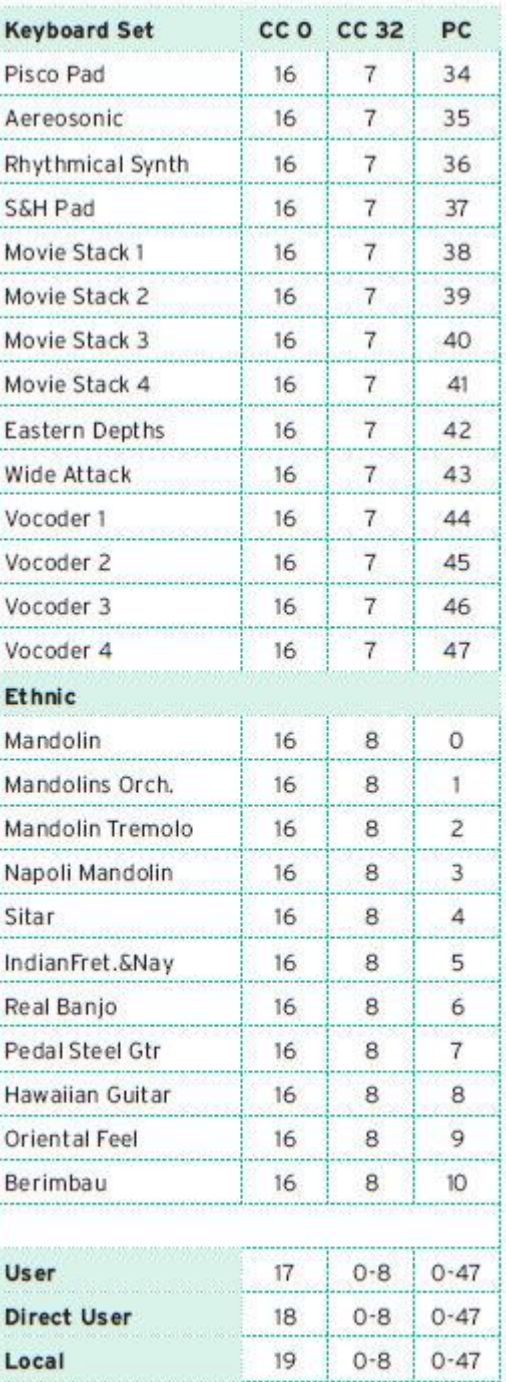
## Звуки

В следующей таблице перечислены все заводские (Factory) Звуки, отображаемые в окне Sound Select. В таблицу также включены данные MIDI, используемые для дистанционного выбора Звуков. CC00: Control Change 0 или Bank Select MSB. CC32: Control Change 32 или Bank Select LSB. PC: Program Change.

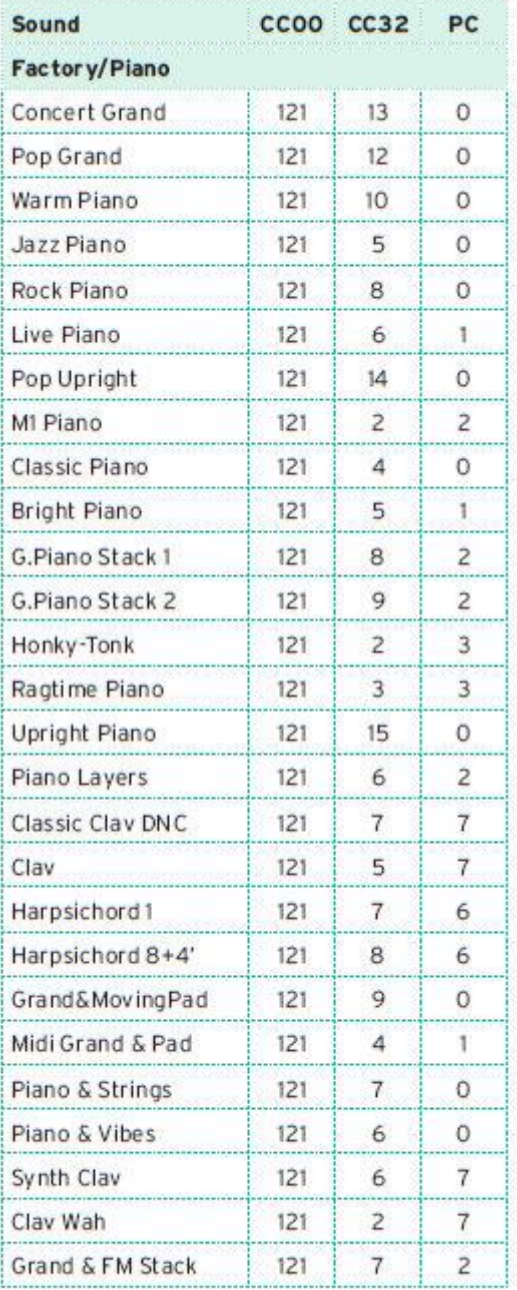

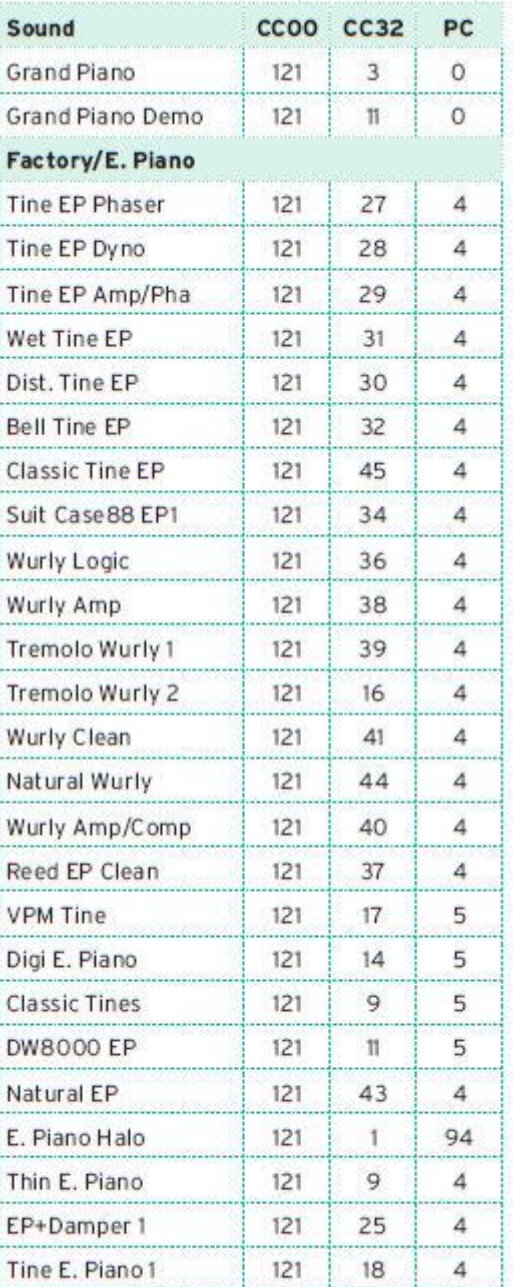

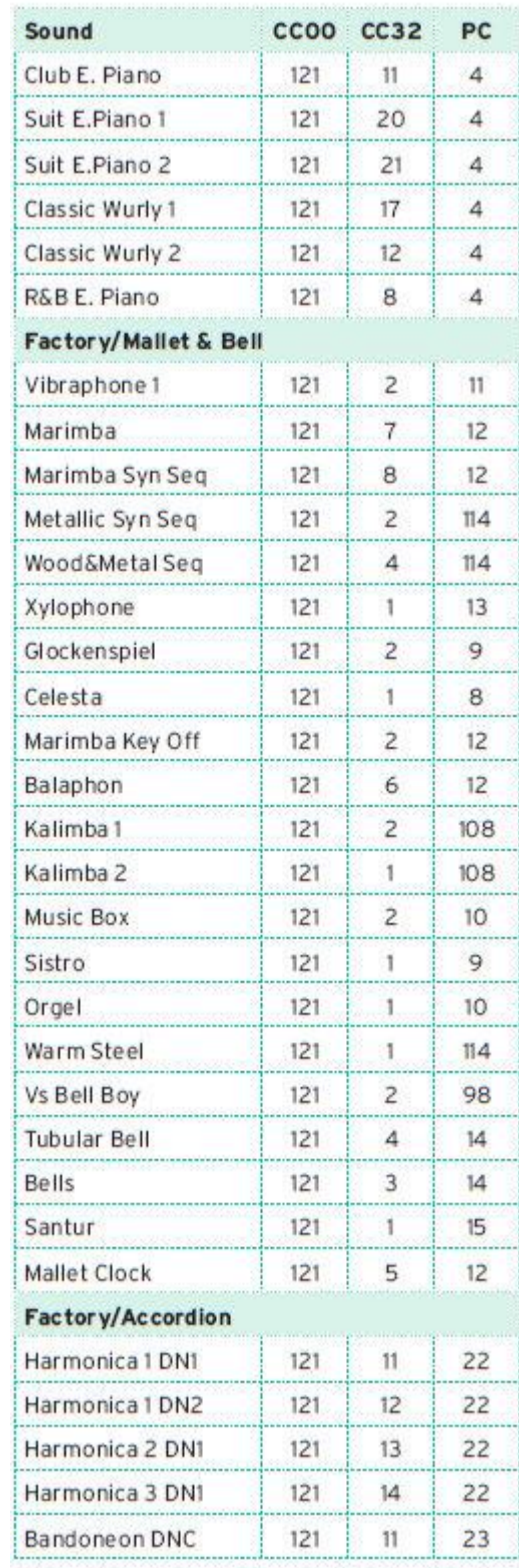

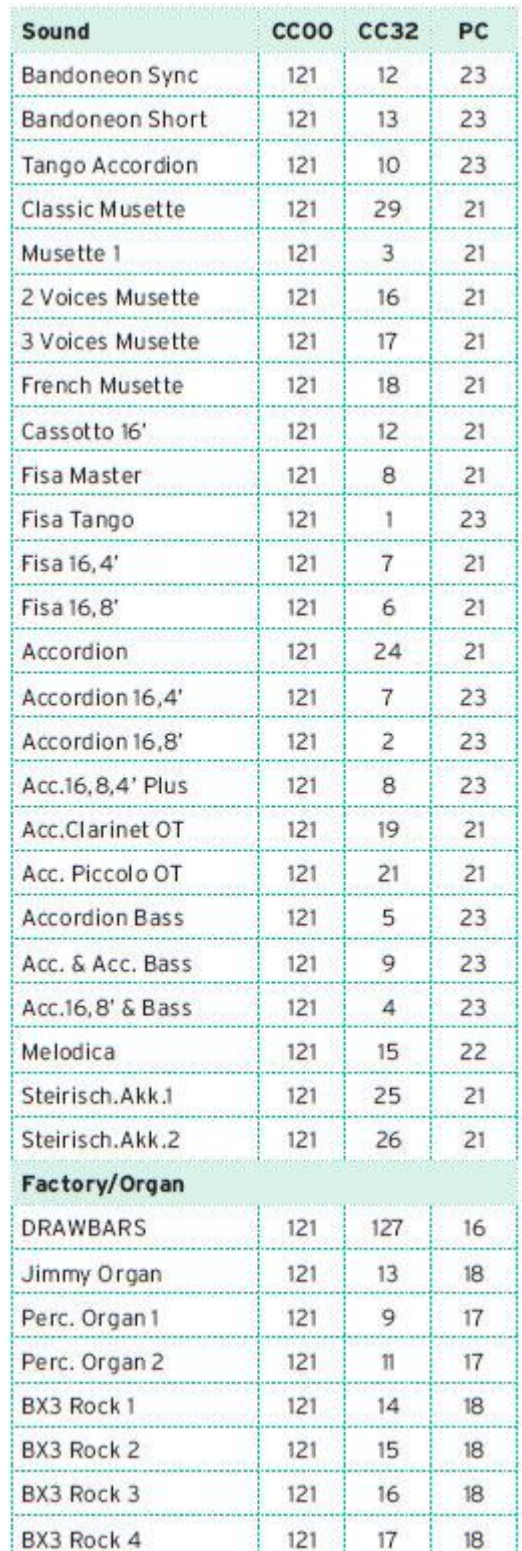

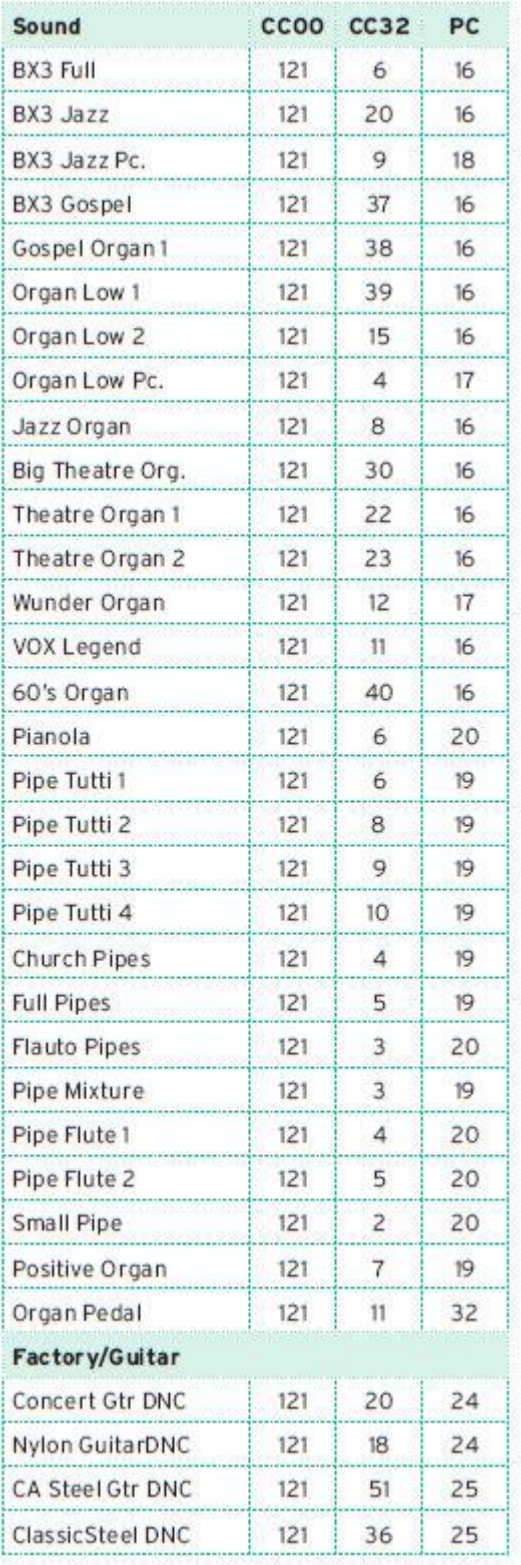

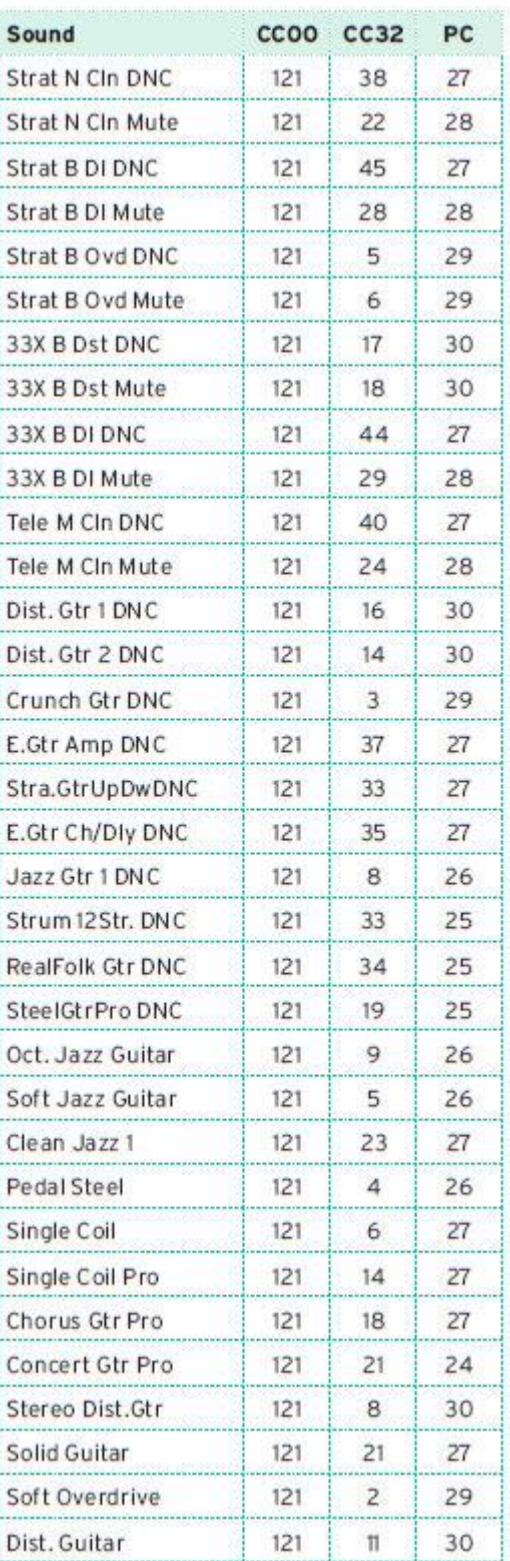

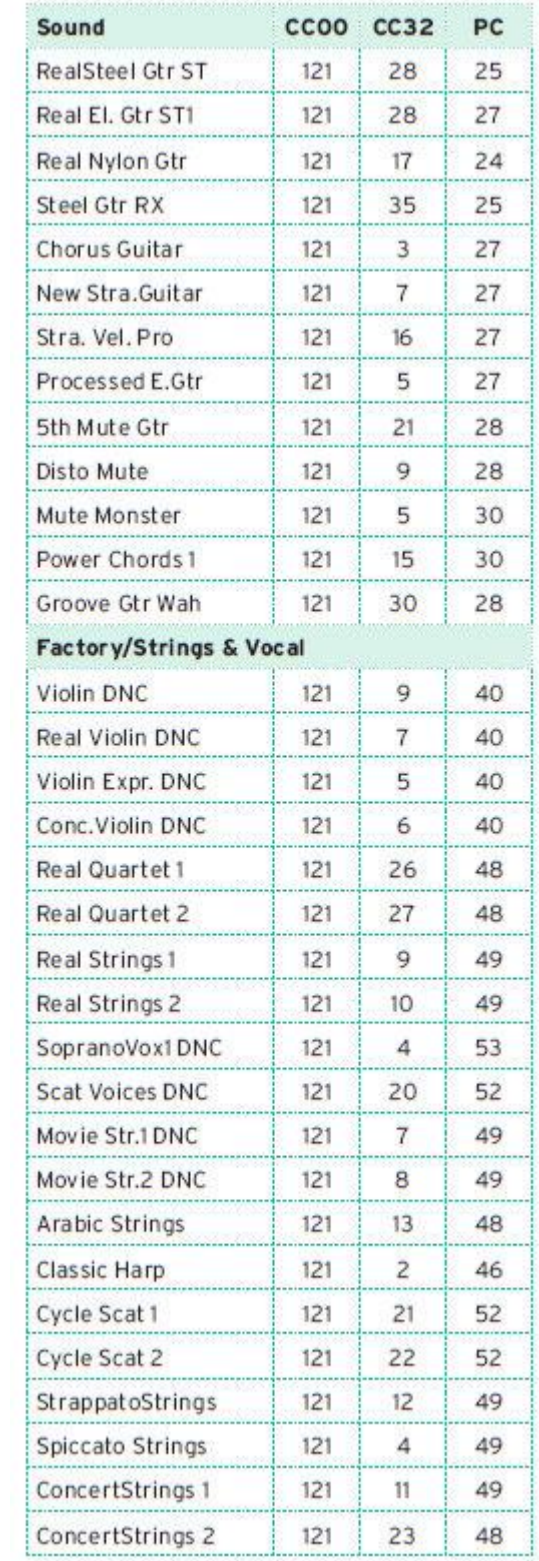

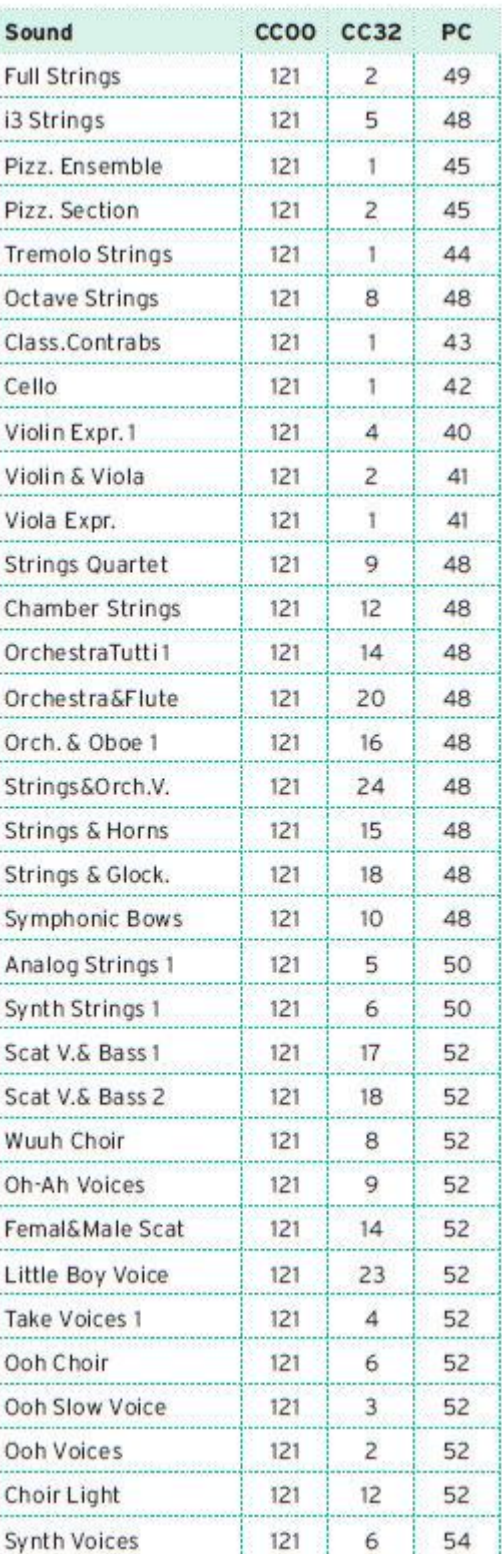

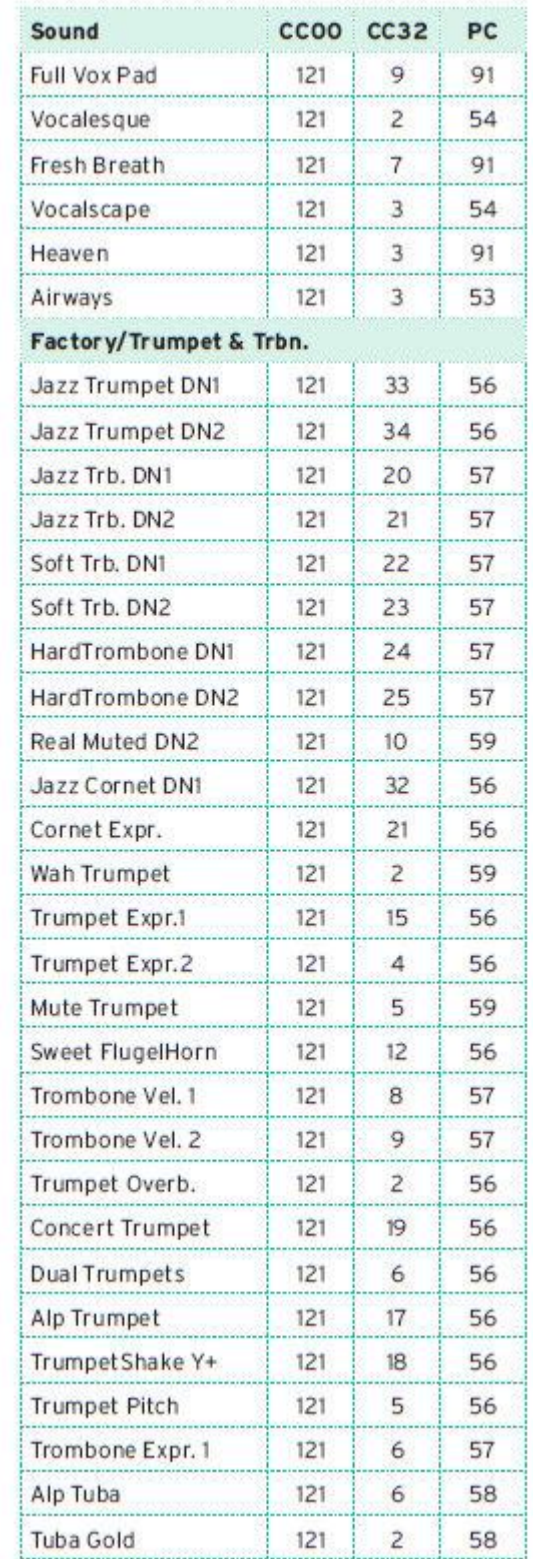

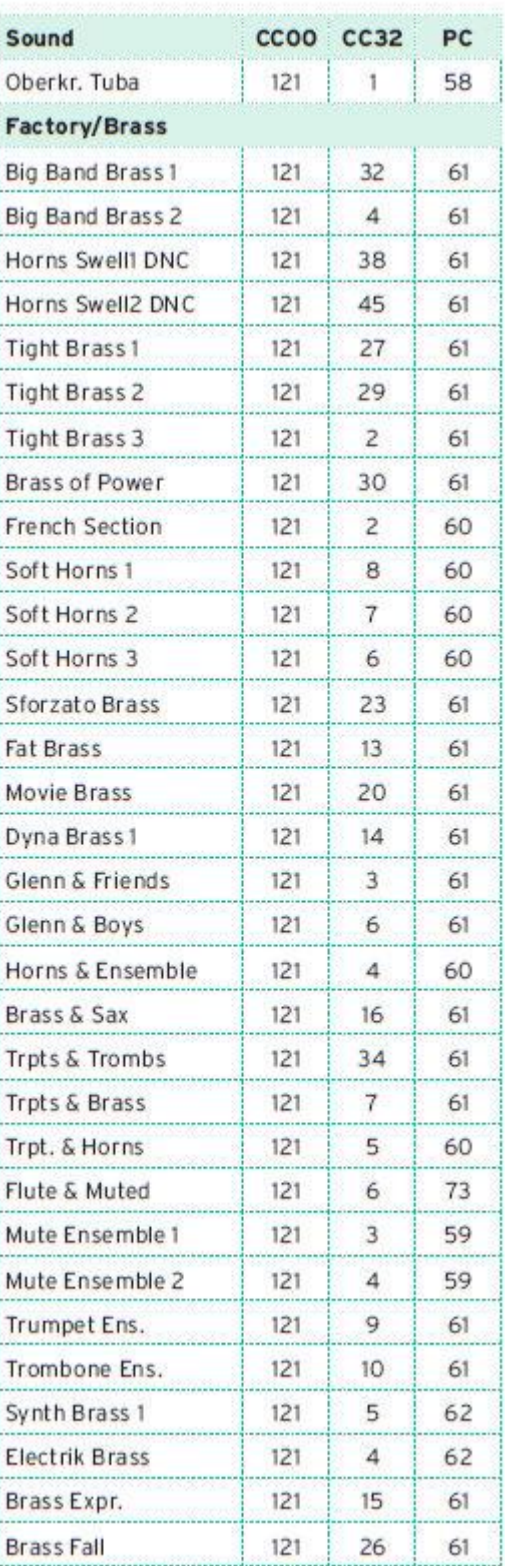

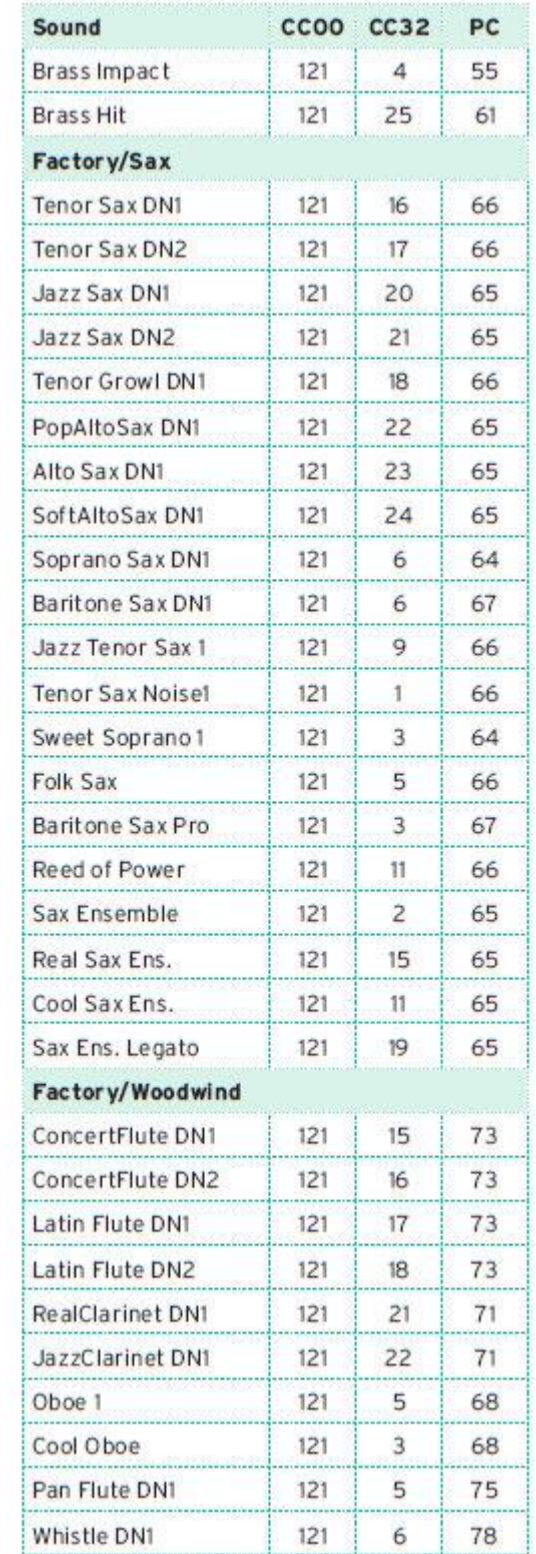

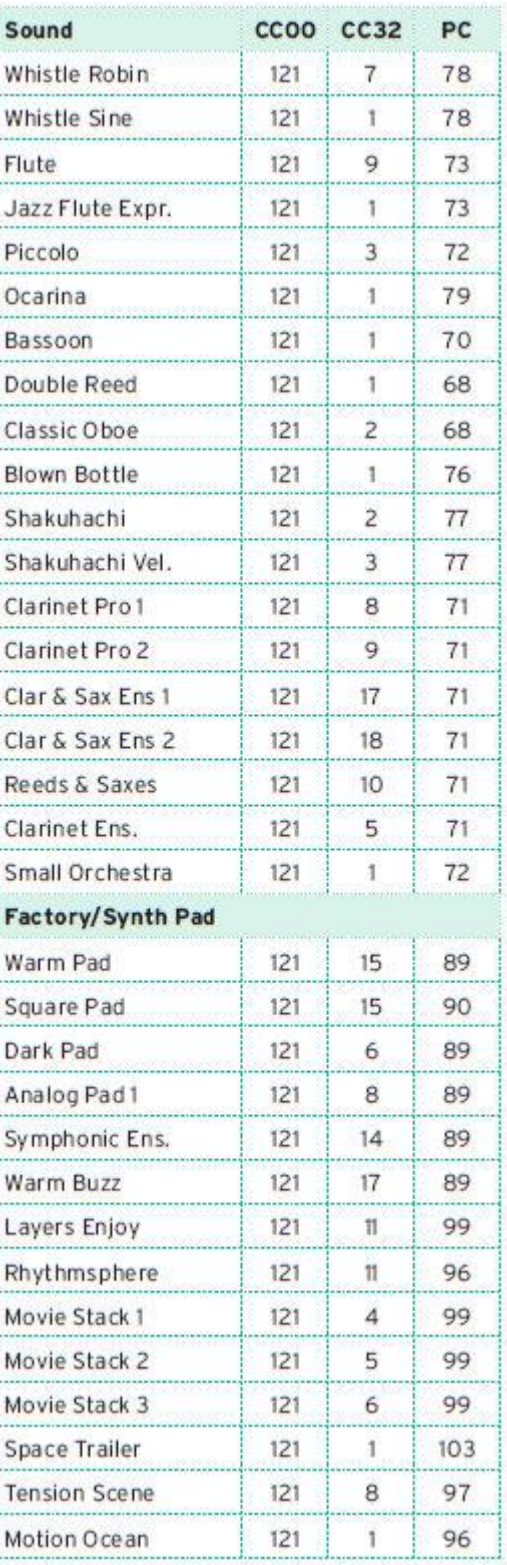

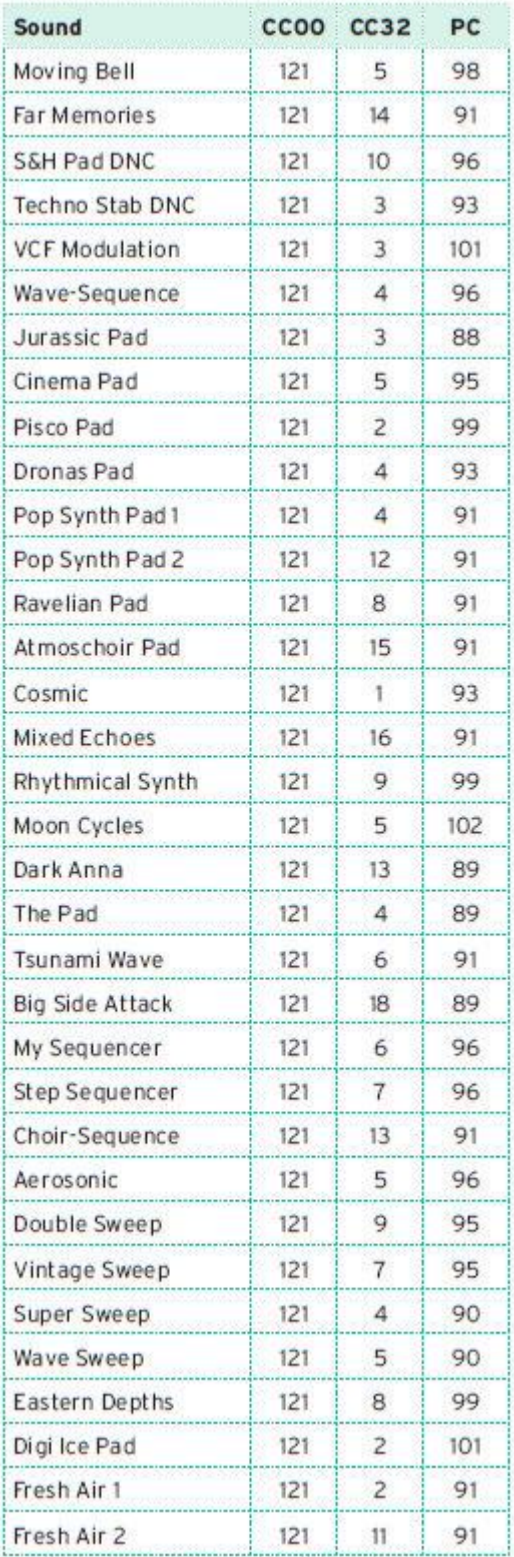

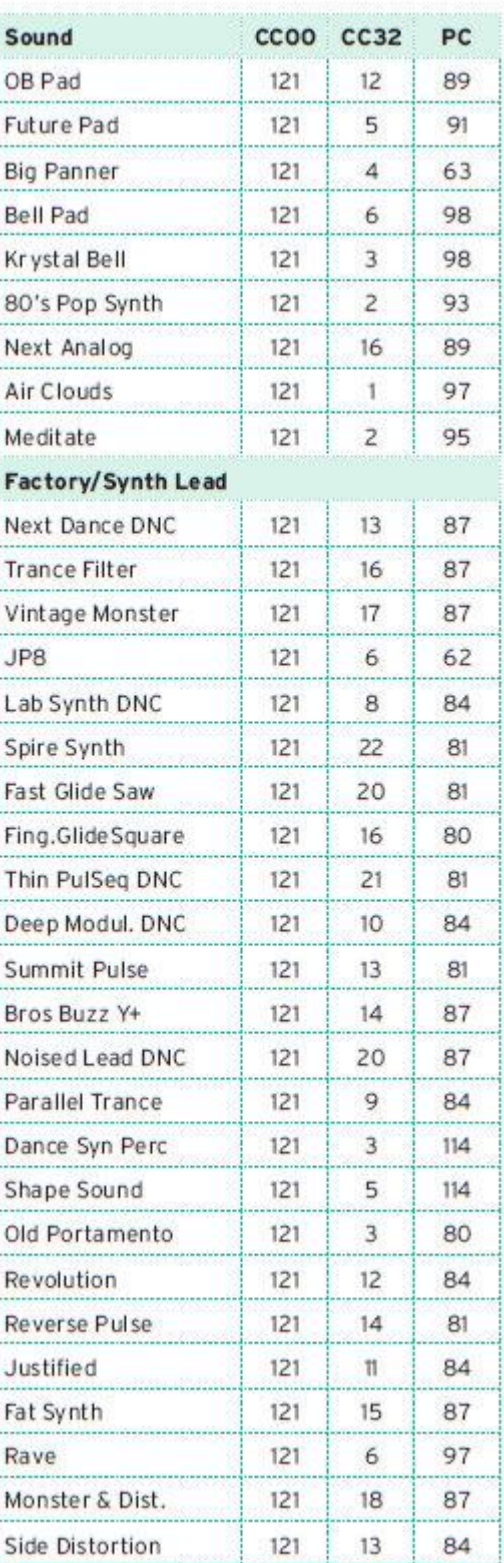

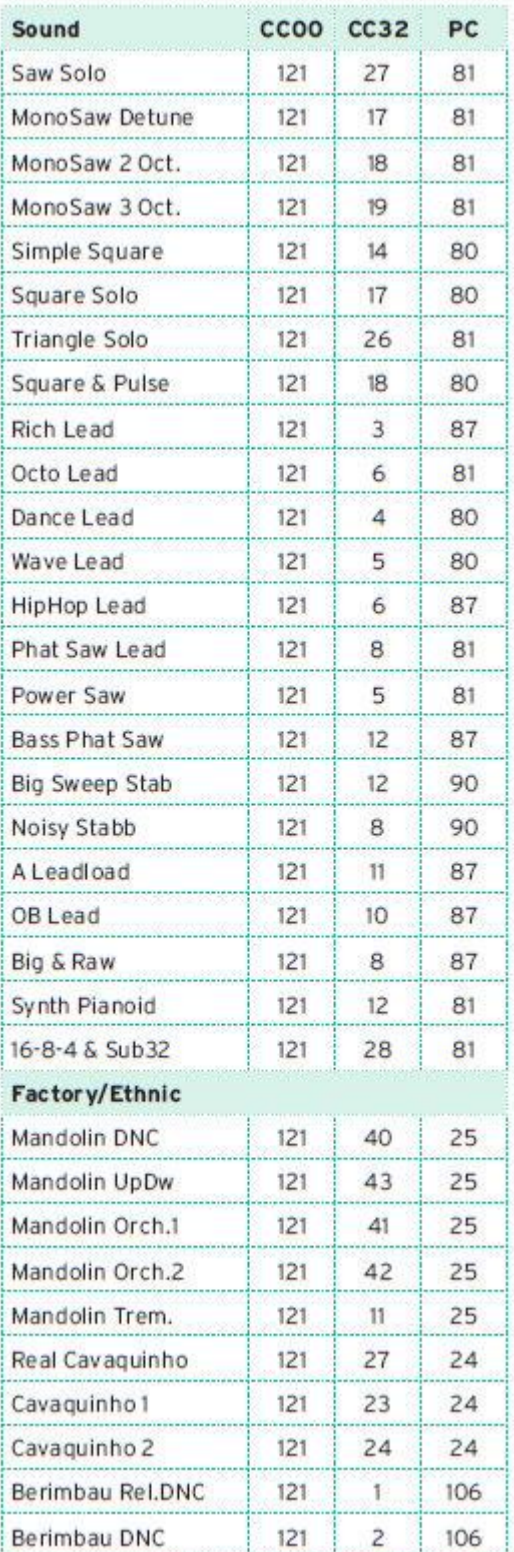

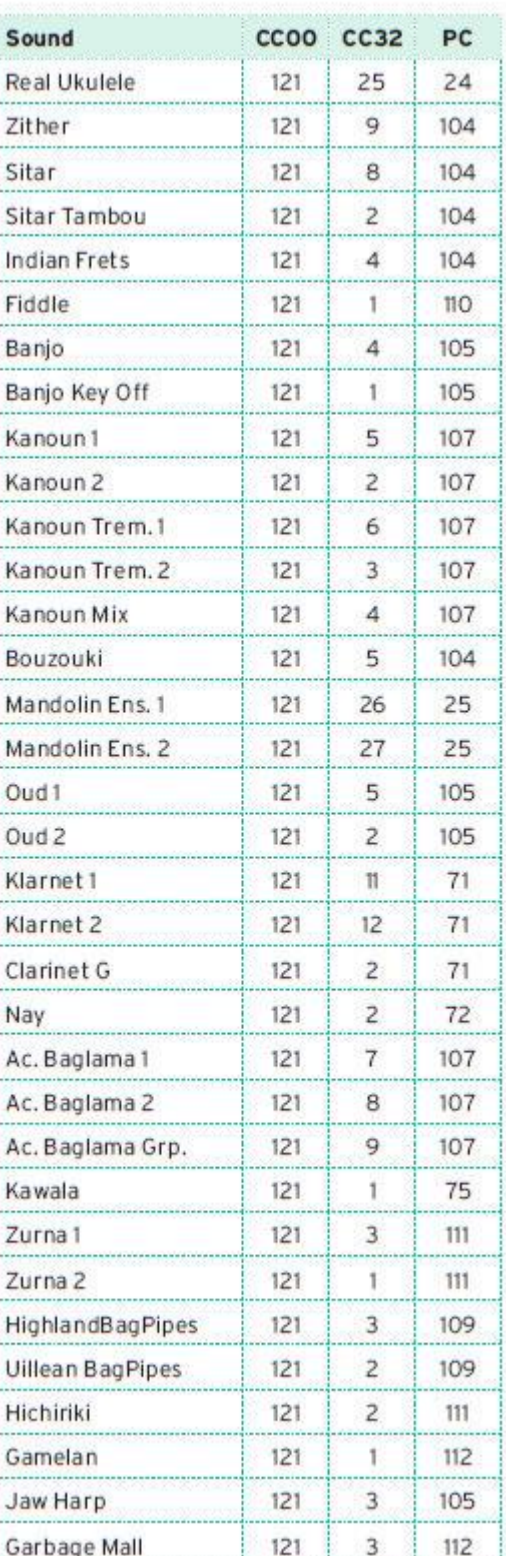

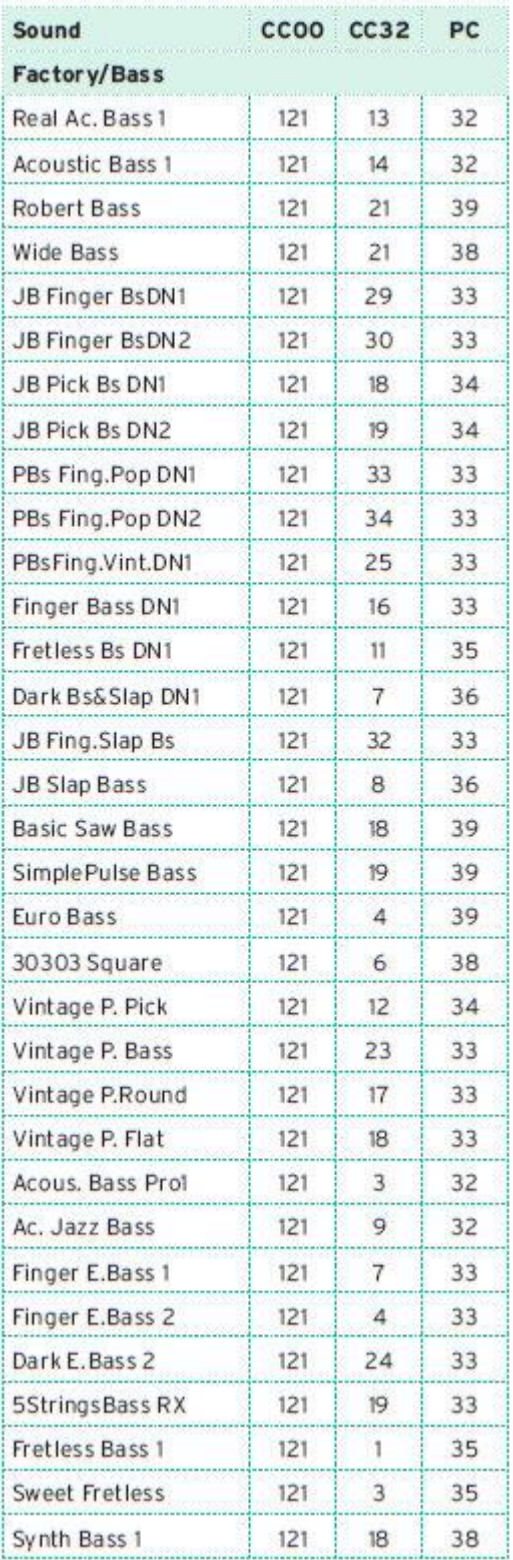

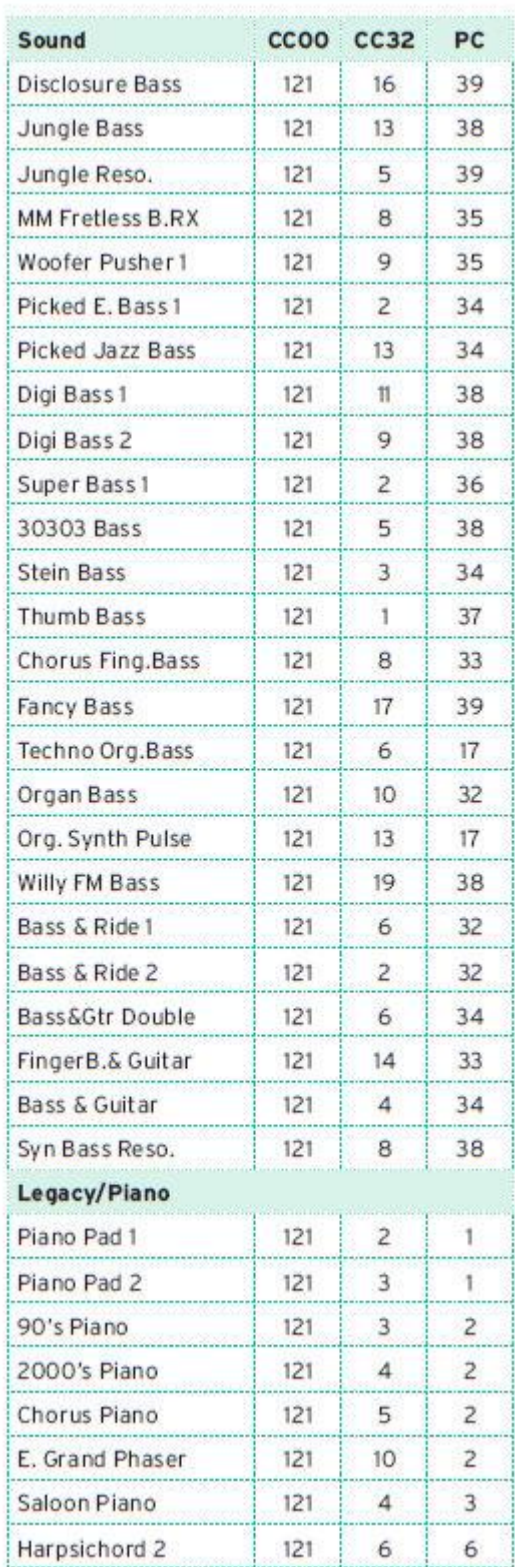

j

ĥ Ì Î

ñ

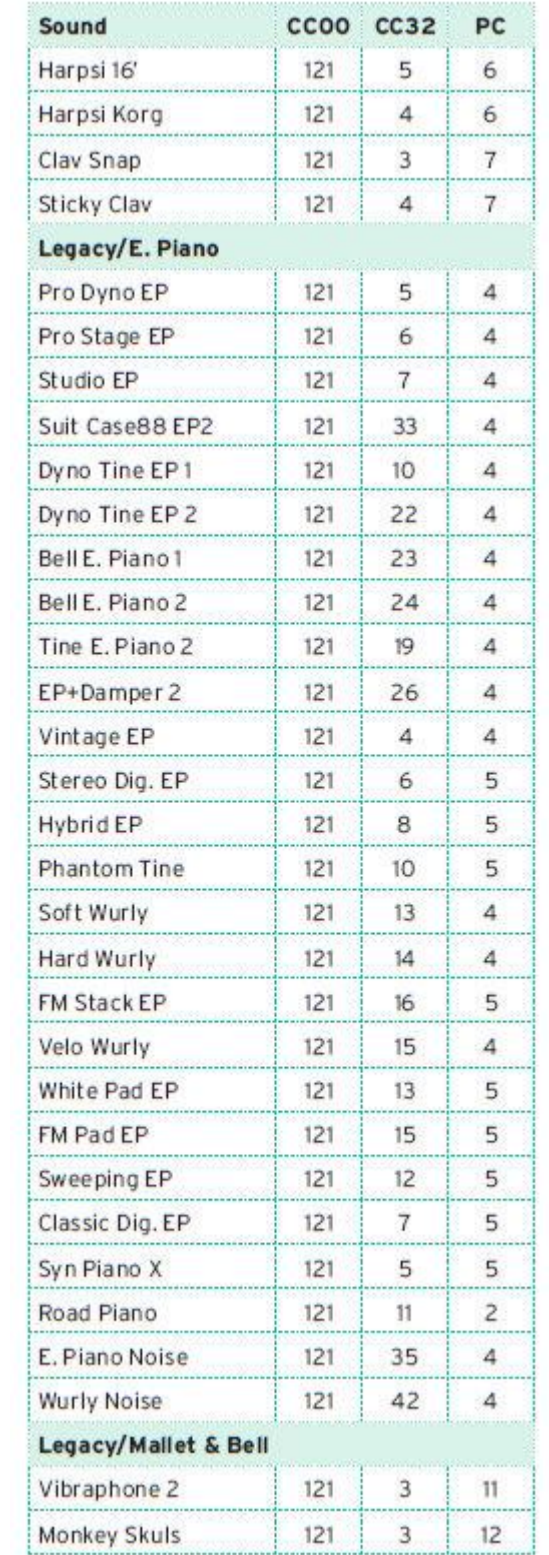

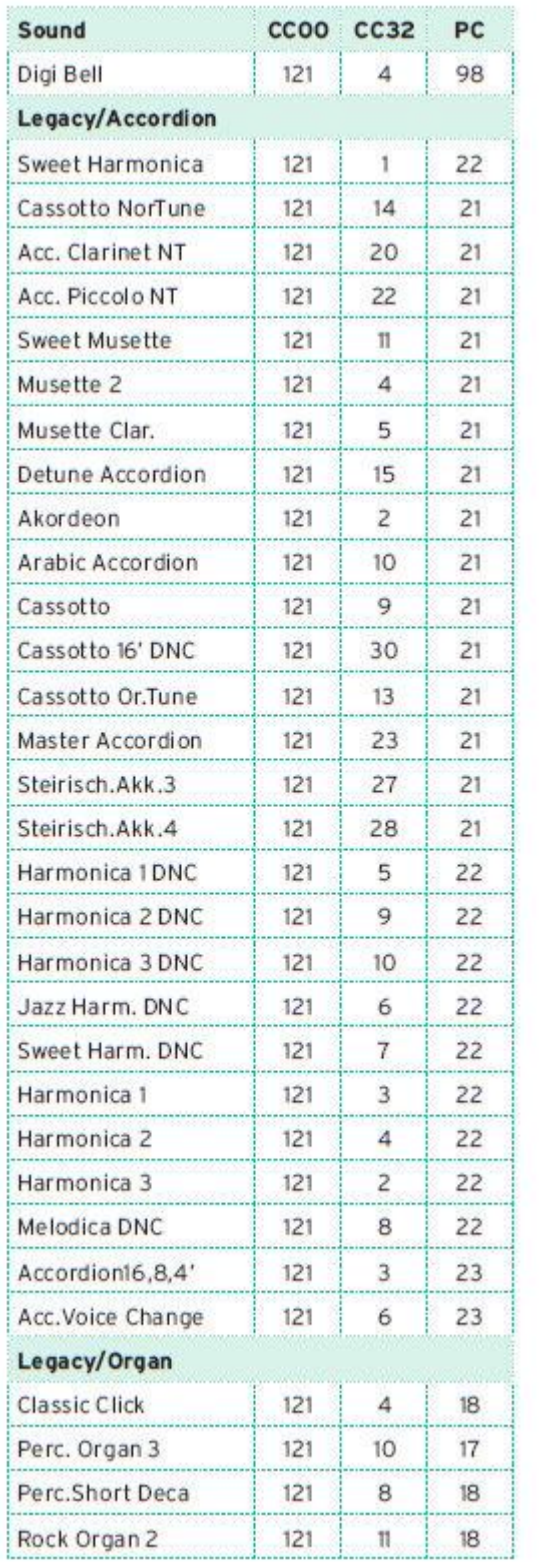

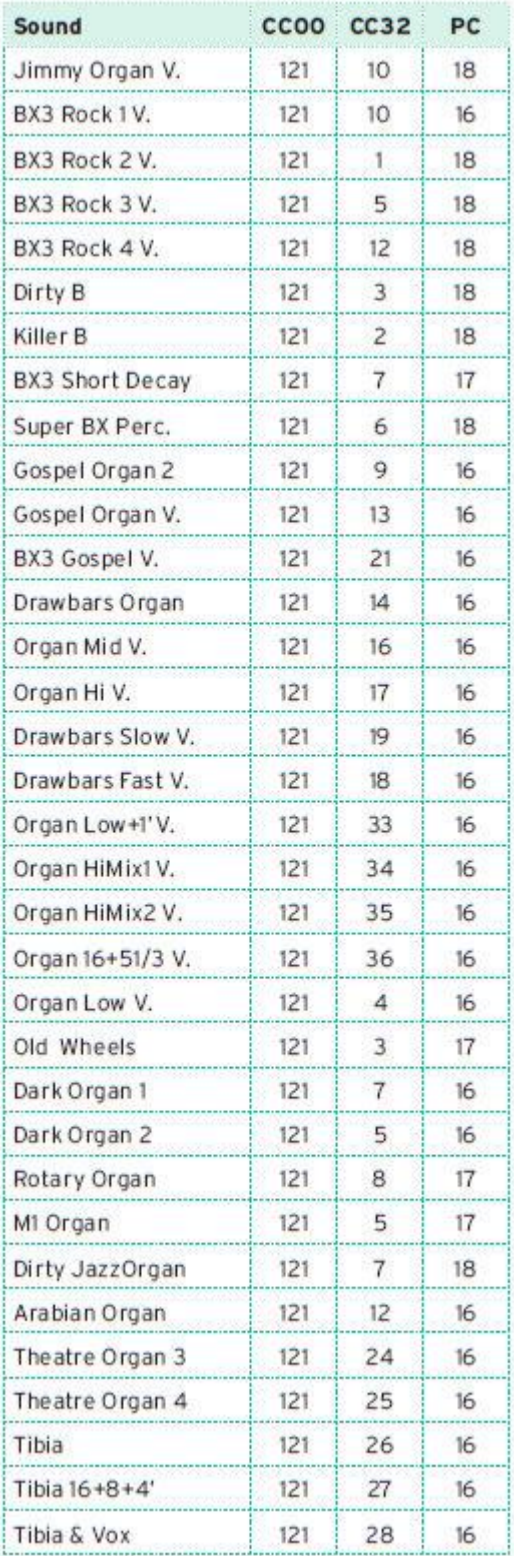

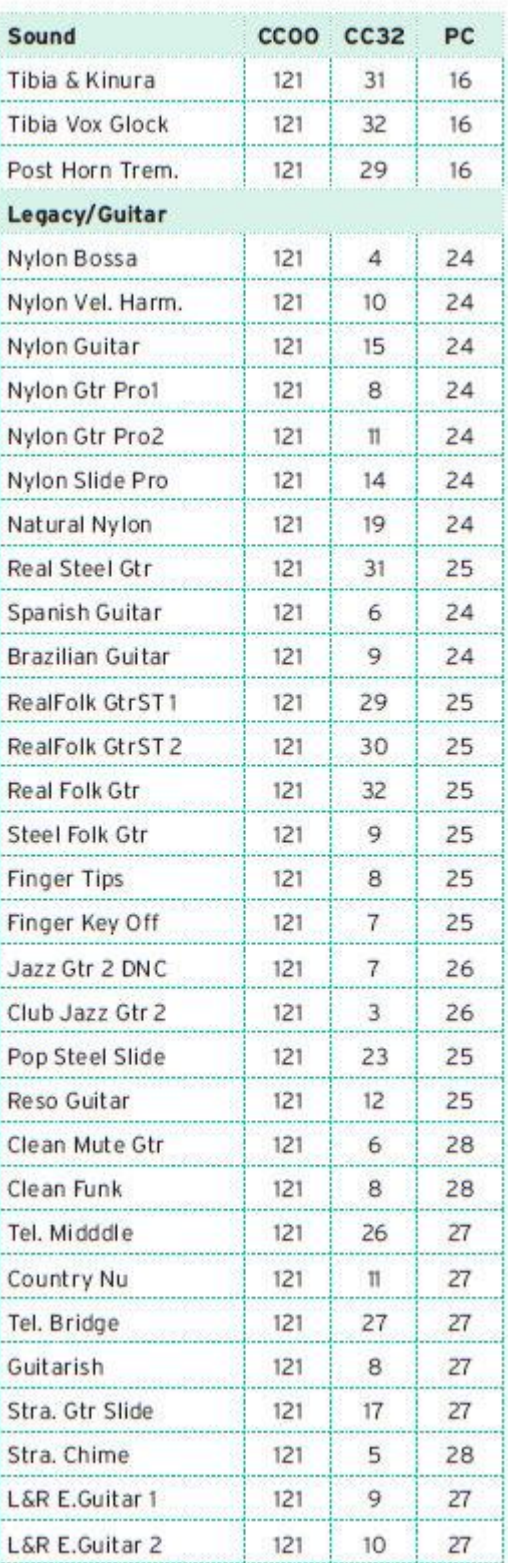

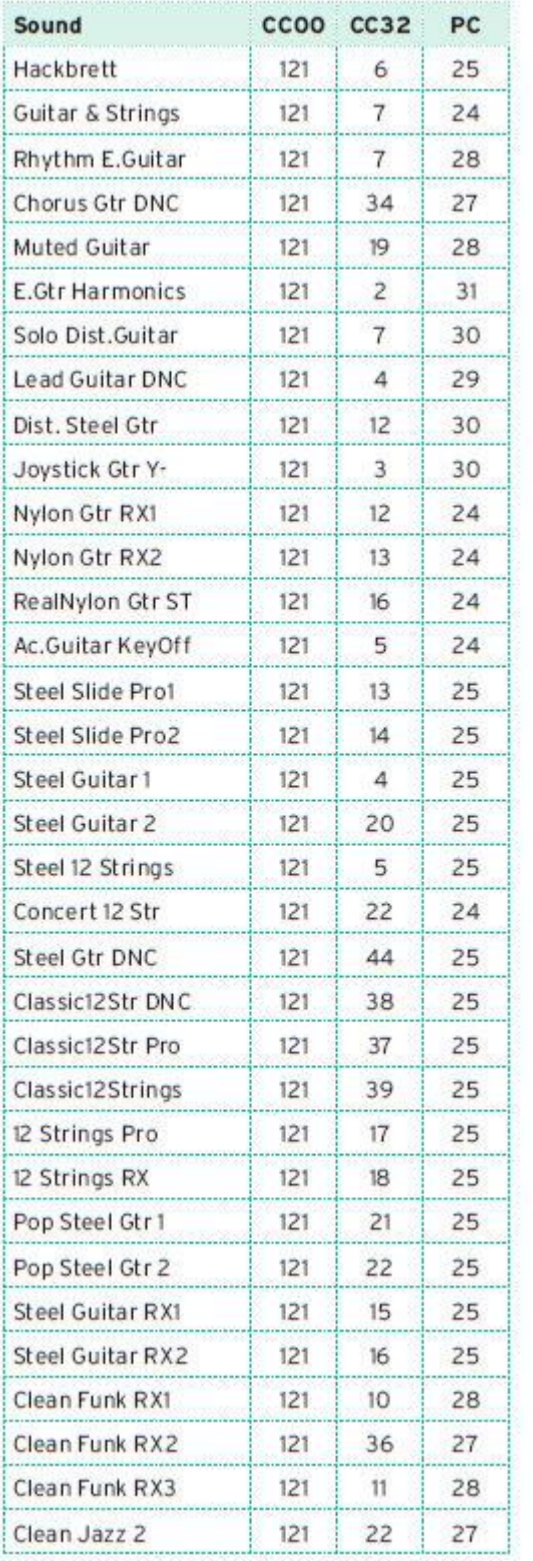

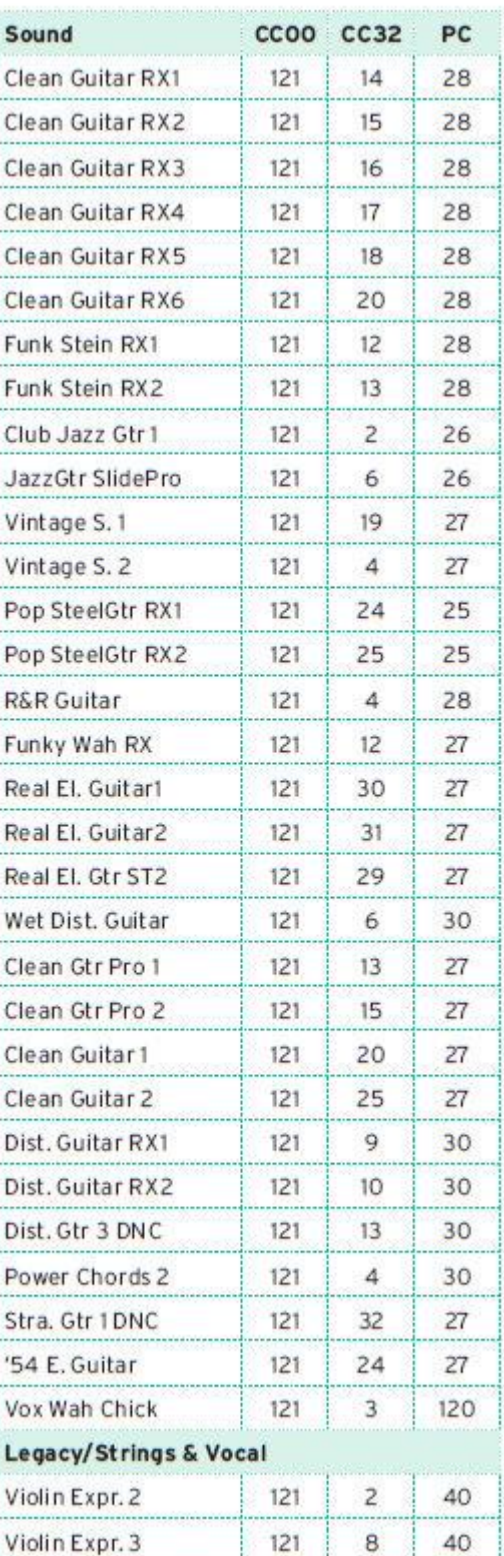

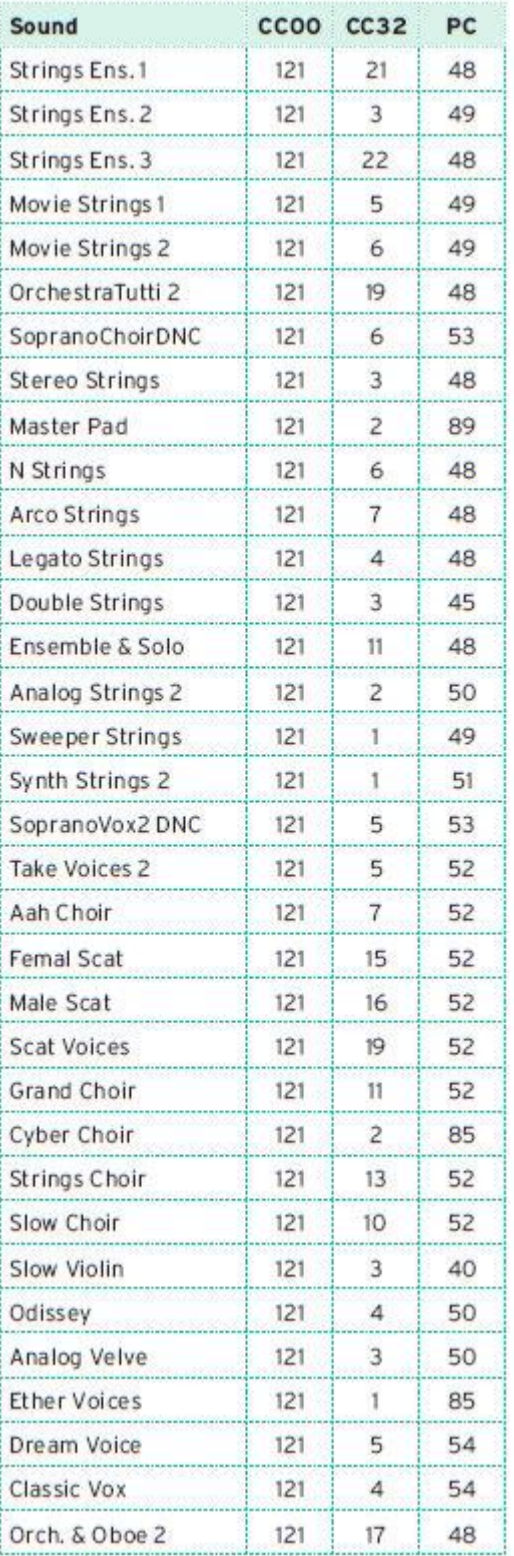

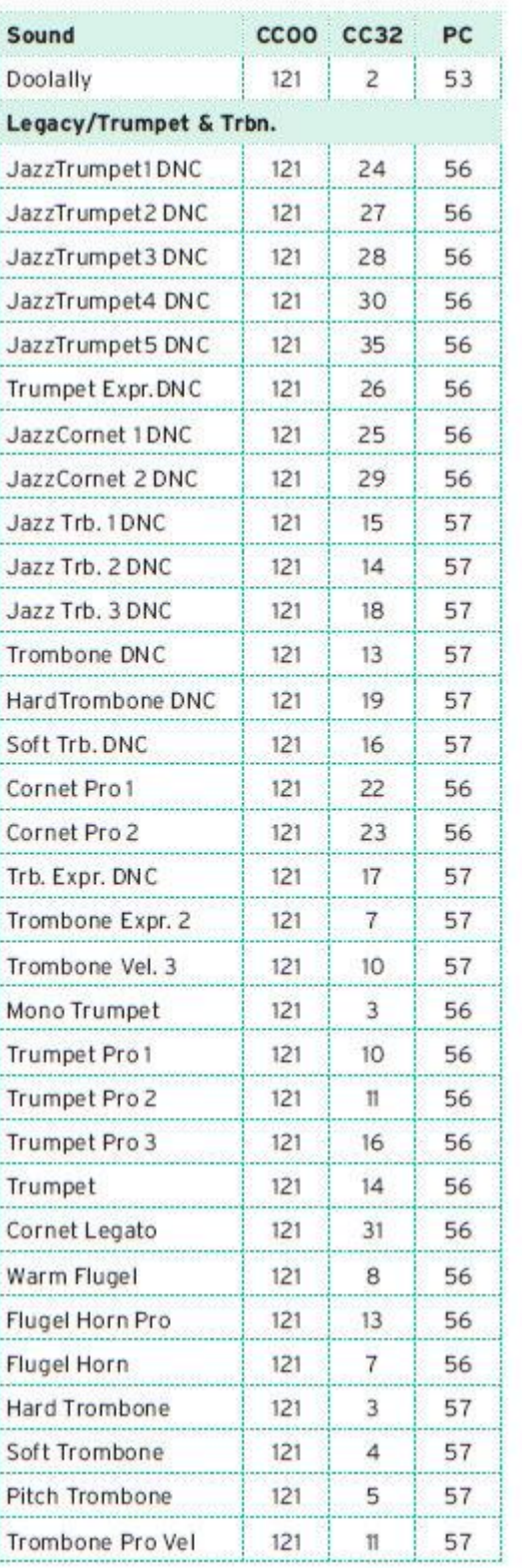

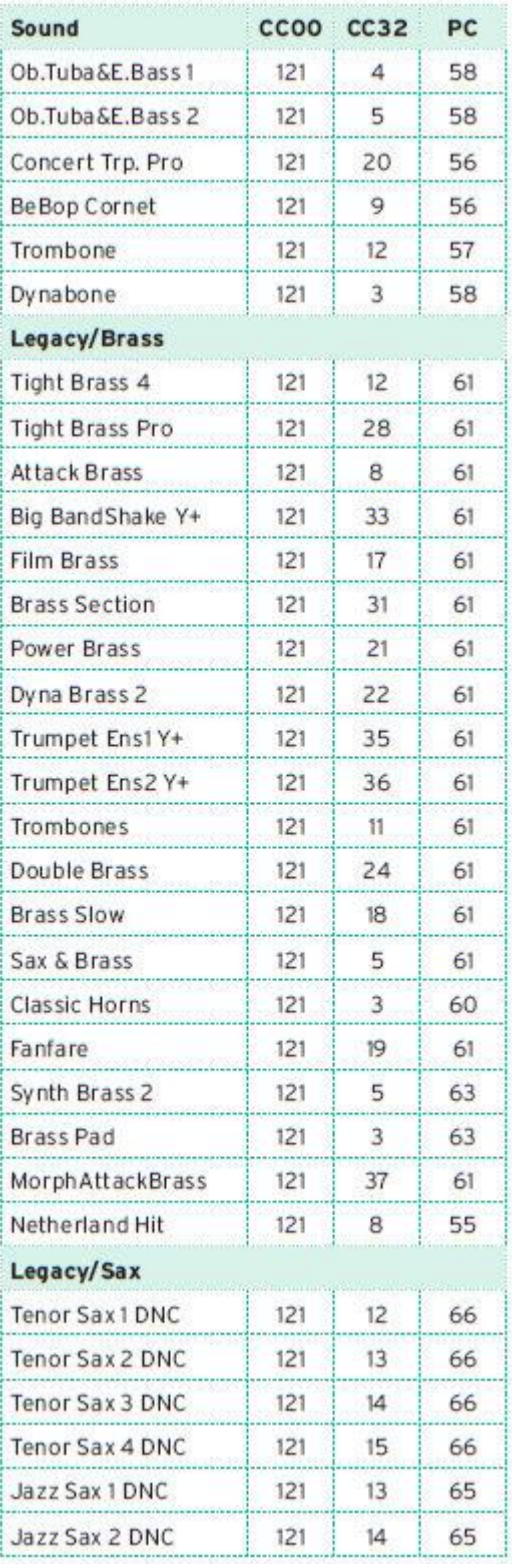

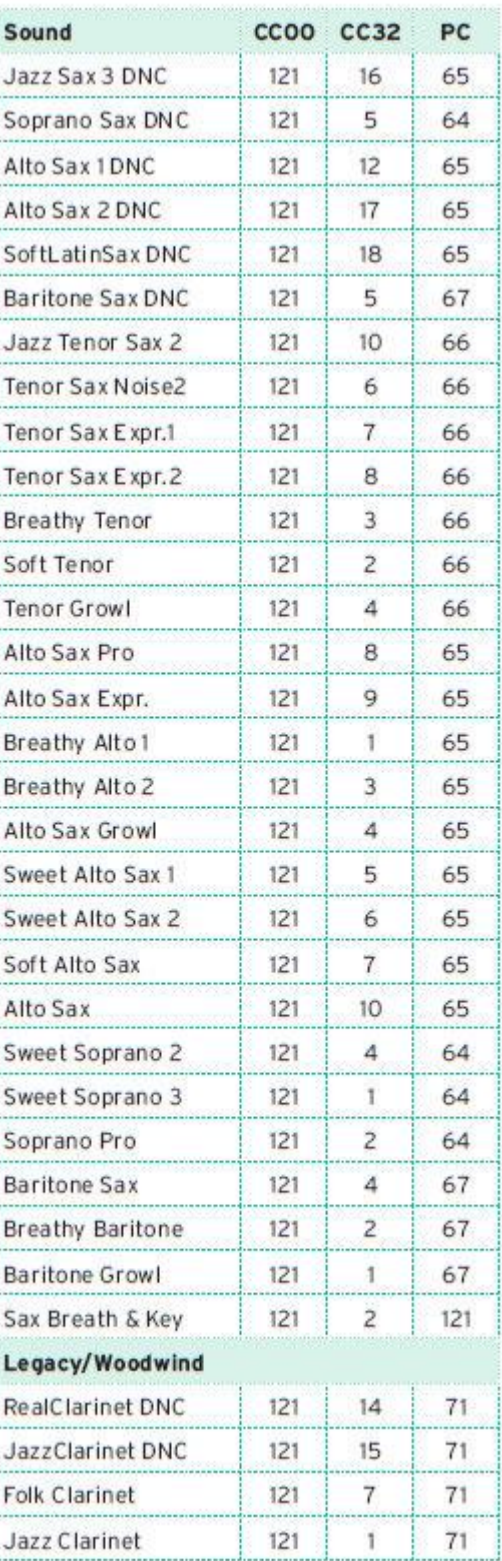

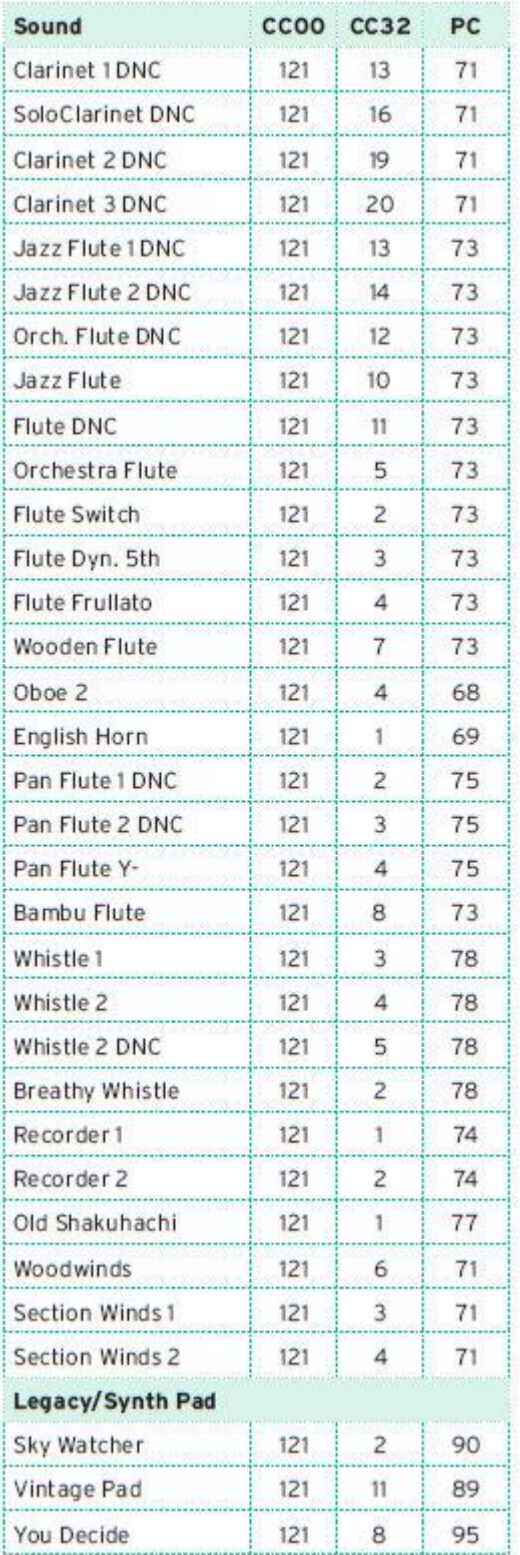

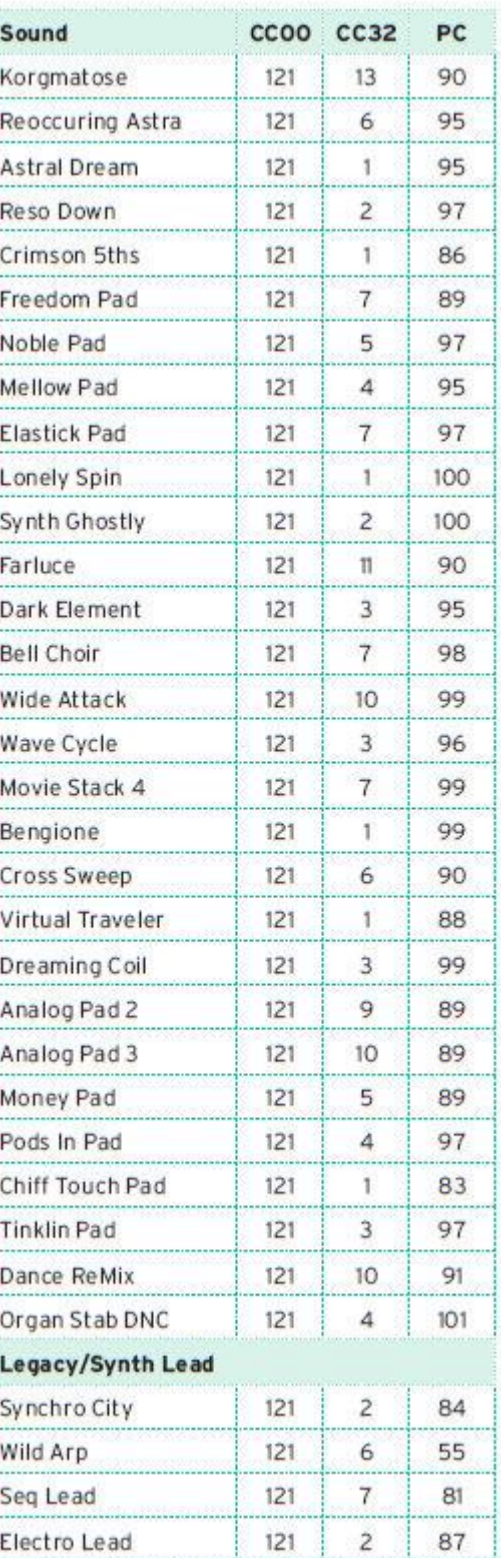

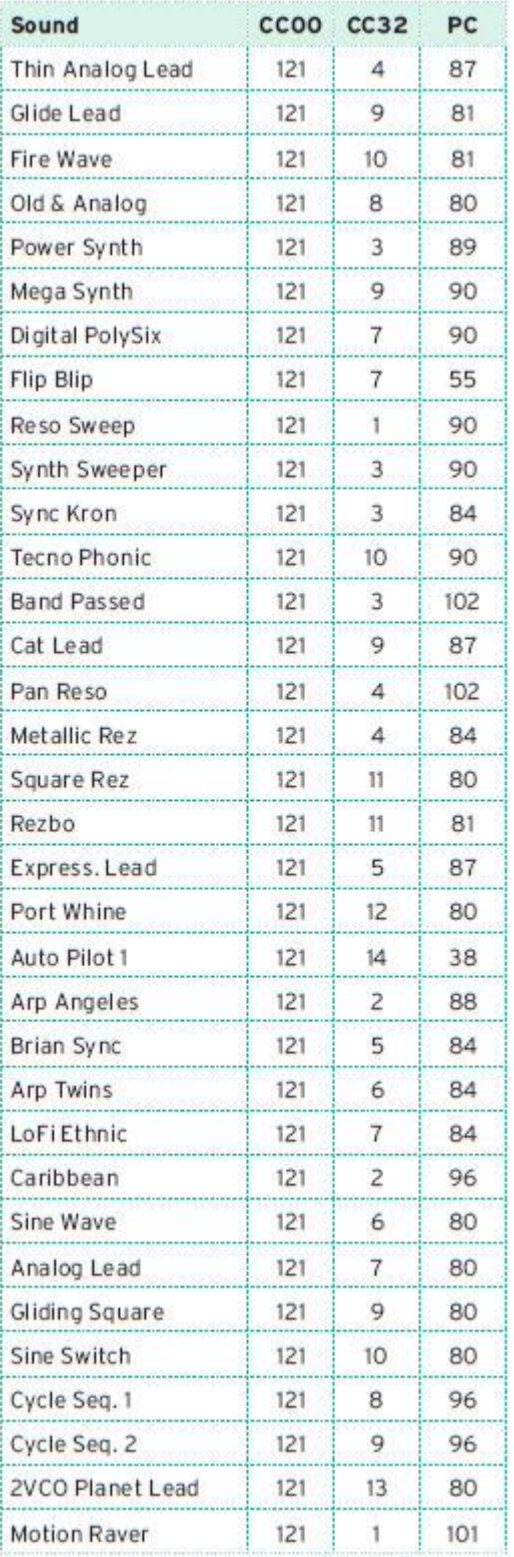

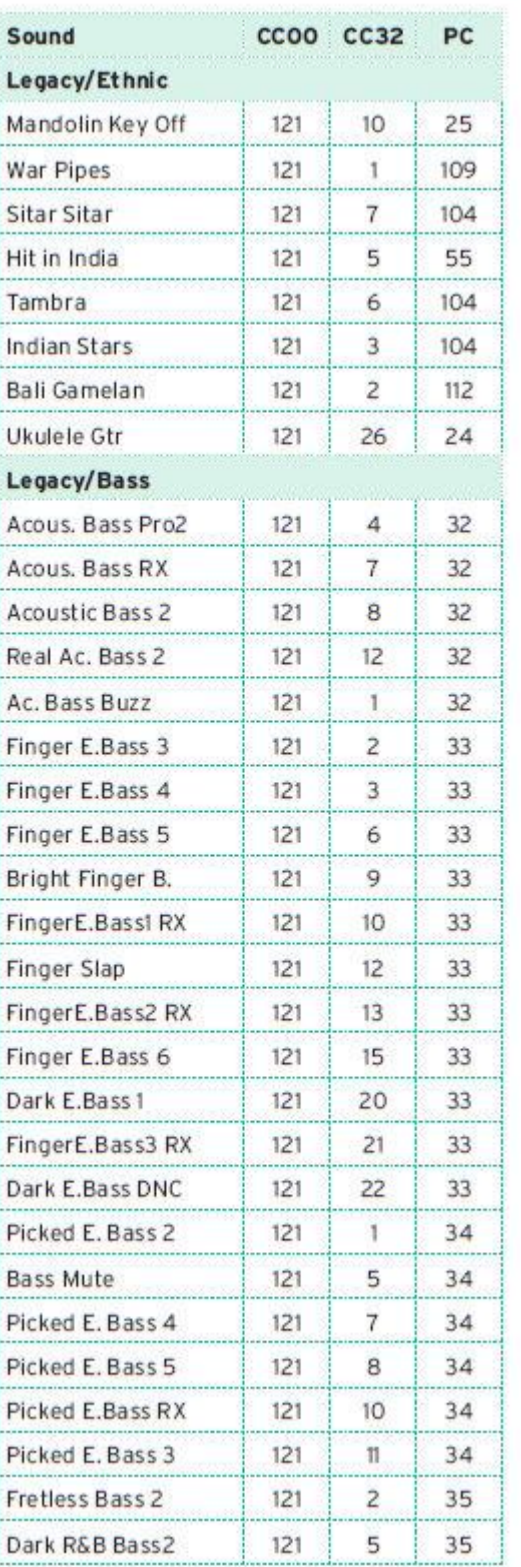

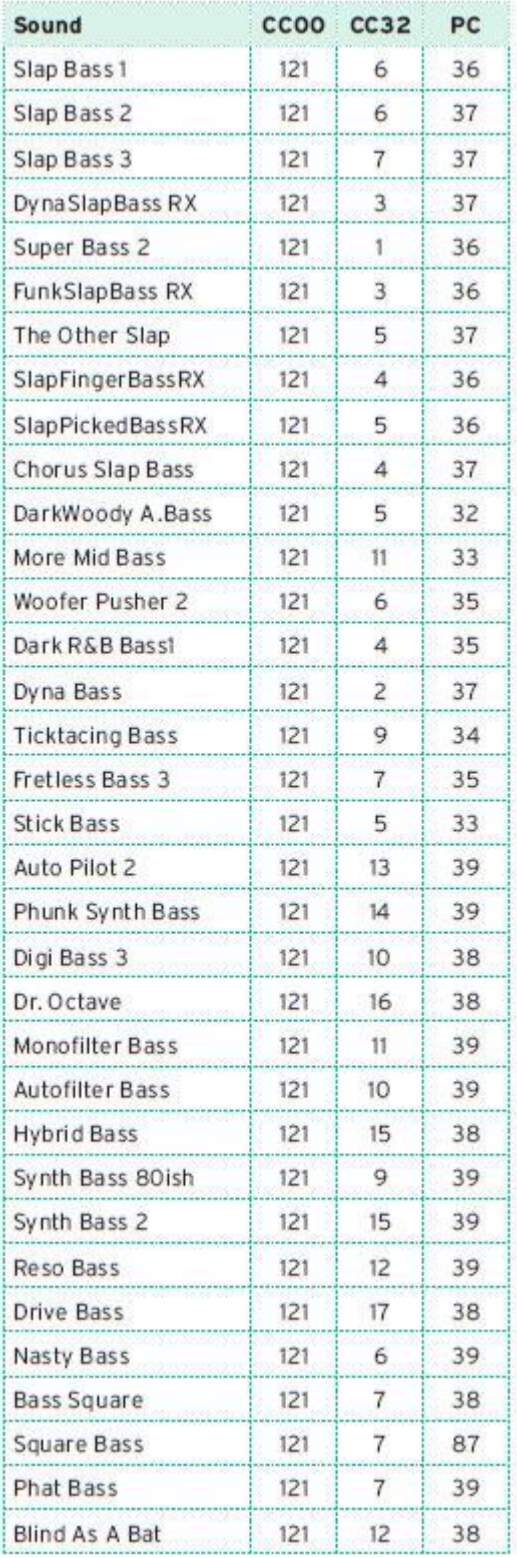

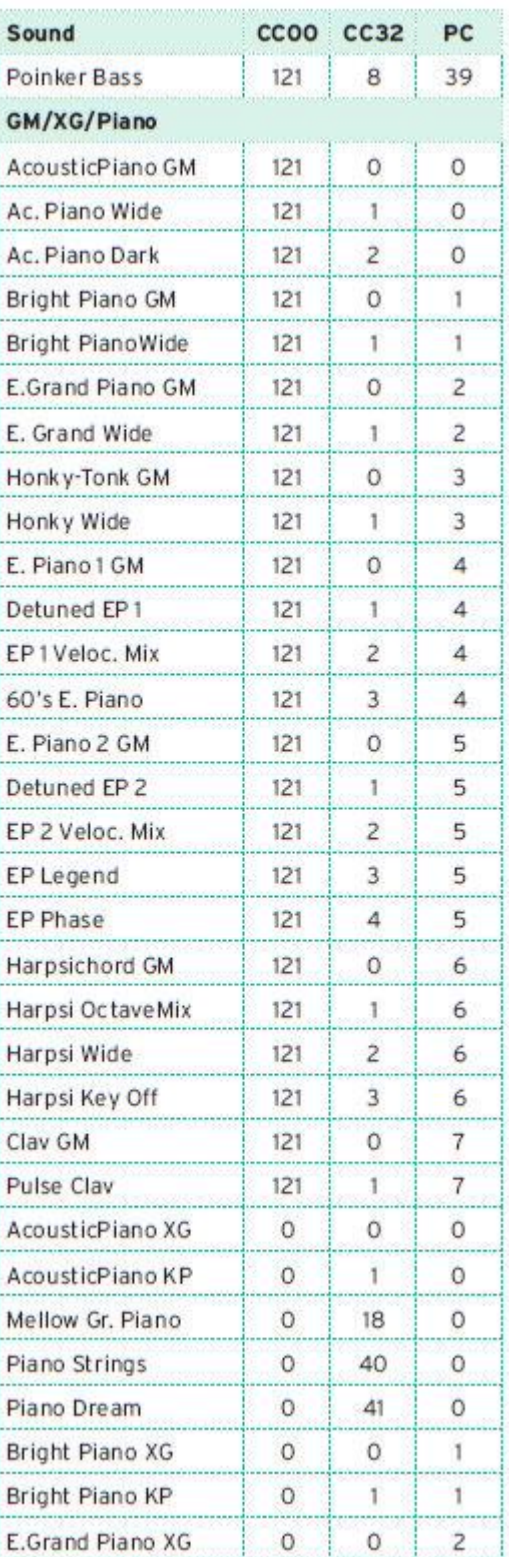

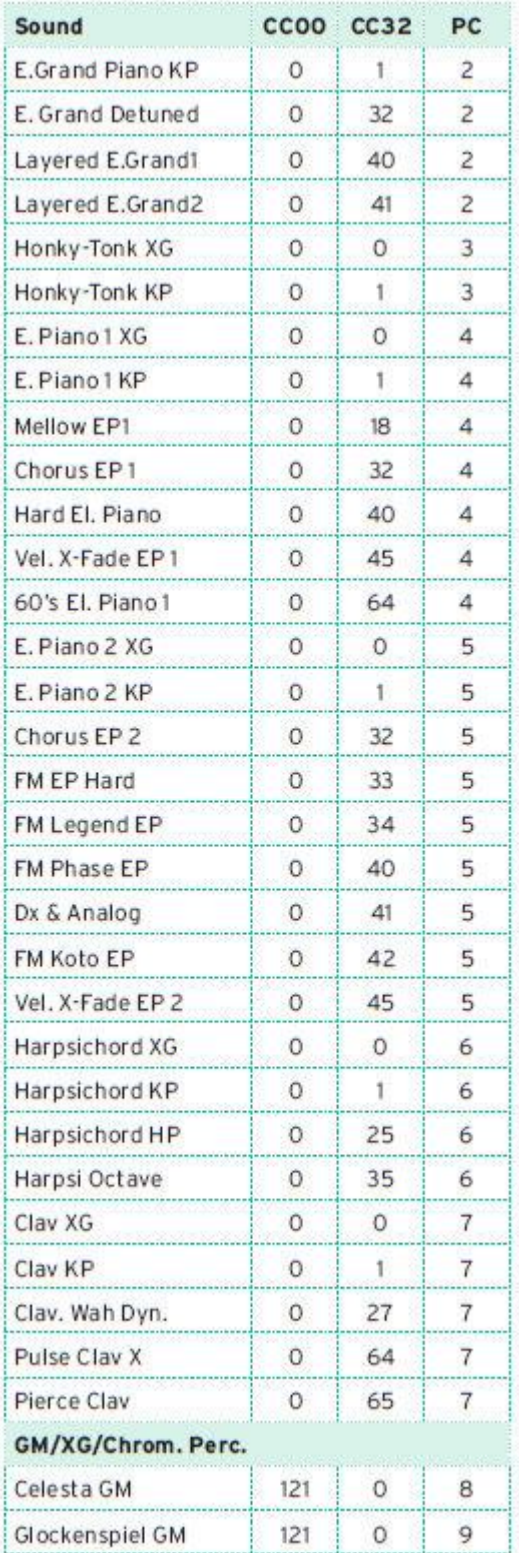

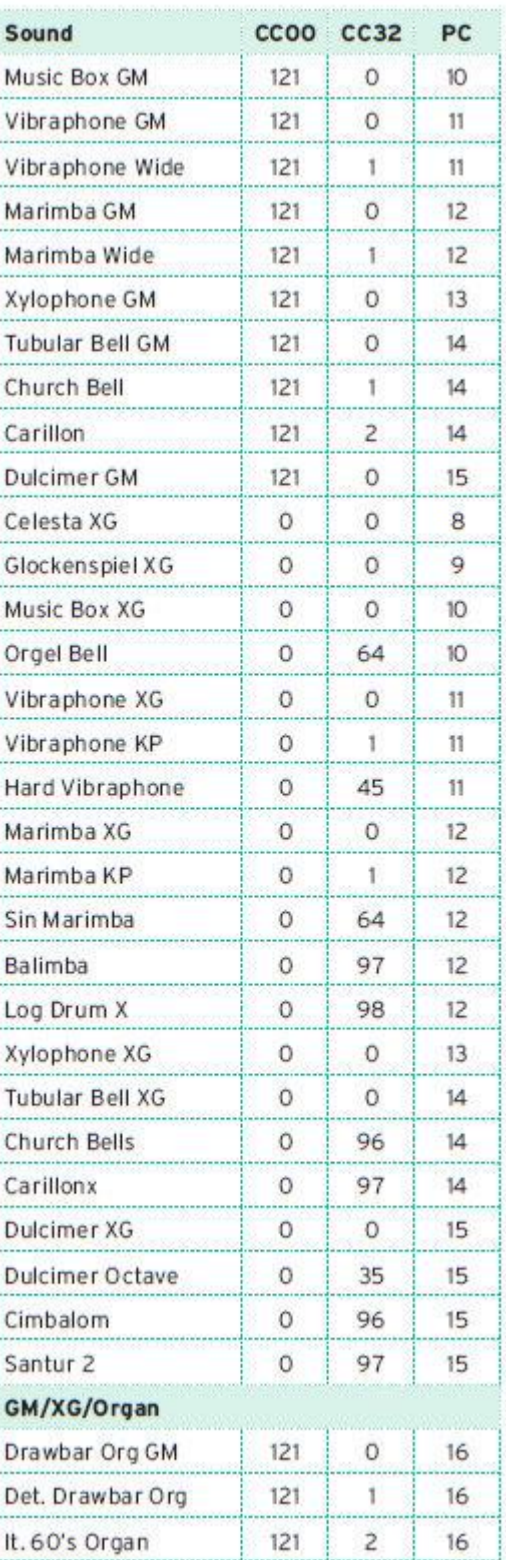

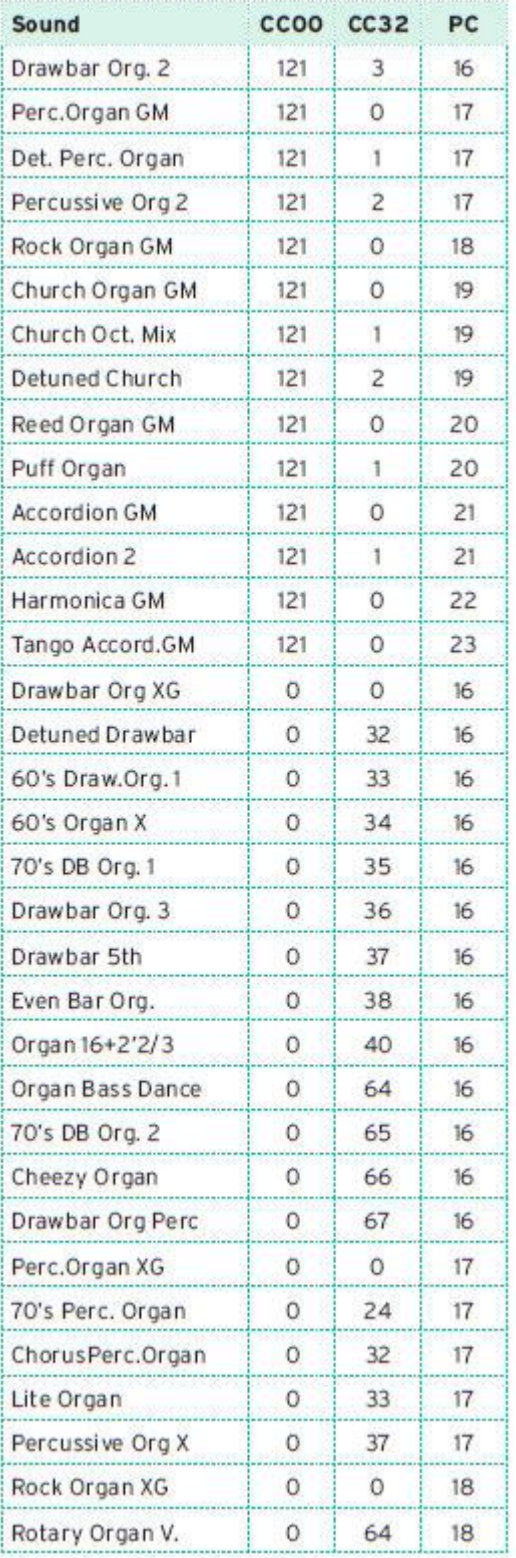

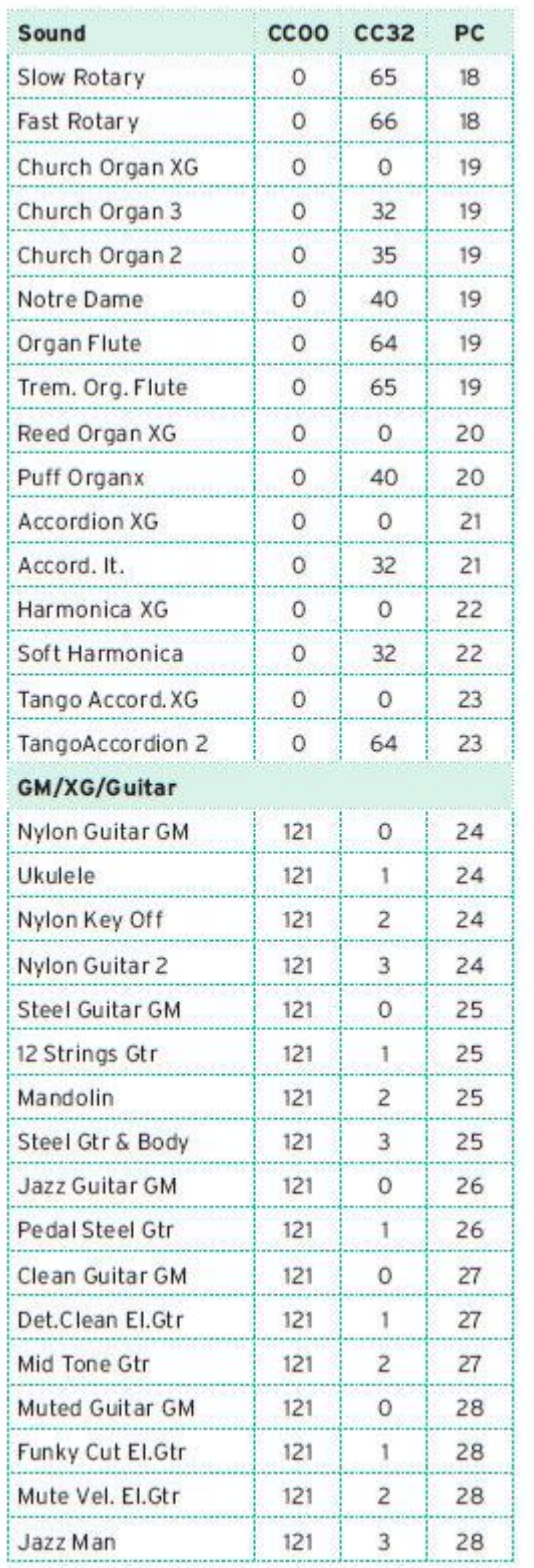

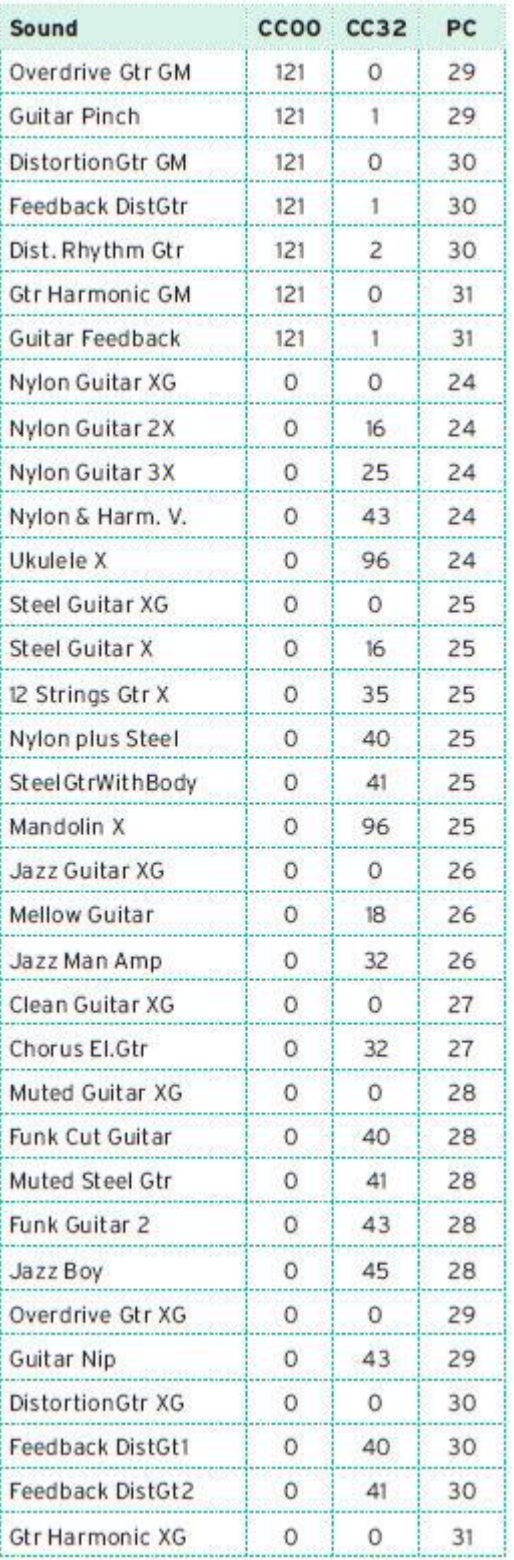

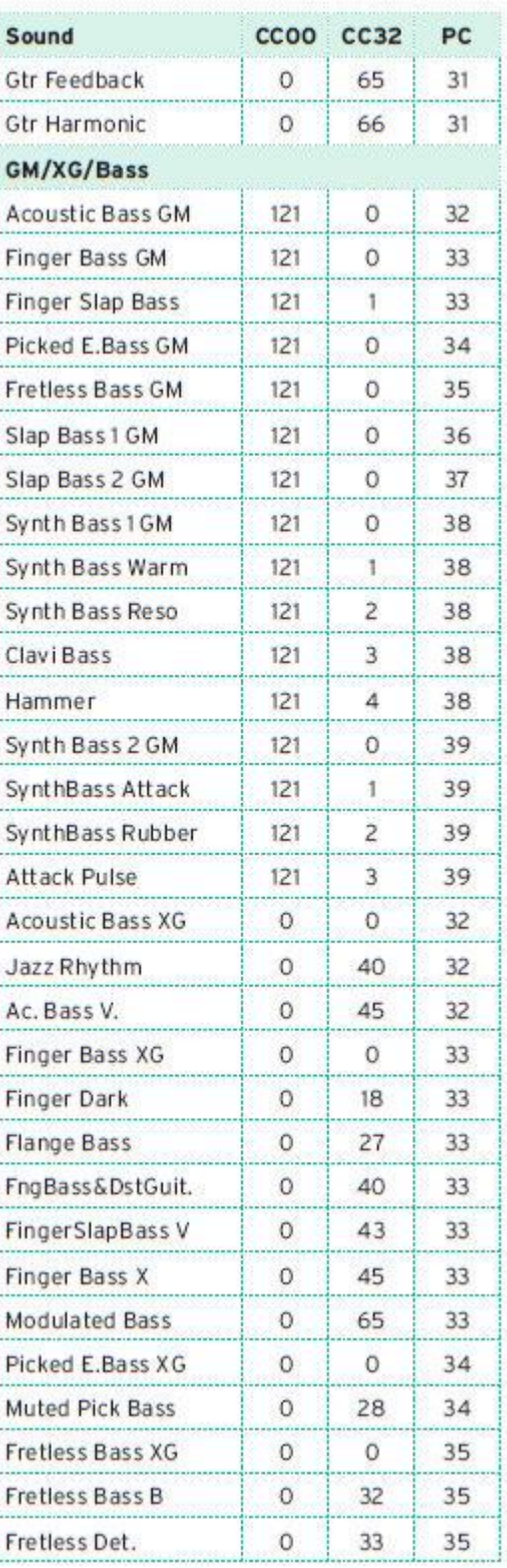

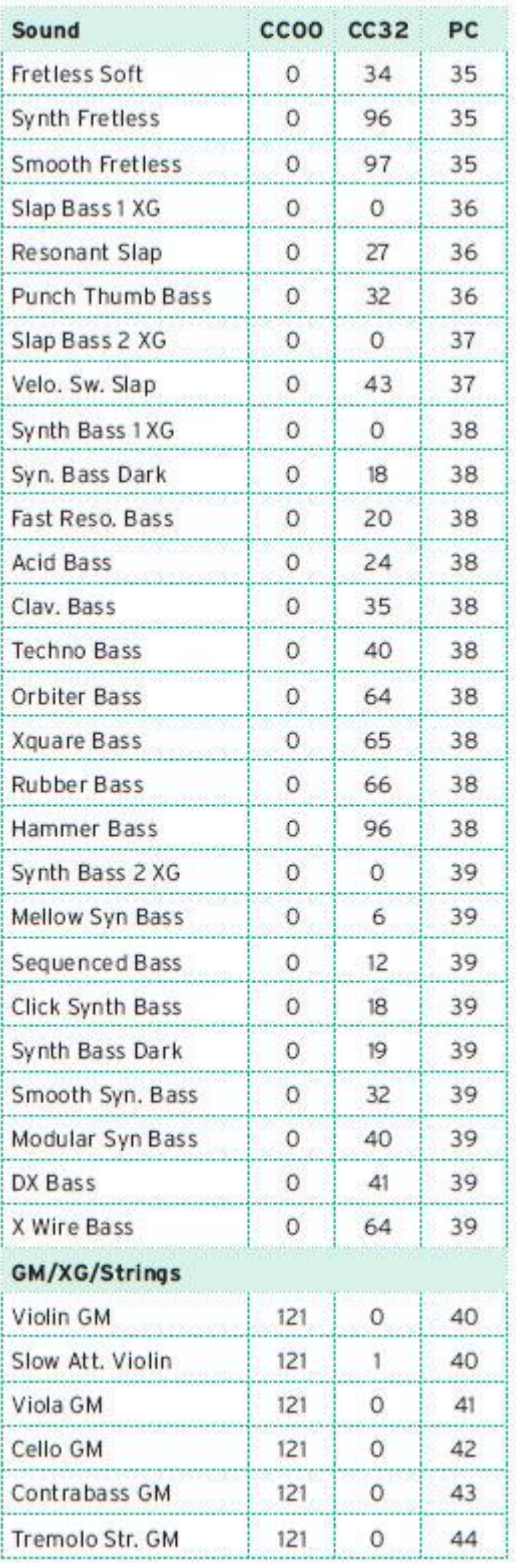

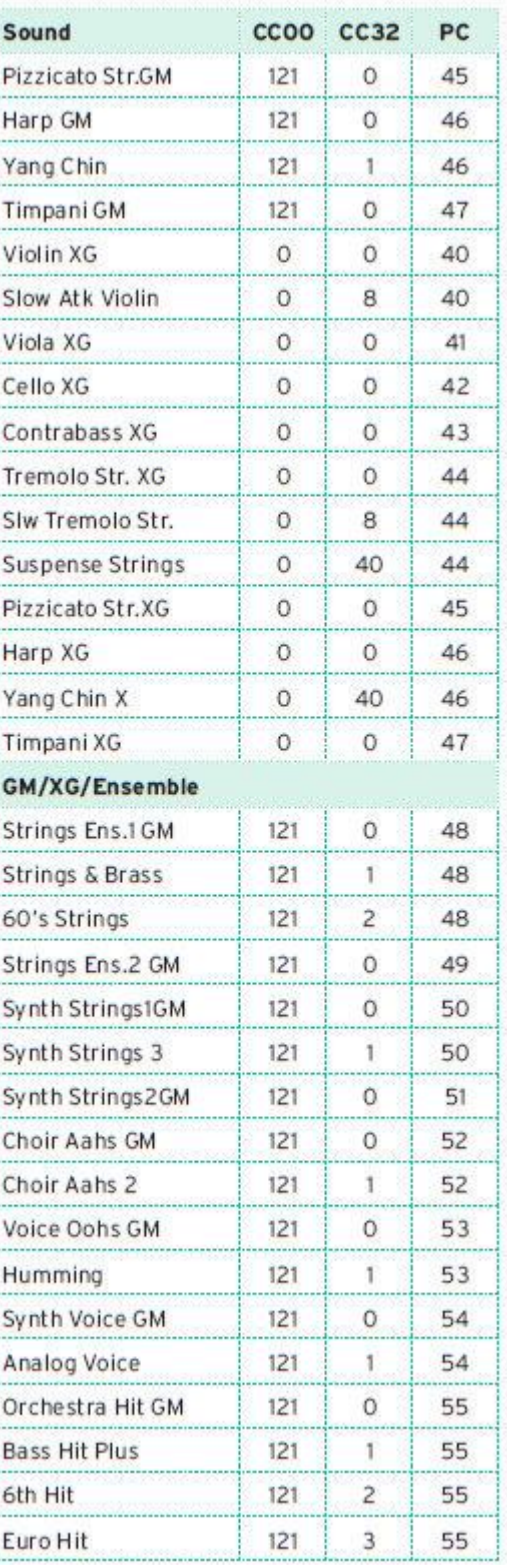

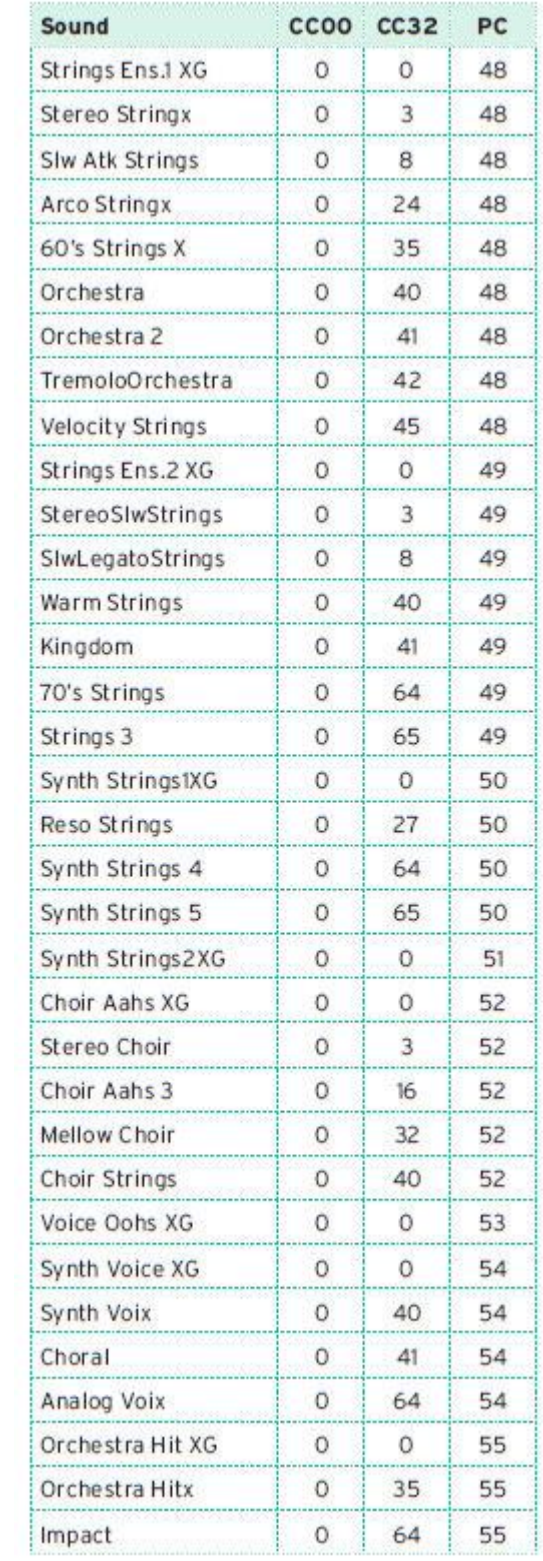

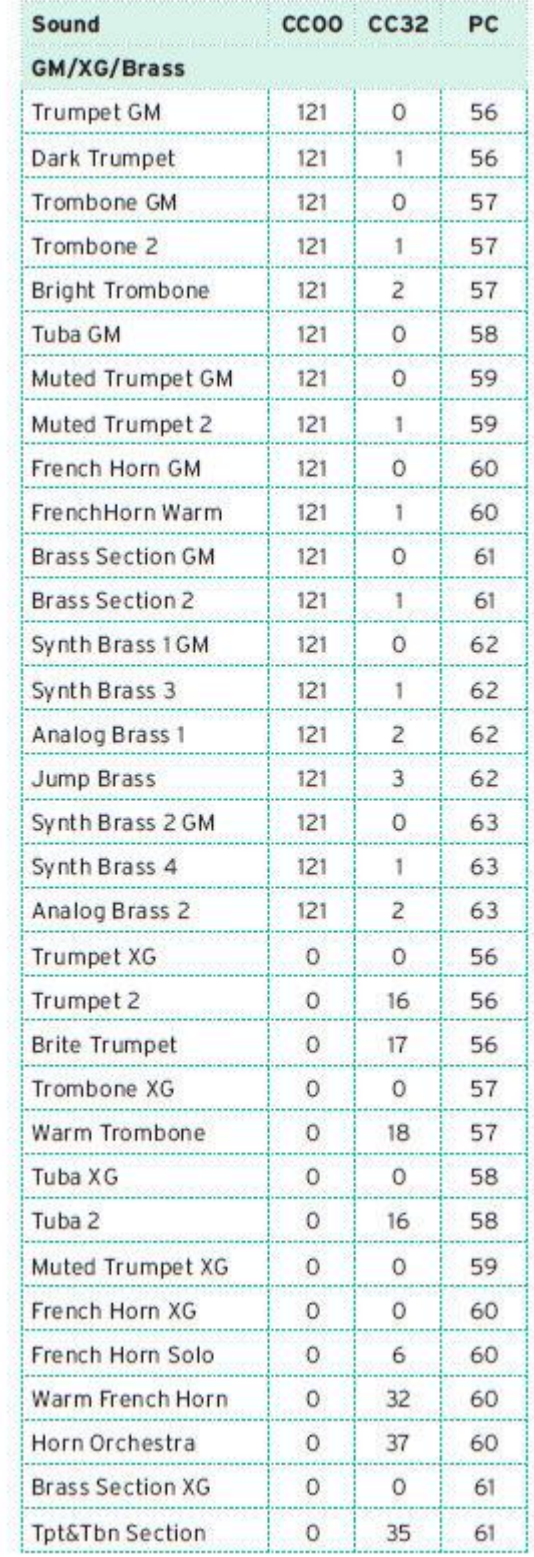

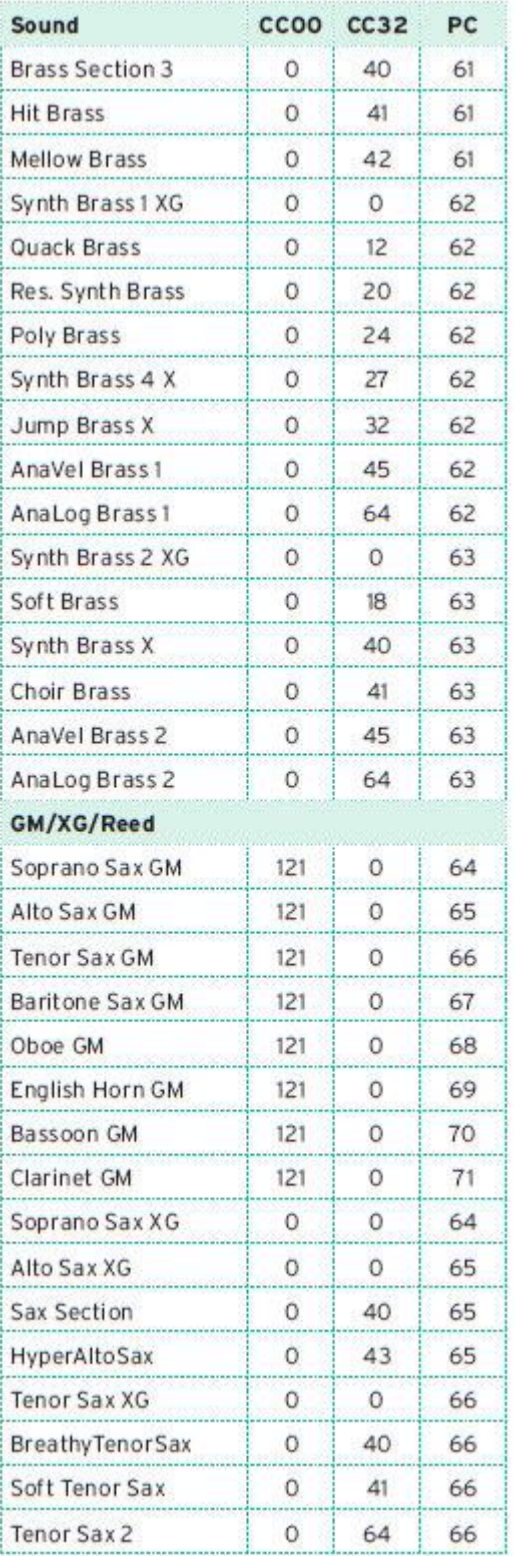

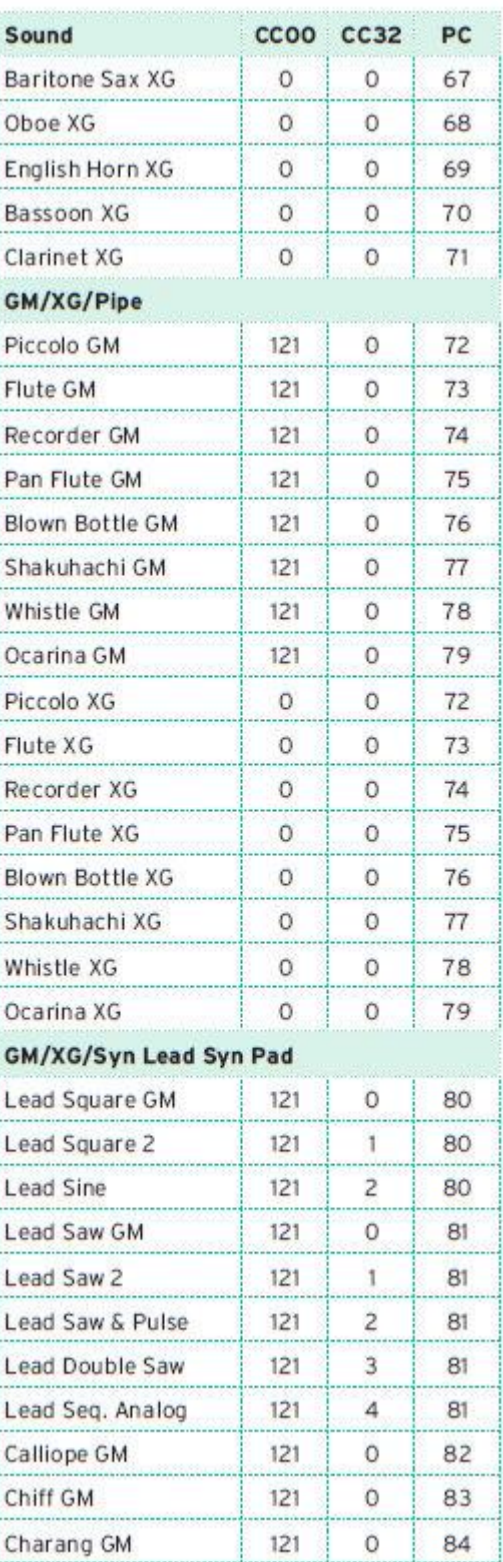

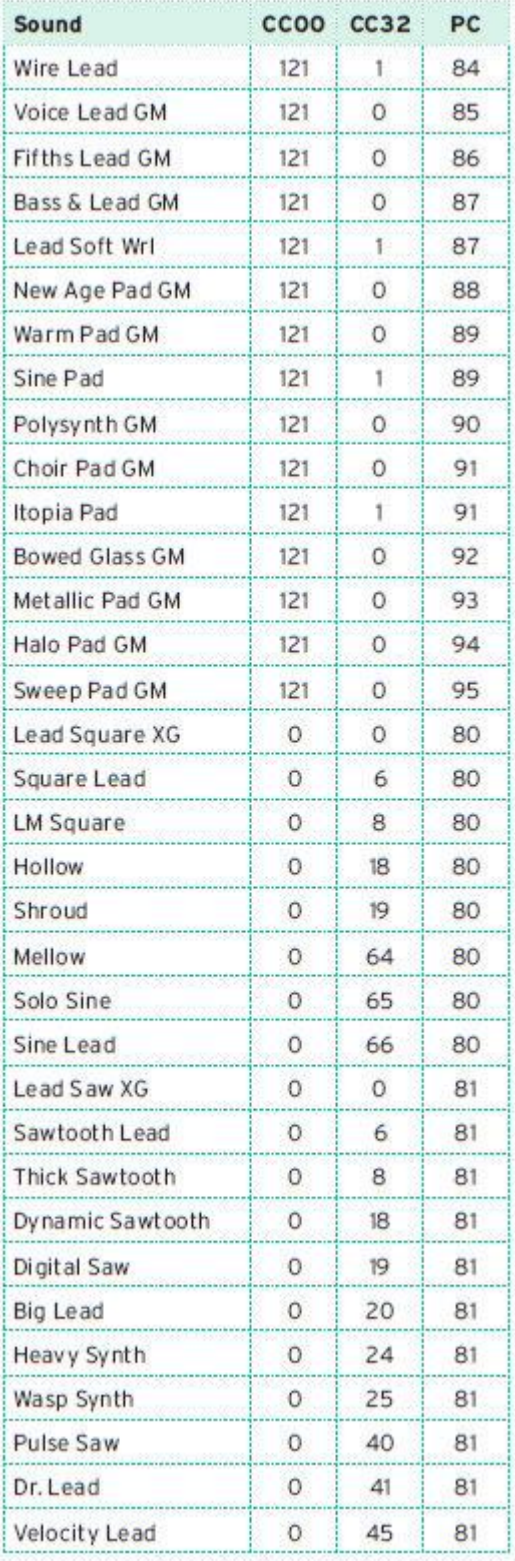

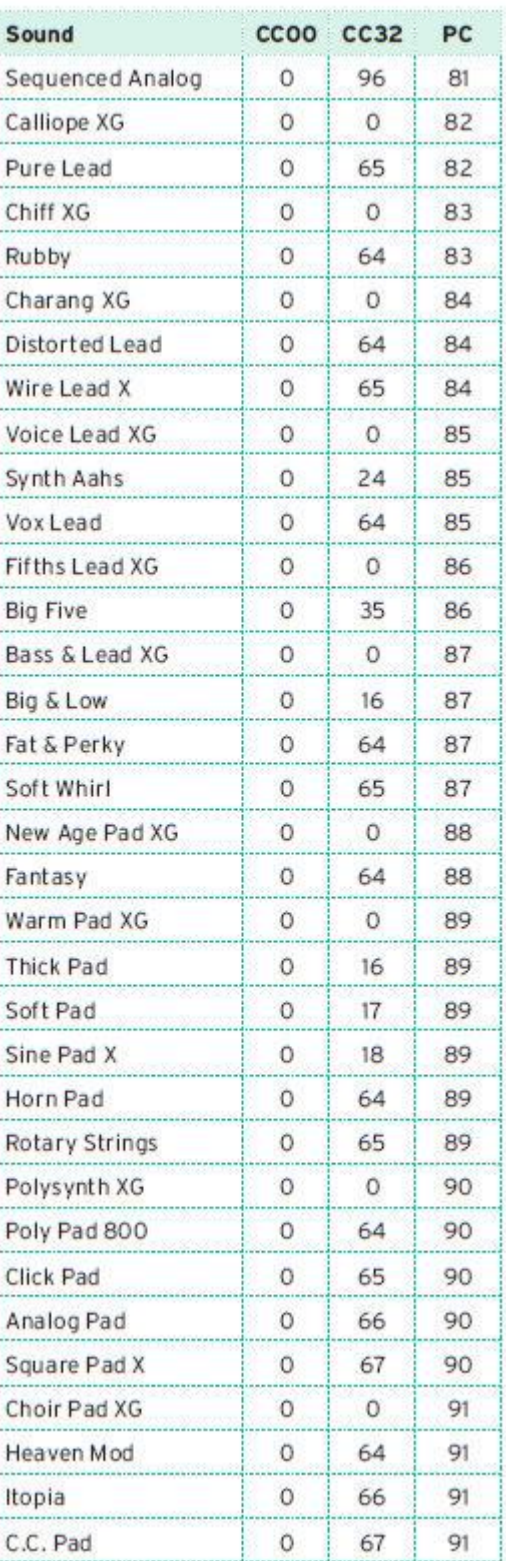

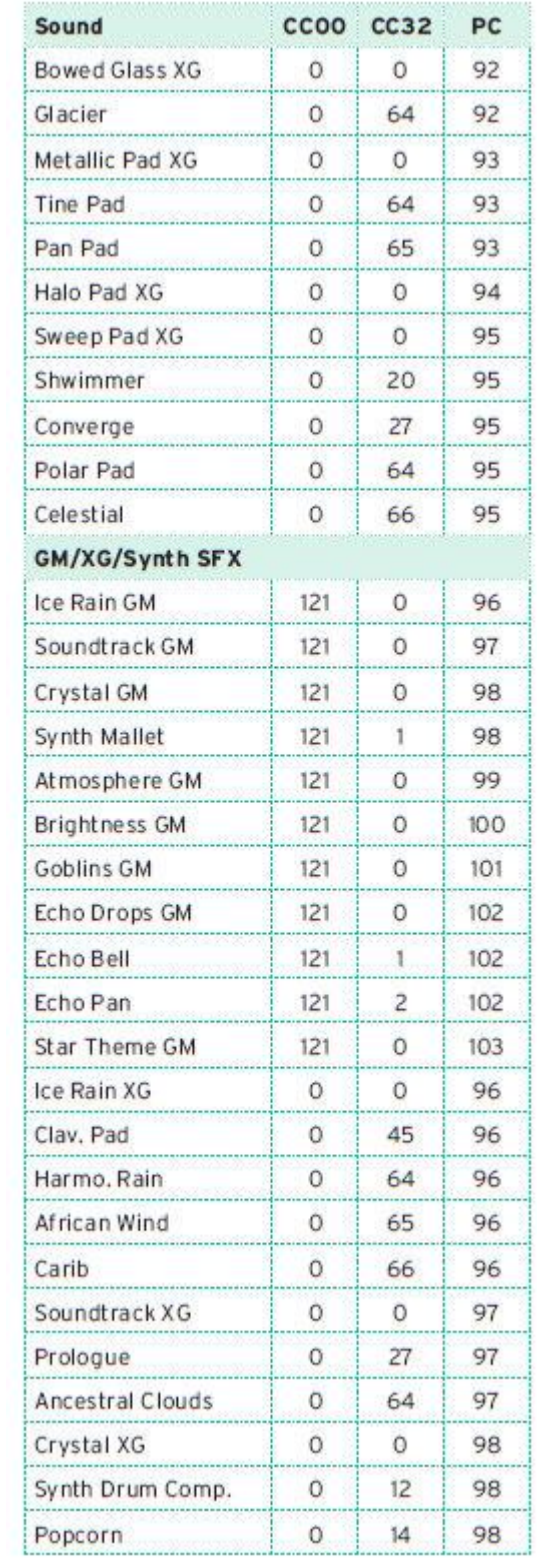

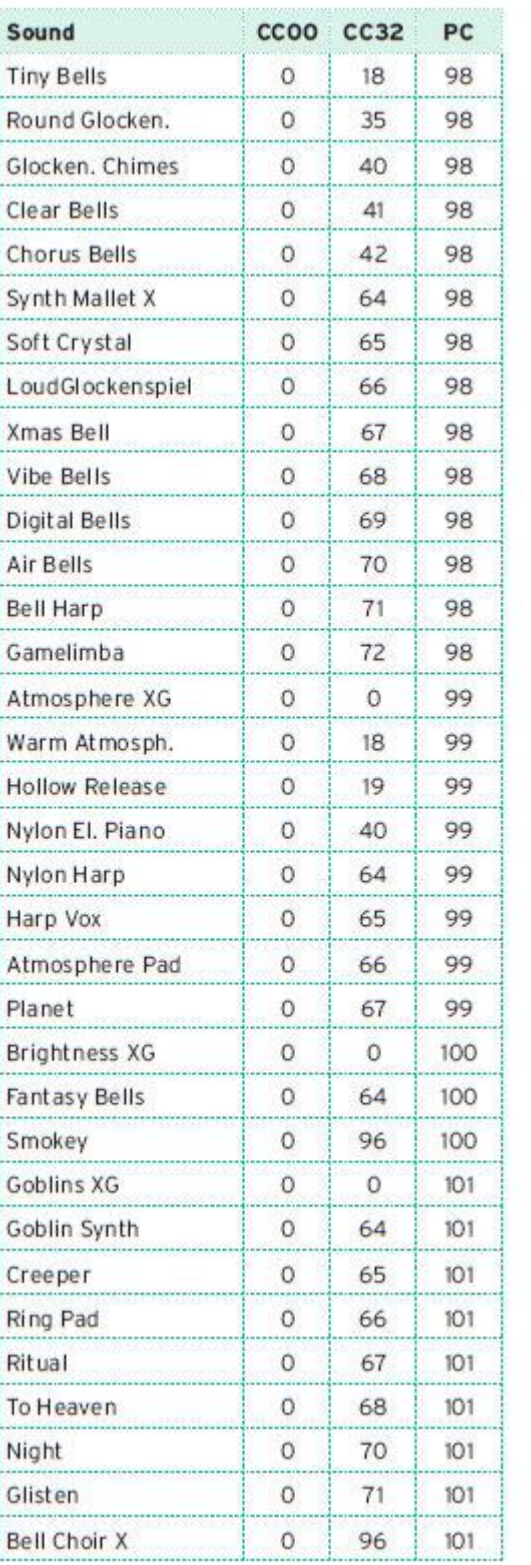

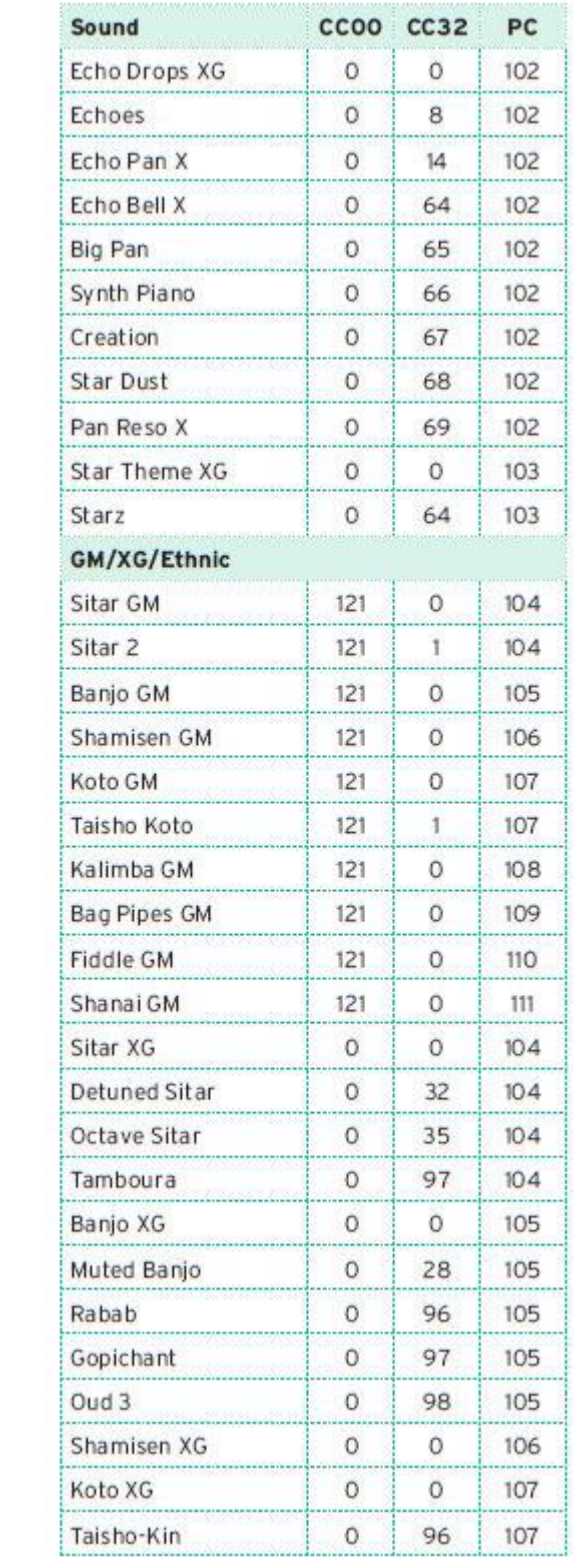

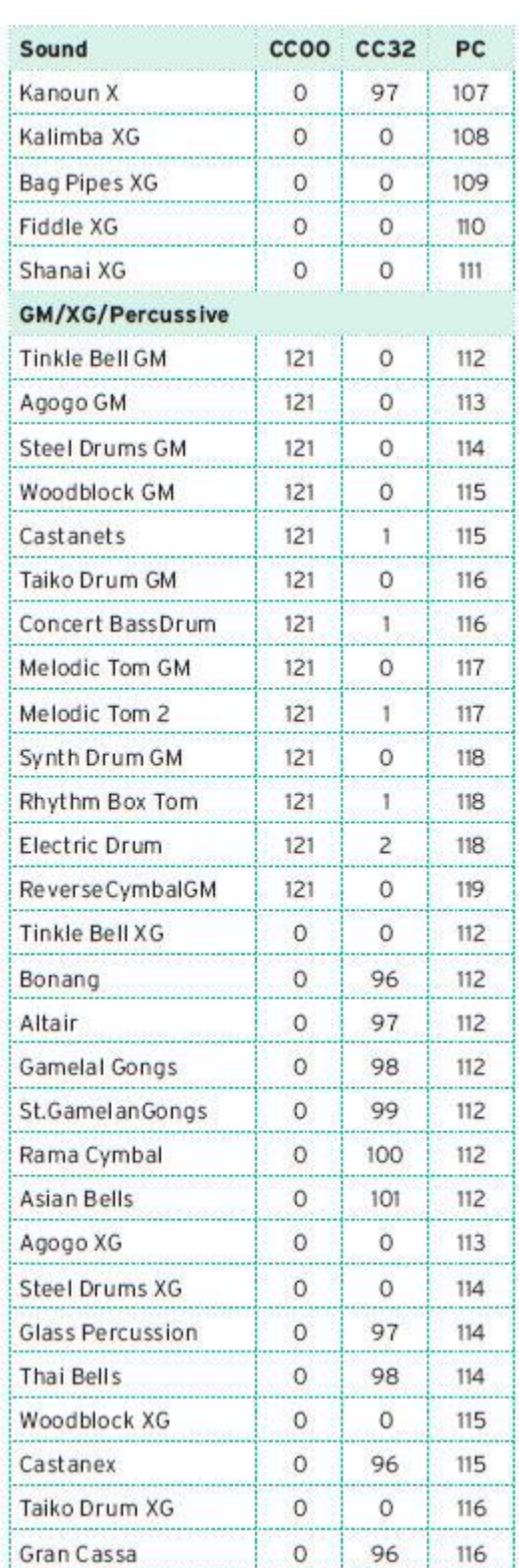

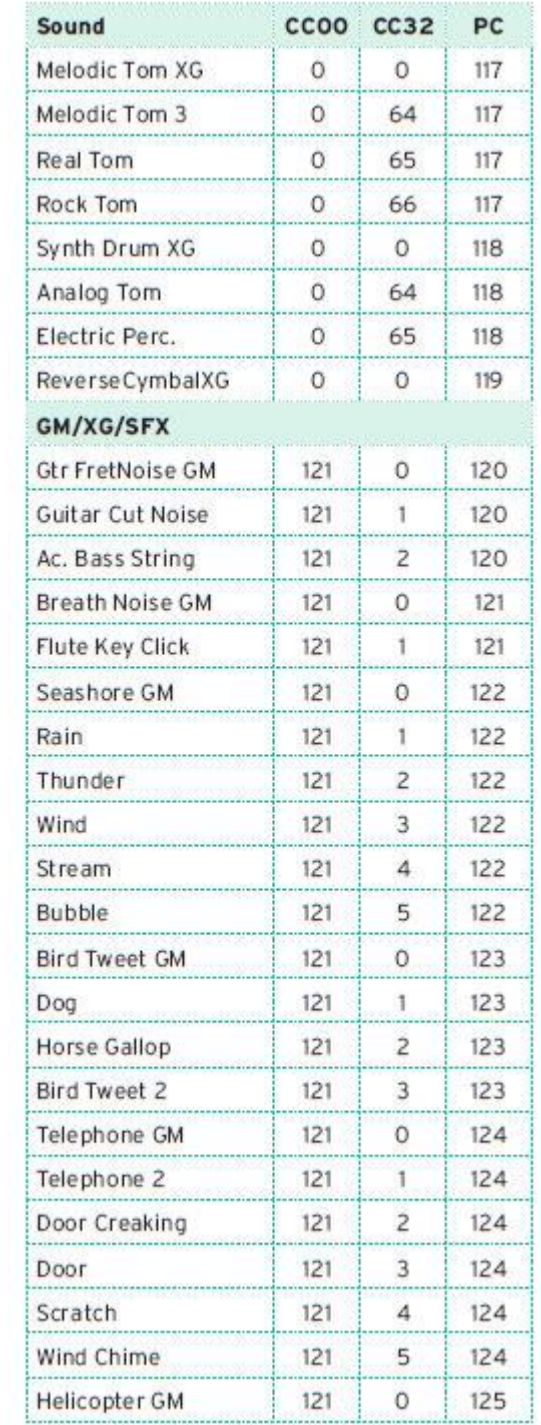

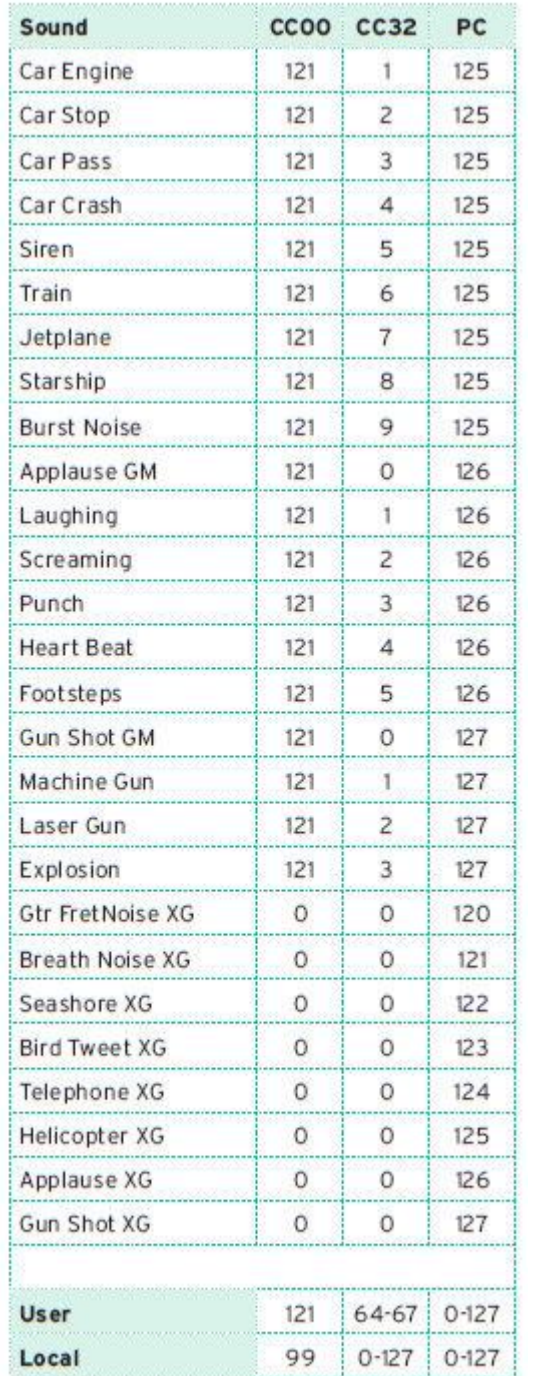

## Звуки и управление DNC

В следующей таблице перечислены Звуки DNC и их элементы управления DNC. DNC, DN1 и DN2 Звуки используют разные наборы элементов управления.

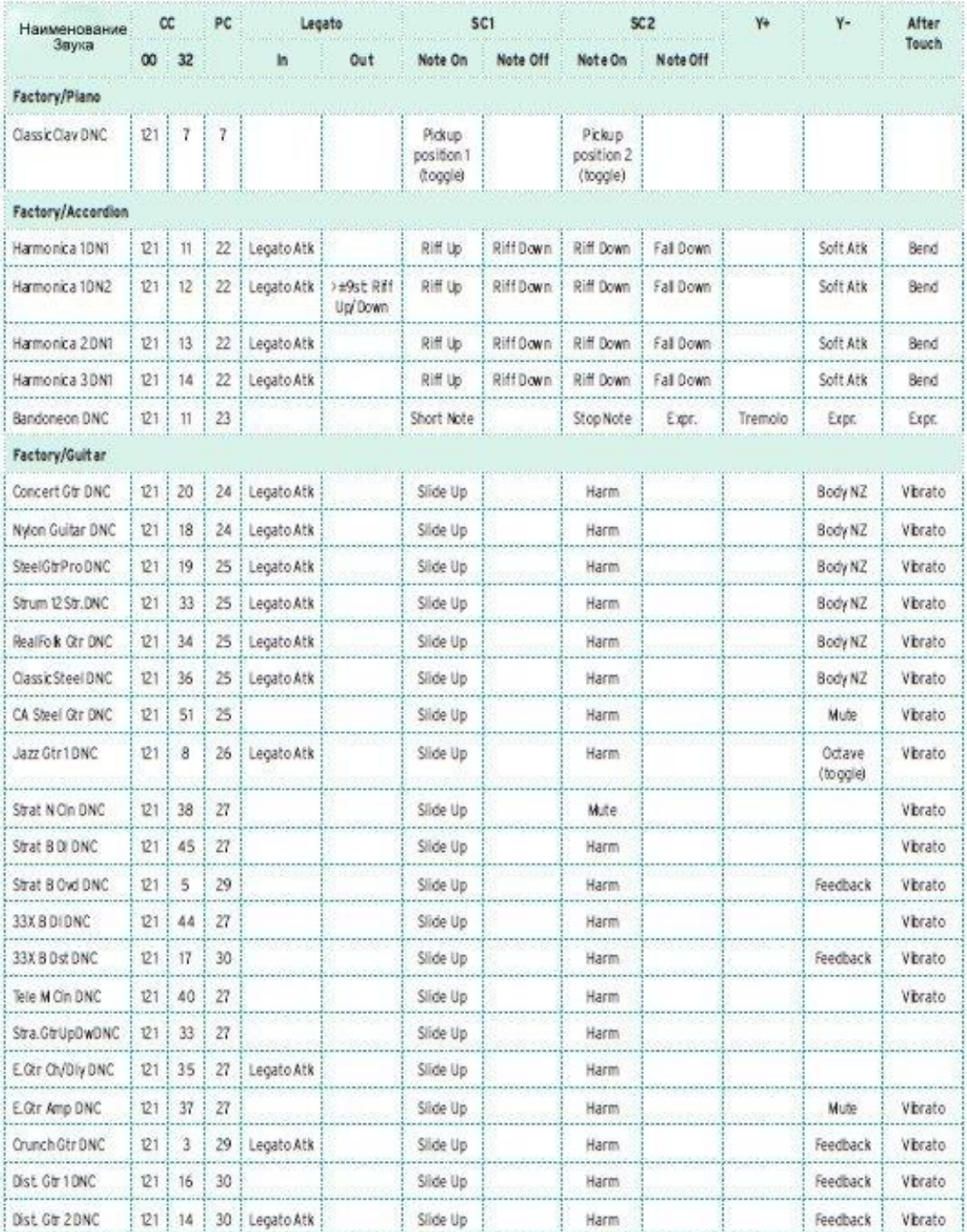

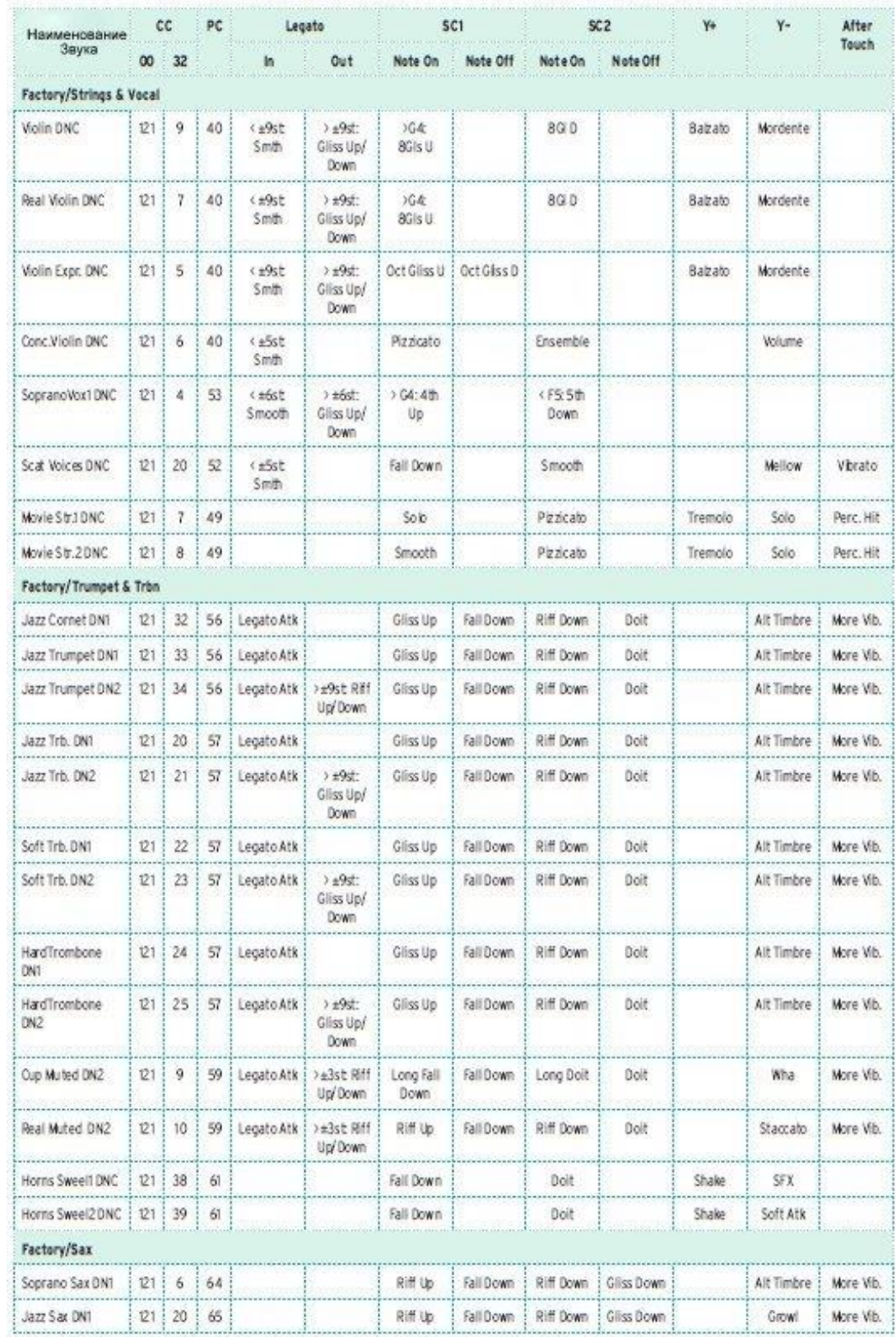

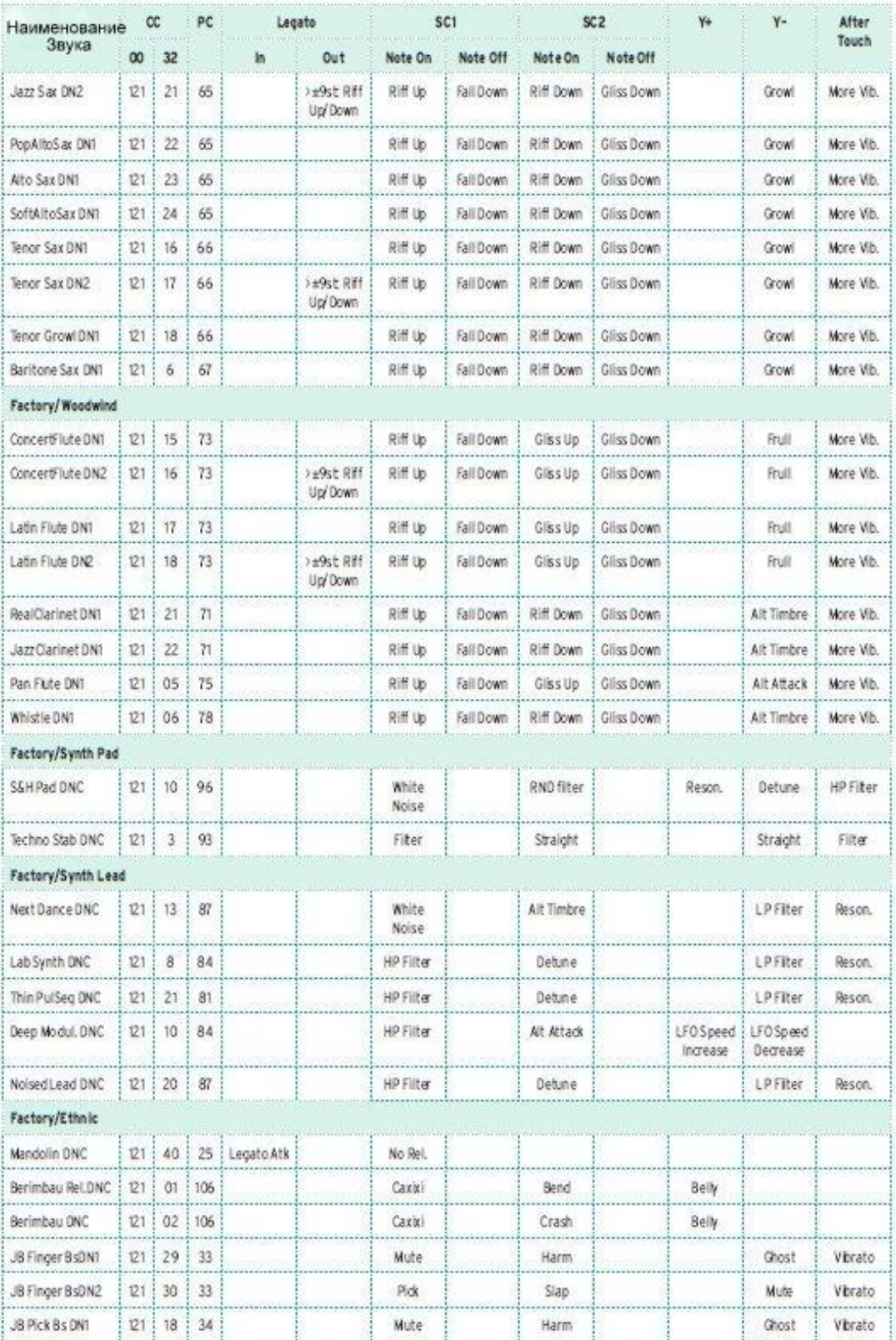

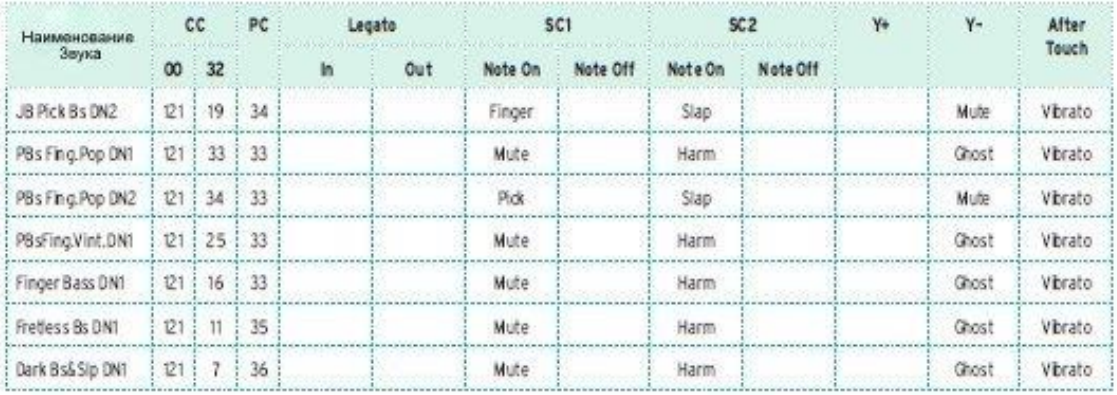

Следующая таблица объясняет значение элементов DNC контроля.

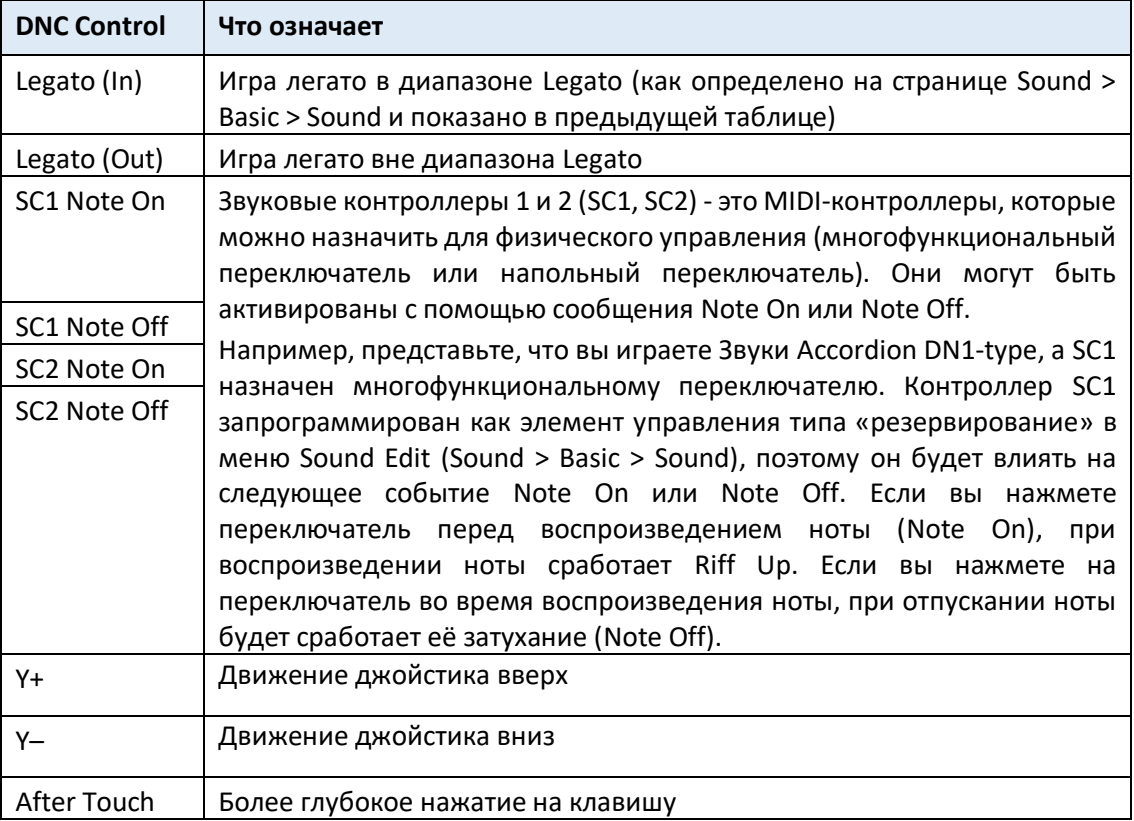

В зависимости от выбранных Звуков и назначенных функций DNC контроллеры SC1, SC2 и Y- могут либо «зарезервировать» функцию, которая будет активирована во время игры, либо включить (или отключить) ее, нажав кнопку, чтобы «переключить» ее. Когда функция контроллера SC1 или SC2 присвоена многофункциональному переключателю, индикатор покажет состояние контроллеров DNC.

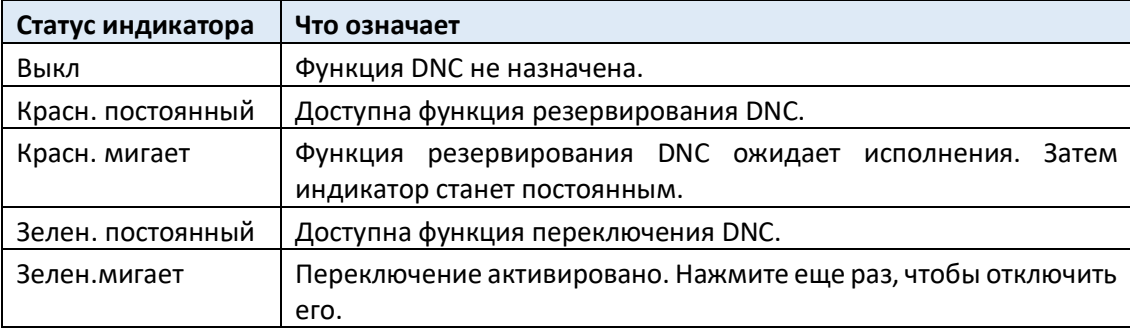

## Ударные Установки

В следующей таблице перечислены все заводские (Factory) Ударные Установки, которые отображаются в окне Sound Select. В таблицу также включены данные MIDI, используемые для дистанционного выбора Звуков.CC00: Control Change 0 или Bank Select MSB. CC32: Control Change 32 или Bank Select LSB. PC: Program Change.

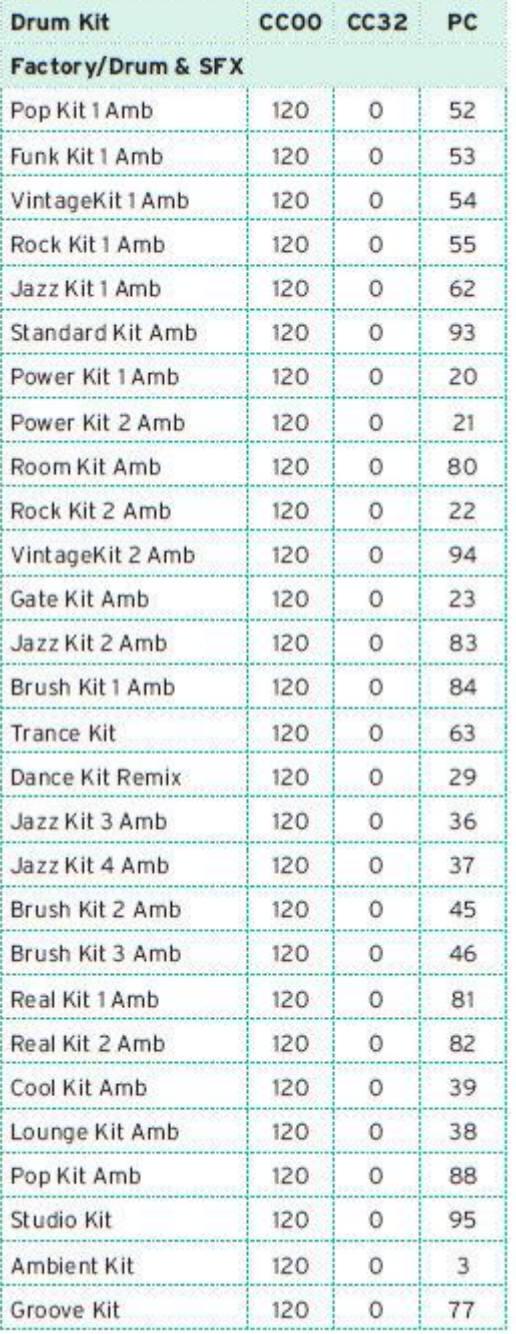

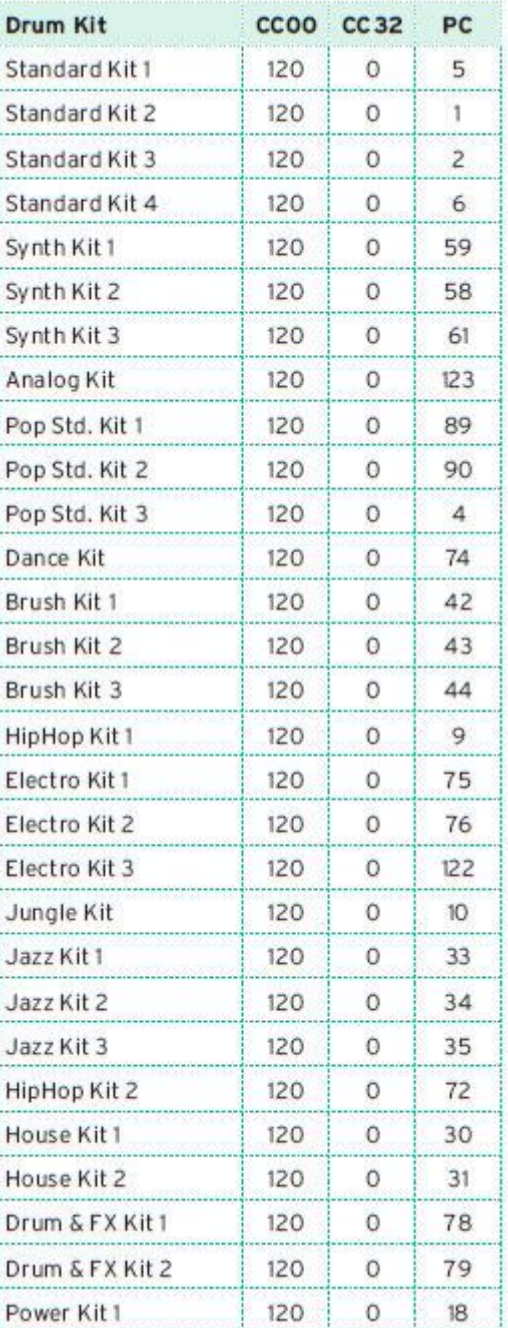

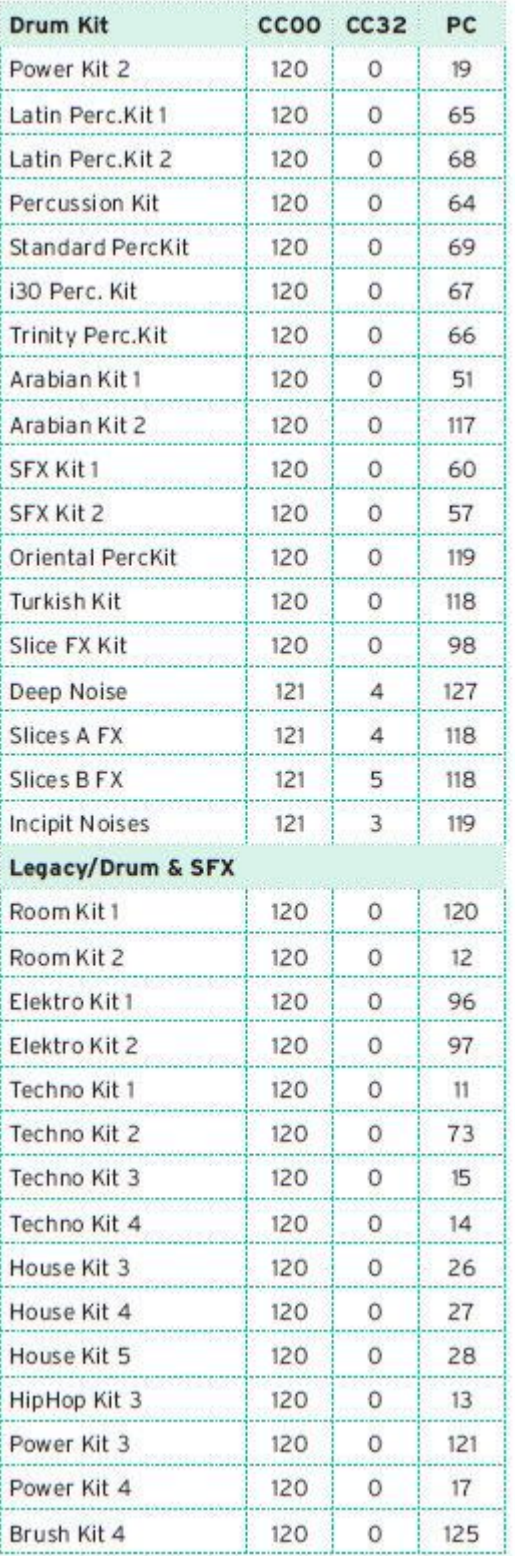

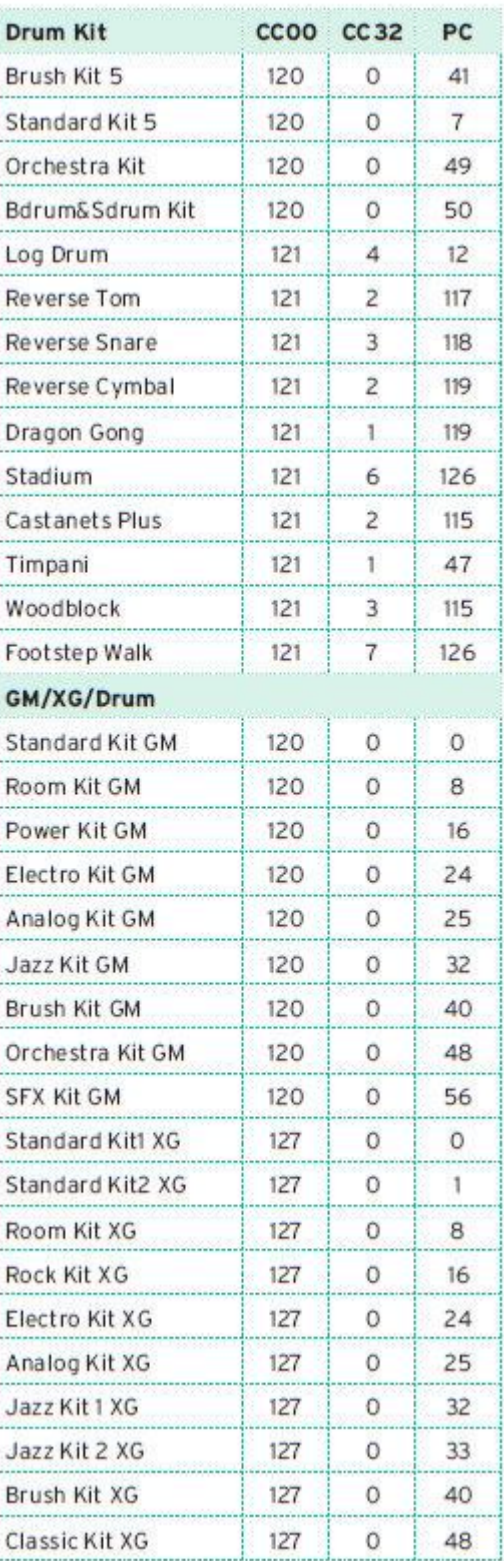

## Мультисэмплы

Следующая таблица содержит все заводские (Factory) мультисэмплы.

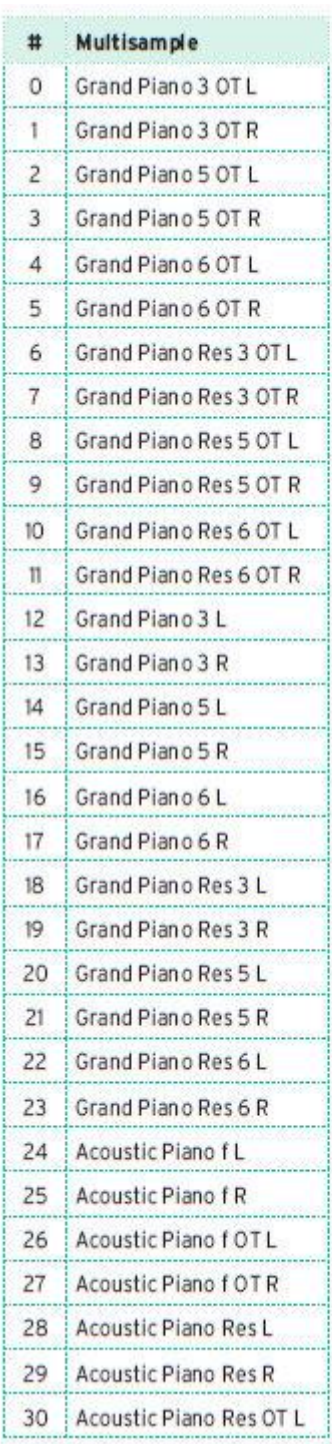

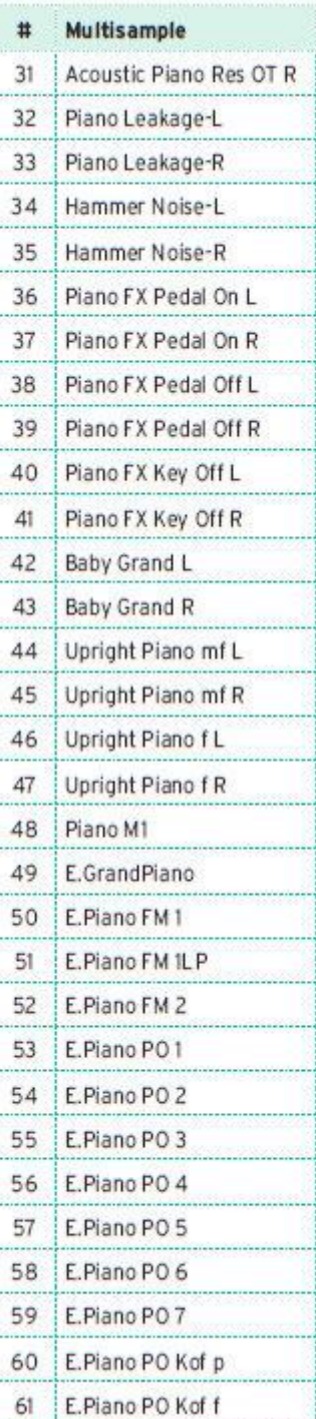

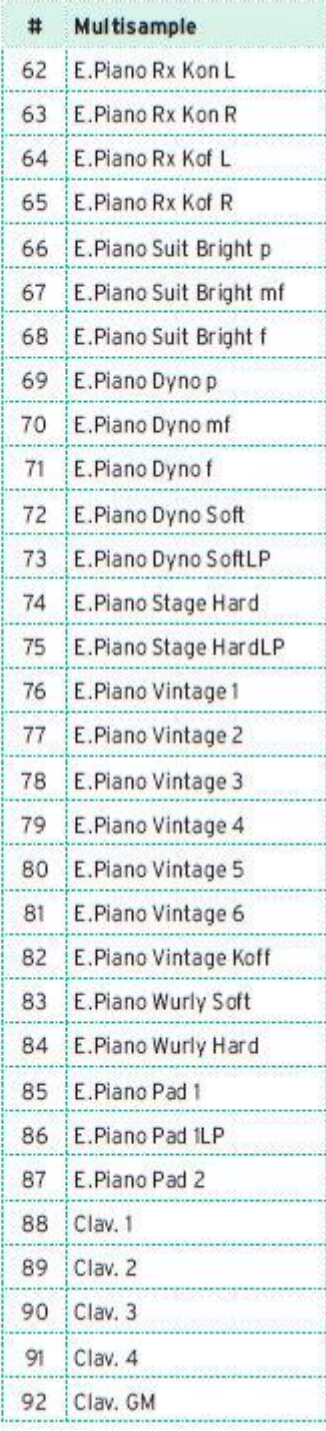

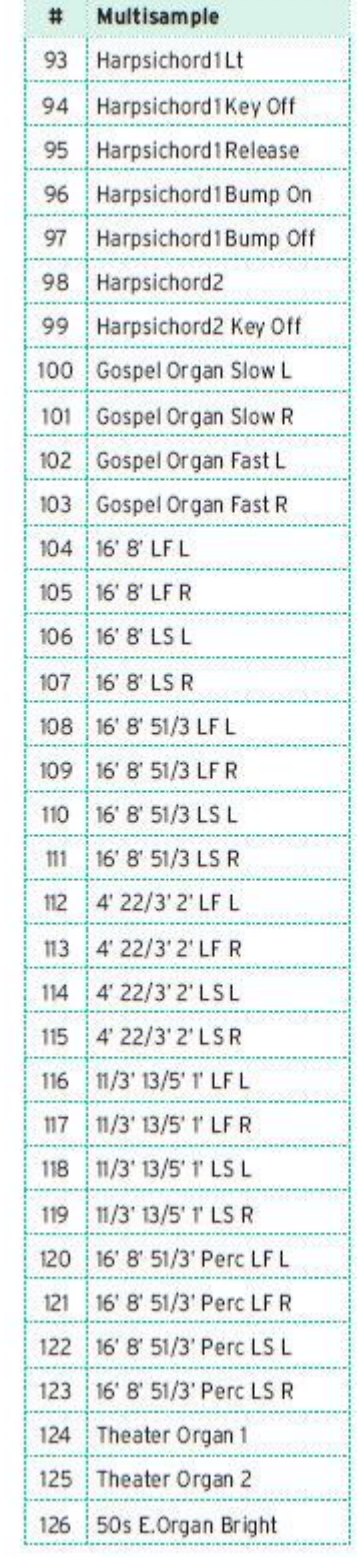

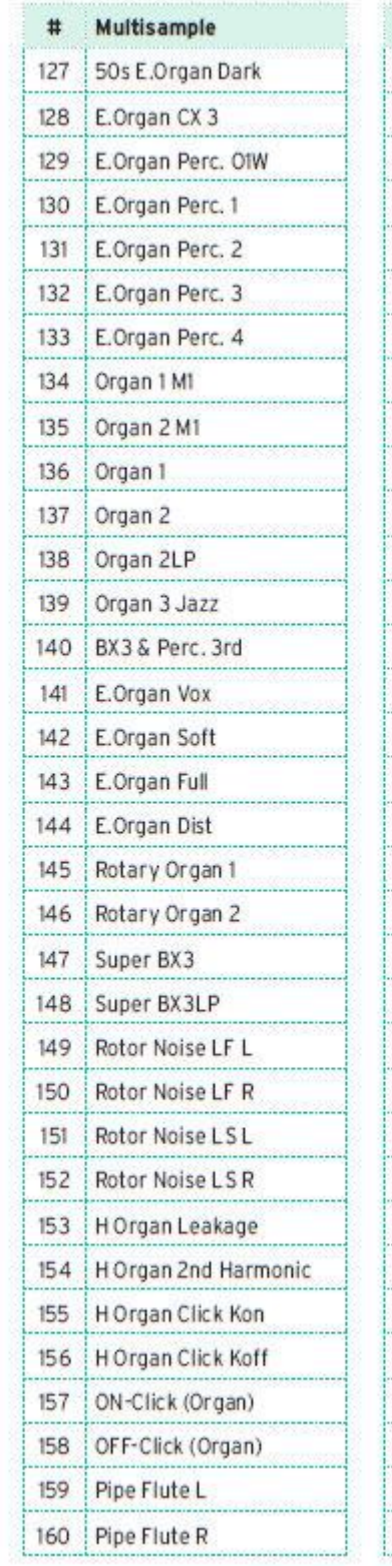

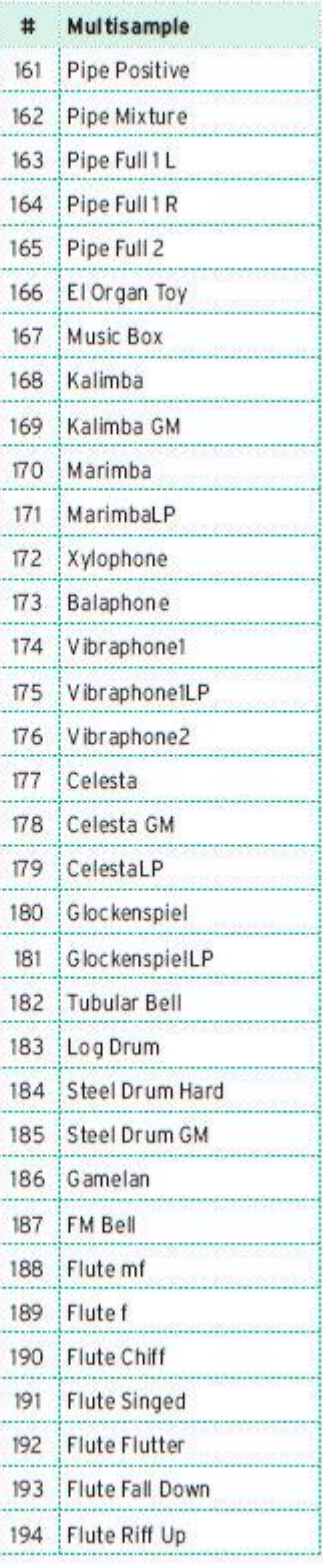

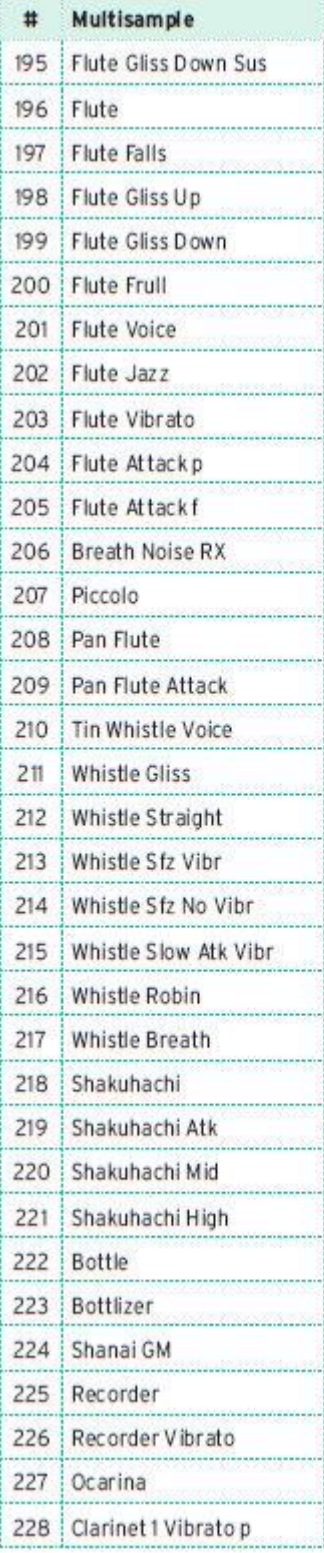

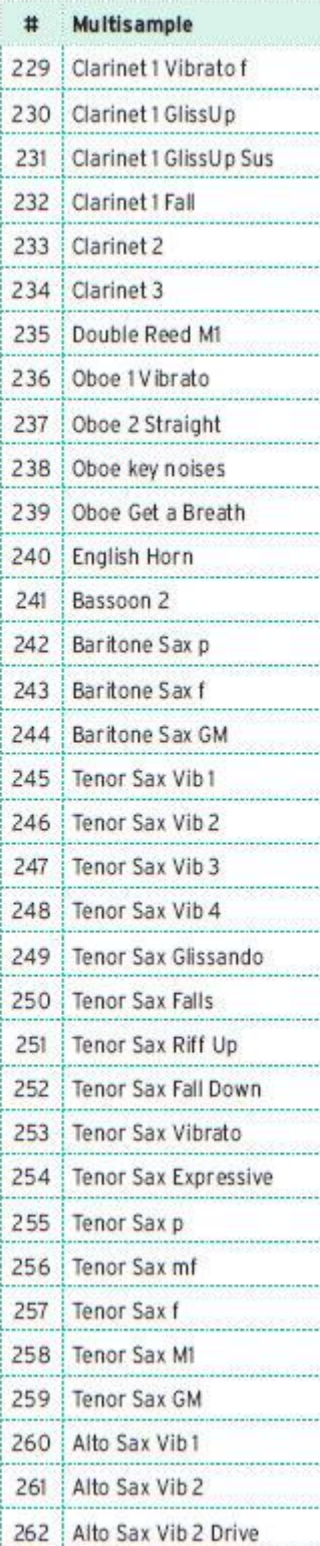

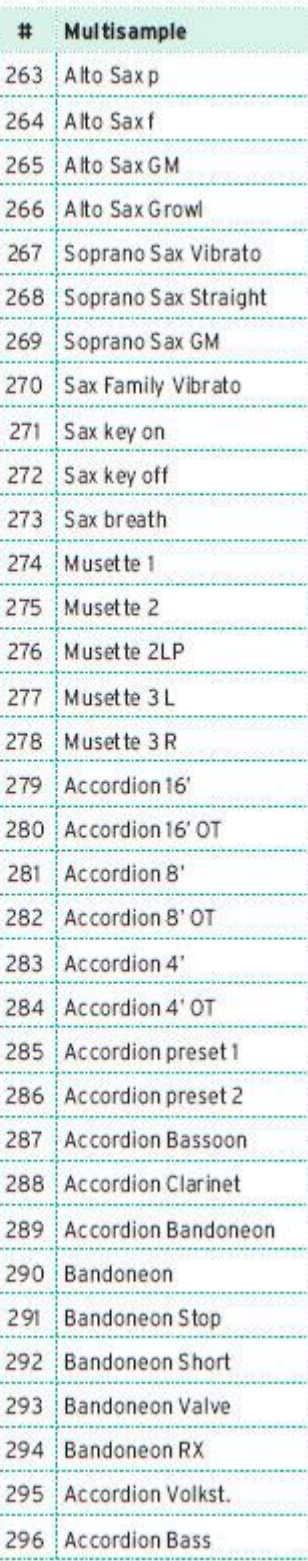
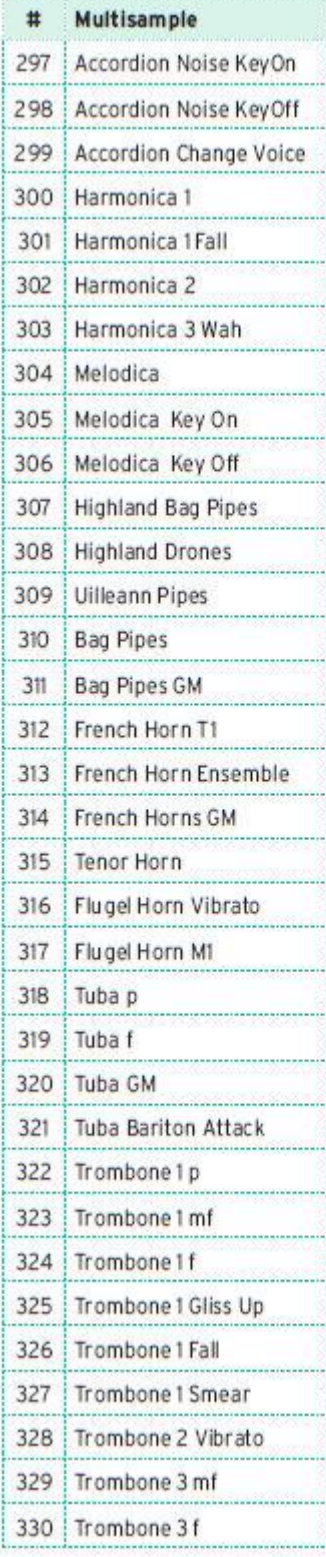

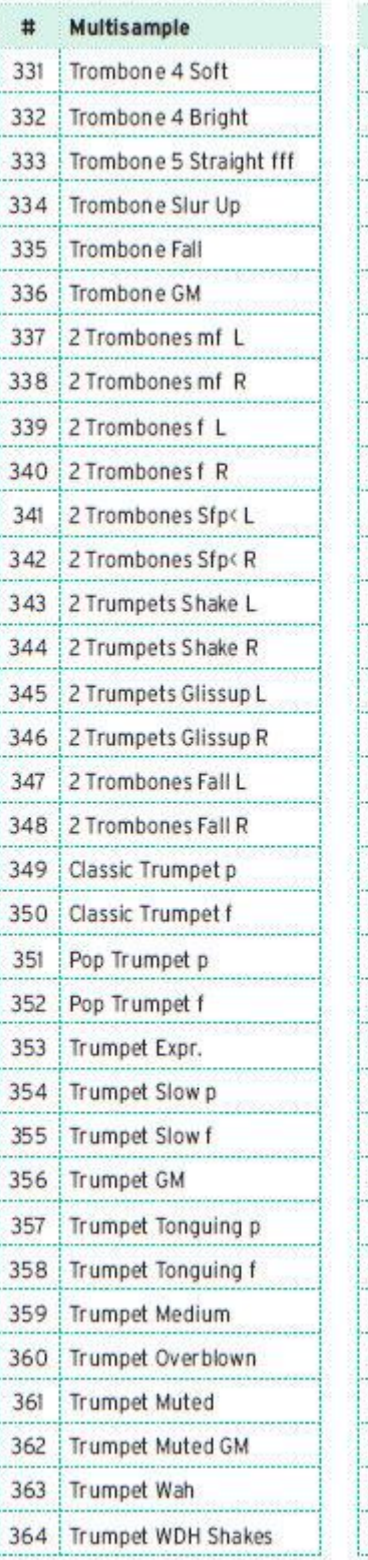

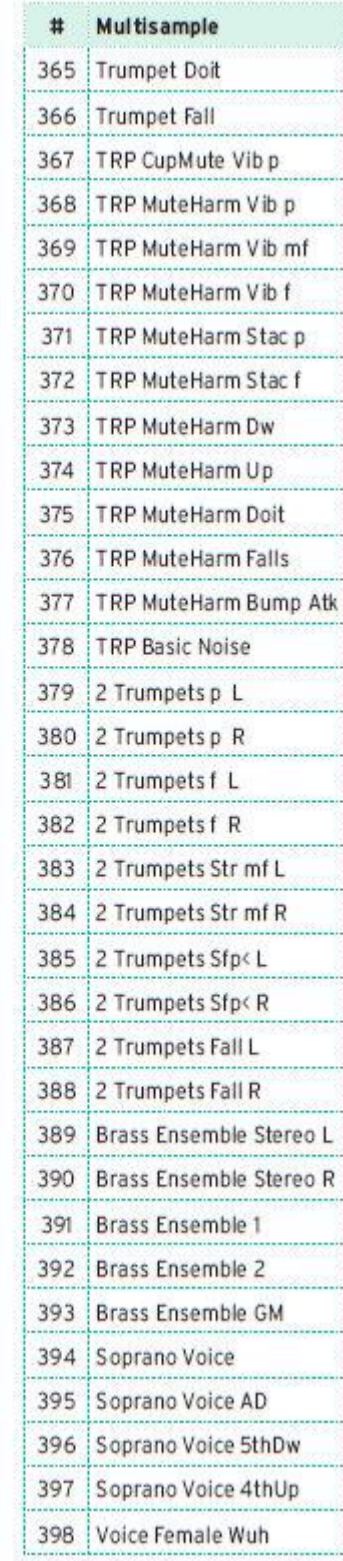

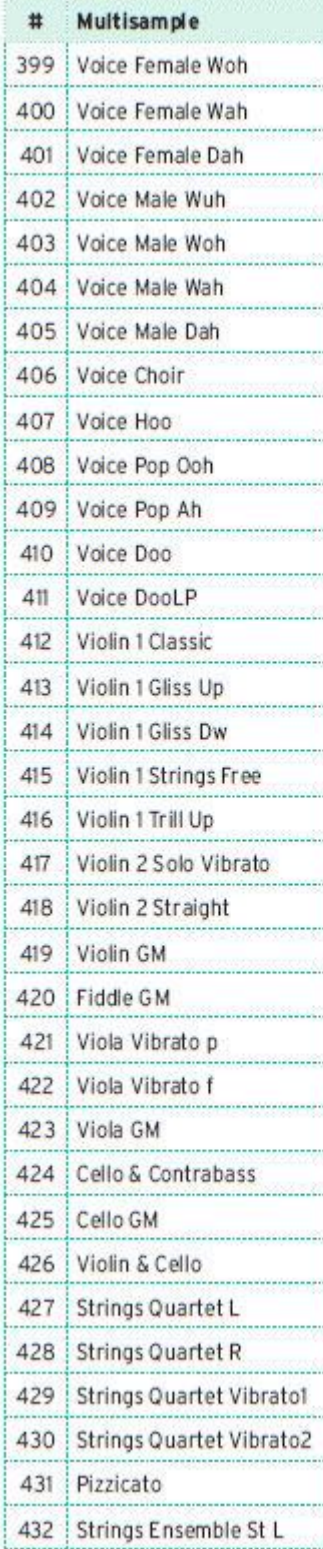

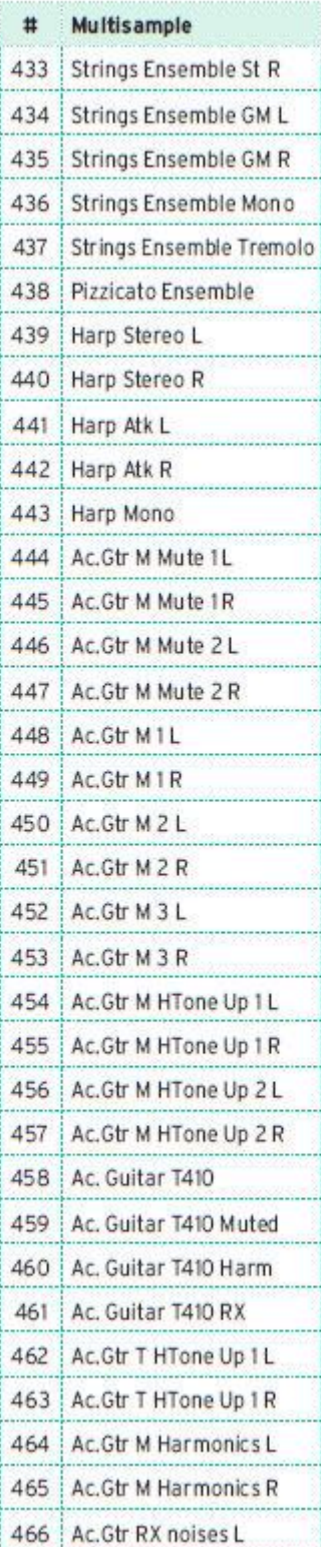

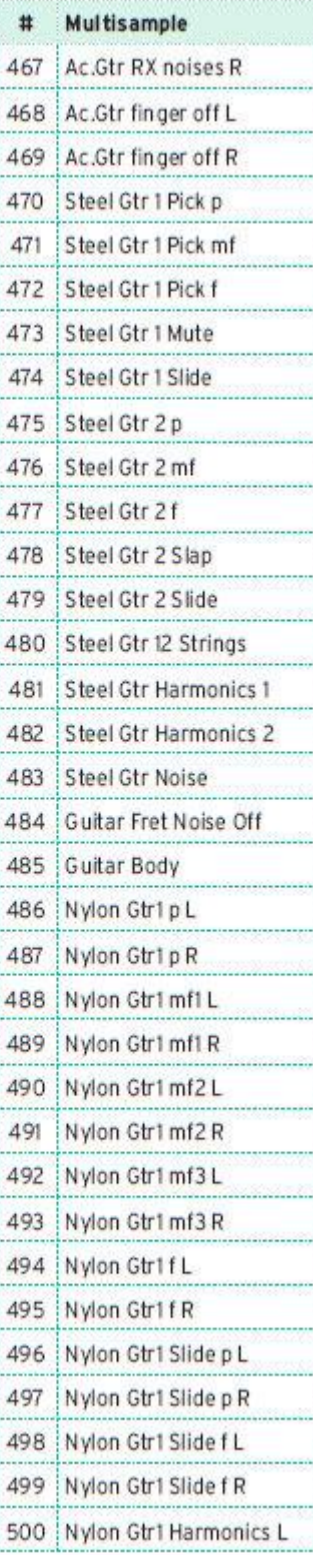

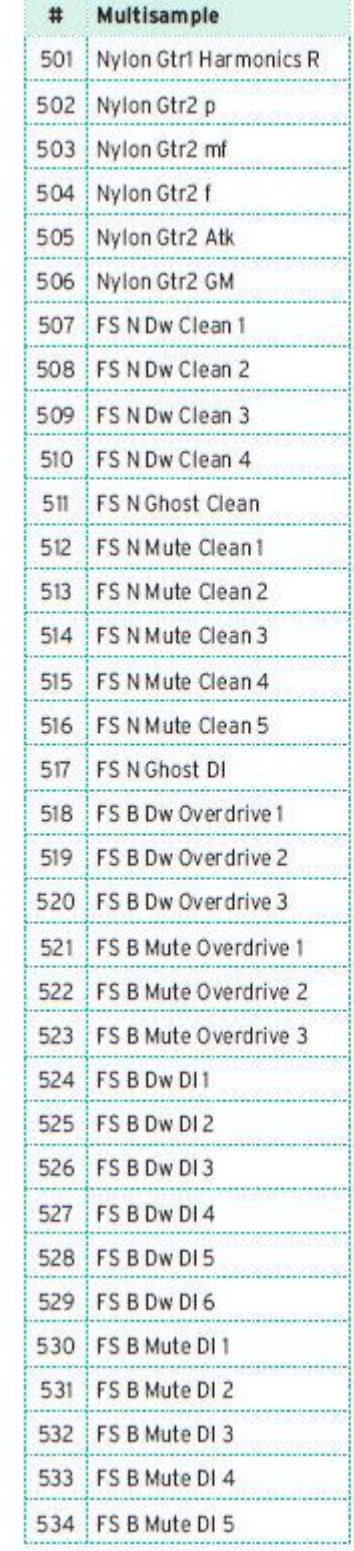

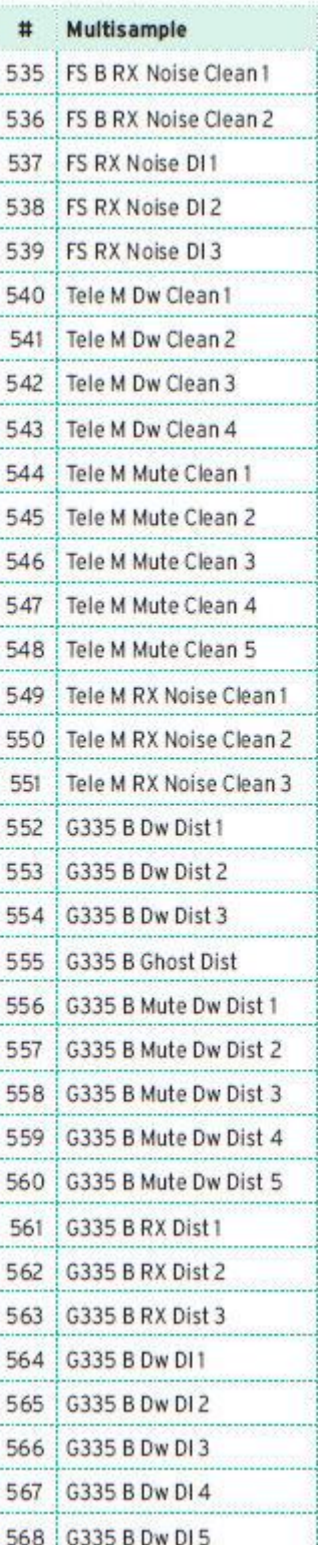

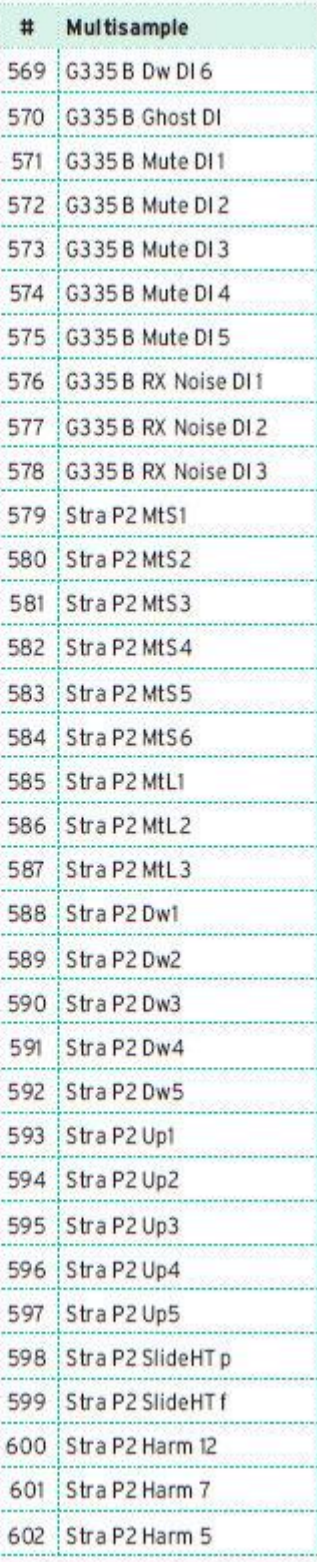

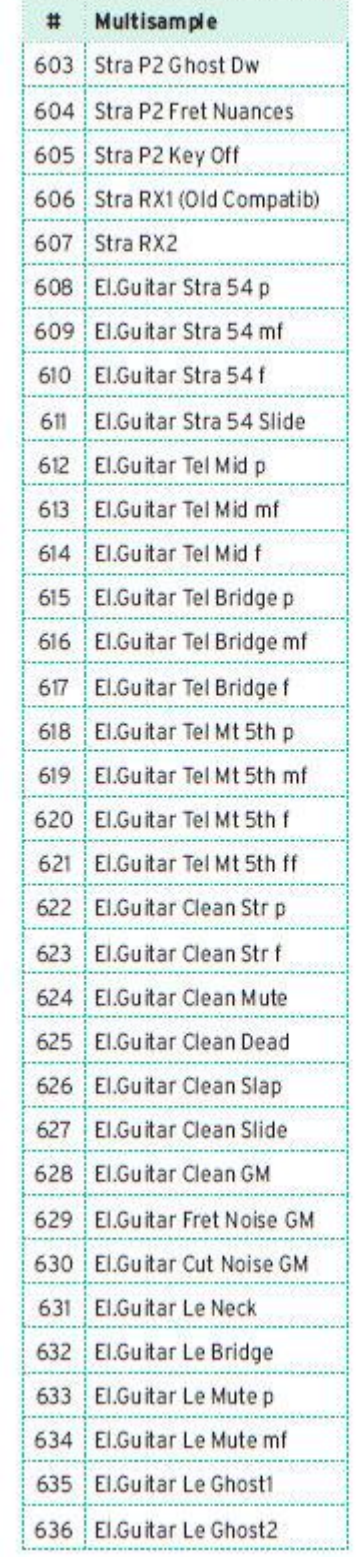

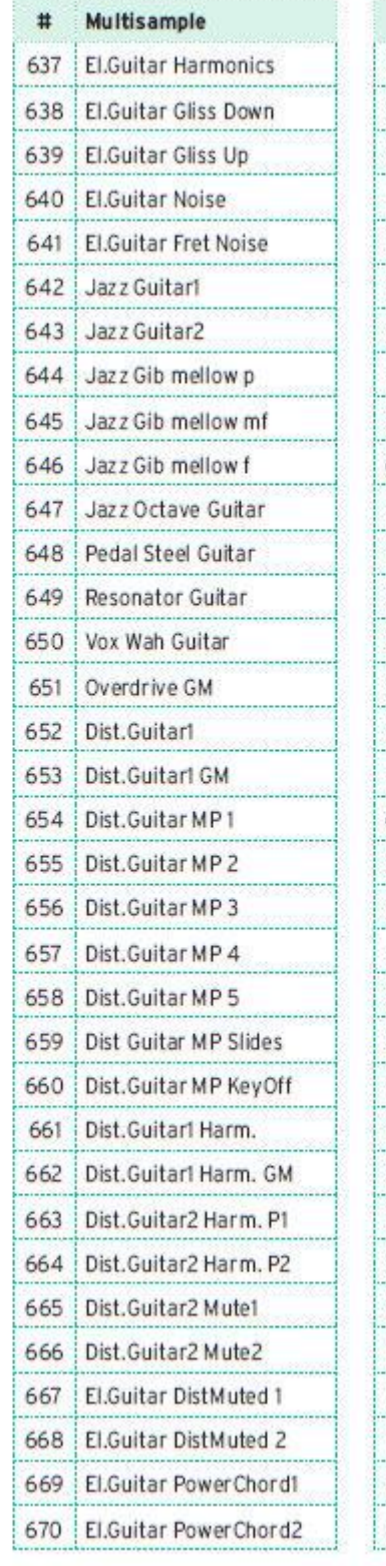

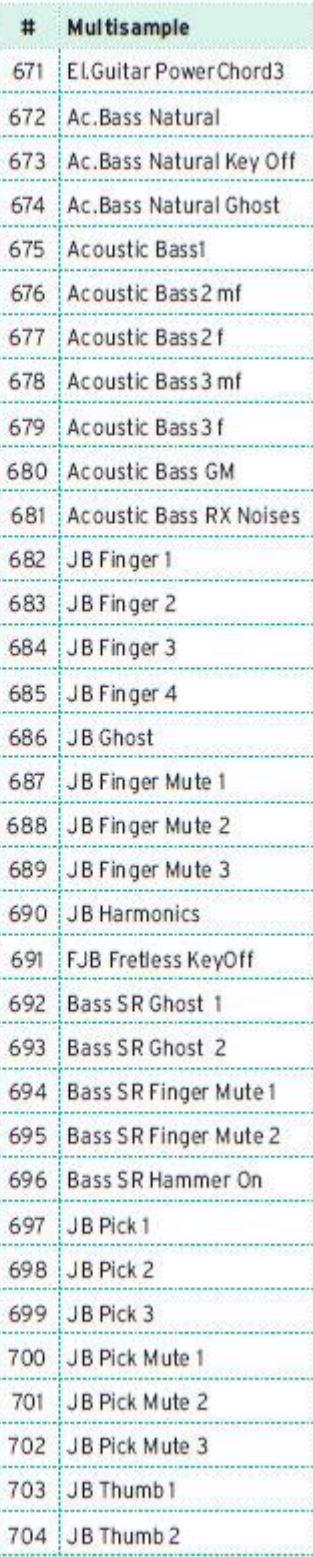

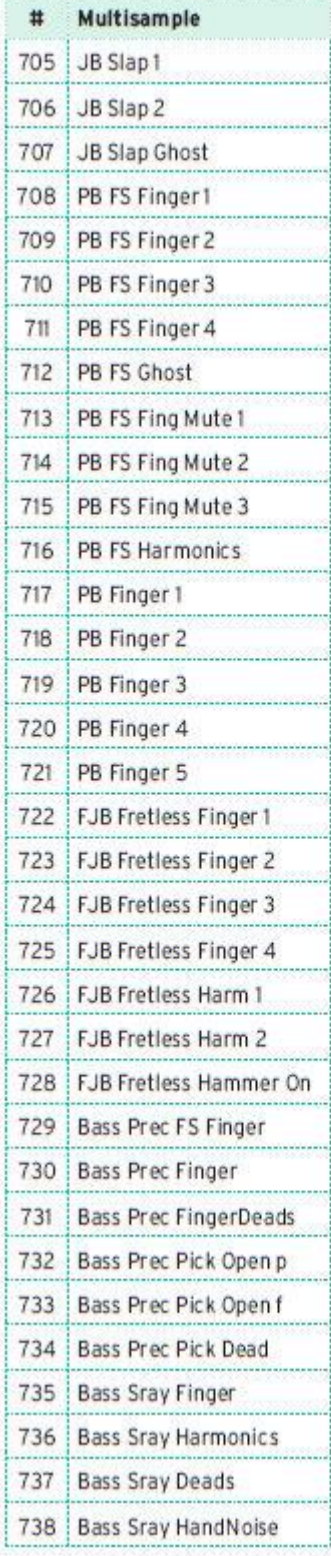

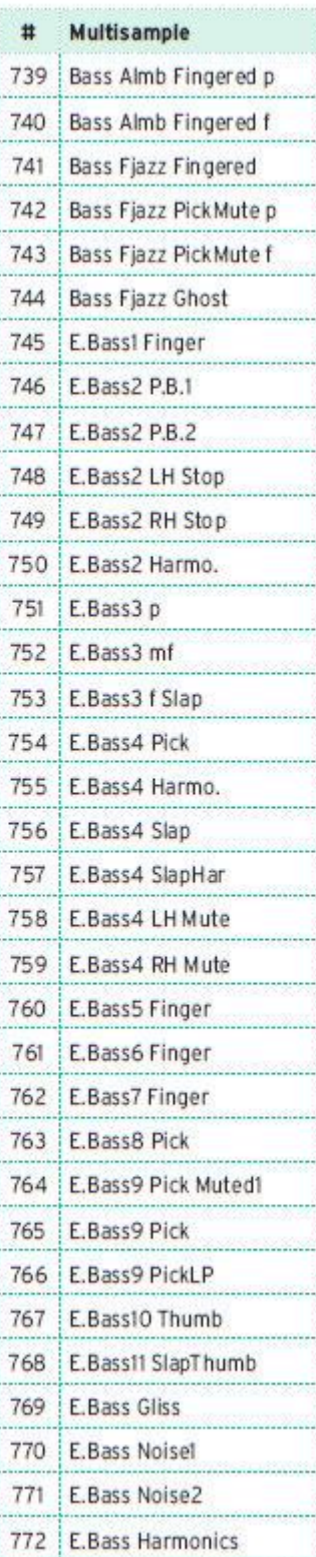

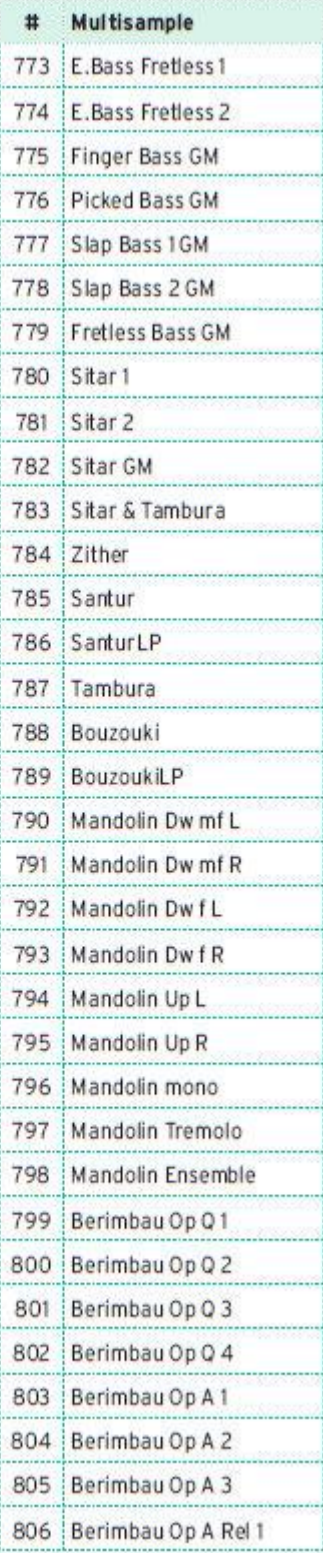

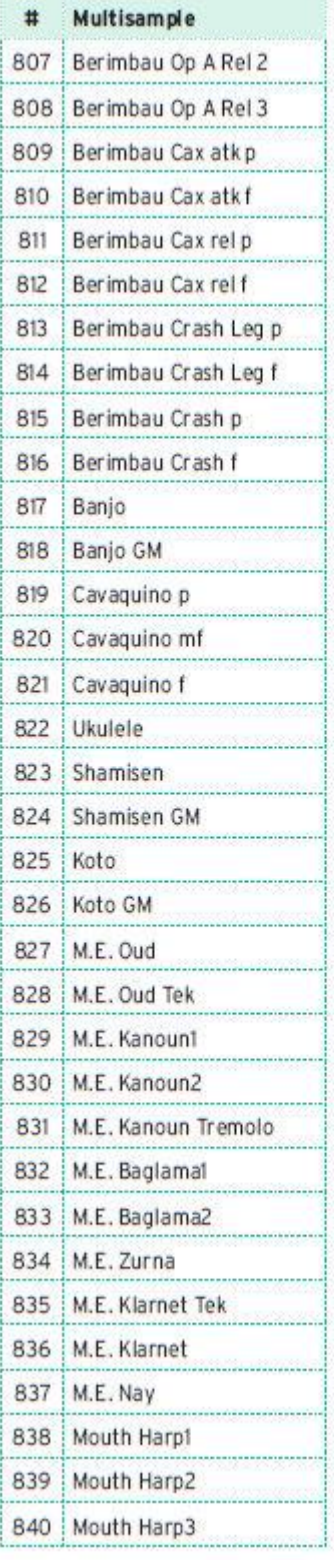

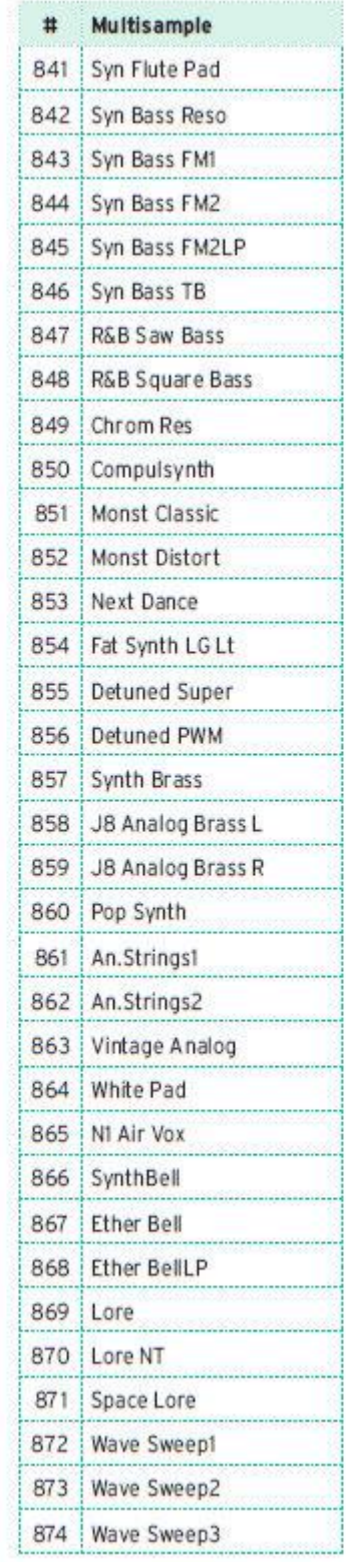

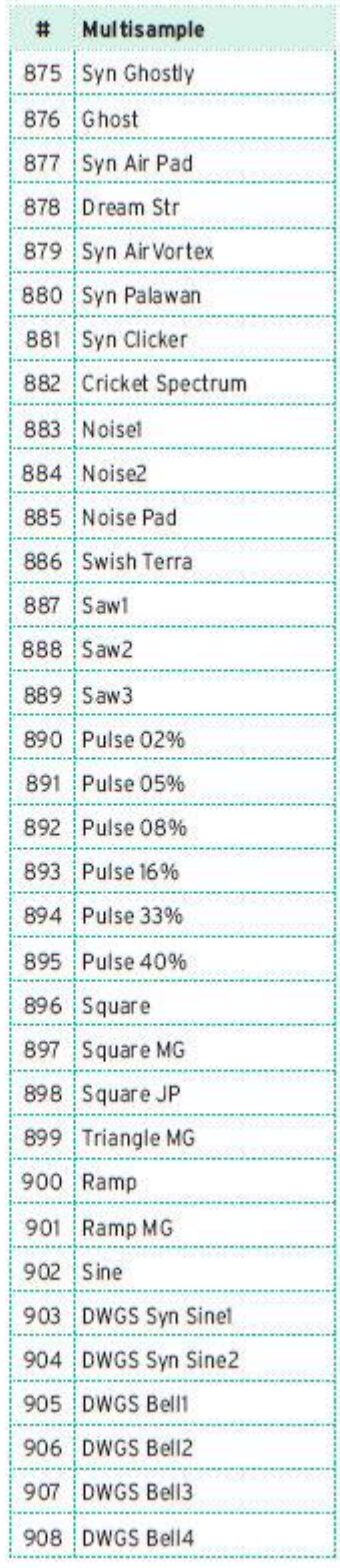

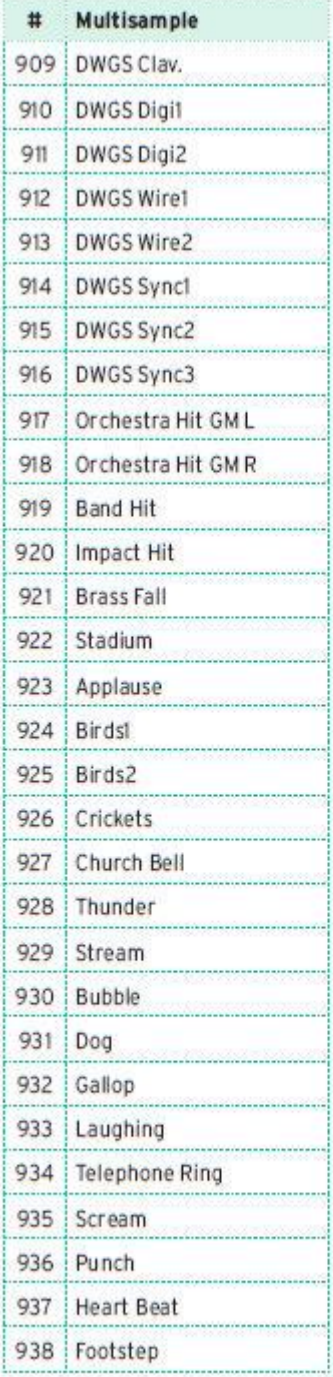

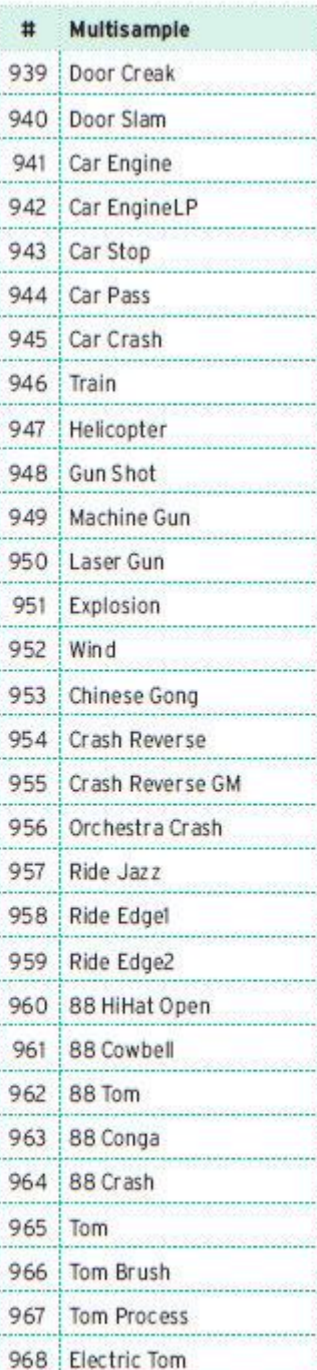

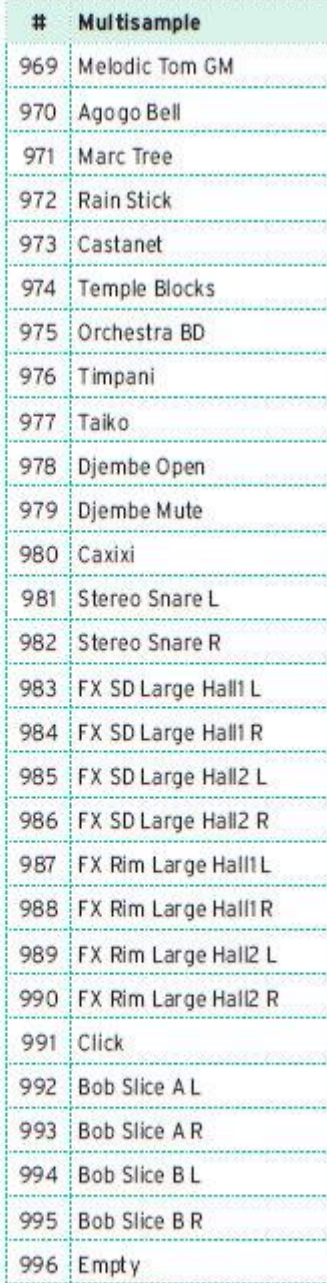

## Барабанные сэмплы

В следующей таблице приведены все заводские (Factory) Барабанные Сэмплы. **DF**: Drum Family (Группа Ударных).

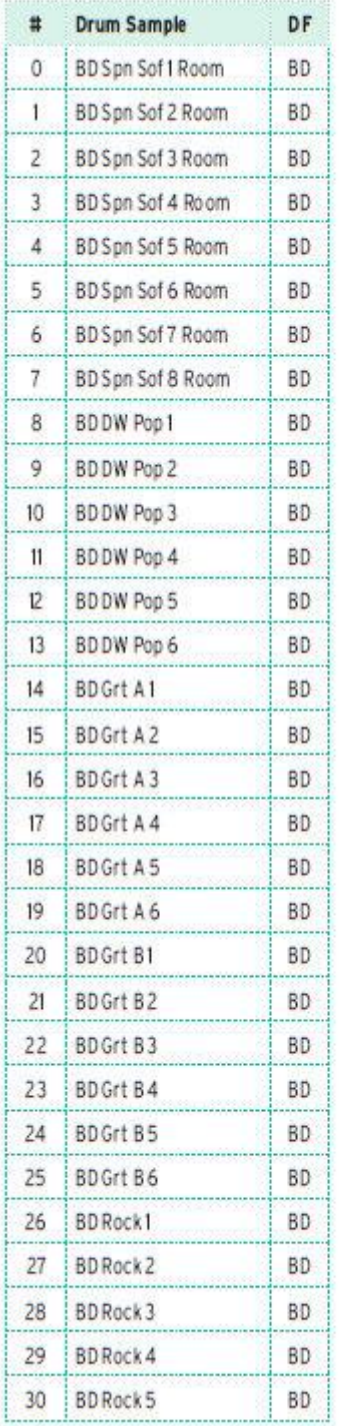

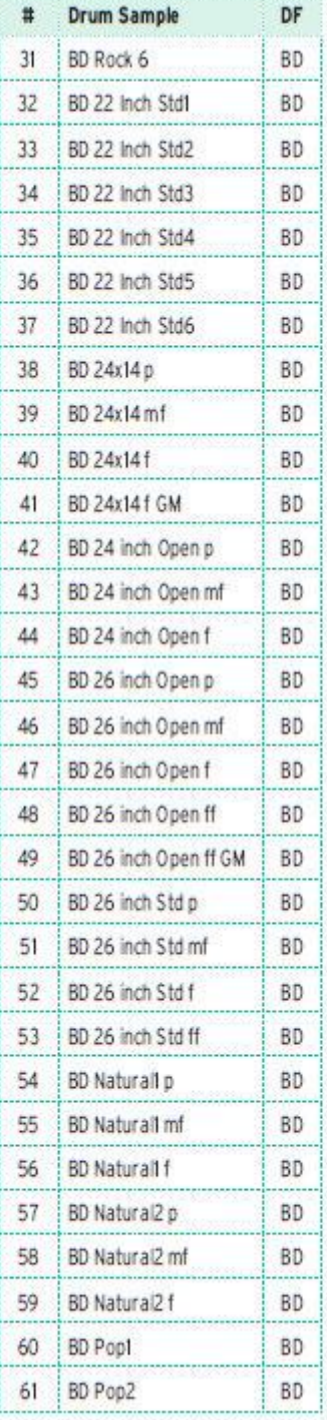

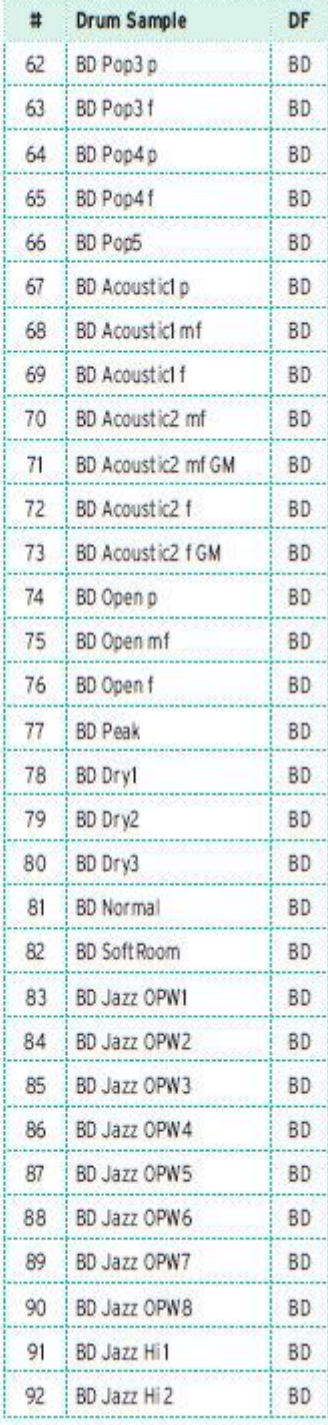

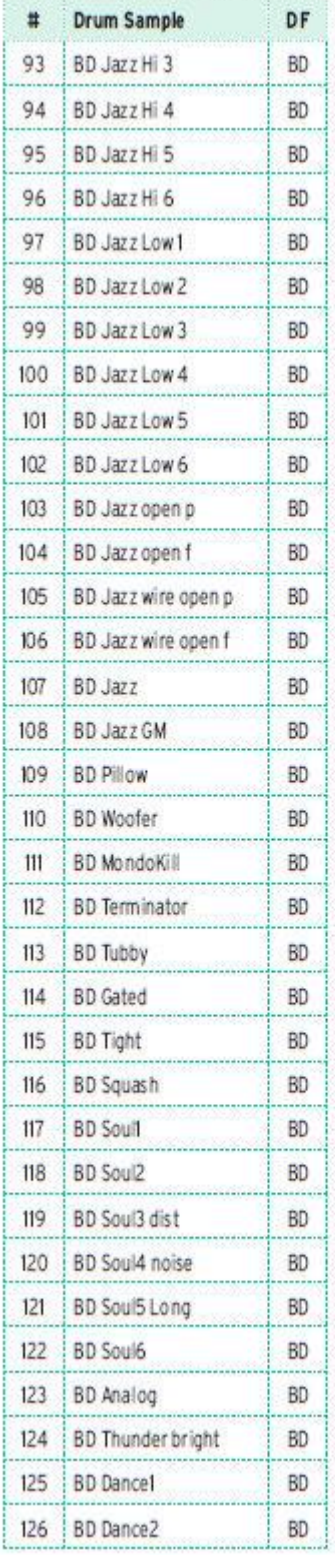

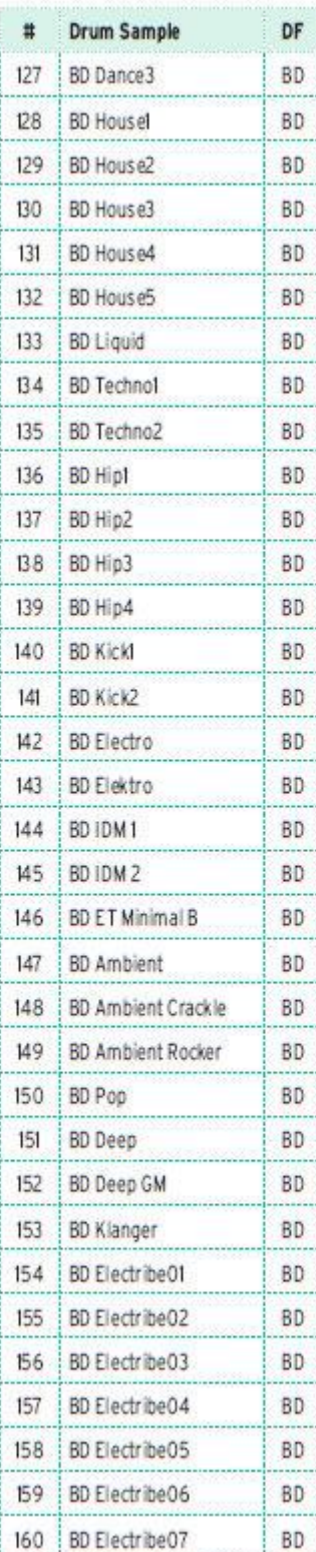

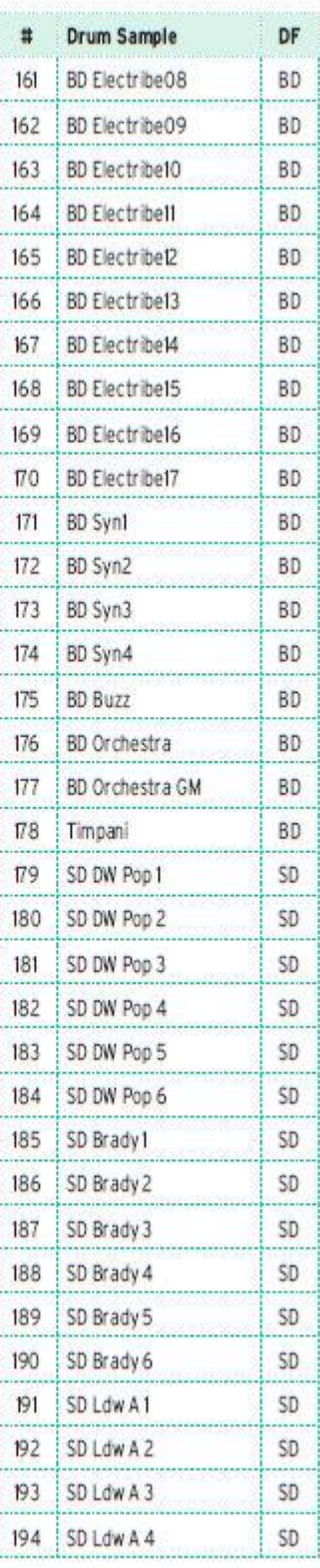

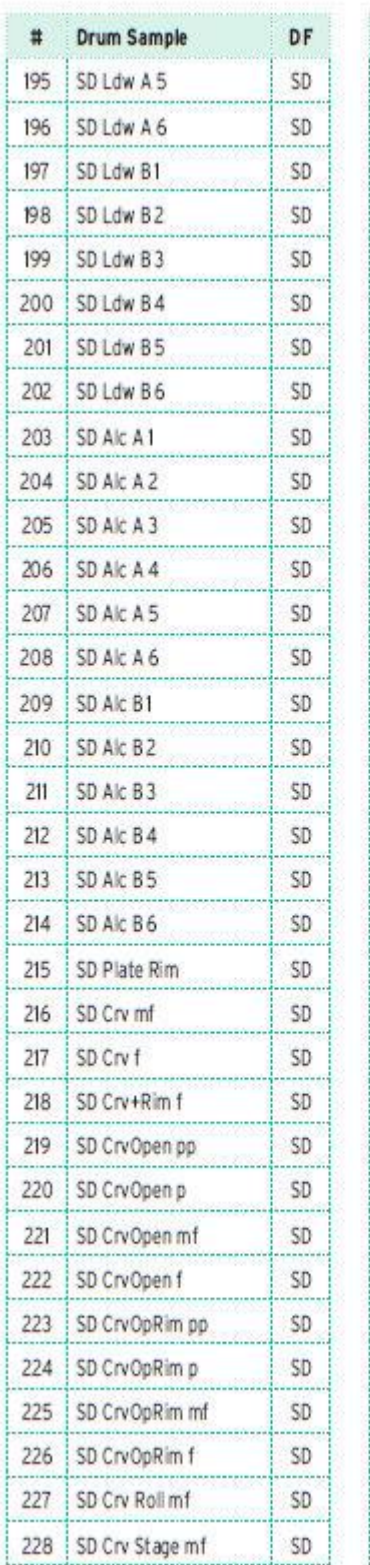

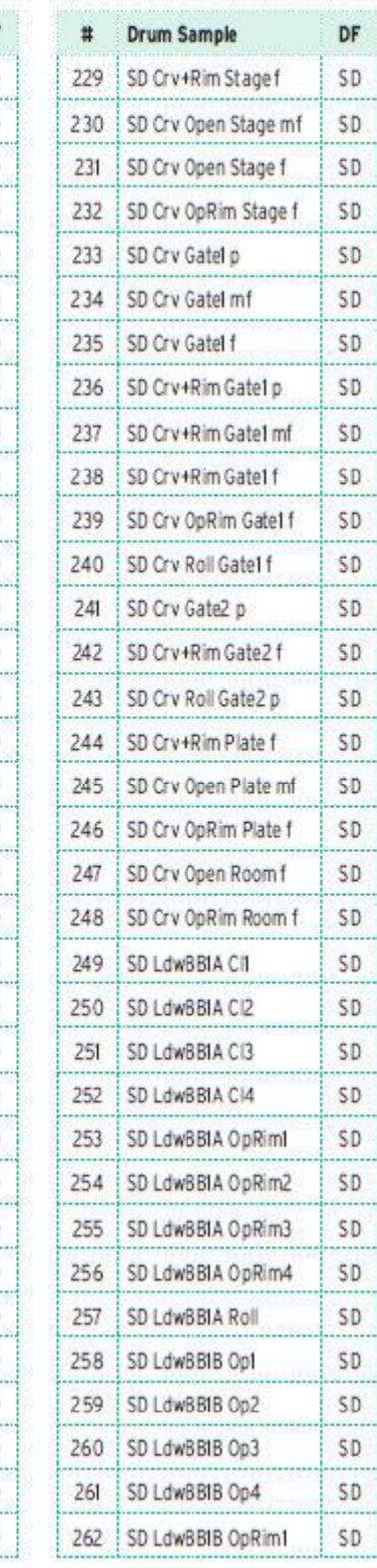

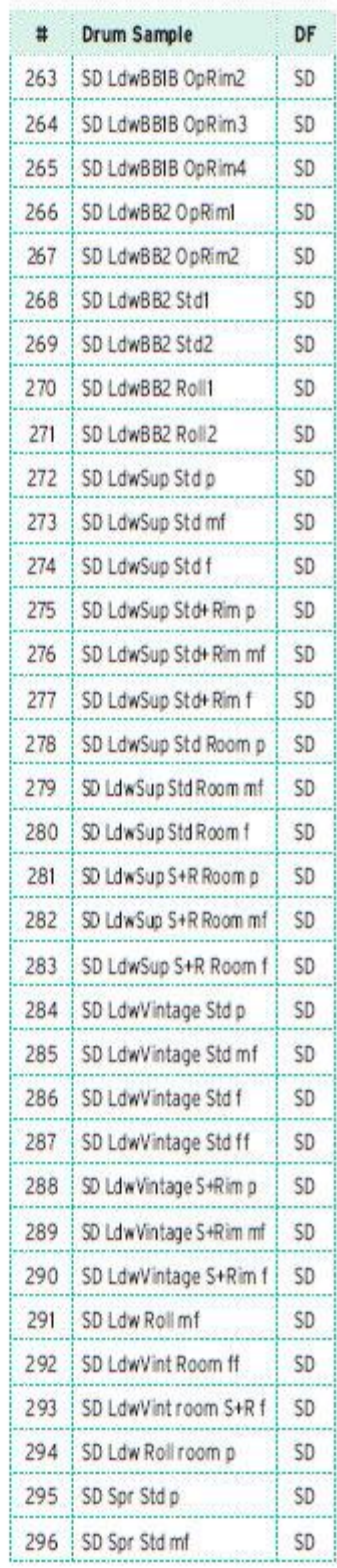

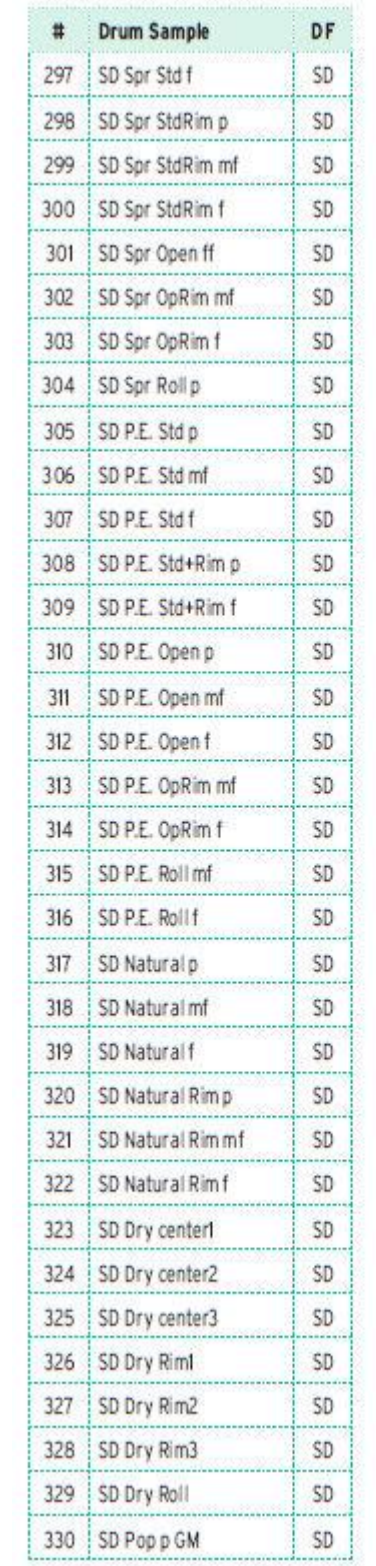

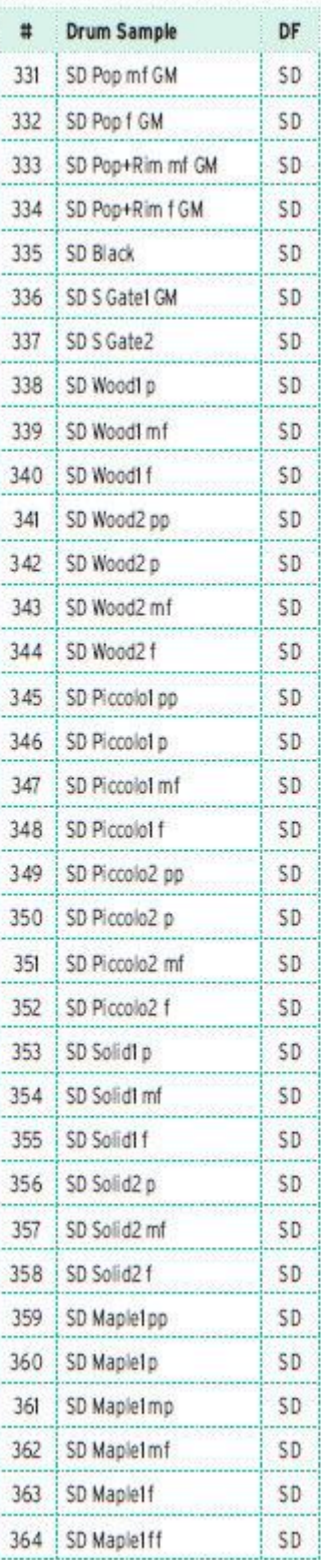

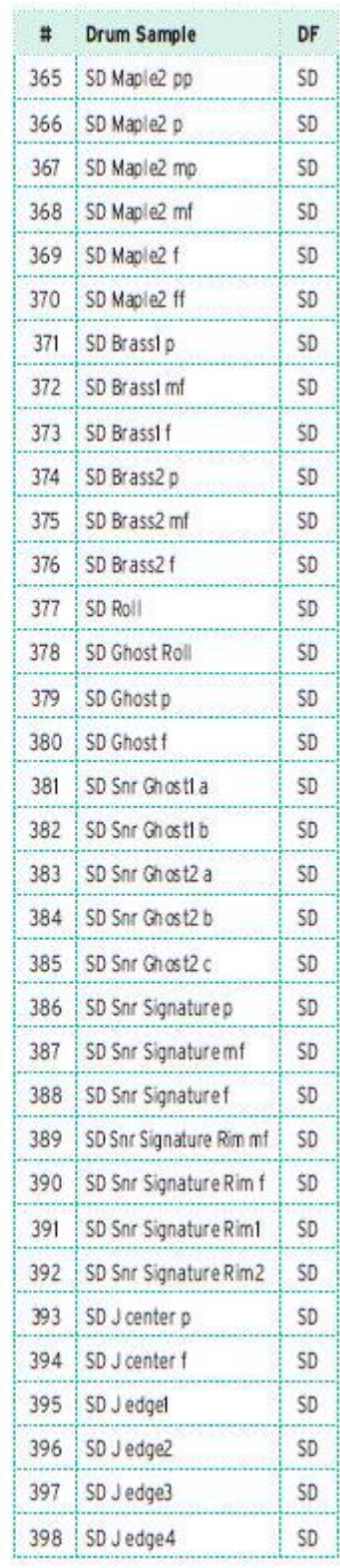

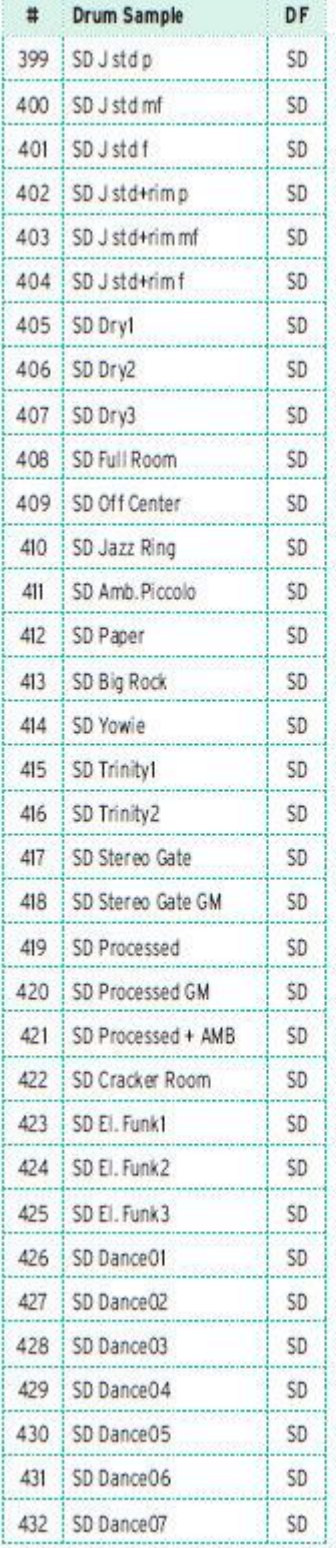

ŧ

 $\overline{\phantom{a}}$ 

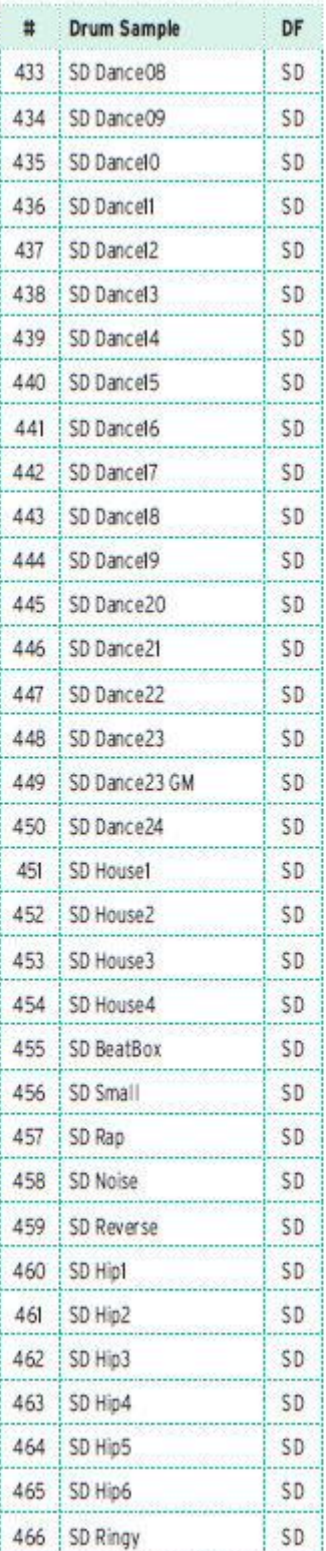

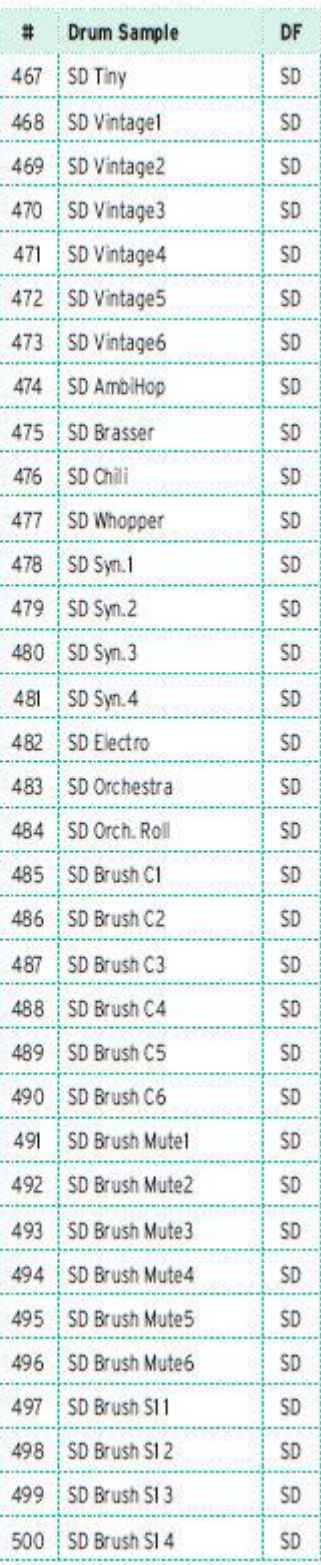

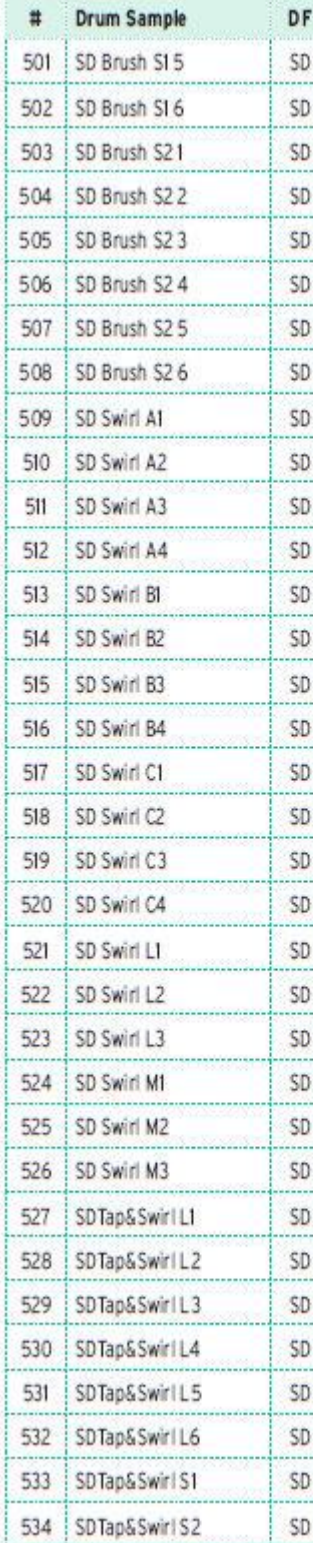

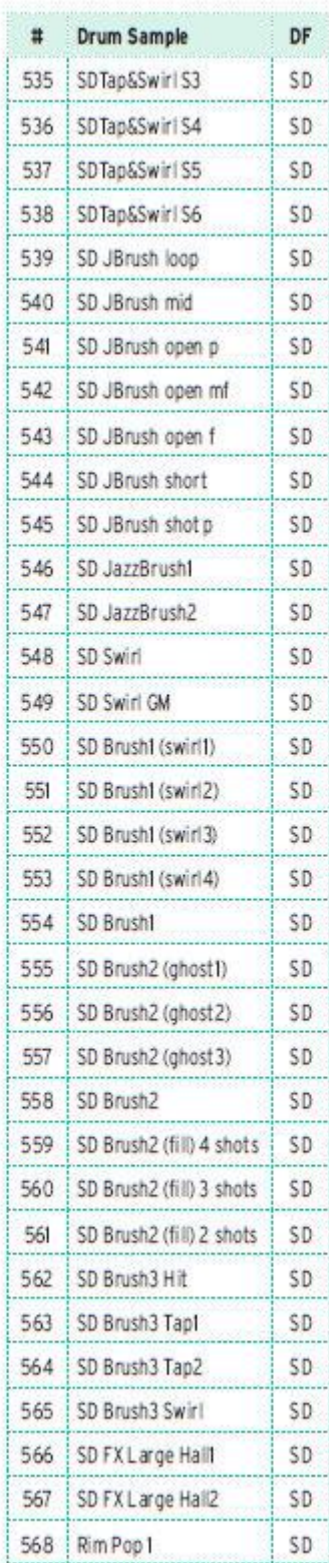

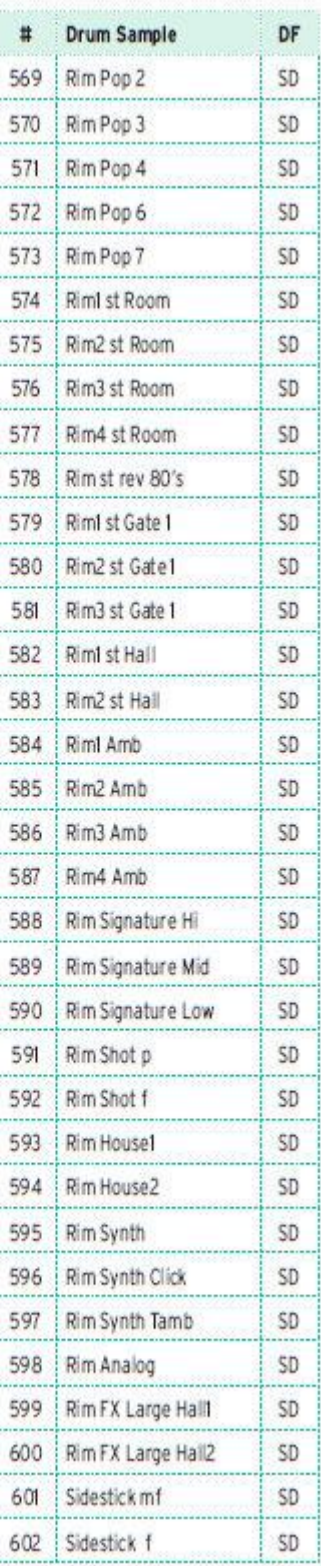

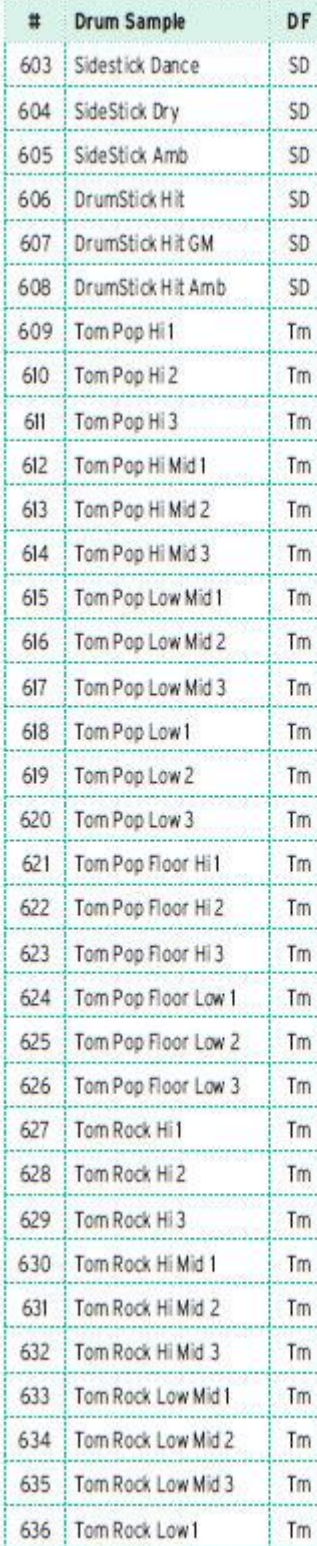

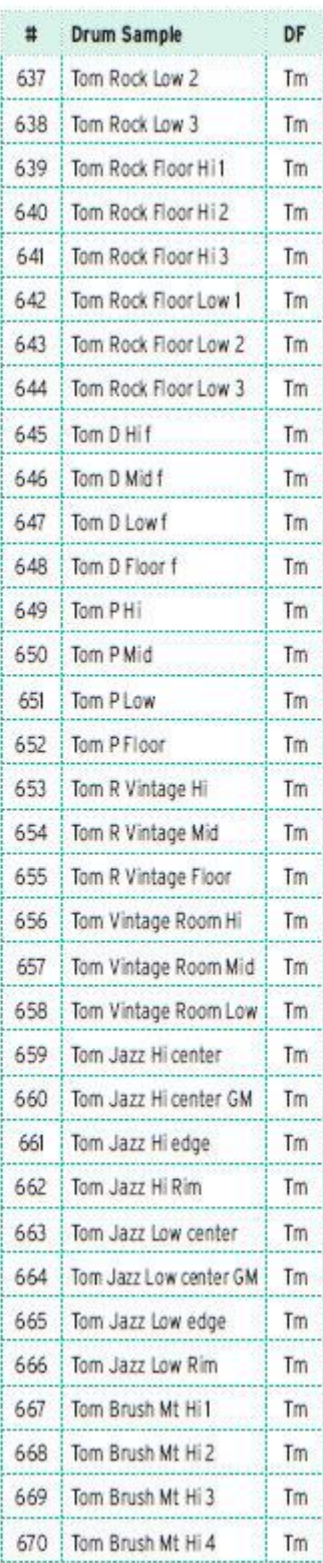

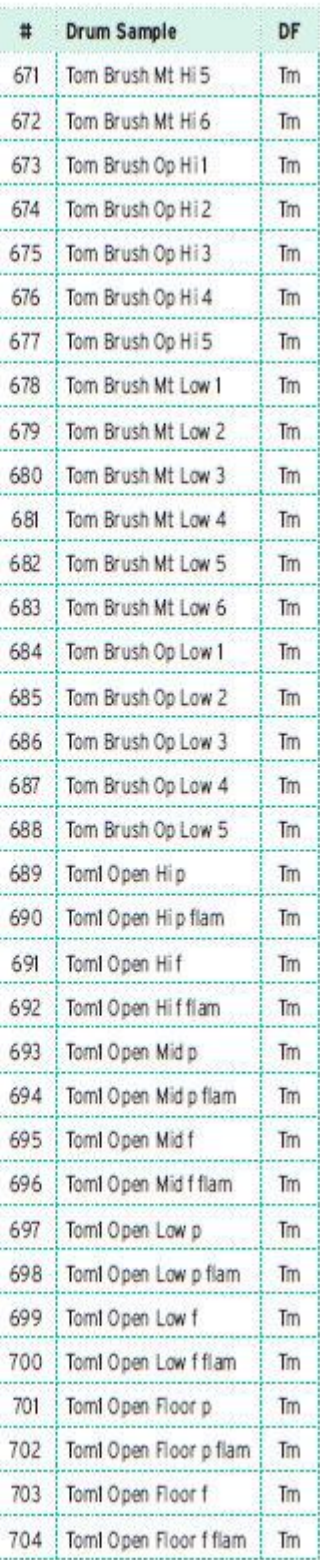

d

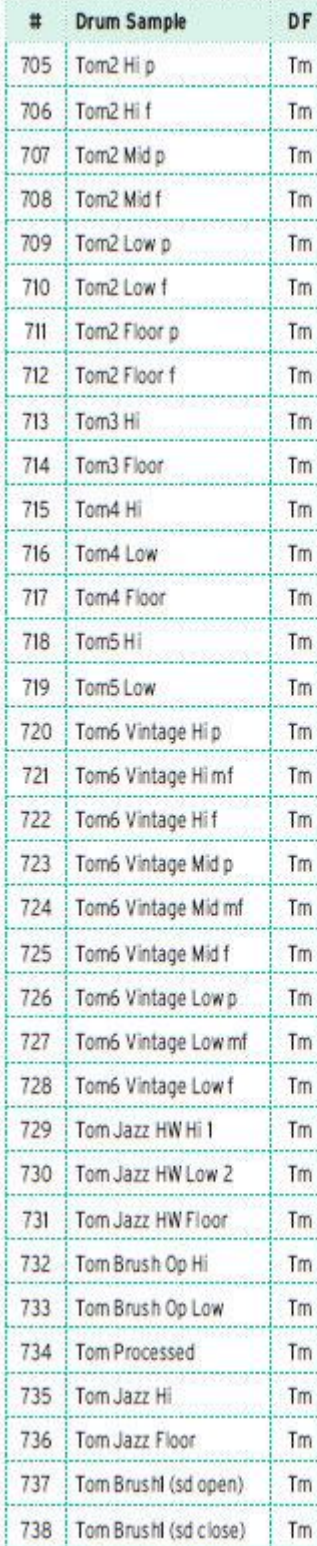

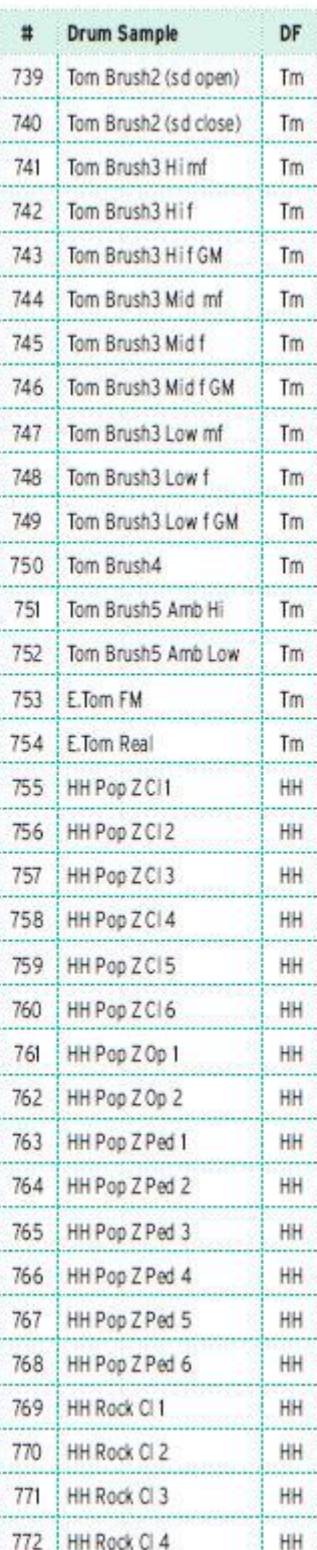

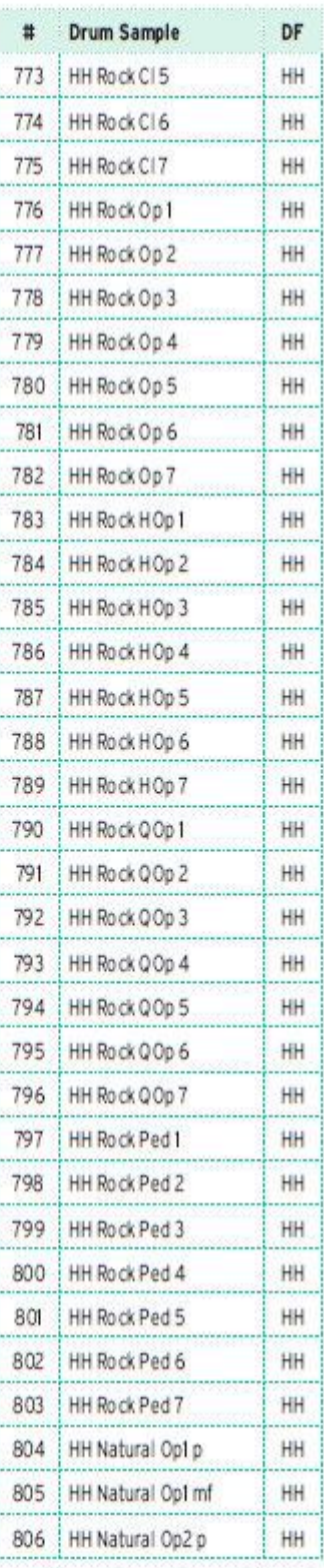

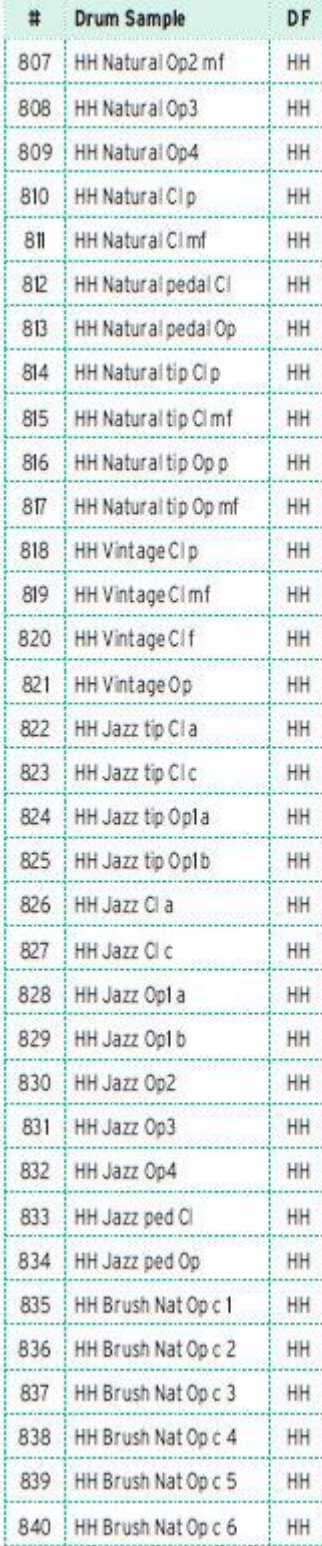

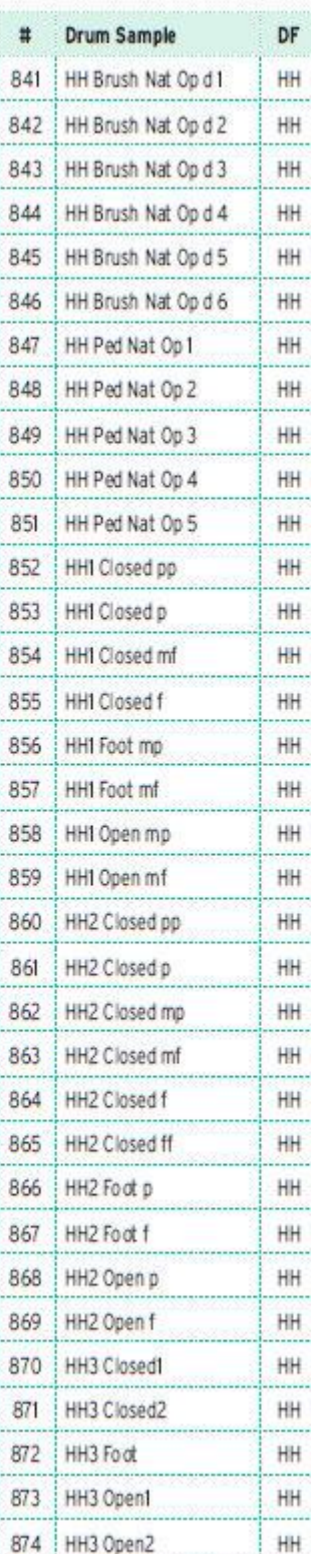

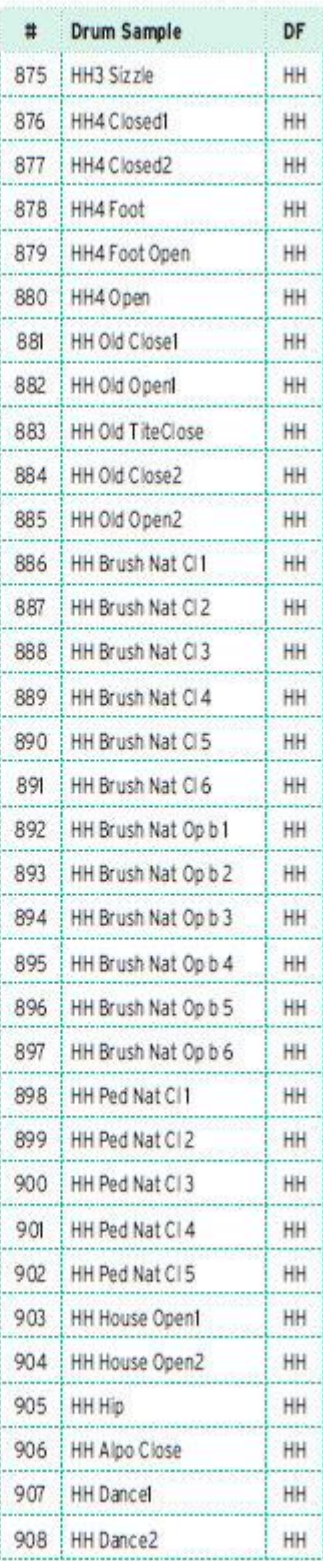

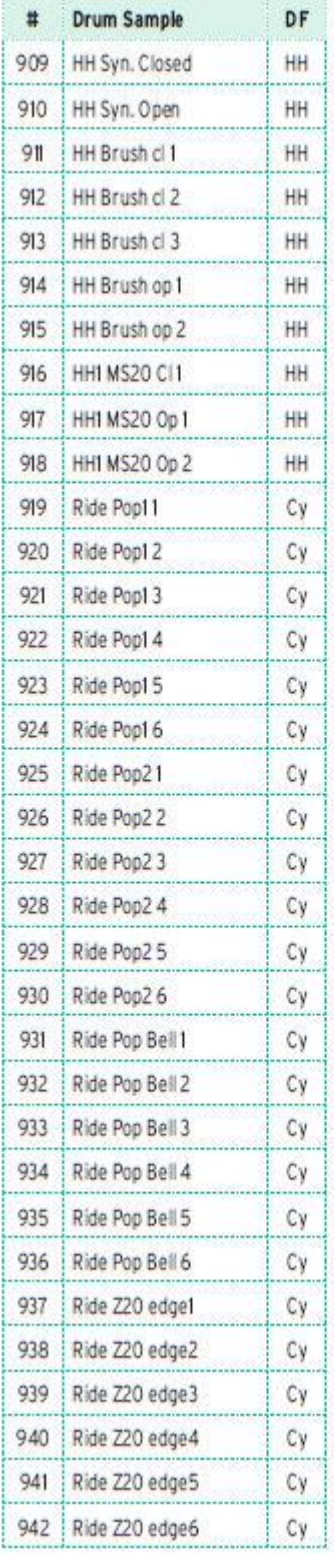

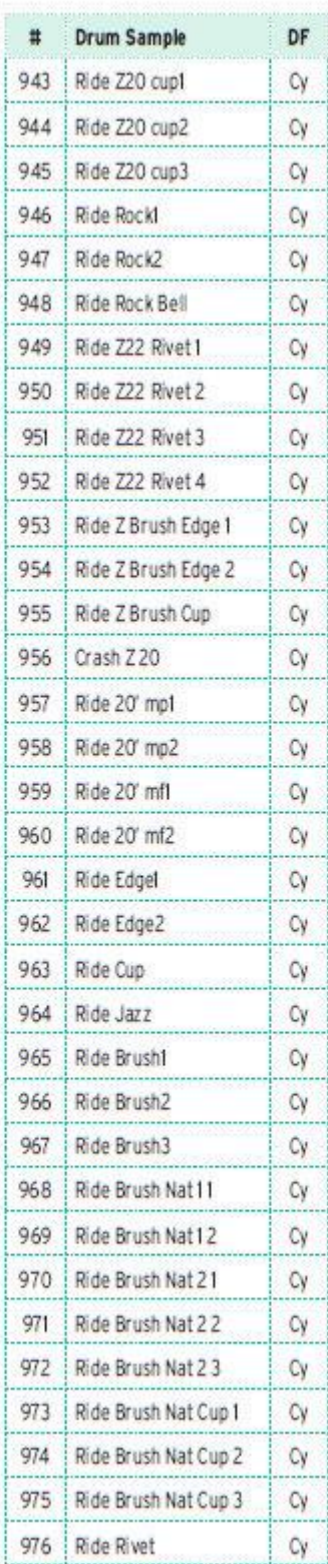

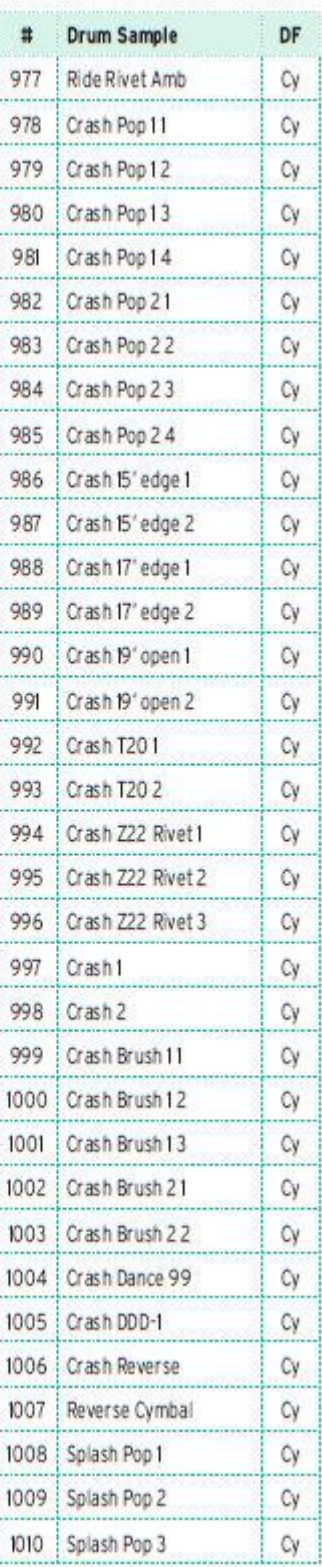

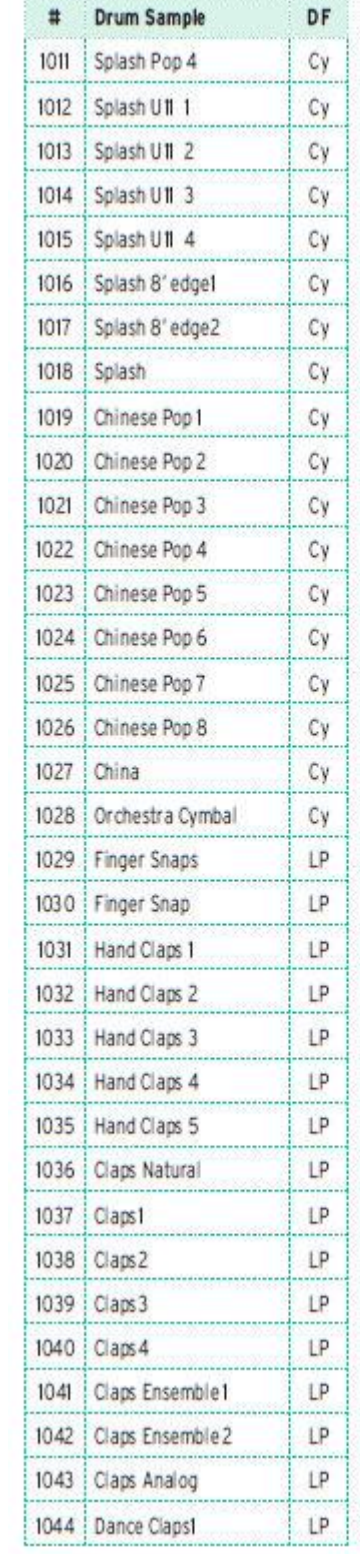

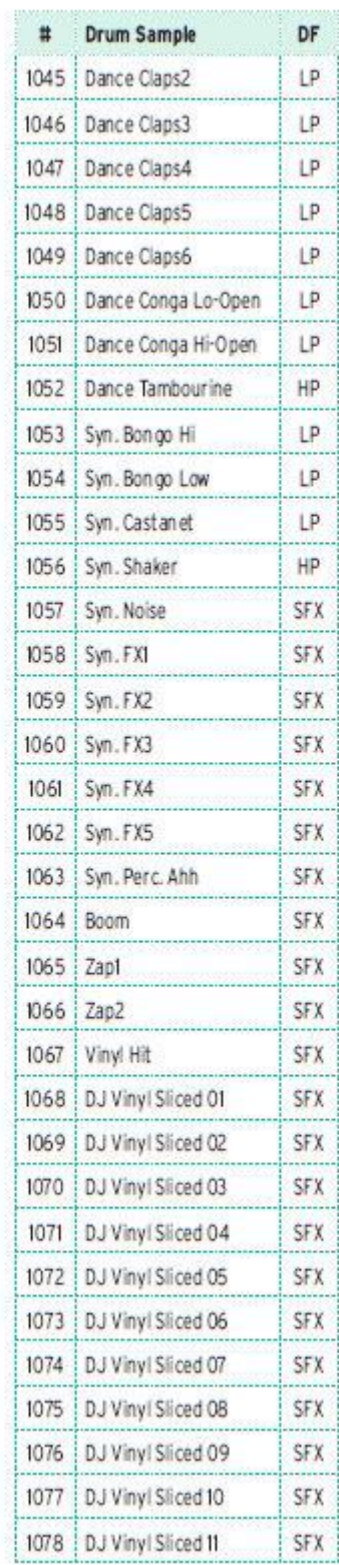

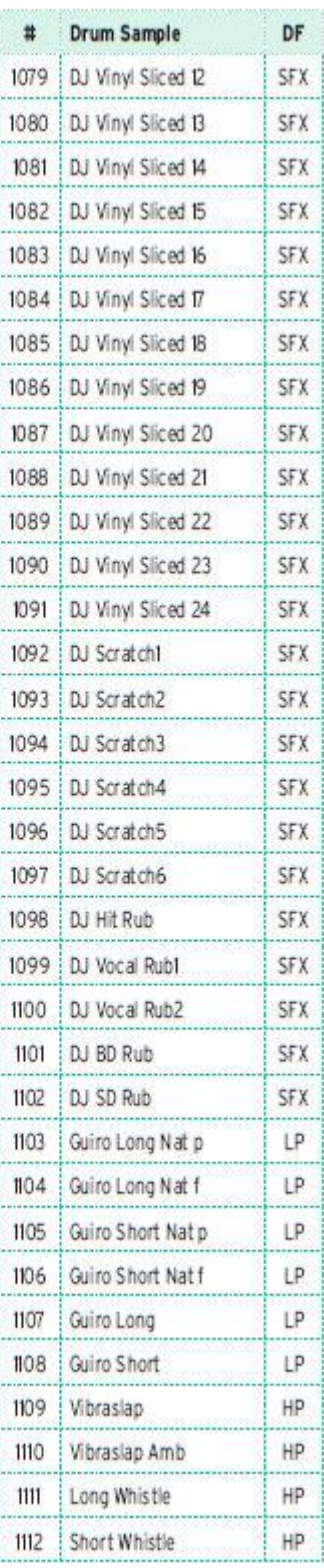

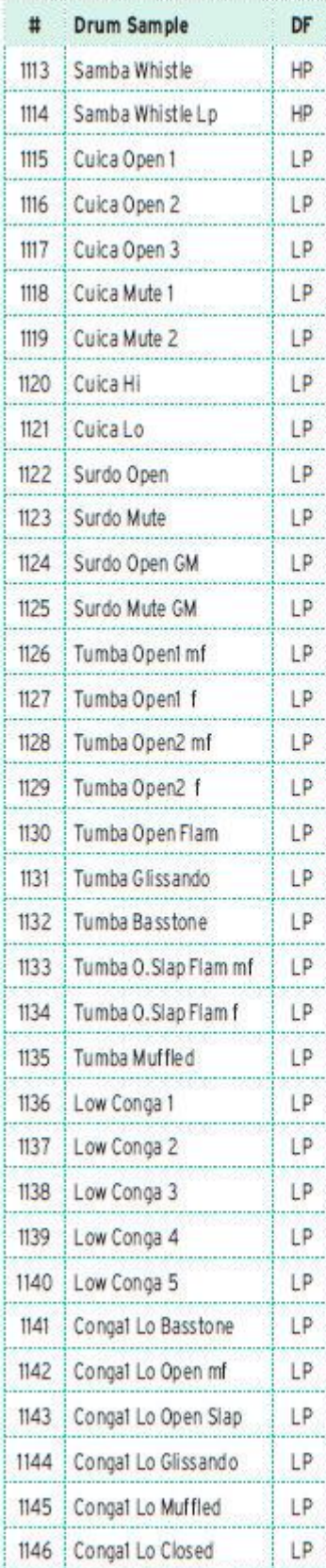

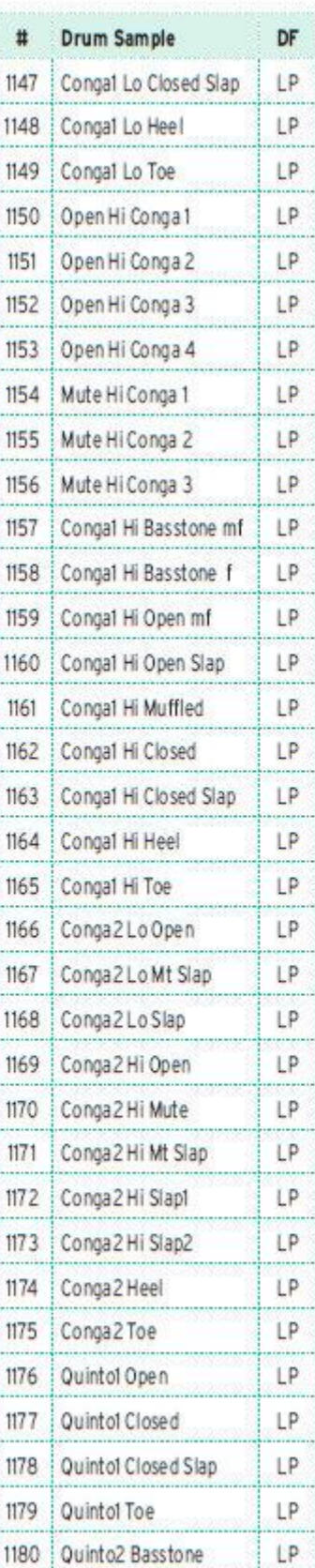

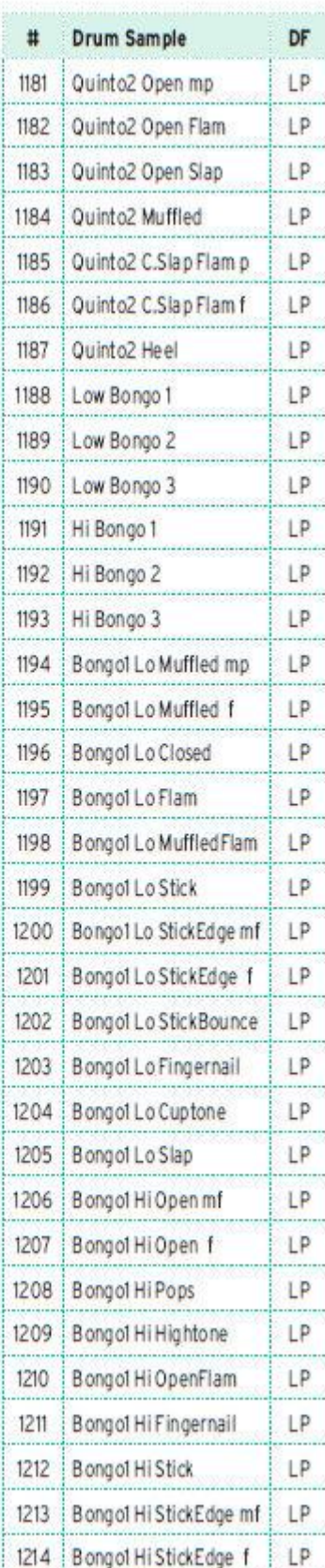

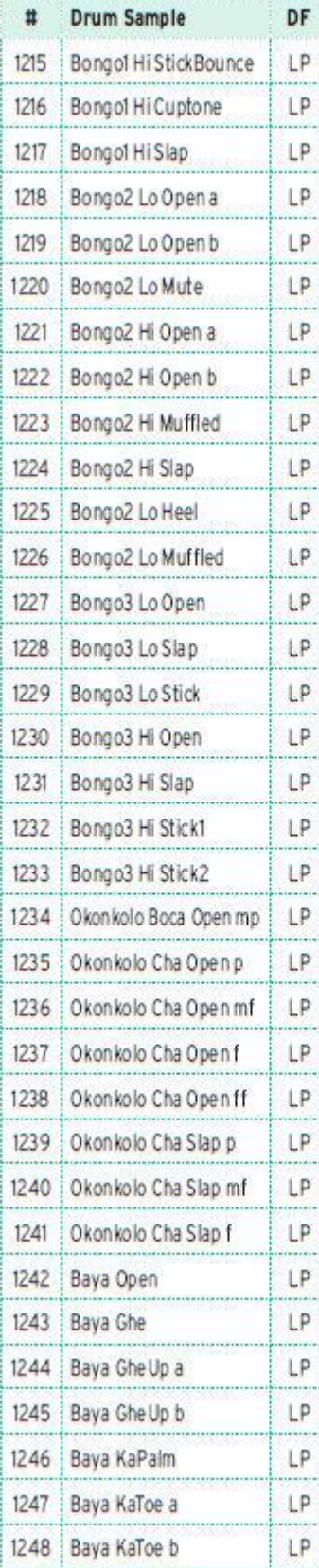

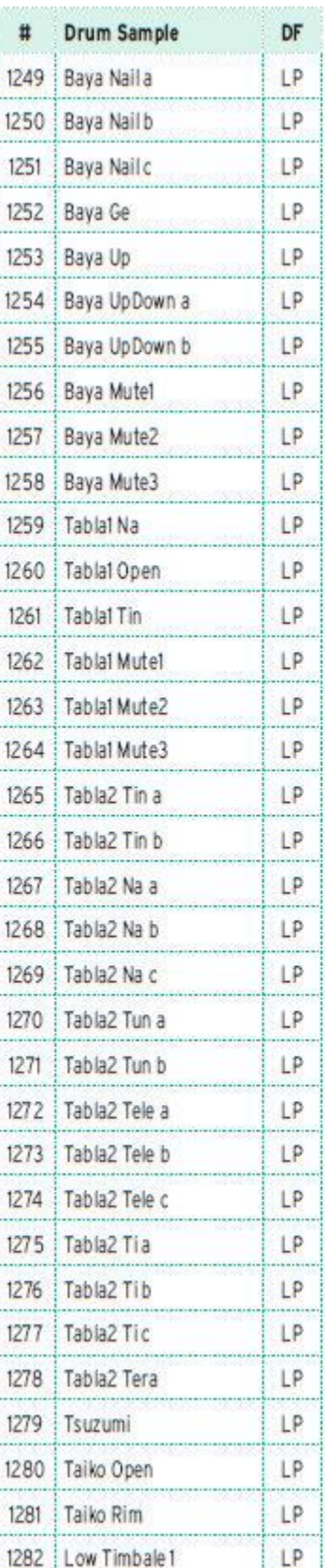

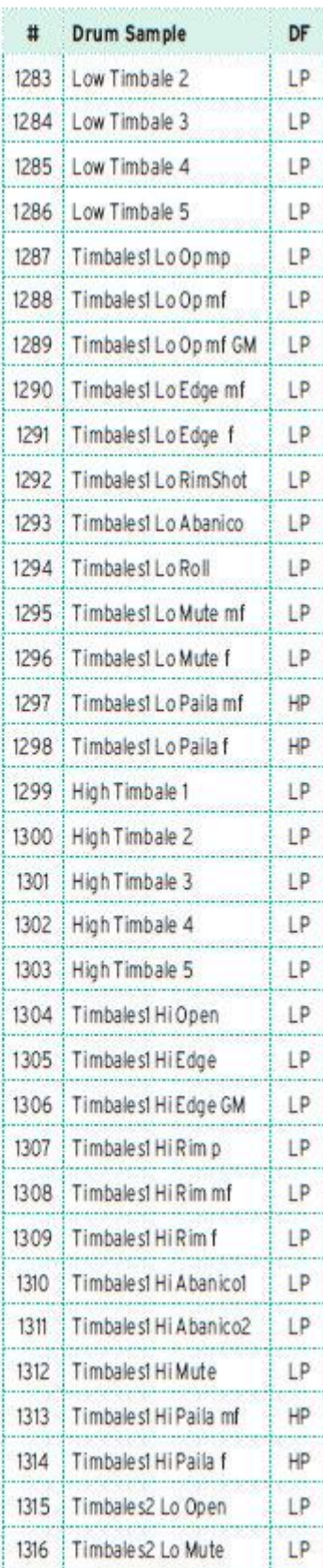

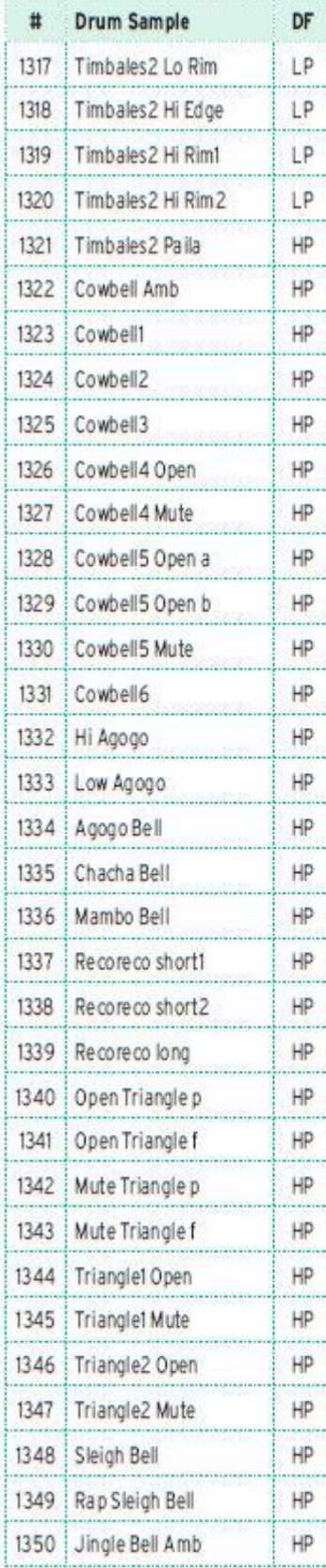

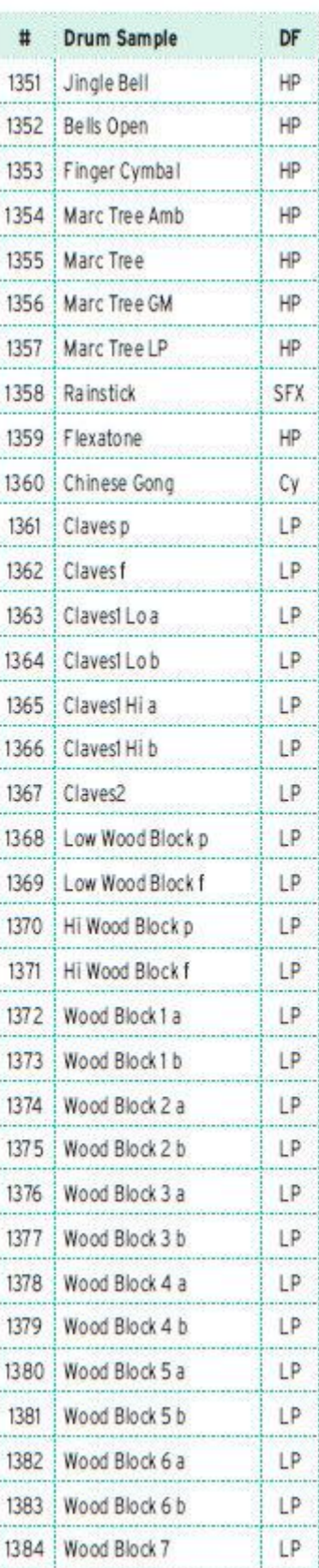

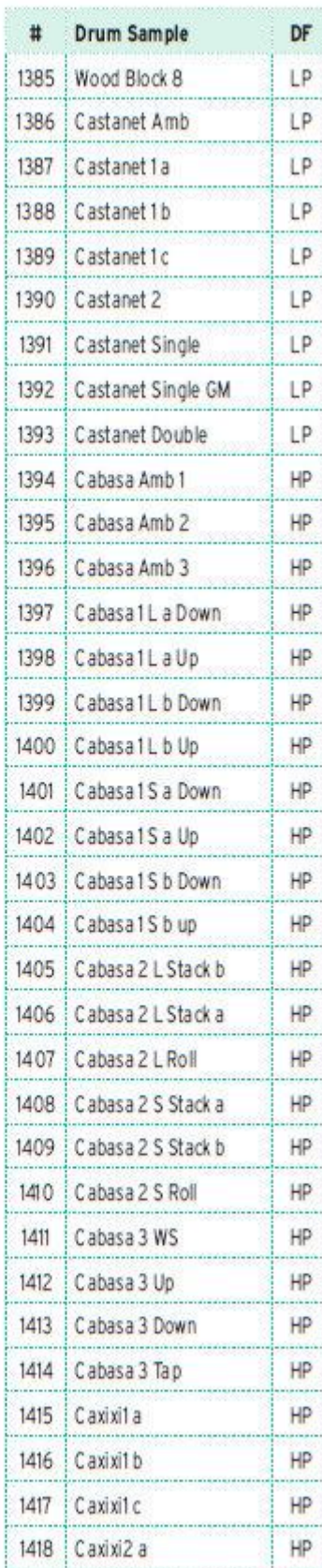

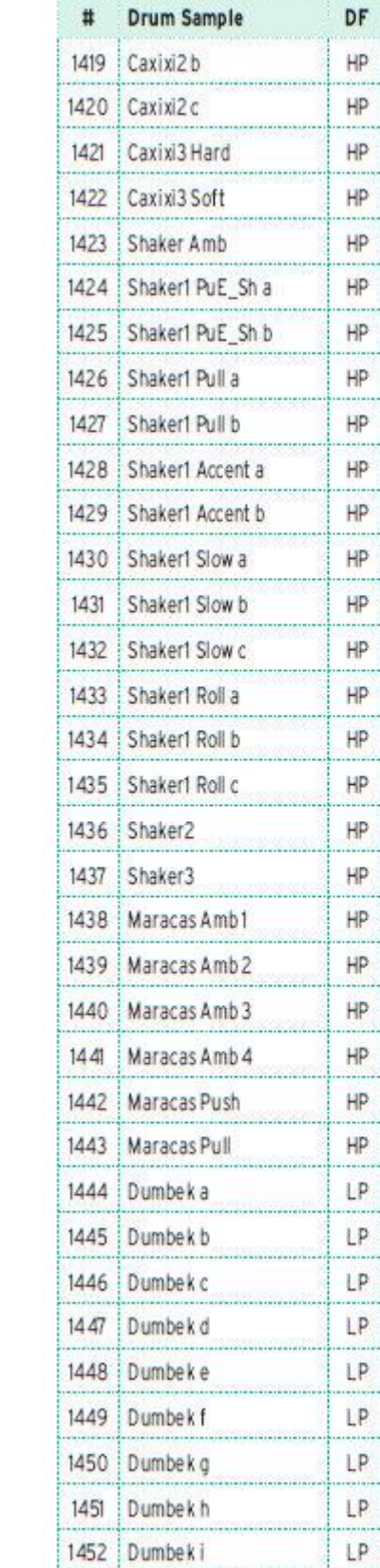

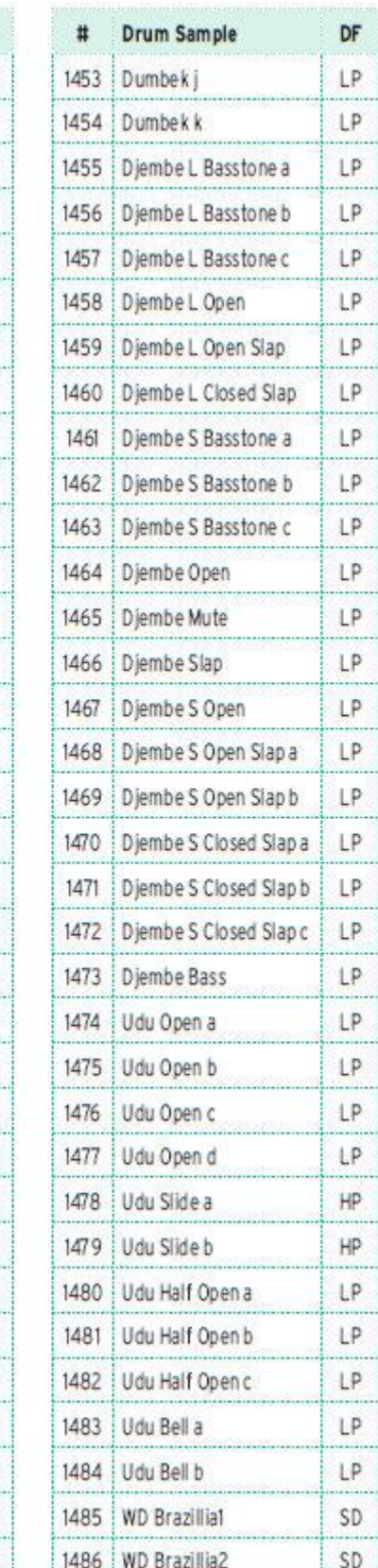

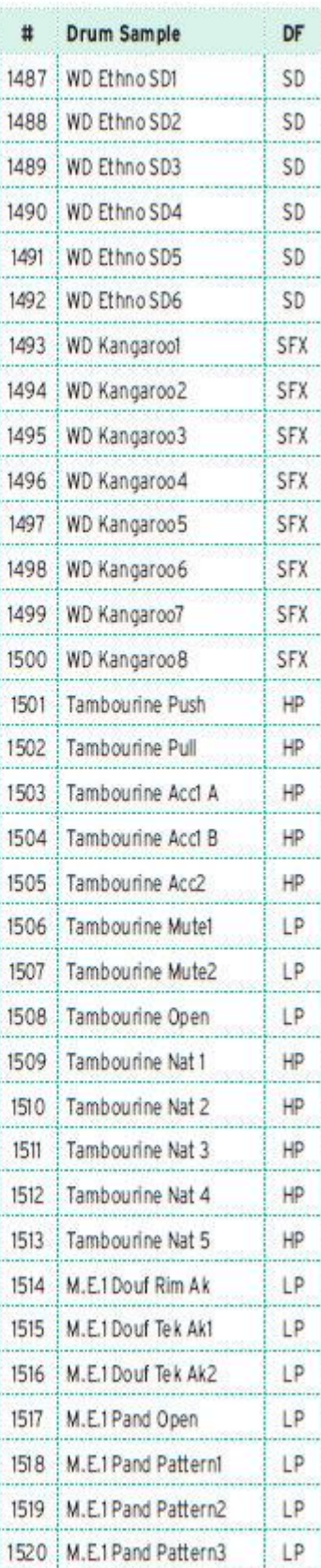

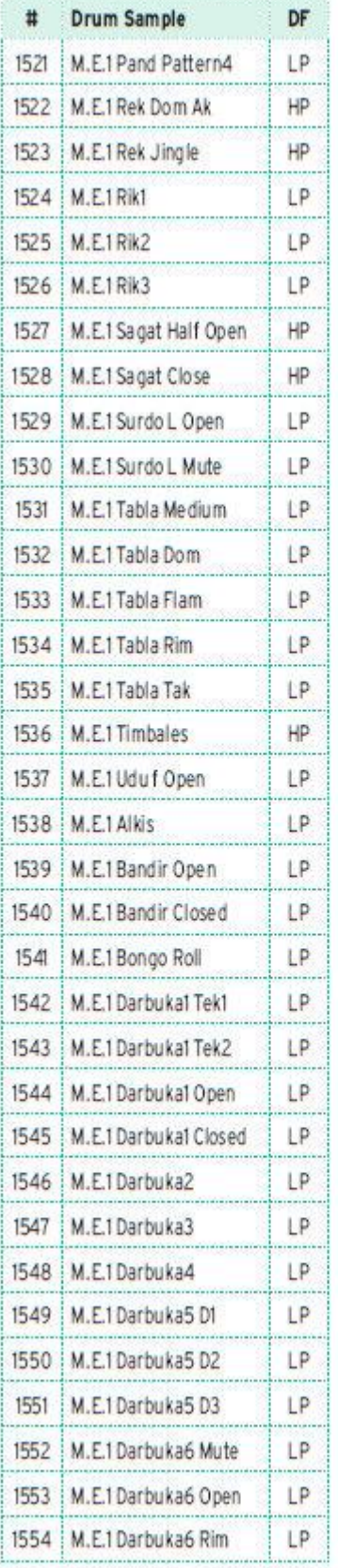

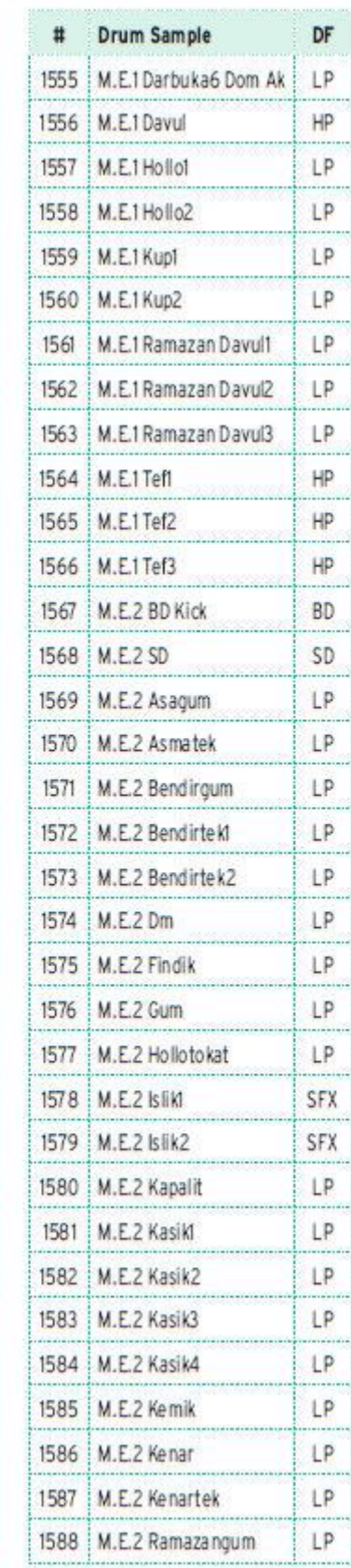

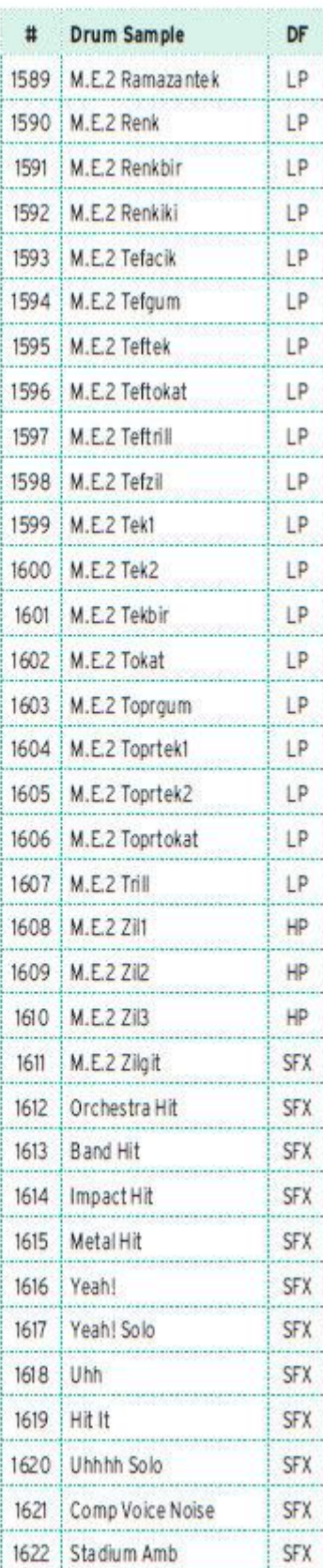

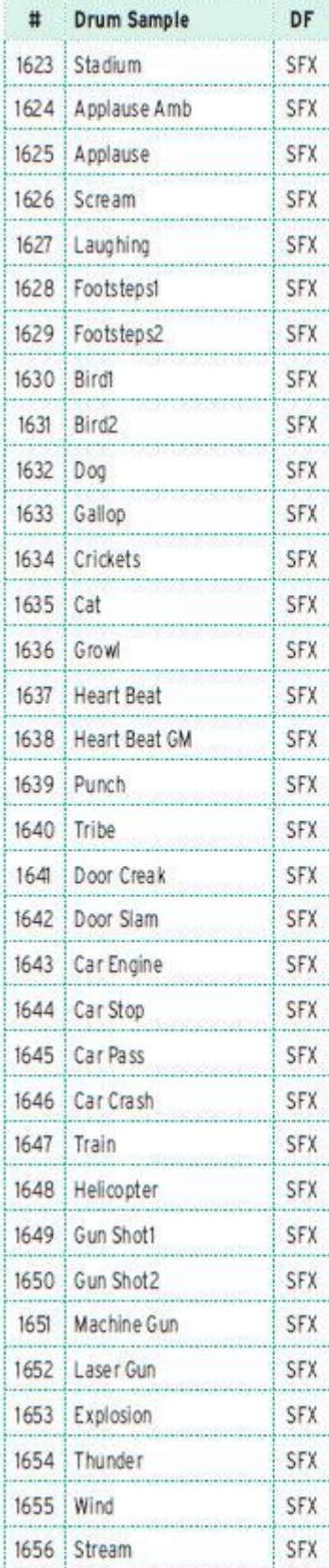

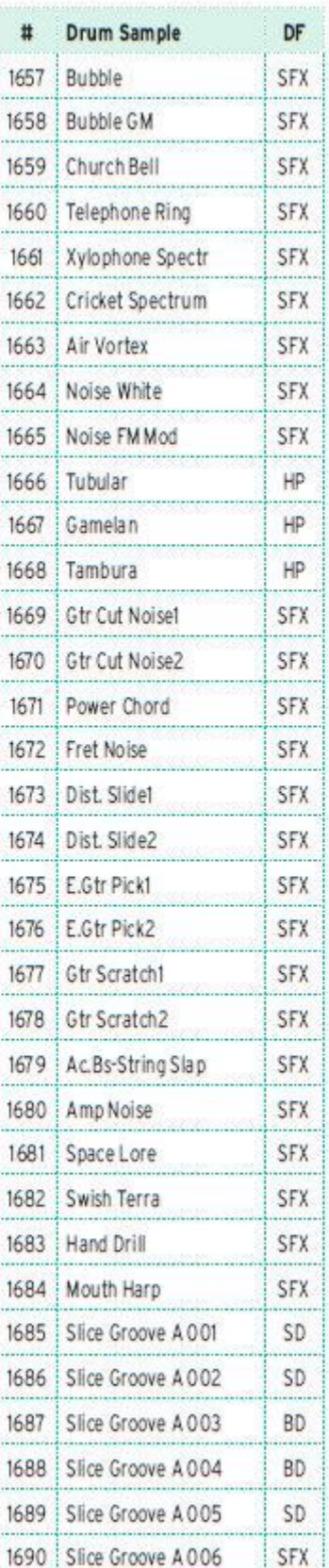

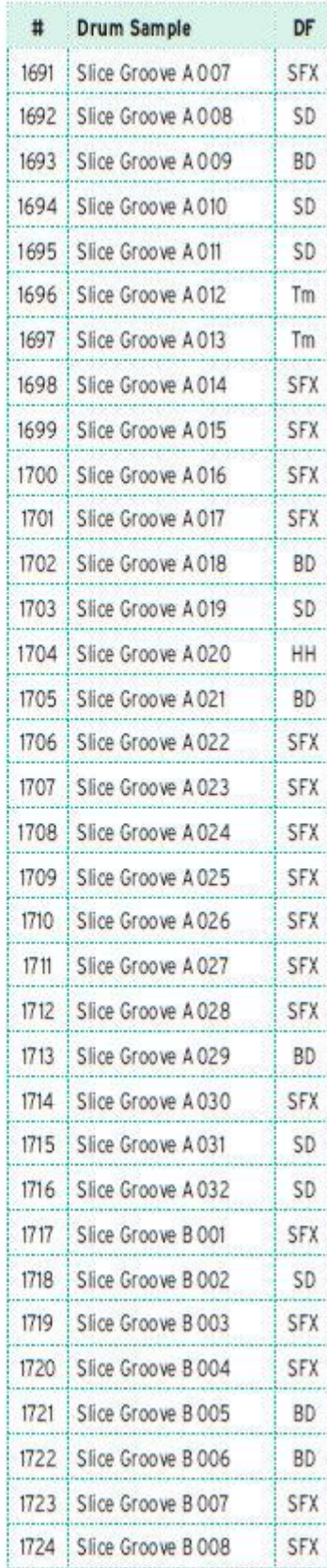

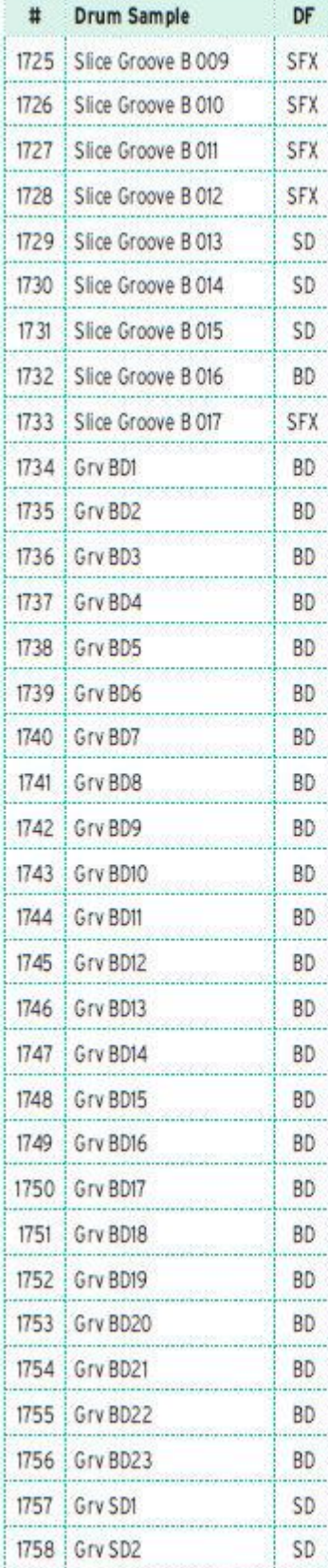

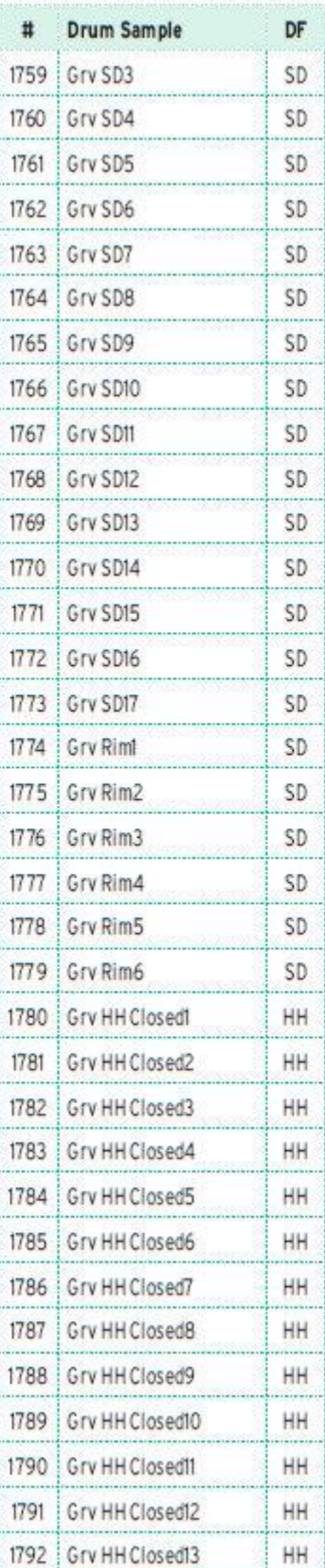

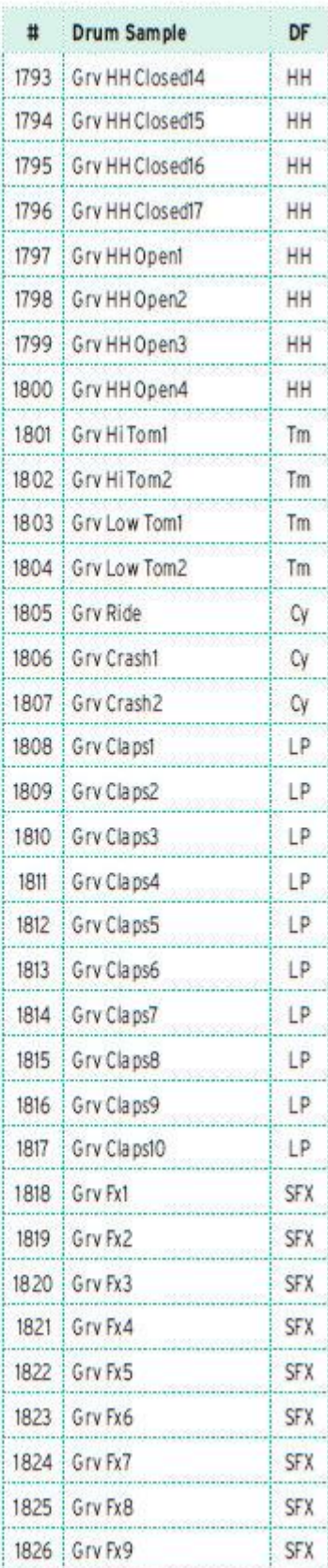

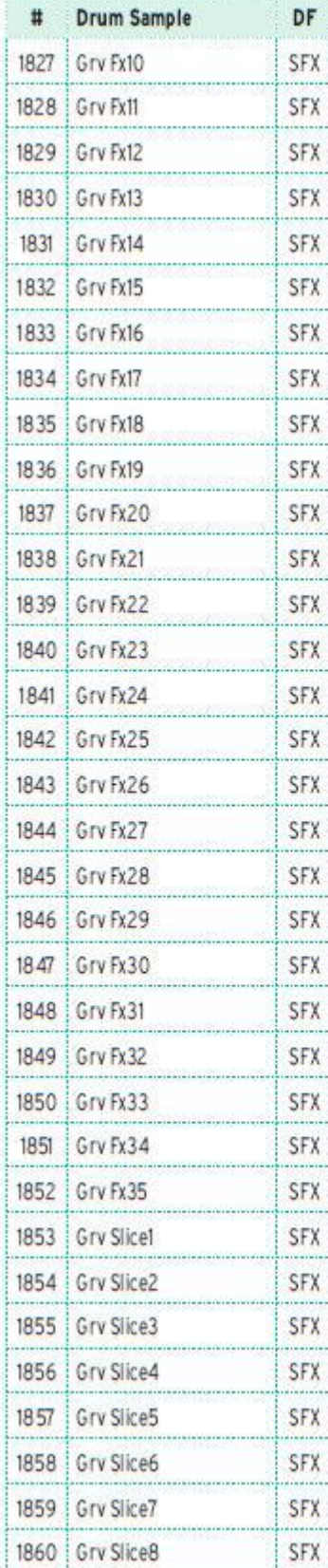

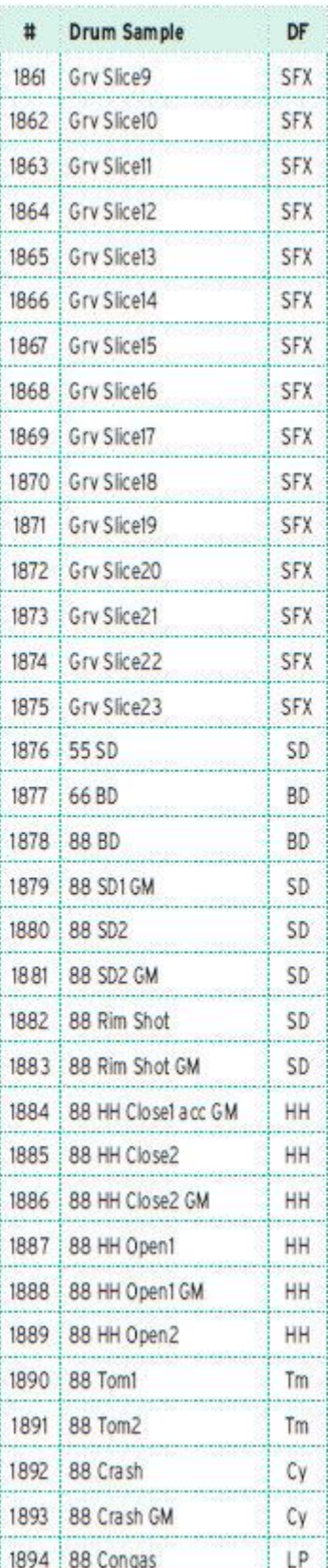

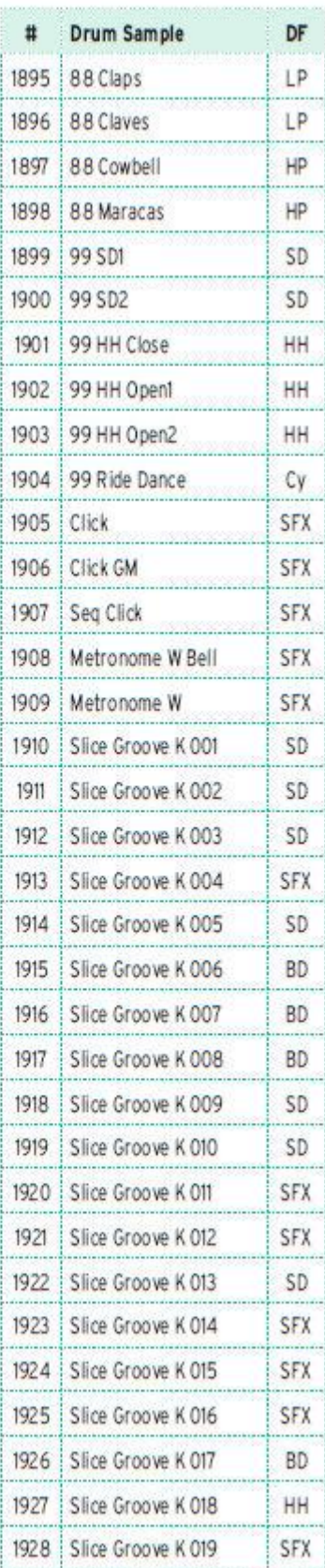

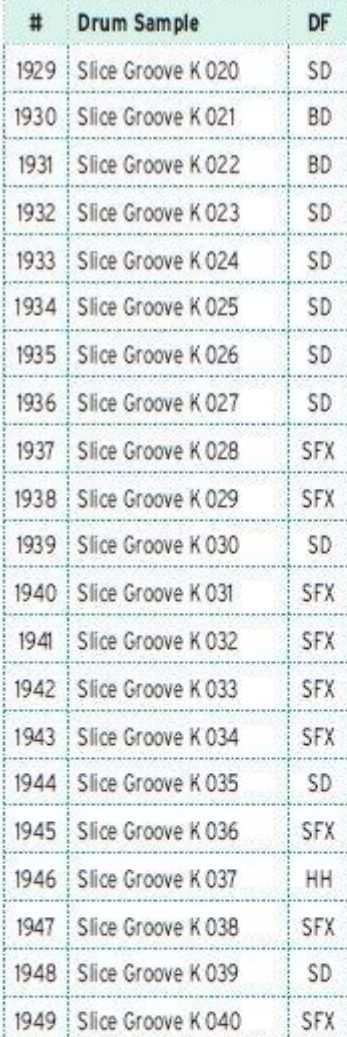

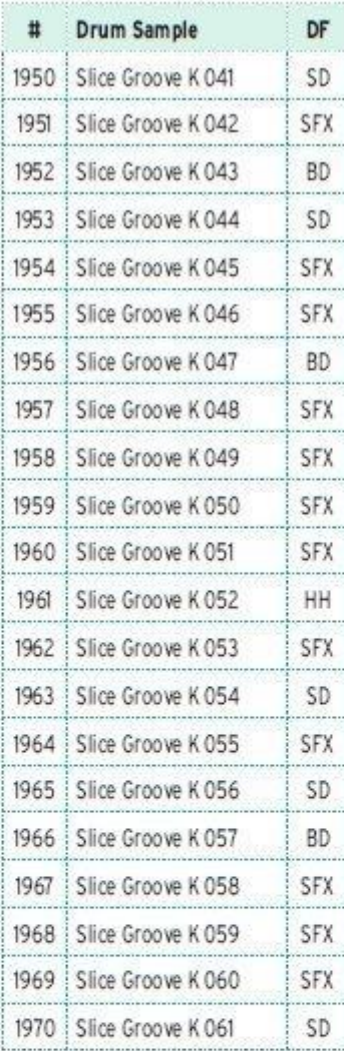

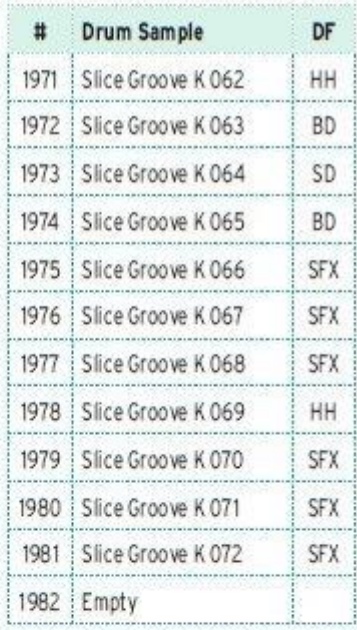

### Легенда

- BD = Басовый Барабан
- SD = Рабочий Барабан
- $Tm = TOM$
- **НН** = Хай-хэт
- Су= Тарелки
- **LP = Перкуссии Низкие**
- **НР= Перкуссии Высокие**
- SFX = Спецэффекты

## Пэды

Следующая таблица содержит все заводские (Factory) Пэды.

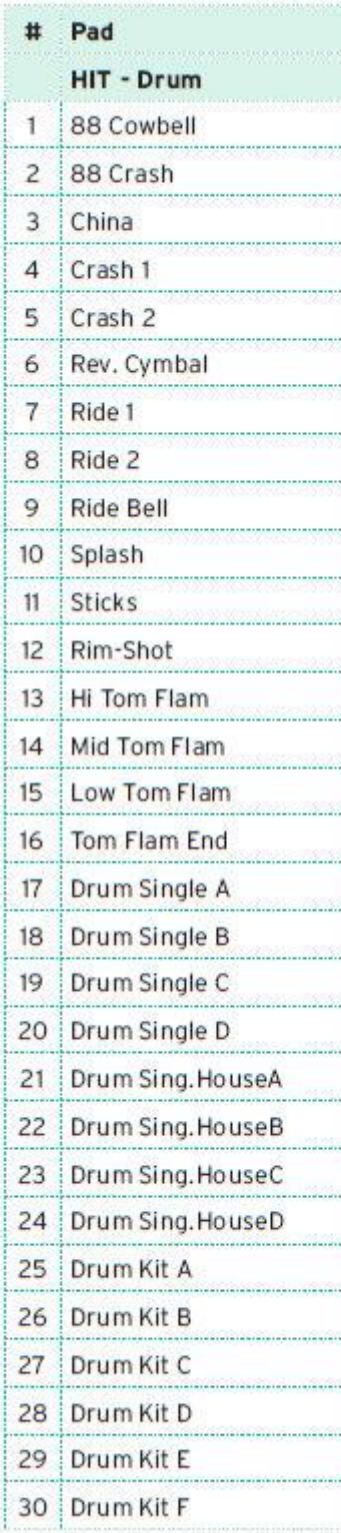

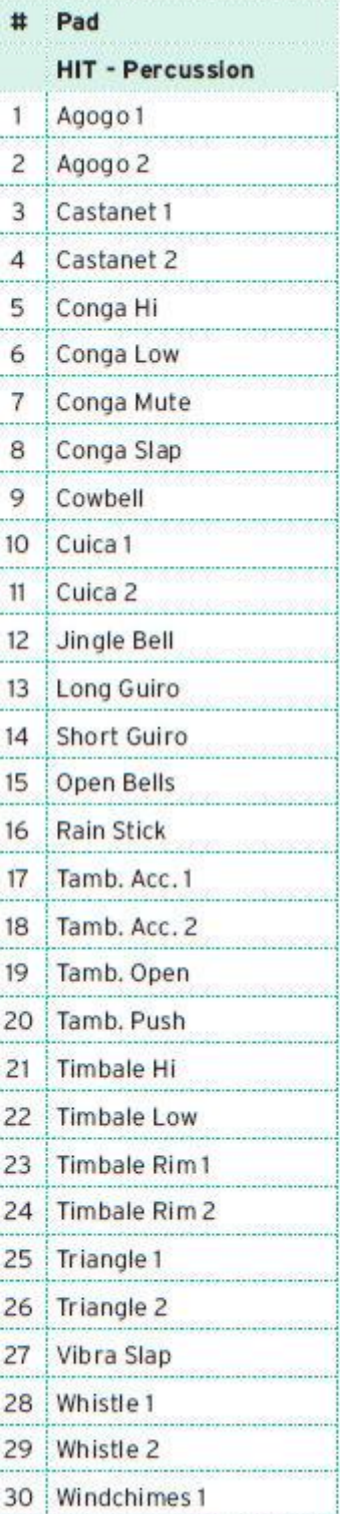

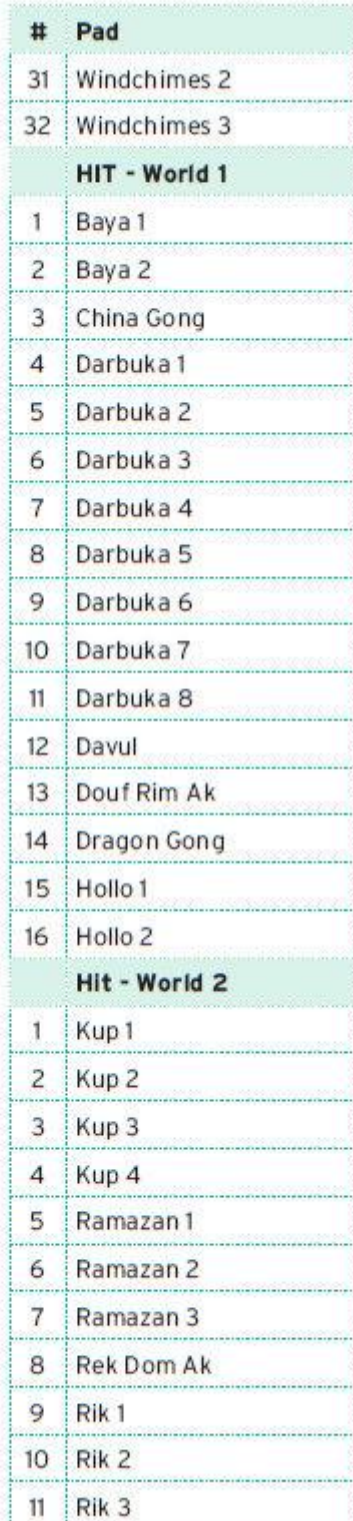

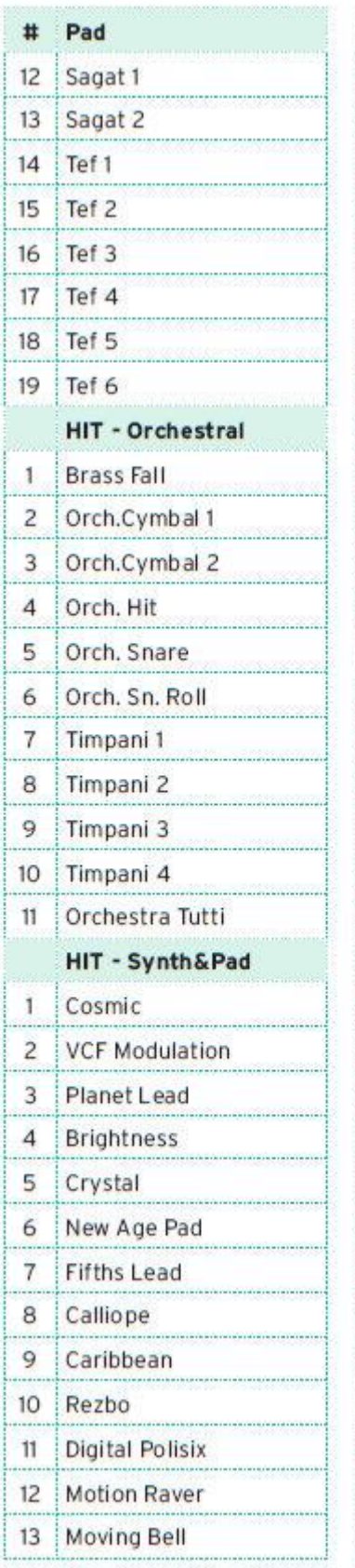

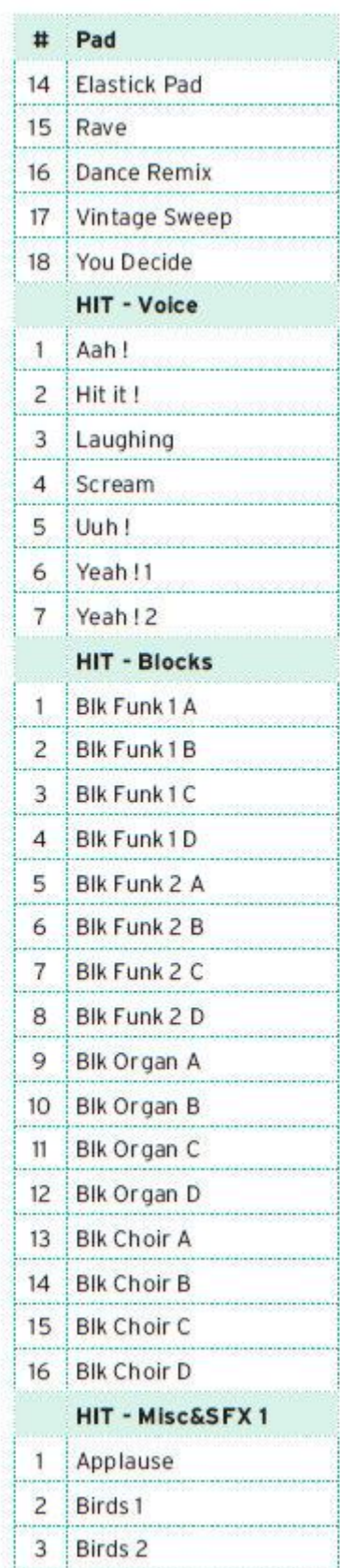

į,

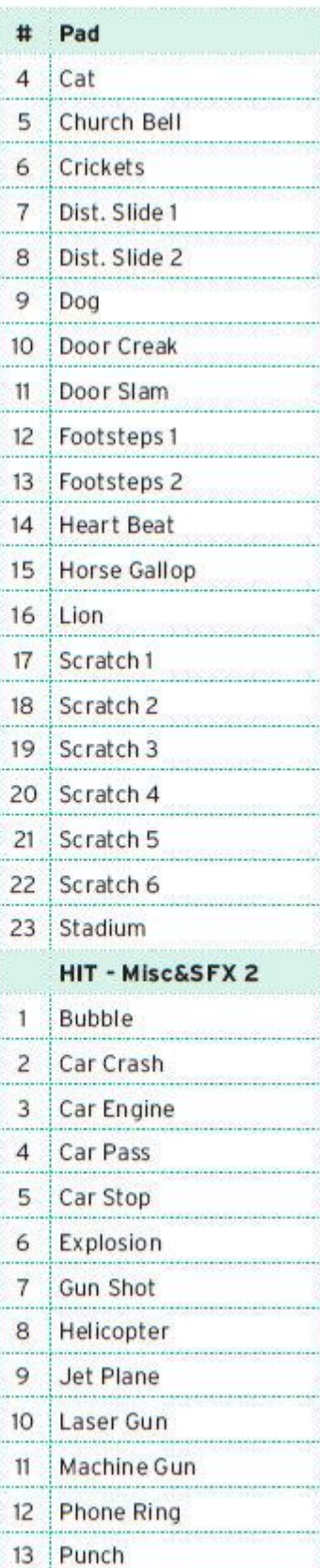

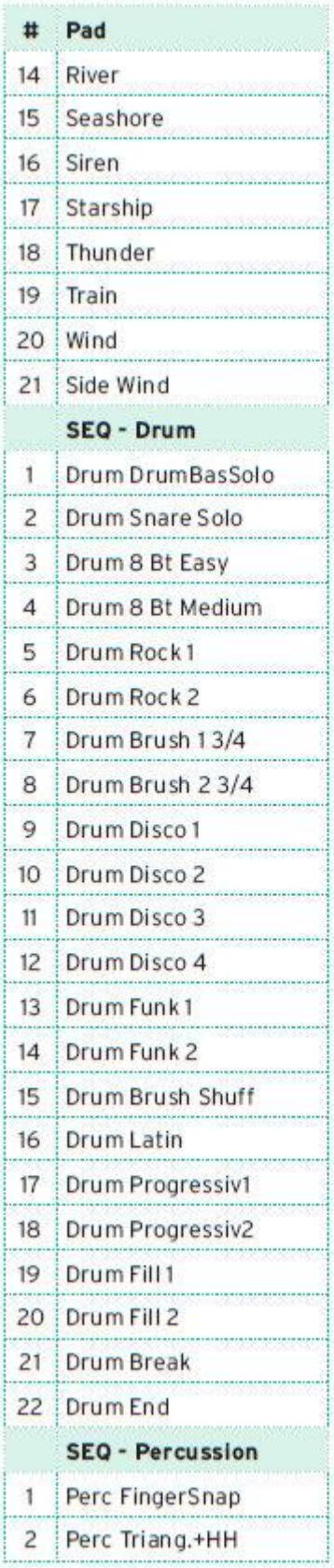

4

Щ,

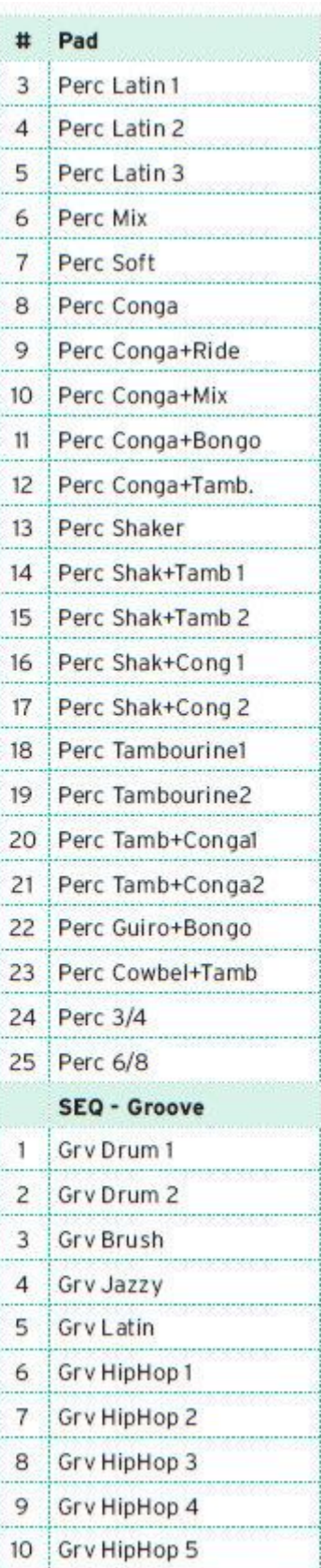

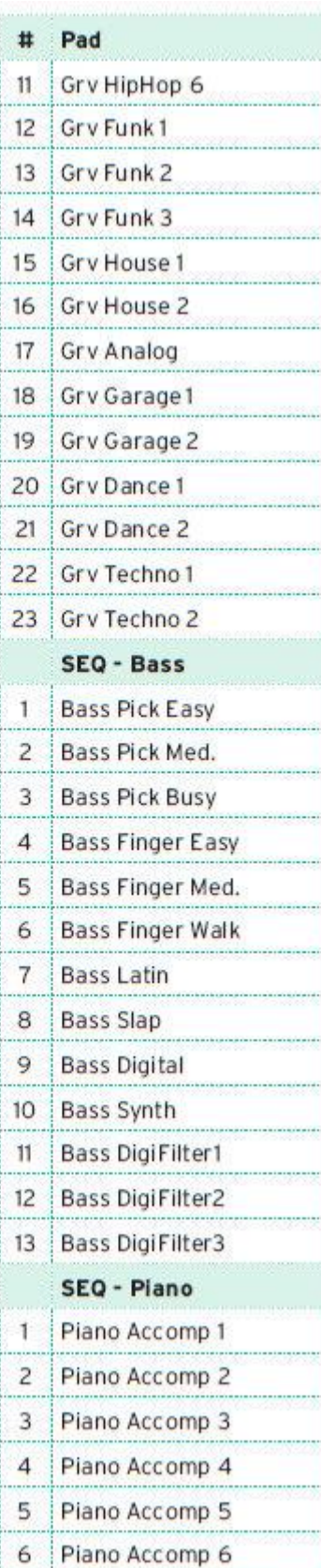

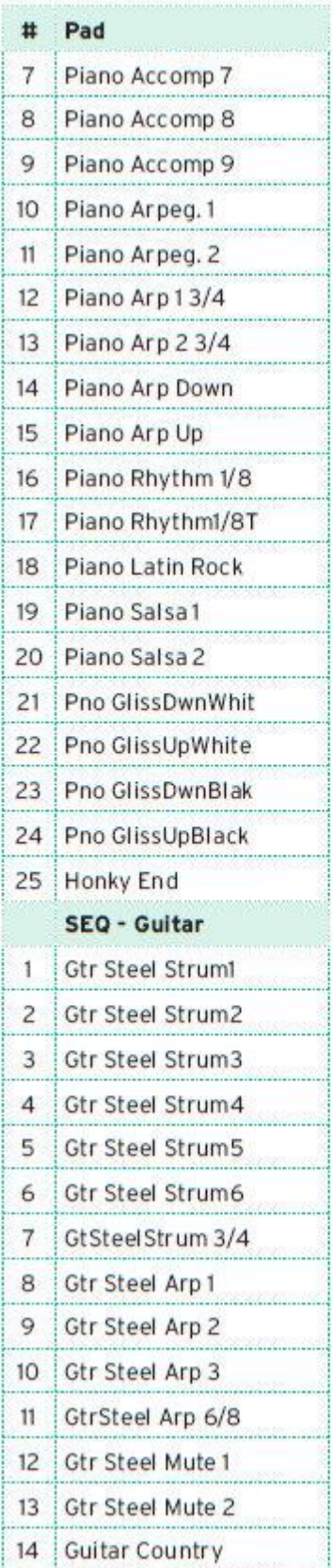

ú.

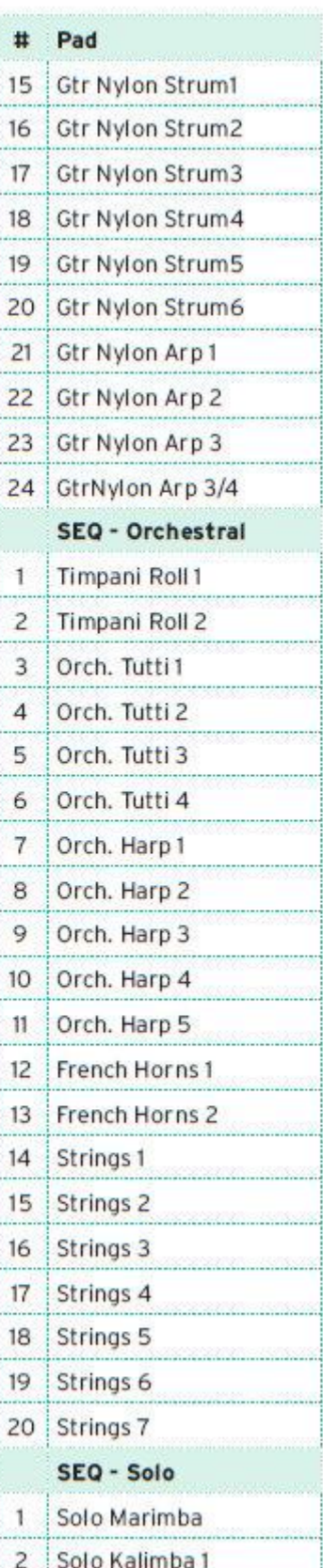

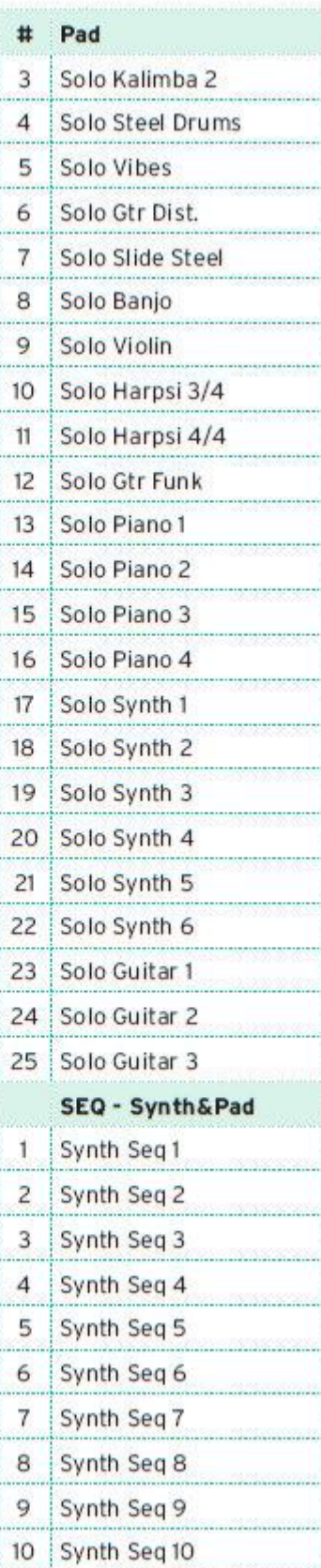

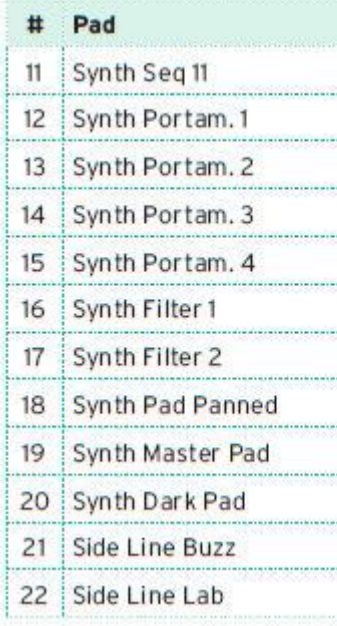

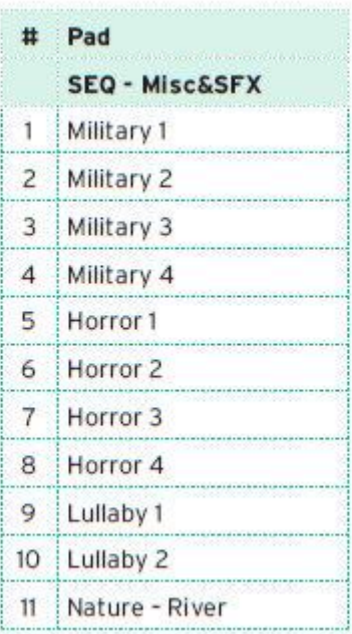

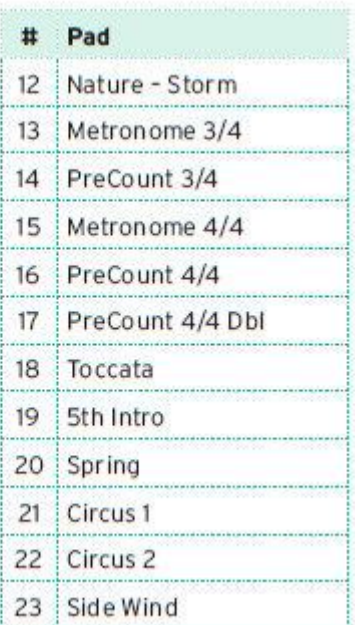

## 59 Распознаваемые аккорды

На следующих страницах показаны основные распознанные аккорды, когда выбранный Chord Recognition настроен на режим Fingered 3-Notes.

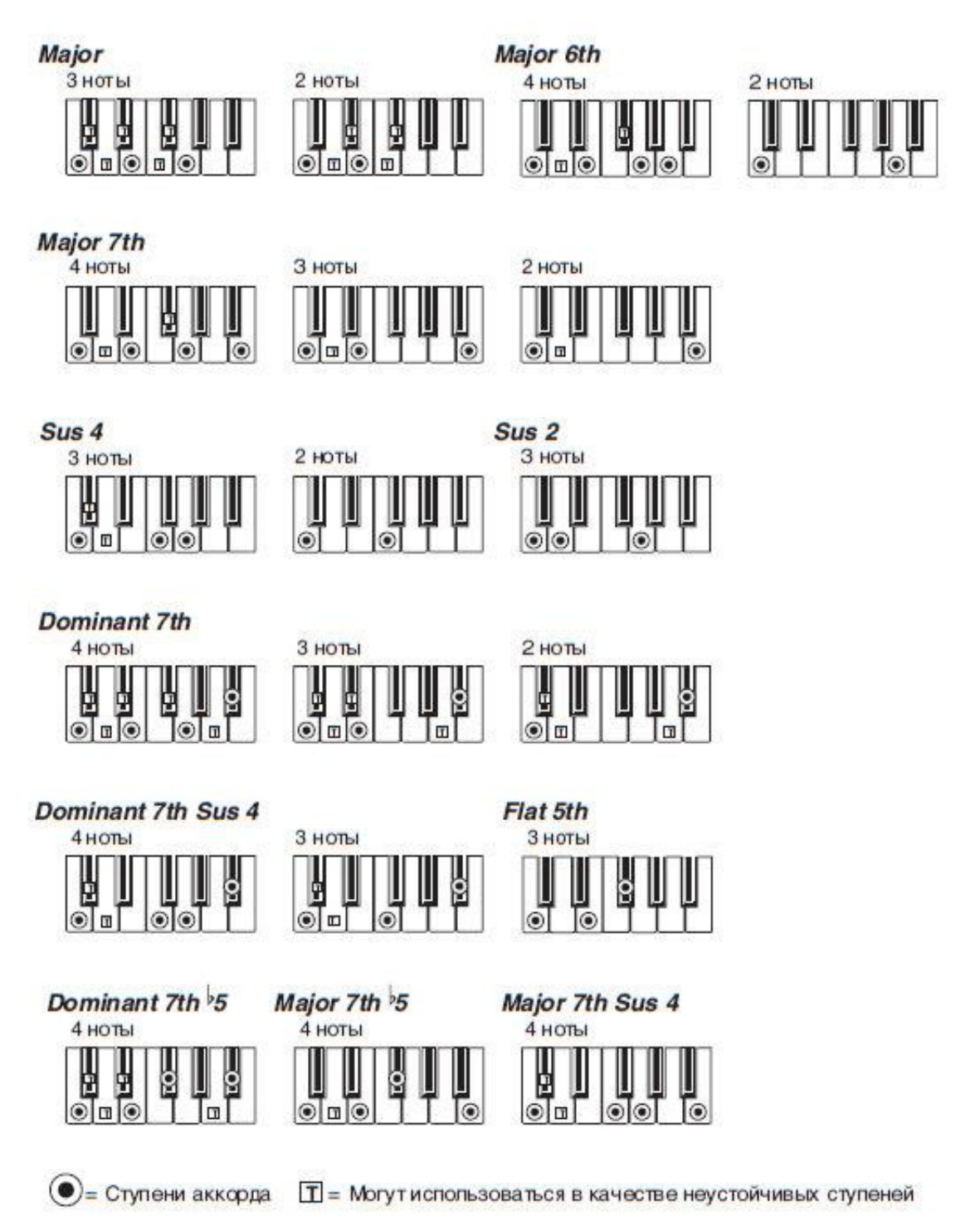

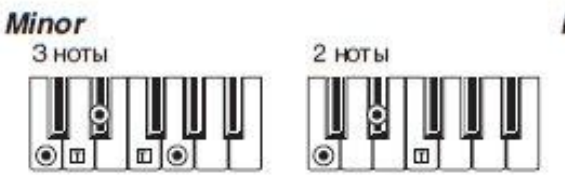

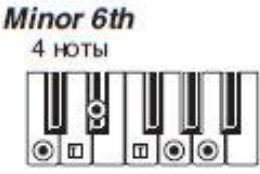

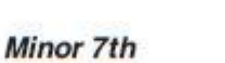

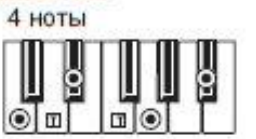

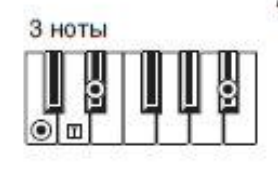

**Minor-Major 7th 4 ноты** 

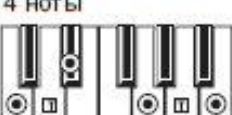

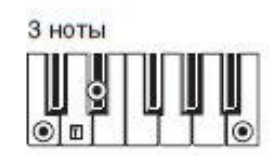

**Diminished** 3 ноты

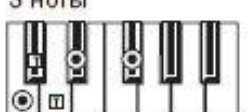

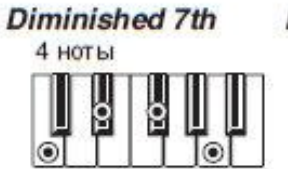

**Diminished Major 7th** 4 ноты

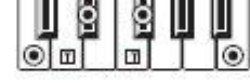

Minor 7th >5

Augmented 3 ноты

p

⊚তি

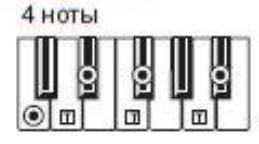

**Augmented 7th** 4 ноты

ē

 $\circ$  of  $\circ$ 

þ

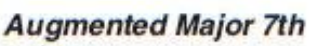

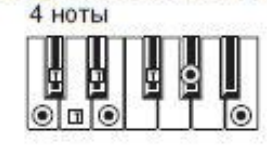

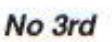

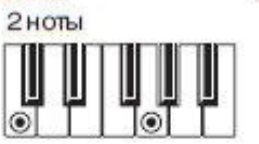

g

No 3rd, no 5th 1 нота ۰

þ ŀ

p

О= Ступени аккорда

Т = Могут использоваться в качестве неустойчивых ступеней

# 60 Подключение к внешнему монитору

Вы можете подключить Pa1000 к телевизору или видеомонитору, чтобы читать тексты песен и аккорды с вашими коллегами-музыкантами или аудиторией.

#### **Подключите внешний видеомонитор**

 Используйте разъем **VIDEO OUT** для подключения Pa1000 к телевизору или видеомонитору.

В зависимости от типа видеомонитора вы можете использовать кабель типа RCA-RCA (если монитор оснащен композитным входом Video) или тип RCA-SCART (если монитор оснащен разъемом SCART). Вы можете купить необходимые кабели в специализированном магазине, где продается телевизионное оборудование.

#### **Перейти на страницу Video Out**

- 1. Если инструмент выключен, включите его.
- Global: Audio & Video Sustem: PAL  $\overline{\phantom{a}}$ Colors: Ŧ. Mode: Lurios  $P_{\text{max}}^3$  Rudio In **Uidoo**
- 2. Перейдите на страницу **Global > Audio & Video > Video Out**.

#### **Выберите стандарт видео**

Используйте системное меню для выбора стандарта видео.

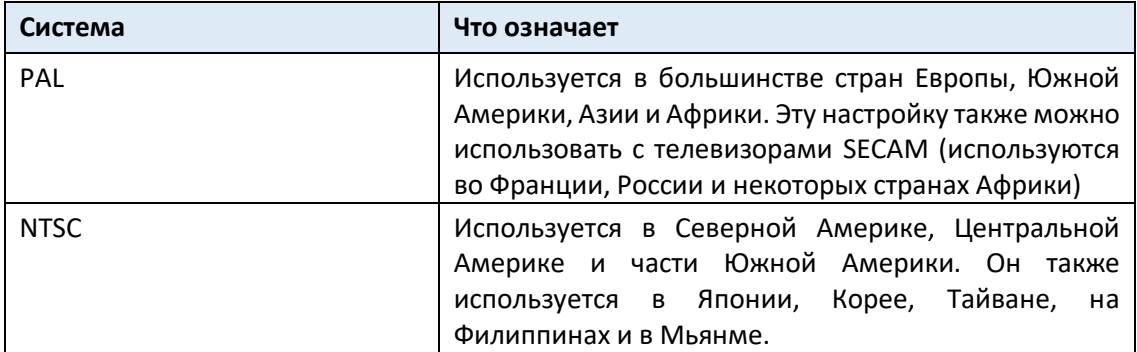

#### **Включите внешний монитор**

Включите видеомонитор и настройте его на правильный AV-вход.

#### **Установите цвета**

 На той же странице используйте меню Colors, чтобы выбрать предпочтительный набор цветов для текста и фона.

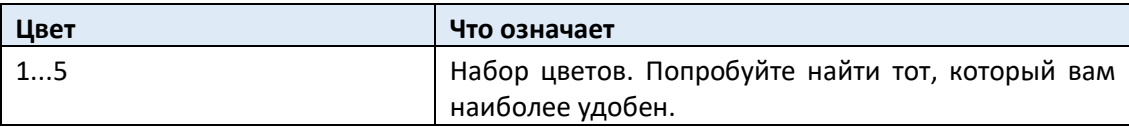

#### **Выберите, что отображать**

 На этой же странице используйте меню **External Video**, чтобы выбрать, что показывать на видеомониторе.

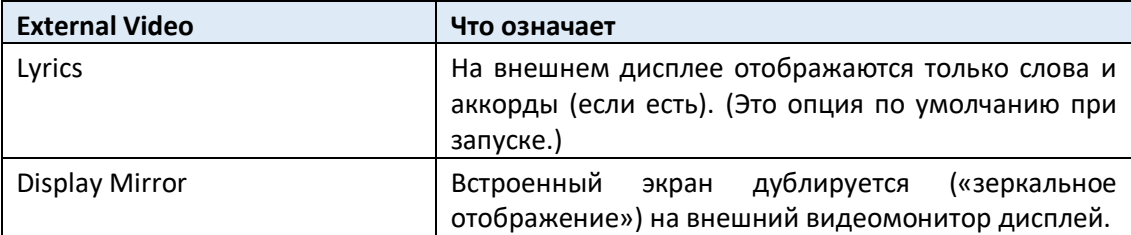
## 61 Установка дополнительных опций

### Замена батареи резервного питания часов

Вы можете заменить резервную батарею часов на стандартную литиевую батарею (модель CR2032). **Не используйте замену, отличающуюся от указанной, иначе вы рискуете повредить инструмент!**

#### Меры предосторожности

- Установка батареи производится на свой страх и риск пользователя. KORG не несет ответственности за потерю данных, повреждение или травму в результате неправильной установки или использования.
- Обязательно отсоединяйте прибор от сети переменного тока, прежде чем открывать его.
- Во избежание повреждений компонентов платы статическим электричеством вашего тела, дотроньтесь до неокрашенной металлической части, прежде чем приступить к установке.

#### Монтаж

Для установки вам понадобится крестовая отвертка (не входит в комплект).

1. Отключите прибор от сети переменного тока.

2. С обратной стороны прибора используйте крестообразную отвертку, чтобы открутить крепежный винт (a), затем снимите крышку (b) и держите ее отдельно. Винт (а) останется прикрепленным к крышке.

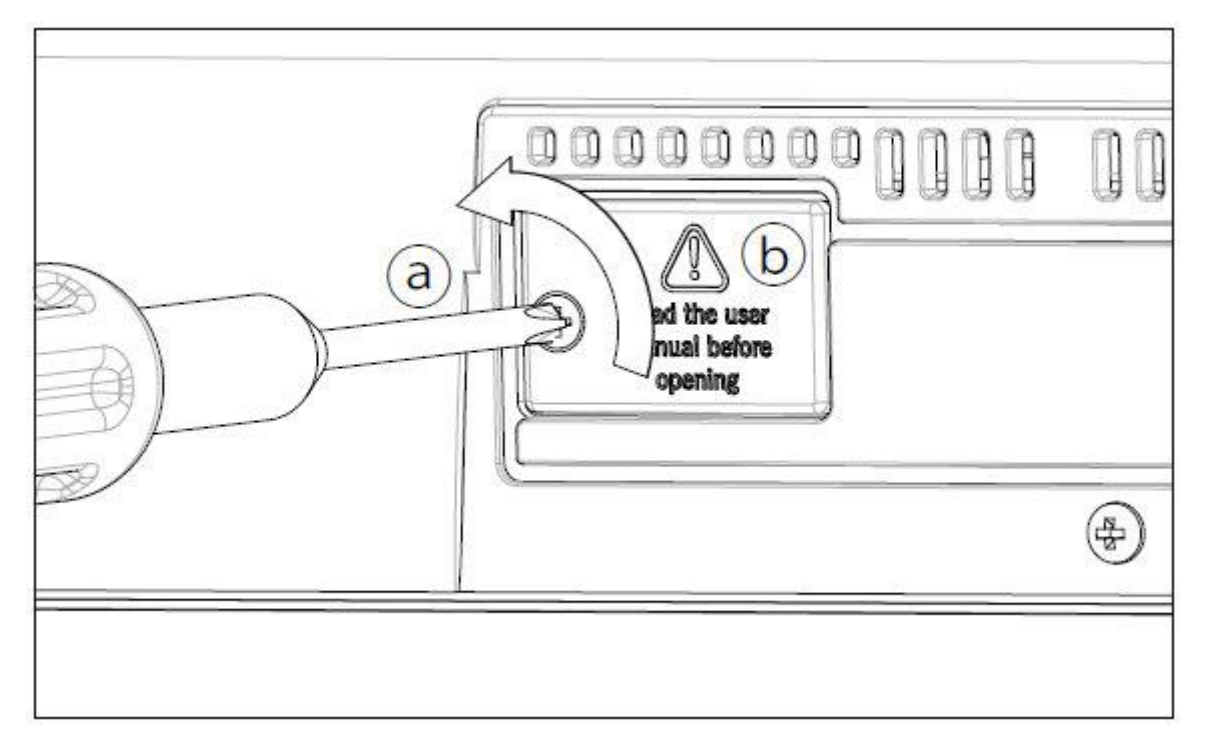

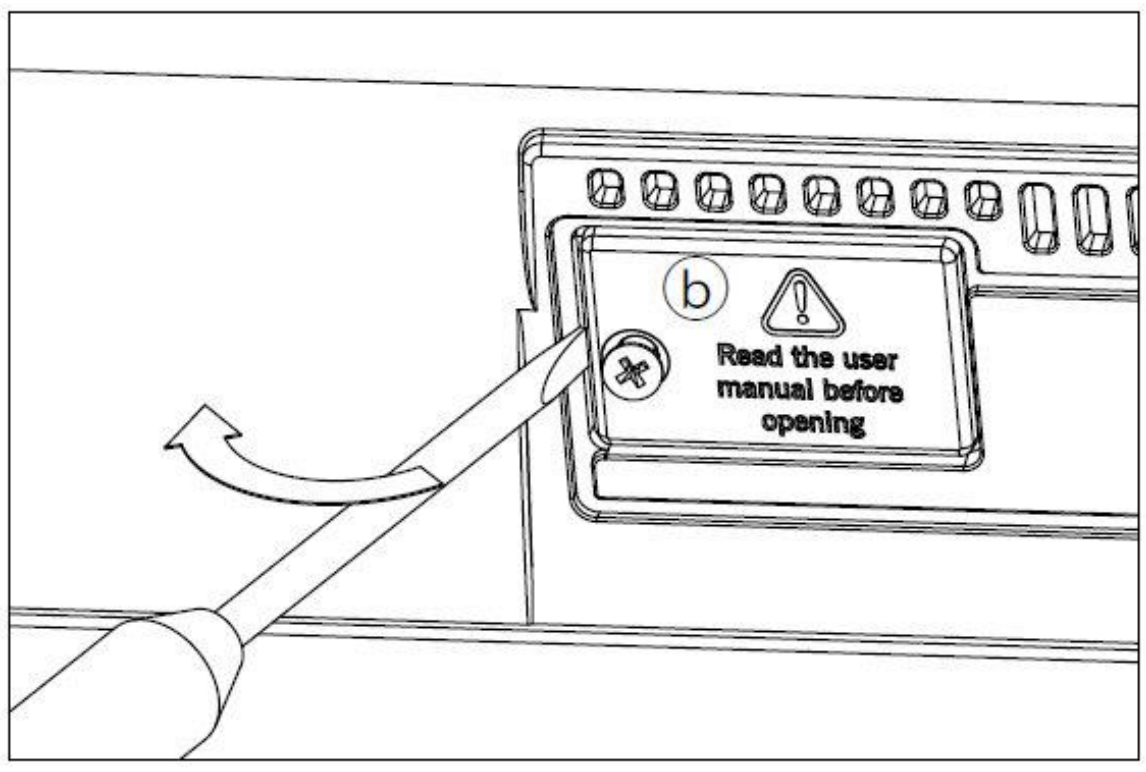

3. С помощью ногтя вытащите разряженную батарею (c) с нижней стороны и извлеките ее из гнезда для батареи, следя за тем, чтобы она не упала внутрь инструмента.

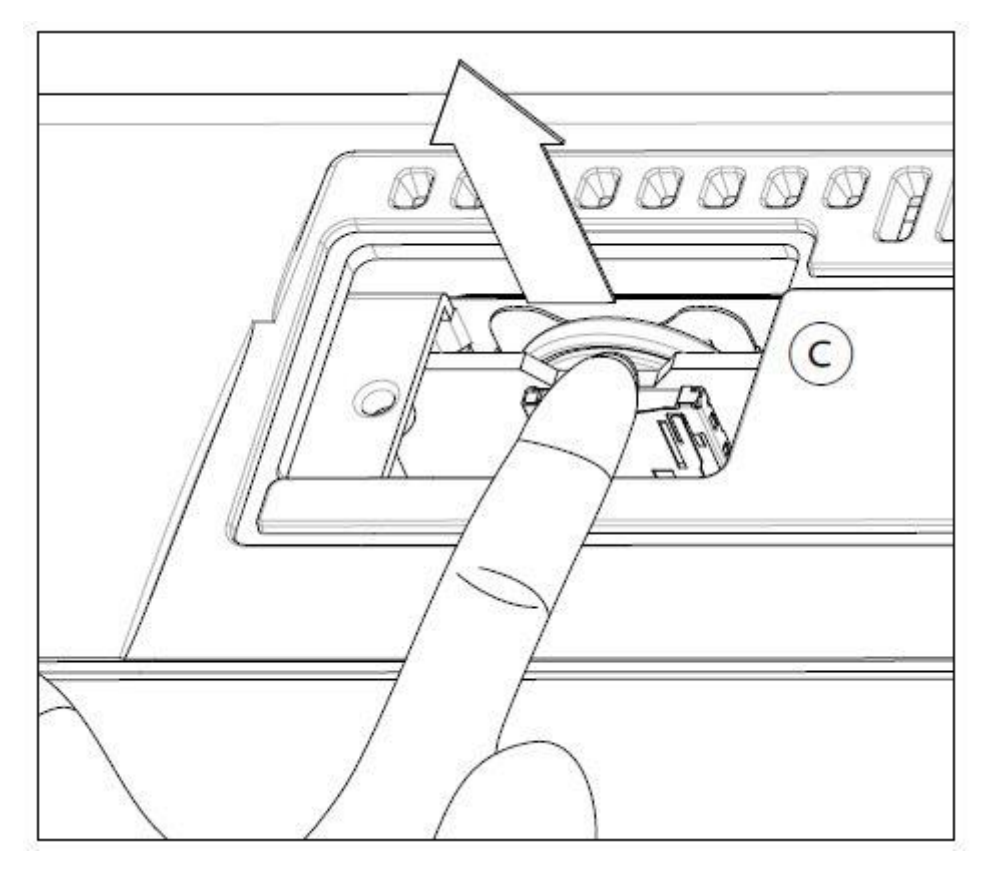

4. Вставьте новую батарею (d) в пустой отсек для батареи, убедившись, что положительная сторона (+) направлена вверх. Будьте очень осторожны, чтобы не допустить её падения внутрь прибора.

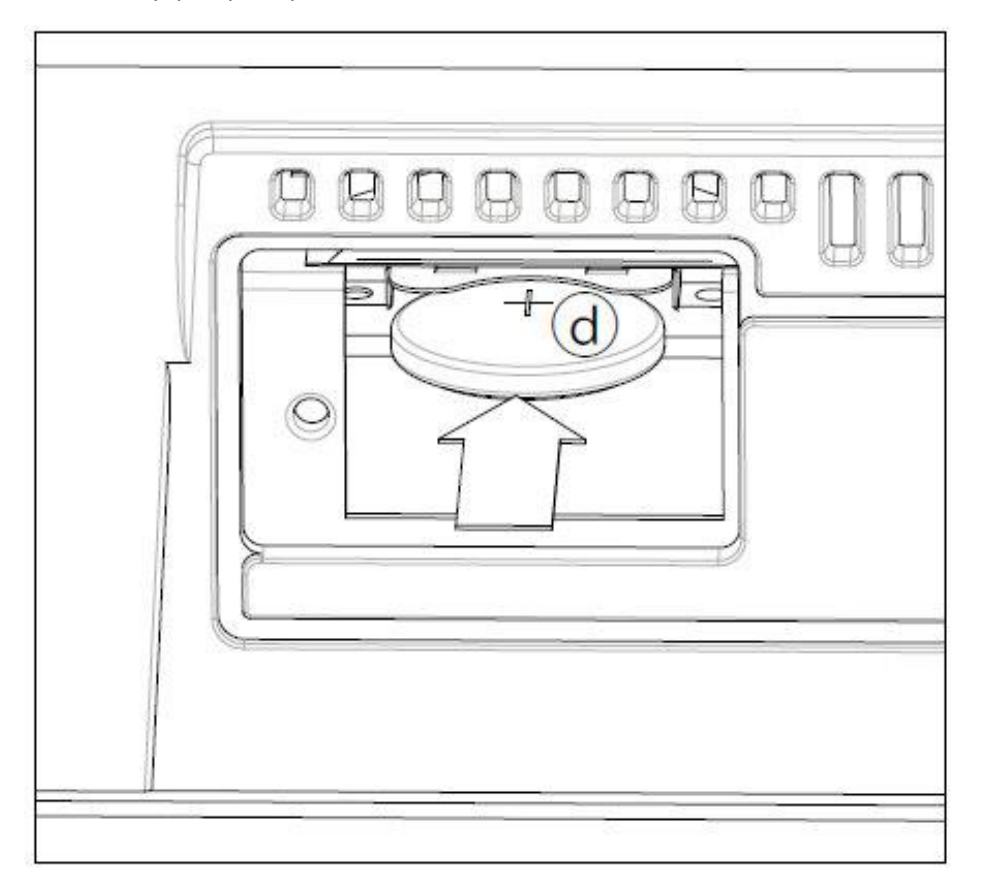

5. Установите крышку (b) в исходное положение. Прикрепите крышку к задней части прибора, затянув крепежный винт (а).

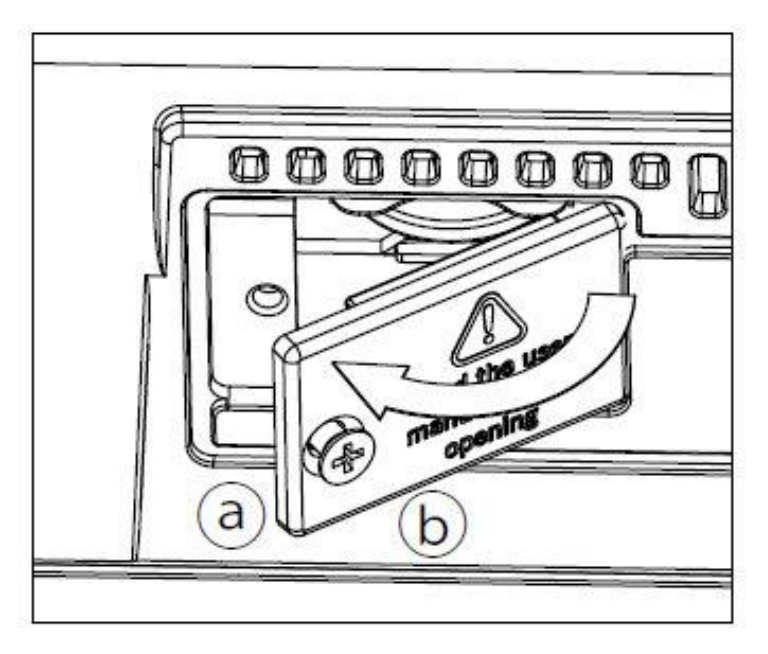

6. После завершения установки подключите шнур питания и снова включите инструмент.

### Установка microSD карты

Чтобы расширить доступную встроенную память, вы можете установить (дополнительную) карту microSD. Карта может быть установлена пользователем. **Не используйте типы карт, отличающийся от указанных (microSD), иначе вы рискуете повредить инструмент!**

Обратите внимание, что карта, содержащая локализованные музыкальные ресурсы, могла быть уже установлена вашим дистрибьютором KORG. Если вы не уверены, свяжитесь с ними перед удалением установленной карты.

#### Меры предосторожности

- Установка карты microSD выполняется на свой страх и риск пользователя. KORG не несет ответственности за потерю данных, повреждение или травму в результате неправильной установки или использования.
- Обязательно отсоединяйте прибор от сети переменного тока, прежде чем открывать его. Предупреждение. Извлечение или установка карты microSD, когда инструмент подключен к сети переменного тока, может повредить инструмент и карту!
- Во избежание повреждений компонентов платы статическим электричеством вашего тела, дотроньтесь до неокрашенной металлической части, прежде чем приступить к установке.

#### Монтаж

Для установки вам понадобится крестовая отвертка (не входит в комплект).

1. Отключите прибор от сети переменного тока.

2. С задней стороны прибора используйте крестообразную отвертку, чтобы снять крепежный винт (a), затем снимите крышку (b) и держите ее отдельно. Винт (а) останется прикрепленным к крышке.

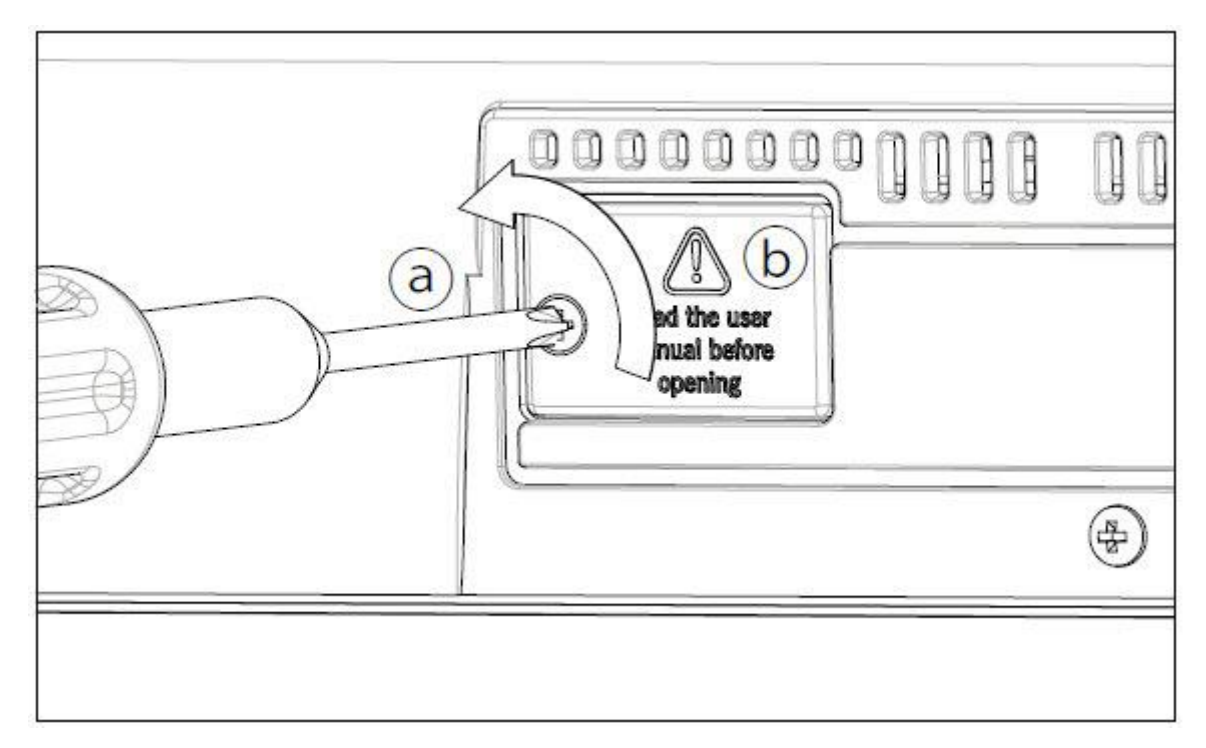

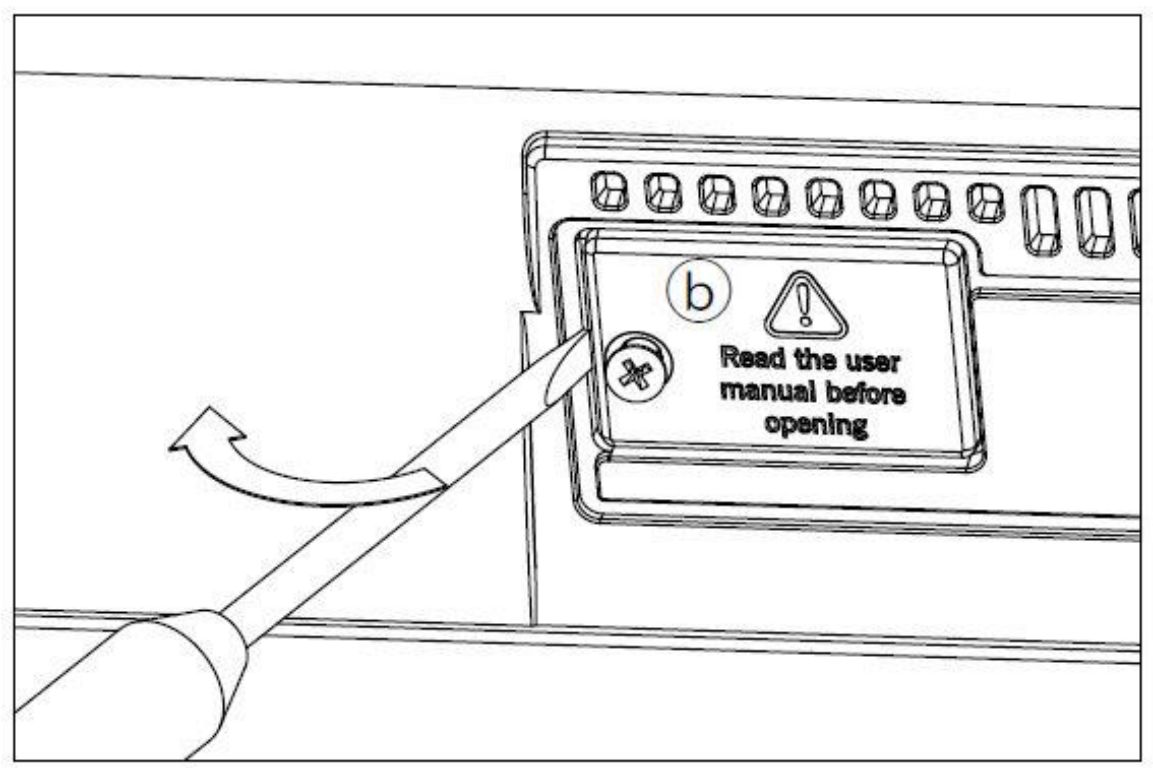

- 3. Если карта microSD уже установлена, нажмите на нее, чтобы разблокировать ее, и извлеките, соблюдая осторожность, чтобы она не упала внутрь инструмента.
- 4. Вставьте карту microSD (c) в пустой слот для карты, убедившись, что сторона разъема направлена вверх и к инструменту. Аккуратно нажмите на карту, пока не услышите звук щелчка, означающий, что она вставлена правильно. Предупреждение. Обязательно вставьте карту правильно, иначе она может застрять внутри инструмента!

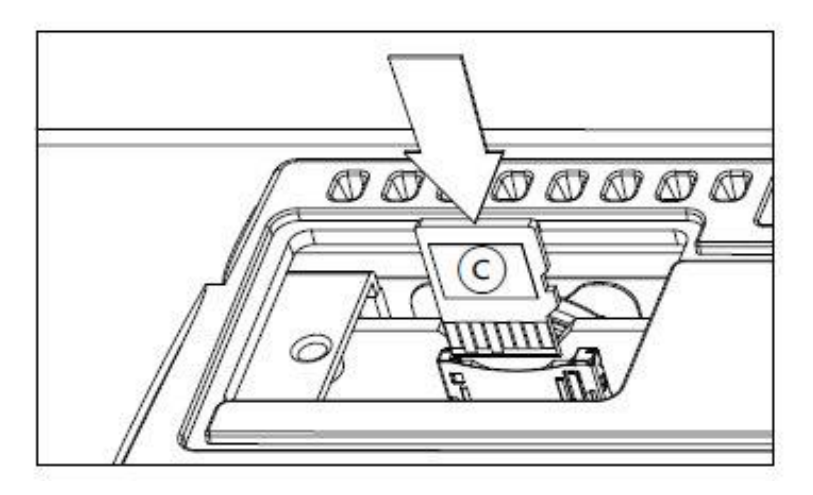

5. Установите крышку (b) в исходное положение. Прикрепите крышку к задней части прибора, затянув крепежный винт (а).

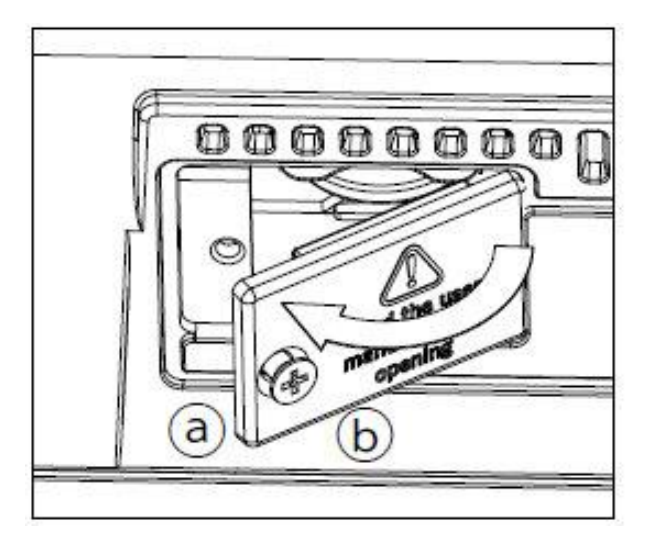

6. После завершения установки подключите шнур питания и снова включите инструмент.

#### Доступ к карте microSD

Для максимальной совместимости мы рекомендуем отформатировать карту перед первым обращением к ней. Перейдите на страницу **Media > Format** и отформатируйте ее (устройство SD). **Предупреждение**: форматирование устройства хранения приведет к удалению всех данных, которые оно содержит!

После форматирования вы можете получить доступ к карте с любой медиа-страницы или из окна **Song Select**, используя селектор **Device** и выбирая устройство хранения **SD**.

### 62 Быстрое переключение

#### Быстрое переключение с помощью кнопки SHIFT

Вы можете удерживать кнопку SHIFT нажатой и нажать другую кнопку на панели управления, чтобы сразу перейти к странице редактирования или окну.

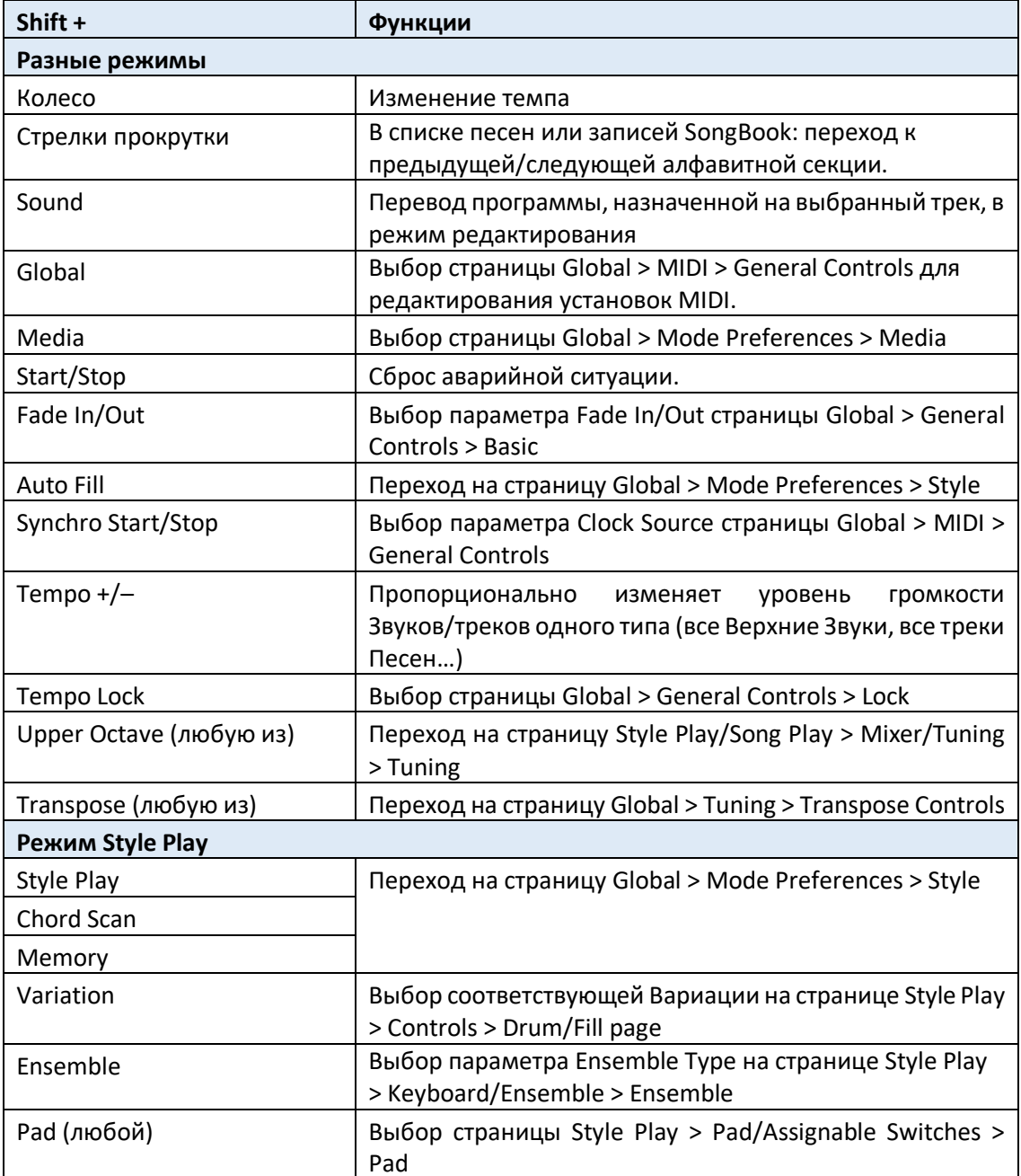

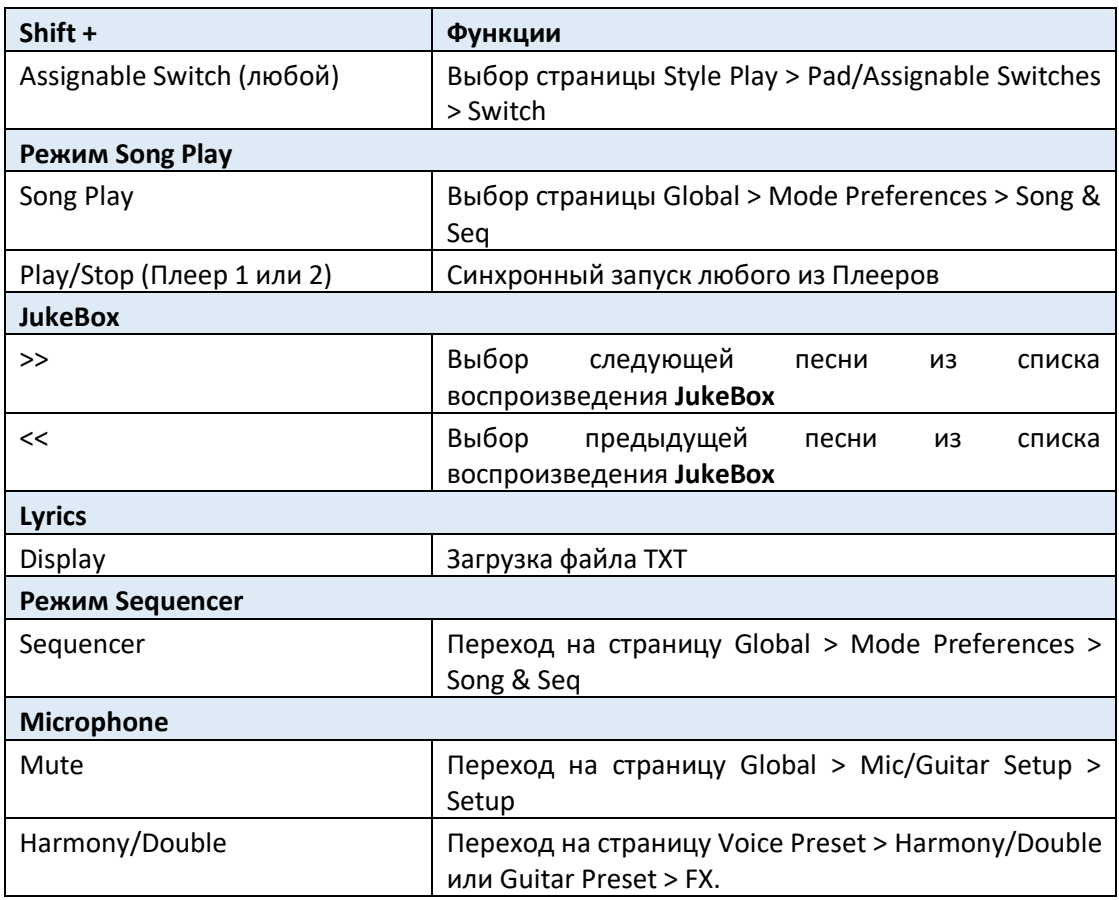

#### Продолжительное нажатие

Вы можете удерживать кнопку нажатой около одной секунды, чтобы сразу перейти к странице редактирования или окну.

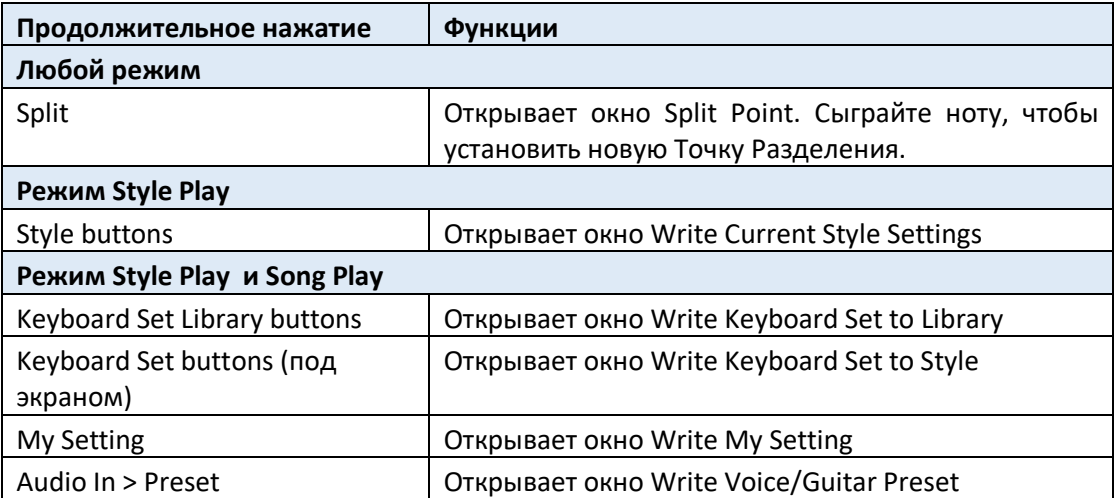

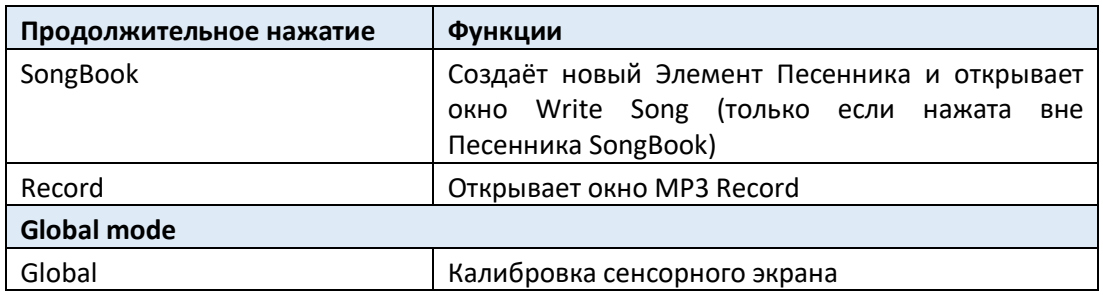

### Специальные функции

Ниже другие доступные быстрые переключения.

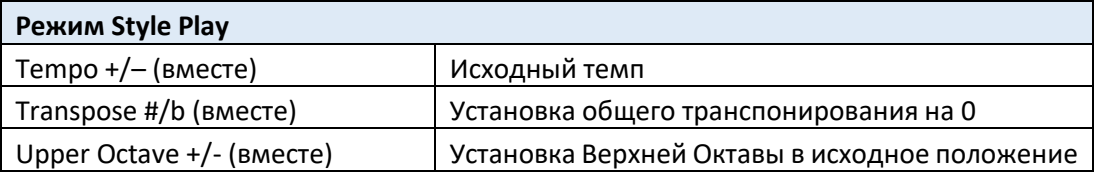

# 63 Поиск и устранение неисправностей

В случае возникновения проблем, пожалуйста, проверьте следующий список, чтобы найти решение.

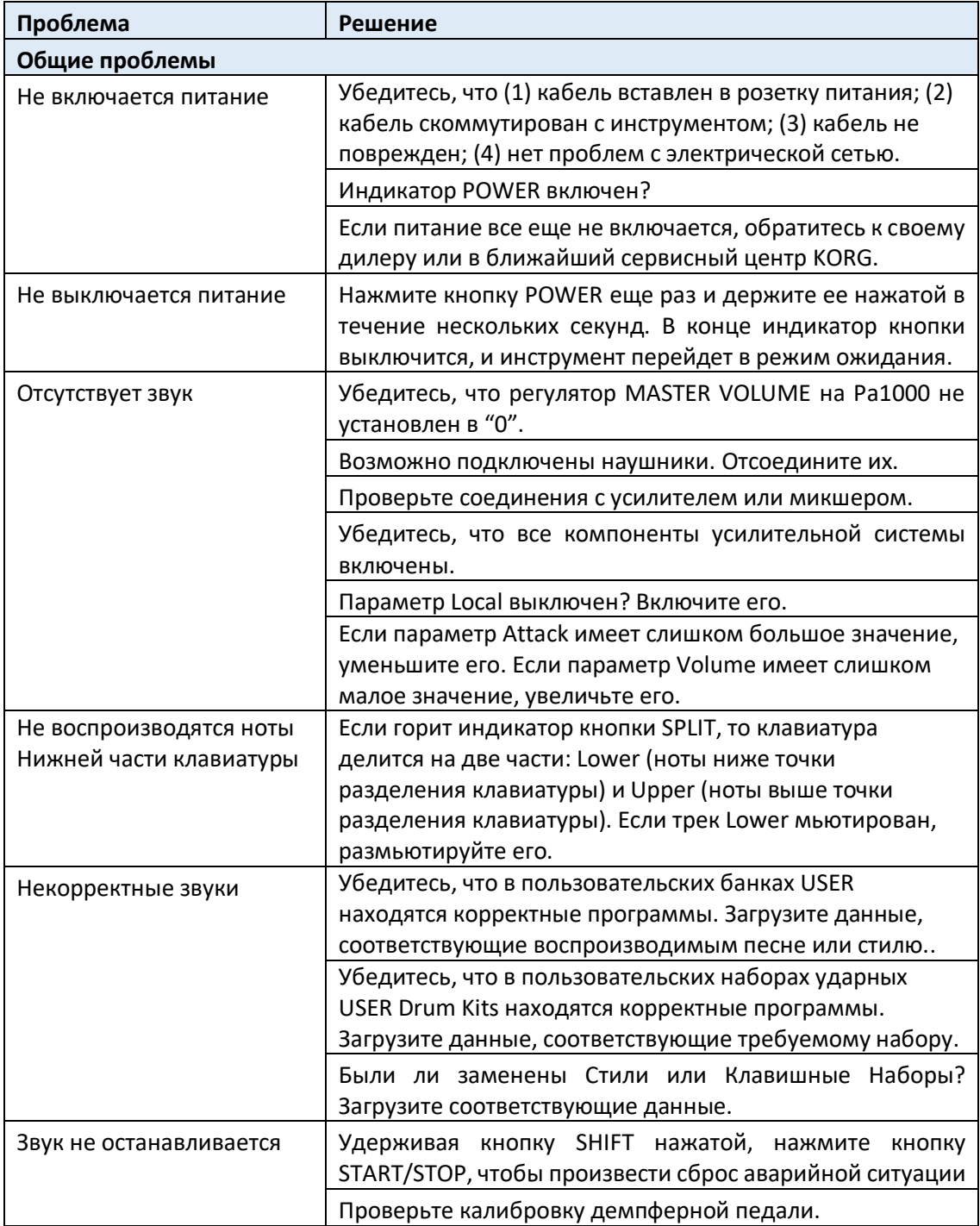

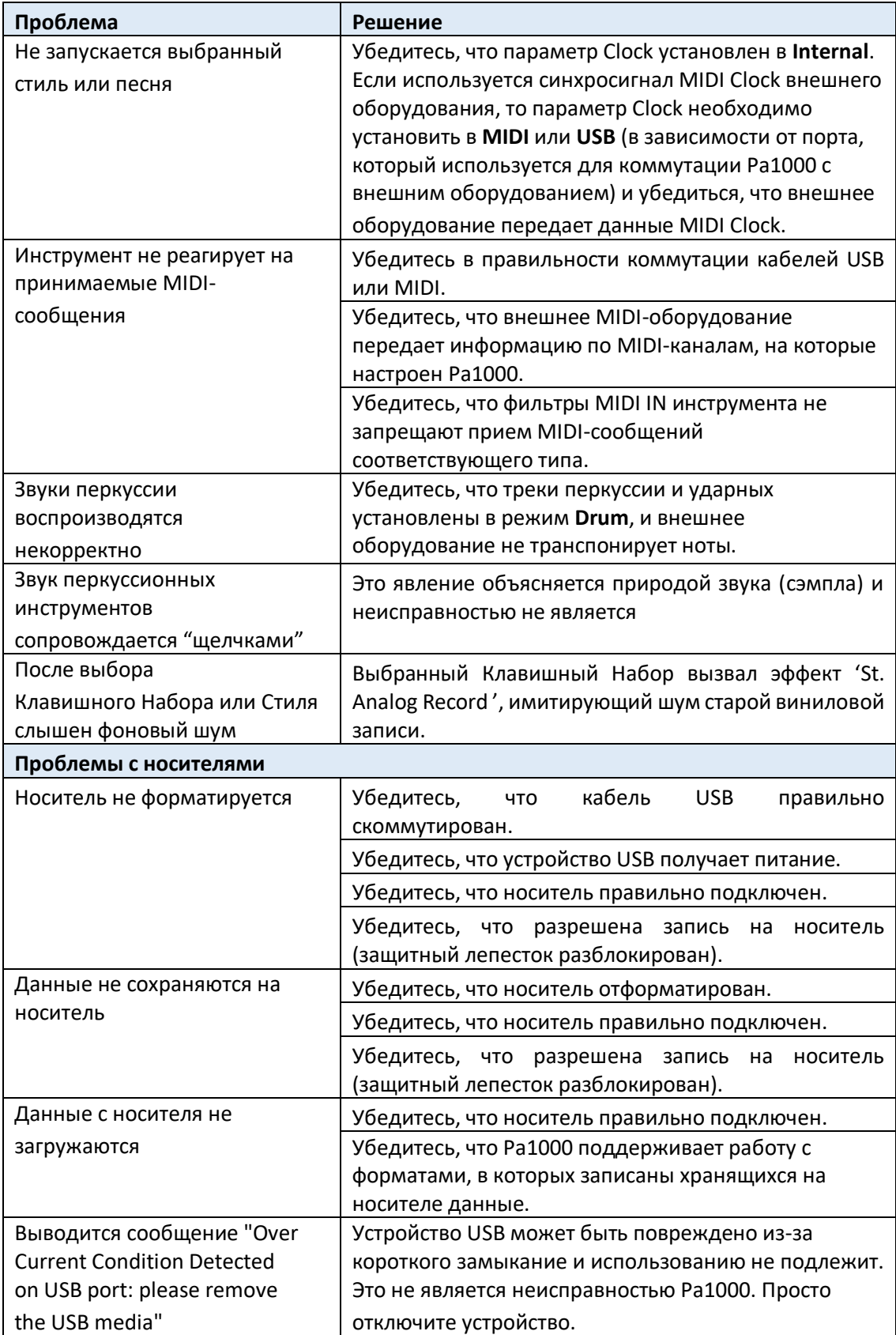

# 64 Технические характеристики

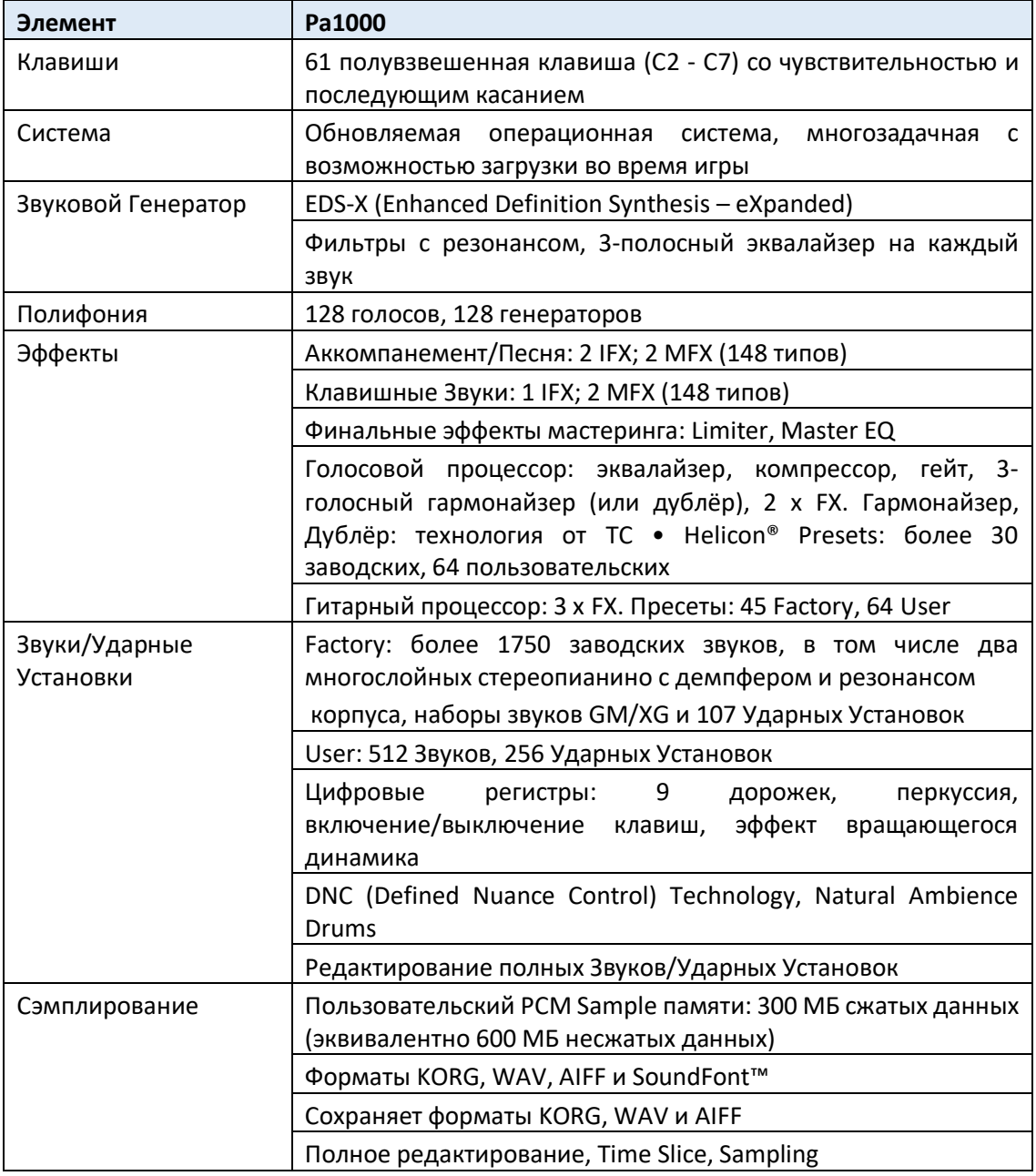

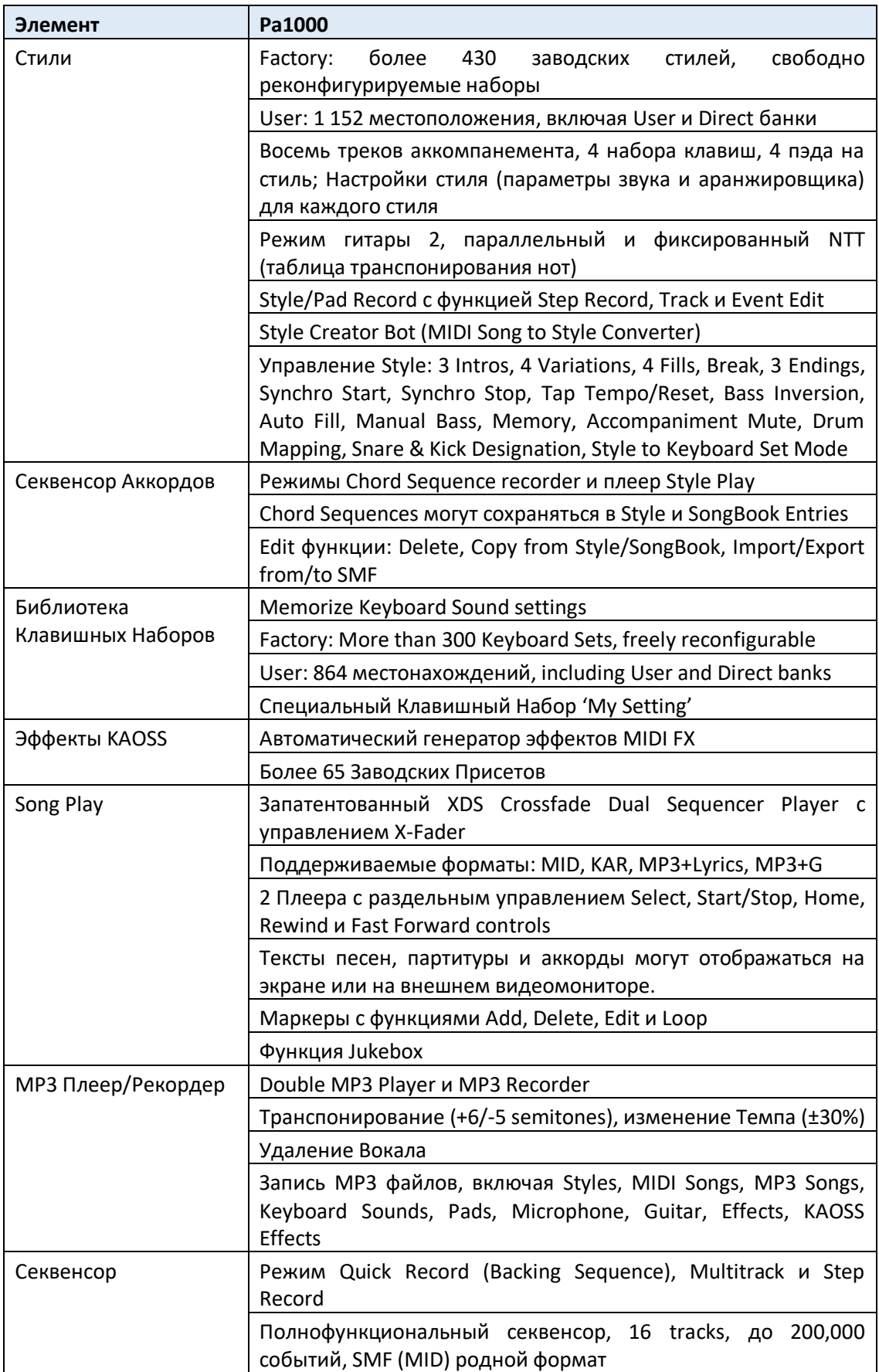

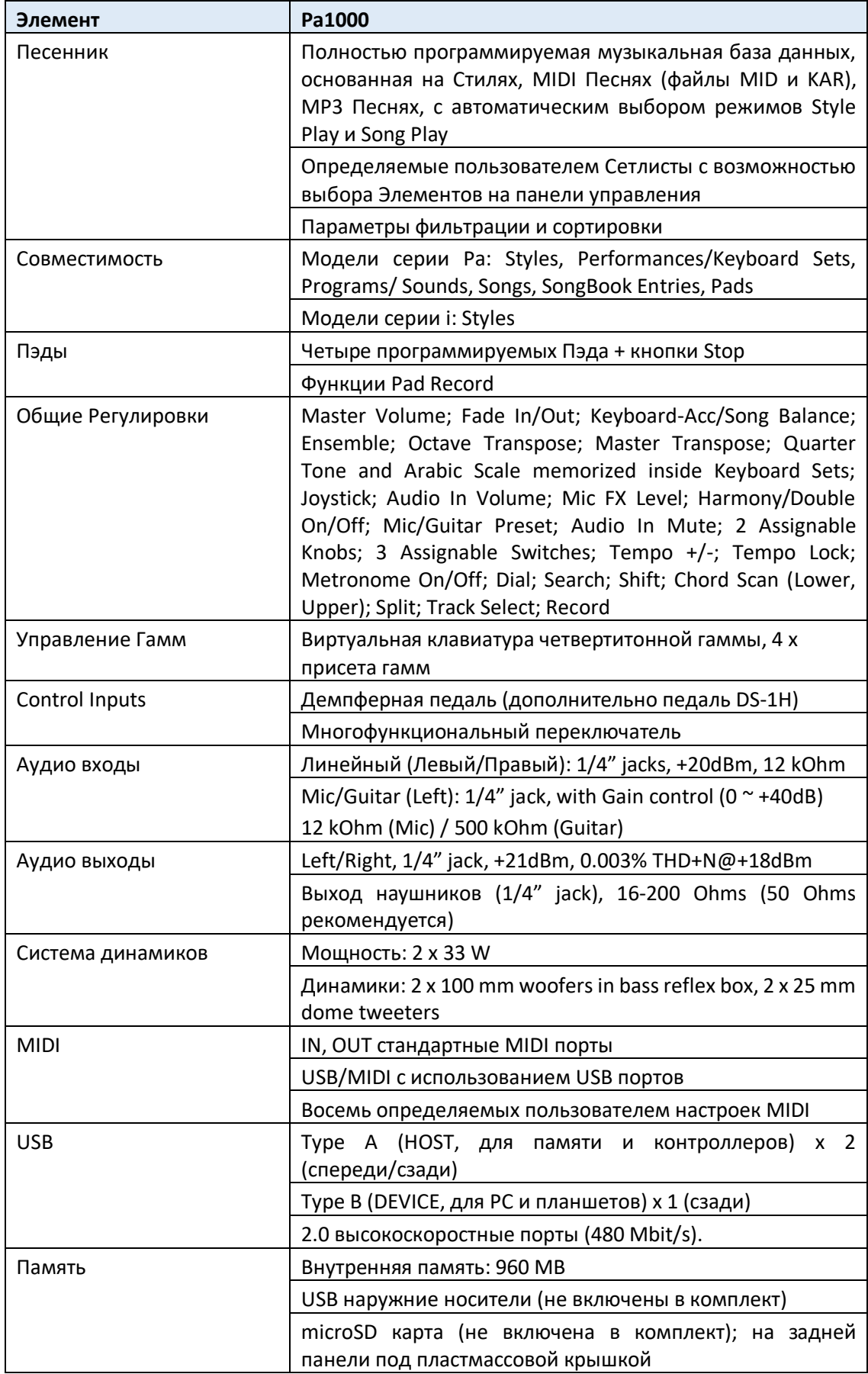

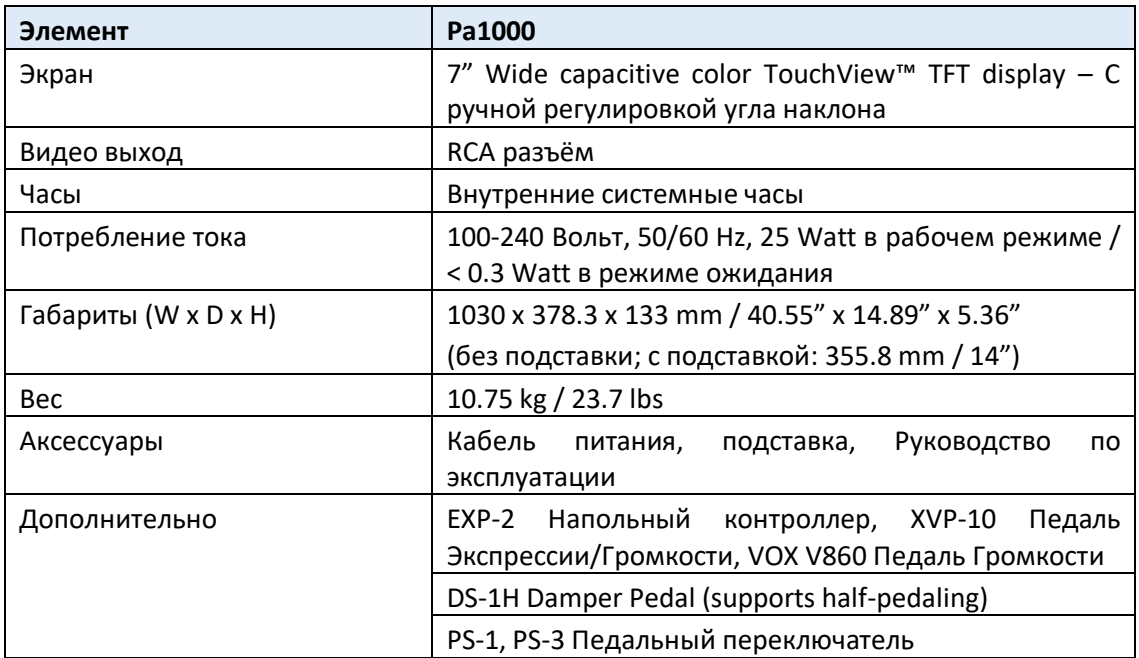

Технические характеристики и внешний вид могут быть изменены для улучшения без предварительного уведомления.

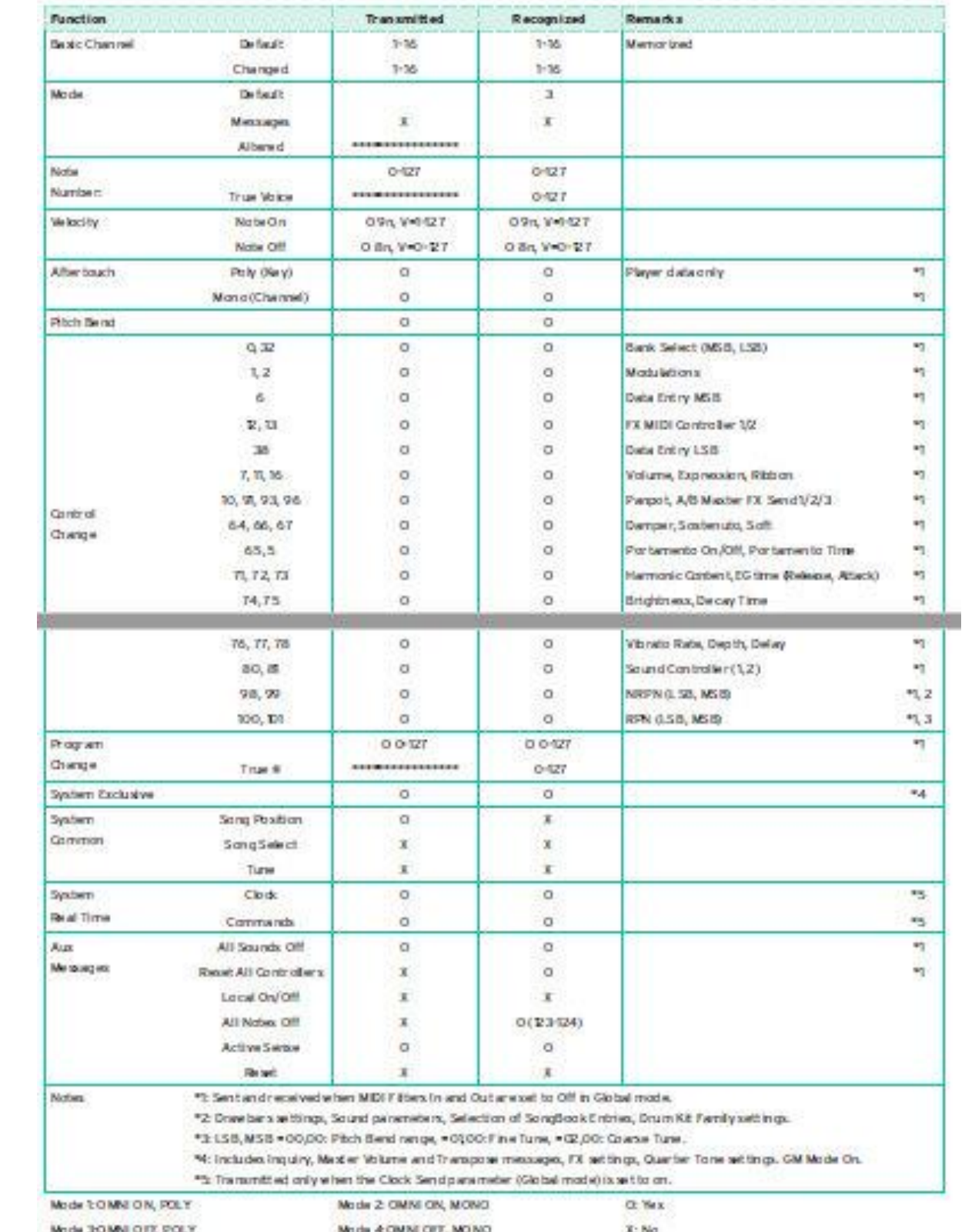